# Oracle® Analytics Visualizing Data in Oracle Analytics Server

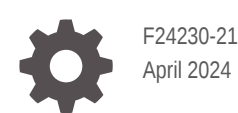

ORACLE®

Oracle Analytics Visualizing Data in Oracle Analytics Server,

F24230-21

Copyright © 2020, 2024, Oracle and/or its affiliates.

Primary Author: Stefanie Rhone

Contributing Authors: Nick Fry, Peter Brownbridge, Suzanne Gill, Rosie Harvey, Hemala Vivek

Contributors: Oracle Analytics Server development, product management, and quality assurance teams

This software and related documentation are provided under a license agreement containing restrictions on use and disclosure and are protected by intellectual property laws. Except as expressly permitted in your license agreement or allowed by law, you may not use, copy, reproduce, translate, broadcast, modify, license, transmit, distribute, exhibit, perform, publish, or display any part, in any form, or by any means. Reverse engineering, disassembly, or decompilation of this software, unless required by law for interoperability, is prohibited.

The information contained herein is subject to change without notice and is not warranted to be error-free. If you find any errors, please report them to us in writing.

If this is software, software documentation, data (as defined in the Federal Acquisition Regulation), or related documentation that is delivered to the U.S. Government or anyone licensing it on behalf of the U.S. Government, then the following notice is applicable:

U.S. GOVERNMENT END USERS: Oracle programs (including any operating system, integrated software, any programs embedded, installed, or activated on delivered hardware, and modifications of such programs) and Oracle computer documentation or other Oracle data delivered to or accessed by U.S. Government end users are "commercial computer software," "commercial computer software documentation," or "limited rights data" pursuant to the applicable Federal Acquisition Regulation and agency-specific supplemental regulations. As such, the use, reproduction, duplication, release, display, disclosure, modification, preparation of derivative works, and/or adaptation of i) Oracle programs (including any operating system, integrated software, any programs embedded, installed, or activated on delivered hardware, and modifications of such programs), ii) Oracle computer documentation and/or iii) other Oracle data, is subject to the rights and limitations specified in the license contained in the applicable contract. The terms governing the U.S. Government's use of Oracle cloud services are defined by the applicable contract for such services. No other rights are granted to the U.S. Government.

This software or hardware is developed for general use in a variety of information management applications. It is not developed or intended for use in any inherently dangerous applications, including applications that may create a risk of personal injury. If you use this software or hardware in dangerous applications, then you shall be responsible to take all appropriate fail-safe, backup, redundancy, and other measures to ensure its safe use. Oracle Corporation and its affiliates disclaim any liability for any damages caused by use of this software or hardware in dangerous applications.

Oracle®, Java, MySQL, and NetSuite are registered trademarks of Oracle and/or its affiliates. Other names may be trademarks of their respective owners.

Intel and Intel Inside are trademarks or registered trademarks of Intel Corporation. All SPARC trademarks are used under license and are trademarks or registered trademarks of SPARC International, Inc. AMD, Epyc, and the AMD logo are trademarks or registered trademarks of Advanced Micro Devices. UNIX is a registered trademark of The Open Group.

This software or hardware and documentation may provide access to or information about content, products, and services from third parties. Oracle Corporation and its affiliates are not responsible for and expressly disclaim all warranties of any kind with respect to third-party content, products, and services unless otherwise set forth in an applicable agreement between you and Oracle. Oracle Corporation and its affiliates will not be responsible for any loss, costs, or damages incurred due to your access to or use of third-party content, products, or services, except as set forth in an applicable agreement between you and Oracle.

For information about Oracle's commitment to accessibility, visit the Oracle Accessibility Program website at <http://www.oracle.com/pls/topic/lookup?ctx=acc&id=docacc>.

## **Contents**

#### [Preface](#page-26-0)

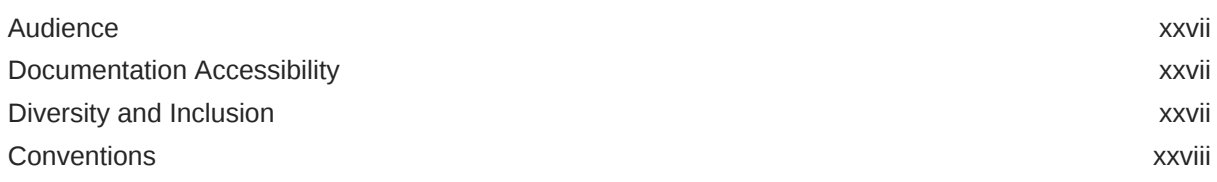

### Part | [Introduction to Visualizing and Reporting in Oracle Analytics Server](#page-28-0)

#### 1 [Get Started with Visualizing Data and Building Reports](#page-29-0)

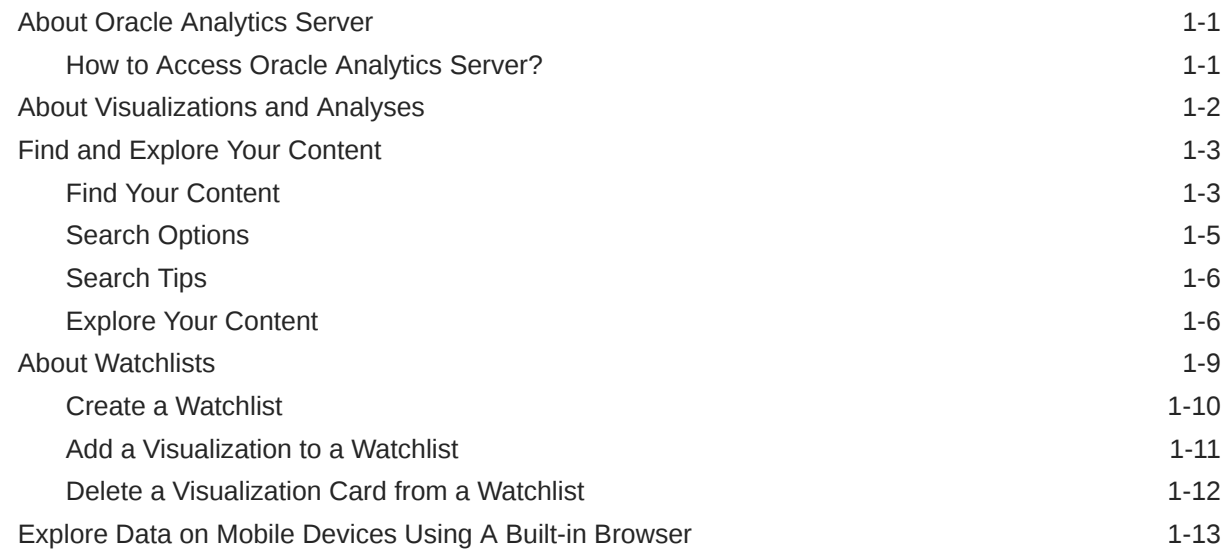

#### Part II [Visualize Data](#page-43-0)

#### 2 [Connect to Data Sources](#page-44-0)

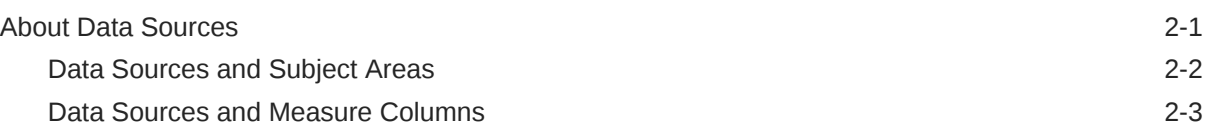

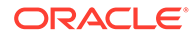

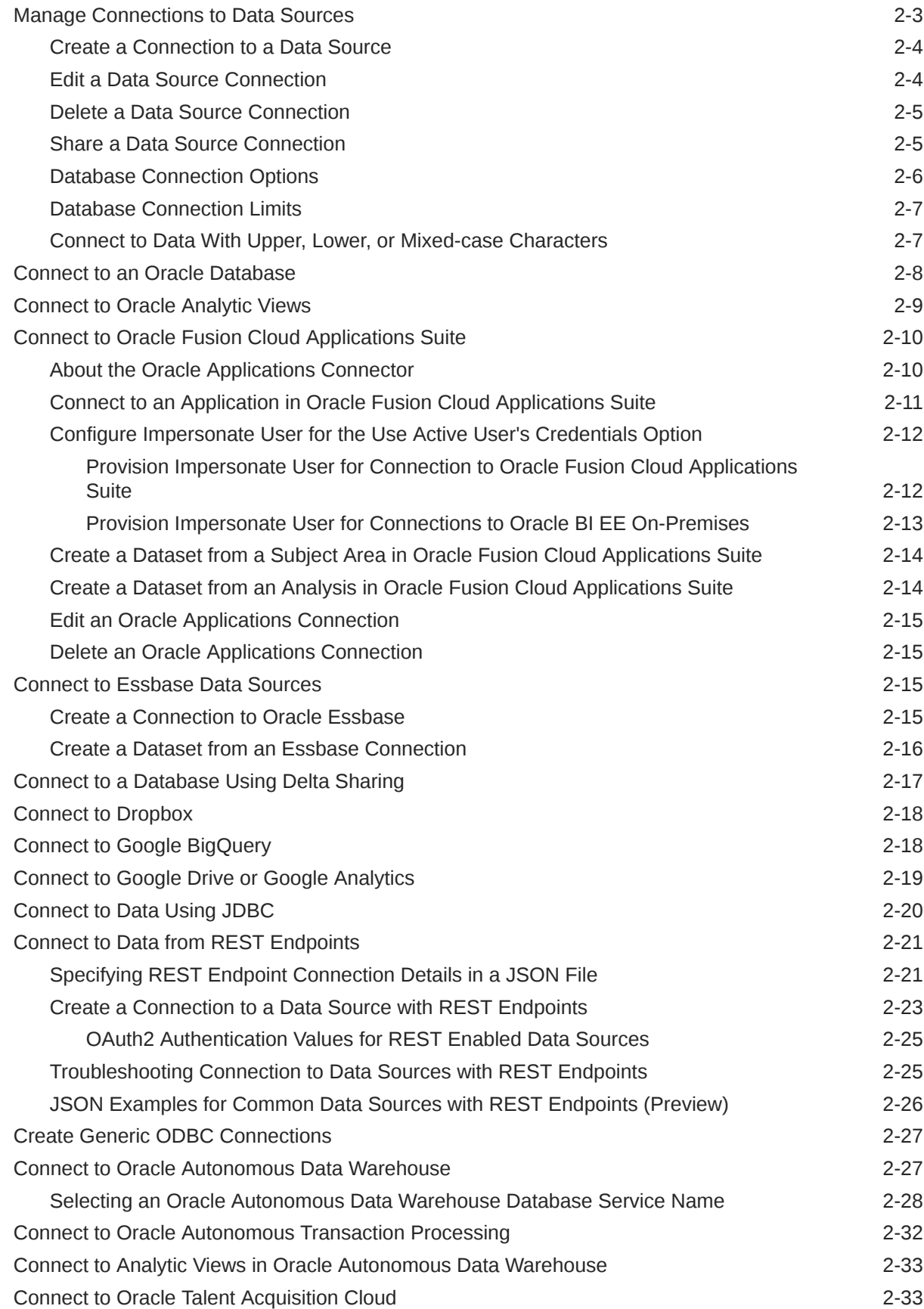

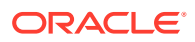

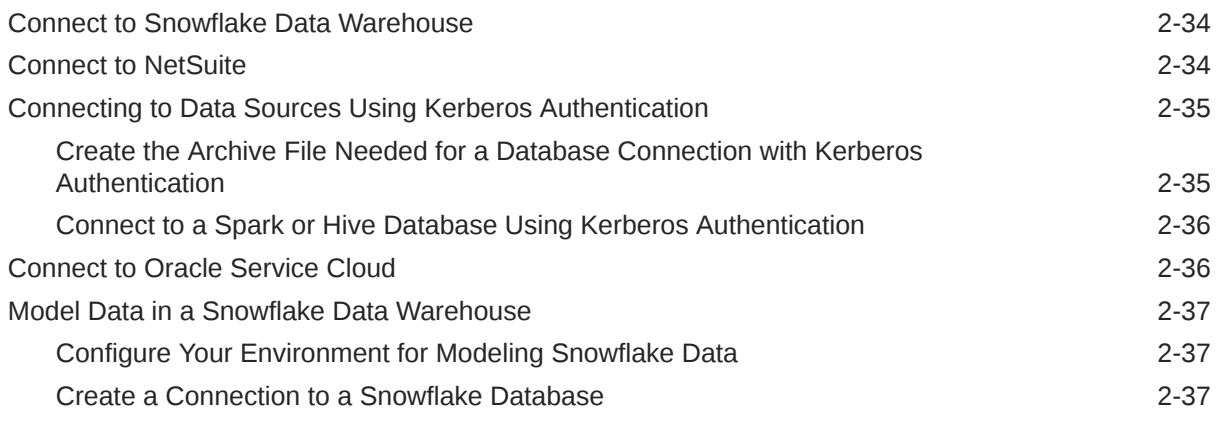

### 3 [Connect to Your Data Using Datasets](#page-82-0)

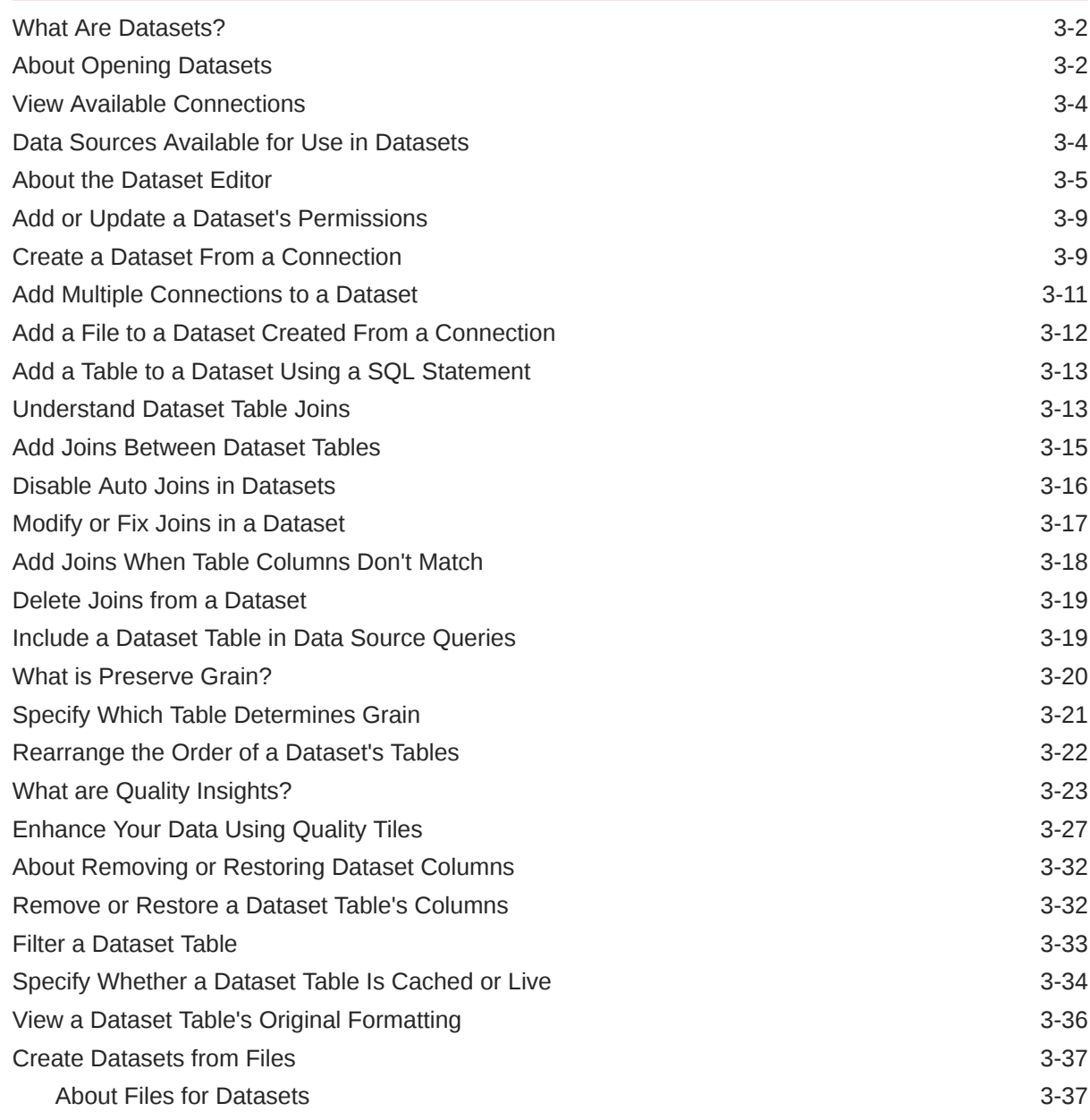

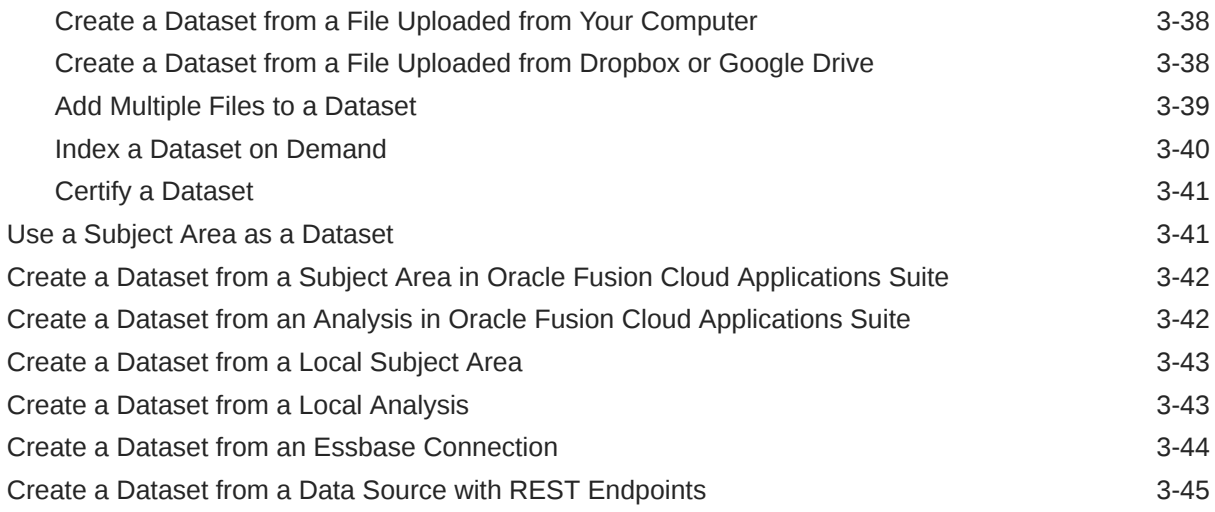

#### 4 [Enrich and Transform Data](#page-127-0)

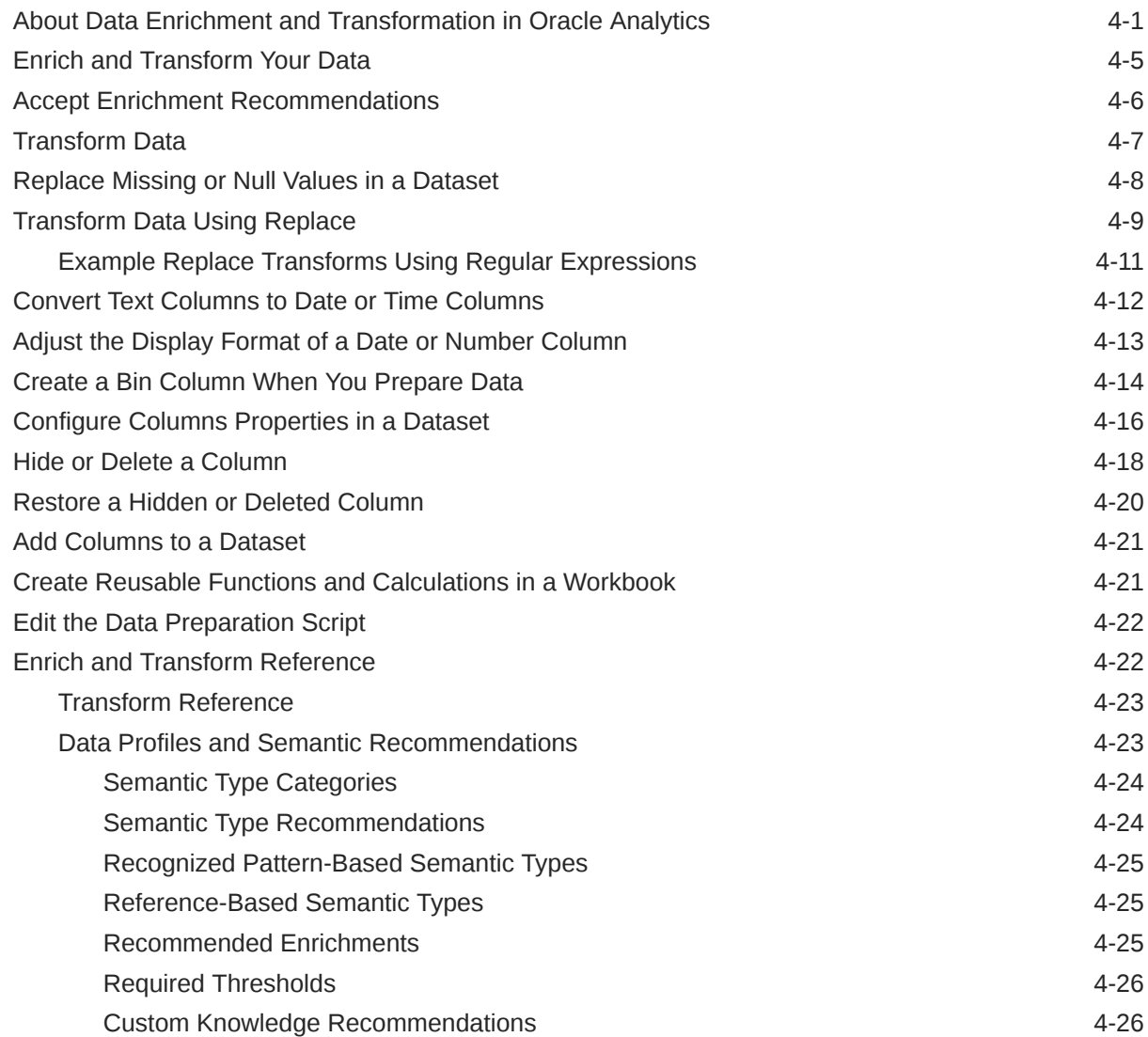

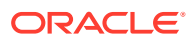

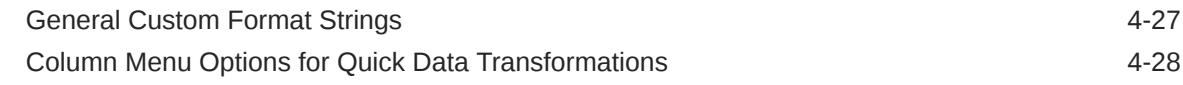

#### 5 [Create Datasets Using Data Flows](#page-156-0)

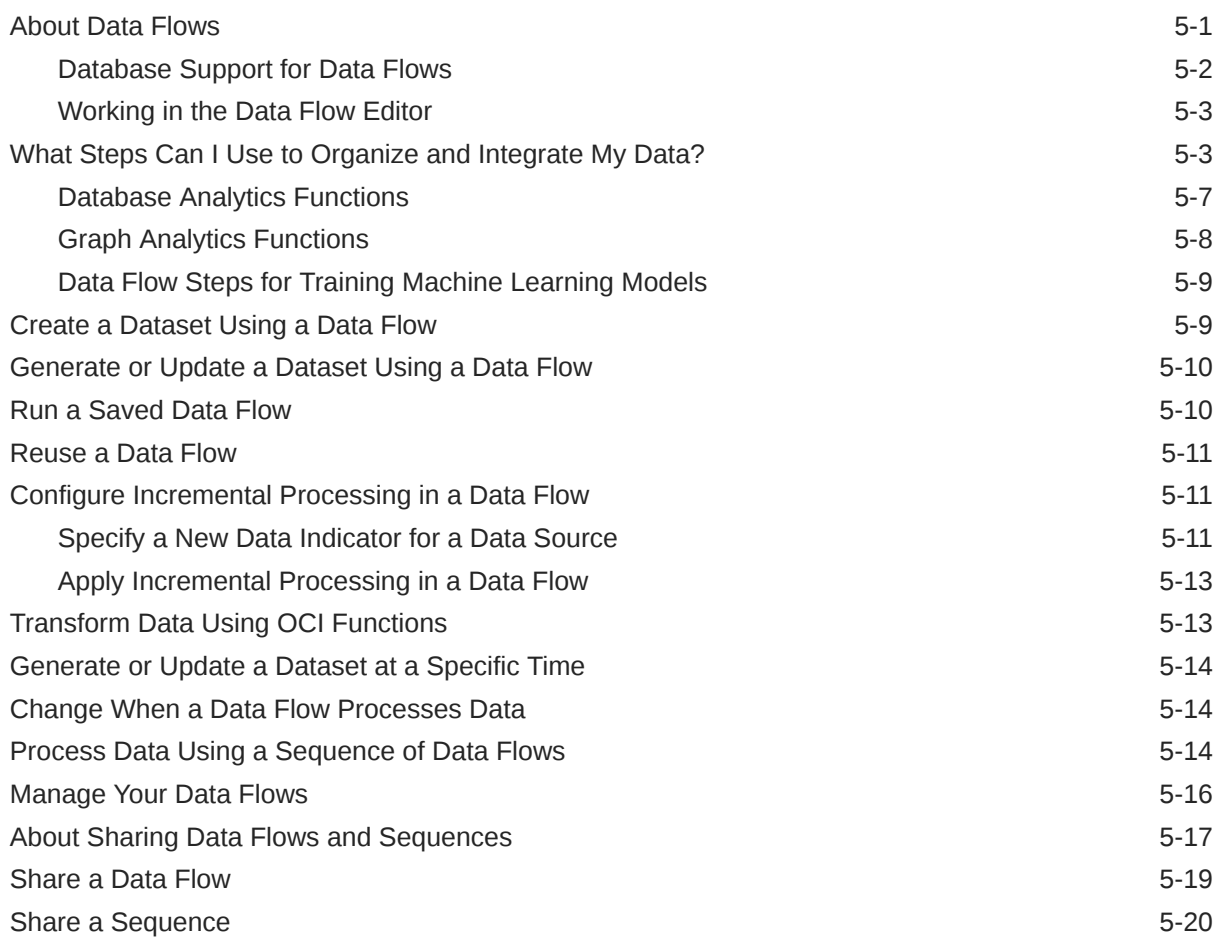

#### 6 [Manage Datasets](#page-177-0)

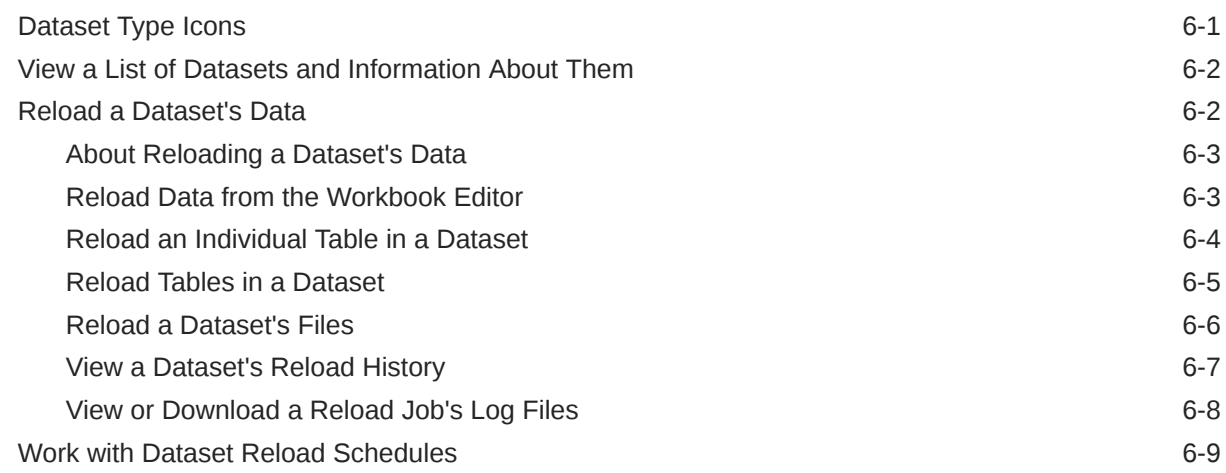

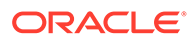

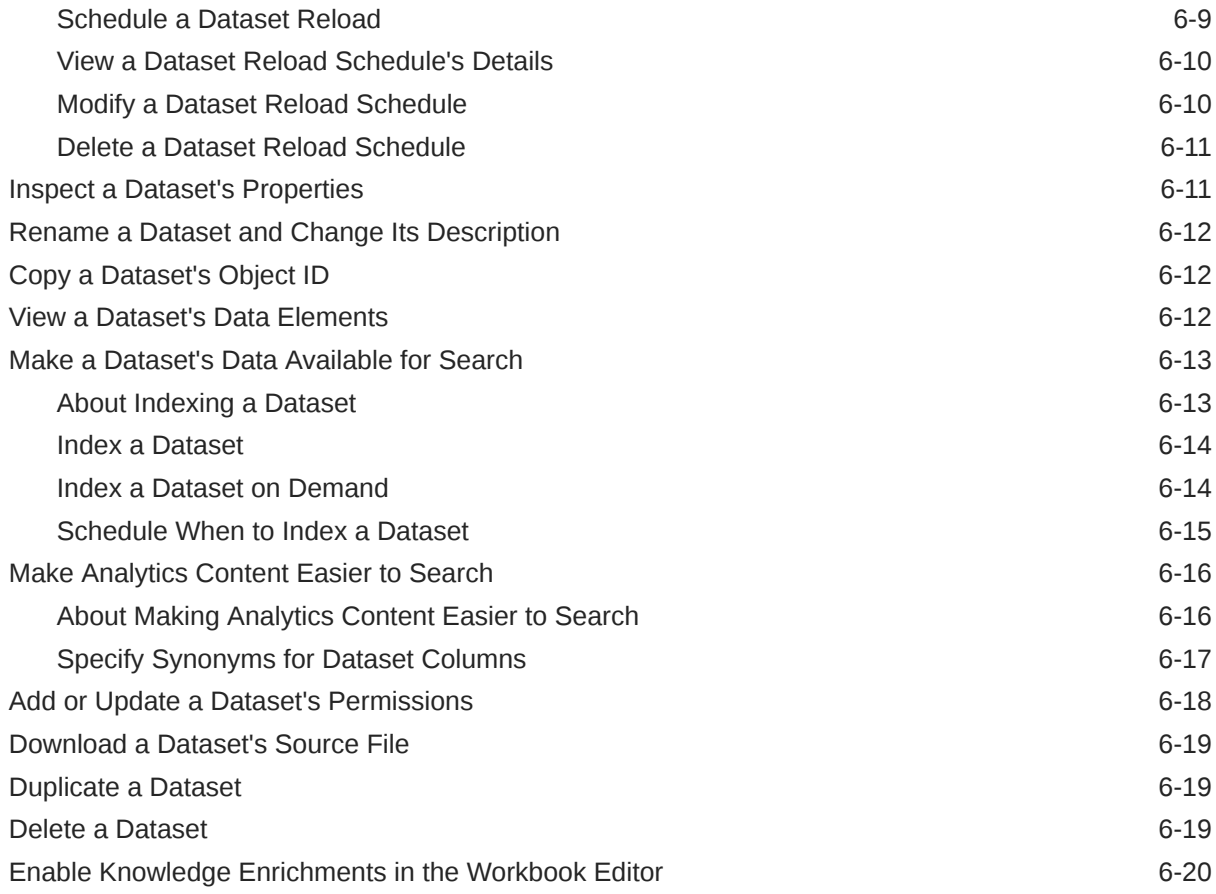

#### 7 [Visualize and Analyze Data](#page-197-0)

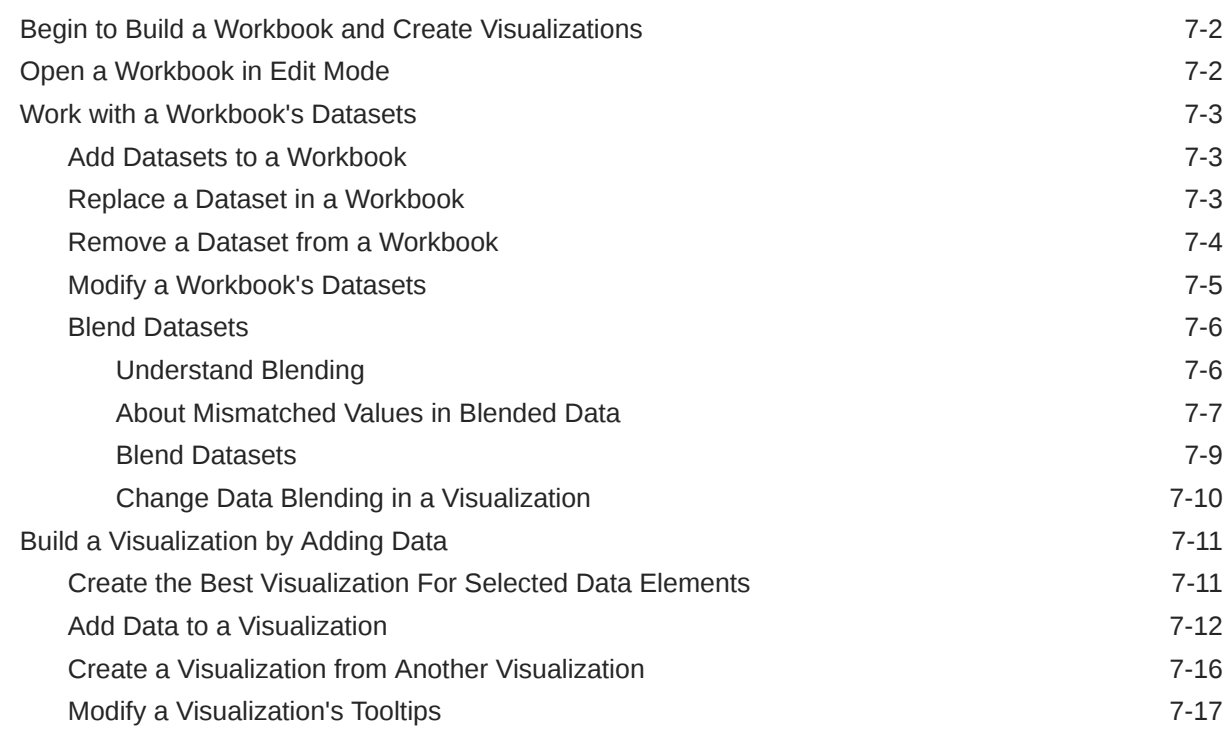

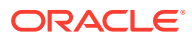

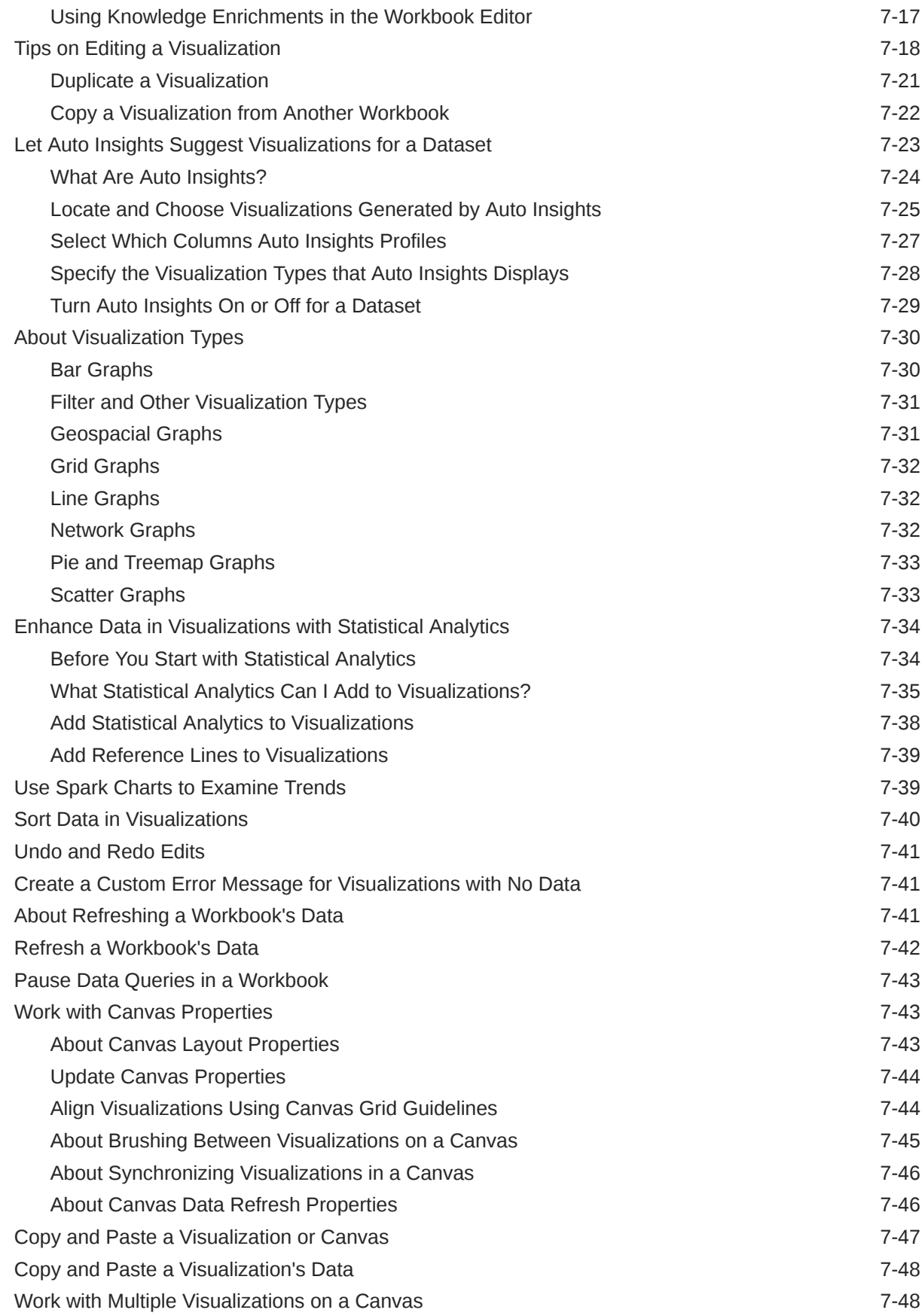

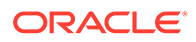

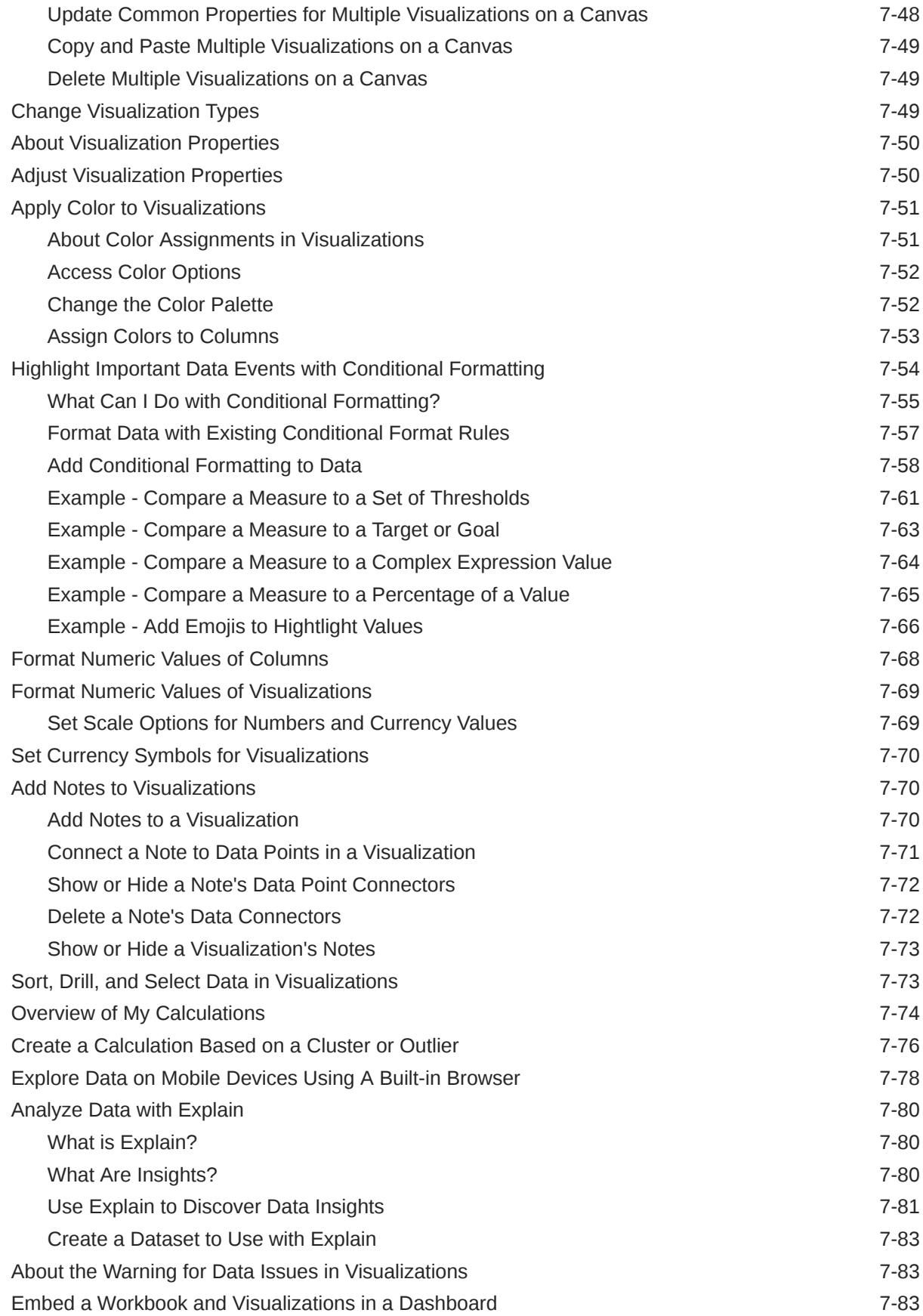

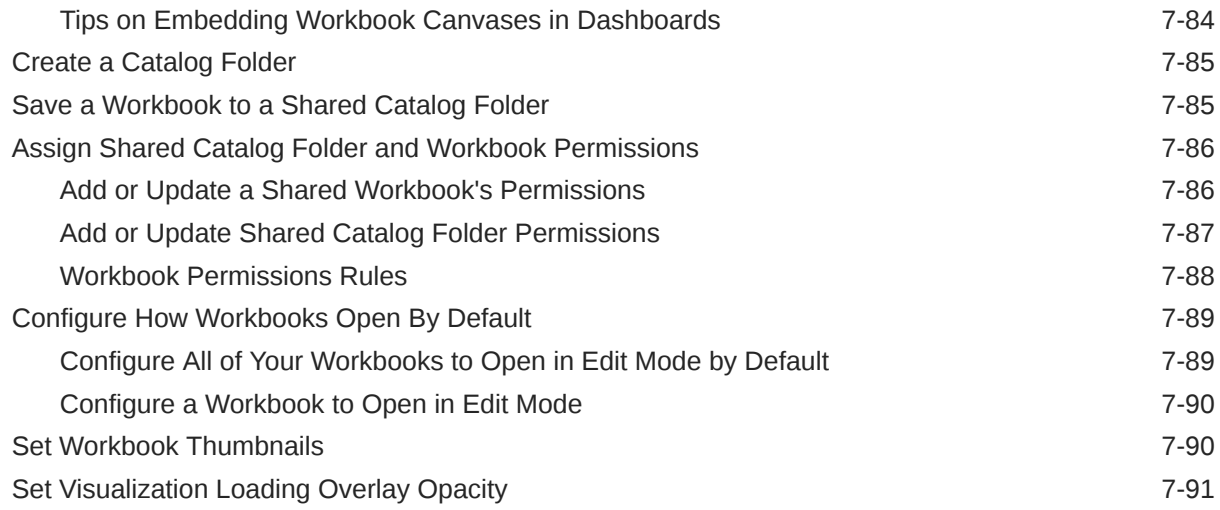

#### 8 [Filter Your Data](#page-288-0)

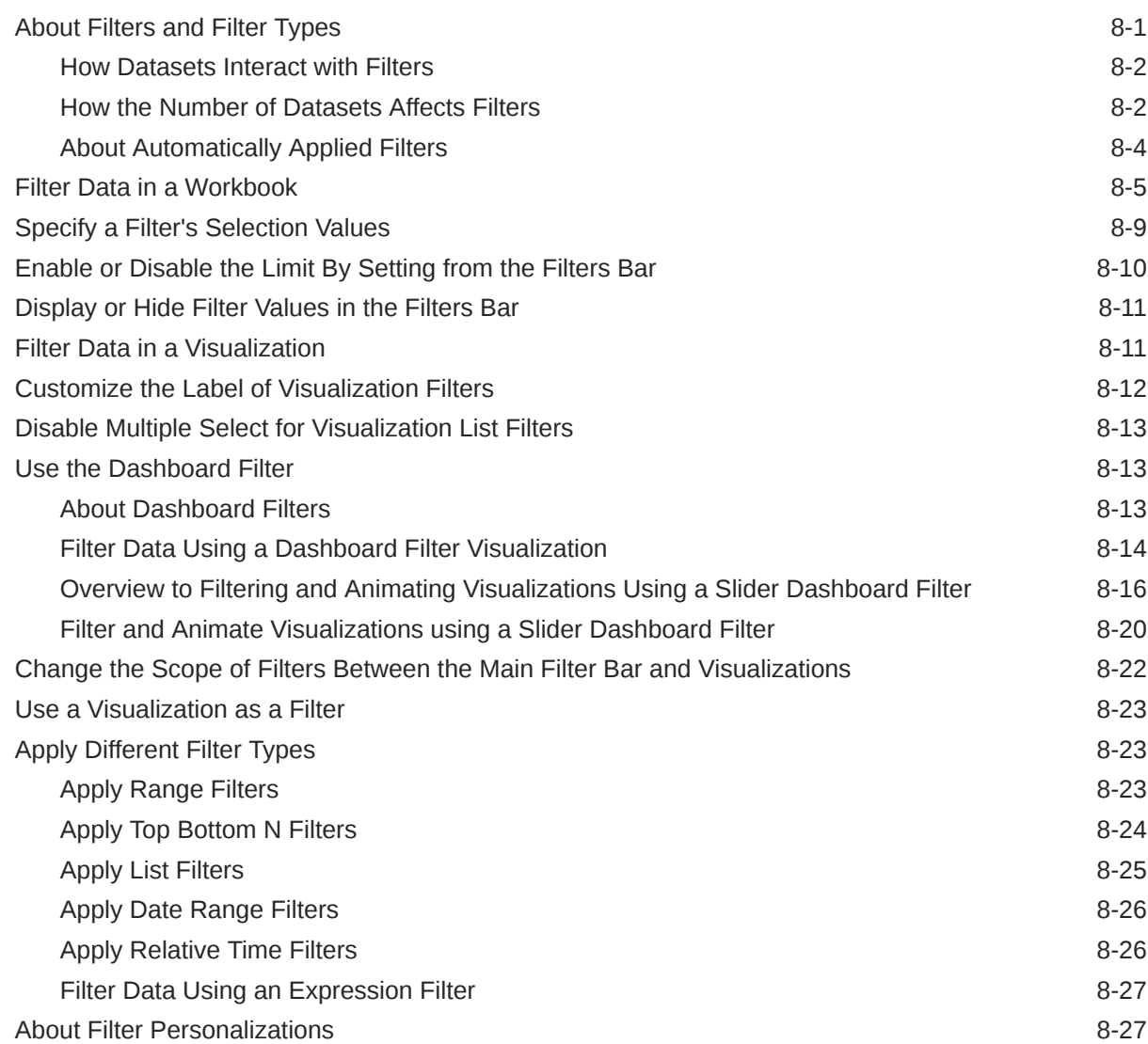

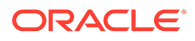

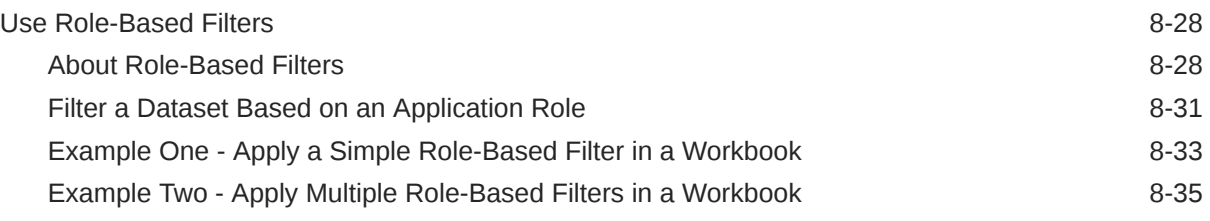

#### 9 [Create and Use Parameters](#page-327-0)

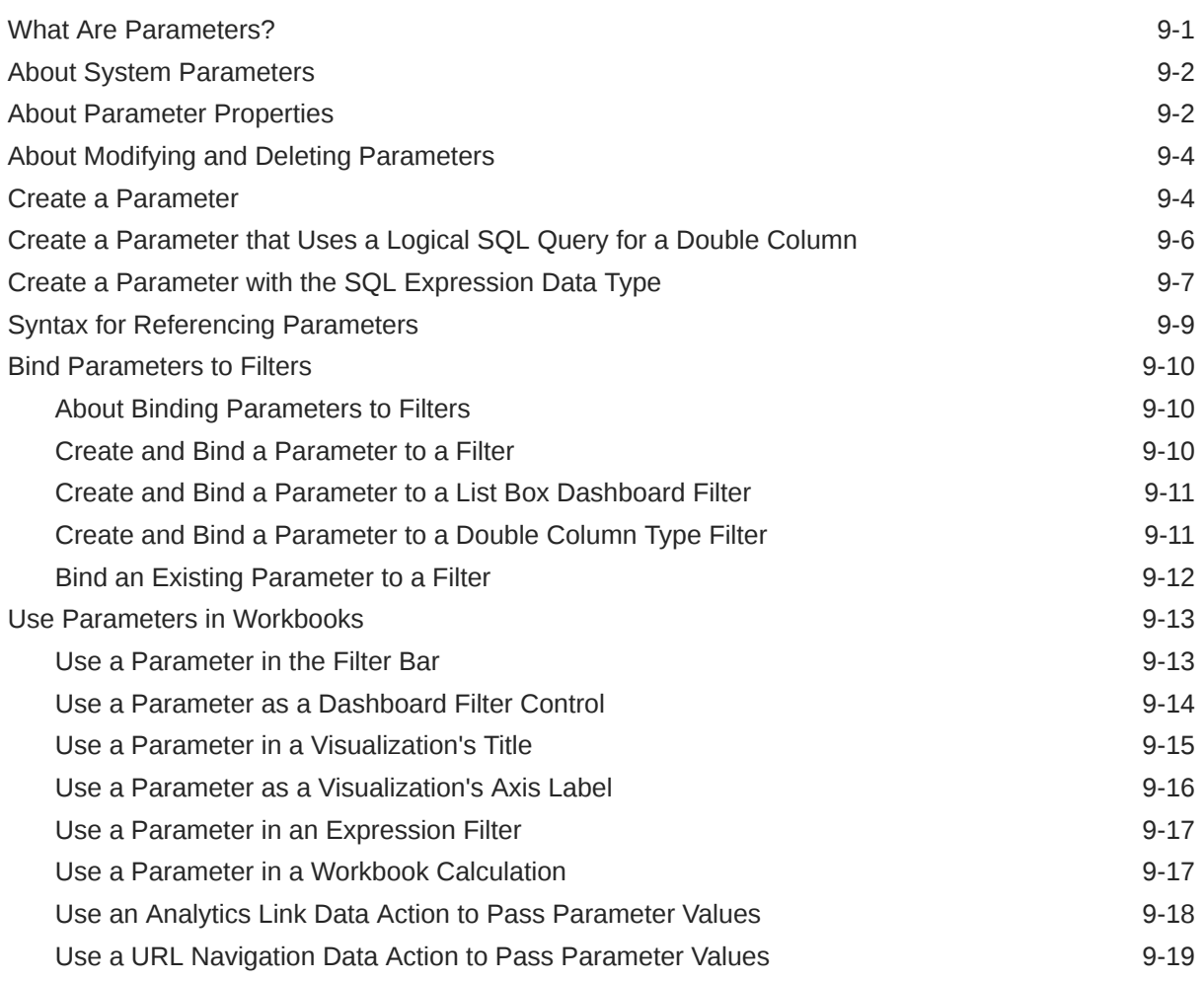

#### 10 [Apply Map Backgrounds and Map Layers to Enhance Visualizations](#page-346-0)

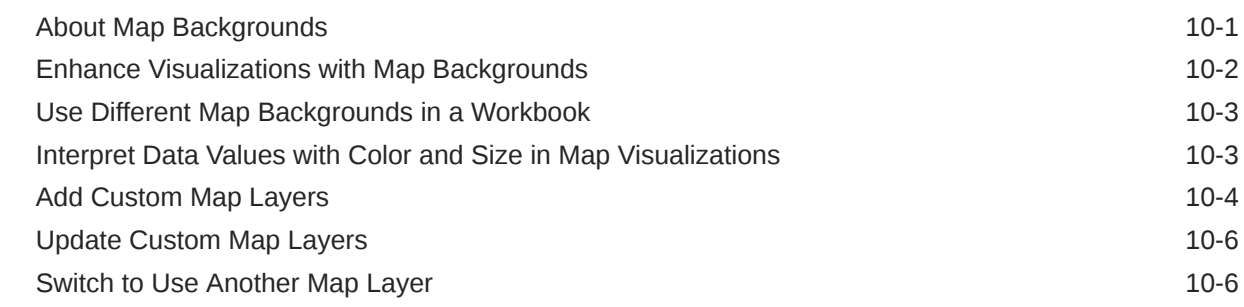

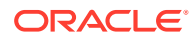

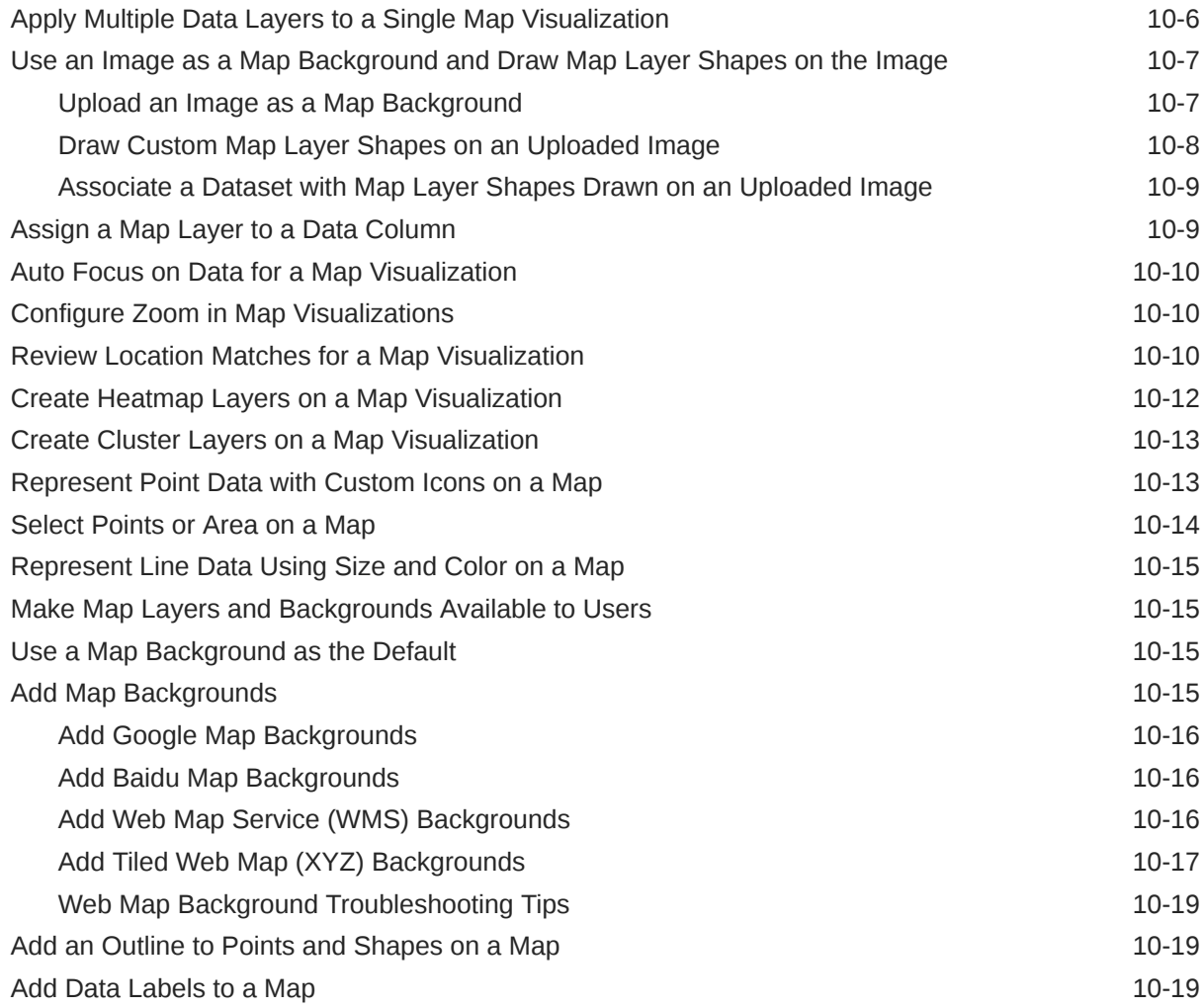

#### 11 [Use Data Actions](#page-366-0)

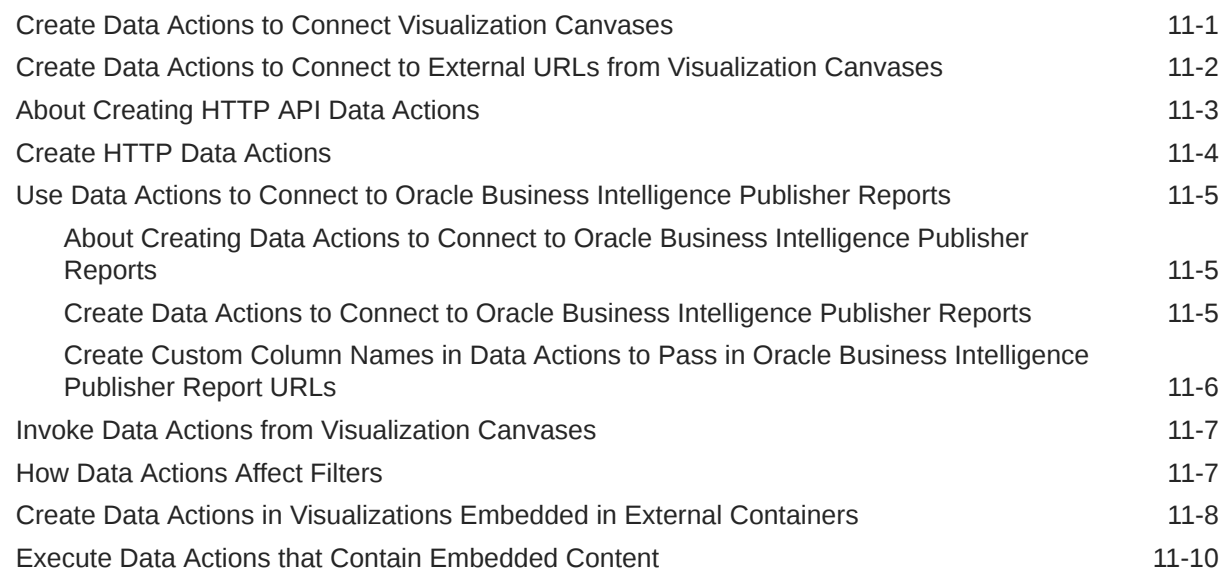

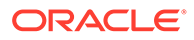

#### 12 [Create Custom Data Action Plug-ins](#page-381-0)

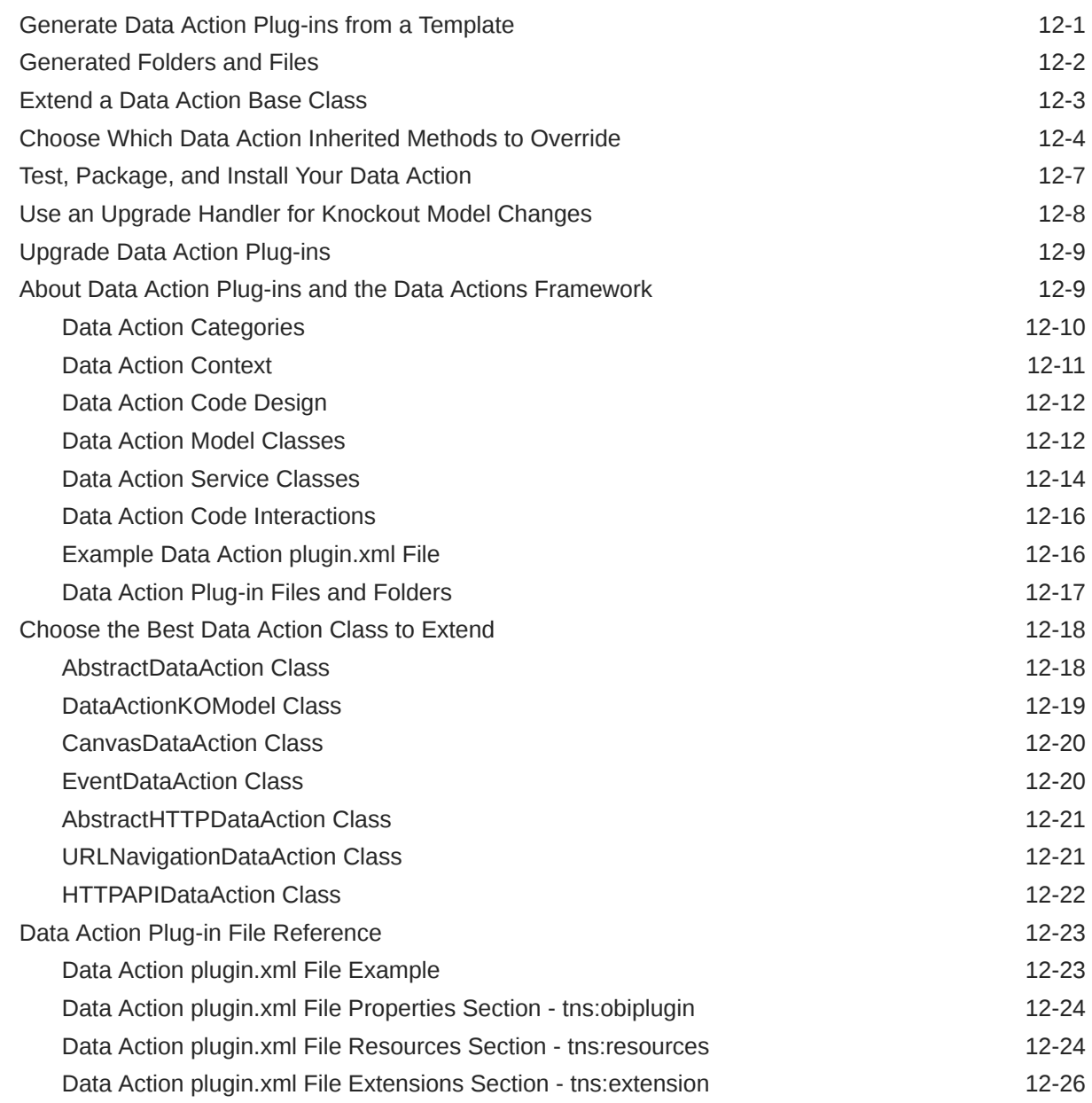

#### 13 [Use Other Functions to Visualize Data](#page-409-0)

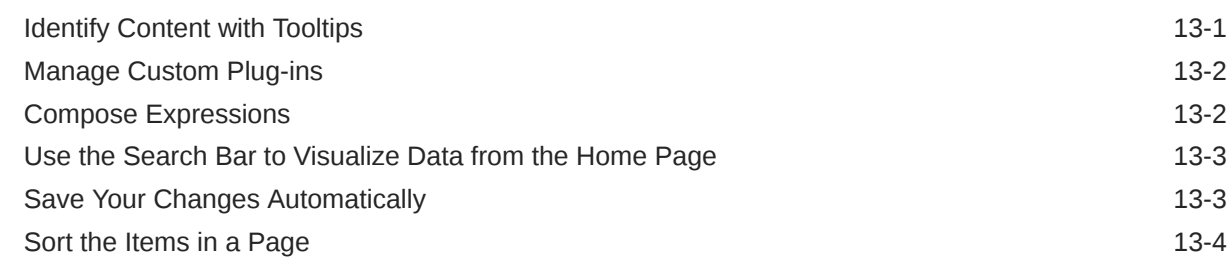

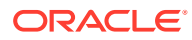

#### 14 [Build a Presentation Flow](#page-413-0)

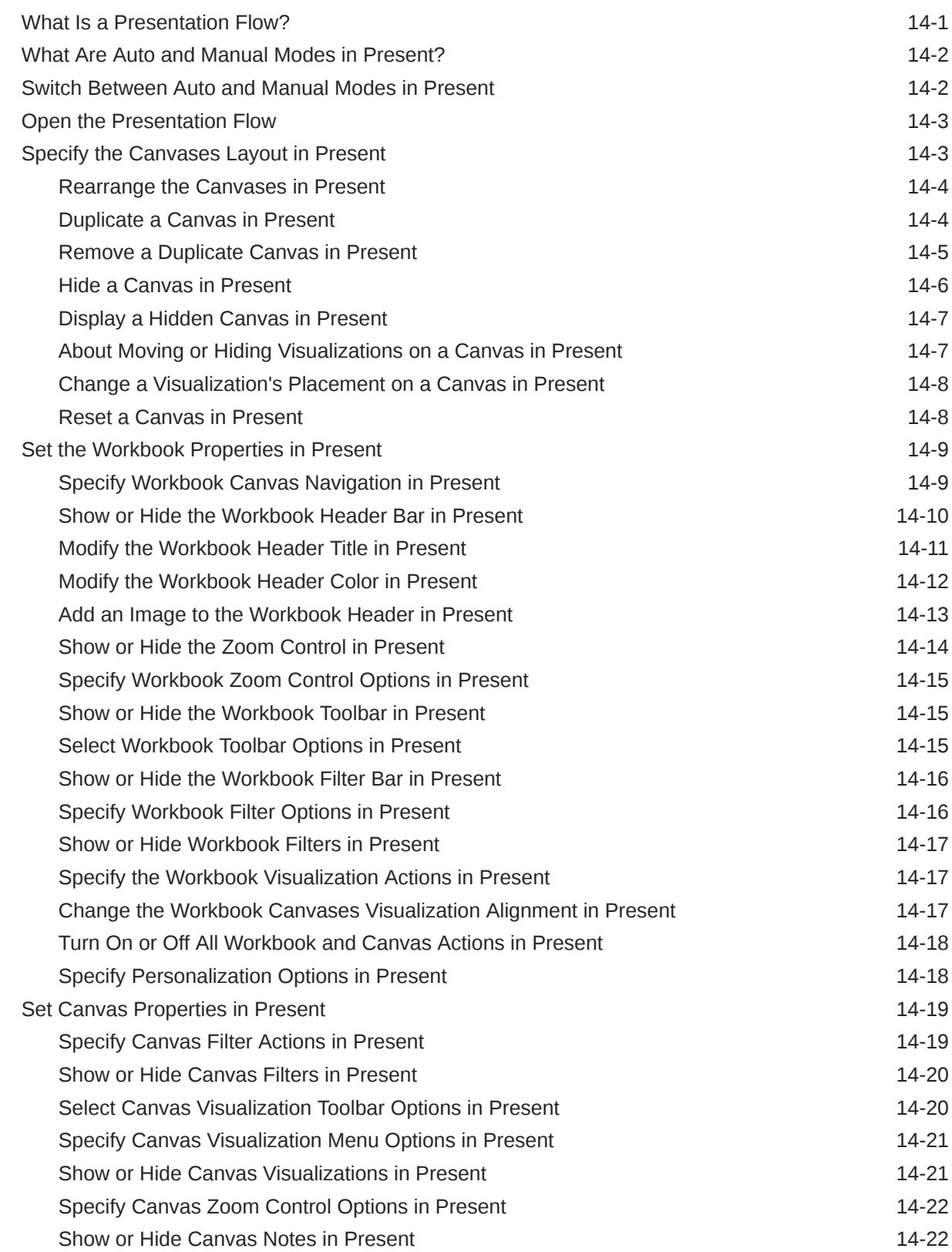

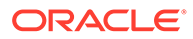

#### 15 [Use Oracle Analytics Predictive Models and Oracle Machine Learning](#page-436-0) [Models](#page-436-0)

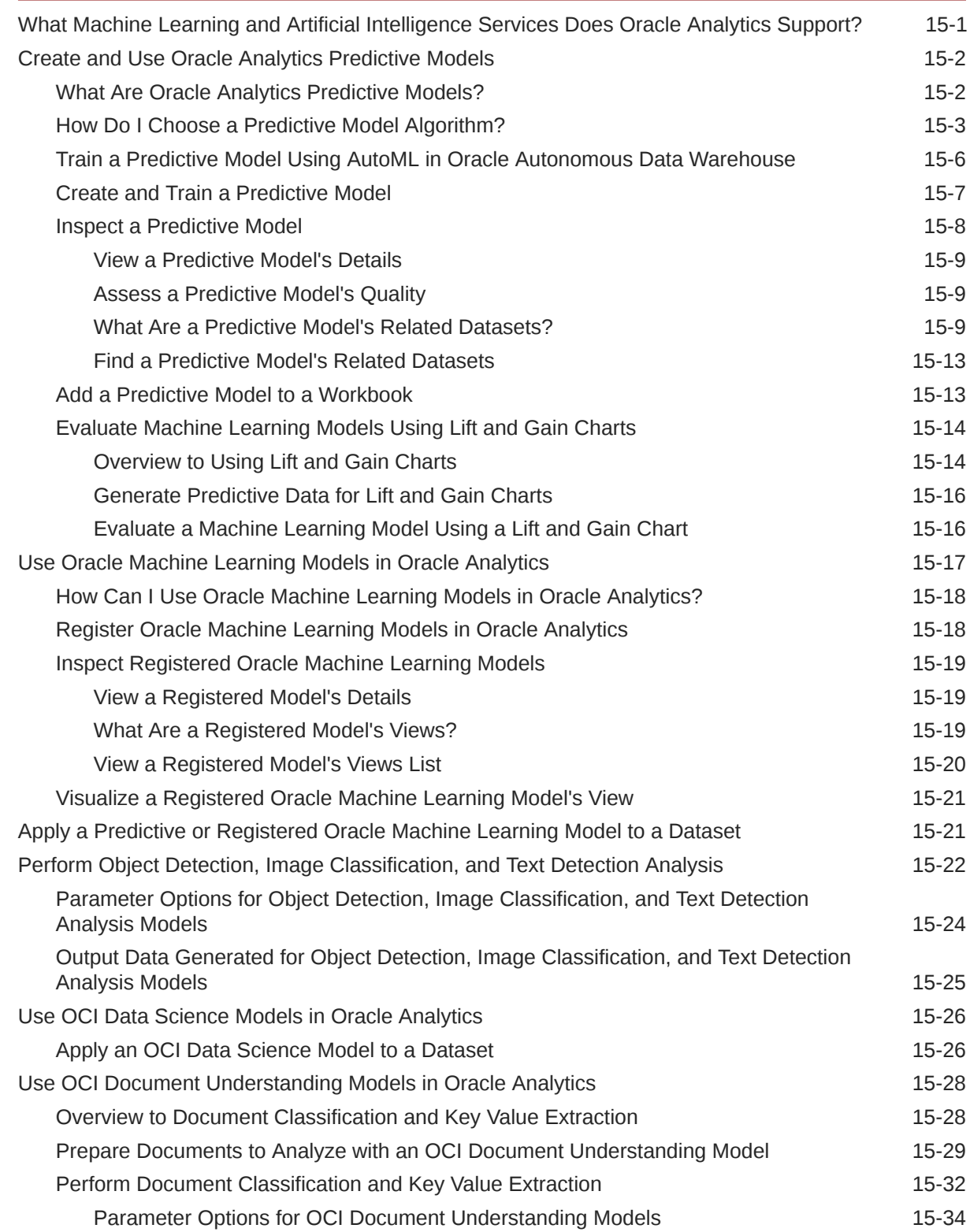

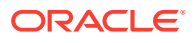

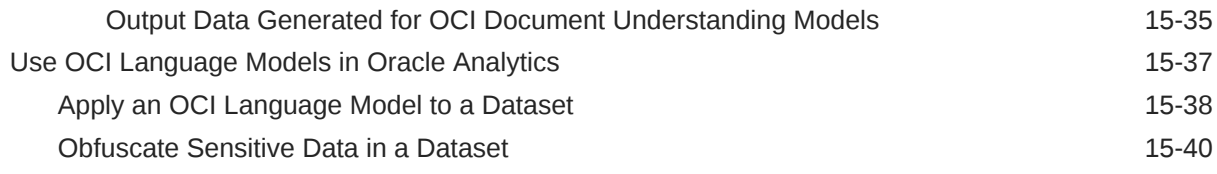

#### 16 [Import, Export, and Share](#page-478-0)

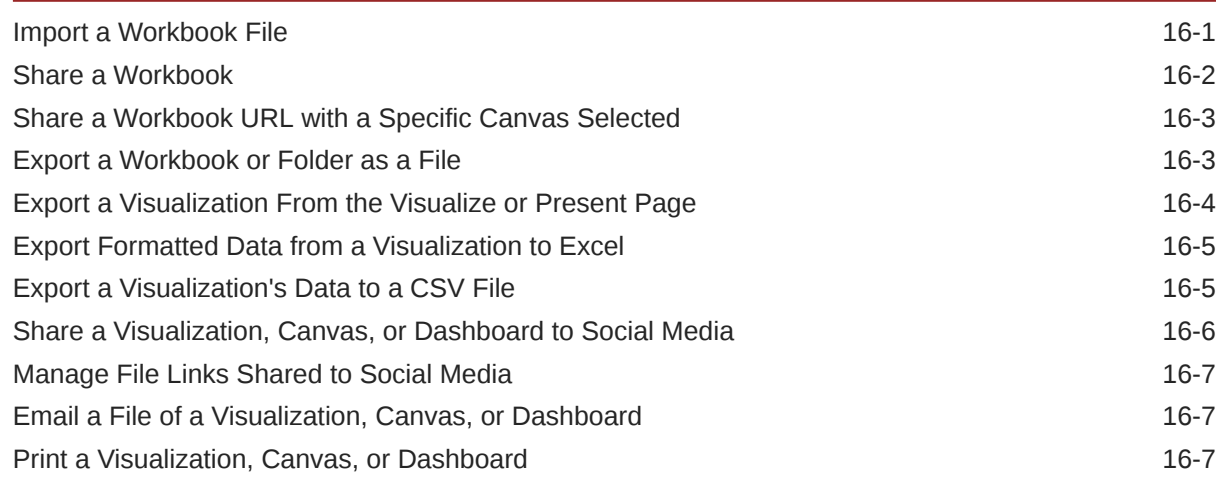

### Part III [Report Data](#page-486-0)

#### 17 [Create Analyses](#page-487-0)

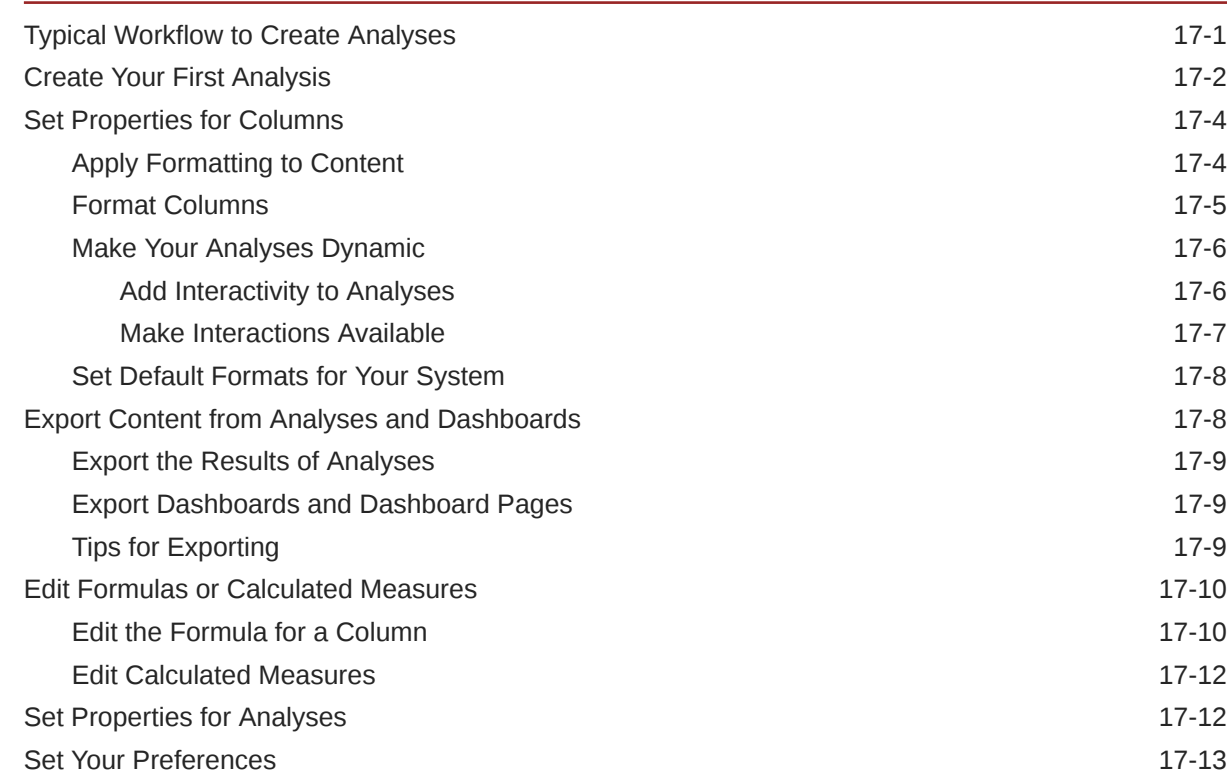

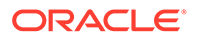

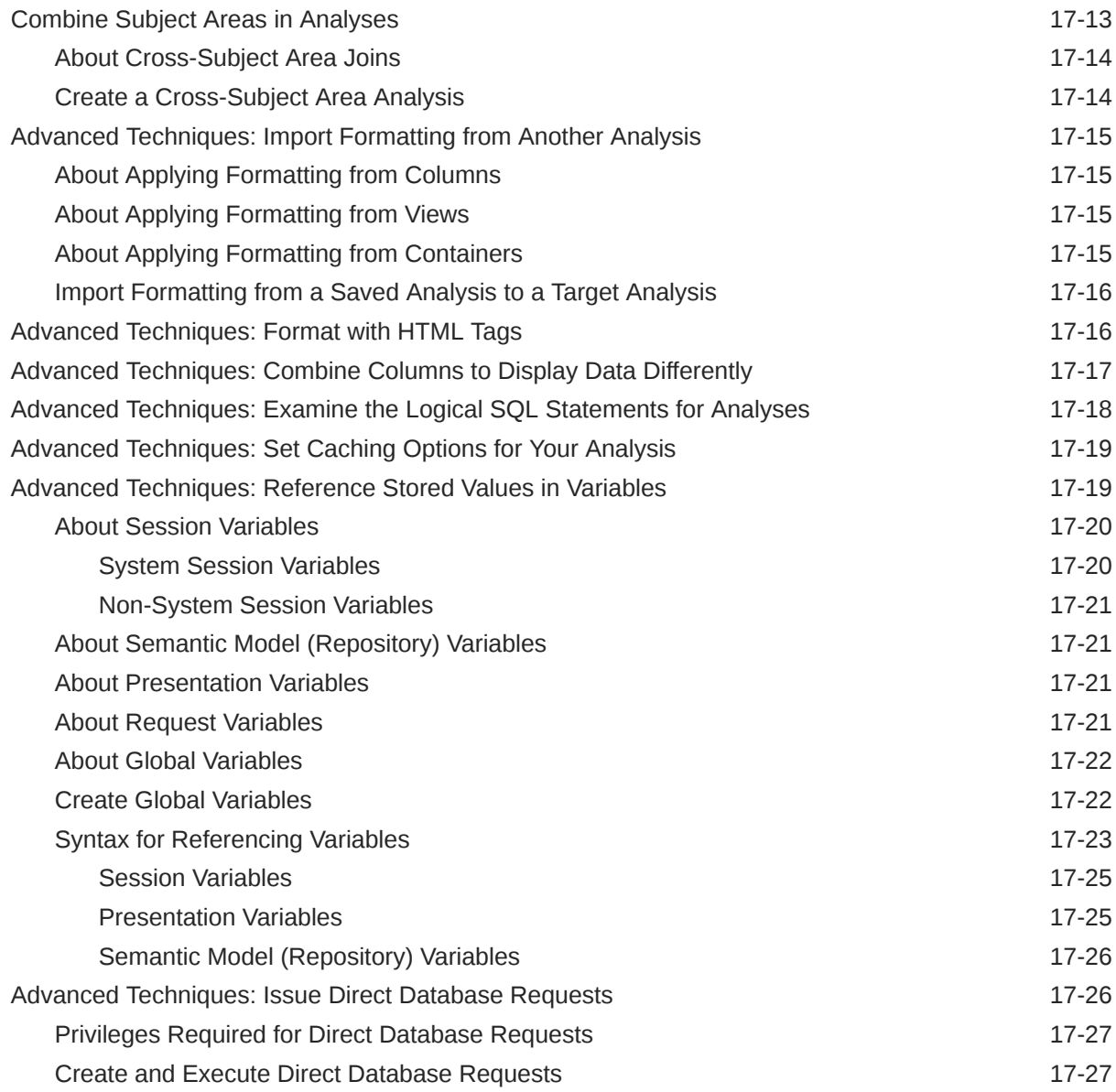

### 18 [View Data in Different Ways](#page-514-0)

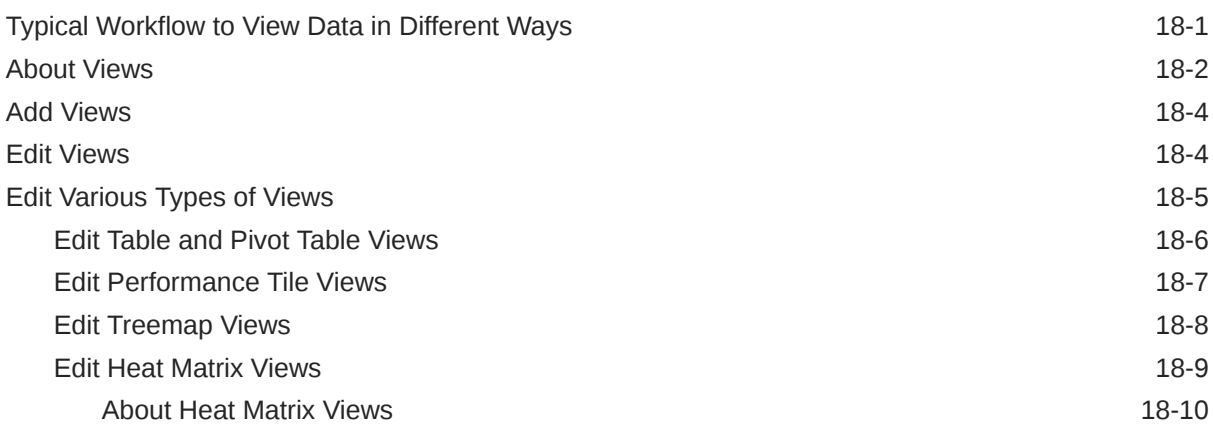

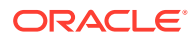

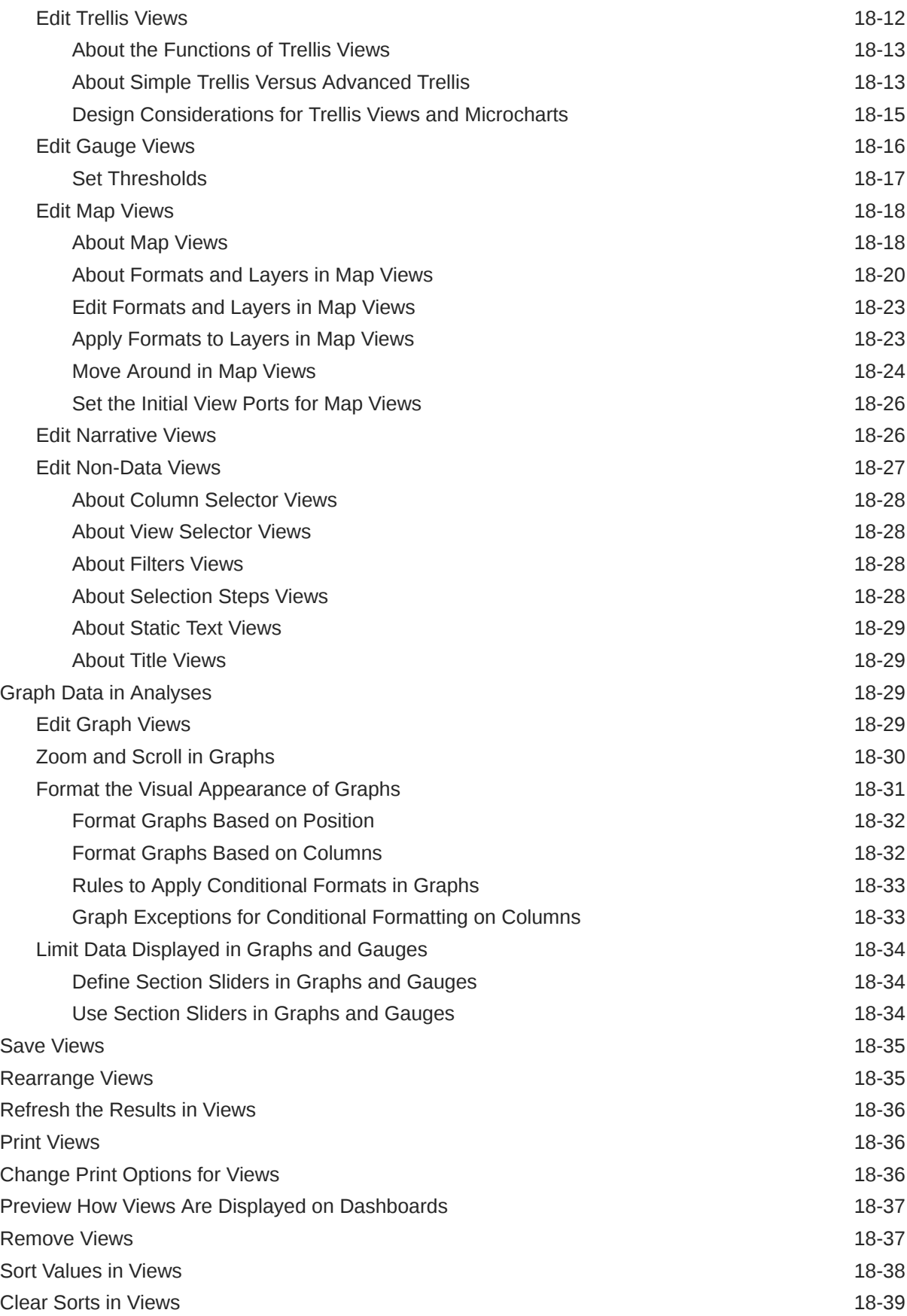

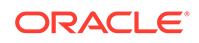

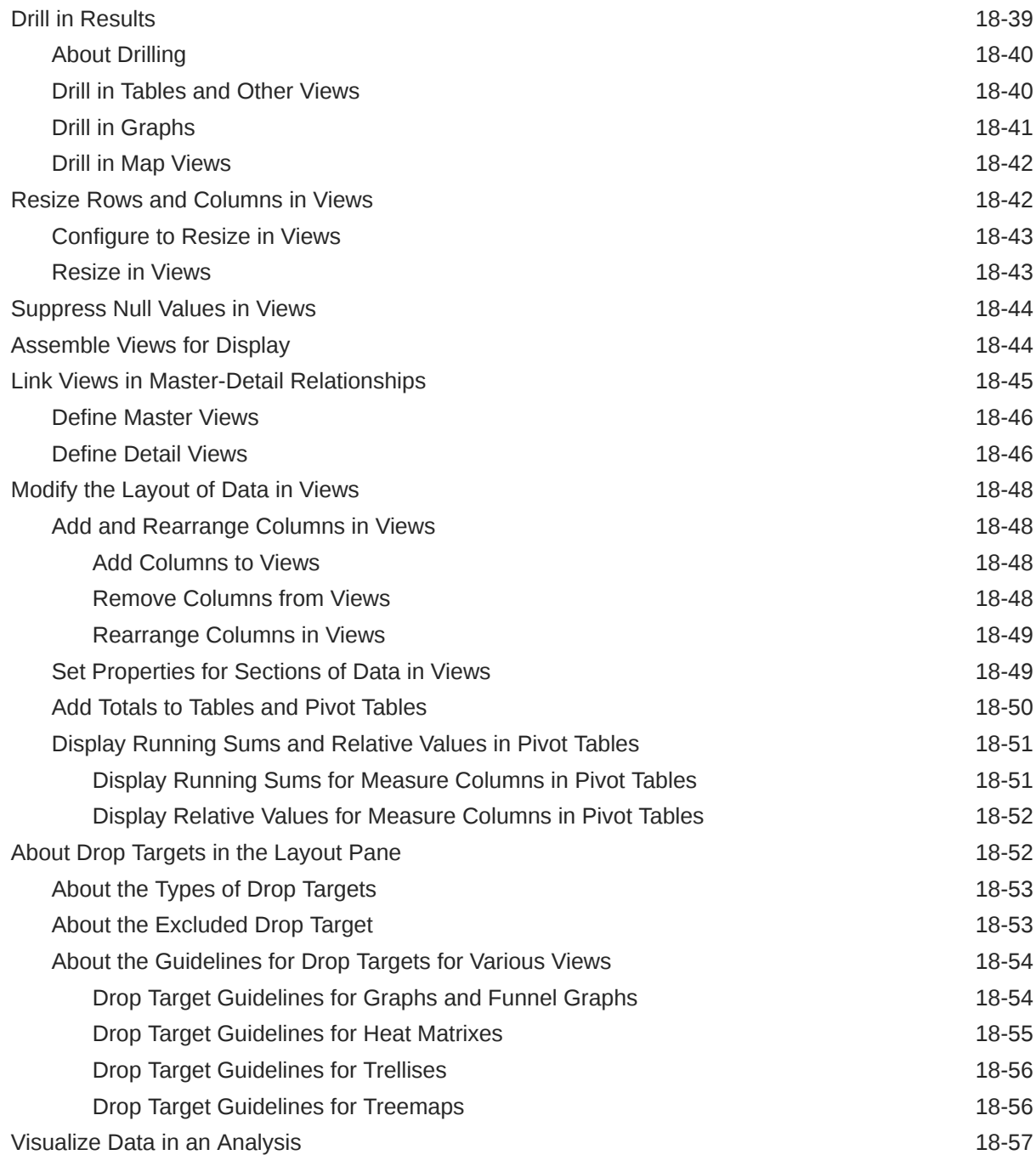

#### 19 [Build Dashboards](#page-571-0)

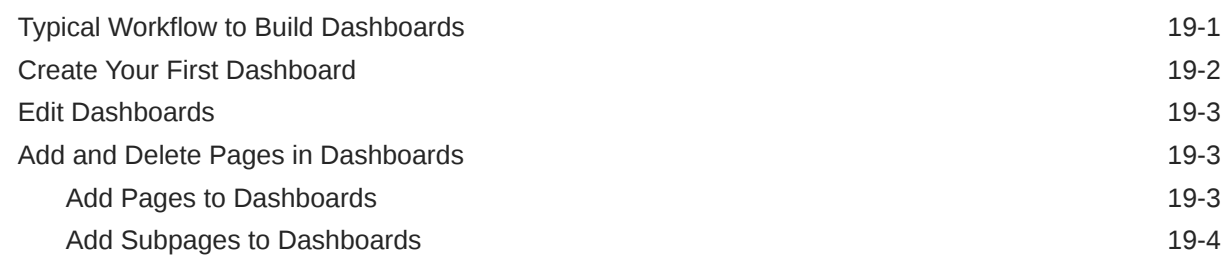

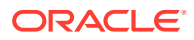

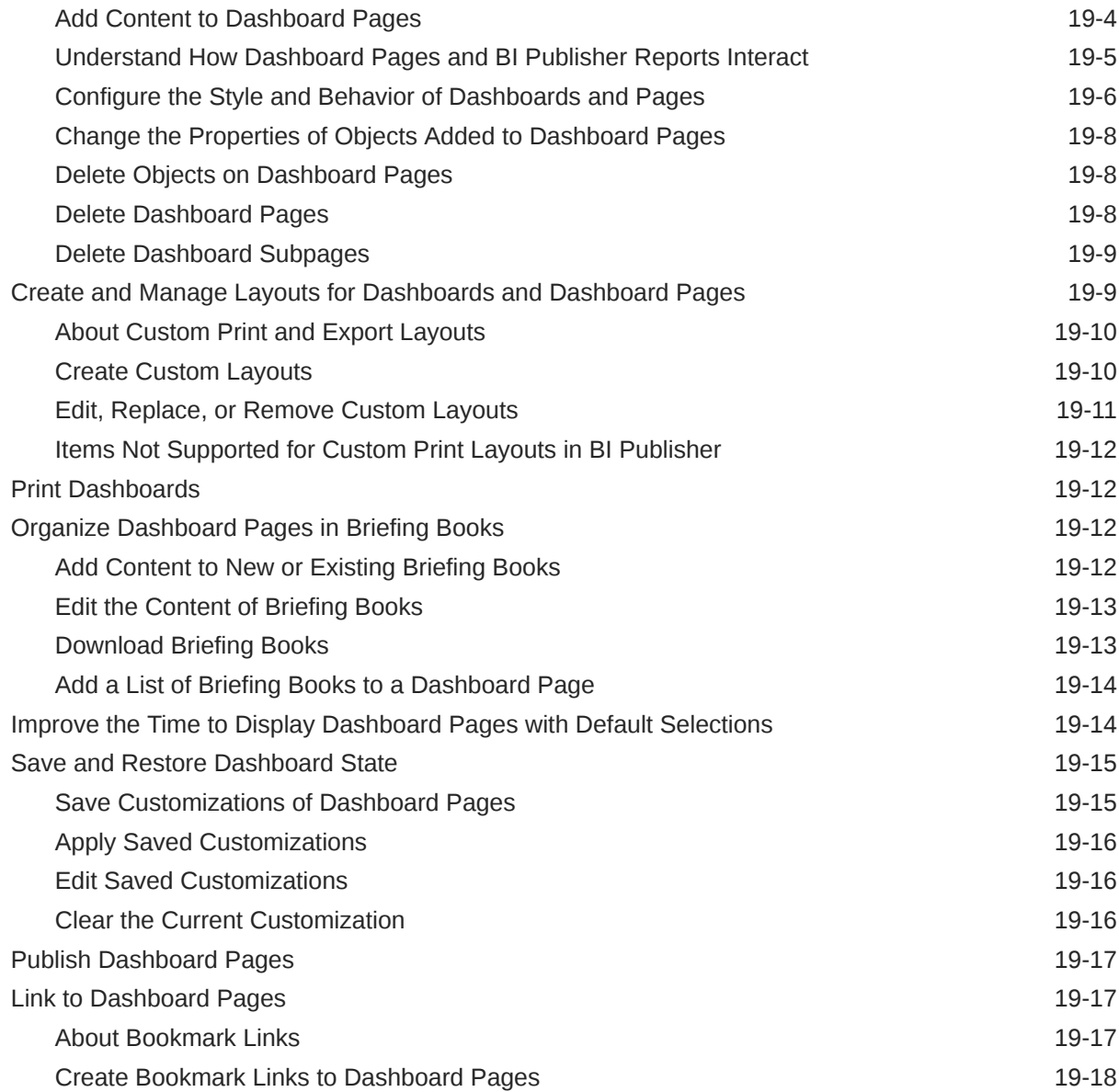

### 20 [Filter and Select Data for Analyses](#page-589-0)

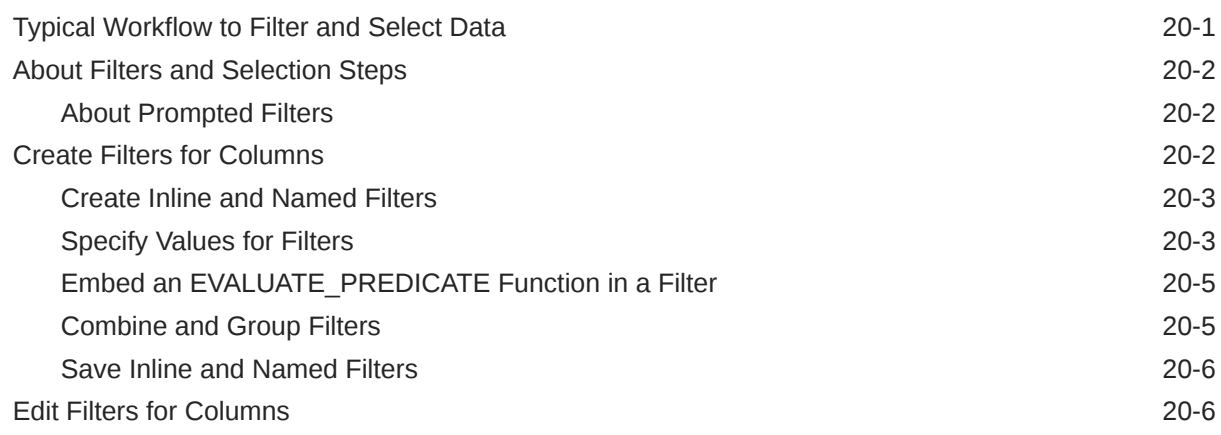

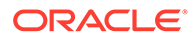

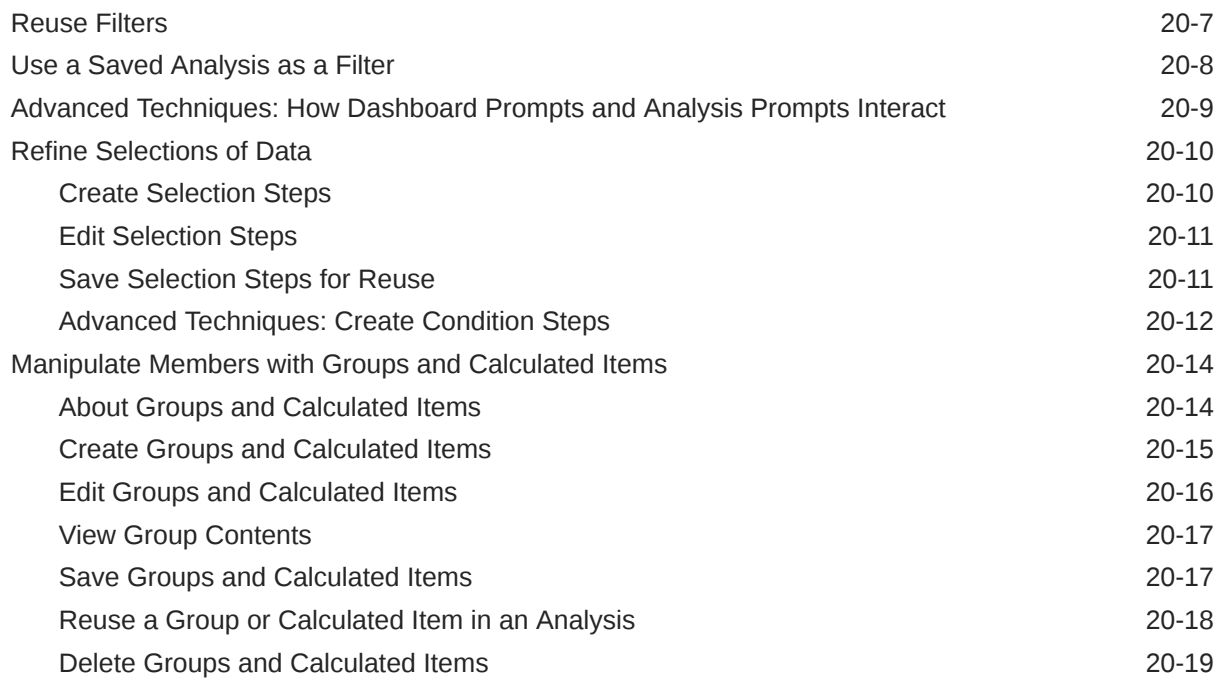

### 21 [Prompt in Analyses and Dashboards](#page-608-0)

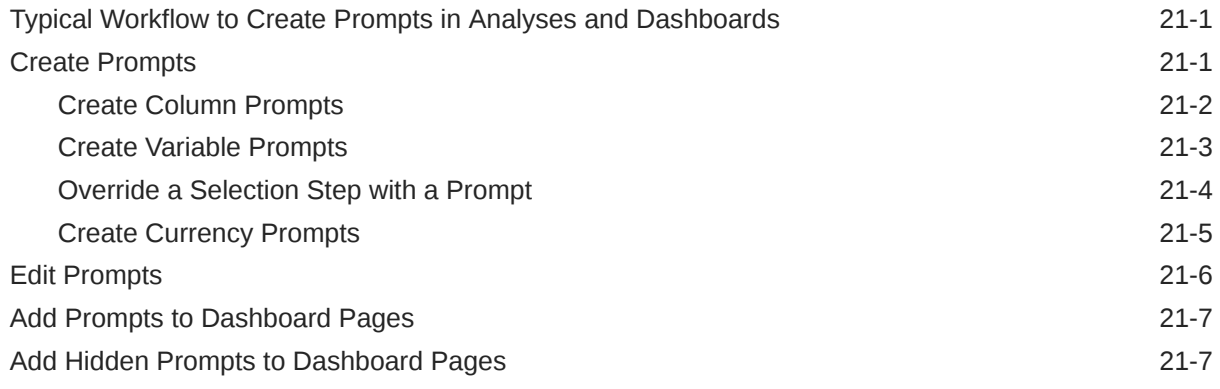

#### 22 [Make Analyses Interactive](#page-615-0)

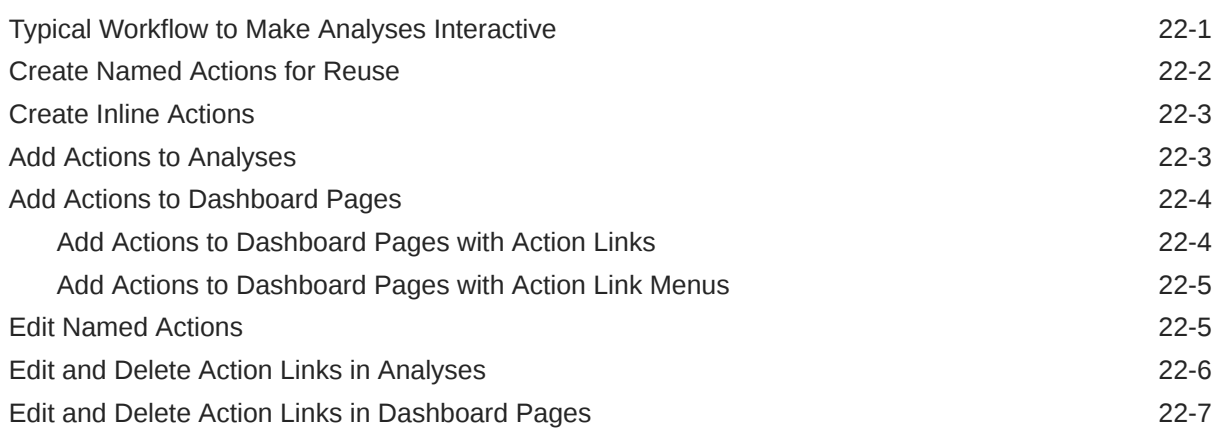

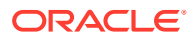

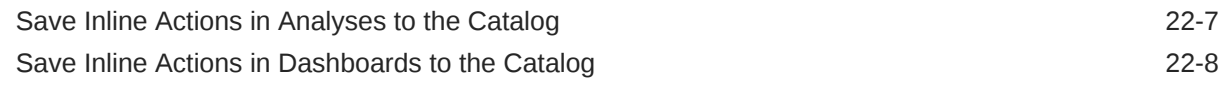

#### 23 [Managing Content](#page-623-0)

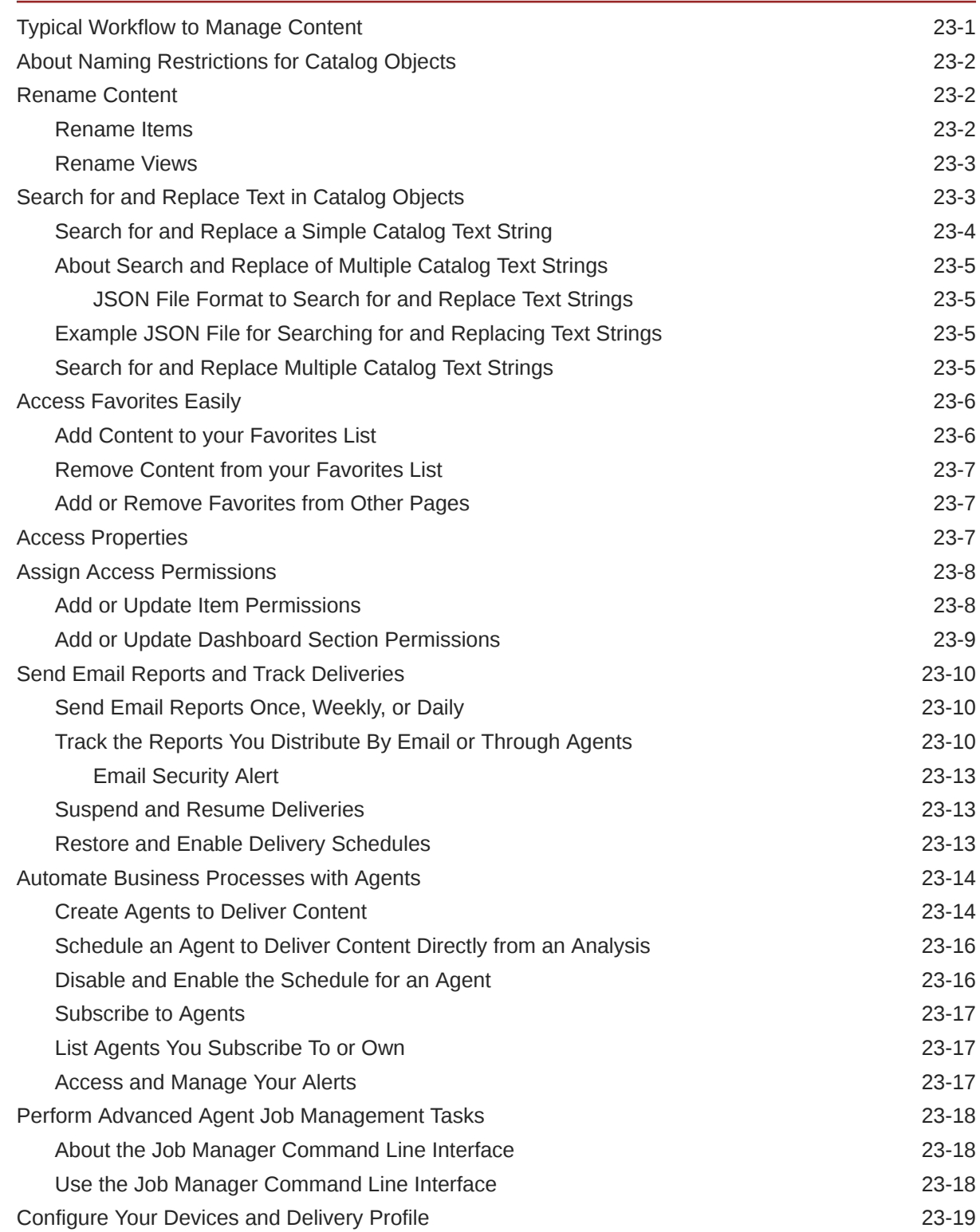

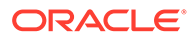

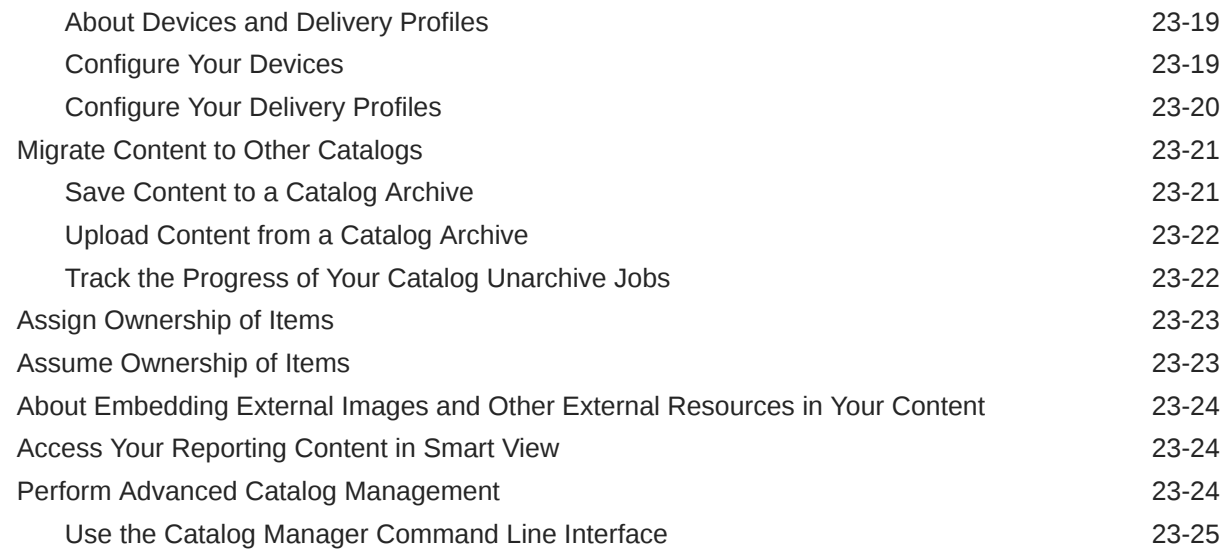

#### Part IV [Reference](#page-648-0)

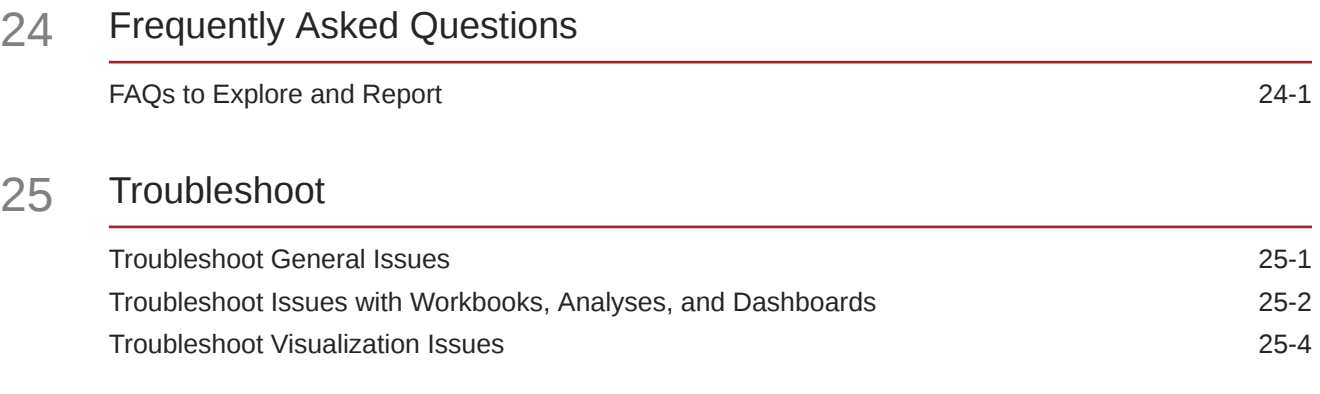

### 26 [Data Preparation Reference](#page-657-0)

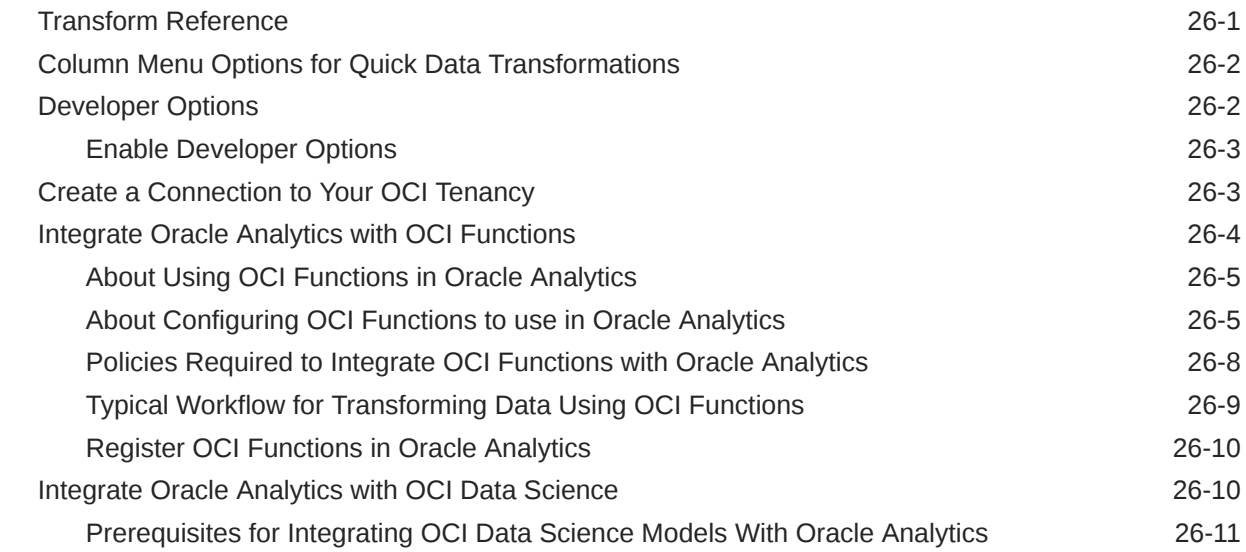

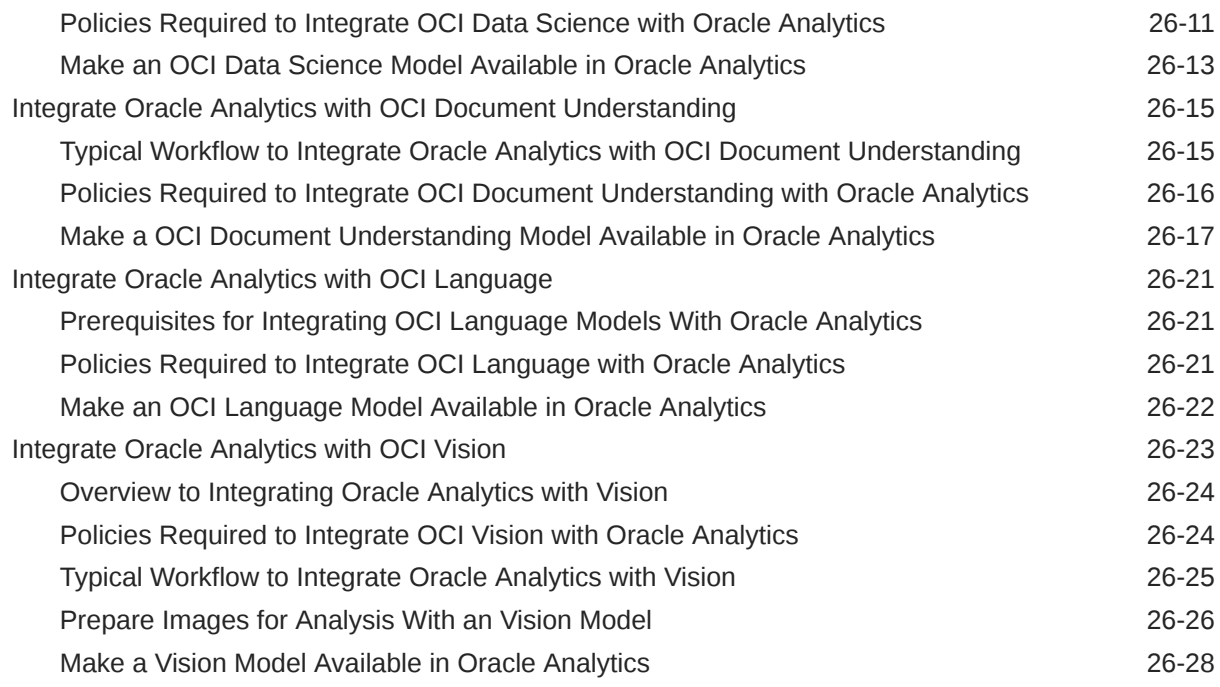

#### 27 [Expression Editor Reference](#page-687-0)

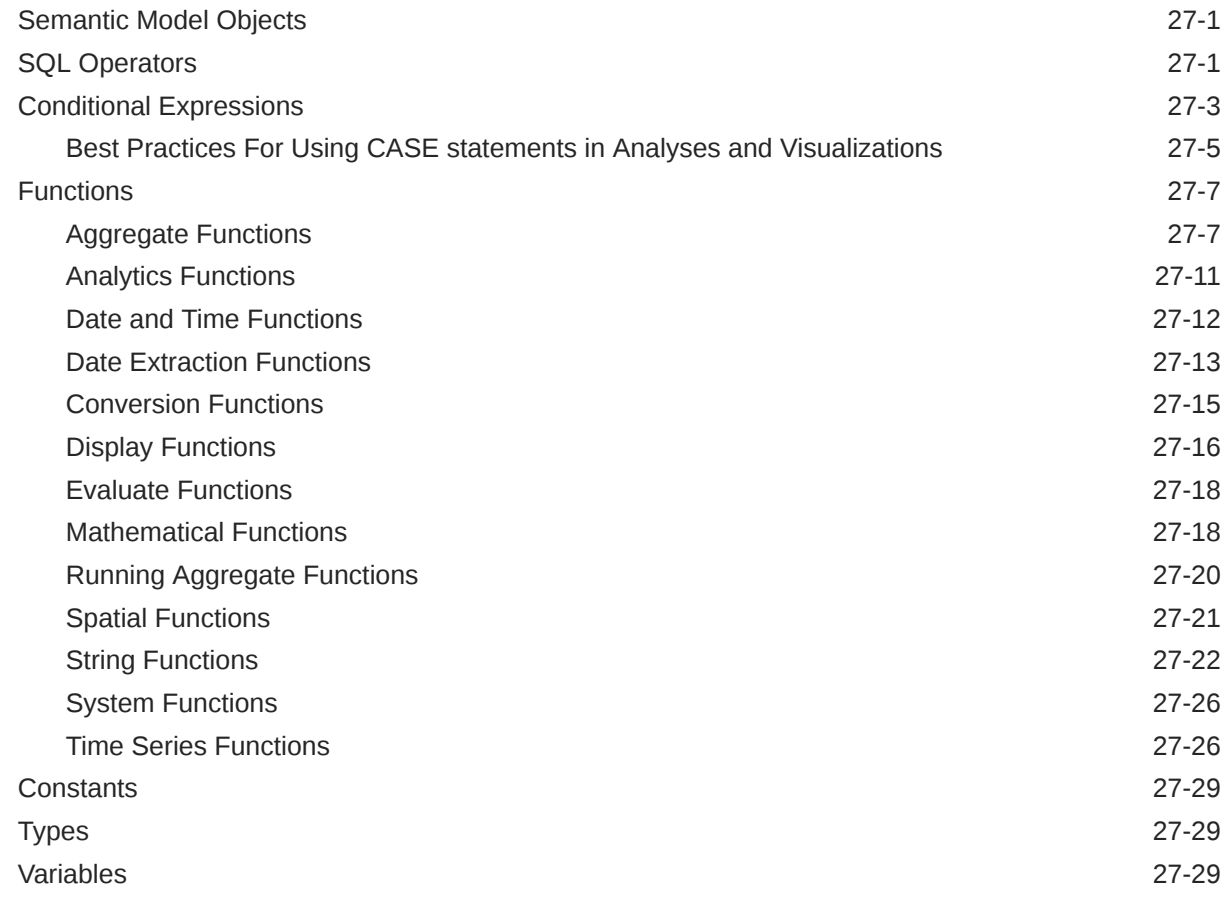

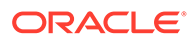

#### 28 [Embed Oracle Analytics Content into Applications and Web Pages](#page-716-0)

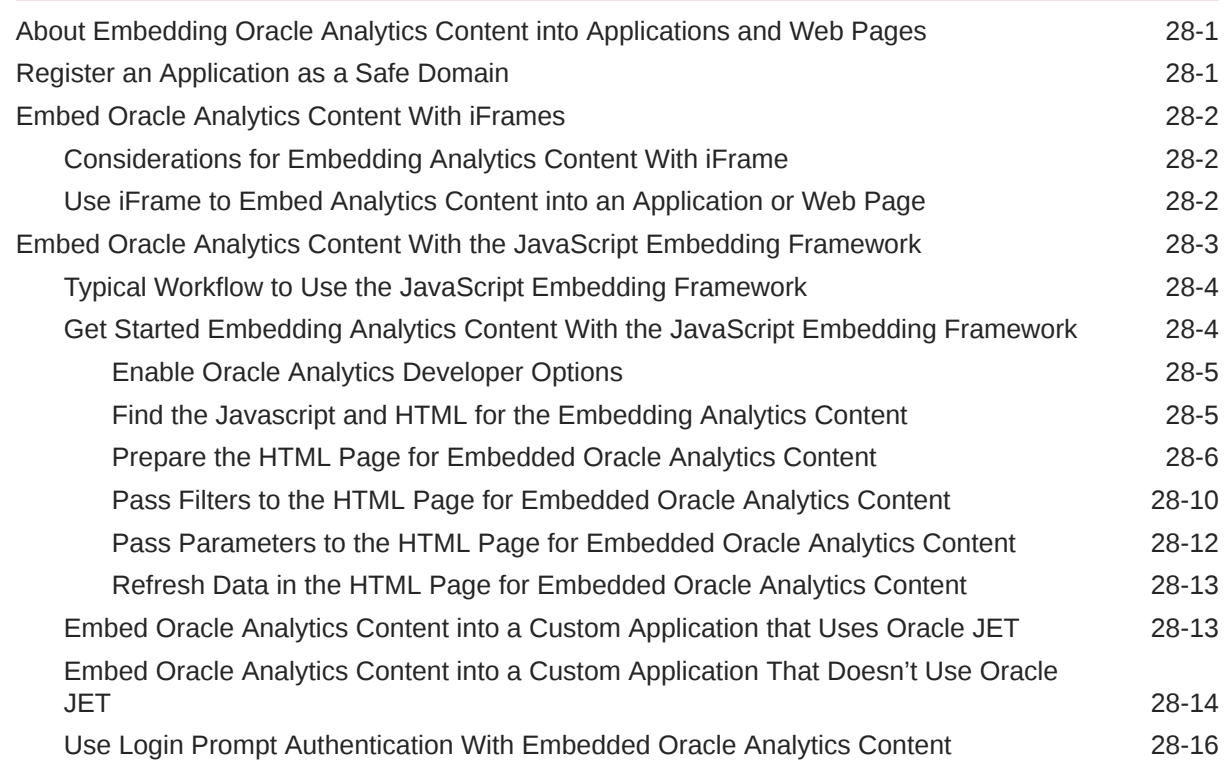

#### 29 [Certification Information](#page-732-0)

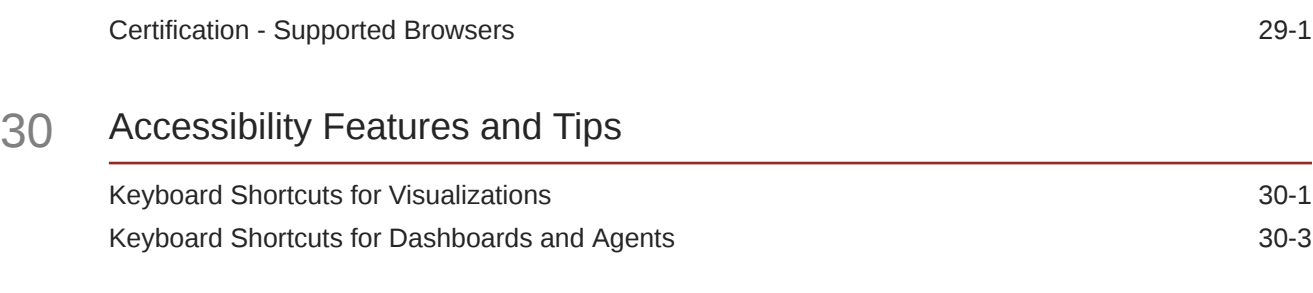

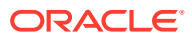

### <span id="page-26-0"></span>Preface

Learn how to use Oracle Analytics Server to explore and analyze data by building and sharing workbooks and reports.

#### **Topics:**

- **Audience**
- Documentation Accessibility
- **[Conventions](#page-27-0)**

#### Audience

This guide is intended for data consumers and analysts who use Oracle Analytics Server.

- Data consumers customize dashboard pages and work with their favorite reports. Dashboards allow consumers to quickly analyze and manage activity across their system.
- Data analysts load and model data and create reports for consumers. Data integration options range from self-service import to operational ETL updates. Analysts can select interactive visualizations and create advanced calculations to reveal insights in the data.

### Documentation Accessibility

For information about Oracle's commitment to accessibility, visit the Oracle Accessibility Program website at <http://www.oracle.com/pls/topic/lookup?ctx=acc&id=docacc>.

#### **Access to Oracle Support**

Oracle customers that have purchased support have access to electronic support through My Oracle Support. For information, visit <http://www.oracle.com/pls/topic/lookup?ctx=acc&id=info> or visit <http://www.oracle.com/pls/topic/lookup?ctx=acc&id=trs> if you are hearing impaired.

#### Diversity and Inclusion

Oracle is fully committed to diversity and inclusion. Oracle respects and values having a diverse workforce that increases thought leadership and innovation. As part of our initiative to build a more inclusive culture that positively impacts our employees, customers, and partners, we are working to remove insensitive terms from our products and documentation. We are also mindful of the necessity to maintain compatibility with our customers' existing technologies and the need to ensure continuity of service as Oracle's offerings and industry standards evolve. Because of these technical constraints, our effort to remove insensitive terms is ongoing and will take time and external cooperation.

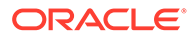

### <span id="page-27-0"></span>**Conventions**

Conventions used in this document are described in this topic.

#### **Text Conventions**

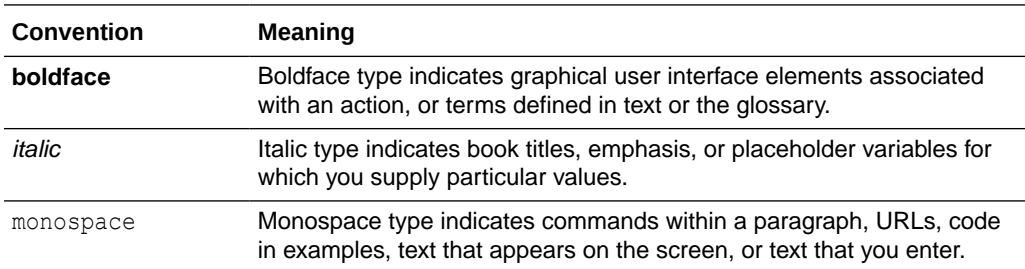

#### **Videos and Images**

Your company can use skins and styles to customize the look of the application, dashboards, reports, and other objects. It is possible that the videos and images included in the product documentation look different than the skins and styles your company uses.

Even if your skins and styles are different than those shown in the videos and images, the product behavior and techniques shown and demonstrated are the same.

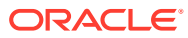

# <span id="page-28-0"></span>Part I Introduction to Visualizing and Reporting in Oracle Analytics Server

This part introduces you to visualizing data and building reports.

#### **Topics:**

• [Get Started with Visualizing Data and Building Reports](#page-29-0)

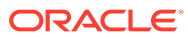

# <span id="page-29-0"></span>1 Get Started with Visualizing Data and Building Reports

This topic describes how to get started with visualizing data and building reports.

#### [Video](http://apexapps.oracle.com/pls/apex/f?p=44785:265:0::::P265_CONTENT_ID:29107)

#### **Topics:**

- About Oracle Analytics Server
- [About Visualizations and Analyses](#page-30-0)
- [Find and Explore Your Content](#page-31-0)
- [Explore Data on Mobile Devices Using A Built-in Browser](#page-41-0)

### About Oracle Analytics Server

Oracle Analytics Server is a powerful tool that empowers business analysts and consumers to uncover new insights and make faster, more informed business decisions.

Oracle Analytics Server brings the modern, industry-leading capabilities of Oracle Analytics Cloud to organizations that require on-premises deployments. With Oracle Analytics Server, your organization can take advantage of augmented analytics and world-class data discovery capabilities, and manage your specific configuration needs.

Oracle Analytics Server enables organizations in highly regulated industries or with multicloud architectures to experience the latest analytics capabilities on their own terms and preferred deployment architecture. With Oracle Analytics Server, your heritage systems can be maintained while a clear, easy, and seamless path to Oracle Cloud is ready when you are.

Oracle Analytics Server includes modern, AI-powered, self-service analytics capabilities for data preparation, visualization, enterprise reporting, augmented analysis, and natural language processing/generation. You can use these features to:

- Collect up-to-date data from your organization.
- Present the data in easy-to-understand formats, such as tables and graphs.
- Deliver data in a timely fashion to the employees in your organization.

These capabilities enable your organization to make better decisions, take informed actions, and implement more-efficient business processes.

#### How to Access Oracle Analytics Server?

After the administrator installs and configures Oracle Analytics Server, you can navigate to the appropriate page to use the capabilities of Oracle Analytics Server.

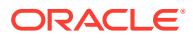

<span id="page-30-0"></span>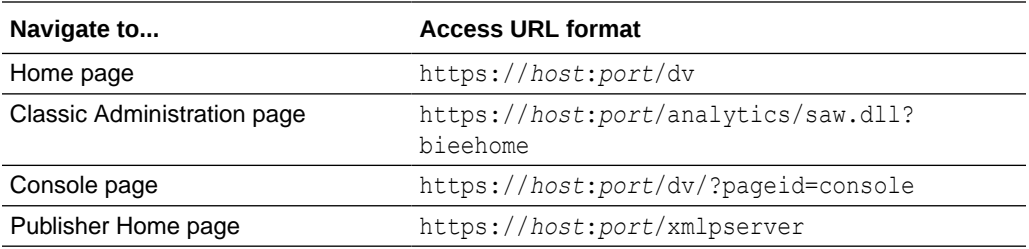

### About Visualizations and Analyses

You use visualizations and analyses to find the answers that you need from key business and analytic data displayed in graphical formats.

#### **Visualizations**

Visualizations enable you to dynamically explore multiple datasets in a graphical way, all within a single interface. You can visualize data from many commonly used data sources. Workbooks enable you to organize and share your visualizations.

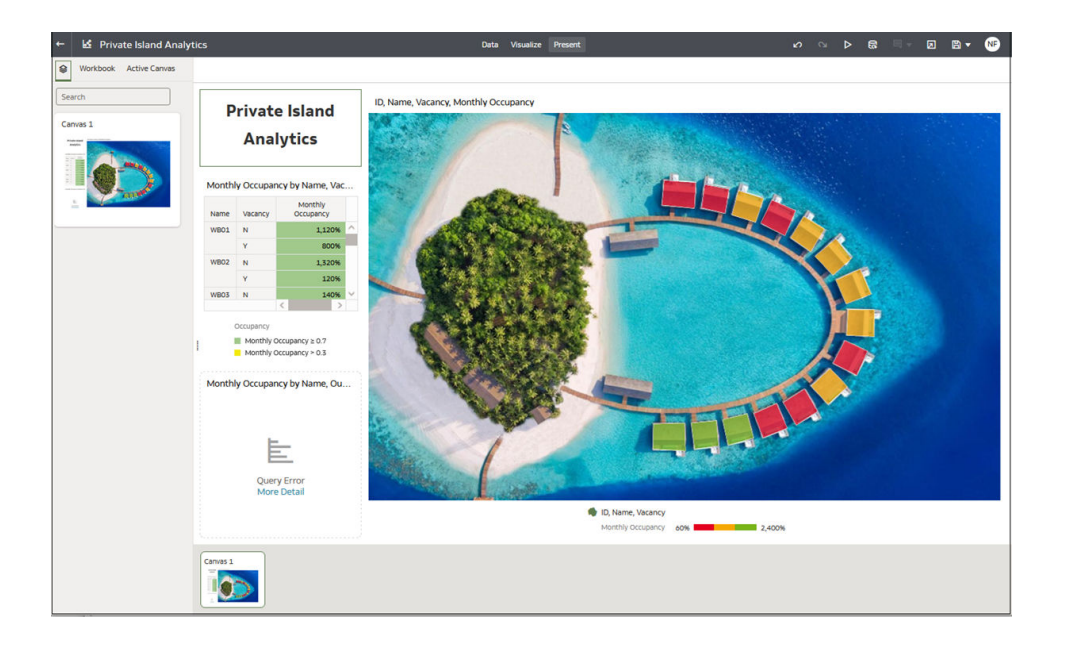

#### **Analyses**

Analyses are queries against your organization's data that provides you with answers to your analytical questions. Analyses enable you to explore and interact with information visually in tables, graphs, pivot tables, and other data views. You can also save, organize, and share the results of analyses with others.

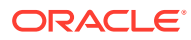

<span id="page-31-0"></span>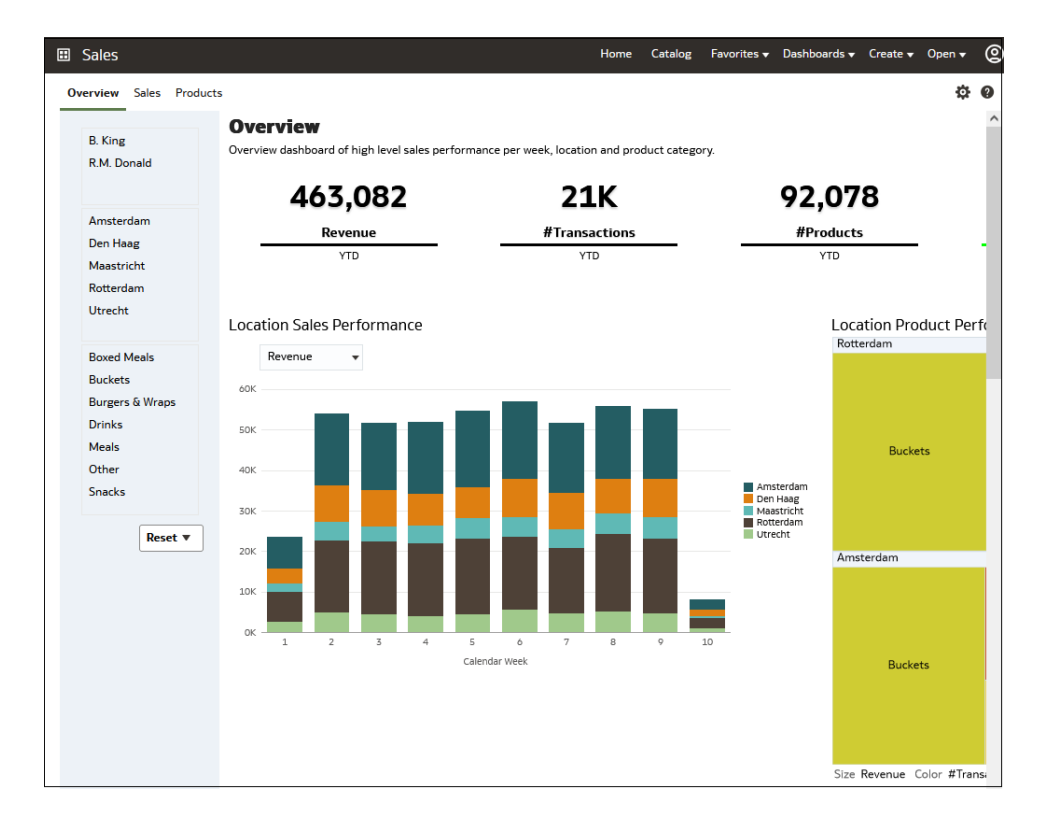

Dashboards can include multiple analyses to give you a complete and consistent view of your company's information across all departments and operational data sources. Dashboards provide you with personalized views of information in the form of one or more pages, with each page identified with a tab at the top. Dashboard pages display anything that you have access to or that you can open with a web browser including analyses results, images, text, links to websites and documents, and embedded content such as web pages or documents.

When you embed an analysis in a dashboard, the analysis automatically displays the most current data every time you access the dashboard. For example, if you need to see weekly sales performance over a range of products and locations you can run the dashboard to view the most up to date information.

### Find and Explore Your Content

From the Home page you can find your analytics content, such as workbooks, datasets, connections, and data flows.

#### Find Your Content

From the Home page you can use the search bar to search for the content you're interested in.

Use the search bar to search for content using search terms, content types, and search tags.

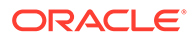

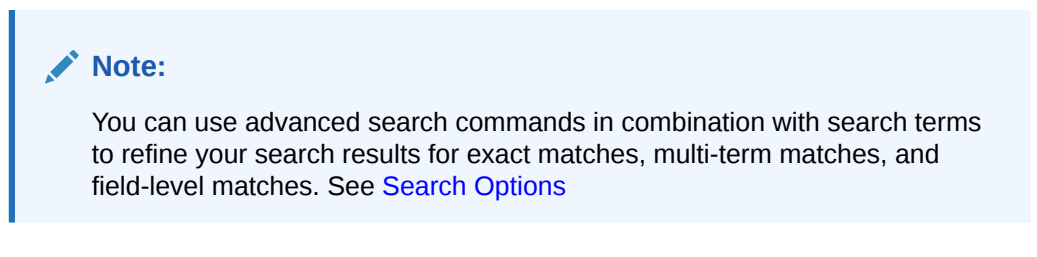

- **1.** On the Home page, in the search bar, type in a search term and either press **Enter** to search for content or **Shift + Enter** to visualize data.
	- **a.** Specify the full or partial name of what you're looking for. The search is caseinsensitive.

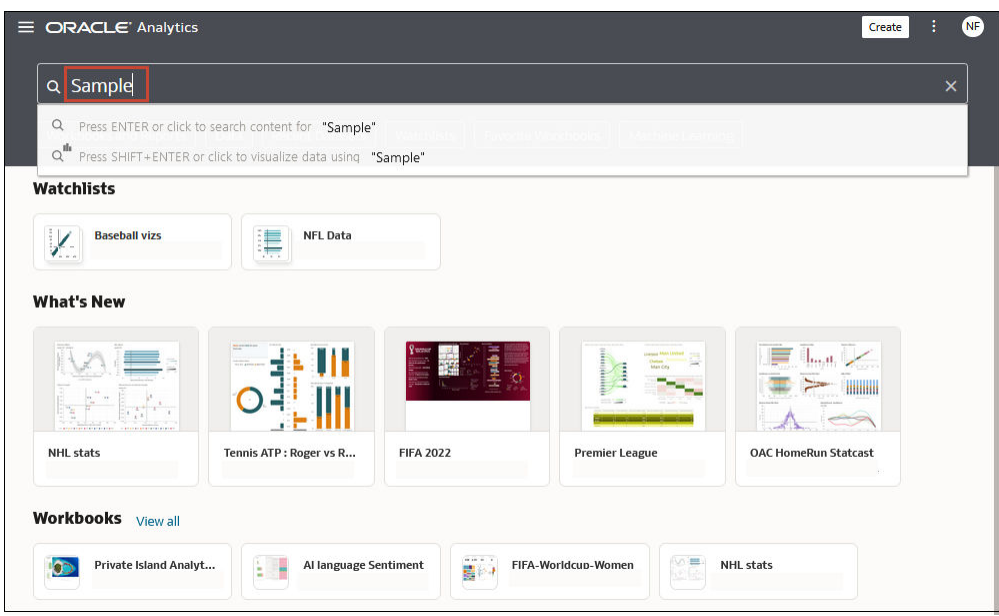

- **b.** (Browser dependent) Click **Dictate** (if displayed) and speak your search term.
- **2.** Click in the search bar for a drop-down list of all content types, such as workbook, dashboard, report, watchlist connection, or model. Click a content type to add it to the search bar. For example:
	- Click **Workbook** to display visualization content
	- Click **Dashboard** or **Analysis** to display reporting content
	- Click **Report** to display pixel-perfect reporting content
	- Click **Watchlist** to display visualization cards grouped in watchlists
	- Click an option in the **Data** category to display connections, datasets, data flows, machine learning models, and other data-related content.
	- To narrow your search, add a free text search term to the search bar. For example, if you've searched on Workbooks, enter 'My Web Analysis' to display a workbook named My Web Analysis.
- **3.** Add or remove search tags to your search term.
	- Enter 'type:' or 'filter:' to display a list of search tags that you can select from.

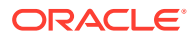

- <span id="page-33-0"></span>Paste in 'type:' or 'filter:' followed by one search term (not case-sensitive). For example:
	- Paste type:connection to find your connections. Or, paste type:workbook to find your workbooks.
	- Paste filter:recent to display your recently accessed content. Paste filter: favorites to find content that you've marked as a favorite. You can combine the filter command with the type command. For example, paste in type:workbook filter:recent.
- **4.** To clear your search terms, in the search bar click X or select search tags and press delete.

#### Search Options

You can enter advanced search commands in the search bar to tailor your search results for exact matches, multi-term matches, and field-level matches.

You can combine multiple search terms with commands to narrow or widen your search. For example, name:(revenue AND Analysis). Search commands and search terms are caseinsensitive.

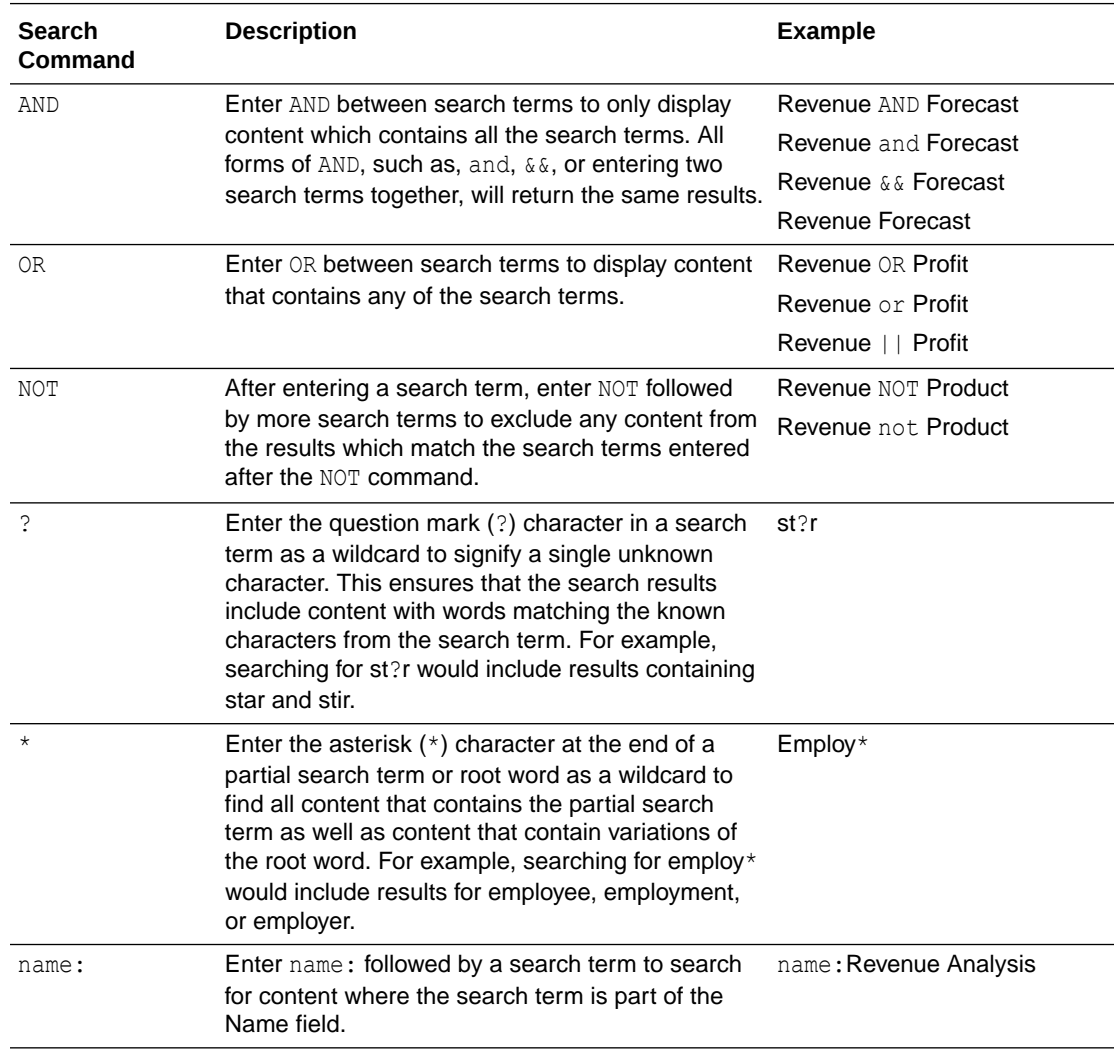

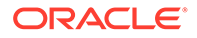

<span id="page-34-0"></span>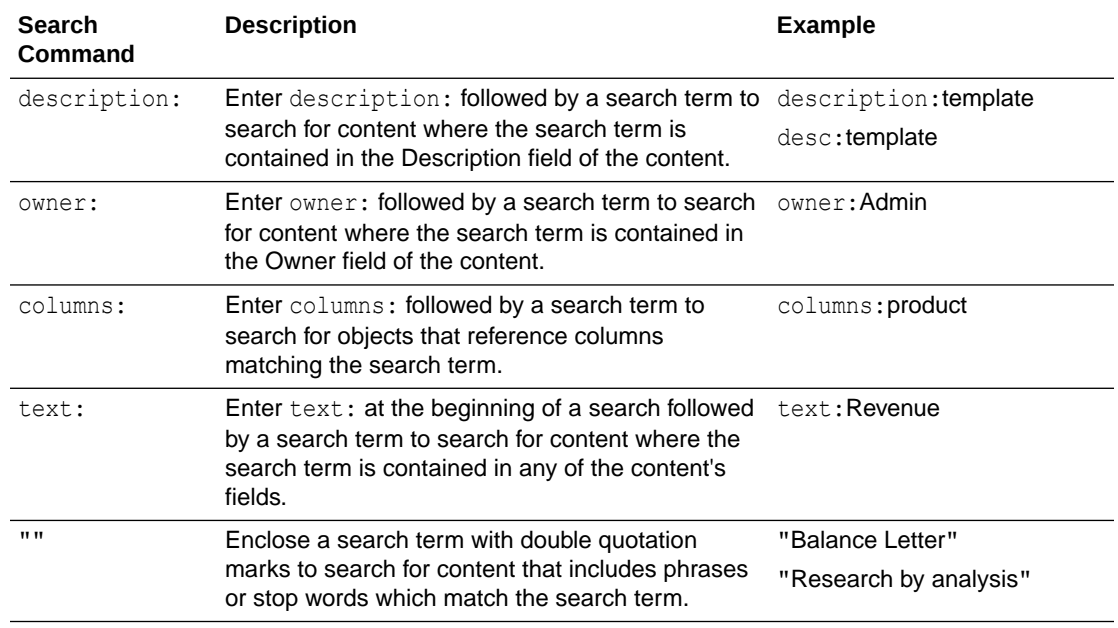

#### Search Tips

Use these tips to help you find your content.

- **Searching in Non-English Locales** When you enter criteria in the search field, what displays in the drop-down list of suggestions can differ depending upon your locale setting. For example, if you're using an English locale and enter *sales*, then the drop-down list of suggestions contains items named *sale* and *sales*. However, if you're using a non-English locale such as Korean and type sales, then the dropdown list of suggestions contains only items that are named *sales* and items such as *sale* aren't included in the drop-down list of suggestions.
- **Searching for New Objects and Data** If you create or save a workbook or create a dataset and then immediately try to search for it, then it's likely that your search results won't contain matches. If this happens, refresh your browser. If you still can't find the new object or data, then wait a few minutes for the indexing process to run, and retry your search. Users can access only the data they've been given permission to access.

#### Explore Your Content

You can quickly access your analytics content using the Navigator bar.

**1.** On the Home page click the **Navigator** menu.

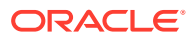

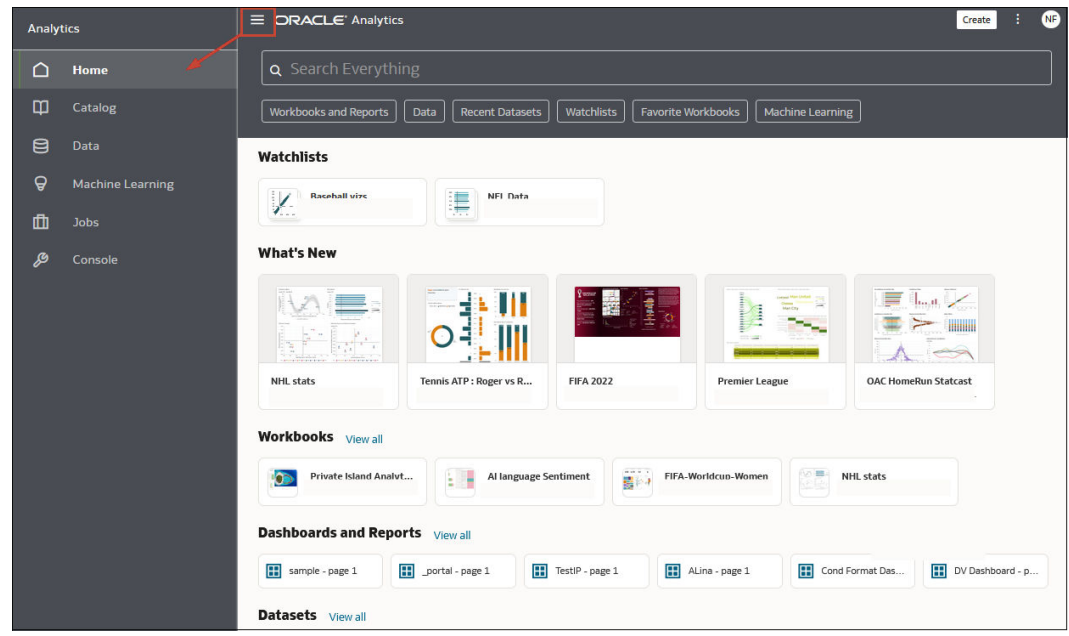

**2.** Click **Page Menu**, then click **Customize Home Page**.

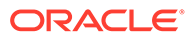
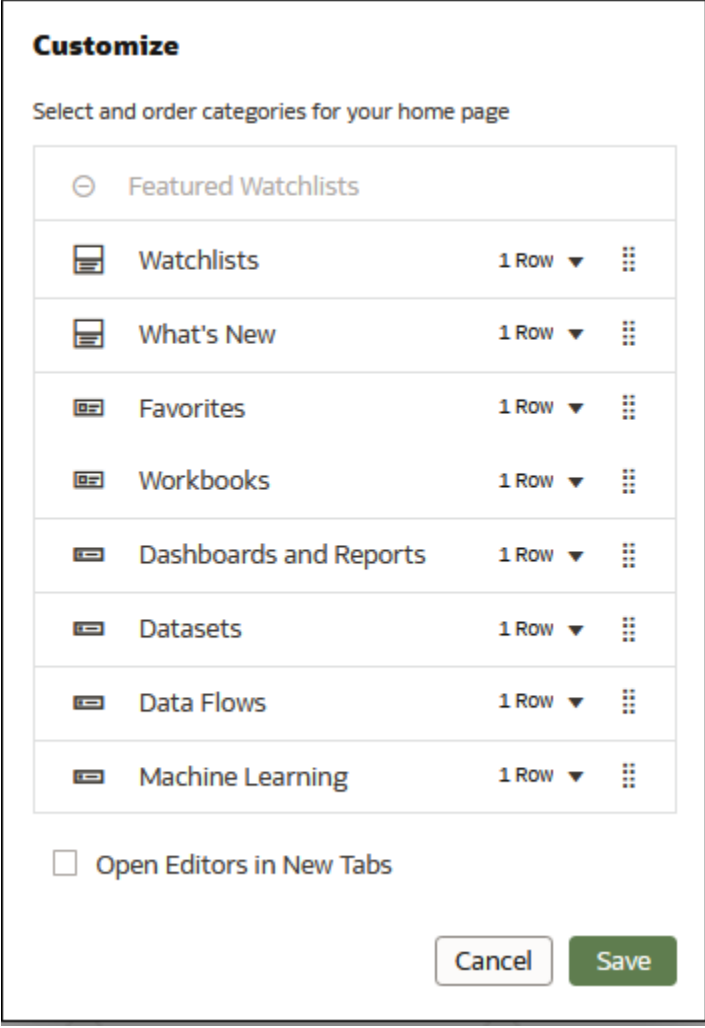

- **3.** Click the icon representing the content size (small, medium, or large), or click  $\blacksquare$  $\Theta$  $\qquad \qquad \blacksquare$ **Hidden** to hide the content.
- **4.** Click the down arrow and select the number of rows to display.

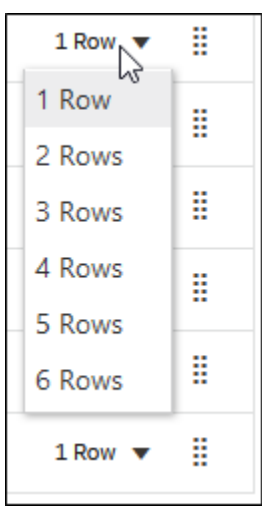

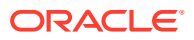

**5.** Click and hold the handle  $\ddot{=}$ , and then drag the content category row to reorder its display sequence on the home page.

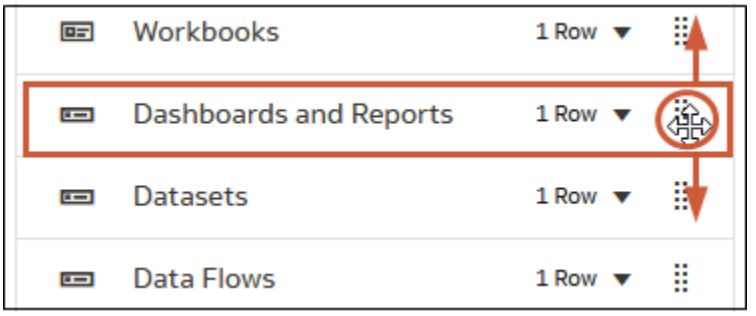

- **6.** Click **Open Editors in New Tabs**.
- **7.** Click **Save**.

# About Watchlists

You create a watchlist to group useful visualizations together to display in the Featured Watchlists area on your Home page.

A watchlist enables you to quickly view the visualizations that matter, without having to search through multiple workbooks to locate those visualizations. Each watchlist displays visualization cards that represent data in a workbook visualization, and you can open a visualization directly from the watchlist.

If no watchlists are featured on your Home page you can create one. See [Create a Watchlist](#page-38-0).

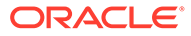

<span id="page-38-0"></span>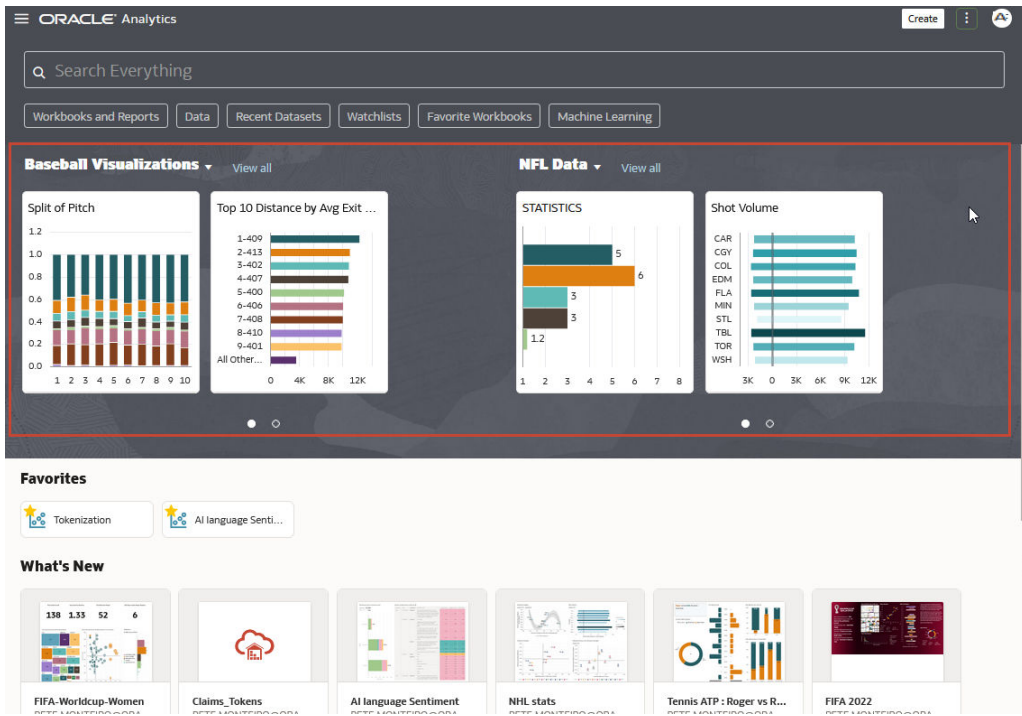

### Create a Watchlist

You can create a watchlist by adding visualizations from one or more workbooks.

You create watchlists to group together the most popular visualizations and display them as visualization cards. The visualization cards enable users to view and access the data that matters without having to search each time in multiple workbooks.

- **1.** On the Home page, hover over a workbook, click **Actions** ( $\cdot$ ), then select **Open**.
- **2.** Click **Edit** to enter author mode.
- **3.** Hover over a visualization and click **Add to Watchlist**.

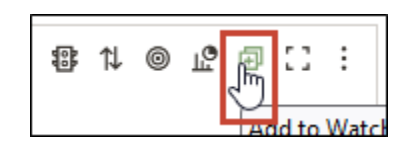

**4.** Click **New Watchlist**, enter a new watchlist name, and click **Add**.

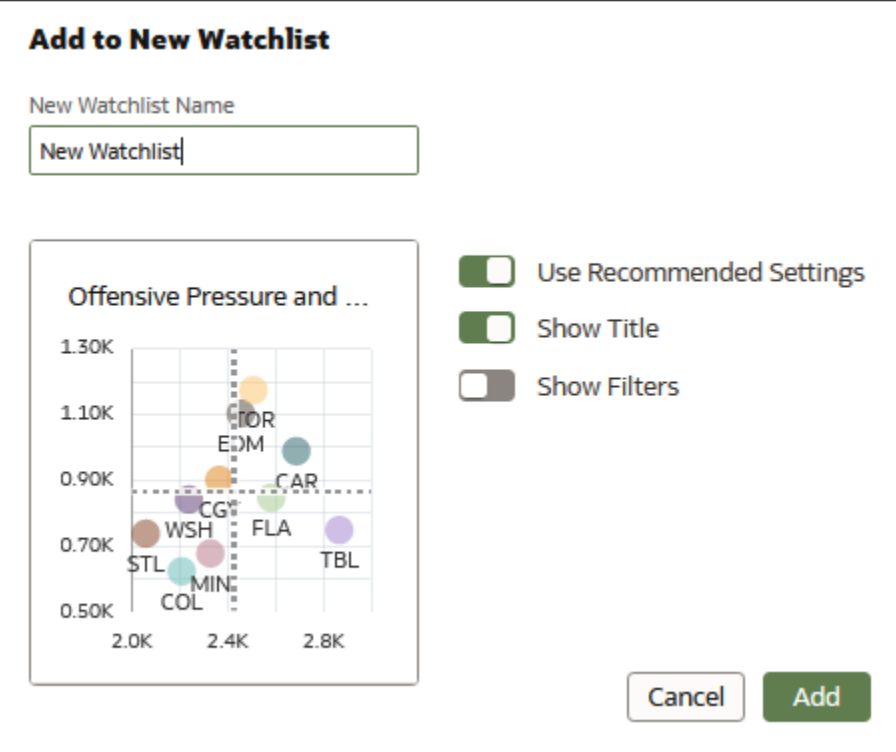

### Add a Visualization to a Watchlist

You can add visualizations to a watchlist from one or more workbooks.

You might want to add useful or favorite visualizations to an existing watchlist. When you add a visualization to a watchlist, it's displayed in the watchlist as a visualization card.

- **1.** On the Home page, hover over a workbook, click **Actions** ( ), then select **Open**.
- **2.** Click **Edit**.
- **3.** Hover over the visualization that you want to add to a watchlist, and click **Add to Watchlist**.

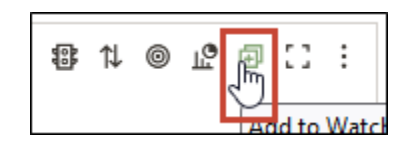

- **4.** Click an existing watchlist from the list.
- **5.** Click **Add**.

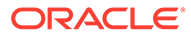

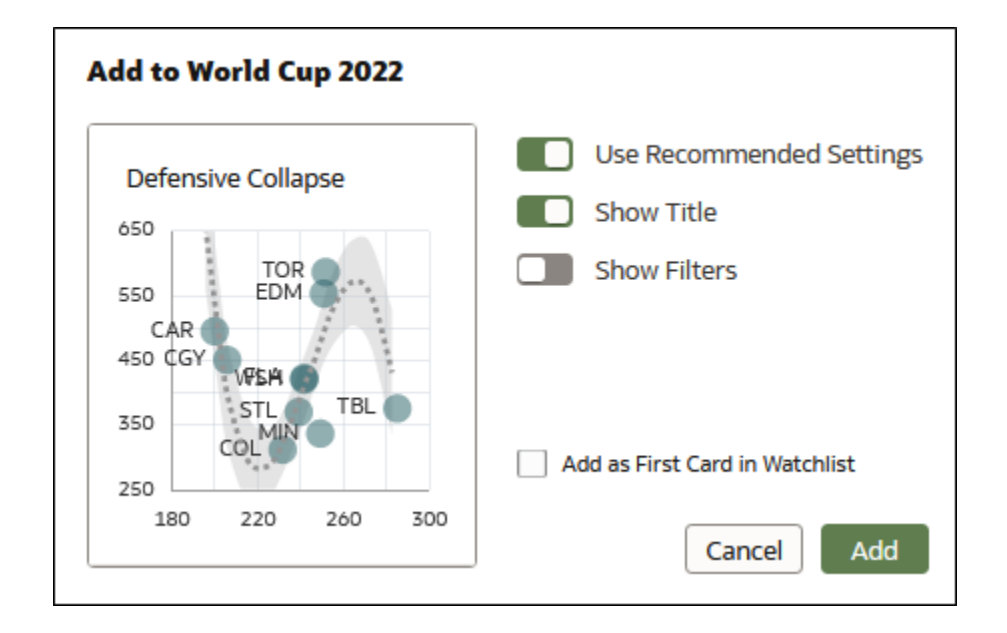

### Delete a Visualization Card from a Watchlist

You can remove visualization cards from a watchlist.

**1.** On the Home page, click a watchlist to open it.

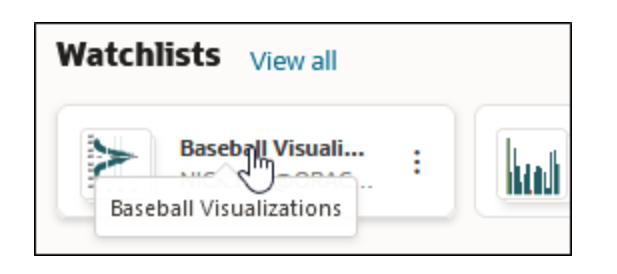

**2.** Click **Actions** ( ), for the visualization card that you want to remove from the watchlist and select **Delete**.

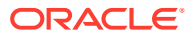

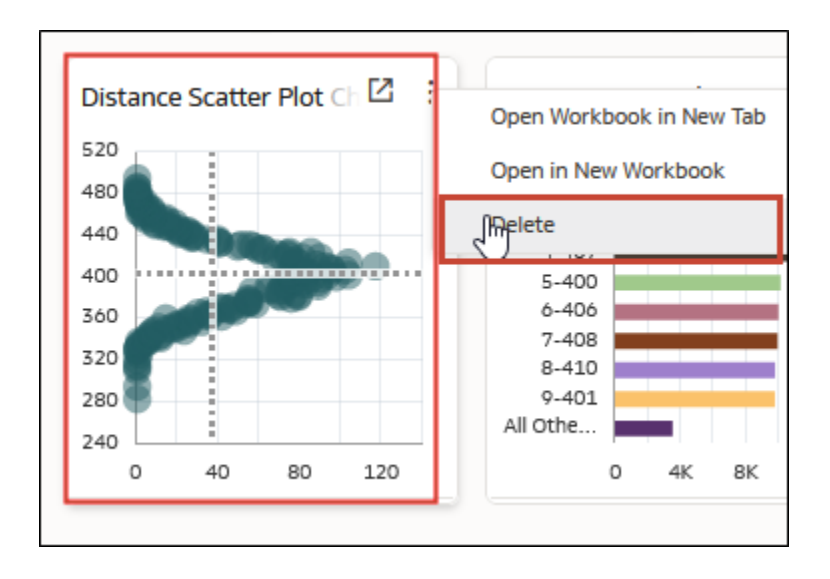

**3.** Click **Yes** to remove the selected visualization card from the watchlist.

# Explore Data on Mobile Devices Using A Built-in Browser

Explore your data at your desk and on the move using the browser in mobile devices on Android, Windows, or Apple operating systems.

#### **Note:**

Using a mobile device's browser provides limited Oracle Analytics capabilities. For more comprehensive analytics capabilities, use one of the mobile apps available for Oracle Analytics.

Using the browser in mobile devices, you can view analytics content (dashboards and analyses, workbooks and visualizations). You can also create workbooks and visualizations using a simplified editor.

• Log into Oracle Analytics to get to the Home page.

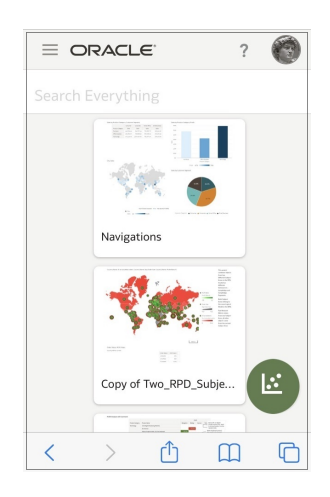

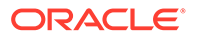

• Tap a workbook or visualization to display the content.

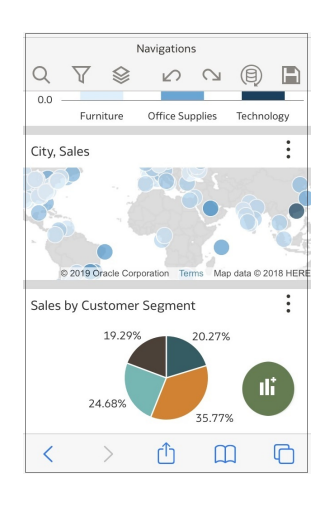

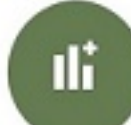

visualization designer.

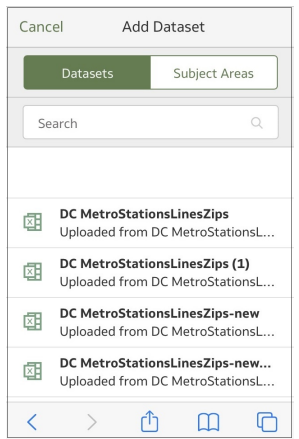

• Tap the add icon to create a visualization. You see the simplified

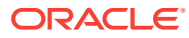

# Part II Visualize Data

This part explains how to visualize data.

#### **Topics**

- [Connect to Data Sources](#page-44-0)
- [Connect to Your Data Using Datasets](#page-82-0)
- [Enrich and Transform Your Data](#page-131-0)
- [Create Datasets Using Data Flows](#page-156-0)
- [Manage Datasets](#page-177-0)
- [Visualize and Analyze Data](#page-197-0)
- [Filter Your Data](#page-288-0)
- [Create and Use Parameters](#page-327-0)
- [Apply Map Backgrounds and Map Layers to Enhance Visualizations](#page-346-0)
- [Use Data Actions](#page-366-0)
- [Create Custom Data Action Plug-ins](#page-381-0)
- [Use Other Functions to Visualize Data](#page-409-0)
- [Build a Presentation Flow](#page-413-0)
- [Use Oracle Analytics Predictive Models and Oracle Machine Learning Models](#page-436-0)
- [Import, Export, and Share](#page-478-0)

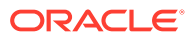

# <span id="page-44-0"></span>2 Connect to Data Sources

Connect to databases and upload spreadsheets to get the data you need to create datasets.

#### **Topics**

- About Data Sources
- [Manage Connections to Data Sources](#page-46-0)
- [Connect to an Oracle Database](#page-51-0)
- [Connect to Oracle Fusion Cloud Applications Suite](#page-53-0)
- [Connect to Essbase Data Sources](#page-58-0)
- [Connect to a Database Using Delta Sharing](#page-60-0)
- [Connect to Dropbox](#page-61-0)
- [Connect to Google BigQuery](#page-61-0)
- [Connect to Google Drive or Google Analytics](#page-62-0)
- [Connect to Data Using JDBC](#page-63-0)
- [Connect to Data from REST Endpoints](#page-64-0)
- [Create Generic ODBC Connections](#page-70-0)
- [Connect to Oracle Autonomous Data Warehouse](#page-70-0)
- [Connect to Oracle Autonomous Transaction Processing](#page-75-0)
- [Connect to Analytic Views in Oracle Autonomous Data Warehouse](#page-76-0)
- [Connect to Oracle Talent Acquisition Cloud](#page-76-0)
- [Connect to Snowflake Data Warehouse](#page-77-0)
- [Model Data in a Snowflake Data Warehouse](#page-80-0)
- [Connect to NetSuite](#page-77-0)
- [Connecting to Data Sources Using Kerberos Authentication](#page-78-0)
- **[Connect to Oracle Service Cloud](#page-79-0)**

# About Data Sources

You can connect to many types of data source, such as Cloud databases, on-premises databases, and many commonly used applications, such as Dropbox, Google Drive, and Amazon Hive.

You create a connection for each data source that you want to access in Oracle Analytics. Once connected, you can visualize your data to create insights.

A data source is any tabular structure. You see data source values after you load a file or send a query to a service that returns results.

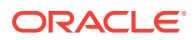

A data source can contain any of the following:

- **Match columns** These contain values that are found in the match column of another source, which relates this source to the other, for example, Customer ID or Product ID.
- **Attribute columns** These contain text, dates, or numbers that are required individually and aren't aggregated, for example, Year, Category Country, Type, or Name.
- **Measure columns** These contain values that should be aggregated, for example, Revenue or Miles driven.

You can analyze a data source on its own, or you can analyze two or more data sources together, depending on what the data source contains. If you use multiple sources together, then at least one match column must exist in each source. The requirements for matching are:

- The sources contain common values, for example, Customer ID or Product ID.
- The match must be of the same data type, for example, number with number, date with date, or text with text.

When you save a workbook, the permissions are synchronized between the workbook and the external sources that it uses. If you share the workbook with other users, then the external sources are also shared with those same users.

### Data Sources and Subject Areas

You can combine data sources with subject areas to explore and analyze the data.

A subject area either extends a dimension by adding attributes or extends facts by adding measures and optional attributes. You can't define hierarchies in data sources.

A subject area organizes attributes into dimensions, often with hierarchies, and a set of measures, often with complex calculations, that can be analyzed against the dimension attributes, for example, the measure net revenue by customer segment for the current quarter, and the same quarter a year ago.

When you use data from a source such as an Excel file, the file adds information that is new to the subject area. For example, suppose you purchased demographic information for postal areas or credit risk information for customers and want to use this data in an analysis before adding the data to the data warehouse or an existing subject area.

Using a source as standalone means that the data from the source is used independently of a subject area. It's either a single file used by itself or it's several files used together and in both cases a subject area isn't involved.

You can extend a dimension by adding attributes from a data source to a subject area:

- You can only make matches to a single dimension.
- The set of values in matched columns are unique in the data source. For example, if the data source matches on ZIP code, then ZIP codes in the source are unique.
- You make matches between one or composite columns. An example of a one column match is that product key matches product key. For composite columns, an example is that company matches company and business unit matches business unit.

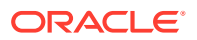

<span id="page-46-0"></span>All other columns must be attributes.

You can add measures from a data source to a subject area:

- You make matches to one or more dimensions.
- The set of values in matched columns aren't necessarily unique in the data source. For example, if the data source is a set of sales matched to date, customer, and product, then you can have multiple sales of a product to a customer on the same day.
- You make matches between one or composite columns. An example of a one column match is that product key matches product key. For composite columns, an example is that city and state from separate columns creates the composite City State in a customers address.

A data source that adds measures can include attributes. You can use these attributes alongside external measures and not alongside curated measures in visualizations. For example, when you add a source with the sales figures for a new business, you can match these new business sales to an existing time dimension and nothing else. The data might include information about the products sold by this new business. You can show the sales for the existing business with those of the new business by time, but you can't show the old business revenue by new business products, nor can you show new business revenue by old business products. You can show new business revenue by time and new business products.

### Data Sources and Measure Columns

You can work with data sources that either include or don't include a measure column.

- You can match tables with measures to other tables with a measure, a dimension, or both.
- When you match tables to other tables with measures, the tables don't need to be at the same grain. For example, you can match a table of daily sales table to a sales by quarter table.

A table with no measures is treated as a dimension.

- Matches can be between single or composite columns. A single column match might be the product key in one table matching the product key in another. A composite column match might be where company and business unit in one table matches company and business unit in the other table.
- All other columns must be attributes.

Dimension tables can be matched to other dimensions or they can be matched to tables with measures. For example, a table with Customer attributes can be matched to a table with demographic attributes provided both dimensions have unique Customer key columns and Demographic key columns.

# Manage Connections to Data Sources

You can create, update, remove, and share connections to data sources. As an Oracle Analytics user with DV Content Author access, you can perform these actions.

#### **Topics:**

- [Create a Connection to a Data Source](#page-47-0)
- **[Edit a Data Source Connection](#page-47-0)**

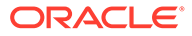

- <span id="page-47-0"></span>• [Delete a Data Source Connection](#page-48-0)
- **[Share a Data Source Connection](#page-48-0)**
- [Database Connection Options](#page-49-0)
- [Connect to Data With Upper, Lower, or Mixed-case Characters](#page-50-0)

### Create a Connection to a Data Source

You can create a connection to enable you to analyze data in that data source.

- **1.** On the Home page, click **Create**, and then click **Connection**.
- **2.** In the Select Connection Type dialog box, click the icon for the connection type that you want. For example, **Oracle Database**.
- **3.** Enter the required connection information such as host, port, username, password, and service name.
- **4.** Optional: Select an **Authentication** option for your connection..
	- **Always use these credentials** Oracle Analytics always uses the login name and password you provide for the connection. Users aren't prompted to log in.
	- **Require users to enter their own credentials** Oracle Analytics prompts users to enter their own user name and password for the data source. Users can only access the data for which they have the permissions, privileges, and role assignments.
	- (Displayed if Oracle Analytics supports impersonation for this database type) **Use the active user's credentials** - Oracle Analytics doesn't prompt users to sign in to access the data. The same credentials they used to sign in to Oracle Analytics are also used to access this data source.
- **5.** If you're connecting to a remote database, click **Use Remote Data Connectivity**.

Check with your administrator that you can access the remote database.

- **6.** If you want data modelers to be able to use these connection details. click **System connection**. See [Database Connection Options.](#page-49-0)
- **7.** Click **Save**.

You can now begin creating workbooks or datasets using this connection. For example, from the Home page, click **Create**, then click **Dataset**, then select the connection that you just created.

### Edit a Data Source Connection

You can update a data source's connection details.

If you're editing an SSL connection to an Oracle Database and you need to use a new cwallet.sso file, in the **Client Wallet** field, click **Select** to browse for the cwallet.sso file. Ask your administrator for the location of the cwallet.sso file.

- **1.** On the Home page click the Navigator, select **Data**, and then click **Connections**.
- **2.** Hover over the connection that you want to edit. To the right of the highlighted connection, click **Actions**, then select **Inspect**.
- **3.** In the Inspect dialog, edit the connection details.

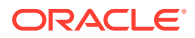

You can't see the current password or Logical SQL for connections. If you need to change these, create a new connection.

**4.** Click **Save**.

<span id="page-48-0"></span>Delete a Data Source Connection

You can remove a data source connection from Oracle Analytics Cloud. For example, you must delete a database connection and create a new connection when the database's password has changed.

If the connection contains any datasets, then you must delete the datasets before you can delete the connection.

- **1.** Go to the Data page and select **Connections**.
- **2.** Hover over the connection that you want to delete. To the right of the highlighted connection, click **Actions**, then select **Delete**.
- **3.** Click **Yes**.

### Share a Data Source Connection

You can assign access permissions to the data source connections that you create or administer.

- **1.** On the Home page click the **Navigator**. Click **Data**, and then click **Connections**.
- **2.** Hover over the connection that you want to share, click **Actions**, then select **Inspect**.
- **3.** Click **Access**, and use the tabs to grant access:
	- **All**  Share the connection with individual users or roles.
	- **Users**  Share the connection with individual users.
	- **Roles**  Share the connection with application roles (for example, BI Consumer), so that all users with those roles can use the connection.
- **4.** Use the **Add** box to search for and select a user or role.

The user or role is displayed in the list below with the default privileges **Read-Only**.

- **5.** To change the default privileges, select one of the following:
	- **Full Control** The user or role can use the connection to create datasets, and modify, rename, or delete the connection. They can also change the privileges for the connection.
	- **Read-Write** The user or role can use the connection to create datasets, and modify or rename the connection (but not delete it).
	- **Read-Only** The user or role can use the connection to create datasets, but not change the connection details.
- **6.** Click **Save**.

When users next log in, they can use connections that you've shared to visualize data from this database.

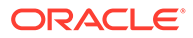

### <span id="page-49-0"></span>Database Connection Options

When you specify connection details using the Create Connection dialog or Inspect dialog, some database types have extra configuration options.

#### **General Options**

- When you create connections to Oracle Databases, you can connect in two ways using the **Connection Type** option:
	- **Basic** Specify the **Host**, **Port**, and **Service Name** of the database.
	- **Advanced** In the **Connection String** field specify the Single Client Access Name (SCAN) ID of databases running in a RAC cluster. For example: sales.example.com =(DESCRIPTION= (ADDRESS LIST= (LOAD BALANCE=on) (FAILOVER=ON) (ADDRESS=(PROTOCOL=tcp)(HOST=123.45.67.111) (PORT=1521)) (ADDRESS=(PROTOCOL=tcp)(HOST=123.45.67.222) (PORT=1521)) (ADDRESS=(PROTOCOL=tcp)(HOST=123.45.67.333) (PORT=1521))) (CONNECT DATA=(SERVICE NAME= salesservice.example.com)))
- **Enable Bulk Replication** If you're loading a dataset for a workbook, then this option should be turned off and you can ignore it. This option is reserved for data analysts and advanced users for replicating data from one database to another database.

#### **Authentication Options**

- **Always use these credentials** Oracle Analytics always uses the login name and password you provide for the connection. Users aren't prompted to log in.
- **Require users to enter their own credentials** Oracle Analytics prompts users to enter their own user name and password for the data source. Users can only access the data for which they have the permissions, privileges, and role assignments.
- (Displayed if Oracle Analytics supports impersonation for this database type) **Use the active user's credentials** - Oracle Analytics doesn't prompt users to sign in to access the data. The same credentials they used to sign in to Oracle Analytics are also used to access this data source.

#### **System connection**

Select **System connection** if you want to use these connection details in Semantic Modeler or Model Administration Tool.

- If you're modeling data using Semantic Modeler, choosing this option enables Semantic Modeler to connect to the data source. To find out which databases Semantic Modeler supports, look for a Yes in the 'Data Models - Semantic Modeler' column in the supported data sources list. See Certification - Supported Data Sources.
- If you're modeling data using Model Administration Tool, you can connect to some data sources by copying connection details from Oracle Analytics Cloud into Model Administration Tool. To find out which data sources support this, look for System Connection in the Connectivity Options in the Use in Model Administration Tool in Certification - Supported Data Sources. Click **Copy**, to copy the connection's **Object ID**. Business modelers can paste in the **Object ID** to identify

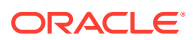

and use a data connection in the Model Administration Tool (Connection Pool dialog).

<span id="page-50-0"></span>Click **Copy**, to copy the connection's **Object ID**. Business modelers can paste in the **Object ID** to identify and use a data connection in the Model Administration Tool (Connection Pool dialog).

**Note**: If you don't click **System connection** when you initially create the connection, if you later want data modelers to use the connection details, then you have to create a new connection and select **System connection**. In other words, you can't edit the connection later and select this option.

### Database Connection Limits

Understand your database connection requirements before your create the database connection.

The maximum number of database tables displayed in Oracle Analytics is 10,000. If you need additional tables, Oracle recommends that you ask your database administrator to create a database user with access to the specific objects you want to analyze and specify that user's credentials when you create the database connection.

### Connect to Data With Upper, Lower, or Mixed-case Characters

If you're connecting to an Oracle database, Oracle Autonomous Data Warehouse, Oracle Transaction Processing, Snowflake, SQL Server, or My SQL, you can change the default quoting identifier so that you can read data with upper, lower, or mixed-case characters in table or column names.

For example, you might choose double quotes as the quoting identifier. Oracle Analytics then adds double quotes to the underlying SQL statement select "EfG Field" from "AbCd"; instead of issuing select EfG\_Field from AbCd;, (which would fail).

- **1.** On the Home page, click **Create** and then click **Connection**.
- **2.** Click one of the database types that support advanced properties.

Supported databases are Oracle, Oracle Autonomous Data Warehouse, Snowflake, and My SQL.

- **3.** Specify the connection details then save the connection.
- **4.** On the home page, click the **Navigator**, then click **Data**, and then **Connections**.
- **5.** Hover over the connection that you saved in Step 2 and click **Actions** then click **Inspect**.
- **6.** Click **Advanced**, then use the Quoting Identifiers option to select the quoting identifiers used in the database.

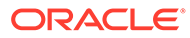

<span id="page-51-0"></span>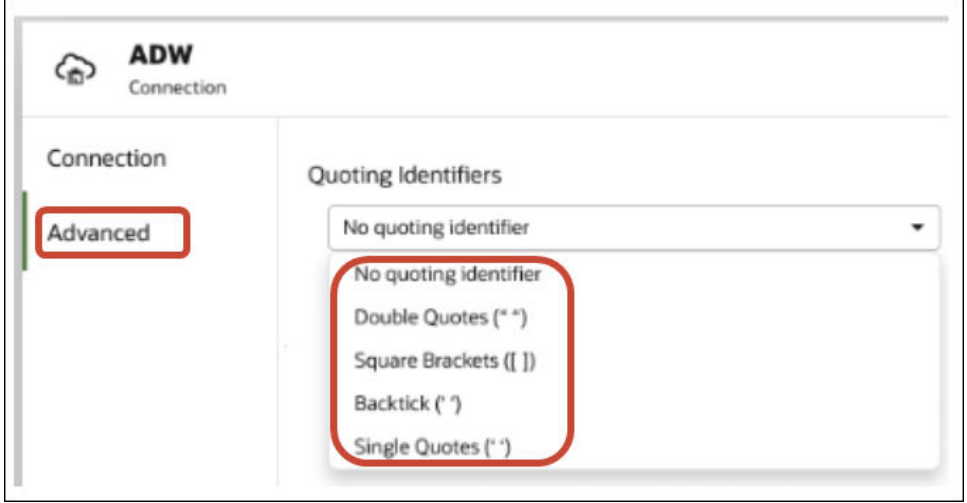

For example, you might select **Double Quotes (" ")**. Oracle Analytics adds double quotes to the underlying SQL statement select "EfG\_Field" from "AbCd"; instead of issuing select EfG\_Field from AbCd;.

#### **Note:**

You won't see the **Advanced** option if the connection was created with the **System connection** option selected. Advanced options aren't supported for system connections.

**7.** Click **Save**.

# Connect to an Oracle Database

You can create a connection to a database and use the connection to access data, build a dataset, and visualize data.

#### [Video](http://apexapps.oracle.com/pls/apex/f?p=44785:265:0::::P265_CONTENT_ID:31509)

You can't use remote connections to save a dataset from a Data Flow.

- **1.** On the Home page, click **Create**, then click **Connection**.
- **2.** In Create Connection dialog, click the connection type, for example, **Oracle Database**.
- **3.** Enter a unique name for the new connection, and database connection details.
	- If you're not creating an SSL connection, specify the connection information for the database, such as the hostname, port, credentials, service name and so on.
	- If you're creating an SSL connection, in the **Client Wallet** field, click **Select** to browse for the cwallet.sso file. Ask your administrator for the location of the cwallet.sso file.
- **4.** Use the **Connection Type** option to specify how you'd like to connect.

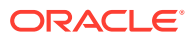

- When you create connections to Oracle Databases, you can connect in two ways using the **Connection Type** option:
	- **Basic** Specify the **Host**, **Port**, and **Service Name** of the database.
	- **Advanced** In the **Connection String** field specify the Single Client Access Name (SCAN) ID of databases running in a RAC cluster. For example: sales.example.com =(DESCRIPTION= (ADDRESS LIST= (LOAD BALANCE=on) (FAILOVER=ON) (ADDRESS=(PROTOCOL=tcp)(HOST=123.45.67.111)(PORT=1521)) (ADDRESS=(PROTOCOL=tcp)(HOST=123.45.67.222)(PORT=1521)) (ADDRESS=(PROTOCOL=tcp)(HOST=123.45.67.333)(PORT=1521))) (CONNECT\_DATA=(SERVICE\_NAME= salesservice.example.com)))
- **Enable Bulk Replication** If you're loading a dataset for a workbook, then this option should be turned off and you can ignore it. This option is reserved for data analysts and advanced users for replicating data from one database to another database.
- **5.** If you're connecting to an on-premises database, click **Use Remote Data Connectivity**.

Check with your administrator that you can access the on-premises database.

- **6.** If you want data modelers to be able to use these connection details. click **System connection**. See [Database Connection Options.](#page-49-0)
- **7.** Click **Save**.
- **8.** Use the connection to connect to your data. For example, from the Home page, click **Create**, then click **Dataset**, then select the connection that you just created.

# Connect to Oracle Analytic Views

You can create a connection to Analytic Views in an Oracle Database to access data, build a dataset, and visualize data.

Dataset authors can use this connection type to consume Oracle Analytic Views data, including multi-dimensional objects, without having to understand the complexities of Java database connectivity (JDBC).

- **1.** On the Home page, click **Create**, then click **Connection**.
- **2.** Click **Oracle Analytic Views** and enter the connection details.
	- For **Connection Type**, select **Basic** to connect by specifying **Host** as an Internet Protocol (IP) address, **Port**, and Service Name for the Oracle database. For example, **Host** = <*IP address*>, **Port** = 9018, and **Service Name** = PDBORCL.
	- Alternatively, select **Advanced** to connect by specifying a **Connection String**. For **example,** (DESCRIPTION =(ADDRESS LIST =(ADDRESS = (PROTOCOL = TCP) (HOST = <*IP address*)(PORT = 9018))) (CONNECT\_DATA = (SERVICE\_NAME = PDBORCL)))
- **3.** Click **Save**.

You can now create datasets using the connection and build workbooks.

When you create a dataset using the connection, select one of the cubes listed in the database. Then build a workbook using that dataset and start visualizing your data.

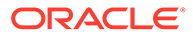

<span id="page-53-0"></span>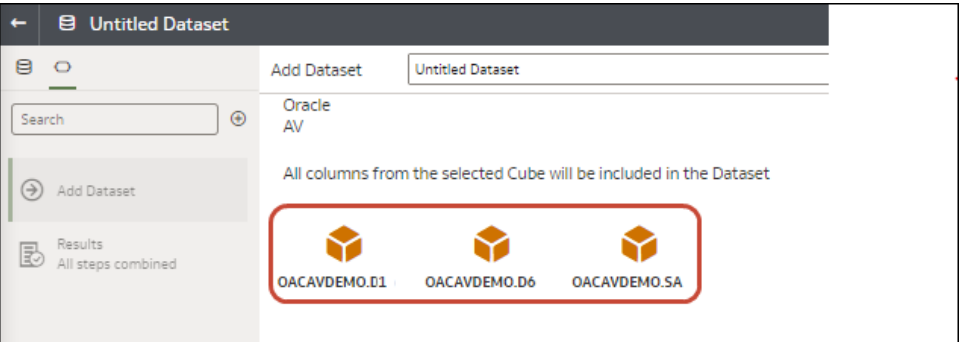

# Connect to Oracle Fusion Cloud Applications Suite

You can connect to Oracle Fusion Cloud Applications Suite and create datasets that help you visualize, explore, and understand your applications data.

#### **Topics:**

- About the Oracle Applications Connector
- [Connect to an Application in Oracle Fusion Cloud Applications Suite](#page-54-0)
- [Configure Impersonate User for the Use Active User's Credentials Option](#page-55-0)

### About the Oracle Applications Connector

The "Oracle Applications" connection type (  $\bullet$ ) enables you to use Oracle Analytics to visualize data from applications in Oracle Fusion Cloud Applications Suite. For example, Oracle Fusion Cloud Financials.You can also use the "Oracle Applications" connection type to connect to your on-premises Oracle BI Enterprise Edition deployments (if patched to an appropriate level) or connect to another Oracle Analytics service.

You can connect to these applications in Fusion Applications Suite:

- Oracle Fusion Cloud Financials
- Oracle Fusion Cloud Human Capital Management
- Oracle Fusion Cloud Loyalty
- Oracle Fusion Cloud Procurement
- Oracle Fusion Cloud Project
- Oracle Fusion Cloud Supply Chain Planning
- Oracle Sales Automation

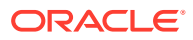

#### <span id="page-54-0"></span>**Note:**

When you connect to applications in Fusion Applications Suite, you access the data from an Oracle Transactional Business Intelligence report. These reports are subject to caching in Oracle Transactional Business Intelligence, and the data available in Oracle Analytics is based on the cached data. You can't control the cache behavior in Oracle Transactional Business Intelligence from Oracle Analytics.

### Connect to an Application in Oracle Fusion Cloud Applications Suite

Create a connection to an application in Oracle Fusion Cloud Applications Suite to visualize data from that application. For example, you can connect to Oracle Fusion Cloud Financials with Oracle Transactional Business Intelligence. You can also connect to Oracle BI Enterprise Edition.

- **1.** On the Data page or Home page, click **Create**, then click **Connection**.
- **2.** Click **Oracle Applications**.

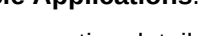

- **3.** Enter the connection details.
	- For **Connection Name**, specify a user-friendly name to identify the connection details in Oracle Analytics.
	- For **Host**, enter the URL for Fusion Applications Suite with Oracle Transactional Business Intelligence or Oracle Analytics Server.

#### **Note:**

Don't enter the URL of the Oracle Analytics application you're currently logged in to. If you want to visualize the data used in a local analysis, create a dataset based on the analysis (local subject area). See Create a Dataset from a Subject Area in Your Instance.

- For **Username** and **Password**, specify the Oracle Applications user credentials.
- **4.** Under **Authentication**, specify how you'd like to authenticate the connection:
	- **Always use these credentials** Oracle Analytics always uses the login name and password you provide for the connection. Users aren't prompted to log in.
	- **Require users to enter their own credentials** Oracle Analytics prompts users to enter their own user name and password for the data source. Users can only access the data for which they have the permissions, privileges, and role assignments.
	- **Use the active user's credentials** Oracle Analytics doesn't prompt users to sign in to access the data. The same credentials they used to sign in to Oracle Analytics are also used to access this data source. Make sure that the Oracle Analytics user exists in Oracle Transactional Business Intelligence .
- **5.** Save the details.

You can now create datasets from the connection.

The connection is visible only to you (the creator), but you can create and share datasets for it.

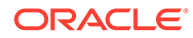

# <span id="page-55-0"></span>Configure Impersonate User for the Use Active User's Credentials Option

You can configure "impersonate user" to enable the active user's credentials option when you use the Oracle Applications connection type.

You can implement "impersonate user" for connections to Oracle Fusion Cloud Applications Suite with Oracle Transactional Business Intelligence, and Oracle BI EE. When you use "impersonate user", users can access data allowed for the active user's permissions, privileges, and role assignments. Users aren't prompted to enter their user name and password.

#### **Tips on setting up impersonation**

- Provision one administrator user in the Oracle Fusion Cloud Enterprise Performance Management (EPM) identity domain with the necessary roles and permissions to impersonate other users.
- Specify the credentials for this EPM administrator user when you import the metadata using the Model Administration Tool. The credentials are stored in the connection pool of the RPD data model created by the Model Administration Tool.
- In addition, the SSO checkbox must be checked on the Planning server connection pool in the RPD.
- With this setup, only one native user needs to be provisioned in the EPM identity domain. Other end users log into Oracle Analytics using their SSO credentials, and Oracle Analytics passes the SSO username to Planning and Budgeting Cloud Service when connecting, along with the credentials of the native EPM administrator user that has impersonation permissions.
- **Note**: Logging into EPM using SSO credentials isn't supported by the REST API or the Planning ADM driver.

### Provision Impersonate User for Connection to Oracle Fusion Cloud Applications Suite

You can provision the impersonate user functionality in Oracle Fusion Cloud Applications Suite when your connection target is an application in Oracle Fusion Cloud Applications Suite with Oracle Transactional Business Intelligence.

- **1.** Log in to Oracle Fusion Applications as an administrator with privileges to create or modify a role.
- **2.** Display the Security Console dialog, and display the **Users** tab.
- **3.** Click **Add User Account** to create a user. For example, create a user called DV Admin.
- **4.** Display the **Roles** tab, and click **Create Role**.
- **5.** Enter a role name in the Role Name field. For example, enter DV Access.
- **6.** Enter a code for the role name in the **Role Code** field. For example, enter DV\_ACCESS.
- **7.** Select BI Abstract Roles in the **Role Category** field.

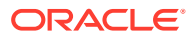

- **8.** Skip the steps Function Security Policies and Data Security Policies.
- **9.** In the Role Hierarchy step, click (+) Add Role and select the existing BIImpersonator role in the Add Role Membership dialog.
- **10.** Select the user that you created (for example, DV Admin).
- **11.** Click **Add User to Role** in the Add User dialog.
- **12.** Click **Save and Close**.

The DV Admin user is added to the BI Impersonator role, and you can use the DV Admin user in Oracle Analytics in conjunction with the **Use Active User's Credentials** option in the Create Oracle Application Connection dialog.

You can now test the impersonate functionality.

#### Provision Impersonate User for Connections to Oracle BI EE On-Premises

You can provision the impersonate user functionality in Oracle Fusion Middleware when your Oracle Application connection target is an on-premises installation of Oracle BI EE.

- **1.** Log in to Oracle Fusion Middleware Control for your Oracle BI EE instance using an administrator account.
- **2.** Click the **Weblogic Domain** option, and select **Security** and **Application Policies**.
- **3.** Click **Create** to display the Create Application Grant dialog.
- **4.** Click (+) **Add** in the Permissions area.
- **5.** Select **Resource Types**.
- **6.** Select **oracle.bi.user** from the drop-down list.
- **7.** Click **Continue**.
- **8.** Enter an asterisk (\*) in the **Resource Name** field.
- **9.** Select "impersonate" in **Permission Actions**.
- **10.** Click **Select**.
- **11.** Click (+) **Add** in the Grantee section.
- **12.** Select **User** from the **Type** drop-down list.

You grant the newly created permission to either an application role or user.

- **13.** Select **Includes** from the **Principal Name** drop-down list and enter an asterisk (\*) into the field.
- **14.** Click the **>** arrow to display a list of users.
- **15.** Select the user that you want to give the permission to and click **OK**.

You can now test the impersonate functionality.

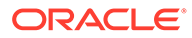

# Create a Dataset from a Subject Area in Oracle Fusion Cloud Applications Suite

You can create a dataset from subject areas stored in an applications in Oracle Fusion Cloud Applications Suite. For example, Oracle Fusion Cloud Financials with Oracle Transactional Business Intelligence.

When you drag and drop a subject area to the **Join Diagram**, by default Oracle Analytics doesn't include any columns in the dataset table. You must specify which columns to include in the table.

Oracle Analytics doesn't automatically join tables created from subject areas. You need to manually join these tables. See [Understand Dataset Table Joins](#page-94-0).

Don't create or use an Oracle Applications connection to connect to your local Oracle Analytics instance. Using a connection to your instance to create datasets from local subject areas or analyses results in data caching issues and errors in visualizations. Instead, use the Local Subject Area connection type to create a dataset from a subject areas stored in your Oracle Analytics instance. See [Create a Dataset from a Local](#page-124-0) [Subject Area](#page-124-0).

- **1.** On the Home page, click **Create** and then click **Dataset**.
- **2.** In the Create Dataset dialog, select a connection to the application you want to

analyze. Oracle Applications connections have this icon:

- **3.** In the Dataset editor, go to the **Connections** pane and browse or search for a subject area.
- **4.** Drag and drop one or more subject areas to the **Join Diagram**.
- **5.** To add columns to a table, go to the **Table Page Tabs**, click a subject area table, and use the **Transform Editor** to specify which columns to include in the table. Click **OK**.
- **6.** In the **Join Diagram**, locate the table that you want to join, hover over it to select it, and then click and drag and drop it on to the table that you want to join it to. Open the Join editor to inspect or update the join type and conditions.
- **7.** Click **Save Dataset**.
- **8.** Change the default name "New Dataset" displayed top left.

## Create a Dataset from an Analysis in Oracle Fusion Cloud Applications Suite

You can create a dataset based on analyses from applications in Oracle Fusion Cloud Applications Suite. For example, Oracle Fusion Cloud Financials with Oracle Transactional Business Intelligence.

Oracle Analytics doesn't automatically join tables created from analyses. You need to manually join these tables. See [Understand Dataset Table Joins.](#page-94-0)

Don't create or use an Oracle Applications connection to connect to your local Oracle Analytics instance. Using a connection to your instance to create datasets from local subject areas or analyses results in data caching issues and errors in visualizations.

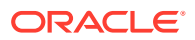

<span id="page-58-0"></span>Instead, use the Local Subject Area connection type to create a dataset from a analyses stored in your Oracle Analytics instance. See [Create a Dataset from a Local Analysis](#page-124-0).

- **1.** On the Home page, click **Create** and then click **Dataset**.
- **2.** In the Dataset editor, go to the **Connections** pane and browse or search for an analysis.
- **3.** Drag and drop one or more analysis to the **Join Diagram**.
- **4.** In the **Join Diagram**, locate the table that you want to join, hover over it to select it, and then click and drag and drop it on to the table that you want to join it to. Open the Join editor to inspect or update the join type and conditions.
- **5.** Click **Save Dataset**.
- **6.** Optional: Change the default name "New Dataset" displayed top left.

### Edit an Oracle Applications Connection

You can edit an Oracle Applications connection. For example, you must edit a connection if your system administrator changed the Oracle Applications login credentials.

- **1.** In the Data page, click **Connections**.
- **2.** In the Edit Connection dialog, edit the connection details. Note that you can't see or edit the password that you entered when you created the connection. If you need to change the connection's password, then you must create a new connection.
- **3.** Click **Save**.

### Delete an Oracle Applications Connection

You can delete an Oracle Applications connection.

- **1.** Delete any datasets that use the connection you need to delete.
- **2.** In the Data page, click **Connections**.
- **3.** Click **Yes**.

# Connect to Essbase Data Sources

You can create, edit, and delete Essbase connections and use the connections to create data sets from Essbase cubes.

**Topics:**

- Create a Connection to Oracle Essbase
- [Create a Dataset from an Essbase Connection](#page-59-0)

### Create a Connection to Oracle Essbase

You can create a connection to Oracle Essbase 11g and use the connection to access source data.

- **1.** On the Home page, click **Create**, and then click **Connection**.
- **2.** Click **Oracle Essbase**.
- **3.** Enter the connection details.

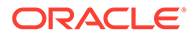

<span id="page-59-0"></span>**4.** For **DSN** (data source name), enter the agent URL for your data source.

If you want to connect to an Oracle Essbase 11g database, enter the hostname and agent port number on which Oracle Essbase is running. Use the format: hostname:port

For example: essbase.example.com:1423

The default port is 1423.

Your Essbase administrator must open agent port 1423 and server ports in the range 30000-34000 to allow the connection.

- **5.** For **Username** and **Password**, enter user credentials with access to the Essbase data source.
- **6.** Under **Authentication**, specify how you'd like to authenticate the connection:
	- **Always use these credentials** Oracle Analytics always uses the login name and password you provide for the connection. Users aren't prompted to log in.
	- **Require users to enter their own credentials** Oracle Analytics prompts users to enter their own user name and password for the data source. Users can only access the data for which they have the permissions, privileges, and role assignments.
	- (Displayed if Oracle Analytics supports impersonation for this database type) **Use the active user's credentials** - Oracle Analytics doesn't prompt users to sign in to access the data. The same credentials they used to sign in to Oracle Analytics are also used to access this data source.
- **7.** Save the details.

You can now create datasets from the connection.

### Create a Dataset from an Essbase Connection

You can use an Essbase connection to create a dataset.

#### **Note:**

Essbase connections aren't available to create or include in a dataset with multiple tables.

Datasets that use Oracle Essbase connections aren't available for blending.

Before you create the dataset, confirm that the data source connection you need exists. See [View Available Connections.](#page-85-0)

- **1.** On the Home page, click **Create** and then click **Dataset**.
- **2.** In the Create Dataset dialog, select the Essbase connection.
- **3.** In the Transform editor's Add Dataset step, double-click the Essbase cube that you want to use in the dataset.
- **4.** Optional: Select an **Alias** value.

If you select an alias value other than the default, then values from the selected alias table are displayed in visualizations that use this Essbase dataset.

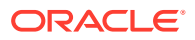

**5.** Click **Add** to save the dataset and go to the Transform editor to transform and enrich the dataset's data.

# <span id="page-60-0"></span>Connect to a Database Using Delta Sharing

You can connect to some databases using the Delta Sharing protocol, for example, Oracle Autonomous Database, and visualize the data.

The Delta Sharing protocol provides secure data access without direct access to the source.

For a list of databases that support Delta Sharing, see Certification - Supported Databases.

Use the connection to create a dataset and build workbooks. For example, from the Home page, click **Create**, then click **Dataset**, then select the connection that you just created. Save the dataset and use it to build workbooks.

Before you start, ask the target database administrator to set up a delta sharing area and share it with you. For example, in Oracle Autonomous Database, an administrator creates a Data Share area, and shares it with you so that you receive a email containing an activation link. The link enables you to download a JSON file containing profile details required to create a connection in Oracle Analytics.

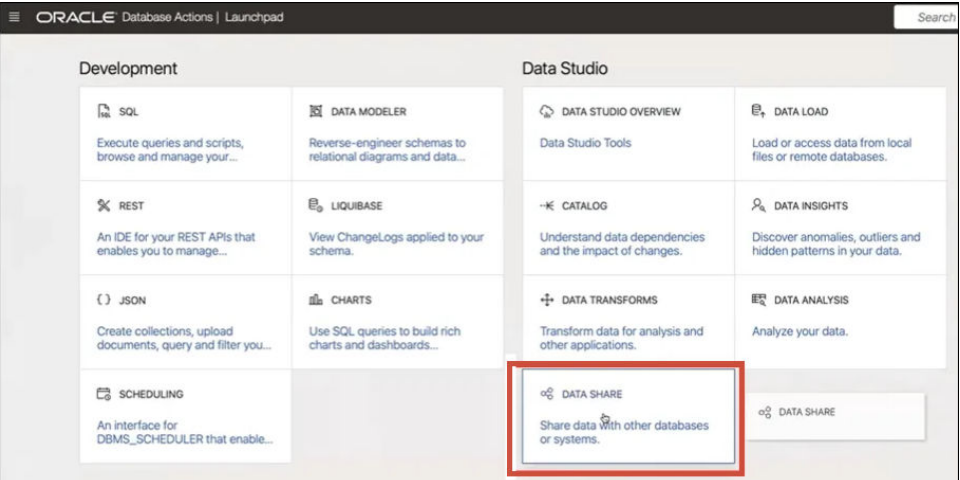

- **1.** Contact the database administrator to request a data share.
- **2.** In the activation email that you receive from the database administrator, click the activation link.
- **3.** In the activation dialog, click **Get Profile Information**.

A credentials file for the target database is downloaded to your local area in JSON format.

- **4.** On the Oracle Analytics Home page, click **Create**, and then click **Connection**.
- **5.** In Create Connection, click **Delta Share**.
- **6.** Enter a **Connection Name** and optional **Description**.
- **7.** In **Connection Type**, select a type suitable for your data source. For example:
	- For Oracle Autonomous Database, select **Client Credentials**.
	- For DataBricks, select **Bearer Token**.

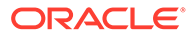

<span id="page-61-0"></span>**8.** Click **Import File** then select the JSON file containing connection details.

Oracle Analytics populates the rest of the input fields with values from the import file.

**9.** Click **Save**.

You're now ready to create a workbook and start visualizing your data. For example, from the Home page, click **Create**, then click **Dataset**, then select the connection that you just created and create a workbook.

# Connect to Dropbox

You can create a connection to Dropbox and use the connection to access data.

#### **[LiveLabs Sprint](https://apexapps.oracle.com/pls/apex/r/dbpm/livelabs/run-workshop?p210_wid=3487)**

Before you start, set up a Dropbox application. See the Dropbox documentation.

**1.** Ask your Oracle Analytics administrator to allow connections to Dropbox.

Your Oracle Analytics administrator must register the following domains as safe:

api.dropboxapi.com

\*.dropbox.com

See Register Safe Domains.

- **2.** On the Oracle Analytics Home page, click **Create**, and then click **Connection**.
- **3.** Click **Dropbox**.
- **4.** Enter a **Connection Name** and optional **Description**.
- **5.** Copy the URL displayed in the **Redirect URL** field.
- **6.** In the Dropbox application, sign-in, and paste the **Redirect URL** URL into the Dropbox **OAuth 2 Redirect URIs** field, then click **Add**.
- **7.** In Dropbox, copy the key in the **App Key** field.
- **8.** In Oracle Analytics, paste the **App Key** key into the **Client ID** field.
- **9.** In Dropbox, locate the **App Secret** field, then click **Show** and copy the value.
- **10.** In Oracle Analytics, paste the **App Secret** value into the **Client Secret** field, then click **Authorize**.
- **11.** In the Dropbox prompt to authorize the connection, click **Allow**.

The Create Connection dialog refreshes and displays the name of the Dropbox account and associated email account.

- **12.** Save the connection.
- **13.** Use the connection to connect to your data. For example, from the Home page, click **Create**, then click **Dataset**, then select the connection that you just created.

# Connect to Google BigQuery

You can create a connection to a Google BigQuery database and use the connection to visualize data in a BigQuery project.

Before you start, note the following:

ORACLE

- <span id="page-62-0"></span>• Creating a connection to Google BigQuery is resource-intensive. It's best to create one connection and share it with other users, rather than having multiple users create their own connection.
- Oracle Analytics builds a cache of tables and schemas for each project in Google BigQuery. You should limit the projects, tables, and schemas to only those required for the analysis.
- Depending on the amount of Google BigQuery data, creating a connection can take up to several hours, so allow time for this process to complete.
- After the connection is created, allow time before you use the connection to start analyzing your data.
- **1.** In Google BigQuery, create a Service Account.
	- **a.** Add a role (for example, BigQuery User) with the permission bigquery.jobs.create to the Service Account.
	- **b.** Add Users to the role.
	- **c.** Add a JSON key.
- **2.** On the Oracle Analytics Home page, click **Create**, and then click **Connection**.
- **3.** Click **BigQuery**.
- **4.** Enter the connection details.
	- In **Connection Name**, specify a user-friendly name to identify the connection details in Oracle Analytics.
	- In **Project**, specify the BigQuery project you want to analyze using the name exactly as defined in Google BigQuery (case-sensitive).
	- In **Service Account Email**, specify the email address used to log into Google BigQuery.
	- In **Service Account Private Key**, upload the Service Account Private Key (JSON format).
- **5.** Save the details.

You can now create analytics dataset workbooks based on your Google BigQuery data. When you create a dataset, you navigate to BigQuery tables and select the data facts and measures to analyze. Alternatively, you can use a SQL Query to get the data directly.

# Connect to Google Drive or Google Analytics

You can create a connection to Google Drive or Google Analytics and use the connection to access data.

Before you start, set up a Google Drive or Google Analytics application. See the Google documentation.

We recommend that you use the latest Google Analytics connector, which supports columnlisting.

**1.** Ask your Oracle Analytics administrator to allow connections to Google.

Your Oracle Analytics administrator must register the following domains as safe:

api.google.com

\*.google.com

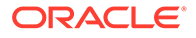

See Register Safe Domains.

- <span id="page-63-0"></span>**2.** On the Oracle Analytics Home page, click **Create**, then click **Connection**.
- **3.** Click **Google Drive** or **Google Analytics** to display the Create Connection dialog.
- **4.** Enter a **Connection Name** and optional **Description**.
- **5.** Copy the URL displayed in the **Redirect URL** field.
- **6.** In the Google application, on the Credentials page, paste the **Redirect URL** value into the Google "Authorized redirect URIs" field, then click **Add**.
- **7.** In Google, on the Credentials page copy the "Client secret" value and the "Client ID" value.
- **8.** In Oracle Analytics, paste the Google 'Client secret' value into the **Client Secret** field.
- **9.** In Oracle Analytics, paste the Google 'Client ID' into the **Client ID** field.
- **10.** In the Google application, copy the "Account ID" from the Account details and copy the "Property ID" from the Property details.

In the Google administration settings, navigate to Account, then Account details to obtain the "Account ID", and navigate to Property details to obtain the "Property ID".

- **11.** In Oracle Analytics, use the "Account ID" and "Property ID" that you copied in the previous step to specify the **Account ID** value and the **Property ID** value, then click **Authorize**.
- **12.** In the Google prompt to authorize the connection, click **Allow**.

The Create Connection dialog refreshes and displays the name of the Google account, and its associated email account.

- **13.** Save the connection.
- **14.** Use the connection to connect to your data. For example, from the Home page, click **Create**, then click **Dataset**, then select the connection that you just created.

# Connect to Data Using JDBC

You can use JDBC to connect to databases that aren't listed as connection types on the Create Connection dialog.

You use drivers in a JDBC JAR file to connect to databases.

Check with your administrator that the JDBC driver version must match the database version, even when using an Oracle database. A version mismatch can result in data issues.

For the connection criteria:

- Avoid using instance-specific connection names such as host names, because the same connection can be configured against different databases in different environments, for example, development and production.
- Check the driver documentation and the JAR file for specifying the URL of your JDBC data sources.
- Find the driver class name in the JAR file or from wherever you downloaded the JAR file.

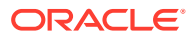

- <span id="page-64-0"></span>• For the **Host** value, enter the connection string provided by your administrator for the JDBC driver that you're using, for example,  $idbc:oracle:thin:@host:port/databases.$
- For the **Driver Class Name** value, enter the text provided by your administrator for the JDBC driver that you're using, for example, oracle.jdbc.driver.OracleDriver.
- **1.** Ask your administrator to set up the required JDBC driver.

(The administrator copies the required JDBC driver's JAR file to the OracleHome/ user projects/domains/bi/lib folder on the Oracle Analytics Server machine.)

- **2.** On the Data or Home page, click **Create**, then click **Connection**.
- **3.** In the Create Connection dialog, locate and click the **JDBC** icon.
- **4.** Enter the connection criteria.
- **5.** Click **Save**.

You can now create datasets from the connection.

If you import a workbook containing a JDBC connection into an Oracle Analytics installation where the JDBC driver isn't installed, the import still works. However, the connection doesn't work when you try to run the workbook or Data Flow. You must recreate the JDBC connection and JDBC driver to a suitable data source.

# Connect to Data from REST Endpoints

You can connect to data sources with REST endpoints and analyze the data. For example, connect to SaaS or PaaS applications or government data such as weather, spatial, or census data.

Connecting to data via REST endpoints enables you to analyze data from many transactional SaaS or PaaS applications without having to understand the internal format or structure of the data.

**1.** Store the data source's REST endpoint connection details in a JSON file. See Specifying REST Endpoint Connection Details in a JSON File.

You can download example JSON files from the Oracle Analytics Public Library. See [JSON Examples for Common Data Sources with REST Endpoints \(Preview\).](#page-69-0)

- **2.** Create a connection in OAC by uploading the zipped JSON file. See [Create a Connection](#page-66-0) [to a Data Source with REST Endpoints](#page-66-0).
- **3.** Use the connection. For example, from the Home page, click **Create**, then **Dataset**, then select the connection that you created in Step 2.

See [Troubleshooting Connection to Data Sources with REST Endpoints](#page-68-0).

### Specifying REST Endpoint Connection Details in a JSON File

Before you create a connection from Oracle Analytics Cloud to a data source's REST endpoints, create a zipped JSON file containing the connection details.

You can download a JSON template from the [Oracle Analytics Public Library](http://www.oracle.com/oaclive). Store the connection details in a JSON file based on the template, then compress the JSON file in ZIP format. You can also download example JSON files for a range of SaaS and PaaS applications.

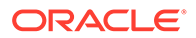

#### **JSON Template Format for Connection to REST Endpoints**

```
{
     "name": "Connection name",
     "description": "Brief description",
     "baseURL": "URL, e.g. https://api.surveymonkey.com/v3",
     "endpoints": {
         "Endpoint 1": "Endpoint 1 URL, e.g. https://
api.surveymonkey.com/v3/users/endpoint1",
         "Endpoint 2": "Endpoint 2 URL, e.g. https://
api.surveymonkey.com/v3/question_bank/endpoint2",
         "Endpoint n": "Endpoint n URL, e.g. https://
api.surveymonkey.com/v3/users/endpointn"
     },
     "authentication": {
         "type": "Authentication type"
     }
}
```
#### **JSON Example for Connection to Survey Monkey REST Endpoints**

```
{
    "name": "Survey Monkey Connection",
     "description": "Survey Monkey connection",
     "baseURL": "https://api.surveymonkey.com/v3",
     "endpoints": {
         "Users": "https://api.surveymonkey.com/v3/users/me",
         "Questions": "https://api.surveymonkey.com/v3/question_bank/
questions"
     },
     "authentication": {
         "type": "HttpHeader"
     }
}
```
#### **About OAuth2 Authentication**

Before you start, make sure that your target data source supports OAuth2 authentication; not all data sources do support OAuth2.

When you create the JSON file using one of the downloaded templates, specify the appropriate authentication type in the authentication-type field.

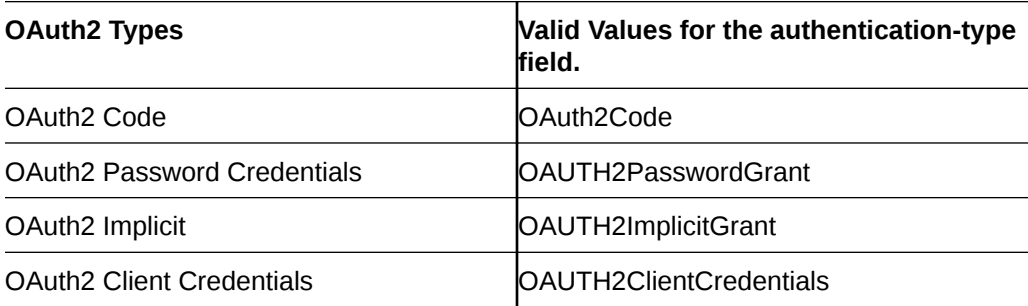

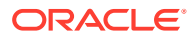

<span id="page-66-0"></span>In this example, the OAuth2 Password Credentials authentication method is specified using "OAUTH2PasswordGrant" as the authentication-type value.

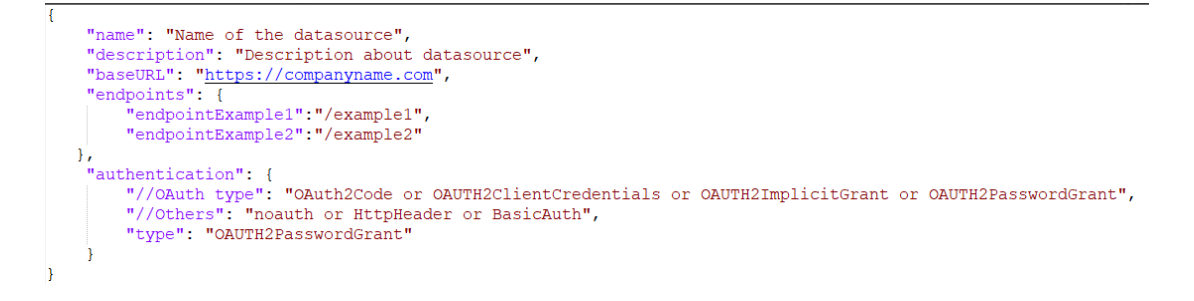

#### **Other tips on creating the JSON file**

- Remove unnecessary parameters and values from the file.
- Make sure that the Authentication type value is set to noauth, BasicAuth, HttpHeader, or one of the OAuth2 settings in the table above.

### Create a Connection to a Data Source with REST Endpoints

You can connect to data sources with REST endpoints and analyze the data. For example, connect to SaaS or PaaS applications or government data such as weather, spatial, or census data.

Connecting to data using REST endpoints enables you to analyze data from many transactional SaaS or PaaS applications without having to understand the internal format or structure of the data.

Before you start, create a JSON file for the data source you're connecting to. See [Specifying](#page-64-0) [REST Endpoint Connection Details in a JSON File.](#page-64-0)

- **1.** On the Oracle Analytics Home page, click **Create**, then click **Connection**, then click **REST API (Preview)**.
- **2.** In **Connection Name**, specify a user-friendly name to identify this connection in Oracle Analytics.
- **3.** Click **Import File** and select the REST connector ZIP file that you created as a prerequisite.

The **Description** and **REST base URL** fields are populated from the imported file, and the endoint table displays the **Name** and **Relative URL** for each available endpoint.

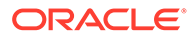

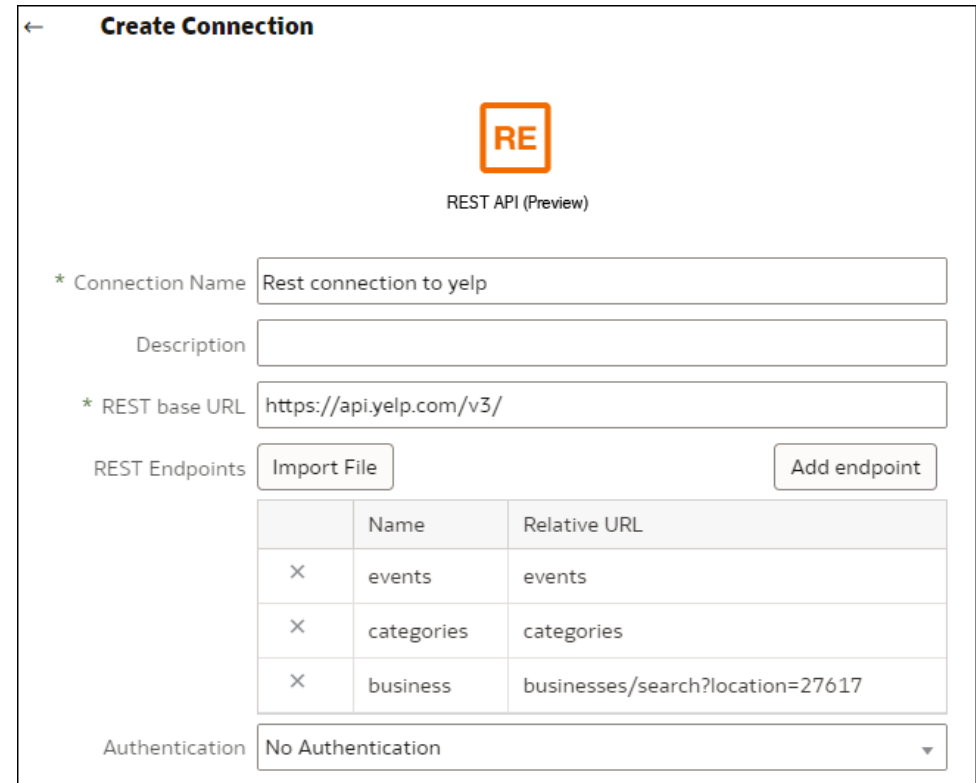

- **4.** Optional: Edit the endpoints to match your business requirements. For example, you might delete endpoints that you don't need.
	- To edit an endpoint, double-click the **Name** or **Relative URL** value in the table and edit the text.
	- To add an endpoint, click **Add endpoint** to add a row to the table, and edit the default name and relative URL.
	- To remove an endpoint, click **Delete Row** next to the endpoint (that is, **X**).
- **5.** In **Authentication**, select how you want to protect the connection.

**Tip**: Make sure that the authentication type you select matches the authenticationtype specified in the uploaded JSON file. See [Specifying REST Endpoint](#page-64-0) [Connection Details in a JSON File](#page-64-0).

- **No Authentication** Allow connection without authentication. Use this option to connect to public endpoints.
- **Basic** authenticate the connection with a username and password.
- **HttpHeader** Authenticate the connection with a a security token.
- **OAuth2 Code** Connect to a client using an authorization code generated in your target application (known as the Authorization Code grant type). This is the most secure OAuth2 connection type.
- **OAuth2 Password Credentials** Connect to a trusted client using a password, (known as the Password Credentials or Resource Owner Password grant type). Use this connection type if you're using a trusted client.
- <span id="page-68-0"></span>• **OAuth2 Implicit** - Connect to a client using a public code generated in your target application (known as the Authorization Code grant type). This is less secure than the OAuth2 Code connection type, but is easier to implement.
- **OAuth2 Client Credentials** Connect to a client using a token, (known as the Client Credentials grant type).

For guidance on specifying OAuth2 connection details, see OAuth2 Authentication Values for REST Enabled Data Sources.

**6.** Click **Save**.

#### OAuth2 Authentication Values for REST Enabled Data Sources

When you connect to a REST enabled data source using one of the OAuth2 authentication types (that is, **OAuth2 Code**, **OAuth2 Password Credentials**, **OAuth2 Implicit**, or **OAuth2 Client Credentials**), you're prompted to specify connection details appropriate for authentication type that you use.

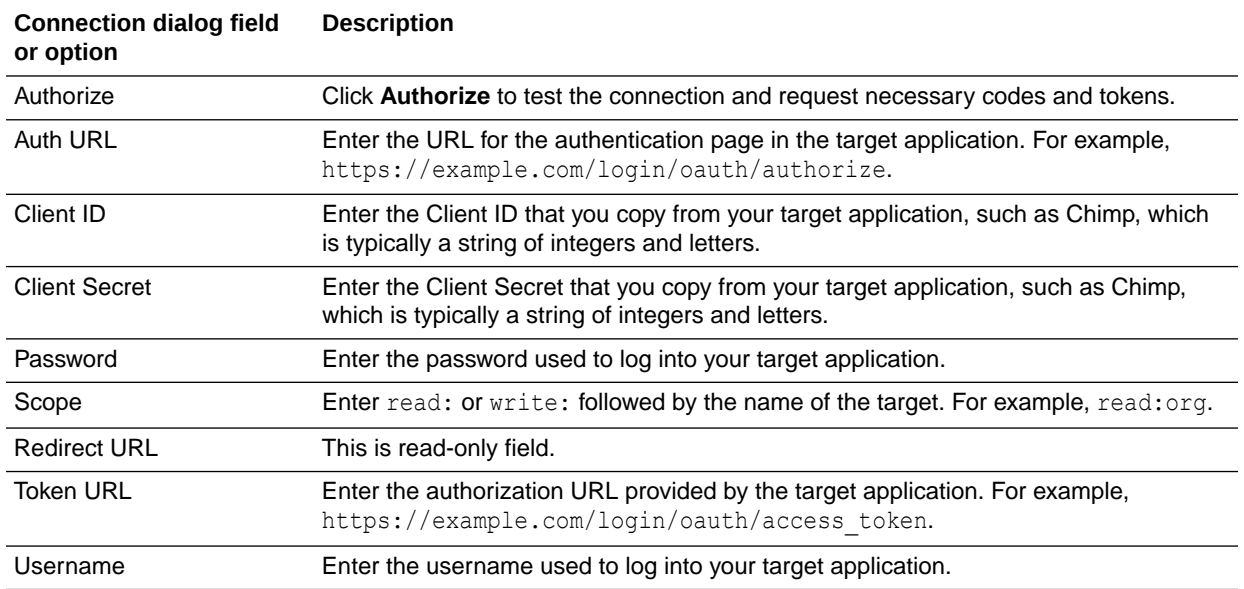

### Troubleshooting Connection to Data Sources with REST Endpoints

Here're some tips on addressing issues you might encounter when you connect to REST endpoints.

#### **Creating OAC Connections to data sources with REST endpoints**

- **Failed to Import the file Invalid JSON file provided**
	- **1.** Extract the connection.json file from the uploaded ZIP file.
	- **2.** Validate the JSON using any JSON validator, and fix any syntax errors.
	- **3.** Re-create the connection ZIP file and retry the uploading using the **Import file** option on the Create Connection dialog.
- **Invalid REST Base URL** Check the base URL using HTTP or CURL by appending each endpoint one at a time.

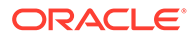

- <span id="page-69-0"></span>• **Failed to Import the file - Invalid Authentication Types** - In the JSON file, make sure that the Authentication type value is set to noauth, BasicAuth, or HttpHeader.
- **One Endpoint Table is Invalid** Validate each endpoint URL using HTTP or CURL, and correct any errors.
- **Forbidden Access to some of the end points** Using CURL or HTTP, validate each endpoint by appending a BASE URL to it using same user credentials. Provide access to any endpoints that don't have access or remove the endpoints from the JSON file.
- **Endpoint URL is invalid** Using CURL or HTTP, validate each endpoint by appending a BASE URL to it. Correct any invalid endpoints or remove the endpoints from the JSON file.
- **Invalid Username/Password** Using CURL or HTTP, validate the credentials for each endpoint.
- **Invalid JSON Response from REST data source** Using HTTP or CURL, connect to the REST data source, extract the response received, and validate the response using a JSON validator. If necessary, contact the administrator of the data source to correct data issues.
- **URI too long** Make sure that the URIs are no more than 8000 characters in length.

# JSON Examples for Common Data Sources with REST Endpoints (Preview)

Download these example JSON files for data sources listed below from the Oracle Analytics Public Library to enable you to connect to data sources with REST endpoints.

See [Oracle Analytics Public Library](http://www.oracle.com/oaclive).

- Aha
- Alpha Vantage
- **IBM NLP**
- **Lexigram**
- **Mailchimp**
- NY Times
- Oracle Analytics Publisher
- Quandl
- ServiceNow
- **Stripe**
- **SurveyMonkey**
- USDA-Nutrient
- US Geological Survey
- Yelp

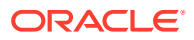

• Zendesk

# <span id="page-70-0"></span>Create Generic ODBC Connections

You can create generic ODBC connections to databases and use the connections to access data sources. For example, to connect to databases and database versions that aren't listed with the default connection types.

You can only use generic ODBC connections to connect on Windows systems.

- **1.** Create the new ODBC data source in Windows.
	- **a.** In Windows, locate and open the ODBC Data Source Administrator dialog.
	- **b.** Click the **System DSN** tab, and then click **Add** to display the Create New Data Source dialog.
	- **c.** Select the driver appropriate for your data source, and then click **Finish**.
	- **d.** The remaining configuration steps are specific to the data source you want to configure.

Refer to the documentation for your data source.

- **2.** Create the generic ODBC data source.
	- **a.** On the Data or Home page, click **Create**, then click **Connection**.
	- **b.** In the Create Connection dialog, locate and click the **ODBC** icon.
	- **c.** Enter the connection criteria. Note the following:
		- **Name** Any name that uniquely identifies the connection.
		- **DSN** The name of the system DSN that you set up on your computer.
	- **d.** Click **Save**.

You can now create datasets from the connection.

# Connect to Oracle Autonomous Data Warehouse

You can create a connection to Oracle Autonomous Data Warehouse and use the connection to access data.

You can connect to Oracle Autonomous Data Warehouse using security certificates downloaded from Oracle Autonomous Data Warehouse to a wallet (known as mTLS, or Mutual Transport Layer Security), or without a wallet (known as TLS, or Transport Layer Security). The credentials wallet file secures communication between Oracle Analytics and Oracle Autonomous Data Warehouse. The wallet file (for example, wallet ADWC1.zip) that you upload must contain SSL trusted certificates, to enable SSL on your Oracle Database Cloud connections.

**1.** To connect using a credentials wallet file, (known as **Mutual TLS** connection), download the SSL certificates from Oracle Autonomous Data Warehouse.

See Download Client Credentials (Wallets) in *Using Oracle Autonomous Database Serverless*.

The credentials wallet file secures communication between Oracle Analytics and Oracle Autonomous Data Warehouse. The wallet file (for example,  $walllet$   $ADWCl$ .zip) that you upload must contain SSL certificates.

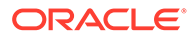

To connect without using a credentials wallet file (known as **TLS** connection), skip Step 1 and go straight to the Step 2.

- **2.** On the Home page, click **Create** then click **Connection**.
- **3.** Click **Oracle Autonomous Data Warehouse**.
- **4.** Enter a user-friendly **Connection Name** and **Description**.
- **5.** For **Encryption Type**:
	- To connect without a credentials wallet file, select **TLS** as the **Encryption Type**, enter a **Connection String**, then enter a **Username** and **Password** of a user in Oracle Autonomous Data Warehouse.
	- To connect using a credentials wallet file, select **Mutual TLS** as the **Encryption Type**, then click **Select** and browse for and select the Client Credentials wallet file that you downloaded from Oracle Autonomous Data Warehouse (for example, wallet\_ADWC1.zip), then enter a **Service Name**. The **Client Credentials** field displays the cwallet.sso file. See Selecting an Oracle Autonomous Data Warehouse Database Service Name. **Tip**: If you define the Oracle Autonomous Data Warehouse connection using an instance wallet, the high service name is selected by default. Change the name to low or medium to avoid limiting the number of concurrent connections.
- **6.** If you want data modelers to be able to use these connection details. click **System connection**. See [Database Connection Options.](#page-49-0)
- **7.** Click **Save**.

You can now create datasets from the connection.

### Selecting an Oracle Autonomous Data Warehouse Database Service Name

Selecting the correct prebuilt database service name is key to connecting to Oracle Autonomous Data Warehouse. Learn about the different prebuilt database service names and which one you should choose.

#### **What are the prebuilt database service names?**

Oracle Autonomous Data Warehouse provides three database service names for connections in the following format:

- databasename\_high Highest resources, lowest concurrency. Queries run in parallel.
- databasename medium Fewer resources, higher concurrency. Queries run in parallel.
- databasename\_low Least resources, highest concurrency. Queries run serially.

These names are contained in the tnsnames.ora file in the Oracle wallet. Click **Database Connections** in the Oracle Cloud Infrastructure Console to see the strings.

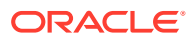
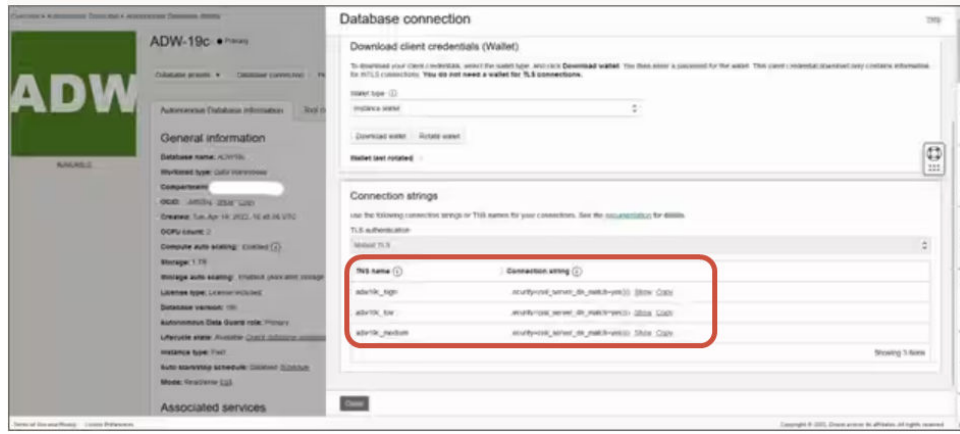

#### **About Consumer Groups in Oracle Resource Manager**

The database service names are mapped to consumer groups in the Resource Manager that limit the number of simultaneous connections and queries that can run in Oracle Autonomous Data Warehouse at the same time (concurrency) and the maximum number of parallel processes that are allowed per query (parallel\_degree\_limit). These limits are based on the number of ECPUs or OCPUs licensed and whether auto-scaling is enabled.

The following table shows sample concurrent connection values for a database with 32 ECPUs with ECPU auto-scaling disabled and enabled.

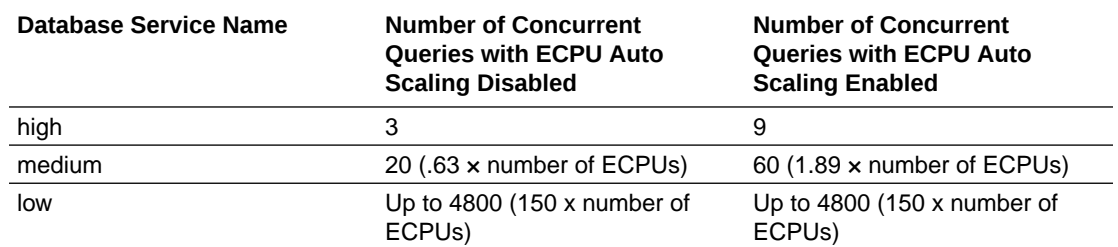

#### **Choosing the Optimal Database Service Name for Oracle Analytics**

The largest number of simultaneous queries that can run for the high database service is three without auto-scaling and nine with auto-scaling enabled. This limit can be reached by three users connected to the high database service name running one query each or three reports in one Oracle Analytics dashboard for a single user.

The low service name works well for most Oracle Autonomous Data Warehouse workloads with Oracle Analytics, but to utilize parallel queries, select the medium service name. The parallel degree limit for the low service name is one, meaning no parallelism. If you're connected to the low service name, even if the parallel degree is specified at the table or index level, the degree of parallelism is reduced to one and the query doesn't run in parallel. The parallel degree limit (per query) for medium and high equals two times the number of licensed CPUs.

**Note:** Connecting to a database that's part of Oracle Fusion Analytics Warehouse (Fusion Analytics) requires using the low service name to allow for the maximum number of concurrent queries.

#### **Monitoring queued statements**

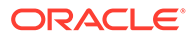

If the maximum number of concurrent queries limit is reached, the excess queries are queued. Oracle Autonomous Data Warehouse provides a metric to check for queued statements.

Select **Database Actions** and **Database Dashboard** in the Oracle Autonomous Data Warehouse page of Oracle Cloud Infrastructure Console.

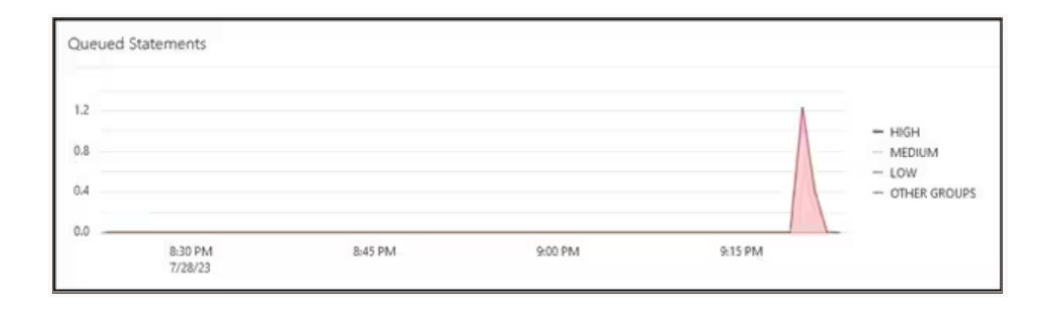

Select **Performance Hub,** and select **SQL Monitor Tab** to see the queued statement status, which is displayed as a grey clock. In this example, three queries are running with the high service name, one is queued, and one query is running with the medium service name. The queued statement executes when one of the three queries running with the high service name completes.

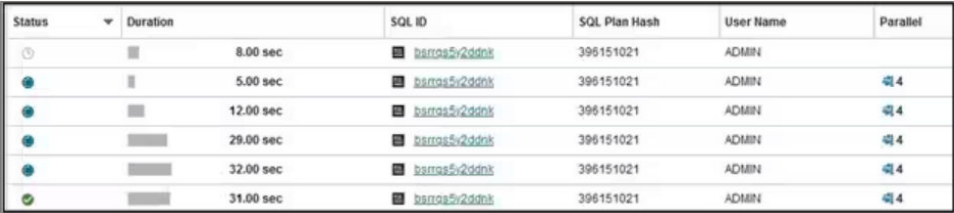

#### **Monitoring parallelism**

If the parallel degree limit is exceeded, you see the degree of parallelism (DOP) downgrade in the SQL monitor report. The degree of parallelism downgrade reason of 353 means that the Resource Manager downgraded the statement due to the maximum degree of parallelism limit.

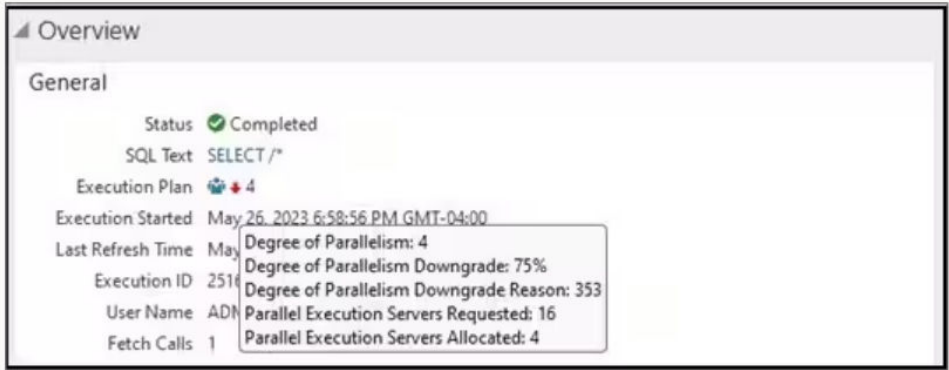

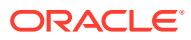

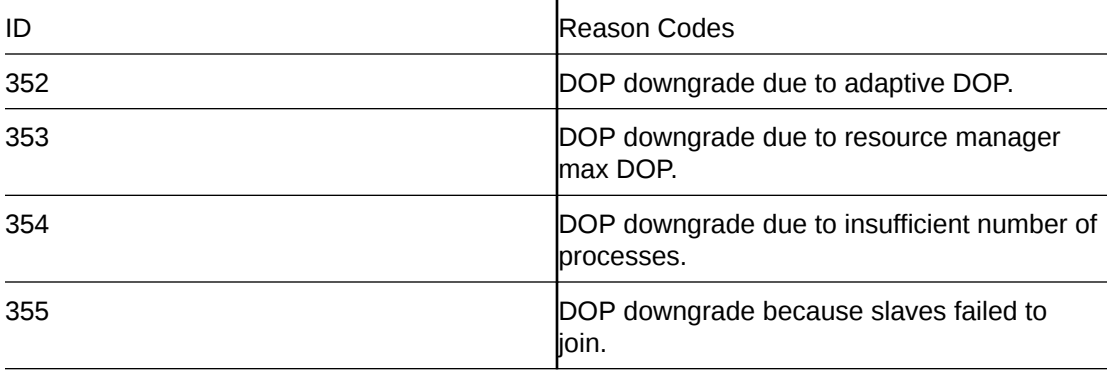

For Oracle Database version 18 and higher, the downgrade reason codes are described in the following table:

#### **Resource Manager CPU Wait Event**

A session waiting to be allocated CPU by the Resource Manager increments the resmgr:cpu quantum wait event. To reduce the occurrence of this wait event, verify that the low or medium service name is being used for the OAC connection or increase the number of CPUs allocated to ADW.

To see the number of waits and the average wait time, review Foreground Wait Events in the Automatic Workload Repository (AWR) report for the resmgr:cpu quantum wait event.

In this example, there were a total of 272 waits, waiting on average 588.91 milliseconds each for a total wait time of 160 seconds. It was determined that the reason was that the high database service name was being used for the OAC connection. These wait periods disappeared once the customer switched to the medium service, and the periodic slowness of their dashboard was resolved.

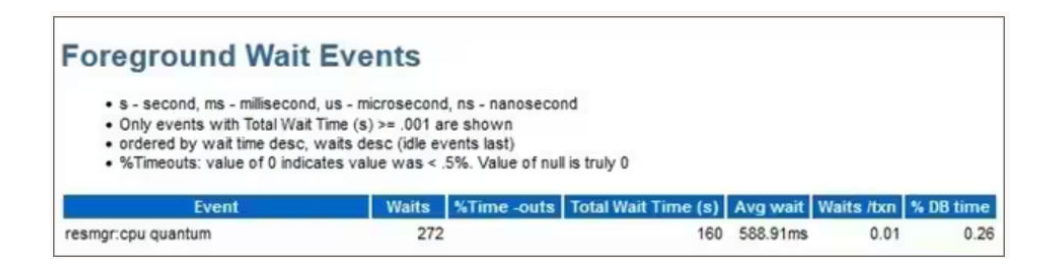

#### **Tip When Creating a Connection to Oracle Autonomous Data Warehouse in Oracle Analytics**

In Oracle Analytics, when you define the Oracle Autonomous Data Warehouse connection using the instance wallet, the high service name is selected by default. Change the name to low or medium to avoid limiting the number of concurrent connections.

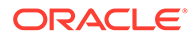

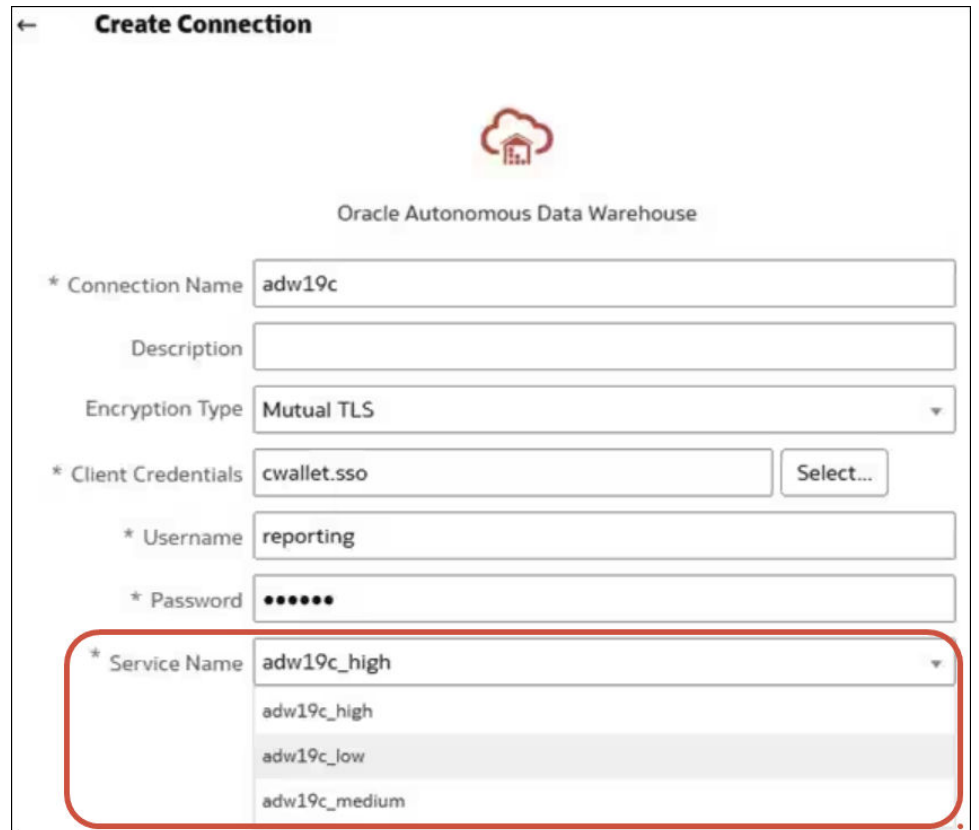

### Connect to Oracle Autonomous Transaction Processing

You can create a connection to Oracle Autonomous Transaction Processing and use the connection to access data.

**1.** To connect using a credentials wallet file, (known as **Mutual TLS** connection), download the SSL certificates from Oracle Autonomous Data Warehouse.

See Download Client Credentials (Wallets) in *Using Oracle Autonomous Database Serverless*.

To connect without using a credentials wallet file (known as **TLS** connection), skip Step 1 and go straight to the Step 2.

A credentials wallet file secures communication between Oracle Analytics and Oracle Autonomous Data Warehouse. The wallet file (for example, wallet ADWC1.zip) that you upload must contain SSL certificates.

- **2.** On the Home page, click **Create** then click **Connection**.
- **3.** Click **Oracle Autonomous Transaction Processing**.
- **4.** Enter a user-friendly **Connection Name** and **Description**.
- **5.** For **Encryption Type**:

To connect without a credentials wallet file, select **TLS**, then skip to the next step.

To connect using a credentials wallet file, select **Mutual TLS**, then click **Select** and browse for and select the Client Credentials wallet file that you downloaded from

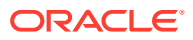

Oracle Autonomous Data Warehouse (for example, wallet\_ADWC1.zip). The **Client Credentials** field displays the cwallet.sso file.

- **6.** For the **TLS** connection type (without a wallet), enter a **Connection String**, the **Username** and **Password** of a user in Oracle Autonomous Data Warehouse.
- **7.** If you want data modelers to be able to use these connection details. click **System connection**. See [Database Connection Options.](#page-49-0)
- **8.** Click **Save**.
- **9.** Use the connection to connect to your data. For example, from the Home page, click **Create**, then click **Dataset**, then select the connection that you just created.

# Connect to Analytic Views in Oracle Autonomous Data **Warehouse**

Connect to analytic views to visualize data in Oracle Autonomous Data Warehouse.

Before you start, ask your Oracle Analytics Cloud administrator to make analytic views available through a local subject area (semantic model).

- **1.** In Oracle Analytics Cloud, on the Home page, click **Create** and then click **Dataset**.
- **2.** Click **Local Subject Area**.
- **3.** Select a subject area that's based on an analytic view.
- **4.** Select the facts and measures that you want to analyze and add to a new dataset. You can now visualize data in this dataset.

### Connect to Oracle Talent Acquisition Cloud

You can create a connection to Oracle Talent Acquisition Cloud and use the connection to access data.

- **1.** On the Home page, click **Create** and then click **Connection**.
- **2.** Click **Oracle Talent Acquisition** and enter the connection details.
- **3.** For **Host**, enter the URL for the Oracle Talent Acquisition data source.

For example, if the Oracle Talent Acquisition URL is https://example.taleo.net, then the connection URL that you must enter is https://example.taleo.net/ smartorg/Bics.jss .

- **4.** Select an **Authentication** option.
	- Select **Always use these credentials**, so that the login name and password you provide for the connection are always used and users aren't prompted to log in.
	- Select **Require users to enter their own credentials** when you want to prompt users to enter their user name and password to use the data from the Oracle Talent Acquisition Cloud data source. Users are required to log in see only the data that they have the permissions, privileges, and role assignments to see.
- **5.** Click **Save**.
- **6.** Use the connection to connect to your data. For example, from the Home page, click **Create**, then click **Dataset**, then select the connection that you just created.

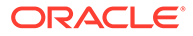

### Connect to Snowflake Data Warehouse

You can create a connection to Snowflake Data Warehouse and use the connection to access data.

See format guidelines, https://docs.snowflake.net/manuals/user-guide/ connecting.html.

- **1.** On the Home page, click **Create**, and then click **Connection**.
- **2.** Click **Snowflake Data Warehouse**.
- **3.** Enter a Connection Name.
- **4.** In **Hostname**, enter the host account name using one of the following formats:
	- For Amazon Web Services US West, use <account>.snowflakecomputing.com
	- For all other regions on Amazon Web Services, use <account>.<region>.snowflakecomputing.com
	- For all regions on Microsoft Azure, use <account>.<region>.azure.snowflakecomputing.com

Where account is the Snowflake account name that you want to use to access the data, for example: exampleaccountname.snowflakecomputing.com.

- **5.** For **Username** and **Password**, enter user credentials with access to the Snowflake data source.
- **6.** For **Database Name**, enter the name of the database containing the schema tables and columns that you want to connect to.
- **7.** For **Warehouse**, enter the name of the warehouse containing the database, schema tables and columns that you want to connect to. For example, Example-WH.
- **8.** If you want data modelers to be able to use these connection details. click **System connection**. See [Database Connection Options.](#page-49-0)
- **9.** Click **Save**.
- **10.** Use the connection to connect to your data. For example, from the Home page, click **Create**, then click **Dataset**, then select the connection that you just created.

### Connect to NetSuite

Connect to a NetSuite (NetSuite2.com) data source to visualize ERP and CRM data.

- **1.** On the Home page, click **Create** and then click **Connection**.
- **2.** Click **Oracle Netsuite**.
- **3.** Enter the connection details.

To obtain the connection details for your NetSuite application, go to the NetSuite Portal home page, and navigate to **Settings** then **Set up SuiteAnalytics Connect**.

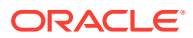

In **Role ID**, make sure that you specify the ID for a role name that doesn't contain spaces or special characters. Role names containing spaces or special characters can cause data flows to fail with an internal or syntax error.

- **4.** Save the details.
- **5.** Use the connection to connect to your data. For example, from the Home page, click **Create**, then click **Dataset**, then select the connection that you just created.

# Connecting to Data Sources Using Kerberos Authentication

You can connect from Oracle Analytics to Spark, Hive, and Impala using Kerberos.

**Topics:**

- Create the Archive File Needed for a Database Connection with Kerberos Authentication
- [Connect to a Spark or Hive Database Using Kerberos Authentication](#page-79-0)

### Create the Archive File Needed for a Database Connection with Kerberos Authentication

To connect to a data source using Kerberos authentication, you can supply connection details to Oracle Analytics using connection details stored in an archive file (for example, a compressed file with a \*.zip file extension).

Storing connection details in an archive file (that is, a compressed file with a \*.zip file extension) makes it easy to connect to a Spark or Hive data source without having to manually enter connection details.

The archive file requires a directory named kerberos that contains the following files :

- kerberos/krb5conf
- kerberos/oac.keytab
- kerberos/service details.json

The service\_details.json file contain values for Host, Port, and ServicePrincipalName with parameter values in quotation marks ("value"). For example:

```
{
 "Host" : "myHost.com",
 "Port" : "10000",
 "ServicePrincipalName" : "hive/myHostDB.com@BDA.COM"
}
```
- **1.** Obtain the Kerberos configuration files from your database administrator, for example, to connect to Apache Hive.
- **2.** Create a folder named kerberos to contain the Kerberos configuration files.
- **3.** Copy the krb5conf file into the kerberos folder that you created.
- **4.** Ensure the .keytab file is named oac.keytab (rename it if required), and copy the file into the folder you created.
- **5.** Get or create the service details. json file and save it in the folder you created.

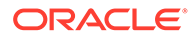

**6.** Create an archive file containing the three files that you added to your folder, and provide an appropriate name, for example SSLKerberos.zip.

### <span id="page-79-0"></span>Connect to a Spark or Hive Database Using Kerberos Authentication

You can connect to a Spark or Hive database using Kerberos network authentication protocol.

Before you start, store the Kerberos connection details in an archive file (that is, a compressed file with a \*.zip file extension).

To find out which database types support Kerberos authentication, look for databases with 'Supports Kerberos' in the **More Information** column in the Supported Data Sources list. See Certification - Data Sources.

- **1.** On the Home page, click **Create**, and then click **Connection**.
- **2.** Select a Hive connection type (such as **Apache Hive** or **Hortonworks Hive**) or a Spark connection type .
- **3.** Click **Authentication Type** and select **Kerberos**.
- **4.** In the **Client Credentials** field, either drag and drop or click **Select** to browse for a prepared archive or CONF file.

Do one of the following to get the appropriate configuration files for a SSL or a Non-SSL connection:

- Ask your administrator to provide the appropriate archive or CONF files.
- Prepare your own archive file.
- **5.** If you added an archive file, enter the archive file password in the **ZIP Password** field.
- **6.** If you added a krb5conf file, either drag and drop or click **Select** to browse for the oac.keytab file in the **Keytab** field.

The **Host**, **Port**, and **Service Principal** fields automatically display values taken from the service details.json file.

- **7.** If you're connecting to your data using SSL, click **Enable SSL**.
- **8.** If you want data modelers to be able to use these connection details. click **System connection**. See [Database Connection Options.](#page-49-0)
- **9.** Click **Save**.

### Connect to Oracle Service Cloud

Connect to an Oracle Service Cloud data source to visualize CRM data.

- **1.** On the Home page, click **Create** and then click **Connection**.
- **2.** Click **Oracle Service Cloud** and enter the connection details.
- **3.** Save the details.
- **4.** Use the connection to connect to your data. For example, from the Home page, click **Create**, then click **Dataset**, then select the connection that you just created.

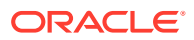

# Model Data in a Snowflake Data Warehouse

You can model data in a Snowflake Data Warehouse before you visualize the data.

- **1.** Configure your environment to enable data modeling. See Configure Your Environment for Modeling Snowflake Data.
- **2.** Create a modeling connection to your Snowflake Data Warehouse and model your data. See Create a Connection to a Snowflake Database.

### Configure Your Environment for Modeling Snowflake Data

Configure your environment so that you can model data in a Snowflake database.

In your data modeling environment, you need to install Data Gateway to provide the correct java libraries for interacting with the Snowflake driver. In Model Administration Tool, you can then import and model your Snowflake tables. You configure your Data Gateway agent with a suitable driver to connect to Snowflake.

**Note**: When you've modeled your Snowflake tables and uploaded the semantic model to Oracle Analytics, you can disable or remove Data Gateway (it isn't used when Oracle Analytics runs queries).

Before you start:

- Install Data Gateway and Model Administration Tool on the same Windows computer in your on-premises environment. See [Download page for Oracle Data Gateway.](https://www.oracle.com/middleware/technologies/oac-downloads.html)
- Make sure that both your Model Administration Tool node where Data Gateway is installed, and your Oracle Analytics Server nodes have network access to the Snowflake endpoints.
- **1.** Configure the Oracle Analytics Server domain by downloading and installing the Snowflake JDBC driver so that BI users can run queries:
	- **a.** Download the latest Snowflake JDBC driver (for example, in file snowflakejdbc-3.9.0.jar).
	- **b.** Copy the downloaded JAR file to the Oracle Analytics Server domain /lib folder:

OracleHome/user\_projects/domains/bi/lib

- **c.** Re-start Oracle Analytics Server.
- **2.** Configure a local Data Gateway agent to so that you can use Model Administration Tool to import metadata and view data for modeling:
	- **a.** Copy the downloaded Snowflake JDBC driver JAR file to the Data Gateway installation folder.

In a personal deployment on Windows, copy the JAR file into: <Data Gateway extract path>\thirdpartyDrivers.

**b.** Re-start Data Gateway.

### Create a Connection to a Snowflake Database

Connect to a Snowflake database so that you can model data.

Before you start, see Configure Your Environment for Modeling Snowflake Data.

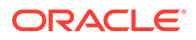

- **1.** In Model Administration Tool, enable the JDBC connection pool functionality by loading Java data sources.
	- **a.** From the **File** menu, click **Open**, then **In the Cloud**, and use the Open in the Cloud dialog to specify the details of your Cloud data model.
	- **b.** From the **File** menu, click **Load Java Data Sources**.
	- **c.** At the Connect to Java Datasource Server dialog:
		- In the **Hostname** field, enter the machine name that you noted in Step 1. Fully qualify the hostname. For example, if you noted machine in Step 1, you might specify machine.us.example.com.
		- In the **Port** field, enter the port that you noted in Step 1. For example, 51811.
		- In the **Username** and **Password** fields, enter dummy or any string (these credentials aren't validated because this is a public call to discover the capabilities advertised by the Data Gateway).
- **2.** In Model Administration Tool, create a new database and set the type to Snowflake.
- **3.** Add a Connection Pools and specify these details on the General tab:
	- **Call Interface**: JDBC(Direct Driver).
	- **Require fully qualified table names**: Yes.
	- **Data source name**: Enter the connection string, for example: jdbc:snowflake:// xxxx.snowflakecomputing.com?db=xxxx&warehouse=xxxxxx&schema=xxxxxx
	- **RDC Version**: Leave this field blank.
- **4.** On the Miscellaneous tab, specify these details:
	- **JDS Server URL**: Leave this field blank (remove any entry in this field).
	- **Driver Class**: net.snowflake.client.jdbc.SnowflakeDriver.
	- Use SQL over HTTP: false.
- **5.** Model your data using this connection.
- **6.** When you have completed your model, upload or save your semantic model back to Oracle Analytics.

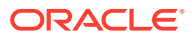

# 3 Connect to Your Data Using Datasets

This topic describes how to use a data source connection to create a dataset.

#### **Topics**

- [What Are Datasets?](#page-83-0)
- [About Opening Datasets](#page-83-0)
- [View Available Connections](#page-85-0)
- [Data Sources Available for Use in Datasets](#page-85-0)
- [About the Dataset Editor](#page-86-0)
- [Add or Update a Dataset's Permissions](#page-90-0)
- [Create a Dataset From a Connection](#page-90-0)
- [Add Multiple Connections to a Dataset](#page-92-0)
- [Add a File to a Dataset Created From a Connection](#page-93-0)
- [Add a Table to a Dataset Using a SQL Statement](#page-94-0)
- [Understand Dataset Table Joins](#page-94-0)
- [Add Joins Between Dataset Tables](#page-96-0)
- [Disable Auto Joins in Datasets](#page-97-0)
- [Modify or Fix Joins in a Dataset](#page-98-0)
- [Add Joins When Table Columns Don't Match](#page-99-0)
- [Delete Joins from a Dataset](#page-100-0)
- [Include a Dataset Table in Data Source Queries](#page-100-0)
- [What is Preserve Grain?](#page-101-0)
- **[Specify Which Table Determines Grain](#page-102-0)**
- [Rearrange the Order of a Dataset's Tables](#page-103-0)
- [What are Quality Insights?](#page-104-0)
- [Enhance Your Data Using Quality Tiles](#page-108-0)
- [About Removing or Restoring Dataset Columns](#page-113-0)
- [Remove or Restore a Dataset Table's Columns](#page-113-0)
- [Filter a Dataset Table](#page-114-0)
- [Specify Whether a Dataset Table Is Cached or Live](#page-115-0)
- [View a Dataset Table's Original Formatting](#page-117-0)
- **[Create Datasets from Files](#page-118-0)**
- [Use a Subject Area as a Dataset](#page-122-0)

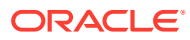

- [Create a Dataset from a Subject Area in Oracle Fusion Cloud Applications Suite](#page-57-0)
- [Create a Dataset from an Analysis in Oracle Fusion Cloud Applications Suite](#page-57-0)
- [Create a Dataset from an Essbase Connection](#page-59-0)

### <span id="page-83-0"></span>What Are Datasets?

Datasets are self-service data models that you build specifically for your data visualization and analysis requirements.

A dataset can be based on one table, spreadsheet, or file. Or a dataset can be a selfservice data model that contains multiple tables with relationships defined between the tables.

You can create datasets from data from files that you upload, or SaaS applications, Oracle Analytics reports, and many relational and big data sources that you build connections to. See [Data Sources Available for Use in Datasets](#page-85-0).

Datasets are subsets of the file or data source's data that you curate and shape to meet your specific analytics and visualization needs. A dataset contains data source connection information, tables, the columns you specify, and the data enrichments and transformations that you apply.

You can use a dataset in multiple workbooks and in data flows. If you change a dataset, changes affect all workbooks and data flows that use the dataset.

When you create and build a dataset, you can:

- Choose between many types of connections or spreadsheets.
- Create datasets based on data from multiple tables in a database connection, Oracle data source, or a local subject area. And create datasets based on data from tables in different connections and subject areas. For example, you can build a dataset that includes tables from an Autonomous Data Warehouse connection, tables from a Spark connection, and tables from a local subject area.
- Specify joins between tables.
- Transform and enrich the columns in the dataset.

# About Opening Datasets

The type of data source a dataset uses determines how you navigate the user interface when you create a new dataset, and when you open an existing dataset by itself or from a workbook.

When you create or open a dataset that uses Oracle EPM Cloud, Oracle Essbase, or Google Analytics, the dataset is displayed in the Transform editor.

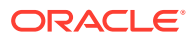

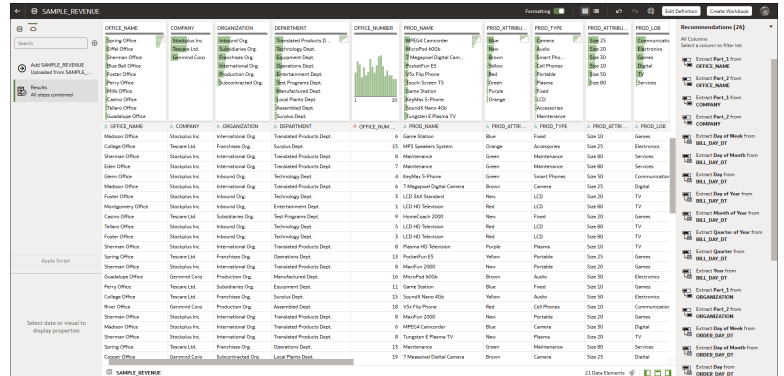

When you create or open a dataset with multiple tables, the dataset is displayed in the Dataset editor.

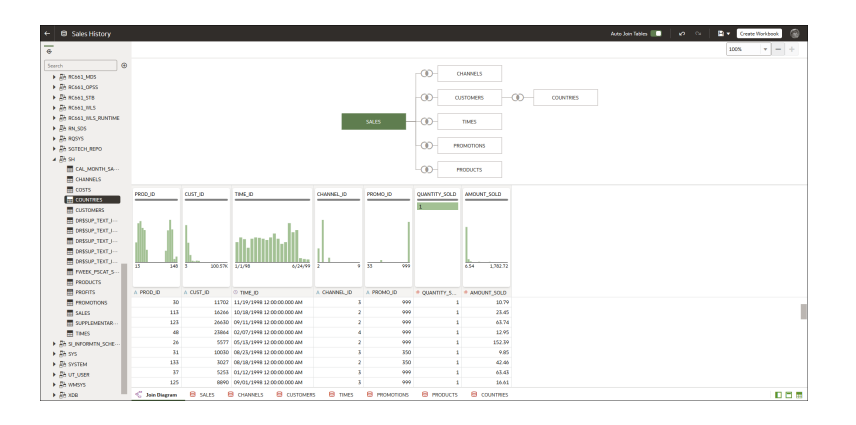

When working in a workbook, use the **Data** tab to view and open the workbook's datasets. The dataset determines which editor Oracle Analytics opens.

- If the dataset is based on Oracle EPM Cloud, Oracle Essbase, or Google Analytics, then the Transform editor is opened in a new browser tab.
- If the dataset contains multiple tables, then the Dataset editor is opened in a new browser tab.

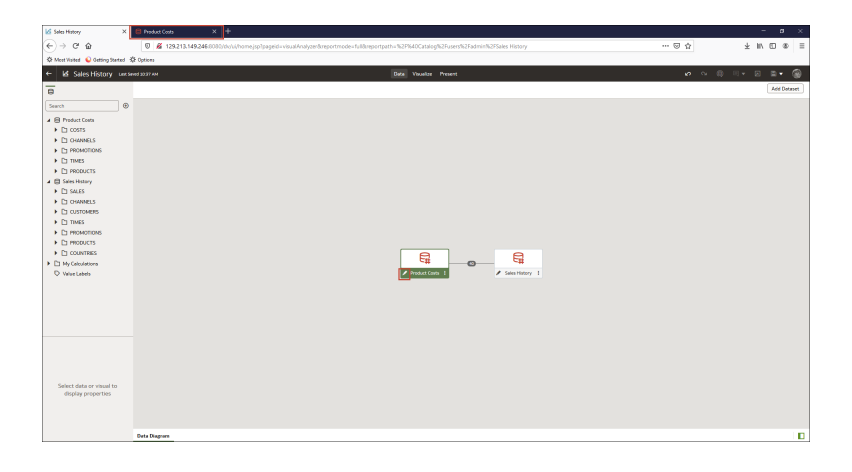

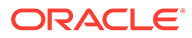

## <span id="page-85-0"></span>View Available Connections

A dataset uses one or more connections to data sources to access and supply data for analysis and visualization.

Your list of connections contains the connections that you built and the connections that you have permission to access and use. View the connections list to determine if the connections that you need to create datasets already exist. You can also use the connections list to access more information about a specific connection and decide if it can supply the data that you need to build a specific dataset, for example, the type of database it connects to and information about its data elements.

#### **Note:**

You can create datasets with multiple tables from most data sources. Exceptions include Oracle EPM Cloud, Oracle Essbase, or Google Analytics.

- **1.** In the Home Page, click **Navigator** and then click **Data**.
- **2.** Click the **Connections** tab to view your connections list.

### Data Sources Available for Use in Datasets

Learn which data sources you can use in datasets. You can use most data sources to create datasets that contain multiple tables.

#### **Oracle Data Sources**

You can use one of more of these Oracle data source connections to create a dataset containing multiple tables.

- Oracle Analytics Local Subject Areas
- Oracle Fusion Cloud Applications Suite (Use the **Oracle Applications** connection type)
- Oracle Autonomous Data Warehouse
- Oracle Autonomous Transaction Processing
- Oracle Database
- Oracle NetSuite
- Oracle Service Cloud

#### **Other Data Sources**

You can use one or more of these data source connections to create a dataset containing multiple tables.

- Amazon EMR
- Amazon Redshift
- Apache Hive

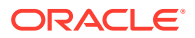

- <span id="page-86-0"></span>• DB2
- Dropbox
- Files (XLSX, XLS, CSV, and TXT)
- Google Drive
- GreenPlum
- HortonWorks Hive
- IBM BigInsights Hive
- Impala (Cloudera)
- Informix
- MapR Hive
- Microsoft Azure SQL Database
- MongoDB
- Pivotal HD Hive
- PostgreSQL
- **Salesforce**
- **Snowflake**
- **Spark**
- SQL Server
- Sybase ASE
- Sybase IQ
- **MySQL**

#### **Data Sources Not Available for Multiple Table Datasets**

These data source connections aren't available to create or include in a dataset containing multiple tables.

- Oracle Fusion Cloud Enterprise Performance Management (EPM)
- Oracle Essbase
- Google Analytics

### About the Dataset Editor

Use the Dataset editor to create or edit a dataset that includes tables, joins, and enriched data.

When you create a dataset from a local subject area or connection that supports datasets with multiple tables, Oracle Analytics displays the Dataset editor. See [Data Sources Available](#page-85-0) [for Use in Datasets](#page-85-0).

You can't create datasets with multiple tables from Oracle EPM Cloud, Oracle Essbase, or Google Analytics connections. Use the Transform editor for connections that don't support datasets with multiple tables.

Each Dataset editor feature and what you can do with it is explained here:

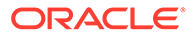

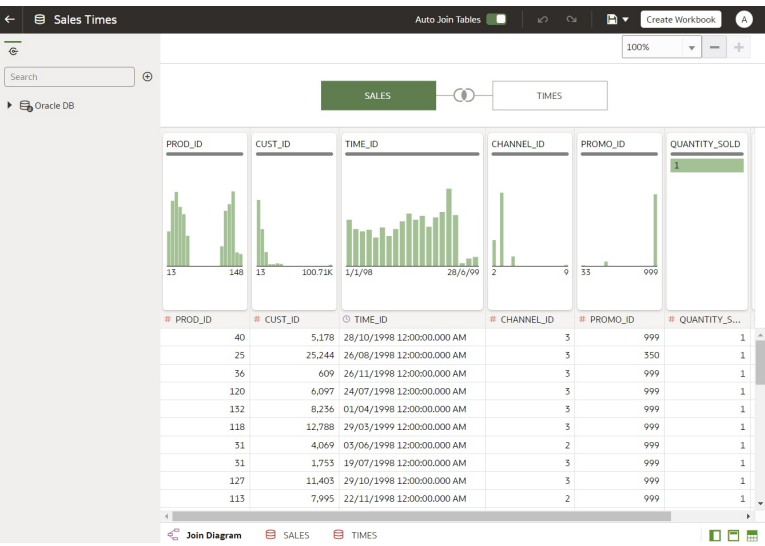

#### • **Connections Pane**

This pane displays the data source connection's schemas and tables, and uploaded files. To add a table or file from the Connections Pane to the Join Diagram, drag and drop it from the list to the diagram or double-click it. You can add more than one table or file.

Click **Add** to open the Add Connection or Open File dialog where you can select or create another connection or select a file to add to the dataset.

Use **Search** to find a schema, table, or file displayed in the Connections pane.

To write a SQL statement to create a table, drag and drop the Manual Query item to the diagram. Then go to the diagram and double-click the Manual Query table to access the SQL editor.

#### **Note:**

Use Manual Query when a JDBC connection doesn't provide a schema and tables listing.

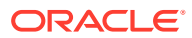

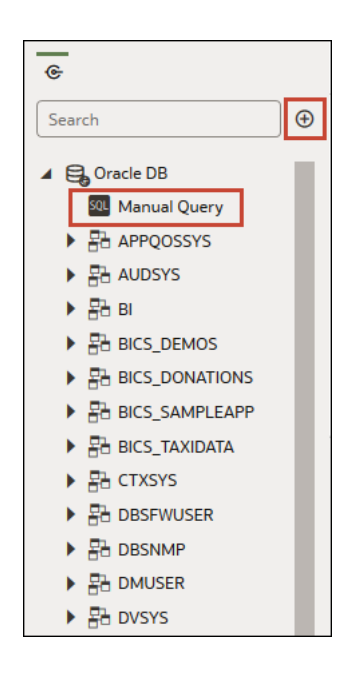

#### • **Join Diagram**

The Join Diagram displays all of the tables and joins in the dataset. Drag and drop tables to reorder them in the diagram.

When you select a table, the Preview Data area displays a sample of the table's data. If you double-click a table, then the Transform editor is displayed where you transform or enrich the table's data.

The diagram's join links and icons indicate which tables are joined and the type of join used. A join is created when you drag and drop one table onto another. If you click on a join, the Join editor is displayed where you can view, update, or fix it.

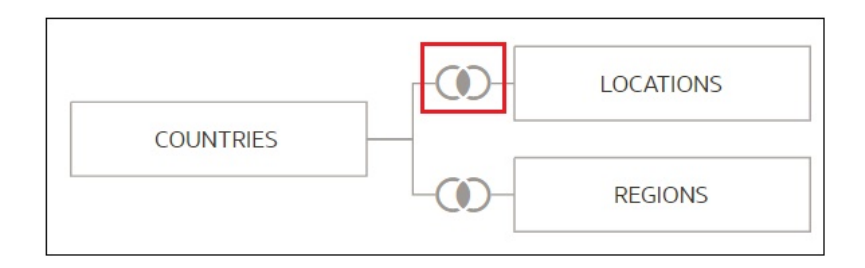

#### • **Data Preview**

The data preview area displays a data sample for the table selected in the **Join Diagram**. From the data preview area you can click a column's type attribute to change its type. For example, change the CALENDAR\_YEAR column from a measure to an attribute.

Be default, a quality insight tile is displayed for each column. Quality Insights uses a representative sample of the column's data to determine information about the column's data quality. See [What are Quality Insights?](#page-104-0)

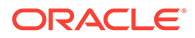

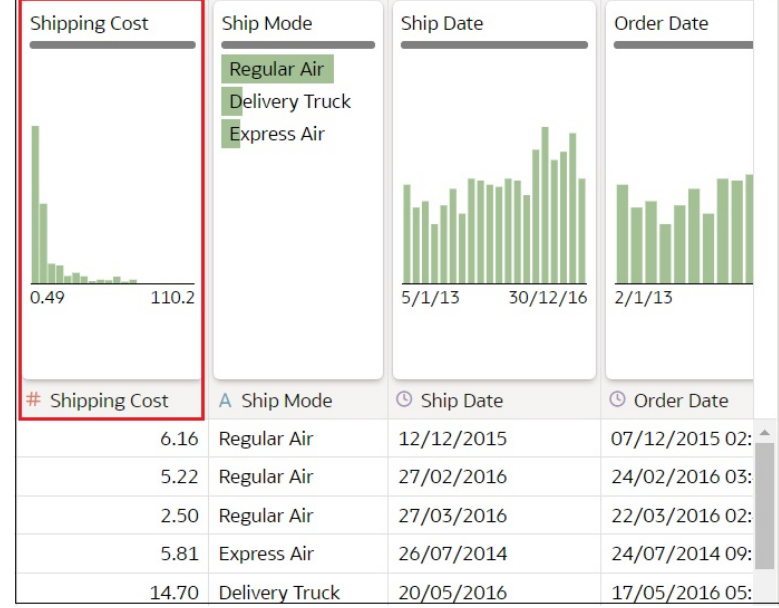

#### • **Auto Join Tables Toggle Button**

The **Auto Join Tables** toggle button determines if joins are automatically created when you drag and drop tables onto the Join Diagram. By default Oracle Analytics creates joins, but in some cases you might want to turn off automatic join creation and manually create table joins.

Auto Join Tables

#### • **Dataset Table Page Tabs**

The Dataset editor displays a tab for each table in the dataset. Click a table tab to go to the Transform editor to transform or enrich the table's data. The tabs also display at the bottom of the Transform editor. Use them to navigate to other tables or back to the Join Diagram.

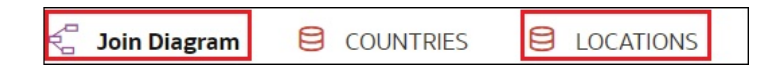

#### • **Dataset Editor Toggle Buttons**

These buttons control which parts of the Dataset editor are displayed.

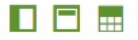

This button hides or displays the connections panel:

П

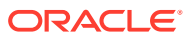

This button hides or displays the quality tiles:

Θ

This button hides or displays the preview data area:

m.

### <span id="page-90-0"></span>Add or Update a Dataset's Permissions

You can assign users and roles and access permissions (Full Control, Read-Write, and Read-Only) to a dataset that you create or administer.

[LiveLabs Sprint](https://apexapps.oracle.com/pls/apex/dbpm/r/livelabs/view-workshop?wid=3241)

Assign permissions to users and roles to specify who can access the dataset and what they can do with the dataset. For example, reload data, index the dataset, or download file.

- **1.** On the Home page, click **Navigator** and then click **Data**.
- **2.** Click the **Datasets** tab.
- **3.** Locate the dataset that you want to add permissions to or update permissions for, click **Actions**, and then click **Inspect**.
- **4.** Click the **Access** tab.
- **5.** Optional: To modify permissions, locate a user or role and click the permission that you want to assign to it.
- **6.** Optional: To delete a user or role, hover over it and click **Delete**.
- **7.** Optional: To add users and roles, click the **Search** field and type the name of the user or role that you want to add. Select the user or role from the search results list to add it, and click the permission that you want to assign it.
- **8.** Click **Save**.

### Create a Dataset From a Connection

When you create a dataset, you can add tables from one or more data source connections, add joins, and enrich data.

### [Video](http://apexapps.oracle.com/pls/apex/f?p=44785:265:0::::P265_CONTENT_ID:31505)

### **[Tutorial](https://apexapps.oracle.com/pls/apex/f?p=44785:112:0::::P112_CONTENT_ID:29874)**

Before you create the dataset, you can check to see if the data source connections you need already exist. See [View Available Connections](#page-85-0).

### **Note:**

You can create datasets with multiple tables from most data sources. Exceptions include Oracle EPM Cloud, Oracle Essbase, or Google Analytics.

**1.** On the Home page, click **Create** and then click **Dataset**.

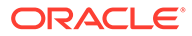

- **2.** In the Create Dataset dialog, select a connection.
- **3.** In the Dataset editor, go to the **Connections** pane and browse or search for a schema.
- **4.** Optional: If you want to build the dataset's table joins manually rather than have Oracle Analytics automatically create them, then deselect the **Auto Join Tables** toggle to turn off automatic join creation.
- **5.** Click the schema to view a list of its tables. Drag and drop tables to the **Join Diagram**. If you know the fact table, then add it first before you add dimension tables. The fact table must be the left-most table in the **Join Diagram**.

By default, the dataset you're building includes any table joins defined in the data source. If no joins exist in the data source then Oracle Analytics identifies and adds joins.

- **6.** Optional: To add data from additional data sources, go to the **Connections** pane, click **Add**, and then click **Add Connection** or **Add File** to select and add another connection or file to the dataset.
- **7.** Optional: If you added another connection or a file, then from the **Connections** pane, click the new connection's schema to open it, and drag and drop tables to the **Join Diagram**.
- **8.** Optional: When you drag and drop a table to the **Join Diagram** from some data sources such as local subject areas or Fusion Applications Suite subject areas, then no columns are displayed. Go to the **Table Page Tabs**, click the subject area table, and use the **Transform Editor** to specify which columns to include in the table. Click **OK**.
- **9.** In the **Join Diagram**, inspect, modify, add, or delete joins.
	- To inspect or modify a join, click the join to open the Join editor and inspect or modify the join type and join conditions.
	- To add a join, locate the table that you want to join, hover over it to select it, and then click and drag and drop it on to the table that you want to join it to. Open the Join editor to inspect or update the join type and conditions.
	- To delete a join, hover over the join icon and click **Delete Join**.
- **10.** Click **Save**.
- **11.** Enter a name and click **OK**.
- **12.** To prepare a table's data, go to the tab row at the bottom of the Dataset editor and click the table's tab. Alternatively, from the Join Diagram, double-click the table, or right-click the table and select **Open**.

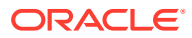

<span id="page-92-0"></span>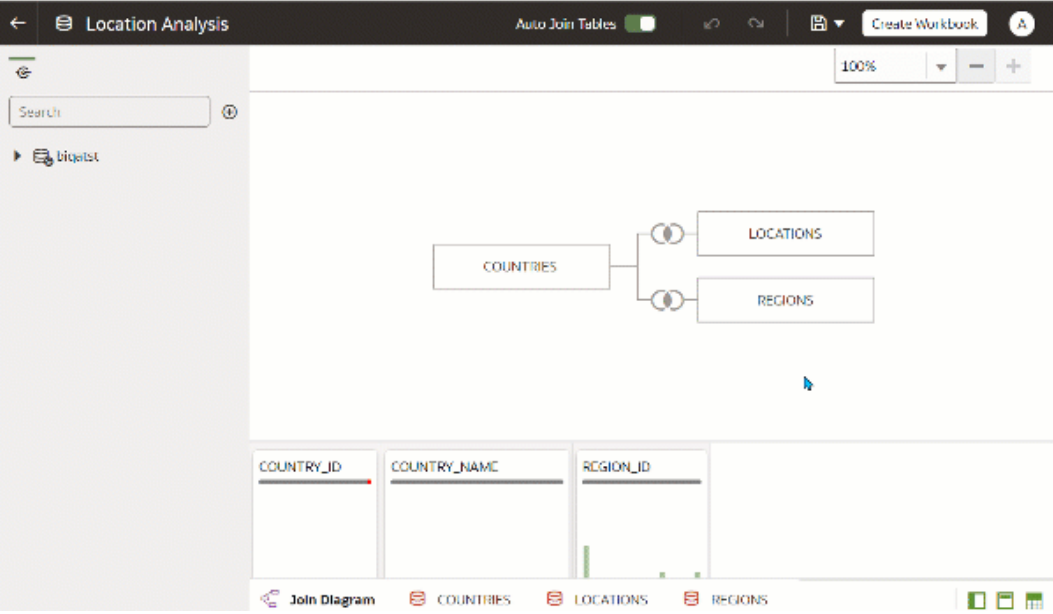

- **13.** Use the Transform editor to perform any data transformations or enrichments. Click **Save Dataset**.
- **14.** To edit a table's definition such as columns to include or exclude and data access, in the Transform editor, click **Edit Definition** and make any changes. Click **OK** and then click **Save Dataset**.

### Add Multiple Connections to a Dataset

A dataset can include more than one connection. Adding more connections allows you to access and join all of the tables and data that you need to build your dataset.

A dataset can contain a combination of connections and files. See [Add a File to a Dataset](#page-93-0) [Created From a Connection](#page-93-0).

Most connections are available for you to add. Exceptions include Oracle EPM Cloud, Oracle Essbase, or Google Analytics.

Before you create the dataset, you can check to see if the data source connections you need already exist. See [View Available Connections](#page-85-0).

If you drag a subject area or analysis to the **Join Diagram**, then no columns are displayed. You must use the **Transform Editor** to specify which columns to include in the subject area's dataset table.

- **1.** On the Home page, click **Navigator** and then click **Data**.
- **2.** Click the **Datasets** tab.
- **3.** Locate the dataset that you want to open, click **Actions**, and then click **Open**.
- **4.** In the Connections pane, click **Add**, and click **Add Connection**.
- **5.** In the Add Connection dialog, locate and click a connection to add it to the Connections pane.
- **6.** In the Connections pane, confirm that the connection you selected was added.
- **7.** Click **Save**.

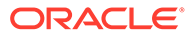

# <span id="page-93-0"></span>Add a File to a Dataset Created From a Connection

A dataset can contain tables created from files and connections.

Most connections are available for you to add to a dataset. Exceptions include Oracle EPM Cloud, Oracle Essbase, or Google Analytics.

Before you add a connection, you can check to see if the data source connections you need already exist. See [View Available Connections](#page-85-0).

If you drag a subject area or analysis to the **Join Diagram**, then no columns are displayed. You must use the **Transform Editor** to specify which columns to include in the subject area's dataset table.

Before you upload a file, confirm that the file meets these requirements:

- The file is either an Excel spreadsheet in .XLSX or .XLS format, a CSV file, or a TXT file.
- The spreadsheet contains no pivoted data.
- The spreadsheet is structured properly for import and use as a dataset. See [About](#page-118-0) [Files for Datasets.](#page-118-0)
- **1.** On the Home page, click **Navigator** and then click **Data**.
- **2.** Click the **Datasets** tab.
- **3.** Locate the dataset that you want to open, click **Actions**, and then click **Open**.
- **4.** Locate the file:
	- If the file you want to add is located on your computer, then in the Connections pane, click **Add**, and click **Add File**.
	- If the file you want to add is located in Dropbox or Google Drive, then in the Connections pane, click **Add**, and then click **Add Connection**.
- **5.** Browse for and select the file that you want to upload.
- **6.** Optional: If you're uploading a CSV or TXT file, then in the **Separated By**, **Thousand Separator**, and **Decimal Separator** fields, confirm or change the default delimiters.

To specify a custom delimiter, choose Custom in the **Separated By** field and enter the character you want to use as the delimiter. In the CSV or TXT file, a custom delimiter must be one character. The following example uses a pipe (|) as a delimiter: Year|Product|Revenue|Quantity|Target Revenue| Target Quantity.

- **7.** Click **OK** to add the file to the dataset.
- **8.** In the Connections pane, confirm that the file was added.
- **9.** Click **Save**.

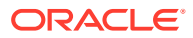

# <span id="page-94-0"></span>Add a Table to a Dataset Using a SQL Statement

You can write a source-specific SQL SELECT statement to query a connection's data and create a table in a dataset. This manual query option is available for most connection types.

Use the manual query option to create tables when you don't want to use a connection's tables in the dataset but instead want to target specific information. Or use the manual query option when the data source connection doesn't provide a schema listing. The SQL statement you use is determined by the data source connection type.

- **1.** On the Home page, click **Navigator** and then click **Data**.
- **2.** Click the **Datasets** tab.
- **3.** Locate the dataset that you want to open, click **Actions**, and then click **Open**.

Make sure that you open a dataset that's based on database tables. These are displayed with the database icon .

**4.** In the Data panel, Connections pane, locate and expand the connection that you want to query, and locate the **Manual Query** option.

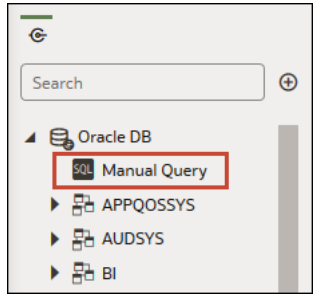

- **5.** Drag and drop **Manual Query** to the Join Diagram to create a table shell.
- **6.** Double-click the Manual Query table.
- **7.** Confirm that **Enter SQL** is selected.
- **8.** In the **Statement** field, enter the SQL statement.
- **9.** Optional: Click **Get Preview Data** to verify that you're querying the correct data.
- **10.** Click **OK**.
- **11.** Optional: To modify the SQL statement, go to the **Table Page Tabs**, and select the tab for the table you created. Click **Edit Definition** and use the **Statement** field to edit the SQL statement.

### Understand Dataset Table Joins

A dataset can have multiple tables. The table joins you add indicate the relationships between the dataset's tables.

### **[Tutorial](https://docs.oracle.com/en/cloud/paas/analytics-cloud/tutorial-create-joins-mtds/index.html)**

By default, when you drag and drop tables to the Join diagram to create a multiple table dataset, any joins that are defined in the data source are automatically created between tables in the dataset. Oracle Analytics also automatically creates joins base on the column

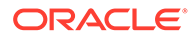

name matches it finds between the tables. When defining your dataset, be sure to add the most detailed table first. This is usually the primary table for your analysis. For example, the Sales table. Then add the remaining tables like Products, Customers, Channels, and so on that provide context for your analysis. If you're adding tables from a dataset that is dimensionally modeled or a transactional table, then the most detailed table is possibly a fact table with measures.

In some cases you might want to build a dataset's joins manually. For example, if your dataset contains too many matching columns and it's time consuming for you to delete the unnecessary matches. In such cases you can turn off automatic joins for your dataset. See [Disable Auto Joins in Datasets.](#page-97-0)

If you're creating a dataset based on facts and dimensions and if joins already exist in the source tables, then joins are automatically created in the dataset. If you're creating a dataset from multiple connections and schemas, then you manually define the joins between tables. To do this, drag and drop a dimension table onto a fact table and specify the type of join to use and the join columns. You can create a join on more than one column. The columns that you're joining must be attribute columns and have the same data format.

Oracle EPM Cloud, Oracle Essbase, or Google Analytics aren't available for you to add and join to in a dataset that contains multiple tables. When you're working in a workbook and include data from different datasets, for example a dataset containing multiple tables from Oracle Autonomous Data Warehouse and a dataset containing data from Oracle EPM Cloud, then you use blending to match the columns. See [Blend](#page-205-0) [Datasets](#page-205-0).

### **Note:**

To analyze data based on two star schemas, create a dataset for each star schema, add the datasets to a workbook, and then blend the datasets.

The Join Diagram displays join icons representing the type of joins used between tables and if any joins are incomplete. Join icons are Venn diagram thumbnails that represent the join type.

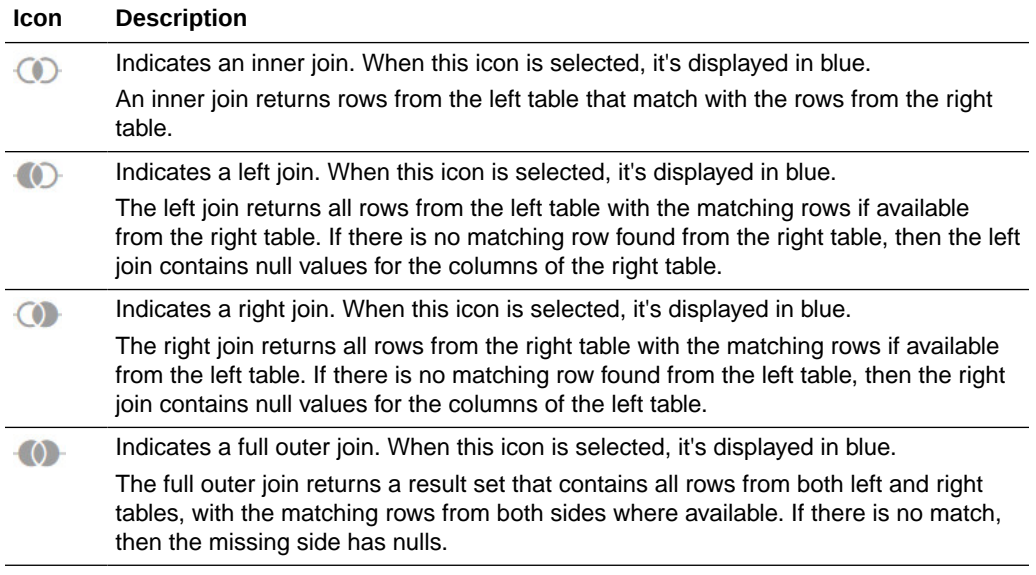

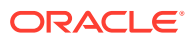

#### <span id="page-96-0"></span>**Icon Description** The dashed line indicates an incomplete join. When this icon is selected, it's  $\cdots$  (i)  $\cdots$ displayed in blue. When this icon isn't selected, it's displayed in yellow. Click the icon to open the Join editor and assign or fix the join.

# Add Joins Between Dataset Tables

Add joins to indicate relationships between a fact table and the dimension tables.

### **Ed** [Tutorial](https://apexapps.oracle.com/pls/apex/f?p=44785:112:0::::P112_CONTENT_ID:29875)

By default, when you drag and drop tables to a dataset, any joins defined in the data source are automatically created between the dataset's tables. Oracle Analytics also automatically creates joins base on the column name matches it finds between the tables. However Oracle Analytics can't always figure out how to automatically build joins. In such cases you must manually add joins before you can save the dataset.

If your dataset table contains deleted columns, then those columns aren't available to use in joins. If your dataset table contains hidden columns, then those columns are available to use in joins. See [Hide or Delete a Column.](#page-144-0)

For information about using joins, see [Understand Dataset Table Joins](#page-94-0).

- **1.** On the Home page, click **Navigator** and then click **Data**.
- **2.** Click the **Datasets** tab.
- **3.** Locate the dataset that you want to open, click **Actions**, and then click **Open**.
- **4.** In the **Join Diagram** locate the table that you want to join to another table. Make sure that the fact table is the left-most table in the **Join Diagram**.
- **5.** Click the table and then drag and drop the selected table onto the target table that you want to join it to.

The join icon is displayed in blue.

**6.** Optional: Click the join to open the Join dialog and inspect the join.

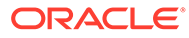

<span id="page-97-0"></span>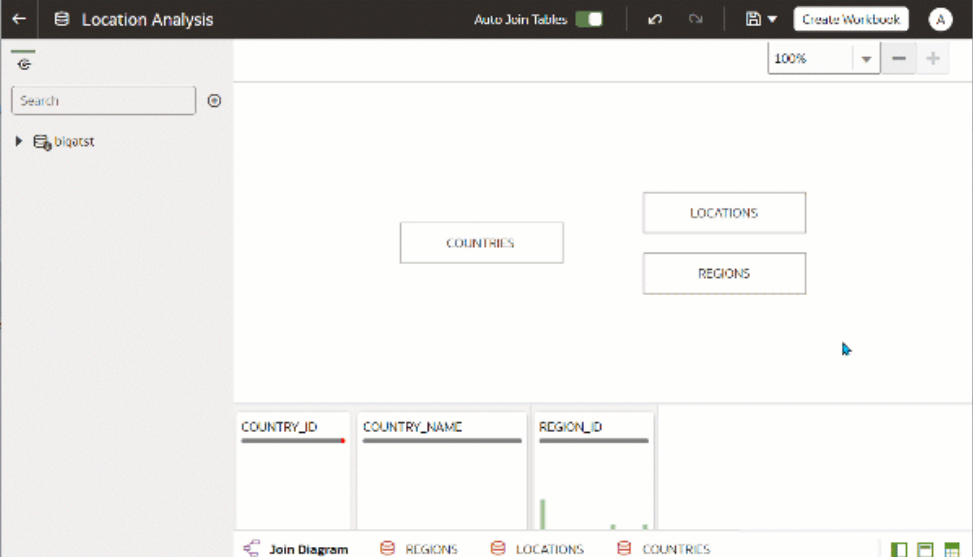

### Disable Auto Joins in Datasets

You can use the **Auto Join Tables** toggle button to prevent Oracle Analytics from creating joins when you add tables to your dataset.

By default, when you drag and drop tables to a dataset, any joins defined in the data source are automatically created between the dataset's tables. Oracle Analytics also automatically creates joins based on the column name matches it finds between the tables.

In some cases you might want to build the dataset's joins rather than have Oracle Analytics build joins for you. For example, if your datasets contains too many matching columns and it's time consuming for you to delete the unnecessary matches. In such cases you deselect the **Auto Join Tables** toggle button to turn off automatic joins.

Deselecting **Auto Join Tables** doesn't remove the dataset's existing joins, so you must remove those joins manually.

After you turn off automatic joins and add tables to the dataset, you must manually add joins before you can save the dataset. For information about creating dataset table joins, see [Add Joins Between Dataset Tables.](#page-96-0)

- **1.** On the Home page, click **Navigator** and then click **Data**.
- **2.** Click the **Datasets** tab.
- **3.** Locate the dataset that you want to open, click **Actions**, and then click **Open**.
- **4.** Click the **Join Diagram** tab.
- **5.** Click **Auto Join Tables** to prevent Oracle Analytics from automatically creating joins for tables you add to the dataset.

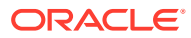

<span id="page-98-0"></span>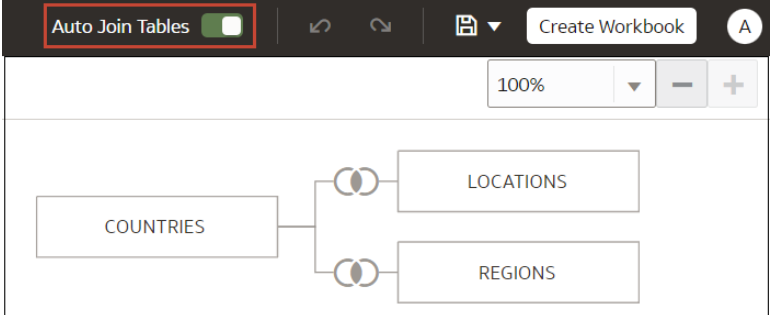

### Modify or Fix Joins in a Dataset

You can modify any joins that were automatically added to the dataset and fix any incomplete or broken joins.

**Note:** Each table in the dataset must be joined to one or more tables.

This icon indicates an incomplete join:

 $\cdots$  ( )  $\cdots$ 

For information about using joins, see [Understand Dataset Table Joins](#page-94-0).

If the columns that you need to create joins aren't listed in the Join dialog, then you can update the columns to make them available for joins. See [Add Joins When Table Columns](#page-99-0) [Don't Match](#page-99-0).

- **1.** On the Home page, click **Navigator** and then click **Data**.
- **2.** Click the **Datasets** tab.
- **3.** Locate the dataset that you want to open, click **Actions**, and then click **Open**.
- **4.** In the **Join Diagram** locate the join, hover over it, and click it to open the Join dialog.
- **5.** Optional: Click the join type and select a new type. The join type that you select determines the join icon in the Join Diagram.
- **6.** Optional: To modify a join condition, click a table's join column name and pick a different column to join on.
- **7.** Optional: To add another join condition, click **Add Join Condition** and select a join column for each table.

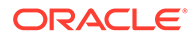

<span id="page-99-0"></span>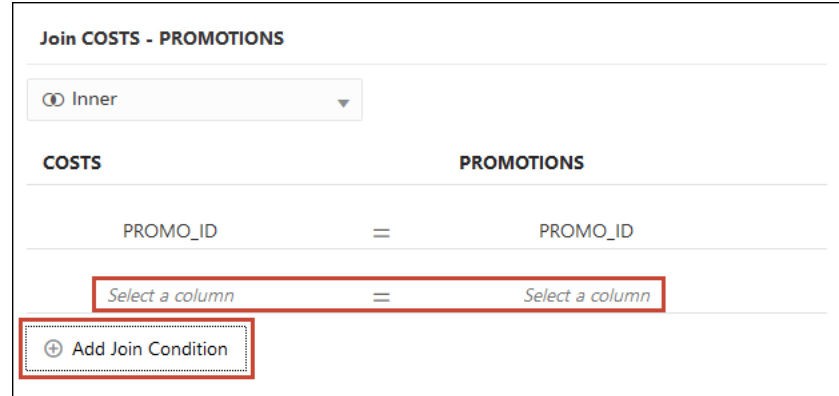

**8.** Click **Save**.

# Add Joins When Table Columns Don't Match

If your dataset's column data doesn't match between tables, then you can transform the column's data into the format required to create joins.

### [Video](http://apexapps.oracle.com/pls/apex/f?p=44785:265:0::::P265_CONTENT_ID:31508)

Examples of transformations include changing the data type, splitting or concatenating data in the column, or enriching the column data. The list of available transformation menu options for a column depends on the type of data in that column. See [Transform](#page-149-0) [Reference](#page-149-0) and [Column Menu Options for Quick Data Transformations](#page-154-0).

- **1.** On the Home page, click **Navigator** and then click **Data**.
- **2.** Click the **Datasets** tab.
- **3.** Locate the dataset that you want to open, click **Actions**, and then click **Open**.
- **4.** In the **Join Diagram** locate the table with the column that you want to transform.
- **5.** Right-click the table and select **Open**.
- **6.** In the Transform editor, locate the column that you want to transform and click **Options**.
- **7.** From the menu, select a transformation and complete any required fields.
- **8.** Click **Save Dataset** and then click the **Join Diagram** tab.
- **9.** In the Join Diagram, click and hold the table to select it and then drag and drop the selected table onto the target table that you want to join it to.
- **10.** In the **Join Diagram** locate the join that you just added, hover over it, and click it to open the Join dialog.
- **11.** Optional: Click the join type and select a new type. The join type that you select determines the join icon in the Join Diagram.
- **12.** Optional: To add a join condition, click **Add Join Condition** and select a join column for each table.

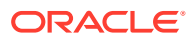

<span id="page-100-0"></span>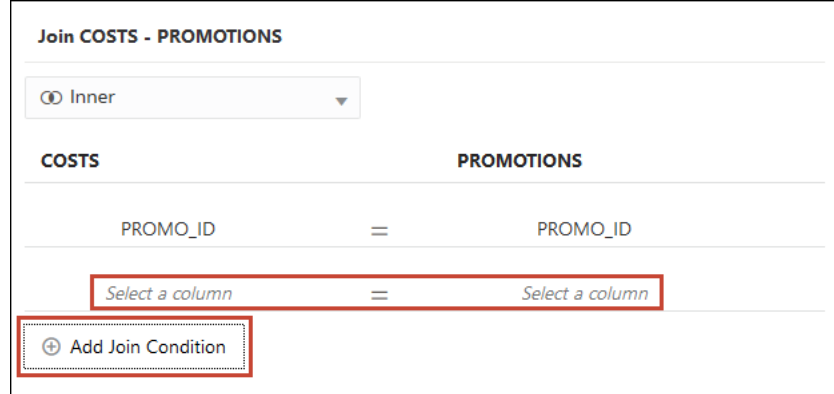

**13.** Click **Save**.

### Delete Joins from a Dataset

You can delete any table join from a dataset.

- **1.** On the Home page, click **Navigator** and then click **Data**.
- **2.** Click the **Datasets** tab.
- **3.** Locate the dataset that you want to open, click **Actions**, and then click **Open**.
- **4.** In the **Join Diagram** locate the join, hover over it, and click **X**.

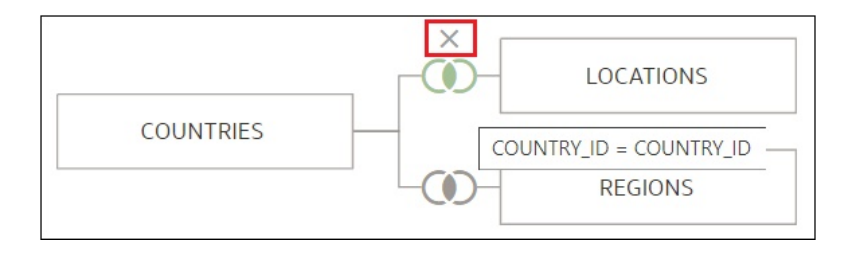

**5.** Click **Save**.

### Include a Dataset Table in Data Source Queries

Oracle Analytics generates source-specific optimized queries for each visualization. During this process, a dataset is treated as a data model in that only the tables needed to satisfy a visualization are used in the query.

However, there are scenarios where you may want to use a table in the query even if the table isn't queried in the visualization. In these scenarios, you can set the table to **Always Include in Query**. For example, you may want to see only Sales where a product is associated but the visualization is based on only Customer and Sales. Or you may want to apply a date filter to all visualizations in a workbook.

Oracle Analytics prunes any of the dataset's tables not used in the visualization or not specified to be included in the query.

- **1.** On the Home page, click **Navigator** and then click **Data**.
- **2.** Click the **Datasets** tab.

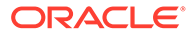

- <span id="page-101-0"></span>**3.** Locate the dataset that you want to open, click **Actions**, and then click **Open**.
- **4.** In the **Join Diagram** locate the table, right-click, and select **Always Include in Query**.

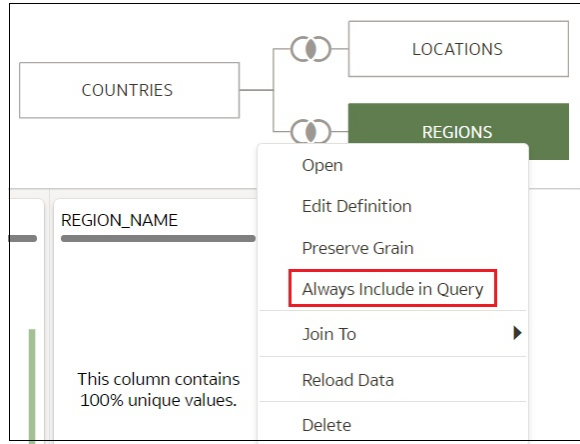

**5.** Click **Save Dataset**.

### What is Preserve Grain?

By default a dataset's grain is determined by the table with the lowest grain, but you can use the preserve grain setting to specify which table determines the dataset's grain.

See [Specify Which Table Determines Grain.](#page-102-0)

You can create a measure in any table in a dataset. However, this can cause the measure on one side of a one-to-many or many-to-many relationship to be duplicated. In cases like this you can set the table on one side of the cardinality to **Preserve Grain** to keep its level of detail.

For example, if you have an Orders table and an Order Items table, join them on the Order ID column, and query them, then the Order Total is duplicated for each order item. This is because the Order Items table has the lower grain.

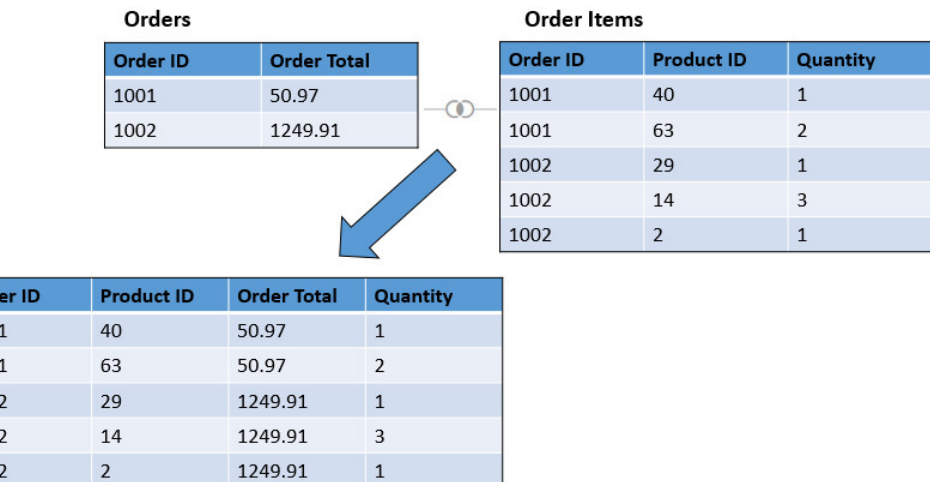

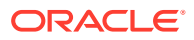

<span id="page-102-0"></span>However, if you want the query results to show data at the Orders table's level, then in the Dataset Editor's Data Diagram, you set the Orders table to **Preserve Grain**.

### **Note:**

In the following example, the Product ID column is NULL because there are multiple values for PRODUCT for each Order. The Values are set to NULL to preserve the grain at the Order level.

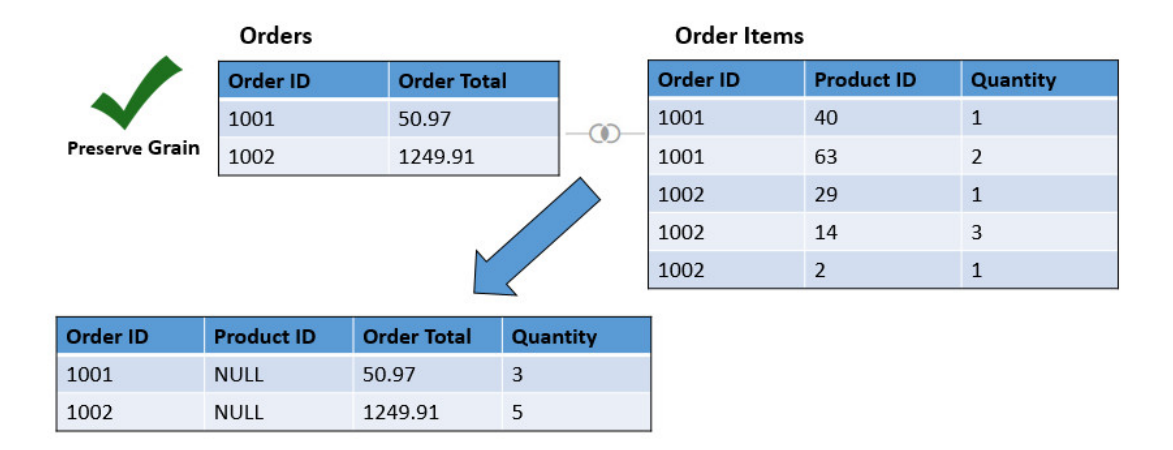

### Specify Which Table Determines Grain

By default the table with the lowest grain determines a dataset's grain, but you can change which dataset table determines grain.

Any table in the dataset can contain a measure. However, this can cause the measure on one side of a one-to-many or many-to-many relationship to be duplicated and produce unexpected query result. In cases like this you can set the table on one side of the cardinality to **Preserve Grain** to keep its level of detail.

For an example of why you'd change a table's grain, see [What is Preserve Grain?](#page-101-0)

When you set a table to **Preserve Grain**, a green bar is displayed at the top of table in the Join Diagram. This green bar indicates which table's grain the dataset uses.

- **1.** On the Home page, click **Navigator** and then click **Data**.
- **2.** Click the **Datasets** tab.
- **3.** Locate the dataset that you want to open, click **Actions**, and then click **Open**.
- **4.** In the **Join Diagram** locate the table, right-click, and select **Preserve Grain**.

<span id="page-103-0"></span>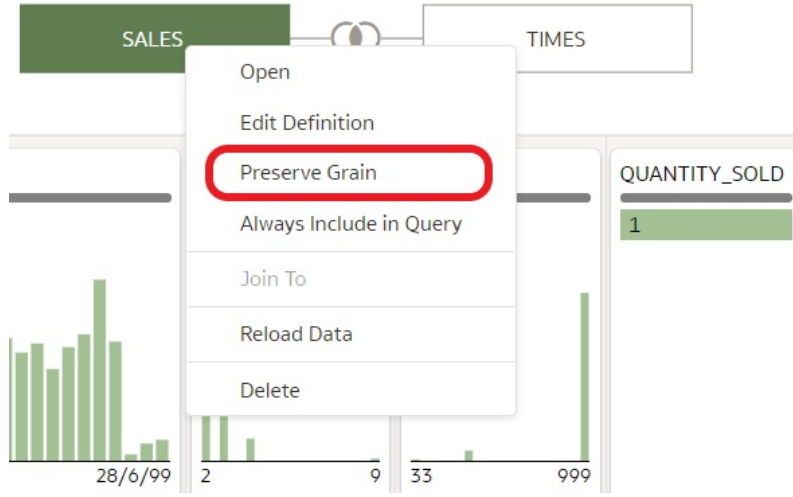

**5.** Click **Save Dataset**.

# Rearrange the Order of a Dataset's Tables

When you include a dataset in a workbook, the Workbook Editor's **Data Panel** displays the dataset's tables as folders and in the same order that you added them to the dataset.

In the Dataset editor's **Table Page Tabs** you can drag and drop tables into an order that makes it easy for you to locate the folders and columns that you use most often in visualizations.

- **1.** On the Home page, click **Navigator** and then click **Data**.
- **2.** Click the **Datasets** tab.
- **3.** Locate the dataset that you want to open, click **Actions**, and then click **Open**.
- **4.** In the **Table Page Tabs** locate the table that you want to reposition.
- **5.** Click and hold, and then drag and drop the table to a different position on the tabs bar.

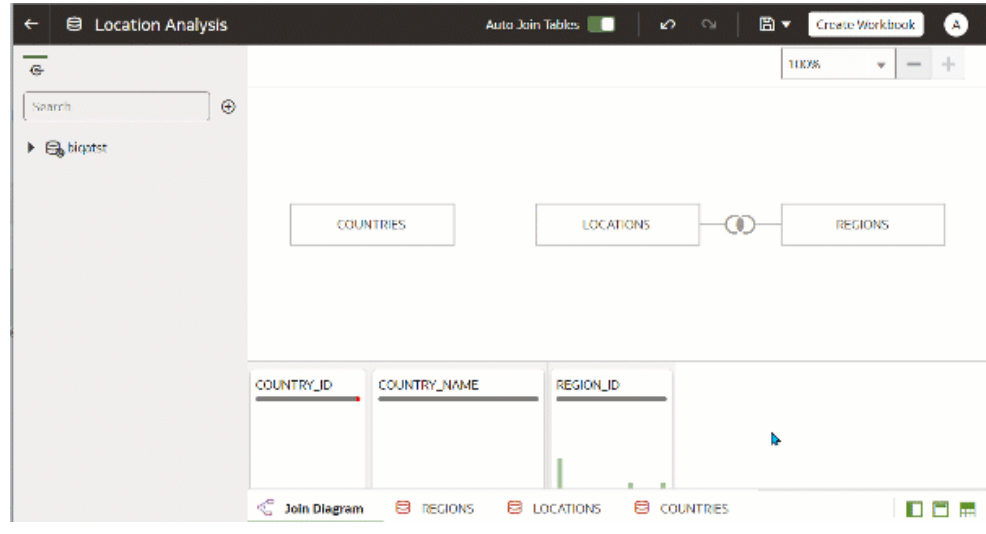

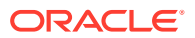

**6.** Click **Save Dataset**.

# <span id="page-104-0"></span>What are Quality Insights?

Oracle Analytics automatically analyzes data quality to help you cleanse and enrich your data.

When you edit a table in the join diagram or transform editor, Oracle Analytics analyzes the quality of the data and provides a visual summary known as a quality insight in a tile above each column. Quality insights enable you to explore your data, and use a visual overview of the content to assess and improve data quality. The quality summary is based on a sample of the data, but changes that you make are applied to all of your data. Quality insights display a frequency tile for text or a histogram for dates and numbers.

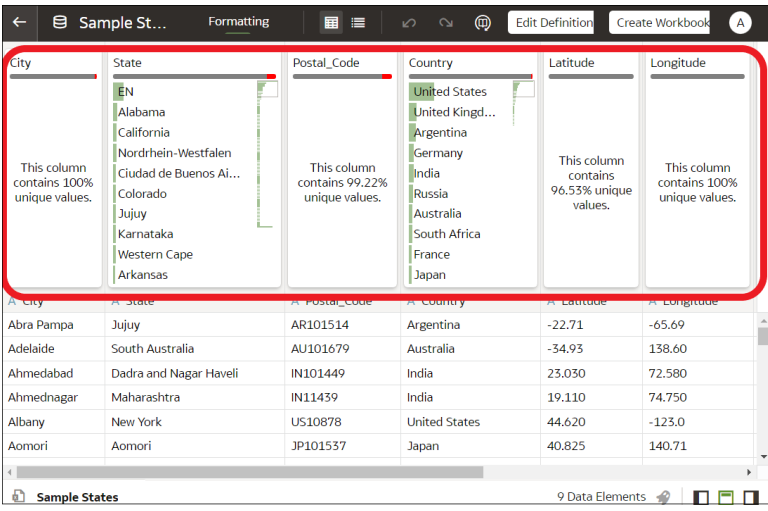

Quality tiles enable you to:

• **Explore** - Explore your data in real time using instant filtering, which enables you to temporarily filter data across all column in the table. You can filter on multiple values at the same time.

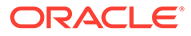

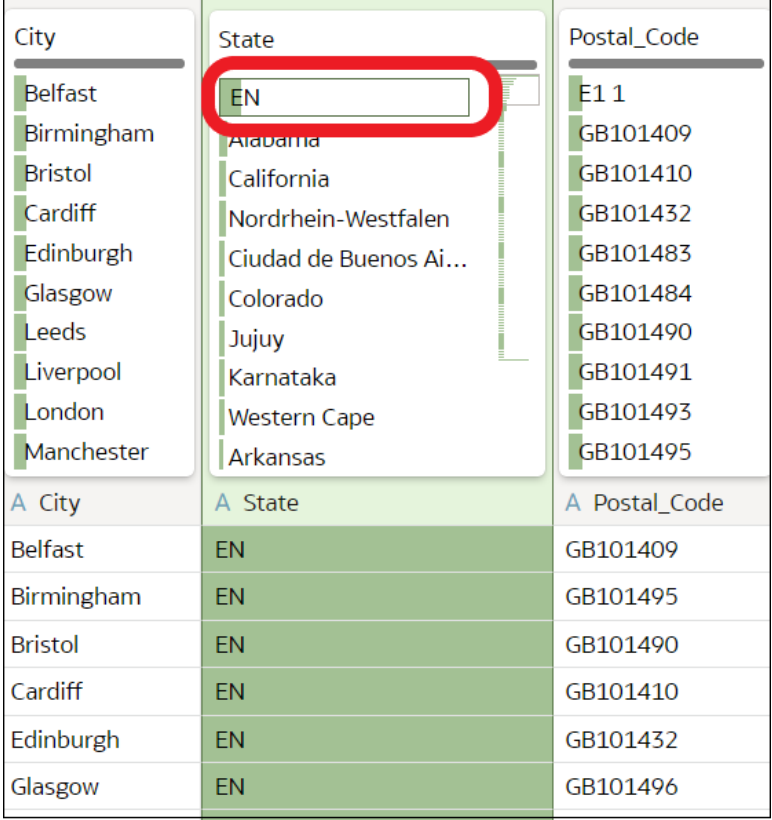

The value being filtered is marked with a green box. Filters aren't added to the data preparation script.

• **Review** - Use the interactive visualizations such as bar charts and histograms to evaluate your data and identify anomalies and outliers.

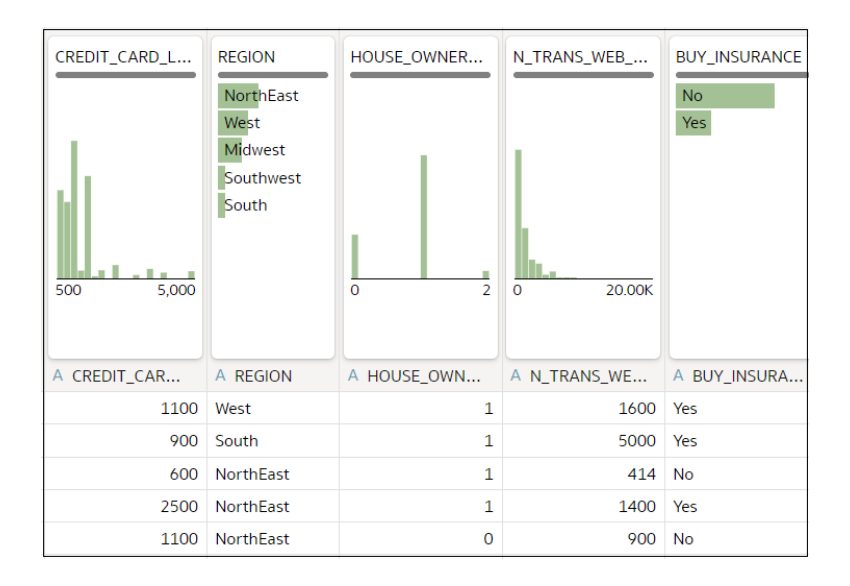

The quality tiles at the top of each column provide an instant assessment of the quality of content in that column based on a deep semantic understanding of the data.

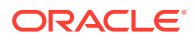

• **Assess** - Hover over the quality bar to see a popup summary showing the percentage of valid and invalid values. Click on areas marked in red to filter on invalid values.

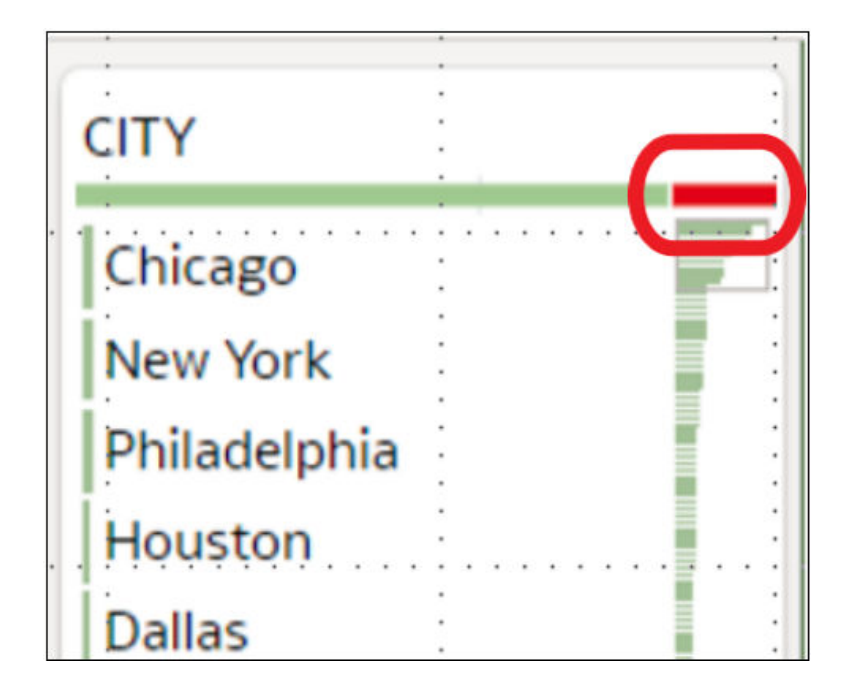

• **Replace or correct** - When you've identified anomalies and outliers, use inline replace to correct values. You get immediate feedback on the improvements to the data quality on the quality bar.

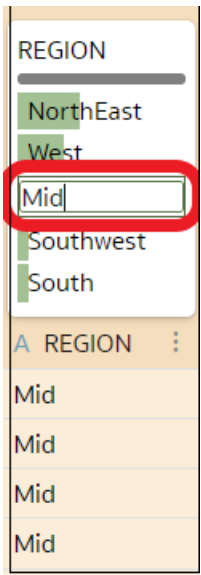

• **Scroll** - Navigate large datasets using the scrollable mini-map.

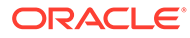

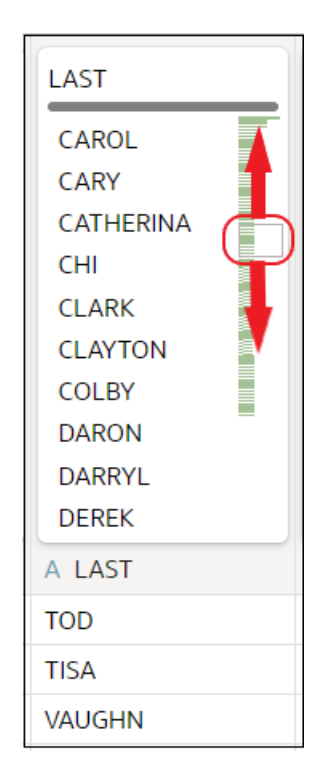

• **Rename columns** - Create more readable column names easily.

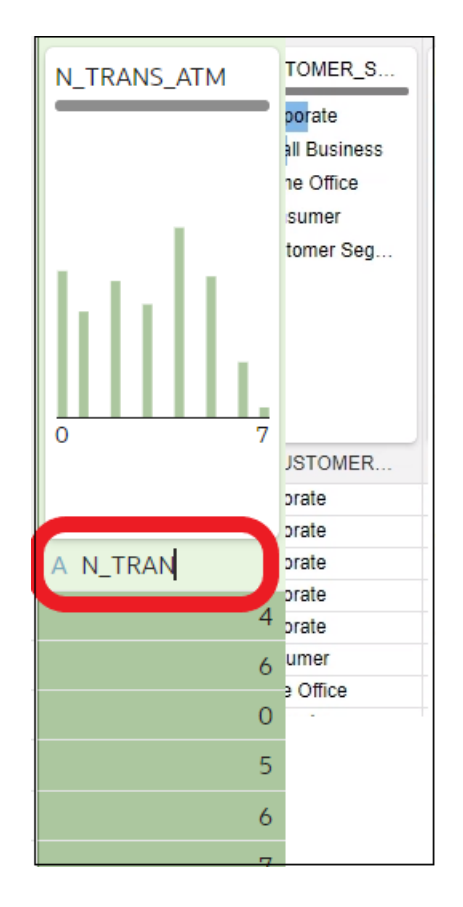

Make sure that you toggle the **Quality Tiles** option bottom right to display quality tiles.

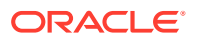
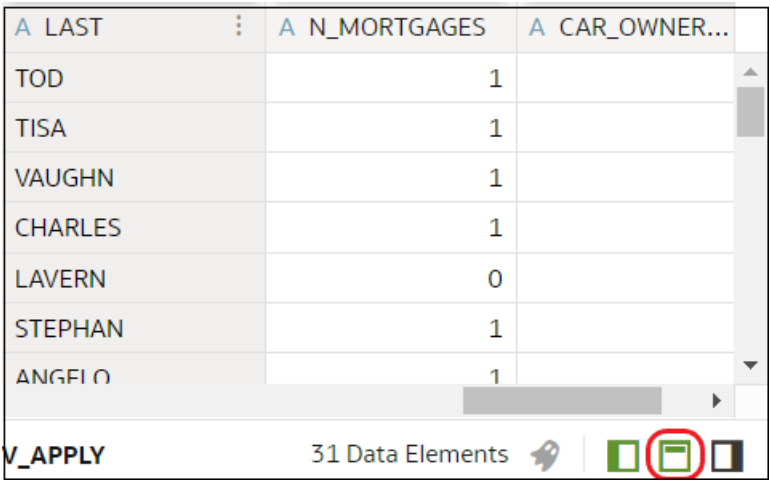

### Enhance Your Data Using Quality Tiles

When you edit a dataset in the transform editor, Oracle Analytics displays a quality tile for each data column, which displays a visual summary of data quality and enables you to analyze data quality and enhance your data.

- **1.** On the Home page, open a dataset or workbook.
	- Hover over the dataset, click **Actions** (.), and then select **Open**. In the Data Diagram or Join Diagram, right-click a data source and click **Open** to display the transform editor.
	- Hover over the workbook that contains the dataset, click Actions (:), then select **Open**, then click **Data**. In the Data Diagram or Join Diagram, right-click a data source and click **Open** to display the transform editor.

#### **Note:**

Oracle Analytics displays a Data Diagram for single-table datasets or a Join Diagram for multi-table datasets.

**2.** Use the quality insights to get an instant assessment of the quality of content in that column based on a deep semantic understanding of the data.

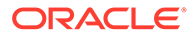

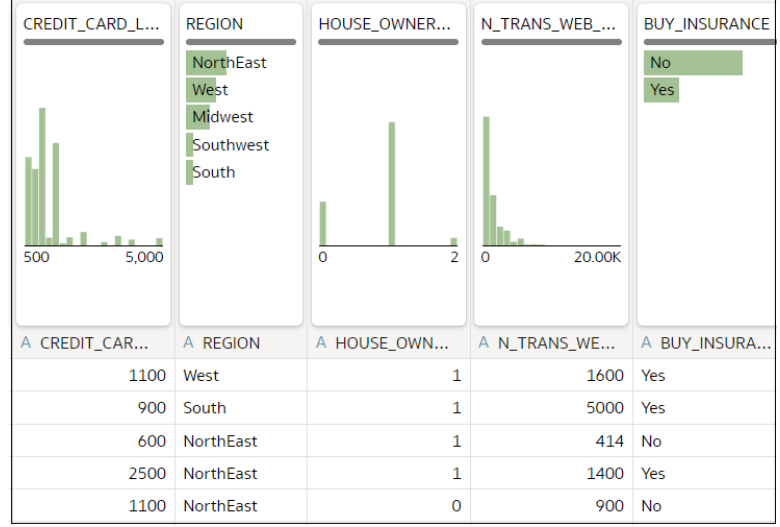

For example, hover over a quality bar to see how many valid and invalid values are in the column. Click on areas marked in red to filter on invalid values.

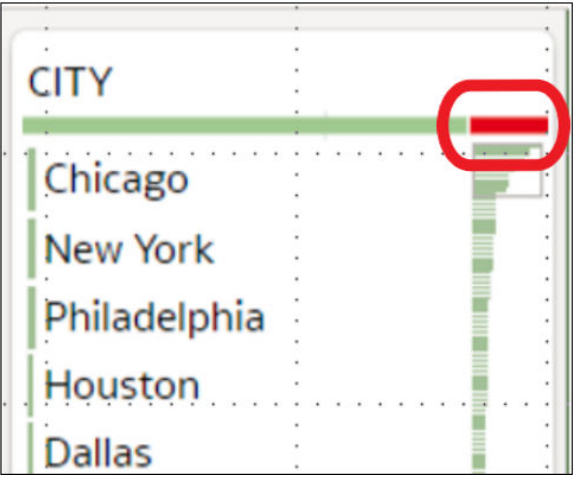

**3.** To explore your data by applying a temporary filter, click one or more values to use as a filter.

Oracle Analytics highlights filter values with a green box. To unfilter a value, click the value again.

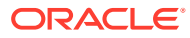

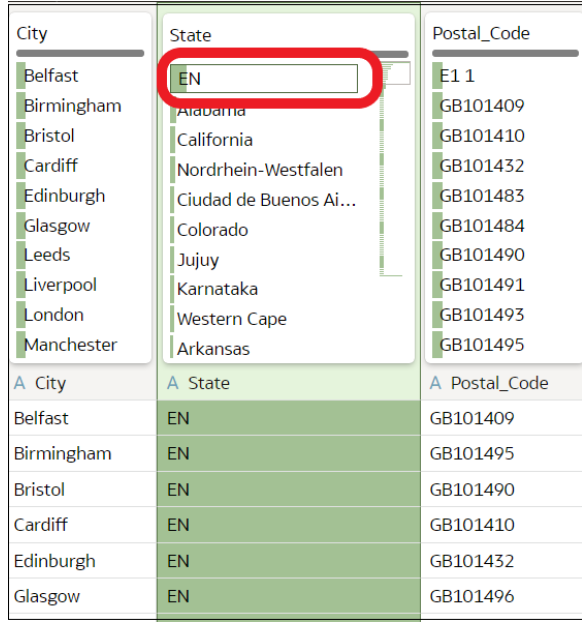

When you filter on values, Oracle Analytics updates all data columns to instantly display only the rows relating to the filter values you selected. If you filter a value nearer the bottom of a long list, you might have to scroll down the list to locate it so that you can deselect the value.

**Note**: Temporary filters that you apply in quality tiles aren't saved with your data (that is, aren't added to the data preparation script).

**4.** To rename a column, click the column name to edit the value.

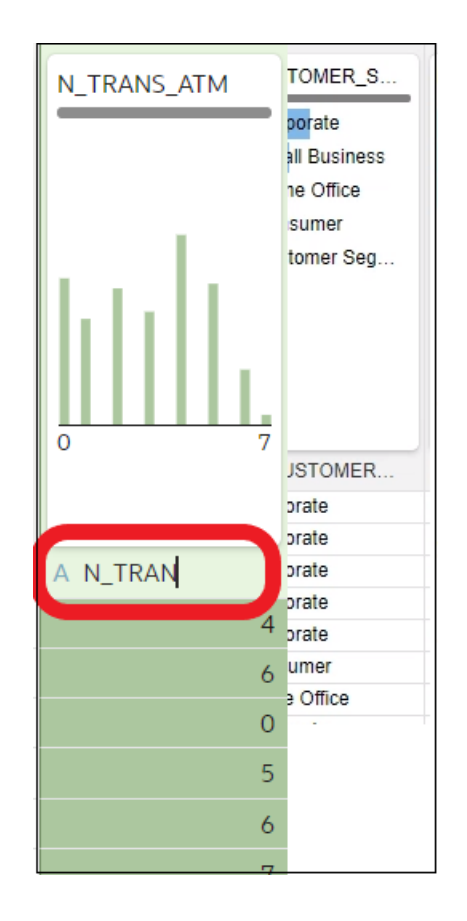

- **5.** To edit values.
	- **a.** In the quality tile, double-click the value you want to change.

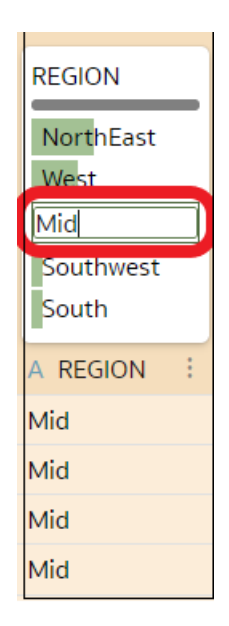

- **b.** Oracle Analytics inserts the value that you specify into every row that contained the original value.
- **6.** To fix null or missing values:

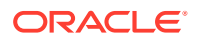

**a.** In the quality tile, scroll to the last value in the list.

If your data has missing values, you see **Missing or Null** highlighted in red.

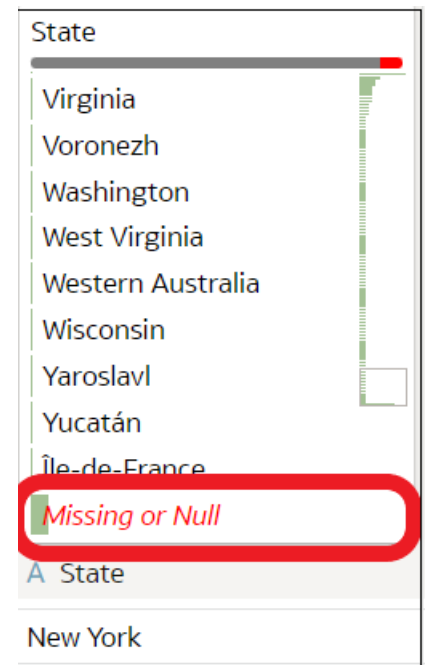

**b.** Double-click **Missing or Null**, then enter the value you want to use.

Oracle Analytics inserts the value that you specify into every Missing or Null row.

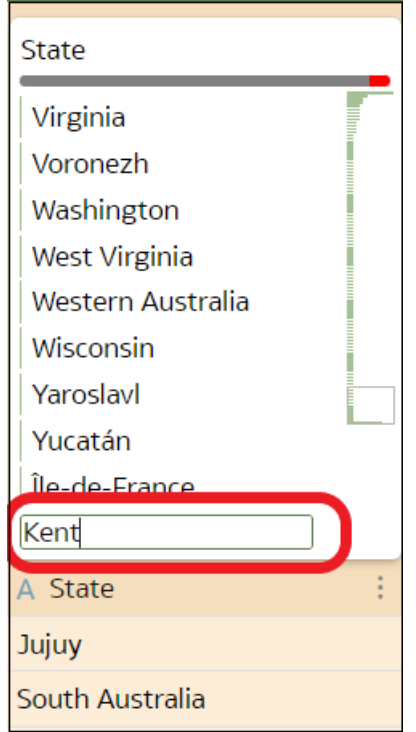

Changes that you apply in the quality insight tiles are added to the data preparation script (except for filters).

# <span id="page-113-0"></span>About Removing or Restoring Dataset Columns

Removing columns doesn't permanently delete them from the table, and you can readd the removed columns as needed for enrichments and transformations, or for inclusion in the visualizations that you create from the dataset.

It's important to understand that removing a column is different than deleting a column from a dataset:

- Use Edit Definition to *remove* a column.
- The Transform editor doesn't indicate which columns were removed, and removing a column doesn't add a step to the Preparation Script Panel. To confirm which columns were deleted or to re-add them, go to Edit Definition.
- Use the Transform editor to *delete* a column.
- Deleting a column creates a step in the Preparation Script Panel. Remove the step to restore the column.

You can create dataset filters on removed columns.

In some cases profiling and generating quality insights for a table that contains many columns can be time and resource-intensive. If you're working with a table with many columns and want to increase system performance, Oracle recommends that you remove any columns that you don't need before you perform any enrichments or transformations.

See [Hide or Delete a Column](#page-144-0) and Remove or Restore a Dataset Table's Columns.

### Remove or Restore a Dataset Table's Columns

You can remove columns from a dataset table when the dataset doesn't need the columns, and you can restore any removed columns.

See About Removing or Restoring Dataset Columns.

When you remove or restore a column, those changes are displayed in the table's view in the Transform editor. Oracle Analytics warns you if the column you've chosen to remove is used in the Transform editor's Preparation Script pane. But Oracle Analytics won't warn you if the column you've chosen to remove is used in a workbook or visualization.

- **1.** On the Home page, click **Navigator** and then click **Data**.
- **2.** Click the **Datasets** tab.
- **3.** Locate the dataset that you want to open, click **Actions**, and then click **Open**.
- **4.** In the **Join Diagram** go to the **Table Page Tabs** and click the table that you want to work with.
- **5.** In the Transform editor, click **Edit Definition**.

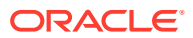

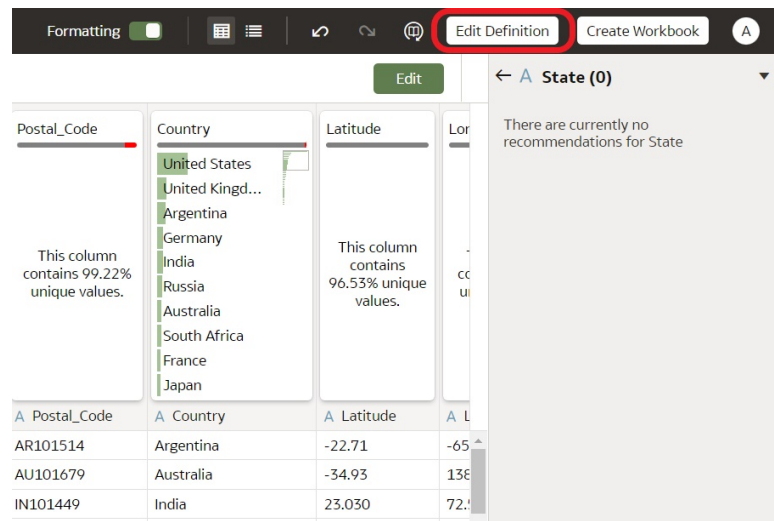

- **6.** (Optional) To remove columns, either click **Remove All** to remove all columns, or select the columns that you want to remove and click **Remove Selected**.
- **7.** (Optional) To re-add columns, either click **Add All** to add all columns not included in the table, or select the columns that you want to add and click **Add Selected**.
- **8.** Click **OK**.

### Filter a Dataset Table

In most cases when you add a table to the dataset, all of the table's column values are included. You can add filters so that the table contains only the values needed in the dataset.

For information about using filters, see [About Filters and Filter Types.](#page-288-0)

Applying a filter to a column limits everything in the table. For example, if a table contains data for every world region, you can create a filter on the COUNTRY\_REGION column and set its value to Americas so that your table's columns contain data for North, Central, and South America.

If you add more than one filter to the dataset, by default the filters limit each other. For example, if you add a filter on the COUNTRY\_REGION column and set its value to Americas and then add a filter on the COUNTRY column, the COUNTRY column's filter selection values are limited to the names of countries in the Americas, for example, Canada, Brazil, and Panama.

Any filters that you apply limit what is displayed in the table's quality tiles, the Transform editor, and the table's data preview.

You can create filters on columns that have been removed from the table. See [Remove or](#page-113-0) [Restore a Dataset Table's Columns](#page-113-0).

In some cases you might want to use the table's filter to query other visualizations in a workbook. See [Include a Dataset Table in Data Source Queries](#page-100-0).

- **1.** On the Home page, click **Navigator** and then click **Data**.
- **2.** Click the **Datasets** tab.
- **3.** Locate the dataset that you want to open, click **Actions**, and then click **Open**.

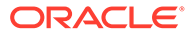

- **4.** In the **Join Diagram** go to the **Table Page Tabs** and click the table that you want to work with.
- **5.** In the Transform editor, click the **Edit Definition** button.

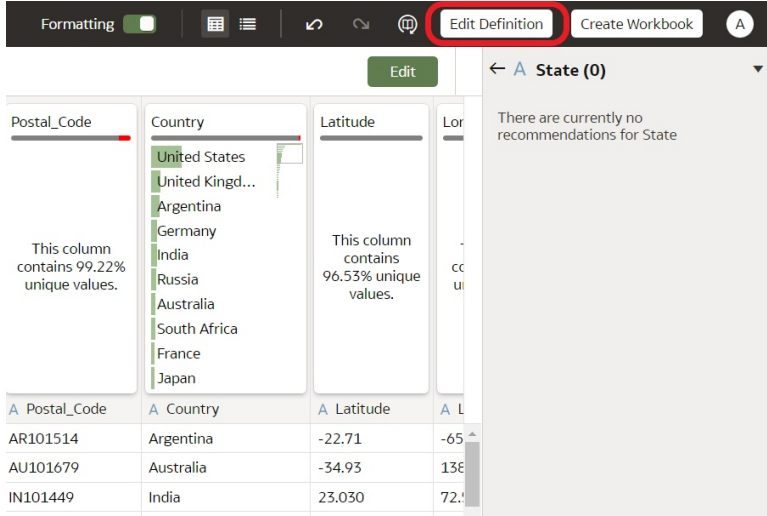

#### **6.** Click **Add Filter**.

**7.** Select the column that you want to filter by.

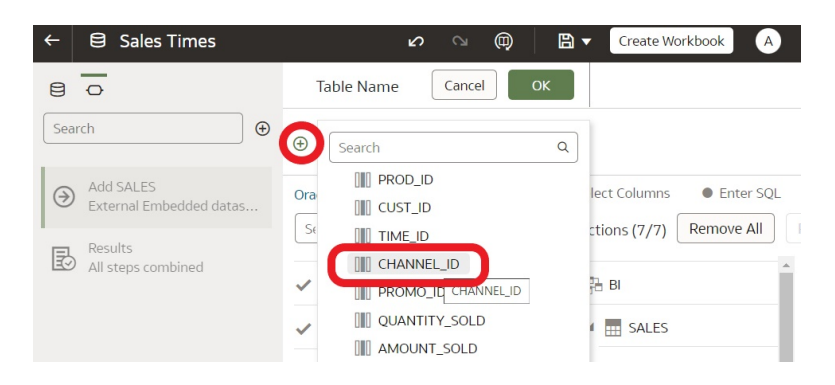

- **8.** Select the filter's values.
- **9.** Click off the filter.

### Specify Whether a Dataset Table Is Cached or Live

A dataset table's data access setting determines if the table's data is loaded into cache, or if the table gets its data directly from the data source.

You can set a table to **Automatic Caching** or **Live**.

• **Automatic Caching** - If you select this option, then the table loads or reloads its data into cache. This option can provide faster performance when you refresh a table's data from the **Transform** editor or from a workbook. Selecting this option causes the **Reload** menu option to display at the table and dataset level. This option is limited to 2GB of data after compression. If the data is larger than 2GB or if the data takes too long to load, the data access mode uses a live query if

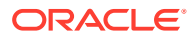

the connection type supports it. If you want to use automatic caching and the data is larger than 2GB, then add column filters to the table, for example limit a date range to reduce the size of the data.

• **Live** - If you select this option, then the table gets its data directly from the data source. When a table is set to **Live**, the source system manages the table's data source queries. This option is useful when the data is stored in a high-performance system such as Oracle Autonomous Data Warehouse. It also ensures that the latest data is used.

In a dataset with multiple tables, some tables can use automatic caching and some can include live data. If you reload multiple tables using the same connection and the reloading of data on one table fails, then any tables set to use automatic caching are switched to use live data.

For best performance, set all tables in a dataset to access data in the same way. When the tables in one dataset are mixed between automatic caching and live data, the system must resolve joins and performance varies based on the amount of data needed from each table to complete the queries.

- **1.** On the Home page, click **Navigator** and then click **Data**.
- **2.** Click the **Datasets** tab.
- **3.** Locate the dataset that you want to open, click **Actions**, and then click **Open**.
- **4.** In the **Join Diagram** go to the **Table Page Tabs** and click the table that you want to work with.

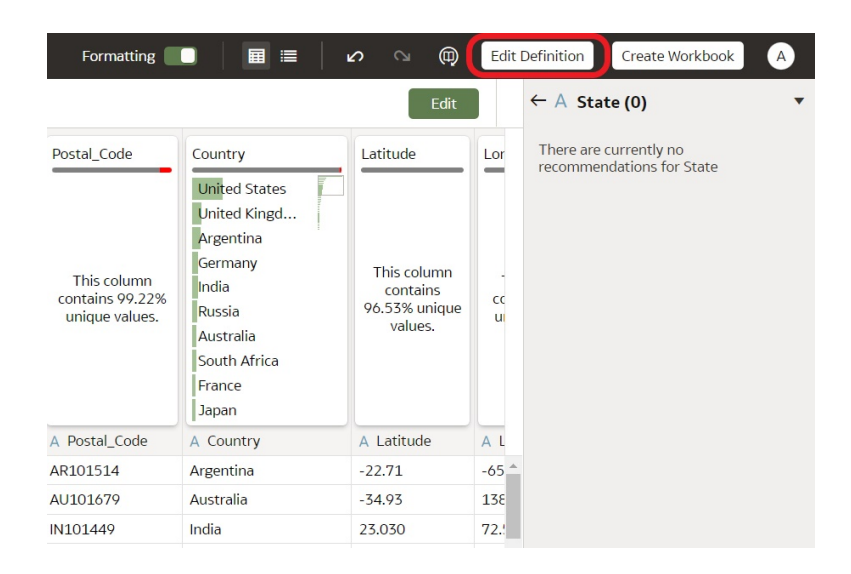

**5.** In the Transform editor, click **Edit Definition**.

**6.** Confirm that the data access panel is displayed.

If the data access panel isn't displayed, go to the right center edge of the window to locate and drag the handle to open the panel.

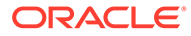

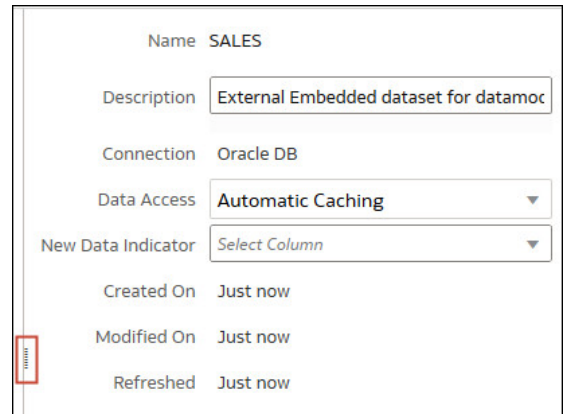

**7.** In the **Data Access** field, specify how you want the table to access its data.

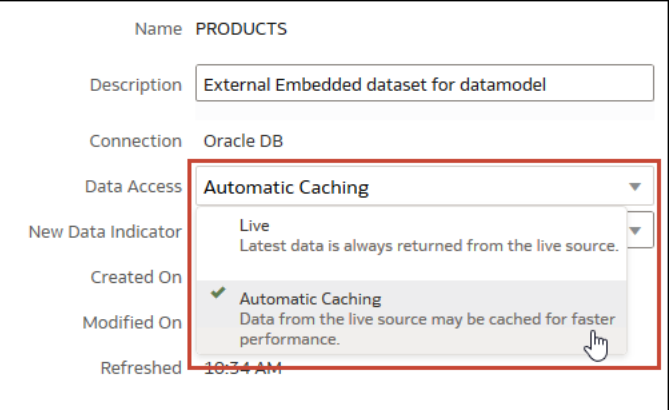

**8.** Click **OK**.

# View a Dataset Table's Original Formatting

By default Oracle Analytics applies formatting to the numbers and dates in the dataset. You can toggle this default formatting off to view numbers and dates as they're formatted in the dataset's data source.

For example, when Oracle Analytics's default formatting is applied, dates are displayed as 06/20/2019. But when default formatting is turned off, then dates are displayed as 2019-06-20.

You can toggle the default formatting off and on, but you can't save the default formatting. To modify a column's formatting, see [Adjust the Display Format of a Date](#page-139-0) [or Number Column](#page-139-0).

- **1.** On the Home page, click **Navigator** and then click **Data**.
- **2.** Click the **Datasets** tab.
- **3.** Locate the dataset that you want to open, click **Actions**, and then click **Open**.
- **4.** In the **Join Diagram** go to the **Table Page Tabs** and click the table that you want to work with.

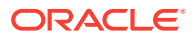

<span id="page-118-0"></span>**5.** In the Transform editor, click the **Formatting** toggle on the tool bar to turn formatting off or on.

Formatting

### Create Datasets from Files

You can create datasets from a range of files, including comma-separated value (\*.CSV), text (\*.TXT), and spreadsheets.

#### **Topics:**

- About Files for Datasets
- [Create a Dataset from a File Uploaded from Your Computer](#page-119-0)
- [Create a Dataset from a File Uploaded from Dropbox or Google Drive](#page-119-0)
- [Add Multiple Files to a Dataset](#page-120-0)

#### About Files for Datasets

You can create datasets from Microsoft Excel spreadsheets (XLSX and XLS), Google Sheets, CSV files, and TXT files. The maximum file size you can upload is 250 MB and the data column limit for a single file is 250 columns.

You can upload and use files from your computer, or from Dropbox or Google Drive data source connections.

When you upload a file, you can use it only in the dataset that you uploaded it to. Because Oracle Analytics doesn't store an uploaded file, you must upload the file again to include it in another dataset.

#### **Formatting Rules for Excel Spreadsheet and Google Sheets Files**

- Tables start in Row 1 and Column 1.
- Tables have a regular layout with no gaps, repeated column names, or inline headings. An example of an inline heading is one that's repeated on every page of a printed report.
- Row 1 contains the unique names of the columns in the table.
- Row 2 and greater contain the data for the table.
- Data in a column is of the same type. For example, don't use a phone number column to hold email addresses.
- Data is at the same granularity.

#### **Character Set Encoding Rules for CSV and TXT Files**

- Encode source files using UTF-8.
- Before you edit your files, configure your text editor to use the appropriate font and script (or subset).

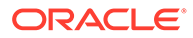

### <span id="page-119-0"></span>Create a Dataset from a File Uploaded from Your Computer

You can upload spreadsheets from Microsoft Excel or Google Sheets, CSV files, and TXT files from your computer to create a dataset.

Confirm that the file that you want to upload meets these requirements:

- The file is either a Microsoft Excel (.XLSX or .XLS format) or Google Sheets spreadsheet, a CSV file, or a TXT file.
- Spreadsheets shouldn't contains pivoted data.
- Spreadsheets are structured properly for import and use as a dataset. See [About](#page-118-0) [Files for Datasets.](#page-118-0)
- **1.** On the Home page, click **Create** and then click **Dataset**.
- **2.** In the Create Dataset dialog, either drag and drop a file to the dialog, or click **Drop data file here or click to browse** to browse your computer for a file to upload.
- **3.** In the Create Dataset page's **Name** field, change the default dataset name if required.
- **4.** Optional: If you're uploading a CSV or TXT file, use the **Separated By**, **Thousand Separator**, and **Decimal Separator** fields to configure the default delimiters.

To specify a custom delimiter, choose Custom in the **Separated By** field and enter the character you want to use as the delimiter. In the CSV or TXT file, a custom delimiter must be one character. The following example uses a pipe (|) as a delimiter: Year|Product|Revenue|Quantity|Target Revenue| Target Quantity.

**5.** Click **OK** to upload the file and create the dataset.

### Create a Dataset from a File Uploaded from Dropbox or Google Drive

You can upload spreadsheets from Microsoft Excel or Google Sheets, CSV files, and TXT files from Dropbox or Google Drive and use them to create a dataset.

#### **Note:**

Files uploaded from Google Analytics aren't available to create or include in a dataset with multiple tables.

Confirm that the file that you want to upload meets these requirements:

- The file is either a Microsoft Excel (.XLSX or .XLS format) or Google Sheets spreadsheet, a CSV file, or a TXT file.
- Spreadsheets shouldn't contains pivoted data.
- Spreadsheets are structured properly for import and use as a dataset. See [About](#page-118-0) [Files for Datasets.](#page-118-0)
- **1.** On the Home page, click **Create** and then click **Dataset**.
- **2.** In the Create Dataset dialog, select a connection.
- **3.** Browse for and select the file that you want to upload.

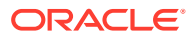

- <span id="page-120-0"></span>**4.** In the Create Dataset page's **Name** field, change the default dataset name if required.
- **5.** Optional: If you're uploading a CSV or TXT file, use the **Separated By**, **Thousand Separator**, and **Decimal Separator** fields to configure the default delimiters.

To specify a custom delimiter, choose Custom in the **Separated By** field and enter the character you want to use as the delimiter. In the CSV or TXT file, a custom delimiter must be one character. The following example uses a pipe (|) as a delimiter: Year| Product|Revenue|Quantity|Target Revenue| Target Quantity.

**6.** Click **OK** to upload the file and create the dataset.

#### Add Multiple Files to a Dataset

A dataset can include more than one file uploaded from your computer or from Dropbox or Google Drive.

#### **Note:**

Files uploaded from Google Analytics aren't available to create or include in a dataset with multiple tables.

Before you add a file from a connection, confirm that the connection you need exists. See [View Available Connections](#page-85-0).

A dataset can contain tables created from files and connections. See [Add a File to a Dataset](#page-93-0) [Created From a Connection](#page-93-0).

Confirm that the file that you want to upload meets these requirements:

- The file is either a Microsoft Excel (.XLSX or .XLS format) or Google Sheets spreadsheet, a CSV file, or a TXT file.
- The spreadsheet contains no pivoted data.
- The spreadsheet is structured properly for import and use as a dataset. See [About Files](#page-118-0) [for Datasets.](#page-118-0)

#### **[Tutorial](https://apexapps.oracle.com/pls/apex/f?p=44785:112:0::::P112_CONTENT_ID:32410)**

- **1.** On the Home page, click **Navigator** and then click **Data**.
- **2.** Click the **Datasets** tab.
- **3.** Locate the dataset that you want to open, click **Actions**, and then click **Open**.
- **4.** Locate the file:
	- If the file you want to add is located on your computer, then in the Dataset editor's Connections pane, click **Add**, and click **Add File**.
	- If the file you want to add is located on Dropbox or Google Drive, then in the Dataset editor's Connections pane, click **Add**, and then click **Add Connection**.
- **5.** Browse for and select the file that you want to upload.
- **6.** In the Create Dataset page's **Name** field, provide a name for the dataset table created from the file.
- **7.** If you're uploading a CSV or TXT file, then in the **Separated By**, **Thousand Separator**, and **Decimal Separator** fields, confirm or change the default delimiters.

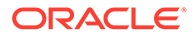

To specify a custom delimiter, choose Custom in the **Separated By** field and enter the character you want to use as the delimiter. In the CSV or TXT file, a custom delimiter must be one character. The following example uses a pipe (|) as a delimiter: Year|Product|Revenue|Quantity|Target Revenue| Target Quantity.

- **8.** Click **OK** to add the file to the dataset.
- **9.** In the Connections pane, confirm that the file was added.
- **10.** Click **Save**.

#### Index a Dataset on Demand

You don't have to wait for a dataset to be indexed after refresh, or wait for a dataset's indexing schedule to run. You can index a dataset anytime you need to make its data available in the Home Page's search results.

You can index any dataset that you have Full Control or Read-Write access to.

For information about enabling and setting up a dataset for indexing, see [Index a](#page-190-0) [Dataset](#page-190-0).

- **1.** On the Home page, click **Navigator**, and then click **Data**.
- **2.** Click the **Datasets** tab.
- **3.** Locate the dataset that you want to index on demand, click **Actions**, and then click **Inspect**.
- **4.** Click the **Search** tab.

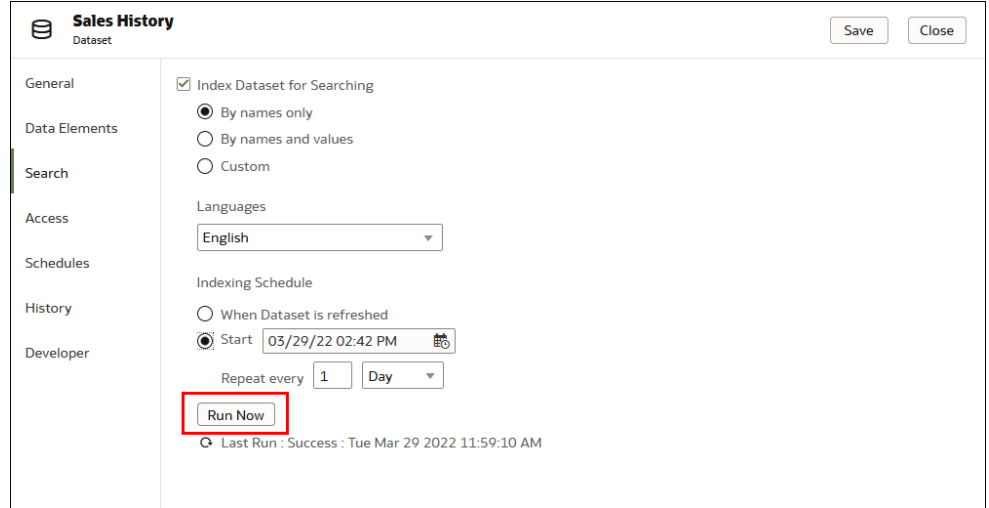

**5.** Click **Run Now** to index the dataset.

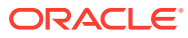

### Certify a Dataset

When you certify a dataset, you're confirming that the dataset contains accurate, reliable data. When users search for data from the Home page, certified data is ranked high in the search results.

#### **Note:**

A file-based dataset must be indexed and certified before the users you shared the dataset with can use it to build visualizations from the Home Page. See [Index a](#page-190-0) [Dataset](#page-190-0) and [Use the Search Bar to Visualize Data from the Home Page](#page-411-0).

You can certify datasets if you're a member of an Administrator role and have Full Control or Read-Write access to the dataset.

For best search results only certify the datasets with data that users need to find. Certifying all datasets yields too many search results. Oracle recommends that you first certify the minimum number of datasets and then certify additional datasets only as needed.

- **1.** On the Home page, click **Navigator** and then click **Data**.
- **2.** Click the **Datasets** tab.
- **3.** Locate the dataset that you want to certify, click **Actions**, and then click **Inspect**.
- **4.** Click the **General** tab.
- **5.** Go to the **Certified By** field and click the **Certify** button.
- **6.** Click **Save**.

### Use a Subject Area as a Dataset

A workbook can contain one or more subject areas. You can also create workbooks that contain subject areas and any other type of data source, for example a spreadsheet or database data source.

You must have permission to use a specific subject area to create a workbook. If you don't have permissions to the specific subject area, that subject area isn't available for you to use in a workbook, as a dataset, or analysis.

You can't use Oracle Analytics to modify subject areas. For example, you can't exclude a column, change a column's data type or aggregation rule, or change the column from a measure column to an attribute column. You must use enterprise reporting and modeling tools to make changes to subject areas.

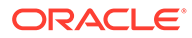

# Create a Dataset from a Subject Area in Oracle Fusion Cloud Applications Suite

You can create a dataset from subject areas stored in an applications in Oracle Fusion Cloud Applications Suite. For example, Oracle Fusion Cloud Financials with Oracle Transactional Business Intelligence.

When you drag and drop a subject area to the **Join Diagram**, by default Oracle Analytics doesn't include any columns in the dataset table. You must specify which columns to include in the table.

Oracle Analytics doesn't automatically join tables created from subject areas. You need to manually join these tables. See [Understand Dataset Table Joins](#page-94-0).

Don't create or use an Oracle Applications connection to connect to your local Oracle Analytics instance. Using a connection to your instance to create datasets from local subject areas or analyses results in data caching issues and errors in visualizations. Instead, use the Local Subject Area connection type to create a dataset from a subject areas stored in your Oracle Analytics instance. See [Create a Dataset from a Local](#page-124-0) [Subject Area](#page-124-0).

- **1.** On the Home page, click **Create** and then click **Dataset**.
- **2.** In the Create Dataset dialog, select a connection to the application you want to

analyze. Oracle Applications connections have this icon:

- **3.** In the Dataset editor, go to the **Connections** pane and browse or search for a subject area.
- **4.** Drag and drop one or more subject areas to the **Join Diagram**.
- **5.** To add columns to a table, go to the **Table Page Tabs**, click a subject area table, and use the **Transform Editor** to specify which columns to include in the table. Click **OK**.
- **6.** In the **Join Diagram**, locate the table that you want to join, hover over it to select it, and then click and drag and drop it on to the table that you want to join it to. Open the Join editor to inspect or update the join type and conditions.
- **7.** Click **Save Dataset**.
- **8.** Change the default name "New Dataset" displayed top left.

# Create a Dataset from an Analysis in Oracle Fusion Cloud Applications Suite

You can create a dataset based on analyses from applications in Oracle Fusion Cloud Applications Suite. For example, Oracle Fusion Cloud Financials with Oracle Transactional Business Intelligence.

Oracle Analytics doesn't automatically join tables created from analyses. You need to manually join these tables. See [Understand Dataset Table Joins.](#page-94-0)

Don't create or use an Oracle Applications connection to connect to your local Oracle Analytics instance. Using a connection to your instance to create datasets from local

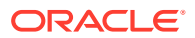

<span id="page-124-0"></span>subject areas or analyses results in data caching issues and errors in visualizations. Instead, use the Local Subject Area connection type to create a dataset from a analyses stored in your Oracle Analytics instance. See Create a Dataset from a Local Analysis.

- **1.** On the Home page, click **Create** and then click **Dataset**.
- **2.** In the Dataset editor, go to the **Connections** pane and browse or search for an analysis.
- **3.** Drag and drop one or more analysis to the **Join Diagram**.
- **4.** In the **Join Diagram**, locate the table that you want to join, hover over it to select it, and then click and drag and drop it on to the table that you want to join it to. Open the Join editor to inspect or update the join type and conditions.
- **5.** Click **Save Dataset**.
- **6.** Optional: Change the default name "New Dataset" displayed top left.

### Create a Dataset from a Local Subject Area

You can create a dataset from local subject areas stored in your Oracle Analytics instance.

When you drag and drop a subject area to the **Join Diagram**, by default Oracle Analytics doesn't include any columns in the dataset table. You must specify which columns to include in the table.

Oracle Analytics doesn't automatically join tables created from subject areas. You need to manually join these tables. See [Understand Dataset Table Joins.](#page-94-0)

- **1.** On the Home page, click **Create** and then click **Dataset**.
- **2.** In the Create Dataset dialog, select Local Subject Area.
- **3.** In the Dataset editor, go to the **Connections** pane and browse or search for a local subject area.
- **4.** Drag and drop one or more subject areas to the **Join Diagram**.
- **5.** To add columns to a table, go to the **Table Page Tabs**, click a subject area table, and use the **Transform Editor** to specify which columns to include in the table. Click **OK**.
- **6.** In the **Join Diagram**, locate the table that you want to join, hover over it to select it, and then click and drag and drop it on to the table that you want to join it to. Open the Join editor to inspect or update the join type and conditions.
- **7.** Click **Save**.
- **8.** Enter a name and click **OK**.

### Create a Dataset from a Local Analysis

You can create datasets from analyses stored in your Oracle Analytics instance.

Use the Local Subject Area connection option to create datasets from local analyses. Don't create or use an "Oracle Applications" connection to connect to your local Oracle Analytics instance. Using a connection to your local instance results in data caching issues and errors in visualizations.

- **1.** On the Oracle Analytics Home page, click **Page Menu**, then click **Open Classic Home**.
- **2.** In Classic Home, click **Catalog** and locate and open the analysis to use to create the dataset. In the Analysis editor, click the **Advanced** tab.

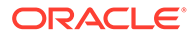

- **3.** In the **SQL Issued** field, select and copy the SQL code.
- **4.** In the Oracle Analytics Home page, click **Create** and then click **Dataset**.
- **5.** In the Create Dataset dialog, select Local Subject Area.
- **6.** In the Connections pane, locate and expand the subject area and locate the **Manual Query** option.
- **7.** Drag and drop **Manual Query** to the Join Diagram to create a table shell.
- **8.** Double-click the Manual Query table.
- **9.** In the Add Dataset page, rename the table and confirm that **Enter Logical SQL** is selected.
- **10.** In the **Statement** field, paste the SQL statement.
- **11.** Click **OK**.
- **12.** Optional: To modify the SQL statement, go to the **Table Page Tabs** and confirm that the tab for the table you created is selected. Click **Edit Definition** to access the Add Dataset page and modify the SQL statement.

### Create a Dataset from an Essbase Connection

You can use an Essbase connection to create a dataset.

#### **Note:**

Essbase connections aren't available to create or include in a dataset with multiple tables.

Datasets that use Oracle Essbase connections aren't available for blending.

Before you create the dataset, confirm that the data source connection you need exists. See [View Available Connections.](#page-85-0)

- **1.** On the Home page, click **Create** and then click **Dataset**.
- **2.** In the Create Dataset dialog, select the Essbase connection.
- **3.** In the Transform editor's Add Dataset step, double-click the Essbase cube that you want to use in the dataset.
- **4.** Optional: Select an **Alias** value.

If you select an alias value other than the default, then values from the selected alias table are displayed in visualizations that use this Essbase dataset.

**5.** Click **Add** to save the dataset and go to the Transform editor to transform and enrich the dataset's data.

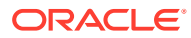

# Create a Dataset from a Data Source with REST Endpoints

You can create a dataset with data accessed via the REST endpoint of a SaaS or PaaS application such as Workday, eBay, or MailChimp.

Connecting to data via REST endpoints enables you to analyze data from many transactional SaaS or PaaS applications without having to understand the internal format or structure of the data.

**1.** If you already have a connection to the REST data source you want to analyze, skip to Step 2 .

If you don't have a connection, create a connection to the REST data source. See [Connect to Data from REST Endpoints.](#page-64-0)

- **2.** On the Home page, click **Create** and then click **Dataset**.
- **3.** In the Create Dataset dialog, click a connection to the REST data source.
- **4.** In the Dataset editor, go to the **Connections** pane and navigate to **Schemas**, then **AUTOREST**.

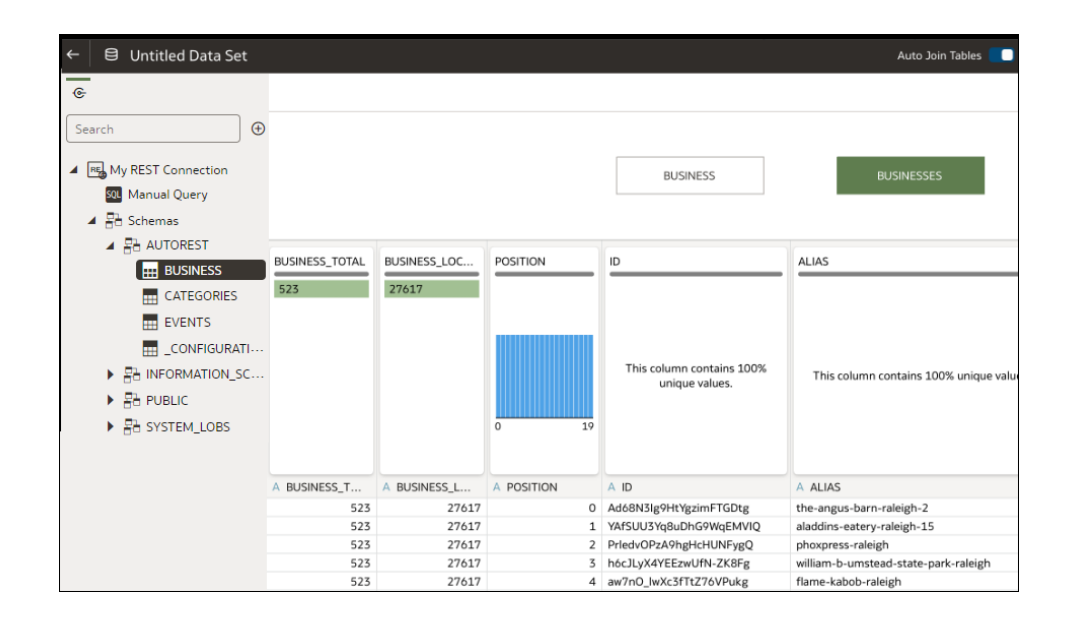

- **5.** Drag and drop one or more tables from the **AUTOREST** schema to the **Join Diagram**.
- **6.** Click **Save Dataset**.
- **7.** Enter a name and click **OK**.

See [Troubleshooting Connection to Data Sources with REST Endpoints](#page-68-0).

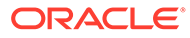

# 4 Enrich and Transform Data

Data preparation involves cleansing, standardizing, and enriching your dataset before you visualize the data.

You enrich and transform data to improve its quality and get it ready to visualize. Better quality data gives you better quality insights.

#### **Topics:**

- About Data Enrichment and Transformation in Oracle Analytics
- [Enrich and Transform Your Data](#page-131-0)
- [Accept Enrichment Recommendations](#page-132-0)
- **[Transform Data](#page-133-0)**
- [Replace Missing or Null Values in a Dataset](#page-134-0)
- **[Transform Data Using Replace](#page-135-0)**
- [Convert Text Columns to Date or Time Columns](#page-138-0)
- [Adjust the Display Format of a Date or Number Column](#page-139-0)
- [Create a Bin Column When You Prepare Data](#page-140-0)
- [Configure Columns Properties in a Dataset](#page-142-0)
- [Hide or Delete a Column](#page-144-0)
- [Restore a Hidden or Deleted Column](#page-146-0)
- [Add Columns to a Dataset](#page-147-0)
- [Create Reusable Functions and Calculations in a Workbook](#page-147-0)
- [Edit the Data Preparation Script](#page-148-0)
- [Enrich and Transform Reference](#page-148-0)

# About Data Enrichment and Transformation in Oracle Analytics

Oracle Analytics makes it easy to enrich and transform your data before you make it available for analysis.

**Set up your transform editor**

Before you start, it's best to configure your transform editor by displaying the Data Panel, Recommendations Panel, and Quality Tiles. Use these toggle options displayed bottom right: **Toggle Data Panel** , **Toggle Column Action Panel** , and **Toggle Quality Tiles**

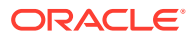

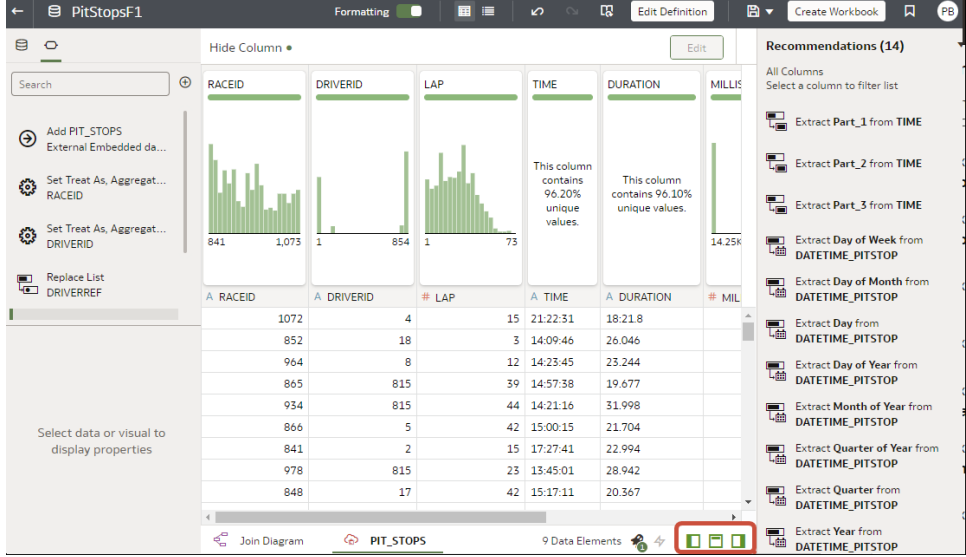

#### **Navigate to the transform editor**

**From the workbooks editor -** If you open a workbook, click the Data page, and in the **Data Diagram**, select the dataset you want to prepare. If the dataset contains multiple tables, you see a **Join Diagram**, with a tab for each table. Select a table to open it in the transform editor.

**From the datasets editor -** If you open a dataset, you see the transform editor. If the dataset contains multiple tables, you see a **Join Diagram**, with a tab for each table. Select a table to open it in the transform editor.

The transform editor enables you to evaluate data quality, edit your metadata, and cleanse and transform your data.

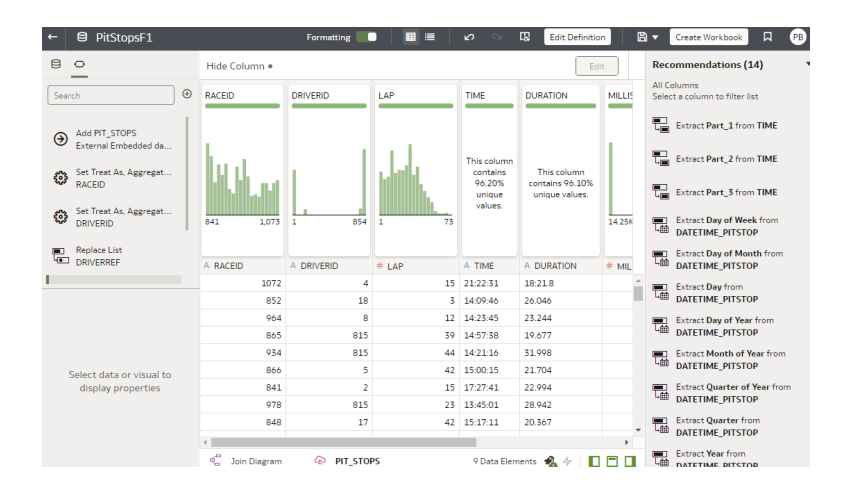

To transform your data, click **Options** (the ellipsis top-right of the data column ), and select a transformation option (for example, **Bin**, **Rename** or **Convert to Text**).

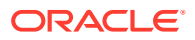

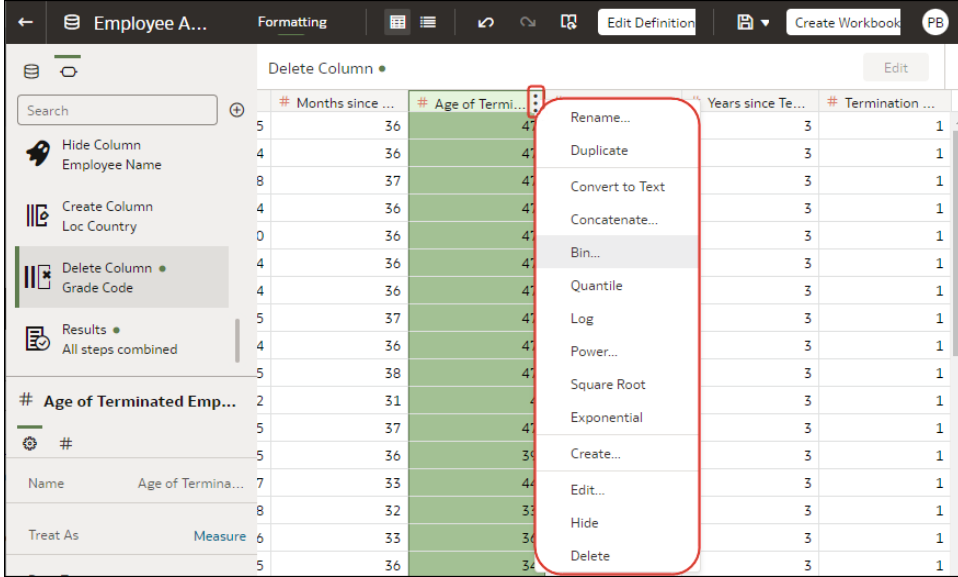

#### **Applying recommended transformations**

When you create a workbook and add a dataset to it, the data undergoes column level profiling that runs on a representative sample of the data. After profiling the data, you can implement transformation and enrichment recommendations provided for the recognizable columns in the dataset. Click a recommendation in the right-hand Recommendations panel to implement it.

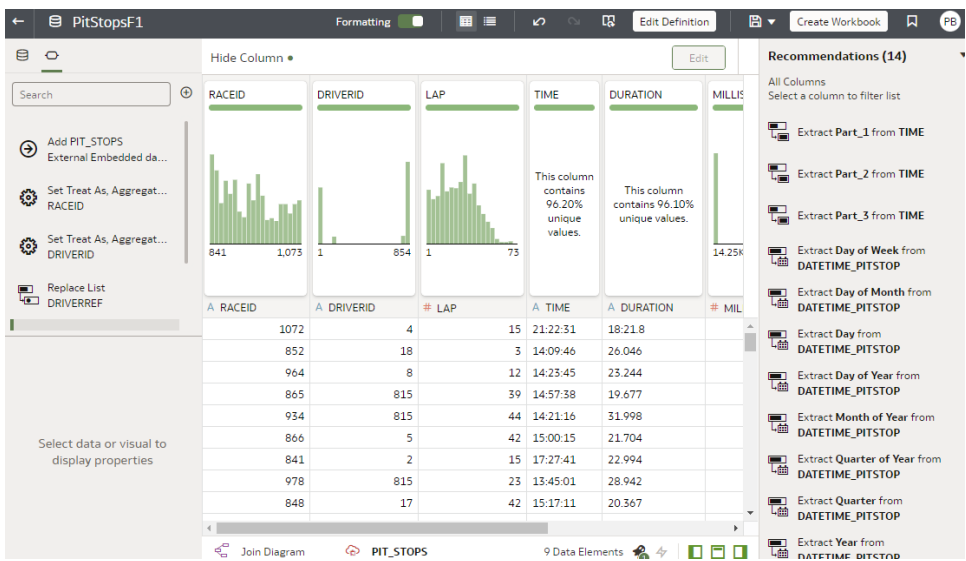

The following types of recommendations are provided to perform single-click transforms and enrichments on the data:

- Column concatenations, for example, adding a column with the person's first and last name.
- Custom Knowledge enrichments that your administrator has added to Oracle Analytics.

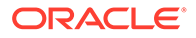

- Date part extractions, for example, separating out the day of week from a date that uses a month, day, year format to make the data more useful in the visualizations.
- Delete columns containing sensitive fields.
- Duration enrichments for date columns, with Extract Age in Years, Months, or Days. For example, you might use the generated numeric column to assign data into bins, such as 0-3 months, 3-6 months, 6+ months, and so on.
- Global positioning system enrichments such as latitude and longitude for cities or zip codes.
- Obfuscation or masking of sensitive fields (full and partial).
- Part extractions, for example, separating out the house number from the street name in an address.
- Semantic extractions, for example, separating out information from a recognized semantic type such as domain from an email address.

#### **Applying your own transformations**

In addition to the recommended transformations that you see in the Column Action Panel, you can create your own transformations in different ways:

• Use the **Options** menu at the top of each column to apply common transformations such as Rename, Uppercase, and Trim. See [Transform Data.](#page-133-0)

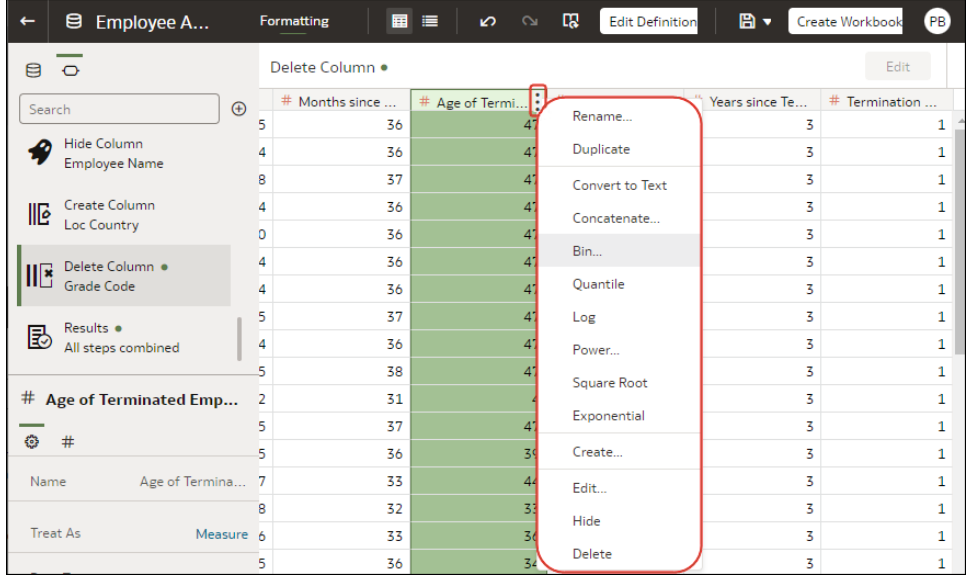

- Click **Add Preparation Step** in the Data Panel to add a column based on a custom transformation. You can build your column using a wide range of functions, for example, operators, math, aggregates, and conversion. See [Add Columns to a](#page-147-0) [Dataset](#page-147-0).
- Use the **Element** options pane in the bottom left hand corner of the Data Panel to select **Treat As** - Attribute or Measure, or change the default **Aggregation** type.

#### **How dataset transformations affect workbooks and data flows**

The data transformation and enrichment changes that you apply to a dataset affect all workbooks and data flows that use the same dataset. When you open a workbook that

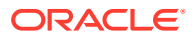

shares the dataset, you see a message indicating that the workbook uses updated data. When you refresh data in a dataset, the preparation script changes are automatically applied to the refreshed data.

# <span id="page-131-0"></span>Enrich and Transform Your Data

Before you deploy your visualization workbooks, you typically enrich and transform your data. For example, you might rename data columns, fix cell phone data, or add calculations.

- **1.** On the Home page, open a dataset or workbook.
	- Hover over the dataset, click **Actions** ( ), and then select **Open**. In the Data Diagram or Join Diagram, right-click a data source and click **Open** to display the transform editor.
	- Hover over the workbook that contains the dataset, click **Actions** ( ), then select **Open**, then click **Data**. In the Data Diagram or Join Diagram, right-click a data source and click **Open** to display the transform editor.

#### **Note:**

Oracle Analytics displays a Data Diagram for single-table datasets or a Join Diagram for multi-table datasets.

- **2.** Select columns and use the enrich and transform tools to enhance your data.
	- Use the **Recommendations** panel to apply suggested enrichments and transformations.
	- Use the **Options** menu at the top of each column to apply common transformations such as Rename, Uppercase, and Trim.
	- From the **Options** menu at the top of a column, click **Edit** to enhance columns with functions and expressions from the Oracle Analytics functions library. For example, aggregates, strings, expressions, and math functions.
	- Click **Add Preparation Step** in the Data Panel to add a column based on a custom transformation. You can build your column using a wide range of functions and expressions from the Oracle Analytics functions library. For example, aggregates, strings, expressions, and math functions.
	- Use the properties pane at the bottom of the Data Panel to review and change a column's type and aggregation. For example, you might select **Treat As** and change from attribute to measure, or change the default **Aggregation** type from Sum to Average.
	- Use the Quality Insights tile above each column to explore and enrich your data.

When you edit data, a step is automatically added to the Preparation Script pane. A blue dot indicates that a step hasn't been applied.

- **3.** To save your data preparation changes and apply them to your data, click **Save Dataset**.
- **4.** If you're working in a workbook, click **Save** and click **Visualize** to review the enriched columns.

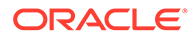

<span id="page-132-0"></span>**Note**: It's best to configure your transform editor by displaying the Data Panel, Recommendations Panel, and Quality Insights. Use these toggle options displayed bottom right **Toggle Data Panel** , **Toggle Column Action Panel** , and **Toggle Quality Insights**.

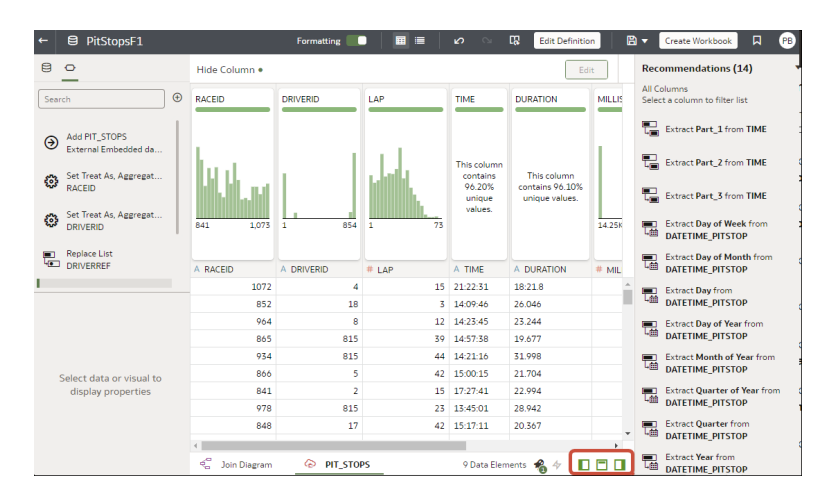

### Accept Enrichment Recommendations

When you edit a dataset in the transform editor, Oracle Analytics suggests recommendations for enriching your data.

You can upload or open an existing dataset to modify the data using enrichment recommendations. After making the changes to the dataset, you can create a workbook.

If an enrichment recommendation adds information to data such as enhancing a zip code attribute column with the state name, a new column is added to the dataset containing the name of the states associated with the zip codes. When you select a recommendation, the change is added to the Preparation Script and is applied when you save the dataset or apply the preparation script. If you delete or undo the change, the recommendation is displayed once again as an available option in the Recommendations panel.

Enrichment recommendations enable you to enhance your data without requiring data scientist expertise.

- **1.** On the Home page, open a dataset or workbook.
	- Hover over the dataset, click **Actions** ( ), and then select **Open**. In the Data Diagram or Join Diagram, right-click a data source and click **Open** to display the transform editor.
	- Hover over the workbook that contains the dataset, click **Actions** ( ), then select **Open**, then click **Data**. In the Data Diagram or Join Diagram, right-click a data source and click **Open** to display the transform editor.

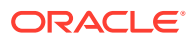

**Note:**

Oracle Analytics displays a Data Diagram for single-table datasets or a Join Diagram for multi-table datasets.

<span id="page-133-0"></span>**2.** Select a column to enrich, then in the Column Action Panel (Recommendations) click recommendations to add them as steps to the Preparation Script.

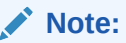

Make sure that you've toggled the **Toggle Column Action Panel** option bottom right to display recommendations.

**3.** Use the Preparation Script panel to review your data enrichments and make changes if required.

For example, hover-over a step and click X to remove an enrichment.

**4.** To save your data preparation changes and apply them to your data, click **Save Dataset**.

#### **Note:**

If the System Knowledge or Custom Knowledge has been updated and you have author privileges on the dataset, you can reprofile and refresh the results for the

currently open dataset by clicking Refresh Profile Results on the toolbar (LC Oracle Analytics usually manages this refresh for you, so in most cases you won't need to use this option. Use **Refresh Profile Results** to reprofile the data if the System Knowledge has been updated, or the Custom Knowledge has been updated and you want to incorporate this in the currently open dataset. When new knowledge is available, the **Refresh Profile Results** icon displays an alert showing the number of updates available.

# Transform Data

You can use the transform editor to enhance your data. For example, you might convert text to uppercase or trim leading and trailing spaces from data. Transform your data to make it more useful and powerful for content consumers.

If you don't apply the transformation script and close the workbook or the dataset, you lose all the data transform changes you've performed.

- **1.** On the Home page, open a dataset or workbook.
	- Hover over the dataset, click **Actions** ( ), and then select **Open**. In the Data Diagram or Join Diagram, right-click a data source and click **Open** to display the transform editor.
	- Hover over the workbook that contains the dataset, click **Actions** ( ), then select **Open**, then click **Data**. In the Data Diagram or Join Diagram, right-click a data source and click **Open** to display the transform editor.

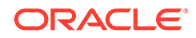

<span id="page-134-0"></span>**Note:**

Oracle Analytics displays a Data Diagram for single-table datasets or a Join Diagram for multi-table datasets.

- **2.** Mouse-over the column you want to transform.
- **3.** Click **Options** (the ellipsis top-right of the data column **)**, and select a transformation option (for example, **Bin**, **Rename** or **Convert to Text**).

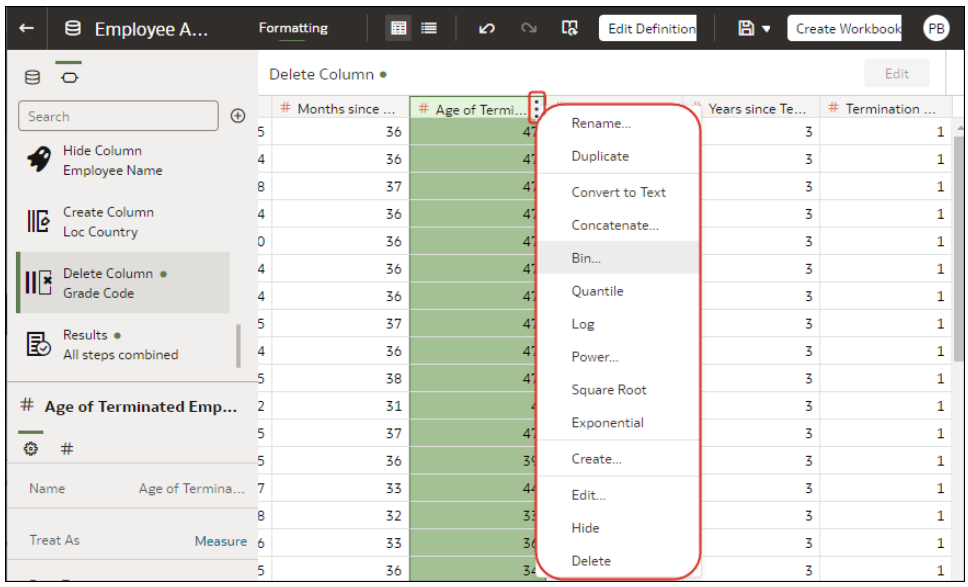

Oracle Analytics adds a step for the transform option you selected to the **Preparation Script** panel.

**4.** To save your data preparation changes and apply them to your data, click **Save Dataset**.

### Replace Missing or Null Values in a Dataset

Replace missing or null values in a dataset column to cleanse your data. For example, if values are missing from a Month column, you might change them to January.

- **1.** On the Home page, open a dataset or workbook.
	- Hover over the dataset, click **Actions** ( ), and then select **Open**. In the Data Diagram or Join Diagram, right-click a data source and click **Open** to display the transform editor.
	- Hover over the workbook that contains the dataset, click **Actions** ( ), then select **Open**, then click **Data**. In the Data Diagram or Join Diagram, right-click a data source and click **Open** to display the transform editor.

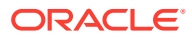

<span id="page-135-0"></span>**Note:** Oracle Analytics displays a Data Diagram for single-table datasets or a Join Diagram for multi-table datasets.

- **2.** Hover over or select the column that you want to transform.
- **3.** In the quality tile at the top of a column, double-click **Missing or Null**.

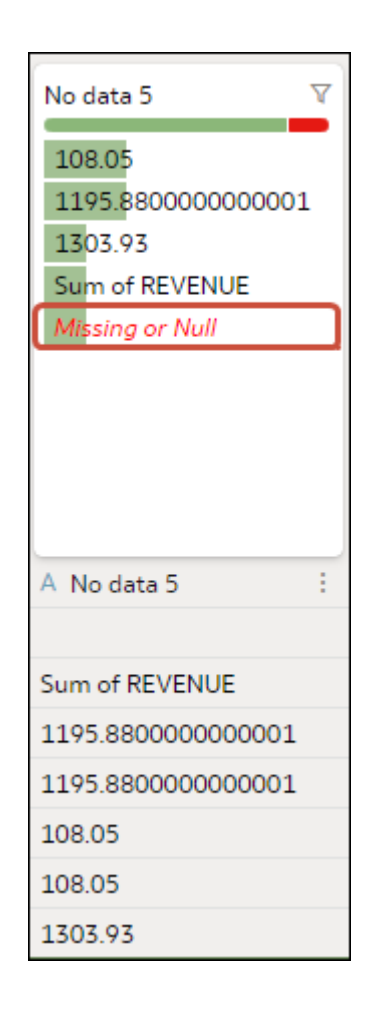

**4.** Enter a value to replace missing or null values, then press Enter. For example, if values are missing from a Month column, you might enter "January".

Oracle Analytics adds a step to the left-hand Preparation Script panel.

**5.** To save your data preparation changes and apply them to your data, click **Save**.

### Transform Data Using Replace

Transform data in a column using a simple pattern match or a regular (regex) expression. For example, in a State column, you might change CA to California.

You can use any Perl Compatible Regular Expression (PCRE), which are also referred to as regex expressions. Transforms are applied to every applicable row in a dataset.

**1.** On the Home page, open a dataset or workbook.

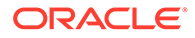

- Hover over the dataset, click **Actions** (.), and then select **Open**. In the Data Diagram or Join Diagram, right-click a data source and click **Open** to display the transform editor.
- Hover over the workbook that contains the dataset, click **Actions** ( ), then select **Open**, then click **Data**. In the Data Diagram or Join Diagram, right-click a data source and click **Open** to display the transform editor.

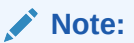

Oracle Analytics displays a Data Diagram for single-table datasets or a Join Diagram for multi-table datasets.

- **2.** Hover over or select the text column that you want to transform.
- **3.** Click **Options** at the base of the quality tile, then click **Replace**.

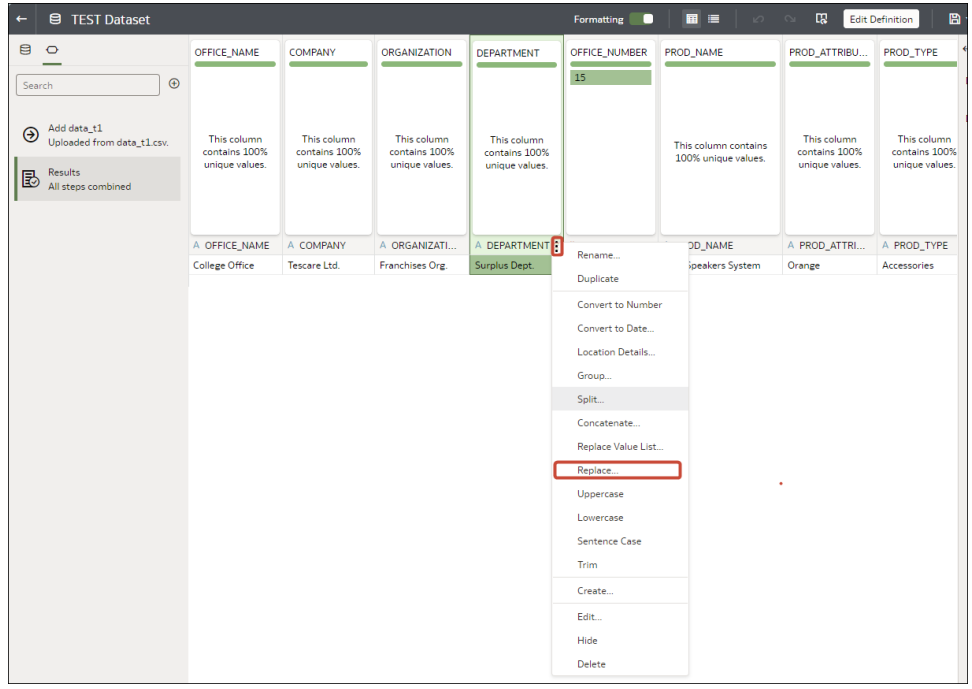

**Tip**: To replace more than one value at the same time, use the **Replace Value List** option.

- **4.** In the Replace step editor, specify how you'd like to match values. For example:
	- Click **Use regular expression** to match using a complex regular expression (regex).
	- Click **Match entire values only** to change "male" to "M" but not "female" to "feM".
- **5.** In the **String to replace** field and **New string** field, specify the literal text or regular expressions to search and replace (case-sensitive).

Examples:

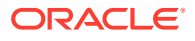

- To change "2553 Bolman Court" to "2553 #Bolman# #Court#", select **Use regular expression**, enter  $(\text{A-Za-z})+$  in the **String to replace** field, and enter  $\#\$1\#$  in the **New String** field.
- To change "male" with "M", select **Match entire values only**, enter male in the **String** to replace field, and enter M in the New String field. . This changes "male" to "M" but won't change "female" to "feM".

When you complete both fields, you see a preview of the transformed data in the preview pane. Adjust the replace options until you get the transformation you want in the preview pane.

**6.** Click **Add Step**.

Oracle Analytics adds a step to the Preparation Script panel.

**7.** To save your data preparation changes and apply them to your data, click **Save**.

### Example Replace Transforms Using Regular Expressions

Here are just a few examples of using regular (regex) expressions to transform data.

In these examples, the Search Expression shows what to enter in the **String to replace** field, and the Replace Value shows what to enter in the **New string** field.

| <b>Search</b><br><b>Express Value</b><br>ion    | <b>Replace</b> | <b>Original Text</b>                                | Replaced<br><b>Text</b>                              | <b>Notes</b>                                                                                                    |
|-------------------------------------------------|----------------|-----------------------------------------------------|------------------------------------------------------|----------------------------------------------------------------------------------------------------|
| $\theta$ ([a-z]<br>$+)$ (?=\.<br>$[a-z]$<br>(3) | le             | @examp MichelePFalk<br>@yahoo.com                   | <b>MichelePFalk</b><br>@example.co<br>m              | This example replaces domain details in email<br>addresses.                                                                                                    |
| $^{\wedge}$ Gray<br>Grey\$                      | Silver         | Grey<br>Gray<br>Graystone                           | Silver<br>Silver<br>Graystone                        | The ^\$ characters mean only look for entire string<br>matches. The vertical bar is the regular expression<br>for OR, so in this case the regular expression<br>looks for either "Gray" or "Grey" and replace with<br>"Silver".<br>The string Graystone isn't transformed because<br>the regular expression is looking for entire value<br>matches only.                                                                                                |
| $\dagger$                                       | 9999           | 8398 Park<br><b>Street</b><br>123 Oracle<br>Parkway | 9999 Park<br><b>Street</b><br>9999 Oracle<br>Parkway | This regular expression looks for one" \d" or more<br>"+" digits and replaces them with "9999". The<br>replace also works when the original text has only<br>three digits.                                                                                                    |
| $(\lceil A-z \rceil)$<br>$+)$ (\d+)             | \$2            | UA101654<br>US829383                                | 101654<br>829383                                     | This regular expression is looking for one "[A-z]" or<br>more "+" consecutive letters followed by one" \d"<br>or more "+" digits - each of the two expressions is<br>bounded by parentheses, which captures two<br>groups - the first one ([A-z]) and the second one<br>$(\mathcal{A}^+)$ - these groups are numbered automatically<br>and can then be used in the replacement by using<br>the dollar sign for the second group, for example,<br>"\$2". |

**Table 4-1 Example replace transforms**

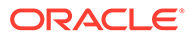

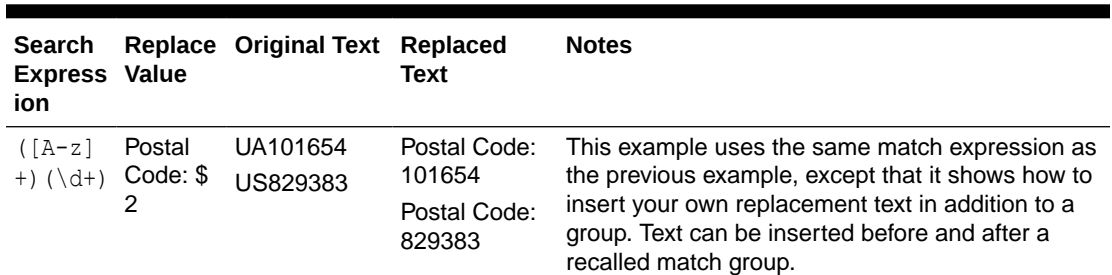

<span id="page-138-0"></span>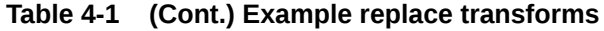

# Convert Text Columns to Date or Time Columns

You can convert any text column to a date, time, or timestamp column.

For example, you can convert an attribute text column to a true date column.

- **1.** On the Home page, open a dataset or workbook.
	- Hover over the dataset, click **Actions** (.), and then select **Open**. In the Data Diagram or Join Diagram, right-click a data source and click **Open** to display the transform editor.
	- Hover over the workbook that contains the dataset, click **Actions** ( ), then select **Open**, then click **Data**. In the Data Diagram or Join Diagram, right-click a data source and click **Open** to display the transform editor.

#### **Note:**

Oracle Analytics displays a Data Diagram for single-table datasets or a Join Diagram for multi-table datasets.

- **2.** Hover over the column that you want to convert.
- **3.** Click

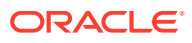

<span id="page-139-0"></span>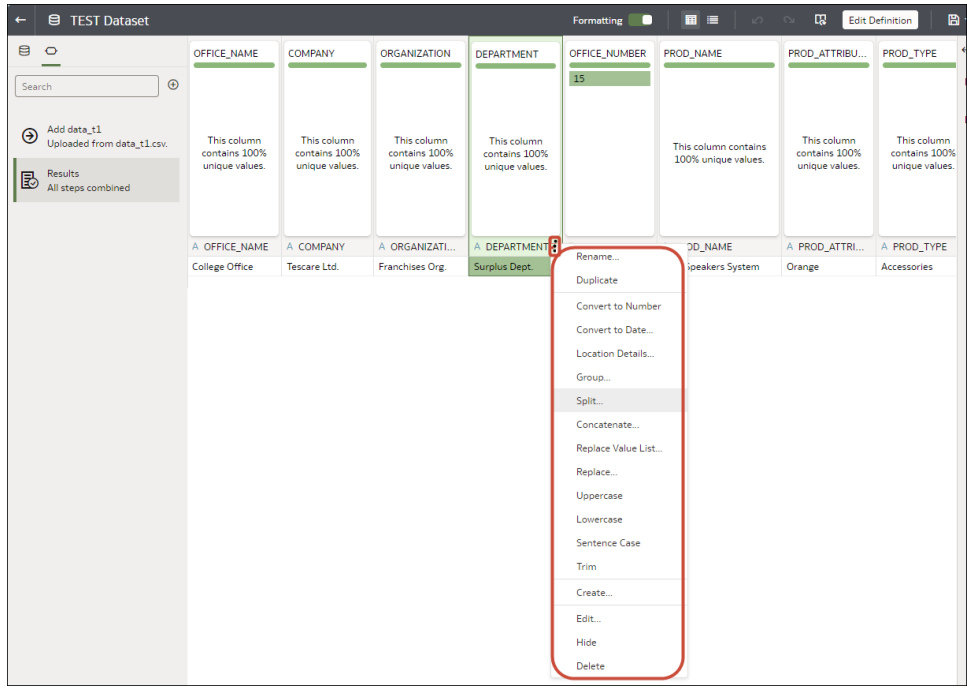

**4.** Select one of the conversion options, for example, **Convert to Number**, or **Convert to Date**.

Oracle Analytics adds a step to the Preparation Script panel.

**5.** To save your data preparation changes and apply them to your data, click **Save Dataset**. The changes you make apply to all workbooks using that data source.

# Adjust the Display Format of a Date or Number Column

You can adjust the display format and granularity level of a date column.

**Ed** [LiveLabs Sprint](https://apexapps.oracle.com/pls/apex/dbpm/r/livelabs/view-workshop?wid=3244)

For example, you might want to change the format of a transaction date column from November 1, 2017 to 2017-11-01, or change the level of granularity from year to month.

- **1.** On the Home page, open a dataset or workbook.
	- Hover over the dataset, click **Actions** ( ), and then select **Open**. In the Data Diagram or Join Diagram, right-click a data source and click **Open** to display the transform editor.
	- Hover over the workbook that contains the dataset, click **Actions** ( ), then select **Open**, then click **Data**. In the Data Diagram or Join Diagram, right-click a data source and click **Open** to display the transform editor.

#### **Note:**

Oracle Analytics displays a Data Diagram for single-table datasets or a Join Diagram for multi-table datasets.

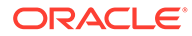

- <span id="page-140-0"></span>**2.** Hover over the column you'd like to edit.
- **3.** Click

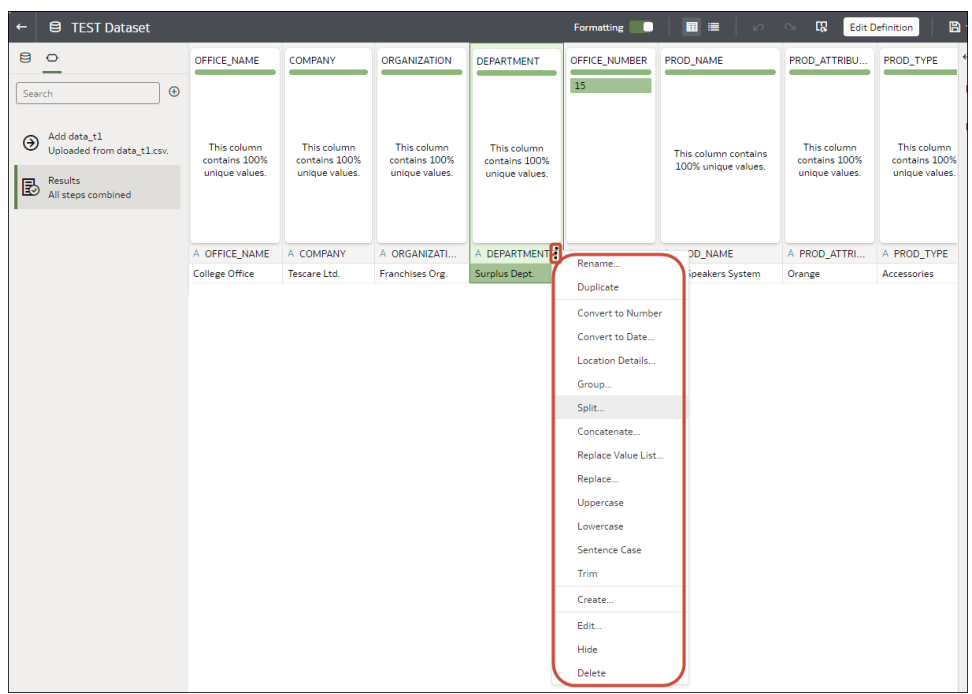

- **4.** To change the format of a date column, click **Convert to Date**, then click **Source Format** and select the format you want to use in the visualization.
- **5.** To change the format of a number column, click **Edit**, and use functions in the functions library to change the format.

For example, to round up a number column DISCOUNT\_VALUE from two decimal places to no decimal places, specify ROUND (DISCOUNT\_VALUE, 0).

**6.** Click **Add Step**.

Oracle Analytics adds a step to the Preparation Script panel.

**7.** To save your data preparation changes and apply them to your data, click **Save Dataset**.

### Create a Bin Column When You Prepare Data

Binning a measure creates a new column based on the value of the measure. For example, you might want to assign temperature values into two bin categories for less than or equal to 70 degrees and more than 70 degrees.

You can assign a value to the bin dynamically by creating the number of equal-sized bins or by explicitly specifying the range of values for each bin. You can create a bin column based on a data element.

**1.** On the Home page, open a dataset or workbook.

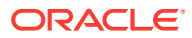

- Hover over the dataset, click **Actions** ( ), and then select **Open**. In the Data Diagram or Join Diagram, right-click a data source and click **Open** to display the transform editor.
- Hover over the workbook that contains the dataset, click **Actions** ( ), then select **Open**, then click **Data**. In the Data Diagram or Join Diagram, right-click a data source and click **Open** to display the transform editor.

#### **Note:**

Oracle Analytics displays a Data Diagram for single-table datasets or a Join Diagram for multi-table datasets.

- **2.** Select the column that you want to modify.
- **3.** Click

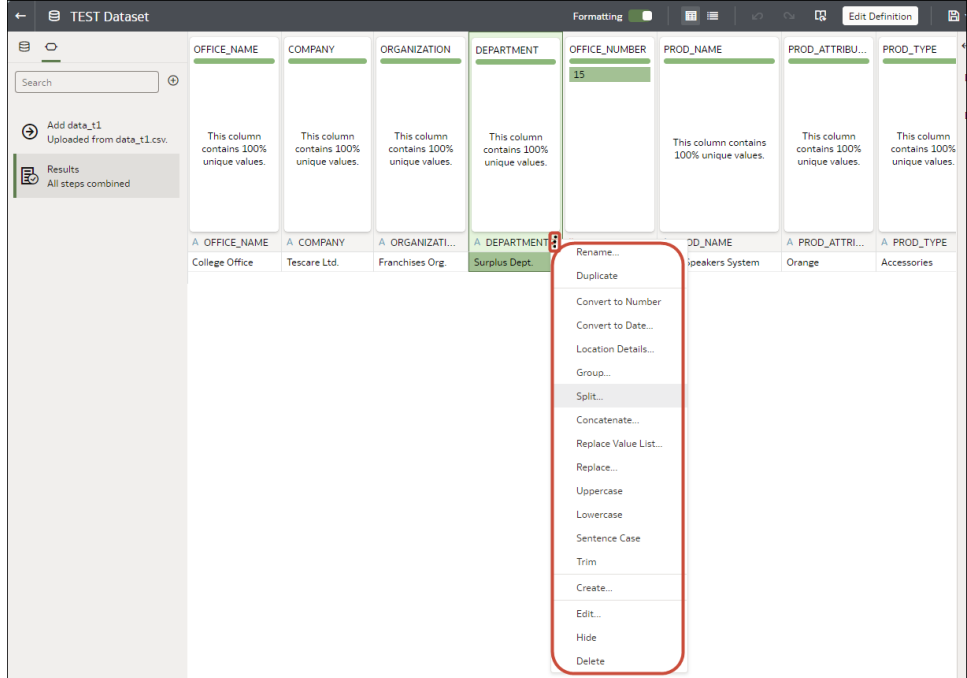

#### **4.** Select **Bin**.

- **5.** In the Bin step editor, specify the options for the bin column.
	- Enter a number or use the arrows to increment or decrement the number of bins.
	- Based on your selection in the **Method** field, the range and count of the bins are updated.
		- In the **Manual** method, you select the boundary (that is, minimum and maximum) of each bin. You can also change the default name of each bin.
		- In the **Equal Width** method, the boundary of each bin is the same, but the count differs. Based on your selection in the **Bin Labels** field, the bin column labels are updated.

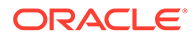

- In the **Equal Height** method, the height of each bin is the same or very slightly different but the range is equal.
- <span id="page-142-0"></span>• If you select the **Equal Width** method, click to select a dimension (that is, an attribute data element) on which to apply the bin.
- **6.** Click **Add Step**.

Oracle Analytics adds a step to the Preparation Script panel, ready to be applied when you click **Apply Script** or **Save Dataset**.

**7.** To save your data preparation changes and apply them to your data, click **Save Dataset**.

### Configure Columns Properties in a Dataset

In the transform editor you can edit the Data Type, Treat As, Aggregation, Hidden, or number format properties of a dataset column. For example, you might configure a number column as currency so that you can create financial reports.

In Data view  $(\mathbf{III})$ , you configure the properties of one column at a time. In Metadata  $\overline{v}$  view  $\overline{v}$ , you can update the properties of multiple columns at the same time. Oracle Analytics adds each property change to the Preparation Script panel. You can select to rollback changes using the Undo command.

- **1.** On the Home page, open a dataset or workbook.
	- Hover over the dataset, click **Actions** ( ), and then select **Open**. In the Data Diagram or Join Diagram, right-click a data source and click **Open** to display the transform editor.
	- Hover over the workbook that contains the dataset, click **Actions** ( ), then select **Open**, then click **Data**. In the Data Diagram or Join Diagram, right-click a data source and click **Open** to display the transform editor.

#### **Note:**

Oracle Analytics displays a Data Diagram for single-table datasets or a Join Diagram for multi-table datasets.

- **2.** To configure the properties of one column:
	- **a.** From the toolbar, click **Data**  $\sqrt{\mathbf{E}\mathbf{E}}$ .

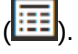

**b.** Select a column and use the properties pane at the bottom of the Data Panel to change the properties. For example, use **Number Format** to configure a number column as currency.

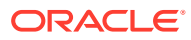

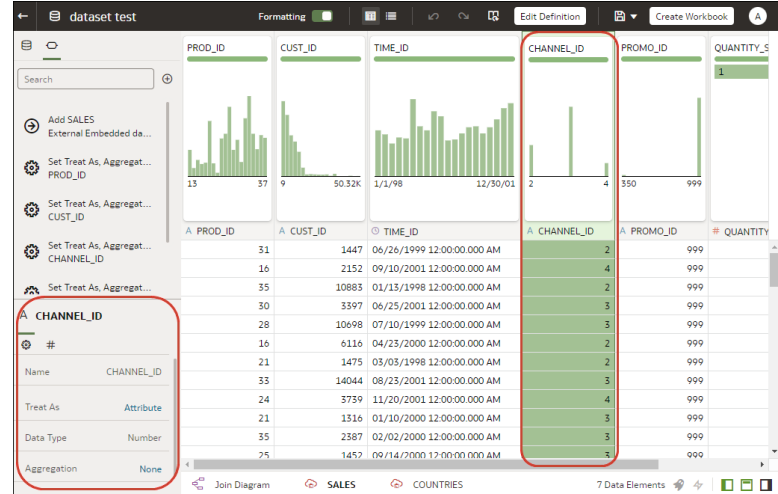

- **3.** To update the **Data Type**, **Treat As**, **Aggregation** or **Hidden** properties of multiple columns at the same time:
	- **a.** From the toolbar, click **Metadata** (

Dataset columns are listed as **Data Elements**.

**b.** Select multiple data elements to configure.

Oracle Analytics highlights selected data elements and displays an arrow in the first data element that you selected.

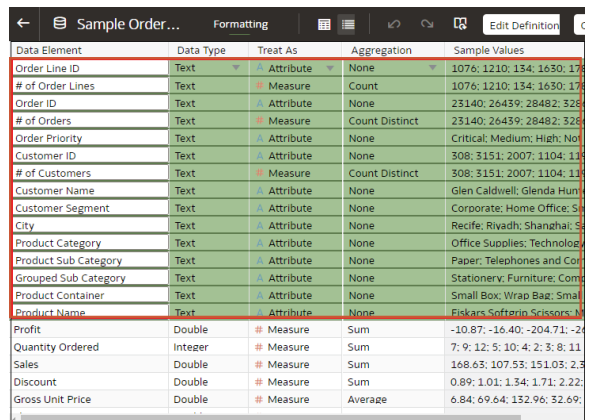

**c.** Use the properties pane at the bottom of the Data Panel to change the properties. For example, you might set the **Aggregation** property of selected columns to Count.

You can also change properties by clicking the arrow in the first data element selected and selecting a configuration value from the drop-down list.

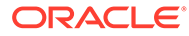
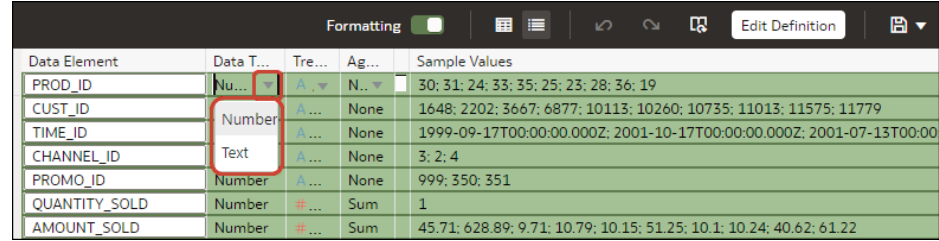

#### **Contract Note:**

You can improve performance in your data preparation by turning off

**Use sample data** ( $\mathcal{V}$ ) to stop generating the sample values displayed in the "Sample Values" column. The **Use sample data** option is displayed at the bottom right of the Metadata View.

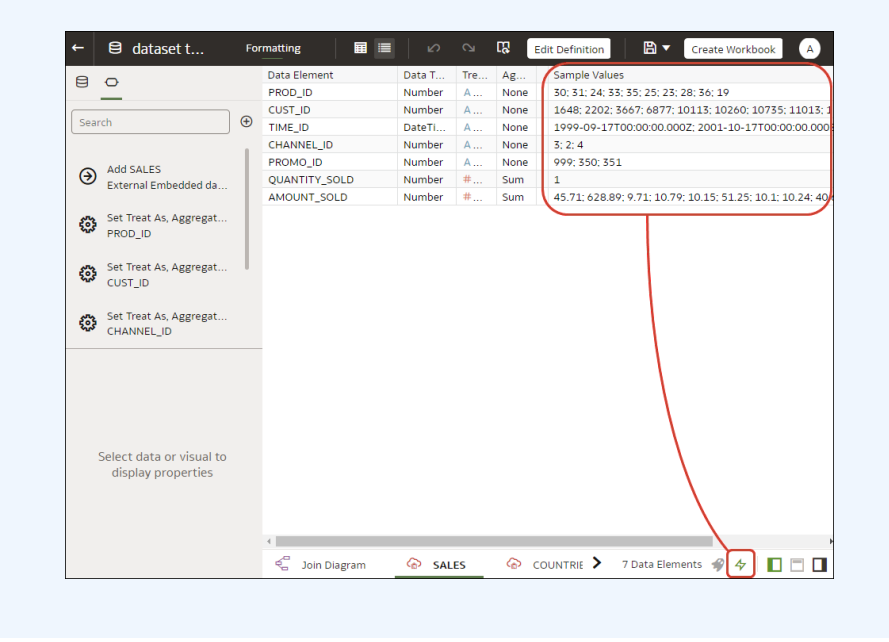

# Hide or Delete a Column

In the Transform editor, you can hide or delete a column from the dataset. Hiding or deleting columns doesn't permanently remove them, and you can restore columns when needed.

It's important to understand that deleting a column is different than removing a column from a dataset:

- Use the Transform editor to *delete* a column.
- Deleting a column creates a step in the Preparation Script Panel. Remove the step to restore the deleted column.
- Use Edit Definition to *remove* a column.

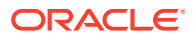

• The Transform editor doesn't indicate which columns were removed, and removing a column doesn't add a step to the Preparation Script Panel. To confirm which columns were removed or to re-add them, go to Edit Definition.

Hidden columns are available for table joins. Deleted columns aren't available for table joins.

You can also hide columns in the dataset. Hiding a column is useful when you want to use a column to create a formula but don't need the column to display in the dataset. See [Remove](#page-113-0) [or Restore a Dataset Table's Columns](#page-113-0).

- **1.** On the Home page, open a dataset or workbook.
	- Hover over the dataset, click **Actions** ( ), and then select **Open**. In the Data Diagram or Join Diagram, right-click a data source and click **Open** to display the transform editor.
	- Hover over the workbook that contains the dataset, click **Actions** ( ), then select **Open**, then click **Data**. In the Data Diagram or Join Diagram, right-click a data source and click **Open** to display the transform editor.

### **Note:**

Oracle Analytics displays a Data Diagram for single-table datasets or a Join Diagram for multi-table datasets.

- **2.** Hover over the column that you want to hide or delete.
- **3.** Click:

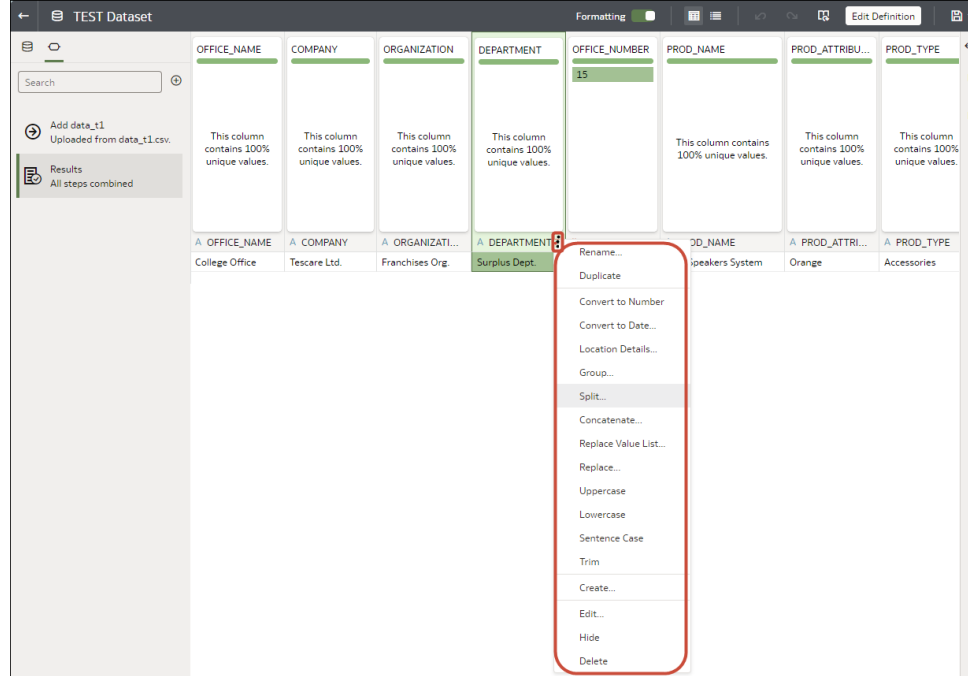

**4.** Select **Hide** or **Delete**.

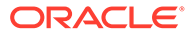

### Restore a Hidden or Deleted Column

In the Transform editor, you can restore any dataset columns that you hid or deleted.

If you don't see a column's **Delete Step** in the Preparation Script Panel, then the column might have been removed from the dataset. Use Edit Definition to confirm if the column has been removed instead of deleted. See [Remove or Restore a Dataset](#page-113-0) [Table's Columns](#page-113-0).

- **1.** On the Home page, open a dataset or workbook.
	- Hover over the dataset, click **Actions** (.), and then select **Open**. In the Data Diagram or Join Diagram, right-click a data source and click **Open** to display the transform editor.
	- Hover over the workbook that contains the dataset, click **Actions** ( ), then select **Open**, then click **Data**. In the Data Diagram or Join Diagram, right-click a data source and click **Open** to display the transform editor.

### **Note:**

Oracle Analytics displays a Data Diagram for single-table datasets or a Join Diagram for multi-table datasets.

- **2.** To restore a hidden or deleted columns, go to the Preparation Script Panel and locate the Hide Column or Delete Column step.
- **3.** Click **Delete Step**.
- **4.** Optional: To unhide one or more hidden columns, in the Transform editor, click **Hidden columns** and click **Unhide All**.

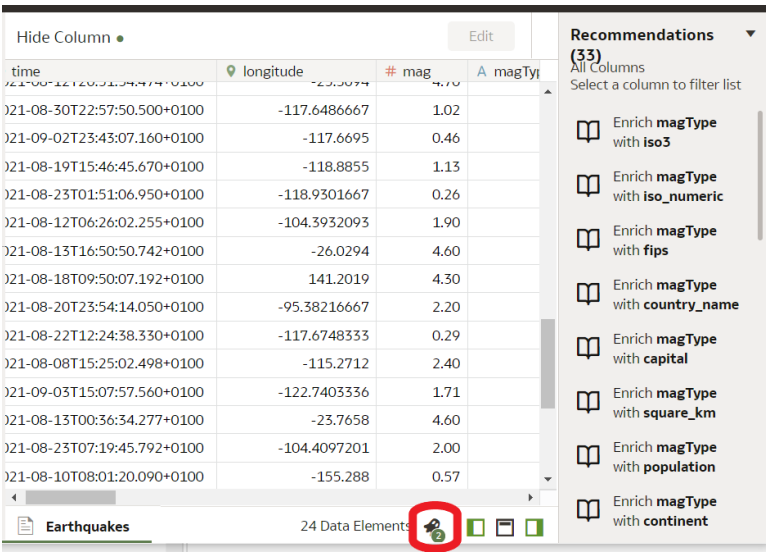

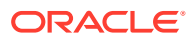

### Add Columns to a Dataset

You can develop your datasets by adding columns. For example, you might create a new column that concatenates columns ADDRESS\_LINE\_1, ADDRESS\_LINE\_2, and ADDRESS\_LINE\_3.

- **1.** On the Home page, hover over the dataset, click **Actions**, and then select **Open**. In the Data Diagram or Join Diagram, right-click a data source and click **Open** to display the transform editor.
- **2.** In the transform editor, click **Add Preparation Step**.
- **3.** In **Create Column**, enter a **Name** for the column, and in the expression box define an expression to add values to the column. For example, to concatenate values in columns **Category** and **Sub-category**, you might specify: CONCAT (Category, Sub Category).

Use the **f(x)** function picker to build an expression using operators, mathematical, string, and conversion functions.

- **4.** Click **Validate** and review the new column in the data preview.
- **5.** Click **Add Step**.

Oracle Analytics adds a step to the Preparation Script panel.

**6.** To save your data preparation changes and apply them to your data, click **Save**.

## Create Reusable Functions and Calculations in a Workbook

Use calculated data elements to provide reusable functions and calculations that you can add to multiple visualizations in a workbook. For example, you might use a BIN function to classify AGE values into four buckets: 0 to 20, 21 to 40, 41 to 60, and 60 plus.

Calculated data elements are stored in the dataset's My Calculations folder and not in the workbook. Workbooks have a My Calculations folder for each dataset used (whether joined or not-joined).

- **1.** On the Home page, hover over a workbook, click **Actions** ( ), and then select **Open**.
- **2.** Select a canvas to work in.
- **3.** Navigate to the bottom of the Data Panel, right-click **My Calculations**, and click **Add Calculation** to open the New Calculation dialog.
- **4.** Enter a name.
- **5.** Optional: Enter a description.

The description displays in the tooltip when you hover over a calculation.

**6.** In the expression builder pane, compose and edit an expression.

You can drag and drop a column into the expression builder pane only if the column is joined to the dataset.

- **7.** Click **Validate**.
- **8.** Click **Save**.

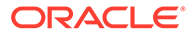

# Edit the Data Preparation Script

You can edit the data transformation changes added to the Preparation Script. For example, you can edit, preview, or delete transformation steps before you apply them.

Both before and after you've applied recommended changes displayed in the Column Action Panel, you can edit the data transformation steps. The edit option isn't available for all types of transform steps.

The updates to the columns are applied only to the dataset and not to the visualization. To ensure that you see the most up-to-date data, on the Visualize canvas, click **Refresh Data**.

- **1.** On the Home page, open a dataset or workbook.
	- Hover over the dataset, click **Actions** ( ), and then select **Open**. In the Data Diagram or Join Diagram, right-click a data source and click **Open** to display the transform editor.
	- Hover over the workbook that contains the dataset, click **Actions** ( ), then select **Open**, then click **Data**. In the Data Diagram or Join Diagram, right-click a data source and click **Open** to display the transform editor.

#### **Note:**

Oracle Analytics displays a Data Diagram for single-table datasets or a Join Diagram for multi-table datasets.

- **2.** Select a step in the Preparation Script pane and click **Edit Step**.
- **3.** Select a transform step in the Preparation Script pane and click the pencil icon or **Edit Transform**.

If a step isn't editable, a message is displayed when you hover over the pencil icon that editing for the transform step has been disabled.

- **4.** In the step editor, update the fields to edit the data transform changes that are applied to the columns.
- **5.** Click **OK** to update the column and close the step editor.
- **6.** To save your data preparation changes and apply them to your data, click **Save**.

# Enrich and Transform Reference

Use this reference information to help you enrich and transform your data.

#### **Topics:**

- [Transform Reference](#page-149-0)
- [Data Profiles and Semantic Recommendations](#page-149-0)
- **[General Custom Format Strings](#page-153-0)**

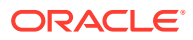

### <span id="page-149-0"></span>Transform Reference

Find out about the data transform options that you can access in the transform editor by rightclicking on a dataset column. For example, to categorize racing lap times in a dataset column, you might right-click the 'Lap Time' column and select **Bin**.

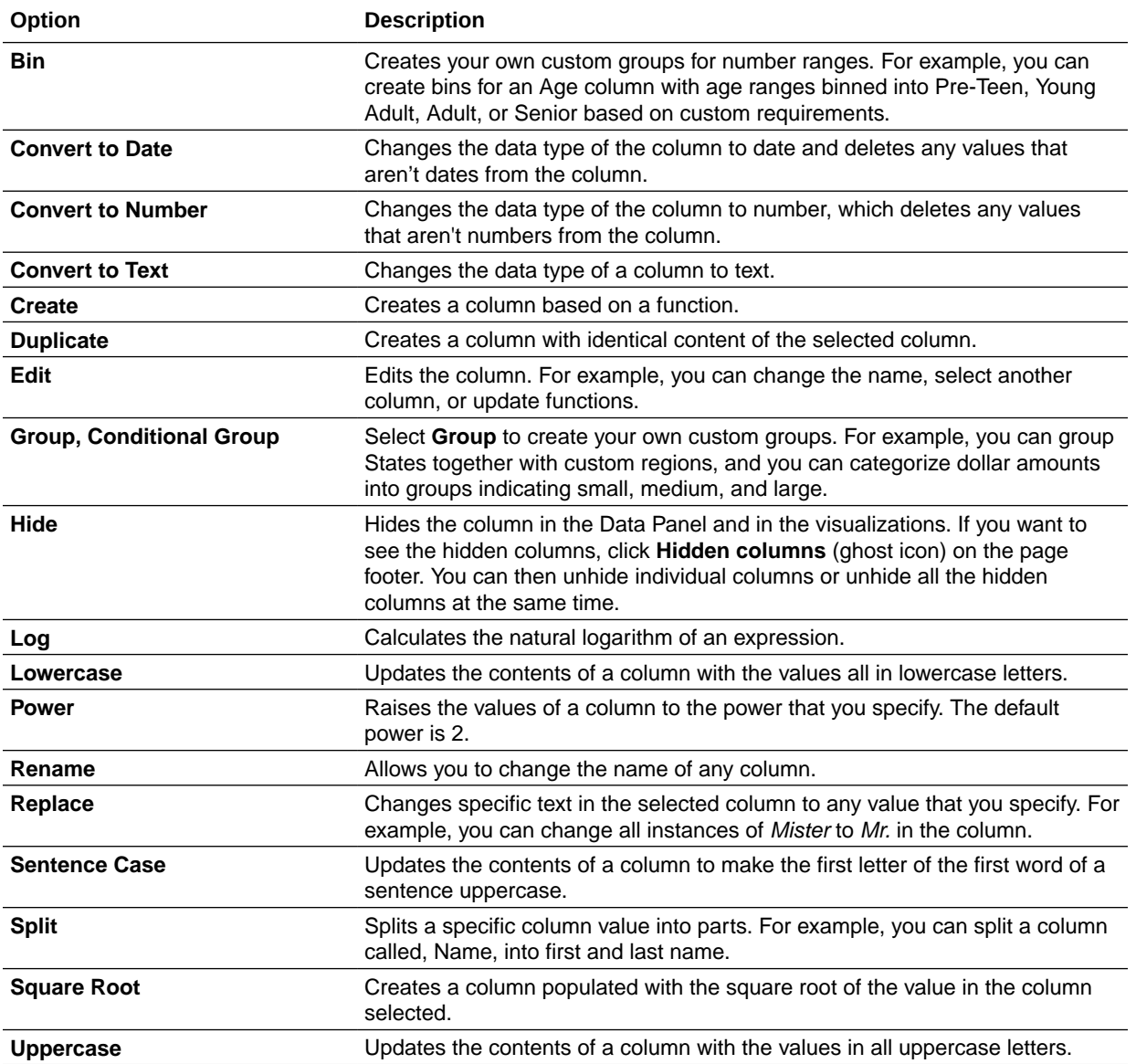

### Data Profiles and Semantic Recommendations

When you create a dataset, Oracle Analytics performs column-level profiling to produce a set of semantic recommendations to repair or enrich your data. When you create workbooks, you can also include knowledge enrichments in your visualizations by adding them from the Data Panel.

These recommendations are based on the system automatically detecting a specific semantic type during the profile step. For example, datasets based on local subject areas are profiled using a simple Top N sample.

There are categories of semantic types such as geographic locations identified by city names, recognizable patterns as in credit cards, email addresses and social security numbers, dates, and recurring patterns. You can also create your own custom semantic types.

#### **Topics:**

- **Semantic Type Categories**
- **Semantic Type Recommendations**
- [Recognized Pattern-Based Semantic Types](#page-151-0)
- [Reference-Based Semantic Types](#page-151-0)
- [Recommended Enrichments](#page-151-0)
- [Required Thresholds](#page-152-0)
- [Custom Knowledge Recommendations](#page-152-0)

### Semantic Type Categories

Profiling is applied to various semantic types.

Semantic type categories are profiled to identify:

- Geographic locations such as city names.
- Patterns such as those found with credit cards numbers or email addresses.
- Recurring patterns such as hyphenated phrase data.

### Semantic Type Recommendations

Recommendations to repair, enhance, or enrich the dataset, are determined by the type of data.

Examples of semantic type recommendations:

- **Enrichments** Adding a new column to your data that corresponds to a specific detected type, such as a geographic location. For example, adding population data for a city.
- **Column Concatenations** When two columns are detected in the dataset, one containing first names and the other containing last names, the system recommends concatenating the names into a single column. For example, a *first\_name\_last\_name* column.
- **Semantic Extractions** When a semantic type is composed of subtypes, for example a *us\_phone* number that includes an area code, the system recommends extracting the subtype into its own column.
- **Part Extraction** When a generic pattern separator is detected in the data, the system recommends extracting parts of that pattern. For example if the system detects a repeating hyphenation in the data, it recommends extracting the parts into separate columns to potentially make the data more useful for analysis.
- **Date Extractions** When dates are detected, the system recommends extracting parts of the date that might augment the analysis of the data. For example, you might extract the day of week from an invoice or purchase date.

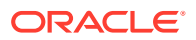

• **Full and Partial Obfuscation/Masking/Delete** - When sensitive fields are detected such as a credit card number, the system recommends a full or partial masking of the column, or even removal.

### <span id="page-151-0"></span>Recognized Pattern-Based Semantic Types

Semantic types are identified based on patterns found in your data.

Recommendations are provided for these semantic types:

- Dates (in more than 30 formats)
- US Social Security Numbers (SSN)
- Credit Card Numbers
- Credit Card Attributes (CVV and Expiration Date)
- Email Addresses
- North American Plan Phone Numbers
- US Addresses

### Reference-Based Semantic Types

Recognition of semantic types is determined by loaded reference knowledge provided with the service.

Reference-based recommendations are provided for these semantic types:

- Country names
- Country codes
- State names (Provinces)
- State codes
- County names (Jurisdictions)
- City names (Localized Names)
- Zip codes

### Recommended Enrichments

Recommended enrichments are based on the semantic types.

Enrichments are determined based on the geographic location hierarchy:

- Country
- Province (State)
- Jurisdiction (County)
- **Longitude**
- **Latitude**
- Population
- Elevation (in Meters)
- Time zone

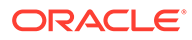

- <span id="page-152-0"></span>ISO country codes
- Federal Information Processing Series (FIPS)
- Country name
- **Capital**
- **Continent**
- GeoNames ID
- Languages spoken
- Phone country code
- Postal code format
- Postal code pattern
- Phone country code
- Currency name
- Currency abbreviation
- Geographic top-level domain (GeoLTD)
- Square KM

### Required Thresholds

The profiling process uses specific thresholds to make decisions about specific semantic types.

As a general rule, 85% of the data values in the column must meet the criteria for a single semantic type in order for the system to make the classification determination. As a result, a column that might contain 70% first names and 30% "other", doesn't meet the threshold requirements and therefore no recommendations are made.

### Custom Knowledge Recommendations

Use custom knowledge recommendations to augment the Oracle Analytics system knowledge. Custom knowledge enables the Oracle Analytics semantic profiler to identify more business-specific semantic types and make more relevant and governed enrichment recommendations. For example, you might add a custom knowledge reference that classifies prescription medication into USP drug categories Analgesics or Opioid.

You can use existing semantic files such as Unsupervised Semantic Parsing (USP) files, or you can create your own semantic files. Ask your administrator to upload custom knowledge files to Oracle Analytics. When you enrich datasets, Oracle Analytics presents enrichment recommendations based on this semantic data. When you create workbooks, you can also include knowledge enrichments in your visualizations by adding them from the Data Panel.

#### **Creating Your Own Custom Knowledge Files**

When you create your own semantic files, follow these guidelines:

• Create a data file in CSV or Microsoft Excel (XLSX) format.

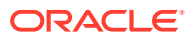

- Populate the first column with the key, which Oracle Analytics uses to profile the data.
- Populate the other columns with the enrichment values.

Ask your administrator to upload your custom knowledge file to Oracle Analytics.

### <span id="page-153-0"></span>General Custom Format Strings

You can use general custom format strings to create custom time or date formats.

The table shows the general custom format strings and the results that they display. These allow the display of date and time fields in the user's locale.

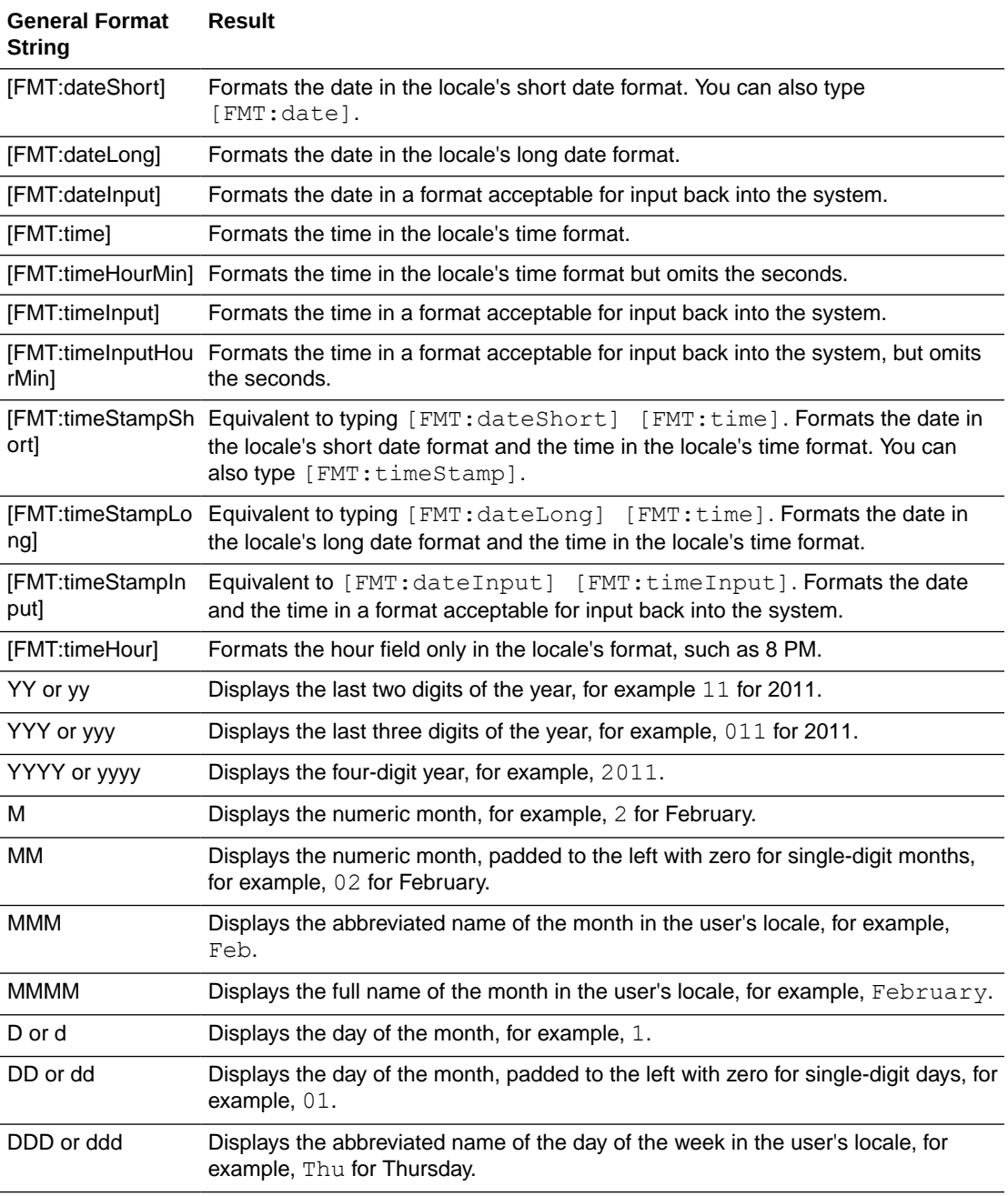

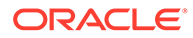

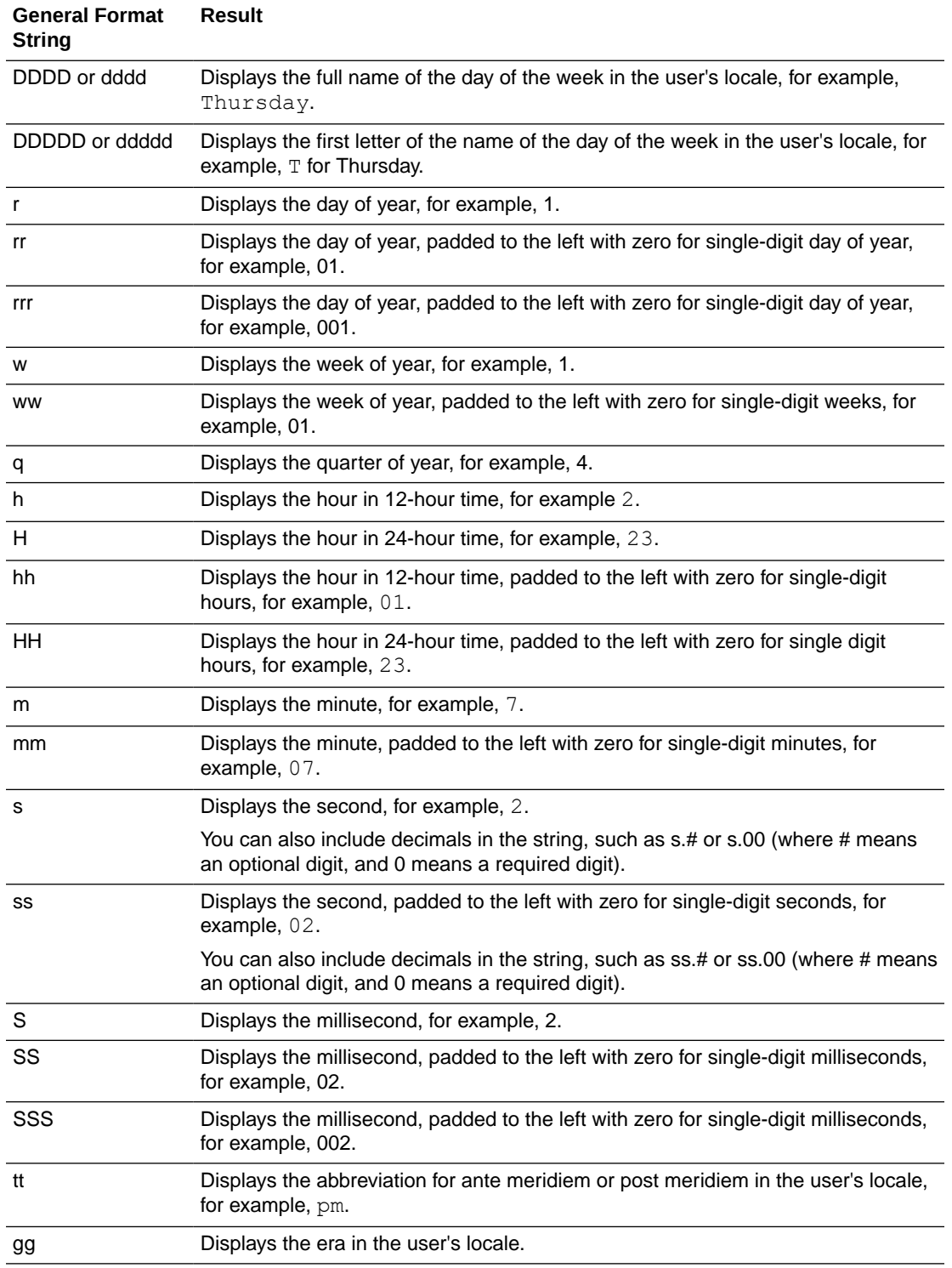

### Column Menu Options for Quick Data Transformations

In the transform editor, column options enable you to quickly transform your data. For example, to categorize racing lap times in a dataset column, you might right-click the 'Lap Time' column and select **Bin**.

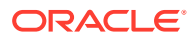

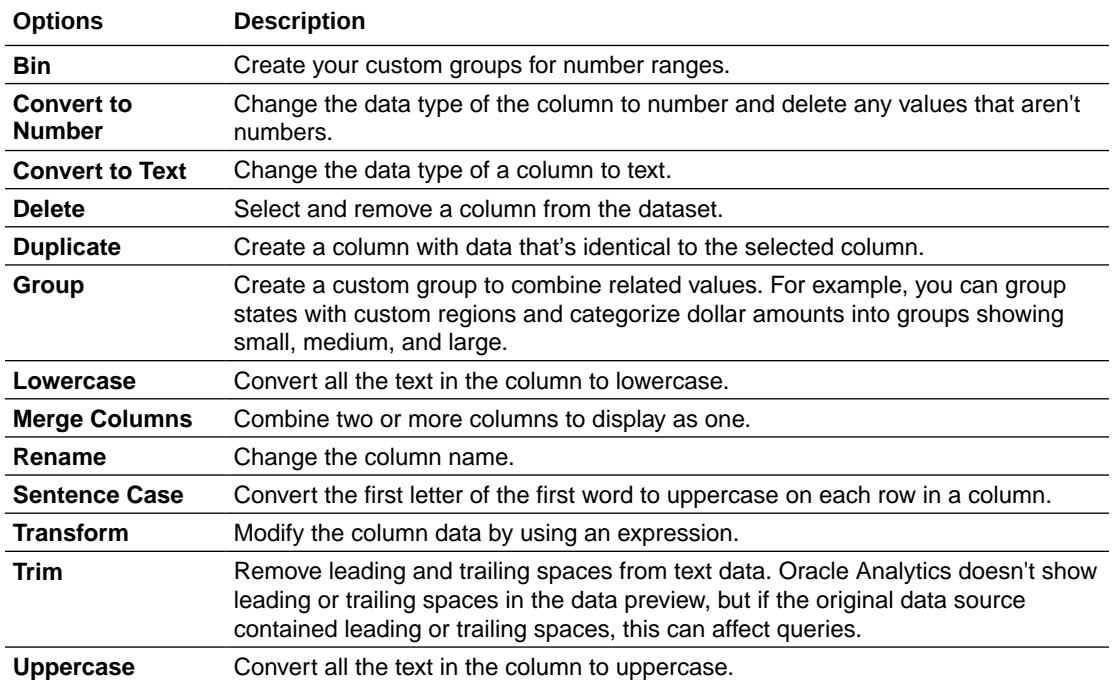

# 5 Create Datasets Using Data Flows

Use data flows to combine, organize, and integrate data into datasets.

#### [Video](http://apexapps.oracle.com/pls/apex/f?p=44785:265:0::::P265_CONTENT_ID:29111)

Use data flows to manipulate your data visually without requiring manual coding skills.

#### **Topics:**

- About Data Flows
- [What Steps Can I Use to Organize and Integrate My Data?](#page-158-0)
- [Create a Dataset Using a Data Flow](#page-164-0)
- [Generate or Update a Dataset Using a Data Flow](#page-165-0)
- [Reuse a Data Flow](#page-166-0)
- [Configure Incremental Processing in a Data Flow](#page-166-0)
- **[Transform Data Using OCI Functions](#page-168-0)**
- [Generate or Update a Dataset at a Specific Time](#page-169-0)
- [Change When a Data Flow Processes Data](#page-169-0)
- [Process Data Using a Sequence of Data Flows](#page-169-0)
- [Manage Your Data Flows](#page-171-0)
- [About Sharing Data Flows and Sequences](#page-172-0)
- [Share a Data Flow](#page-174-0)
- [Share a Sequence](#page-175-0)

### About Data Flows

Data flows enable you to organize and integrate your data to produce curated datasets that your users can visualize.

Use data flows to manipulate your data visually without requiring manual coding skills.

For example, you might use a data flow to:

- Create a dataset.
- Combine data from different sources.
- Aggregate data.
- Train machine learning models or apply a predictive machine learning model to your data.
- Perform object detection, image classification, or text detection using artificial intelligence via the OCI Vision service.

You create data flows in the data flow editor.

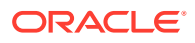

<span id="page-157-0"></span>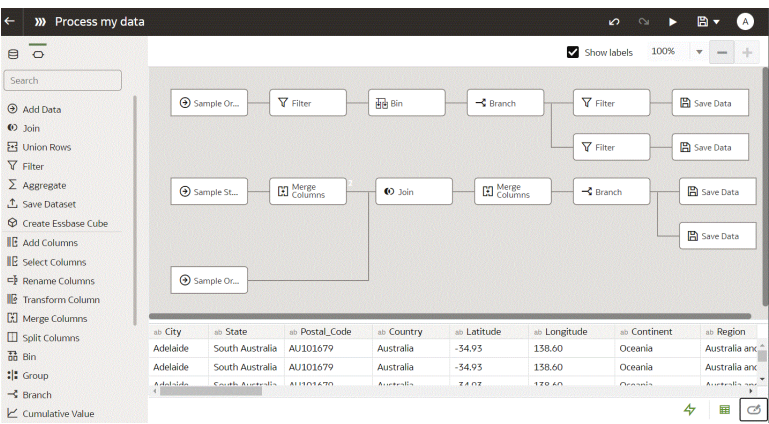

To build a data flow, you add steps. Each step performs a specific function, for example, add data, join tables, merge columns, transform data, save your data. Use the data flow editor to add and configure your steps. Each step is validated when you add or change it. When you've configured your data flow, you execute it to produce or update a dataset.

When you add your own columns or transform data, you can use a wide range of SQL operators (for example, BETWEEN, LIKE, IN), conditional expressions (for example, CASE), and functions (for example, Avg, Median, Percentile).

### Database Support for Data Flows

With data flows you can curate data from datasets, subject areas, or database connections.

You can execute data flows individually or in a sequence. You can include multiple data sources in a data flow and specify how to join them.

Use the **Add Data** step to add data to a data flow, and use the **Save Data** step to save output data from a data flow.

You can save the output data from a data flow in either a dataset or in one of the supported database types. If you save data to a database, you can transform the data source by overwriting it with data from the data flow. The data source and data flow tables must be in the same database and have the same name. Before you start, create a connection to one of the supported database types.

#### **Data Output**

You can save output data from data flows to these database types:

- Oracle Autonomous Data Warehouse
- Oracle Autonomous Transaction Processing
- Oracle Database
- Apache Hive
- Hortonworks Hive
- MapR Hive
- **Spark**

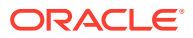

#### **Data Input**

You can input data to data flows from most database types (except Oracle Essbase and EPM Cloud).

### <span id="page-158-0"></span>Working in the Data Flow Editor

You prepare your data for analysis by building data flows in the data flow editor. For example, you might transform columns, merge columns, or categorize data into bins. Find out how to use the data flow editor to quickly get started preparing your data.

#### **Working in the data flow editor**:

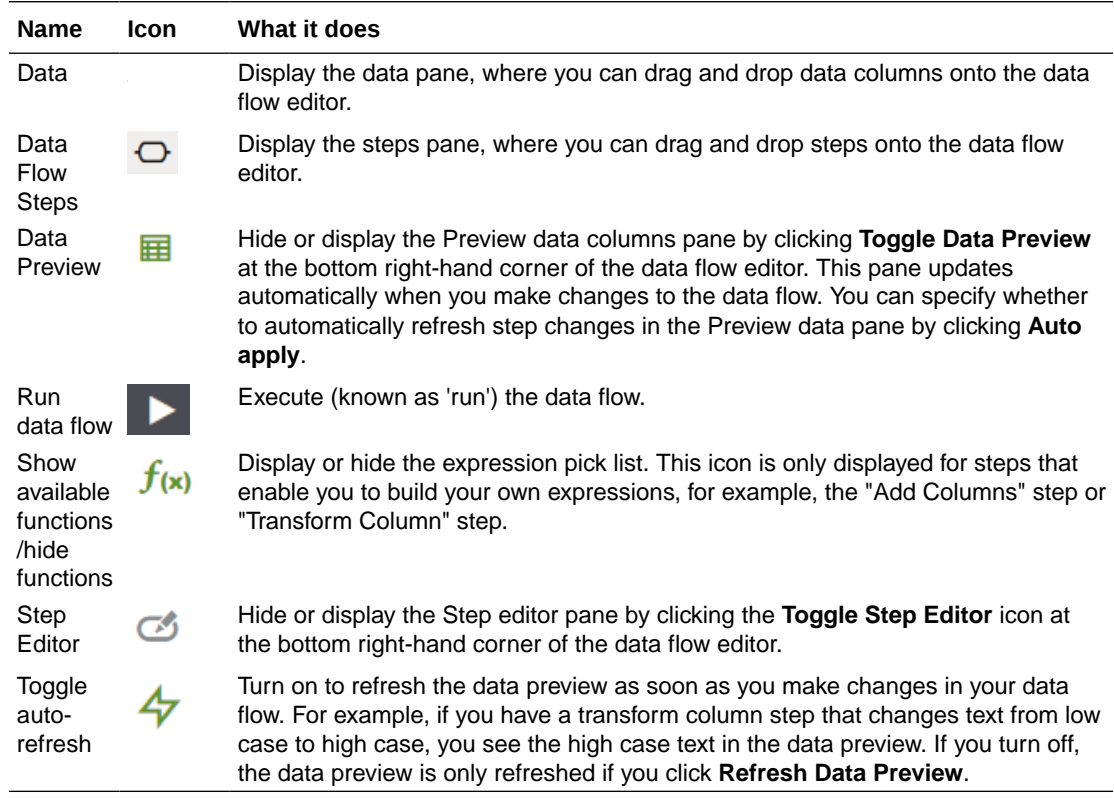

# What Steps Can I Use to Organize and Integrate My Data?

Use these steps in data flows to organize, integrate, and transform your data. For example, you might merge data sources, aggregate data, or perform geo-spatial analysis.

Steps enable you to transform your data visually without requiring coding skills.

Use the data flow editor to add steps to your data flows.

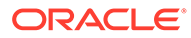

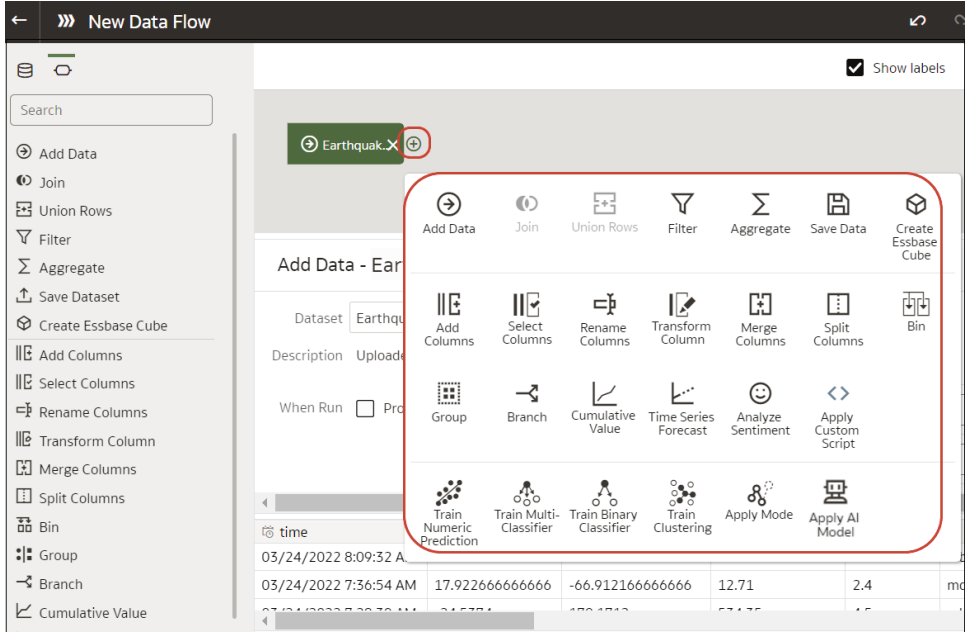

#### **Add Columns**

Add custom columns to your target dataset. For example, you might calculate the value of your stock by multiplying the number of units in a UNITS column by the sale price in a RETAIL PRICE column (that is, UNITS \* RETAIL PRICE).

#### **Add Data**

Add data sources to your data flow. For example, if you're merging two datasets, you add both datasets to your data flow. See [Database Support for Data Flows](#page-157-0).

#### **Aggregate**

Create group totals by applying aggregate functions. For example, count, sum, or average.

#### **Analyze Sentiment**

Detect sentiment for a given text column. For example, you might analyze customer feedback to determine whether it's positive or negative. Sentiment analysis evaluates text based on words and phrases that indicate a positive, neutral, or negative emotion. Based on the outcome of the analysis, a new column contains Positive, Neutral, or Negative.

#### **Apply AI Model**

Analyze data using an artificial intelligence model. For example, you might perform object detection, image classification, or text detection using a model created in the OCI Vision service. See [Perform Object Detection, Image Classification, and Text](#page-457-0) [Detection Analysis](#page-457-0). You can also perform language analysis such as sentiment analysis and language detection using models created in OCI Language Service.

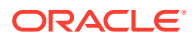

#### **Apply Model**

Analyze data by applying a machine learning model from Oracle Machine Learning or OCI Data Science. For example, you might have created a classification model to predict whether emails are spam or not spam. See [Apply a Predictive or Registered Oracle Machine Learning](#page-456-0) [Model to a Dataset.](#page-456-0)

#### **Apply Custom Script**

Transform your data using a function, such as one defined in Oracle Cloud Infrastructure (OCI). For example, you might use a function to convert English text into Spanish or German. Your Oracle Analytics administrator registers these functions to make them available to you.

#### **AutoML**

Use Oracle Autonomous Data Warehouse's AutoML capability to recommend and train a predictive model for you. The AutoML step analyzes your data, calculates the best algorithm to use, and registers a prediction model in Oracle Analytics. The analytics are computed in the database, not in Oracle Analytics. This step is available in the step selector when you're connected to a dataset based on Oracle Autonomous Data Warehouse.

#### **Bin**

Assign data values into categories, such as high, low, or medium. For example, you might categorize values for RISK into three bins for low, medium, and high.

#### **Branch**

Creates multiple outputs from a data flow. For example, if you have sales transactions data based on country, you might save data for United States in the first branch and data for Canada in the second branch.

#### **Create Essbase Cube**

Create an Essbase cube from a spreadsheet or database.

#### **Cumulative Value**

Calculate cumulative totals such as moving aggregate or running aggregate.

#### **Database Analytics**

Perform advanced analysis and data mining analysis. For example, you can detect anomalies, cluster data, sample data, and perform affinity analysis. This step is available in the step selector when you're connected to a dataset based on Oracle database or Oracle Autonomous Data Warehouse. The analytics are computed in the database, not in Oracle Analytics. See [Database Analytics Functions.](#page-162-0)

#### **Filter**

Select only the data that you're interested in. For example, you might create a filter to limit sales revenue data to the years 2020 through 2022.

#### **Graph Analytics**

Perform geo-spatial analysis, such as calculating the distance or the number of hops between two vertices. This step is available in the step selector when you're connected to a

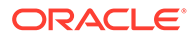

dataset based on Oracle database or Oracle Autonomous Data Warehouse. The analytics are computed in the database, not in Oracle Analytics. See [Graph Analytics](#page-163-0) [Functions](#page-163-0).

#### **Group**

Categorize non-numeric data into groups that you define. For example, you might put orders for lines of business Communication and Digital into a group named Technology, and orders for Games and Stream into a group named Entertainment.

#### **Join**

Combine data from multiple data sources using a database join based on a common column. For example, you might join an Orders dataset to a Customer orders dataset using a customer ID field.

#### **Merge**

Combine multiple columns into a single column. For example, you might merge the street address, street name, state, and ZIP code columns into one column.

#### **Rename Columns**

Change the name of a column to more meaningful. For example, you might change CELL to Contact Cell Number.

#### **Reorder Columns**

Change the ordering of columns in the output dataset. For example, you might want to order columns alphabetically based on column name, or order columns based on data type (character, integer, and so on).

#### **Save Data**

Specify where to save the data generated by the data flow. You can save the data in a dataset in Oracle Analytics or in a database. You can also specify runtime parameters, or change the default dataset name. See [Database Support for Data Flows](#page-157-0).

#### **Select Columns**

Specify which columns to include or exclude in your data flow (the default is to include all data columns).

#### **Split Columns**

Extract data from within columns. For example, if a column contains 001011Black, you might split this data into two separate columns, 001011 and Black.

#### **Time Series Forecast**

Calculate forecasted values based on historical data. A forecast takes a time column and a target column from a given dataset and calculates forecasted values for the target column.

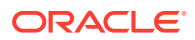

#### <span id="page-162-0"></span>**Train <model type>**

Train machine learning models using algorithms for numeric prediction, multi-classification, binary-classification and clustering. See [Data Flow Steps for Training Machine Learning](#page-164-0) [Models](#page-164-0).

When you've trained a machine learning model, apply it to your data using the **Apply Model** step.

#### **Transform Column**

Change the format, structure, or values of data. For example, you might convert text to uppercase, trim leading and trailing spaces from data, or calculate a percentage increase in value.

#### **Union Rows**

Merge the rows of two data sources (known as a UNION command in SQL terminology). You can match columns by order or name.

### Database Analytics Functions

Database analytics functions enable you to perform advanced analysis and data mining analysis, for example, detecting anomalies, clustering data, sampling data, and affinity analysis. Analytics Functions are available when you connect to an Oracle database or Oracle Autonomous Data Warehouse.

#### [LiveLabs Sprint](https://apexapps.oracle.com/pls/apex/dbpm/r/livelabs/view-workshop?wid=3246)

To display the **Database Analytics** step in the data flow editor, you must connect to an Oracle database or Oracle Autonomous Data Warehouse.

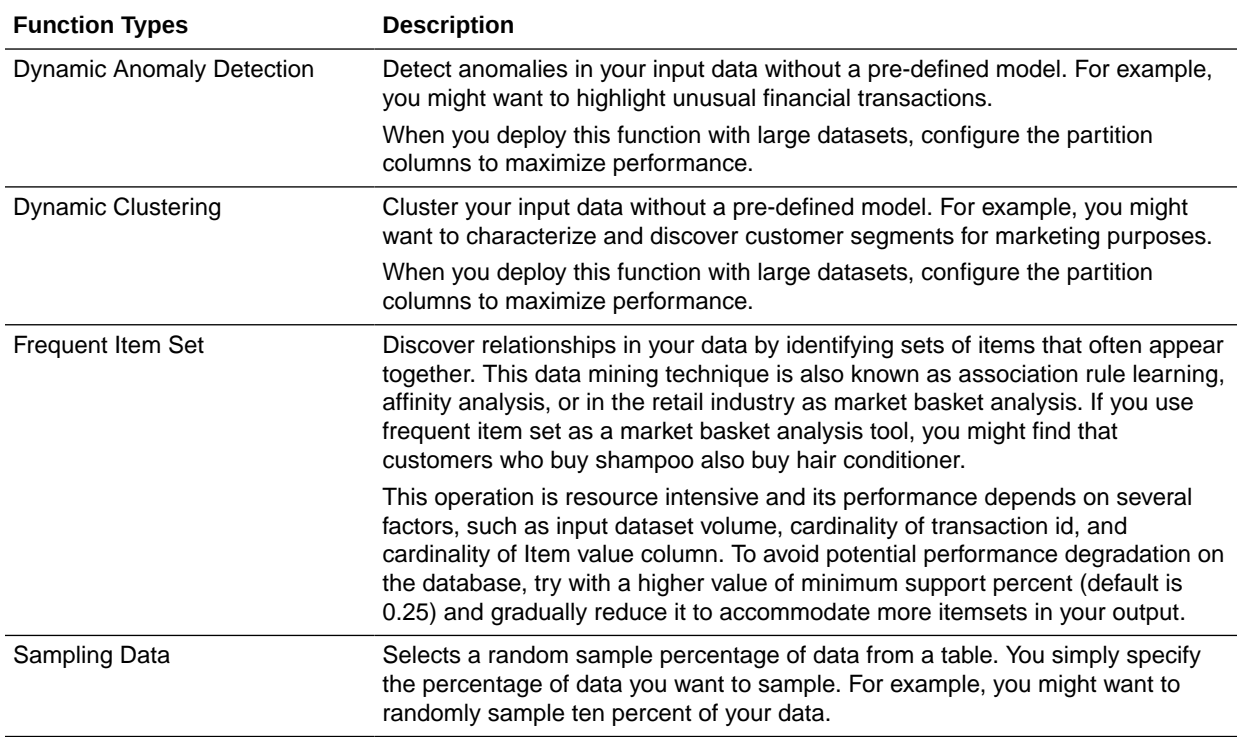

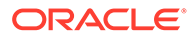

<span id="page-163-0"></span>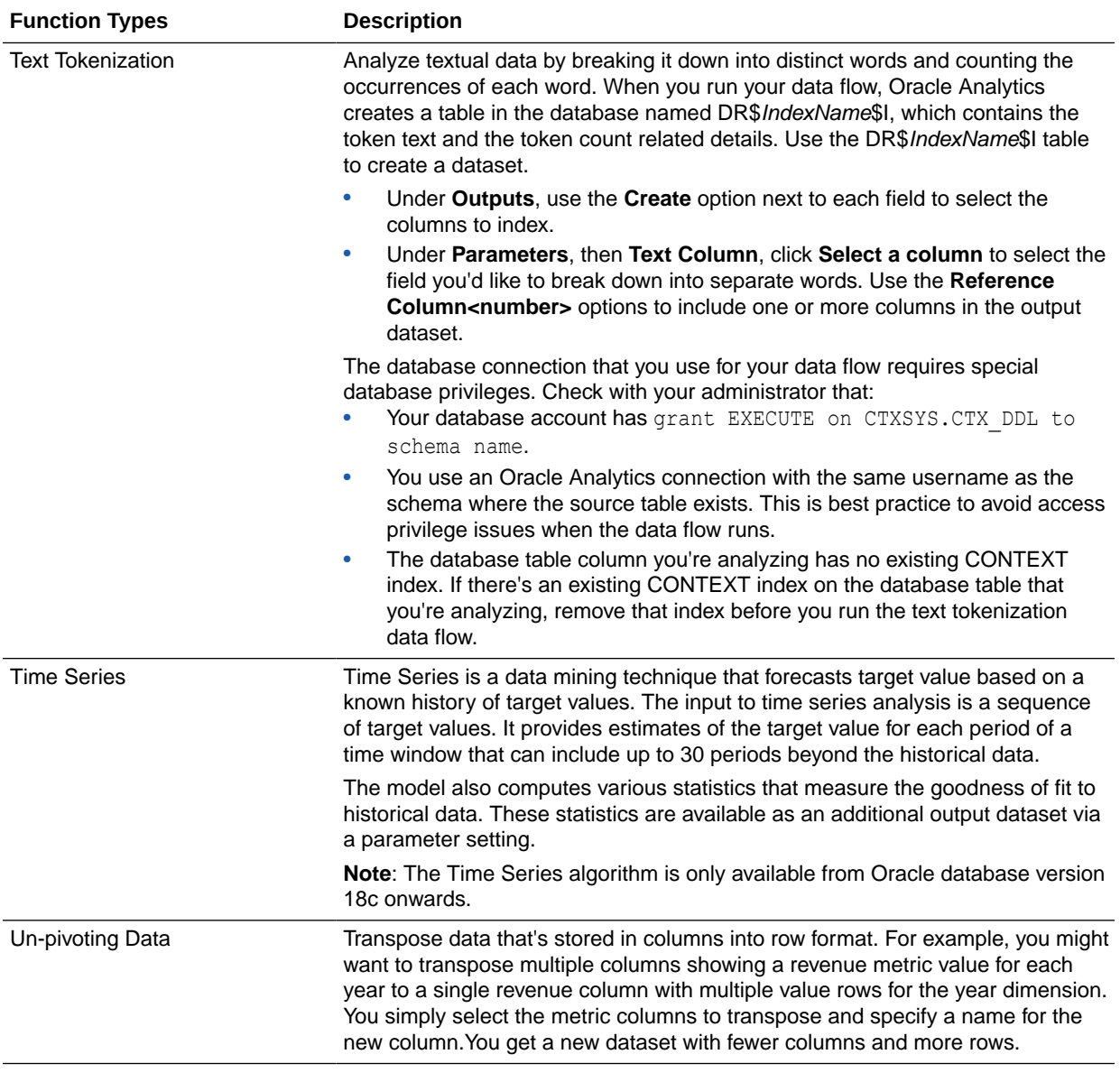

**Note**: To use analytic functions, make sure that the administrator has enabled analytics functions (via Console, System Systems, Performance and Compatibility, Enable Database Analytics Node in Data Flows).

### Graph Analytics Functions

Graph analytics enable you to perform geo-spatial analysis. For example, you might calculate the distance or the number of hops between two vertices. To use graph analytics, connect to an Oracle database or Oracle Autonomous Data Warehouse (the analytics are computed in the database, not in Oracle Analytics).

#### [LiveLabs Sprint](https://apexapps.oracle.com/pls/apex/dbpm/r/livelabs/view-workshop?wid=3246)

To display the **Graph Analytics** step in the data flow editor, you must connect to an Oracle database or Oracle Autonomous Data Warehouse.

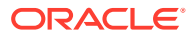

<span id="page-164-0"></span>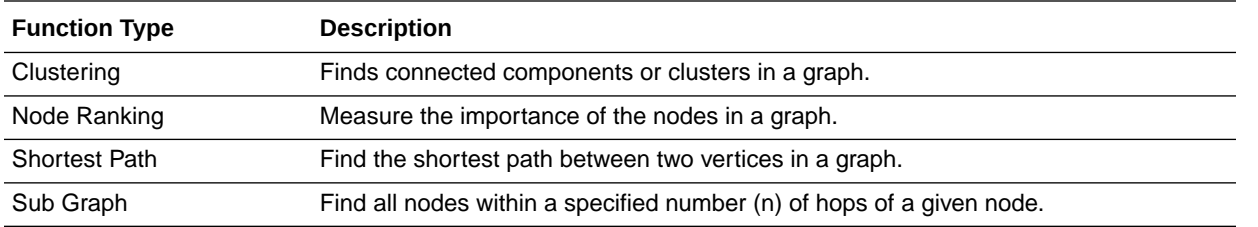

### Data Flow Steps for Training Machine Learning Models

Oracle Analytics enables you to train machine learning models using steps in data flows. When you've trained a machine learning model, apply it to your data using the **Apply Model** step.

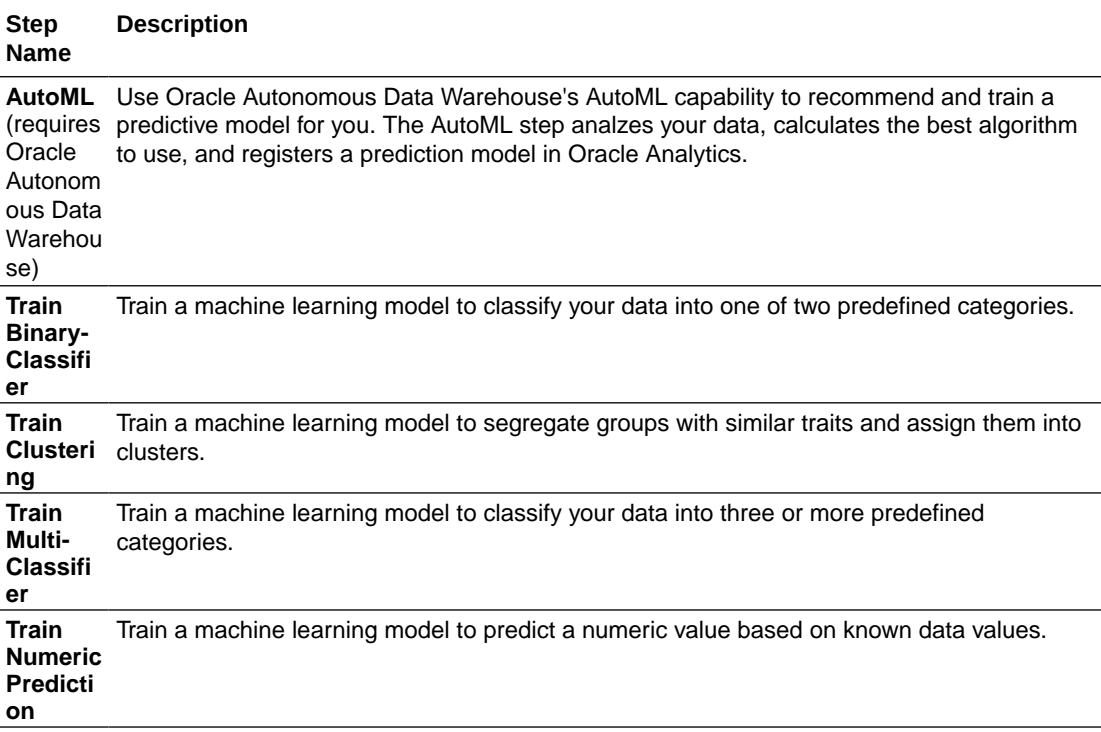

### Create a Dataset Using a Data Flow

Use a data flow to curate data and create a dataset. For example, you might merge two datasets, cleanse the data, and output the results to a new dataset.

- **1.** On the Home or Data page, click **Create** and select **Data Flow**.
- **2.** In the Add Dataset dialog, select a dataset then click **Add**.

You can add more data sources at any time by clicking **Add Step (+)**, then clicking **Add Data**.

- **3.** Optional: In the Add Data pane, configure your data. For example, include or exclude columns, or rename columns.
- **4.** Build your data flow:

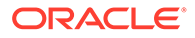

<span id="page-165-0"></span>For each function that you want to perform, click **Add a step (+)**, click the step type you want, then specify the properties in the Step editor pane.

**Tip**: Hover over the last step to display the **Add a step (+)** option. You can also edit your flow and add steps using **Options** in the Column header. For example, you can rename, reformat, merge, or transform columns.

- **5.** Add a **Save Data** step to the end of your data flow.
- **6.** Save your data flow.

You can start processing your data now by clicking **Run Data Flow**, or later using the **Data Flows** panel on the Data page (from the Home page, click **Navigator**, then click **Data**). You can access the generated dataset on the **Datasets** panel on the Data page.

## Generate or Update a Dataset Using a Data Flow

Run (that is, execute) a data flow to generate or update a dataset.

- **1.** On the Home page, click **Navigator**, then **Data**, then **Data Flows**.
- **2.** Start a data flow.
	- To start a data flow immediately, right-click a data flow and click **Run**.
	- To schedule a data flow to execute at a particular date and time, right-click a data flow, click **New Schedule**, then click **New**, and use the Data Flow dialog to specify a date and time and repeat cycle.

You can also run a data flow from the data flow editor by clicking **Run Data Flow**.

To view the dataset, from the Home page, click **Navigator**, then **Data** and navigate to the **Datasets** page.

### Run a Saved Data Flow

You can run a saved data flow to create a new dataset or to refresh existing data.

- **1.** In the Data page, go to the Data Flows section, and locate the data flow that you want to run.
- **2.** Right-click the data flow and select **Run** now (or click **New schedule** to run later).
	- Complex data flows take longer to run. While the data flow is running, you can go to and use other parts of the application, and then come back to the Data Flows pane to check the status of the data flow.
	- You can cancel a long-running data flow. To do so, go to the Data Flows section, click the data flow's **Action menu** and select **Cancel**.
	- If it's the first time you're running a data flow, then a new dataset is created, and you can find it in the Datasets section of the Data page. The dataset contains the name that you specify on the data flow's **Save Data** step. If you've run the data flow before, then the resulting data source already exists, and its data is refreshed.
	- When creating a new database data source, set the database's query mode to **Live**. Setting the query mode to **Live** allows the data flow to access data from the database (versus the data cache) and pushes any expensive operations such as joins to the database.

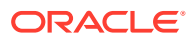

### <span id="page-166-0"></span>Reuse a Data Flow

In a data flow, you can add parameters so that users can specify the data source and output dataset to use at runtime.

- **1.** On the Home page, click **Navigator**, then **Data**, then **Data Flows**.
- **2.** Open your data flow.
- **3.** In the Step editor pane, select the parameter prompt options to your steps. You can add parameters to the steps **Add Data**, **Save Data**, and **Create Essbase Cube**.
- **4.** To specify the datasource at runtime, in an **Add Data** step, select the **When Run Prompt to select Dataset** option then provide the **Name** and **Prompt** values for the parameter.
- **5.** To specify the output dataset at runtime, in a **Save Data** step, select the **When Run Prompt to specify Dataset** option, then provide the **Name** and **Prompt** values for the parameter.
- **6.** To specify the output Essbase cube at runtime, in a **Save Data** step, select the **When Run Prompt to specify Dataset** option, then provide the **Cube**, **Application**, and **Prompt** values for the parameter.

When you run (or execute) the data flow, you see a Dataflow Prompt dialog, which enables you to either use the default values or specify alternative values. For example:

- If you added a parameter to specify the data source, you can either click **OK** to accept the default, or click the default dataset name displayed in the Sources section to display the Add Dataset dialog where you can select an alternative.
- If you added a parameter to specify the data target, you can either click **OK** to accept the default, or edit the default dataset name displayed in the Targets section to specify an alternative.

### Configure Incremental Processing in a Data Flow

Configure incremental processing to load only new or updated records from a database. You can deploy incremental processing if your data is sourced from a database (using a database connection).

Incremental processing keeps your data up-to-date, providing better quality insights.

Before you start, create a connection to one of the supported databases, for example Oracle, Oracle Autonomous Data Warehouse, Apache Hive, Hortonworks Hive, or Map R Hive.

- **1.** Specify a new data indicator in the data source. See Specify a New Data Indicator for a Data Source.
- **2.** Apply incremental processing in your data flow. See [Apply Incremental Processing in a](#page-168-0) [Data Flow](#page-168-0).

### Specify a New Data Indicator for a Data Source

To configure incremental processing in a data flow, you select the data column to use as the flow new data indicator in the data source. This indicator determines when new data is

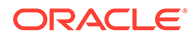

detected since the last time the data flow was executed. For example, you might select a timestamp column.

Before you start, create a connection to one of the supported databases, for example Oracle, Oracle Autonomous Data Warehouse, Apache Hive, Hortonworks Hive, or Map R Hive.

- **1.** On the home page, click **Navigator**, then click **Data**
- **2.** Hover over a dataset, click **Actions** ( $\cdot$ ), then select **Open**.
- **3.** In the **Join Diagram**, double-click the table that includes the incremental identifier you'd like to use.
- **4.** Click **Edit Definition**.
- **5.** If the data access panel isn't displayed, go to the center of the right edge of the window to locate the **Expand** option, then click **Expand**.

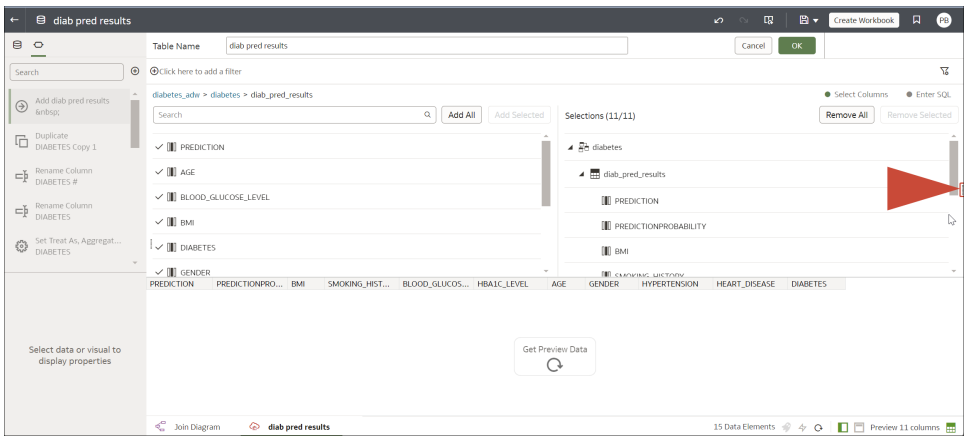

You can now view the caching options and the **Flow New Data Indicator** field under **Advanced**.

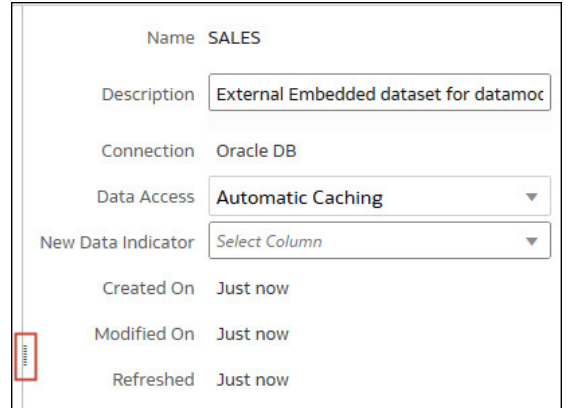

- **6.** In the **Flow New Data Indicator** field, select a column to detect when new data is added.
- **7.** Click **OK**.

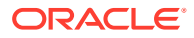

### <span id="page-168-0"></span>Apply Incremental Processing in a Data Flow

Apply incremental processing in a data flow to load only new or updated records from a database.

Before you start, create a connection to one of the supported databases, for example Oracle, Oracle Autonomous Data Warehouse, Apache Hive, Hortonworks Hive, or Map R Hive.

- **1.** Create or open the data flow in which you want to apply incremental processing.
- **2.** In the Data Flow editor select the **Save Data** step to display the Step editor pane.
- **3.** In the **Dataset** field, specify the name of the input dataset (the dataset specified in the **Add Data** step).
- **4.** At the **Save data to** option select **Database Connection**.
- **5.** Click **Select Connection** and select a connection to one of the supported target databases.
- **6.** In the **Data** field, specify the name of the target table that you're writing to.
- **7.** In the **When run** option, select **Add new data to existing data**.
- **8.** Click **Save**.

You're now ready to schedule your data flow to load new data regularly.

# Transform Data Using OCI Functions

Use an OCI function in a data flow to transform data in Oracle Analytics. For example, you might use a function to convert English text into Spanish or German.

Use OCI functions to leverage the power of your OCI resources in Oracle Analytics.

Before you start, ask your administrator to make the OCI functions available in Oracle Analytics. See [Integrate Oracle Analytics with OCI Functions.](#page-660-0)

- **1.** On the Home page, click **Create** then click **Data Flow**.
- **2.** In the Add Dataset dialog, select a dataset to transform, then click **Add**.
- **3.** Optional: In the Add Data pane, configure your data. For example, include or exclude columns, or rename columns.
- **4.** Click **Add a step (+)**, then click **Apply Custom Script** to display the Select Custom Script dialog.
- **5.** Select a function then click **OK** to display the Apply Custom Script dialog.
- **6.** Use the **Outputs** and **Parameters** options and the inline guidance to configure your function.

For example, if the function counts words in a text column, you might use **Output** to specify the name of the generated column that will contain the word count, and **Parameters** to select the name of the text column that you want to analyze.

- **7.** Add a **Save Data** step to the end of your data flow and specify the name of the output dataset or database table.
- **8.** Save your data flow.

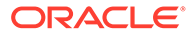

You can start processing your data immediately by clicking **Run Data Flow**, or later using the **Data Flows** panel on the Data page (on the Home page, click **Navigator**, then click **Data**). You can access the generated dataset on the **Datasets** panel on the Data page.

# <span id="page-169-0"></span>Generate or Update a Dataset at a Specific Time

You can schedule data flows to generate or update datasets regularly at a specific time.

Schedule data updates to keep your data up-to-date, providing better quality insights.

- **1.** On the Home page, click **Navigator** then click **Data**, then click **Data Flows**.
- **2.** Hover over a data flow, click **Actions** ( ), then click **New schedule**.
- **3.** In the Schedule dialog, specify the name, start date, start time, and repeat.
	- In the Repeat field, select the frequency of the scheduled task such as Hourly, Daily, Weekly, Monthly, and Yearly. For each frequency type, you have to define particular properties such as the end date, specific days of the week, or dates in the month.
- **4.** If you've added parameters to the data flow, in the Parameters section, specify other values.
	- In the Source field, click the source dataset. In the Add Dataset dialog, select a new dataset and click **Add**.
	- In the Targets field, change the dataset name. For a data flow with **Create Essbase Cube** step, change the Application and Cube names.
- **5.** Click **OK**.

### Change When a Data Flow Processes Data

You can change when your scheduled data flows process your data.

- **1.** On the Home page, click **Navigator** then click **Data**, then click **Data Flows**.
- **2.** Hover over the data flow for which you've added a scheduled task.
- **3.** Click **Actions** (:), then select **Inspect**.
- **4.** In the data flow inspector dialog, click the **Schedules** tab, then select a scheduled task.
- **5.** Check and modify the properties such as name, start date, start time, and frequency.
- **6.** Click **Save**, then click **Close**.

# Process Data Using a Sequence of Data Flows

A sequence is collection of data flows, datasets, or other sequences that you process together. They're useful when you want to run multiple data flows, datasets, or sequences, as a single transaction.

[Video](http://apexapps.oracle.com/pls/apex/f?p=44785:265:0::::P265_CONTENT_ID:29112)

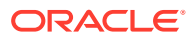

- **1.** On the Home page click **Create** and select **Sequence**.
- **2.** Click the default sequence name "New Sequence" top left, and change to a meaningful name, for example "My Sequence".
- **3.** Add the items you want to process using the **Data Flows**, **Datasets**, and **Sequences** tabs to show items for selection.

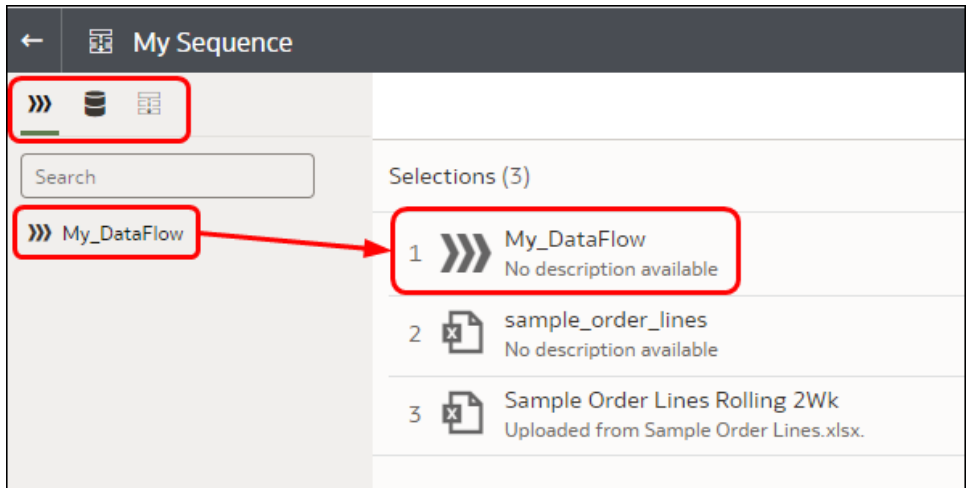

- To add data flows, click **Data Flows**, then drag and drop one or more data flows to the **Selections** pane.
- To add datasets, click **Datasets**, then drag and drop one or more datasets to the **Selections** pane.
- To add other sequences, click **Sequences**, then drag and drop one or more sequences to the **Selections** pane.
- **4.** Arrange the items in the sequence.
	- If you want to override the default order in which Oracle Analytics processes items, select the **Ordered** option and drag and drop items to change the order (numbered 1,2,3 and so on).

If the **Ordered** option is deselected (the default setting), this triggers autodependency detection. Oracle Analytics takes into consideration inputs and outputs for each sequence item to determine the execution order, and executes items in parallel where necessary.

- To remove items, hover over an item and click the ellipsis at the right-hand side, then click **Remove**.
- **5.** Click **Save**.
- **6.** Start the sequence.
	- To start the sequence immediately, click **Execute Sequence** in the sequence editor.
	- To start the sequence later, from the Home page, click the **Navigator**, then click **Data**, then **Sequence**. Right-click a sequence, then click **Run**.
	- To schedule a sequence to execute at a particular date and time, from the Home page, click the **Navigator**, then click **Data**, then **Sequence**. Right-click a sequence, then click **New Schedule**, then click **New**, and use the Schedule dialog to specify a date and time and repeat cycle.

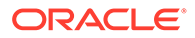

- <span id="page-171-0"></span>**7.** Manage the sequence process.
	- To manage a sequence being processed, from the Home page, click the **Navigator**, then **Jobs**.
	- To manage scheduled sequences, from the Home page, click the **Navigator**, then **Jobs**, then **Schedules**.

#### **Note:**

Sequences don't process copies of a data flow. When a sequence processes a data flow, copies of that data flow are ignored. If this happens, you see updates in the sequence logs accessed via the **History** tab on the Inspect panel.

### Manage Your Data Flows

Manage your data flows on the Data Flows page. For example, you might schedule when you process your data, or export a data flow so that you can migrate it to a different Oracle Analytics instance.

Manage your data flows so keep your data up-to-date, giving you better quality insights.

- **1.** On the Home page, click **Navigator**, then **Data**, then **Data Flows**.
- **2.** Hover over a data flow, click **Actions** (:), and use these options:
	- Use **Run** to create or update your data using the data flow.
	- Use **Open/Open in a New Tab** to edit the data flow.
	- Use **New schedule** to create or update your data regularly.
	- Use **Inspect** to view general information about the data flow, such as the source and target data, when the flow was last executed, scheduled executions, and execution history. You can also use the **Access** tab to share data flows that you own.
	- Use **Export** to export a data flow with its dependent data and credentials as a .DVA file to the download folder of your machine. Use the export and import options to migrate data flows from one system to another or back up your data flows. When you export data flows, you can select what to include in the export file. For example, enable **Include Permissions** to include access permissions so that shared connections continue to work when you import the data flow. To import a data flow that you've downloaded, on the Data Flows page, click **Page Menu**, then click **Import Workbook/Flow**. Follow the onscreen instructions to select a local .DVA file to import. When you import the data flow, select **Import Permissions (if available)** to include access permissions so that shared connections continue to work.
	- Use **Delete** to remove the data flow from your system (there's no undo).

# <span id="page-172-0"></span>About Sharing Data Flows and Sequences

Users can share data flows and sequences with other Oracle Analytics users, who can then use them to prepare data.

Sharing data flows and sequences enables you to collaborate on data preparation projects and reuse Oracle Analytics assets and resources.

#### **About Sharing Data Flows and Sequences**

• If you own a data flow, users that you share the data flow with can see it on the Data Flow tab of their Data page.

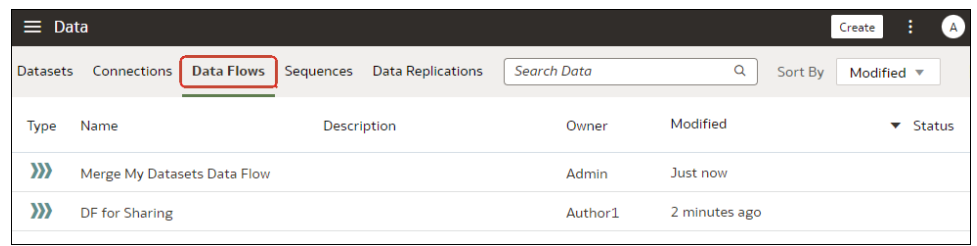

If you own a sequence, users that you share the sequence with can see it on the Sequences tab of their Data page.

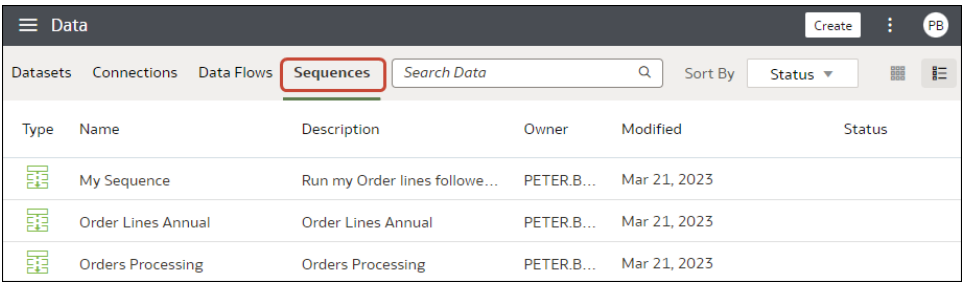

• When you share data flows or sequences, you're given the option to also share datasets and connections (known as artifacts) used in them. If you select **Share related artifact(s) to ensure the data flow is usable**, users that you share with get read-only access to input datasets and full-control access to output artifacts, as well as access to other data flow components. If you select **Don't share related artifact(s)**, you have to manually give users or roles read and write access to the data flow components.

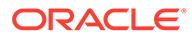

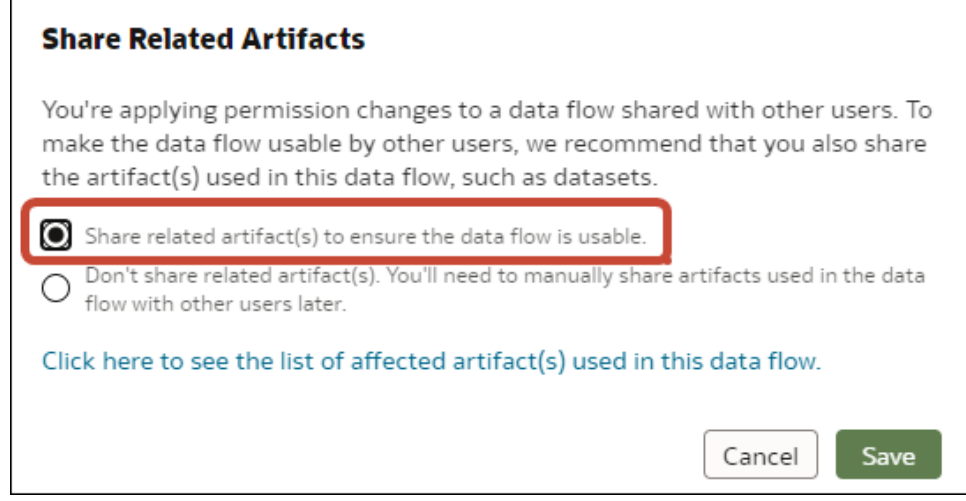

• Users who you share data flows or sequences with can't subsequently re-share them with other users, because they don't have the full-control privileges required to share artifacts. In this scenario, you have to manually give users or roles read and write access to input datasets using the Access tab on the Inspect dialog for a dataset.

#### **About Scheduling Data Flows and Sequences**

• Only the user who creates a schedule can see that schedule in the Inspect dialog. Users with administration permissions can see all schedules in the Jobs page.

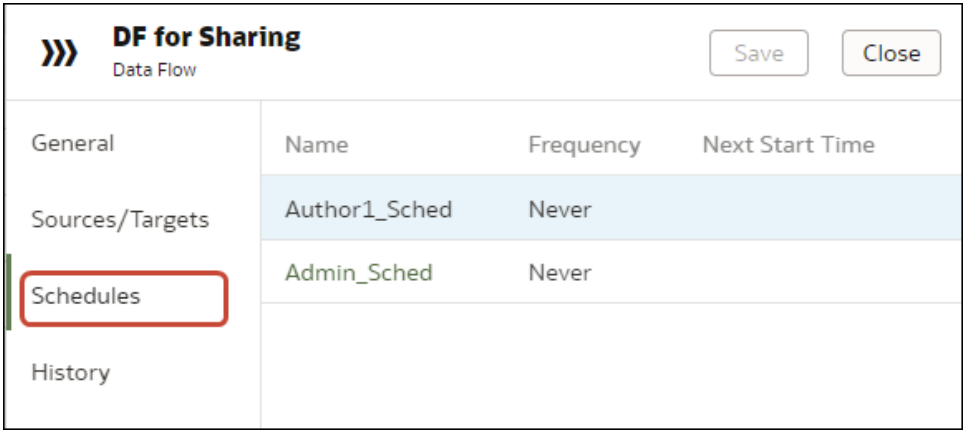

• On the Jobs and Schedules tabs in the Jobs page, administrators can see all jobs and schedules. Content authors can only see jobs and schedules if they were the last user to edit that schedule. Scheduled jobs will run as the user who added or last edited the schedule.

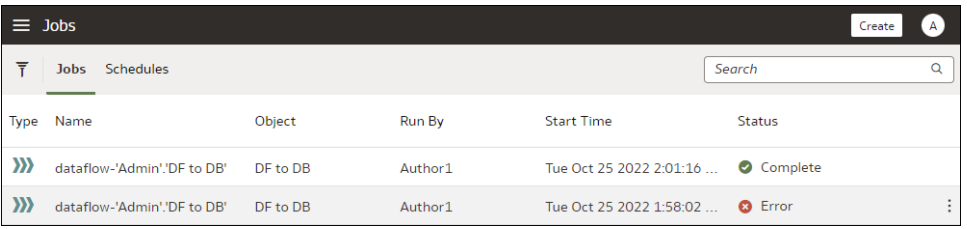

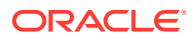

# <span id="page-174-0"></span>Share a Data Flow

Share a data flow with other Oracle Analytics users so that they can use it to prepare data.

Share data flows to enable other users to collaborate on data preparation projects and reuse Oracle Analytics assets and resources.

**1.** On the Home page, click **Navigator**, then **Data**, then **Data Flows**.

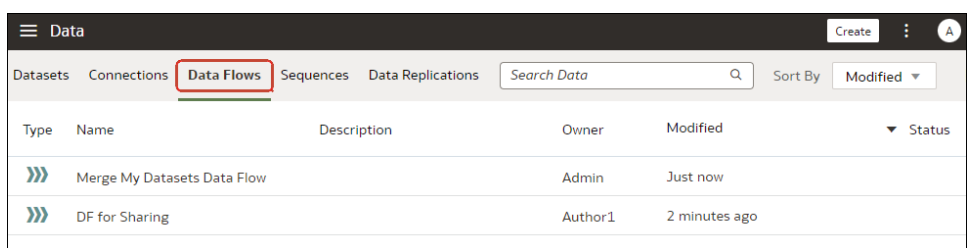

**2.** Right-click the data flow that you want to share, and click **Inspect**.

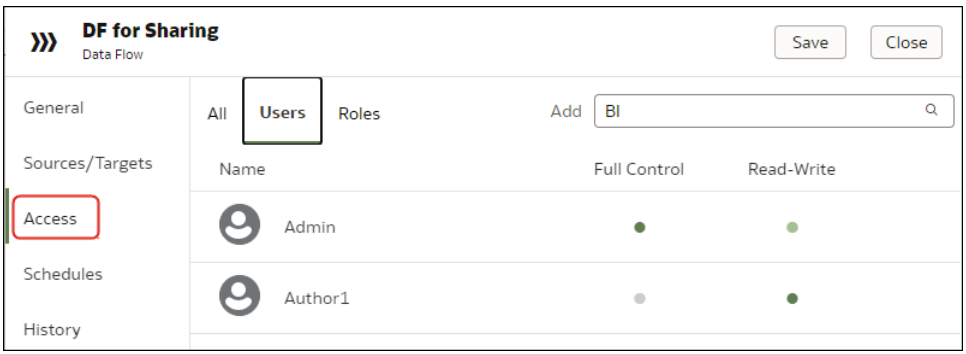

- **3.** Click **Access**.
- **4.** To share with another user, click **User**, search for and select the user name, then select either **Full Control** or **Read-Write**.
- **5.** To share with all users with a particular role (BI Content Author), click **Role**, search for and select the role name, then select either **Full Control** or **Read-Write**.
- **6.** Click **Save**.
- **7.** Click **Share related artifact(s) to ensure the data flow is usable**.

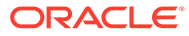

<span id="page-175-0"></span>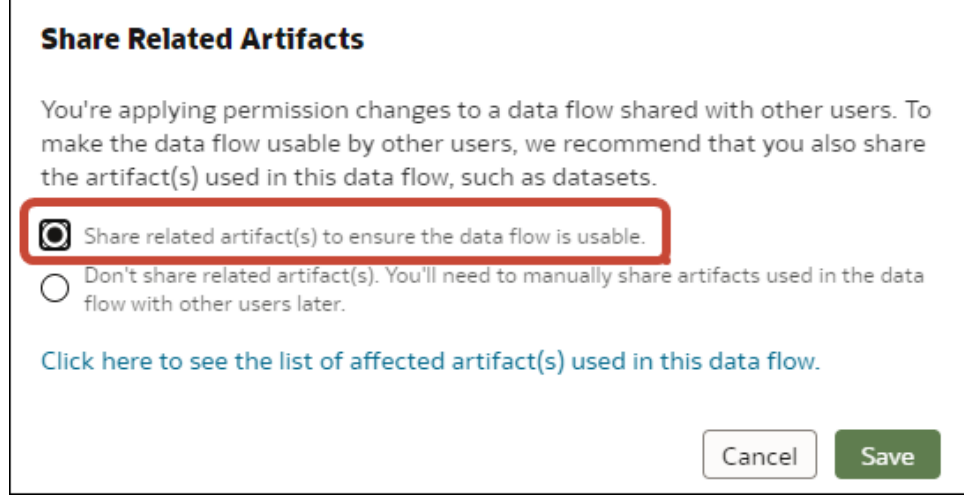

Users with whom you've shared a data flow can access it from the Data Flows page when they next log in. Make sure that users also have access to connections and datasets used by shared data flows.

# Share a Sequence

Share a sequence with other Oracle Analytics users so that they can use it to prepare data.

Share sequences to enable other users to collaborate with colleagues and reuse Oracle Analytics assets and resources.

**1.** On the Home page, click **Navigator**, then **Data**, then **Sequences**.

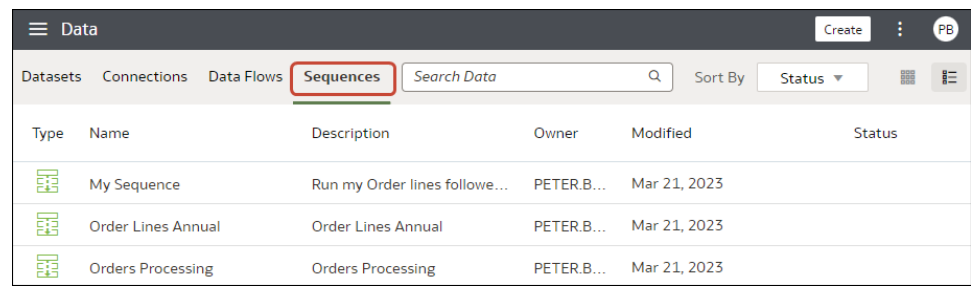

**2.** Right-click the sequence you want to share, and click **Inspect**.

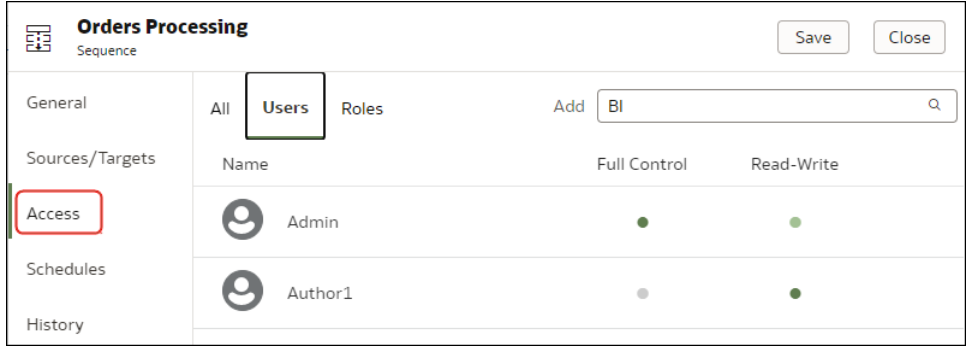

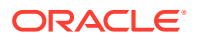

- **3.** Click **Access**.
- **4.** To share with another user, click **User**, search for and select the user name, then select either **Full Control** or **Read-Write**.
- **5.** To share with all users with a particular role (BI Content Author), click **Role**, search for and select the role name, then select either **Full Control** or **Read-Write**.
- **6.** Click **Save**.
- **7.** Click **Share related artefact(s) to ensure the sequence is usable**.

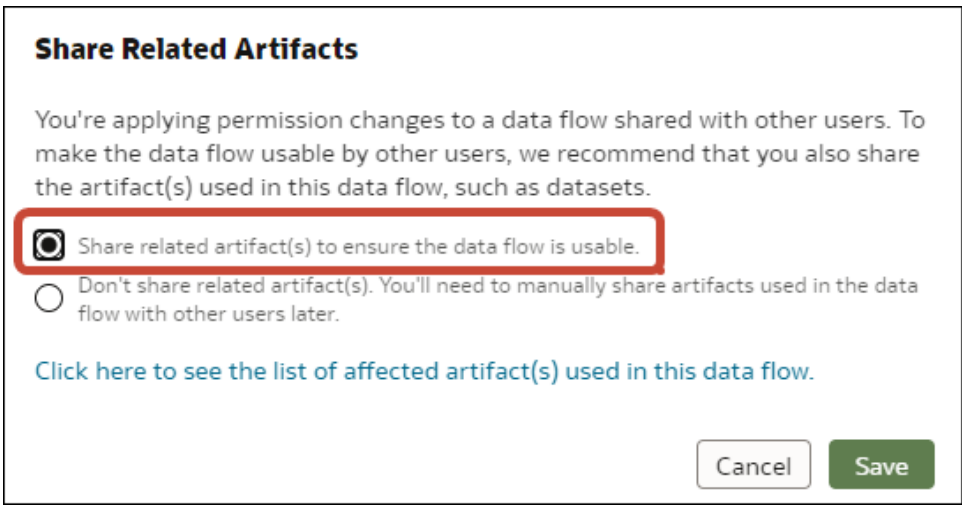

Users with whom you've shared a sequence can access it from the Sequences page when they next log in. Make sure that users also have access to data flows, connections, and datasets used by shared sequences.

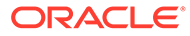

# 6 Manage Datasets

This topic describes the different ways you can manage your datasets.

#### **Topics:**

- Dataset Type Icons
- [View a List of Datasets and Information About Them](#page-178-0)
- [Reload a Dataset's Data](#page-178-0)
- [Work with Dataset Reload Schedules](#page-185-0)
- [Inspect a Dataset's Properties](#page-187-0)
- [Rename a Dataset and Change Its Description](#page-188-0)
- [Copy a Dataset's Object ID](#page-188-0)
- [View a Dataset's Data Elements](#page-188-0)
- [Make a Dataset's Data Available for Search](#page-189-0)
- [Add or Update a Dataset's Permissions](#page-90-0)
- [Download a Dataset's Source File](#page-195-0)
- [Duplicate a Dataset](#page-195-0)
- [Delete a Dataset](#page-195-0)

### Dataset Type Icons

A dataset's icon helps you identifiy the connection type or file it uses to source its data.

Dataset type icons are displayed in the list of datasets that you created or have been given permission to use. See [View a List of Datasets and Information About Them.](#page-178-0)

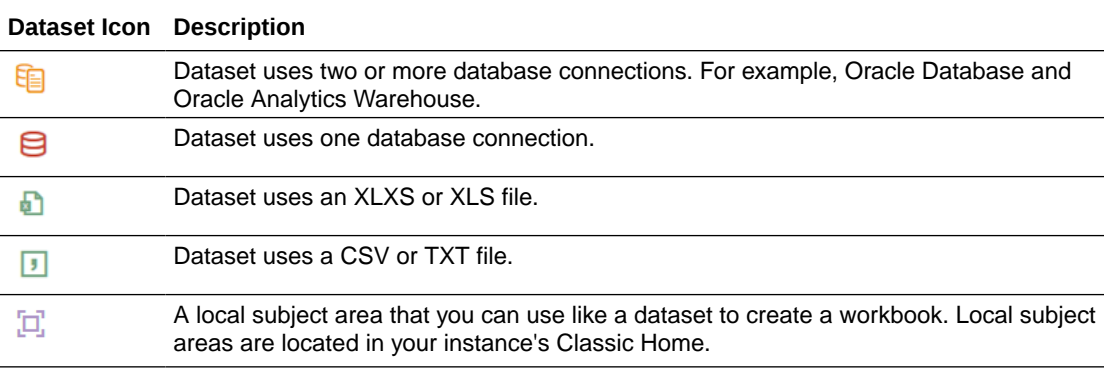

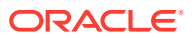

<span id="page-178-0"></span>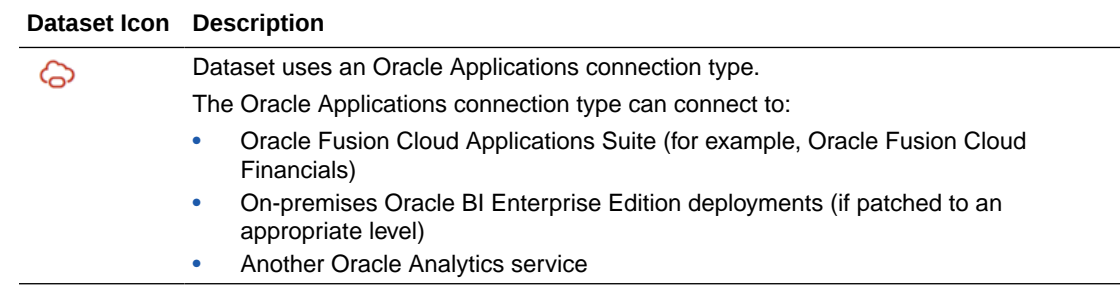

# View a List of Datasets and Information About Them

You can access, browse, sort, or search a list of datasets. From the dataset list, you can choose any available dataset to use in a workbook.

Your permissions determine which datasets are displayed in the list and the actions that you can perform on a dataset (Open, Reload Data, or Download File).

You can use the dataset list to find information about a specific dataset, for example which data source connection it uses, when it was created and last modified, and the name, data type, and aggregation of each dataset column.

- **1.** On the Home page, click **Navigator** and then click **Data**.
- **2.** Click the **Datasets** tab.
- **3.** Optional: Enter a term in the **Search** field to search the list for a specific dataset.
- **4.** To check a dataset's details, click **Actions** and then click **Inspect**.
- **5.** Optional: Click the General tab to find information about the dataset, such as the connection used to create it and the database type that the dataset gets its data from.
- **6.** Optional: Click the Data Elements tab to find information that can help you decide if the dataset contains the data that you need for your workbook.

### Reload a Dataset's Data

Keep your analytics content up-to-date by reloading dataset data when it's been updated.

#### **Ed** [LiveLabs Sprint](https://apexapps.oracle.com/pls/apex/dbpm/r/livelabs/view-workshop?wid=3256)

**Topics:**

- [About Reloading a Dataset's Data](#page-179-0)
- [Reload Data from the Workbook Editor](#page-179-0)
- [Reload an Individual Table in a Dataset](#page-180-0)
- [Reload Tables in a Dataset](#page-181-0)
- [Reload a Dataset's Files](#page-182-0)
- [View a Dataset's Reload History](#page-183-0)
- [View or Download a Reload Job's Log Files](#page-184-0)

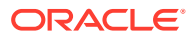

### <span id="page-179-0"></span>About Reloading a Dataset's Data

You can reload a dataset that uses a single file as its source, when one or more tables in the dataset are cached, or when the dataset is created from running a data flow. Or you can reload a datasets's files and tables individually.

Reloading data ensures that workbooks and visualizations contain current data. The most current data is displayed in workbooks and visualizations after the dataset reload is complete and you refresh the workbooks. See [Refresh a Workbook's Data.](#page-238-0)

How you reload data depends on the dataset's data source type.

#### **Data from External Connections**

When you reload data for a dataset with an external connection, the dataset's SQL statement is rerun and the current data for the tables with the **Data Access** field set to **Automatic Caching** is loaded into cache.

If your dataset contains one or more tables with the **Data Access** field set to **Automatic Caching**, then you can use the **Data** page to reload the tables in the dataset. To reload individual tables, use the **Dataset** editor. You can also set up a schedule to reload your dataset's tables as often as once per hour. See [Schedule a Dataset Reload.](#page-185-0)

#### **Reload Excel, CSV, or TXT File**

When you reload a Microsoft Excel file (XLSX or XLS), you must ensure that the newer spreadsheet file contains a sheet with the same name as the original file. And the sheet must contain the same columns that are in the dataset. The data reload fails if the file you load is missing columns.

When you reload a CSV or TXT file, make sure that it contains the same columns that are in the dataset. A reload will fail if the file you load is missing columns.

Scheduling a reload isn't available for datasets that contain only Excel, CSV, or TXT files.

To reload a dataset that uses one file as its source, use the **Data** page or **Dataset** editor. If a dataset uses two or more files, then use the **Dataset** editor to manually reload each file. If a dataset uses a combination of files and external connections, then use the **Dataset** editor to manually reload each file.

#### **Oracle Fusion Cloud Applications Suite**

You can reload data and metadata for Fusion Applications Suite data sources. If the Fusion Applications Suite data source uses logical SQL, reloading data reruns the dataset's SQL statement.

### Reload Data from the Workbook Editor

When you're editing a workbook, you can reload data to update the workbook with the most up-to-data data.

- **1.** On the Home page, locate the workbook and click **Open**.
- **2.** Click the **Visualize** tab.
- **3.** On the Data panel, right-click the table name and select **Reload Data**.

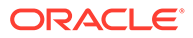
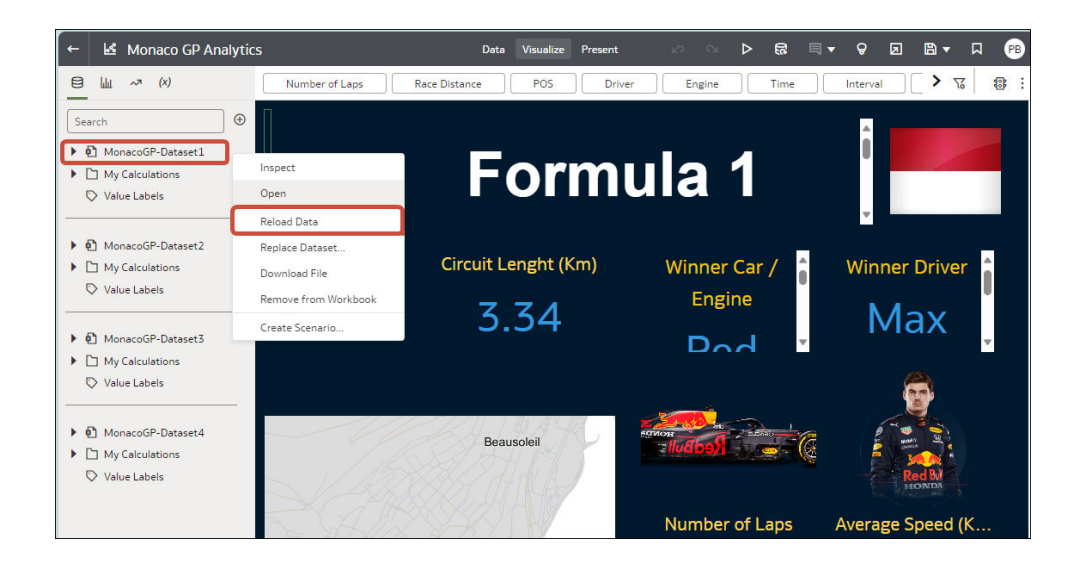

## Reload an Individual Table in a Dataset

Use the Dataset editor to reload data for an individual dataset table that uses a connection. Reloading queries the table's data source and loads the current data into cache.

If you want to reload a table that uses a file as its source, then see [Reload a Dataset's](#page-182-0) [Files](#page-182-0).

The Reload option is available for any dataset table with the **Data Access** field set to **Automatic Caching**.

Typically you reload all of the dataset's tables at the same time so that the data is consistent across all tables. But sometimes it makes sense to reload only one of the dataset's tables. For example, where you know that the data has changed in a fact table but not in any of the dimension tables.

Reloading doesn't update the table's Profile data preview information. To see the most current data in the data preview, re-profile the table after you reload the table.

- **1.** On the Home page, click **Data** and then click **Data**.
- **2.** Click the **Datasets** tab.
- **3.** Locate the dataset that contains the table, click **Actions**, and then click **Reload Data**.

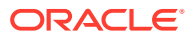

## <span id="page-181-0"></span>Reload Tables in a Dataset

Use the Datasets tab to reload data for the dataset's tables that use connections and have the **Data Access** field set to **Automatic Caching**. Reloading queries the tables' data sources and loads the current data into cache.

#### **Note:**

You can also programmatically reload data for an existing dataset that's based on a connection using the REST API. See [Reload data for a dataset](https://docs.oracle.com/en/cloud/paas/analytics-cloud/acapi/op-20210901-catalog-datasets-datasetid-actions-reload-post.html) in the *REST API for Oracle Analytics Cloud*.

Reloading data ensures that workbooks and visualizations contain current data. The most current data is displayed in workbooks and visualizations after the dataset reload is complete and you refresh the workbooks.

If you want to reload a dataset that contains more than one table and uses files as its source, or if the dataset contains a combination of tables created from connections and files, then see [Reload a Dataset's Files](#page-182-0).

The **Reload Data** option is available for any dataset when the **Data Access** field is set to **Automatic Caching** for one or more table, and when the data source connection includes credentials for one or more table .

Dataset tables with the **Data Access** field set to **Live** aren't included in the reload. See [Specify Whether a Dataset Table Is Cached or Live](#page-115-0)

The user who created or owns the dataset or a user with Read-Write privileges on the dataset and Read-Only privileges on the data source connection can reload the dataset's tables.

You can create and use schedules to run a dataset reload. See [Schedule a Dataset Reload](#page-185-0).

- **1.** On the Home page, click **Navigator** and then click **Data**.
- **2.** Click the **Datasets** tab.
- **3.** Locate the dataset that you want to reload, click **Actions**, then click **Reload Data**.

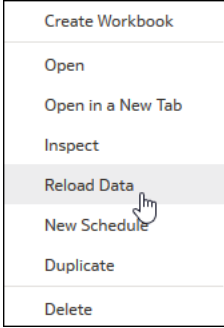

**4.** Select the tables that you'd like to reload then click **Run Now**.

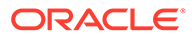

<span id="page-182-0"></span>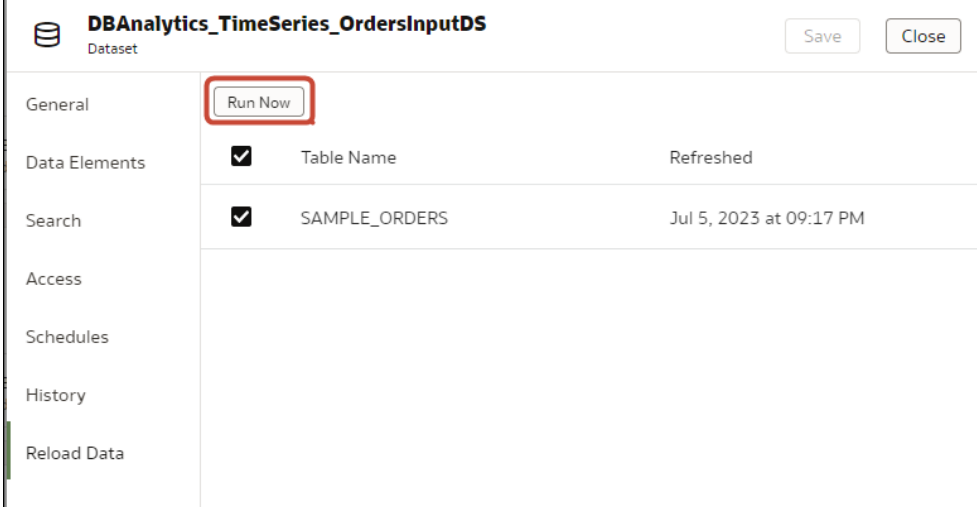

### Reload a Dataset's Files

Reload data from the XLSX, XLS, CSV, or TXT files to make sure that you have the most up-to-date workbook content.

Reloading a dataset's files ensures that workbooks and visualizations contain current data. The most current data is displayed in workbooks and visualizations after the file reload is complete and you refresh the workbooks.

Note the following information:

- If a dataset contains one table and it uses a file as its source, then use the **Data** page or **Dataset** editor to reload the file.
- If a dataset uses two or more files, then use the **Dataset** editor to reload each file.
- If a dataset uses a combination of files and external connections, then use the **Dataset** editor to upload each file. See [Reload Tables in a Dataset.](#page-181-0)

For information about structuring spreadsheets to ensure a successful upload, see [About Files for Datasets.](#page-118-0)

- **1.** On the Home page, click **Navigator** and then click **Data**.
- **2.** Click the **Datasets** tab.
- **3.** Locate the dataset that you want to open, click **Actions**, and then click **Reload Data**.
- **4.** In the Reload Data dialog, drag and drop the file onto the dialog or click **Select File** to browse for the file.

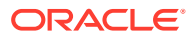

<span id="page-183-0"></span>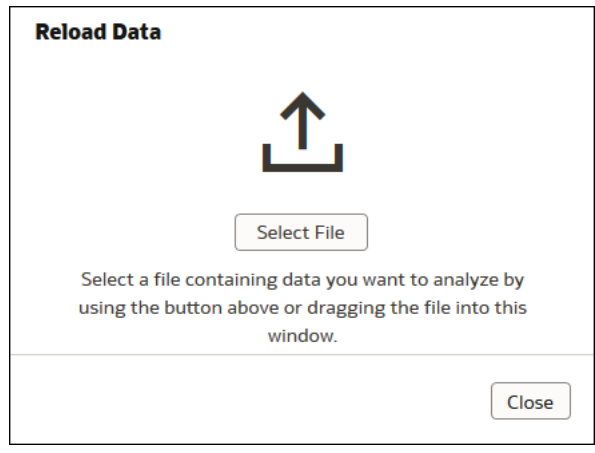

**5.** Click **OK**.

### View a Dataset's Reload History

Historical information is generated for dataset reloads at the job level and at the table level.

Use a dataset's reload history to find out information such as how the reload was executed (manually or by schedule), job status, start time, end time, and the amount of data reload in bytes. You can also drill into information about the job's reloaded tables. For example, the table's source name, reload status, and number of rows.

Oracle Analytics generates historical information when you reload datasets that use connections.

Oracle Analytics doesn't generate historical information and log files when you reload datasets that:

- Use only files.
- Use a connection and a file. Oracle Analytics generates historical information only for a dataset's tables that use a connection.
- Use an Oracle EPM Cloud or Oracle Essbase connection.

Log files are available for each data reload. See [View or Download a Reload Job's Log Files.](#page-184-0)

- **1.** On the Home page, click **Navigator** and then click **Data**.
- **2.** Click the **Datasets** tab.
- **3.** Locate the dataset that you want reload history information for, click **Actions**, and then click **Inspect**.
- **4.** Click the **History** tab.
- **5.** Click a job in the list to go to the **General** tab to view its details.
- **6.** Optional: Click the **Status** tab to view table information or to access a list of all reloaded tables. Click a table to view more reload information about it.

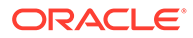

<span id="page-184-0"></span>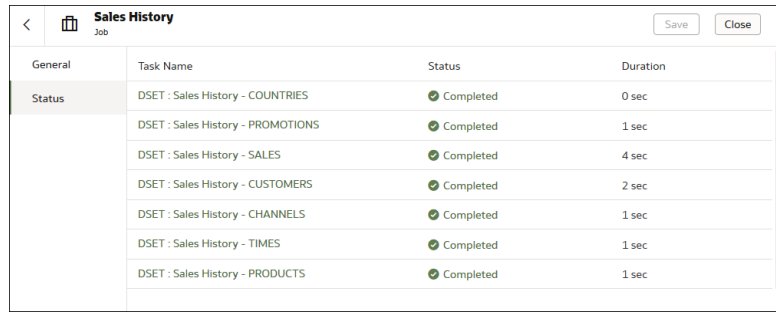

## View or Download a Reload Job's Log Files

Log files are generated for dataset reloads at the job level and at the table level.

You can view and download logs at the dataset reload job level. You can also drill into the job's individual tables to view their log files. Use these logs to help you troubleshoot dataset reload issues.

For example, if you have an issue reloading data, the logs can help you determine if it's a problem with your configuration, such as an invalid or outdated password or an issue with too much data. In such cases, the log files contain time stamps for key operations and information on the number of records processed.

Oracle Analytics generates log files when you reload datasets that use connections.

Oracle Analytics doesn't generate historical information and log files when you reload datasets that:

- Use only files.
- Use a connection and a file. Oracle Analytics generates log files only for a dataset's tables that use a connection.
- Use an Oracle EPM Cloud or Oracle Essbase connection.
- **1.** On the Home Page, click **Navigator** and then click **Data**.
- **2.** Click the **Datasets** tab.
- **3.** Locate the dataset that you want the reload logs for, click **Actions**, and then click **Inspect**.
- **4.** Click the **History** tab.
- **5.** Click the job that you want logs for.
- **6.** In the General tab, click the :, (Job details menu) and select View Log to view the log, or select **Download Logs** to download the logs.
- **7.** Optional: If the job reloaded more than one table and you want to view log information for a specific table, then click **Status** and in the list locate and click the table's reload task name.
- **8.** Optional: Click **Job Task Menu** and select **View Log**.

<span id="page-185-0"></span>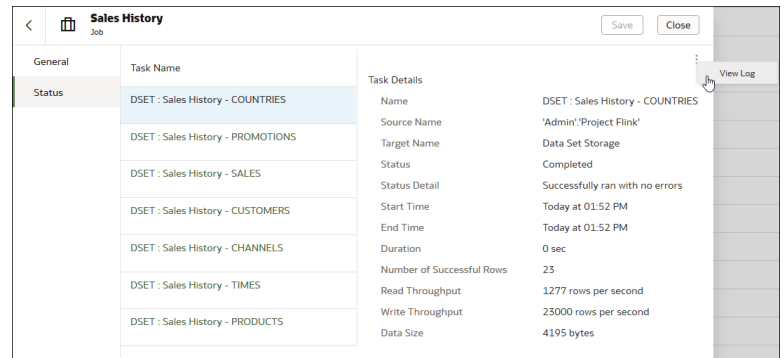

## Work with Dataset Reload Schedules

This topic describes what you need to know to create, modify, and manage dataset reload schedules.

**Topics:**

- Schedule a Dataset Reload
- [View a Dataset Reload Schedule's Details](#page-186-0)
- [Modify a Dataset Reload Schedule](#page-186-0)
- [Delete a Dataset Reload Schedule](#page-187-0)

## Schedule a Dataset Reload

You can create a one-time or repeating schedule to reload a dataset's data into cache.

Schedule a dataset reload when you want to make sure that you dataset is automatically reloaded regularly and you don't want to have to remember to run it manually. Also, you can schedule a dataset reload for a day and time that is convenient for and doesn't interrupt or confuse workbook authors or consumers.

You can't schedule a reload (that is, the **New Schedule** option doesn't display in the **Actions** menu) if:

- A dataset contains only tables that are set to **Live**.
- A dataset uses only files.
- A dataset uses an Oracle EPM Cloud or Oracle Essbase connection.

Dataset tables with the **Data Access** field set to **Live** aren't included in the reload. See [Specify Whether a Dataset Table Is Cached or Live](#page-115-0).

- **1.** On the Home page, click **Navigator** and then click **Data**.
- **2.** Click the **Datasets** tab.
- **3.** Hover over the dataset that you want to reload, click **Actions** (:), and then click **New Schedule**.

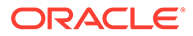

<span id="page-186-0"></span>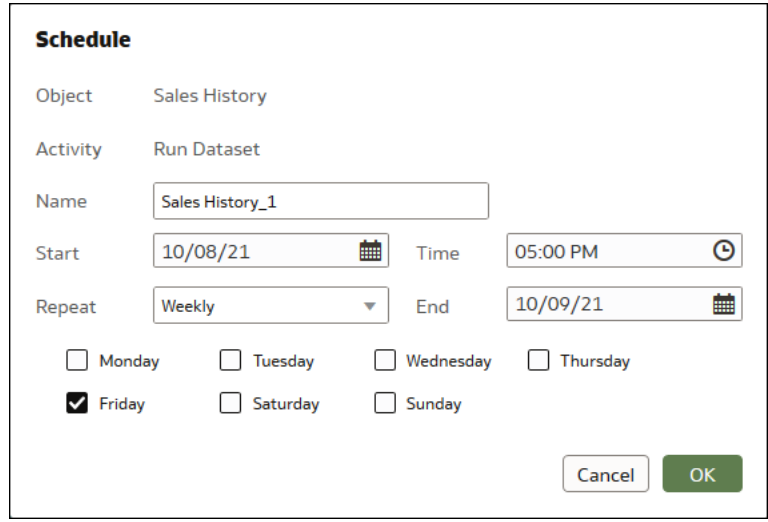

- **4.** Specify when and how often you want the dataset reload to run.
- **5.** Click **OK**.

## View a Dataset Reload Schedule's Details

You can view information about a dataset reload's schedule to find out when it last ran and when it will next run. You can also view historical information about the completed reload jobs run by the schedule.

You can access details about the dataset reload schedules that you create. You can't access dataset reload schedules that other users create. Administrators with the BI Service Administrator role and users who've been given Read-Write or Full Control permissions to the dataset can access its schedules.

For complete historical information about the tables that the scheduled job reloaded, see [View a Dataset's Reload History](#page-183-0) and [View or Download a Reload Job's Log Files.](#page-184-0)

- **1.** On the Home page, click **Navigator** and then click **Data**.
- **2.** Click the **Datasets** tab.
- **3.** Locate the dataset that you want schedule information for, click **Inspect**, and then click **Schedules**.
- **4.** Click the name of a schedule, and in the **Schedule** dialog click the **General** and **Schedule** tabs to view information about the schedule.
- **5.** Optional: Click the **History** tab to view a list of the schedule's completed jobs. Click a job to drill down for more information about it, such as its start time and completion status.
- **6.** Click **OK**.

## Modify a Dataset Reload Schedule

You can change the details of a dataset reload schedule. For example, when and how often you want the dataset reload to run.

You can modify the dataset reload schedules that you create. You can't access and modify dataset reload schedules that other users create. Administrators with the BI

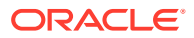

<span id="page-187-0"></span>Service Administrator role and users who've been given Read-Write or Full Control permissions to the dataset can modify its schedules.

- **1.** On the Home page, click **Navigator** and then click **Data**.
- **2.** Click the **Datasets** tab.
- **3.** Locate the dataset that you want to modify schedule information for, click **Inspect**, and then click **Schedules**.
- **4.** Click the name of a schedule, and in the **Schedule** dialog click the **Schedule** tab.

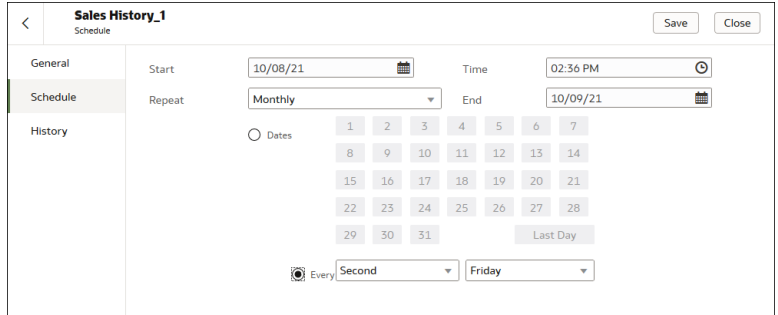

- **5.** Update the schedule details.
- **6.** Click **Save**.

### Delete a Dataset Reload Schedule

You can delete a dataset's reload schedule when you no longer need it.

You can delete the dataset reload schedules that you create. You can't access and delete dataset reload schedules that other users create. Administrators with the BI Service Administrator role and users who've been given Read-Write or Full Control permissions to the dataset can delete its schedules.

After you delete a schedule, you can still view the historical information about the reloads it ran and completed. See [View a Dataset's Reload History](#page-183-0).

- **1.** On the Home page, click **Navigator** and then click **Data**.
- **2.** Click the **Datasets** tab.
- **3.** Locate the dataset that you want to delete a schedule for, click **Inspect**, and then click **Schedules**.
- **4.** Hover over the name of a schedule and click **Delete**.
- **5.** Click **Close**.

## Inspect a Dataset's Properties

Access and view information to learn about the dataset, such as when it was created, when it was last modified, if the dataset is indexed for searching, who can access the dataset, and a list of its data elements.

Your permissions determine which of the dataset's properties you can view and update.

**1.** On the Home page, click **Navigator** and then click **Data**.

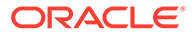

- **2.** Click the **Datasets** tab.
- **3.** Locate the dataset that you want to inspect properties for, click **Actions**, and then click **Inspect**.
- **4.** Click the tabs to navigate and inspect the dataset's properties.
- **5.** Click **Close**.

## Rename a Dataset and Change Its Description

You can rename and change the description of any dataset that you have Full Control or Read-Write access to.

Renaming a dataset doesn't affect a workbook's reference to the dataset, and any workbooks using the dataset display the new name and continue to work as designed. When you add a dataset to a workbook, the workbook connects to the dataset by the dataset's fixed object ID, which was assigned when the dataset was created and saved, and not by its name. See Copy a Dataset's Object ID.

- **1.** On the Home page, click **Navigator** and then click **Data**.
- **2.** Click the **Datasets** tab.
- **3.** Locate the dataset that you want to rename, click **Actions**, and then click **Inspect**.
- **4.** Click the **General** tab.
- **5.** Go to the **Name** field and rename the dataset.
- **6.** Go to the **Description** field and update the dataset's description.
- **7.** Click **Save**.

## Copy a Dataset's Object ID

Each dataset has an assigned, unique, fixed object ID. You can use this ID to help find and troubleshoot Oracle Analytics errors and issues, or search log files.

The dataset's object ID, and not the dataset's name, is used to reference, track, and manage the dataset. In most cases, the object ID is based on the name that you provide when you create the dataset. Updating a dataset's name doesn't update its object ID. See Rename a Dataset and Change Its Description.

- **1.** On the Home page, click **Navigator** and then click **Data**.
- **2.** Click the **Datasets** tab.
- **3.** Locate the dataset that with the ID that you want to copy, click **Actions**, and then click **Inspect**.
- **4.** Click the **General** tab.
- **5.** Go to the **Object ID** field and click the **Copy** button.

## View a Dataset's Data Elements

The data elements list contains information such as data element name, data type, and aggregation. You can use information about data elements to determine if the dataset contains data that you want to visualize and analyze.

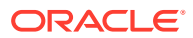

- **1.** On the Home page, click **Navigator** and then click **Data**.
- **2.** Click the **Datasets** tab.
- **3.** Locate the dataset that you want to view data elements for, click **Actions**, and then click **Inspect**.
- **4.** Click the **Data Elements** tab.

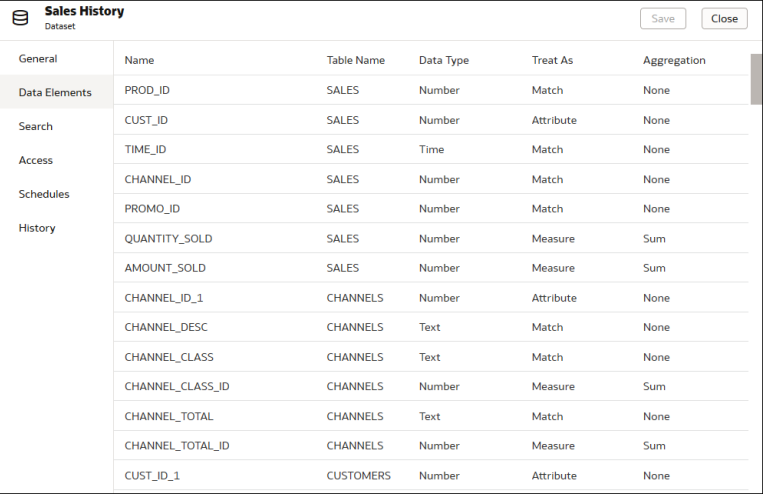

## Make a Dataset's Data Available for Search

This topic describes what you need to know to index a dataset to include its data in the Home page's search results.

[LiveLabs Sprint](https://apexapps.oracle.com/pls/apex/dbpm/r/livelabs/view-workshop?wid=3255)

#### **Topics:**

- About Indexing a Dataset
- [Index a Dataset](#page-190-0)
- [Index a Dataset on Demand](#page-190-0)
- [Schedule When to Index a Dataset](#page-191-0)

## About Indexing a Dataset

You must index a dataset so that its data is included in the Home page's search results.

#### **Note:**

A file-based dataset must be indexed before you can use it to build visualizations from the Home Page. A file-based dataset must be indexed and certified before the users you shared the dataset with can use it to build visualizations from the Home Page. See [Use the Search Bar to Visualize Data from the Home Page](#page-411-0) and [Certify a](#page-122-0) **[Dataset](#page-122-0)** 

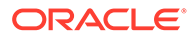

<span id="page-190-0"></span>You can index any dataset that you have Full Control or Read-Write access to. When you enable a dataset to be indexed, you'll specify if you want to index all or some of a dataset's attributes by names, or by names and values, and which language to index the dataset in. By default the dataset is indexed when its data is refreshed so that the most current data is available when users search from the Home Page. Alternativley, you can add a schedule to indicate when and how often a dataset is indexed, or you can index a dataset on demand.

You use the **Search** tab on the **Inspect** page to enable indexing of datasets based on files or data sources. Administrators use the **Data Model** pane on the Console's Search Index page to control which subject areas are indexed. See Configure Search Indexing.

### Index a Dataset

You can specify how to index a dataset so that its data is included in the Home page's search results. You can index all or some of the dataset's attributes by name, or by name and value.

You can index any dataset that you have Full Control or Read-Write access to.

By default a dataset is indexed when the dataset is refreshed. However, you can create a schedule to specify when and how often you want a dataset to be indexed. See [Schedule When to Index a Dataset](#page-191-0).

- **1.** On the Home page, click **Navigator**, and then click **Data**.
- **2.** Click the **Datasets** tab.
- **3.** Locate the dataset that you want to index, click **Actions**, and then click **Inspect**.
- **4.** Click the **Search** tab.
- **5.** Click **Index Dataset for Searching** field and specify how you want the dataset to be indexed.
	- Select **Names only** to index metadata for all attributes.
	- Select **Names and values** to index metadata and data for all attributes.
	- Select **Custom** to select the attributes that you want to index and how you want them indexed.
- **6.** Click the **Languages** field and select the language you want to use to produce the dataset's index.
- **7.** Optional: Use the **Indexing Schedule** section to specify when you want the data indexed, or click **Run Now** to run the refresh immediately.
- **8.** Click **Save**.

### Index a Dataset on Demand

You don't have to wait for a dataset to be indexed after refresh, or wait for a dataset's indexing schedule to run. You can index a dataset anytime you need to make its data available in the Home Page's search results.

You can index any dataset that you have Full Control or Read-Write access to.

For information about enabling and setting up a dataset for indexing, see Index a Dataset.

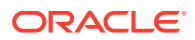

- <span id="page-191-0"></span>**1.** On the Home page, click **Navigator**, and then click **Data**.
- **2.** Click the **Datasets** tab.
- **3.** Locate the dataset that you want to index on demand, click **Actions**, and then click **Inspect**.
- **4.** Click the **Search** tab.

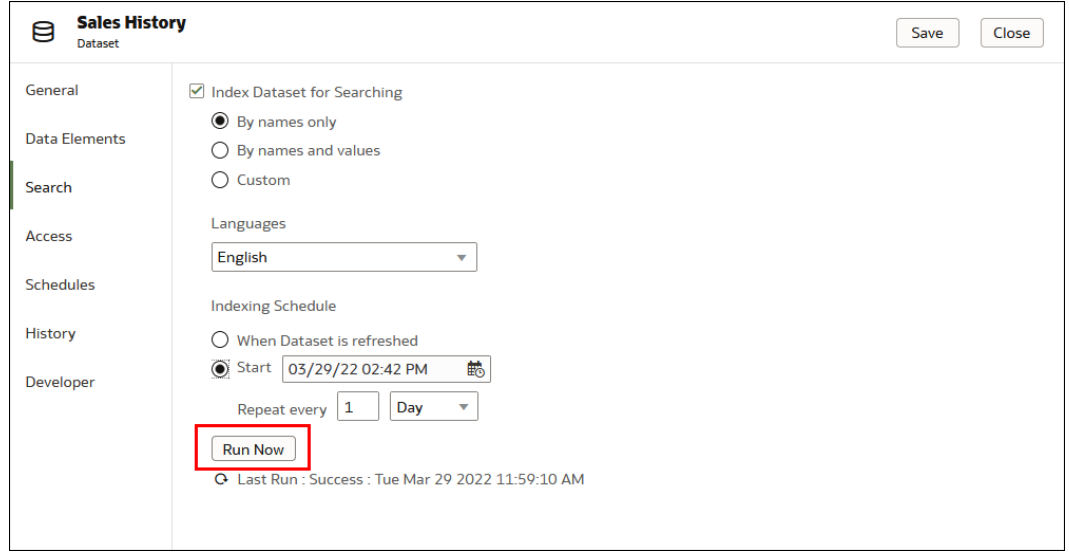

**5.** Click **Run Now** to index the dataset.

## Schedule When to Index a Dataset

You can schedule when and how often a dataset is indexed. You can choose to index the dataset at a time that is convenient for and doesn't interrupt or confuse workbook authors or consumers.

By default when indexing is enabled for a dataset, the dataset is indexed when it's refreshed. Setting an indexing schedule overrides this default. You can enable indexing for any datasets that you have Full Control or Read-Write access to.

For information about enabling and setting up a dataset for indexing, see [Index a Dataset](#page-190-0).

- **1.** On the Home page, click **Navigator**, and then click **Data**.
- **2.** Click the **Datasets** tab.
- **3.** Locate the dataset that you want to add an indexing schedule to, click **Actions**, and then click **Inspect**.
- **4.** Click the **Search** tab.
- **5.** In the Indexing Schedule section, click **Start** and then click the **Select Date Time** button.

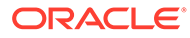

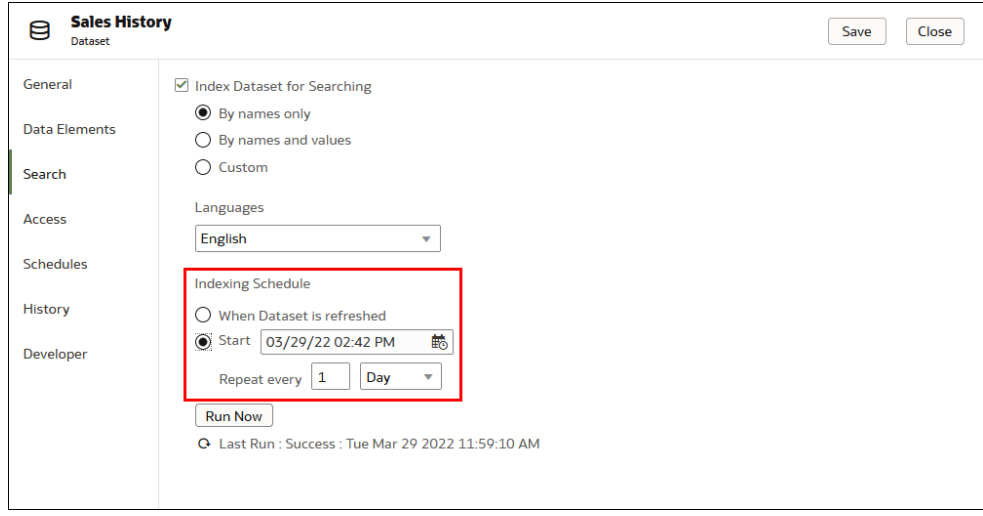

- **6.** In the dropdown calendar, browse to and select a month and day. At the bottom of the dropdown calendar, click the time stamp and specify what time you want indexing to run.
- **7.** Go to the **Repeat every** field, enter a number. Click the dropdown and select how often you want the schedule to run.
- **8.** Click **Save**.

## Make Analytics Content Easier to Search

Content authors can specify synonyms for datasets to help users search for content from the Home page. For example, you might enable users to search on Sales, Revenue, or Income to locate data in a dataset column SALES\_AMT.

#### **Topics:**

- About Making Analytics Content Easier to Search
- [Specify Synonyms for Dataset Columns](#page-193-0)

### About Making Analytics Content Easier to Search

Content authors make analytics content easier to search from the Home page by specifying synonyms for columns in datasets.

For example, to make it easier for users to find data in a column named Yield, you might specify *revenue* and *income* as synonyms. From the Home page, users then can locate data in a column named Yield by entering revenue or income as a search term.

You can create and edit synonyms if you own a dataset or a dataset has been shared with you with read-write access.

You specify synonyms for dataset columns on the Search page of the Inspect dialog for datasets.

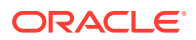

<span id="page-193-0"></span>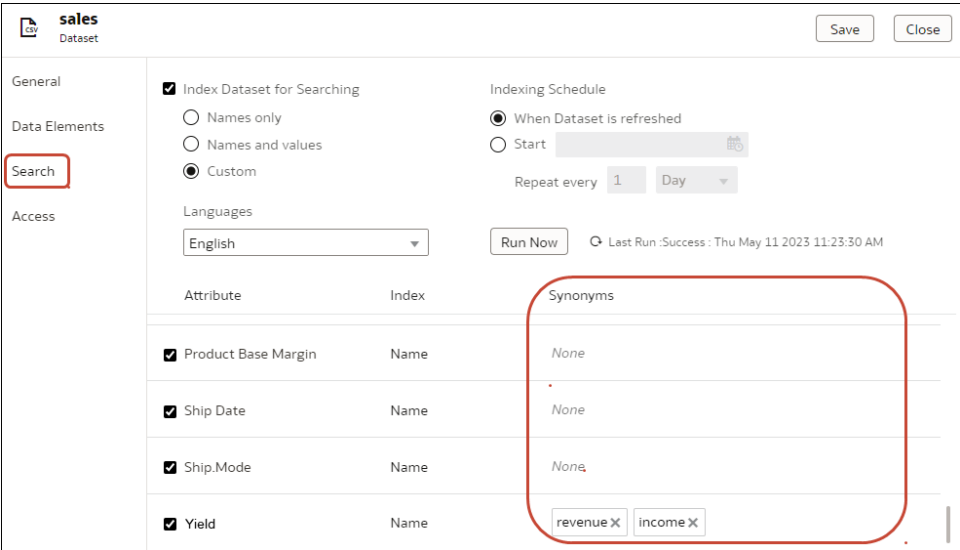

Tips on specifying synonyms for column names:

- Enter one or multiple synonyms. For example, for a Yield column you might specify *revenue* and *income*.
- Synonyms can be up to 50 characters.
- You can specify a maximum of 20 synonyms for each column name.

You can't base synonyms on:

- Analytical functions, for example, sum, AND, OR, NOT, BETWEEN, IN, IS NULL, LIKE, Aggregate At, Aggregate By.
- Analytical terms, for example, null.
- Articles, prepositions, pronouns, and conjunctions that are usually removed before processing natural language (also known as *stop words*). For example, a, an, and, are, as, at, be, but, by.
- Boolean function names, for example, true, false, yes, no.
- Date formats, for example, nn/nnnn, nnnn/nn, nn/nn/nnnn, nnnn/nn/nn where n is an integer.
- Integers, for example, 123 or 123 456.
- Special characters, for example,  $\langle 0 \rangle = \frac{1}{2} \cdot \frac{1}{2} \cdot$

### Specify Synonyms for Dataset Columns

Make analytics content easier to search from the Home page by specifying synonyms for columns in your datasets. For example, you might enable users to search on *Volume* to locate data in the column *QuantitySold*.

- **1.** On the Home page or Data page, select a dataset.
- **2.** Hover over a dataset, then click **Actions** , then **Inspect**.
- **3.** Click **Search**, and make sure that the **Index Dataset for Searching** option is selected.

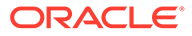

If **Index Dataset for Searching** is deselected, other options are greyed out. If you can't select the **Index Dataset for Searching**, ask the Oracle Analytics administrator or dataset owner to give you read-write access.

**4.** Enter synonyms in the **Synonyms** field next to the column you want to update.

For example, for a Yield column, you might specify *revenue* and *income* as synonyms.

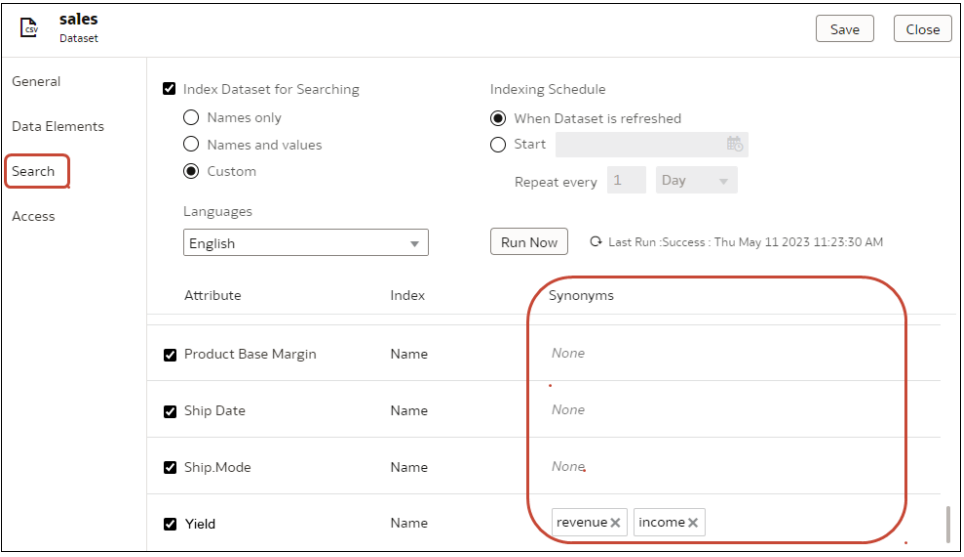

**5.** Click **Save**.

## Add or Update a Dataset's Permissions

You can assign users and roles and access permissions (Full Control, Read-Write, and Read-Only) to a dataset that you create or administer.

#### [LiveLabs Sprint](https://apexapps.oracle.com/pls/apex/dbpm/r/livelabs/view-workshop?wid=3241)

Assign permissions to users and roles to specify who can access the dataset and what they can do with the dataset. For example, reload data, index the dataset, or download file.

- **1.** On the Home page, click **Navigator** and then click **Data**.
- **2.** Click the **Datasets** tab.
- **3.** Locate the dataset that you want to add permissions to or update permissions for, click **Actions**, and then click **Inspect**.
- **4.** Click the **Access** tab.
- **5.** Optional: To modify permissions, locate a user or role and click the permission that you want to assign to it.
- **6.** Optional: To delete a user or role, hover over it and click **Delete**.
- **7.** Optional: To add users and roles, click the **Search** field and type the name of the user or role that you want to add. Select the user or role from the search results list to add it, and click the permission that you want to assign it.
- **8.** Click **Save**.

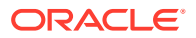

## Download a Dataset's Source File

You can download a file from a dataset that contains one table and one source file. You must have access to the dataset to download its source file.

Here are some reasons why you would download a dataset's source file:

- You uploaded the dataset file, but deleted, lost, or misplaced the original file.
- You imported the workbook and need to access the original dataset file.
- You don't have the original dataset file. For example, if another user uploaded the dataset file.
- You need a dataset file that another user uploaded and shared with you.

When you download a dataset's source file, by default the resulting file is the same format as the file used to create the dataset. However, you can change the file type if you choose to save the file.

- **1.** On the Home page, click **Navigator** and then click **Data**.
- **2.** Click the **Datasets** tab.
- **3.** Locate the dataset that you want to download, click **Actions**, and then click **Download File**.
- **4.** When prompted, open or save the file.

## Duplicate a Dataset

You can duplicate any dataset that you have access to. Duplicating a dataset and modifying the copy can be faster than creating and building a dataset from scratch.

You're the owner of the duplicate dataset. The default name of the duplicate dataset is the copied dataset's name appended with Copy. For example, SAMPLE\_REVENUE-Copy.

- **1.** On the Home page, click **Navigator** and then click **Data**.
- **2.** Click the **Datasets** tab.
- **3.** Locate the dataset that you want to duplicate, click **Actions**, and then click **Duplicate**.

## Delete a Dataset

Delete a dataset when it's no longer needed or you need to free up space on your system.

You can delete datasets that you have Full Control permissions to.

#### **Note:**

Deleting a dataset permanently removes it and breaks any workbooks that use it. When you choose to delete a dataset, Oracle Analytics won't list workbooks that use the dataset. Before you delete a dataset you must be sure that it isn't used in any workbooks.

**1.** On the Home page, click **Navigator** and then click **Data**.

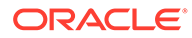

- **2.** Click the **Datasets** tab.
- **3.** Locate the dataset that you want to delete, click **Actions**, and then click **Delete**.

## <span id="page-196-0"></span>Enable Knowledge Enrichments in the Workbook Editor

Oracle Analytics profiles datasets and generates knowledge enrichments that enable you to augment your data with data from other sources. For example, if your dataset contains a column with a list of cities, knowledge enrichments might provide information about the location, population, and size of the city.

Knowledge enrichments are usually enabled by default, but workbook editors can enable or disable them for datasets that they own or have editing privileges for.

- **1.** On the Home page, click **Navigator** and then click **Data**.
- **2.** Click the **Datasets** tab.
- **3.** Locate the dataset that you want to edit, click **Actions** . and then click **Inspect**.

#### **4.** Select **Enable Knowledge Enrichments**.

Workbook editors can add knowledge enrichments directly from the Data Panel to visualizations. In this example, in a dataset with a city column, you can add a population column as an enrichment to the dataset..

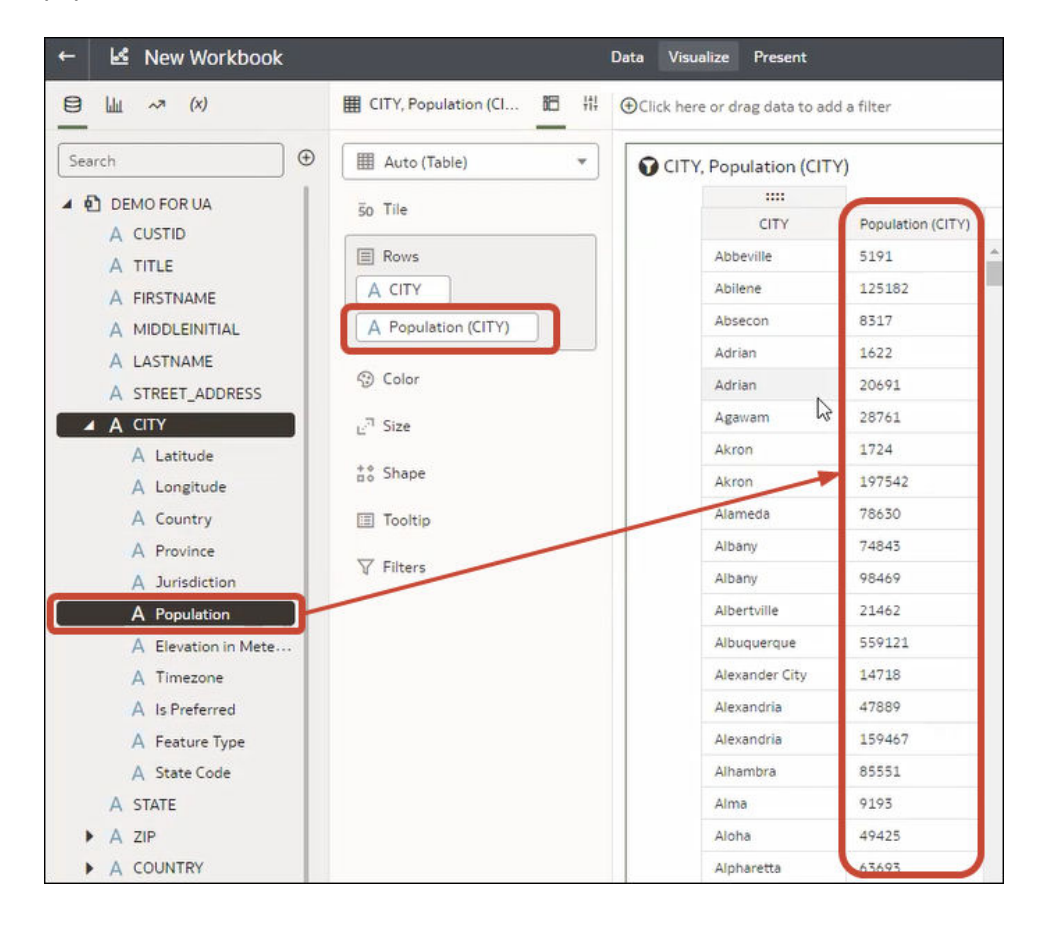

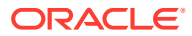

# 7 Visualize and Analyze Data

This topic describes the many ways you can explore and analyze your data.

#### [Video](http://apexapps.oracle.com/pls/apex/f?p=44785:265:0::::P265_CONTENT_ID:29109)

#### **Topics**

- [Begin to Build a Workbook and Create Visualizations](#page-198-0)
- [Open a Workbook in Edit Mode](#page-198-0)
- [Work with a Workbook's Datasets](#page-199-0)
- [Build a Visualization by Adding Data](#page-207-0)
- [Let Auto Insights Suggest Visualizations for a Dataset](#page-219-0)
- [About Visualization Types](#page-226-0)
- [Enhance Data in Visualizations with Statistical Analytics](#page-230-0)
- [Use Spark Charts to Examine Trends](#page-235-0)
- [Sort Data in Visualizations](#page-236-0)
- [Create a Custom Error Message for Visualizations with No Data](#page-237-0)
- [Undo and Redo Edits](#page-237-0)
- [About Refreshing a Workbook's Data](#page-237-0)
- [Refresh a Workbook's Data](#page-238-0)
- [Pause Data Queries in a Workbook](#page-239-0)
- [Work with Canvas Properties](#page-239-0)
- [Copy and Paste a Visualization or Canvas](#page-243-0)
- [Copy and Paste a Visualization's Data](#page-244-0)
- [Work with Multiple Visualizations on a Canvas](#page-244-0)
- [Change Visualization Types](#page-245-0)
- **[About Visualization Properties](#page-246-0)**
- [Adjust Visualization Properties](#page-246-0)
- [Highlight Important Data Events with Conditional Formatting](#page-250-0)
- **[Apply Color to Visualizations](#page-247-0)**
- [Format Numeric Values of Columns](#page-264-0)
- [Format Numeric Values of Visualizations](#page-265-0)
- [Set Currency Symbols for Visualizations](#page-266-0)
- [Add Notes to Visualizations](#page-266-0)
- [Sort, Drill, and Select Data in Visualizations](#page-269-0)

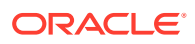

- <span id="page-198-0"></span>**[Overview of My Calculations](#page-270-0)**
- [Explore Data on Mobile Devices Using A Built-in Browser](#page-41-0)
- [Analyze Data with Explain](#page-276-0)
- [About the Warning for Data Issues in Visualizations](#page-279-0)
- [Embed a Workbook and Visualizations in a Dashboard](#page-279-0)
- [Create a Catalog Folder](#page-281-0)
- [Save a Workbook to a Shared Catalog Folder](#page-281-0)
- [Assign Shared Catalog Folder and Workbook Permissions](#page-282-0)
- [Configure How Workbooks Open By Default](#page-285-0)
- **[Set Workbook Thumbnails](#page-286-0)**
- [Set Visualization Loading Overlay Opacity](#page-287-0)

## Begin to Build a Workbook and Create Visualizations

To start a workbook, choose and add a dataset and then drag and drop its columns onto the Visualize page's canvas to create visualizations.

You create workbooks to store and organize your analytics content, such as graphs and charts.

If you want to learn about the datasets that are available to you, then you can view a list of datasets and find out more information about each dataset. See [View a List of](#page-178-0) [Datasets and Information About Them.](#page-178-0)

- **1.** On the Home page, click **Create** and click **Workbook**.
- **2.** In the Add Data dialog, click a dataset and then click **Add to Workbook**.
- **3.** In the Data Panel, locate and drag and drop data columns onto the Visualize canvas to start building visualizations.
- **4.** Click **Save**.

## Open a Workbook in Edit Mode

If you're a workbook author you can change a workbook that you open for viewing into a workbook that you can edit.

- **1.** On the Home page, click a workbook to open it.
- **2.** If the workbook opens for viewing , then click **Edit**.

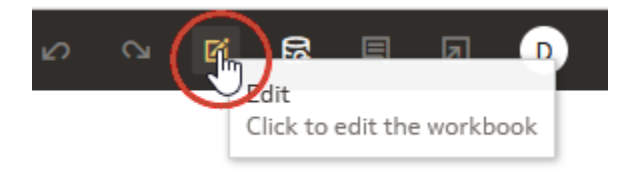

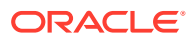

## <span id="page-199-0"></span>Work with a Workbook's Datasets

This topic describes what you need to know to work with a workbook's datasets.

#### **Topics:**

- Add Datasets to a Workbook
- Replace a Dataset in a Workbook
- [Remove a Dataset from a Workbook](#page-200-0)
- [Modify a Workbook's Datasets](#page-201-0)
- **[Blend Datasets](#page-202-0)**

### Add Datasets to a Workbook

Your workbook can use more than one dataset.

When you add more than one dataset, Oracle Analytics blends the data. You can check the default blending, or update or add data blending between datasets. See [Blend Datasets.](#page-205-0)

- **1.** On the Home page, hover over a workbook, click **Actions** (:), then select **Open**.
- **2.** In the Data panel, click **Add**, and select **Add Data**.

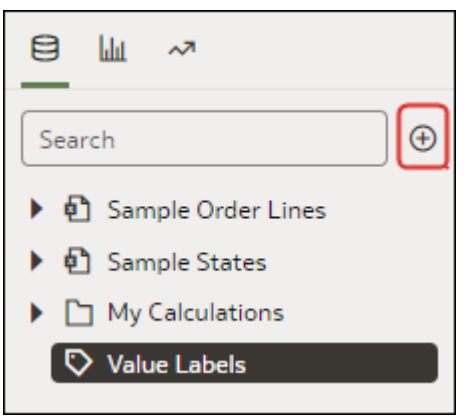

**3.** Select a dataset, then click **Add to Workbook**.

### Replace a Dataset in a Workbook

When you replace a dataset, Oracle Analytics suggests how you can re-map the columns from the dataset that you replaced to the replacement dataset. You can accept or update these suggested mappings.

For example, you might replace a workbook's test dataset with a production dataset. Or you can copy a workbook and its visualizations, and then use the duplicate workbook as a template. After you rename the duplicated workbook, you can add a different dataset.

When you replace the dataset, any data mapping that you specify is applied to the workbook. For example, if you map a data element to **None**, the specific data is removed from the workbook's visualizations, calculations, and filters.

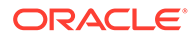

- <span id="page-200-0"></span>**1.** On the Home page, hover over the workbook to use as a template, click **Actions** ( ), and then select **Open**.
- **2.** From the Visualize page, click **Data**.
- **3.** In the Data page, click the **Data Diagram**.
- **4.** Locate the dataset to replace and click **Actions**.

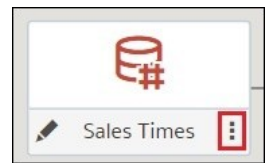

#### **5.** Select **Replace Dataset**.

- **6.** In the Replace Dataset dialog, click the replacement dataset. Click **Select**.
- **7.** Review, update, and specify the column mappings for the workbook's visualizations, calculations, and filters.
- **8.** Click **Replace**.
- **9.** Optional: If you want to add blending between datasets, then in the **Data Diagram**, click between the datasets that you want to blend, and in the Blend Data dialog add column matches.

### Remove a Dataset from a Workbook

You can remove a dataset from a workbook. When you do this, you remove all of the dataset's columns from the workbook's visualizations, filters, and calculations.

- **1.** On the Home page, hover over a workbook, click **Actions** ( $\cdot$ ), then select **Open**.
- **2.** In the **Visualize** canvas, go to the Data Panel pane, right-click the dataset that you want to remove, and select **Remove from Workbook**.

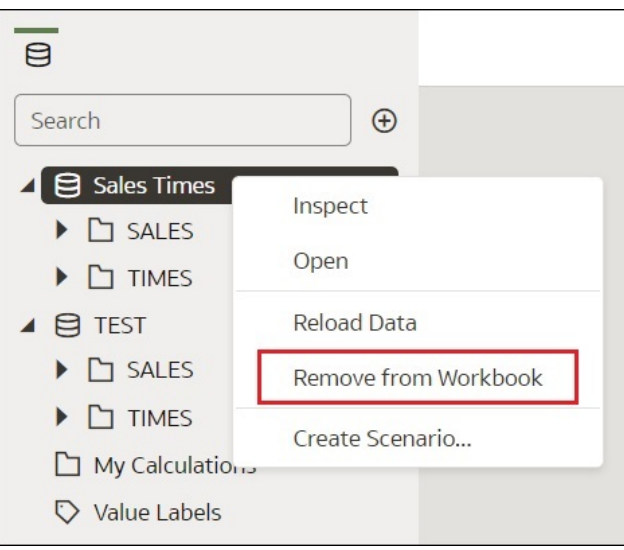

**3.** Click **Save**.

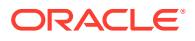

### <span id="page-201-0"></span>Modify a Workbook's Datasets

You can use the Workbook Editor's **Data** page to navigate to the Dataset editor or Transform editor to view or modify a workbook's datasets.

When you locate a dataset's icon in the data diagram and click **Edit**, a new browser tab opens that contains the editor that you use to view or modify the dataset. The Workbook Editor remains open in its own browser tab and immediately reflects any saved dataset changes.

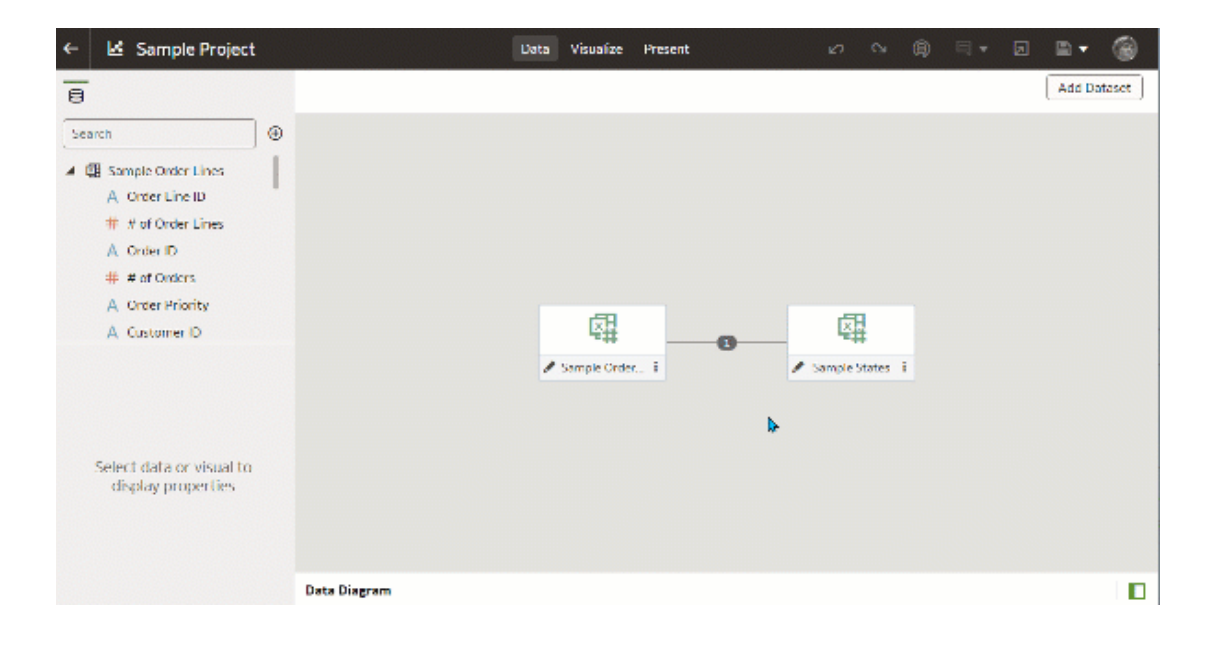

## **Note:** A dataset can be used in multiple workbooks and data flows. Modifying a dataset impacts all workbooks and data flows that use the dataset.

See [About the Dataset Editor](#page-86-0) and [Enrich and Transform Your Data](#page-131-0).

- **1.** On the Home page, hover over a workbook, click **Actions** (:), then select **Open**.
- **2.** In the workbook editor, click **Data** to go to the Data page.
- **3.** In the data diagram, locate the dataset and click its **Open** button.

The tab that's displayed depends upon the dataset you selected:

- If the dataset uses an Oracle EPM Cloud, Oracle Essbase, or Google Analytics connection, then the Transform Editor is opened in a tab.
- If the dataset uses a connection that supports multiple tables (for example, Oracle Database or Oracle Autonomous Data Warehouse), then the Dataset Editor is opened in a tab.
- **4.** Optional: If the Dataset editor is displayed, click the tab for the table that you want to view or modify and the Transform Editor is displayed.

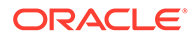

**5.** Modify and save the dataset.

## <span id="page-202-0"></span>Blend Datasets

This topic explains blending and how to blend a workbook's datasets.

**Topics:**

- Understand Blending
- [About Mismatched Values in Blended Data](#page-203-0)
- **[Blend Datasets](#page-205-0)**
- [Change Data Blending in a Visualization](#page-206-0)

### Understand Blending

When you add more than one dataset to a workbook, Oracle Analytics tries to match columns between the datasets that you added. This matching is called blending.

#### [Video](http://apexapps.oracle.com/pls/apex/f?p=44785:265:0::::P265_CONTENT_ID:29110)

For example, Dataset A might contain new dimensions that extend the attributes of Dataset B. Or Dataset B might contain new facts that you can use alongside the measures that already exist in Dataset A.

Blending automatically matches external dimensions where they share a common name and have a compatible data type with attributes in the existing dataset.

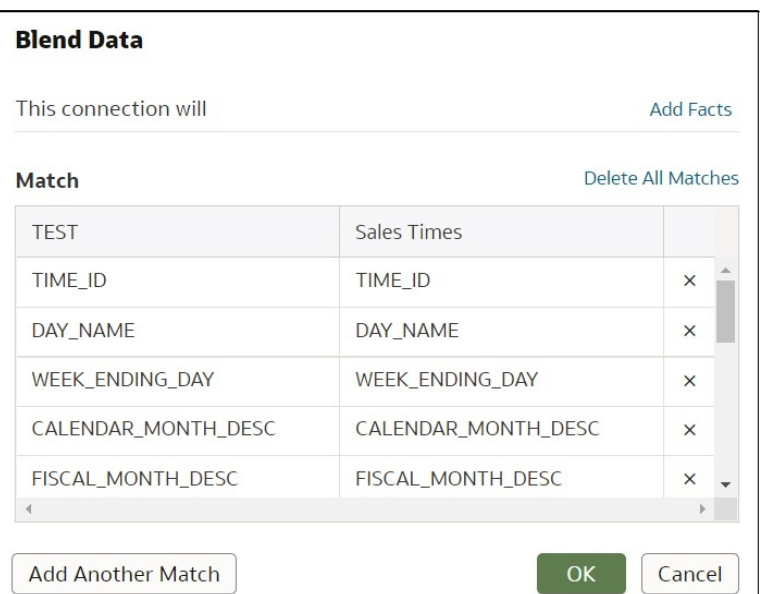

Datasets that aren't blended are divided by a line in the workbook's Data Panel.

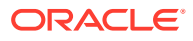

<span id="page-203-0"></span>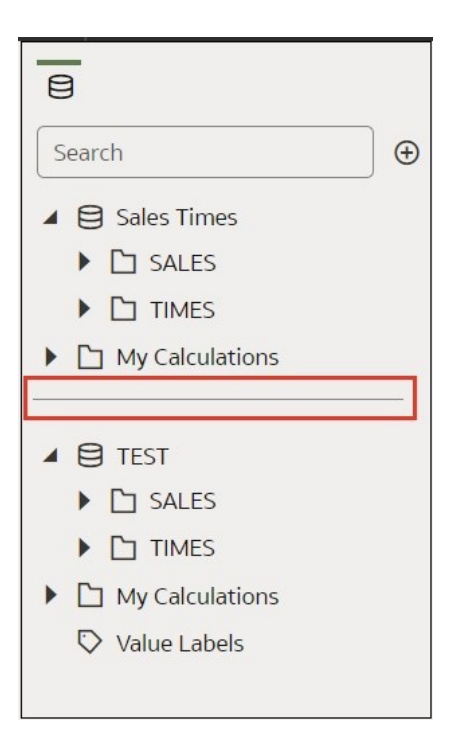

There are restrictions between data elements and visualizations when a workbook contains datasets that aren't blended. For example, if your workbook contains two datasets that aren't blended, then you can't include the data elements of one dataset in the filters, visualizations, or calculations of the other dataset.

Blending relationships are stored in the tables and not in the workbook. So any blending matches that you add or remove impact the other datasets that use the same tables.

Datasets that use Oracle Essbase or Oracle EPM Cloud connections aren't available for blending.

Your workbook might contain a dataset that includes tables from different connections and schemas. When a dataset contains multiple tables, the tables will contain joins. See [Understand Dataset Table Joins.](#page-94-0) In your workbook, you can blend datasets that contain multiple tables and joins. For example, you can add and blend datasets with multiple tables when you want your workbook to contain cross fact analysis.

### About Mismatched Values in Blended Data

In some cases when the rows of data that you expect to see in a dataset are missing, then you must specify which dataset to use for data blending.

Sometimes rows of data are missing when your workbook includes data from two datasets that contain a mixture of attributes and values, and there are match values in one source that don't exist in the other.

Suppose we have two datasets (Source A and Source B) with slightly different rows, as shown in the following image. Note that Source A doesn't include IN-8 and Source B doesn't include IN-7.

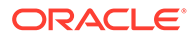

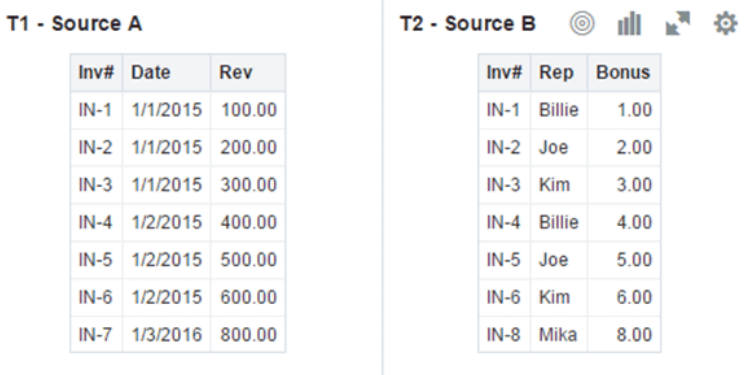

The following results are displayed if you select the **All Rows** data blending option for Source A and select the **Matching Rows** data blending option for Source B. Because IN-7 doesn't exist in Source B, the results contain null Rep and null Bonus.

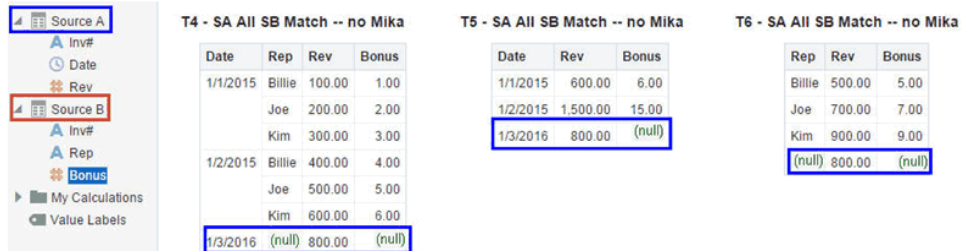

The following results are displayed if you select the **Matching Rows** data blending option for Source A and select the **All Rows** data blending option for Source B. Because IN-8 doesn't exist in Source A, the results contain null Date and null Revenue.

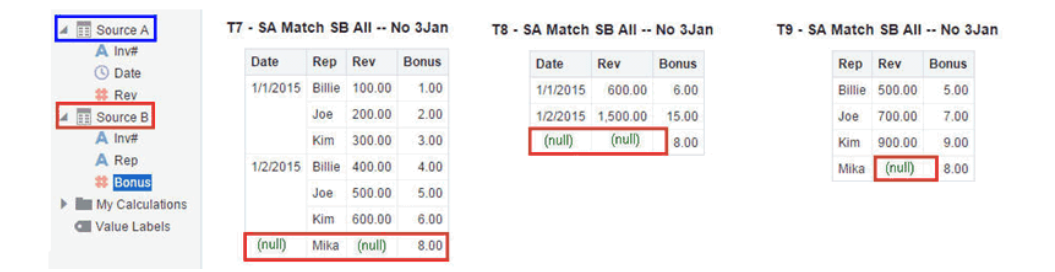

The visualization for Source A includes Date as an attribute, and Source B includes Rep as an attribute, and the match column is Inv#. Under dimensional rules, you can't use these attributes with a measure from the opposite table unless you also use the match column.

There are two settings for blending tables that contain both attributes and measures. These are set independently in each visualization based on what columns are used in the visualization. The settings are **All Rows** and **Matching Rows** and they describe which source rows the system uses when returning data to be visualized.

The system automatically assigns data blending according to the following rules:

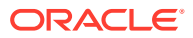

- <span id="page-205-0"></span>• If the visualization contains a match column, then the system sets sources with the match column to **All Rows**.
- If the visualization contains an attribute, then the system sets its source to **All Rows** and sets the other sources to **Matching Rows**.
- If attributes in the visualization come from the same source, then the system sets the source to **All Rows**, and sets the other sources to **Matching Rows**.
- If attributes come from multiple sources, then the system sets the source listed first in the workbook's elements panel to **All Rows** and sets the other sources to **Matching Rows**.

### Blend Datasets

If your workbook contains multiple datasets, then you can blend data in one dataset with data in another dataset.

When you add more than one dataset to a workbook, the system tries to find matches for the data that's added. It automatically matches external dimensions where they share a common name and have a compatible data type with attributes in the existing dataset. Blending relationships are stored in the tables and not in the workbook. So any blending matches that you add or remove affects the other datasets that use the same tables.

#### See [Understand Blending.](#page-202-0)

Datasets that use Oracle Essbase or Oracle EPM Cloud connections aren't available for blending.

#### **Note:**

Datasets can include tables from different connections and schemas. These datasets use joins, which are defined in the Dataset editor. To reduce or eliminate blending in workbooks, Oracle suggests that whenever possible you create datasets that contain multiple tables and use joins. See [Create a Dataset From a](#page-90-0) [Connection](#page-90-0).

- **1.** On the Home page, hover over a workbook, click **Actions** (:), then select **Open**.
- **2.** To add another dataset to the workbook, then click **Data**, and in the Data page, go to the Data Panel, click **Add** (+), and then **Add Dataset**.
- **3.** In the Add Dataset dialog, select a dataset and click Add to Workbook.
- **4.** In the Data page, go to the **Data Diagram** and locate the datasets to blend.
- **5.** Click the number between the dataset icons.

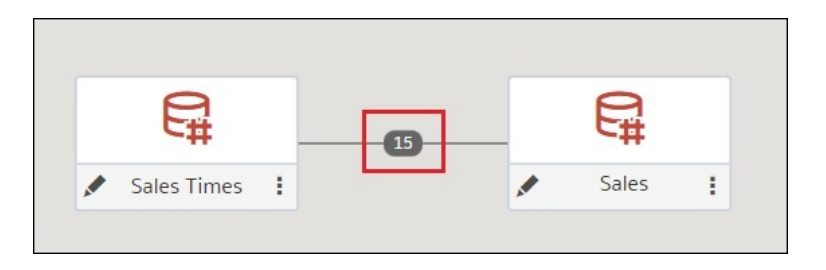

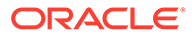

<span id="page-206-0"></span>**6.** Optional: To change the match for a column, click the name of the column and select a different column.

If columns have the same name and same data type, then they're recognized as a possible match. You can customize this and specify that one column matches another by explicitly selecting it even if its name isn't the same. You can select only those columns with a matching data type.

- **7.** Optional: Click **Add Another Match**, and in the table, select the columns that you want to join.
- **8.** Optional: For a measure that you're uploading for the first time, specify the aggregation type such as *Sum* or *Average*.
- **9.** Click **OK**.

### Change Data Blending in a Visualization

You can modify a visualization's properties to override the workbook's data blending settings.

Datasets that use Oracle Essbase or Oracle EPM Cloud connections aren't available for blending.

See [Understand Blending.](#page-202-0)

- **1.** On the Home page, hover over a workbook, click **Actions** (:), then select **Open**.
- **2.** In the workbook, select a visualization, and in the Properties Panel click **Datasets**.

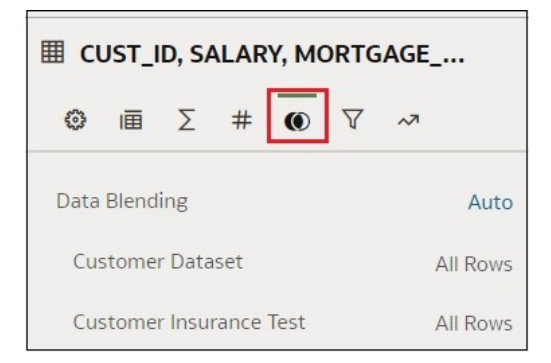

**3.** To change the default blending, click **Data Blending**, and select either **Auto** or **Custom**.

If you choose **Custom**, you can set the blending to either **All Rows** or **Matching Rows**.

- You must assign at least one source to **All Rows**.
- If both sources are **All Rows**, then the system assumes that the tables are purely dimensional.
- You can't assign both sources to **Matching Rows**.

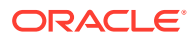

## <span id="page-207-0"></span>Build a Visualization by Adding Data

This topic describes how to add data to a visualization.

#### **Topics:**

- Create the Best Visualization For Selected Data Elements
- [Add Data to a Visualization](#page-208-0)
- [Create a Visualization from Another Visualization](#page-212-0)
- [Modify a Visualization's Tooltips](#page-213-0)

## Create the Best Visualization For Selected Data Elements

When you select data elements in the Data Panel, Oracle Analytics can create the best visualization for you.

- **1.** On the Home page, hover over a workbook, click **Actions** (:), then select **Open**.
- **2.** Select the data you want to visualize by selecting one or more data elements on the Data Panel , right-click, and then click **Create Best Visualization**.

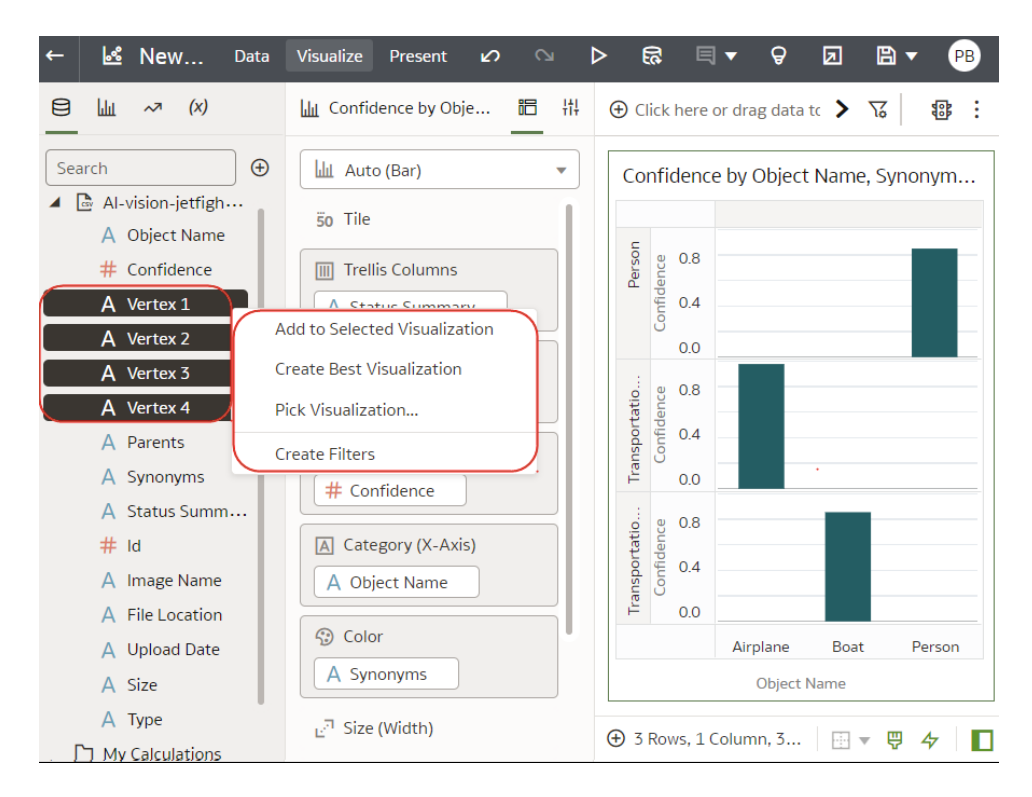

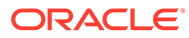

## <span id="page-208-0"></span>Add Data to a Visualization

After you've selected the datasets for your workbook, you can begin to add data elements such as measures and attributes to visualizations.

If you haven't already created a visualization, you need to create one. See [Begin to](#page-198-0) [Build a Workbook and Create Visualizations](#page-198-0).

You can select compatible data elements from the datasets and drop them onto the Grammar Panel in the Visualize canvas. Based on your selections, visualizations are created on the canvas. The Grammar Panel contains sections such as Columns, Rows, Values, and Category.

- **1.** On the Home page, hover over a workbook, click **Actions** (:), then select **Open**.
- **2.** If you created a workbook, then add a dataset to it.
- **3.** Select the data you want to visualize by selecting one or more data elements on the Data Panel and then using one of the following methods:
	- Right-click, and click **Add to Selected Visualization**.

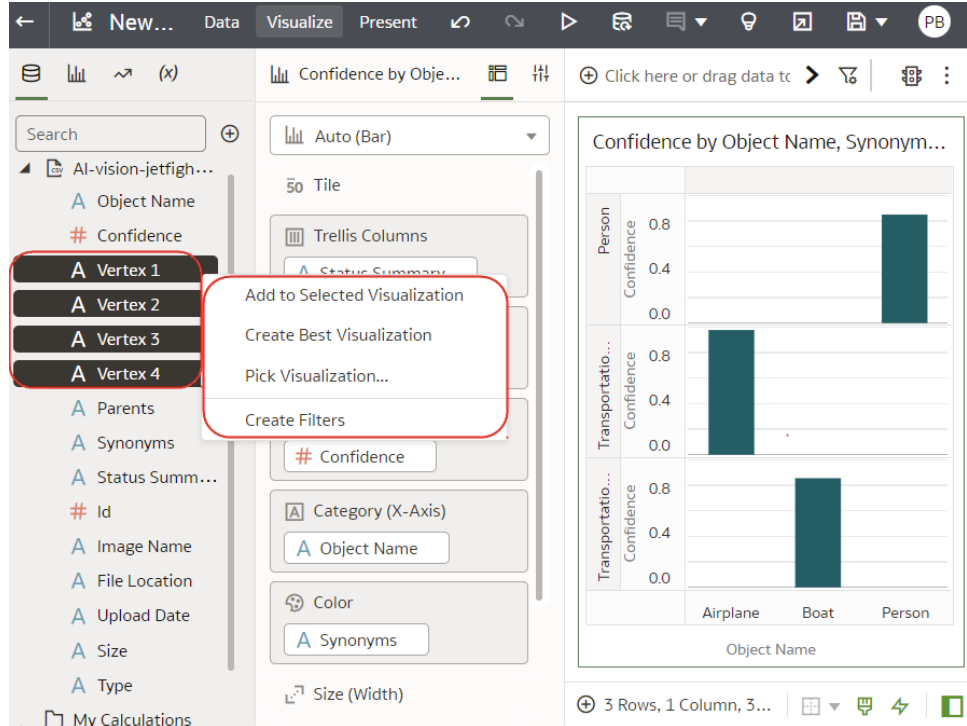

- Right-click, select **Pick Visualization**, and select a visualization type (for example, a table or heat map).
- Drag and drop them onto the visualization canvas or the Grammar Panel.

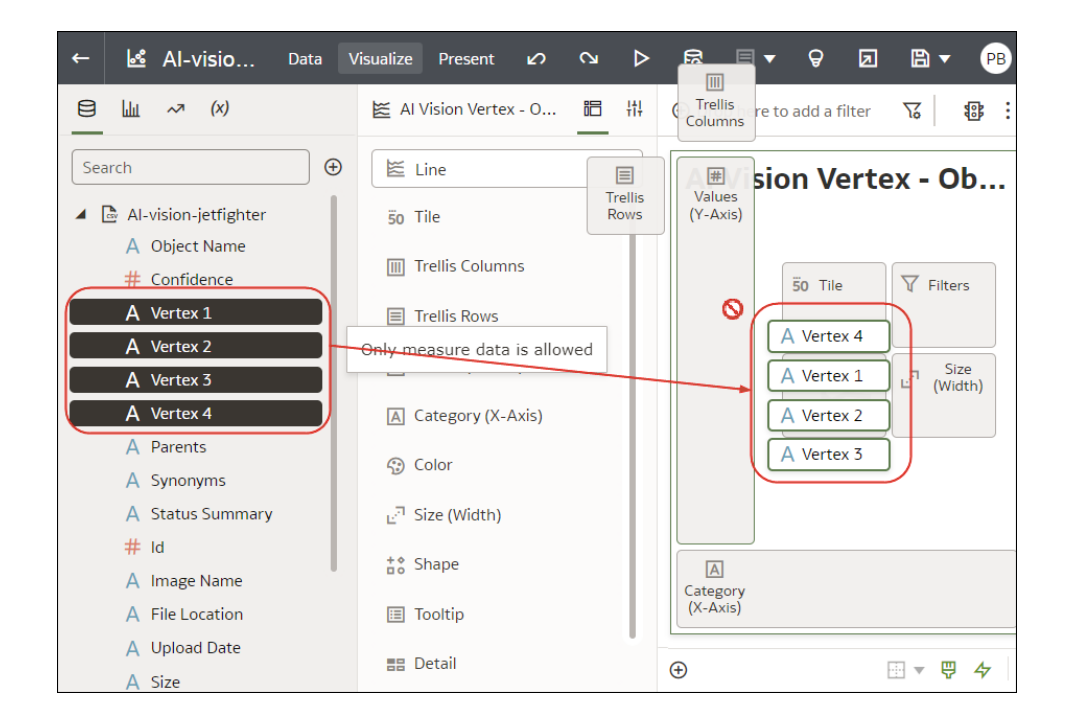

#### **Tips on adding data**

• To help you understand the components of a visualization, hover over it and click **Show Assignments** to annotate the visualization components, for example, the X-Axis and Y-Axis of a chart.

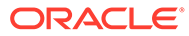

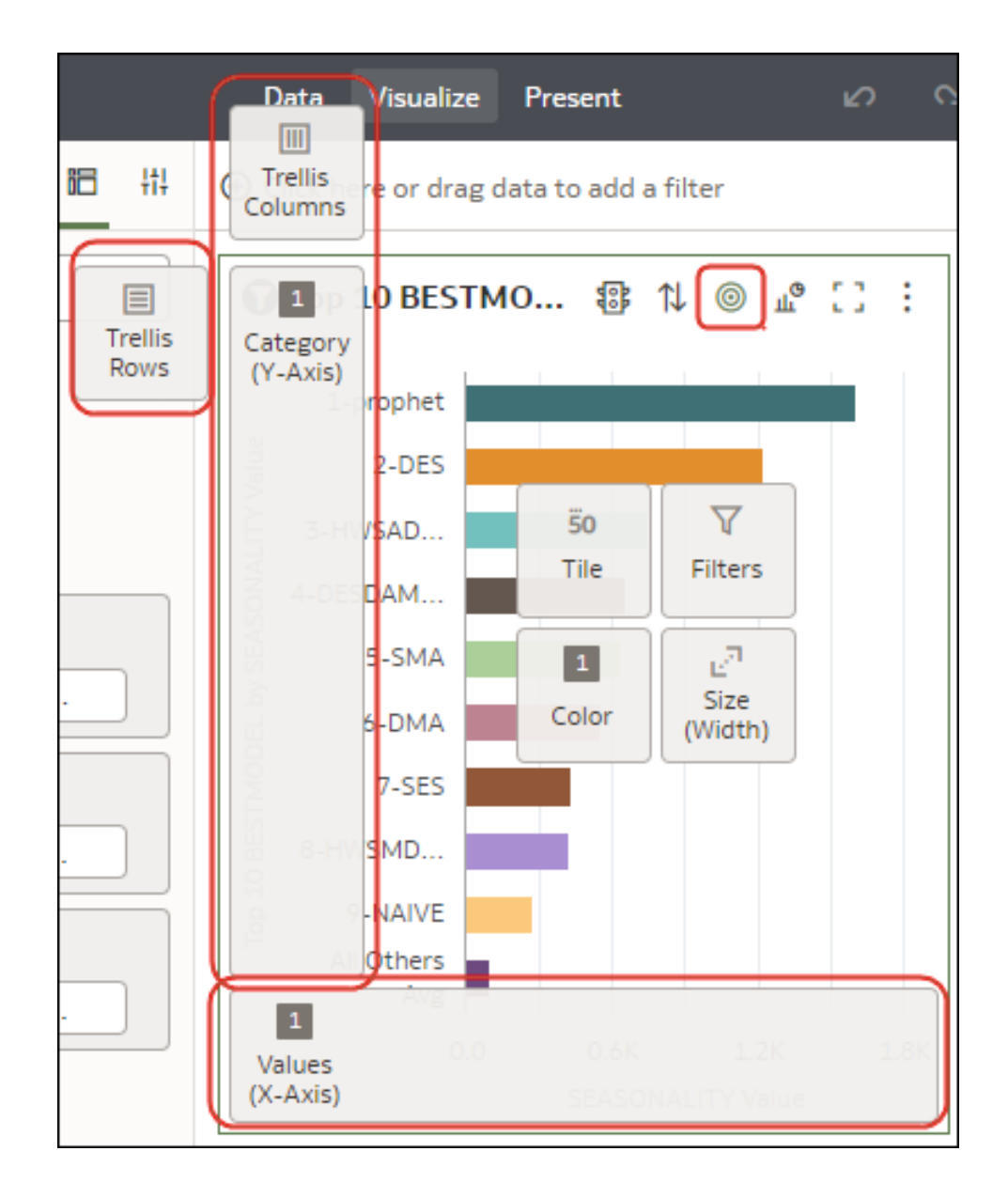

• Use the Grammar Panel to configure visualization components (for example, add, remove, re-order).

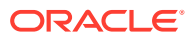

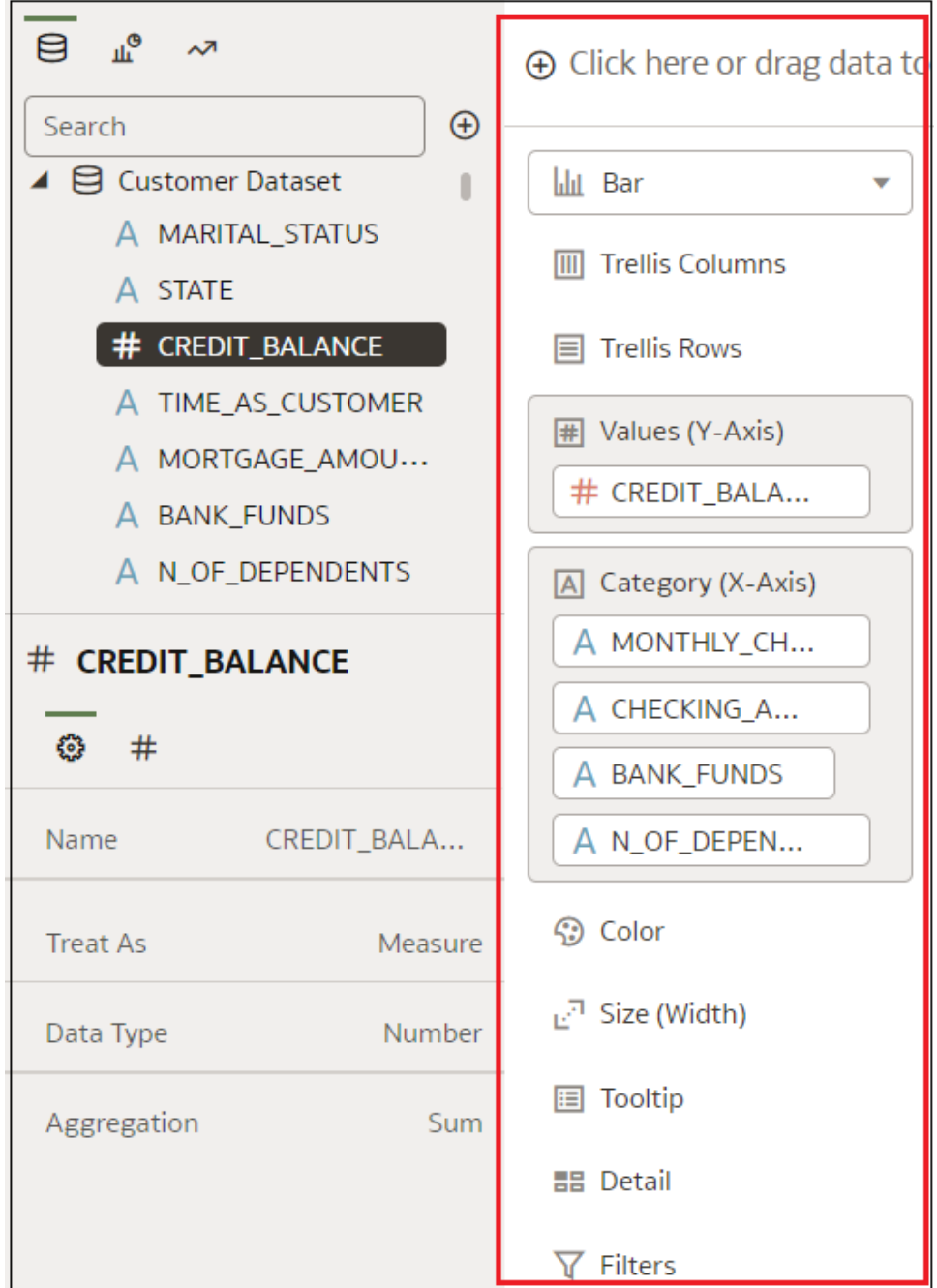

• If a dataset is augmented with knowledge enrichments, you'll see knowledge enrichments in the element tree displayed just like regular data elements in the dataset. In this example, the Oracle Analytics administrator has added Population and other city-related data to Oracle Analytics. When you create a workbook based on the CITY dataset, you can add population and other data elements directly to your visualization.

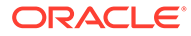

<span id="page-212-0"></span>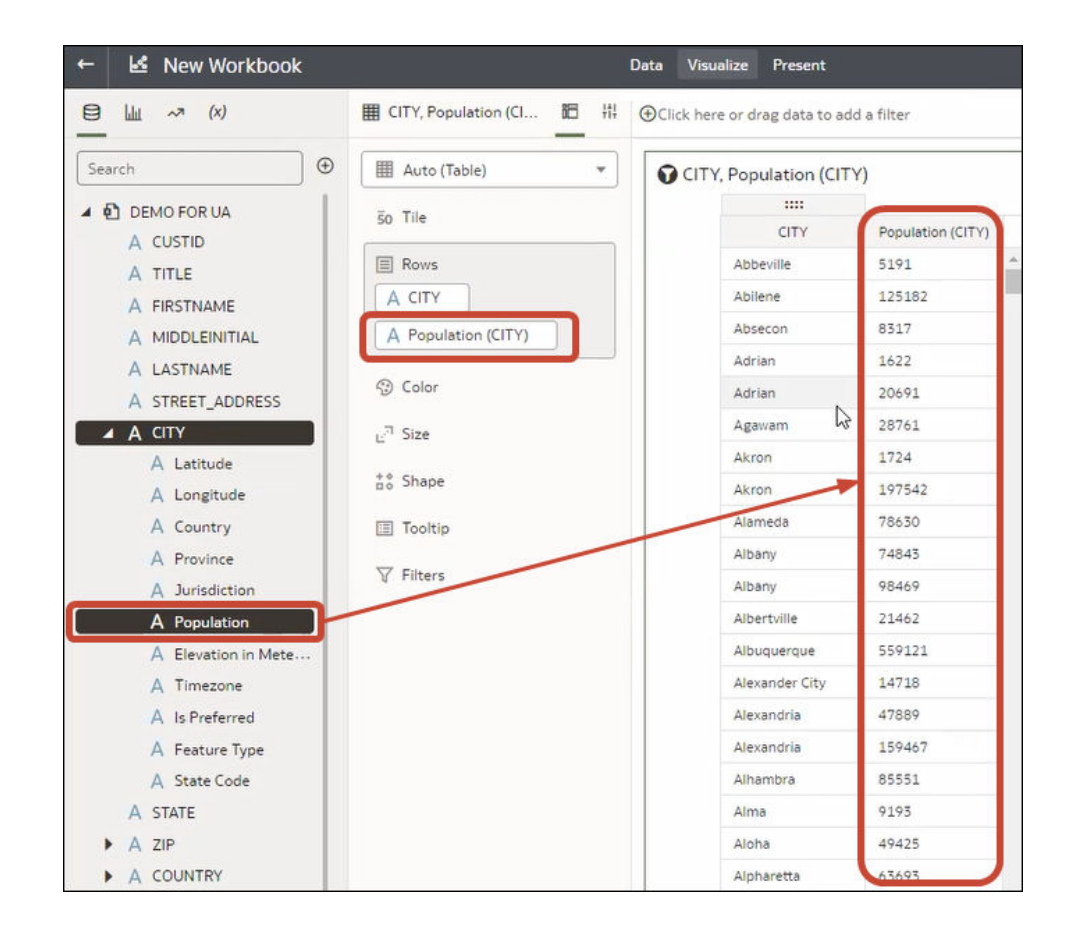

## Create a Visualization from Another Visualization

You can create a visualization by dragging and dropping columns from one visualization to a new visualization.

Using this method helps you to model a new visualization based on an existing one by selecting columns directly from the existing visualization.

- **1.** On the Home page, hover over a workbook, click **Actions** ( ), then select **Open**.
- **2.** Click **Edit** to enter the workbook in author mode.
- **3.** Select the visualization you want to use as the source for creating a visualization.
- **4.** Click **Grammar** at the top of the Grammar Panel to display the Grammar pane.
- **5.** Drag and drop a column in the Grammar pane to the edge between visualizations to create a visualization on the canvas.
- **6.** Select the source visualization and drag and drop more columns to the new visualization.

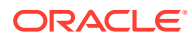

## <span id="page-213-0"></span>Modify a Visualization's Tooltips

When you hover over a data point in a visualization, a tooltip displays and provides specific information about the data point. You can choose to see all tooltips or only the measures included in the Tooltip section of the Grammar Panel.

For example, if you create a simple bar chart visualization that shows revenue for countries in the Americas region, the tooltip displays the region's name, the country's name, and exact revenue amount. If you add Target Revenue to the Tooltip section of the Grammar Panel, then the target revenue amount is displayed in the tooltip and the user can easily compare the actual revenues with the target revenues. Set the **Tooltip** field in the General Properties Pane to **Tooltip Grammar Only** if you want the tool tip to contain only the target revenue amount.

Note the following restrictions:

- You can drag and drop only measure columns to the Tooltip section in the Grammar Panel.
- The Tooltip section in the Grammar Panel doesn't display for all visualization types.
- **1.** On the Home page, hover over a workbook, click **Actions** ( ), then select **Open**.
- **2.** Select a visualization on the canvas.
- **3.** Drag and drop one or more measure columns from the Data Panel to the Tooltip section in the Grammar Panel.

Hover the mouse pointer over a data point on the visualization to display the tooltip. Because the **Tooltip** field is set to **All Data** by default, the tooltip contains the data point's values for all columns included in the visualization. The data values for the columns that you added to the Tooltip section are displayed at the bottom of the tooltip.

- **4.** Optional: Use the **Tooltip** field to display only the data values that you want or to turn off the tooltip.
	- If you want the tooltip to display data values for only the columns you dragged to the Tooltip section, then set the **Tooltip** field to **Tooltip Grammar Only**.
	- If you don't want the tooltip to be displayed, then confirm that there are no columns in the Tooltip section and set the **Tooltip** field to **Tool Tip Grammar Only**.

### Using Knowledge Enrichments in the Workbook Editor

Knowledge enrichments enable you to augment the data in your visualizations with data from other sources. For example, if you have a list of cities, knowledge enrichments might provide information about population number, size of city, location.

Take advantage of System Knowledge and Custom Knowledge updates in Oracle Analytics directly in the workbook editor to create data-rich visualizations.

In the workbook editor Data Panel, you'll see knowledge enrichments in the element tree displayed just like regular data elements in the dataset. In this example, workbook editors can add the knowledge enrichments "Population" and other city-related data to a workbook. When you create a workbook based on the dataset that contains CITY, you can add population and other data elements directly to your visualization.

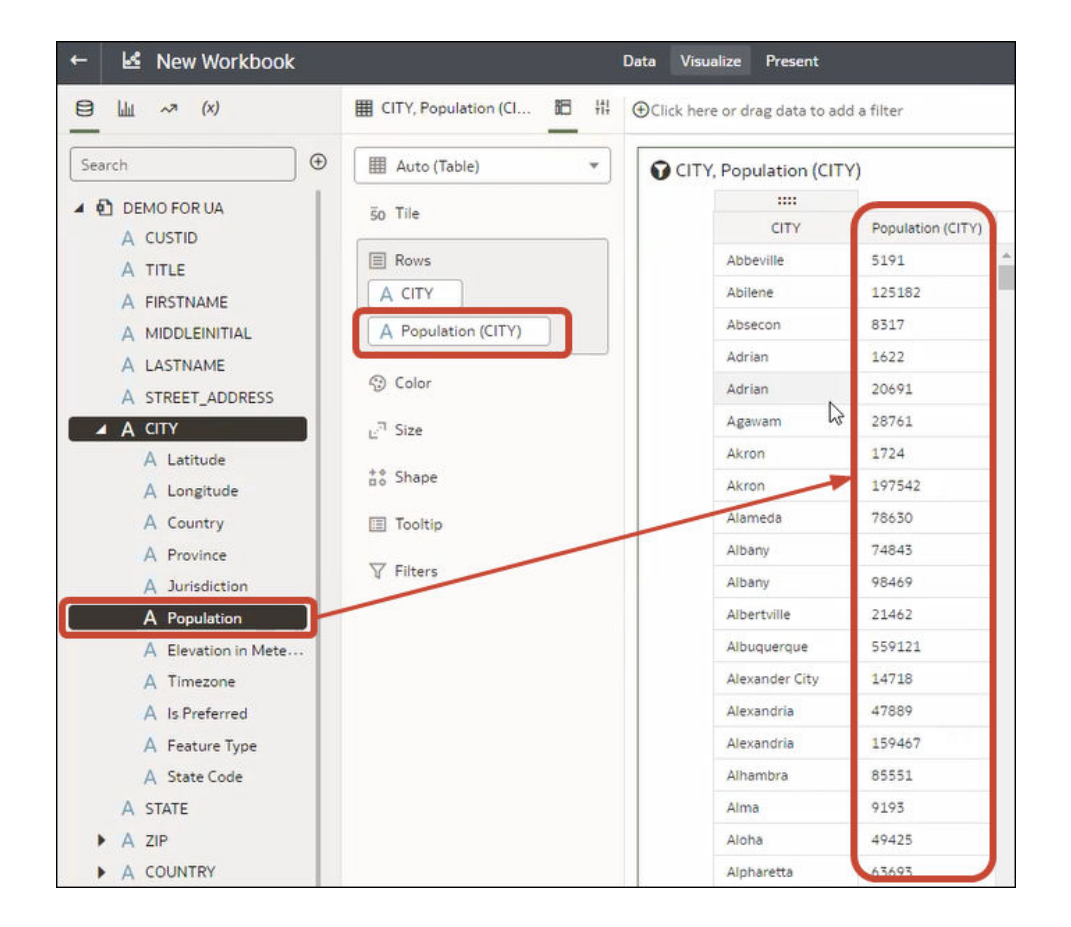

Knowledge Enrichments are usually enabled by default, but if you own a dataset or have editing privileges for it, you can enable or disable them. See [Enable Knowledge](#page-196-0) [Enrichments in the Workbook Editor](#page-196-0).

## Tips on Editing a Visualization

These tips can help you become more productive when you work with visualizations.

#### **Access visualization options**

The visualization toolbars provide quick access to conditional formatting, sorting the data, plus other options, and a menu with additional options.

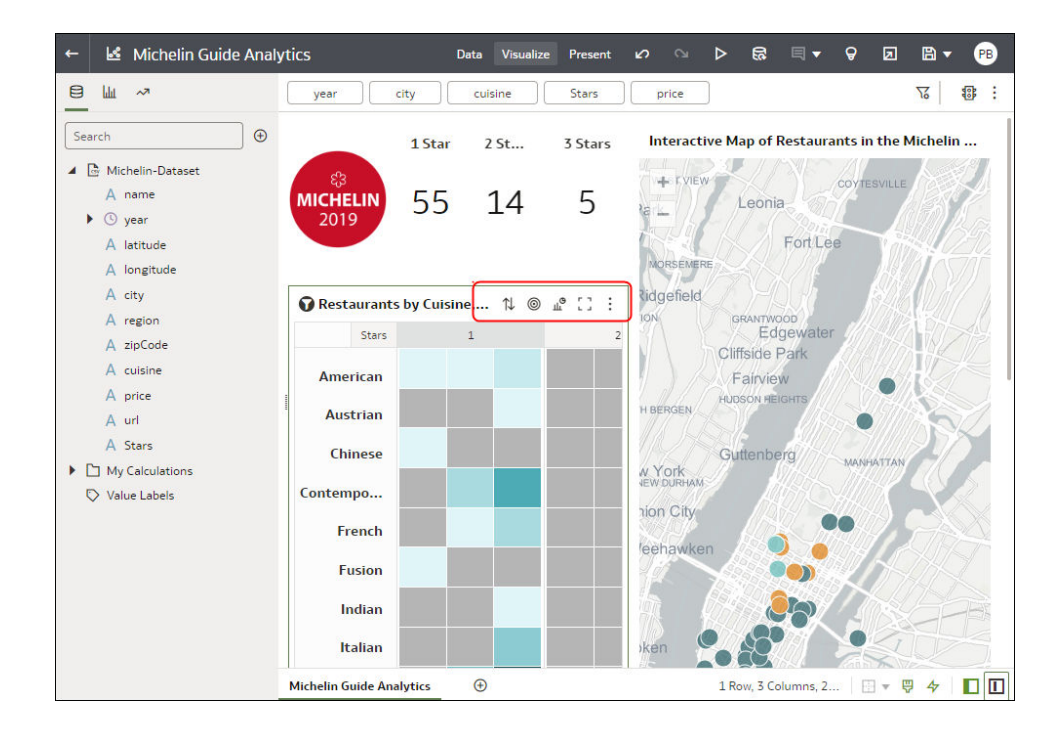

#### **Access the visualization menu**

Hover over a visualization, and click **Menu** to display a more comprehensive visualization menu including options such as Sort By, Use as Filter, Add Statistics, Color, Edit, Export, or Delete Visualization.

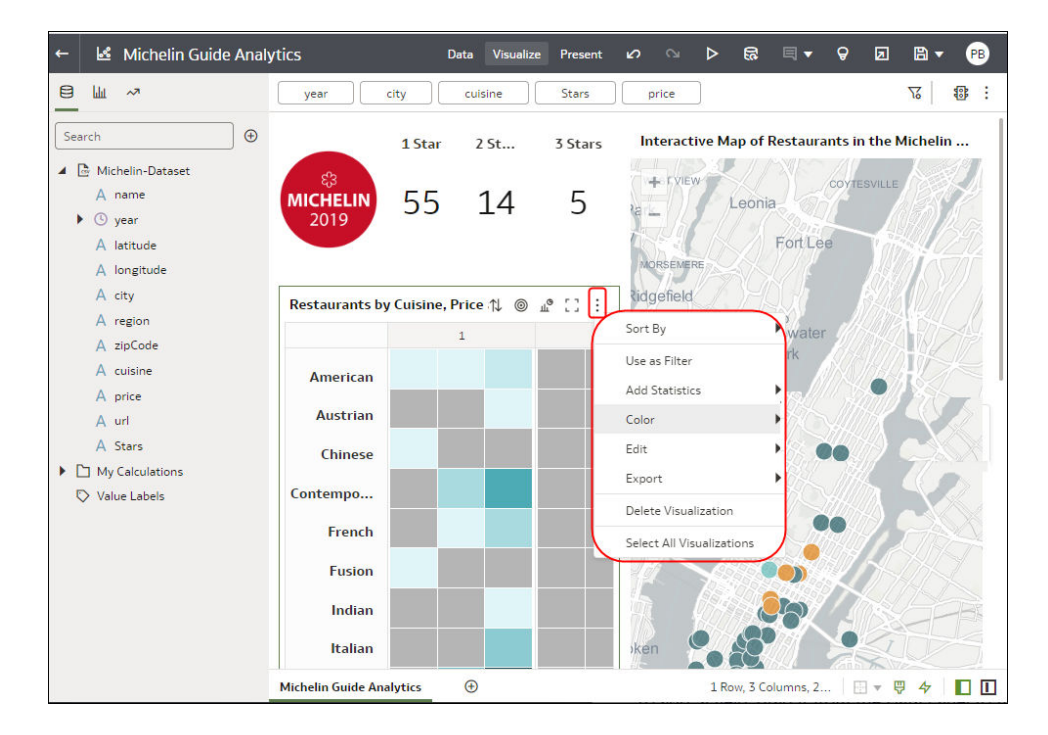

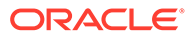
#### **Add a field to an existing visualization**

Drag the item from the Data Panel over the visualization until the cursor displays a green cross, indicating a valid drop zone.

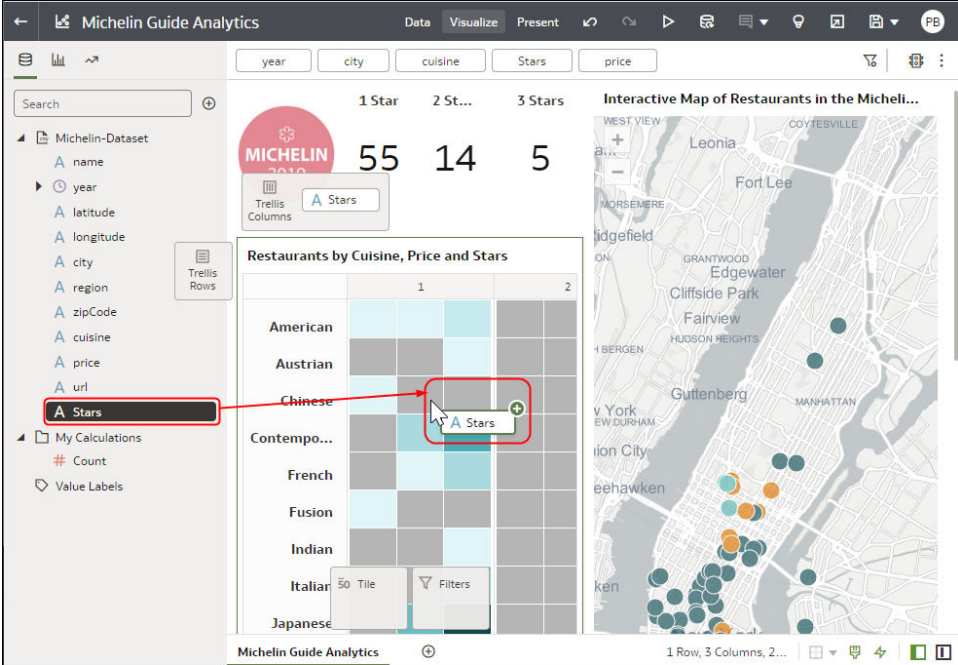

### **Add a field to a new visualization**

Drag the item from the Data Panel over the visualization until the cursor displays a green bar, indicating a valid drop zone.

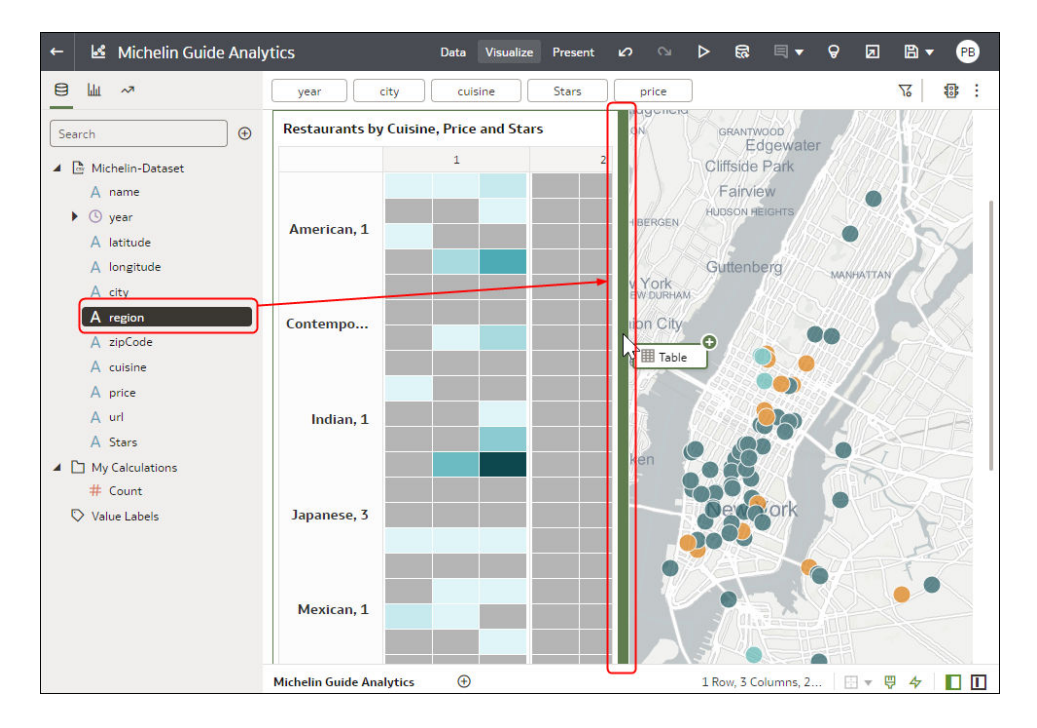

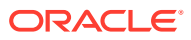

### **Delete a field from a visualization**

Display the Grammar Panel, hover over the field, and click X.

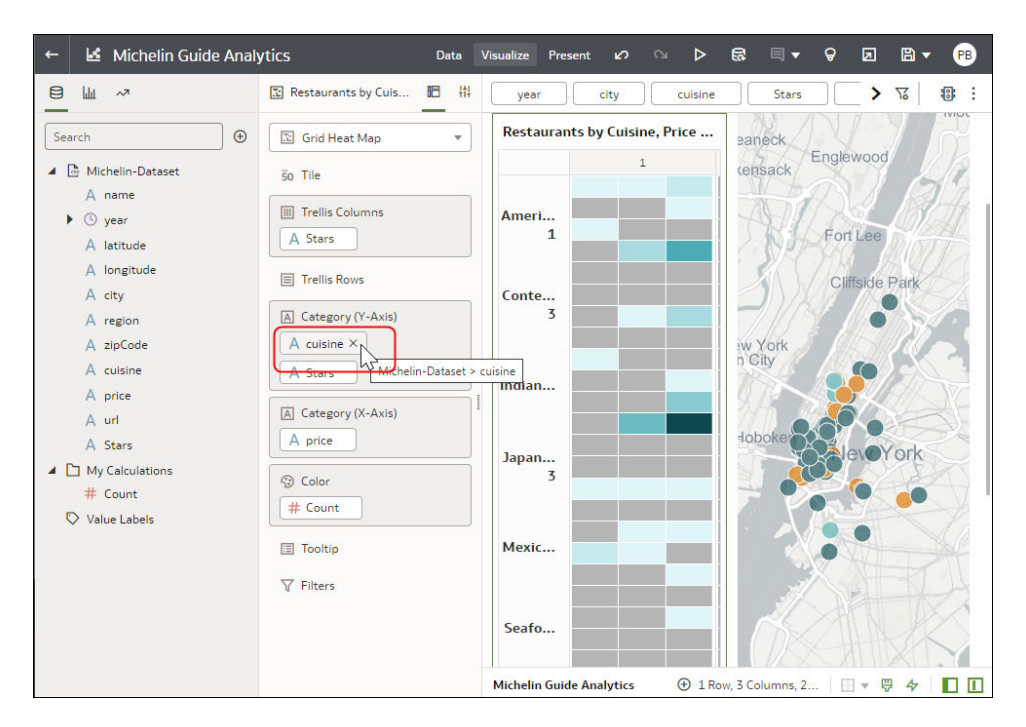

## Duplicate a Visualization

Duplicate a visualization to create a copy to edit, or to make a copy for backup.

Sometimes it's quicker to copy an existing visualization than creating one from scratch.

**1.** Open the workbook containing the visualization you want to copy.

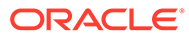

**2.** In the Visualize pane, hover over the visualization, click **Menu**, then **Edit**, and then select **Duplicate Visualization**.

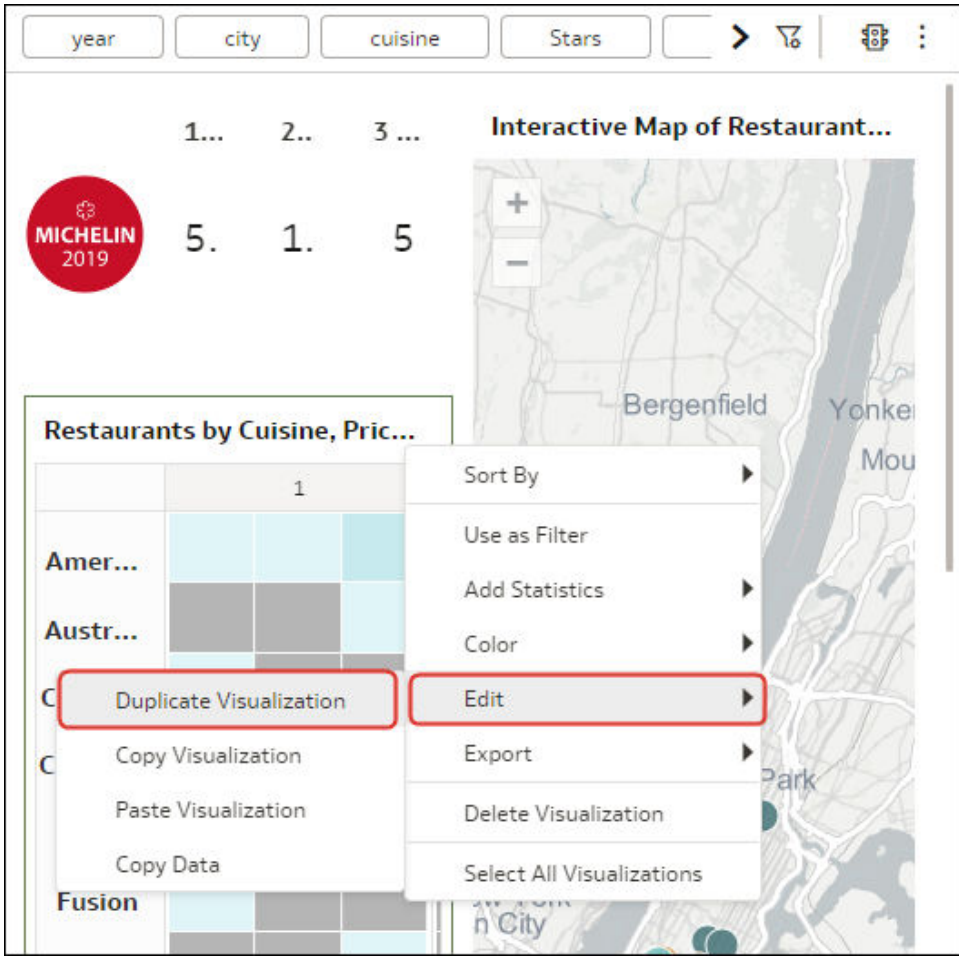

A copy of the visualization is created on the right of the original visualization, and in focus ready for you to edit.

## Copy a Visualization from Another Workbook

Copy a visualization from one workbook and paste it to another to share analytics content. Copying a visualization also copies the dataset used by the visualization.

- **1.** Open the workbook containing the visualization you want to copy.
- **2.** In the Visualize pane, hover over the visualization, click **Menu**, then **Edit**, then **Copy Visualization**.

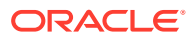

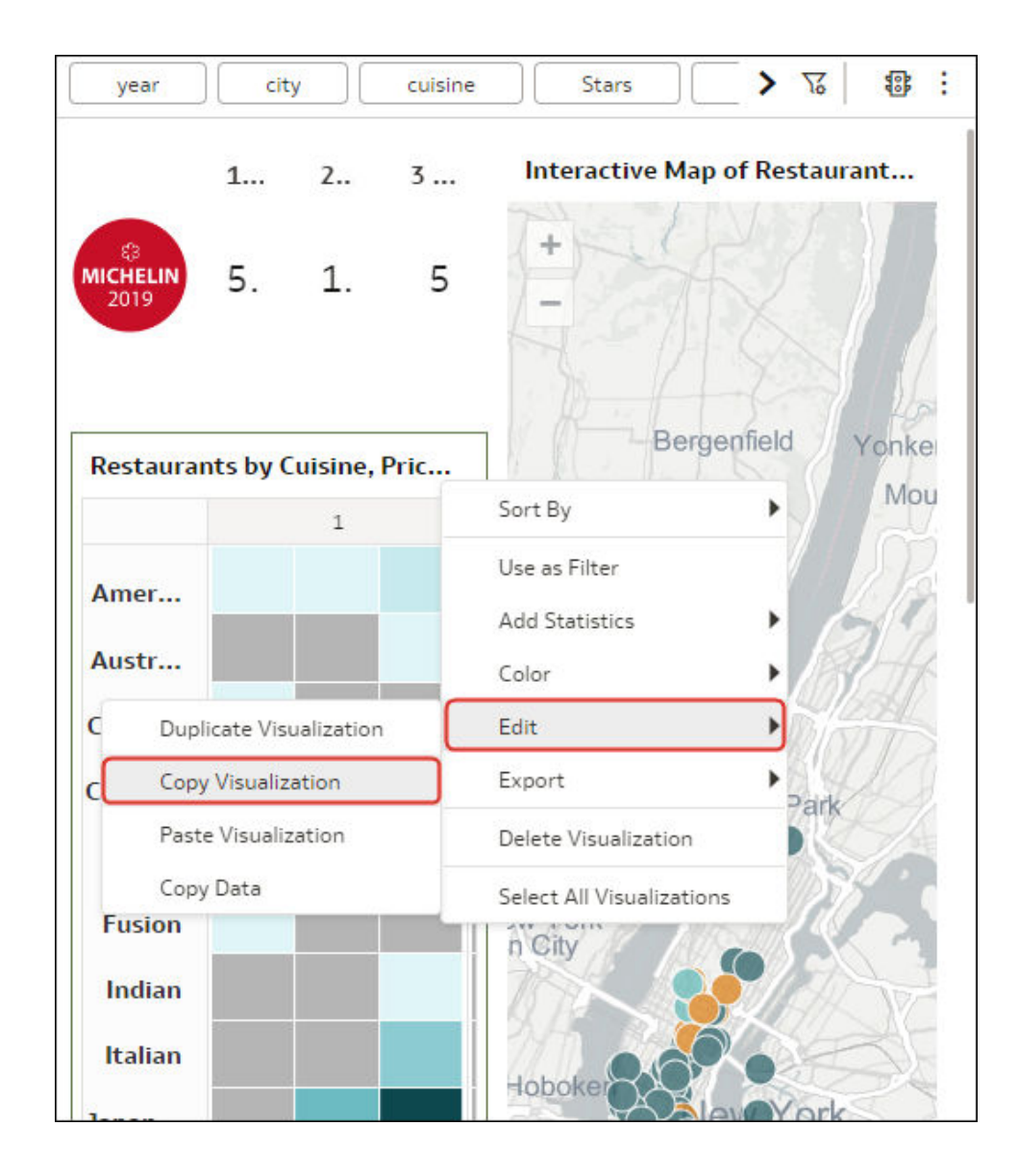

- **3.** Create or open a workbook.
- **4.** In the Visualize pane, hover over the canvas, right-click, then **Edit**, then **Paste Visualization**.

The dataset used by the visualization is also copied into the workbook.

## Let Auto Insights Suggest Visualizations for a Dataset

This topic describes what you need to know to use Auto Insights.

#### **Topics:**

- [What Are Auto Insights?](#page-220-0)
- [Locate and Choose Visualizations Generated by Auto Insights](#page-221-0)
- [Select Which Columns Auto Insights Profiles](#page-223-0)
- [Specify the Visualization Types that Auto Insights Displays](#page-224-0)

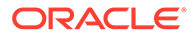

• [Turn Auto Insights On or Off for a Dataset](#page-225-0)

## <span id="page-220-0"></span>What Are Auto Insights?

Auto insights are visualizations that Oracle Analytics generates for you based on your dataset's measures, attributes, and relationships. You can add these generated visualizations to your workbook.

The Auto Insights feature does the work of a data scientist for you and helps you understand and analyze your data more completely.

Each auto insight visualization contains a natural language summary that explains the relationship between attributes and measures, and highlights other points of interest.

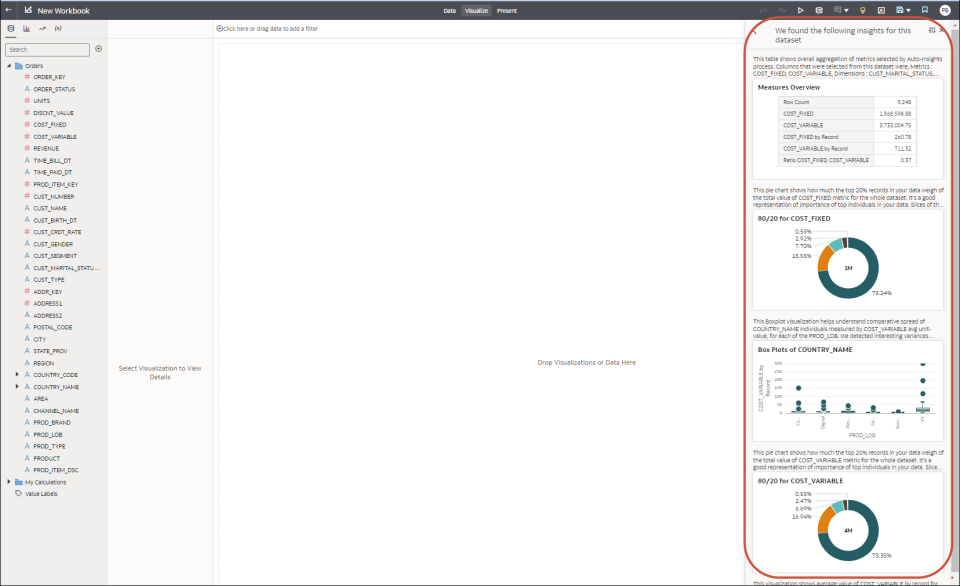

You can customize the insights results by specifying the dataset columns you want Oracle Analytics to analyze and by specifying the visualization types you want Auto Insights to display.

When you add a dataset to a workbook, Oracle Analytics profiles the dataset to find the insights in your data. After you add a dataset to your workbook, you can open the Auto Insights panel to view the data insights that Oracle Analytics found.

Oracle Analytics generates insights for datasets containing up to 300 million cells, where the number of cells is calculated as the number of rows multiplied by the number of columns.

Oracle Analytics generates insights for most dataset types. Exceptions include:

- Multidimensional sources such as Essbase, Oracle Planning and Budgeting Cloud Service, and Analytic Views.
- Datasets based on non-Oracle databases.

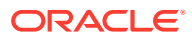

## <span id="page-221-0"></span>Locate and Choose Visualizations Generated by Auto Insights

You can review the visualizations that Auto Insights generates and select which visualizations you want to include on the canvas.

When you create or open a workbook, the Auto Insights icon is white while Oracle Analytics reviews the dataset's measures, attributes, and relationships between these data elements to determine insights. The Auto Insights icon turns yellow after Oracle Analytics completes generating insights and displays the suggested visualizations and their summaries.

To generate insights for a dataset, Auto Insights must be enabled for the dataset. See [Turn](#page-225-0) [Auto Insights On or Off for a Dataset.](#page-225-0)

**1.** Create or open a workbook and display the Visualize panel.

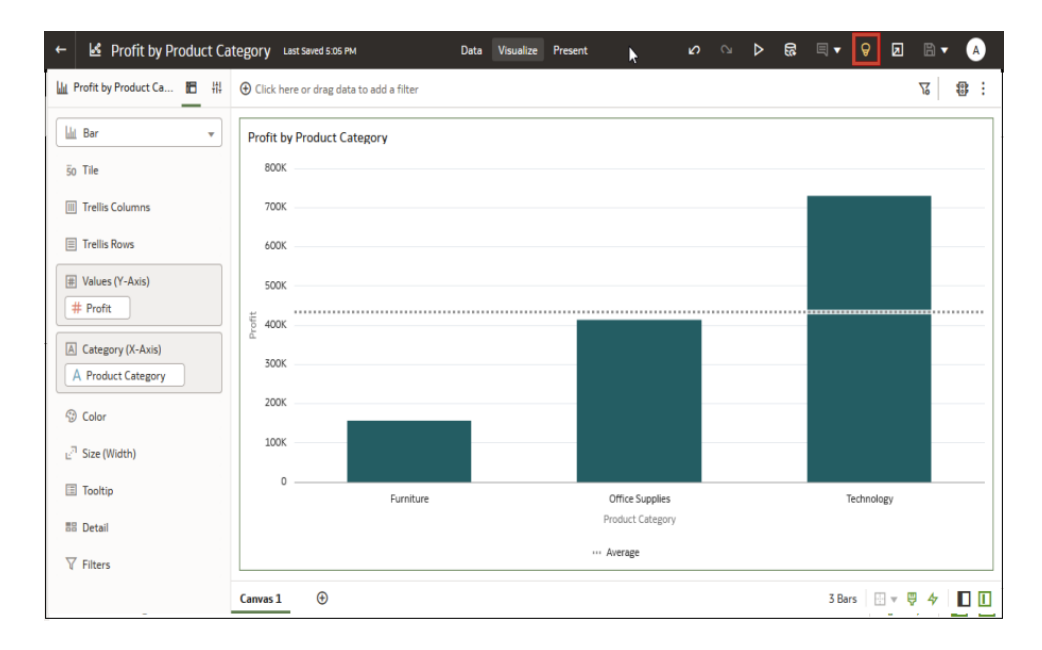

**2.** On the toolbar, click **Auto Insights**

**3.** In the **Auto Insights** panel, hover over a visualization that you want to include in the workbook, and click **+** to add it to the workbook canvas.

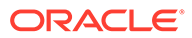

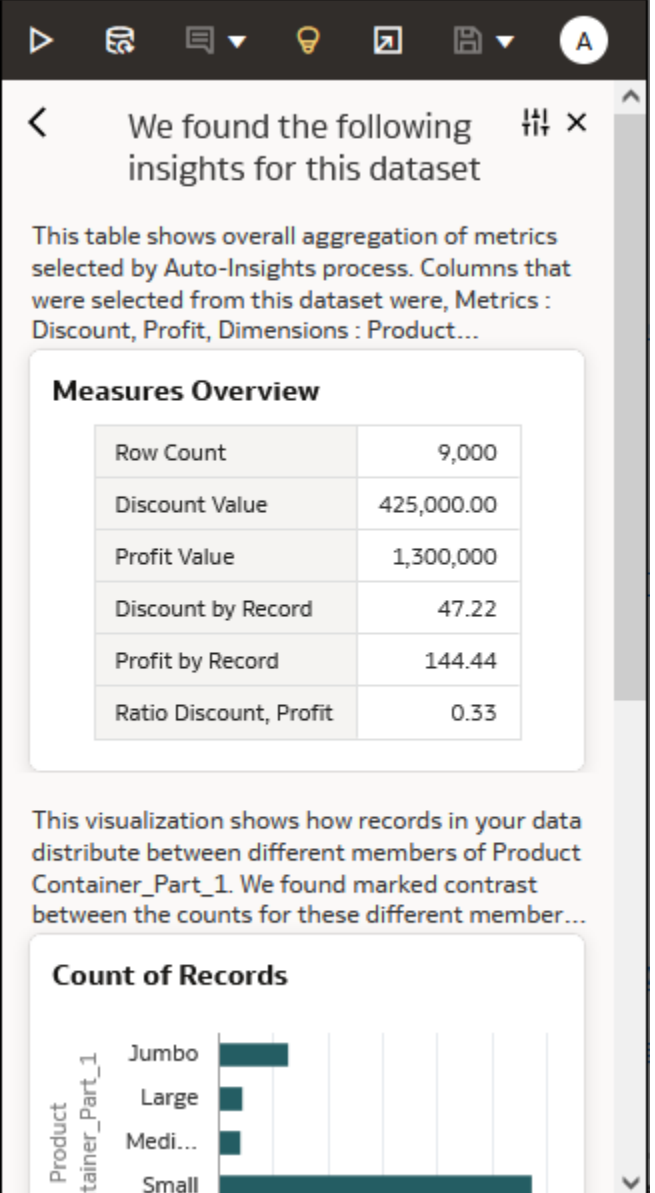

**4.** Optional: In the visualization's Grammar Panel, click **Properties**, and in the **Title Tooltip** field, inspect the visualization's natural language summary.

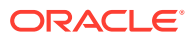

<span id="page-223-0"></span>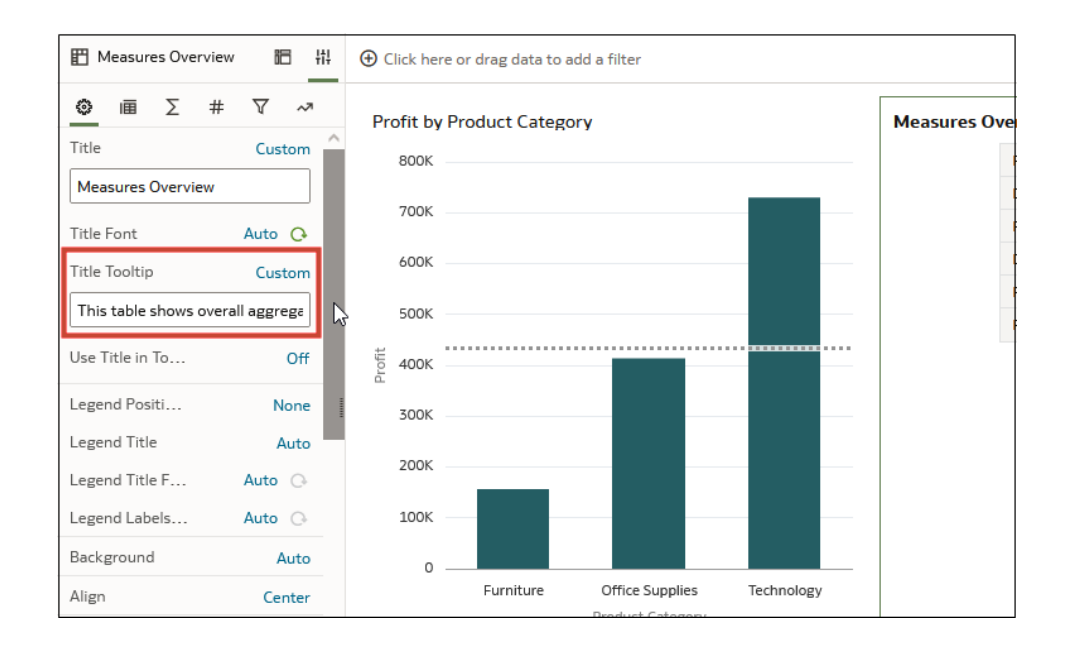

**5.** Click **Save**.

## Select Which Columns Auto Insights Profiles

You can customize insights by selecting data elements to include and exclude from the generated insights. For example, you might exclude data elements that you don't want to visualize.

Specifying which columns Auto Insights profiles enables you to focus on the most useful insights. By default, Oracle Analytics profiles all columns in a dataset to generates insights.

- **1.** Create or open a workbook and display the Visualize panel.
- **2.** On the toolbar, click **Auto Insights**, then click **Insights Settings**.

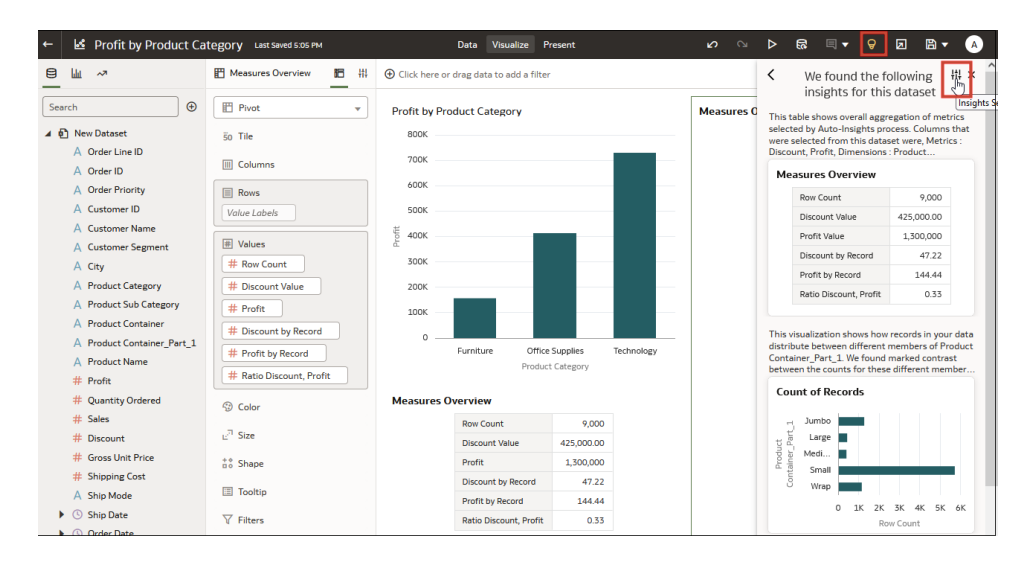

**3.** Use the check boxes to select and deselect the columns you want Oracle Analytics to include in the data profiling.

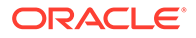

<span id="page-224-0"></span>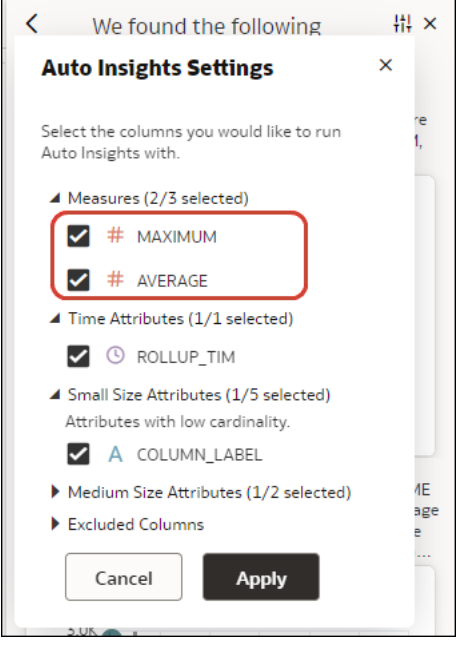

**4.** Click **Apply**.

## Specify the Visualization Types that Auto Insights Displays

By default, Oracle Analytics uses all visualization types (for example, dimensional, heat maps, trends) to display insights for a dataset. To focus on specific relationships in the data, you can specify which visualization types you want Auto Insights to display.

For example, suppose you want to find the seasonality behavior of sales by ship date to determine if there is a significant increase or decrease of sales during a specific shipment time period. In the Auto Insight settings you deselect all visualization types except **Seasonality**.

**1.** Click **Auto Insights**, then click **Insights Settings**.

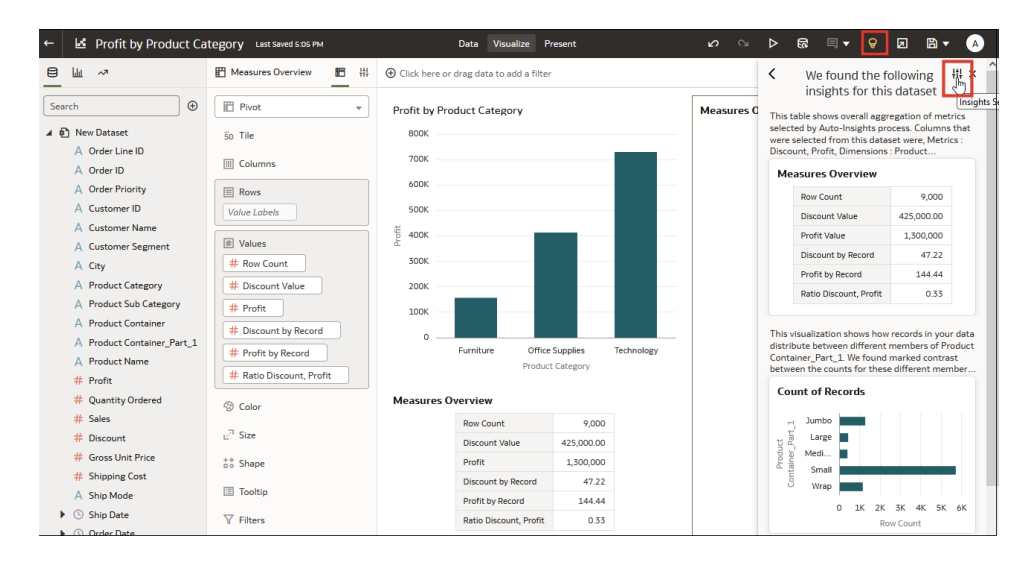

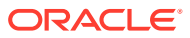

<span id="page-225-0"></span>**2.** Click the tiles corresponding to the visualization types that you don't want to display.

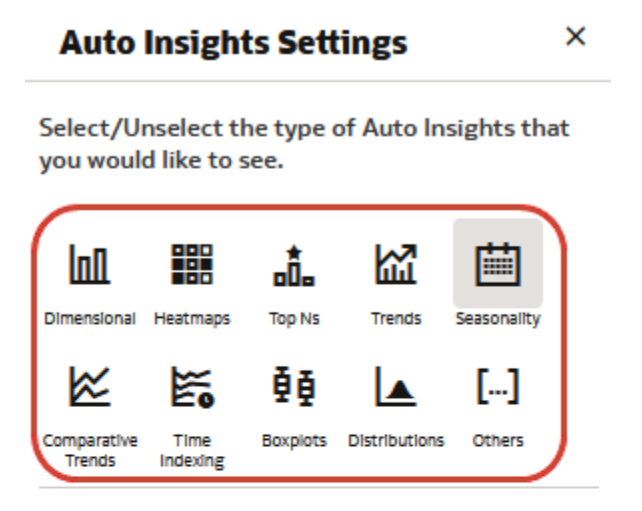

Select the columns you would like to run Auto Insights with.

- Measures (2/3 selected)
- Time Attributes (1/1 selected)
- Small Size Attributes (2/5 selected)
- Medium Size Attributes (0/2 selected)
- Excluded Columns

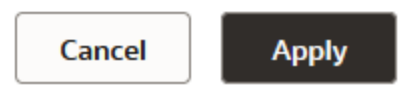

**3.** Click **Apply**.

### Turn Auto Insights On or Off for a Dataset

Enable or disable Auto Insights for a dataset to control whether Oracle Analytics suggests visualizations when you add the dataset to a workbook. For example, you might turn off insights for a dataset if performance is impaired.

You can enable or disable insights for a dataset if you're the dataset owner or a shared user with write permissions on the dataset.

Oracle Analytics administrators can enable or disable Auto Insights for all datasets. See Performance and Compatibility Options.

- **1.** On the Home page, click **Navigator**, then **Data**, then **Datasets**.
- **2.** Click **Actions** for a Dataset, and select **Inspect**.
- **3.** On the **General** tab, select **Enable Insights**.
- **4.** Click **Save**.

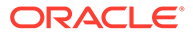

# About Visualization Types

Oracle Analytics includes many visualization types ready for you to use in almost any data analysis scenario.

- Bar Graphs
- [Filter and Other Visualization Types](#page-227-0)
- [Geospacial Graphs](#page-227-0)
- [Grid Graphs](#page-228-0)
- [Line Graphs](#page-228-0)
- [Network Graphs](#page-228-0)
- [Pie and Treemap Graphs](#page-229-0)
- [Scatter Graphs](#page-229-0)

## Bar Graphs

Bar graphs are one of the most commonly used visualization types. You can use them to compare data across categories, identify outliers, and uncover historical high and low data points.

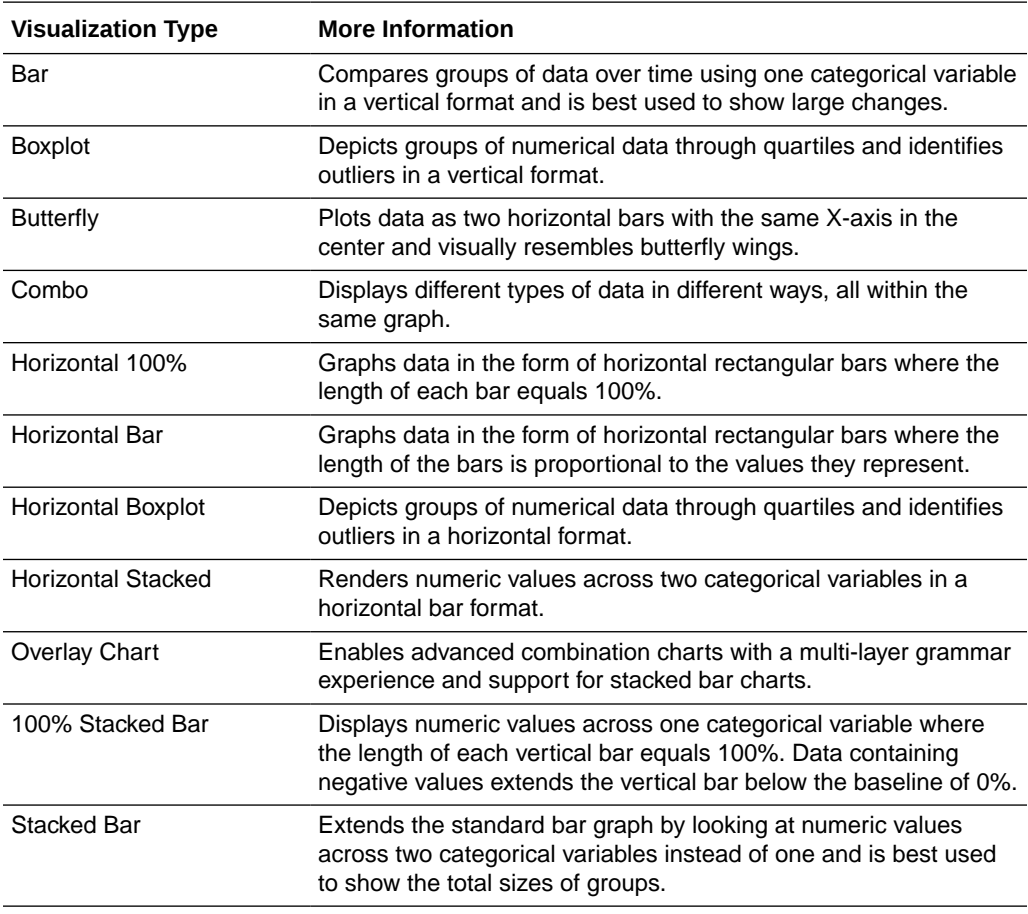

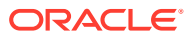

<span id="page-227-0"></span>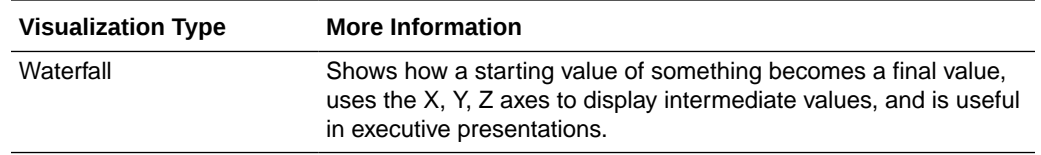

# Filter and Other Visualization Types

Use these visualization types to bring your data to life.

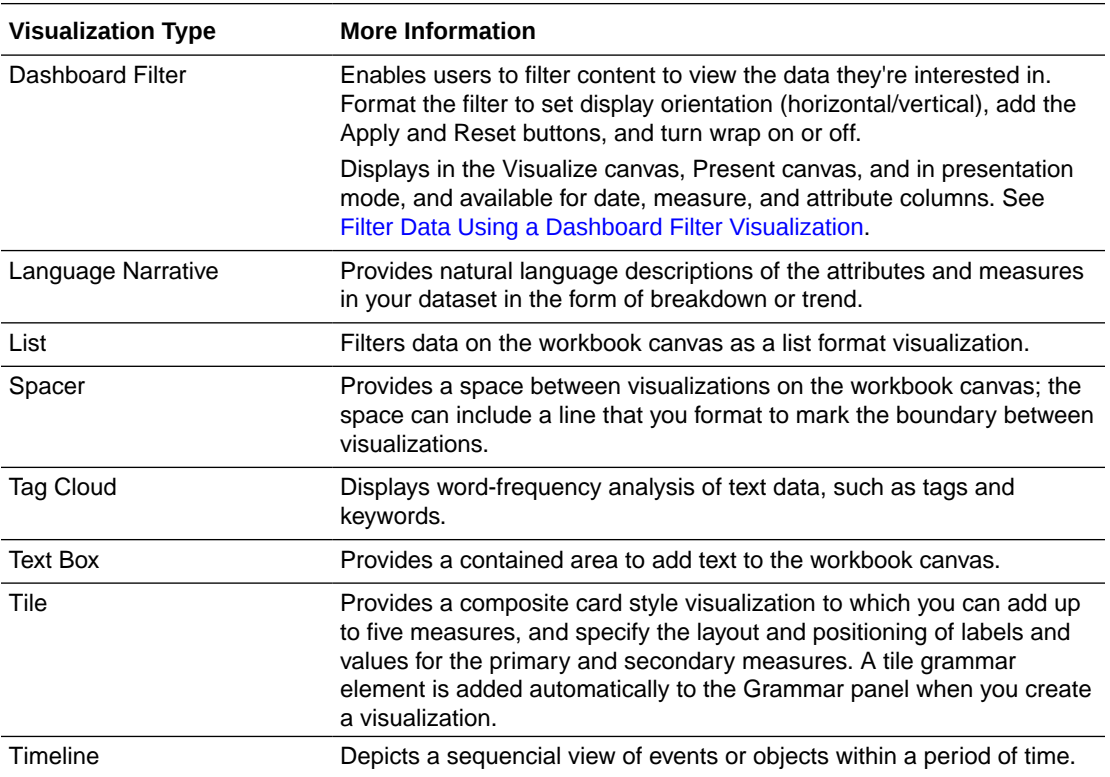

# Geospacial Graphs

Geospacial graphs enable you to overlay your data on to a map with support for many common map APIs such as Google Maps, Mapbox, and EZ Map.

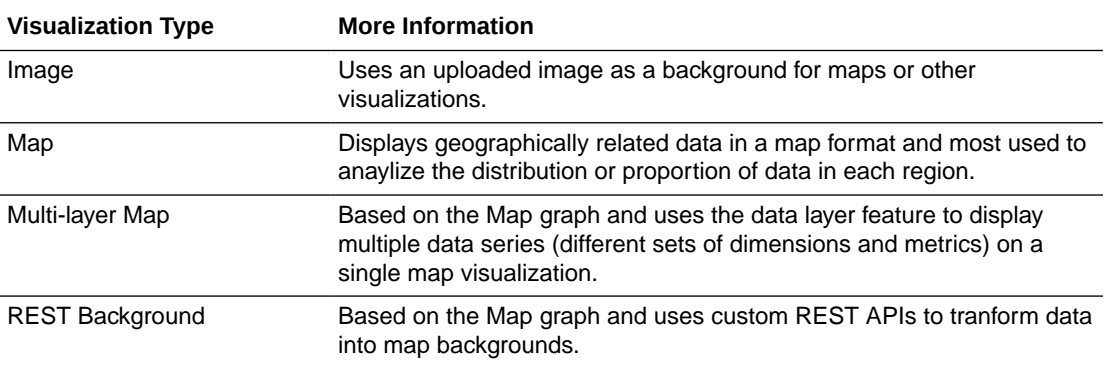

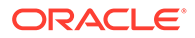

## <span id="page-228-0"></span>Grid Graphs

Grid graphs use a row and column structure containing data or graphical representations of data and labels identifying the grid's contents.

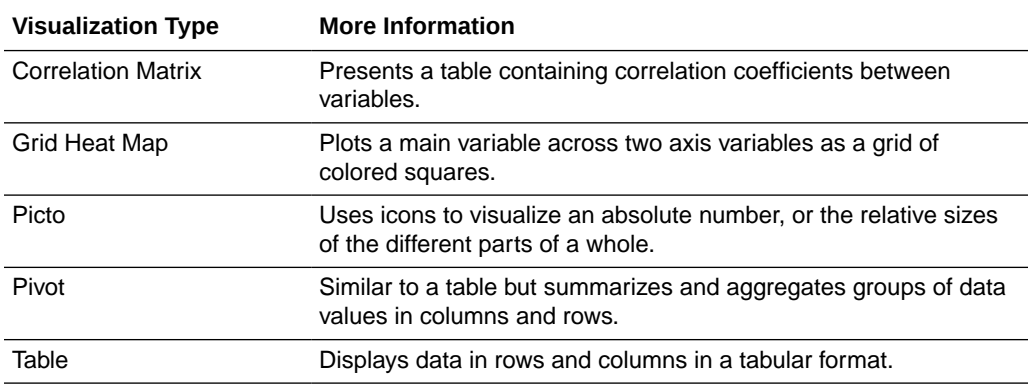

## Line Graphs

Line graphs enable you to connect several distinct data points as a single continuous progression. You can use them to identify changes in one value relative to another.

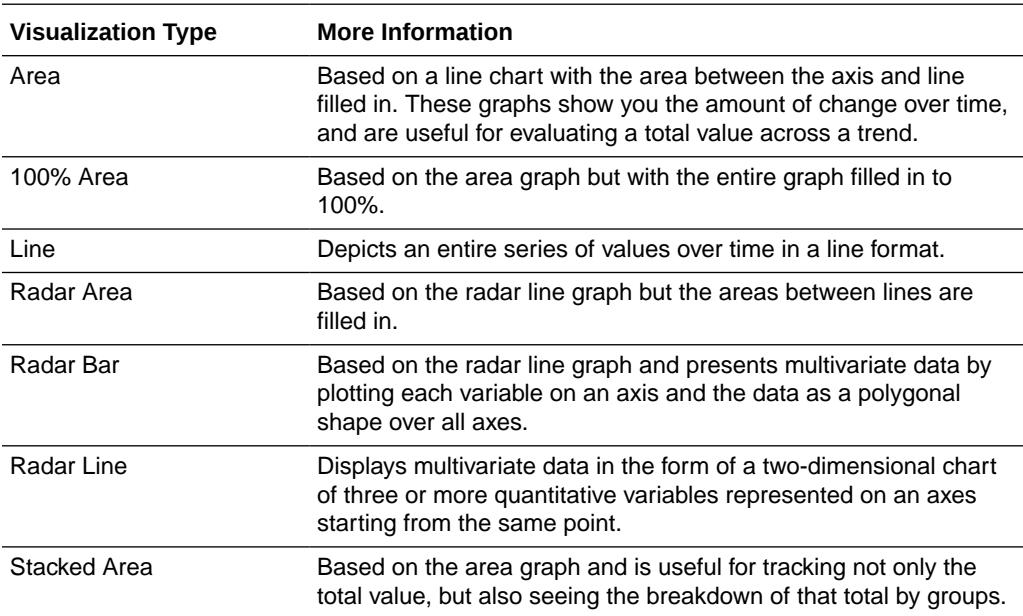

## Network Graphs

Network graphs illuminate relationships between entities using lines, nodes, or other graphics.

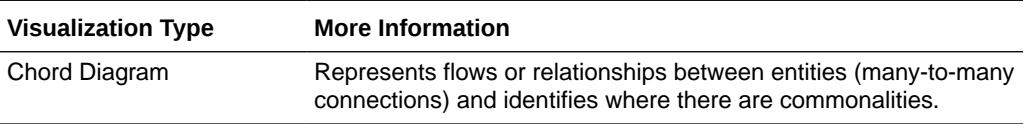

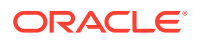

<span id="page-229-0"></span>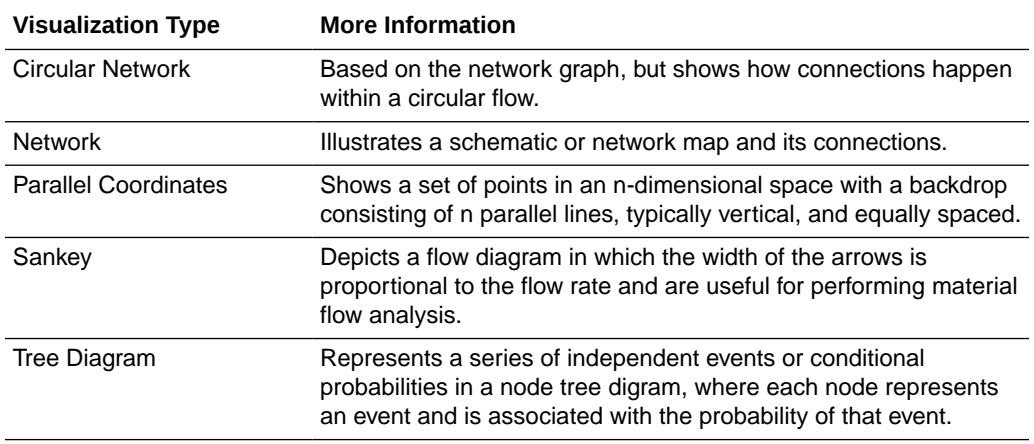

# Pie and Treemap Graphs

Pie graphs show percentages of data as slices of data of a whole circle over a set timeframe and treemap graphs enable you to visualize different segments as smaller rectangles of data within a whole square.

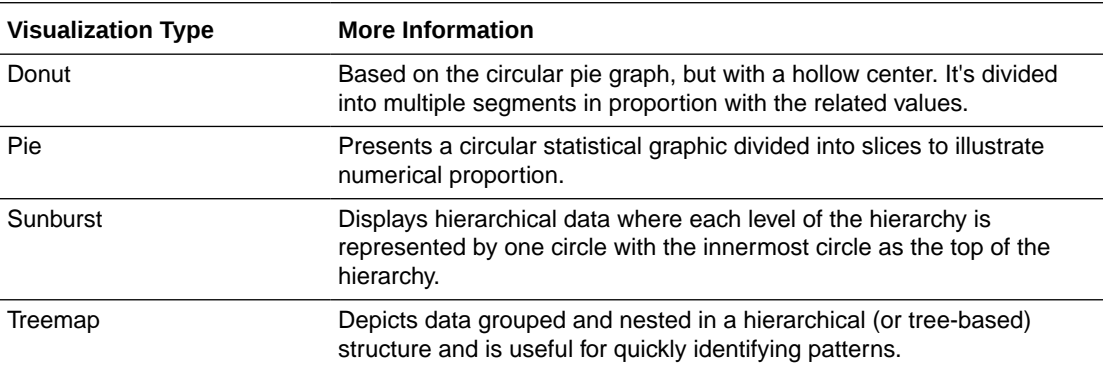

## Scatter Graphs

Scatter graphs enable you to interpret the relationship between multiple variables, if any of the variables are a good predictor of another, or if the variables change on their own. You can make scatter graphs go even further by adding clusters or trend lines.

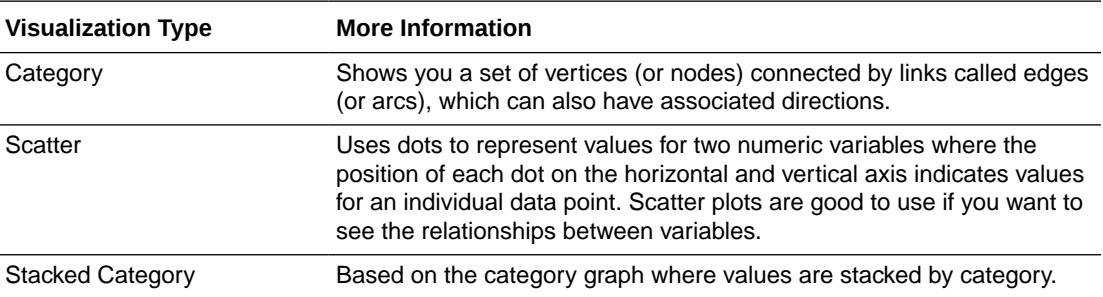

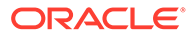

# Enhance Data in Visualizations with Statistical Analytics

Statistical Analytics enable you to highlight clusters or outliers, add forecasts, and show trend and reference lines in your workbooks.

**Topics:**

- Before You Start with Statistical Analytics
- [What Statistical Analytics Can I Add to Visualizations?](#page-231-0)
- [Add Statistical Analytics to Visualizations](#page-234-0)
- [Add Reference Lines to Visualizations](#page-235-0)

### Before You Start with Statistical Analytics

To add statistical analytics to your workbooks such as forecasts, outliers, and trend lines, you can either use ready-to-use analytics on the Analytics pane of the Data Panel, or use functions in expression builder if you need more control over the configuration.

Oracle Analytics enables you to add a range of statistical analytics from the Analytics pane of the Data Panel, which come fully configured so that you don't need to be a statistical expert to achieve results.

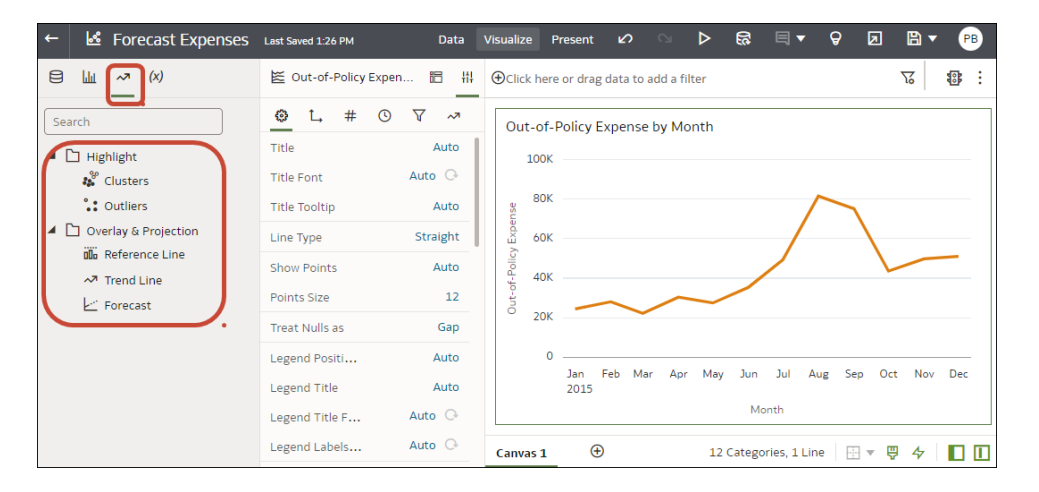

You configure basic options for these analytics on the Grammar panel. For example, if your visualization analyzes Out-of-Policy Expenses by Month, you might use the **Periods** option to specify the number of months to forecast (in this example, '3' forecasts three months January, February, and March from the final data point for December).

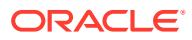

<span id="page-231-0"></span>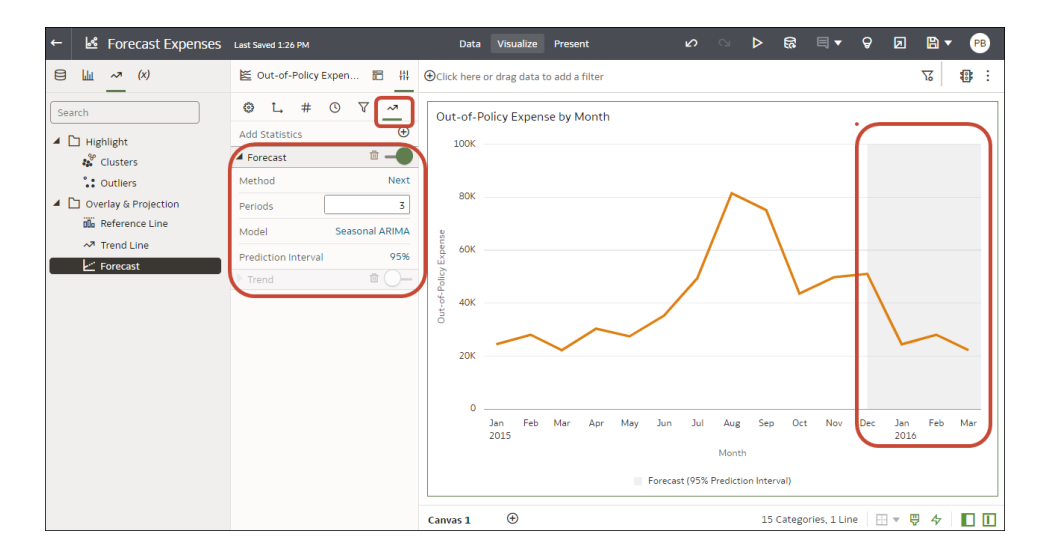

If you need more control over statistical settings, or you want to use the analytic in other visualizations, consider adding a calculation and use the expression builder to define the equivalent function. (From the Data pane on the Data Panel, click **Add** (**+**), then **Create Calculation** to display the expression builder.) For example, you might use the FORECAST() function.

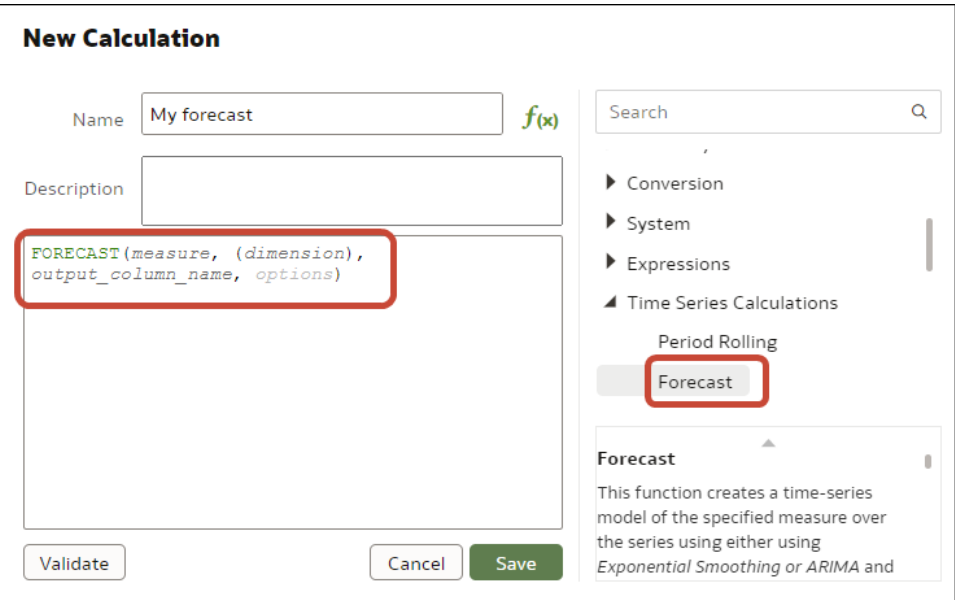

See Create a Calculated Data Element.

See Create a Calculated Data Element.

You can also create a calculation based on a cluster or outlier that is stored in My Calculations, which enables you to resuse the calculation in other canvases in a workbook. See [Create a Calculation Based on a Cluster or Outlier.](#page-272-0)

### What Statistical Analytics Can I Add to Visualizations?

Add these statistical analytics to your visualizations to achieve better insights into your data.

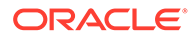

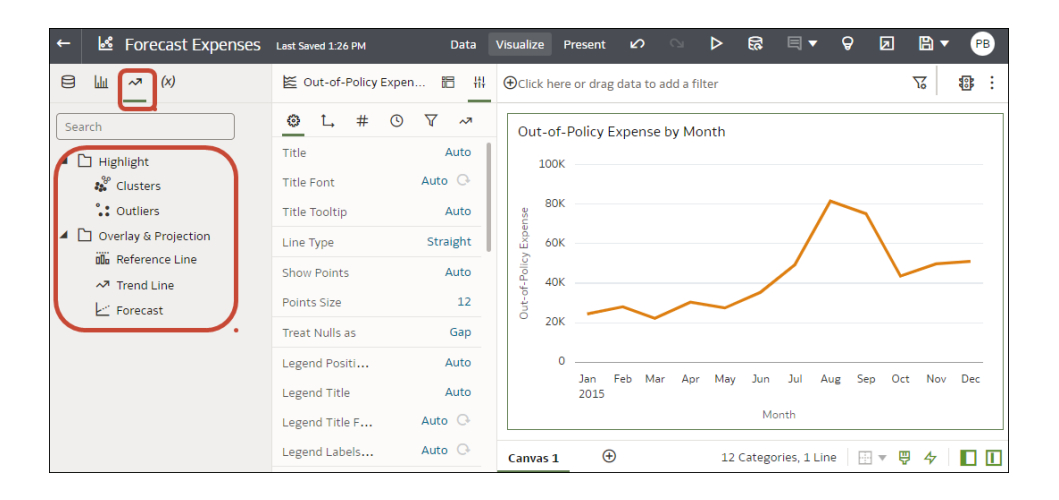

#### **Forecast**

The forecast function uses linear regression to predict future values based on existing values along a linear trend.

You can set a number of time periods in the future for which you want to predict the value, based on your existing time series data. See [Add Statistical Analytics to](#page-234-0) [Visualizations.](#page-234-0)

Oracle supports these forecast model types:

- **Auto-Regressive Integrated Moving Average (ARIMA)** Use if your past time series data is nonseasonal but provides enough observations (at least 50, but preferably more than 100 observations) to explain and project the future.
- **Seasonal ARIMA**  Use if your data has a regular pattern of changes that repeat over time periods. For example, seasonality in monthly data might be when high values occur during summer months and low values occur during winter months.
- **Exponential Triple Smoothing (ETS)** Use to analyze repetitive time series data that doesn't have a clear pattern. This model type produces an exponential moving average that takes into account the tendency of data to repeat itself in intervals over time.

Alternatively, create a custom calculation using the FORECAST function to have more control over settings, or if you want to use the forecast in other visualizations. See [Time Series Functions](#page-712-0).

#### **Clusters**

The cluster function groups a set of objects in such a way that objects in the same group show more coherence and proximity to each other than to objects in other groups. For example, you can use colors in a scatter chart to show clusters of different groups. See [Add Statistical Analytics to Visualizations.](#page-234-0)

- **K-means clustering** Use to partition "n" observations into "k" clusters in which each observation belongs to the cluster with the nearest mean, serving as a prototype of the cluster.
- **Hierarchical clustering** Use to create a hierarchy of clusters built using either an agglomerative (bottom-up) approach, or a divisive (top-down) approach.

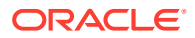

Alternatively, create a custom calculation using the CLUSTER function to have more control over settings, or if you want to use the cluster in other visualizations. See [Analytics](#page-697-0) [Functions](#page-697-0).

#### **Outliers**

The outliers function displays data records that are located the furthest away from the average expectation of individual values. For example, extreme values that deviate the most from other observations fall into this category. Outliers can indicate variability in measurement, experimental errors, or a novelty. If you add outliers to a chart that already has clusters, then the outliers are depicted as different shapes.

Outliers can use K-means clustering or hierarchical clustering. See [Add Statistical Analytics](#page-234-0) [to Visualizations](#page-234-0).

Alternatively, create a custom calculation using the OUTLIER function to have more control over settings, or if you want to use the outlier in other visualizations. See [Analytics Functions](#page-697-0).

#### **Reference Lines**

The reference lines function defines horizontal or vertical lines in a chart that correspond to the X-axis or Y-axis values. See [Add Reference Lines to Visualizations.](#page-235-0)

- **Line** You can choose to compute the line between average, minimum, or maximum. For example, in the airline industry, if passenger turnout is plotted against time, the reference line can show whether passenger turnout for a particular month is above or below average.
- **Band** A band represents upper and lower range of data points. You can choose a custom option or a standard deviation function, and between average, maximum, and minimum. For example, if you're analyzing sales by month and you use a custom reference band from average to maximum, you can identify months where sales are above average, but below the maximum.

#### **Trend Lines**

The trend line function indicates the general course of the metric in question. A trend line is a straight line connecting a number of points on a graph. A trend line helps you analyze the specific direction of a group of value sets in a visualization. See [Add Statistical Analytics to](#page-234-0) [Visualizations.](#page-234-0)

- **Linear** Use with linear data. Your data is linear if the pattern in its data points resembles a line. A linear trend line shows that your metric is increasing or decreasing at a steady rate.
- **Polynomial** Use this curved line when data fluctuates. It's useful, for example, for analyzing gains and losses over a large dataset.
- **Exponential** Use this curved line when data values rise or fall at increasingly higher rates. You can't create an exponential trend line if your data contains zero or negative values.

Alternatively, create a custom calculation using the TRENDLINE function to have more control over settings, or if you want to use the trend line in other visualizations. See [Analytics](#page-697-0) **[Functions](#page-697-0)** 

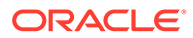

## <span id="page-234-0"></span>Add Statistical Analytics to Visualizations

Statistical analytics enable you to highlight clusters or outliers, add forecasts, and show trend and reference lines in your workbooks.

- **1.** On the Home page, hover over a workbook, click **Actions** ( ), then select **Open**.
- **2.** Make sure that you have the required data in your visualization for the type of analytics you want to add.

For example, for a forecast, you need at least one time dimension and a measure or metric.

- **&** Forecast Expenses Last Saved 1:26 PM Data Visualize Ø <u>ଲ</u>  $\pmb{\Theta}$ 回  $B Pre$  $\mathbf{a}$ **Jake**  $\overline{v}$  $\alpha$ C Out-of-Policy Expen... ■ 带 ⊕Click here or drag data to add a filter  $\overline{\mathbf{K}}$ **图** :  $\boldsymbol{\nabla}$ **©** L # 0  $\sim$ Search Out-of-Policy Expense by Month **Title** Auto  $\Box$  Highlight 100k Auto  $\bigcirc$  $\stackrel{\circledcirc}{\ast}$  Clusters **Title Font** 80K ": Outliers **Title Tooltip** Auto Overlay & Projection Line Type Straight 60) nille Reference Line **Show Points** Auto  $40k$  $\sim$ <sup>7</sup> Trend Line Points Size  $12$  $\mathbb E$  Forecast ă  $20k$ Treat Nulls as Gap Auto  $\bullet$ Legend Positi... Jan Feb Mar Apr May Jun Jul Aug Sep Oct Nov Dec **Legend Title** Auto 2015  $M_{\Omega}$ Auto  $\odot$ Legend Title F... Legend Labels... Auto  $C$ Canvas 1  $\bigoplus$ 12 Categories, 1 Line | 图 ▼ 甲 々 | ■ ■
- **3.** In the Data Panel or Grammar Panel, click the **Analytics** icon

- **4.** Drag and drop the analytic you want from the **Analytics** pane to a visualization.
- **5.** To configure the analytic, use the Analytics pane on the Grammar panel.

For example, if you add a Forecast, you can change the model type or the number of periods to forecast.

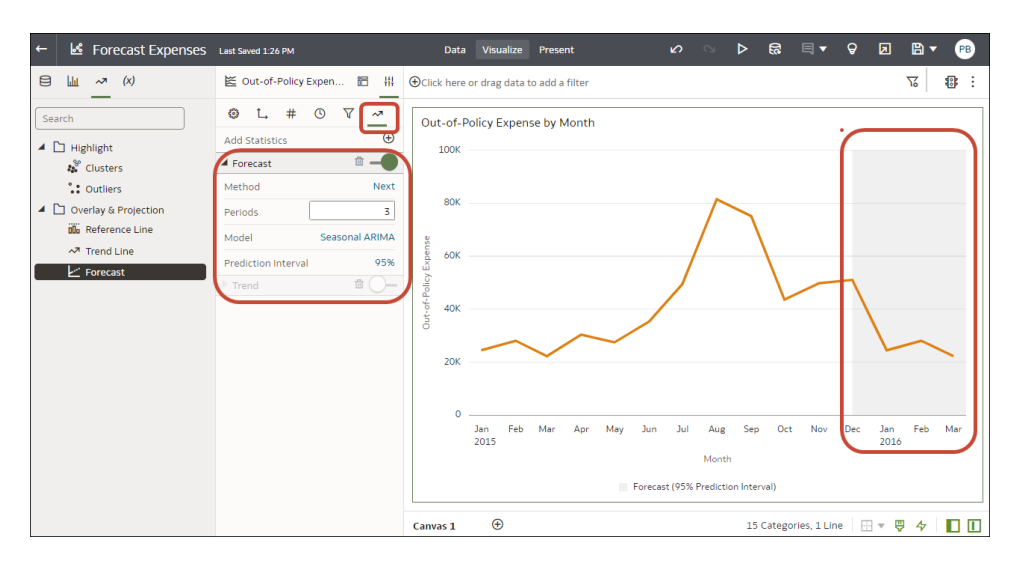

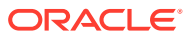

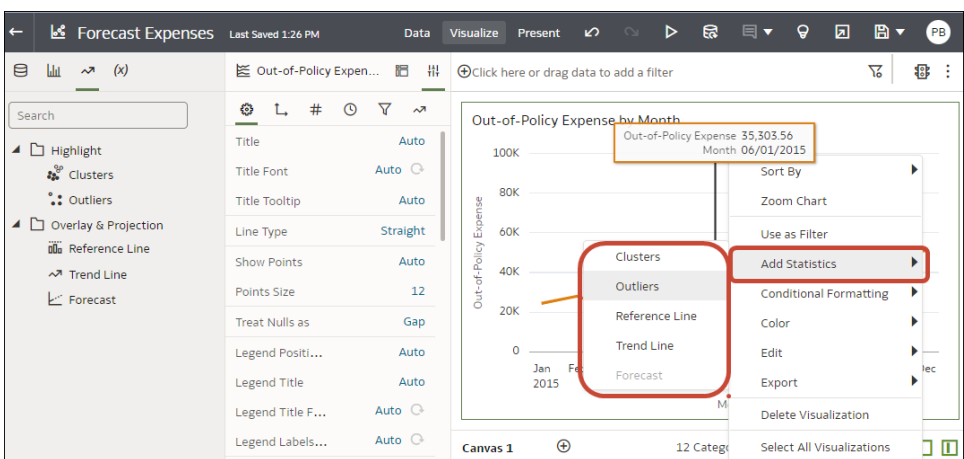

### <span id="page-235-0"></span>**Add Statistics**

## Add Reference Lines to Visualizations

Reference lines enable you to identify averages, medians, percentiles, and similar information in a visualization.

- **1.** On the Home page, select a workbook, click the **Actions menu**, and then select **Open**.
- **2.** In the Data Panel, click the **Analytics** icon .
- **3.** Click **Add Statistics** $\oplus$ , and select **Reference Line.**
- **4.** Use **Column** to select a measure or date attribute.
- **5.** Use the Analytics pane on the Grammar panel to configure the line.

For example, you might use the **Type** option to display a line or a band, use the **Function** option to change the default line to Average, Percentile, Top N, or use the **Z Order** option for date and date order columns to position the reference line in front or behind a visualization.

**6.** Click **Save**.

# Use Spark Charts to Examine Trends

You can add a spark chart to a tile visualization to view aggregate data trends over time.

The red dot on the spark chart line shows the lowest value, and the green dot shows the highest value. The tooltip shows the first, last, lowest, highest and average aggregate values for the selected category. Hover your cursor anywhere over the spark chart to display the tooltip.

- **1.** On the Home page, hover over a workbook, click **Actions** (:), then select **Open**.
- **2.** Close Auto Insights.
- **3.** In the Data pane, drag a measure to the canvas.
- **4.** In the Data pane drag a time-based data element to **Category (Chart)** to add a spark chart to the tile visualization. For example, select and drag **Month**.

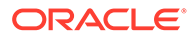

**5.** If you want to add a filter, drag a data element from the Data pane to **Click here or drag data to add a filter**.

For example, **Year**. The filter changes the spark line to show the trend for the filtered data.

- **6.** If you want to change spark chart display settings, click General in the Properties pane.
	- Click **Chart** to display one of the following spark charts, Line with Area, Line, Bar, or Area.
	- Click **Color** to assign a color to the spark chart.
	- Click **Position** to place the chart after or below the primary tile measure.
	- Click **Width or Height** to specify the size of the spark chart.
	- Click **High/Low Marks** to hide or show the high and low marks, displayed as a green and a red dot.
	- Click **Reference Line** to display or remove a reference line. Use the **Average** option to display a reference line showing the average trend. Use the **None** option to remove the reference line.
- **7.** Click **Save**.

# Sort Data in Visualizations

Sometimes you're working with a lot of data in visualizations. To optimize your view of that data in the workbook's visualization canvas, you need to sort it.

If your workbook doesn't have a visualization, create one. See [Begin to Build a](#page-198-0) [Workbook and Create Visualizations.](#page-198-0)

- **1.** On the Home page, hover over a workbook, click **Actions** ( $\cdot$ ), then select **Open**.
- **2.** In the Visualize canvas, do one of the following:
	- In the main editing panel, right click the data element you want to sort, hover over **Sort By** next to the element label, and select a sorting option (for example, Low to High, High to Low, None).
	- In the Visualization Grammar Panel, **Grammar** pane, right click the data element you want to sort, hover over **Sort By** then click a sorting option (for example, Low to High, A to Z, None).

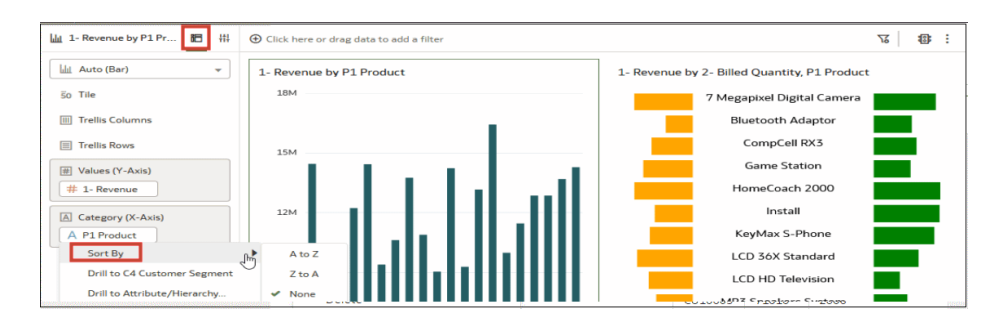

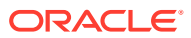

## <span id="page-237-0"></span>Undo and Redo Edits

You can quickly undo your last action and then redo it if you change your mind. For example, you can try a different visualization type when you don't like the one you've just selected, or you can go back to where you were before you drilled into the data.

The undo and redo options are useful as you experiment with different visualizations. You can undo all the edits you've made since you last saved a workbook. However, in some cases, you can't undo and then redo an edit. For example, in the Create Dataset page, you've selected an analysis from an Oracle Application data source to use as a dataset in the workbook. In the next step, if you use the undo option to remove the dataset, you can't redo this change.

• To undo or redo an edit, go to the toolbar for the workbook or the dataset and click **Undo Last Edit** or **Redo Last Edit**. You can use these options only if you haven't saved the workbook since making the changes.

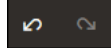

• When you're working on a workbook, click **Menu** on the workbook toolbar and select **Revert to Saved** to undo all the edits you've made since you last saved your workbook. **Revert to Saved** is enabled after you've saved the workbook for the first time. This option is automatically disabled if you select the **Auto Save** option.

# Create a Custom Error Message for Visualizations with No Data

You can create your own message that's displayed for visualizations that have no data to display in a workbook.

When the selected data elements and possibly the filters for a visualization don't produce results, the message 'No Data Found' is displayed. As the workbook author you can create a custom message to help explain why the visualization didn't display any results. For example, you might create a custom error message 'There is no data for the selected year' to display when a visualization contains no data. The message is displayed for all visualizations in the workbook.

- **1.** On the Home page, hover over a workbook, click **Actions** (:), then select **Open**.
- **2.** Click the workbook **Menu** and **Workbook Properties**.
- **3.** For No Data Text click **Auto**, and select **Custom**.
- **4.** Enter your custom error message text.
- **5.** Click **OK**.

## About Refreshing a Workbook's Data

You should refresh the data in a workbook to ensure that it uses current data.

When you click the **Refresh Data** button for a workbook, it runs the queries for the visualizations on the canvas. How the datasets are configured and the data sources they use determines where the canvases get their refreshed data.

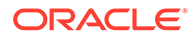

If a dataset table's access mode is set to **Live**, then the table bypasses any presentation caches to fetch new data from the source. If a datasets table's access is set to **Automatic Caching**, then the table re-queries the cached data.

Refreshing data doesn't trigger a data cache reload. Sometimes the cached data is stale, so if you refresh the data and the data isn't the most current, then the datasets may need to be reloaded. See [Reload a Dataset's Data.](#page-178-0)

Oracle recommends that you refresh a workbook's dataset rather than replace it. Replacing a dataset can be destructive. Don't replace a dataset unless you understand what can happen:

- If the columns and data types don't match between the existing dataset and the new dataset, then replacing a dataset breaks the workbooks that use the existing dataset.
- Any modified or added columns in the existing dataset are lost and workbooks using the dataset are likely to break.

## Refresh a Workbook's Data

.

Refresh the data in a workbook to ensure that your visualizations contain the most current data.

See [About Refreshing a Workbook's Data.](#page-237-0)

A user with Administrator privileges can set the **Refresh Data when Canvas Is Opened**, **Auto Refresh Data**, and **Refresh Interval** properties to automatically refresh the canvas' data. See [About Canvas Data Refresh Properties](#page-242-0).

- **1.** On the Home page, hover over a workbook, click **Actions** (:), and then select **Open**.
- **2.** In the Visualize canvas, go to the workbook toolbar and click **Refresh Data**

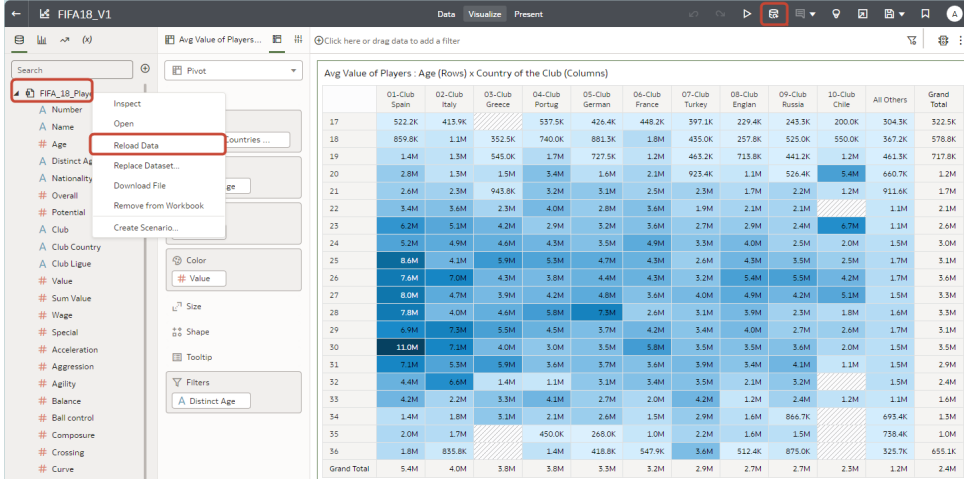

**Tip**: To reload data for a specific dataset, on the Data or Visualize pane, right-click the dataset in the Data panel, and click **Reload Data**.

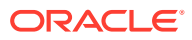

# Pause Data Queries in a Workbook

You can disable the Auto Apply Data option to pause issuing new queries as you change visualization content in a workbook.

You can quickly configure a visualization without having to wait for data updates after each change.

- **1.** On the Home page, hover over a workbook, click **Actions** ( ), then select **Open**.
- **2.** Click **Visualize**.
- **3.** Click the **Auto Apply Data** button to pause data queries.

Data queries are temporarily disabled.

**4.** Make changes to a visualization in the workbook.

Your changes are displayed but data isn't updated, and a bubble is displayed indicating the number of data requests that have been skipped.

**5.** Click the bubble if you want to refresh the data now.

Data queries are still disabled.

**6.** Click the **Auto Apply Data** button to re-enable data queries.

## Work with Canvas Properties

You can work with canvas properties, such as layout, width, height, synchronizing visualizations on a canvas, and refreshing data.

#### **Topics:**

- About Canvas Layout Properties
- [Update Canvas Properties](#page-240-0)
- [Align Visualizations Using Canvas Grid Guidelines](#page-240-0)
- [About Brushing Between Visualizations on a Canvas](#page-241-0)
- [About Synchronizing Visualizations in a Canvas](#page-242-0)
- [About Canvas Data Refresh Properties](#page-242-0)

### About Canvas Layout Properties

You can configure the layout, width, and height of visualizations on a canvas.

You configure how visualizations are displayed in a canvas using canvas layout property settings.

#### **Layout**

Configures whether visualizations are displayed in the canvas as freeform or auto fit.

• **Auto Fit** - Use to automatically arrange or correctly align visualizations on a canvas when there are multiple visualizations. You can also resize a visualization by dragging its edges to the appropriate dimensions.

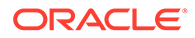

<span id="page-240-0"></span>• **Freeform** - Use to rearrange a visualization on the canvas using drag and drop to a space between visualizations where you want to place it. You can also resize a visualization by dragging its edges to the appropriate dimensions. The **Order Visualization** option (only available when you use the **Freeform** canvas layout) enables you to use **Bring to Front**, **Bring Forward**, **Send Backward**, or **Send to Back**, to move a visualization on a canvas with multiple visualizations.

#### **Width and Height**

Use **Width**, and **Height** settings in conjunction with **Layout** settings to specify the layout size of visualizations in a canvas

- **Screen** Layout fits in the available screen space. Not available when you select **Freeform**.
- **Grow** Layout automatically grows in height or width to accommodate a visualization at its optimal size. For example, if you add multiple visualizations, or rows of visualizations to a canvas, the layout grows so that the added visualizations display at their optimum size.
- **Fixed** Layout uses the specified size.

### Update Canvas Properties

You can use the canvas properties dialog to perform many different tasks. For example, add a description to display as a tooltip, change the layout, set brushing, synchronize visualizations, configure canvas refresh settings, and specify the background color and image.

You can also toggle grid settings and layout positioning options for a canvas. See Align Visualizations Using Canvas Grid Guidelines.

- **1.** On the Home page, hover over a workbook, click **Actions** (:), then select **Open**.
- **2.** Right-click a canvas tab and click **Canvas Properties**.
- **3.** Update the canvas properties.
- **4.** Click **Save**.

### Align Visualizations Using Canvas Grid Guidelines

You can help to control the alignment of visualizations in a canvas using grid guideline settings when the canvas Layout property is set to **Freeform**.

You can use these settings to make it easier to align visualizations using canvas grid guideline settings.

- **1.** On the Home page, hover over a workbook, click **Actions** ( ), then select **Open**.
- **2.** Click **Toggle Grid Guidelines** to display grid guidelines.

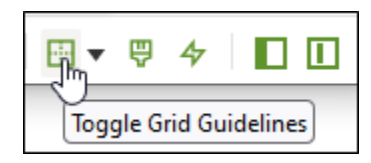

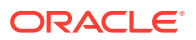

<span id="page-241-0"></span>**3.** Click **Layout Options**.

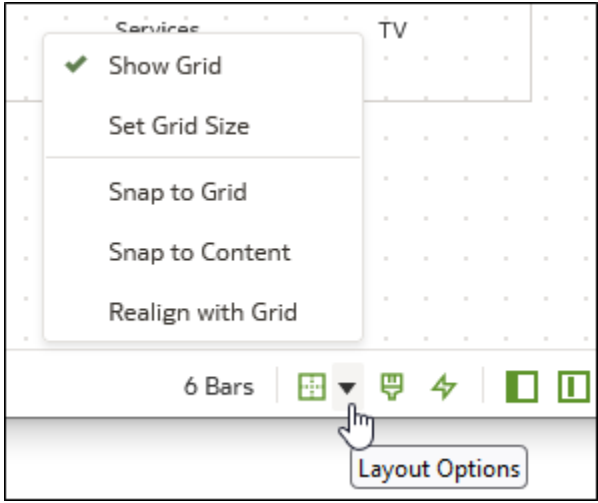

**4.** Click **Set Grid Size** and enter the distance in pixels between the grid guidelines.

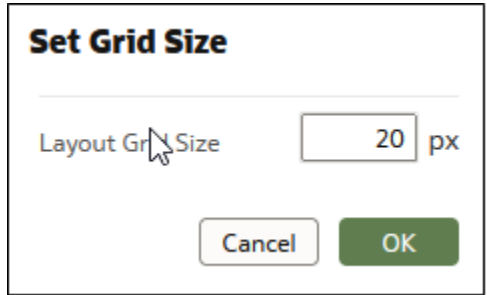

- **5.** Click and drag visualizations into the positions that you require them to be in on the canvas.
- **6.** Click **Snap to Grid**, and **Realign with Grid** to automatically realign all of the visualizations in the canvas with their nearest grid guideline.

**Realign with Grid** becomes active when you select **Snap to Grid**, and you previously realigned visualizations away from the grid guidelines.

### About Brushing Between Visualizations on a Canvas

You can configure brushing on a canvas so that when a user selects data points in a visualization, the datapoints are automatically highlighted in other visualizations.

Brushing can only work when visualizations share the same dataset.

You can set the **Brushing**  $\overline{\mathbf{V}}$  canvas property to be **on** or **off**, for a selected canvas. See [Update Canvas Properties](#page-240-0).

• **On** - If you select one or more data points in a visualization, then corresponding data points are highlighted in the other visualizations on the canvas that use the same dataset.

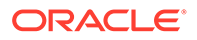

<span id="page-242-0"></span>**Off** - If you select one or more data points in a visualization, then corresponding data points are not highlighted in other visualizations on the canvas.

For example, if you select Office Supplies in the Pie chart and Brushing is set to **On**, then Office Supplies data points are also highlighted in the other visualizations on the canvas.

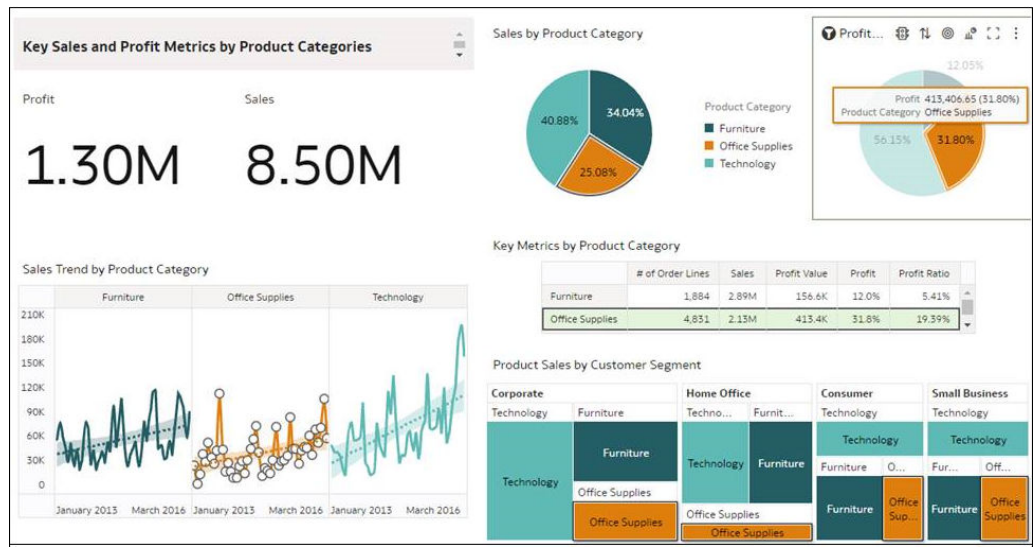

## About Synchronizing Visualizations in a Canvas

You can specify whether or not to synchronize Visualizations in a canvas.

You use the **Synchronize Visualizations** setting to specify how the visualizations on your canvas interact. By default, visualizations are linked for automatic synchronization.

When **Synchronize Visualizations** is set to **On**, and you add or remove data values from a visualization, this automatically adds or removes the values in corresponding visualizations. When **Synchronize Visualizations** is set to **Off**, this unlinks your visualizations and turns off automatic synchronization.

When **Synchronize Visualizations** is **On**, then all filters on the filter bar and actions that create filters, such as drill, apply to:

- All the visualizations in a canvas with a single dataset.
- All the visualizations of joined datasets with multiple datasets.

If a data element from a dataset is specified as a filter but isn't matched with the joined datasets, then the filter only applies to the visualization of the dataset that it was specified for.

When **Synchronize Visualizations** is set to **Off**, then analytic actions such as Drill affect only the visualization to which you applied the action.

### About Canvas Data Refresh Properties

If you have administration privileges, you can configure canvas data to refresh when you open a canvas, or to refresh automatically at a specified interval.

You configure how canvas data is refreshed using canvas property settings.

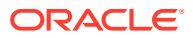

#### **Refresh Data when canvas is opened**

Configures whether to refresh data when a user opens the canvas.

- **On** Use to refresh the data when the canvas is opened. The client and server caches are cleared every time the canvas is opened, ensuring that you see the current data.
- **Off** Use to not refresh the data when the canvas is opened.

#### **Auto Refresh Data**

Configures whether to automatically refresh the canvas data at specified time intervals.

- **Enabled** Use to automatically refresh the canvas data using a **Refresh Interval** that you enter.
- **Disabled** Use to not automatically refresh the canvas data.

#### **Auto start for viewers**

Configures whether to start the automatic data refresh when the canvas is opened.

- **On** Use to automatically refresh canvas data when the canvas is opened, and then at the specified intervals.
- **Off** Use to not automatically start the canvas data at the specified refresh interval when the canvas is opened, until the user clicks **Refresh Data** in the workbook.

## Copy and Paste a Visualization or Canvas

You can copy and paste a visualization or canvas within the same workbook, to another open workbook, or to another workbook open in a different browser tab.

When you copy a visualization or canvas from one workbook to another, Oracle Analytics does the following:

- Data The dataset for the pasted visualization or canvas is added to the target workbook. When you open or create the target workbook that you're pasting to, it doesn't need to include the dataset used by the visualization or canvas that you'll copy and paste.
- Filters The filters in the target workbook and in the pasted visualization or canvas are maintained. You don't need to add the visualization or canvas filters to the target workbook. If there's a conflict between the target workbook and the pasted visualization or canvas filters, then the pasted filters won't overwrite the target's filters.
- Color assignments The color scheme of the target workbook is applied to the pasted visualization or canvas.
- Calculations If the same calculation name exists in the target workbook, then the pasted calculation is added and renamed.

Use the following steps to copy and paste a visualization or canvas:

- **1.** On the Home page, hover over a workbook, click **Actions** (:), and then select **Open**.
- **2.** In the Visualize canvas, copy a visualization or canvas.
	- To copy a visualization, click its **Menu**, hover over **Edit**, and then click **Copy Visualization**.

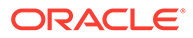

- To copy a canvas, right-click it and click **Copy Canvas**.
- **3.** Navigate to a visualization or canvas and paste the object.
	- To paste a visualization into a canvas that contains visualizations, click an existing visualization's **Menu**, hover over **Edit**, and then click **Paste Visualization**.
	- To paste a visualization into a blank canvas, right-click the canvas bar and select **Add Canvas**. Right-click the new canvas, hover over **Edit**, and then click **Paste Visualization**.
	- To paste a canvas, right-click the canvas bar and then click **Paste Canvas**.

# Copy and Paste a Visualization's Data

You can copy all of a visualization's data to the clipboard and then paste the data to an another application, like Word or Excel.

- **1.** On the Home page, hover over a workbook, click **Actions** (:), then select **Open**.
- **2.** Click a visualization's **Menu**, hover over **Edit**, and then click **Copy Data**.

This copies the visualization data to the clipboard.

**3.** Open a target application and paste in the visualization's data.

# Work with Multiple Visualizations on a Canvas

You can work with multiple visualizations at the same time, update common visualization properties, copy and paste multiple visualizations, and delete multiple visualizations on a canvas.

#### **Topics:**

- Update Common Properties for Multiple Visualizations on a Canvas
- [Copy and Paste Multiple Visualizations on a Canvas](#page-245-0)
- [Delete Multiple Visualizations on a Canvas](#page-245-0)

### Update Common Properties for Multiple Visualizations on a Canvas

You can update common properties for multiple selected visualizations on a canvas.

- **1.** On the Home page, hover over a workbook, click **Actions** (:), then select **Open**.
- **2.** In the Visualize canvas, use Ctrl-click to select multiple visualizations on the canvas.
- **3.** In **Common Properties** click the property to change and apply your changes.

Common property values are displayed when they share the same value for each of the selected visualizations.

**4.** Click **Save**.

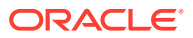

## <span id="page-245-0"></span>Copy and Paste Multiple Visualizations on a Canvas

You can copy and paste multiple selected visualizations on a canvas.

- **1.** On the Home page, hover over a workbook that contains the visualizations you want to copy and paste, click **Actions** ( ), and then select **Open**.
- **2.** In the Visualize canvas, use Ctrl-click to select multiple visualizations on the canvas.
- **3.** To copy the selected visualizations, hover over the selected visualizations, right-click, click **Edit**, and then click **Copy Visualizations**.
- **4.** To paste the copied multiple visualizations, click a canvas location where you want to paste the copied visualizations, right-click and click **Paste Visualizations**.
- **5.** Click **Save**.

### Delete Multiple Visualizations on a Canvas

You can delete multiple selected visualizations on a canvas.

- **1.** On the Home page, hover over a workbook that contains the visualizations you want to delete, click **Actions** ( ), and then select **Open**.
- **2.** In the Visualize canvas, use Ctrl-click to select multiple visualizations.
- **3.** Right-click, and select **Delete Visualizations**.
- **4.** Click **Save**.

## Change Visualization Types

You can change visualization types to best suit the data you're exploring.

When you create a workbook and add data elements to the canvas, Auto Visualization mode chooses the most appropriate visualization type based on the selected data element. The Auto Visualization mode is on (selected) by default. If you add more data elements, the visualization type is automatically updated, and the best type is selected based on the data elements.

If you want to use a different visualization type, then you need to select it from the visualization type list. When you change the visualization type, Auto Visualization mode is turned off. When the Auto Visualization mode is off (deselected), adding more data elements to the canvas won't change the visualization type automatically.

- **1.** On the Home page, hover over a workbook, click **Actions** (:), then select **Open**.
- **2.** Select a visualization on the canvas, and on the visualization toolbar, click **Change Visualization Type**.
- **3.** Select a visualization type. For example, select Treemap to change the visualization type from Pivot to Treemap.

When you change the visualization type, the data elements are moved to matching drop target names. If an equivalent drop target doesn't exist for the new visualization type, then the data elements are moved to a Grammar Panel section labeled **Unused**. You can then move them to the Grammar Panel section you prefer.

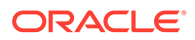

# About Visualization Properties

You can customize the appearance and functionality of a visualization by changing its properties.

The options available in the Properties pane depend on the visualization type.

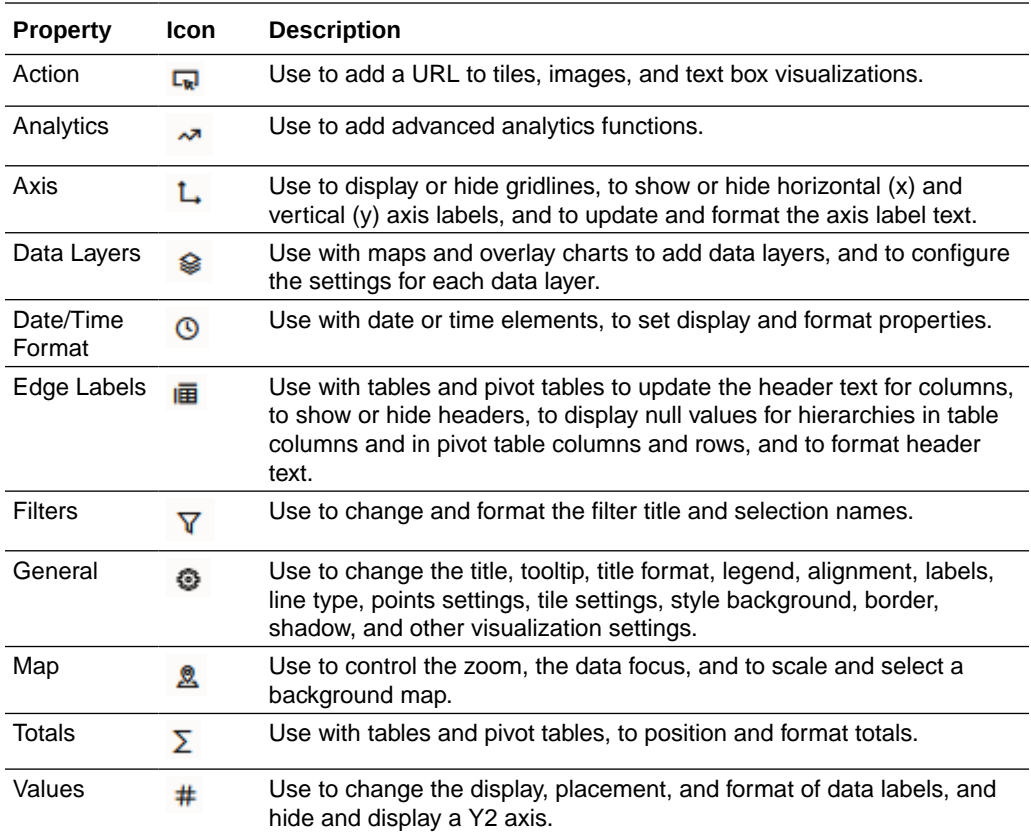

# Adjust Visualization Properties

You can customize how the visualizations in your workbook are displayed, for example, you can change the title, legend, labels, number format, background, border, and shadow.

The tabs and fields displayed under the Properties pane depend on the type of visualization that you're working with.

If your workbook doesn't have a visualization, create one. See [Begin to Build a](#page-198-0) [Workbook and Create Visualizations.](#page-198-0)

- **1.** On the Home page, hover over a workbook, click **Actions** (:), then select **Open**.
- **2.** Click **Edit** to open the workbook in author mode.
- **3.** In the Visualize canvas, select a visualization.
- **4.** Use the tabs in the Properties pane  $\frac{H}{H}$  to adjust the visualization's properties as needed.

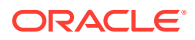

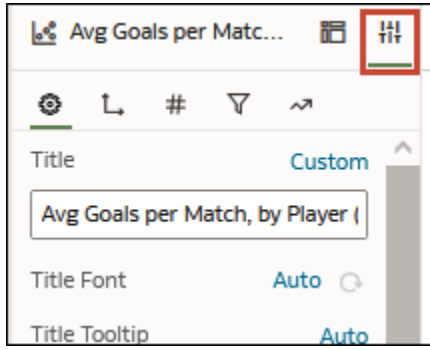

# Apply Color to Visualizations

Use color to enhance your visualizations. For example, you might change the default color pallet for analyses in a workbook.

#### **Topics:**

- About Color Assignments in Visualizations
- [Access Color Options](#page-248-0)
- [Change the Color Palette](#page-248-0)
- **[Assign Colors to Columns](#page-249-0)**

### About Color Assignments in Visualizations

You can work with color to make visualizations more attractive, dynamic, and informative. You can color a series of measure values (for example, Sales or Forecasted Sales) or a series of attribute values (for example, Product and Brand).

Your color choices are shared across all visualizations on the canvas, so if you change the series or data point color in one visualization, then it appears on the other visualizations.

The **Visualize** canvas has a Color section in the Grammar Panel where you can put a measure column, attribute column, or set of attributes columns. The canvas assigns color to the columns that are included in the Color section:

- When a measure is in the Color section, then you can select different measure range types (for example, single color, two color, and three color) and specify advanced measure range options (for example, reverse, number of steps, and midpoint).
- When you've one attribute in the Color section, then the stretch palette is used by default. Color palettes contain a set number of colors (for example, 12 colors), and those colors repeat in the visualization. The stretch palette extends the colors in the palette so that each value has a unique color shade.
- If you've multiple attributes in the Color section, then the hierarchical palette is used by default, but you can choose to use the stretch palette, instead. The hierarchical palette assigns colors to groups of related values. For example, if the attributes in the Color section are Product and Brand and you've selected Hierarchical Palette, then in your visualization, each brand has its own color, and within that color, each product has its own shade.

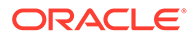

## <span id="page-248-0"></span>Access Color Options

You can set color options for your workbook and for individual visualizations within your workbook.

- **1.** On the Home page, hover over a workbook, click **Actions** (:), and then select **Open**.
- **2.** If you want to edit color options for the whole workbook:
	- **a.** Click **Menu** on the workbook toolbar and select **Workbook Properties**.
	- **b.** Use the **General** tab to edit the color series or continuous coloring.
- **3.** If you want to edit color options for a visualization.
	- **a.** Select the visualization and click **Menu** or right-click.
	- **b.** Select **Color**. The available color options depend on how the measures and attributes are set up in your visualization.

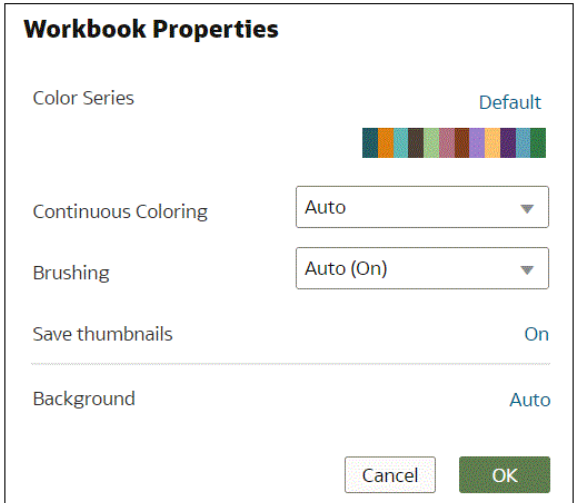

- **c.** You can experiment with visualization colors and select **Reset Visualization Colors** to revert to the original colors.
- **d.** Select **Stretch Palette** to turn this option on or off. Color palettes have a set number of colors, and if your visualization contains more values than the number of color values, then the palette colors are repeated. Use the Stretch Palette option to expand the number of colors in the palette. Stretch coloring adds light and dark shades of the palette colors to give each value a unique color. For some visualizations, stretch coloring is used by default.

### Change the Color Palette

You can switch between the various color palettes until you find the one you want.

[LiveLabs Sprint](https://apexapps.oracle.com/pls/apex/dbpm/r/livelabs/view-workshop?wid=3250)

Each color palette contains 12 colors that you can apply to a visualization.

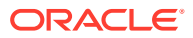

- <span id="page-249-0"></span>**1.** On the Home page, hover over a workbook, click **Actions** ( ), and then select **Open**.
- **2.** Select a visualization to change the color palette for.
- **3.** Click **Menu** or right-click and select **Color**, then select **Manage Assignments**.
- **4.** Locate the **Series Color Palette** and click the color palette that's currently used in the visualization (for example, Default or Alta).

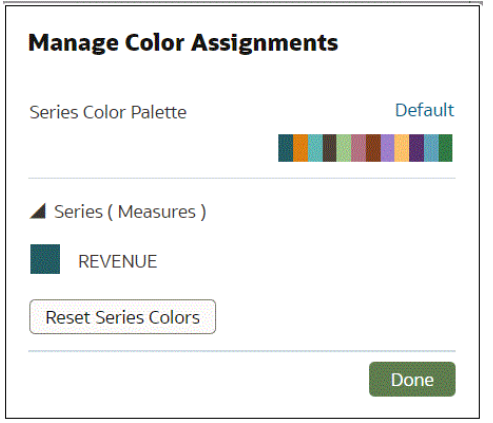

**5.** From the list, select the color palette that you want to apply to the visualization.

### Assign Colors to Columns

Instead of using the palette's default colors, you can choose specific colors to fine-tune the look of your visualizations.

- **1.** On the Home page, hover over a workbook, click **Actions** (:), and then select **Open**.
- **2.** Select the visualization that you want to manage the colors for.
- **3.** Click **Menu** on the visualization toolbar or right-click and select **Color**, then select **Manage Assignments**.
- **4.** If you're working with a measure column, you can do the following:
	- Click the box containing the color assigned to the measure. From the color picker dialog, select the color that you want to assign to the measure. Click **OK**.
	- Specify how you want the color range to be displayed for the measure (for example, reverse the color range, pick a different color range, and specify how many shades you want in the color range).

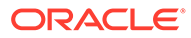

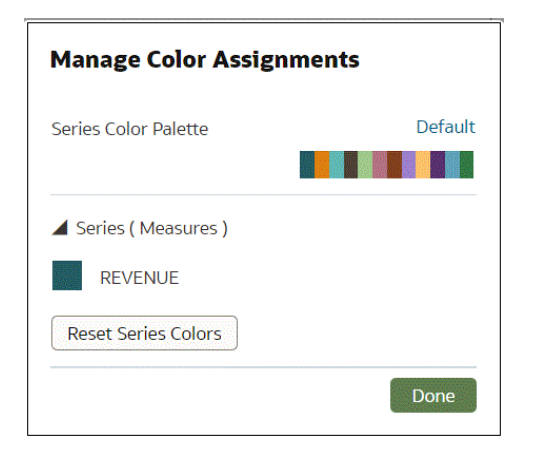

**5.** If you're working with an attribute column, then click the box containing the color assignment that you want to change. From the color picker dialog, select the color that you want to assign to the value. Click **OK**.

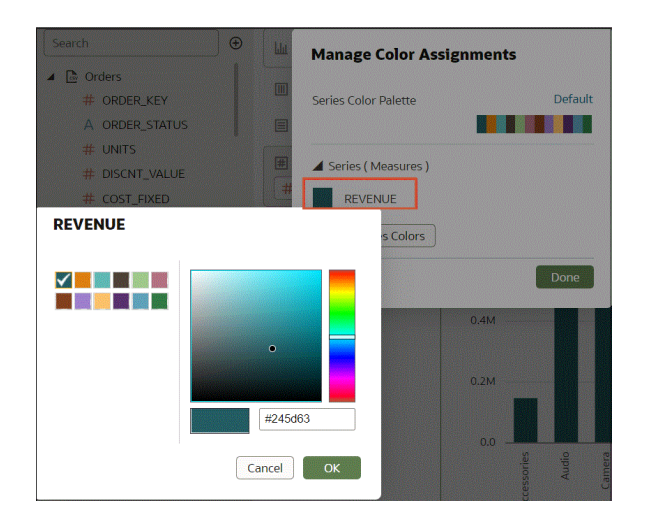

# Highlight Important Data Events with Conditional Formatting

Use conditional formatting to highlight important data events in your visualizations so that you can take action.

[Video](http://apexapps.oracle.com/pls/apex/f?p=44785:265:0::::P265_CONTENT_ID:31506)

**Topics:**

- [What Can I Do with Conditional Formatting?](#page-251-0)
- [Format Data with Existing Conditional Format Rules](#page-253-0)
- [Add Conditional Formatting to Data](#page-254-0)
- [Example Compare a Measure to a Set of Thresholds](#page-257-0)
- [Example Compare a Measure to a Target or Goal](#page-259-0)
- [Example Compare a Measure to a Complex Expression Value](#page-260-0)
- [Example Compare a Measure to a Percentage of a Value](#page-261-0)

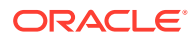

• [Example - Add Emojis to Hightlight Values](#page-262-0)

# <span id="page-251-0"></span>What Can I Do with Conditional Formatting?

With conditional formatting, you apply rules to your data to highlight when something important happens. For example, you might use stoplight colors to show when revenues meet high, medium, and low thresholds.

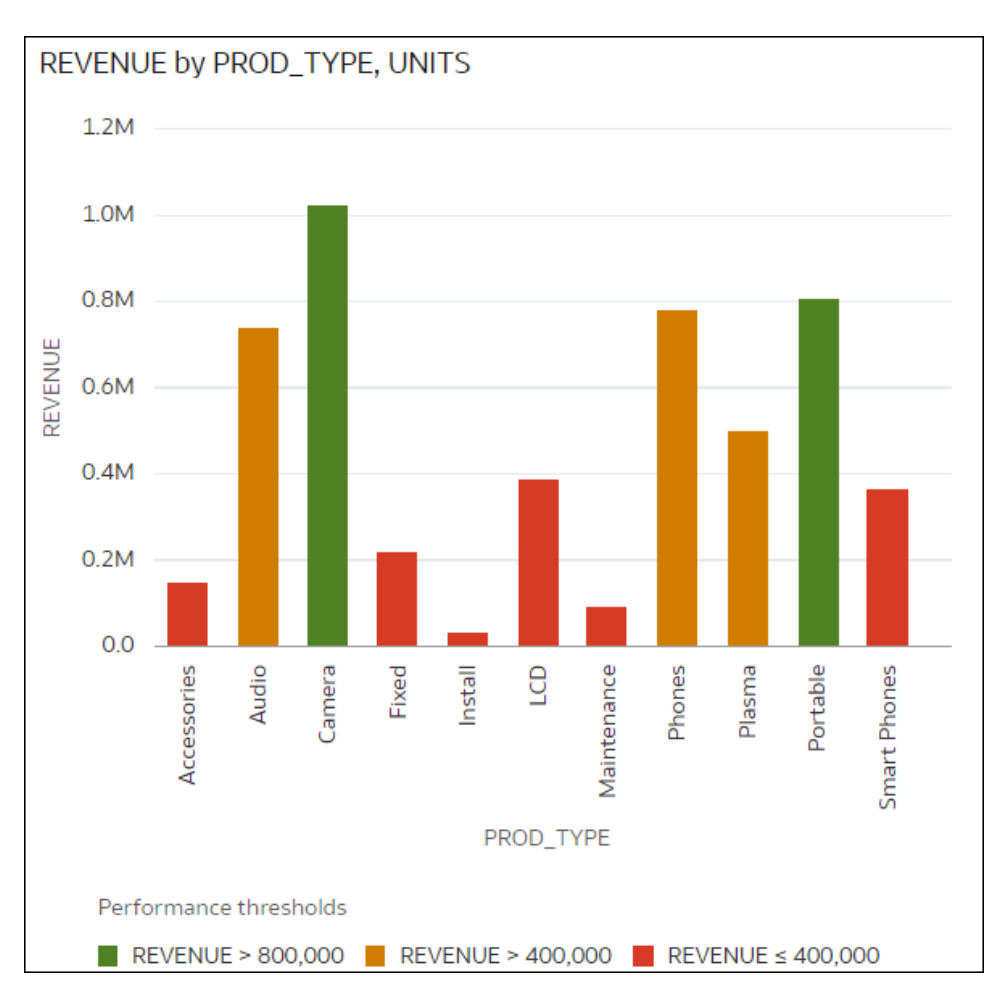

You can make conditional formatting rules available at workbook level or visualization level.

Conditional formatting provides a way for business users to see events or changes in their data. For example, if users want to see when revenues meet high, medium, or low thresholds, you can create a conditional formatting rule that colors the revenue data points as green, orange, or red.

As a content author you can:

- Apply multiple rules at the same time.
- Apply multiple rules to a measure at the same time.
- Change the order in which rules are applied.
- Turn rules on and off.
- Emphasize data in Table and Pivot visualizations with emojis and icons.

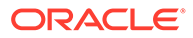
Conditional formatting compares measures, such as revenue for a year, the number of units of a product, the number of students that didn't return to school during an academic year, with one of the following:

- A set of thresholds. For example, highlight values in red if my blood pressure is above 90 or under 70.
- A target or goal. For example, highlight values in red if my costs exceed my budget.
- A percentage of a target. For example, highlight values in green when I reach 80% of my sales goal.
- A complex expression. For example, highlight values in green when I achieve 5% growth in sales compared to the same period last year.

**Note**: You can't apply conditional formatting to sub-totals or grand totals in a pivot table.

You can:

- Format the fill color and color density.
- Format the font, font size, font color, and font style.
- Display emojis and icons (in Table, Pivot, or Tile visualizations).

You can also:

- Apply conditional formatting to maps.
- Add labels, tooltips, and legends. For example, when you hover over a data point, display a label "This LOB is above target" to identify the rule applied.

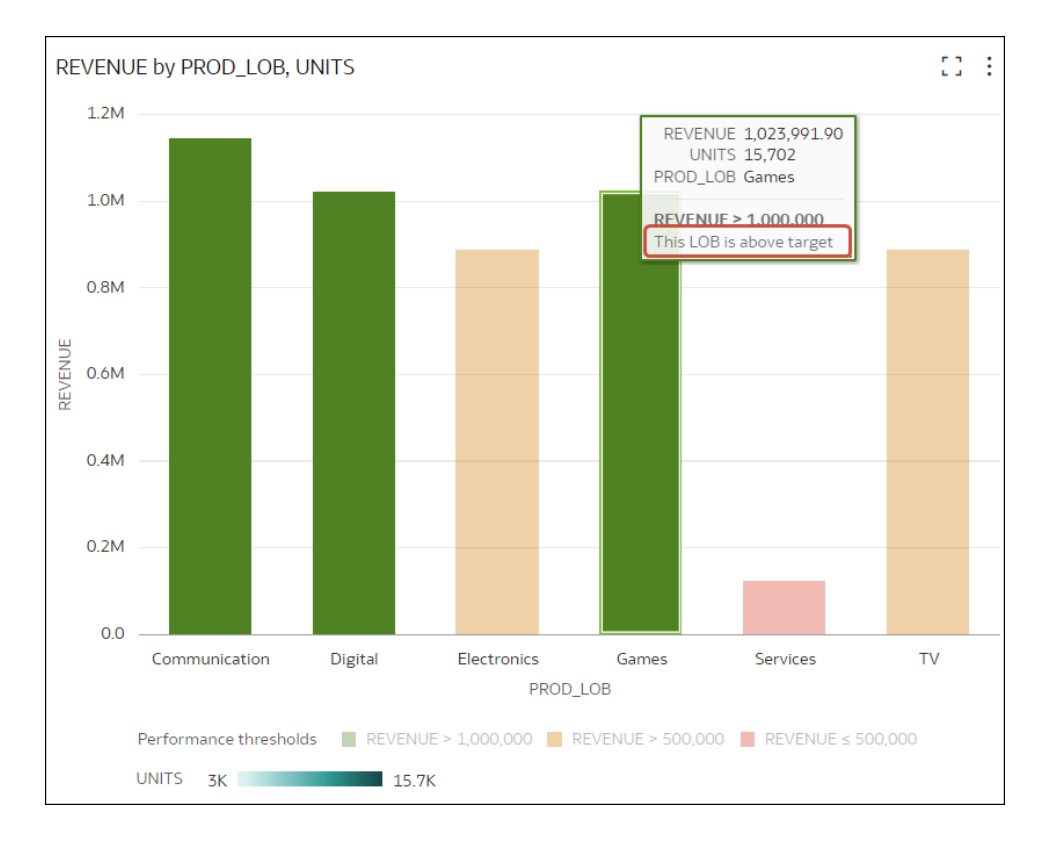

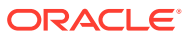

• Annotate Table and Pivot visualizations with icons and emojis. For example, you can use an emoji to highlight when revenue exceeds 1,000,000.

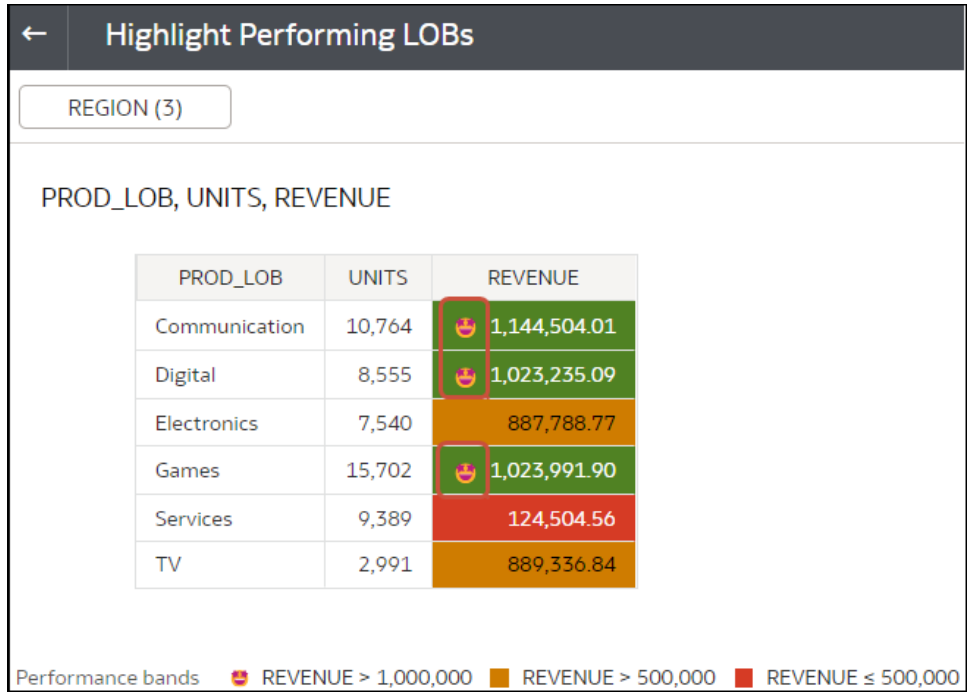

See [Conditional Decorations and Icons in Oracle Analytics Cloud](https://community.oracle.com/products/oracleanalytics/discussion/20622/feature-friday-conditional-decorations-and-icons-in-oracle-analytics-cloud).

• Combine the formatting of values that match more than one rule, using the **Enable rule blending** option). For example, if rule 1 is revenue greater than one million and highlights in green with the italic Calibri font, and rule 2 is revenue less than target and highlights in red with the Monospace font, then a revenue greater than one million but less than target will have the italic Calibri font with the background highlighted in red. If you're applying multiple rules to a measure, the last rule that evaluates to true is the one that colors the item. For example, if rule 1 is revenue greater than one million and highlights in green, and rule 2 is revenue less than target and highlights in red, an item where revenue meets both criteria will highlight in red.

## Format Data with Existing Conditional Format Rules

To highlight important events in your data, you can activate or deactivate existing conditional formatting rules. For example, you might want to show when revenues meet high, medium, and low thresholds.

#### [Video](http://apexapps.oracle.com/pls/apex/f?p=44785:265:0::::P265_CONTENT_ID:31506)

- **1.** On the Home page, hover over a workbook, click **Actions** ( ), then select **Open**.
- **2.** Click **Visualize**.
- **3.** From the visualization editor, hover over a visualization, right-click, then select **Conditional Formatting** to show measures with rules available.

If a measure has no rules available, click **Manage Rules** to display the Conditional Formatting dialog, where you can create rules.

**4.** Click a measure (for example, REVENUE), to display rules available for measure.

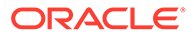

New Workbook  $\Box \bullet \quad \Theta \quad \Box \quad \Box \bullet \bullet \quad \Box$ ន្ល Data Visualize  $\triangleright$  $\begin{tabular}{llll} \hspace{2mm} \text{\large $\oplus$} & $\underline{\mathbb{I}\mathbb{u}$ & $\leadsto$ & $(x)$ \\ \end{tabular}$  $\underline{\text{Int}}\ \ \text{REVENUE by PROD}\dots \quad \overline{\text{H}}\overline{\text{H}}=\overline{\text{H}}\overline{\text{H}}$  $\bigoplus$  Click here or drag data to add a filte  $\frac{1}{\sqrt{2}}$ Search  $\Theta$ LLL Auto (Bar) ¥ REVENUE by PROD TYPE  $\blacktriangle$   $\mathbb{R}$  Orders  $1.2M$ 50 Tile # ORDER\_KEY <sup>11</sup> Trellis Columns A ORDER\_STATUS 1.0M  $#$  UNITS  $\Box$  Trellis Rows # DISCNT\_VALUE <sup>[#]</sup> Values (Y-Axis) # COST FIXED  $0.8<sub>N</sub>$ # REVENUE # COST VARIABLE Keep ! ected # REVENUE A Category (X-Axis) A TIME BILL DT Remove Selected A PROD\_TYPE A TIME\_PAID\_DT Sort By # PROD\_ITEM\_KEY ⊕ Color  $0.4M$ Drill to Attribute/Hier # CUST\_NUMBER Size (Width) Zoom Chart A CUST\_NAME  $0.2N$ A CUST\_BIRTH\_DT **Tooltip** Use as Filter # CUST\_CRDT\_RATE **Add Statistic 器 Detail** A CUST\_GENDER E REVENUE Conditional Forn  $\blacktriangleright$  Rule sh A CUST\_SEGMENT  $\nabla$  Filters Colo Manage Rules  $\overline{\phantom{a}}$  Rule show lo A CUST\_MARITAL\_STA Edit A CUST\_TYPE Export ¥ PROD\_TYPE # ADDR\_KEY # ADDRESS1 Delete Visualization  $\blacksquare$  REVENUE > 750,0 A ADDRESS2 **Select All Visualizations** 11 Bars  $\overline{\mathbb{R}} \times \overline{\mathbb{Q}}$   $\overline{\Phi}$   $\overline{\Phi}$   $\overline{\mathbb{R}}$   $\overline{\mathbb{R}}$ A POSTAL CODE Canvas 1  $(+)$ 

In this example, REVENUE has two rules available, 'Rule show highs' and 'Rule show lows'. Active rules have a check mark.

**5.** Click on rules to activate or deactivate them.

## Add Conditional Formatting to Data

Add conditional formatting to highlight important events in your data. For example, you might want to show when occupancy rates for a rentral property meet high, medium, and low thresholds.

#### [Video](http://apexapps.oracle.com/pls/apex/f?p=44785:265:0::::P265_CONTENT_ID:31506)

**Note**: You can only display icons and emojis in Table, Pivot, or Tile visualizations.

- **1.** On the Home page, hover over a workbook, click **Actions** ( $\cdot$ ), then select **Open**.
- **2.** Click **Visualize**.
- **3.** From the visualization toolbar, click **Conditional Formatting** ( ).

Existing rules are listed under their target measure. Rules are displayed as 'Uncategorized' until their target measure is specified. For example, in this screenshot, the rule "Performance bands" is listed under the measure REVENUE.

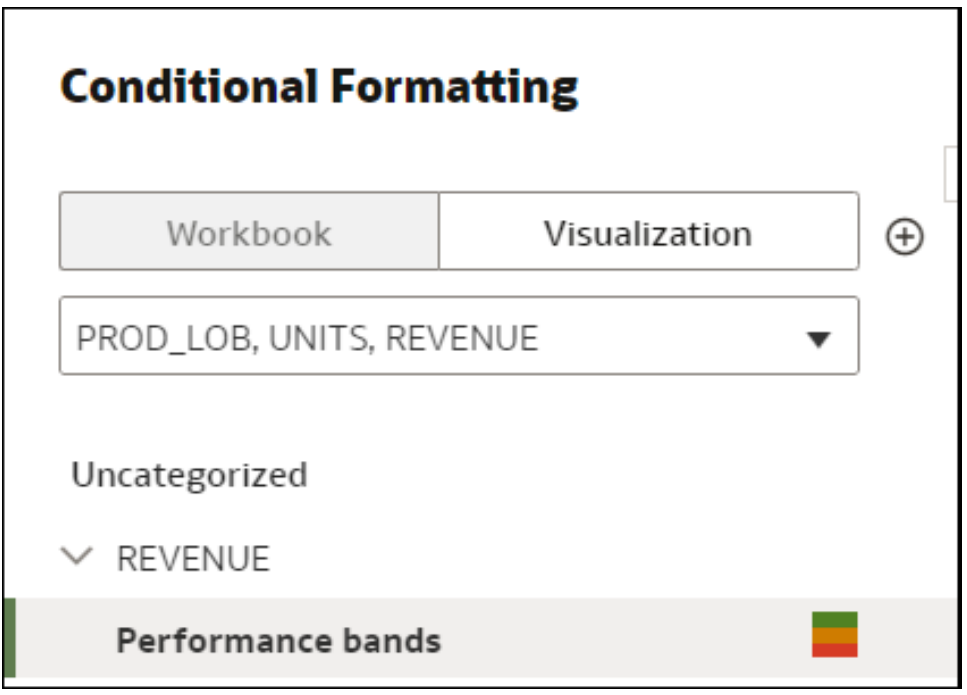

**4.** Click **Workbook** or **Visualization** to add conditional formatting to the whole workbook, or specific to a visualization.

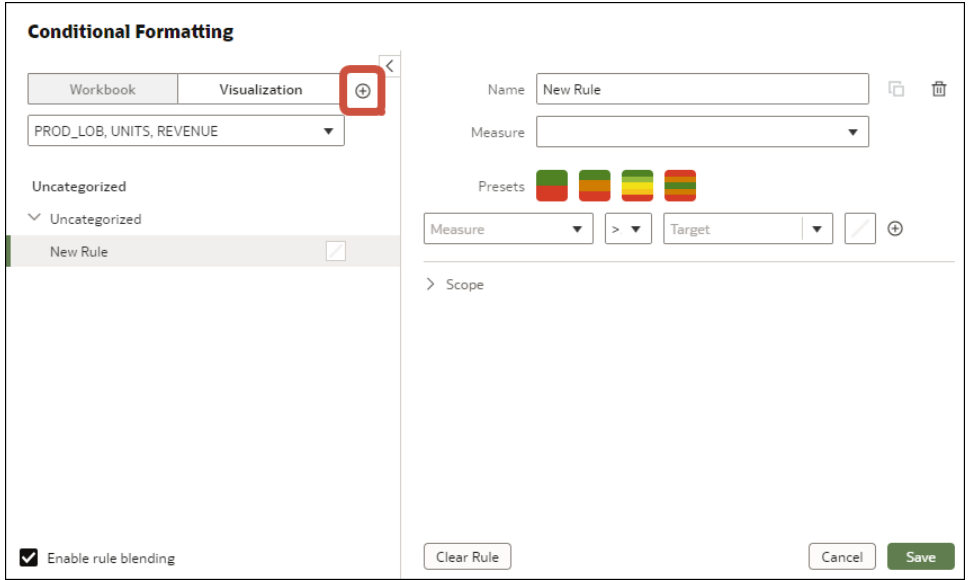

**Tip**: If you need to start again, click **Add New Rule**.

- **5.** In **Name**, change the default name to a more user-friendly term.
- **6.** In **Measure**, select the data measure that the rule evaluates.

For example, to highlight when revenue meet high, medium, and low thresholds, you might select REVENUE.

**7.** Use the operator field and adjacent value field to specify the threshold.

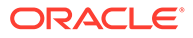

For example, to highlight REVENUE rates greater than 1,000,000, select the greater than symbol **>** in the operator field and enter 1,000,000 in the value field.

**Tip**: You can also create a rule by clicking one of the **Presets** and defining a value for each threshold. For example, click **3 Steps Threshold** to create a set of stoplight thresholds.

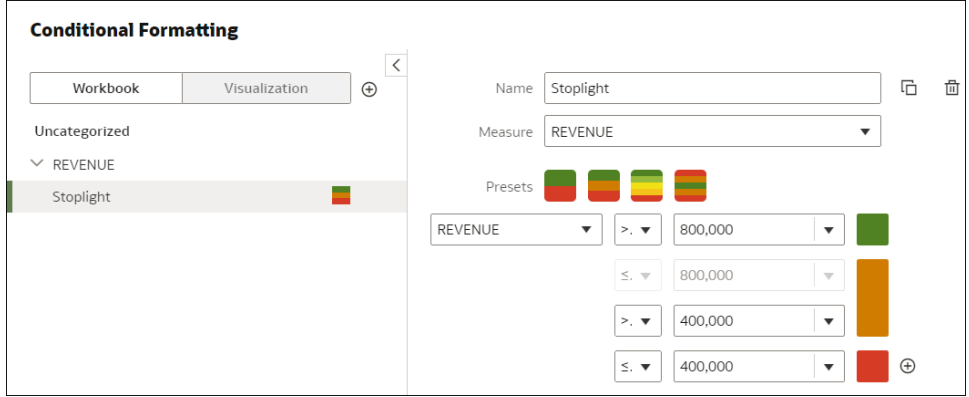

**8.** Click **Format** to configure the fill color, font, icon or emoji (tabular data), note, and legend for the new rule.

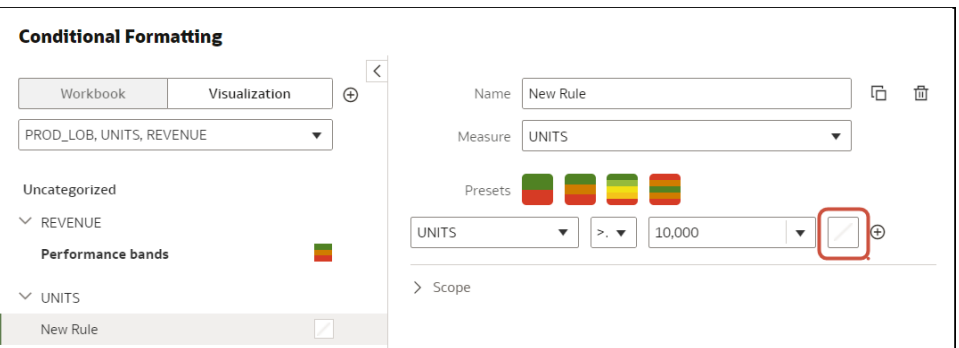

For example, in Table or Pivot visualizations, to display an emoji when a measure meets the condition threshold, click **Icon**, then **Emoji**, then select an emoji.

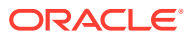

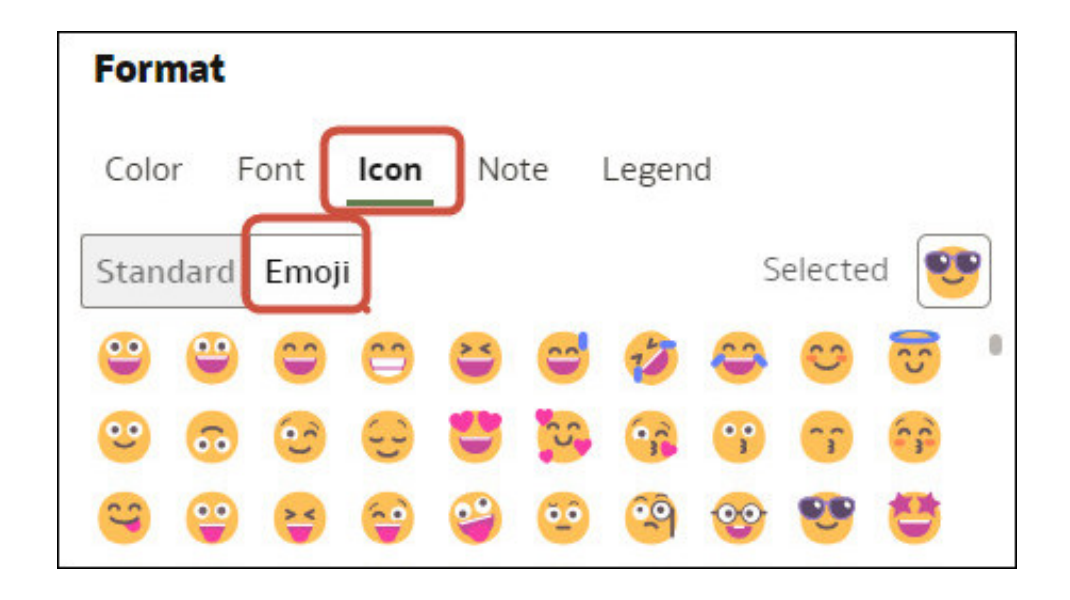

**9.** To add additional rules, repeat Steps 4 to 8.

If you're applying multiple rules to the same measure, use the grab handles to position the rules in the order you want (rules at the top activate first), and click **Enable rule blending** if you want to combine text font and styling but retain background color differentiation.

**10.** Click **Save**.

### Example - Compare a Measure to a Set of Thresholds

This example shows how to use conditional formatting to compare a measure to low, medium, and high thresholds, also known as stoplight formatting.

In this example you highlight the revenue level for product types such as audio, phones, and accessories. You show the revenues over 800,000 in green, revenues between 400,000 and 800,000 in amber, and revenues below 400,000 in red.

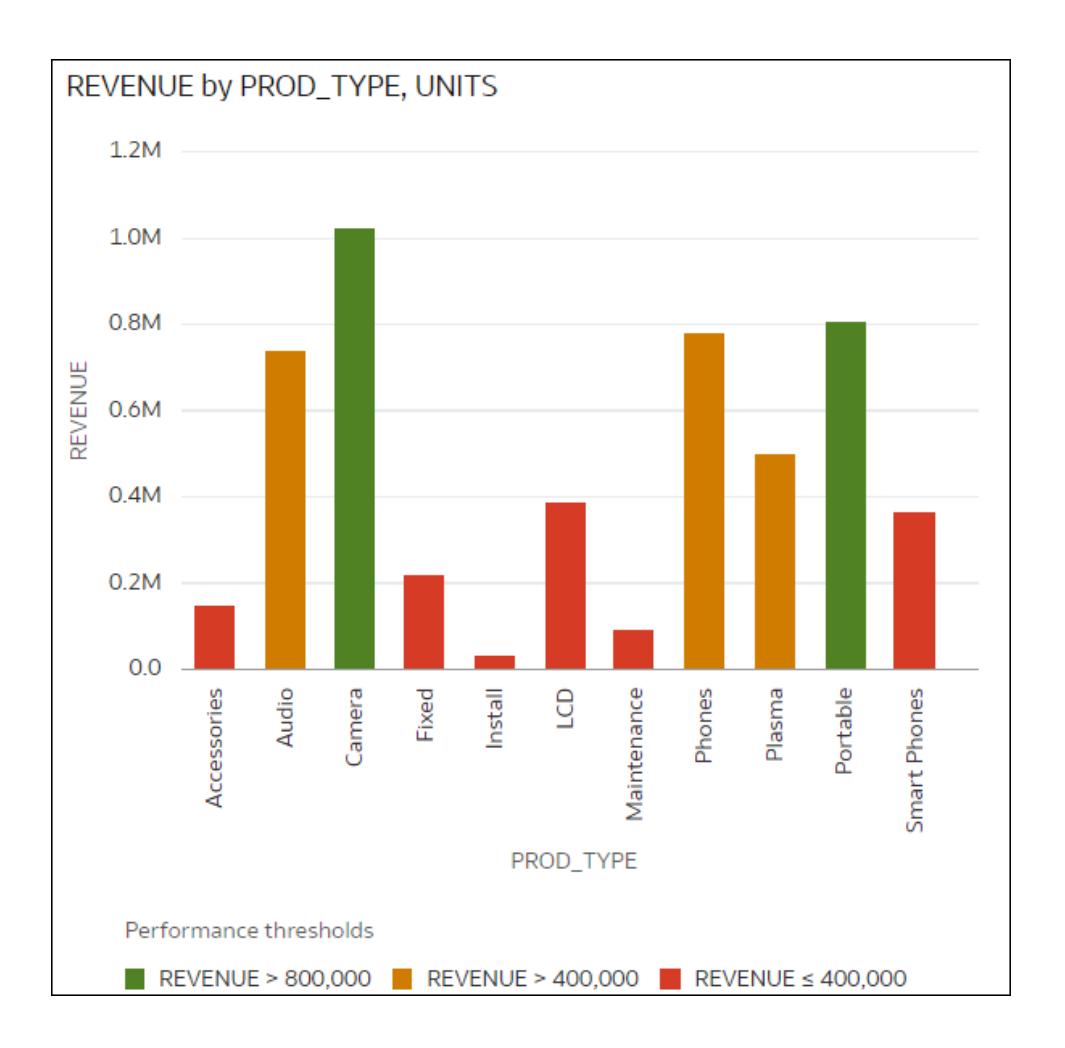

Here's how to configure this example using the Conditional Formatting dialog.

- In the **Name** field, enter Stoplight.
- In the **Measure** field, select Revenue.
- In **Presets**, click **3 Steps Threshold** to display a three-step template.
- In the first step, select the greater than symbol **>** and enter 800,000 as the value.
- In the second step, select the greater than symbol **>** and enter 400,000 as the value.

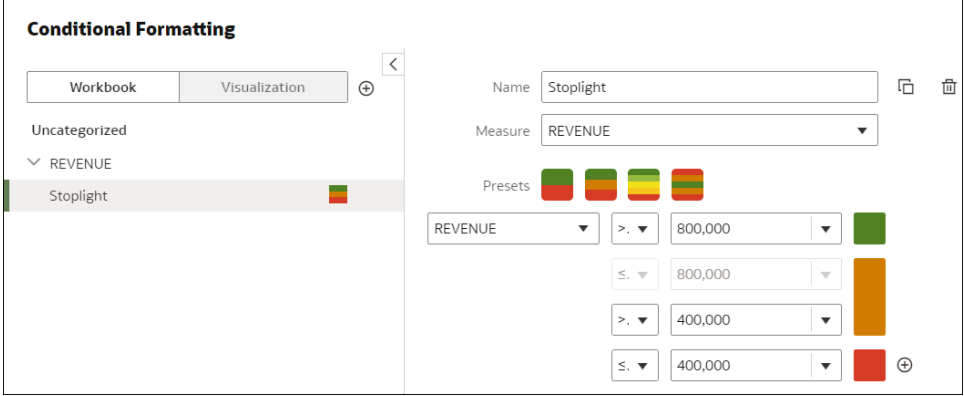

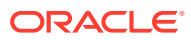

## Example - Compare a Measure to a Target or Goal

This example shows how to use conditional formatting to compare a measure to a target or goal.

In this example you highlight product types such as audio, phones, and accessories with a revenue of more than 750,000.

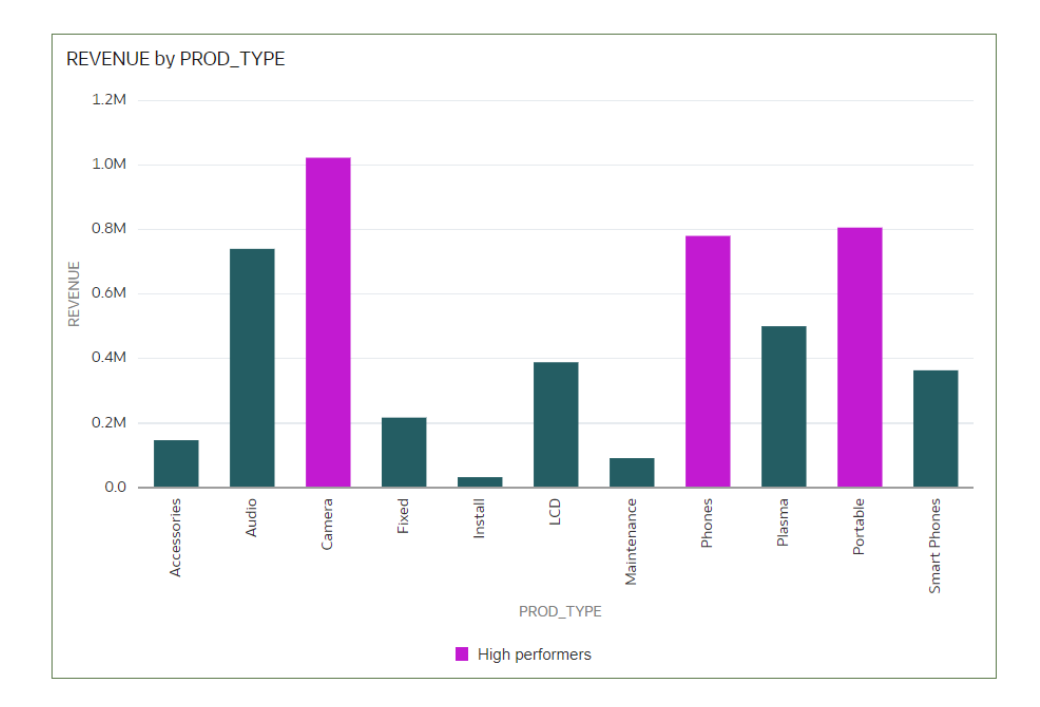

Here's how to configure this example using the Conditional Formatting dialog.

- In the **Name** field, enter High performers.
- In the **Measure** field, select Revenue.
- In the operator list, select the greater than symbol **>**, and in the value box, enter 750,000.
- Click **Format** to display the color picker and select a purple shade.

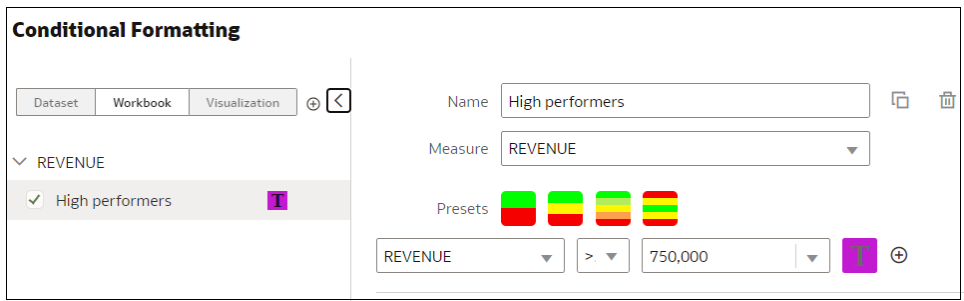

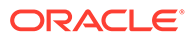

## Example - Compare a Measure to a Complex Expression Value

This example shows how to use conditional formatting to compare a measure to a value calculated by an expression.

In this example, you compare revenue to total costs, which you calculate using an expression that sums fixed costs, variable costs, and discount value.

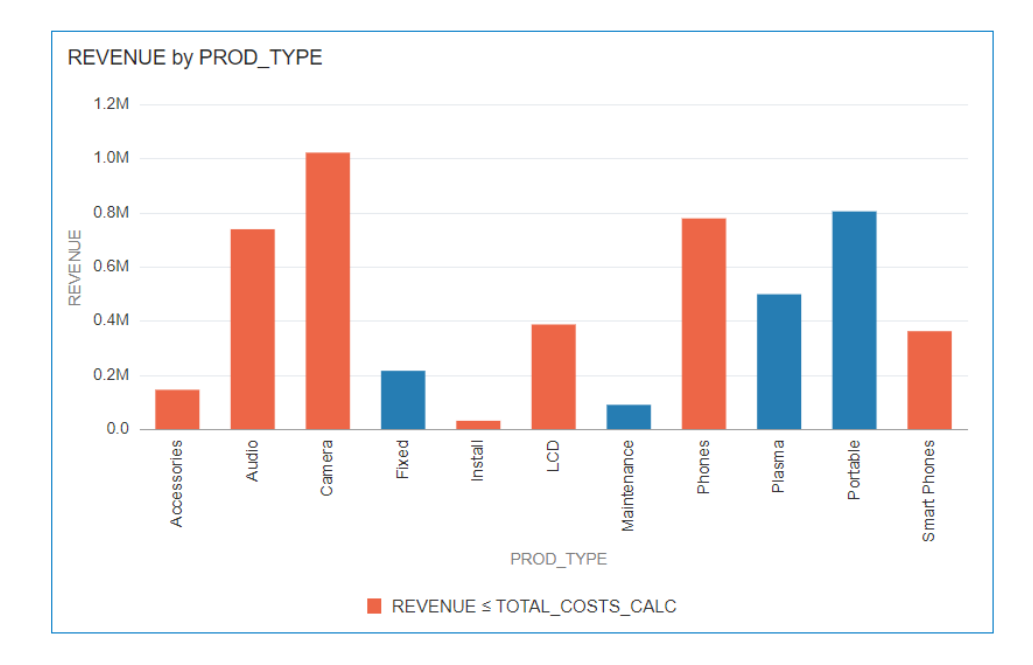

Here's how to configure this example using the Conditional Formatting dialog.

- In the **Name** field, enter Compare revenue to costs.
- In the **Measure** field, select Revenue.
- In the operator list, select the equal to or less than symbol <.
- In the value box, click the down arrow, then click **f(x)** to display the calculation editor.
- In the **Name** field, specify TOTAL\_COSTS\_CALC, and in the calculation field specify COST\_FIXED + COST\_VARIABLE + DISCNT\_VALUE.

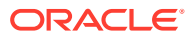

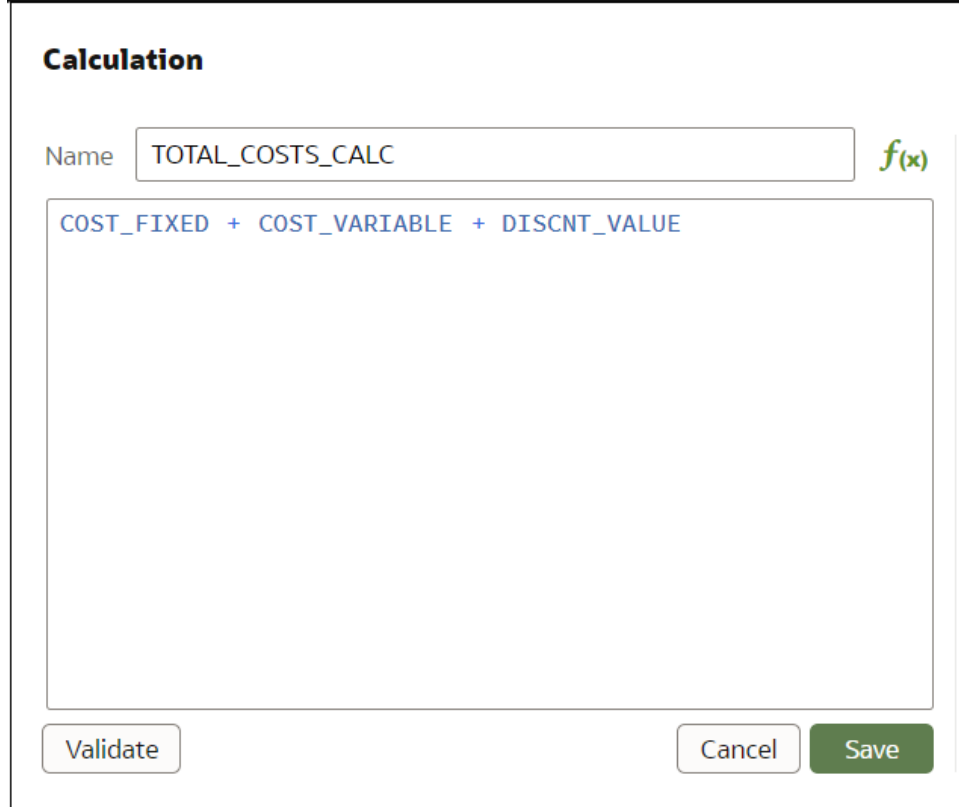

- Validate the expression and click **Save**.
- Click **Format** to display the color picker and select a red shade.

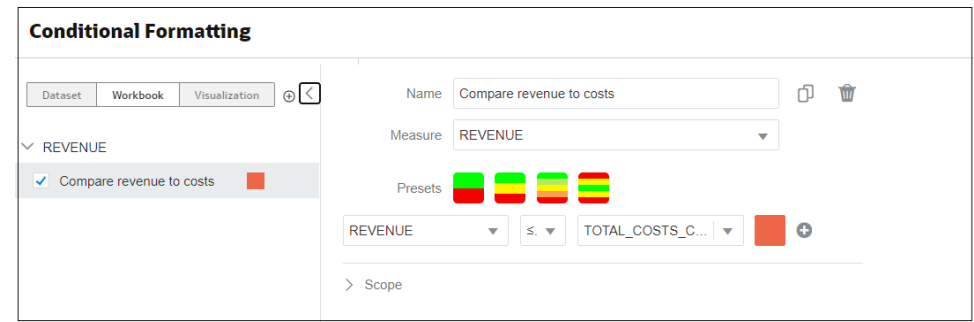

## Example - Compare a Measure to a Percentage of a Value

This example shows how to use conditional formatting to compare a measure to a percentage of a value.

In this example you highlight product types such as audio, phones, and accessories where the discount value (stored in DISCNT\_VALUE) is greater than 2.5% of revenue.

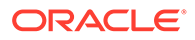

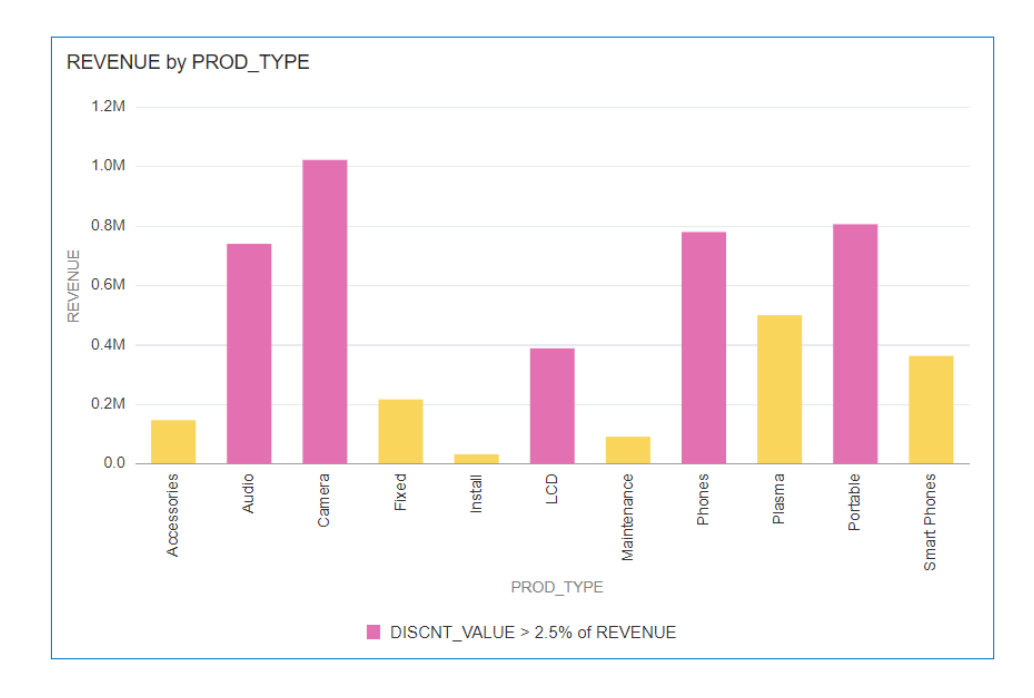

Here's how to configure this example using the Conditional Formatting dialog.

- In the **Measure** field, select Revenue.
- In the drop down list below **Presets** select DISCNT\_VALUE.
- In the operator drop down list, select the greater than symbol '>', in the value box enter '2.5', and click **%**
- Click **Format** to display the color picker and select a purple shade.

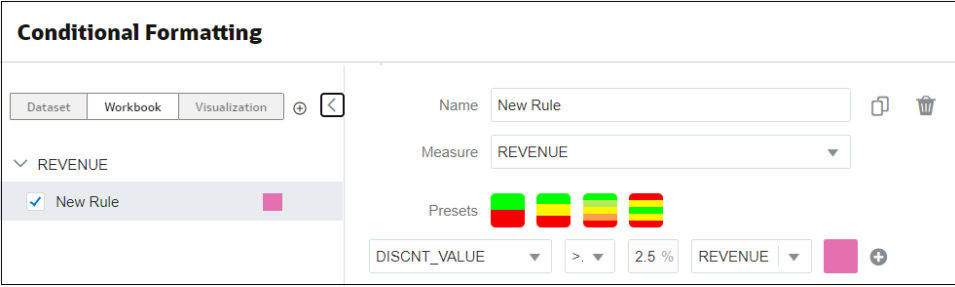

## Example - Add Emojis to Hightlight Values

This example shows how to use emojis in conditional formatting to highlight values.

In this example you highlight products types such as audio, phones, and accessories with an emoji where the revenue is greater than 700,000, in addition to stoplight formatting.

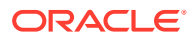

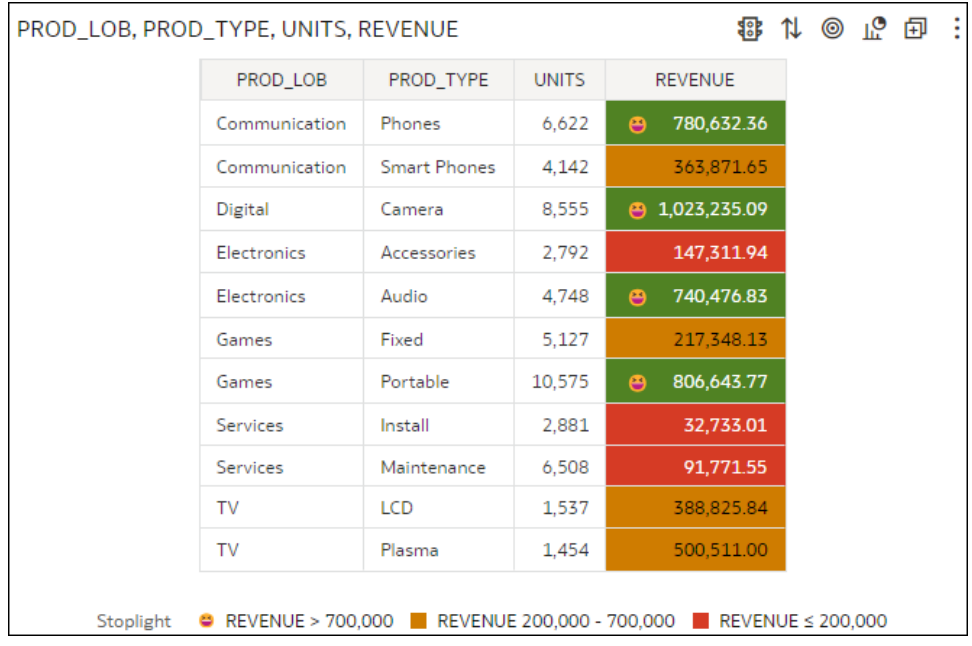

Here's how to configure this example using the Conditional Formatting dialog.

- Create a rule and click the **3 Steps Threshold** in **Presets**.
- Select REVENUE as the measure and configure the thresholds as greater than 700,000, between 200,000 and 700,000, and less than 200,000.
- Click **Format** for the greater than 700,000 threshold.

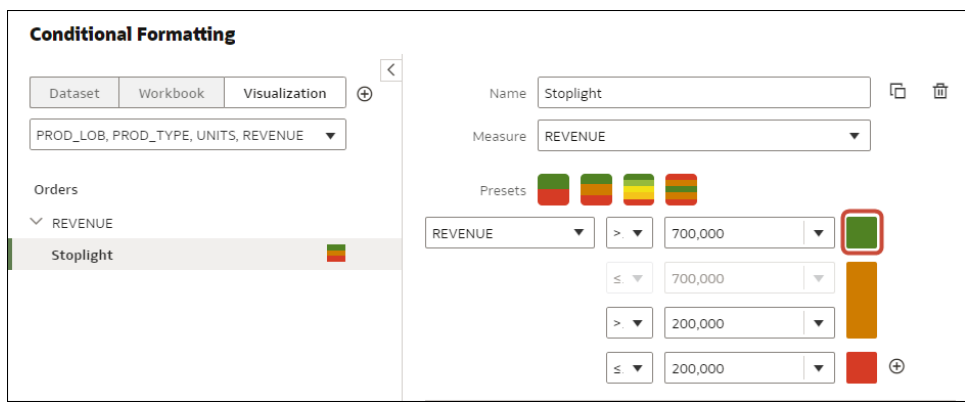

• Click **Icon**, then click **Emoji**, and select a smile emoji.

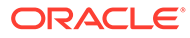

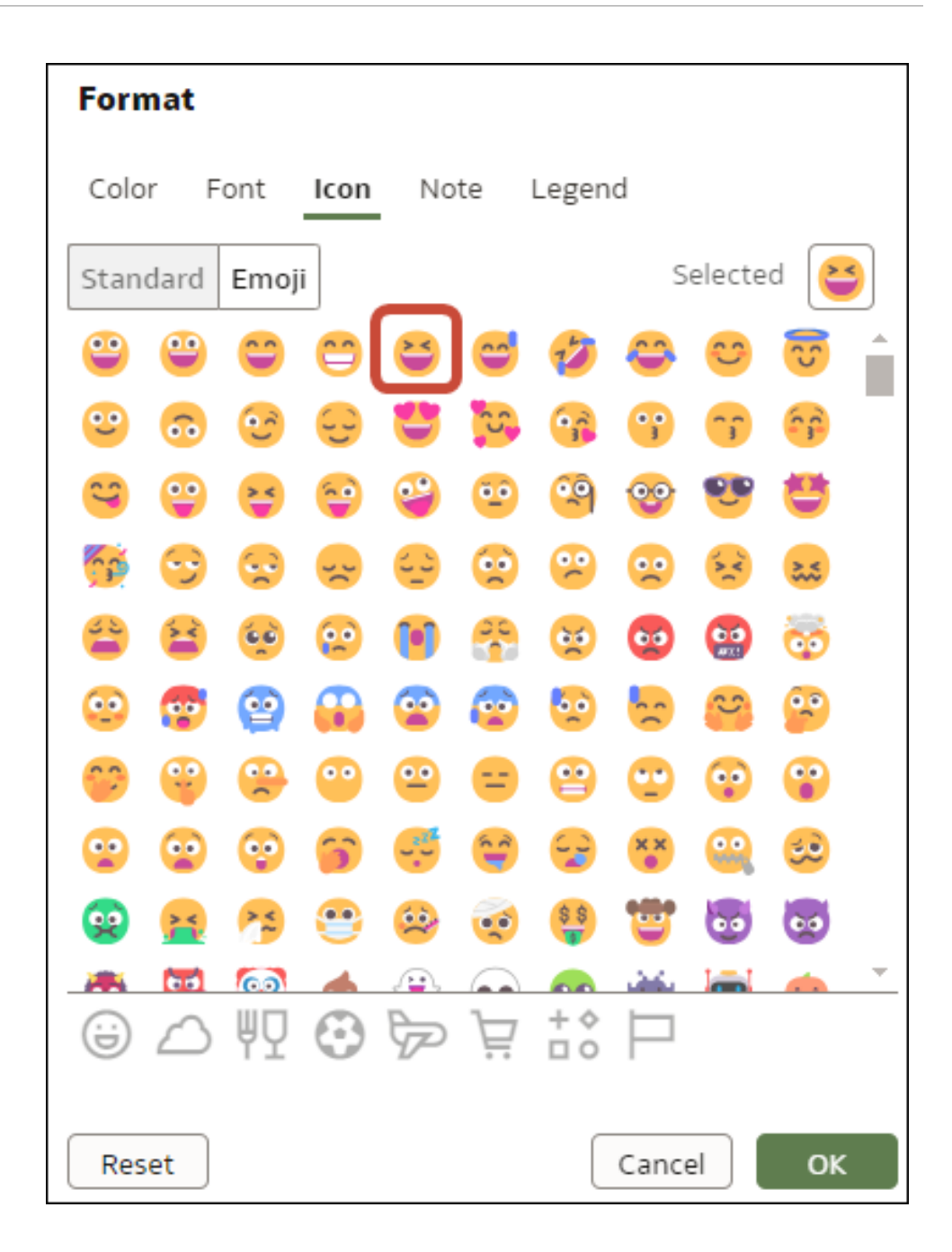

# Format Numeric Values of Columns

You can format numeric values of a column in your visualizations using a wide range of ready-to-use formats. For example, you might change the aggregation type from Sum to Average.

- **1.** On the Home page, hover over a workbook, click **Actions** ( ), and then select **Open**.
- **2.** In the Data Panel, select the column.
- **3.** In the properties pane for the selected column, use the **General** or **Number Format** tabs to change the numeric properties.

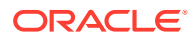

- **General** Change the column name, data type, treat as (measure or attribute), and aggregation type.
	- For example, to change how a number is aggregated, use the **Aggregation** option.
- **Number Format** Change the default format of a number column.
- **4.** Click **Save**.

## Format Numeric Values of Visualizations

You can format numeric properties of a visualization using a wide range of ready-to-use formats.

For example, you can change how you display data labels, currency, decimal places, abbreviation preset to scale number or currency options, negative numbers, tooltip numbers, and aggregation method.

- **1.** On the Home page, hover over a workbook, click **Actions** (:), then select **Open**.
- **2.** Click **Visualize** and select a visualization.
- **3.** In the properties pane for the selected visualization, use the **Values** tab to change the numeric properties.

For example, to change number format to display negative values in red, under **Number Format**, click **Negative Values** and select a red option, 123 or (\$123).

**4.** Click **Save**.

### Set Scale Options for Numbers and Currency Values

You can select an abbreviated preset scale option for a visualization column to display numbers or currency for thousands (K), millions (M), billions (B), or trillions (T).

You can change a column number scale format such as 32,810.00, to display in an abbreviated preset number scale format such as 32.81K. For example, select **K** to change a Sales column from displaying a value such as \$37,723.21 to display the same value as \$37.72K.

- **1.** On the Home page, hover over a workbook, click **Actions** ( ), then select **Open**.
- **2.** Click **Visualize** and select a visualization.
- **3.** In the properties pane for the selected visualization, select the **Values** tab and expand a measure column.
- **4.** Under **Number Format**, click **Abbreviate**.
- **5.** Select a value.
	- Select **On** if you want to automatically scale and abbreviate numbers.
	- Select a value if you want to choose a specific scale and abbreviation value.
	- Select **Off** if you want to disable abbreviations.
- **6.** Click **Save**.

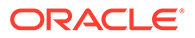

# Set Currency Symbols for Visualizations

You can set measure values in a visualization to display an appropriate currency symbol.

You can configure a measure to use a custom currency to display the symbol associated with a currency. For example, if you set a canvas filter to display a European Ledger, then the Euro symbol is displayed for each measure value that's associated with the custom currency property. The workbook data must contain a currency code column, for example, a Ledger Currency column. The currency code column enables the display of an appropriate currency symbol for the measure column, for example, a Profit column.

- **1.** On the Home page, hover over a workbook, click **Actions** (:), and then select **Open**.
- **2.** In the Properties panel for a selected measure, click the **Values** tab, click **Number Format**, and select **Currency**.
- **3.** In the **Currency** field, click the currently displayed value and select **Custom**.
- **4.** In the **Custom** field, add the column that determines the currency code.
- **5.** Click **Save**.

# Add Notes to Visualizations

Annotate your visualizations with notes to call out areas of interest or emphasize specific data points.

#### **Topics:**

- Add Notes to a Visualization
- [Connect a Note to Data Points in a Visualization](#page-267-0)
- [Show or Hide a Note's Data Point Connectors](#page-268-0)
- [Delete a Note's Data Connectors](#page-268-0)
- [Show or Hide a Visualization's Notes](#page-269-0)

### Add Notes to a Visualization

You can add notes to call out important information in a workbook's visualizations. You can use notes to annotate one or all of the visualizations in a canvas, or to emphasize specific data points in a visualization, such as columns in a table or clusters in a scatter plot.

There are many formatting options that you can use to customize a note's content. For example, you can choose font type, size, and color; add a bulleted or numbered list; and add URL links.

When you add a note, you can add data connectors to call out specific points in the visualization, or you can create the note and add or adjust the data point connectors later. See [Connect a Note to Data Points in a Visualization.](#page-267-0)

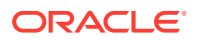

<span id="page-267-0"></span>By default, the notes that you add are displayed, but you can hide a visualization's notes. See [Show or Hide a Visualization's Notes.](#page-269-0)

- **1.** On the Home page, hover over a workbook, click **Actions** ( ), then select **Open**.
- **2.** In the workbook, click **Visualize**.
	- To add a note without data point connectors, click the **Notes** icon and select **Add Note**.
	- To add a note with data point connectors, go to the visualization where you want to add the note and hold down the Ctrl key and click up to ten data points that you want the note to connect to. Then click the **Notes** icon and select **Add Note**.

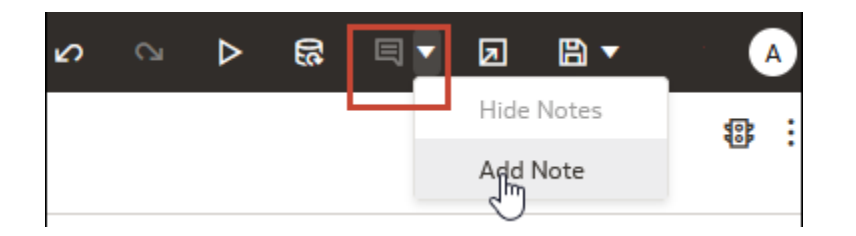

- **3.** In the note box, enter the note text and use the formatting options to specify the note's font style, color, size, and so on.
- **4.** Optional: To add a link to the note, highlight the note text that you want to make into a link. Click **Link** and in the Hyperlink dialog, enter a URL. Click **OK**.
- **5.** Click **Save**.

### Connect a Note to Data Points in a Visualization

Add connectors to a note to identify specific data points in a visualization.

#### [LiveLabs Sprint](https://apexapps.oracle.com/pls/apex/dbpm/r/livelabs/view-workshop?wid=3248)

You can connect a note to up to ten data points on a visualization or canvas. You can't connect a note to a data point on these visualization types:

- Chord Diagram
- Correlation Matrix
- List
- Map
- Parallel Coordinates
- Tile

By default, a note's data point connectors are displayed, but you can hide them. See [Show or](#page-268-0) [Hide a Note's Data Point Connectors](#page-268-0).

- **1.** On the Home page, hover over a workbook, click **Actions** (:), and then select **Open**.
- **2.** Locate and hover over the note that you want to attach to data points. Click and hold a circle and drag the line to the data point that you want to connect the note to. You can connect a circle to multiple data points.

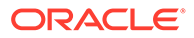

<span id="page-268-0"></span>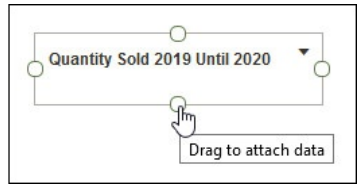

**3.** Click **Save**.

## Show or Hide a Note's Data Point Connectors

By default a note's data point connectors are displayed, but you can hide or show them as needed.

- **1.** On the Home page, hover over a workbook, click **Actions** (:), and then select **Open**.
- **2.** Locate and hover over the note with the connectors to hide or show. Click **Click to edit** and then click **Show Connector**.

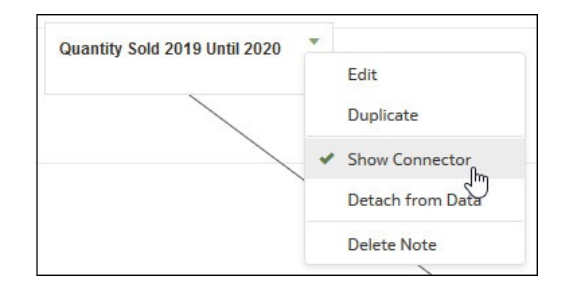

**3.** Click **Save**.

### Delete a Note's Data Connectors

You can delete one or more of a note's data connectors.

Instead of deleting a note's data connectors, you can hide them. See Show or Hide a Note's Data Point Connectors.

- **1.** On the Home page, hover over a workbook, click **Actions** (:), and then select **Open**.
- **2.** Optional: To delete all connectors, locate and hover over a note with connectors. Click **Click to edit** and then click **Detach from Data**.

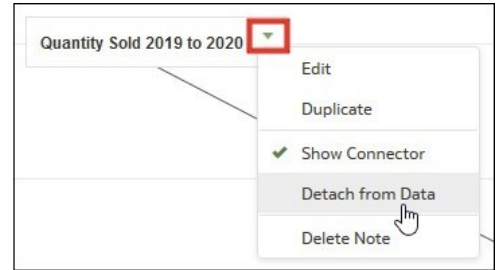

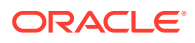

<span id="page-269-0"></span>**3.** Optional: To delete an individual connector, hover over and right-click a connector, and then click **Detach from Data**.

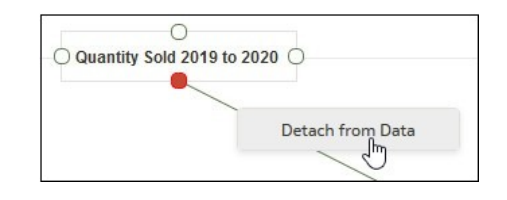

**4.** Click **Save**.

## Show or Hide a Visualization's Notes

By default a workbook's visualization notes are displayed, but you can hide or show all notes.

If you create a presentation flow from a workbook, then all of the included canvases' notes are displayed in the dashboard even if you hide all notes in Visualize. In the Present page where you add canvases to create the presentation flow and workbook, you can use a canvas' **Notes** properties to show and hide individual notes for the canvas. If your presentation flow and workbook contains multiple canvases, then you can set to show and hide individual notes for each canvas. See [Show or Hide Canvas Notes in Present.](#page-434-0)

- **1.** On the Home page, hover over a workbook, click **Actions** ( ), and then select **Open**.
- **2.** Optional: If the workbook's notes are displayed, then click **Hide Notes**.

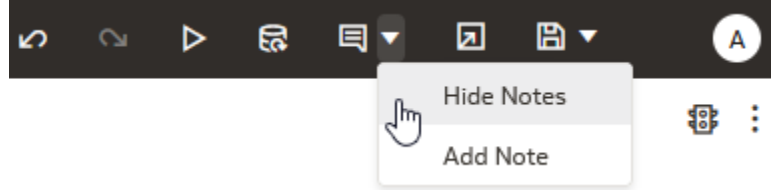

**3.** Optional: If the workbook's notes aren't displayed, then click **Show Notes**.

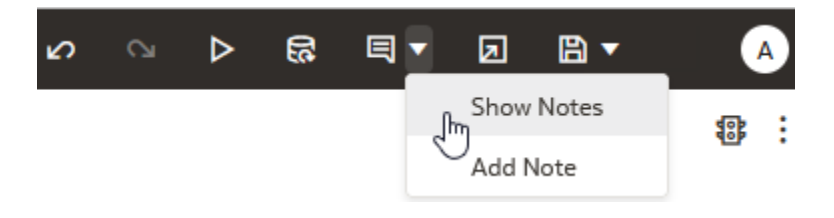

**4.** Click **Save**.

# Sort, Drill, and Select Data in Visualizations

You can narrow your focus to explore certain aspects of your data by sorting, drilling, and selecting data.

[LiveLabs Sprint](https://apexapps.oracle.com/pls/apex/dbpm/r/livelabs/view-workshop?wid=3259)

**1.** On the Home page, hover over a workbook, click **Actions** ( ), then select **Open**.

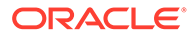

- **2.** Select a visualization and click **Menu**.
- **3.** Select one of the following:
	- Click **Sort By** and then select **Custom**, or click **Sort** in the visualization tool bar to display the Sort Order dialog where you can sort one or more attributes in a visualization. You can create and view sorts, define sort attributes, arrange the sort order for multiple sorts, and view and resolve sort conflicts. You can also sort an attribute by a measure column that isn't used in the visualization.

If the table includes subtotals or contains a dimension, then all column sorts on columns after the subtotal or dimension, are sorted in the subtotal group.

If you're working with a table view with multiple sorts, then the system always sorts the last column that you sorted first. In some cases where specific values display in the left column, you can't sort the center column. For example, if the left column is Product and the center column is Product Type, then you can't sort the Product Type column. To work around this issue, swap the positions of the columns and try to sort again.

- Click **Drill** to create a drill to a data element, and to create a drill through hierarchies in data elements, for example you can create a drill to weeks within a quarter. You can also create drills using multiple data elements. For example, you can select two separate year members that are columns in a pivot table, and drill into those members to see the details.
- Click **Drill to [***Attribute Name***]** to directly drill to a specific attribute within a visualization.
- Click **Keep Selected** to keep only the selected members and remove all others from the visualization and its linked visualizations. For example, you can keep only the sales that are generated by a specific sales associate.
- Click **Remove Selected** to remove selected members from the visualization and its linked visualizations. For example, you can remove the Eastern and Western regions from the selection.

# Overview of My Calculations

The **My Calculations** area enables you to manage and reuse calculations that you create in your workbooks.

When you create calculations, they're stored in the **My Calculations** area of the Data Panel, where you can reuse them in any canvas and visualization in the workbook. For example, if you have data elements for height and width, you might calculate area by multiplying height by width (that is, height  $*$  width). You can reuse the area calculation in other visualizations in the workbook.

• In the workbook editor, review existing calculations in the My Calculations area, and select a calculation to display its attributes in the Data Panel.

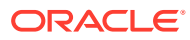

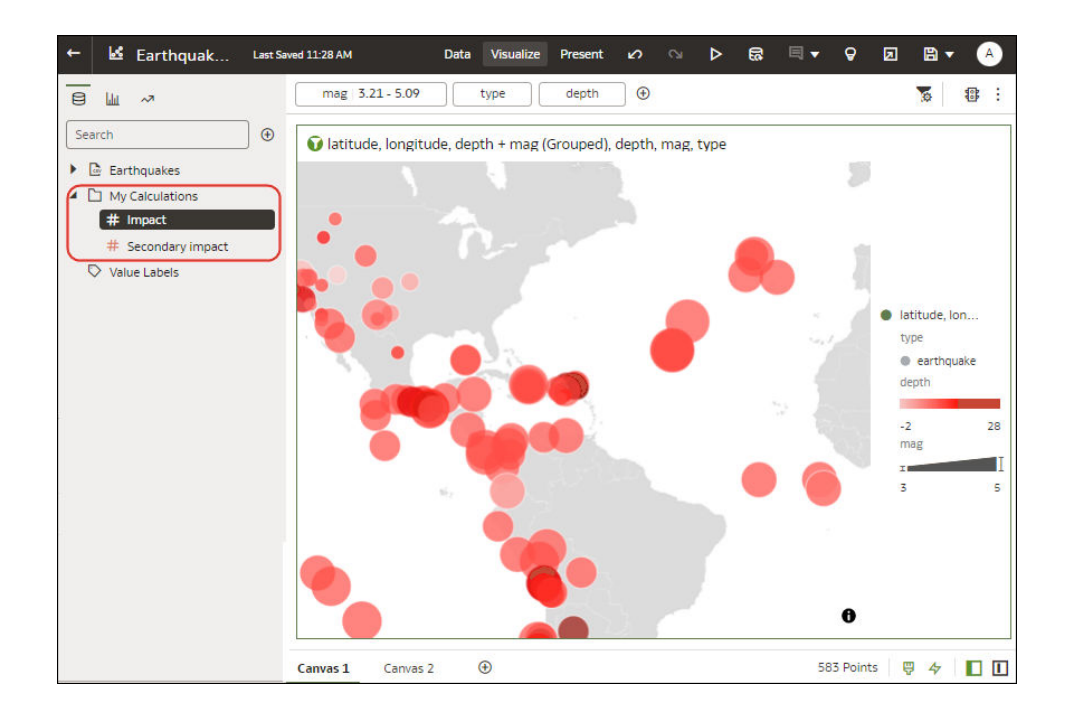

• To add a calculation to a visualization, drag it from the My Calculations area to the visualization or Grammar Panel.

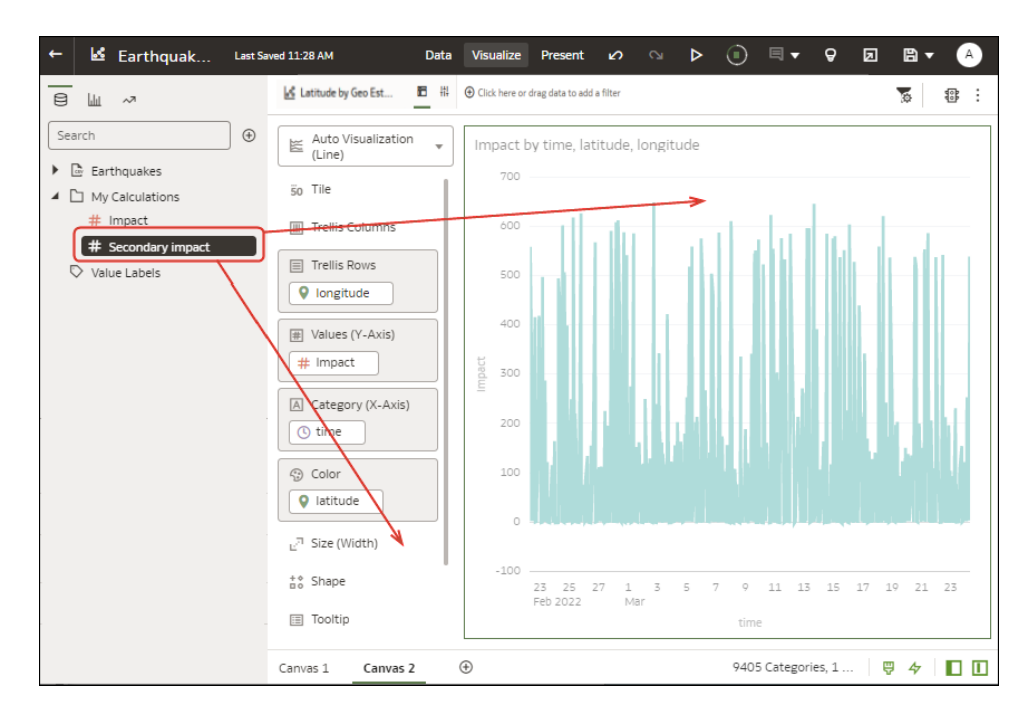

• Right-click a calculation to its editing options. For example, you might add it to the selected visualization, use it to filter your data, or let Oracle Analytics choose the best visualization type for you (that is, **Create Best Visualization**).

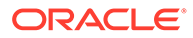

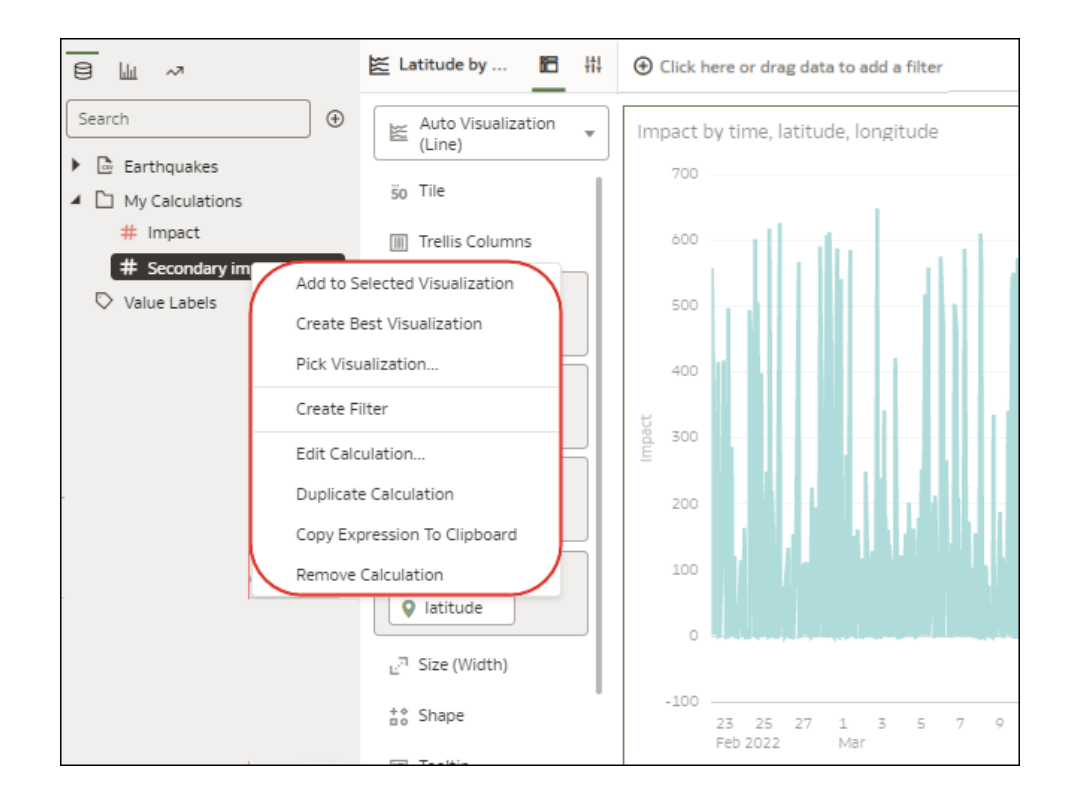

• To calculate a new value to use in your workbook, click **Add**, then **Calculation** to display the New Calculation dialog, where you can specify the details (for example, height \* width). The new calculation is added to the My Calculations area.

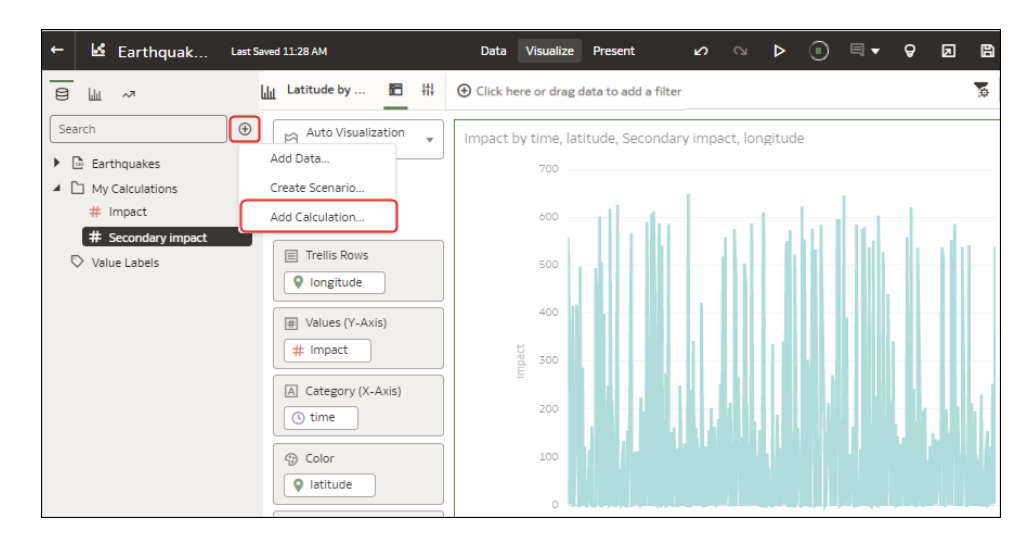

## Create a Calculation Based on a Cluster or Outlier

You can save the underlying forumula that Oracle Analytics creates for clusters and outliers as a calculation and resuse it in other visualzations in the same workbook.

Creating a calculation like this enables you to analyze the same clusters or outliers across many visualizations with just a single click.

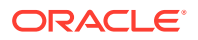

**1.** On the Home page, open or create a workbook with a graph visualization.

For example, you might open a workbook that contains a Scatter graph.

- **2.** In the Visualize canvas, hover over the visualization, right-click, then select **Add Statistics**.
- **3.** To add a cluster, select **Clusters**, or to add an outlier, select **Outliers**.

Oracle Analytics adds the cluster or outlier to the Grammar Panel.

**4.** In the Grammar Panel, click the **Clusters** or **Outliers** element, and select **Add to My Calculations** (or drag the element to the **My Calculations** area of the Data Panel).

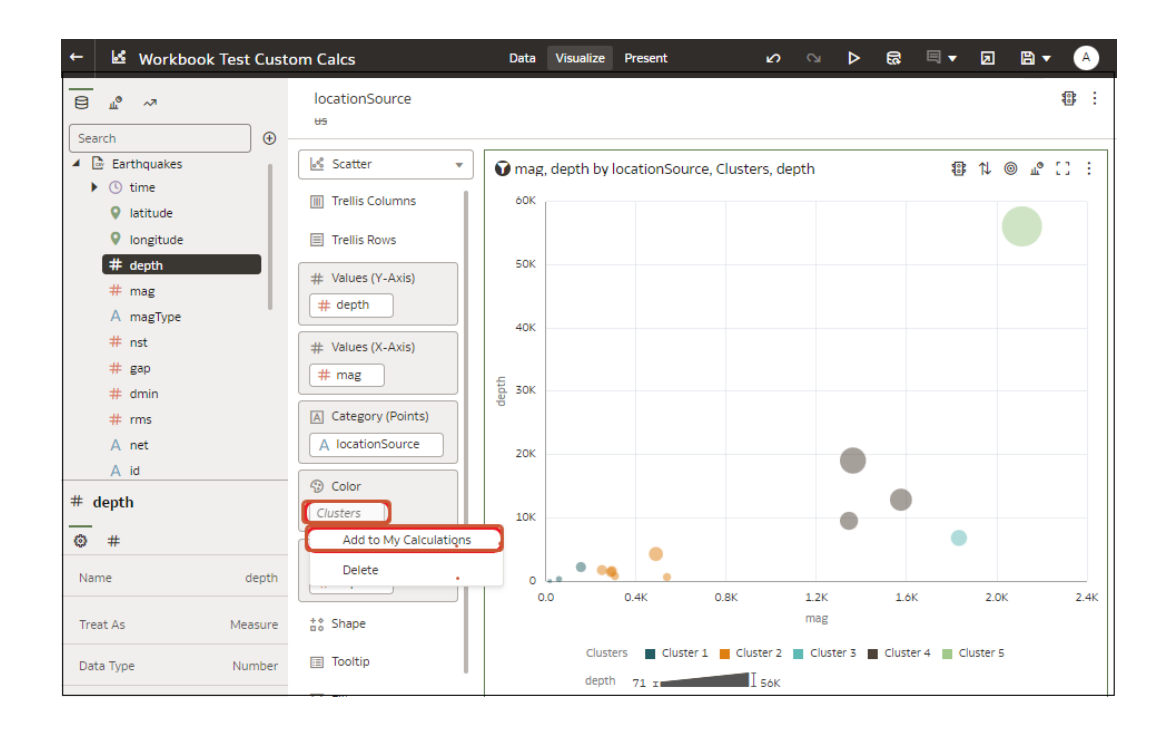

You can use this calculation to analyze clusters and outliers in other visualizations in the workbook.

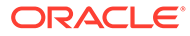

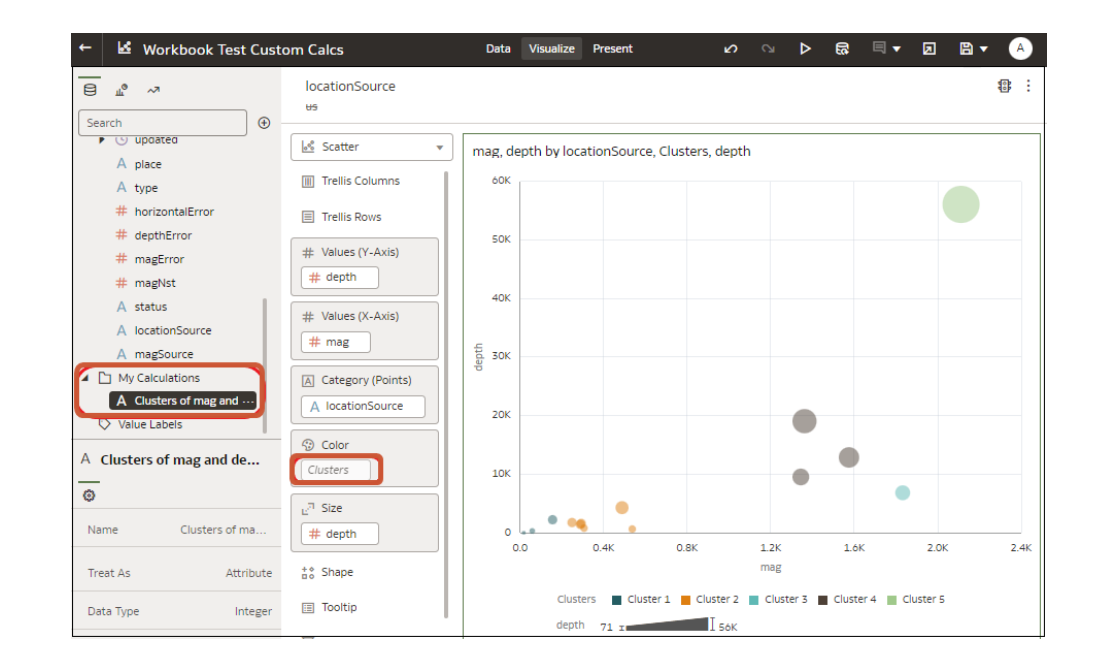

## Explore Data on Mobile Devices Using A Built-in Browser

Explore your data at your desk and on the move using the browser in mobile devices on Android, Windows, or Apple operating systems.

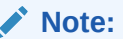

Using a mobile device's browser provides limited Oracle Analytics capabilities. For more comprehensive analytics capabilities, use one of the mobile apps available for Oracle Analytics.

Using the browser in mobile devices, you can view analytics content (dashboards and analyses, workbooks and visualizations). You can also create workbooks and visualizations using a simplified editor.

• Log into Oracle Analytics to get to the Home page.

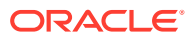

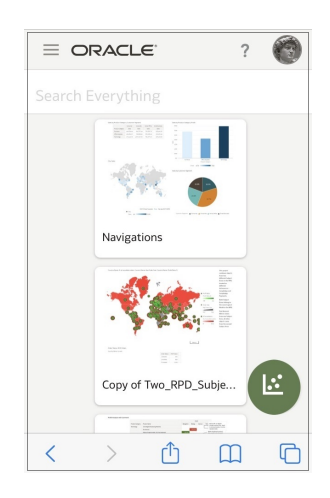

• Tap a workbook or visualization to display the content.

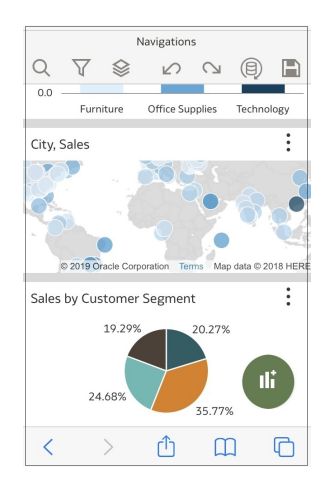

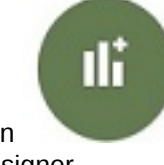

visualization designer.

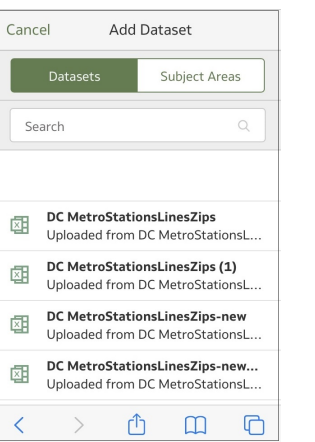

• Tap the add icon to create a visualization. You see the simplified

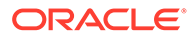

## Analyze Data with Explain

Explain uses machine learning to find useful insights about your data.

**Topics:**

- What is Explain?
- What Are Insights?
- [Use Explain to Discover Data Insights](#page-277-0)
- Create a Dataset to Use with Explain

### What is Explain?

Explain analyzes the selected column within the context of its dataset and generates text descriptions about the insights it finds. For example, for any column you'll find out basic facts, key drivers, segments that explain the column, and anomalies.

#### [Video](http://apexapps.oracle.com/pls/apex/f?p=44785:265:0::::P265_CONTENT_ID:23692)

Explain uses Oracle's machine learning to generate accurate, fast, and powerful information about your data, and creates corresponding visualizations that you can add to your workbook's canvas.

Explain is for data analysts who might not know what data trends they're looking for, and don't want to spend time experimenting by either dragging and dropping columns onto the canvas, or using data flows to train and apply predictive models.

Explain is also a useful starting point for data analysts to confirm a trend that they're looking for in their data, and then use that information to create and tune predictive models to apply to other datasets.

### What Are Insights?

Insights are categories that describe the selected column within the context of its dataset.

#### [LiveLabs Sprint](https://apexapps.oracle.com/pls/apex/r/dbpm/livelabs/run-workshop?p210_wid=3547)

The insights that Explain delivers are based on the column type or aggregation that you chose and will vary according to the aggregation rule set for the chosen metric. Explain generates only the insights that makes sense for the column type that you chose.

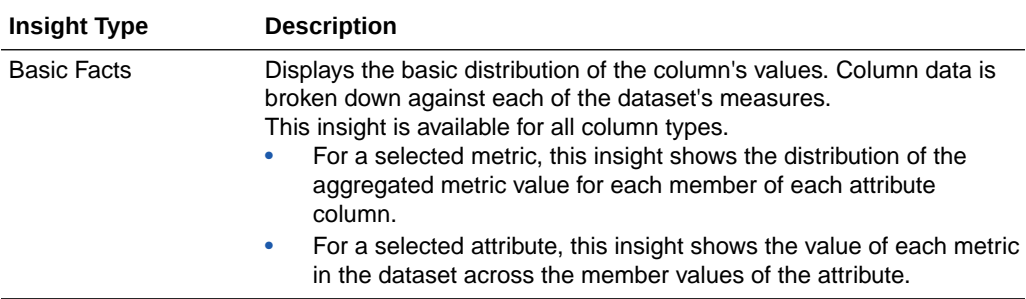

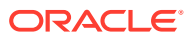

<span id="page-277-0"></span>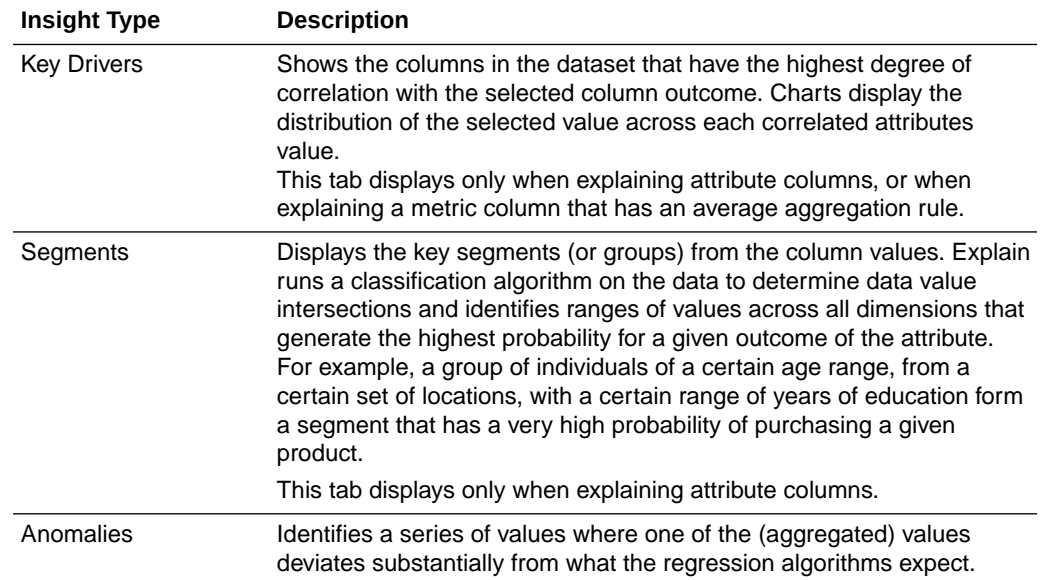

## Use Explain to Discover Data Insights

When you select a column and choose the Explain feature, Oracle Analytics uses machine learning to analyze the column in the context of the dataset. For example, Explain searches the selected data for key drivers and anomalies.

Explain displays its findings to you as text descriptions and visualizations, which you can add to your workbook's canvas.

If you perform explain on a column and the results contain too many correlated and highly ranked columns (for example, ZIP code with city and state), then excluding some columns from the dataset so that Explain can identify more meaningful drivers. See [Hide or Delete a](#page-144-0) [Column](#page-144-0).

- **1.** In the Home page, click **Create** and then **Workbook** to create a new workbook.
- **2.** Click **Visualize** to open the Visualize page.
- **3.** In the Data Panel, right-click a column and select **Explain <Data Element>**.

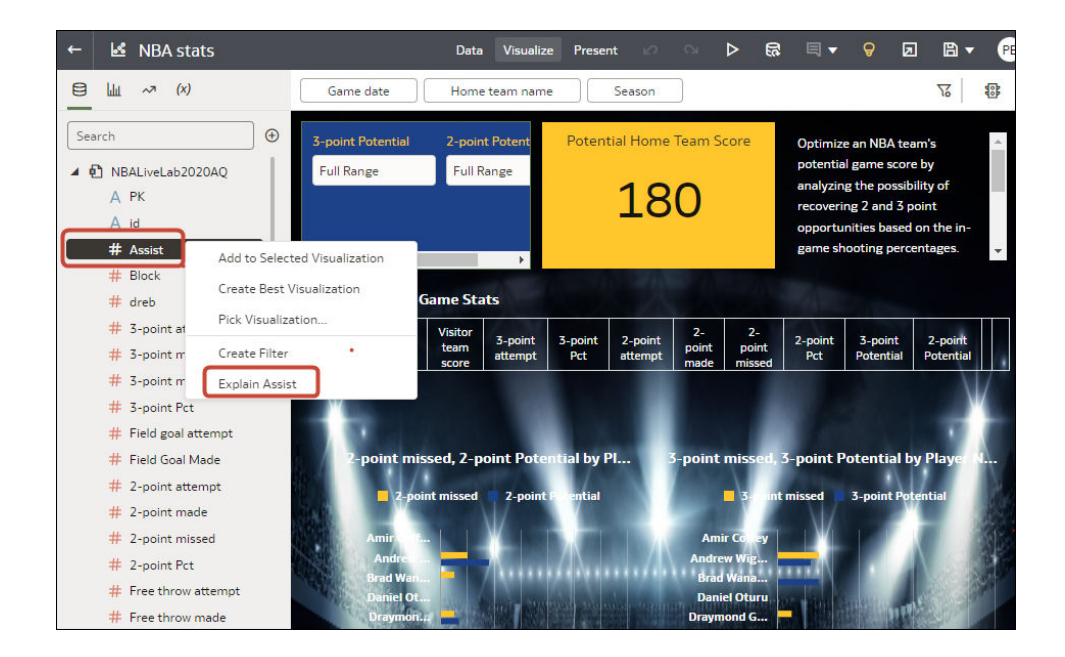

You must have write access to the dataset for the **Explain <Data Element>** option to display.

For Explain to successfully analyze an attribute, the attribute must have three to 99 distinct values.

The Explain dialog displays basic facts, anomalies, and other information about the selected column.

- **4.** Review the suggested insights in other categories by clicking on the tabs. For example, Basic Facts about <attribute> or Anomalies of <attribute>.
- **5.** For each insight that you want to include in your workbook's canvas, hover over it and click **Select for Canvas**.

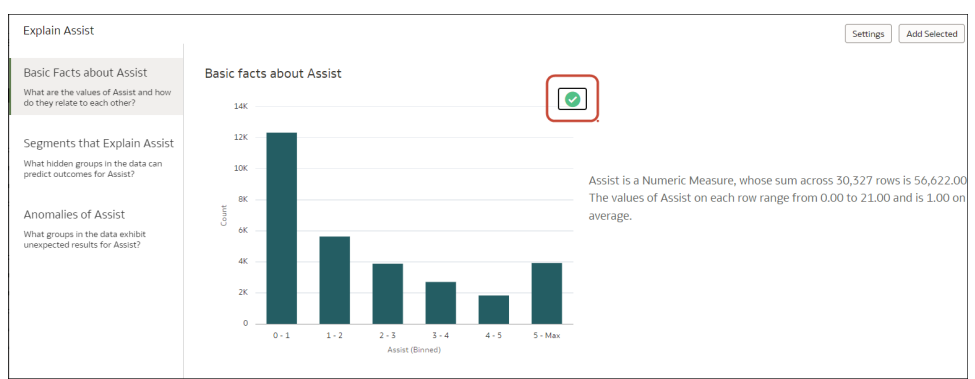

You'll see a green tick  $($   $\checkmark)$  next to selected items.

You can select multiple insights from any of the tabs.

**6.** Click **Add Selected** to add insights marked with a green tick on any of the tabs.

You can manage the Explain insights like any other visualizations you've manually created on the canvas.

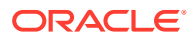

To fine-tune the insights, click **Settings** to change which columns are analyzed and configure options for that category, for example, select the minimum size for segments.

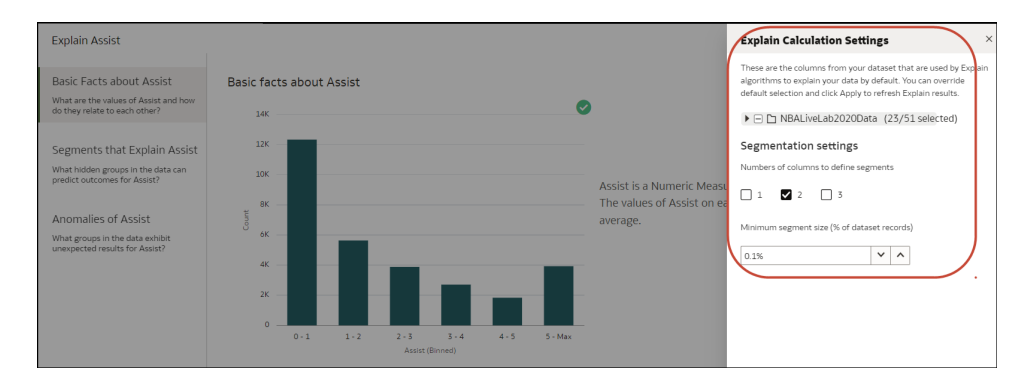

## Create a Dataset to Use with Explain

Explain isn't available to use with subject areas stored in your Oracle Analytics instance. However, you can create a dataset from a local subject and then use Explain to analyze the columns in the dataset.

#### See [Use Explain to Discover Data Insights](#page-277-0)

- **1.** On the Home page, click **Create**, and then click **Dataset**.
- **2.** In the Create Dataset dialog, select Local Subject Area.
- **3.** Optional: Choose **Select Columns** to view, browse, and search the available subject areas and columns. Select a column and click **Add Selected** to add it to the dataset.
- **4.** Optional: Alternatively, choose **Enter Logical SQL** to write a query or to modify the query for the columns you selected in the **Select Columns** area.
- **5.** Optional: Select **Click here to add a filter** and specify column filter criteria.
- **6.** Click **Add** to save the dataset and go to the Transform editor to transform and enrich the dataset's data.
- **7.** Optional: Click **Create Workbook** to create a workbook with the dataset, and then use Explain.

## About the Warning for Data Issues in Visualizations

You see a data warning icon when the full set of data associated with a visualization isn't rendered or retrieved properly.

If the full set of data can't be rendered or retrieved properly, then the visualization displays as much data as it can as defined for the fixed limit, and the remaining data or values are either truncated or not displayed.

# Embed a Workbook and Visualizations in a Dashboard

Embed workbooks in dashboards to share them with analysts.

Before you start, create your workbooks and store them in the catalog. For information about embedding, see [Tips on Embedding Workbook Canvases in Dashboards.](#page-280-0) If your workbook

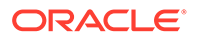

<span id="page-280-0"></span>contains more than one canvas, you can choose which canvas you want to display on the dashboard.

- **1.** On the Home page, click the **Page Menu**, select **Open Classic Home**, and then open or create a dashboard to embed the workbook into and save it to Shared Folders.
- **2.** In the dashboard designer **Catalog** pane, navigate to the workbook and drag it onto the dashboard canvas.

For example, you might have stored your visualization workbook in the Shared Folders area in a folder named Workbooks.

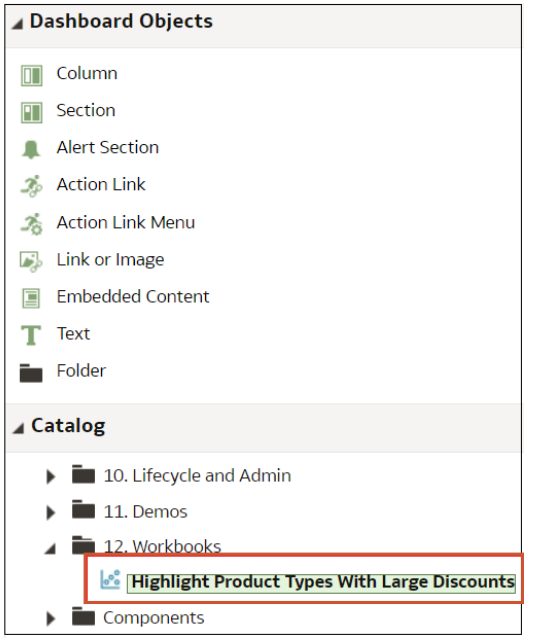

**3.** To modify the display size or specify which canvas to display, click **Properties**. By default, the last canvas in the workbook is displayed.

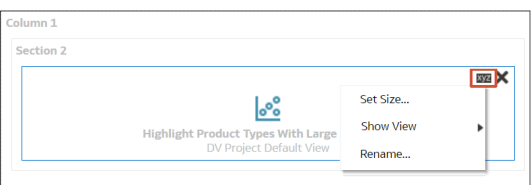

### Tips on Embedding Workbook Canvases in Dashboards

Follow these tips to get the best out of embedding content.

#### **Use the supported prompt types**

When you embed workbooks in dashboards, you can use these prompt types to control the filters in the workbook. This table lists the supported prompts and operators.

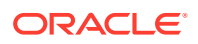

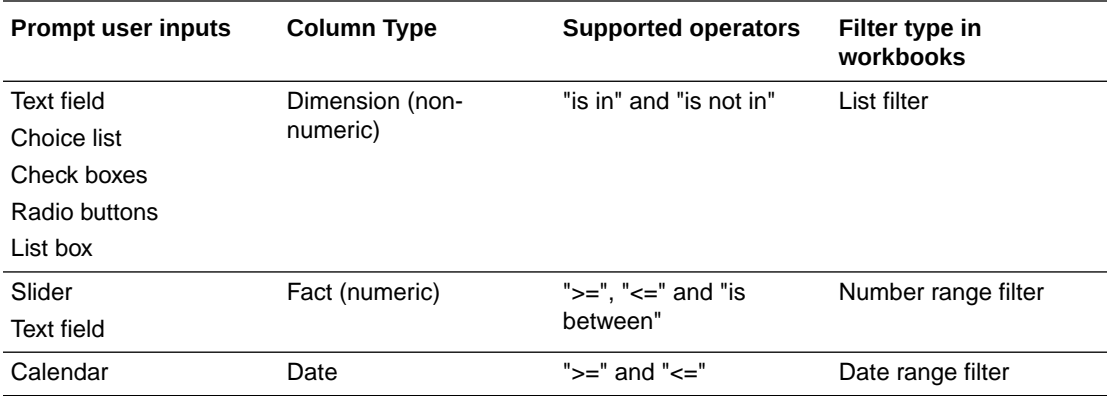

#### **Don't embed workbook canvases to print or share via Delivers:**

Note that consumers won't be able to see embedded workbook canvases when they:

- Print dashboard pages.
- Access dashboard pages shared with them using Delivers.

## Create a Catalog Folder

You can create catalog folders that only you can access (My Folders) or that other users can access (Shared Folders). Catalog folders help you to organize, find, and manage the workbooks that you create or modify.

You need the DV Content Author application role to create folders and subfolders in My Folders and Shared Folders.

You need to assign permissions to the shared catalog folders that you create. A shared catalog folder's permissions determine which users and roles can access the shared catalog folder. The permissions that you assign to the shared catalog folder default to the workbooks that you save to the shared catalog folder. See [Add or Update Shared Catalog Folder](#page-283-0) [Permissions](#page-283-0) and [Add or Update a Shared Workbook's Permissions](#page-282-0).

- **1.** In the Home Page, click **Navigator**, and then click **Catalog**.
- **2.** Click **My Folders** or **Shared Folders** to navigate to where you want to create the new catalog folder.
- **3.** From the Catalog header, click **Page Menu** in the top right corner of the page ( ) and then click **Create folder**.
- **4.** In New Folder, enter a catalog folder name and click **Create**.
- **5.** Optional: To create a subfolder within a catalog folder, locate the catalog folder where you want to add the subfolder, click **Actions**, then select **New Folder**. In New Folder, enter a catalog folder name and click **Create**.

## Save a Workbook to a Shared Catalog Folder

You can save a workbook to a shared catalog folder when you want individual users or groups of users to access the workbook.

Any user who can create a workbook can also create a shared catalog folder when saving the workbook. If you create a new shared catalog folder, then you need to specify which

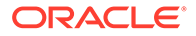

<span id="page-282-0"></span>users can access it. A workbook's permissions determine which users can access the workbook. See Assign Shared Catalog Folder and Workbook Permissions.

A workbook contains artifacts, which are stand-alone Oracle Analytics objects that you can include in other workbooks (for example, datasets). Sometimes these artifacts aren't already shared. In such cases, when you add or update a workbook's permissions Oracle Analytics displays the Shared Related Artifact dialog where you can specify if you want to share these artifacts.

Sometimes you might choose to not share the artifacts, such as when you want to review and assign the artifact's permissions manually, or when the user must select a different artifact in the shared workbook (for example, select a different dataset).

- **1.** Create or open a workbook:
	- To create a workbook, on the Home page, click **Create**, click **Workbook**, and build the workbook.
	- To open a workbook, on the Home Page, click **Navigator**, click **Catalog**, and navigate to and open the workbook in edit mode. Modify the workbook.
- **2.** From the Workbook editor, click **Save** or **Save As** to save the workbook.
- **3.** In Save Workbook, click **All**, click **Shared Folders**, and then locate and click the shared catalog folder where you want to save the workbook.
- **4.** Click **Save**.
- **5.** If the Shared Related Artifact dialog is displayed, then specify if you want to share the artifacts included in the workbook (for example, the workbook's datasets) and click **Apply**.

## Assign Shared Catalog Folder and Workbook Permissions

You can view, modify, and add access permissions for catalog folders and workbooks. Permissions determine the actions a user can perform when working with shared folders and workbooks.

You must be assigned to the Content Author role to change the permissions on workbooks or folders.

#### **Topics:**

- [Add or Update Shared Catalog Folder Permissions](#page-283-0)
- Add or Update a Shared Workbook's Permissions
- [Workbook Permissions Rules](#page-284-0)

### Add or Update a Shared Workbook's Permissions

You can assign users and roles, access permissions (Read-Write and Read-Only), and share permissions (View and Edit) to a workbook that you create or administer.

The shared catalog folder's permissions default into the workbook's Access and Share tabs. You can set permissions on the workbook to fine-tune the default permissions. See [Workbook Permissions Rules.](#page-284-0)

A workbook's default permissions are based on roles. Roles and the permissions you assign in the **Access** tab determine who can access the workbook and what they can

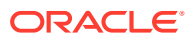

<span id="page-283-0"></span>do with it. For example, open, open in a new tab, inspect, favorite, rename, export, move to, duplicate, and delete.

The permissions you assign in the **Share** tab determine which actions users can perform on the workbook, such as rename, move to, save and save as.

A workbook contains artifacts, which are stand-alone Oracle Analytics objects that you can include in other workbooks (for example, datasets). Sometimes these artifacts aren't already shared. In such cases, when you add or update a workbook's permissions Oracle Analytics displays the Shared Related Artifact dialog where you can specify if you want to share these artifacts with the users who can access the workbook.

Sometimes you might choose to not share the artifacts, such as when you want to review and assign the artifact's permissions manually, or when the user must select a different artifact in the workbook that you are adding or updating permissions for (for example, select a different dataset).

Oracle recommends that you use the Oracle Analytics Home Page and not the Classic Home Page to update workbook permissions.

- **1.** In the Home Page, click **Navigator**, and then click **Catalog**.
- **2.** Click **Shared Folders**, and then navigate to the workbook.
- **3.** Hover over the workbook, click **Actions**, and then click **Inspect**.
- **4.** Click the **Access** tab to add or update users and roles and permissions. The permissions in this tab default from the access permissions set on the shared catalog folder.
- **5.** Click the **Share** tab to add or update users and roles and permissions. The permissions that default into this tab are the same permissions that default into the **Access** tab.
- **6.** Click **Save**.
- **7.** If the Shared Related Artifact dialog is displayed, then specify if you want to share the artifacts included in the workbook (for example, the workbook's datasets) and click **Apply**.

## Add or Update Shared Catalog Folder Permissions

You can assign users and roles and access permissions (Read-Write or Read-Only) to the shared catalog folders you create or administer.

A shared catalog subfolder's default permissions are based on roles. Roles and the permissions you assign in the **Access** tab determine who can access the shared catalog subfolder and what then can do with it. For example, open, inspect, rename, move to, duplicate, or delete.

The users and roles and permissions you specify are applied to any shared catalog subfolders that you create and the workbooks that you save to the shared catalog subfolder. You can fine tune permissions on shared catalog subfolders and workbooks.

A shared catalog folder can contains artifacts, which are stand-alone Oracle Analytics objects (for example, datasets). When you add or update a shared catalog folder's permissions Oracle Analytics displays the Shared Related Artifact dialog where you can specify if you want to share these artifacts with the users who can access the shared catalog folder.

Sometimes you might choose to not share the artifacts, such as when you want to review and assign the artifact's permissions manually.

**1.** In the Home Page, click **Navigator**, and then click **Catalog**.

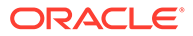

- <span id="page-284-0"></span>**2.** Click **Shared Folders**, and then navigate to the shared catalog folder that you want to update permissions for.
- **3.** Hover over the shared catalog folder, click **Actions**, and then click **Inspect**.
- **4.** Click the **Access** tab to add users and roles and permissions, or update permissions for the existing users and roles.
- **5.** Click **Save**.
- **6.** If the Shared Related Artifacts dialog is displayed, then specify if you want to share the artifacts included in the shared catalog folder (for example, datasets) and click **Apply**.

### Workbook Permissions Rules

Use these rules to help you set a workbook's permissions.

#### **Access (Read-Only and Read-Write) Rules:**

- Permissions are evaluated by hierarchies configured for roles.
- Permissions set for roles closest to the top level in the role hierarchy are superseded by permissions set for roles at a lower level in the role hierarchy.
- User permissions always override role permissions.

#### **Share (Edit and View) Rules:**

- If a user is a member of any role with edit permission, that user can edit the workbook.
- If a user has edit permission, that user can edit the workbook.
- If a user is a member of any role with view permission, that user can view the workbook.
- If a user has view permission, that user can view the workbook.

**How Share and Access Permissions Affect Saving a Workbook Opened by a DVConsumer User**

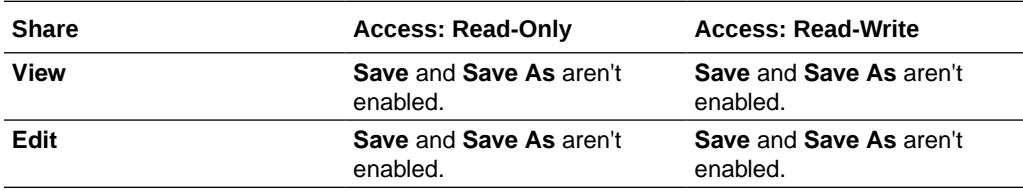

**How Share and Access Permissions Affect Saving a Workbook Opened by a DVContentAuthor User**

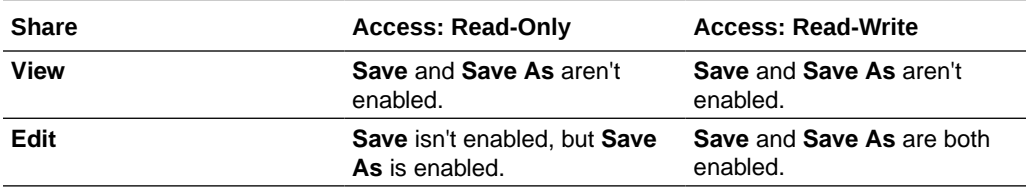

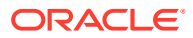

# Configure How Workbooks Open By Default

All workbooks open in view mode by default, but as a workbook author, you can configure workbooks to open in edit mode or in view mode by default.

**Topics:**

- Configure All of Your Workbooks to Open in Edit Mode by Default
- [Configure a Workbook to Open in Edit Mode](#page-286-0)

## Configure All of Your Workbooks to Open in Edit Mode by Default

This task is for workbook authors. All of your workbooks open in view mode by default, but you can change this behavior so that all of your workbooks open in edit mode by default.

**1.** On the Home page, click your user profile icon, then select **Profile** from the menu.

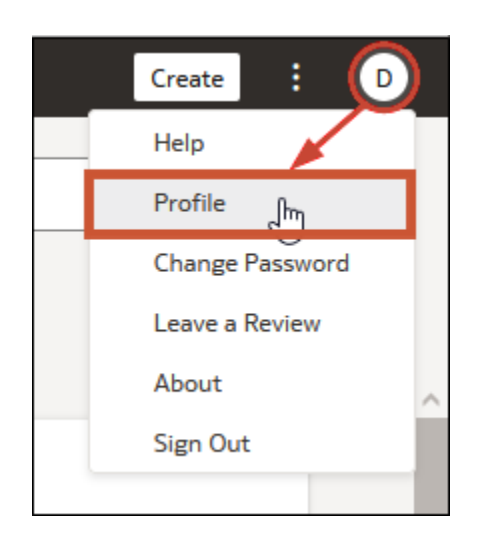

- **2.** Click **Advanced**, and then click the **Open Workbooks as a Viewer** toggle.
	- **Open Workbooks as a Viewer** toggle ON (green circle) All of your workbooks open in view mode by default.

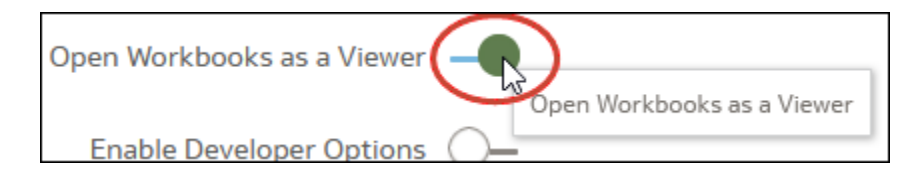

• **Open Workbooks as a Viewer** toggle OFF (white circle) - All of your workbooks open in edit mode by default.

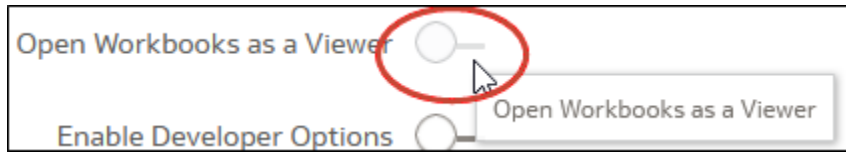

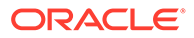

**3.** Click **Close**.

## <span id="page-286-0"></span>Configure a Workbook to Open in Edit Mode

As a workbook author, you can make workbooks that you create open in Edit mode as the default behavior. If workbooks that you don't own are editable, you can make those workbooks open in Edit mode as well.

- **1.** On the Home page, click a workbook to open it.
- **2.** Click **Edit** to open the workbook in edit mode and enable the display of workbook properties.

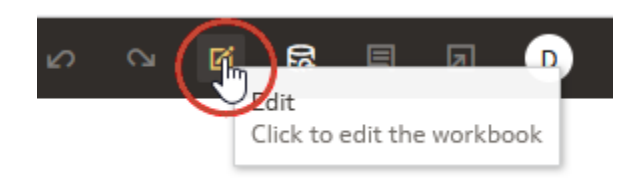

- **3.** Click the workbook **Menu** and select **Workbook Properties**.
- **4.** In the **Open as a Viewer** field, click **Off** for the workbook to open in edit mode by default.
- **5.** Click **OK**.
- **6.** Click **Go back**, then click **Save**.

## Set Workbook Thumbnails

Data authors can show or hide the thumbnail for an individual workbook on the Home page. Hiding a workbook thumbnail can be useful for protecting sensitive data from being exposed to users that don't have the same access as the data author.

#### **Note:**

Your administrator controls whether or not thumbnails are allowed. If thumbnails are disabled, thumbnails never display, that is, this setting is always "Off". See Security Options.

- **1.** On the Home page, hover over a workbook, click **Actions** (:), and then select **Open**.
- **2.** If the workbook opens for viewing, click **Edit**.
- **3.** Click **Menu** on the workbook toolbar and select **Workbook Properties**.
- **4.** Set **Save thumbnails** to **On** to display a thumbnail for the workbook on the Home page or **Off** to hide it.
- **5.** Click **OK**.
- **6.** Click **Save**.

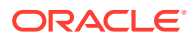

# Set Visualization Loading Overlay Opacity

Data authors can adjust the white overlay opacity around visualizations that displays while a workbook loads the data. Setting a lower opacity level can enable canvases with a dark background to show through while rendering visualizations.

- **1.** On the Home page, hover over a workbook, click **Actions** (:), and then select **Open**.
- **2.** If the workbook opens for viewing, click **Edit**.
- **3.** Click **Menu** on the workbook toolbar and select **Workbook Properties**.
- **4.** Use the **Visualization Loading Overlay** slider to set the opacity of the visualization overlay to a value between 1-100, where 1 is transparent, and 100 is opaque.
- **5.** Click **OK**.
- **6.** Click **Save**.

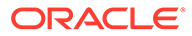
# 8 Filter Your Data

Use filters to focus in on just the data that you're interested in. For example, you might filter by Month and visualize data only for January, February, and March.

#### **Topics:**

- About Filters and Filter Types
- [Filter Data in a Workbook](#page-292-0)
- **[Specify a Filter's Selection Values](#page-296-0)**
- [Enable or Disable the Limit By Setting from the Filters Bar](#page-297-0)
- [Display or Hide Filter Values in the Filters Bar](#page-298-0)
- **[Filter Data in a Visualization](#page-298-0)**
- [Customize the Label of Visualization Filters](#page-299-0)
- [Disable Multiple Select for Visualization List Filters](#page-300-0)
- [Use the Dashboard Filter](#page-300-0)
- [Change the Scope of Filters Between the Main Filter Bar and Visualizations](#page-309-0)
- [Use a Visualization as a Filter](#page-310-0)
- [Apply Different Filter Types](#page-310-0)
- [About Filter Personalizations](#page-314-0)

## About Filters and Filter Types

Oracle Analytics supports many types of filter to enable you to focus on the data in which you're interested in visualizations, canvases, and workbooks.

The Range, List, Date, and Expression filter types are specific to either a visualization, canvas, or workbook. Filter types are automatically determined based on the data elements you choose as filters, but you can also switch to select another compatible filter type.

- **Date filters** Use calendar controls to adjust time or date selections. You can either select a single contiguous range of dates, or you can use a date range filter to exclude dates within the specified range.
- **Expression filters** Let you define more complex filters using SQL expressions.
- **List filters** Applied to data elements that are text and date data types, and number data types that can't be aggregated. List filters are applied to the whole canvas or to a specific visualization on the canvas.
- **Range filters** Generated for data elements that are number data types and that have an aggregation rule set to something other than none. Range filters are applied to data elements that are measures, and that limit data to a range of contiguous values, such as revenue of \$100,000 to \$500,000. Or you can create a range filter that excludes (as opposed to includes) a contiguous range of values. Such exclusive filters limit data to

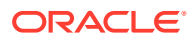

noncontiguous ranges (for example, revenue less than \$100,000 or greater than \$500,000).

- **Relative Time** Focus on values for a specified time period relative to today. For example, focus on the last three years, the next three years, or year to date.
- **Top and bottom filters** Applied to measure and attribute data elements. You can specify whether to filter by top or bottom, specify the number of items to display, and which measure or attribute to limit by.

#### **About Filtering Data in Workbooks**

- If your workbook contains multiple datasets and some aren't joined, then there are restrictions for how you can use filters.
- Any visualization that doesn't use the data element of an active filter is grayed out.
- You can't specify data elements of a dataset as a filter of another dataset unless the datasets are joined.
- To select an alternative filter type for date or time filters, click the filter and select a different type. For example, for a Month element you might change the filter type from **Date Range** to **List** to focus in on individual months.

### How Datasets Interact with Filters

There are several ways that datasets can interact with filters in a workbook.

Various factors affect the interaction of datasets and filters in workbooks:

- The number of datasets within a workbook. See How the Number of Datasets Affects Filters.
- The datasets that are blended or not blended (for a workbook with multiple datasets).
- The data elements (columns) that are matched between blended datasets.

You can use the Data Diagram in the Data page of a workbook to:

- See blended and not-blended datasets.
- Blend or connect multiple datasets by matching the data elements in the datasets.
- Disconnect the datasets by removing matched data elements.

### How the Number of Datasets Affects Filters

Filters can interact differently with visualizations depending on the number of datasets, whether the datasets are joined, and what the filters are applied to.

You can filter all visualizations in a canvas or individual visualizations. Use the **Limit Values** options to remove or limit how the filters in the filter bar restrict each other.

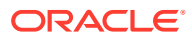

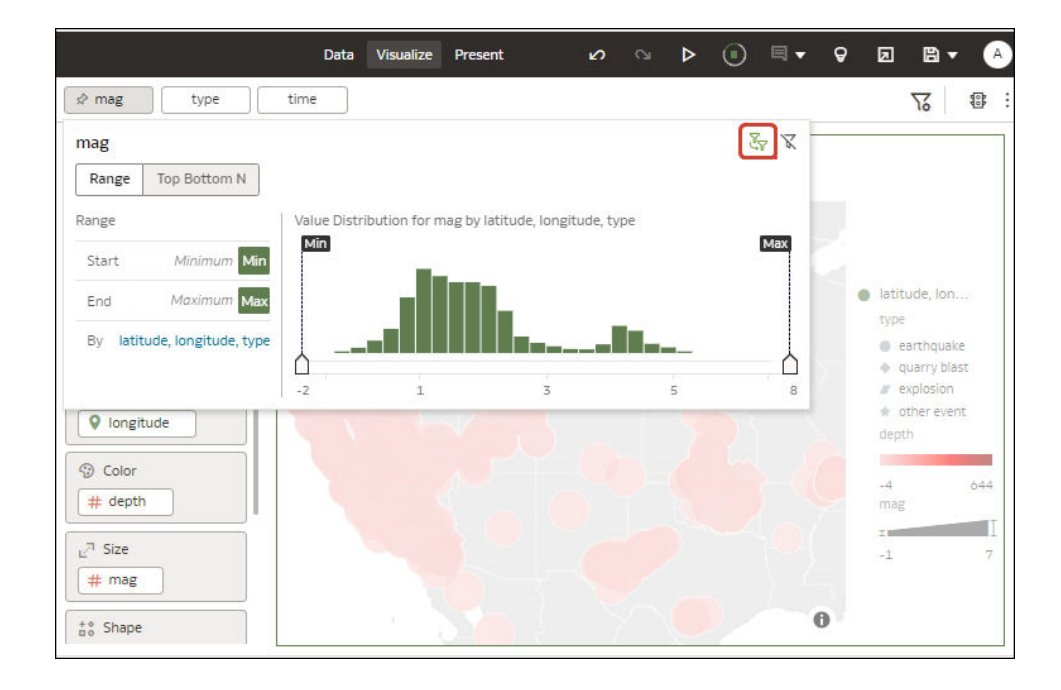

#### **If there's a single dataset in a workbook**

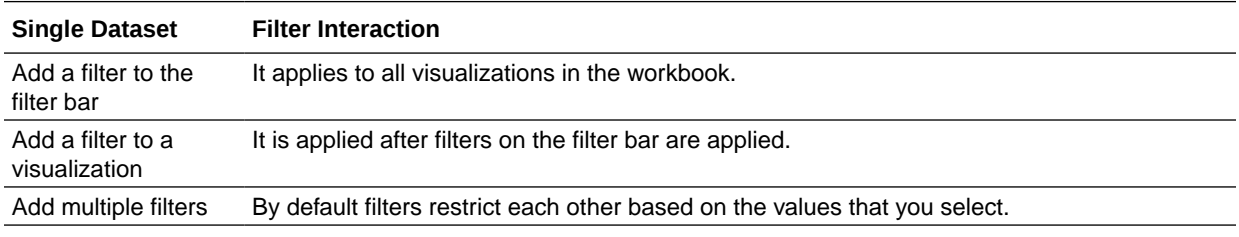

#### **If there're multiple datasets in a workbook**

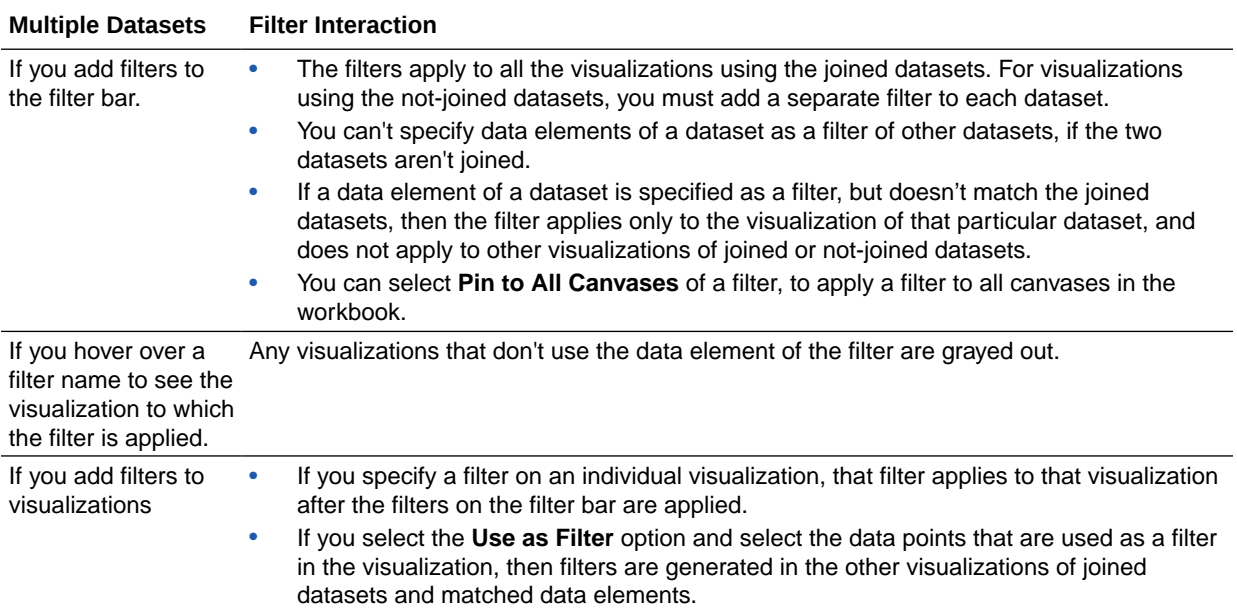

### About Automatically Applied Filters

By default, filters are automatically applied. However, you use **Auto-Apply Filters** options to turn this behavior off if you want to manually apply the filters.

To display the **Auto-Apply Filters** options, click Filter Bar Menu icon ( $\sqrt{6}$ ), then click **Auto-Apply Filters**. When the **Auto-Apply Filters** is turned on, the selections you make in the filter bar or filter drop target are immediately applied to the visualizations.

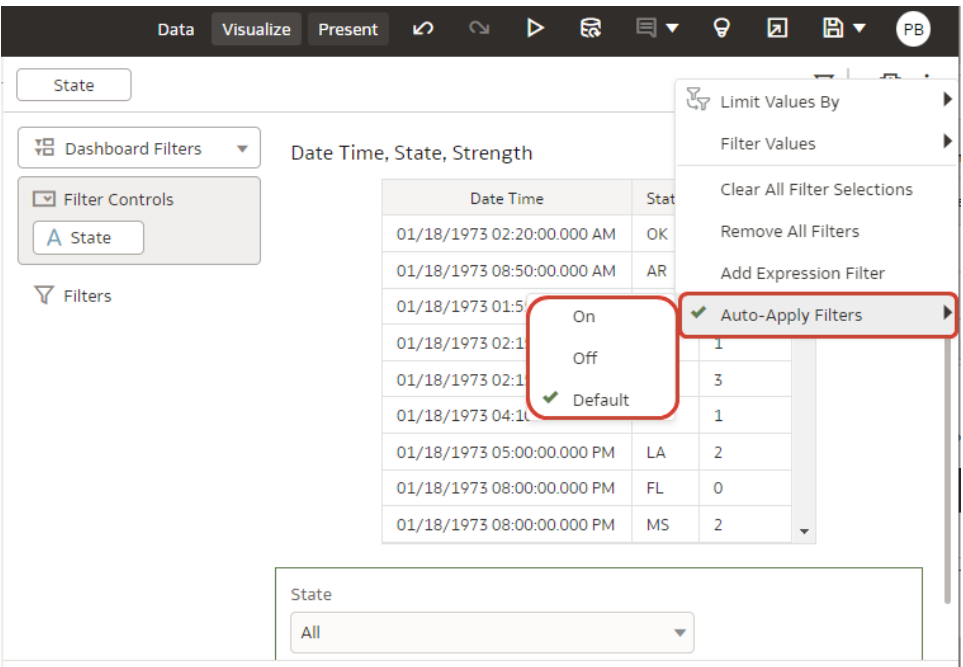

When **Auto-Apply Filters** is turned off, the selections you make in the filter bar or filter drop target aren't applied to the canvas until you click the **Apply** button in a filter panel.

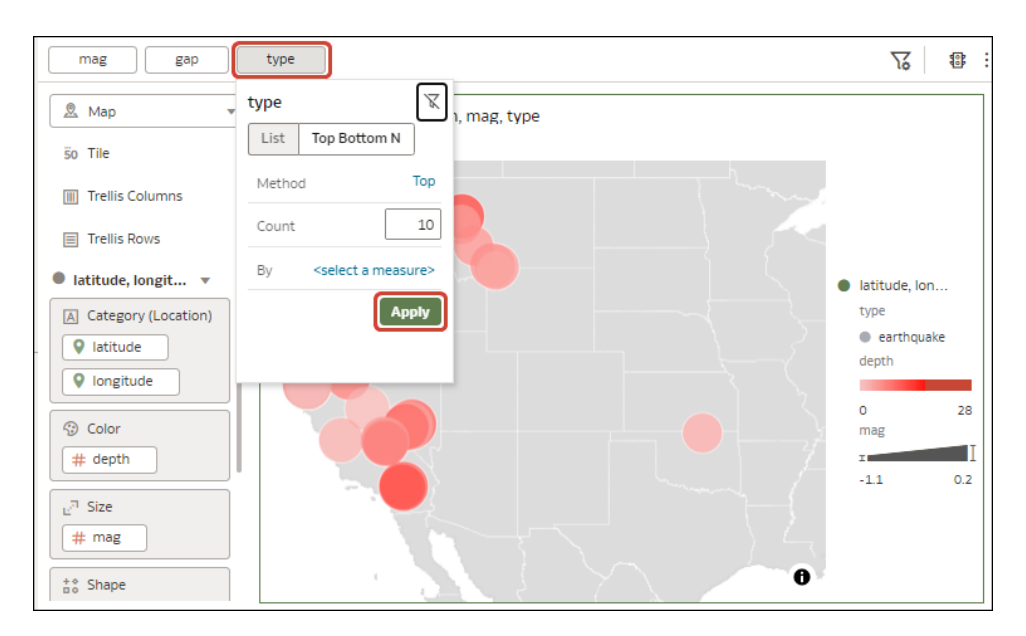

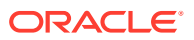

## <span id="page-292-0"></span>Filter Data in a Workbook

Use filters in a workbook to focus in on the data that you're interested in. For example, you might filter by Month and visualize data only for January, February, and March.

You can apply filters to one visualization, all visualizations in a canvas, or all canvases in a workbook.

- **1.** On the Home page, hover over a workbook, click **Actions** ( ), select **Open**, then click **Edit**.
- **2.** Navigate to a canvas, and display the Visualize pane.
- **3.** Use the filter bar to update existing filters.

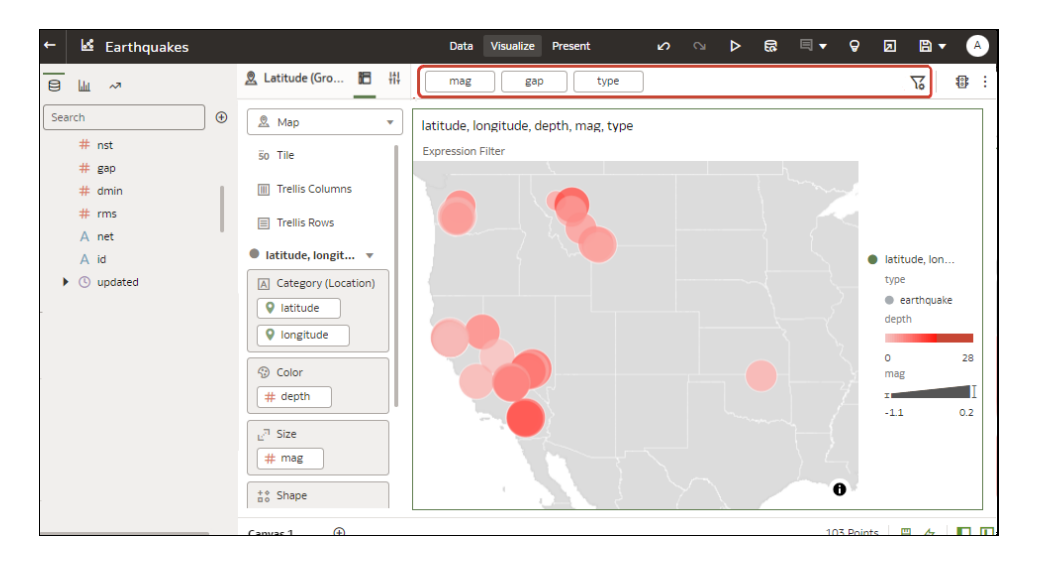

- **4.** To change the default filter options, click the **Filter Bar Menu** icon on the filter bar  $(\sqrt{6})$ , and use the options displayed.
- **5.** To change an existing filter, click the filter on the filter bar.

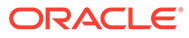

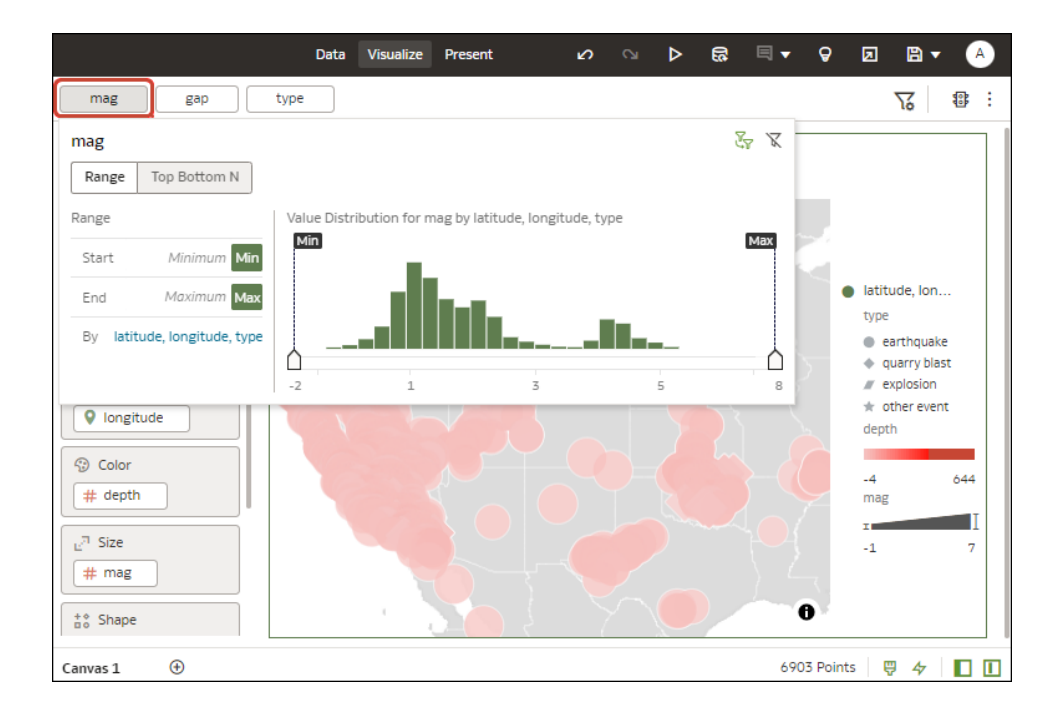

Use the options to configure that filter (for example, you might set the range, or disable the filter).

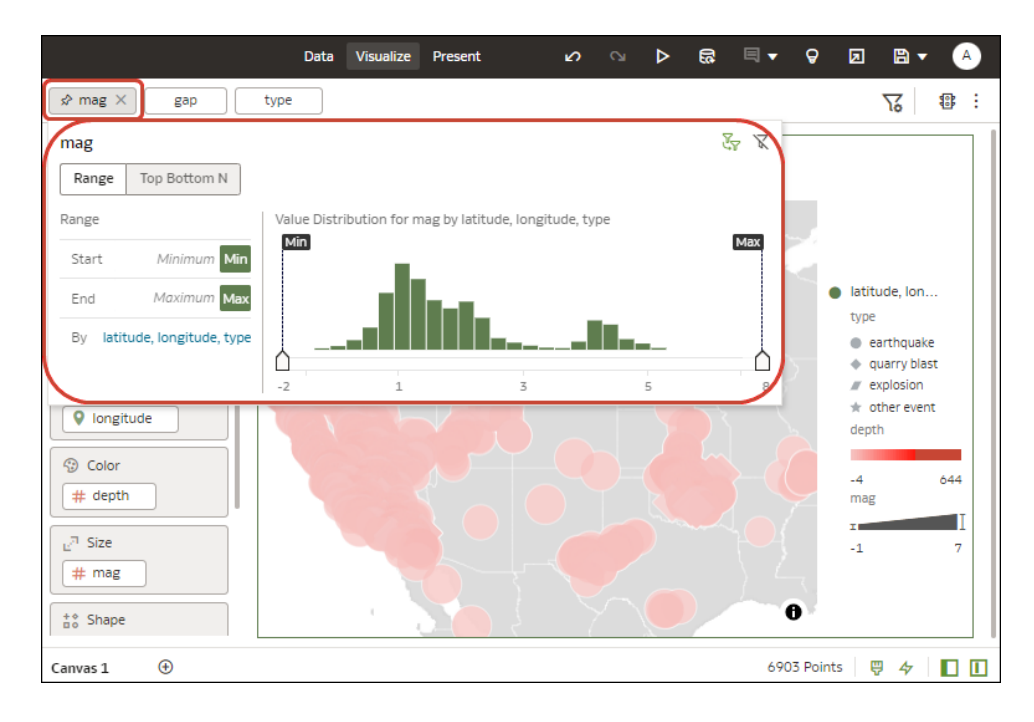

**6.** To add a filter, hover over the filter bar, click **Add Filter** (+), and select a data element to filter.

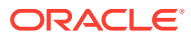

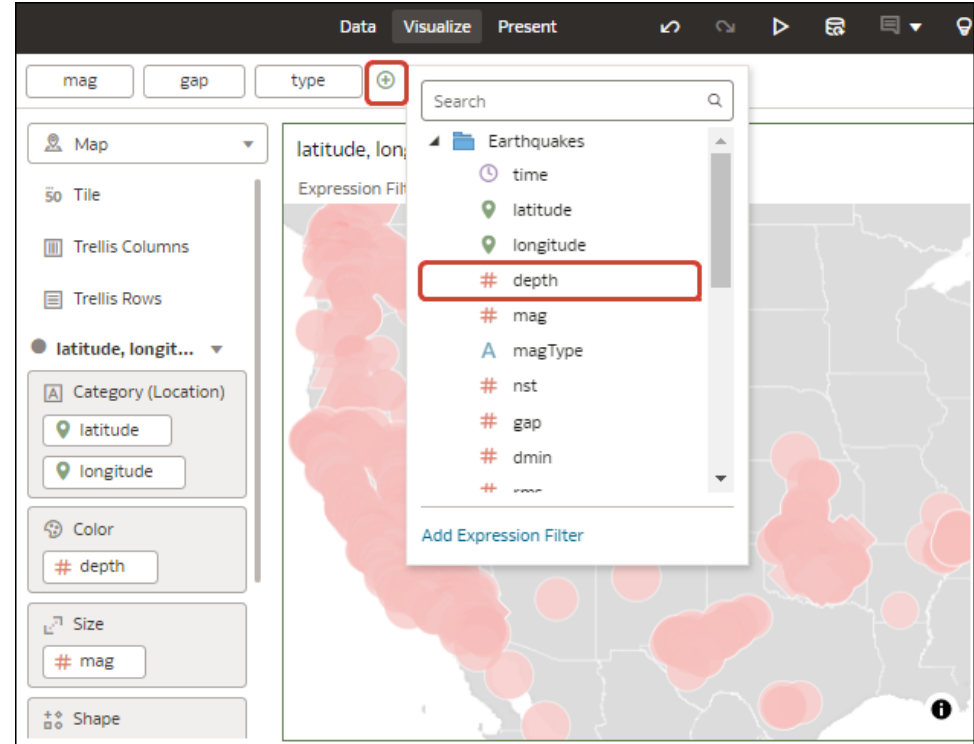

**7.** To add a complex filter using an expression (for example, field1 + field 2 > 100), hover over the filter bar, click **Add Filter** (+), then click **Add Expression Filter**.

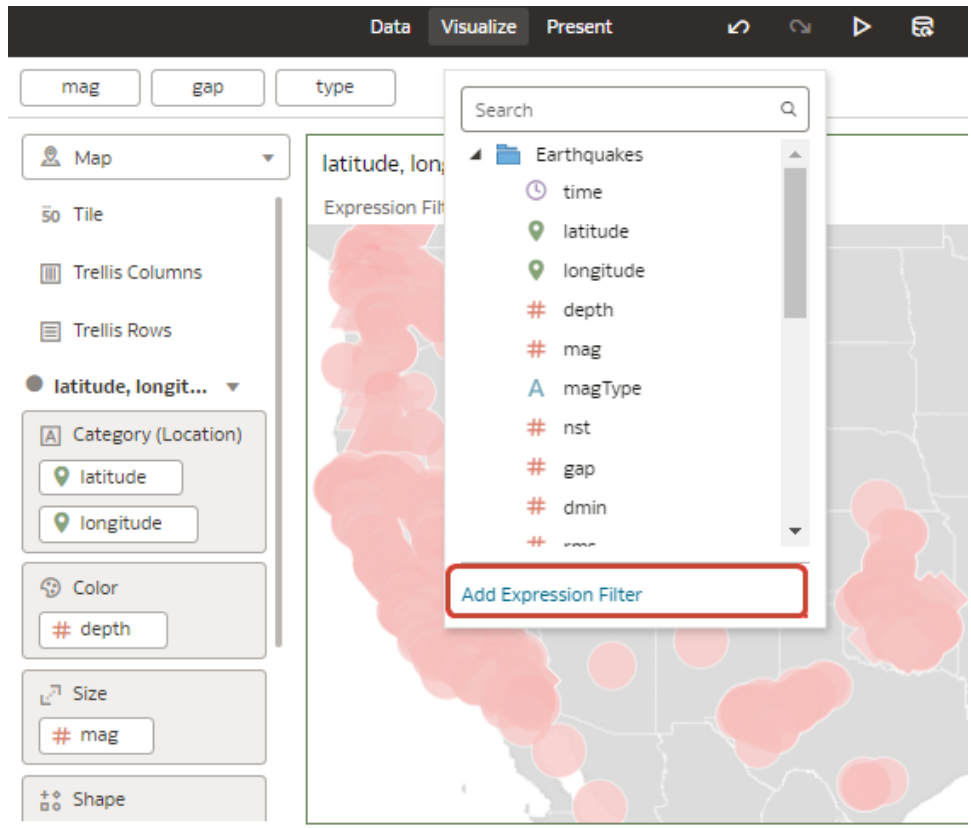

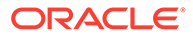

**8.** To apply a filter to all canvases in a workbook, hover over the filter, and click **Pin to All Canvases** (the Pin icon).

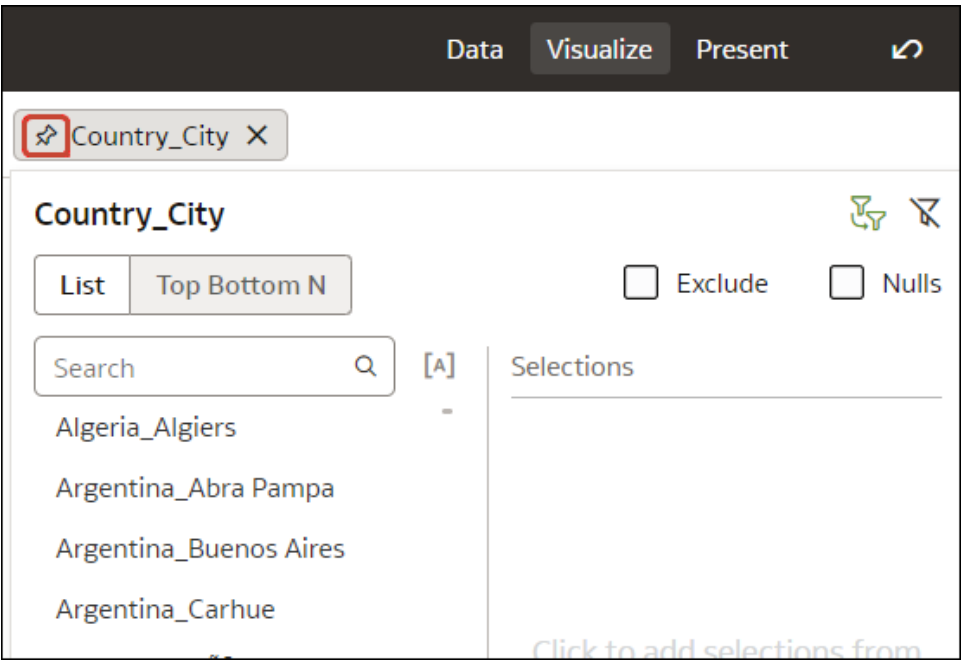

**9.** To filter on a visualization element, right-click the element and select **Use as Filter**.

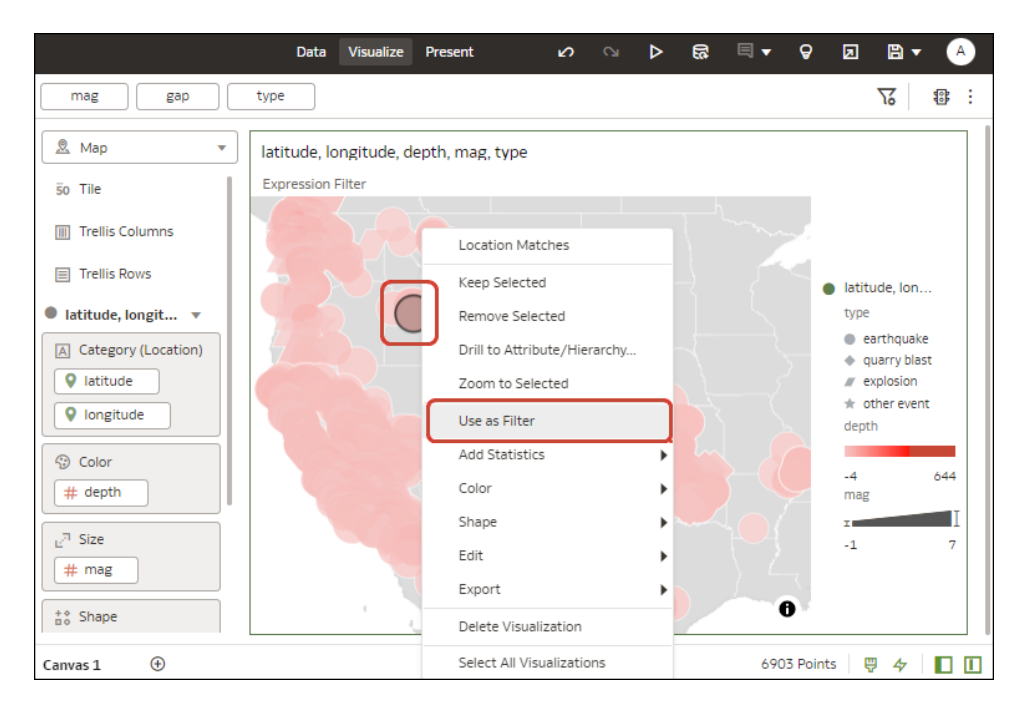

The Use as Filter icon turns green when activated. <sup>O</sup>

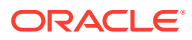

## <span id="page-296-0"></span>Specify a Filter's Selection Values

When you add a filter to a workbook, you can specify how the filter gets its selection values. For example, you can choose to use all column values for the filter, or you can choose another workbook filter to limit the filter's selection values.

You can choose from these options:

- **Default** Limits the filter's selection values by other filters in the workbook. When you add a filter to the filter bar, the filter is set to **Default**.
- **Auto** Preserves the default behavior (limits the filter by other filters in the workbook) when the **Filter Bar Menu**'s **Limit Values By** option is set to **None**.
- **None** Removes the filter's selection values limitations imposed by other filters.
- **<Filter Name>** Limits the filter's selection values according to the filter that you choose. You can choose more than one filter.

For more information about the **Limit Values By** option on the **Filter Bar Menu** and how it controls an individual filter's selection values, see [Enable or Disable the Limit By Setting from](#page-297-0) [the Filters Bar](#page-297-0).

- **1.** On the Home page, hover over a workbook, click **Actions** ( ), then select **Open**.
- **2.** Navigate to a canvas, and display the Visualize pane.
- **3.** Drag and drop more than one workbook column to the filter bar, making sure to place them in the order that you want the filter selections to limit each other. For example, place Product Category before Product Name.

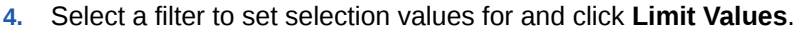

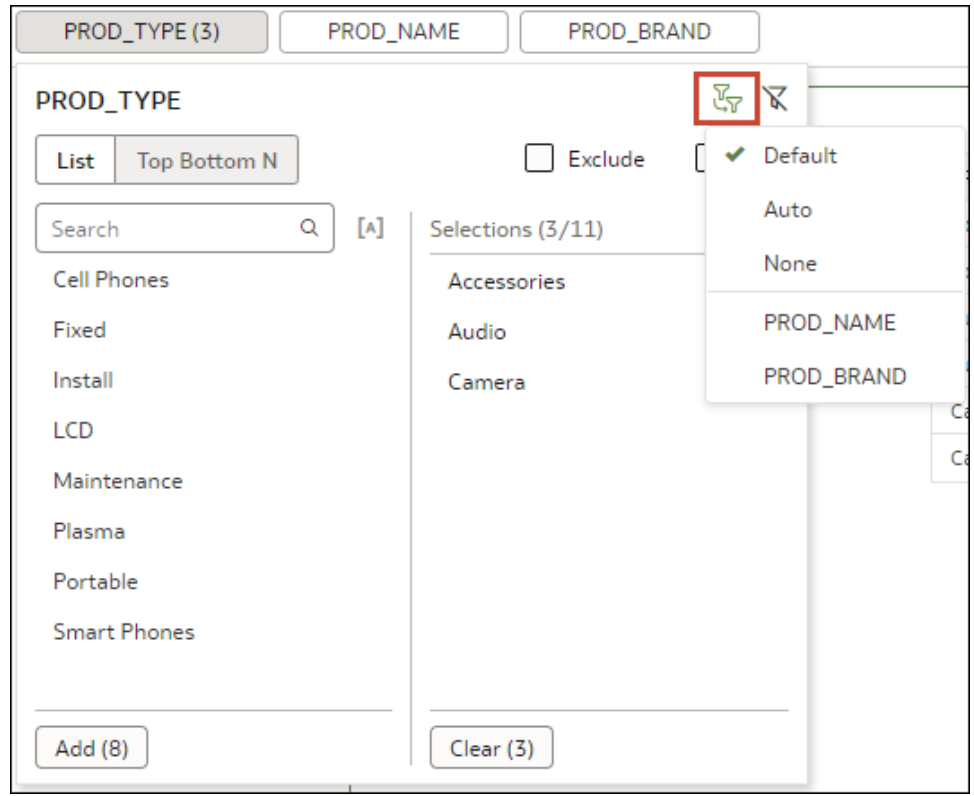

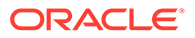

- **5.** Select how you want to limit the filter's selection values.
- **6.** Click **Save** to save the workbook.

## <span id="page-297-0"></span>Enable or Disable the Limit By Setting from the Filters Bar

Use the **Limit Values By** filters bar icon to enable or disable all workbook filters with their **Limit Values** setting set to **Default**.

If your workbook contains many filters, then using the **Limit Values By** setting on the filter bar saves you time. Instead of manually switching each filter's **Limit Values** preference between **Default** and **None**, you can use the **Filter Bar Menu** to toggle between limited filter selection values and unlimited filter selection values.

For more information about the filter-level **Limit Values** setting, see [Specify a Filter's](#page-296-0) [Selection Values.](#page-296-0)

You can choose from these options:

- **Auto** Displays filter selection values as specified in each filter's **Limit Values** setting.
- **None** Ignores **Limit Values** set to **Default** for all filters and displays all selection values. Preserves the selection value limitations for any filters with **Limit Values** preferences set to **Auto** or **<Filter Name>**.
- **1.** On the Home page, hover over a workbook, click **Actions** ( ), then select **Open**.
- **2.** Navigate to a canvas, and display the Visualize pane.
- **3.** On the filter bar, click **Filter Bar Menu** and then hover over **Limit Values By**.

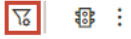

**4.** Click **Auto** to display limited selection values for filters, or click **None** to display all selection values for filters.

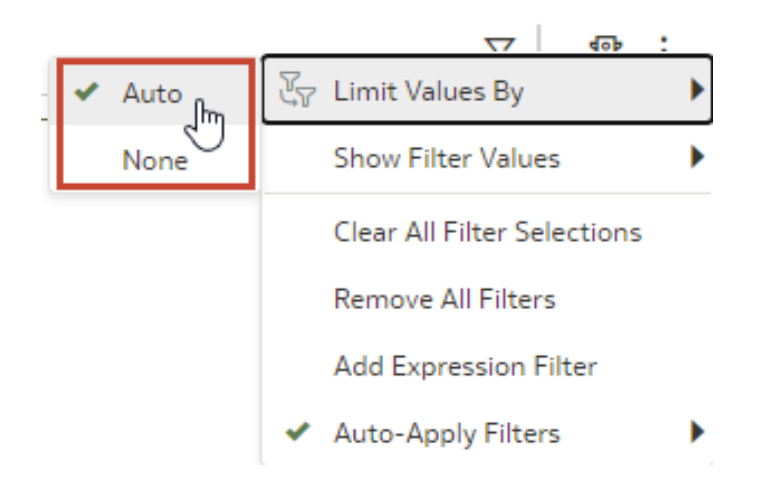

ORACLE

## <span id="page-298-0"></span>Display or Hide Filter Values in the Filters Bar

You can configure workbook filters to display or hide filter values in the filter bar.

If your workbook contains filters, then you can use **Filter Values** on the **Filter Bar Menu** to configure how you show or hide filter values in the filter bar.

- **1.** On the Home page, hover over a workbook, click **Actions** ( $\cdot$ ), then select **Open**.
- **2.** On the filter bar, click **Filter Bar Menu** and then hover over **Filter Values**.
- **3.** Use the **Filter Values** options as follows:
	- Click **Show by Default** to display filter values for new filters that you add to the filter bar.
		- **Show by Default** is set to off by default. So when you create a new workbook and you create a new filter and select values, it doesn't show filter values because **Show by Default** is off.
		- If you set **Show by Default** to on, and then create a new filter and select values, it shows values for the new filter, but doesn't show values for the old filter. If you save the workbook, this preference is saved. If you then close the workbook and reopen it, the filter values are displayed exactly as you saved them.
	- Click **Show All** to display filter values for all filters in the filter bar. This setting doesn't override the **Show by Default** setting.
	- Click **Hide All** to hide filter values for all filters in the filter bar. This setting doesn't override the **Show by Default** setting.

## Filter Data in a Visualization

Use filters in a visualization to focus in on the data that you're interested in. For example, you might filter by Month and visualize data only for January, February, and March.

- **1.** On the Home page, hover over a workbook, click **Actions** ( ), then select **Open**.
- **2.** Select the visualization that you want to add a filter to.
- **3.** Drag and drop data elements from the Data Panel to the filter bar.

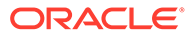

<span id="page-299-0"></span>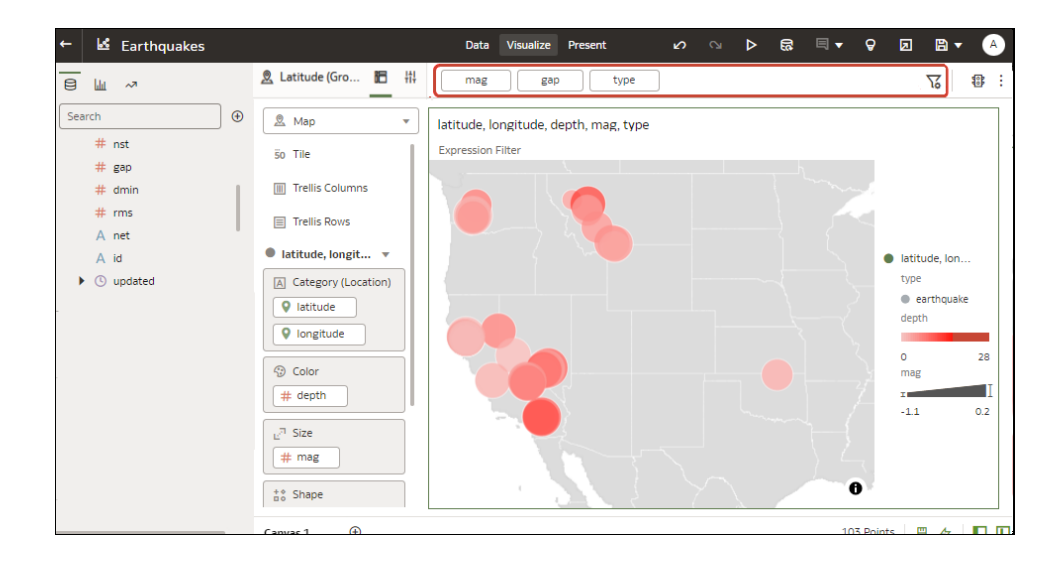

To use data elements of a dataset as a filter in the visualization of another dataset, join the datasets before using the data elements as filters.

**4.** Click the filter to display filtering options to enable you to focus in on the data you want to analyze.

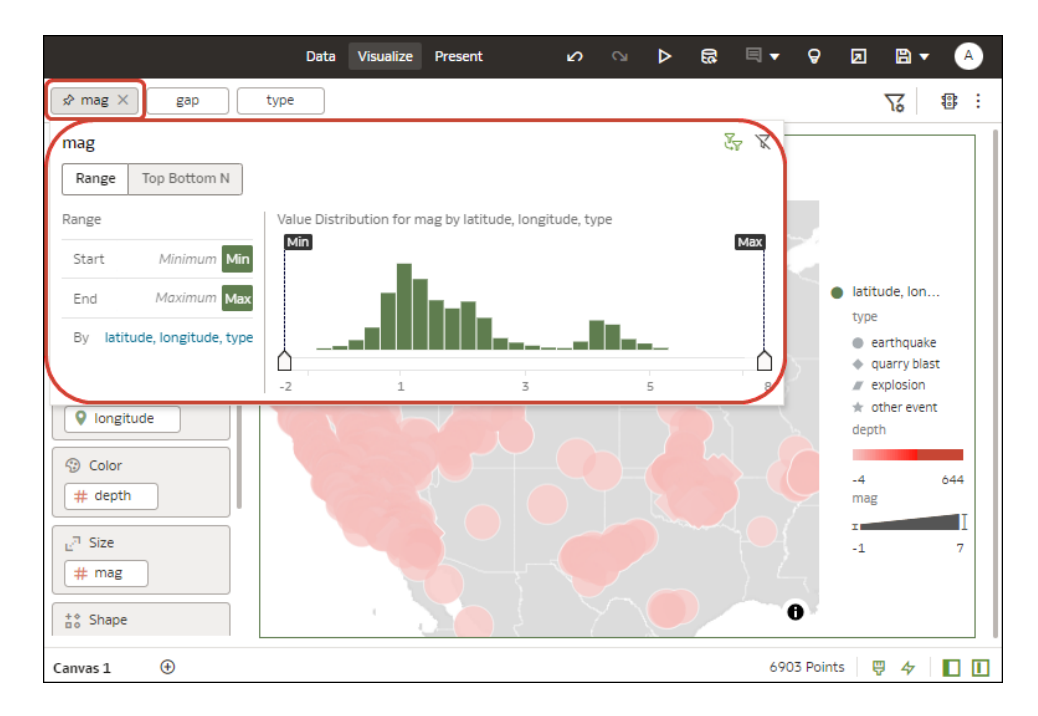

## Customize the Label of Visualization Filters

You can customize the label of a visualization filter to change the text from its default value. For example, you might want to change the default filter name of COUNTRY to Country.

- **1.** On the Home page, hover over a workbook, click **Actions** (:), then select **Open**.
- **2.** Select the visualization containing the filter with a label that you want to customize.

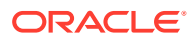

- <span id="page-300-0"></span>**3.** Click **Properties** in the Grammar Panel.
- **4.** Click **Filters**.
- **5.** Expand the filter that you want to customize.
- **6.** In the Label field, click **Auto** and select **Custom** from the context menu.
- **7.** Enter your customized text.
- **8.** Press the Enter key.

## Disable Multiple Select for Visualization List Filters

You can configure a visualization list filter to select only single values. For example, you must configure this setting to Off when you use a list filter to bind a parameter to a filter.

- **1.** On the Home page, hover over a workbook, click **Actions** ( ), then select **Open**.
- **2.** Select the visualization containing the list filter that you want to disable multiple value selection.
- **3.** Click **Properties** in the Grammar Panel.
- **4.** Click **Filters**.
- **5.** Expand the list filter that you want to update.
- **6.** In the **Multi Select** field, click **On** to change the value to **Off** and disable this list filter from being able to select multiple values.
- **7.** Click **Save**.

## Use the Dashboard Filter

Use the information in this section to learn about and add a dashboard filter to a workbook canvas.

**Topics:**

- **About Dashboard Filters**
- [Filter Data Using a Dashboard Filter Visualization](#page-301-0)
- [Overview to Filtering and Animating Visualizations Using a Slider Dashboard Filter](#page-303-0)
- [Filter and Animate Visualizations using a Slider Dashboard Filter](#page-307-0)

### About Dashboard Filters

Dashboard filters allow the user to specify filter values for all of the visualizations on a workbook canvas at runtime.

At design time, you can add filters to the workbook's filter bar to limit the data that is included in all canvases on the workbook. After adding these filter, you normally hide them from the end user.

You can add dashboard filters to any of the dashboard's canvases to allow users to select their own values and view specific data for that canvas. At runtime, any dashboard filters values that the user specifies are applied on top of any workbook filters that you as the author added and hid at design time.

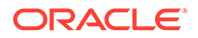

<span id="page-301-0"></span>The dashboard filter type that you can add depends on the column type:

- **List** Use to filter text, non-aggregatable numbers, and dates. This option allows you to include or exclude member, include nulls, toggle between list and top bottom n, and so on.
- **List Box** Use to filter text, non-aggregatable numbers, and dates. This option provides a simple list of data values. The List Box dashboard filter type is similar to the List dashboard filter type, and by default contains the All option in the filter's list of selectable values. The List Box filter type doesn't allow users to multi-select values, and doesn't include the extra options that the List dashboard filter type provides, for example Top Bottom N, Exclude, Disable Filter, and so on.
- **Range** Use to filter numeric type data element with an aggregation rule set to something other than none.
- **Slider** Use to animate visualizations and show dynamically how your data changes over a given dimension such as time.
- **Top Bottom N** Use to filter a measure or attribute and display its highest or lowest values.

### Filter Data Using a Dashboard Filter Visualization

Use dashboard filters to build filter bars directly onto the workbook's canvases so that the end user can select the data they're interested in.

By default the dashboard filter's values are limited by other filters (workbook, canvas, and visualization filters). To configure a dashboard filter, select it and use the properties pane to specify display options.

For more information about the dashboard filter types you can choose, see [About](#page-300-0) [Dashboard Filters.](#page-300-0)

- **1.** On the Home page, hover over a workbook, click **Actions** (:), then select **Open**.
- **2.** Click the **Visualize** tab.
- **3.** In the Data Panel, click the **Visualizations** tab, and drag and drop **Dashboard Filters** to the canvas.
- **4.** In the Data Panel, click the **Data** tab, and drag and drop one or more columns to the new dashboard filter to create the individual filters.

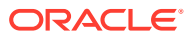

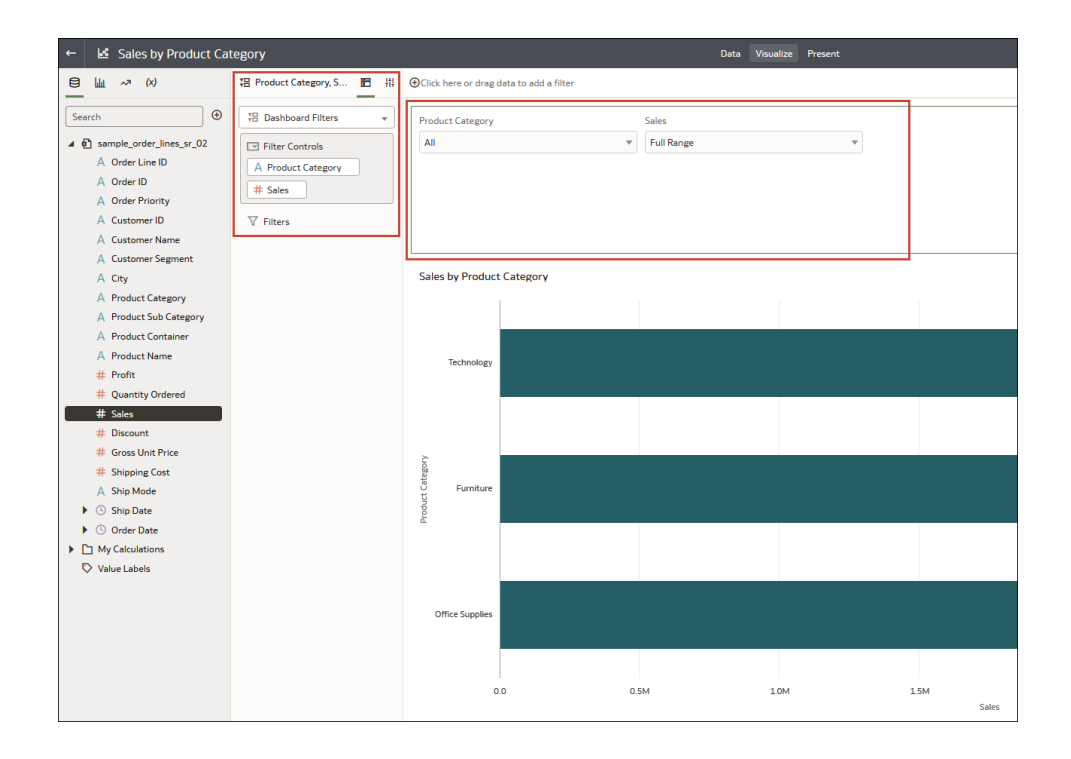

**5.** In the dashboard filter's Properties pane, click **Properties**, then click **Filter Controls**. Go to the **Filter Type** field and select the type of filter you want to include on the workbook.

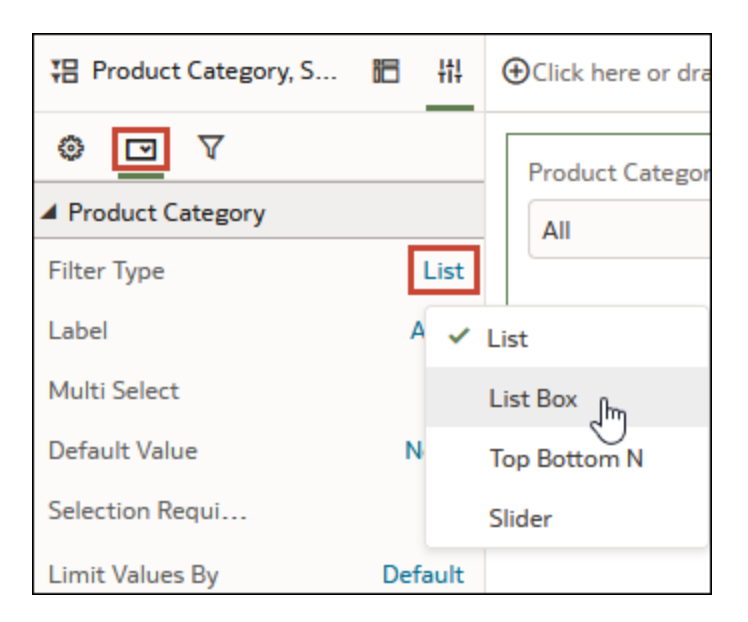

**6.** Use the Properties pane's **General**, **Filter Controls**, and **Filters** tabs to change how the filter displays and behaves, for example, allow multi-select, limit values, label font, background color, and so on.

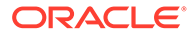

<span id="page-303-0"></span>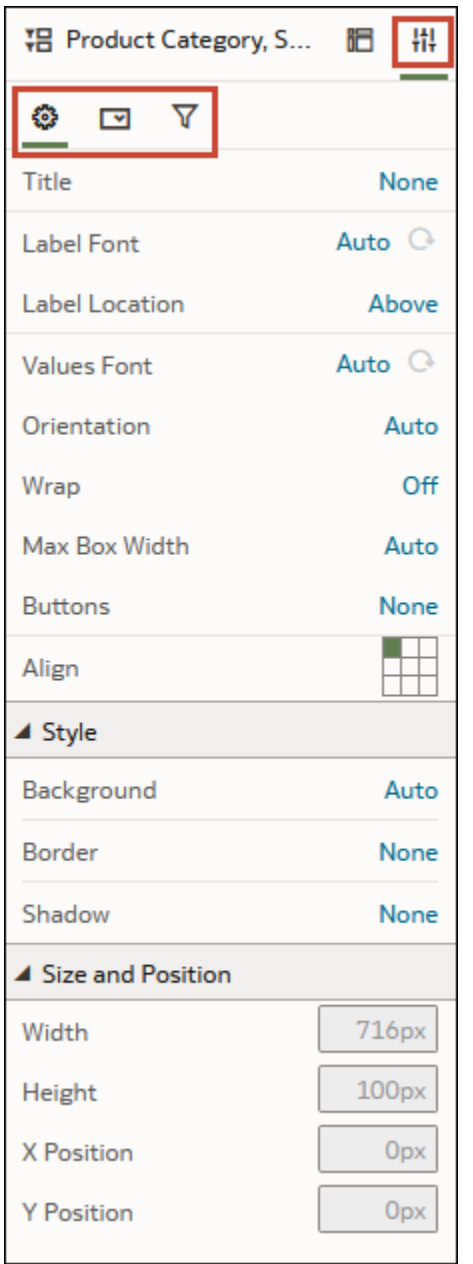

**7.** Click **Save**.

## Overview to Filtering and Animating Visualizations Using a Slider Dashboard Filter

You can add a slider dashboard filter to a canvas to animate visualizations and show dynamically how your data changes over a given dimension such as time.

As a workbook author, you can configure a slider filter to enable dashboard consumers to select a dimension value interactively, or automatically play through dimension values, similar to a time-lapse video or animation.

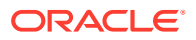

For example, you might analyze the number of gold, silver, and bronze Olympic medals and total medals that countries won between 2000 and 2012. With auto-play set to *on*, the visualizations change dynamically as the filter automatically plays through the years. In this example, the first visualization shows the number of medals won in swimming, and the second visualization shows the number of medals won by country.

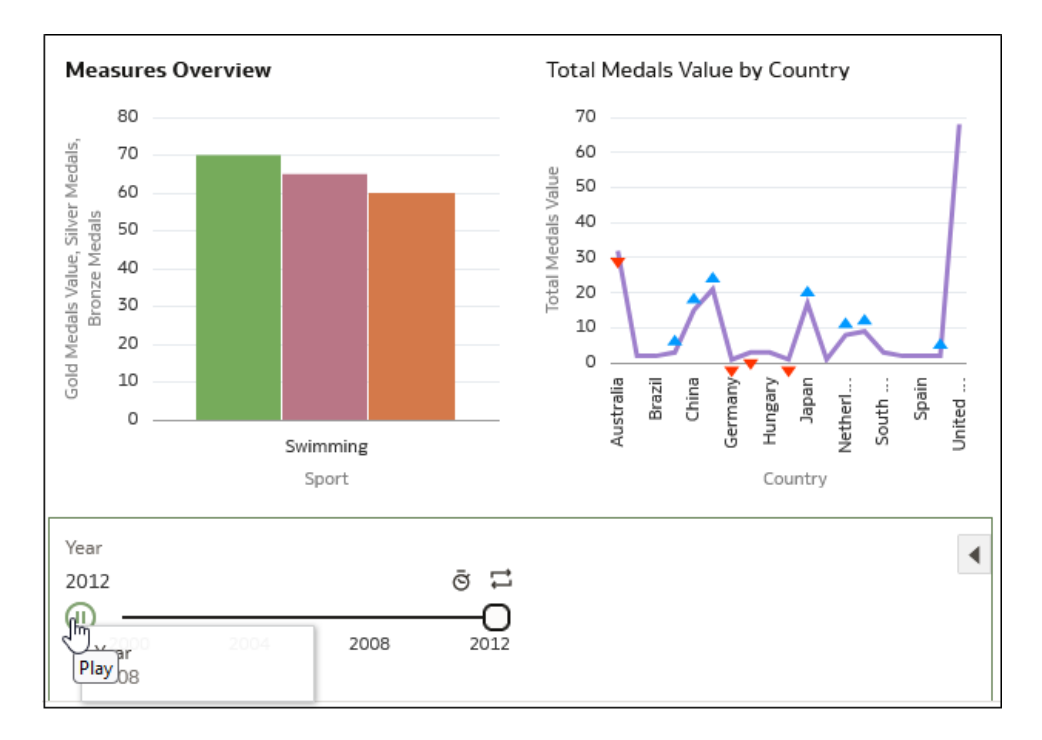

Features:

• The slider displays the dimension-based values, with animation controls **Play**, **Speed**, and **Repeat**.

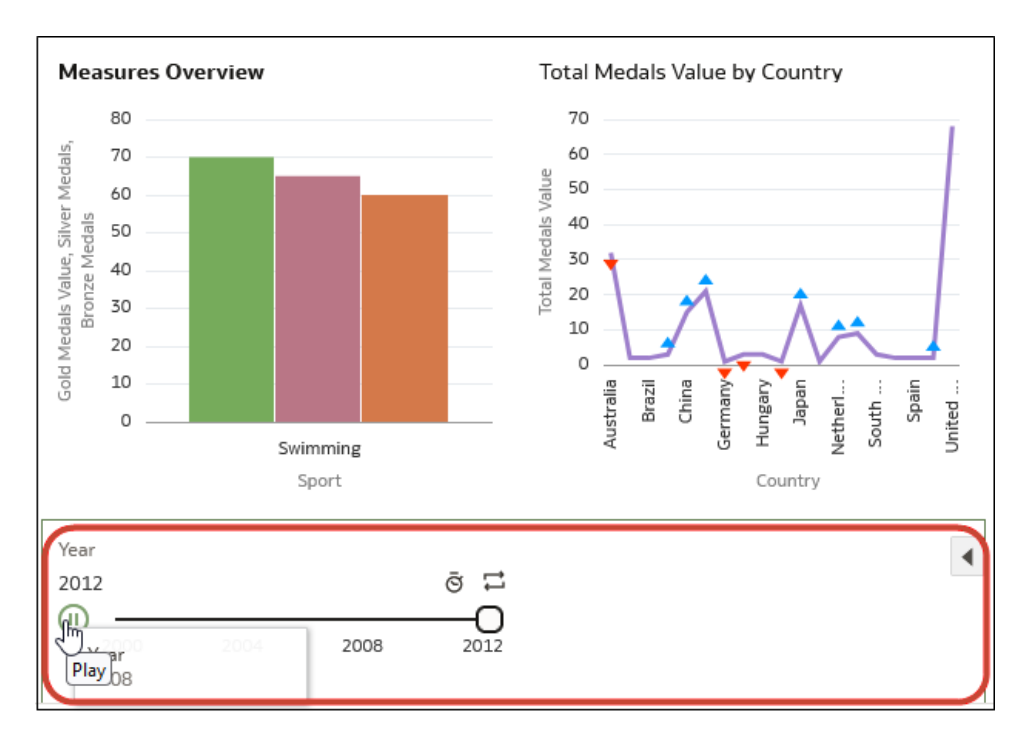

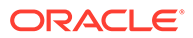

• With auto-play enabled, consumers can use the **Play** button to start and stop the animation, and use the **Speed** option and **Repeat** to control the playback.

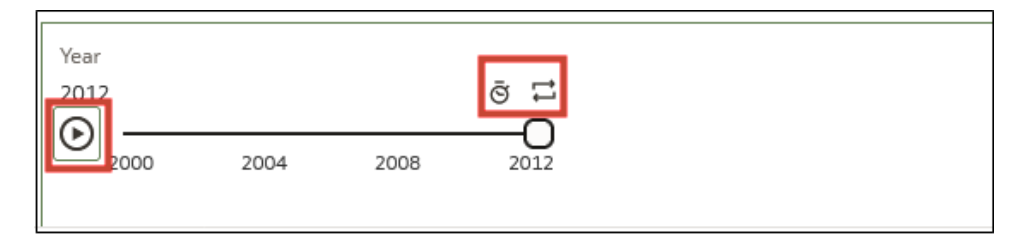

• In this example visualization, blue triangles pointing up indicate more medals won, and red triangles pointing down indicate fewer medals won.

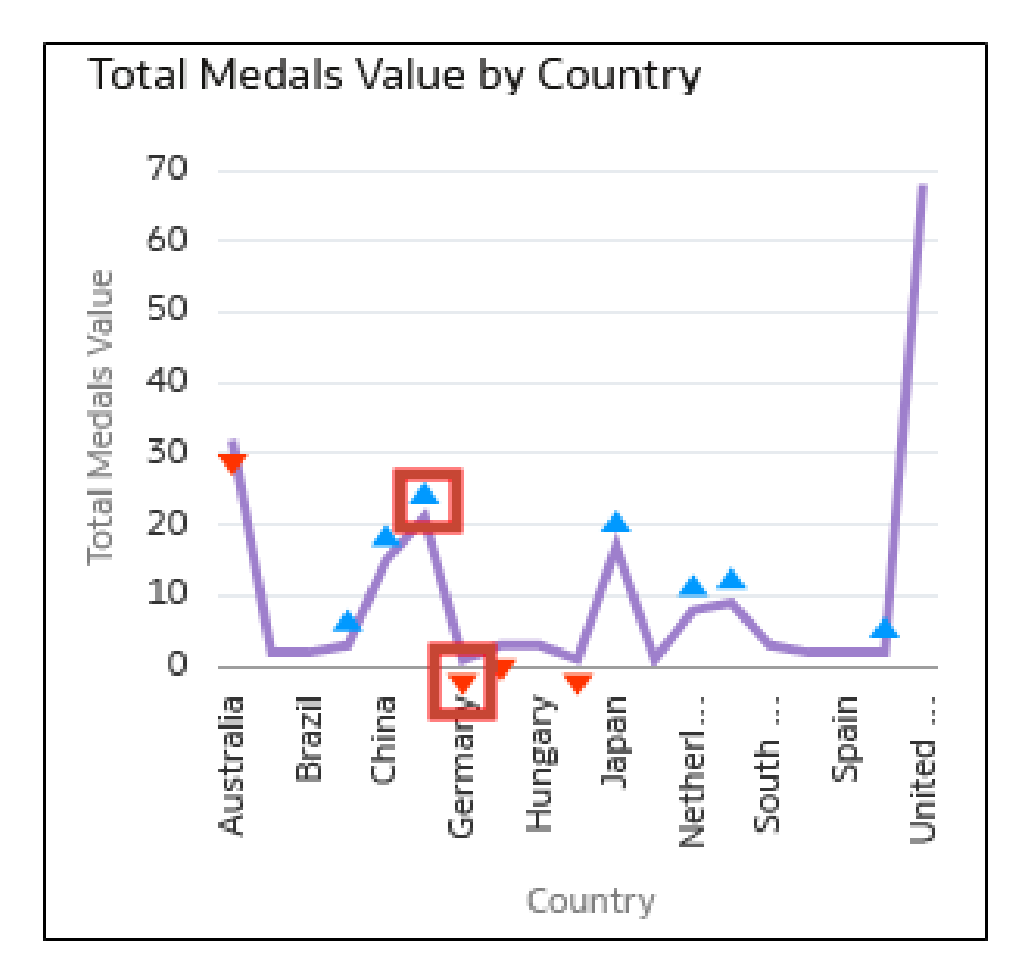

You can configure all aspects of a slider dashboard filter:

• On the **General** tab, you can change titles, fonts for titles, labels, and values, and other options such as background and alignment.

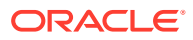

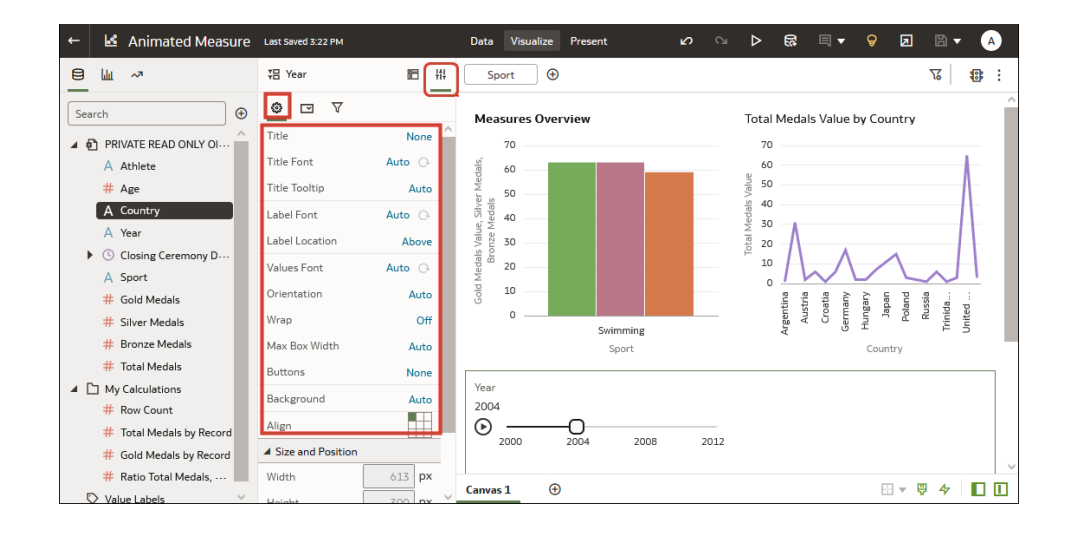

• On the **Filter Controls** tab, you can change labels, value fonts, and play options. To automatically play through the time values like an animation, set **Play** to *on*, or to enable dashboard consumers to select a time value interactively, set **Play** to *off*.

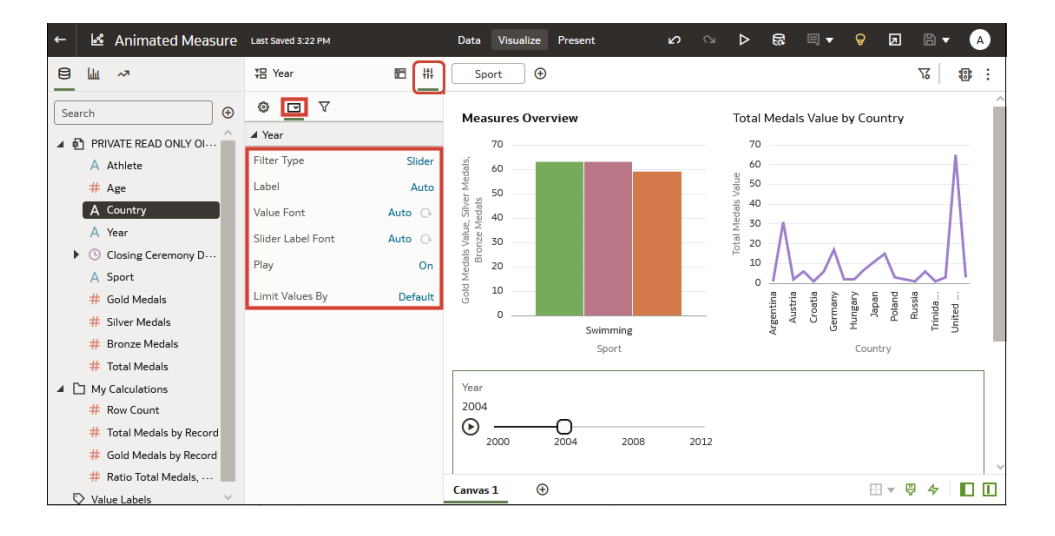

• On the **Filter** tab, you can choose fonts, and specify which visualizations are updated or 'played' by the dashboard filter.

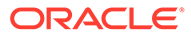

<span id="page-307-0"></span>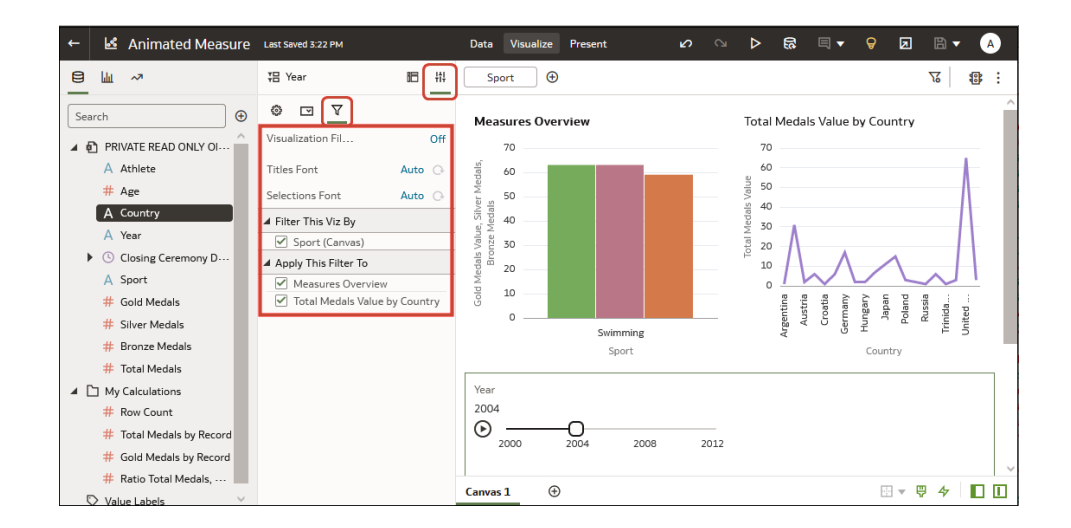

### Filter and Animate Visualizations using a Slider Dashboard Filter

As a workbook author, you add a slider dashboard filter to a workbook canvas so that you can filter and animate visualizations to show dynamically how your data changes over a given dimension such as time.

For example, you might analyze the number of Olympic medals won between 2000 and 2012 in an animation showing the numbers changing over the years.

- **1.** On the Home page, hover over a workbook, click **Actions** ( ), then select **Open**.
- **2.** In the Visualize pane, add one or more visualizations for which a dimension can be used as a filter.

Make sure that each visualization includes the same dimension data. For example, you might want to filter data on Year so that you can analyze data between year 2000 and year 2012.

**3.** In the Data Panel, click **Visualizations**, scroll down to **Dashboard Controls**, then double-click **Dashboard Filters**.

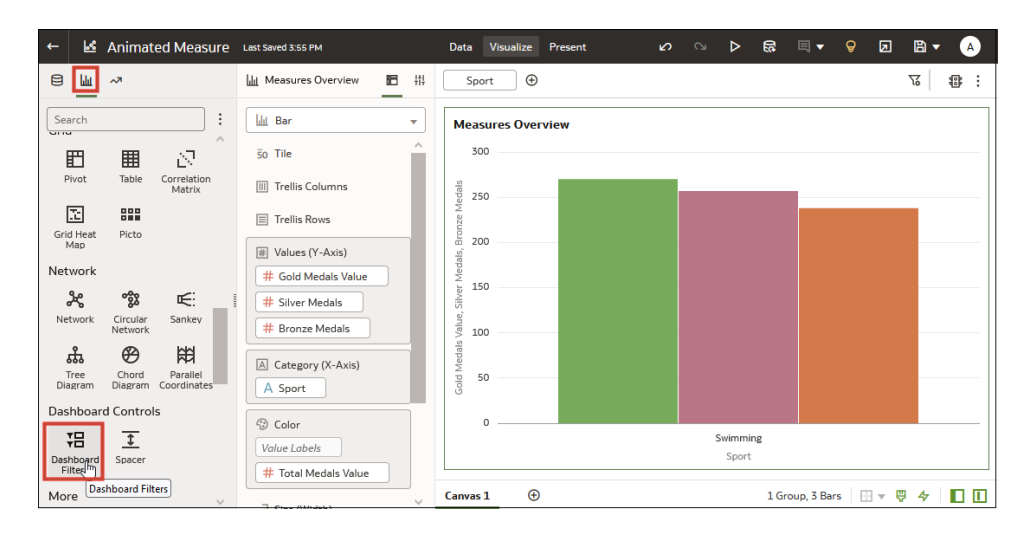

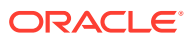

**4.** Click **Data** at the top of the Data Panel, then drag a dimension-based data element onto the new dashboard filter. For example, to analyze values over time you might add "Year" to the dashboard filter.

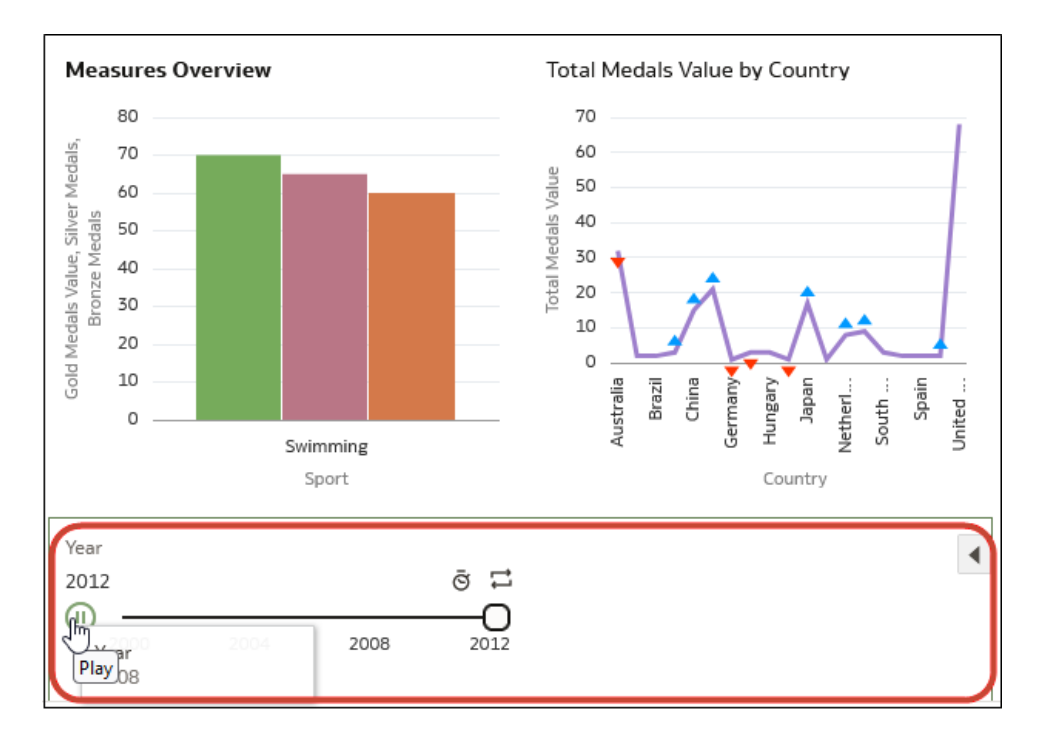

**5.** Click **Properties** on the Data Panel, then click **Filter Controls**, and click the **Filter Type** value (the default is **List**) and select **Slider**. You see the measure values displayed in the dashboard filter. For example, if you added "Year" to the dashboard filter, you might see 2000, 2001, and 2002.

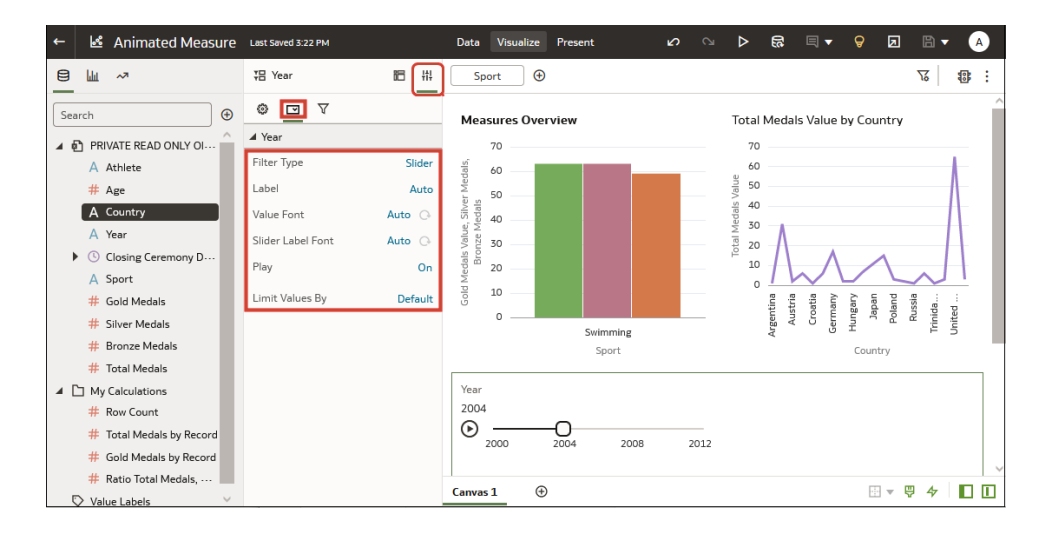

- **6.** In the properties panel at the bottom of the Data Panel, click **Filter Controls**, and use the **Play** option to turn auto-play off or on.
- **7.** If you enabled play, click **Play** in the Slider Dashboard Prompt to see how your visualizations play with the default settings.
- **8.** On the **Filters** tab in the Properties pane, use the options to change default settings:

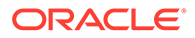

- <span id="page-309-0"></span>• On the **General** tab, you can change titles, fonts for titles, labels, and values, and other options such as background and alignment.
- On the **Filter Controls** tab, you can change labels, value fonts, and play options. To automatically play through the time values like an animation, set **Play** to "On", or to enable dashboard consumers to select a time value interactively, set **Play** to "Off".
- On the **Filters** tab, you can choose fonts, and specify which visualizations are played by the dashboard filter.

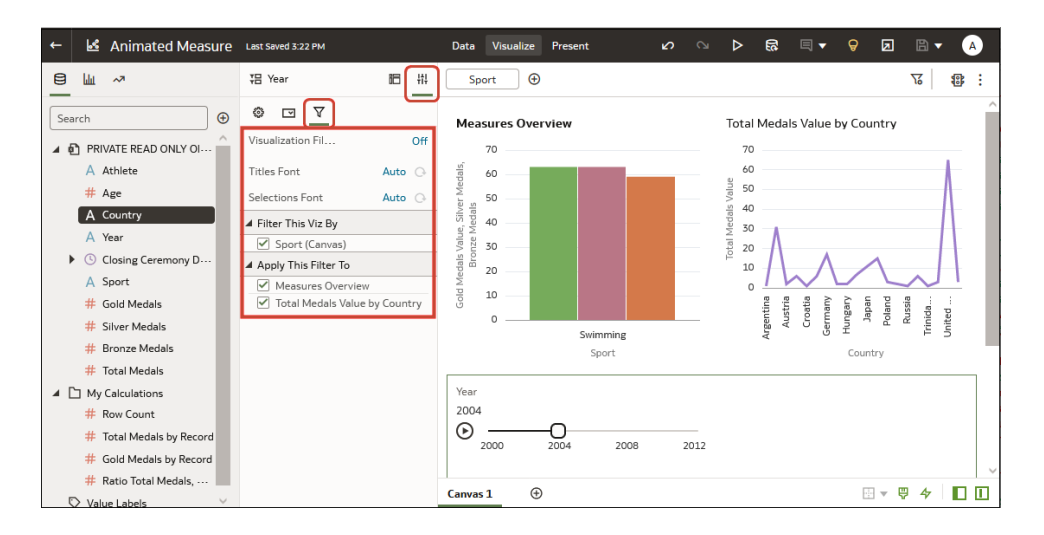

## Change the Scope of Filters Between the Main Filter Bar and Visualizations

You can change the scope of a filter by moving or copying it between the main filter bar and visualizations.

- **1.** On the Home page, hover over a workbook, click **Actions** ( $\cdot$ ), then select **Open**.
- **2.** Click the **Visualize** tab.
- **3.** Change the scope of a filter by moving or copying it between the main filter bar and visualizations.
	- **Move a main filter to a visualization** Drag and drop to move a filter from the main filter bar to the **Grammar Panel** or into the visualization.
		- When **Pin to all Canvases** is selected, filters apply to the workbook, to all canvasses in the workbook, and to all visualizations on the canvasses.
		- When **Pin to all Canvases** isn't selected, filters apply to a canvas and to all visualizations on the canvas.
	- **Copy a main filter to a visualization** Hold down the **Shift** key and drag and drop a filter from the main filter bar to the **Grammar Panel** or into the visualization.
	- **Move a visualization filter to the main filter bar** Drag and drop a visualization filter from the **Grammar Panel** to the main filter bar.

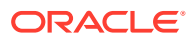

This moves the filter into the main filter bar and removes the filter from the visualization.

- <span id="page-310-0"></span>• **Copy a filter between visualizations** - Drag and drop a visualization filter from the **Grammar Panel** into another visualization. This copies the filter into the selected visualization.
- **Move a filter between visualizations** Hold down the **Shift** key and drag and drop a visualization filter from the **Grammar Panel** into another visualization.

## Use a Visualization as a Filter

You can configure a visualization to filter other visualizations on the canvas. For example, if you select January in a Month filter, you focus in on January in other visualizations on the canvas.

If a workbook contains multiple datasets and some aren't joined, then there are restrictions for how you can use filters. To use data elements of a dataset as a filter in the visualization of another dataset, you must join both the datasets, before using the data elements as filters. Any visualization that doesn't use the data element of the filter is dimmed.

- **1.** On the Home page, hover over a workbook, click **Actions** ( ), then select **Open**.
- **2.** Click the **Visualize** tab.
- **3.** Hover over the visualization to use as a filter.
- **4.** Click the **Use as Filter** icon **U** to activate.

The Use as Filter icon turns green when active. <sup>O</sup>

## Apply Different Filter Types

Different filter types enable you to focus in on the data that you're interested in.

**Topics:**

- Apply Range Filters
- [Apply Top Bottom N Filters](#page-311-0)
- [Apply List Filters](#page-312-0)
- [Apply Date Range Filters](#page-313-0)
- [Apply Relative Time Filters](#page-313-0)
- [Filter Data Using an Expression Filter](#page-314-0)

### Apply Range Filters

You use Range filters for data elements that are numeric data types and have an aggregation rule set to something other than none.

Range filters are applied only to measure columns and limits data to a range of contiguous values, such as revenue of \$100,000 to \$500,000. Alternatively, you can create a range filter that excludes (as opposed to includes) a contiguous range of values. Such exclusive filters

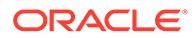

<span id="page-311-0"></span>limit data to two noncontiguous ranges (for example, revenue of less than \$100,000 or greater than \$500,000).

If your workbook doesn't have a visualization, create one. See [Begin to Build a](#page-198-0) [Workbook and Create Visualizations.](#page-198-0)

- **1.** On the Home page, hover over a workbook, click **Actions** ( $\cdot$ ), then select **Open**.
- **2.** In the Visualize canvas, click the filter, then click **Range**.

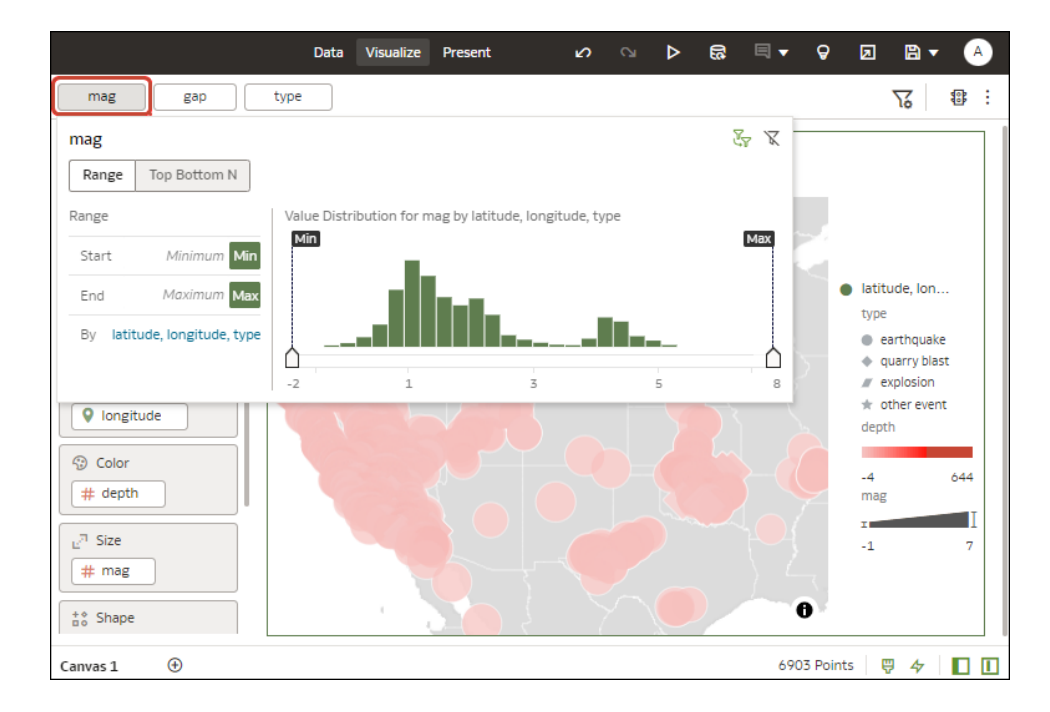

- **3.** Click **By** to view the selected list of Attributes, then configure the filter:
	- Click a member to remove or add it to the selected list.
	- Click the **Plus (+)** icon to add a new member to the selected list.
	- Set the range that you want to filter on by moving the **Min** and **Max** sliders in the histogram.
- **4.** Click outside of the filter to close the filter panel.

#### Apply Top Bottom N Filters

Use the Top Bottom N filter to filter a measure or attribute and display its highest or lowest values.

- **1.** To apply the Top Bottom N filter to the canvas and all visualizations in the workbook:
	- **a.** On the Home page, hover over a workbook, click **Actions** (:), and then select **Open**.
	- **b.** In the Data panel of the visualization, select the attribute or measure that you want to filter on and drag and drop it to the filter bar.
	- **c.** In the filter bar, click the filter, then click **Top Bottom N**. You can only convert a range filter to Top Bottom N filter.
- <span id="page-312-0"></span>**2.** To apply the Top Bottom N filter to a specific visualization in the workbook:
	- **a.** In the canvas, select the visualization that you want to filter.
	- **b.** In the Data Panel, locate the attribute or measure that you want to filter on and drag and drop it to the Filter drop target in the Grammar Panel.
	- **c.** In the filter bar, click the filter, then click **Top Bottom N**.
- **3.** To apply the Top Bottom N filter to an on-canvas filter:
	- **a.** With the canvas selected, go to the Data Panel and click **Visualizations**, then click the **List Box** filter.
	- **b.** In the Data Panel, locate the attribute or measure that you want to filter on, and drag and drop it to the List Box visualization that you just created.
- **4.** To configure a Top Bottom N filter, click the filter, then:
	- To change between top to bottom, click **Method** value and click Top or Bottom.
	- To specify the number of rows that are displayed, click the **Count** field and enter the number of rows.
	- To change which attribute or measure column to limit by, click the **By** field and select an attribute or measure or custom calculation included on the canvas. Or click **Plus (+)** to locate and select the attribute or measure or metric that you want to limit by
- **5.** Click outside of the filter to close the filter panel.

### Apply List Filters

You apply list filters to text, non-aggregatable numbers, and dates, and you can choose which members to include or exclude from the filter.

If your workbook doesn't have a visualization, create one. See [Begin to Build a Workbook](#page-198-0) [and Create Visualizations](#page-198-0).

- **1.** On the Home page, hover over a workbook, click **Actions** ( ), then select **Open**.
- **2.** In the Visualize canvas, select a filter in the filter bar or select an on-canvas filter, then click **List**.
- **3.** Locate the member you want to include and click it to add it to the Selections list. Alternatively, use the **Search** field and the **Search Options Menu** to find a member you want to add to the filter. Use the wildcards \* and ? for searching.
- **4.** Optional: Perform the following actions related to the Selections list:
	- Click a member to remove it from the list.
	- Click the eye icon next to a member to filter it out, but not remove it from the list.
	- Click **Menu** at the top, and select **Exclude Selections** to exclude members from the list.
	- Click **Null** to include members with null values in the list.
	- Click **Add** to add all members to the list.
	- Click **Clear** to remove all members from the list.
- **5.** Click outside of the filter to close the filter panel.

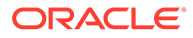

### <span id="page-313-0"></span>Apply Date Range Filters

Date range filters use calendar controls to adjust time or date selections. You can select a single contiguous range of dates, or use a date range filter to exclude dates within the specified range.

If your workbook doesn't have a visualization, create one. See [Begin to Build a](#page-198-0) [Workbook and Create Visualizations.](#page-198-0)

- **1.** On the Home page, hover over a workbook, click **Actions** ( ), then select **Open**.
- **2.** In the Visualize canvas, select a filter in the filter bar or on-canvas filter, and click **Date Range**.
- **3.** Click the drop-down list, and select the type of date range you want to apply (for example, Range, Start at, End at, Equal).
- **4.** Use the date pickers to configure the range.
- **5.** Click outside of the filter to close the filter panel.

### Apply Relative Time Filters

Use the relative time filter on a Date or Date/Time column to display data for a specified time period based upon the current date and time.

You can specify a relative time period as either an explicit number of past or future time units (for example 2 years), or you can specify a previous period. For example, Year To Date which includes data from 1-January this year to the current date, and Month To Date which includes data from the beginning of the month to the current date.

You can apply a Relative Time filter only to date columns that already exist in the data source, and not to derived columns such as Year, or Quarter. The Relative Time filter type supports Date (with no time of day portion) and DateTime (that is, TIMESTAMP with both date and time of day) column types.

The current date and time used in queries is the Oracle Analytics server host's date and time in the server's timezone (not the browser host's time or timezone).

If your workbook doesn't have a visualization, create one. See [Begin to Build a](#page-198-0) [Workbook and Create Visualizations.](#page-198-0)

- **1.** On the Home page, hover over a workbook, click **Actions** ( ), then select **Open**.
- **2.** In the Visualize canvas, click the filter in the filter bar or canvas, then click **Relative Time**.
- **3.** Select a **Type** that defines the range that you want to filter.
	- **Last** You specify a **Period** to apply to the selected **Time Level** (Years, Quarters, Months, Weeks, Days, and includes Hours, Minutes, and Seconds if the column time is TIMESTAMP) relative to today's date, to display records for the date values for that period.

Last filters that are based on a DateTime column and which have a grain of Day or longer (for example, Year, Quarter, Month, Week, Day), retrieve data from the same time of day on the starting day. For example, if the server date/ time is currently Thursday 3:15pm , a Last 2 Days filter on a DateTime column

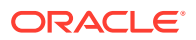

<span id="page-314-0"></span>retrieves data with timestamps between Tuesday 3:15pm and Thursday 3:15pm in the server's timezone. Filter queries that are based on a DATE column type (which by definition have no time of day associated) only depend on the server host's date, not the time of day.

- **Next** You specify a future **Period** number to apply to the selected **Time Level** (Years, Quarters, Months, Weeks, Days, also Hours, Minutes, and Seconds if the column time is TIMESTAMP) relative to today's date, to display records for the date values for that period.
- **To Date** You specify a past **Time Level** (Year, Quarter, Month, Week, Day, also includes Hour, and Minute if the column time is TIMESTAMP) relative to today's date, that you want to apply to the date values in the visualization. A To Date filter retrieves data from the beginning of the chosen period, for example, Month to Date retrieves data from midnight of the first day of this month up until the current date and time (that is, Today or Now).
- **4.** Click outside of the filter to close the filter panel.

### Filter Data Using an Expression Filter

Using expression filters, you can define more complex filters using SQL expressions. Expression filters can reference zero or more data elements.

For example, you can create the expression filter "Sample Sales"."Base Facts"."Revenue" < "Sample Sales"."Base Facts"."Target Revenue". After you apply the filter, you see the items that didn't achieve their target revenue.

You create expressions using the Expression Filter panel. You can drag and drop data elements to the Expression Filter panel and then choose functions to apply. Expressions are validated for you before you apply them.

If your workbook doesn't have a visualization, create one. See [Begin to Build a Workbook](#page-198-0) [and Create Visualizations](#page-198-0).

- **1.** On the Home page, hover over a workbook, click **Actions** ( ), then select **Open**.
- **2.** In the Visualize canvas, hover over the filter bar at the top of the pane and click **Menu**, then select **Add Expression Filter**.
- **3.** In the Expression Filter panel, compose an expression in the **Expression** field. For example, enter "Sample Sales"."Base Facts"."Revenue" < "Sample Sales"."Base Facts"."Target Revenue" to focus on items that didn't achieve their target revenue.
- **4.** In the **Label** field, give the expression a name.
- **5.** Optional: Enter a description.

The description displays in the tooltip when you hover over a calculation.

- **6.** Click **Validate** to check if the syntax is correct.
- **7.** When the expression filter is valid, then click **Apply**. The expression applies to the visualizations on the canvas.

## About Filter Personalizations

Oracle Analytics can save end user's dashboard or visualization filter value selections and display them when the user reopens the workbook.

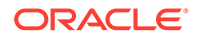

Filter personalizations save end users time because they can pick up where they left off with the workbook and don't have to set filter values for their data each time they open the workbook. While in the workbook, end users can click **Revert all changes** to change the filters values back to the values set by the workbook's author.

If you're a workbook author and change a workbook's filters, this is how those changes impact personalizations:

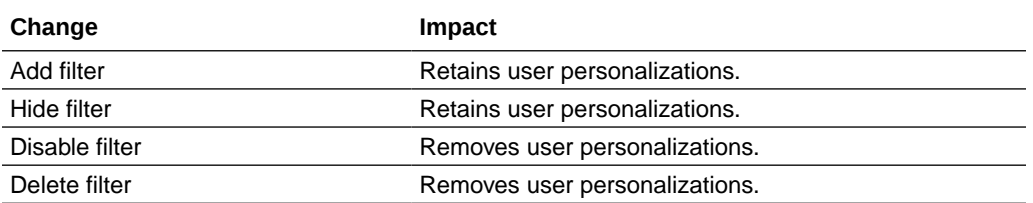

By default, personalizations are enabled for each workbook. As a workbook author, you can update the workbook's presentation flow to specify if the filter values persist when the user reopens the workbook. See [Specify Personalization Options in Present](#page-430-0) and [What Is a Presentation Flow?](#page-413-0)

#### **Note:**

Administrators can switch off workbook personalization for the entire organization using the system setting **Enable Personalization in Workbooks**. See System Settings - Enable Personalization in Workbooks.

## Use Role-Based Filters

This topic describes what you need to know to apply role-based filters to workbooks and visualizations. Filters based on application roles, known as role-based filters, enable business analysts and users to access just the data they need.

#### **Topics:**

- About Role-Based Filters
- [Filter a Dataset Based on an Application Role](#page-318-0)
- [Example One Apply a Simple Role-Based Filter in a Workbook](#page-320-0)
- [Example Two Apply Multiple Role-Based Filters in a Workbook](#page-322-0)

### About Role-Based Filters

Filters based on application roles, known as role-based filters, enable Oracle Analytics business analysts and users to access just the data they need. For example, suppose you want some users to see North American sales data when they open a shared global sales workbook. To accomplish this, you create a custom application role called North American Analyst and then use it to filter the workbook data.

#### **Role-based filters overview**

• Dataset owners apply filters based on Oracle Analytics application roles that allow users to see data that's applicable to their application roles.

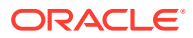

- You apply role-based filters to datasets.
- You can apply multiple role-based filters to a dataset at the same time.
- When you add role-based filters in the Dataset editor, the preview data shown isn't filtered, but the dataset is filtered when workbook consumers access the dataset.
- You can use existing application roles or create your own application roles. For example, to filter a global sales dataset for analysts in Europe and North America you might create application roles *EuropeanSales* and *NorthAmericaSales*.

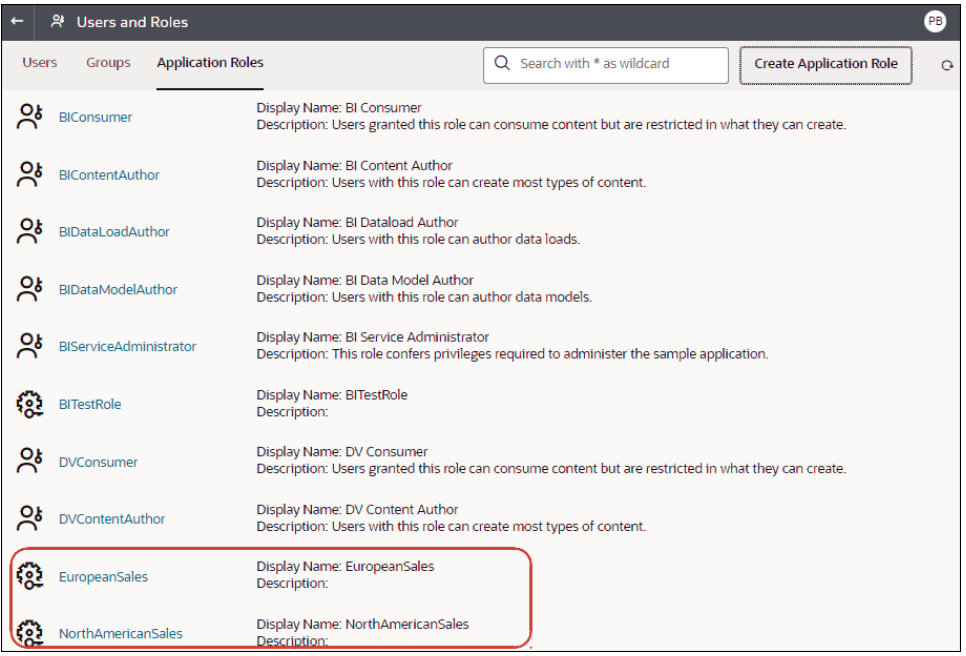

• You use expressions to specify role-based filters. For example, on a *North America Sales* application role you might filter on the COUNTRY\_SUBREGION column of a COUNTRIES table using the expression COUNTRY\_SUBREGION = "Northern America".

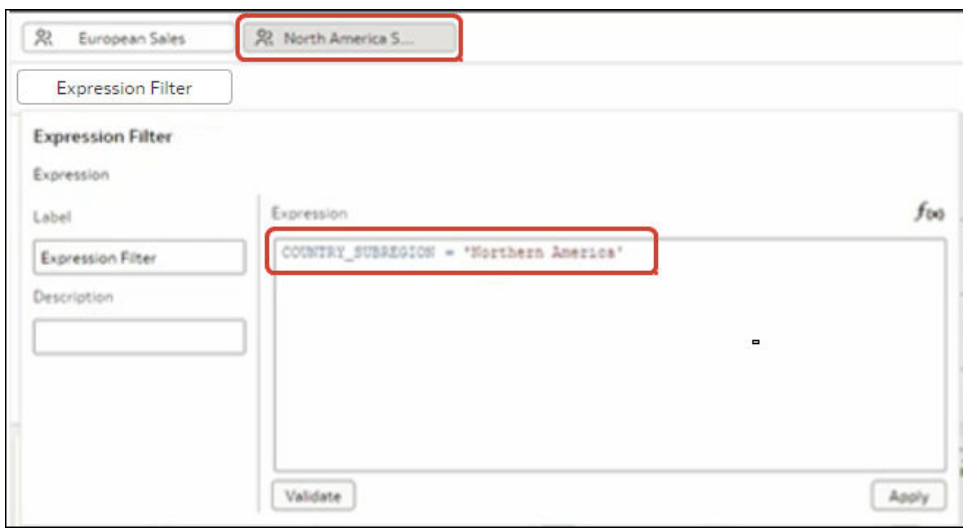

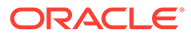

• Filter expressions can reference Oracle Analytics system variables. For example, on a *Sales Rep* application role you might filter on the SALESREP\_ID column using the expression SALESREP\_ID = USER(), where USER () is a system variable that provides the ID of the logged-in user.

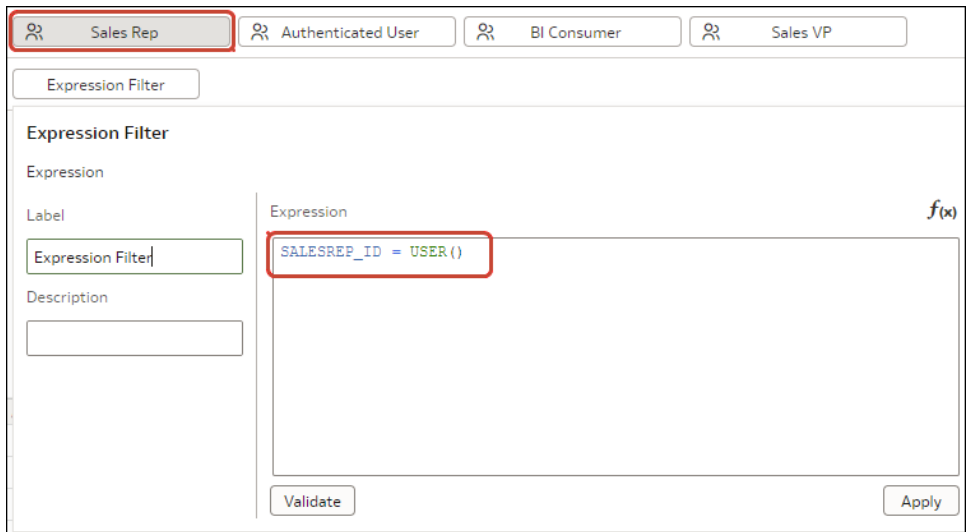

• In the Dataset editor, you display the role-based filter panel using the **Hide or display the role-based filter bar** option on the toolbar.

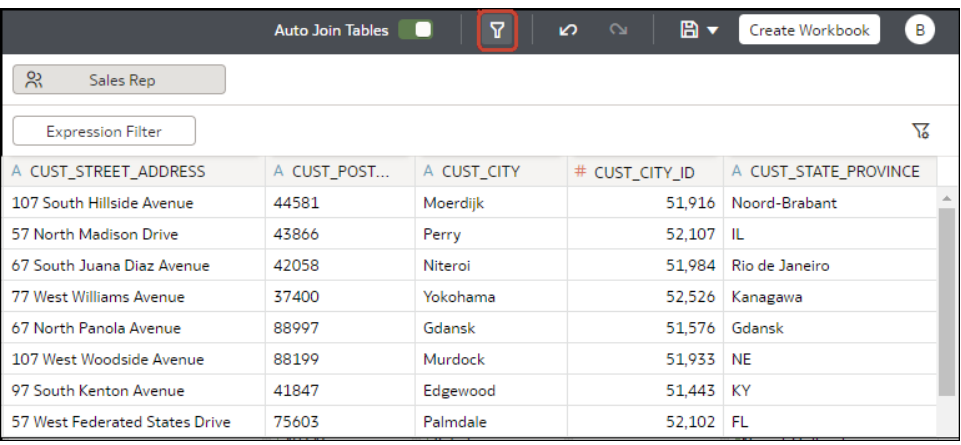

#### **Tips on Using Role-based Filters**

• To filter a dataset for all users and roles, add a role-based filter to the *Authenticated User* role. For example, if you want users to only access data for the EMEA region, add the filter expression REGION = "EMEA" to the *Authenticated User* role.

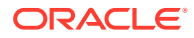

<span id="page-318-0"></span>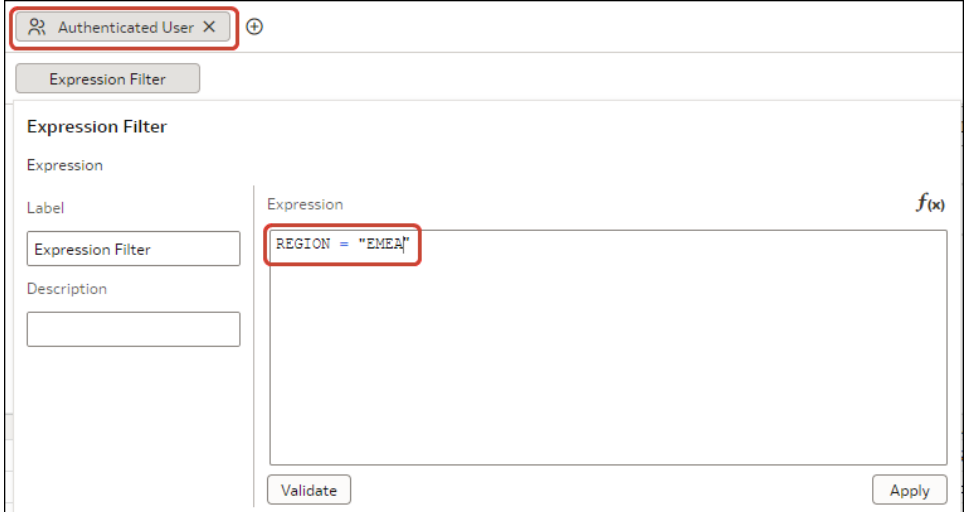

• When you place a role-based filter on a dataset, any user who doesn't have the role(s) specified won't be able to see any data, including the dataset owner. If a dataset owner needs to see the data, add the dataset owner to one of the specified roles. In addition, if users with a super role such as an Admin or the OrgVP need to see all data, create a dummy filter. For example, if you would like the OrgVP to see all data in a region, create an additional filter for the application role of OrgVP and create a filter with the expression 1=1. When a user with OrgVP logs in and creates a workbook, they will be able to see all of the data.

### Filter a Dataset Based on an Application Role

You use filters based on application roles to enable business analysts and users to access just the data they need. For example, you might want North American business users to only see North American data when they open a shared workbook.

When you've applied role-based filters to a dataset, add it to a workbook and share the workbook with other business analysts and users. When other users log in to Oracle Analytics and open the workbook, they'll only see data that you've shared with them using role-based filters.

- **1.** From the Home page, select a dataset, click **Actions**, and then select **Open**.
- **2.** In the dataset editor, click **Join Diagram**.
- **3.** Click the **Hide or display the role-based filter bar** option on the toolbar.

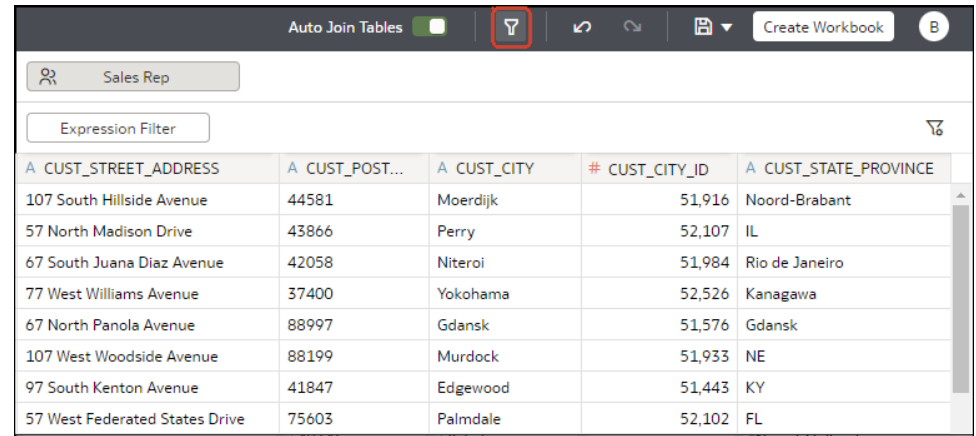

**4.** Hover over the role-based filter bar, and click **Add Role**  $(\bigoplus)$  to display a list of application roles.

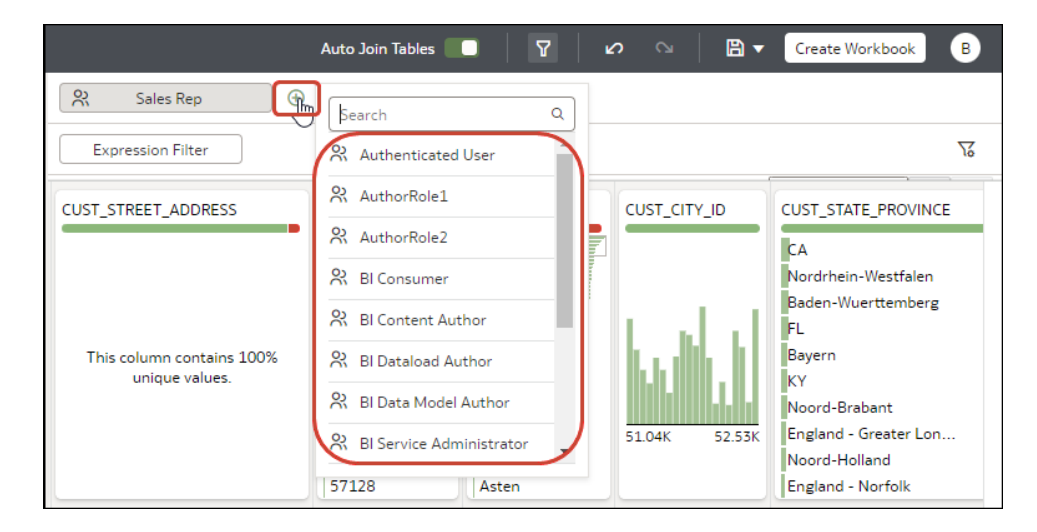

- **5.** In the drop down list, select the application role that you'd like to use to filter the dataset.
- **6.** Right-click the application role and select **Create Filter** to display the Expression Filter editor.
- **7.** Optional: If required, use the **Label** field to change the filter name to something more meaningful.
- **8.** In the **Expression** box, enter the logical expression that filters the data. using single quotes around data values.

For example, if your dataset has a column COUNTRY\_SUBREGION that identifies geographical region, you might enter COUNTRY\_SUBREGION = 'Northern America'.

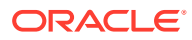

<span id="page-320-0"></span>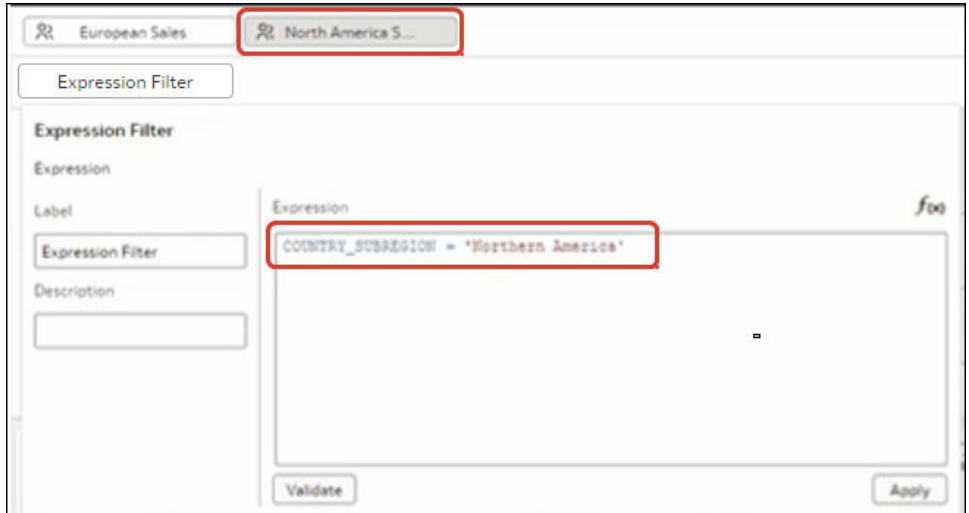

**9.** Click **Validate**, then click **Apply**.

### Example One - Apply a Simple Role-Based Filter in a Workbook

This example shows how to filter a dataset so that North American sales representatives can access only North American sales data when they open a shared global sales workbook.

#### **Example report**

When North American sales representatives log into Oracle Analytics and open the shared global sales workbook, they only want to see sales data for North America. In this example, sales representative *dvauthoruser* can see sales for North American countries Canada and United States of America.

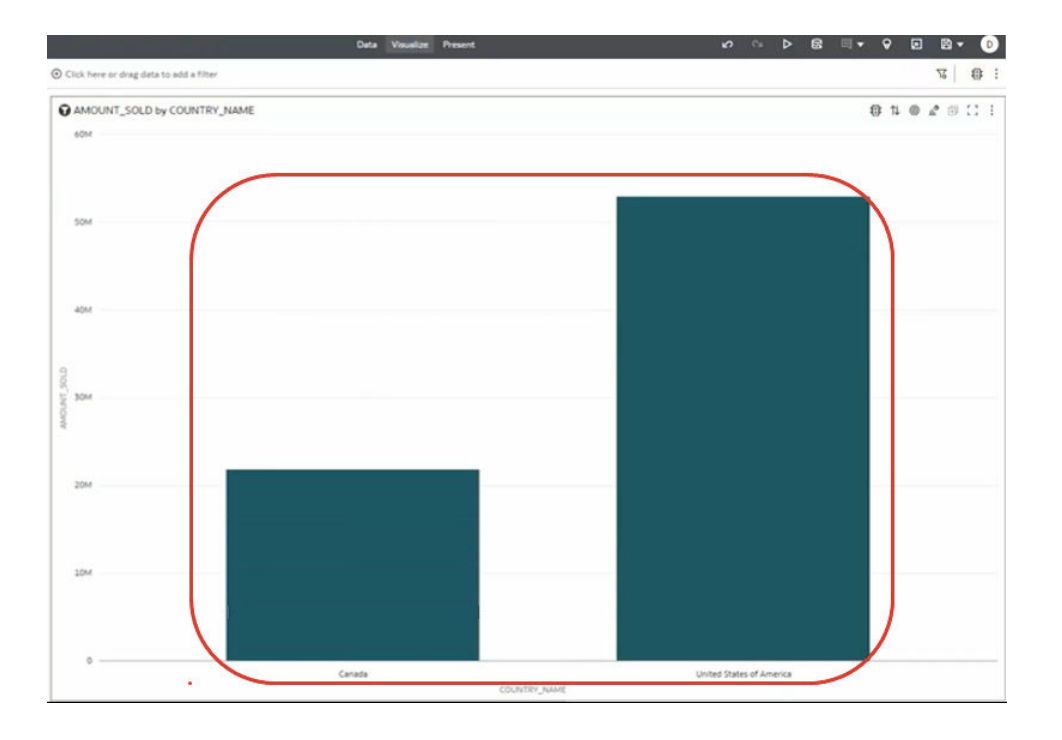

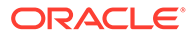

#### **Example data**

The example dataset contains sales data, with the geographical location stored in the COUNTRY SUBREGION column in the COUNTRIES table.

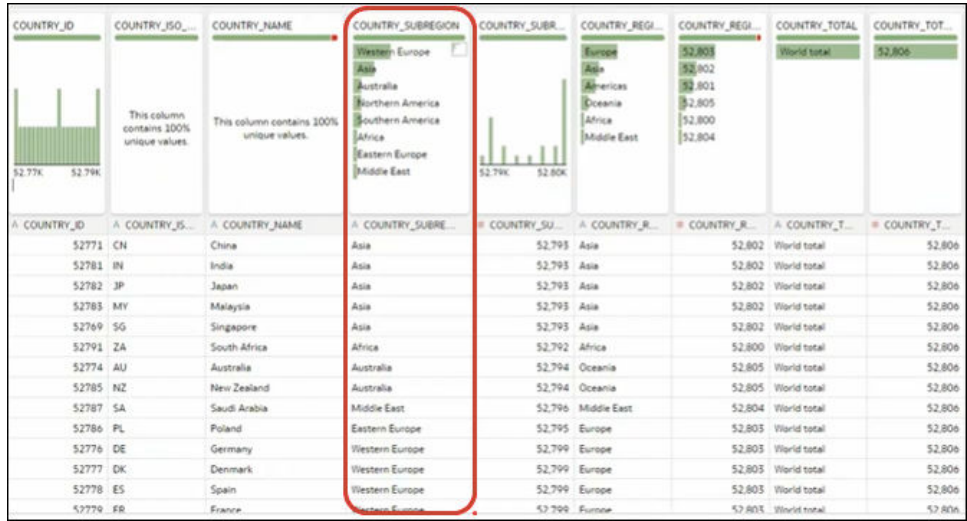

#### **Example users and application roles**

• User *dvauthoruser* is assigned the application role *North America Sales*.

#### **Example dataset access configuration**

In the Inspect dialog for the dataset, under Access, then Roles, authenticated users are given Read-Only access.

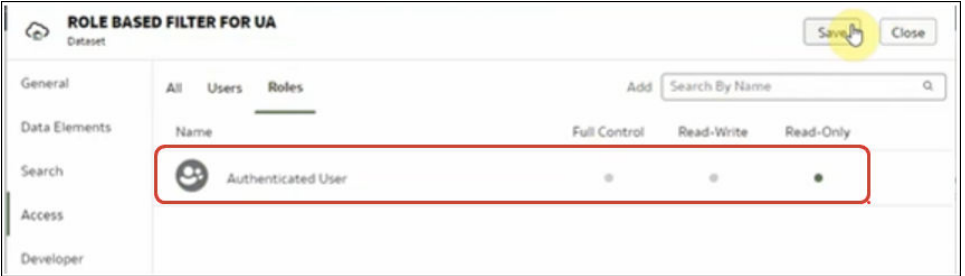

#### **Example role-based filter**

In the dataset editor, the workbook author applies a role-based filter to the *North America Sales* application role with the expression COUNTRY\_SUBREGION = "Northern America".

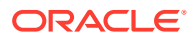

<span id="page-322-0"></span>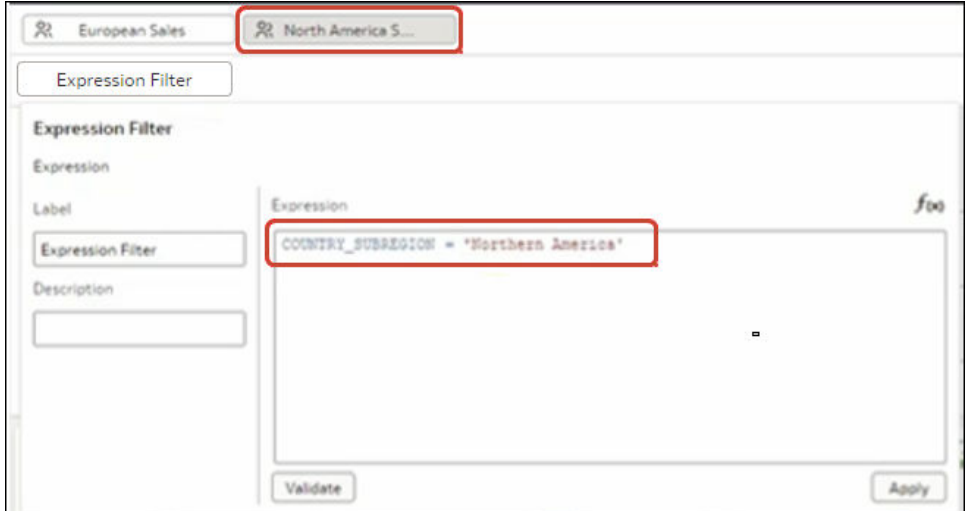

### Example Two - Apply Multiple Role-Based Filters in a Workbook

This example shows how sales vice presidents and sales representatives use the same shared workbook to analyze sales data. Vice presidents can see the sales data for every sales representative in their team. Sales representatives can only see their own sales data.

#### **Example report**

Sales vice presidents or sales representatives can open the same shared workbook and see data appropriate to their application role and user ID.

• When a sales vice president logs into Oracle Analytics and opens the shared sales workbook, they see the sales data for each sales representative in their team. In this example, sales vice president *dvauthoruser* can see a sales summary for sales representatives in their team (*bitechtest*, *bitechtest2*, and *bitechtest3*).

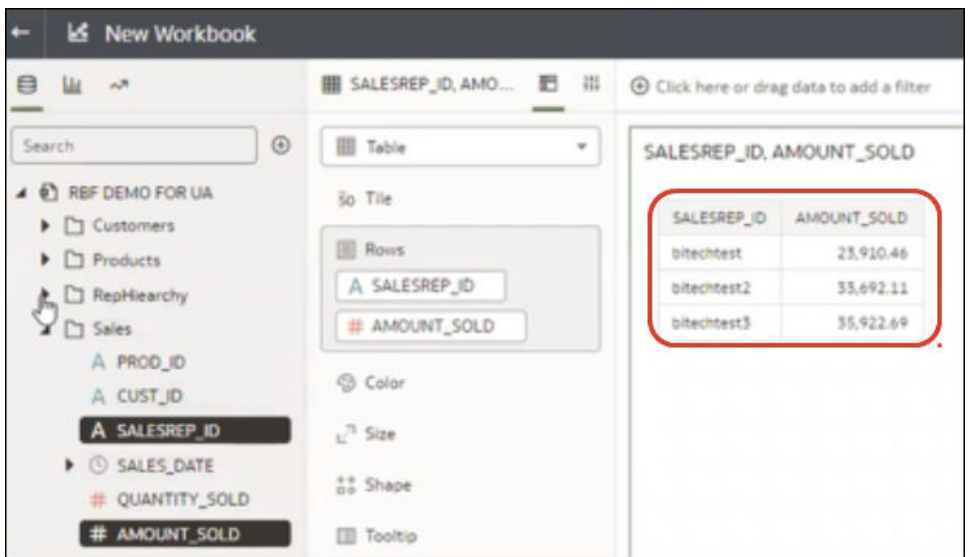

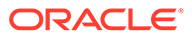

• When a sales representative logs into Oracle Analytics and opens the shared sales workbook, they only see their own sales data. In this example, sales representative *bitechtest2* can see his or her sales \$33,692.11.

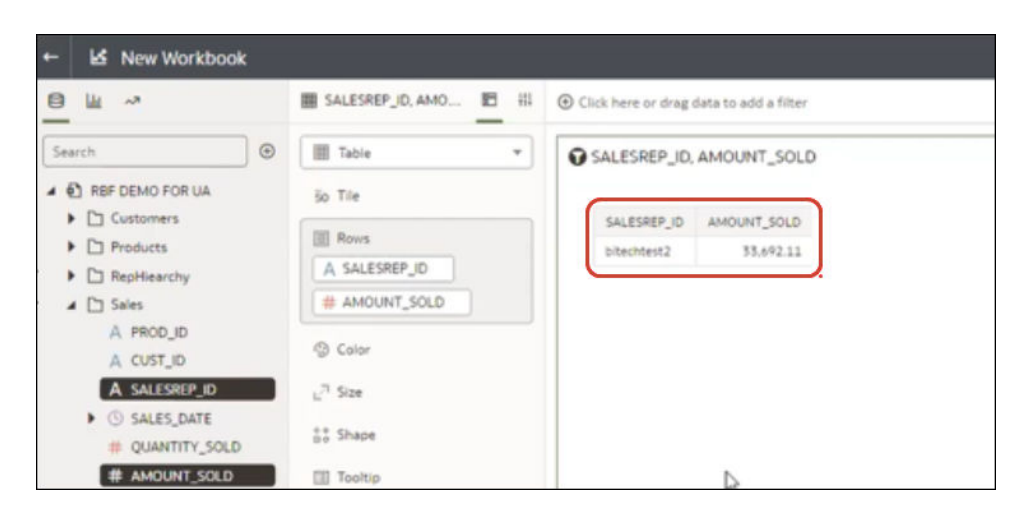

#### **Example data**

The example dataset contains sales data, with the sales representative ID in the SALESREP ID column.

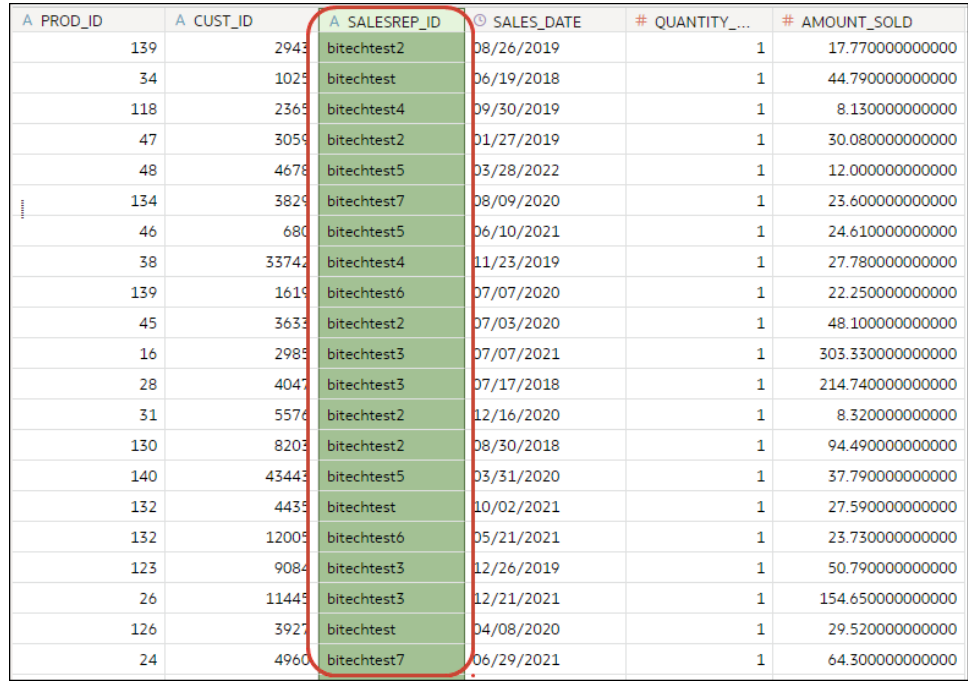

The sales vice president to sales representative hierarchy is implemented using a RepHierarchy table.

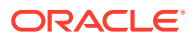
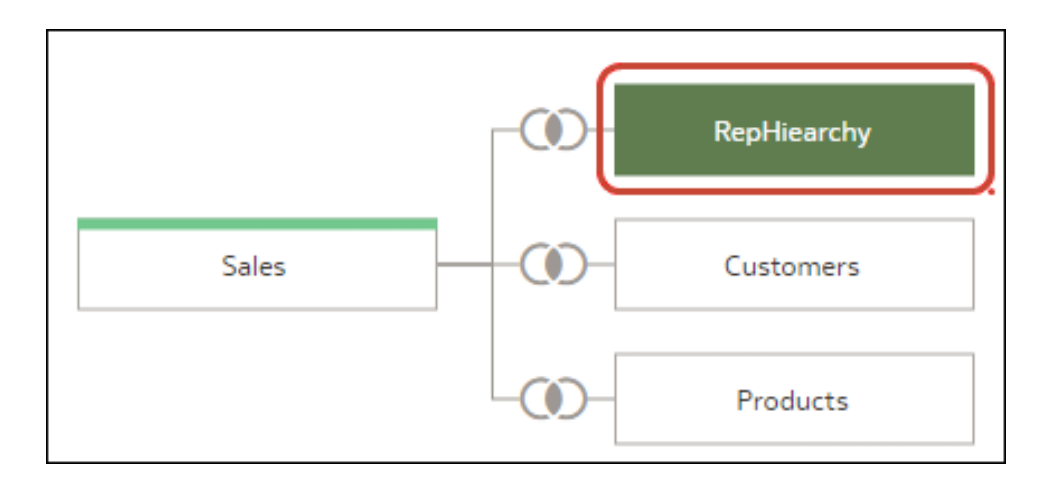

The RepHierarchy table relates sales vice presidents to sales representatives in their team:

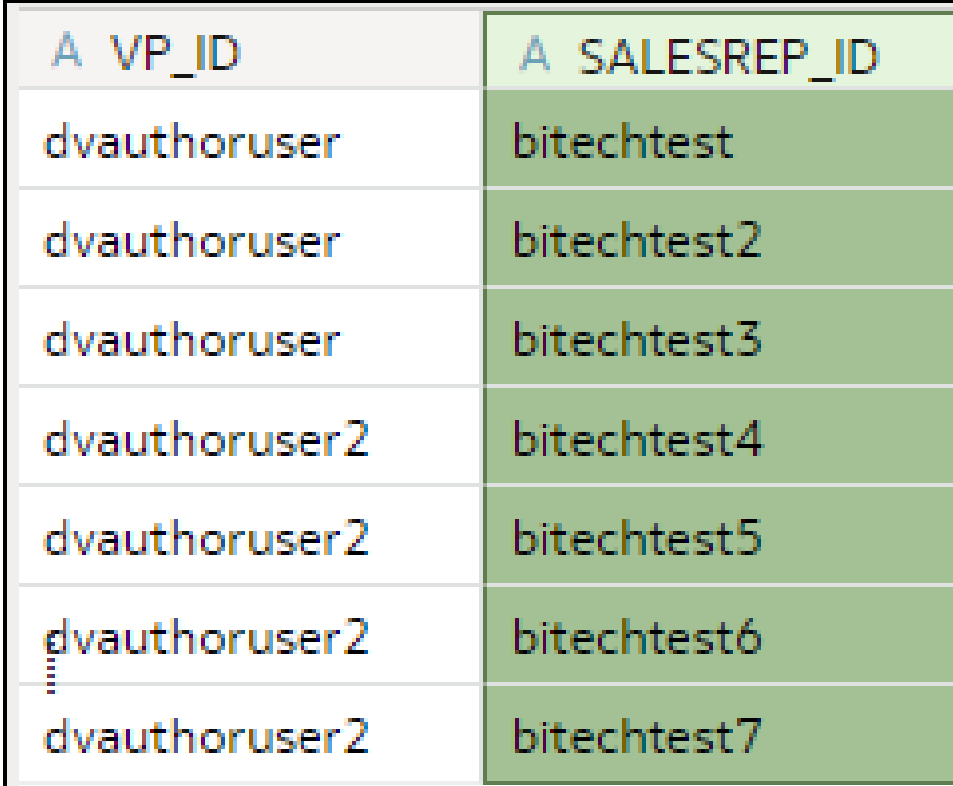

#### **Example users and application roles**

- Users *dvauthoruser* and *dvauthoruser2* are assigned the application role *Sales VP*.
- Users *bitechtest* to *bitechtest7* are assigned the application role *Sales Rep*.

#### **Example dataset access configuration**

In the Inspect dialog for the dataset, under Access, then Roles, authenticated users are given Read-Only access.

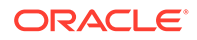

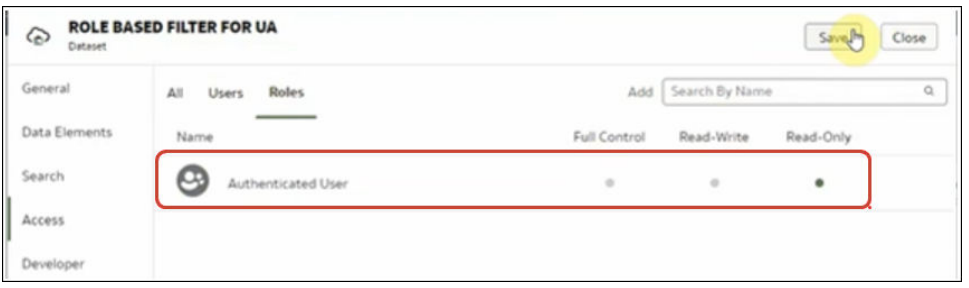

#### **Example role-based filters**

The workbook author applies two role-based filters to the dataset used by the workbook, one for sales vice presidents and one for sales representatives.

• The workbook author applies a role-based filter to the sales vice president 'Sales  $VP'$  application role with the expression SALESVP\_ID = USER(). The argument USER() is a system variable in Oracle Analytics that provides the ID of the loggedin user.

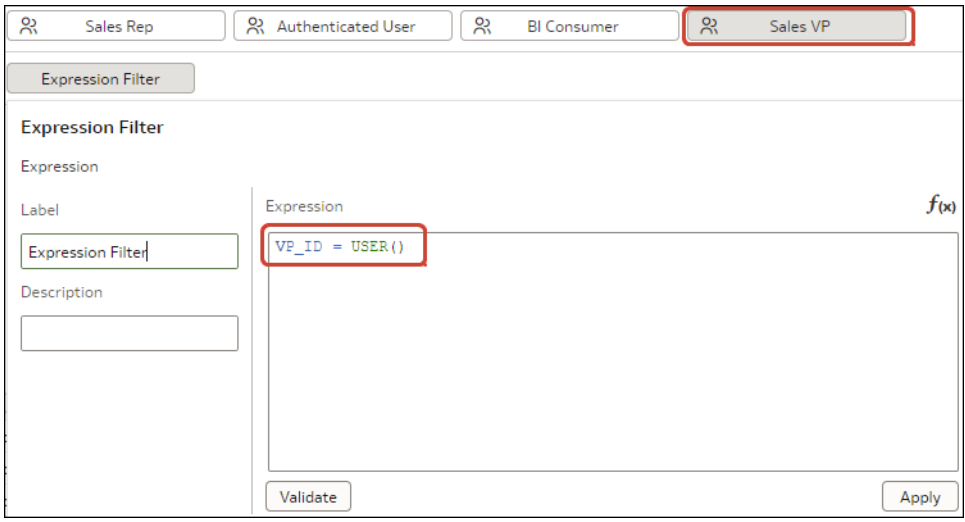

• The workbook author also applies a role-based filter to the 'Sales Rep' application role with the expression SALESREP  $ID = USER()$ .

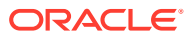

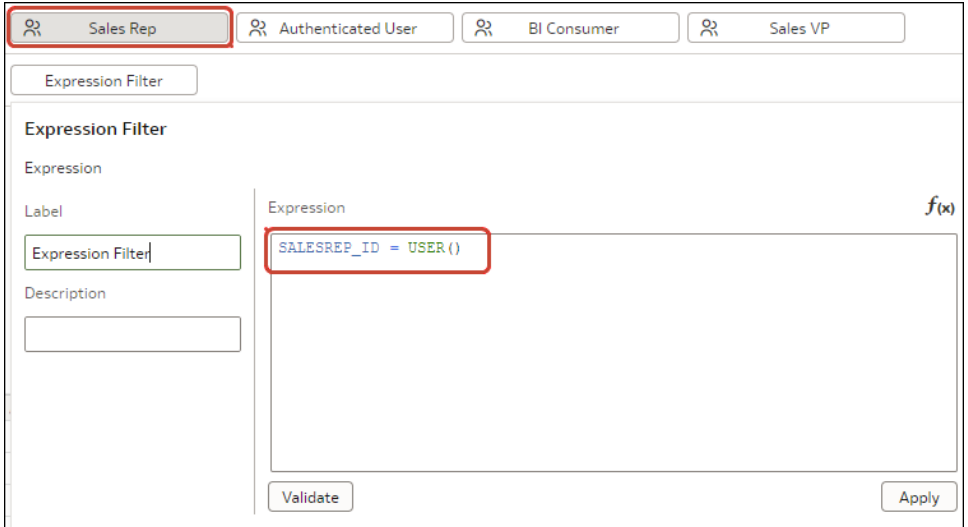

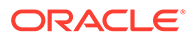

# 9 Create and Use Parameters

This topic describes how to create parameters to store and manage values that you can use in various parts of a workbook.

#### **Topics:**

- What Are Parameters?
- [About System Parameters](#page-328-0)
- [About Parameter Properties](#page-328-0)
- [About Modifying and Deleting Parameters](#page-330-0)
- [Create a Parameter](#page-330-0)
- [Create a Parameter that Uses a Logical SQL Query for a Double Column](#page-332-0)
- [Create a Parameter with the SQL Expression Data Type](#page-333-0)
- **[Syntax for Referencing Parameters](#page-335-0)**
- [Bind Parameters to Filters](#page-336-0)
- [Use Parameters in Workbooks](#page-339-0)

### What Are Parameters?

A parameter functions as a user-defined variable that holds and manages a current value or values that you want to use in multiple places in a workbook. Use parameters to dynamically manipulate the workbook's data.

You can use parameters:

- In workbooks and visualizations as column selectors
- In workbook titles and visualization labels
- In expression filters
- In workbook, dashboard, and visualization filters.
- In calculations
- In Logical SQL expressions
- In a visualization's properties
- In data actions

When you create a parameter, you can specify a value that Oracle Analytics uses to initialize the parameter's current value. You can specify a list of available and initial values for a parameter by manually entering the values or using a Logical SQL query.

A parameter's scope is only within the workbook where you define it. You can't share parameters with other workbooks.

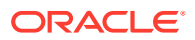

## <span id="page-328-0"></span>About System Parameters

Each workbook contains system parameters that you can use when you want a workbook to contain data based on the user's system information such as current date or time.

System parameters are independent of the workbook's dataset or subject area, and are designed to cover the most common parameters use cases so that you don't have to create these parameters for each workbook.

In the workbook's Parameters tab, you can hover over a system parameter to view its definition. You can't add, modify, or delete a workbook's system parameters.

The system parameters are:

- Current Date
- **Current Time**
- Current DateTime
- Display Name
- User Name

## About Parameter Properties

How and where you want to use a parameter in the workbook determines the properties that you set for it. For example, you might set different properties for a parameter that you want to use as a filter control versus a parameter that you want to use in an expression.

These are the properties that you can set when you create or modify a parameter:

#### **Data Type**

Specifies the kind of data the parameter contains and the values or range of values that the parameter accepts. The data type is also used to validate that the parameter is compatible and any expressions are generated correctly for the location where you use the parameter.

#### **Allow Multi Select**

Determines if the parameter can accept a single initial value or multiple initial values.

After you enable multiple values, you use the **Initial Value** field to specify more than one initial values or write a SQL expression to provide initial values. When your parameter includes multiple initial values and you use the parameter as a filter control, the user can choose one or more initial values.

#### **Alias**

Provides an override display value for the data element or key value passed by the parameter.

Many datasets use unfriendly names for the data elements. Use an alias to help users understand what the data element is. For example, instead of LST\_OR\_DT, you can create an alias "Last Order Date" to make the data element name user-friendly.

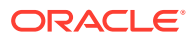

Use aliases to provide more familiar, user-friendly names for users to choose from filter controls. For example, for a data value of 1, you can provide an alias of East Sales Region, and for a data value of 2, you can provide an alias of West Sales Region.

For data actions, use aliases in a parameter to pass a key value and display value. Then when the target workbook applies the incoming parameter values, it also applies the incoming display values for each incoming key value.

#### **Format Numbers**

Determines if the parameter's numeric values contain the thousands and decimal formats. This option is available for Integer and Double data types.

When **Format Numbers** is toggled to on, parameter values use number formatting determined by the browser's language setting, for example, 12,500 or 12.500.

When **Format Numbers** is toggled to off, parameter values contains no number formatting, for example, 12500.

#### **Available Values**

Specifies the list of values that the parameter can hold. A parameter's available values are any, value, column, a Logical SQL query, and a range of values.

- Select **Any** to allow users to enter any value supported by the data type.
- Select **Value** to provide one or more values that the user can choose from. If **Allow Multiple Values** is enabled, then users can choose more than one value.
- Select **Column** to choose a column from which to fetch a list of values. When you select this option, the column selection field displays a tree of all of the workbook's datasets or subject area columns and any calculations in the workbook's My Calculations folder.
- Select **Logical SQL Query** to enter a Logical SQL expression to return one or more available values. You can reference other parameters within the Logical SQL expression. After you enter a Logical SQL expression, you can click the **Validate** icon to validate the expression.
- Select **Range** to provide start and end values to limit the value a user can choose from.

#### **Enforce Validation**

When you create or modify a parameter, this option checks the parameter's initial value or values against the list of available values.

At runtime, this option validates that the specified parameter value or values is included in the list of available values.

At design time, if in the **Available Values** field you select **Value**, enabling the **Enforce Validation** option provides the available values list in the **Initial Value** field.

#### **Initial Value**

The initial value is the parameter's default value that is applied and displayed when the user opens the workbook.

- Select **Value** and leave the value field blank when you don't want to apply a default initial parameter value. If you don't specify an initial value, then all values are used.
- Select **Value** and specify a value that you want to apply as the default initial parameter value. Note the following:

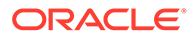

- <span id="page-330-0"></span>– If you selected **Allow Multi Select**, you can specify more than one initial value.
- If you selected **Enforce Validation**, you can select from the values specified in the **Available Values** field.
- Select **First Available Value** to apply and display the first value in the parameter's value list as the default initial value. If you're working with an attribute column that contains letters, then the first value is determined by the list returned by the Logical SQL expression. The returned list is always in alphabetical order.
- Select **Logical SQL Query** to enter a Logical SQL statement to dynamically fetch a list of values from the data source. You can reference other parameters within the Logical SQL expression. After you enter a Logical SQL expression, you can click the **Validate** icon to validate the expression.

## About Modifying and Deleting Parameters

Before you modify or delete a parameter, check the workbook to make sure that you know where and how the parameter is used.

For example, check to see if the parameter that you want to modify or delete is referenced in an expression or logical SQL query.

Understanding where and how the parameter is used before you modify or delete it prevents broken visualizations, queries, and calculations.

You can modify or delete only the parameters that you create in a workbook. You can't modify or delete a workbook's system parameters, for example Current Date or Current Time.

### Create a Parameter

Create a parameter to hold and manage a current value or values that you want to use in multiple places in a workbook.

For information about how to choose the parameter's properties, see [About Parameter](#page-328-0) [Properties.](#page-328-0)

- **1.** On the Home page, select the workbook to add a parameter to, click **Actions**, and then select **Open**.
- **2.** In the **Data Panel** click **Parameters**.

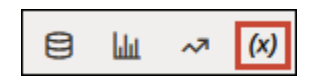

**3.** In the Parameters Pane, click **Add**.

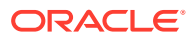

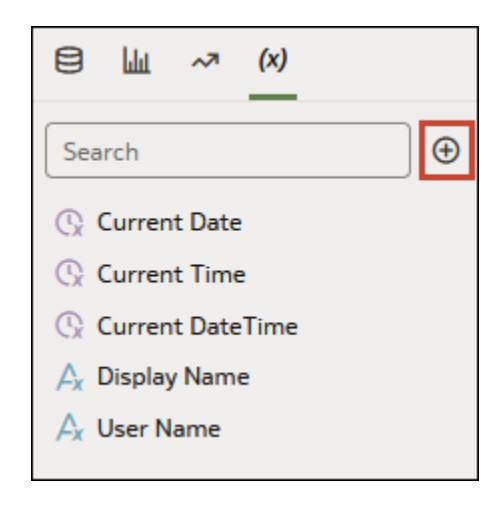

- **4.** In the **Name** field, enter a unique name.
- **5.** Click **Data Type** and choose the type of data you want the parameter to accept.

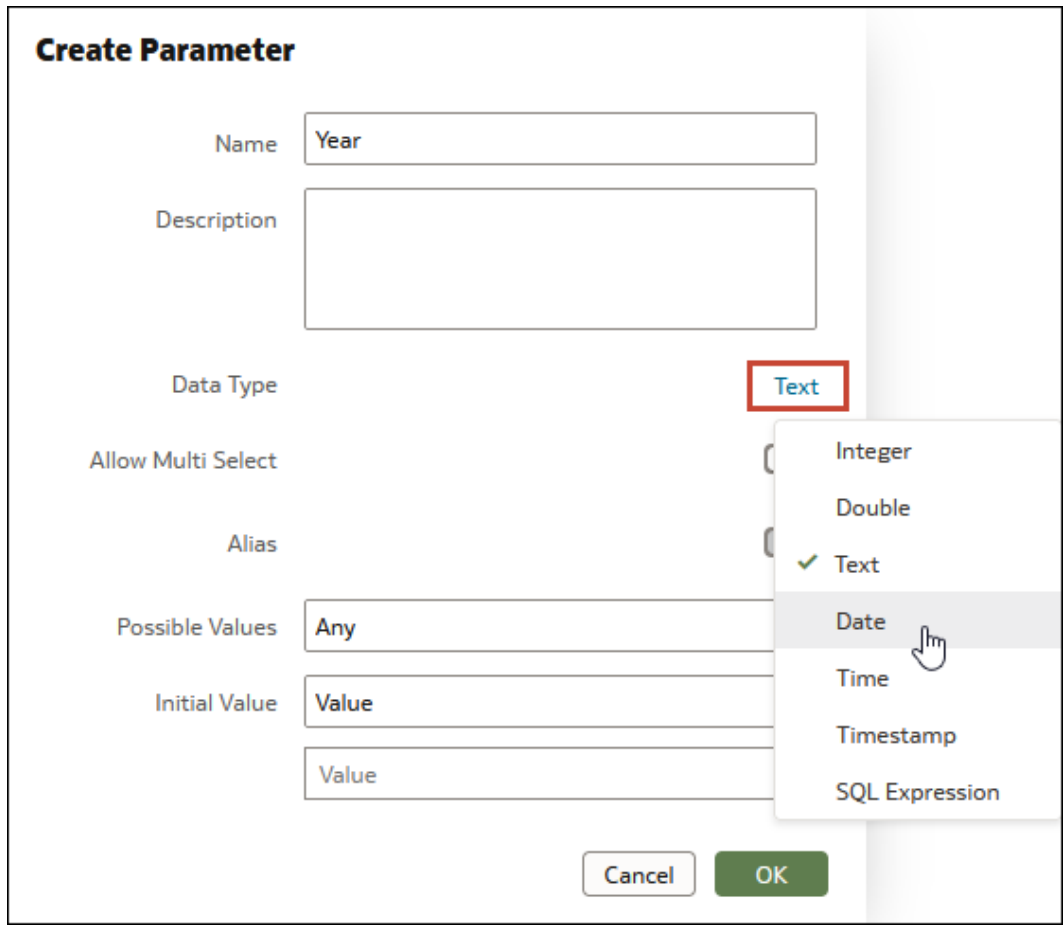

- **6.** In the **Available Values** field select how you want specify the parameter's value.
- **7.** In the **Initial Value** field, choose how you want the parameter's initial value to be determined. If you don't want to use an initial value, then select **Value** and leave the value blank.

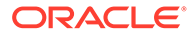

- **8.** Click **OK**.
- **9.** Click **Save**.

## <span id="page-332-0"></span>Create a Parameter that Uses a Logical SQL Query for a Double Column

If your workbook contains a double column, you can create a parameter and provide a Logical SQL to select the display column and the descriptor ID column.

Double columns are available only in datasets created from local subject areas. In a double column, one column represents the data descriptor value and is displayed to the end user. The second column represents an identifier of the data descriptor and isn't displayed to the end user.

If you want to use a parameter in a double column type filter, you can create a parameter from and bind it to a filter from the filter's properties. See [Create and Bind a](#page-337-0) [Parameter to a Double Column Type Filter](#page-337-0).

- **1.** On the Home page, select the workbook to add a parameter to, click **Actions**, and then select **Open**.
- **2.** In the **Data Panel** click **Parameters**.

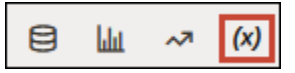

**3.** In the Parameters Pane, click **Add**.

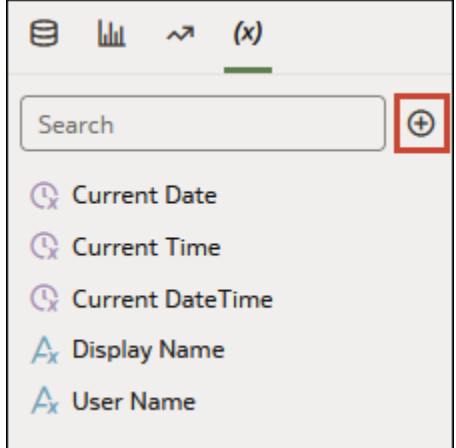

- **4.** In the **Name** field, enter a unique name.
- **5.** In the **Available Values** field, select **Logical SQL Query**.
- **6.** In the text box, write the Logical SQL, making sure to include the display column and the descriptor ID column. For example,

```
SELECT "A - Sample Sales"."Double Column Products"."P10 Product (Dble
Column)", DESCRIPTOR_IDOF("A - Sample Sales"."Double Column
Products"."P10 Product (Dble Column)") FROM "A - Sample Sales"
```
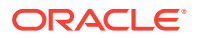

- **7.** Go to the **Initial Value** field and confirm that either **Value** or **First Available Value** is selected.
- **8.** Click **Save**.

## <span id="page-333-0"></span>Create a Parameter with the SQL Expression Data Type

For a parameter that uses the SQL expression data type, you must enter or paste a Logical SQL expression to supply the column value that you want the parameter to use.

If the **Developer** option isn't displayed from the workbook, then you must enable the developer options from your profile settings. See [Developer Options](#page-658-0).

For information about referencing parameters in SQL expressions, see [Syntax for](#page-335-0) [Referencing Parameters](#page-335-0).

- **1.** On the Home page, select the workbook to add a parameter to, click **Actions**, and then select **Open**.
- **2.** To find and copy the Logical SQL expression for the column that you want to specify as a parameter value, in the workbook drag and drop the column to a canvas.
- **3.** Click **Menu** on the workbook toolbar and select **Developer**.

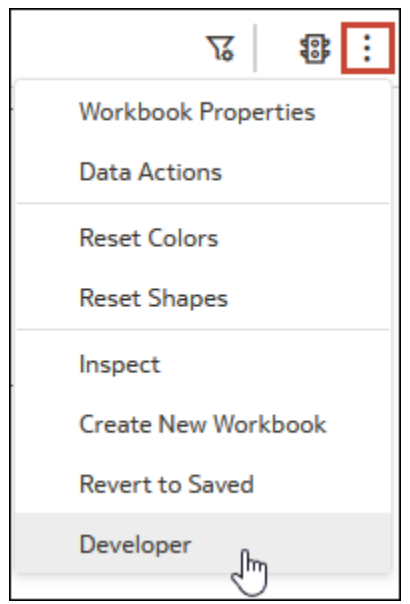

**4.** In the Developer pane, click **Performance Tools** and then click **Logical SQL**. Click **Refresh**.

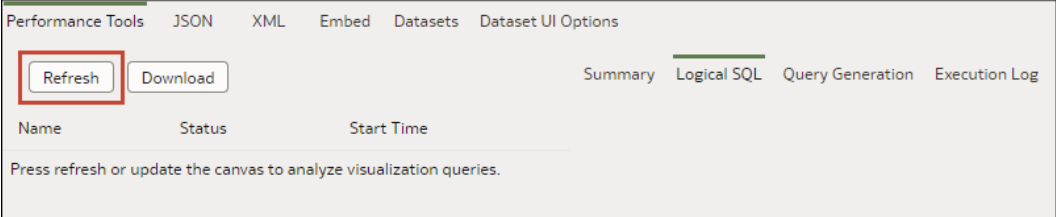

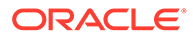

- **5.** Locate and copy the Logical SQL SELECT statement for the column that you want to use as a value in the parameter.
- **6.** In the Workbook editor, go to the **Data Panel** click **Parameters**.
- **7.** In the Parameters Pane, click **Add**.
- **8.** In the **Name** field, enter a name.
- **9.** Click **Data Type** and select **SQL Expression**.
- **10.** In the **Available Values** field select **Logical SQL Query**.

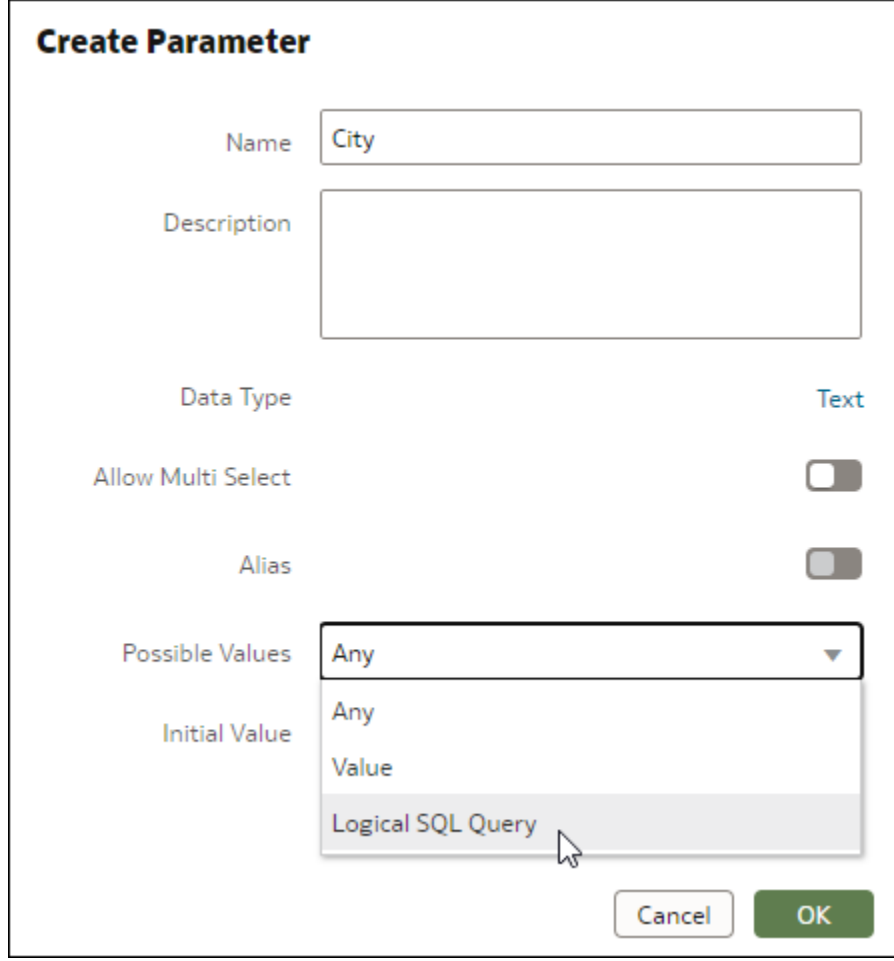

**11.** In the text box, paste the column's Logical SQL expression. For example,

```
SELECT
    0 s_0
   XSA('Admin'.'sample_order_line')."sample_order_line"."City" s_1
FROM XSA('Admin'.'sample_order_line')
ORDER BY 2 ASC NULLS LAST
FETCH FIRST 125001 ROWS ONLY
```
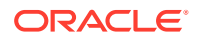

<span id="page-335-0"></span>**12.** Optional: Alternatively, provide an expression that includes a parameter with a default value. For example,

```
SELECT @parameter("Current Date")(DATE'2023-05-02') FROM 
XSA('Admin'.'sample_order_line')
```
- **13.** Click **Validate** to validate the Logical SQL expression that you pasted.
- **14.** Click **OK**.
- **15.** Click **Save**.

## Syntax for Referencing Parameters

Use the syntax provided in this topic to reference parameters from a workbook visualization's properties, SQL expression, or calculations.

Use this syntax to reference a parameter:

@parameter("parameter name")('default value')

This table contains expression syntax examples:

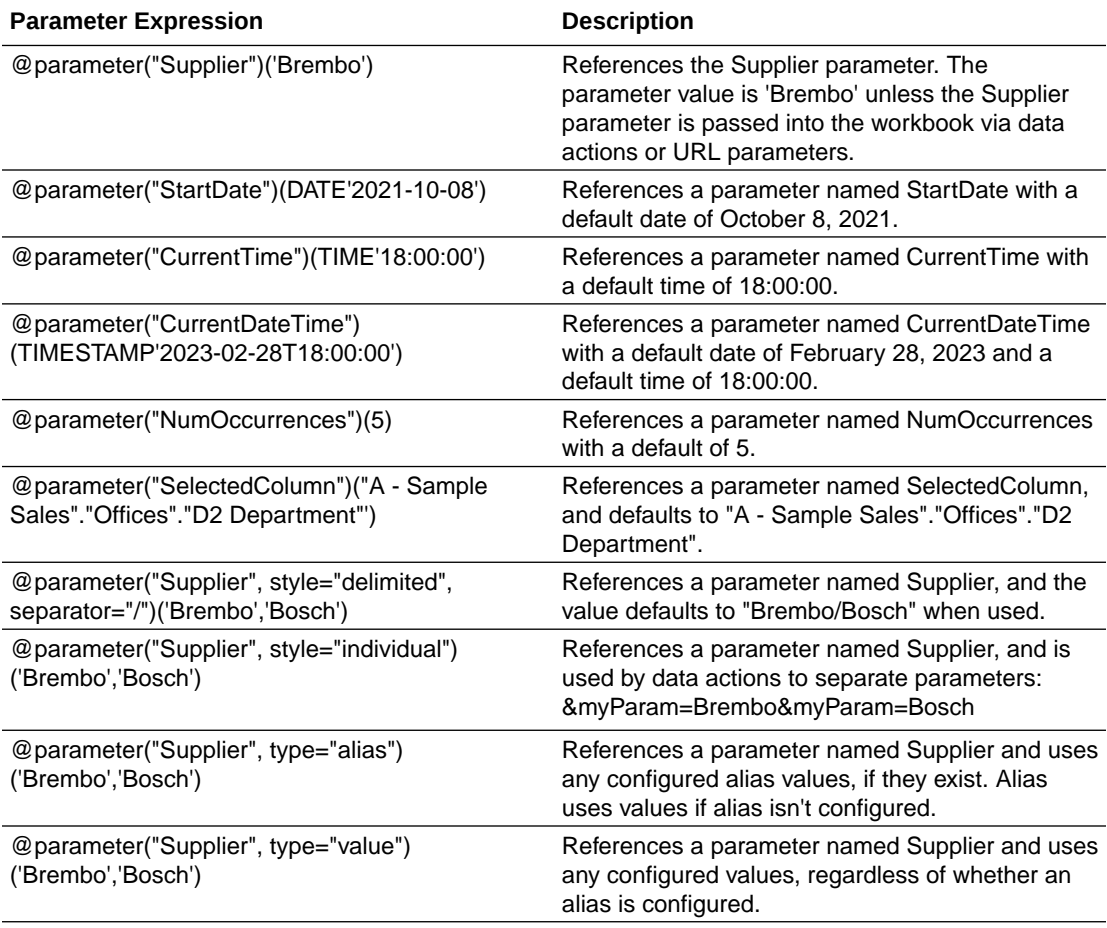

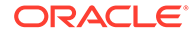

## <span id="page-336-0"></span>Bind Parameters to Filters

This topic describes how to create a parameter and bind it to a filter or choose an existing parameter to bind to a filter.

**Topics:**

- About Binding Parameters to Filters
- Create and Bind a Parameter to a Filter
- [Create and Bind a Parameter to a List Box Dashboard Filter](#page-337-0)
- [Create and Bind a Parameter to a Double Column Type Filter](#page-337-0)
- [Bind an Existing Parameter to a Filter](#page-338-0)

### About Binding Parameters to Filters

Bind a parameter to a filter when you want to pass a selected filter value from one canvas to another in a workbook, or you want to have more control over how filters behave and are exposed to the user.

**Note:**

You can bind a parameter to a list or range filter.

Binding a parameter to a filter is one-way binding, meaning a parameter doesn't limit the list of available filter values that the user can choose from. A parameter's properties define the values that it can accept from the filter.

When bound to a filter, the parameter listens to the filter's selections and when the parameter accepts a filter value, it passes that value to wherever you use the parameter in the workbook.

Binding a parameter to a filter has many uses. For example, by default when you add the Dashboard Filters control to a canvas, it only applies filters to that canvas. You can use parameters bound to filters to pin the dashboard filters across multiple canvases in the workbook. When multiple canvases include a dashboard control with the same filters bound to the same parameters, any filter values selected by the user are applied to each canvas.

### Create and Bind a Parameter to a Filter

Click a filter's **Create Parameter** option to create a parameter and bind it to the filter with one click.

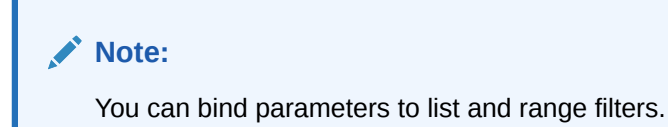

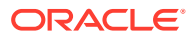

<span id="page-337-0"></span>For more information about how to use parameter binding in a workbook's filters, see [About](#page-336-0) [Binding Parameters to Filters.](#page-336-0)

When you create a parameter from a filter, the parameter definition's **Available Values** properties field is set to **Any** and the parameter accepts any filter value selected by the user. After you create a parameter from a filter, you can modify any of the parameter's properties. For example, you can add the values that you want the parameter to accept.

- **1.** On the Home page, select the workbook where you want to create a filter and add and bind a parameter to, click the **Actions** menu, and then select **Open**.
- **2.** Create or locate and click the filter where you want to create and bind the parameter.
- **3.** Click *(x)* and then click **Create Parameter** to create and bind the parameter to the filter.

The new parameter's name matches the column name that you're filtering.

**4.** Optional: Go to the workbook's **Data Panel**, click **Parameters**, right-click the parameter you created from the filter, and select **Edit Parameter** to review and update the parameter's properties. Click **OK**.

### Create and Bind a Parameter to a List Box Dashboard Filter

Because the list box filter doesn't include the **Bind to Parameter** option, you need to use the **Create Parameter** filter property to create and bind a parameter to a list box dashboard filter.

For more information about how to use parameter binding, see [About Binding Parameters to](#page-336-0) [Filters](#page-336-0).

- **1.** On the Home page, select a workbook, click **Actions**, select **Open**, and click **Edit**.
- **2.** In the Data Panel, click the **Visualizations** tab, and drag and drop **Dashboard Filters** to the canvas.
- **3.** In the Data Panel, click the **Data** tab, and drag and drop the column that you want to use to filter the canvas.
- **4.** In the dashboard filter's Properties pane, click **Properties**, then click **Filter Controls**. Go to the **Filter Type** field and select **List Box**.
- **5.** In the Properties pane, go to Parameter Binding and click **None**.
- **6.** Select an existing parameter to bind to the filter, or click **Create Parameter** to use the selected filter values to create and bind the parameter to the list box filter.
- **7.** Optional: To specify if the user is required to select a filter value, go to the Properties pane, click the **Selection Required** field, and select **On**.
- **8.** Click **Save**.

### Create and Bind a Parameter to a Double Column Type Filter

Click a double column type filter's **Create Parameter** option to create a parameter and bind it to the filter with one click.

This tutorial provides a use case explaining how to bind a double column list filter to a parameter:

**[Tutorial](https://docs.oracle.com/en/cloud/paas/analytics-cloud/tutorial-dbl-col-param/index.html)** 

For more information about how to use parameter binding in a workbook's filters, see [About](#page-336-0) [Binding Parameters to Filters.](#page-336-0)

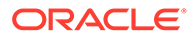

<span id="page-338-0"></span>Double columns are available only in datasets created from local subject areas. In a double column, one column represents the data descriptor value and is displayed to the end user. The second column represents an identifier of the data descriptor and isn't displayed to the end user.

When you create a parameter for a double column, the **Alias** field in the parameter's property is turned on by default. An alias is required for a double column parameter, so you can't switch the **Alias** field to off.

When you create a parameter from a filter, the parameter uses the filtered column's name.

- **1.** On the Home page, select the workbook where you want to create a double column type filter and add and bind a parameter to, click **Actions**, and then select **Open**.
- **2.** Create or locate and click the double column type filter where you want to create and bind the parameter. The filter displays the double column's display values and not its ID values.
- **3.** Click *(x)* and then click **Create Parameter** to create and bind the parameter to the filter.
- **4.** Optional: Go to the workbook's **Data Panel**, click **Parameters**, right-click the parameter you created from the filter, and select **Edit Parameter** to reviews and update the parameter's properties.
- **5.** Click **OK**.

### Bind an Existing Parameter to a Filter

Choose a system parameter or an existing workbook parameter to bind to a filter and pass a selected filter value to the parameter.

#### **Note:**

You can bind parameters to list and range filters.

For more information about how to use parameter binding in a workbook's filters, see [About Binding Parameters to Filters.](#page-336-0)

You can also create a parameter from a filter with one click. See [Create and Bind a](#page-336-0) [Parameter to a Filter](#page-336-0).

When you click **Bind to Parameter**, Oracle Analytics lists the workbook's parameters that are compatible and available for you to bind to the filter.

Hover over a parameter's exclamation icon  $\Box$  for information about the parameter's compatibility with the filter. This information is just a warning and doesn't prevent you from binding the parameter to the filter.

The warning "The filter supports multiple values but the parameter doesn't," means that you can select multiple values in the filter but the parameter definition accepts only the first value specified in the filter value selection list. If you want to fix this issue, go to the filter's properties and change its **Multi Select filter** control to match the parameter's **Allow Multi Select** setting.

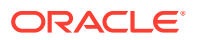

- <span id="page-339-0"></span>**1.** On the Home page, select the workbook with the filter that you want to bind a parameter to, click the **Actions** menu, and then select **Open**.
- **2.** Create or locate and click the filter that you want to bind the parameter to.
- **3.** Click *(x)* and then click the parameter that you want to bind to the filter.
- **4.** Click **OK**.

## Use Parameters in Workbooks

This topic describes how you can use parameters in a workbook, for example, in visualization labels and expressions.

#### **Topics:**

- Use a Parameter in the Filter Bar
- [Use a Parameter as a Dashboard Filter Control](#page-340-0)
- [Use a Parameter in a Visualization's Title](#page-341-0)
- [Use a Parameter as a Visualization's Axis Label](#page-342-0)
- [Use a Parameter in an Expression Filter](#page-343-0)
- [Use a Parameter in a Workbook Calculation](#page-343-0)
- [Use an Analytics Link Data Action to Pass Parameter Values](#page-344-0)
- [Use a URL Navigation Data Action to Pass Parameter Values](#page-345-0)

### Use a Parameter in the Filter Bar

Adding a parameter to the canvas' filter bar allows you to set the parameter value for the workbook. You can optionally hide the parameter filter control from users in Present mode.

#### **Note:**

Adding a parameter as a filter control functions as a column selector. Adding a parameter as a filter control doesn't filter data.

Using a parameter in the filter bar doesn't provide the same features as a standard filter. For example, it doesn't provide the Top Bottom N, exclude, nulls, and limit values functionalities.

- **1.** On the Home page, hover over a workbook, click **Actions** (:), then select **Open**.
- **2.** In the **Data Panel** click **Parameters**.
- **3.** Drag and drop a parameter to canvas' filters bar.

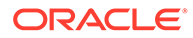

<span id="page-340-0"></span>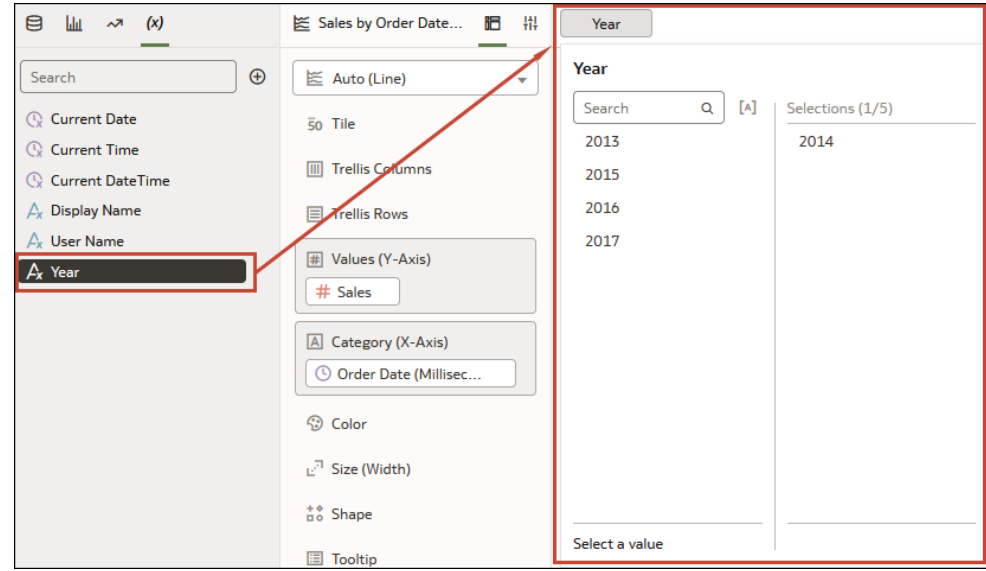

**4.** Click **Save** to save the workbook.

### Use a Parameter as a Dashboard Filter Control

When working on a workbook in Visualize or Present mode, you can use a parameter as a dashboard filter control to select and change the dimension and measure column values for a canvas' visualizations.

#### **Note:**

Adding a parameter as a filter control functions as a column selector. Adding a parameter as a filter control doesn't filter data.

Using a parameter as a dashboard filter control doesn't provide the same features as a standard filter. For example, it doesn't provide the Top Bottom N, exclude, nulls, and limit values functionalities.

- **1.** On the Home page, hover over a workbook, click **Actions** ( $\cdot$ ), then select **Open**.
- **2.** In the **Data Panel** click **Visualizations**.
- **3.** Scroll to the Dashboard Controls section and drag and drop **Dashboard Filters** on the canvas.
- **4.** In the **Data Panel** click **Parameters**.
- **5.** Drag and drop a parameter to **Filter Controls** in the Dashboard Filter visualization's grammar panel.

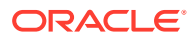

<span id="page-341-0"></span>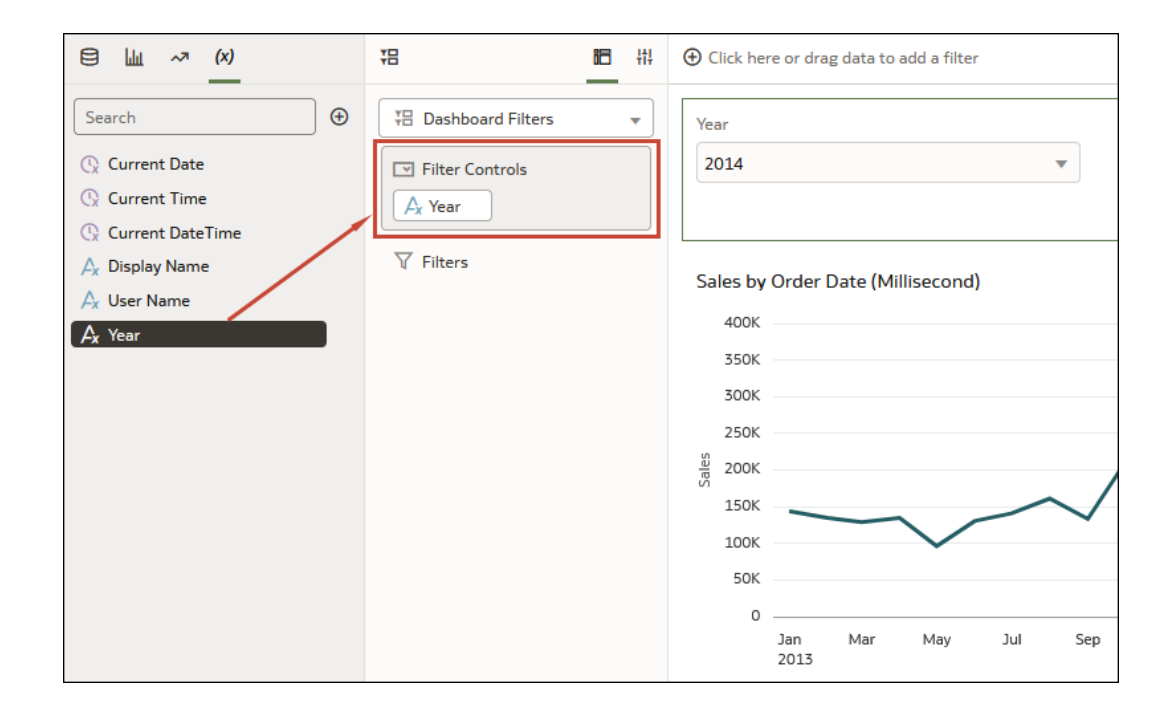

**6.** Click **Save** to save the workbook.

### Use a Parameter in a Visualization's Title

Add a parameter to the visualization's title when you want to display the parameter's value in the context of the title.

For example, you can create a parameter called Year and add it to a dashboard filter on the canvas. Then you can reference the parameter in a visualization's title so that when the user chooses a year value, the title is updated to include the selected year.

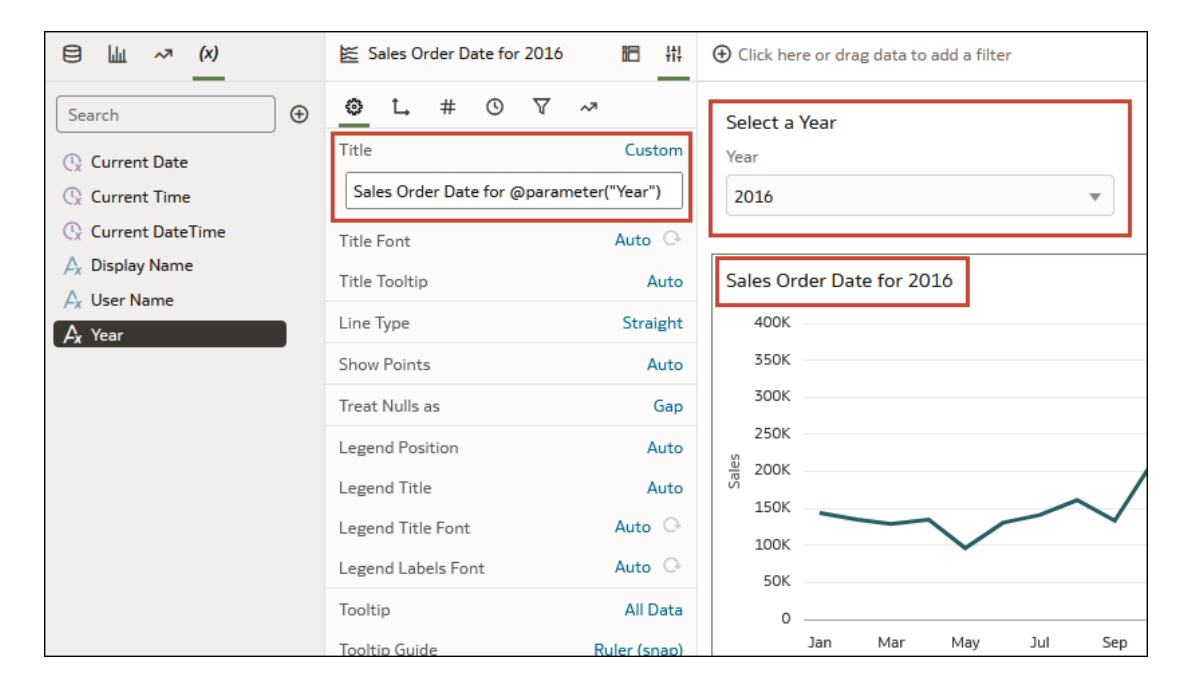

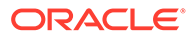

- <span id="page-342-0"></span>**1.** On the Home page, hover over a workbook, click **Actions** (:), then select **Open**.
- **2.** Click a visualization to select it, and then click **Properties** to display the Properties panel and click **General** to display the general properties.
- **3.** Locate the **Title** field and click **Auto**. Select **Custom**.
- **4.** Clear or modify the default title and use this syntax to include a parameter in the title:

@parameter("parameter name")

For example:

Sales by Order Date for @parameter("Year")

**5.** Click **Save** to save the workbook.

### Use a Parameter as a Visualization's Axis Label

A parameter value can be dynamically passed to a visualization's axis labels. The current value of the parameter is used as the axis label's name.

For example, you can create a parameter called Year and add it to a dashboard filter on the canvas. Then you can reference the parameter in a visualization's value axis so that when the user chooses a year value, the value axis title is updated to include the selected year.

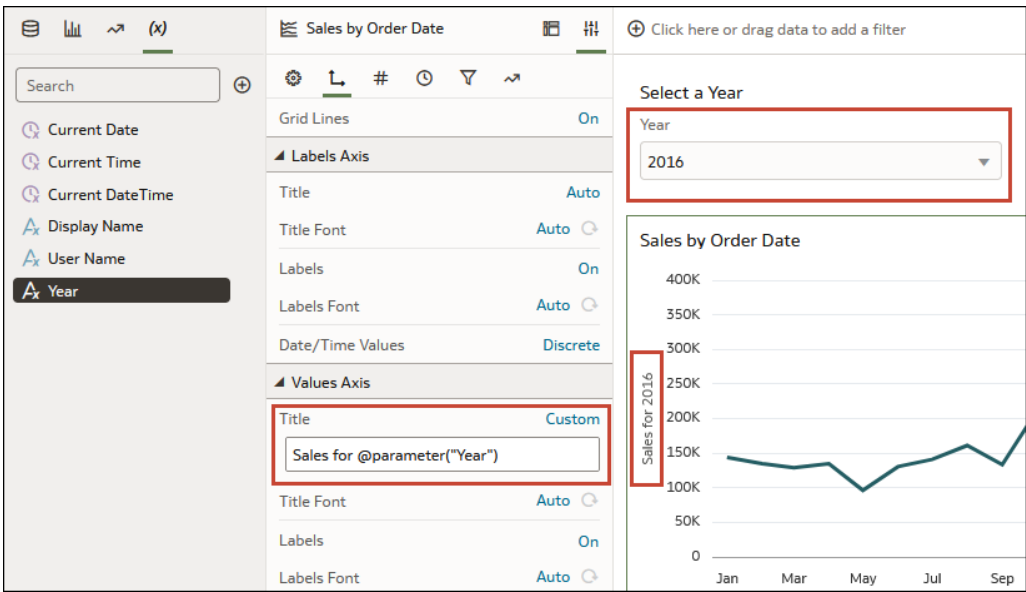

- **1.** On the Home page, hover over a workbook, click **Actions** ( ), then select **Open**.
- **2.** On the canvas, select a visualization and click **Properties** to display the Properties panel and click **Axis** to display the axis properties.
- **3.** Locate the axis label where you want to use the parameter. Go to the **Title** property, click **Auto**, and then click **Custom**.

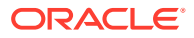

<span id="page-343-0"></span>**4.** Clear or modify the default title and use this syntax to include a parameter in the:

@parameter("<parameter name>")

For example:

@parameter("Year")

**5.** Click **Save** to save the workbook.

### Use a Parameter in an Expression Filter

You can include a parameter in an expression filter's SQL expression to create a complex visualization filter.

See [Syntax for Referencing Parameters.](#page-335-0)

- **1.** On the Home page, hover over a workbook, click **Actions** (:), then select **Open**.
- **2.** Click the visualization that you want to add the expression filter to and confirm that the visualization's **Grammar** panel is displayed.
- **3.** In the Grammar panel, scroll to the **Filters** area, click **Drop Target Options**, and select **Create Expression Filter**.
- **4.** In **Label**, enter a name for the expression filter.
- **5.** In the **Expression** field, use this syntax to build the expression:

@parameter("parameter name")('default value')

For example:

rank(Sales)<=@parameter("Top N")(10)

**6.** Click **Validate**, and then click **Apply** to save the expression filter.

### Use a Parameter in a Workbook Calculation

Use a parameter to replace a constant in a calculation that you create in the workbook's My Calculations folder.

See [Syntax for Referencing Parameters.](#page-335-0)

- **1.** On the Home page, hover over a workbook, click **Actions** ( ), then select **Open**.
- **2.** In the **Data Panel** click **Data**.
- **3.** Locate the My Calculations folder, right-click it, and select **Create Calculation**.
- **4.** In New Calculation, enter a name for the calculation.
- **5.** In the calculation field, use this syntax to build the calculation:

@parameter("parameter name")('default value')

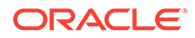

#### <span id="page-344-0"></span>For example:

@parameter("Dimensions")('Order Priority')

- **6.** Click **Validate** to validate the calculation, and then click **Save** to save the calculation.
- **7.** Click **Save** to save the workbook.

### Use an Analytics Link Data Action to Pass Parameter Values

You can create a data action to pass the selected parameter values to a canvas in another workbook.

- **1.** On the Home page, hover over a workbook, click **Actions** (.), then select **Open**.
- **2.** Click **Menu** on the workbook toolbar and click **Data Actions**.
- **3.** Click **Add Action** and enter a name for the new navigation link.
- **4.** Click the **Type** field and select **Analytics Link**.
- **5.** Click the **Anchor To** field and select the columns from the current visualization to associate with this data action. Don't select measure columns or hidden columns. If you don't specify a value for the **Anchor To** field, then the data action applies to all data elements in the visualizations.
- **6.** In the **Target** field, click the **This Workbook** field and select **Select from Catalog** and browse for and select the workbook that you want to use for the anchor.
- **7.** Click the **Canvas Link** field and select the canvas that you want to use.
- **8.** If you want to pass a filter value, then click the **Pass Values** field and select which values you want the data action to pass.
	- **All** Dynamically determines the intersection of the cell that you click and passes all filter values for the selected data.
	- **Anchor Data** Ensures that the data action is displayed at runtime, but only if the required columns specified in the **Anchor To** field are available in the view context.
	- **None** Opens the page (URL or canvas) but no filter values are passed for the selected data.
	- **Custom** Passes only user selected custom filter values for the selected data.
- **9.** Click the **Pass Parameter Values** field and select which parameter values you want the data action to pass.
	- **All** Dynamically determines the intersection of the cell that you click and passes all parameter values for the selected data.
	- **None** Opens the page (URL or canvas) but no parameter values are passed for the selected data.
	- **Custom** Passes only user selected custom parameter values for the selected data.
- **10.** Click **Supports Multiple Selection** to set the value.
	- **On** The data action can be invoked when one or multiple data points are selected.

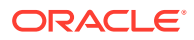

- **Off** The data action can only be invoked when a single data point is selected. This setting is particularly useful when the selection of multiple data points might result in an error.
- **11.** Click **OK** to save.

### <span id="page-345-0"></span>Use a URL Navigation Data Action to Pass Parameter Values

You can create a data action that uses a URL to pass the selected parameter values from a workbook to another application.

For example, suppose your workbook contains a parameter that allows a user to select an employee ID value. You can create a URL navigation data action to pass the employee ID value to your HCM application.

- **1.** On the Home page, hover over a workbook, click **Actions** ( ), then select **Open**.
- **2.** Click **Menu** and select **Data Actions**.
- **3.** Click **Add Action** and enter a name for the new navigation link.
- **4.** Click the **Type** field and select **URL Navigation**.
- **5.** Click the **Anchor To** field and select the columns that you want the URL to apply to. If you don't specify a value for the **Anchor To** field, then the data action applies to all data elements in the visualizations.
- **6.** Enter a URL and optionally include any URL options such as separator, style, or type.

```
For example, http://www.example.com/search?
q=@parameter("City",separator=",",type="value")('')
```
- **7.** Click **Supports Multiple Selection** to set the value.
	- **On** The data action can be invoked when one or multiple data points are selected.
	- **Off** The data action can only be invoked when a single data point is selected. This setting is particularly useful when the selection of multiple data points might result in an error (for example, with some third-party REST APIs).
- **8.** Click **OK** to save.

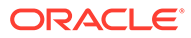

# 10 Apply Map Backgrounds and Map Layers to Enhance Visualizations

You can use geographical information to enhance the analysis of your data.

#### **Topics:**

- About Map Backgrounds
- [Enhance Visualizations with Map Backgrounds](#page-347-0)
- [Use Different Map Backgrounds in a Workbook](#page-348-0)
- [Interpret Data Values with Color and Size in Map Visualizations](#page-348-0)
- [Add Custom Map Layers](#page-349-0)
- [Update Custom Map Layers](#page-351-0)
- [Switch to Use Another Map Layer](#page-351-0)
- [Apply Multiple Data Layers to a Single Map Visualization](#page-351-0)
- [Use an Image as a Map Background and Draw Map Layer Shapes on the Image](#page-352-0)
- [Assign a Map Layer to a Data Column](#page-354-0)
- [Auto Focus on Data for a Map Visualization](#page-355-0)
- [Configure Zoom in Map Visualizations](#page-355-0)
- [Review Location Matches for a Map Visualization](#page-355-0)
- [Create Heatmap Layers on a Map Visualization](#page-357-0)
- [Create Cluster Layers on a Map Visualization](#page-358-0)
- [Represent Point Data with Custom Icons on a Map](#page-358-0)
- [Select Points or Area on a Map](#page-359-0)
- [Represent Line Data Using Size and Color on a Map](#page-360-0)
- [Make Map Layers and Backgrounds Available to Users](#page-360-0)
- [Use a Map Background as the Default](#page-360-0)
- [Add Map Backgrounds](#page-360-0)
- [Add Data Labels to a Map](#page-364-0)

## About Map Backgrounds

You can enhance map visualizations in workbooks by adding and maintaining map backgrounds.

You can apply the ready-to-use map backgrounds to a workbook. You can also add backgrounds from the available list of Web Map Service (WMS) providers such as Google Maps and Baidu Maps, or you can add a map background by specifying appropriate Web

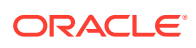

<span id="page-347-0"></span>Map Service or Tiled Web Map details. Background maps from these providers offer details and language support (such as city or region name) that certain geographic regions (such as Asian countries) require.

You can modify backgrounds in the following ways:

- Modify the background parameters such as map type, format and API keys. The parameters are different for each WMS provider.
- Assign or change the default background in a workbook.
- Reverse the inherited default background settings in a workbook.

You can add a WMS provider and perform the following types of functions:

- Add the WMS map servers, and make them available as additional map background options.
- Select one or more map backgrounds available from the WMS provider.
- Assign an added WMS provider's map as the default map background.

## Enhance Visualizations with Map Backgrounds

You can use map backgrounds to enhance visualizations in a workbook.

#### **Ed** [LiveLabs Sprint](https://apexapps.oracle.com/pls/apex/dbpm/r/livelabs/view-workshop?wid=3361)

Based on the column values, a specific set of dimensions and metrics is displayed on the map visualization. You'll see either the default map background or an existing Oracle map background if no default is set.

- **1.** On the Home page, hover over a workbook, click **Actions** ( ), then select **Open**.
- **2.** Click **Visualize**.
- **3.** To select a column and render it in a map view, do one of the following:
	- Right-click a map-related column in the Data Element pane and click **Pick Visualization**, then select **Map**.
	- Drag and drop a map-related column from the Data Element pane to the blank canvas, or between visualizations on the canvas. On the visualization toolbar, click **Change Visualization Type** and select **Map**.
- **4.** In the properties pane, click **Map** and specify the visualization properties.
- **5.** If you want to use a different map background, click the **Background Map** value in the properties pane and select a background. For example, select Google Maps, and the visualization displays Google Maps as the map background.
	- If you want to see the list of available map backgrounds or change the backgrounds that you can use, do one of the following:
		- Click the **Background Map** value and select **Manage Map Backgrounds** to display the Map Background tab.
		- Open the Console page, click **Maps** and select the Backgrounds tab.
	- Select another map background such as Satellite, Road, Hybrid, or Terrain.
- **6.** Click **Save**.

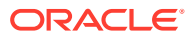

## <span id="page-348-0"></span>Use Different Map Backgrounds in a Workbook

As an author you can use different map backgrounds in map visualizations.

Here is an example of how you might use a map background in a workbook.

- **1.** On the Home page click **Create**, then click **Workbook**.
- **2.** Select a dataset in the Add Dataset dialog.
- **3.** Click **Add to Workbook**.

The Workbook pane and list of Data Elements is displayed.

- **4.** Select a map-related data element (for example, click **City**), and click **Pick Visualization**.
- **5.** Select **Map** from the list of available visualizations.

Either the default map background or an existing Oracle map background if no default is set is displayed.

- **6.** In the visualization properties pane, select the **Map** tab.
- **7.** Click the **Background Map** value and select a map from the drop-down list.

For example, select Google Maps and Google Maps as the map background is displayed.

- **8.** Optional: Click another value to change the type of map (such as Satellite, Road, Hybrid, or Terrain).
- **9.** Optional: Click **Manage Map Backgrounds** from the **Background Map** options to display the Map Backgrounds pane.

Use this option to maintain the map backgrounds that you want to use.

## Interpret Data Values with Color and Size in Map Visualizations

You can use the color and size of a shape such as a polygon or a bubble, to interpret values in a map visualization.

- **1.** On the Home page, hover over a workbook, click **Actions** ( $\cdot$ ), then select **Open**.
- **2.** Select a column and render it in a map view, doing one of the following:
	- Right-click a map-related column in the Data Element pane and click **Pick Visualization**, then select **Map**.
	- Drag and drop a map-related column from the Data Element pane to the blank canvas, or between visualizations on the canvas. On the visualization toolbar, click **Change Visualization Type** and select **Map**.
- **3.** Drag and drop columns to the following sections on the Visualization Grammar Pane.
	- Use **Color** to change the color for geometries displayed in the corresponding map layer (for example, polygon fill color, bubble color) based on the values.
	- Use **Size (Bubble)** to change color bubble size based on the measure column values. To change the size of the color bubble you've to drag and drop measure columns only. The size shows the aggregated measure for a specific geographic location in a map visualization.

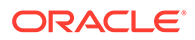

• Use **Trellis Columns / Rows** to Compare multiple map visualizations based on the column values using filters.

<span id="page-349-0"></span>In the map visualization, you can also use the following to interpret measure columns and attribute values:

- **Legend** If a measure column or an attribute has multiple values, then the legend is displayed that shows values by size or color.
- **Tooltip** If you hover the mouse pointer over a color bubble or data point, then the values are displayed in a tooltip.

## Add Custom Map Layers

You can add custom map layers to use in map visualizations.

#### [Video](http://apexapps.oracle.com/pls/apex/f?p=44785:265:0::::P265_CONTENT_ID:29114)

You add a custom map layer using a geometric data file with the .json extension that conforms to GeoJSON schema<https://en.wikipedia.org/wiki/GeoJSON>. You then use the custom map layer to view geometric map data in a workbook. For example, you might add a Mexico States.json file to enable you to visualize geometric data in a map of Mexico States.

The maximum upload size for an individual GeoJSON file is 100 MB (compressed). The overall limit for GeoJSON files is 200 MB (compressed). Compressed GeoJSON files are smaller (up to half the original size) than uncompressed GeoJSON. Oracle Analytics compresses files that you upload by stripping out whitespace and truncating precision to 6 decimal points.

- Map layer files containing polygons with 12 or more decimal points might reduce in size by 50%.
- Map layer files that contain point geometries might reduce in size by 15-20%.

If preferred, you can compress your map layer files before you upload them to Oracle Analytics using tools such as [mapshaper.org](http://mapshaper.org/).

When creating a custom map layer, you must select layer keys that correspond with data columns that you want to analyze in a map visualization. For example, if you want to analyze Mexican States data on a map visualization, you might start by adding a custom map layer for Mexican States, and select HASC code layer key from the Mexican\_States.json file. Here's an extract from the Mexican\_States.json file that shows some of the geometric data for the Baja California state.

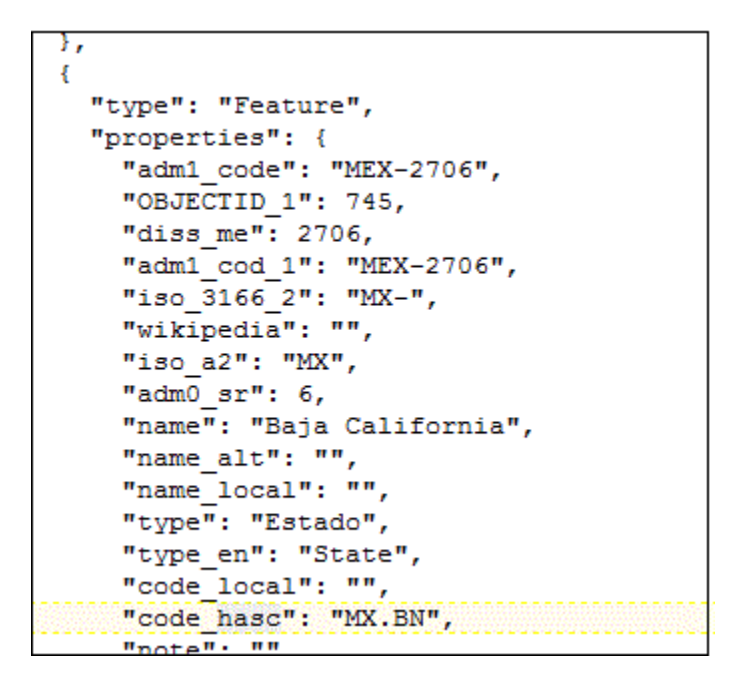

If you wanted to use the Mexican\_States.json file, the layer keys that you select must match columns that you want to analyze from the Mexican States Data tables. For example, if you know there's a data cell for the Mexican state Baja California then select the corresponding name field in the JSON file to display state names in the Map visualization. When you create a workbook and select column (such as State, and HASC), then Mexican states are displayed on the map. When you hover the mouse pointer over a state, the HASC code (such as MX BN) for each state is displayed on the map.

- **1.** On the Home page, click **Navigator**, and then select **Console** to display the Console page.
- **2.** Click **Maps** to display the Map Layers page.

You can enable and disable System Map Layers but you can't create or delete them.

- **3.** To add a custom map layer, click **Add Custom Layer** or drag and drop a JSON file from File Explorer to the Custom Maps area.
- **4.** Browse the Open dialog, and select a JSON file (for example, Mexico\_States.json).

The JSON file must be a GeoJSON file that conforms to the standard specified in [https://](https://en.wikipedia.org/wiki/GeoJSON) [en.wikipedia.org/wiki/GeoJSON](https://en.wikipedia.org/wiki/GeoJSON) (the maximum file size allowed is 20MB).

Custom layers that use the Line String geometry type aren't fully supported. The Color and Size section on Visualization Grammar pane doesn't apply to line geometries.

- **5.** Click **Open** to display the Map Layer dialog.
- **6.** Enter a **Name** and an optional **Description**.
- **7.** Select the layer keys that you want to use from the Layer Keys list.

The layer keys are a set of property attributes for each map feature, such as different codes for each state in Mexico. The layer keys originate from the JSON file. Where possible, select only the layer keys that correspond with your data.

**8.** Click **Add**. A success message is displayed when the process is complete and the layer is added.

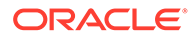

## <span id="page-351-0"></span>Update Custom Map Layers

You can maintain custom map layers.

- **1.** On the Home page click **Navigator**, and then click **Console**.
- **2.** Click **Maps**, click **Map Layers** and click **Custom Map Layers**.
- **3.** To include or exclude a custom map layer from being available, click the tick

symbol  $\checkmark$  for the layer. For example, if you want to exclude us\_states\_hexagon\_geo from maps, click the tick to disable it and remove it from searches.

- **4.** Click **Options** and select any of the following options:
	- **a.** Optional: To change settings for the custom map layer select **Inspect**.

You can specify the Name, Description, Layer Keys, and choose an image or a map to use as the default background for this layer.

- **b.** Optional: To upload a JSON file again select **Reload**.
- **c.** Optional: To save the JSON file locally select **Download**.
- **d.** Optional: To delete the custom map layer, select **Delete**.

### Switch to Use Another Map Layer

You can change which map layer you use in a map visualization.

- **1.** On the Home page, hover over a workbook containing a map visualization, click **Actions**, and then select **Open**.
- **2.** Click **Data Layers** in the Properties pane.
- **3.** Click the current **Map Layer** for example Mexican States. This displays a list of available map layers that you can choose from.
- **4.** Click the map layer that you want to use to match your data points.

## Apply Multiple Data Layers to a Single Map Visualization

You can use the data layer feature to display multiple data series (different sets of dimensions and metrics) on a single map visualization. The data layers are overlaid on one another in a single map visualization.

- **1.** On the Home page, select a workbook containing a map visualization, click the **Actions menu**, and then select **Open**.
- **2.** Drag and drop measure or attribute columns containing map-related data from the Data Panel to the Category (Location) section on the Grammar Panel.
- **3.** Click **Layer options** in the Category (Location) section of the Grammar pane and click **Add Layer** to add a new data layer (for example, Layer 2).

You can also set the layer order, hide the layer, and delete the layer.

**4.** Drag and drop a column to the Category (Location) section. Based on the column values the map visualization automatically updates with a different set of dimensions, and it overlays on the previous layer.

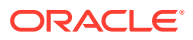

- <span id="page-352-0"></span>**5.** Optional: Click **Data Layers** in the Properties pane. Depending on the layer type, you can select:
	- **Name**, to change the layer's name.
	- **Layer Type**, to change the layer type. For example, Polygon.
	- **Transparency**, to change the visibility of the layer.
	- **Outline**, to change the layer's outline to **Custom** to select an **Outline Color** and set the **Outline Width**.
	- **Size**, to change the layer's size in relation to the map.
	- **Tooltip**, to modify the data that appears on the tooltip when hovering over the layer on the map.
	- **Show Layer**, to hide or display the layer.
	- **Show Legend Title**, to hide or display the legend
	- **Data Labels Position**, to display and select a position for data labels on the map for selected data columns.
- **6.** Click **Save**.

## Use an Image as a Map Background and Draw Map Layer Shapes on the Image

You can upload an image, prepare the image as a map background, draw map layer shapes onto the image, and associate data with the map background layer.

[LiveLabs Sprint](https://apexapps.oracle.com/pls/apex/dbpm/r/livelabs/view-workshop?wid=3339)

[Video](http://apexapps.oracle.com/pls/apex/f?p=44785:265:0::::P265_CONTENT_ID:29745)

#### **Topics:**

- Upload an Image as a Map Background
- [Draw Custom Map Layer Shapes on an Uploaded Image](#page-353-0)
- [Associate a Dataset with Map Layer Shapes Drawn on an Uploaded Image](#page-354-0)

### Upload an Image as a Map Background

You can upload an image as a map background and then draw layers on top of the uploaded image.

- **1.** On the Home page, click **Navigator**, and then click **Console**.
- **2.** On the Console page, click **Maps**.
- **3.** In Maps, click the **Backgrounds** tab, and expand **Image Backgrounds**.
- **4.** Click **Add Image**, select your image, and click **Open**.
- **5.** Enter a name and description for the uploaded image, and click **Save**.

### <span id="page-353-0"></span>Draw Custom Map Layer Shapes on an Uploaded Image

You can draw and edit custom map layer shapes on an uploaded image and associate the shapes with data in map visualizations.

- **1.** On the Home page, click **Navigator**, and then click **Console**.
- **2.** On the Console page, click **Maps**.
- **3.** In Maps, click the **Backgrounds** tab, and expand **Image Backgrounds**.
- **4.** In Image Backgrounds, select the image, click **Options**, and then select **Create Map Layer**.
- **5.** Select **Polygon**, **Line**, or **Point**, and draw a shape onto the image.

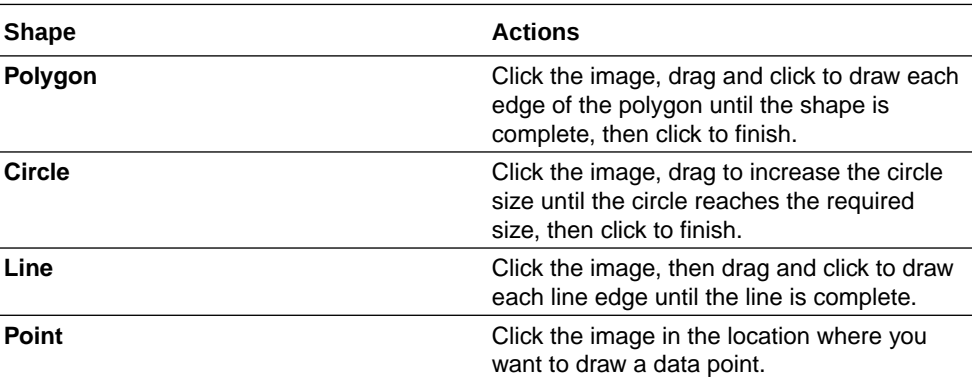

If you uploaded a motorcycle image, you could draw a shape outline over each visible part. For example, you might draw a polygon to represent an irregular shape like the fuel tank, or a line to represent a fork, or a circle to represent a tire, and so on.

Each new shape that you create is given a default name and is listed under Features.

**6.** Enter a name for each shape that corresponds to a key column value in the dataset.

For example, if you drew a petrol tank polygon shape and the key column PartID in the dataset has the value PT for petrol tank, then you must enter  $PT$  as the shape name.

You can also edit a shape name by clicking the corresponding object in the Features list.

- **7.** Optional: If you want to reposition a shape, click the shape, then drag it to move it to a new position.
- **8.** Optional: If you want to resize a shape, click and hold the shape, or edge, and drag it until it reaches the required size, then click again to finish.
- **9.** Click **Save**.

### <span id="page-354-0"></span>Associate a Dataset with Map Layer Shapes Drawn on an Uploaded Image

You can associate a dataset with the map background layer shapes that you drew on an uploaded image, and use it in a workbook.

[LiveLabs Sprint](https://apexapps.oracle.com/pls/apex/dbpm/r/livelabs/view-workshop?wid=3376)

**1.** In the Home page, click **Create** to bring in a dataset file that you want to associate with your map background.

For example, you might select motorbike.xls to create a motorcycle dataset with a PartID key column containing values that match the part names of the shapes that you drew.

- **2.** In the key column of the dataset, click **Options**, select **Location Details**, choose the custom map layer, and click **OK** to assign the key column to the selected map layer.
- **3.** Create a workbook.
- **4.** Drag and drop the key column into the visualization. This automatically places the column into Category (Location).

A map visualization is suggested based on the key column, and the associated map background is displayed.

- **5.** Continue to add columns, and create visualizations as required.
- **6.** Click **Save**.

## Assign a Map Layer to a Data Column

Assign a map layer to a data column to use it consistently in any workbook.

You can assign a map layer to a column that contains text or numeric attributes, for example, columns such as Airport Name, Latitude, and Longitude. When you select a data column with a map layer assignment for a visualization, Oracle Analytics automatically creates a map visualization.

- **1.** On the Home page, hover over a workbook, click **Actions** ( ), then select **Open**.
- **2.** Click **Data** to go to the Data page.
- **3.** In the **Data Diagram** select the dataset that contains the column that you want to prepare and click the dataset's **Edit** icon.

If the dataset contains multiple tables, the Dataset editor is displayed and you'll see the Join Diagram with a tab for each table. Select the table that contains the column you want to prepare to open it in the Transform editor.

- **4.** In the Transform editor, click **Options** for any numeric or text attribute column, and then click **Location Details**.
- **5.** In Location Details, review the associated map layer, change the map layer if you want to, and then click **OK**.

The property change is listed as a Change Property step in the Preparation Script pane.

**6.** Depending on your dataset, in the Preparation Script pane click **Apply Script**, or on the toolbar click **Save Dataset**.

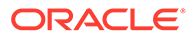

The updated column displays the location icon indicating that the location preference has been set.

- <span id="page-355-0"></span>**7.** In the Properties panel for the updated column, click the **Location** icon to verify the map layer associated with the column.
- **8.** Create a visualization with the data columns for which you have set the location details.

The visualization type is now automatically set as Map and the map layer is available for the specific columns. You no longer need to set the location details for each visualization.

## Auto Focus on Data for a Map Visualization

You can override the current visible area when you focus on new data in a map visualization.

The ability to auto focus on data enables you to view the visualization for the specific data that you displayed in a map. For example, if your map visualization displays sales by countries and you have first viewed sales for Australia, the map zooms to Australia. However, if you focus on sales for Italy, the map zooms to Italy.

- **1.** On the Home page, select a workbook containing a map visualization, click **Actions**, and then select **Open**.
- **2.** In Visualization Properties, click **Map**, and then set **Auto Focus on Data** to **On**.

The default value of this property is **Off**.

## Configure Zoom in Map Visualizations

You can configure zoom to enable users to zoom in and out of a map visualization.

When Zoom Control is On, it displays the magnification control that enables you to zoom in or out of the map. When Zoom Interaction is On, it enables you to use the mouse wheel or a touch screen to zoom in or out of a selected map area. When Zoom Control and Zoom Interaction are On, you can zoom in or out of the map using the magnification control, mouse wheel, or a touch screen.

- **1.** On the Home page, select a workbook containing a map visualization, click **Actions**, and then select **Open**.
- **2.** In Visualization Properties, click **Map**.
- **3.** Click **Zoom Control** and **Zoom Interaction** to **On**.

## Review Location Matches for a Map Visualization

You can review mismatch issues between data and match results in map layers, such as when there are ambiguous or partial matches between words.

If ambiguous results are present, consider adding more columns to the map visualization to get the specific match. For example, your map might have layers for City, Country, and Continent. You can also exclude rows of data.

**1.** On the Home page, select a workbook containing a map visualization, click **Actions**, and then select **Open**.

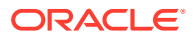

- **2.** Click the **Visualization** tab.
- **3.** Right-click the map visualization and select **Location Matches** from the menu to display the Location Matches dialog.
- **4.** Select a tab representing a map layer in the current visualization to inspect how well your data matches the map layer.

For example, select the **Country** tab to see how well your data matches with the Country map layer.

- **5.** Optional: Click **Map Layer** to select a different layer or click **Manage Map Layers** to display the Console page.
- **6.** Review and resolve data mismatches use the columns.

Use **Match** to see what data items match with the map layer information. A match can be anything from No Match, Partial Match, to a 100% match. Matches are displayed initially sorted top down from the worst to the best matches.

- No Match Displays a red warning triangle indicator.
- A Match with an issue Displays a yellow warning triangle indicator. The warning doesn't indicate a poor match but an imperfect match for which you might want to review the use case.
- A Perfect Match Displays no warning triangle indicator.
- If you are matching Latitude and Longitude, the match values are Valid or Invalid.

The summary section above the table displays the number of locations and any issues.

- **7.** Click the filter icon in the **Match** column title and select a filter option.
	- Use **All Data** to display all types of matches.
	- Use **Good Matches** to display only 100% perfect matches.
	- Use **All Issues** to display partial matches, multiple matches and no match.
	- Use **Partial Matches** to indicate the percentage difference between the strings being matched. For example: Part of a string is exactly right, such as Paulo versus Sao Paulo. Most of a word is exactly right, such as Caiyro versus Cairo.
	- Use **Multiple Matches** to indicate how many matches exist for ambiguous cases. For example, you may see Barcelona, Spain matching with Barcelona Argentina. In this case you might want to revisit the data to add more detail to your GEO columns to ensure that you only match the correct columns.
- **8.** Click in the **Exclude** column for each row of data that you want to exclude.
- **9.** Click the **Exclude** menu:
	- Click **Select All** or **Deselect All**.
	- Click one of **Workbook Scope**, **Canvas Scope**, or **Visual Scope**.
- **10.** Optional: Add in more columns to the Category (Location) edge on the visualization to make your match more specific. For example, add Country data to remove a mismatch like Barcelona, Spain versus Barcelona, Argentina.
- **11.** Display the Location Matches dialog to check the summary for any remaining mismatches, and click **OK** when you are satisfied, or repeat previous steps as required.

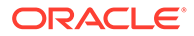

## <span id="page-357-0"></span>Create Heatmap Layers on a Map Visualization

You can use a heatmap as a data layer type on a map visualization to identify the density or high concentration of point values or metric values associated with the points. For example, you can use a heatmap to identify the high profit stores in a geographic region or country.

You can create two types of heatmap layers:

- **Density heatmap** Uses only map-related column data (such as latitude and longitude columns). Density heatmap layers show the cumulative sum of a point, where each point carries a specific weight. A point has a radius of influence around it, such that other points that fall in the same area also contribute to the total cumulative result of a point.
- **Metric heatmap** Uses measure column data in the same layer. For example, if you add a measure column to the Color section on the Grammar Panel the heatmap is updated to show interpolated metric values.
- **1.** On the Home page, hover over a workbook, click **Actions** ( ), then select **Open**.
- **2.** Create an empty map visualization.
- **3.** Drag and drop attribute columns containing map-related data from the Data Panel to the Category (Geography) section on the Grammar Panel.
	- If you're creating a workbook with a map visualization, in the Data Panel, rightclick an attribute column and click **Pick Visualization** then select **Map**.
- **4.** Go to the Data Layers tab of the properties pane.
	- Alternatively, click **Layer options** in the Category (Geography) section and click **Manage Layers**.
- **5.** To create a density heatmap, click **Layer Type** value and select **Heatmap**.
	- Alternatively, you can add a new map layer, change the layer type to **Heatmap** and then add attribute columns to the Category (Geography) section.
- **6.** To create a metric heatmap, drag and drop a metric column from the Data Panel to the Color section. The heatmap visualization changes from density to metric.
- **7.** In the Data Layers tab of the properties pane, specify the options for the heatmap layer such as Radius, Interpolation, Transparency, and Color.
	- The default interpolation method is automatically selected based on the aggregation rule of the metric column or value that you've selected for the layer.
	- You can select the radius value in pixels (px). The radius value is the extent of influence of a measure around a point value on a map.

The heatmap is automatically updated based on the options selected in the Data Layers tab.

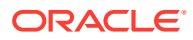

## <span id="page-358-0"></span>Create Cluster Layers on a Map Visualization

You can use a cluster layer as a type of data layer on a map visualization. In a cluster layer, points that are positioned near each other are grouped together into a common bubble.

The number of points clustered in the group is indicated in the bubble's label. If selected points are grouped with unselected points, the circle is dotted to indicate a partial selection. Individual points are displayed as pin icons to emphasize the distinction between grouped and ungrouped points. Points are grouped based on their proximity in pixels and on the map's zoom factor.

- **1.** On the Home page, hover over a workbook, click **Actions** ( ), then select **Open**.
- **2.** Create an empty map visualization by dragging the Map visualization from the Data Panel to the canvas.
- **3.** Drag and drop attribute columns containing map-related data from the Data Panel to the Category (Geography) section on the Grammar Panel.

If you're creating a workbook with a map visualization, in the Data Panel, right-click an attribute column and click **Pick Visualization** then select **Map**.

**4.** Click the Data Layers tab of the properties pane.

Alternatively, click **Layer options** in the Category (Geography) section and click **Manage Layers**.

**5.** To create a point cluster, click **Layer Type** value and select **Cluster**.

Alternatively, you can add a new map layer, change the layer type to **Cluster** and then add attribute columns to the Category (Geography) section.

The point cluster is automatically updated based on the zoom level.

## Represent Point Data with Custom Icons on a Map

You can use the Shapes edge to represent point data with custom icons in a map visualization.

You can associate a column with the Shape edge to display a custom shape for point data. For example, you can distinguish between cities by displaying them using custom shapes (for example, a square, a triangle, or a currency symbol). You can also change which custom shape you want to apply to one or more data points.

- **1.** On the Home page, select a workbook containing a map visualization that contains point data, click **Actions**, and then select **Open**.
- **2.** Drag and drop an attribute column containing point data (for example, city) from the Data Panel to the Category (Geography) edge on the Grammar Panel.
- **3.** Drag and drop a column from the Data Panel to the **Shapes** edge and optionally to the **Color** edge on the Grammar Panel.

The map visualization automatically updates based on your selection and overlays the previous layer.

**4.** Optional: You can change how you assign custom shapes to data points and to the map legend.

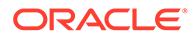

- <span id="page-359-0"></span>**a.** Highlight one or more data points on the map using one of the selection tools, or use Ctrl-click to select one or more data points.
- **b.** Right-click one of the multiple-selected data points, select **Custom Shapes** and then select **Series** or **Data Point**.
- **c.** Select a custom shape and click **Done**.

Custom shapes are applied as follows:

- **Series dialog**  custom data point shape not previously set Replaces highlighted data points and series items with the custom shape.
- **Series dialog** custom data point shape previously set Replaces only corresponding series items with the custom shape.
- **Data Point dialog** Replaces only highlighted data points with the custom shape.
- **5.** If you want to reassign the custom shape for a data point:
	- **a.** Right-click any data point, select **Shape**, and click **Custom Shapes**.
	- **b.** To change the custom shape assigned to a data point, click the shape corresponding to the data point that you want to change.
	- **c.** Select a new custom shape and click **Done**, then click **Done** again.
- **6.** If you want to reset all of the custom shapes currently applied to data points on a map visualization, right-click any data point, select **Shape**, and click **Reset Custom Shapes**.

This resets all of the shapes applied to data points on the map to the default setting.

### Select Points or Area on a Map

You can select multiple points on the map in a specific area that you define using the selection tools.

- **1.** On the Home page, select a workbook containing a map visualization, click **Actions**, and then select **Open**.
- **2.** In the Visualize canvas, select the map visualization.
- **3.** On the visualization toolbar, do one of the following:
	- Click the **Rectangle Selection** tool and drag a rectangle on the map to select the points or area you want.
	- Click the **Radial Selection** tool and select a point on the map, then drag outward to create a circle. The unit shows the total distance covered on the map.
	- Click the **Polygon Selection** tool and drag a freehand border around the points or area you want to select on the map.

The selected points or area is highlighted on the map.
## Represent Line Data Using Size and Color on a Map

You can represent the weight of line data through thickness and color in a map visualization.

You can associate a measure with the Size edge to indicate the relative weight of a line. For example, to compare delays in airline routes, you can display flight routes with varying line thickness, where a thicker line and a darker color correspond to a higher number of delays.

- **1.** On the Home page, select a workbook with a map visualization that contains line data, click **Actions**, and then select **Open**.
- **2.** In the Visualize canvas, select the map visualization that displays the line data.
- **3.** Drag and drop a column containing line data (for example airline routes) from the Data Panel to the Category (Geography) edge on the Grammar Panel.
- **4.** Drag and drop a line measure column from the Data Panel to the **Size** edge and optionally to the **Color** edge on the Grammar Panel.

The map visualization automatically updates based on your selection and overlays the previous layer.

### Make Map Layers and Backgrounds Available to Users

For visualization workbooks, as an administrator you can hide or display map layers and backgrounds for users.

- **1.** On the Home page, click **Navigator** and then click **Console**.
- **2.** Click **Maps** and then click **Backgrounds** or **Map Layers**.
- **3.** Click the **Include** blue tick option to make the selected row item available or hidden from users.

You can hide or display map backgrounds, image backgrounds, custom map layers, and system map layers.

## Use a Map Background as the Default

For visualization workbooks, as an administrator you can make a map background the default for users.

- **1.** On the Home page, click **Navigator**, and then click **Console**.
- **2.** Click **Maps**, click **Backgrounds** and then click **Map Backgrounds**.
- **3.** Click the **Default** column field in the row of a map background to make it the default.

The map background is used by default in new visualizations.

## Add Map Backgrounds

You can add Google, Baidu, and other web map service backgrounds to use in visualizations.

#### **Topics:**

• [Add Google Map Backgrounds](#page-361-0)

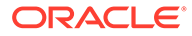

- <span id="page-361-0"></span>• Add Baidu Map Backgrounds
- Add Web Map Service (WMS) Backgrounds
- [Add Tiled Web Map \(XYZ\) Backgrounds](#page-362-0)
- [Web Map Background Troubleshooting Tips](#page-364-0)

### Add Google Map Backgrounds

You can add Google map backgrounds to use in map visualizations.

- **1.** On the Home page, click **Navigator**, and click **Console**.
- **2.** In the Console, select **Maps**, click **Backgrounds**, and then click **Map Backgrounds**.
- **3.** Click **Add Background** and select a **Google** from the list.
- **4.** Enter a helpful description if needed.
- **5.** Click **Account Type** to select your account.
- **6.** Copy and paste your Google Maps API access key.

To use Google Maps tiles, you must obtain a Google Maps API access key from Google. Google prompts you to enter your Maps API access key and, when applicable, your Google "Client ID". Usage of the tiles must meet the terms of service specified by Google in the Google Developers Site Terms of Service.

- **7.** Click **Default Map Type** if applicable.
- **8.** Click **Save** to include the map in the list of available map backgrounds.

### Add Baidu Map Backgrounds

You can add Baidu map backgrounds to use in map visualizations.

- **1.** On the Home page, click **Navigator**, and click **Console**.
- **2.** In the Console, select **Maps**, click **Backgrounds**, and then click **Map Backgrounds**.
- **3.** Click **Add Background** and select **Baidu** from the list.
- **4.** Enter a helpful description if needed.
- **5.** Copy and paste your Baidu Maps API access key.

To use the Baidu Maps tiles, you must obtain a Baidu Maps API access key from Baidu. Baidu prompts you to enter your Maps API access key. Usage of the tiles must meet the terms of service specified by Baidu in their user agreement.

- **6.** Click **I agree to trust this external host** if applicable.
- **7.** Click **Save** to include the map in the list of available map backgrounds.

### Add Web Map Service (WMS) Backgrounds

You can add web map service backgrounds and use them in map visualizations.

Web map service backgrounds are hosted dynamically on a web server using the Web Map Service (WMS) protocol. You can use them to integrate maps containing

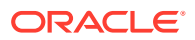

<span id="page-362-0"></span>information that you might not have in your enterprise, and easily present it spatially with your data.

- **1.** On the Home page, click **Navigator**, and click **Console**.
- **2.** In the Console, select **Maps**, click **Backgrounds**, and then click **Map Backgrounds**.
- **3.** Click **Add Background** and select **Web Map Service** from the list.
- **4.** Click the **General** tab and enter a name and description.
- **5.** In **URL**, enter the full URL for the web map service.

Contact your web map service provider to find out the correct URL.

For example, https://www.gebco.net/data\_and\_products/gebco\_web\_services/ web map services/mapserv.

**Version** automatically displays the web map service protocol version used by the WMS provider. The default value is 1.1.1 but you can select an alternative version from the drop-down list.

**Coordinate Reference System** automatically displays the reference system used by the host provider. The default value EPSG:3857 is the coordinate system used for projecting maps in 2 dimensions. Hover over the tooltip icon for details.

- **6.** Click **I agree to trust this external host** to automatically add the host to your list of safe domains.
- **7.** In **Layers**, enter the name of each background map layer that you want to use. Click the cross **(x)** icon to remove a layer.
- **8.** Click **Format** if you need to change the image type.
- **9.** Display the **Parameters** tab and click **Add Parameter**.

Parameters that you enter are included in the URL and tell the hosting server what to display in the map background (for example, image type, layer, geographic extent of the map, size of the returned image).

**10.** Enter parameters that you want to pass in the URL to the host server in key: value format.

Use this URL to find parameters that you can use for this web map service:

http://<url of the map server>?request=getCapabilities&service=wms

**11.** Click **Save** to add the background map layer to the list of available map backgrounds.

You must refresh a page to see any changes.

**12.** Click **Preview** to display a preview of the map background.

The Preview tab only becomes available after the page is saved and refreshed or Oracle Analytics is restarted. This is because the refresh or restart enables recognition of the safe domains.

### Add Tiled Web Map (XYZ) Backgrounds

You can add tiled web map (XYZ) backgrounds and use them in map visualizations.

Tiled web map (XYZ) backgrounds are displayed in a browser by seamlessly joining dozens of individually requested image or vector data files over the Internet through a web server. You can use them to integrate maps containing information that you might not have in your enterprise, and easily present them spatially with your data.

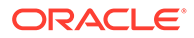

You configure tile URL strings to specify vector tiles or raster tiled map images to load. The host evaluates each string and determines which tile to load.

Contact your tiled web map service provider to find out the correct URLs. Parameters in the URLs tell the hosting server what to display in the map background. For example, the map name, version, and the number of tiles to use at the specified focus. Here are some examples of Mapbox tiled web map background URLs:

- https://api.mapbox.com/styles/v1/mapbox/streets-v11/ tiles/256/{z}/{x}/{y}
- https://api.mapbox.com/styles/v1/mapbox/satellite-v9/ tiles/256/{z}/{x}/{y}
- https://api.mapbox.com/styles/v1/mapbox/light-v10/ tiles/256/{z}/{x}/{y}
- https://api.mapbox.com/styles/v1/mapbox/dark-v10/tiles/256/{z}/{x}/{y}
- https://api.mapbox.com/styles/v1/mapbox/outdoors-v11/ tiles/256/{z}/{x}/{y}
- **1.** On the Home page, click **Navigator**, and click **Console**.
- **2.** In the Console, select **Maps**, click **Backgrounds**, and then click **Map Backgrounds**.
- **3.** Click **Add Background** and select **Tiled Web Map** from the list.
- **4.** Click the **General** tab and enter a name and description.
- **5.** In **URL**, enter the full URL for the host tiled web map service.
- **6.** Click the plus **(+)** icon to enter additional server URLs in the same domain, for load balancing.
- **7.** Click **I agree to trust this external host** to automatically add the host to your list of safe domains.
- **8.** Display the **Parameters** tab and click **Add Parameter**.

Parameters that you enter are included in the URL and tell the hosting server what to display in the map background (for example, image type, layer, geographic extent of the map, size of the returned image).

For example, you might enter access token with a value of exampleaccessTokenXyZ123456789nnnxxxZZz.

Contact your provider for details.

- **9.** Enter parameters that you want to pass in the URL to the host server in key: value format.
- **10.** Click **Save** to add the specified tiled web maps to the list of available map backgrounds.

You must refresh a page to see any changes.

**11.** Click **Preview** to display a preview of the map background.

The Preview tab only becomes available after the page is saved and refreshed or Oracle Analytics is restarted. This is because the refresh or restart enables recognition of the safe domains.

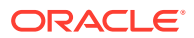

### <span id="page-364-0"></span>Web Map Background Troubleshooting Tips

You might experience errors when you add a web map background. For example, a web map background image isn't displayed in the Preview tab or in a visualization.

Use these methods to find and diagnose web map background errors:

- Click **F12** to display the browser Developer Tools application and search for errors in the browser console tab. For example, search for error or CORS. Error messages are displayed in red text.
- If you see an error message similar to Access to image at http://example.com has been blocked by CORS policy..., contact the host provider to resolve the issue. Error messages that refer to the Cross Origin Resource Sharing (CORS) policy can only be resolved by the host provider.

## Add an Outline to Points and Shapes on a Map

You can add an outline to highlight the boundaries of points and shapes on a map visualization.

An outline highlights the boundaries of points and shapes so that users can quickly identify the visual information presented on a map. The Outline property is only available on maps that use the Point layer type; Heatmap and Cluster layer types don't have the Outline property.

- **1.** Open the workbook containing the map visualization, click **Actions**, and then select **Open**.
- **2.** Click **Properties**. In Properties, click **Data Layers**.
- **3.** In the Outline row, click **Auto** and select **Custom**.
- **4.** Click the **Outline Color** field to select a color. In **Outline Width**, use the up arrow to increase the width and the down arrow to decrease the width.
- **5.** Click **Save**.

### Add Data Labels to a Map

You can include data labels on a map visualization to describe individual data points.

Data labels in maps make the maps clear and informative. Data labels help to highlight specific data points or regions of interest, and users can quickly interpret the visual information presented in the maps.

- **1.** Open the workbook containing the map visualization, click **Actions**, and then select **Open**.
- **2.** In the map visualization, use the rectangular selection tool and select the data element to use for the label, and then click **Menu**.
- **3.** Click **Properties**, and then in Properties, click **Data Layers**.
- **4.** Select and turn on **Data Labels**.
- **5.** Configure the data labels.
	- **Data Labels Position** Select a position for the label.
- **Columns** Select one or more columns to source the data labels. If you select more than one column, turn on the Multi Line property to show the second label in a new line.
- **Allow Overlap** Turn on to show all data labels regardless of the spacing and zoom level.
- **Font** Select the size and color of the data labels.
- **Halo** Select **Auto** or **Custom** to add a halo effect to enhance the data label text.

If you select **Custom** you can click **Halo Color** to choose a color for the halo.

# 11 Use Data Actions

A Data Action link can pass context values as parameters to external URLs, filters to other workbooks or to visualizations embedded in external containers. You can use actions to connect to canvases, external URLs, Oracle Business Intelligence Publisher reports, and use in external containers.

When a link navigates to a workbook, the data context is displayed in the form of canvas scope filters in the filter bar. The links data context may include attributes associated with the selections or cell from which the link was initiated.

#### **Topics:**

- Create Data Actions to Connect Visualization Canvases
- [Create Data Actions to Connect to External URLs from Visualization Canvases](#page-367-0)
- [Create HTTP Data Actions](#page-369-0)
- [Use Data Actions to Connect to Oracle Business Intelligence Publisher Reports](#page-370-0)
- [Invoke Data Actions from Visualization Canvases](#page-372-0)
- [How Data Actions Affect Filters](#page-372-0)
- [Create Data Actions in Visualizations Embedded in External Containers](#page-373-0)
- [Execute Data Actions that Contain Embedded Content](#page-375-0)

### Create Data Actions to Connect Visualization Canvases

You can create data actions to navigate to a canvas in the current workbook or to a canvas in another workbook.

### [Video](http://apexapps.oracle.com/pls/apex/f?p=44785:265:0::::P265_CONTENT_ID:29115)

You can also use data actions to transfer context-related information (for example, an order number) where the link displays details about an order number in another visualization or workbook.

- **1.** On the Home page, hover over a workbook, click **Actions** ( $\cdot$ ), then select **Open**.
- **2.** Click **Menu** on the workbook toolbar and click **Data Actions**.
- **3.** Click **Add Action** and enter a name for the new navigation link.
	- You can use only letters and numbers in the navigation link's name.
	- You can add multiple navigation links.
- **4.** Click the **Type** field and select **Analytics Link**.
- **5.** Click the **Anchor To** field and select the columns from the current visualization to associate with this data action. Don't select measure columns or hidden columns. If you don't specify a value for the **Anchor To** field, then the data action applies to all data elements in the visualizations.

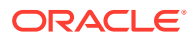

- <span id="page-367-0"></span>**6.** Click the **Workbook** field and select the workbook you want to use for the anchor:
	- **Use This Workbook** Select if you want to link to a canvas in the active workbook. Columns that you select must be in the current visualization.
	- **Select from Catalog** Select to browse for and select the workbook that you want to use.
- **7.** Click the **Canvas Link** field and select the canvas that you want to use.
- **8.** Click the **Pass Values** field and select which values you want the data action to pass.

For example, if in the **Anchor To** field, you specified order number column, then in the **Pass Values** field, select **Anchor Data** to pass the specified column values.

- **All** Dynamically determines the intersection of the cell that you click and passes those values to the target.
- **Anchor Data** Ensures that the data action is displayed at runtime, but only if the required columns specified in the **Anchor To** field are available in the view context.
- **None** Opens the page (URL or canvas) but doesn't pass any data.
- **Custom** Enables you to specify a custom set of columns to pass.
- **9.** Click **Supports Multiple Selection** to set the value.
	- **On** The data action can be invoked when one or multiple data points are selected.
	- **Off** The data action can only be invoked when a single data point is selected. This setting is particularly useful when the selection of multiple data points might result in an error (for example, with some third-party REST APIs).
- **10.** Click **OK** to save.

# Create Data Actions to Connect to External URLs from Visualization Canvases

You can use data actions to navigate to an external URL from a canvas so that when you select a column such as the supplier ID, it displays a specific external website.

### [LiveLabs Sprint](https://apexapps.oracle.com/pls/apex/dbpm/r/livelabs/view-workshop?wid=3455)

- **1.** On the Home page, hover over a workbook, click **Actions** (:), then select **Open**.
- **2.** Click **Menu** and select **Data Actions**.
- **3.** Click **Add Action** and enter a name for the new navigation link.

You can add multiple navigation links.

- **4.** Click the **Type** field and select **URL Navigation**.
- **5.** Click the **Anchor To** field and select the columns that you want the URL to apply to. If you don't specify a value for the **Anchor To** field, then the data action applies to all data elements in the visualizations.
- **6.** Enter a URL address and optionally include notation and parameters.

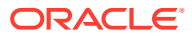

For example, where http://www.example.com?q=\${keyValuesForColumn:"COLUMN"} is displayed like www.oracle.com?q=\$ {keyValuesForColumn:"Sales"."Products"."Brand"} The column names that you

select here are replaced with values when you invoke the data action.

- **7.** Click **Supports Multiple Selection** to set the value.
	- **On** The data action can be invoked when one or multiple data points are selected.
	- **Off** The data action can only be invoked when a single data point is selected. This setting is particularly useful when the selection of multiple data points might result in an error (for example, with some third-party REST APIs).
- **8.** Click **OK** to save.
- **9.** In the **Canvas**, click a cell, or use Ctrl-click to select multiple cells.
- **10.** Right-click and select from the menu the navigation name that you created earlier.

Selecting the cells determines the values to pass to the parameters (that is, the URL tokens).

# About Creating HTTP API Data Actions

You can create HTTP API data actions to connect to a REST API from a workbook.

You configure an HTTP API data action to pass selected column values from a workbook to a REST API which returns a response. Note the following:

- There's no limit to the number of data actions you can create.
- A URL can contain tokens that pass contextual values to a data action, for example, data values, user name, workbook path, canvas name.

The following REST API URL example includes a Category column token value that displays the Google books API: http://www.googleapis.com/books/v1/volumes?q=\$ {valuesForColumn:"Category"}. The value that you select from a cell in the Category column, for example, "Books", passes to the REST API which displays the requested page.

- If you use a POST method, or custom HTTP header that overrides the HTTP header, the following apply:
	- Enter each parameter as a name-value pair with the name and value separated by "**=**".
	- You can use the same URL token syntax in the name-value pairs as required by the API that you're calling. For example:
		- \* paramName1=paramValue1
		- paramName2=\${valuesForColumn:"Product"}
	- A custom header works if the target of the HTTP request specifically allows the HTTP headers that you're using to be set on the request. If the headers aren't allowed, the browser blocks the request and displays an error message, for example a Cookie header, containing Content-Type=application/json will be blocked.

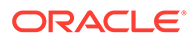

### <span id="page-369-0"></span>Create HTTP Data Actions

You can use an HTTP API data action in a workbook so that when you select a column, it sends the value to a REST API which returns a response.

You must configure the domain that you're trying to connect to as a safe domain before you create an HTTP API data action. See Register Safe Domains.

- **1.** On the Home page, hover over a workbook, click **Actions** ( ), then select **Open**.
- **2.** Click workbook **Menu** and then select **Data Actions**.
- **3.** Click **Add Action** and enter a name for the new HTTP API data action. For example, enter HTTP API Example.
- **4.** Click the **Type** field and select **HTTP API**.
- **5.** Click the **Anchor To** field and select the columns that you want the HTTP API data action to apply to. Don't select measure columns or hidden columns. If you don't specify a value for the **Anchor To** field, then the data action applies to all data elements in the visualizations.
- **6.** In the **HTTP Method** list select a method.
- **7.** Enter the URL for the REST API that starts with http or https and optionally includes replacement tokens.
- **8.** If you selected the POST method:
	- When you select the **Payload Type** value Form Data, enter each parameter on a separate line.
	- When you select the **Payload Type** value Raw Data, enter the raw data.
- **9.** Enter a custom HTTP header if you want to add or override the HTTP header to suit the API that you're interfacing with.
- **10.** Click **Supports Multiple Selection** to set the value.
	- **On** The data action can be invoked when one or multiple data points are selected.
	- **Off** The data action can only be invoked when a single data point is selected. This setting is particularly useful when the selection of multiple data points might result in an error (for example, with some third-party REST APIs).
- **11.** Click **OK** to save.
- **12.** Click a data point in the visualization.

For example, you might select "Books" from a token Category column to display a particular REST API.

**13.** Right-click and select **HTTP API Example** to display the result.

The selected data-points determine which values to pass to the URL tokens.

A success or failure message is displayed confirming the REST API has been successfully invoked using the selected value.

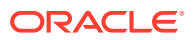

# <span id="page-370-0"></span>Use Data Actions to Connect to Oracle Business Intelligence Publisher Reports

A data action link can pass context values as URL parameters in Oracle Business Intelligence Publisher reports.

When you click a link to open a BI Publisher report, the link might include attributes associated with the column selected in the visualization.

### **Topics:**

- About Creating Data Actions to Connect to Oracle Business Intelligence Publisher **Reports**
- Create Data Actions to Connect to Oracle Business Intelligence Publisher Reports
- [Create Custom Column Names in Data Actions to Pass in Oracle Business Intelligence](#page-371-0) [Publisher Report URLs](#page-371-0)

### About Creating Data Actions to Connect to Oracle Business Intelligence Publisher Reports

You can create a data action to link to an Oracle Business Intelligence Publisher report.

You configure a data action to pass selected column values from a visualization to display in a BI Publisher report.

- You must store your BI Publisher report in a local folder.
- When the BI Publisher report uses the analysis as the data model, prompts in the underlying analysis must have **User Input** value set to **Choice List** to enable selected values to pass to prompts in the BI Publisher report.
- You can pass lists of values and list filters to display as prompts in your BI Publisher report. However, you can't pass number filters, date filters, or expression filters.

### Create Data Actions to Connect to Oracle Business Intelligence Publisher **Reports**

You can create an analytics data action link to transfer selected data points from an Oracle Analytics workbook to an Oracle Business Intelligence Publisher report.

The Oracle Analytics workbook, BI Publisher report, and analysis can be in different folders.

- **1.** On the Home page, select a workbook that uses the data model used in the BI Publisher report, click **Actions**, and then select **Open**.
- **2.** Click **Menu** and select **Data Actions**.
- **3.** Click **Add Action** and enter a name for the new navigation link.
- **4.** Click the **Type** field and select **Analytics Link**.
- **5.** Enter a name for the data action in the **Name** field.

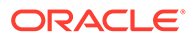

- <span id="page-371-0"></span>**6.** Click the **Target** field, select **Select from Catalog**, then browse to select the BI Publisher report that you want the data action to pass data to, and click **OK**.
- **7.** Verify that **Parameter Mapping** is set to Default.
- **8.** Verify the **Pass Values** field value is set to All.
- **9.** Click **Supports Multiple Selection** to set the value.
	- **On** The data action can be invoked when one or multiple data points are selected.
	- **Off** The data action can only be invoked when a single data point is selected. This setting is particularly useful when the selection of multiple data points might result in an error (for example, with some third-party REST APIs).
- **10.** Click **OK**.
- **11.** Select data points in the visualization and choose the data action to test that the values are passed to the BI Publisher report.

### Create Custom Column Names in Data Actions to Pass in Oracle Business Intelligence Publisher Report URLs

You can create a data action link that passes custom column names in the URL of an Oracle Business Intelligence Publisher report.

- **1.** On the Home page, hover over a workbook, click **Actions** ( ), then select **Open**.
- **2.** Click **Menu** and select **Data Actions**.
- **3.** Click **Add Action** and enter a name for the new navigation link.
- **4.** Click the **Type** field and select **Analytics Link**.
- **5.** Enter a name for the data action in the **Name** field.
- **6.** Click the **Target** field, select **Select from Catalog**, then browse to select the BI Publisher report that you want the data action to pass data to, and click **OK**.
- **7.** Click **Parameter Mapping** and select **Set Custom Mapping** to specify custom column names to pass as URL parameters to the BI Publisher report.
- **8.** Click **Add Row** and click **Select a Column** for each column that you want to pass to the BI Publisher report using a custom name.
- **9.** Click **Enter Parameter** and enter a custom name for each column name that you want to replace.

The custom name passes to the BI Publisher report in the URL.

- **10.** Verify the **Pass Values** field value is set to All.
- **11.** Click **Supports Multiple Selection** to set the value.
	- **On** The data action can be invoked when one or multiple data points are selected.
	- **Off** The data action can only be invoked when a single data point is selected. This setting is particularly useful when the selection of multiple data points might result in an error (for example, with some third-party REST APIs).
- **12.** Click **OK**.

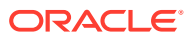

**13.** Select data points in the visualization and choose the data action to verify that the custom column names are displayed in the URL of the BI Publisher report.

### <span id="page-372-0"></span>Invoke Data Actions from Visualization Canvases

You can invoke data actions from a canvas to other canvases and URLs.

- **1.** On the Home page, hover over a workbook, click **Actions** ( ), then select **Open**.
- **2.** On the canvas that contains a Data Action link leading to another canvas or URL, perform the following steps:
	- **a.** Right-click a data element, or select multiple elements (using Ctrl-click).
	- **b.** Select the data action that you want to invoke, from the context menu.
	- **c.** Complete the Workbook Properties dialog.

The name of the data actions that apply in the current view context are displayed in the context menu.

All the values defined in the **Anchor To** field must be available in the view context in order for a data action to be displayed in the context menu.

The following rules apply to matching data elements passed as values with data elements on the target canvas:

- If the same data element is matched in the target workbook's canvas, and if the target canvas doesn't have an existing canvas filter for the data element, a new canvas filter is added. If there is an existing canvas filter, it's replaced by the value from the source workbook's canvas. See How Data Actions Affect Filters.
- If the expected dataset is unavailable but a different dataset is available, the match is made by using the column name and data type in the different dataset, and the filter is added to that.
- If there are multiple column matches by name and data type, then the filter is added to all those columns in the target workbook or canvas.

The data action navigates to the target cell or URL that is mapped and filters the data displayed based on the values specified in the Data Actions dialog. The Pass Values context, set in the **Pass Values** field, consists of data elements used in the visualization from which the data action is invoked. The Pass Values context doesn't include data elements in the workbook, canvas, or visualization level filters.

### How Data Actions Affect Filters

Use the rules set out here to understand how data actions affect filters in target workbooks, canvases, and dashboards.

You configure a data action to pass selected column values from a workbook to another workbook filter, canvas filter, or dashboard filter. Data actions can change dashboard filters and workbook filters. You can't change dashboard and workbook filters if the filter bar is hidden.

Filter values from a data action apply by default at the workbook level or at the canvas level, but if a matching user-visible filter exists in the target workbook, then the data action filter values can override it. The filter values from a data action can't override vizualization filters.

These are use case scenarios logic for data action filter values:

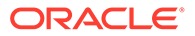

- <span id="page-373-0"></span>• Filter values from data actions change dashboard filter bar column selection values - This happens when the target workbook has a dashboard filter bar that uses the same columns, and has a matching filter type.
- Filter values from data actions change workbook or canvas filter values This happens when changes to the dashboard filter aren't possible. The system then looks at the top level filter bar (workbook or canvas filters), and makes a change if there's a match to the incoming column selection, the filter bar is visible to the user, and the specific matching filter is visible and interactive (not read-only).
- Filter values from data actions create a canvas filter in the filter bar This happens when the top level filter bar or a matching filter is hidden, or read-only. The default Limit By behavior is retained.

Use these rules to understand how data action filters interact with existing filters in target dashboards and workbooks:

- A data action can't add filters to a dashboard filter bar; it can only reuse existing filters on the dashboard filter bar.
- A data action can only reuse dashboard filters if a matching filter exists in the target workbook.
- A data action gives precedence to matching filters on the dashboard filter bar. This means that if there is a choice between a data action reusing a matching filter in a dashboard filter bar or a canvas filter bar, then the data action reuses the matching dashboard filter in preference to the matching canvas filter.
- A data action creates a canvas filter in the workbook filter bar if a compatible dashboard filter doesn't exist in the target workbook.
- A data action never creates a workbook filter in the target workbook. You need to bind the filter to a parameter to achieve this functionality.
- A data action can't change visualization filters because they aren't the target of data actions. This includes visualization filters selected on the dashboard filter bar. You need to bind these filters to parameters to change the values.
- A data action doesn't reuse an expression filter but instead creates a canvas expression filter.

# Create Data Actions in Visualizations Embedded in External **Containers**

You can embed visualizations in external containers, for example, an HTML page or consumer's application page, and you can include data actions in the visualization. An embedded data action enables interacting with the embedded visualization in the external container. You can retrieve a set of data elements used in a visualization from an external container. You can add any number of embedded data actions.

The Publish Event enables external applications to receive the set of data element values in the selected visualization, known as the visualization context. The set of data element values in the selected visualizations mustn't be measure columns or hidden columns.

The event name is provided in the external container and is passed when you publish the context event. The context is the set of data element values at a selected location in the visualization. If the data action is used across multiple workbooks or multiple data elements in a workbook, you can provide a unique event name for easier

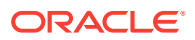

tracking. For example, if you entered DV Embedded Content DA1 as the action name, then in the **Event Name** field, you might enter Event from DA1 to indicate which data action the event comes from.

Note the following when you enter **Pass Values**:

- Use **All** to dynamically determine the intersection of the cell that you click, for example, "Product and Year", and passes those values to the target.
- Use **Anchor Data** to ensure that the data action is displayed at runtime, but only if the required columns specified in the **Anchor To** field are available in the view context.
- Use **None** to open the page (URL or canvas) but doesn't pass any data. For example, you might want to navigate to www.oracle.com without passing any context.
- Use **Custom** to specify a custom set of columns to pass.

Note the following when you select **Supports Multiple Selection**:

- **On** Invokes the data action when one or more data points are selected.
- **Off** Invokes the data action when a single data point is selected. This setting is particularly useful when the selection of multiple data points might result in an error, for example, with some third-party REST APIs.

After saving the workbook, you can embed the workbook in external containers. The external container shows the embedded visualizations. When you right-click the visualization and it includes applicable data actions, they're displayed in the visualization in a drop-down menu. If you click an embedded data action, it determines the context information for the visualization and passes that information to the navigation action service to process it. The navigation service raises an event with the context payload information. You can subscribe to this event to receive the payload in the event callback and use the payload in other areas.

- **1.** On the Home page, hover over a workbook, click **Actions** ( ), then select **Open**.
- **2.** In the workbook, click **Menu**, and select **Data Actions**.
- **3.** Click **Add Action**. In New Data Action, go to **Name** and enter a name.
- **4.** Click **Type** and select **Publish Event**.
- **5.** Click **Add Data** or **Select Data** in the **Anchor To** field, and select one or more data elements that you want to pass values when the data action is applied.
- **6.** Enter an **Event Name**.
- **7.** Click the **Pass Values** field and select which values you want the data action to pass to the consumer.
- **8.** Click **Supports Multiple Selection** to set the value.
- **9.** Click **OK** to save.

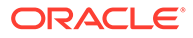

### <span id="page-375-0"></span>Execute Data Actions that Contain Embedded Content

Follow the information described here to learn about embedding and executing data actions in a visualization within external containers such as an HTML page or an application web page.

### **Note:**

The examples in this section apply to embedded data actions when the embedding application doesn't use Oracle JET technology. See:

- [Embed Oracle Analytics Content into a Custom Application That Doesn't](#page-729-0) [Use Oracle JET](#page-729-0)
- [Create Data Actions in Visualizations Embedded in External Containers](#page-373-0)

#### **Executing Data Actions**

When you click a Publish Event data action, it determines the context information for the visualization and passes that information to the navigation action service to process it. The service process for the navigation action raises an event called "oracle.bitech.dataaction" with the context payload information. You can subscribe to this event and receive the payload in the event callback, and you can make further use of the payload as required.

The following visualization shows the revenue in Dollars for lines of business, for example Communication, Digital, Electronics, across organizations, for example Franchises Org, Inbound Org, International Org.

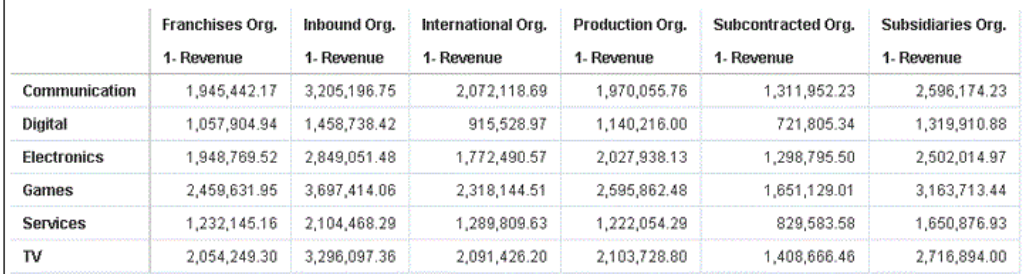

#### **Event and Payload Format and Context**

The following example demonstrates publishing an event when the embedded data action is invoked by one or more data cells that have been right-clicked and the data action selected from the menu that's displayed in the embedded workbook.

The examples below are from a JSON file, for example, obitech-cca/cca/ component.json.

### **Event Format**

```
"events": {
   "oracle.bitech.dataaction": {
       "description": "Generic DV Event published from an embedded data
```
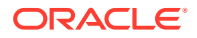

```
visualization.",
       "bubbles": true,
       "cancelable": false,
       "detail": {
          "eventName": {
          "description": "The name of the published BI Event",
          "type": "string"
       },
       "payload": {
           "description": "The payload contains context and related 
information to the event published",
          "type": "object"
       }
    }
}
```
### **Payload Format**

```
{"context":[
    "or": [
       "and":[
          {"contextParamValues":[...],
           "contextParamValuesKeys":[...],
           "colFormula":"...",
           "displayName":"...",
           "isDoubleColumn":true/false,
           "dataType":"..."
 }
       ]
    ]
 ]
}
```
### **Passing a single value for a single column in the Pass By Context**

In this example, when you click a column cell, the object with the context information about the column is passed to the external container. In this case, the organization name is passed.

```
{
    "context": [
       {
           "contextParamValues": [
              "Inbound Org."
         \vert,
           "contextParamValuesKeys": [
              "Inbound Org."
         \cdot "colFormula": "\"A - Sample Sales\".\"Offices\".\"D3 
Organization\"",
          "displayName": "D3 Organization",
          "isDoubleColumn": false,
          "dataType": "varchar"
       }
```
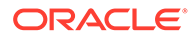

 ] }

### **Passing a single value for each column in the Pass By Context**

In this example, when you click a column cell, for example, Inbound Org, and Digital products, what gets passed when you click the Embedded DA1 menu option to select the embedded action is the revenue value in Dollars for the selected line of business and organization. For example, the revenue for Digital products from the Inbound Org is passed, which is \$1, 458,738.42 in this example.

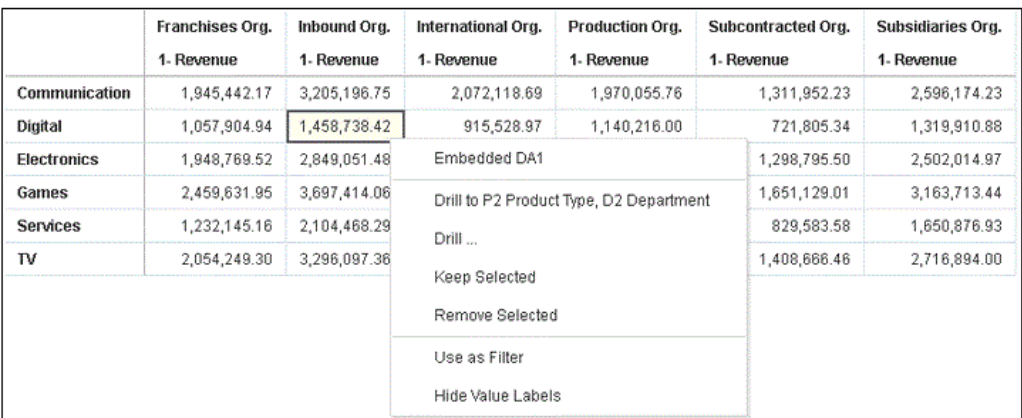

{

```
 "context": [
       {
           "contextParamValues": [
              "Digital"
          \vert,
           "contextParamValuesKeys": [
              "Digital"
          \frac{1}{2},
           "colFormula": "\"A - Sample Sales\".\"Products\".\"P3 LOB\"",
          "displayName": "P3 LOB",
           "isDoubleColumn": false,
           "dataType": "varchar"
       },
       {
           "contextParamValues": [
              "Inbound Org."
          \vert,
           "contextParamValuesKeys": [
              "Inbound Org."
          \vert,
           "colFormula": "\"A - Sample Sales\".\"Offices\".\"D3 
Organization\"",
           "displayName": "D3 Organization",
           "isDoubleColumn": false,
           "dataType": "varchar"
       }
    ]
}
```
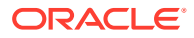

### **Passing multiple values in the Pass By Context**

In this example, when you click two row cells (for example Inbound Org and International Org for Digital products) and click the Embedded DA1 menu option to select the embedded action, what gets passed is the revenue value in dollars for the two selected cells for organization and lines of business. For example, clicking the revenue for Digital products from the two selected organizations (Inbound Org and International Org) passes the values \$1, 458,738.42, and \$915,528.97.

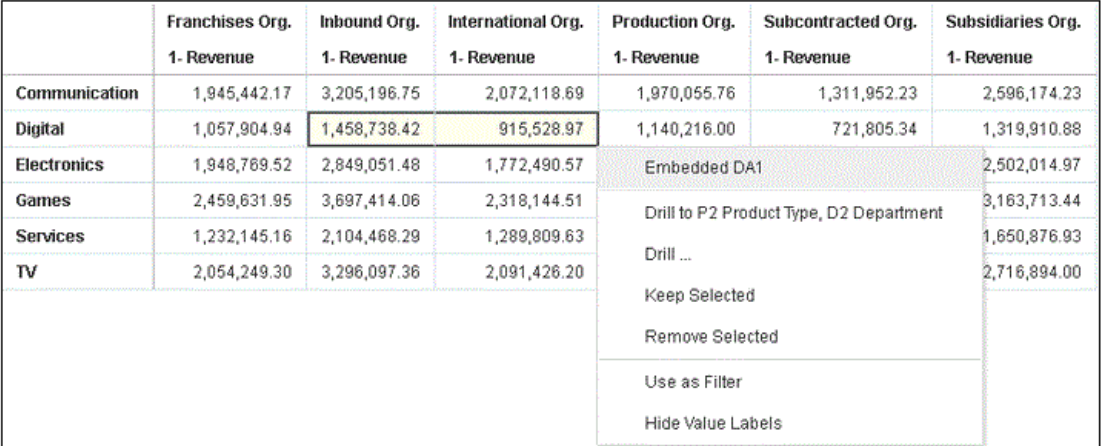

```
{
   "context": [
      {
         "or": [
\{ "and": [
\{ "contextParamValues": [
                      "Digital"
                  \vert,
                   "contextParamValuesKeys": [
                      "Digital"
 ],
                   "colFormula": "\"A - Sample Sales\".\"Products\".\"P3 
LOB\"",
                  "displayName": "P3 LOB",
                   "isDoubleColumn": false,
                   "dataType": "varchar"
                 },
\{ "contextParamValues": [
                      "Inbound Org."
 ],
                    "contextParamValuesKeys": [
                      "Inbound Org."
 ],
                   "colFormula": "\"A - Sample Sales\".\"Offices\".\"D3 
Organization\"",
                   "displayName": "D3 Organization",
                   "isDoubleColumn": false,
                   "dataType": "varchar"
```

```
 }
 ]
           },
\{ "and": [
\{ "contextParamValues": [
                      "Digital"
 ],
                   "contextParamValuesKeys": [
                      "Digital"
                  \vert,
                   "colFormula": "\"A - Sample 
Sales\".\"Products\".\"P3 LOB\"",
                  "displayName": "P3 LOB",
                   "isDoubleColumn": false,
                   "dataType": "varchar"
                },
\{ "contextParamValues": [
                      "International Org."
                  \vert,
                   "contextParamValuesKeys": [
                      "International Org."
                  \vert,
                   "colFormula": "\"A - Sample 
Sales\".\"Offices\".\"D3 Organization\"",
                   "displayName": "D3 Organization",
                   "isDoubleColumn": false,
                   "dataType": "varchar"
 }
 ]
           }
        ]
      }
   ]
}
```
Use these steps to configure the sample HTML page shown below.

- **1.** Add or modify the path location of the workbook. See **<======== 1** below.
- **2.** Subscribe to the published event called 'oracle.bitech.dataaction'. See **<======== 2** below.
- **3.** Define an event listener and an event callback. See **<======== 3** below.

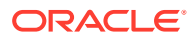

### **Example of an HTML Page with Visualization that Receives Events**

The following HTML page has a visualization embedded and can receive events. The HTML page is configured to listen for the event "oracle.bitech.dataaction."

```
<!DOCTYPE HTML PUBLIC "-//IETF//DTD HTML//EN"><html>
   <head>
       <meta http-equiv="X-UA-Compatible" content="IE=edge"/>
      <title>Standalone DV CCA Demo</title>
       <script src="http://hostname:port/bali/ui/api/v1/plugins/embedding/
standalone/embedding.js" type="text/javascript"></script>
    </head>
    <body>
       <h1>Standalone DV CCA Embedded Data Action Demo</h1>
       <div id="mydiv" style="position: absolute; width: calc(100% - 40px); 
height: calc(100% - 120px)" >
          <oracle-dv project-path="/shared/RR/sample"></oracle-dv> 
<=============== 1
      \langlediv>
       <script>
          requirejs(['knockout', 'ojs/ojcore', 'ojs/ojknockout', 'ojs/
ojcomposite', 'jet-composites/oracle-dv/loader'], function(ko) {
           ko.applyBindings();
          });
       </script>
       <script>
          var eventName = 'oracle.bitech.dataaction'; <========== 2
         var element = document.getElementById("mydiv");
          if (element) {
          var oEventListener = element.addEventListener(eventName, function 
(e) { <================= 3
          console.log("***** Payload from DV ***** ");
          console.log("eventName = " + e.detail.eventName);
          console.log("payload = " + JSON.stringify(e.detail.payload));
          console.log("***** Payload from DV end ***** ");
          }, true);
          }
       </script>
    </body>
</html>
```
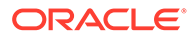

# 12 Create Custom Data Action Plug-ins

You can create custom data action plug-ins to use in Oracle Analytics.

Data action plug-ins extend Oracle Analytics and enable users to select data-points in visualizations and to invoke specific actions. Oracle Analytics provides a core set of data actions that cover many common use cases, but by writing your own data action plug-in, you can extend this functionality even further.

You must have a basic understanding of the following to create custom data action plug-ins:

- JavaScript
- **RequireJS**
- JQuery
- KnockoutJS

#### **Topics:**

- [About Data Action Plug-ins and the Data Actions Framework](#page-389-0)
- [Choose the Best Data Action Class to Extend](#page-398-0)
- Generate Data Action Plug-ins from a Template
- [Generated Folders and Files](#page-382-0)
- **[Extend a Data Action Base Class](#page-383-0)**
- [Choose Which Data Action Inherited Methods to Override](#page-384-0)
- [Test, Package, and Install Your Data Action](#page-387-0)
- [Use an Upgrade Handler for Knockout Model Changes](#page-388-0)
- [Upgrade Data Action Plug-ins](#page-389-0)
- **[Data Action Plug-in File Reference](#page-403-0)**

### Generate Data Action Plug-ins from a Template

You use a series of commands to generate a development environment and populate it with a HTTP API Data Action along with the necessary folders and files that you need to create a custom data action plug-in.

All plug-in files follow the same basic structure. You can manually create the files and folders or you can generate them from a template. The tools to do this are part of the Oracle Analytics Desktop software development kit (SDK) which is included with Oracle Analytics Desktop.

Use these commands to generate your development environment and populate it with a HTTP API data action.

**1.** At a command prompt, specify the root folder of your Oracle Analytics Desktop installation:

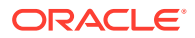

set DVDESKTOP SDK HOME=C:\Program Files\Oracle Analytics Desktop

<span id="page-382-0"></span>**2.** Specify the location to store your custom plug-ins:

set PLUGIN DEV DIR=C:\temp\dv-custom-plugins

- **3.** Add the SDK command line tools to your path using: set PATH=%DVDESKTOP SDK HOME%\tools\bin;%PATH%
- **4.** Create a folder for the directory used to store the custom plug-ins using: mkdir %PLUGIN\_DEV\_DIR%
- **5.** Change the directory to the folder for storing custom plug-ins:

cd %PLUGIN\_DEV\_DIR%

**6.** Create the environment variables:

bicreateenv

**7.** Create the template files needed to start developing a custom HTTP API data action, for example:

bicreateplugin -pluginxml dataaction -id company.mydataaction -subType httpapi

Use the -subType option to specify the data action type that you want to create from: httpapi, urlNavigation, canvasNavigation, event, or advanced. The advanced option extends from the AbstractDataAction base class.

### Generated Folders and Files

Your newly generated data action development environment contains these folders and files:

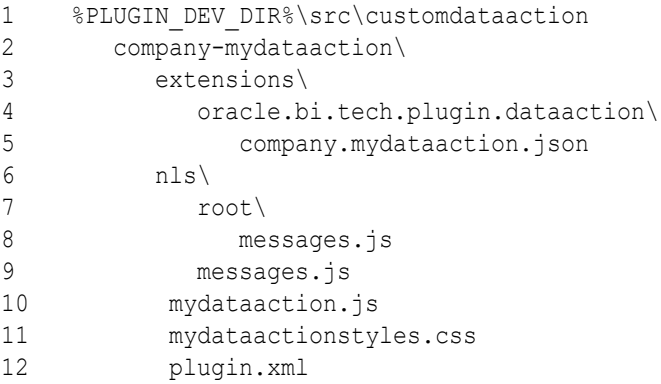

- **Line 2:** The company-mydataaction folder is the ID that you specify.
- **Line 6**: The nls folder contains the files for externalizing strings that enable your plug-in to provide Native Language Support.
- **Line 7:** The strings in the files under the nls\root folder are the default strings used when translations for a requested language aren't available.
- **Line 8:** The messages. js file contains externalized strings for your plug-in that you can add.

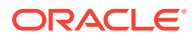

- <span id="page-383-0"></span>Line 9: The messages.js file must contain an entry that you add for each additional language that you want to provide localized strings for. You must add a corresponding folder under the nls folder for each locale that you want to add translations for. Each folder must contain the same set of files, with the same file names as those added under the nls\root folder.
- **Line 10**: The mydataaction. js file is the newly generated JavaScript module template that provides a starting point to develop your custom data action.
- **Line 11**: The mydataactionstyles.css file can contain any CSS styles that you want to add, and which your data action's user interface can use.
- **Line 12:** The plugin.xml file registers your plug-in and its files with Oracle Analytics.

### Extend a Data Action Base Class

Once you've chosen the subclass of data action that you want to extend and have generated the necessary folders and files, you're ready to start writing the code specific to your new data action.

You can find your newly generated data action code under  $EDEU$ GIN DEV DIRS \src\dataaction. See [Generated Folders and Files](#page-382-0) for an explanation of the files and folder structure. The main file you must edit is the JavaScript file. For example, if your custom data action ID is company. MyDataaction, then the file you're looking for is %PLUGIN\_DEV\_DIR%\src\dataaction\company-mydataaction\mydataaction.js.

#### **Extending Your Data Action's Knockout Model**

If your data action has additional properties that need to be stored, then you must add them as observable properties to the Knockout Model. If your data action is given the ID company.MyDataaction, then the Knockout Model is called

mydataaction.MyDataActionKOModel which is located near the top of mydataaction.js. By default, this Knockout Model is configured to extend the Knockout Model used by your data action's superclass so you only need to add additional properties to the model.

For a data action that's extending the HTTPAPIDataAction base class, use code similar to the following:

```
1 - mydataaction.MydataactionKOModel = function (sClass, sID, sName, 
sVersion, sScopeID, aAnchorToColumns, eValuePassingMode, sURL,
         eHTTPMethod, sPOSTParams)
2 - 13 - mydataaction.MydataactionKOModel.baseConstructor.call(this, sClass, sID, 
sName, sVersion, sScopeID, aAnchorToColumns, eValuePassingMode, sURL, 
eHTTPMethod, sPOSTParams);
4 - \};
5 - jsx.extend(mydataaction.MydataactionKOModel, 
dataaction.HTTPAPIDataActionKOModel);
```
- **Line 1**: This is the constructor for your Knockout Model. It accepts the properties that the model needs to store.
- **Line 3**: This is the superclass's constructor, otherwise known as the baseConstructor to which you pass the values for all of the properties that are handled by one of the Knockout Model's superclasses.
- **Line 5:** This sets the superclass for this Knockout Model class.

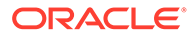

<span id="page-384-0"></span>Use code similar to the following to add a string and an array to set properties that are persisted by the data action.

```
1 mydataaction.MydataactionKOModel = function (sClass, sID, sName, 
sVersion, sScopeID, aAnchorToColumns, eValuePassingMode, sURL, 
eHTTPMethod, sPOSTParams)
2 { 
3 mydataaction.MydataactionKOModel.baseConstructor.call(this, 
sClass, sID, sName, sVersion, sScopeID, aAnchorToColumns, 
eValuePassingMode, sURL, eHTTPMethod, sPOSTParams);
4 
5 
6 // Set Defaults 
7 sMyString = sMyString || "My default string value"; 
8 aMyArray = aMyArray || [ ];
\mathsf{Q}10
11 // Asserts 
12 jsx.assertString(sMyString, "sMyString");
13 jsx.assertArray(aMyArray, "aMyArray");
14 
15
16 // Add observable properties 
17 this.sMyString = ko.observable(sMyString); 
18 this.aMyArray = ko.observableArray(aMyArray);
19 };
20 jsx.extend(mydataaction.MydataactionKOModel, 
dataaction.HTTPAPIDataActionKOModel);
```
### Choose Which Data Action Inherited Methods to Override

Each data action must implement various methods in order to function properly, so you only need to override those methods that implement behavior that you want to change.

If you're extending one of the concrete data actions classes, for example HTTPAPIDataAction, then most of the required methods are already implemented and you only need to override the methods that implement the behavior you want to change.

#### **Generic Methods**

This section describes the various methods and what's expected of them.

All types of data action must implement the methods that are described here.

#### **create(sID, sName)**

The create() static method is called when you're creating a new data action and select a **Data Action Type** from the drop-down menu. This method is responsible for:

• Constructing the Knockout Model class that your data action uses. The Knockout Model class must have the ID and name that's passed to the create() method along with sensible defaults for all other properties. For example, for a currency conversion data action you might want to set the default

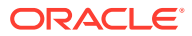

currency to convert into Dollars. The Knockout Model is the correct place to provide your default values.

- Constructing an instance of your data action from the Knockout Model.
- Returning the instance of your data action.

#### **invoke(oActionContext, oDataActionContext)**

The invoke () method is called when the user invokes your data action from the context menu for a data point in a visualization. The method passes the DataActionContext argument which contains metadata describing the selected data points, visualization, filters, workbook, and session. See [Data Action Service Classes](#page-394-0).

#### **validate()**

The validate() method is called on each data action when the user clicks **OK** in the Data Actions dialog. The validate() method returns a null to indicate that everything is valid or a DataActionError if something is invalid. If there's an error in one of the data actions in the dialog, the error prevents the dialog from closing and an error message is displayed to the user. This method validates the name of the data action using the  $this$  validateName() method.

### **getGadgetInfos(oReport)**

The getGadgetInfos() method is called to enable the user interface to display data action property fields. The method returns an array of GadgetInfos in the order you want them to appear in the user interface. Gadgets are provided for all of the most common types of fields (for example, text, drop-down, password, multi-select, radio button, check box) but you can create custom gadgets if you want more complicated fields (for example, where multiple gadgets are grouped together, or where different gadget fields display depending on which option you select). It's a best practice to create a method that constructs each GadgetInfo you want in your array, as it makes it easier for potential subclasses to pick and choose from the GadgetInfos you've provided. If you follow this best practice there are already various methods implemented by the different data action base classes that can return a GadgetInfo for each of the fields that they use in their user interfaces. If you also need one of these GadgetInfos then you call the corresponding create\*\*\*\*GadgetInfo() method and push its return value into your array of gadgets.

#### **isAllowedHere(oReport)**

The isAllowedHere() method is called when the user right-clicks on a data-point in a visualization and the user interface starts to generate the context menu. If a data action exists that's relevant to the selected data-points, then the method returns  $true$  and the data action appears in the context menu. If the method returns false, then the data action doesn't appear in the context menu. Consider accepting the default behavior inherited from the superclass.

#### **upgrade(oOldDataActionJS)**

If you're creating your first data action then don't use the upgrade ( $\text{ooldDataActionJS}$ ) method. Only use this method after you've created your first Knockout Model and are making significant changes to properties for a second version of your Knockout Model. For example, if the first version of your data action stores a URL in its Knockout Model, but you decide that the next version will store URL component parts in separate properties (for example, protocol, hostname, port, path, queryString and bookmark).

The second version of your Knockout Model code would request to open a data action that had been saved with the first version of your Knockout Model code which can cause

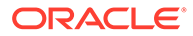

problems. To resolve this issue, the system identifies that your current data action code version is newer than that of the data action being opened and it calls the upgrade() method on your new data action class and passes in the old data action Knockout Model (serialized to a JSON object). You can then use the old JSON object to populate your new Knockout Model and return an upgraded version of the JSON object. This ensures that old data action metadata continues to work as you improve your data action code.

#### **HTTPAPIDataAction Methods**

If you're extending the HTTPAPIDataAction class, then it provides the following additional method that you may choose to override:

#### **getAJAXOptions(oDataActionContext)**

The getAJAXOptions() method is called by the data action's invoke() method. The getAJAXOptions() method creates the AJAX Options object that describes the HTTP request that you want your data action to make. The getAJAXOptions () method is passed the oDataActionContext object that contains the metadata describing the selected data-points, visualization, filters, workbook, and session. Set the AJAX Options as required by the HTTP API you're trying to integrate with and specify the functions you want to be called when the HTTPRequest is successful or results in an error. See the JQuery website for an explanation of the jQuery.ajax object and its properties.

The following implementation is inherited from the HTTPAPIDataAction class. You need to rewrite the inherited method to specify requirements. For example, forming the HTTP request, and the code that handles the HTTP response. This implementation is useful as it shows the parameters passed to the getAJAXOptions () function, the object that it's expected to return, and gives a clear example of how to structure the code inside the method.

```
1 /**
2 * This method returns an object containing the AJAX settings used 
when the data action is invoked. 
3 * Subclasses may wish to override this method to provide their own 
behavior. 
4 * @param {module:obitech-reportservices/
dataactionmanager.DataActionContext} oDataActionContext The context 
metadata describing where the data action was invoked from. 
5 * @returns {?object} A JQuery AJAX settings object (see http://
api.jquery.com/jQuery.ajax/ for details) - returns null if there is a 
problem. 
6 */7 dataaction.HTTPAPIDataAction.prototype.getAJAXOptions = function 
(oDataActionContext)
8 {
9 jsx.assertInstanceOfModule(oDataActionContext, 
"oDataActionContext", "obitech-reportservices/dataactionmanager", 
"DataActionContext");
10 
11 var oAJAXOptions = null; 
12 var oKOViewModel = this.getKOViewModel();
13 var sURL = oKOViewModel.sURL();
14 if (sURL)
```
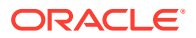

```
15 {
16 // Parse the URL
17 var sResultURL = this. parseURL(sURL, oDataActionContext);
18 if (sResultURL)
19 {
20 // Parse the POST parameters (if required)
21 var eHTTPMethod = oKOViewModel.eHTTPMethod()[0];
22 var sData = null;
23 if (eHTTPMethod === 
dataaction.HTTPDataActionKOModel.HTTPMethod.POST)
24 {
25 var sPOSTParams = oKOViewModel.sPOSTParams();
26 sData =
sPOSTParams.replace(dataaction.AbstractHTTPDataAction.ReqularExpressions.LINE
END, "&");
27 sData = this. parseURL(sData, oDataActionContext, false);
28 }
29 oAJAXOptions = {
30 type: eHTTPMethod,
31 url: sResultURL,
32 async: true,
33 cache: false,
34 success: function (/*oData, sTextStatus, oJQXHR*/)
35 {
36 
oDataActionContext.getReport().displaySuccessMessage(messages.HTTP_API_DATA_A
CTION_INVOCATION_SUCCESSFUL.format(oKOViewModel.sName()));
37 },
38 error: function (oJQXHR/*, sTextStatus, sError*/)
39 {
40 
oDataActionContext.getReport().displayErrorMessage(messages.HTTP_API_DATA_ACT
ION_INVOCATION_FAILED.format(oKOViewModel.sName(), oJQXHR.statusText,
oJQXHR.status));
41 }
42 };
43 if (sData)
44 {
45 oAJAXOptions.data = sData;
46 }
47 }
48 }
49 return oAJAXOptions;
50 };
```
### Test, Package, and Install Your Data Action

You use Oracle Analytics Desktop to test your data action from its source location before you install it.

**1.** If Oracle Analytics Desktop is currently running, close it.

- <span id="page-388-0"></span>**2.** If you're working behind a proxy, set the proxy settings in \$PLUGIN DEV DIR\$ \gradle.properties. For information about accessing the web through HTTP proxy, see Gradle User Manual.
- **3.** Run Oracle Analytics Desktop in SDK mode by using the command prompt you started in [Choose Which Data Action Inherited Methods to Override](#page-384-0) and enter the following commands:

```
cd %PLUGIN_DEV_DIR%
.\gradlew run
```
Oracle Analytics Desktop starts in SDK mode. Your data action plug-in appears in the Console | Extensions page.

Create a workbook and test your data action. If you find any issues, you can debug your code using your browser's built-in developer tools.

- **4.** If you created an HTTP API data action:
	- **a.** Go to the Console and display the Safe Domains page.
	- **b.** Add each domain that you want to access.

For example, if you need access to the apilayer.com APIs, add apilayer.net to the list of safe domains.

- **c.** Click the **Connect** column checkbox for the selected domain.
- **d.** Reload the Safe Domains page in your browser for the changes to take effect.
- **5.** If you want to prepare your data action plug-in to distribute to other people or to install in Oracle Analytics:
	- Package all of the files into a single ZIP file containing the &PLUGIN DEV DIR& \src\customdataaction folder and its contents.
	- Name the zip using the same ID you gave to your data action plug-in when you created it.
- **6.** Install your data action plug-in. See [Manage Custom Plug-ins](#page-410-0).

# Use an Upgrade Handler for Knockout Model Changes

For some Knockout Model changes you need to upgrade your data action plug-in using an upgrade handler.

When you're making improvements to your data action plug-in without making changes to the Knockout Model you normally edit your JavaScript or CSS files, create a new ZIP file, and replace the existing data action plug-in with the new ZIP file. However, if you've made changes to your data action's Knockout Model then you might need to change the data action VERSION property and provide an upgrade handler.

Decide whether you need to use an upgrade handler:

#### **Upgrade Handler Required**

- If you rename a property in your Knockout Model.
- If you combine multiple properties into a single property in your Knockout Model.
- If you split a single property into multiple properties in your Knockout Model.

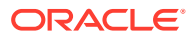

<span id="page-389-0"></span>If you add a new property to the Knockout Model and the correct default value for it depends on other values in the Knockout Model.

#### **Upgrade Handler Not Required**

- If you add a new property to the Knockout Model and can provide a default value that's correct for all existing usages of your data action.
- If you remove a property from the Knockout Model because it's no longer used by your data action code.

# Upgrade Data Action Plug-ins

Upgrade your data action plug-ins to improve the data action code or upgrade the metadata to enable existing data actions to work with new data action code.

Use an upgrade handler to upgrade a data action plug-in.

**1.** Increase the version number of your data action.

For example, if your data action is called company.MyDataAction, then search mydataaction.js for the mydataaction.MyDataAction.VERSION property. If it's currently set to 1.0.0 then change it to 1.0.1.

2. Add a static upgrade (oOldDataActionJS) method to your data action's class.

If the VERSION property differs from the sVersion value stored in the data action metadata then the Data Action Manager calls the static upgrade() method on your data action's class.

- **3.** Implement your upgrade () method by calling the upgrade () method on the superclass and capture its response.
- **4.** Continue to implement your upgrade () method by making further edits to the partially upgraded data action JSON returned by the superclass, until the object matches the correct set of properties required by your latest Knockout Model.
- **5.** To finish call var oUpgradedDataAction = dataaction.AbstractDataAction.createFromJS(fDataActionClass, sFullyQualifiedDataActionClassName, oUpgradedDataActionJS).

This command constructs a new instance of your data action from the upgraded data action JSON and returns oUpgradedDataAction.getSettings().

## About Data Action Plug-ins and the Data Actions Framework

Data action plug-ins leverage the data actions framework to provide custom, data-driven actions that are tightly integrated into the Oracle Analytics user interface.

When a user invokes a data action, the Data Action Manager passes the request context (for example, qualified data reference, measure values, filters and metadata) to the data action plug-in which is responsible for handling the request. Oracle provides four types of data action plug-ins: CanvasDataAction, URLNavigationDataAction, HTTPAPIDataAction and EventDataAction. You can extend these data action plug-in types along with their abstract base classes to provide your own data actions.

#### **Topics:**

**[Data Action Categories](#page-390-0)** 

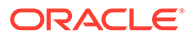

- <span id="page-390-0"></span>• [Data Action Context](#page-391-0)
- **[Data Action Code Design](#page-392-0)**
- [Data Action Model Classes](#page-392-0)
- **[Data Action Service Classes](#page-394-0)**
- **[Data Action Code Interactions](#page-396-0)**
- [Example Data Action plugin.xml File](#page-396-0)
- [Data Action Plug-in Files and Folders](#page-397-0)

### Data Action Categories

The data action categories include Navigate to URL, HTTP API, Navigate to Canvas, and Event actions:

- **Navigate to URL**: Opens the specified URL in a new browser tab.
- **HTTP API**: Uses the GET/POST/PUT/DELETE/TRACE commands to target an HTTP API and doesn't result in a new tab. Instead the HTTP status code is examined and a transient success or failure message is displayed.
- **Navigate to Canvas**: Enables the user to navigate from a source canvas to a target canvas in either the same or a different visualization. Any filters that are in effect in the source canvas are passed to the target canvas as external filters. When the target canvas opens, it attempts to apply the external filters to the visualization. The mechanism by which external filters are applied isn't described here.
- **Event Actions:** Publishes an event using the Oracle Analytics event router. Any JavaScript code (for example, a third-party plug-in) can subscribe to these events and handle their custom response accordingly. This provides the maximum flexibility because the plug-in developer can choose how the data action responds. For example, they can choose to display a user interface or pass data to multiple services at once.

Both the **Navigate to URL** and **HTTP API** data action category types can use a token syntax to inject data or metadata from the visualization into the URL and POST parameters.

### **URL Token Replacement**

HTTP data actions can replace tokens in URLs with values from the context passed to the data action. For example, qualified data reference values, filter values, username, workbook path, and canvas name.

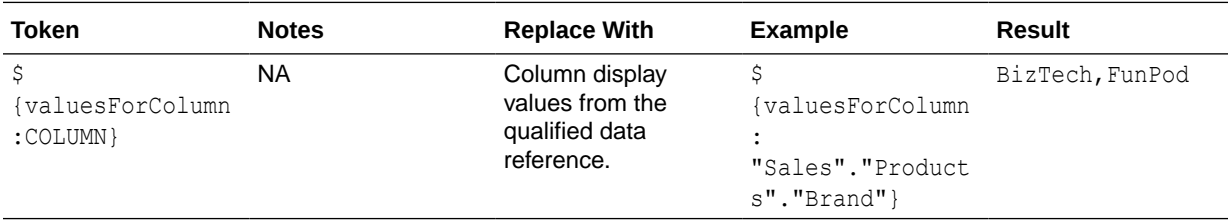

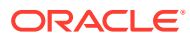

<span id="page-391-0"></span>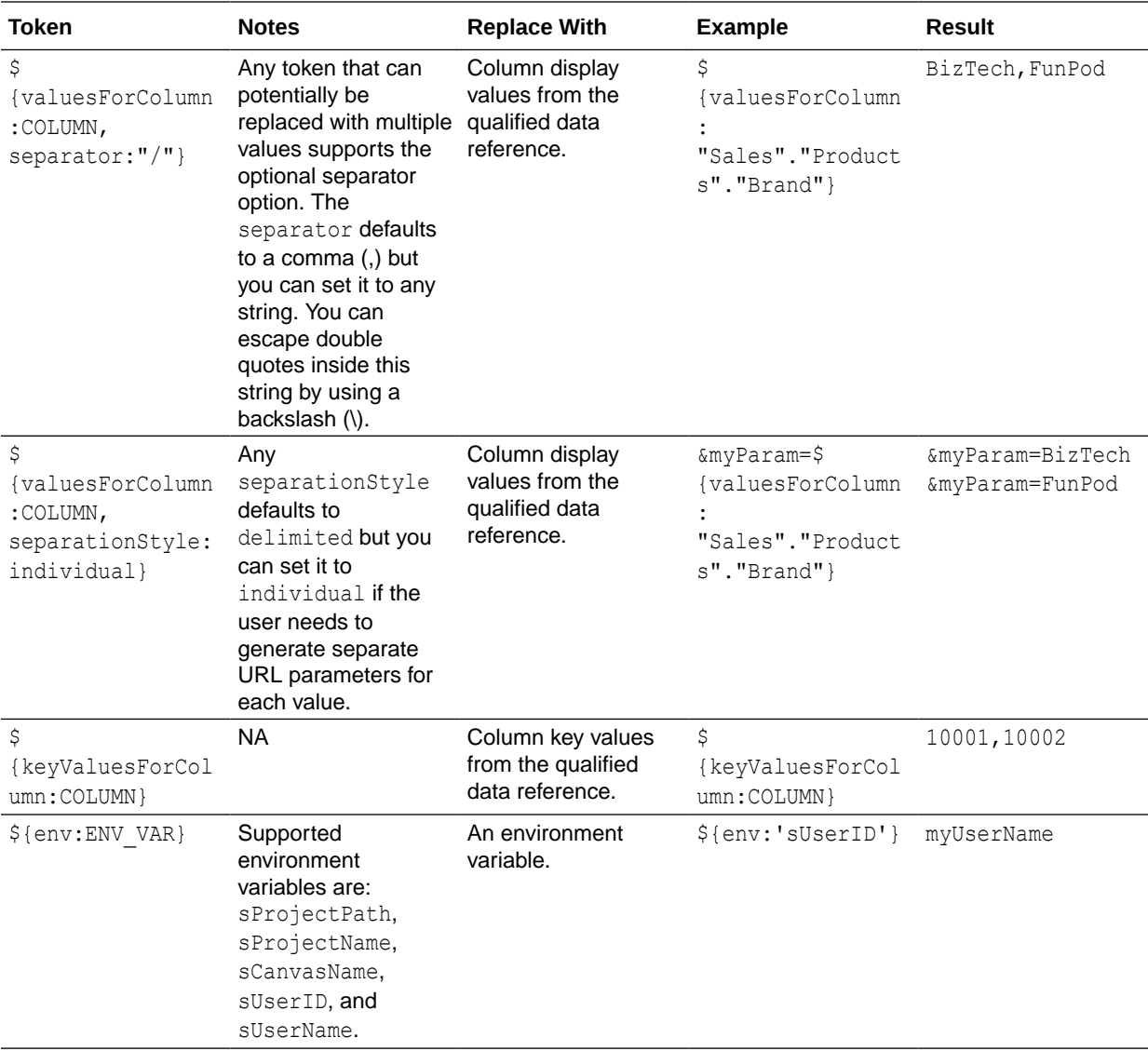

### Data Action Context

You can define a context that is passed when the user invokes a data action.

You define how much of the context is passed to the data action when you create the data action.

#### **Qualified Data Reference**

When the data action is invoked a qualified data reference is generated for each marked data point using an array of LogicalFilterTree objects. A LogicalFilterTree consists of multiple LogicalFilterNode objects arranged in a tree structure. This object includes:

- The attributes on the row or column edges of the data layout.
- The specific measure on the measure edge that addresses each marked cell.
- The specific measure value for each marked cell.
- Key values and display values.

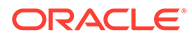

### <span id="page-392-0"></span>**Environment Variables**

In addition to the data and metadata describing each marked data point, certain data actions may need further context describing the environment from where the data action is invoked. Such environment variables include:

- Project Path
- Project Name
- Canvas Name
- User ID
- User Name

### Data Action Code Design

You create data actions using API classes.

- There are four concrete classes of data action that inherit from the AbstractDataAction class:
	- CanvasDataAction
	- URLNavigationDataAction
	- HTTPAPIDataAction
	- EventDataAction
- You can create new types of data actions using the data action plug-in API.
- The registry of data action types is managed by the DataActionPluginHandler.
- Code that creates, reads, edits, deletes, or invokes instances of data actions does so by publishing events.
- Events are handled by the DataActionManager.

### Data Action Model Classes

There are several different types of data action model classes.

#### **AbstractDataAction**

This class is responsible for:

- Storing the Knockout Model (subclasses are free to extend this with their own properties).
- Defining the abstract methods that subclasses must implement:
	- + invoke(oActionContext: ActionContext, oDataActionContext:DataActionContext) <<abstract>> Invokes the data action with the passed context - should only be called by the DataActionManager.
	- + getGadgetInfos(oReport): AbstractGadgetInfo[] <<abstract>> Constructs and returns the GadgetInfos responsible for rendering the user interface fields for editing this type of data action.
	- + validate() : DataActionError

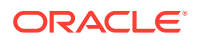

Validates the data action and returns null if valid or a DataActionError if it's invalid.

- Providing the default implementation for the following methods used to render generic parts of the data action user interface fields:
	- + getSettings():JSON Serializes the data action's Knockout Model to JSON ready to be included in the report (uses komapping.toJS(\_koModel)).
	- + createNameGadgetInfo(oReport) : AbstractGadgetInfo Constructs and returns the GadgetInfo that can render the data action's **Name** field.
	- + createAnchorToGadgetInfo(oReport) : AbstractGadgetInfo Constructs and returns the GadgetInfo that can render the data action's **Anchor To** field.
	- + createPassValuesGadgetInfo(oReport) : AbstractGadgetInfo Constructs and returns the GadgetInfo that can render the data action's **Pass Values** field.

Subclasses may not need all of the GadgetInfos that the base class provides so they may not need to call all of these methods. By separating out the rendering of each field in this way, subclasses are free to pick and choose the gadgets they need. Some subclasses may even choose to provide a different implementation of these common data action gadgets.

### **CanvasDataAction, URLNavigationDataAction, HTTPAPIDataAction, EventDataAction**

These are the concrete classes for the basic types of data actions. These classes work by themselves to provide the generic user interface for these types of data action. They can also act as convenient base classes for custom data action plug-ins to extend.

- **CanvasDataAction**: Used to navigate to a canvas.
- **URLNavigationDataAction**: Used to open a web page in a new browser window.
- **HTTPAPIDataAction**: Used to make a GET/POST/PUT/DELETE/TRACE request to an HTTP API and handle the HTTP Response programatically.
- **EventDataAction**: Used to publish JavaScript events through the Event Router.

Each class is responsible for:

- Implementing the abstract methods from the base class.
	- invoke(oActionContext: ActionContext, oDataActionContext:DataActionContext) This method should invoke the data action by combining the properties defined in the KOModel with the specified DataActionContext object.
	- getGadgetInfos(oReport): AbstractGadgetInfo[] This method should:
		- Create an array containing AbstractGadgetInfos.
		- Call individual createXXXGadgetInfo() methods pushing each AbstractGadgetInfo into the array.
		- Return the array.
- Providing the additional methods for creating the individual gadgets that are specific to the particular subclass of data action.

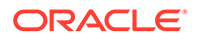

<span id="page-394-0"></span>Subclasses of these concrete classes may not need to use all of the gadgets provided by their superclasses in their custom user interfaces. By separating out the construction of each gadget in this way, subclasses are free to pick and choose the gadgets they need.

### **DataActionKOModel, ValuePassingMode**

The DataActionKOModel class provides the base KOModel shared by the different subclasses of AbstractDataAction. See [DataActionKOModel Class.](#page-399-0)

### Data Action Service Classes

There are several different data action service classes.

### **DataActionManager**

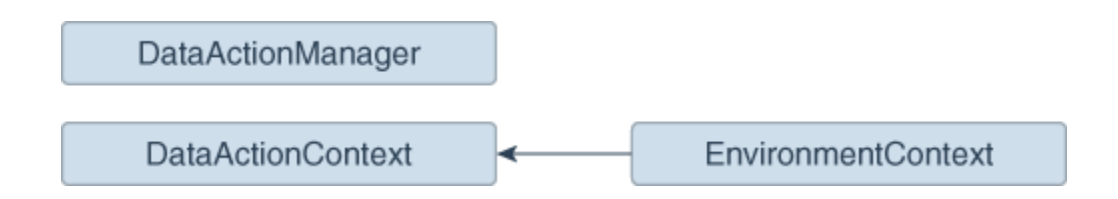

All communication with DataActionManager uses ClientEvents.DataActionManager which implements event handlers for:

- Managing the set of data actions defined in the current workbook.
- Invoking a data action.
- Retrieving all the data actions defined in the current workbook.
- Retrieving all the data actions that are applicable to the current marked data points.

#### **DataActionContext, EnvironmentContext**

When a data action is invoked, the DataActionContext class contains the context that's passed to the target.

- getColumnValueMap() Returns a map of attribute column values keyed by attribute column names. These define the qualified data reference for the data points that the data action is invoked from.
- getLogicalFilterTrees() Returns a LogicalFilterTrees object describing the qualified data references for the specific data points that the data action is invoked from (see the InteractionService for details).
- getEnvironmentContext() An instance of the EnvironmentContext class describing the source environment such as:
	- getProjectPath()
	- getCanvasName()

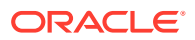

- getUserID()
- getUserName()
- getReport() Returns the report that the data action is invoked from.

#### **DataActionHandler**

The DataActionHandler class registers the various data action plug-ins. Its API is broadly consistent with the other plug-in handlers (for example, VisualizationHandler).

The DataActionHandler class provides the following public methods:

- getClassName(sPluginType:String) : String Returns the fully qualified class name for the specified data action type.
- getDisplayName(sPluginType:String) : String Returns the translated display name for the specified data action type.
- getOrder(sPluginType:String) : Number Returns a number used to sort lists of the types of data action into the preferred order.

The DataActionHandler class provides the following static methods:

- getDependencies(oPluginRegistry:Object) : Object.<String, Array> Returns a dependency map covering all the registered data action types.
- getHandler(oPluginRegistry:Object, sExtensionPointName:String, oConfig:Object) : DataActionPluginHandler Constructs and returns a new instance of the DataActionHandler class.

#### **DataActionUpgradeHandler**

The DataActionUpgradeHandler class is called by the UpgradeService when a report is opened.

The DataActionHandler class provides two main methods:

- deferredNeedsUpgrade(sCurrentVersion, sUpgradeTopic, oDataActionJS, oActionContext) : Promise Returns a Promise that resolves to a Boolean indicating whether the specified data action must be upgraded ( $true$ ) or not ( $false$ ). The method decides whether the data action must be upgraded by comparing the data action instance with the data action's constructor.
- performUpgrade(sCurrentVersion, sUpgradeTopic, oDataActionJS, oActionContext, oUpgradeContext) : Promise Carries out the upgrade on the specified data action and resolves the Promise. The upgrade itself is carried out by calling the upgrade() method on the data action (only the specific subclass of data action being upgraded is qualified to upgrade itself).
- getOrder(sPluginType:String) : Number Returns a number used to sort lists of the types of data action into the preferred order.

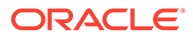
## Data Action Code Interactions

A data action interacts with Oracle Analytics code when it creates a user interface field, and when a user invokes a data action.

### **Create the Field for a New Data Action Instance**

This interaction starts when Oracle Analytics wants to render a data action user interface field. To do so, it:

- **1.** Creates a PanelGadgetInfo that acts as the parent GadgetInfo for the GadgetInfos that the data action returns.
- **2.** Calls getGadgetInfos() on the data action.
- **3.** Adds the data action's GadgetInfos as children of the PanelGadgetInfo created in the first step.
- **4.** Creates the PanelGadgetView that renders the PanelGadgetInfo.
- **5.** Sets the HTMLElement that's the container of the PanelGadgetView.
- **6.** Registers the PanelGadgetView as a child HostedComponent of a HostedComponent that's already attached to the HostedComponent tree. This renders the data action's gadgets inside the Panel gadget in the order they appear in the array returned by getGadgetInfos().

### **Invoke a Data Action**

This interaction starts when the user invokes a data action through the Oracle Analytics user interface (for example, from the context menu on a data point in a visualization).

In response to the user interaction, the code:

- **1.** Publishes an INVOKE DATA ACTION event containing the data action's ID, the DataVisualization that the data action is invoked from, and a TransientVizContext object.
- **2.** The DataActionManager handles this event by:
	- **a.** Obtaining the data action instance from its ID.
	- **b.** Obtaining the LogicalFilterTrees for the marked data points in the specified DataVisualization.
	- **c.** Constructing a DataActionContext that contains all the information to pass to the data action's target.
	- **d.** Calling invoke(oDataActionContext) on the data action.

## Example Data Action plugin.xml File

This topic shows an example plugin.xml file for a CanvasDataAction data action.

### **Example plugin.xml**

```
<?xml version="1.0" encoding="UTF-8"?>
<tns:obiplugin xmlns:tns="http://plugin.frameworks.tech.bi.oracle"
```
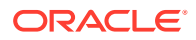

```
 xmlns:viz="http://plugin.frameworks.tech.bi.oracle/extension-
points/visualization"
                xmlns:xsi="http://www.w3.org/2001/XMLSchema-instance"
                id="obitech-currencyconversion"
                name="Oracle BI Currency Conversion"
                version="0.1.0.@qualifier@"
                optimizable="true"
                optimized="false">
    <tns:resources>
       <tns:resource id="currencyconversion" path="scripts/
currencyconversion.js" type="script" optimizedGroup="base"/>
       <tns:resource-folder id="nls" path="resources/nls" optimizable="true">
         <tns:extensions>
             <tns:extension name="js" resource-type="script"/>
          </tns:extensions>
       </tns:resource-folder>
    </tns:resources>
    <tns:extensions>
       <tns:extension id="oracle.bi.tech.currencyconversiondataaction" point-
id="oracle.bi.tech.plugin.dataaction" version="1.0.0">
          <tns:configuration>
\{ "resourceBundle": "obitech-currencyconversion/nls/messages",
             "properties":
\{ "className": "obitech-currencyconversion/
currencyconversion.CurrencyConversionDataAction",
                "displayName": { "key" : "CURRENCY_CONVERSION", "default" : 
"Currency Conversion" },
                "order": 100
 }
 }
          </tns:configuration>
       </tns:extension>
    </tns:extensions>
```
</tns:obiplugin>

# Data Action Plug-in Files and Folders

The following files and folders are used to implement data action plug-ins.

```
bitech/client/plugins/src/
```
- report
	- obitech-report
		- \* scripts
			- \* dataaction

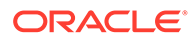

- dataaction.js
- dataactiongadgets.js
- dataactionpanel.js
- dataactionupgradehandler.js
- obitech-reportservice
	- scripts
		- dataaction
			- dataactionmanager.js
			- dataactionhandler.js

# Choose the Best Data Action Class to Extend

Before you start writing your custom data action plug-in, decide which of the existing data action classes you want to extend. Choose the data action class that provides functionality that most closely matches what you want your data action to do.

Each data action inherits from the AbstractDataAction class as shown in the class diagram. The class diagram shows the two abstract data action classes (AbstractDataAction and AbstractHTTPDataAction) and the four concrete data action classes (CanvasDataAction, URLNavigationDataAction, HTTPAPIDataAction, and EventDataAction) that you can extend. Each data action that you provide must extend one of these classes. Which class you extend depends on the behavior you want to implement when you invoke your data action. Most third-party data actions are likely to extend either URLNavigationDataAction, HTTPAPIDataAction or EventDataAction.

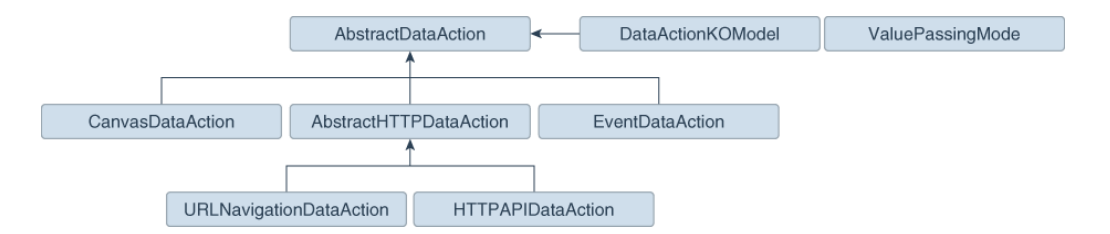

Regardless of which class you extend, when your data action is invoked, you're provided with metadata describing the full context of the data-point from which the data action is invoked. See [Data Action Context](#page-391-0).

### AbstractDataAction Class

AbstractDataAction is the abstract base class from which all types of data action inherit. It's responsible for providing common functionality and default behavior that the subclasses can use.

### **AbstractDataAction**

All types of data action are subclasses of the AbstractDataAction base class. It provides the core set of functionality common to all data actions. Unless you're

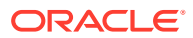

creating a complex data action that carries out multiple types of action when invoked, or you need to do something not supported by the concrete classes, you shouldn't extend this class directly. If you need to create a complex data action then consider extending the concrete class that most closely provides the functionality you require.

### **AbstractDataAction Syntax**

```
+ AbstractDataAction(oKOModel)
+ getKOViewModel():DataActionKOModel
+ createFromJS(fDataActionConstructor, sClassName, oDataActionKOModelUS) : 
AbstractDataAction
+ invoke(oActionContext, oDataActionContext)
+ getGadgetInfos(oReport) : AbstractGadgetInfo[]
+ validate() : DataActionError
+ getSettings() : Object
+ requiresActionContextToInvoke() : Boolean
+ isAllowedHere() : Boolean
# createNameGadgetInfo(oReport) : AbstractGadgetInfo
# createAnchorToGadgetInfo(oReport) : AbstractGadgetInfo
# createPassValuesGadgetInfo(oReport) : AbstractGadgetInfo
```
## DataActionKOModel Class

Each subclass of AbstractDataAction is likely to create its own subclass of DataActionKOModel. The DataActionKOModel base class provides the following properties:

### **DataActionKOModel, ValuePassingMode**

- sID:String The unique ID given to the data action instance.
- sClass:String The class name of this specific type of data action.
- sName: String The display name given to the data action instance.
- sVersion
- sScopeID
- eValuePassingMode:ValuePassingMode The mode used when passing context values. The mode can be one of the ValuePassingMode values (ALL, ANCHOR DATA, NONE, CUSTOM).

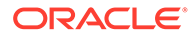

- aAnchorToColumns: ColumnKOViewModel[] The columns that this data action is anchored to. This is optional. If not supplied, then the data action is available on all columns.
- aContextColumns : ColumnKOViewModel[] The columns that this data action includes in the context passed to the data action target when the data action is invoked. If not supplied, all marked columns are included in the context.

## CanvasDataAction Class

CanvasDataAction is a subclass of the AbstractDataAction base class. You can extend this concrete class to provide the functionality you require.

### **CanvasDataAction**

Use the CanvasDataAction class to navigate from a data point in a visualization to a different canvas. The canvas you're navigating to can be in the same workbook or a different one. All the active filters for the source visualization are passed to the target canvas along with new filters that describe the Qualified Data Reference of the data point itself. If your data action needs to navigate to a different canvas then this is the class your data action should extend.

+ CanvasDataAction(oKOModel)

```
+ create(s)ID_sName) : CanvasDataAction
+ upgrade(oOldDataActionJS) : Object
+ invoke(oActionContext: ActionContext, 
oDataActionContext:DataActionContext)
+ getGadgetInfos(oReport) : AbstractGadgetInfo[]
+ validate() : DataActionError
# createProjectGadgetInfo(oReport) : AbstractGadgetInfo
```
# createCanvasGadgetInfo(oReport) : AbstractGadgetInfo

## EventDataAction Class

EventDataAction is a subclass of the AbstractDataAction base class. You can extend this concrete class to provide the functionality you require.

### **EventDataAction**

Use the EventDataAction class to publish a client-side event. You can then register one or more subscribers that listen for that event and perform their own actions. Use this type of data action in more complex use cases where you've a large amount of

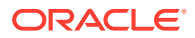

code and can benefit from keeping your data action code loosely coupled to the code that performs the necessary actions when the data action is invoked.

```
+ EventDataAction(oKOModel)
+ create(sID_sName) : EventDataAction
+ upgrade(oOldDataActionJS) : Object
+ invoke(oActionContext: ActionContext, oDataActionContext:DataActionContext)
+ getGadgetInfos(oReport) : AbstractGadgetInfo[]
+ validate() : DataActionError
# createEventGadgetInfo(oReport) : AbstractGadgetInfo
```
## AbstractHTTPDataAction Class

AbstractHTTPDataAction is the abstract base class that the URLNavigationDataAction and HTTPAPIDataAction subclasses inherit common functionality and default behavior from.

### **AbstractHTTPDataAction**

The AbstractHTTPDataAction abstract base class is shared by both the URLNavigationDataAction and HTTPAPIDataAction classes. If your data action needs to open a web page in a new browser tab you must extend URLNavigationDataAction. If your data action needs to invoke an HTTP API then you should extend HTTPAPIDataAction. You may decide it's better to extend AbstractHTTPDataAction directly.

```
+ HTTPDataAction(oKOModel)
```

```
+ validate() : DataActionError
```
# createURLGadgetInfo(oReport) : AbstractGadgetInfo

## URLNavigationDataAction Class

URLNavigationDataAction is a subclass or the AbstractHTTPDataAction base class.

### **URLNavigationDataAction**

Use the URLMavigationDataAction class to open a specific URL in a new browser tab. You compose the URL using tokens that are replaced with values derived from data points that the user selects when they invoke the data action. The data point values are passed as part of the data action context to the external web page. For example, create a data action

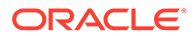

invoked using a CustomerID column that opens a customer's web page in your Customer Relations Management application such as Oracle Sales Cloud.

```
+ URLNavigationDataAction(oKOModel)
```

```
+ create(sID_sName) : URLNavigationDataAction
+ upgrade(oOldDataActionJS) : Object
+ invoke(oActionContext: ActionContext, 
oDataActionContext:DataActionContext)
+ getGadgetInfos(oReport) : AbstractGadgetInfo[]
```
## HTTPAPIDataAction Class

HTTPAPIDataAction is a subclass or the AbstractHTTPDataAction base class. You can extend this concrete class to provide the functionality you require.

### **HTTPAPIDataAction**

Use the HTTPAPIDataAction class to invoke HTTP APIs by creating an asyncronous XMLHTTPRequest (XHR) and submitting it to the specified URL. The HTTP response code enables a message to be displayed briefly on the canvas. For example, you can customize the request to send JSON or XML payloads to a REST or SOAP server and you can customize the response handler to show a custom user interface.

For the HTTPAPIDataAction data action to work, you must add the URL of the HTTP API you want to access to your list of Safe Domains and grant it **Connect** access. See Register Safe Domains.

```
+ HTTPAPIDataAction(oKOModel)
```

```
+ create(sID_sName) : HTTPAPIDataAction
+ upgrade(oOldDataActionJS) : Object
```

```
+ invoke(oActionContext: ActionContext, 
oDataActionContext:DataActionContext)
+ getGadgetInfos(oReport) : AbstractGadgetInfo[]
```

```
# createHTTPMethodGadgetInfo(oReport) : AbstractGadgetInfo
# createPostParamGadgetInfo(oReport) : AbstractGadgetInfo
```
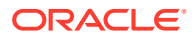

# Data Action Plug-in File Reference

Each data action plug-in requires a plugin.xml file and each plugin.xml file can contain any number of data actions.

**Topics:**

- Data Action plugin.xml File Example
- [Data Action plugin.xml File Properties Section tns:obiplugin](#page-404-0)
- [Data Action plugin.xml File Resources Section tns:resources](#page-404-0)
- [Data Action plugin.xml File Extensions Section tns:extension](#page-406-0)

## Data Action plugin.xml File Example

The plugin.xml file has three main sections, tns:obiplugin, tns:resources, and tns:extension.

### **Example plugin.xml**

This example shows a typical plugin.xml file for one data action.

```
1 <?xml version="1.0" encoding="UTF-8"?>
2 <tns:obiplugin xmlns:tns="http://plugin.frameworks.tech.bi.oracle"
3 id="obitech-currencyconversion"
4 name="Oracle BI Currency Conversion"
5 version="0.1.0.@qualifier@"
6 optimizable="true"
7 optimized="false">
8 
9 
10 <tns:resources>
11 <tns:resource id="currencyconversion" path="scripts/
currencyconversion.js" type="script" optimizedGroup="base"/>
12 <tns:resource-folder id="nls" path="resources/nls" 
optimizable="true">
13 <tns:extensions>
14 <tns:extension name="js" resource-type="script"/>
15 </tns:extensions>
16 </tns:resource-folder>
17 </tns:resources>
18 
19 
20 <tns:extensions>
21 <tns:extension id="oracle.bi.tech.currencyconversiondataaction" 
point-id="oracle.bi.tech.plugin.dataaction" version="1.0.0">
22 <tns:configuration>
23 {
24 "host": { "module": "obitech-currencyconversion/
currencyconversion" },
25 "resourceBundle": "obitech-currencyconversion/nls/messages",
26 "properties":
27 {
```
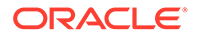

```
28 "className": "obitech-currencyconversion/
currencyconversion.CurrencyConversionDataAction",
29 "displayName": { "key" : "CURRENCY_CONVERSION", 
"default" : "Currency Conversion" },
30 "order": 100
31 }
32 }
33 </tns:configuration>
34 </tns:extension>
35 </tns:extensions>
36 
37 </tns:obiplugin>
```
## Data Action plugin.xml File Properties Section - tns:obiplugin

The tns:obiplugin section defines properties common to all types of plug-ins.

### **Plug-in Properties**

The tns:obiplugin section defines properties common to all types of plug-ins.

```
1 <?xml version="1.0" encoding="UTF-8"?>
2 <tns:obiplugin xmlns:tns="http://plugin.frameworks.tech.bi.oracle"
3 id="obitech-currencyconversion"
4 name="Oracle BI Currency Conversion"
5 version="0.1.0.@qualifier@"
6 optimizable="true"
7 optimized="false">
```
- **Line 1:** The XML declaration.
- **Line 2**: The opening tag for the plug-in's root XMLElement and the declaration for the tns namespace that's used throughout plugin.xml files.
- **Line 3**: The plug-in's unique ID.
- **Line 4**: The plug-in's default display name (used when a localized version isn't available).
- **Line 5:** The plug-in's version number.
- **Line 6:** A boolean indicating whether or not the JS/CSS can be optimized (compressed).
- **Line 7:** A boolean indicating whether or not the JS/CSS has been optimized (compressed).

### Data Action plugin.xml File Resources Section - tns:resources

The the transer section registers all of the files that contribute to your plug-in.

### **Resources**

1 <tns:resources>

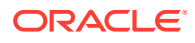

```
2 <tns:resource id="currencyconversion" path="scripts/
currencyconversion.js" type="script" optimizedGroup="base"/>
3 <tns:resource-folder id="nls" path="resources/nls" optimizable="true">
4 <tns:extensions>
5 <tns:extension name="js" resource-type="script"/>
6 </tns:extensions>
7 </tns:resource-folder>
8 </tns:resources>
```
You need to register each JavaScript, CSS, Image, and Translation Resource File here. The section is contained within the  $\langle \text{tns:resource} \rangle$  element and contains any number of the following elements:

- <tns:resource> These elements are used to register a single file (for example, a JavaScript or CSS file).
- <tns:resource-folder>

These elements are used to register all the files under a specified folder at the same time. For example, an image folder or the folder containing the resource files for Native Language Support.

More information on how to register each type of file is provided in the following sections.

### **JavaScript Files**

Each JavaScript file in your plug-in must be registered with a line similar to the one shown below.

```
<tns:resource id="currencyconversion" path="scripts/currencyconversion.js" 
type="script" optimizedGroup="base"/>
```
Where:

- id is the ID given to the file. Set the ID to match the JavaScript filename without the .js extension.
- **path** is the relative path to the JavaScript file from the plugin.xml file. JavaScript files should be stored under your plug-in's scripts directory. Use all lowercase for your JavaScript files with no special characters (for example, underscore, hyphen).
- **type** is the type of file being registered. It must be set to script for JavaScript files.
- **optimizedGroup** groups multiple JavaScript files into a single compressed file. Thirdparty plug-ins must leave this set to base.

### **CSS Files**

Each CSS file in your plug-in must be registered with a line similar to the one shown below.

```
<tns:resource id="currencyconversionstyles" path="resources/
currencyconversion.css" type="css"/>
```
#### Where:

id is the ID given to the file. Set the ID to match the CSS filename without the .css extension.

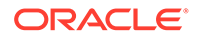

- <span id="page-406-0"></span>• **path** is the relative path to the CSS file from the plugin.xml file. CSS files should be stored under your plug-in's resources directory. Use all lowercase for your CSS files with no special characters (for example, underscore, hyphen).
- **type** is the type of file being registered. It should always be set to css for CSS files.

### **Image Folders**

If your plug-in has images that you need to refer to from within your JavaScript code, then put them in a resources/images directory within your plug-in's directory structure and add a <tns:resource-folder> element to your plugin.xml as follows:

```
<tns:resource-folder id="images" path="resources/images" 
optimizable="false"/>
```
If your images are only referenced by your CSS files, then you don't need to add this <tns:resource-folder> element to your plugin.xml file. In this case, you must still add them to the resources/images directory so that you can then refer to them using a relative path from your CSS file.

#### **Native Language Support Resource Folders**

Oracle Analytics implements Native Language Support. This requires developers to externalize the strings they display in their user interface into separate JSON resource files. You can then provide different localized versions of those files in a prescribed directory structure and Oracle Analytics automatically uses the correct file for the user's chosen language. You can provide as many translated versions of the resource files as needed. A Native Language Support resource folder points Oracle Analytics to the root of the prescribed Native Language Support directory structure used by your plug-in. All plug-ins that use Native Language Support resource files must have a <tns:resource-folder> entry that looks exactly like the example below.

```
1 <tns:resource-folder id="nls" path="resources/nls" 
optimizable="true">
2 <tns:extensions>
3 <tns:extension name="js" resource-type="script"/>
4 </tns:extensions>
5 </tns:resource-folder>
```
See [Generated Folders and Files](#page-382-0) for details about the contents of the files and the prescribed directory structure that you should follow.

### Data Action plugin.xml File Extensions Section - tns:extension

For each data action you want your plug-in to provide, you must register a data action extension using a <tns:extension> element similar to this:

```
<tns:extension id="oracle.bi.tech.currencyconversiondataaction" point-
id="oracle.bi.tech.plugin.dataaction" version="1.0.0">
    <tns:configuration>
\left\{\begin{array}{c} \end{array}\right\} "host": { "module": "obitech-currencyconversion/
```

```
currencyconversion" },
       "resourceBundle": "obitech-currencyconversion/nls/messages",
       "properties":
\{ "className": "obitech-currencyconversion/
currencyconversion.CurrencyConversionDataAction",
         "displayName": { "key" : "CURRENCY CONVERSION", "default" :
"Currency Conversion" },
          "order": 100
       }
    }
    </tns:configuration>
</tns:extension>
```
### Where:

- **id** is the unique ID you give to your data action.
- **point-id** is the type of extension you want to register. For data action extensions, this must be set to oracle.bi.tech.plugin.dataaction.
- **version** is the extension API version that your extension definition uses (leave this set to **1.0.0**).

The <tns: configuration> element contains a JSON string that defines:

- **host.module** This is the fully qualified name of the module containing your data action. This fully qualified module name is formulated as %PluginID%/%ModuleName%, where:
	- %PluginID% must be replaced with the plug-in ID you specified in the id attribute of the <tns:obiplugin> element.
	- $-$  & ModuleName  $\frac{1}{2}$  must be replaced with the resource ID you specified in the id attribute of the <tns:resource> element for the JavaScript file containing your data action.
- **resourceBundle** This is the Native Language Support path to the resource file that contains this data action's localized resources. If your resource files are named messages.js and stored correctly in the prescribed nls directory structure, then set this property to %PluginID%/nls/messages (where %PluginID% must be replaced with the plug-in ID you specified in the id attribute of the <tns:obiplugin> element at the top of the plugin.xml file).
- **properties.className** This is the fully qualified class name given to the data action you're registering. This fully qualified class name is formulated as %PluginID%/ %ModuleName%.%ClassName%, where:
	- %PluginID% must be replaced with the plug-in ID you specified in the id attribute of the <tns:obiplugin> element.
	- %ModuleName% must be replaced with the resource ID you specified in the id attribute of the <tns:resource> element for the JavaScript file containing your data action.
	- %ClassName% must be replaced with the name you gave to the data action class in your JavaScript file.
- **properties.displayName** This property contains an object and two further properties:
	- **key** is the Native Language Support message key that can be used to lookup the data action's localized display name from within the specified resourceBundle.

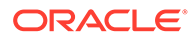

- **default** is the default display name to use if for some reason the localized version of the display name can't be found.
- **properties.order** This property enables you to provide a hint that's used to determine the position that this data action should appear when shown in a list of data actions. Data actions with lower numbers in their order property appear before data actions with higher numbers. When there's a tie, the data actions are displayed in the order they're loaded by the system.

# 13 Use Other Functions to Visualize Data

This topic describes other functions that you can use to visualize your data.

### **Topics:**

- Identify Content with Tooltips
- [Manage Custom Plug-ins](#page-410-0)
- [Compose Expressions](#page-410-0)
- Use Data Actions to Connect to Canvases, External URLs, Oracle Analytics Publisher Reports
- [Use the Search Bar to Visualize Data from the Home Page](#page-411-0)
- [Save Your Changes Automatically](#page-411-0)
- [Sort the Items in a Page](#page-412-0)

# Identify Content with Tooltips

Use tooltips to make your visualizations more interactive without cluttering them with too much information.

In the visualization designer page, use the Tooltip pane to display measures and labels when users click on a measure or hover over a visualization.

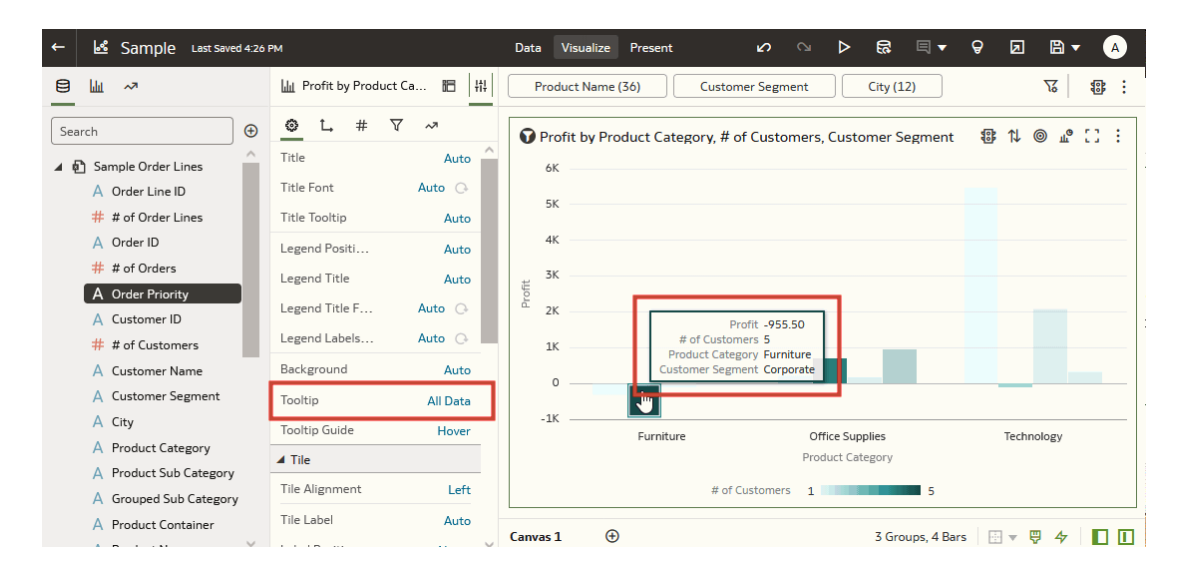

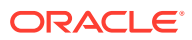

# <span id="page-410-0"></span>Manage Custom Plug-ins

You can upload, download, search for, and delete custom plug-ins. Plug-ins are custom visualization types or custom data actions that you create externally and then import into your system.

### [LiveLabs Sprint](https://apexapps.oracle.com/pls/apex/dbpm/r/livelabs/view-workshop?wid=3247)

For example, you can upload a custom plug-in that provides a visualization type that you can use in workbooks.

- **1.** On the Home page, click the **Navigator**, and then click **Console**.
- **2.** Click **Extensions**.

You use this page to upload, search for, delete, or download a custom plug-in.

- **3.** To upload a custom plug-in, click **Extension** and perform one of the following actions.
	- Browse to the required plug-in file in your file system, and click **Open** to select the plug-in.
	- Drag the required plug-in file to the **Upload Custom Plugin** object.

If the uploaded custom plug-in file name is the same as an existing custom plug-in, then the uploaded file replaces the existing one and is displayed in visualizations.

- **4.** Perform any of the following tasks.
	- If the plug-in provides a visualization type, you can select that type from the list of available types when you create or switch the type of a visualization.
	- To search for a custom plug-in, enter your search criteria in the **Search** field and click **Return** to display search results.
	- To delete a custom plug-in, click **Options** on the custom plug-in and select **Delete**, and click **Yes** to delete the custom plug-in. If you delete a custom visualization type that's used in a workbook, then that workbook displays an error message in place of the visualization. Either click **Delete** to remove the visualization, or upload the same custom plug-in so that the visualization renders correctly.
	- To download a custom plug-in, click **Options** on the custom plug-in and select **Download**.

# Compose Expressions

You can use the Expression window to compose expressions to use in expression filters or in calculations. Expressions that you create for expression filters must be Boolean (that is, they must evaluate to true or false).

While you compose expressions for both expression filters and calculations, the end result is different. A calculation becomes a new data element that you can add to your visualization. An expression filter, on the other hand, appears only in the filter bar and can't be added as a data element to a visualization. You can create an expression filter from a calculation, but you can't create a calculation from an expression filter. See [Create Calculated Data Elements](#page-147-0) and [Build Expression Filters](#page-314-0).

You can compose an expression in various ways:

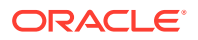

- <span id="page-411-0"></span>• Directly enter text and functions in the Expression window.
- Add data elements from the Data Elements pane (drag and drop, or double-click).
- Add functions from the function panel (drag and drop, or double-click).

See [Expression Editor Reference.](#page-687-0)

# Use the Search Bar to Visualize Data from the Home Page

Use the search bar on the Home page to find your data and quickly visualize it. You can then perform appropriate actions on the results.

### **Note:**

A file-based dataset must be indexed before you can use it to build visualizations from the Home Page. A file-based dataset must be indexed and certified before the users you shared the dataset with can use it to build visualizations from the Home Page. See [Index a Dataset](#page-190-0) and [Certify a Dataset](#page-122-0).

- **1.** On the Home page, click the search bar.
- **2.** Enter a search term (for example, "Goals"), then press SHIFT + ENTER or select a specific result displayed in the drop-down list. You'll see your results displayed.

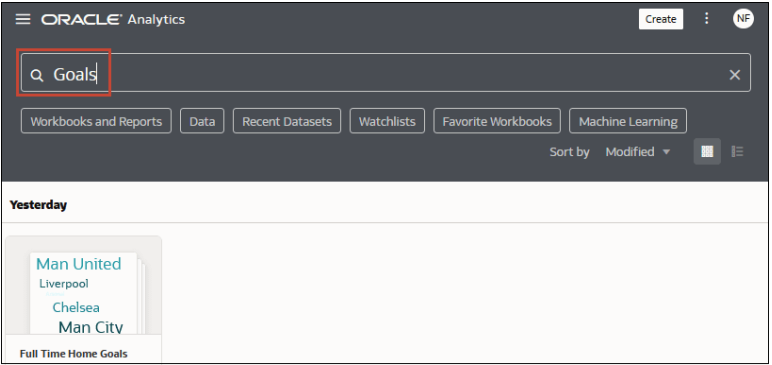

**3.** To further explore any of the results, hover over the item, then click **Actions**, and choose one of the options.

# Save Your Changes Automatically

You can use the auto save option to save your updates to a visualization workbook in realtime automatically.

If you've already saved your workbook in a specific location, the Save Workbook dialog isn't displayed after you click **Auto Save**.

- **1.** On the Home page, hover over a workbook, click **Actions** ( ), then select **Open**.
- **2.** From the Save menu, select **Auto Save**.

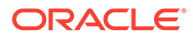

- <span id="page-412-0"></span>**3.** In the Save Workbook dialog, enter the **Name** and optional **Description** to identify your workbook.
- **4.** Select the folder where you want to save your workbook.
- **5.** Click **Save**. Any workbook updates are saved in real-time.

Suppose that two users are updating the same workbook and **Auto Save** is enabled. The **Auto Save** option is automatically disabled when different types of updates are made to the workbook. A message is displayed that states that another user has updated the workbook.

# Sort the Items in a Page

You can quickly reorganize items in the Catalog, Data, and Machine Learning pages by sorting the items based on their attributes.

As you add more data or workbooks, sorting items helps you to control the order in which they're listed. For example, you can reorganize datasets on the Data page based on their modification dates and times.

- **1.** On the Home page, click **Navigator**, and then click **Console**.
- **2.** Click either **Catalog**, **Data**, or **Machine Learning** depending on which items you want to sort.
- **3.** Click the **Sort By** menu on the page toolbar and select a sort option such as **Modified** or **Reverse Order**.
- **4.** Click the **List View** icon to switch to list view. In the table, click a column header to sort the items in that column in ascending or descending order.

The selected sort and column options are saved as user preferences.

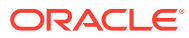

# <span id="page-413-0"></span>14 Build a Presentation Flow

This chapter explains how to use Present to create a presentation flow from the workbook's canvases. The presentation flow determines the workbook for the end users.

### **Topics:**

- What Is a Presentation Flow?
- [What Are Auto and Manual Modes in Present?](#page-414-0)
- [Switch Between Auto and Manual Modes in Present](#page-414-0)
- [Open the Presentation Flow](#page-415-0)
- [Specify the Canvases Layout in Present](#page-415-0)
- [Set the Workbook Properties in Present](#page-421-0)
- **[Set Canvas Properties in Present](#page-431-0)**
- [Preview a Presentation Flow](#page-435-0)

# What Is a Presentation Flow?

A presentation flow is the design that determines the workbook the end user interacts with. It's based on the design-time workbook, but you can modify it to hide design-side complexity and provide the workbook experience that your end users need to interact with their data.

By default Oracle Analytics creates a presentation flow based on the workbook that you design in Visualize. The first time you access the workbook in Present, it displays the default presentation flow, which is identical to the workbook you designed in Visualize. For example, the presentation flow contains all of the workbook's canvases, visualizations, filters, and so on.

If you preview the workbook from Visualize and are happy with the design and functionality, then you don't have to do anything else. But if you want to fine tune the end user workbook, you can use Present to modify the presentation flow to better suit your end user. Present provides flexibility for you as the author to find the right interactivity and provide the best workbook experience for your end user.

You can use Present to make workbook modifications such as:

- Hide unfinished canvases.
- Hide visualizations.
- Provide more options on a visualizations toolbar or menu.
- Hide the workbook's filter bar.
- Change the order of the canvases.

Remember that if you want to change a canvas' content, for example add a new visualization, then you use Visualize. Any changes you make in Visualize are included in the presentation

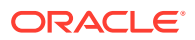

flow in Present. But when you use Present to polish the end user experience, any changes you make aren't applied to the workbook's design in Visualize.

# <span id="page-414-0"></span>What Are Auto and Manual Modes in Present?

Auto and manual mode determine the types of changes that you can make while designing the presentation flow.

### See [What Is a Presentation Flow?](#page-413-0)

The first time that you open a workbook's presentation flow in Present, by default the presentation flow's properties and settings match those of the workbook design in Visualize. Auto mode is enabled the first time you open a workbook's presentation flow.

In auto mode, you can choose to hide a canvas and change many presentation flow properties at the workbook or canvas level, for example show or hide the workbook's header bar, keep a canvas' filter selections, and so on. It's important to remember that these changes aren't applied to the workbook or canvas in Visualize.

Switching to manual mode provides these additional options:

- Rename a canvas.
- Duplicate a canvas.
- Delete a canvas.
- Change the position of a canvas
- Choose to display a new canvas added in Visualize.
- Hide a visualization on a canvas.

Switching from manual mode to auto mode resets any of the manual changes listed above that you made to the presentation flow to match the workbook settings in Visualize. Switching from manual mode to auto mode preserves all other workbook or canvas-level properties that you set.

Switching from auto mode to manual mode allows you to make the additional changes listed above. Any of these changes that you make differ from the workbook settings in Visualize.

# Switch Between Auto and Manual Modes in Present

The auto or manual mode that you set in Present determines what type of changes you can make to the presentation flow's canvases and visualizations.

This tutorial provides a use case explaining how create a presentation flow in auto mode:

**[Tutorial](https://apexapps.oracle.com/pls/apex/f?p=44785:112:0::::P112_CONTENT_ID:33189)** 

This tutorial provides a use case explaining how create a presentation flow in manual mode:

**Ed** [Tutorial](https://apexapps.oracle.com/pls/apex/f?p=44785:112:0::::P112_CONTENT_ID:33252)

See What Are Auto and Manual Modes in Present?

**1.** On the Home page, hover over a workbook, click **Actions** (:), then select **Open**.

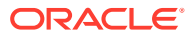

- <span id="page-415-0"></span>**2.** Click **Present** and go to the bottom of the Present page and locate the mode button .
- **3.** Depending on which mode you're using, do one of the following:
	- **Click Manual Mode Active <b>the Strate** to switch from manual mode to auto mode.
	- Click **Auto Mode Active the sum of the state of the Section** Auto mode to manual mode.
- **4.** Click **Save**.

# Open the Presentation Flow

Open the workbook's presentation flow to fine-tune how the workbook and its canvases look and function for the end user.

The changes you make to the presentation flow are saved in Present and displayed in the end user workbook. Changes aren't saved to the workbook design in Visualize. For example, if in Present you customize the workbook's name and hide the filters bar, those changes aren't transferred to the workbook in Visualize.

See [Set the Workbook Properties in Present](#page-421-0) and [Set Canvas Properties in Present](#page-431-0).

- **1.** On the Home page, hover over a workbook, click **Actions** ( ), then select **Open**.
- **2.** Click **Present**.

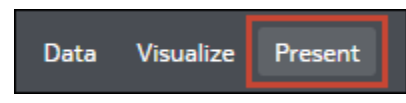

# Specify the Canvases Layout in Present

The presentation flow workbook inherits the layout you specified in Visualize. You can use Present to specify how the canvases are displayed in the presentation flow and the end user workbook.

**Topics:**

- [Rearrange the Canvases in Present](#page-416-0)
- [Duplicate a Canvas in Present](#page-416-0)
- [Remove a Duplicate Canvas in Present](#page-417-0)
- [Hide a Canvas in Present](#page-418-0)
- [Display a Hidden Canvas in Present](#page-419-0)
- [About Moving or Hiding Visualizations on a Canvas in Present](#page-419-0)
- [Change a Visualization's Placement on a Canvas in Present](#page-420-0)
- [Reset a Canvas in Present](#page-420-0)

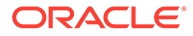

## <span id="page-416-0"></span>Rearrange the Canvases in Present

When working on the presentation flow in manual mode, you can change the order of the workbook's canvases.

Any changes that you make to the canvas order in Present are saved to the presentation flow and not to the workbook design in Visualize.

See [Switch Between Auto and Manual Modes in Present.](#page-414-0)

- **1.** On the Home page, hover over a workbook, click **Actions** ( ), then select **Open**.
- **2.** Click **Present**.
- **3.** Go to the bottom of the Present page and locate the Canvases panel.

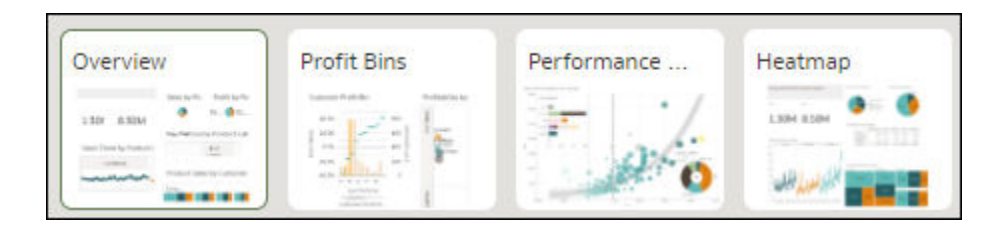

- **4.** In the Canvases panel, drag and drop a canvas to a new position in the canvas display order.
- **5.** Optional: Drag and drop more canvases to rearrange them in the canvas display order.
- **6.** Click **Save**.

## Duplicate a Canvas in Present

When working on the presentation flow in manual mode, you can add the same canvas multiple times to the presentation flow. You might add a canvas multiple times when you want users to see different filter values on each version of a duplicated canvas.

Any canvases that you duplicate in Present are saved to the presentation flow and not to the workbook design in Visualize.

See [Switch Between Auto and Manual Modes in Present.](#page-414-0)

- **1.** On the Home page, hover over a workbook, click **Actions** ( ), then select **Open**.
- **2.** Click **Present**.
- **3.** Go to the bottom of the Present page and locate the Canvases panel.
- **4.** In the Canvases panel, hover over a canvas, click the down arrow, and select **Duplicate Canvas**.

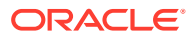

<span id="page-417-0"></span>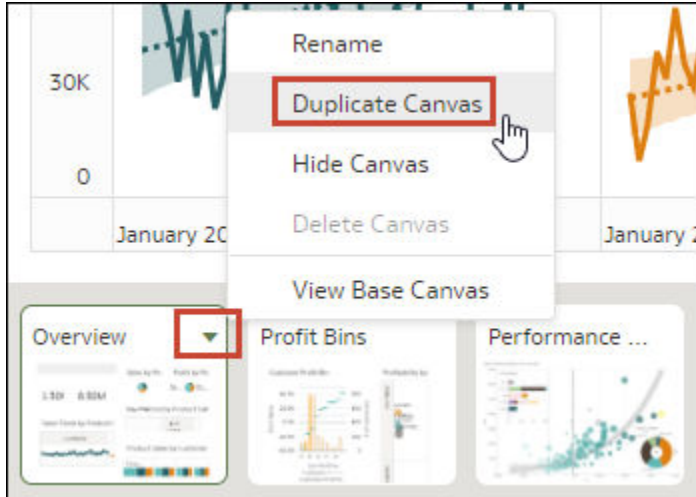

- **5.** Click the duplicate canvas and modify it.
- **6.** Click **Save**.

# Remove a Duplicate Canvas in Present

When working on the presentation flow in manual mode, you can delete any duplicate canvases from the presentation flow.

The Delete Canvas option is only available for canvases that you duplicated. You can hide but not delete any other canvases in Present.

Any changes that you make to the canvas display in the presentation flow are saved to Present and not to the workbook design in Visualize.

See [Switch Between Auto and Manual Modes in Present.](#page-414-0)

- **1.** On the Home page, hover over a workbook, click **Actions** ( ), then select **Open**.
- **2.** Click **Present**.
- **3.** Go to the bottom of the Present page and locate the Canvases panel.
- **4.** In the Canvases panel, hover over a canvas, click the down arrow icon, and select **Delete Canvas**.

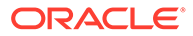

<span id="page-418-0"></span>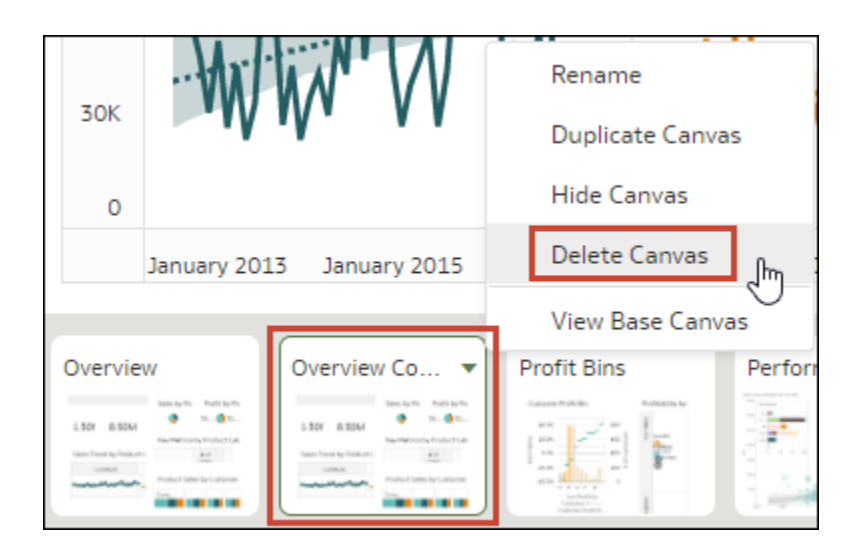

**5.** Click **Save**.

## Hide a Canvas in Present

When working on the presentation flow in either manual or auto mode, you can hide a canvas that you don't want end users to see in the workbook.

Any changes that you make to the canvas display in Present are saved to the presentation flow and not to the workbook design in Visualize.

- **1.** On the Home page, hover over a workbook, click **Actions** (**i**), then select **Open**.
- **2.** Click **Present**.
- **3.** Go to the bottom of the Present page and locate the Canvases panel.
- **4.** In the Canvases panel, hover over a canvas, and select **Hide Canvas** to hide the canvas.

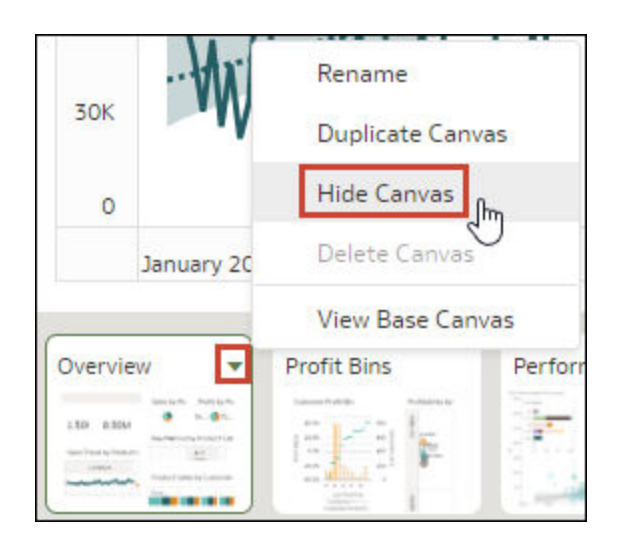

**5.** Click **Save**.

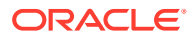

## <span id="page-419-0"></span>Display a Hidden Canvas in Present

When working on the presentation flow in either manual or auto mode, you can display any hidden canvases.

If you're working in Present in manual mode, any canvases added in Visualize are displayed as hidden in the presentation flow. You can choose to keep the canvases hidden or you can display them in Present.

Any changes that you make to the canvas display in the presentation flow are saved to Present and not to the workbook design in Visualize.

- **1.** On the Home page, hover over a workbook, click **Actions** ( ), then select **Open**.
- **2.** Click **Present**.
- **3.** Go to the bottom of the Present page and locate the Canvases panel.
- **4.** In the Canvases panel, hover over a canvas, click the down arrow icon, and select **Show Canvas** to reveal the canvas.

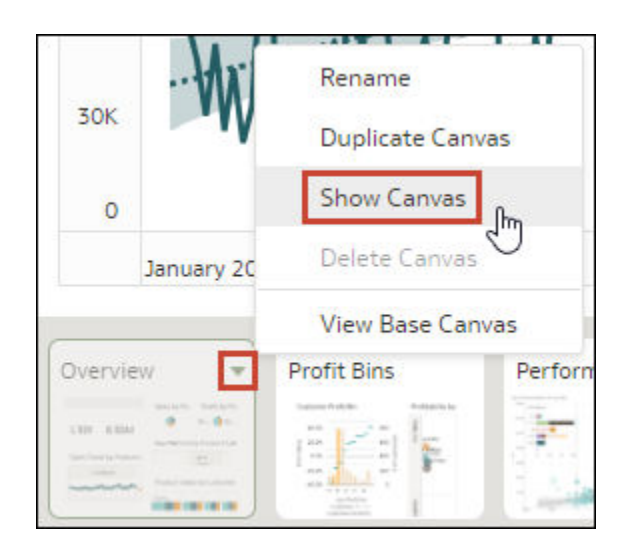

**5.** Click **Save**.

## About Moving or Hiding Visualizations on a Canvas in Present

When working on the presentation flow in manual mode, the base canvas' **Layout** property in Visualize determines if the canvas includes white spaces or overlaps when you adjust the canvas' layout in Present.

### See [About Canvas Layout Properties](#page-239-0) and [Update Canvas Properties](#page-240-0).

When the base canvas' **Layout** property is set to **Auto Fit** in Visualize, then in Present the canvas layout automatically adjusts to accommodate any visualizations that you move or hide. When you preview the canvas or select **Reset Adjustments** to remove the canvas' layout changes, no white spaces and overlaps are displayed.

When the base canvas' **Layout** property is set to **Freeform** in Visualize, then the canvas layout doesn't automatically adjusts to accommodate any visualizations that you move or hide

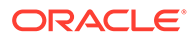

<span id="page-420-0"></span>in Present. When you preview the canvas or select **Reset Adjustments** to remove the canvas' layout changes, white spaces and overlaps are displayed.

If your canvas is set to **Freeform** and in Present you move or hide visualizations, or reset the canvas, be sure to rearrange the visualizations to prevent any white spaces or overlaps. See [Show or Hide Canvas Visualizations in Present](#page-433-0) and Reset a Canvas in Present.

## Change a Visualization's Placement on a Canvas in Present

You can drag and drop visualizations to new positions on the canvas.

The canvas' **Layout** property in Visualize determines if your canvas contains white spaces and overlaps when you reposition visualizations. See [About Moving or Hiding](#page-419-0) [Visualizations on a Canvas in Present.](#page-419-0)

Any changes that you make to the canvas display in Present are saved to the presentation flow and not to the workbook design in Visualize.

- **1.** On the Home page, hover over a workbook, click **Actions** ( ), then select **Open**.
- **2.** Click **Present**.
- **3.** If the presentation flow contains more than one canvas, then go to the bottom of the Present page and click the canvas with the visualizations that you want to reposition.
- **4.** In the canvas, drag and drop the visualizations to reposition them.
- **5.** Click **Save**.

### Reset a Canvas in Present

When working in manual mode, you can use the **Reset Adjustments** canvas option to synch the canvas in Present with its base canvas in Visualize.

You can reset any canvas that displays an asterisk. The asterisk indicates that the canvas' layout is out of synch with its base canvas in Visualize.

The canvas' **Layout** property in Visualize determines if your canvas contains white spaces and overlaps when you reset the canvas. See [About Moving or Hiding](#page-419-0) [Visualizations on a Canvas in Present.](#page-419-0)

See [Switch Between Auto and Manual Modes in Present.](#page-414-0)

- **1.** On the Home page, hover over a workbook, click **Actions** ( $\cdot$ ), then select **Open**.
- **2.** Click **Present**.
- **3.** Go to the bottom of the Present page and locate the Canvases panel.
- **4.** In the Canvases panel, hover over a canvas displaying an asterisk, click the down arrow icon, and select **Reset Adjustments** to reset the canvas.

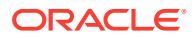

<span id="page-421-0"></span>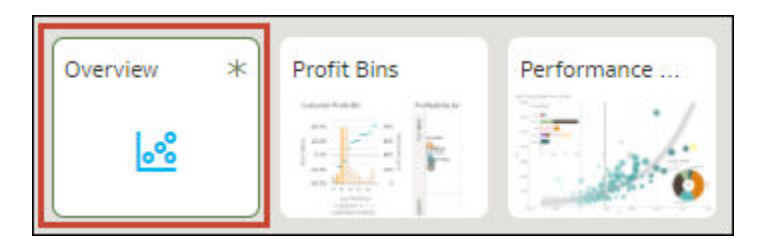

**5.** Click **Save**.

# Set the Workbook Properties in Present

The workbook inherits the properties that you set in Visualize. You can use Present to specify how you want the workbook to display to the end user and how the end user navigates and interacts with the workbook.

### **Topics:**

- Specify Workbook Canvas Navigation in Present
- [Show or Hide the Workbook Header Bar in Present](#page-422-0)
- [Modify the Workbook Header Title in Present](#page-423-0)
- [Modify the Workbook Header Color in Present](#page-424-0)
- [Add an Image to the Workbook Header in Present](#page-425-0)
- [Show or Hide the Zoom Control in Present](#page-426-0)
- [Specify Workbook Zoom Control Options in Present](#page-427-0)
- [Show or Hide the Workbook Toolbar in Present](#page-427-0)
- [Select Workbook Toolbar Options in Present](#page-427-0)
- [Show or Hide the Workbook Filter Bar in Present](#page-428-0)
- **[Specify Workbook Filter Options in Present](#page-428-0)**
- [Show or Hide Workbook Filters in Present](#page-429-0)
- [Specify the Workbook Visualization Actions in Present](#page-429-0)
- [Change the Workbook Canvases Visualization Alignment in Present](#page-429-0)
- [Turn On or Off All Workbook and Canvas Actions in Present](#page-430-0)
- [Specify Personalization Options in Present](#page-430-0)

## Specify Workbook Canvas Navigation in Present

When you design a presentation flow, you can choose between navigation options to best fit how you want the end user to move between the workbook's canvases.

You can choose to always display the workbook's canvas navigation bar, or to display it only when the user hovers over the bottom of the workbook. You can also choose a navigation control corresponding to how you want to represent the canvases on the workbook's navigation bar.

The navigation control options are:

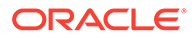

- <span id="page-422-0"></span>• **Bottom Tabs** - Displays each canvas as a tab including the canvas' title at the bottom of the workbook. The user clicks the tabs to navigate between canvases.
- **Top Tabs** Displays each canvas as a tab including the canvas' title at the top of the workbook. The user clicks the tabs to navigate between canvases.
- **Navigation Bar** Displays each canvas as a circle at the bottom of the workbook. The user clicks the circles to navigate between canvases.
- **Filmstrip** Displays each canvas as a thumbnail at the bottom of the workbook. The user clicks the thumbnails to navigate between canvases.
- **None** Removes the navigation control from the workbook.
- **1.** On the Home page, hover over a workbook, click **Actions** ( ), then select **Open**.
- **2.** Click **Present**.
- **3.** In the Present page, click the **Workbook** tab.
- **4.** In the Canvas Navigation section, click the **Style** field and select how to you want the user to move between workbook canvases.

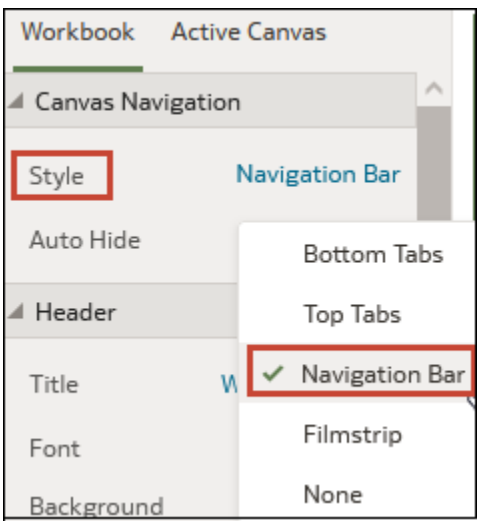

- **5.** Optional: Click the **Auto Hide** field and select **On** if you want to display the navigation panel when the user mouses over the bottom of the workbook.
- **6.** Click **Save**.

## Show or Hide the Workbook Header Bar in Present

When you design a presentation flow, the workbook's header bar is set to display by default. You can choose to show or hide the header bar.

The header bar displays the workbook title that you specify. For example, canvas name, workbook name, or a custom name.

- **1.** On the Home page, hover over a workbook, click **Actions** ( ), then select **Open**.
- **2.** Click **Present**.
- **3.** In the Present page, click the **Workbook** tab.

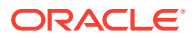

<span id="page-423-0"></span>**4.** In the Header section, click **Header** to toggle it to **Off** to hide the header bar, or click it to toggle it to **On** to show the header bar.

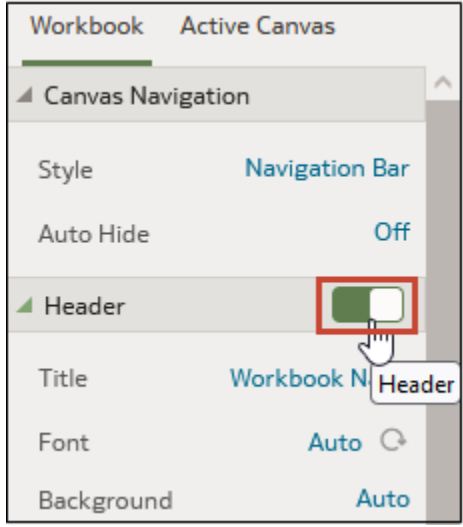

**5.** Click **Save**.

## Modify the Workbook Header Title in Present

When you design a presentation flow, you can specify which name you want to display as the workbook's header and how you want to format the header text.

You can also add an image to the workbook header. See [Add an Image to the Workbook](#page-425-0) [Header in Present.](#page-425-0)

- **1.** On the Home page, hover over a workbook, click **Actions** ( ), then select **Open**.
- **2.** Click **Present**.
- **3.** In the Present page, click the **Workbook** tab.
- **4.** In the Header section, click the **Title** field and select the name you want to use as a title, or select **Custom** and enter a title.

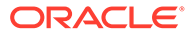

<span id="page-424-0"></span>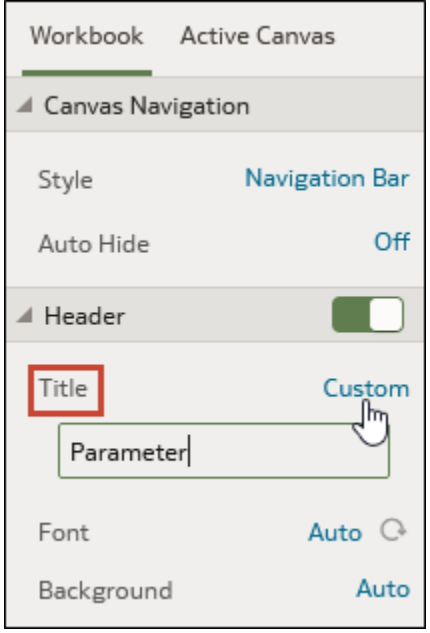

- **5.** Optional: Click the **Font** field and specify the font style, font size, and any formatting that you want to use in the title, for example, bold or italic.
- **6.** Click **Save**.

## Modify the Workbook Header Color in Present

When you design a presentation flow, you can customize the workbook header background's color and transparency.

- **1.** On the Home page, hover over a workbook, click **Actions** ( ), then select **Open**.
- **2.** Click **Present**.
- **3.** In the Present page, click the **Workbook** tab.
- **4.** In the Header section, click the **Background** field and select **Custom**.

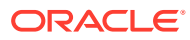

<span id="page-425-0"></span>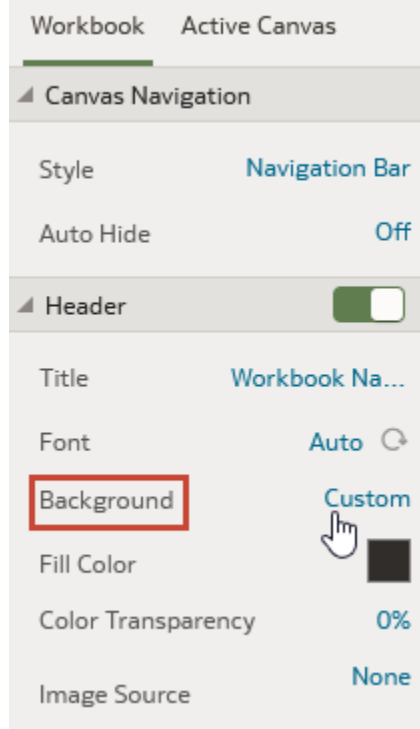

- **5.** In the Header section, use the **Fill Color** and **Color Transparency** fields to specify how you want the header's background to display.
- **6.** Click **Save**.

## Add an Image to the Workbook Header in Present

When you design a presentation flow, you can add an image from a file or URL to the workbook header and specify how you want the image to display.

- **1.** On the Home page, hover over a workbook, click **Actions** ( ), then select **Open**.
- **2.** Click **Present**.
- **3.** In the Present page, click the **Workbook** tab.
- **4.** In the Header section, click the **Background** field and then select **Custom**.
- **5.** In the Header section, click the **Image Source** field and choose where to get the image from.
	- If you select **URL**, then paste the image source's URL into the text field.
	- If you select **File**, then click the file upload icon **a** and browse for and select the file you want to use.
- **6.** In the Header section, specify the image's display properties, for example image width and height.

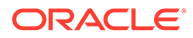

<span id="page-426-0"></span>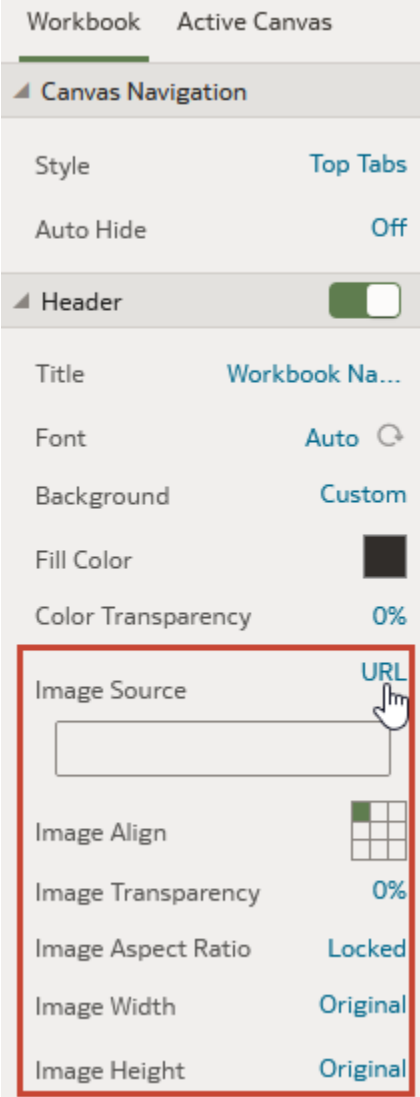

**7.** Click **Save**.

## Show or Hide the Zoom Control in Present

When you design a presentation flow, the workbook's header bar zoom control is set to hide by default. You can choose to show or hide the zoom control for all canvases.

When the zoom control is set to show, the zoom control is displayed in the workbook's header bar for canvases with their **Width** and **Height** properties set to **Fixed**.

- **1.** On the Home page, hover over a workbook, click **Actions** ( ), then select **Open**.
- **2.** Click **Present**.
- **3.** In the Present page, click the **Workbook** tab.
- **4.** In the Zoom section, click **Zoom** to toggle it to **On** to show the zoom control in the header bar, or click it to toggle it to **Off** to hide the zoom control in the header bar.
- **5.** Click **Save**.

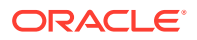

## <span id="page-427-0"></span>Specify Workbook Zoom Control Options in Present

When you design a presentation flow, you can choose the default zoom setting used when the user opens a canvas.

The Zoom/Layout controls button allows consumers to zoom in and out of the whole active canvas to best fit their screen. Although you set the control for the workbook, the zoom control is displayed only for canvases with their **Width** and **Height** properties set to **Fixed**.

The zoom control properties that you set on the **Workbook** tab are carried over to the Active Canvas' zoom properties. You can override the **Workbook** tab's zoom properties on any individual canvas.

The Zoom section's toggle must be set to **On** before you can update the **Scale** property.

- **1.** On the Home page, hover over a workbook, click **Actions** ( ), then select **Open**.
- **2.** Click **Present**.
- **3.** In the Present page, click the **Workbook** tab.
- **4.** In the Zoom section, click **Scale** and select the zoom size used to display the canvas when a user opens it.
- **5.** In the Zoom section, click **Control** to set it to **Off** to hide the zoom control in the workbook's header bar for all canvases, or click it to set it to **On** to show the zoom control in the workbook's header bar for all canvases.

Set this option to **Off** when your workbook contains many canvases and you want to use the Active Canvas option to display the zoom control on only a few canvases.

**6.** Click **Save**.

## Show or Hide the Workbook Toolbar in Present

When you design a presentation flow, the workbook's toolbar displays by default. You can choose to show or hide the workbook's toolbar for users.

- **1.** On the Home page, hover over a workbook, click **Actions** ( ), then select **Open**.
- **2.** Click **Present**.
- **3.** In the Present, click the **Workbook** tab.
- **4.** In the Toolbar section, click **Toolbar** to toggle it to **Off** to hide the toolbar, or click it to toggle it to **On** to show the toolbar.
- **5.** Click **Save**.

# Select Workbook Toolbar Options in Present

You can specify which of the workbook's toolbar options you want to display to the user.

You can select the Toolbar properties that you want to display to users in Present. Toolbar properties include undo and redo changes, refresh the workbook's data, show notes, and export.

- **1.** On the Home page, hover over a workbook, click **Actions** ( ), then select **Open**.
- **2.** Click **Present**.

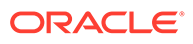

- **3.** In the Present page, click the **Workbook** tab.
- **4.** In the Toolbar section, deselect the toolbar options that you want to hide, or select the toolbar options that you want to display.
- **5.** Click **Save**.

## <span id="page-428-0"></span>Show or Hide the Workbook Filter Bar in Present

When you design a presentation flow, you can show or hide the workbook's filter bar.

Showing the filter bar allows users to view, set, and modify the workbook's filter values. You can set filter values and then hide the filter bar so that the workbook includes specific data. Hiding the filter bar prevent users from changing the filter values.

The filter bar properties that you set on the **Workbook** tab are carried over to the Active Canvas' Filter Actions properties. You can override the **Workbook** tab's filter bar properties on any individual canvas.

All Filter Actions options are grayed out when the **Full Interactivity** option is set to **Off**. See [Turn On or Off All Workbook and Canvas Actions in Present.](#page-430-0)

- **1.** On the Home page, hover over a workbook, click **Actions** ( ), then select **Open**.
- **2.** Click **Present**.
- **3.** In the Present, click the **Workbook** tab.
- **4.** In the Filter Bar section, click **Filter Bar** to toggle it to **Off** to hide the filter bar, or click it to toggle it to **On** to show the filter bar.
- **5.** Click **Save**.

## Specify Workbook Filter Options in Present

When you design a presentation flow, you can specify which workbook filter options you want to provided to the user, for example, add filters or change filter values.

The options you set on the **Workbook** tab are carried over to the Active Canvas' Filter Actions properties. You can override the **Workbook** tab's filter bar properties on any individual canvas.

All Filter Actions options are grayed out when the **Full Interactivity** option is set to **Off**. See [Turn On or Off All Workbook and Canvas Actions in Present.](#page-430-0)

- **1.** On the Home page, hover over a workbook, click **Actions** ( ), then select **Open**.
- **2.** Click **Present**.
- **3.** In the Present page, click the **Workbook** tab.
- **4.** In the Filter Bar section, deselect the filter actions options that you want to hide, or select the filter action options that you want to display.
- **5.** Click **Save**.

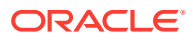

## <span id="page-429-0"></span>Show or Hide Workbook Filters in Present

When you design a presentation flow, you can hide or show any individual workbook filters.

When working with filters in the presentation flow, any filters that you hide or show are saved in Present and aren't saved in Visualize.

- **1.** On the Home page, hover over a workbook, click **Actions** ( ), then select **Open**.
- **2.** Click **Present**.
- **3.** In the Present page, click the **Workbook** tab.
- **4.** In the Workbook Filters section, deselect the filter actions options that you want to hide, or select the filter action options that you want to display.
- **5.** Click **Save**.

## Specify the Workbook Visualization Actions in Present

When you design a presentation flow, you can choose which visualization actions to make available to users in a workbook. For example, you can specify that the workbook provides visualization toolbar items like sort, maximize, or add to watchlist, and visualization menu items like drill, export to file, email or print, or copy data.

The visualization properties that you set on the **Workbook** tab are carried over to the Active Canvas' Visualization Actions properties. You can override the **Workbook** tab's visualization properties on any individual canvas. See [Select Canvas Visualization Toolbar Options in](#page-432-0) [Present](#page-432-0) .

All Visualization Actions options are grayed out when the **Full Interactivity** option is set to **Off**. See [Turn On or Off All Workbook and Canvas Actions in Present.](#page-430-0)

- **1.** On the Home page, hover over a workbook, click **Actions** ( ), then select **Open**.
- **2.** Click **Present**.
- **3.** In the Present page, click the **Workbook** tab.
- **4.** In the Visualization Actions section, deselect the actions that you don't want users to perform, or select the actions that you want users to perform.
- **5.** Click **Save**.

## Change the Workbook Canvases Visualization Alignment in Present

When you design a presentation flow, you can control where the visualizations are displayed on the workbook's canvases. This allows you to choose the best placement of the visualizations based on the end user's screen size and resolution.

For example, if the workbook's canvases each contain one visualization, then you can choose **Center** to add white space around the visualizations to center them on the canvases.

The alignment options are:

- **Top Left** Adds white space to the right of the visualizations on the canvas, but not to the top and left of the canvas. This is the default.
- **Top Center** Adds white space to the left and right of the visualizations on the canvas, but not to the top of the canvas.

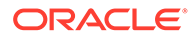

<span id="page-430-0"></span>• **Center** - Adds white space to the top, left, and right of the visualizations on the canvas.

You can also change the positions of the visualizations on a canvas. See [Change a](#page-420-0) [Visualization's Placement on a Canvas in Present.](#page-420-0)

- **1.** On the Home page, hover over a workbook, click **Actions** (**i**), then select **Open**.
- **2.** Click **Present**.
- **3.** In the Present page, click the **Workbook** tab.
- **4.** In the Presentation Layout section, go to the **Letterbox Alignment** field and choose an alignment.
- **5.** Click **Save**.

## Turn On or Off All Workbook and Canvas Actions in Present

When you design a presentation flow, all filter bar and visualization actions are on by default. You can turn off and on actions individually, or use the **Full Interactivity** option to turn all actions for the workbook's canvases with one click.

Examples of filter actions are add filters, remove filters, and change filter value selections. Examples of visualization actions are drill, export, and sort by.

To turn off all filter and visualization actions that the user can perform on all canvases, set **Full Interactivity** field to **Off**.

Setting the **Full Interactivity** field to **On** allows you to set individual filter and visualization actions to specify how you want the user to interact with the workbook and canvases.

- **1.** On the Home page, hover over a workbook, click **Actions** ( ), then select **Open**.
- **2.** Click **Present**.
- **3.** In the Present page, click the **Workbook** tab.
- **4.** In the Interactivity section, go to the **Full Interactivity** field.
	- Select **Off** to disable all filter and visualization actions on all canvases.
	- Select **On** to enable all filter and visualization actions on all canvases.
- **5.** Click **Save**.

## Specify Personalization Options in Present

When you design a presentation flow, you can specify if the filter values the end user selects are automatically reapplied when the user reopens the workbook.

The personalization options are:

- **Filter** Select to reapply dashboard filter selections, visualization filters selections, and any visualizations with **Use as Filter** enabled when a user reopens the workbook.
- **Parameter** Select to reapply dashboard filter selections and visualizations filter selections that use parameters as their filter controls when a user reopens the workbook. See [Use a Parameter as a Dashboard Filter Control.](#page-340-0)

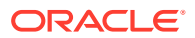

- <span id="page-431-0"></span>**1.** On the Home page, hover over a workbook, click **Actions** ( ), then select **Open**.
- **2.** Click **Present**.
- **3.** In the Present page, click the **Workbook** tab.
- **4.** In the Personalization section, deselect the user's filter selections you don't want applied or select the user's filter selections you want applied when the user reopens a workbook.

Your administrator can disable workbook personalization for the entire organization through system settings. In this case, you can't set personalization options for your workbook. See System Settings - Enable Personalization in Workbooks.

**5.** Click **Save**.

# Set Canvas Properties in Present

In the presentation flow, each canvas inherits the workbook properties that you set in the **Workbook** tab in Present. You can change any canvas' inherited properties.

### **Topics:**

- **Specify Canvas Filter Actions in Present**
- [Show or Hide Canvas Filters in Present](#page-432-0)
- **[Select Canvas Visualization Toolbar Options in Present](#page-432-0)**
- [Specify Canvas Visualization Menu Options in Present](#page-433-0)
- [Show or Hide Canvas Visualizations in Present](#page-433-0)
- [Specify Canvas Zoom Control Options in Present](#page-434-0)
- **[Show or Hide Canvas Notes in Present](#page-434-0)**

## Specify Canvas Filter Actions in Present

When you design a presentation flow, each canvas inherits the filter actions you set on the **Workbook** tab. You can use the **Active Canvas** tab to customize an individual canvas' filter actions, for example, add filters or change filter values.

Showing the filter bar allows users to view, set, and modify the canvas' filter values. You can set filter values and then hide the filter bar so that the canvas includes specific data. Hiding the filter bar prevent users from changing the filter values.

Any filter settings that you change or filter values that you add or remove in Present are saved to the presentation flow's canvas and not to the canvas in Visualize.

All Filter Actions options are grayed out when the **Full Interactivity** option is set to **Off** on the **Workbook** tab. See [Turn On or Off All Workbook and Canvas Actions in Present](#page-430-0).

- **1.** On the Home page, hover over a workbook, click **Actions** (:), then select **Open**.
- **2.** Click **Present**.
- **3.** If the presentation flow contains more than one canvas, then go to the bottom of the Present page and click the canvas that you want to update filters for.
- **4.** In the Present page, click the **Active Canvas** tab.
- **5.** Scroll to the Filter Bar section and in the Filter Actions area, deselect the filter bar options that you want to hide, or select the options that you want to display.

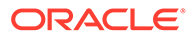
- **6.** Optional: Click **Custom** and then click **Auto** to reset all visualization actions to the default settings you specified in the **Workbook** tab.
- **7.** Click **Save**.

### Show or Hide Canvas Filters in Present

When you design a presentation flow, you can hide or show any individual canvas filters.

Any filters that you hide or show in Present are saved to the presentation flow's canvas and not to the canvas in Visualize.

All Canvas Filters options are grayed out when the **Full Interactivity** option is set to **Off** on the **Workbook** tab. See [Turn On or Off All Workbook and Canvas Actions in](#page-430-0) [Present](#page-430-0).

- **1.** On the Home page, hover over a workbook, click **Actions** (:), then select **Open**.
- **2.** Click **Present**.
- **3.** If the presentation flow contains more than one canvas, then go to the bottom of the Present page and click the canvas that you want to update filters for.
- **4.** In the Present page, click the **Active Canvas** tab.
- **5.** In the Canvas Filters area, deselect the filters that you want to hide on the canvas, or select the filters that you want to display.
- **6.** Click **Save**.

### Select Canvas Visualization Toolbar Options in Present

When you design a presentation flow, each canvas inherits the visualization toolbar options you set on the **Workbook** tab. You can use the **Active Canvas** tab to override the visualization toolbar options that are set for the workbook, for example Map Actions or Add to Watchlist.

Any visualization settings that you change in Present are saved to the presentation flow's canvas and not to the canvas in Visualize.

All Visualization Actions options are grayed out when the **Full Interactivity** option is set to **Off** on the **Workbook** tab. See [Turn On or Off All Workbook and Canvas Actions](#page-430-0) [in Present](#page-430-0).

- **1.** On the Home page, hover over a workbook, click **Actions** ( ), then select **Open**.
- **2.** Click **Present**.
- **3.** If the presentation flow contains more than one canvas, then go to the bottom of the Present page and click the canvas that you want to update filters for.
- **4.** In the Present page, click the **Active Canvas** tab.
- **5.** Scroll to the Visualization Toolbar section, click to hide the actions in that you don't want users to perform from the visualization's toolbar, or click to add the actions that you want users to perform from the visualization's toolbar.
- **6.** Optional: Click **Custom** and then click **Auto** to reset all visualization actions to the default settings you specified in the **Workbook** tab.
- **7.** Click **Save**.

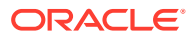

### Specify Canvas Visualization Menu Options in Present

When you design a presentation flow, each canvas inherits the visualization menu options you set on the **Workbook** tab. You can use the **Active Canvas** tab to specify which visualization menu options you want to provide to the user, for example, drill or export.

Any visualization settings that you change in Present are saved to the presentation flow's canvas and not to the canvas in Visualize.

All Visualization Actions options are grayed out when the **Full Interactivity** option is set to **Off** on the **Workbook** tab. See [Turn On or Off All Workbook and Canvas Actions in Present](#page-430-0).

- **1.** On the Home page, hover over a workbook, click **Actions** ( ), then select **Open**.
- **2.** Click **Present**.
- **3.** If the presentation flow contains more than one canvas, then go to the bottom of the Present page and click the canvas that you want to change user actions for.
- **4.** In the Present page, click the **Active Canvas** tab.
- **5.** Scroll to the Visualization Menu section, click to hide the actions that you don't want users to perform from the visualization's menu, or click to add the actions that you want users to perform from the visualization's menu.
- **6.** Optional: Click **Custom** and then click **Auto** to reset all visualization actions to the default settings you specified in the **Workbook** tab.
- **7.** Click **Save**.

### Show or Hide Canvas Visualizations in Present

When working in manual mode, you can hide or display individual visualizations on a canvas.

The canvas' **Layout** property in Visualize determines if your canvas contains white spaces and overlaps when you hide or show visualizations. See [About Moving or Hiding](#page-419-0) [Visualizations on a Canvas in Present.](#page-419-0)

See [Switch Between Auto and Manual Modes in Present.](#page-414-0)

When you show or hide visualizations in Present, the changes are saved to the presentation flow's canvas and not to Visualize.

- **1.** On the Home page, hover over a workbook, click **Actions** ( ), then select **Open**.
- **2.** Click **Present**.
- **3.** If the presentation flow contains more than one canvas, then go to the bottom of the Present page and click the canvas where you want to show or hide visualizations.
- **4.** In the Present page, click the **Active Canvas** tab.
- **5.** Scroll to the Visualizations section and deselect the visualizations that you want to hide, or select the visualizations that you want to display on the canvas.
- **6.** Click **Save**.

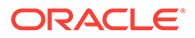

### Specify Canvas Zoom Control Options in Present

When you design a presentation flow, each canvas inherits the zoom control options you set on the **Workbook** tab. You can use the **Active Canvas** tab to customize an individual canvas' zoom control options.

The Zoom/Layout controls button allows consumers to zoom in and out of the whole active canvas to best fit their screen. The zoom control is displayed only for canvases with their **Width** and **Height** properties set to **Fixed**.

- **1.** On the Home page, hover over a workbook, click **Actions** (:), then select **Open**.
- **2.** Click **Present**.
- **3.** If the presentation flow contains more than one canvas, then go to the bottom of the Present page and click the canvas that you want to update the zoom control for.
- **4.** In the Present page, click the **Active Canvas** tab.
- **5.** Scroll to the Zoom section, click **Scale**, and select the zoom size used to display the canvas when a user opens it.
- **6.** In the Zoom section, click **Control** to set it to **Off** to hide the zoom control in the workbook header bar for the canvas, or click it to set it to **On** to show the zoom control in the workbook header bar for the canvas.
- **7.** Optional: Click **Custom** and then click **Auto** to reset the default settings you specified in the **Workbook** tab.
- **8.** Click **Save**.

### Show or Hide Canvas Notes in Present

When you design a presentation flow, by default all canvas notes are displayed. You can use the **Active Canvas** tab to specify which canvas notes to hide or show.

If you choose to leave some or all notes displayed for a canvas, then when you preview the workbook, you can click the **Hide Notes** workbook header button to turn off or on all notes that aren't hidden. Or when users view the workbook, they can click the **Hide Notes** header button to turn off or on all notes that aren't hidden. See [Show](#page-269-0) [or Hide a Visualization's Notes](#page-269-0).

Any notes that you hide or show in Present are saved to the presentation flow's canvas and not to the canvas in Visualize.

- **1.** On the Home page, select a workbook, click **Actions**, and then select **Open**.
- **2.** Click **Present**.
- **3.** If the presentation flow contains more than one canvas, then go to the bottom of the Present page and click the canvas where you want to show or hide notes.
- **4.** In the Present page, click the **Active Canvas** tab.
- **5.** Scroll to the Notes section and deselect the notes that you want to hide, or select the notes that you want to display on the canvas.
- **6.** Click **Save**.

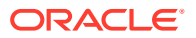

## Preview a Presentation Flow

As an author using the Present page to design the presentation flow, you can use the preview mode to test how a user views and interacts with the workbook you're designing. Switching to preview mode removes the presentation flow's workbook and canvas options and the canvas panel.

- **1.** On the Home page, select a workbook, click **Actions**, and then select **Open**.
- **2.** Click **Present**.
- **3.** Click **Preview**  $\triangleright$  to view the workbook as it displays to the user.
- **4.** Click **Edit** to exit the workbook's preview mode and return to the presentation flow in the **Present** page.

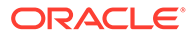

# 15

## Use Oracle Analytics Predictive Models and Oracle Machine Learning Models

In Oracle Analytics you can consume predictive models or machine learning models that reside in Oracle Database, Oracle Autonomous Data Warehouse, or Oracle Cloud Infrastructure (OCI). Apply predictive models to your data to build machine learning Machine Learning (ML) and Artificial Intelligence (AI) into your applications without requiring ML or AI expertise.

#### **Topics:**

- What Machine Learning and Artificial Intelligence Services Does Oracle Analytics Support?
- [Create and Use Oracle Analytics Predictive Models](#page-437-0)
- [Use Oracle Machine Learning Models in Oracle Analytics](#page-452-0)
- [Apply a Predictive or Registered Oracle Machine Learning Model to a Dataset](#page-456-0)
- [Perform Object Detection, Image Classification, and Text Detection Analysis](#page-457-0)
- [Use OCI Data Science Models in Oracle Analytics](#page-461-0)
- [Use OCI Language Models in Oracle Analytics](#page-472-0)
- [Use OCI Document Understanding Models in Oracle Analytics](#page-463-0)

## What Machine Learning and Artificial Intelligence Services Does Oracle Analytics Support?

In Oracle Analytics, you can build machine learning and artificial intelligence into your applications without requiring data scientist expertise.

Oracle Analytics integrates with:

- OCI Artificial Intelligence
- OCI Data Science
- **OCI Functions**
- OCI Language
- **OCI Vision**
- Oracle Database Machine Learning
- Oracle Database Advanced Analytics (Database analytics and Graph analytics)
- Oracle Autonomous Data Warehouse, for example, the AutoML capability.

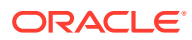

## <span id="page-437-0"></span>Create and Use Oracle Analytics Predictive Models

Oracle Analytics predictive models use several embedded Oracle Machine Learning algorithms to mine your datasets, predict a target value, or identify classes of records. Use the data flow editor to create, train, and apply predictive models to your data.

**Topics:**

- What Are Oracle Analytics Predictive Models?
- [How Do I Choose a Predictive Model Algorithm?](#page-438-0)
- [Train a Predictive Model Using AutoML in Oracle Autonomous Data Warehouse](#page-441-0)
- [Create and Train a Predictive Model](#page-442-0)
- **[Inspect a Predictive Model](#page-443-0)**
- [Add a Predictive Model to a Workbook](#page-448-0)
- [Evaluate Machine Learning Models Using Lift and Gain Charts](#page-449-0)

### What Are Oracle Analytics Predictive Models?

An Oracle Analytics predictive model applies a specific algorithm to a dataset to predict values, predict classes, or to identify groups in the data.

You can also use Oracle machine learning models to predict data.

Oracle Analytics includes algorithms to help you train predictive models for various purposes. Examples of algorithms are classification and regression trees (CART), logistic regression, and k-means.

You use the data flow editor to first train a model on a training dataset. After the predictive model has been trained, you apply it to the datasets that you want to predict.

You can make a trained model available to other users who can apply it against their data to predict values. In some cases, certain users train models, and other users apply the models.

#### **Note:**

If you're not sure what to look for in your data, you can start by using Explain, which uses machine learning to identify trends and patterns. Then you can use the data flow editor to create and train predictive models to drill into the trends and patterns that Explain found.

You use the data flow editor to train a model:

- First, you create a data flow and add the dataset that you want to use to train the model. This training dataset contains the data that you want to predict (for example, a value like sales or age, or a variable like credit risk bucket).
- If needed, you can use the data flow editor to edit the dataset by adding columns, selecting columns, joining, and so on.

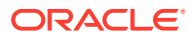

- <span id="page-438-0"></span>• After you've confirmed that the data is what you want to train the model on, you add a training step to the data flow and choose a classification (binary or multi), regression, or cluster algorithm to train a model. Then name the resulting model, save the data flow, and run it to train and create the model.
- Examine the properties in the machine learning objects to determine the quality of the model. If needed, you can iterate the training process until the model reaches the quality you want.

Use the finished model to score unknown, or unlabeled, data to generate a dataset within a data flow or to add a prediction visualization to a workbook.

#### **Example**

Suppose you want to create and train a multi-classification model to predict which patients have a high risk of developing heart disease.

- **1.** Supply a training dataset containing attributes on individual patients like age, gender, and if they've ever experienced chest pain, and metrics like blood pressure, fasting blood sugar, cholesterol, and maximum heart rate. The training dataset also contains a column named "Likelihood" that is assigned one of the following values: absent, less likely, likely, highly likely, or present.
- **2.** Choose the CART (Decision Tree) algorithm because it ignores redundant columns that don't add value for prediction, and identifies and uses only the columns that are helpful to predict the target. When you add the algorithm to the data flow, you choose the Likelihood column to train the model. The algorithm uses machine learning to choose the driver columns that it needs to perform and output predictions and related datasets.
- **3.** Inspect the results and fine tune the training model, and then apply the model to a larger dataset to predict which patients have a high probability of having or developing heart disease.

### How Do I Choose a Predictive Model Algorithm?

Oracle Analytics provides algorithms for any of your machine learning modeling needs: numeric prediction, multi-classifier, binary classifier, and clustering.

Oracle's machine learning functionality is for advanced data analysts who have an idea of what they're looking for in their data, are familiar with the practice of predictive analytics, and understand the differences between algorithms.

#### **Note:**

If you're using data sourced from Oracle Autonomous Data Warehouse, you can use the AutoML capability to quickly and easily train a predictive model for you, without requiring machine learning skills. See *Train a Predictive Model Using AutoML in Autonomous Data Warehouse*.

Normally users want to create multiple prediction models, compare them, and choose the one that's most likely to give results that satisfy their criteria and requirements. These criteria can vary. For example, sometimes users choose models that have better overall accuracy, sometimes users choose models that have the least type I (false positive) and type II (false negative) errors, and sometimes users choose models that return results faster and with an acceptable level of accuracy even if the results aren't ideal.

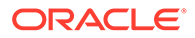

Oracle Analytics contains multiple machine learning algorithms for each kind of prediction or classification. With these algorithms, users can create more than one model, or use different fine-tuned parameters, or use different input training datasets and then choose the best model. The user can choose the best model by comparing and weighing models against their own criteria. To determine the best model, users can apply the model and visualize results of the calculations to determine accuracy, or they can open and explore the related datasets that Oracle Analytics used the model to output.

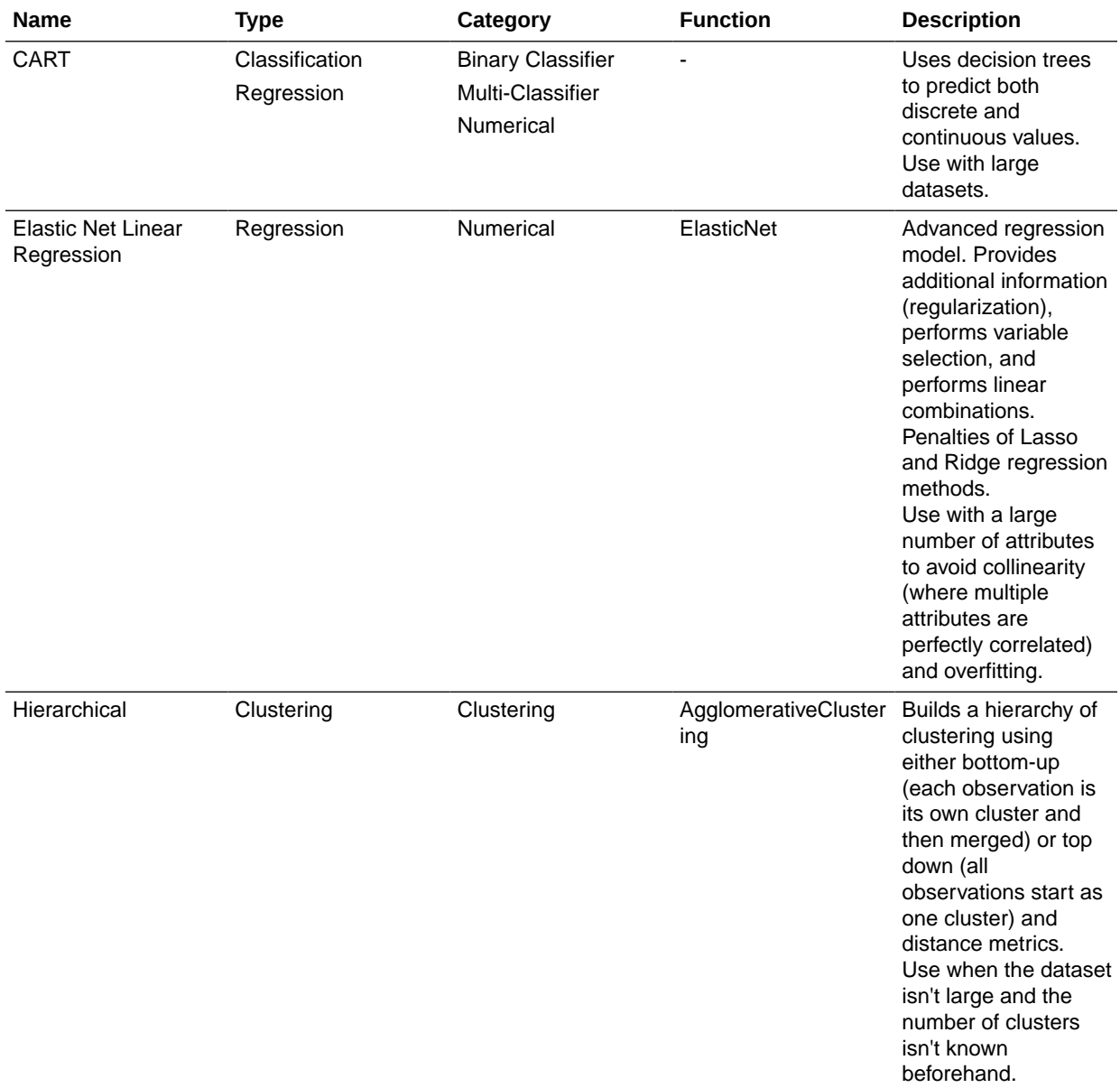

Consult this table to learn about the provided algorithms:

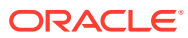

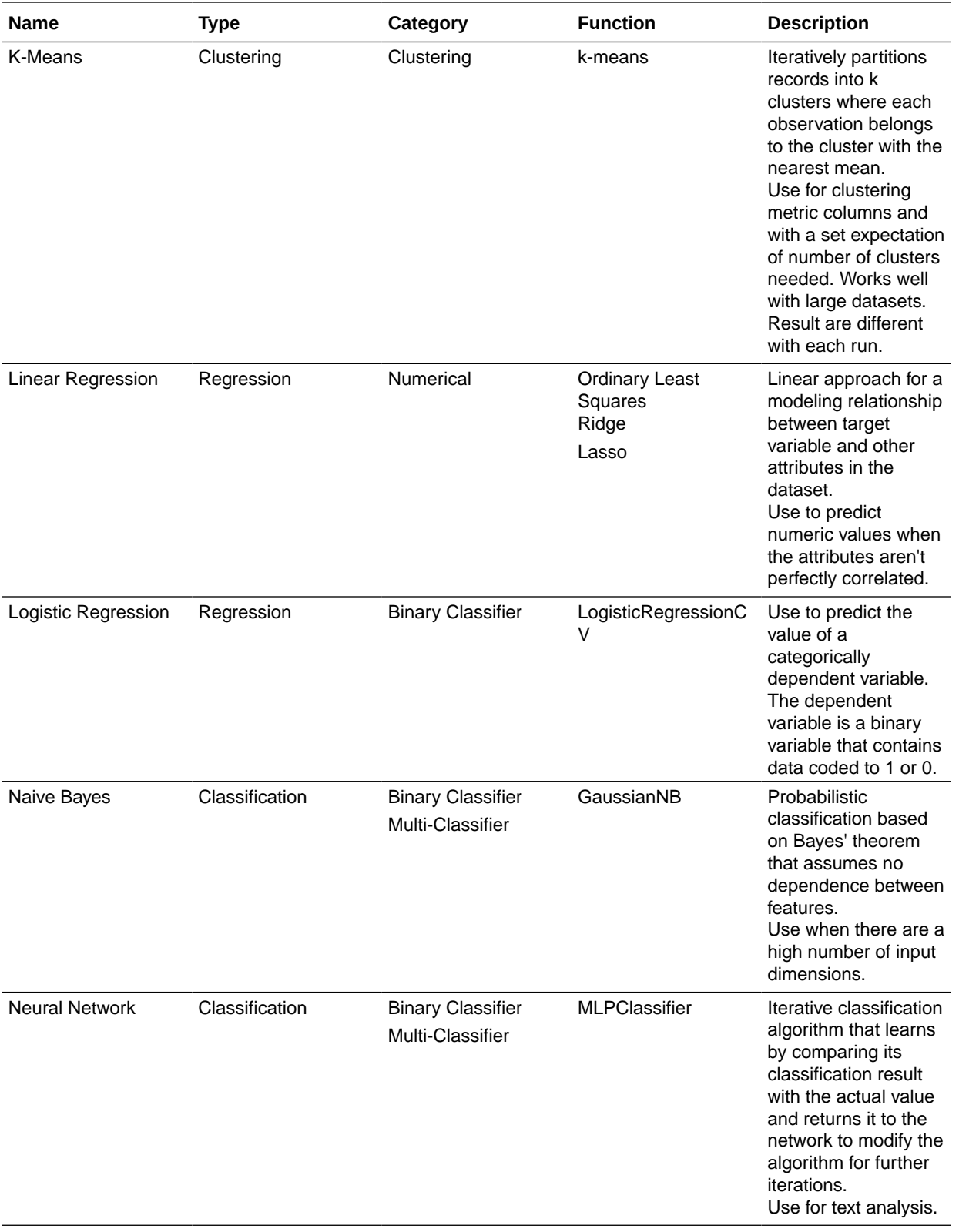

<span id="page-441-0"></span>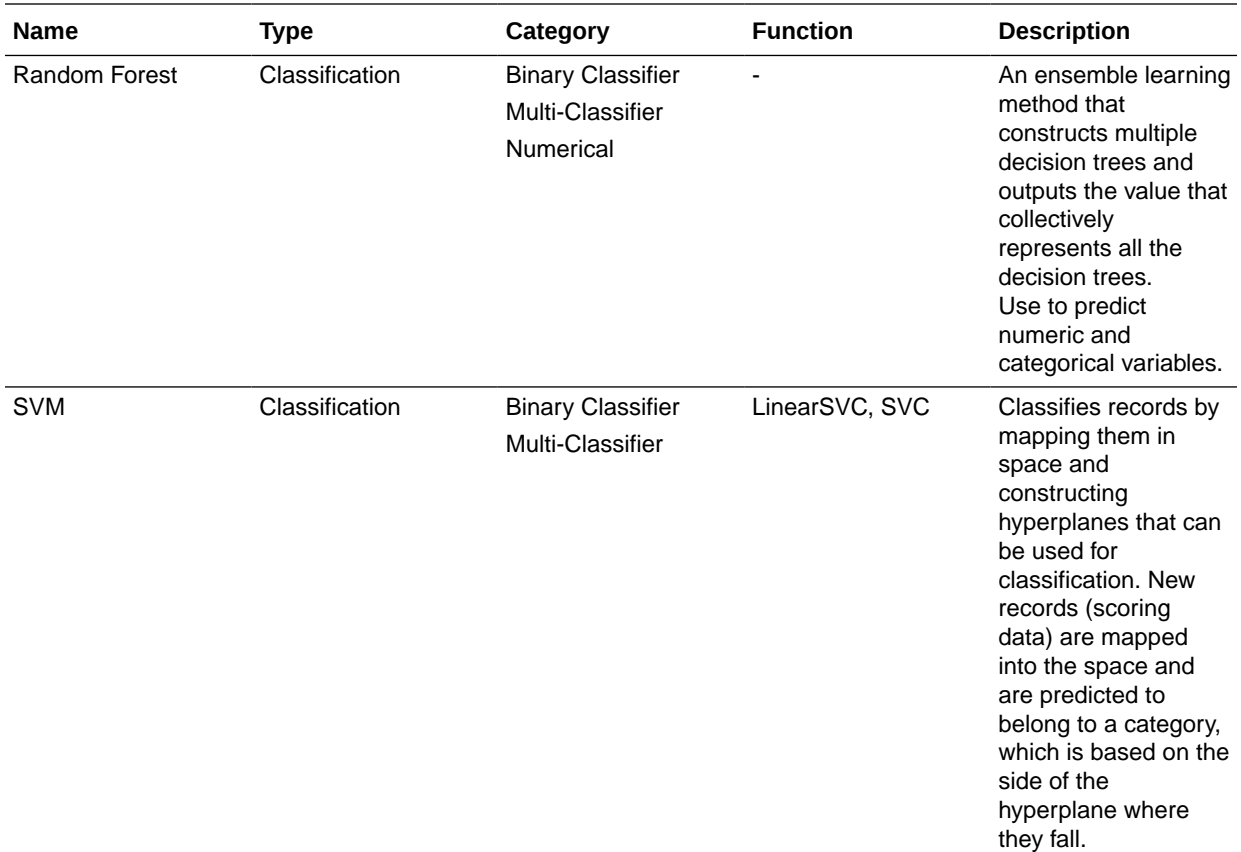

### Train a Predictive Model Using AutoML in Oracle Autonomous Data **Warehouse**

When you use data from Oracle Autonomous Data Warehouse, you can use its AutoML capability to recommend and train a predictive model. AutoML analyzes your data, calculates the best algorithm to use, and registers a prediction model in Oracle Analytics so that you can make predictions on your data.

Using AutoML means that Oracle Autonomous Data Warehouse does all of the hard work for you, so that you can deploy a prediction model without machine learning or artificial intelligence skills. The generated prediction model is saved in the Models area of the Machine Learning page. To predict data based on the new model, create a data flow and use the **Apply Model** step.

Before you start:

- Create a dataset based on the data in Oracle Autonomous Data Warehouse that you want to make predictions about. For example, you might have data about employee attrition, including a field named ATTRITION indicating 'Yes' or 'No' for attrition.
- Make sure that the database user specified in the Oracle Analytics connection to Oracle Autonomous Data Warehouse has the role OML Developer and isn't an 'admin' super-user. Otherwise, the data flow fails when you try to save or run it.
- **1.** On the Home page, click **Create**, and then click **Data Flow**.
- <span id="page-442-0"></span>**2.** In Add Dataset, select the dataset based on Oracle Autonomous Data Warehouse containing the data to analyze.
- **3.** Click **Add a step**, then click **AutoML**.
- **4.** For the **Target**, click **Select a column**, and select the data column containing the value you're trying to predict.

For example, to predict employee attrition, you might select a field named ATTRITION indicating 'TRUE' or 'FALSE' for whether employees have left an organization or not.

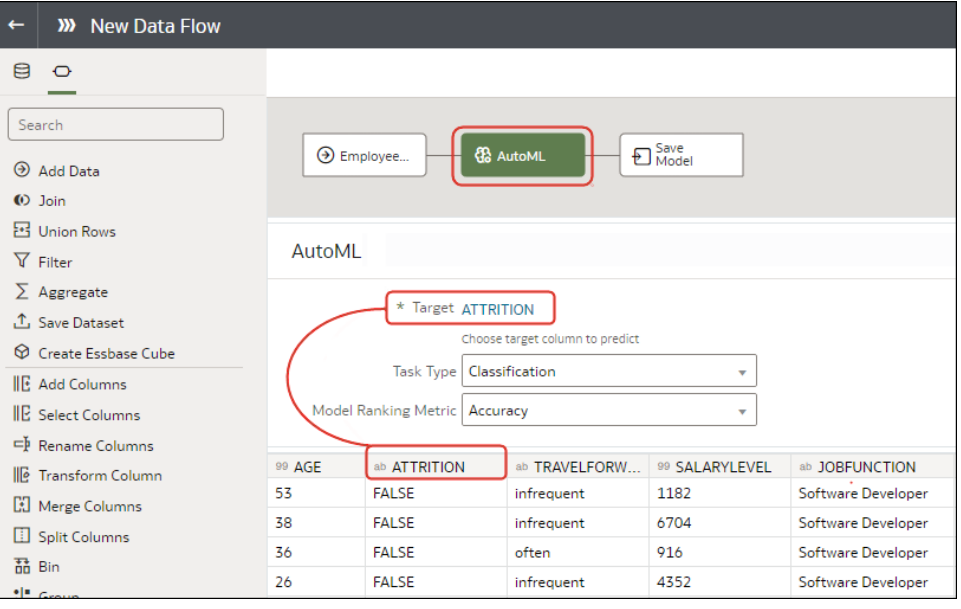

- **5.** Accept the suggested **Task Type** and **Model Ranking Metric** that Oracle Analytics recommends, or select a different algorithm.
- **6.** Click **Save Model**, and specify the name of the generated prediction model.
- **7.** Click **Save** and specify a name for the data flow.
- **8.** Click **Run** to analyze the data and generate a predictive model.
- **9.** From the Home page, click **Navigate**, then click **Machine Learning**, then right-click the generated model and select **Inspect**.

You can locate the model that Oracle Analytics generates on the **Machine Learning** page on the **Models** tab. Inspect the model to assess its quality. See [Assess a Predictive Model's](#page-444-0) [Quality](#page-444-0).

### Create and Train a Predictive Model

Based on the problem that needs to be solved, an advanced data analyst chooses an appropriate algorithm to train a predictive model and then evaluates the model's results.

#### **Ed** [LiveLabs Sprint](https://apexapps.oracle.com/pls/apex/dbpm/r/livelabs/view-workshop?wid=3281)

Arriving at an accurate model is an iterative process and an advanced data analyst can try different models, compare their results, and fine tune parameters based on trial and error. A data analyst can use the finalized, accurate predictive model to predict trends in other datasets, or add the model to workbooks.

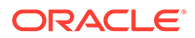

#### <span id="page-443-0"></span>**Note:**

If you're using data sourced from Oracle Autonomous Data Warehouse, you can use the AutoML capability to quickly and easily train a predictive model for you, without requiring machine learning skills. See *Train a Predictive Model Using AutoML in Autonomous Data Warehouse*.

Oracle Analytics provides algorithms for numeric prediction, multi-classification, binaryclassification and clustering.

- **1.** On the Home page, click **Create**, and then select **Data Flow**.
- **2.** Select the dataset that you want to use to train the model. Click **Add**.
- **3.** In the data flow editor, click **Add a step (+)**.

After adding a dataset, you can either use all columns in the dataset to build the model or select only the relevant columns. Choosing the relevant columns requires an understanding of the dataset. Ignore columns that you know won't influence the outcome behavior or that contain redundant information. You can choose only relevant columns by adding the **Select Columns** step. If you're not sure about the relevant columns, then use all columns.

- **4.** Select one of the train model steps (for example, **Train Numeric Prediction**, or **Train Clustering**).
- **5.** Select an algorithm and click **OK**.
- **6.** If you're working with a supervised model like prediction or classification, then click **Target** and select the column that you're trying to predict. For example, if you're creating a model to predict a person's income, then select the Income column.

If you're working with an unsupervised model like clustering, then no target column is required.

- **7.** Change the default settings for your model to fine tune and improve the accuracy of the predicted outcome. The model you're working with determines these settings.
- **8.** Click the **Save Model** step and provide a name and description.
- **9.** Click **Save**, enter a name and description of the data flow, and click **OK** to save the data flow.
- **10.** Click **Run Data Flow** to create the predictive model based on the input dataset and model settings that you provided.

### Inspect a Predictive Model

After you create the predictive model and run the data flow, you can review information about the model to determine its accuracy. Use this information to iteratively adjust the model settings to improve its accuracy and predict better results.

#### **Topics:**

- [View a Predictive Model's Details](#page-444-0)
- [Assess a Predictive Model's Quality](#page-444-0)
- [What Are a Predictive Model's Related Datasets?](#page-444-0)

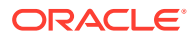

• [Find a Predictive Model's Related Datasets](#page-448-0)

### <span id="page-444-0"></span>View a Predictive Model's Details

A predictive model's detail information helps you understand the model and determine if it's suitable for predicting your data. Model details include its model class, algorithm, input columns, and output columns

- **1.** On the Home page, click **Navigator**, and then click **Machine Learning**.
- **2.** Click the menu icon for a training model and select **Inspect**.
- **3.** Click the **Details** to view the model's information.

### Assess a Predictive Model's Quality

View information that helps you understand the quality of a predictive model. For example, you can review accuracy metrics like model accuracy, precision, recall, F1 value, and false positive rate.

Oracle Analytics provides similar metrics irrespective of the algorithm used to create the model, thereby making comparison between different models easy. During the model creation process, the input dataset is split into two parts to train and test the model based on the Train Partition Percent parameter. The model uses the test portion of the dataset to test the accuracy of the model that is built.

Based on your findings in the **Quality** tab, you may need to adjust the model parameters and retrain it.

- **1.** On the Home page, click **Navigator**, and then click **Machine Learning**.
- **2.** Click the menu icon for a training model and select **Inspect**.
- **3.** Click the **Quality** tab to review the model's quality metrics.

#### What Are a Predictive Model's Related Datasets?

When you run the data flow to create the Oracle Analytics predictive model's training model, Oracle Analytics creates a set of related datasets. You can open and create workbooks on these datasets to learn about the accuracy of the model.

#### [LiveLabs Sprint](https://apexapps.oracle.com/pls/apex/dbpm/r/livelabs/view-workshop?wid=3319)

Depending on the algorithm you chose for your model, related datasets contain details about the model such as prediction rules, accuracy metrics, confusion matrix, and key drivers for prediction. You can use this information to fine tune the model to get better results, and you can use related datasets to compare models and decide which model is more accurate.

For example, you can open a Drivers dataset to discover which columns have a strong positive or negative influence on the model. By examining those columns, you find that some columns aren't treated as model variables because they aren't realistic inputs or that they're too granular for the forecast. You use the data flow editor to open the model and based on the information you discovered, you remove the irrelevant or too-granular columns, and regenerate the model. You check the Quality and Results tab and verify if the model accuracy is improved. You continue this process until you're satisfied with the model's accuracy and it's ready to score a new dataset.

Different algorithms generate similar related datasets. Individual parameters and column names may change in the dataset depending on the type of algorithm, but the functionality of

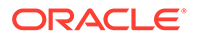

the dataset stays the same. For example, the column names in a statistics dataset may change from Linear Regression to Logistic Regression, but the statistics dataset contains accuracy metrics of the model.

These are the related datasets:

#### **CARTree**

This dataset is a tabular representation of CART (Decision Tree), computed to predict the target column values. It contains columns that represent the conditions and the conditions' criteria in the decision tree, a prediction for each group, and prediction confidence. The Inbuilt Tree Diagram visualization can be used to visualize this decision tree.

The CARTree dataset is outputted when you select these model and algorithm combinations.

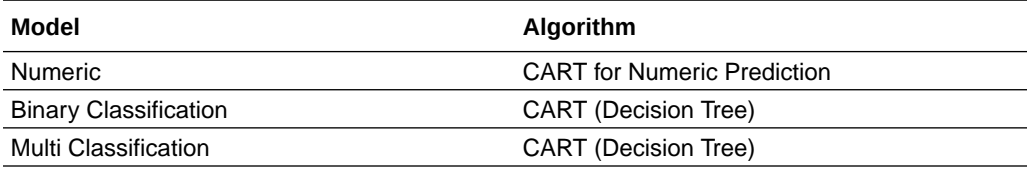

#### **Classification Report**

This dataset is a tabular representation of the accuracy metrics for each distinct value of the target column. For example, if the target column can have the two distinct values Yes and No, this dataset shows accuracy metrics like F1, Precision, Recall, and Support (the number of rows in the training dataset with this value) for every distinct value of the target column.

The Classification dataset is outputted when you select these model and algorithm combinations.

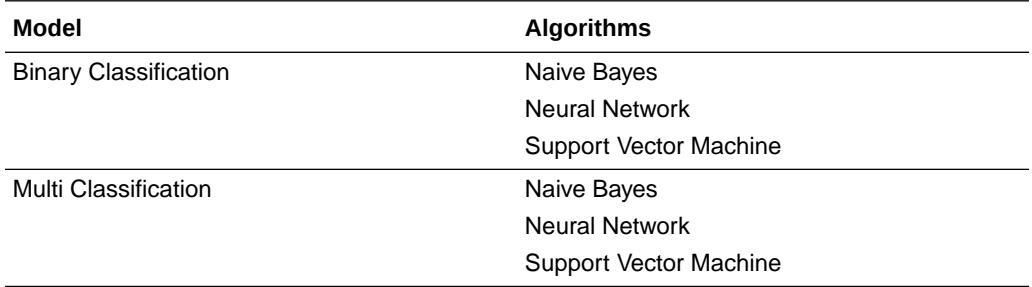

#### **Confusion Matrix**

This dataset, which is also called an error matrix, is a pivot table layout. Each row represents an instance of a predicted class, and each column represents an instance in an actual class. This table reports the number of false positives, false negatives, true positives, and true negatives, which are used to compute precision, recall, and F1 accuracy metrics.

The Confusion Matrix dataset is outputted when you select these model and algorithm combinations.

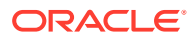

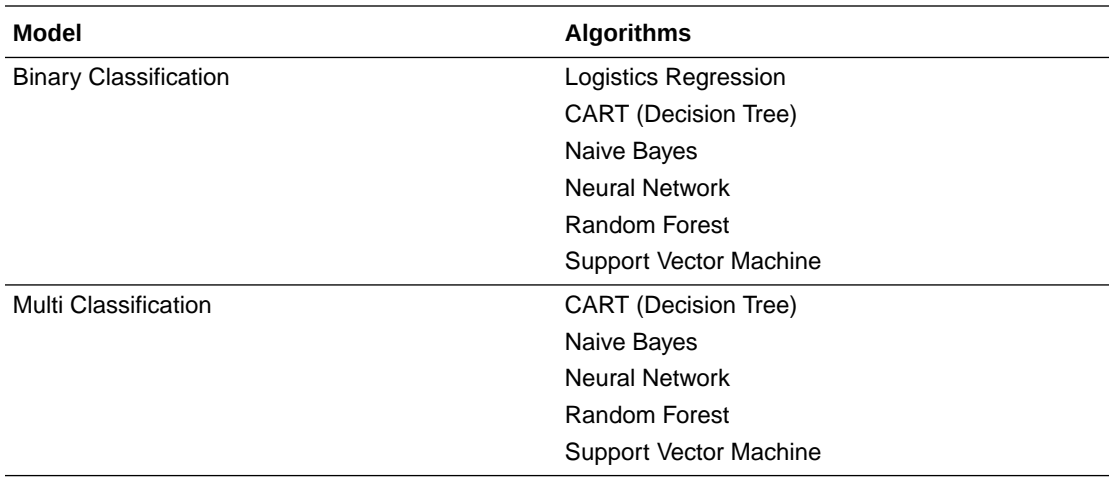

#### **Drivers**

This dataset provides information about the columns that determine the target column values. Linear regressions are used to identify these columns. Each column is assigned coefficient and correlation values. The coefficient value describes the column's weight-age used to determine the target column's value. The correlation value indicates the relationship direction between the target column and dependent column. For example, if the target column's value increases or decreases based on the dependent column.

The Drivers dataset is outputted when you select these model and algorithm combinations.

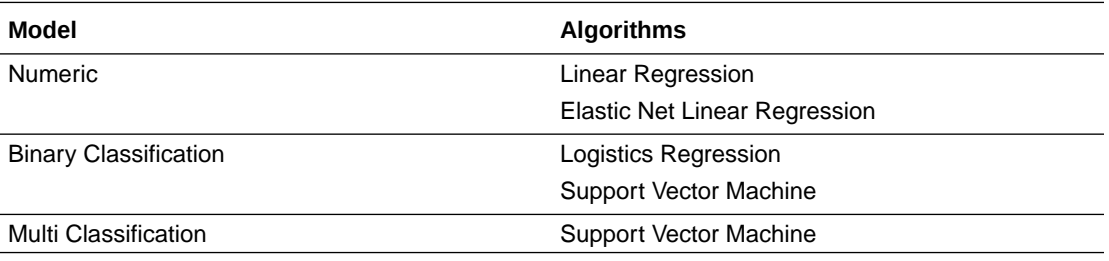

#### **Hitmap**

This dataset contains information about the decision tree's leaf nodes. Each row in the table represents a leaf node and contains information describing what that leaf node represents, such as segment size, confidence, and expected number of rows. For example, expected number of correct predictions = Segment Size \* Confidence.

The Hitmap dataset is outputted when you select these model and algorithm combinations.

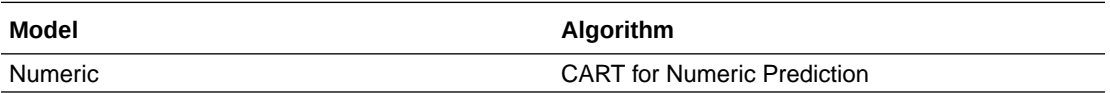

#### **Residuals**

This dataset provides information on the quality of the residual predictions. A residual is the difference between the measured value and the predicted value of a regression model. This dataset contains an aggregated sum value of absolute difference between the actual and predicted values for all columns in the dataset.

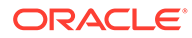

The Residuals dataset is outputted when you select these model and algorithm combinations.

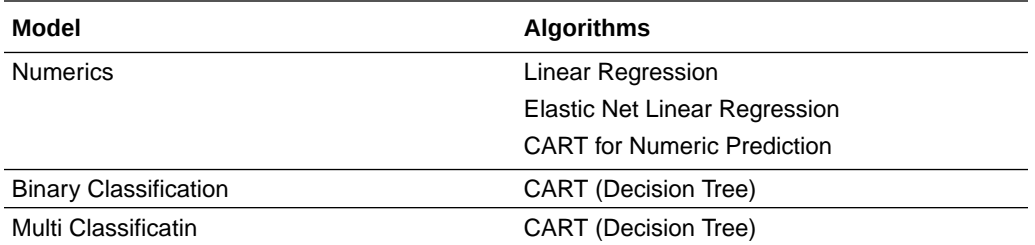

#### **Statistics**

This dataset's metrics depend upon the algorithm used to generate it. Note this list of metrics based on algorithm:

- Linear Regression, CART for Numeric Prediction, Elastic Net Linear Regression These algorithms contain R-Square, R-Square Adjusted, Mean Absolute Error(MAE), Mean Squared Error(MSE), Relative Absolute Error(RAE), Related Squared Error(RSE), Root Mean Squared Error(RMSE).
- CART(Classification And Regression Trees), Naive Bayes Classification, Neural Network, Support Vector Machine(SVM), Random Forest, Logistic Regression - These algorithms contain Accuracy, Total F1.

This dataset is outputted when you select these model and algorithm combinations.

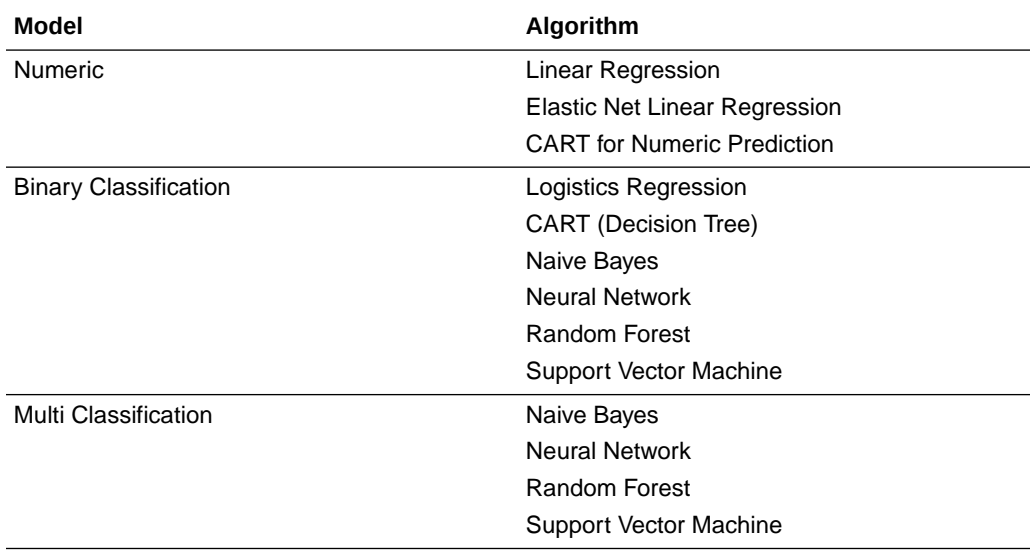

#### **Summary**

This dataset contains information such as Target name and Model name.

The Summary dataset is outputted when you select these model and algorithm combinations.

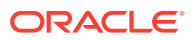

<span id="page-448-0"></span>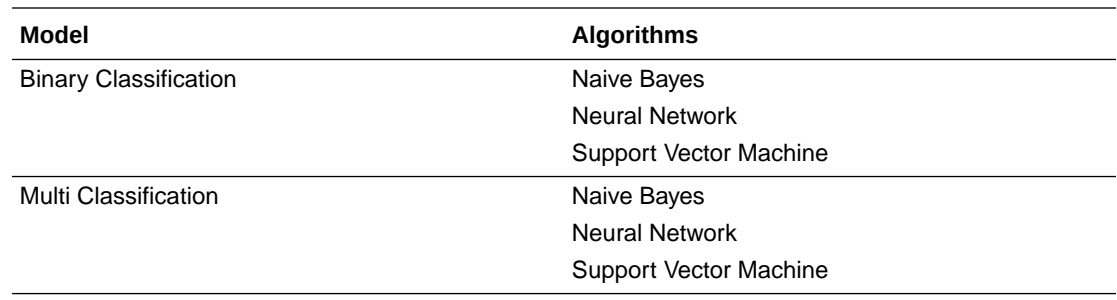

### Find a Predictive Model's Related Datasets

Related datasets are generated when you train a predictive model.

Depending on the algorithm, related datasets contain details about the model like: prediction rules, accuracy metrics, confusion matrix, key drivers for prediction, and so on. These parameters help you understand the rules the model used to determine the predictions and classifications.

- **1.** On the Home page, click **Navigator**, and then click **Machine Learning**.
- **2.** Click the menu icon for a training model and select **Inspect**.
- **3.** Click the **Related** tab to access the model's related datasets.
- **4.** Double-click a related dataset to view it or to use it in a workbook.

### Add a Predictive Model to a Workbook

When you create a scenario in a workbook, you apply a predictive model to the workbook's dataset to reveal the trends and patterns that the model was designed to find.

### **Note:**

You can't apply an Oracle machine learning model to a workbook's data.

After you add the model to the workbook and map the model's inputs to the dataset's columns, the Data Panel contains the model's objects, which you can drag and drop onto the canvas. Machine learning generates the model's values based on the visualization's corresponding data columns.

- **1.** On the Home page, click **Create**, and then click **Workbook**.
- **2.** Select the dataset that you want to use to create the workbook and click **Add to Workbook**.
- **3.** In the Data pane, click **Add**, and select **Create Scenario**.
- **4.** In the Create Scenario Select Model dialog, select a model and click **OK**.

You can only apply a predictive model. You can't apply an Oracle machine learning model.

If each model input can't be matched to a data element, then the Map Your Data to the Model dialog is displayed.

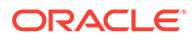

- <span id="page-449-0"></span>**5.** If the Map Your Data to the Model dialog is displayed, then in the **Dataset** field, select the dataset to use with the model.
- **6.** Match the model input and data elements as needed. Click **Done**.

The scenario is displayed as a dataset in the Data Elements pane.

- **7.** Drag and drop elements from the dataset and the model onto the Visualize canvas.
- **8.** To adjust the scenario, right-click the scenario in the Data Elements pane and select **Edit Scenario**.
- **9.** Change the dataset and update the model input and data elements mapping as needed.
- **10.** Click **Save** to save the workbook.

### Evaluate Machine Learning Models Using Lift and Gain Charts

Lift and gain charts enable you to compare different machine learning models to determine the most accurate model.

#### **Topics:**

- Overview to Using Lift and Gain Charts
- [Generate Predictive Data for Lift and Gain Charts](#page-451-0)
- [Evaluate a Machine Learning Model Using a Lift and Gain Chart](#page-451-0)

### Overview to Using Lift and Gain Charts

Lift and gain charts enable you to evaluate predictive machine learning models by charting modeling statistics in a visualization in Oracle Analytics.

When you use a data flow to apply a classification model to a dataset, Oracle Analytics enables you to compute lift and gain values. You can then visualize this data in a chart to help you assess the accuracy of predictive models and determine the best one to use.

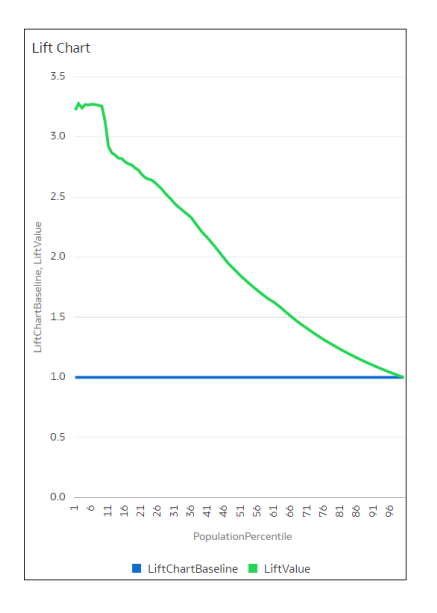

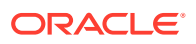

#### **Prequisites**

- Oracle Database or Oracle Autonomous Data Warehouse
- A classification model that includes prediction probability (for example, a multi-classifier model created using the Naive Bayes training script). You access existing predictive models in the Machine Learning area in Oracle Analytics.

#### **Statistics Generated For Lift and Gain Analysis**

When you apply a predictive classification model to a dataset and generate lift and gain statistics, you produce a dataset named <*Data flow name*> LIFT with these columns:

- PopulationPercentile The dataset population split into 100 equal groups.
- CumulativeGain The ratio of the cumulative number of positive targets up to that percentile, to the total number of positive targets. The closer the cumulative gains line is to the top-left corner of the chart, the greater the gain; the higher the proportion of the responders that are reached for the lower proportion of customers contacted.
- GainChartBaseline The overall response rate : the line represents the percentage of positive records we expect to get if we selected records randomly. For example, in a marketing campaign, if we contact X% of the customers randomly, we will receive X% of the total positive response.
- LiftChartBaseline Value of 1 and used as a baseline for lift comparison.
- LiftValue The cumulative lift for a percentile. Lift is the ratio of the cumulative positive records density for the selected data, to the positive density over all the test data.
- IdealModelLine The ratio of the cumulative number of positive targets to the total number of positive targets.
- OptimalGain This indicates the optimum number of customers to contact. The cumulative gain curve will flatten beyond this point.

You can then visualize the <*Data flow name>*\_LIFT dataset in an Oracle Analytics chart. For example, to analyze gains, you might plot PopulationPercentile on the x-axis, and CumulativeGain, GainChartBaseline, IdealModelLine, and OptimalGain on the y-axis.

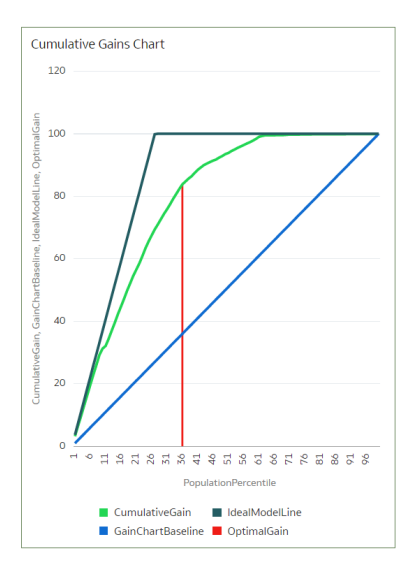

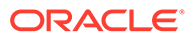

### <span id="page-451-0"></span>Generate Predictive Data for Lift and Gain Charts

When you use a data flow to apply a classification model to a dataset, Oracle Analytics enables you to compute statistics that you can visualize in lift and gain charts.

Before you start, create a classification model that includes prediction probability (for example, a multi-classifier model created using the Naive Bayes training script). Oracle Analytics displays available models on the Models tab on the Machine Learning page (from the Home page, click **Machine Learning**).

- **1.** On the Home page, click **Create**, then click **Data Flow**.
- **2.** Select a data source, then click **Add**.
- **3.** Click **Add a Step**, and select **Apply Model**.
- **4.** At Select Model, select a classification model that includes prediction probability, then click **OK**.
- **5.** In Apply Model, in the **Parameters** section:
	- In **Compute lift and gain**, select **Yes**.
	- In **Target column to compute lift**, select the column name of the value being predicted. For example, if your model predicts whether customers will sign up for a membership using a column named SIGNUP, select SIGNUP.
	- In **Positive class to compute**, specify the case-sensitive data value representing the positive class (or the preferred outcome) in the prediction. For example, if your model predicts whether customers will sign-up for a membership using a column named SIGNUP with values YES or NO, specify YES.
- **6.** Add a **Save Data** node to your data flow.
- **7.** Execute this data flow.

The data flow produces a dataset named <*Data flow name*>\_LIFT that contains lift and gain statistics, which you can evaluate.

### Evaluate a Machine Learning Model Using a Lift and Gain Chart

Use a chart to analyze statistics generated by machine learning classification models to determine the best model to use.

Before you start, apply a predictive model to your data and generate lift and gain statistics in a dataset.

- **1.** On the Home page, click **Create**, then click **Workbook**.
- **2.** In **Add Dataset**, select the <*Data flow name*>\_LIFT dataset that you generated in the previous task, then click **Add to Workbook**.
- **3.** In the **Visualize** panel, select the statistics to analyze, then right-click and select **Pick Visualization**, and choose **Line Chart**.

For example, to analyze gains, you might place **PopulationPercentile** on the xaxis, and place **CumulativeGain**, **GainChartBaseline, IdealModelLine**, and **OptimalGain** on the y-axis.

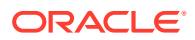

<span id="page-452-0"></span>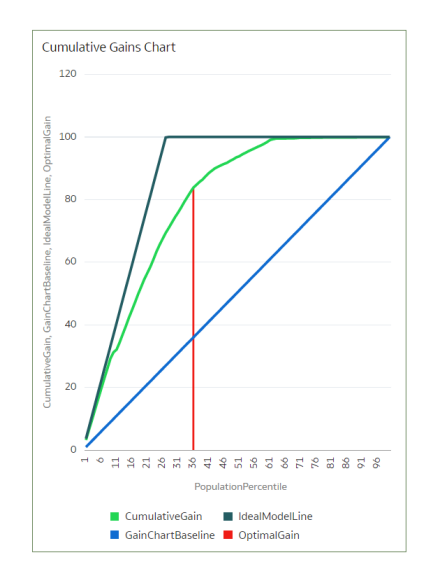

To analyze lift, you might place **PopulationPercentile** on the x-axis, and place **LiftChartBaseline**, and **LiftValue** on the y-axis.

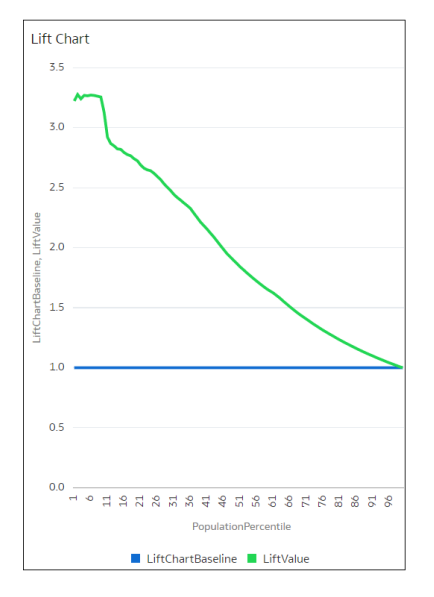

## Use Oracle Machine Learning Models in Oracle Analytics

You can register and use Oracle machine learning models from Oracle Database or Oracle Autonomous Data Warehouse to score data in Oracle Analytics. Use the data flow editor to apply the machine learning models to your data.

Oracle Analytics enables you to build machine-learning into your applications without data scientist expertise.

#### **Topics:**

- [How Can I Use Oracle Machine Learning Models in Oracle Analytics?](#page-453-0)
- [Register Oracle Machine Learning Models in Oracle Analytics](#page-453-0)
- [Inspect Registered Oracle Machine Learning Models](#page-454-0)
- [Visualize a Registered Oracle Machine Learning Model's View](#page-456-0)

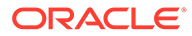

### <span id="page-453-0"></span>How Can I Use Oracle Machine Learning Models in Oracle Analytics?

Oracle Analytics allows you to register and use Oracle machine leaning models from Oracle Database or Oracle Autonomous Data Warehouse.

Using Oracle machine learning models with Oracle Analytics greatly increases the level of predictive analytics that you can perform on datasets because the data and the model reside in the database, the data scoring is performed in the database, and the resulting dataset is stored in the database. This allows you to use the Oracle machine learning execution engine to score large datasets.

You can register and use Oracle machine learning models from these database data sources:

- Oracle Autonomous Data Warehouse
- Oracle Database

In Oracle Analytics you can register any of the database's Oracle machine learning models in the mining classes Classification, Regression, Clustering, Anomaly, or Feature Extraction that were created using the Oracle Machine Learning for SQL API (OML 4SQL). Your Oracle Analytics user role and database permissions determine the Oracle machine learning models that are available for you to register and use.

You can also create predictive models in Oracle Analytics.

### Register Oracle Machine Learning Models in Oracle Analytics

The Oracle machine learning models must be registered in Oracle Analytics before you can use them to predict data. You can register and use models that reside in your Oracle Database or Oracle Autonomous Data Warehouse data sources.

**1.** On the Home page, click **Page Menu**, then **Register Model/Function**, then **Machine Learning Models**.

This option is available for users with the BI Service Administrator or DV Content Author role.

**2.** In the Register an ML Model dialog, select a connection.

In the Select a Model to Register dialog, you see the database's Oracle machine learning models in the mining classes Classification, Regression, Clustering, Anomaly, or Feature Extraction that were created using the Oracle Machine Learning for SQL API (OML 4SQL).

If needed, click **Create Connection** to create a connection to the Oracle Database or Oracle Autonomous Data Warehouse data source containing the Oracle machine learning model that you want to use.

- **3.** In the Select a Model to Register dialog, click the model that you want to register and review the model's information. For example, the model class and algorithm used to build the model, the target the model predicts, the columns the model is trained on, model predictions, and parameters.
- **4.** Click **Register**.
- **5.** From the Home page, click **Navigator**, and then click **Machine Learning** to confirm that the model was imported successfully.

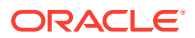

### <span id="page-454-0"></span>Inspect Registered Oracle Machine Learning Models

You can access and review information about the Oracle machine learning models that you registered in Oracle Analytics.

**Topics:**

- View a Registered Model's Details
- What Are a Registered Model's Views?
- [View a Registered Model's Views List](#page-455-0)

### View a Registered Model's Details

View an Oracle machine learning model's detail information to help you understand the model and determine if it's suitable for predicting your data. Model details include model class, algorithm, input columns, output columns, and parameters.

When you register a model, its detail information is included. This information is obtained from Oracle Database or Oracle Autonomous Data Warehouse.

- **1.** On the Home page, click **Navigator**, and then click **Machine Learning**.
- **2.** Click the **Models** tab.

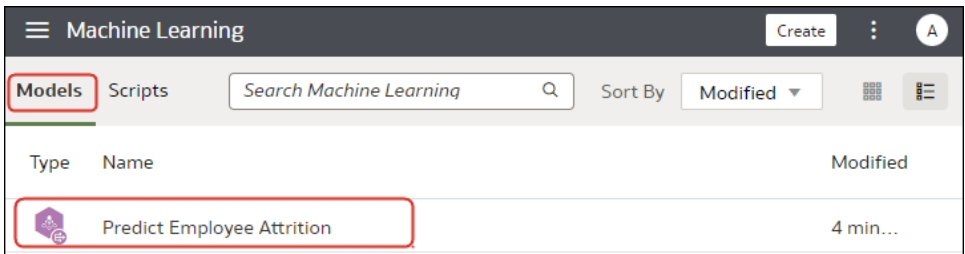

- **3.** Hover over the model you want to view, click **Actions** . and then select **Inspect**.
- **4.** Click **Details** to view the model's information.

### What Are a Registered Model's Views?

When an Oracle machine learning model is created, views containing specific information about the model are generated and stored in the database. Use Oracle Analytics to access a list of a model's views, and then build datasets that you can use to visualize the information contained in the views.

Views contain information about the registered model such as model statistics, target value distribution, and algorithm settings. The number and kind of views created are determined by the model's algorithm. So a model built from the Naive Bayes algorithm has one set of views and a model built from the Decision Tree algorithm has a different set of views. For example, some of the views generated for a Decision Tree model are:

• Scoring Cost Matrix - Describes the scoring matrix for classification models. The view contains actual target value, predicted target value, and cost.

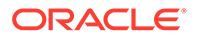

- <span id="page-455-0"></span>• Global Name-Value Pairs - Describes global statistics related to the model like number of rows used in the model build and convergence status.
- Decision Tree Statistics Describes the statistics associated with individual nodes in the decision tree. The statistics include a target histogram for the data in the node. For every node in the tree, this view has information about predicted target value, actual target value, and node support.

Each view's name is unique, for example DM\$VCDT\_TEST. The format used to generate view names is DM\$V*Alphabet*\_*Model Name* where:

- DM\$V Represents a prefix for views generated from a registered model.
- *Alphabet* Represents a value that indicates the type of output model. For example, C indicates that the view type is Scoring Cost Matrix, and G indicated that the view type is Global Name-Value Pair.
- *Model Name* Holds the name of the registered Oracle machine learning model and its view. For example, DT\_TEST.

For more information about views, see the documentation for your Oracle database version.

Oracle Analytics provides a list of any registered model's views. However, you can only access and visualize views for Oracle Database 12*c* Release 2 or later. If you're working with an early version of Oracle Database, then you can't use Oracle Analytics to access and visualize views.

### View a Registered Model's Views List

A registered model's views are stored in the database, but you can use Oracle Analytics to display a list of the model's views.

Views contain information such as a model's size, settings, and the attributes used in the model. This information can help you better understand and utilize the model.

#### **Note:**

You can access and visualize views for Oracle Database 12*c* Release 2 or later. If you're working with an earlier version of Oracle Database, then these views don't exist in the database and you can't use Oracle Analytics to access and visualize them.

- **1.** On the Home page, click **Navigator**, and then click **Machine Learning**.
- **2.** Click the **Models** tab.

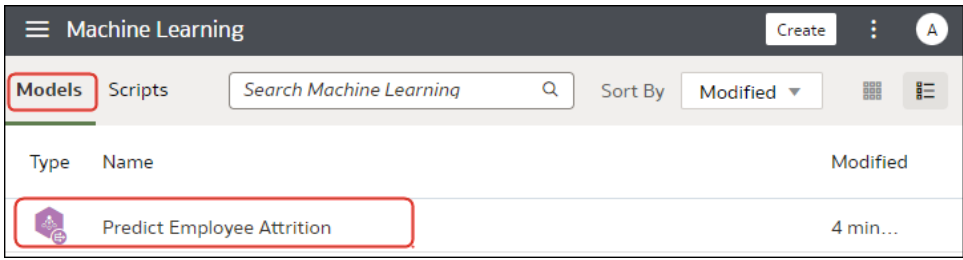

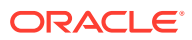

- **3.** Hover over the model you want to view, click **Actions** . and then select **Inspect**.
- **4.** Click the **Related** tab to view a list of the model's views.

### <span id="page-456-0"></span>Visualize a Registered Oracle Machine Learning Model's View

Visualize any of a registered model's views to discover information that helps you better understand and utilize the model.

#### **Note:**

You can access and visualize views for Oracle Database 12*c* Release 2 or later. If you're working with an earlier version of Oracle Database, then these views don't exist in the database and you can't use Oracle Analytics to access and visualize them.

When creating the dataset, you need to know the model's view name and the database schema name. Use the following task to find these names, create the dataset, and visualize the view's information.

- **1.** On the Home Page, click **Navigator**, and then click **Machine Learning**.
- **2.** Locate the registered machine learning model, click **Actions**, and click **Inspect**.
- **3.** Click **Details** and confirm that the **Model Info** section is expanded. Go to the **DB Model Owner** field and record the database schema name.
- **4.** Click **Related** and locate and record the name of the view. Click **Close**.
- **5.** On the Home page, click **Create** and click **Dataset**.
- **6.** Select the connection that contains the machine learning model and its views.
- **7.** In the Dataset editor, browse for and click the database schema name that you located on the **Details** tab.
- **8.** Select the view that you located on the **Related** tab, and double-click columns to add them to the dataset. Click **Add**.
- **9.** Click **Create Workbook** to build visualizations.

## Apply a Predictive or Registered Oracle Machine Learning Model to a Dataset

Use the data flow editor to score a predictive model on any dataset, or score a registered Oracle machine learning model on a dataset in its corresponding database.

Apply predictive models to your data to build machine learning Machine Learning (ML) and Artificial Intelligence (AI) into your applications without requiring ML or AI expertise.

Running the model outputs a new dataset with columns containing predicted values that you can use for analysis and visualization.

When you run a predictive model, the data is moved into and processed by Oracle Analytics. When you run a registered Oracle machine learning model, data isn't moved from the database into Oracle Analytics. Instead the model resides, is processed, and the output dataset is stored in the database.

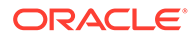

<span id="page-457-0"></span>Use this information to understand the data flow editor and **Apply Model** step options:

- The registered models are displayed and available for review and analyses. Unregistered models aren't displayed.
- The available output columns are specific to the model type. For example, for numeric prediction, output columns include PredictedValue and PredictedConfidence, and for clustering, output columns include the clusterId.
- The available parameters are specific to the model type. For example, if you use a clustering model for scoring, maximum null values is a parameter that you can provide for the scoring process. This parameter is used in the missing value imputation.
- The model and the mapped input data types must match when you're working with an Oracle machine learning model. See View a Registered Model's Details.
- **1.** On the Home page, click **Create**, and then click **Data Flow**.
- **2.** Select the dataset that you want to apply the model to. Click **Add**.
- **3.** In the Data Flow editor, click **Add a step (+)**.
- **4.** From the Data Flow Steps pane, double-click **Apply Model**, and then select the model to use.
- **5.** In Apply Model, go to the Inputs section, and then select a column as the input.
- **6.** In Apply Model, go to the Outputs section, and then select the columns that you want created with the dataset, and update the **Column Name** fields as needed.
- **7.** In the data flow editor, click **Add a step (+)** and select **Save Data**.
- **8.** Enter a name. In the **Save data to** field, specify the location for saving the output data.

If you're working with an Oracle machine learning model, then the dataset's connection information defaults to the input dataset's connection.

**9.** Set data preferences as needed in the **Treat As** and **Default Aggregation** fields.

When you save data, the apply model appends the model's output columns that you selected to the input dataset.

- **10.** Click **Save**, enter a name and description for the data flow, and click **OK** to save the data flow.
- **11.** Click **Run Data Flow** to create the dataset.

## Perform Object Detection, Image Classification, and Text Detection Analysis

Use prebuilt OCI Vision models to build image recognition and text recognition into your applications without machine learning (ML) or artificial intelligence (AI) expertise. For example, you might use object detection to identify cars in photographs.

If you have more than 20,000 images to process, in OCI's Object Storage & Archive Storage area you typically set up multiple buckets containing no more than 20,000 images in each bucket. Then, you create a separate data flow to process each bucket, and use a Sequence to sequentially process multiple data flows so that you can process all of your images.

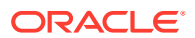

Prerequisites:

- Make sure that your Oracle Analytics instance is integrated with OCI Vision. See [Integrate Oracle Analytics with OCI Vision](#page-679-0).
- Prepare a dataset that references the images that you'd like to analyze and upload it to Oracle Analytics. See [Prepare Images for Analysis With an Vision Model.](#page-682-0)
- **1.** On the Oracle Analytics Home page, click **Create**, and then click **Data Flow**.
- **2.** Select the dataset linking to the images you want to analyze, then click **Add**.
- **3.** In the Data Flow editor, click **Add a step (+)**.
- **4.** From the Data Flow Steps pane, double-click **Apply AI Model**, and then select the model to use.

For example, select Pretrained Object Detection to detect car number plates.

- **5.** In Apply Model, go to the Inputs section, and configure the **Input Column** and **Input Type** parameters.
	- If you're referencing your source images by bucket, in **Input Column** select **URL**, and in **Input Type** select **Buckets**.

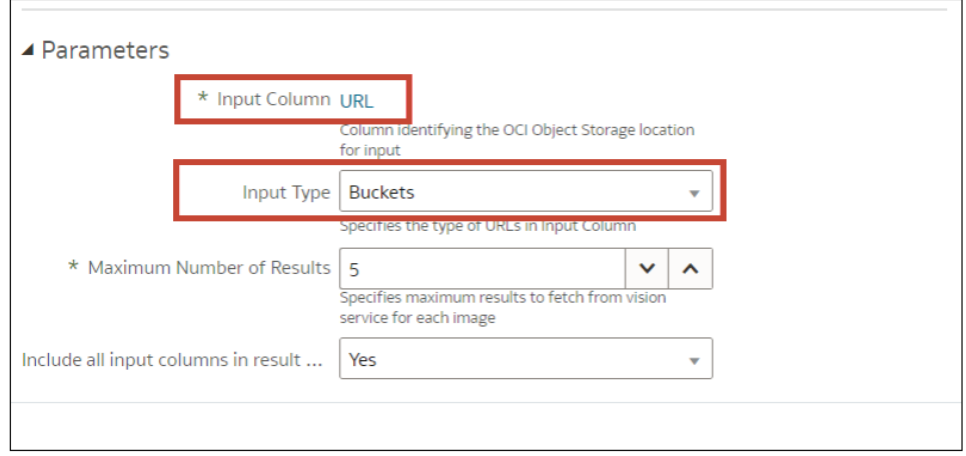

• If you're referencing your source images individually, in **Input Column** select **File Location**, and in **Input Type** select **Images**.

See [Parameter Options for Object Detection, Image Classification, and Text Detection](#page-459-0) [Analysis Models](#page-459-0).

- **6.** In the data flow editor, click **Add a step (+)** and select **Save Data**.
- **7.** Enter the name of the dataset in which to store the output results.

For example, you might call the dataset 'Car Parking Analysis Results'.

- **8.** In the **Save data to** field, specify the location for saving the output data.
- **9.** Click **Save**, enter a name and description for the data flow, and click **OK** to save the data flow.
- **10.** Click **Run Data Flow** to analyze the images and output the results in a new dataset.

If you have fewer than 20,000 images, you can process them in a single data flow. If you have more than 20,000 images, create a separate data flow to process each bucket (that is, using a separate dataset for each bucket), and use a Sequence to sequentially

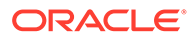

process multiple data flows. After you've created multiple data flows, on the Oracle Analytics Home page, click **Create**, and then click **Sequence**.

<span id="page-459-0"></span>When the data flow completes the analysis, open the dataset that you specified in Step 7.

To locate the generated dataset, from the Oracle Analytics home page, navigate to **Data**, then **Datasets**.

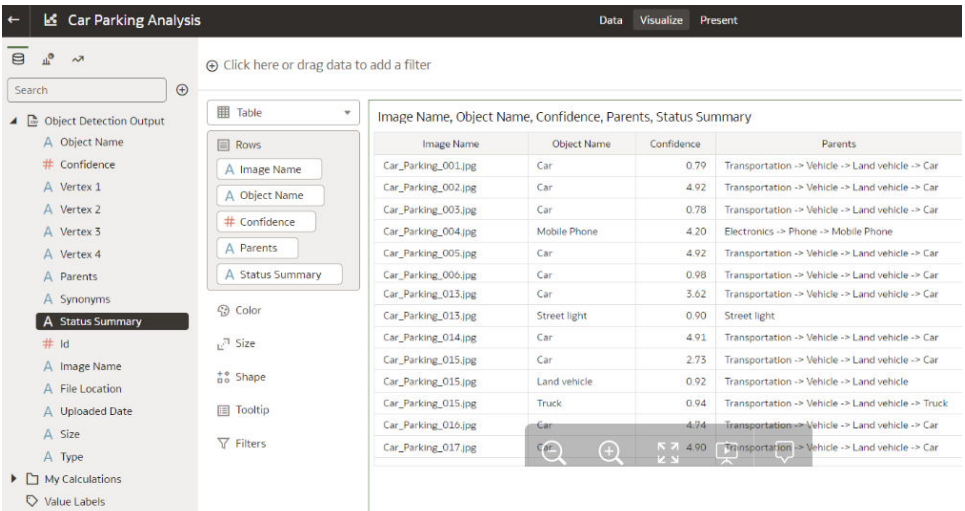

For more detail about the generated results, see [Output Data Generated for Object](#page-460-0) [Detection, Image Classification, and Text Detection Analysis Models.](#page-460-0)

## Parameter Options for Object Detection, Image Classification, and Text Detection Analysis Models

When you invoke an OCI Vision model from a data flow in Oracle Analytics, you configure the model using parameters.

For example, you specify how the source dataset is configured (by bucket or by individual image). See [Prepare Images for Analysis With an Vision Model](#page-682-0).

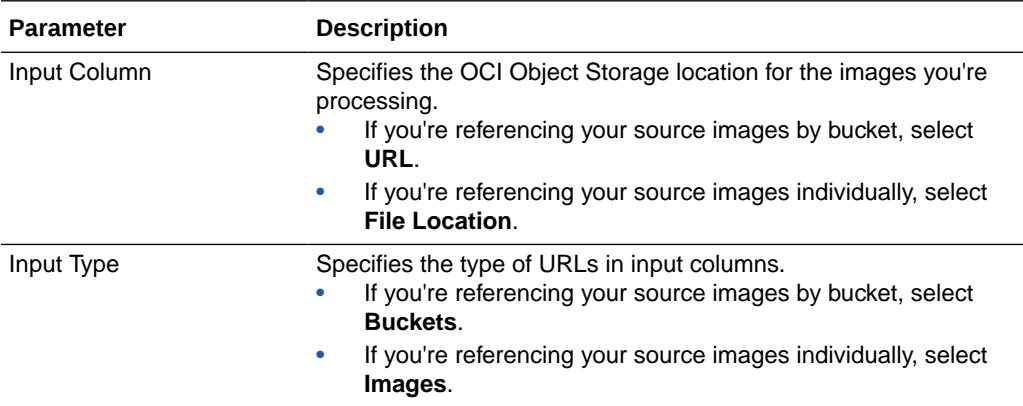

#### **Parameters**

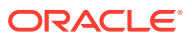

<span id="page-460-0"></span>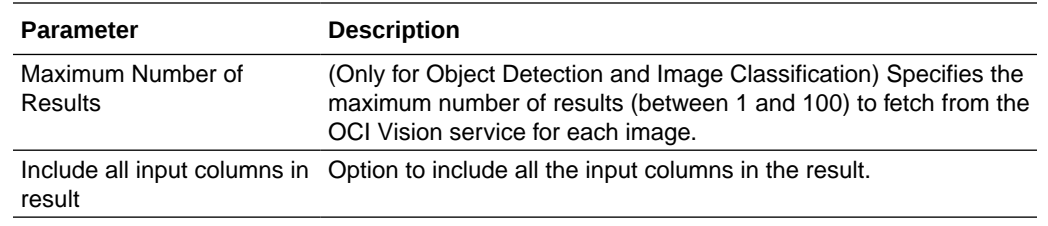

## Output Data Generated for Object Detection, Image Classification, and Text Detection Analysis Models

When you analyze images using an OCI Vision model, the Oracle Analytics data flow generates data about the images. For example, 'Object Name' is the predicted object or text identified, and 'Confidence' is the level of confidence of the prediction.

To locate the generated dataset, from the Oracle Analytics home page, navigate to **Data**, then **Datasets**.

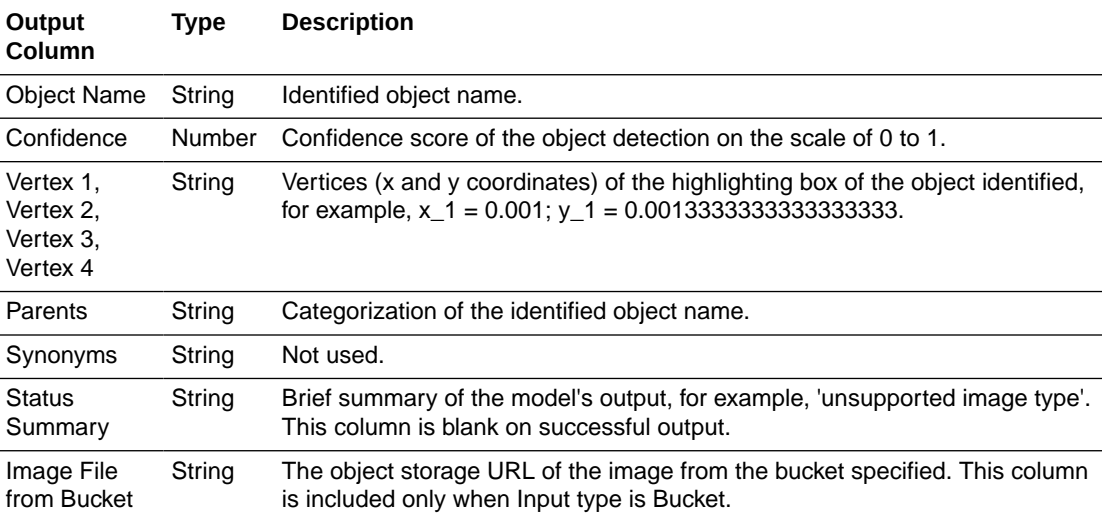

#### **Object Detection**

#### **Image Classification**

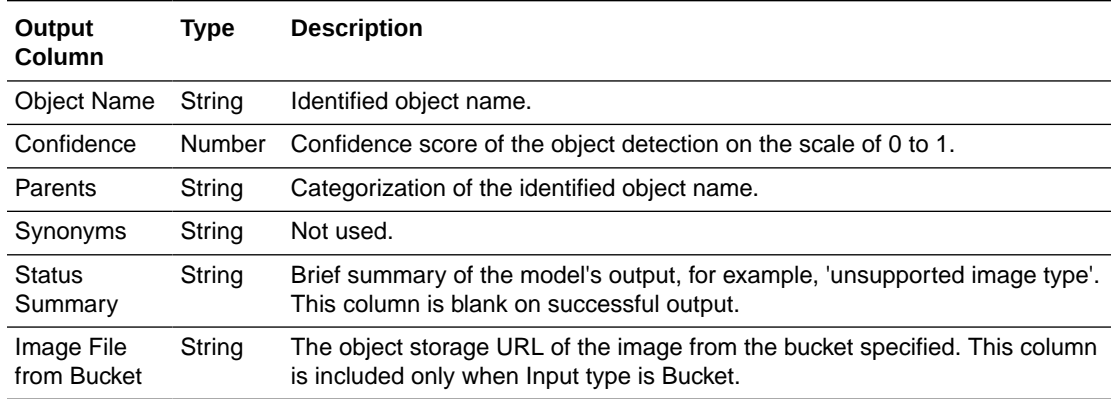

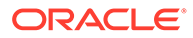

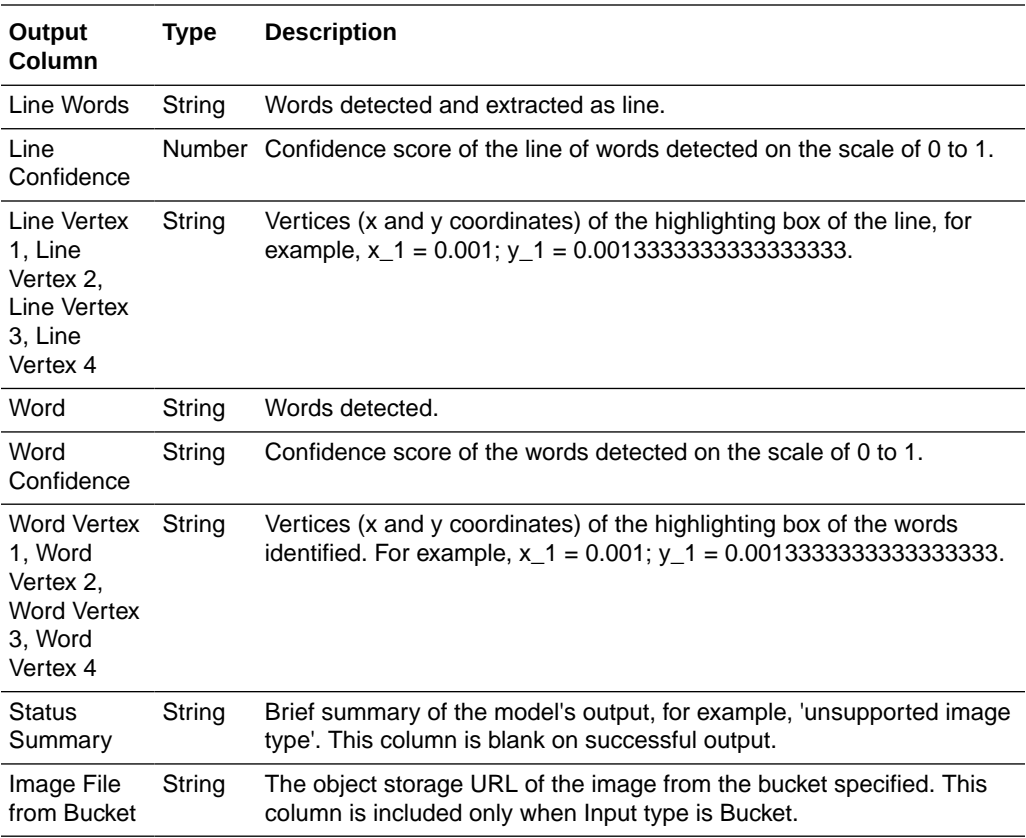

#### <span id="page-461-0"></span>**Text Detection**

## Use OCI Data Science Models in Oracle Analytics

You can incorporate Oracle Cloud Infrastructure (OCI) Data Science models in Oracle Analytics to build machine learning (ML) into your applications without requiring ML expertise.

#### **Topics:**

#### • Apply an OCI Data Science Model to a Dataset

Before you start, make sure that you've followed the prerequsites for OCI Data Science integration, and registered the models in Oracle Analytics. See [Prerequisites](#page-667-0) [for Integrating OCI Data Science Models With Oracle Analytics](#page-667-0) and [Make an OCI Data](#page-669-0) [Science Model Available in Oracle Analytics](#page-669-0).

### Apply an OCI Data Science Model to a Dataset

Apply an OCI Data Science model to a dataset in Oracle Analytics to analyze your data and store the results in another dataset. For example, with healthcare data, a predictive model can help you identify risk factors and predict the risk of patient readmission after discharge.

Prerequisites:

• Make sure that your Oracle Analytics instance is integration with OCI Data Science. See [Integrate Oracle Analytics with OCI Data Science.](#page-666-0)

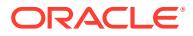

- Register an OCI Data Science model in Oracle Analytics Cloud. See [Make an OCI Data](#page-669-0) [Science Model Available in Oracle Analytics](#page-669-0).
- Prepare a dataset that contains the data that you want to analyze.
- **1.** On the Oracle Analytics Home page, click **Create**, and then click **Data Flow**.
- **2.** Select the dataset that you want to analyze, then click **Add**.
- **3.** In the Data Flow editor, click **Add a step (+)**.
- **4.** From the Data Flow Steps pane, double-click **Apply Model** to display the Select Model dialog.
- **5.** Select a model, then click **OK**.
- **6.** In the Apply Model dialog, configure the settings under **Outputs** and **Inputs**.

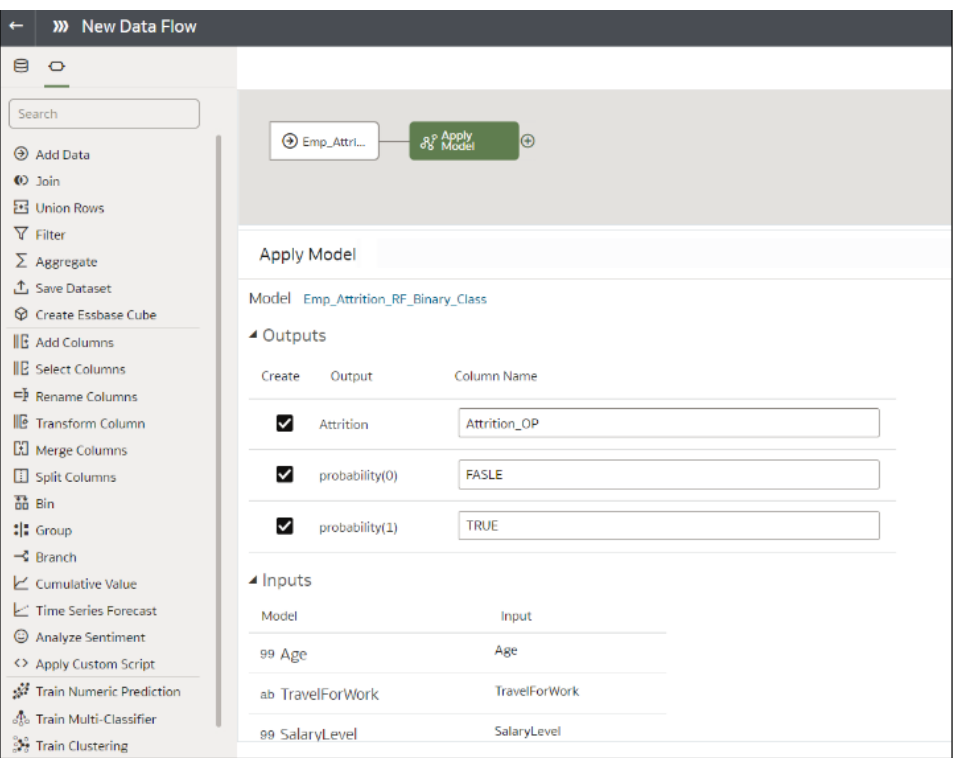

- **7.** In the data flow editor, click **Add a step (+)** and select **Save Data**.
- **8.** Enter the name of the dataset in which to store the output results.

For example, you might call the dataset 'Employee Attrition Results'.

- **9.** In the **Save data to** field, specify the location for saving the output data.
- **10.** Click **Save**, enter a name and description for the data flow, and click **OK** to save the data flow.
- **11.** Click **Run Data Flow** to apply the Data Science model and save the results in the output dataset for further analysis.
- **12.** When the data flow run completes, click **Navigator**, click **Data**, and then open the generated dataset from the Datasets page.

You can now visualize the data in a workbook.

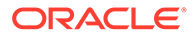

<span id="page-463-0"></span>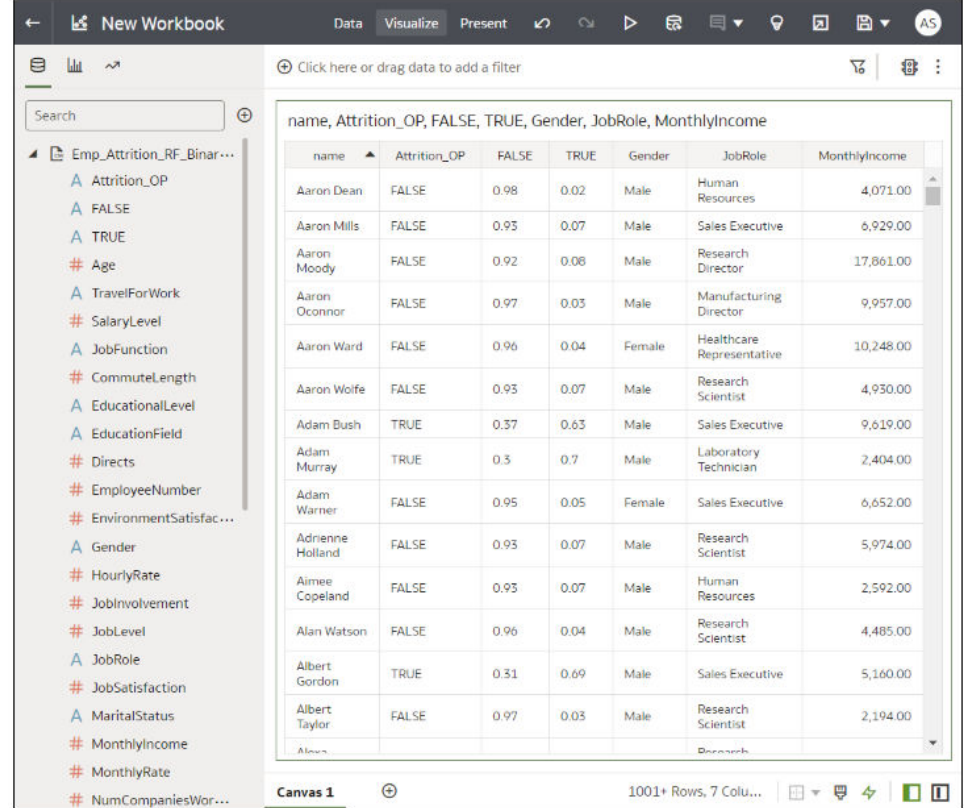

## Use OCI Document Understanding Models in Oracle **Analytics**

Use prebuilt OCI Document Understanding models to build document classification and key value extraction into your applications without machine learning (ML) or artificial intelligence (AI) expertise. For example, you might use document classification to identify passports, driver licenses, receipts, or invoices.

#### **Topics:**

- Overview to Document Classification and Key Value Extraction
- [Prepare Documents to Analyze with an OCI Document Understanding Model](#page-464-0)
- [Perform Document Classification and Key Value Extraction](#page-467-0)

### Overview to Document Classification and Key Value Extraction

Oracle Cloud Infrastructure (OCI) Document Understanding service provides AI models that can extract text, tables, and other key data from document files. You can use the extracted data in Oracle Analytics to perform document classification and key value extraction.

Use data flows in Oracle Analytics to apply AI models to your data.

Oracle Analytics supports these pre-trained models:

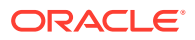

- <span id="page-464-0"></span>• Document Classification
- Key Value Extraction for receipts, invoices, driver IDs, and passports.

In this example, a data flow applies a document classification model to documents in JPG format to predict whether they are receipts, and outputs the analysis results to a dataset. The dataset includes a RECEIPT value for "Document Type", and a "Confidence" prediction level for each document.

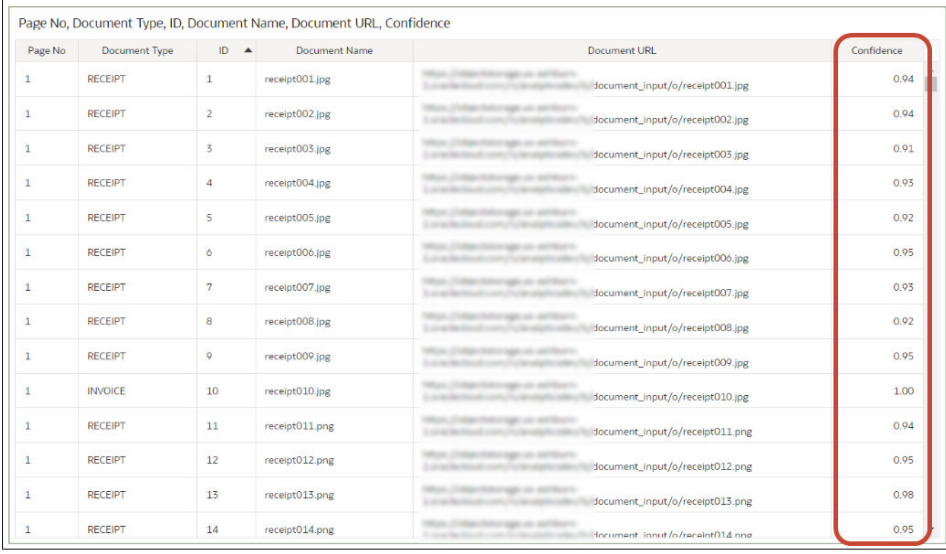

#### Before you start:

- Ask your administrator to integrate your Oracle Analytics service with OCI Document Understanding. See [Integrate Oracle Analytics with OCI Document Understanding.](#page-671-0)
- In Oracle Analytics, create a connection to your OCI Document Understanding service. See [Create a Connection to Your OCI Tenancy.](#page-659-0)

### Prepare Documents to Analyze with an OCI Document Understanding Model

You use buckets in OCI Object Storage to store the documents that you want to analyze, then create a dataset to access these documents in Oracle Analytics.

You typically store input documents and AI models in the *same* Oracle Cloud account (tenancy), which makes it easier to setup in Oracle Analytics.

If your input documents and AI models are stored in *different* tenancies:

- Make sure that the visibility of the storage bucket containing your input documents is **public**. See [Change the visibility of a bucket](https://docs.oracle.com/en-us/iaas/Content/Object/Tasks/managingbuckets.htm).
- Populate the input dataset for the data flow with individual document URLs instead of a single URL for the OCI bucket where documents are stored.

Data flows in Oracle Analytics can process up to 10,000 documents in one run. If you have more than 10,000 documents, in OCI's Object Storage & Archive Storage, create multiple buckets containing no more than 10,000 documents in each one. Then, create a separate

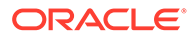

dataset and data flow for each bucket, and use a sequence to sequentially process the data flows.

You can use a private or public bucket that is accessible by the OCI user and that complies with OCI's generic limits on documents. See OCI documentation.

**1.** In OCI Console, navigate to **Object Storage & Archive Storage**, and create a bucket to store your documents.

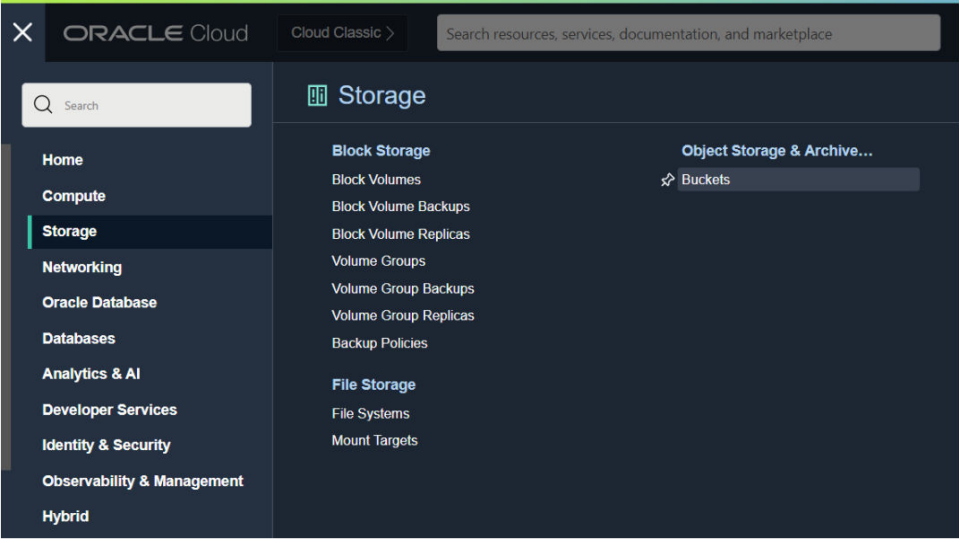

**2.** In the **Object Storage & Archive Storage** area, click a bucket name, then under the **Objects** region of the page click **Upload** and upload your documents.

Make sure that the bucket contains no extraneous files that you don't want to process. Oracle Analytics processes every file in the bucket.

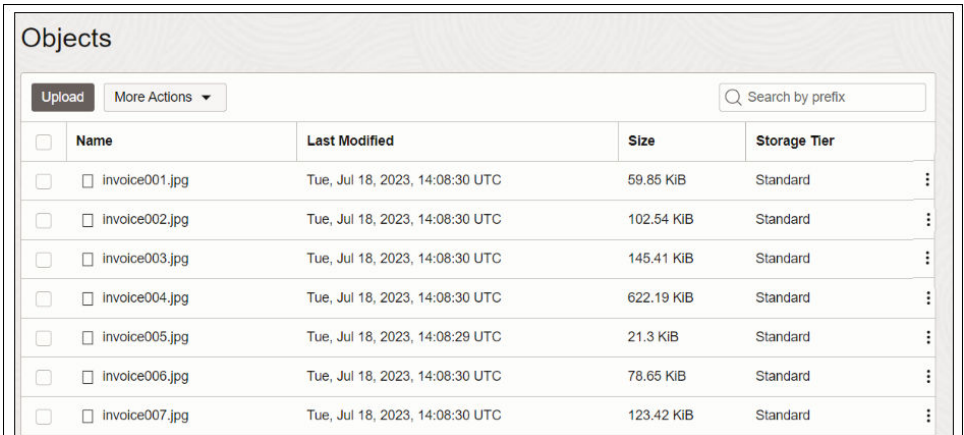

- **3.** For each bucket, add the bucket URL to a comma-separated values (CSV) file.
	- **a.** In Object Storage, select the bucket to display the documents in the Objects dialog.
	- **b.** Copy the URL from the browser's URL bar.
	- **c.** Create a CSV file with fields for ID, Bucket Name, and Bucket URL.

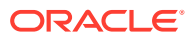

**d.** Paste the bucket URL into the CSV file as the Bucket URL value.

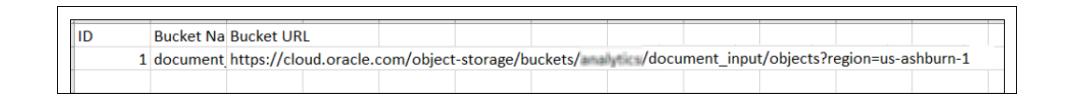

Alternatively, if your input documents and AI models are stored in *different* tenancies, add them individually to the CSV file.

Create a CSV file with fields for ID, Document Name, and Document URL. For each

document in Object Storage, click the ellipsis icon :, and select **View Object Details**, and copy the **Name** value and **URL Path (URI)** value.

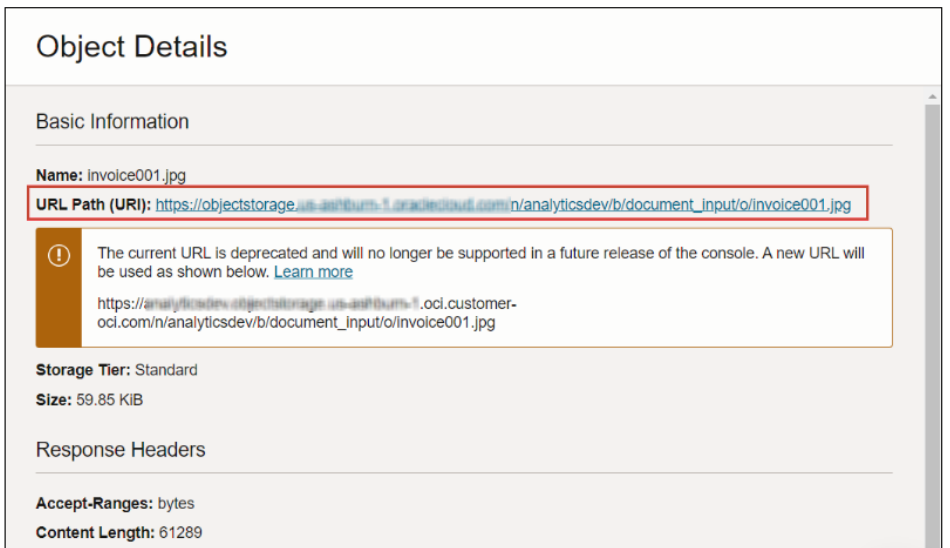

Paste the Name value as Document Name, and paste the URL Path (URI) value as Document URL.

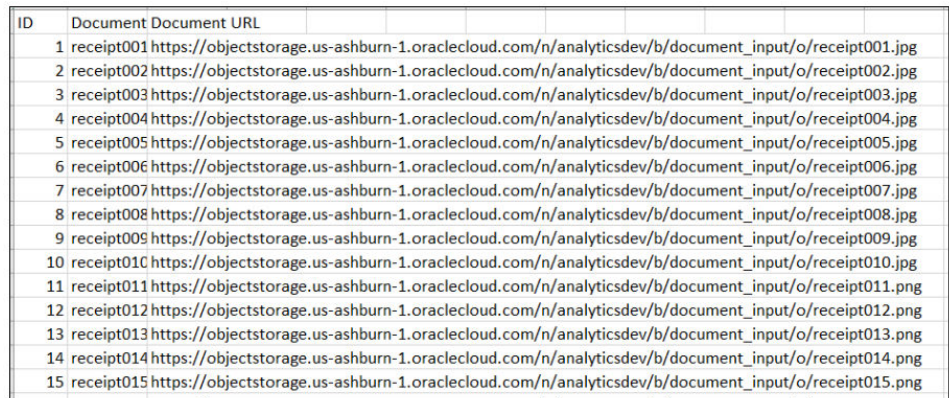

- **4.** In Oracle Analytics, for each bucket that you're using to store your documents, click **Create**, then **Dataset**.
- **5.** Upload the CSV file that you created in Step 3, and save the dataset.

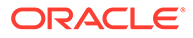

Repeat steps 4 and 5 for each bucket. If you have more than 10,000 documents, create multiple buckets of up to 10,000 documents and create a separate dataset for each bucket.

### <span id="page-467-0"></span>Perform Document Classification and Key Value Extraction

Use prebuilt OCI Document Understanding models to build document classification and key value extraction into your applications without machine learning (ML) or artificial intelligence (AI) expertise. For example, you might use document classification to identify passports, driver licenses, receipts, and invoices.

If you have fewer than 10,000 documents, you can process them in a single data flow. If you have more than 10,000 documents, then create a separate data flow to process each bucket (that is, using a separate dataset for each bucket), and use a Sequence to sequentially process the data flows. See [Process Data Using a Sequence of Data](#page-169-0) [Flows](#page-169-0).

Prerequisites:

- Ask your administrator to make sure that your Oracle Analytics instance is integrated with OCI Document Understanding.
- Prepare a dataset that references the documents that you'd like to analyze and upload it to Oracle Analytics. See [Prepare Documents to Analyze with an OCI](#page-464-0) [Document Understanding Model](#page-464-0).
- **1.** On the Oracle Analytics Home page, click **Create**, and then click **Data Flow**.
- **2.** Select the dataset linking to the documents you want to analyze, then click **Add**.

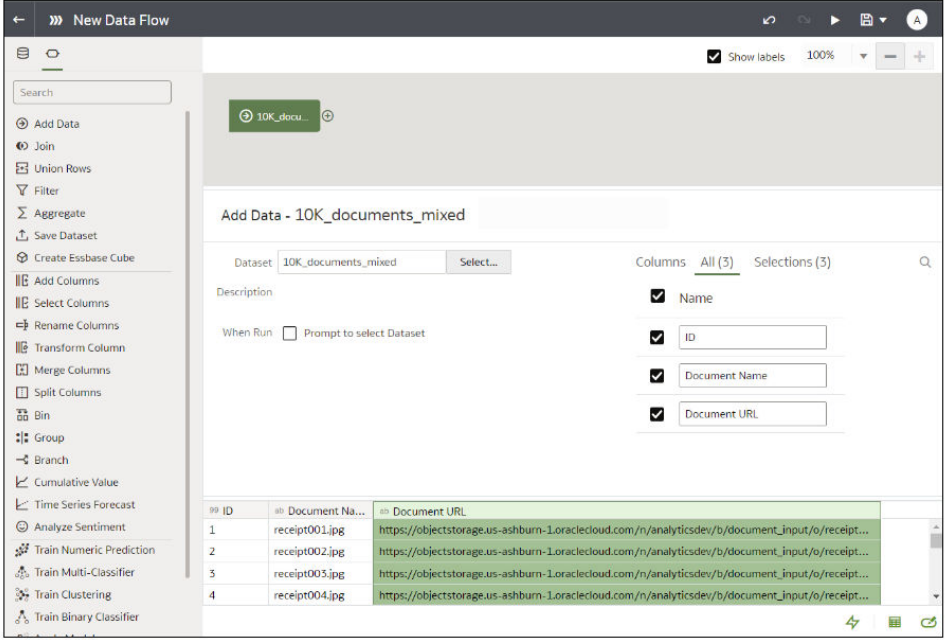

- **3.** In the Data Flow editor, click **Add a step (+)**.
- **4.** From the Data Flow Steps pane, double-click **Apply AI Model**, and then select the model to use.

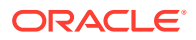
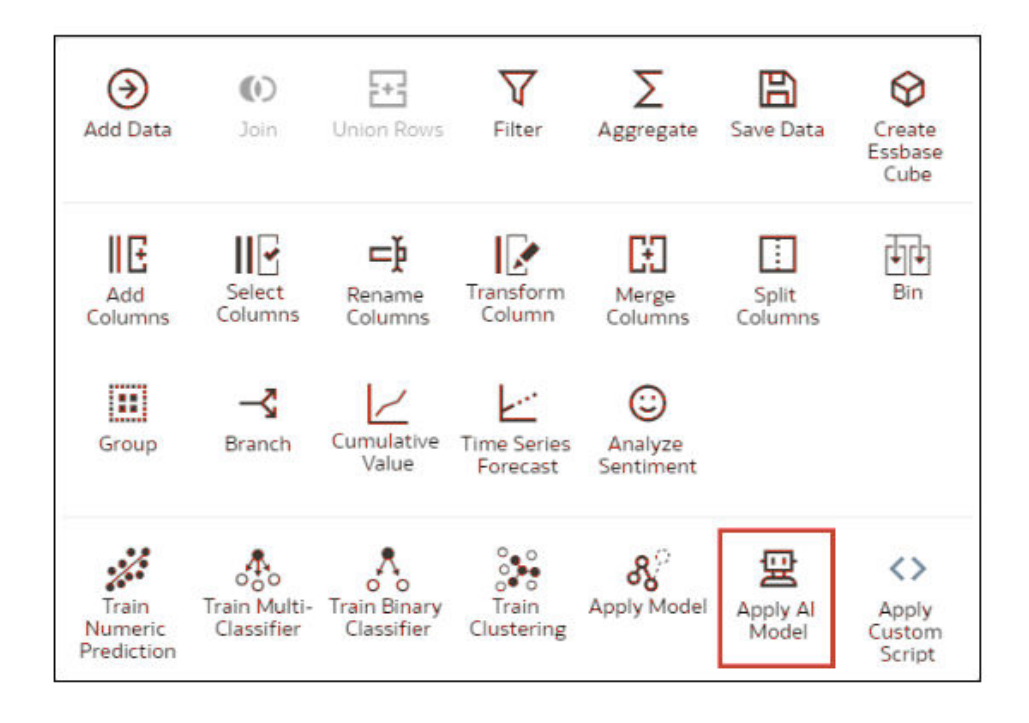

For example, you might select Pretrained Document Classification to identify passports.

- **5.** In Apply AI Model, go to the Inputs section, and configure the **Input Column** and **Input Type** parameters.
	- If you're referencing your source documents by bucket, in **Input Column** select **URL**, and in **Input Type** select **Buckets**.

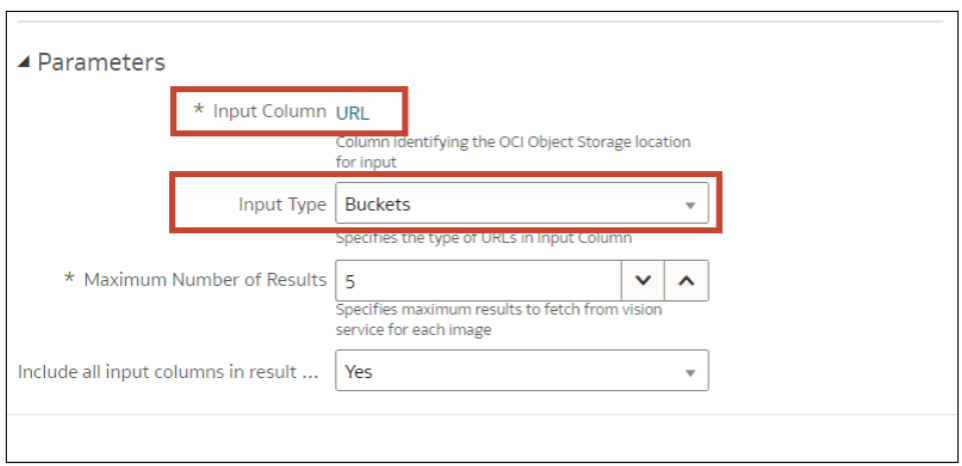

• If you're referencing your source documents individually, in **Input Column** select **File Location**, and in **Input Type** select **Documents**.

See [Parameter Options for OCI Document Understanding Models](#page-469-0) .

- **6.** In the data flow editor, click **Add a step (+)** and select **Save Data**.
- **7.** In **Name**, enter a name for the output dataset.

For example, you might call the dataset 'Passport Identification Analysis Results'.

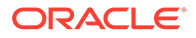

- <span id="page-469-0"></span>**8.** In the **Save data to** field, specify the location for output dataset.
- **9.** Click **Save**, enter a name for the data flow, and click **OK**.

#### **10.** Click **Run Data Flow**.

When the data flow completes the analysis, open the dataset that you specified in Step 7.

To locate the generated dataset, from the Oracle Analytics home page, navigate to **Data**, then **Datasets**.

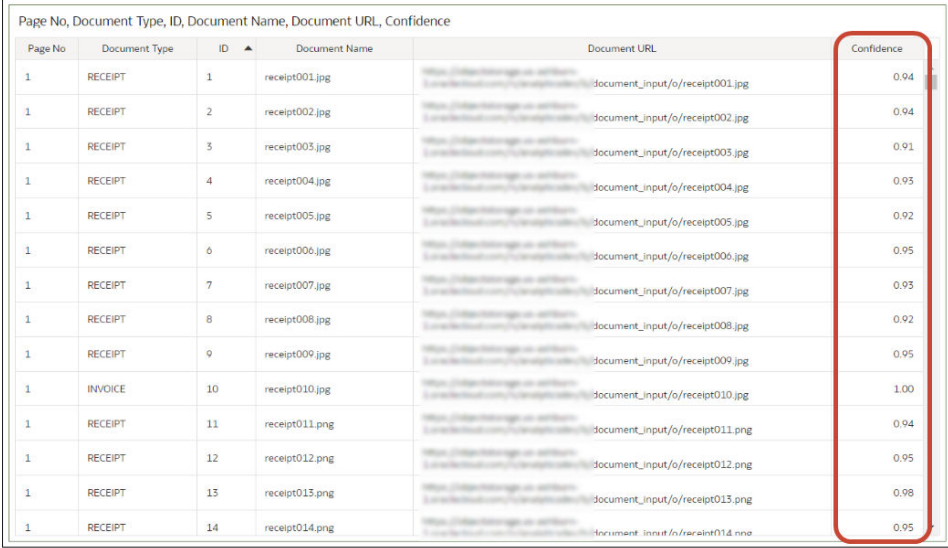

For more detail about the generated results, see [Output Data Generated for OCI](#page-470-0) [Document Understanding Models](#page-470-0).

#### Parameter Options for OCI Document Understanding Models

When you invoke an OCI Document Understanding model from a data flow in Oracle Analytics, you configure the model using parameters.

For example, you specify whether the source dataset is configured to link to a bucket or to individual documents. See [Prepare Documents to Analyze with an OCI](#page-464-0) [Document Understanding Model](#page-464-0).

#### **Parameters for Document Classification models**

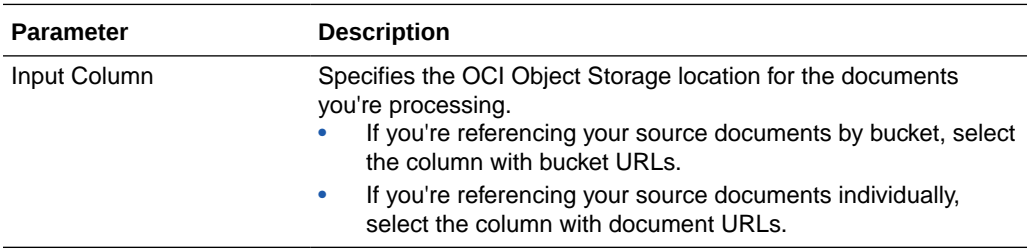

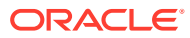

<span id="page-470-0"></span>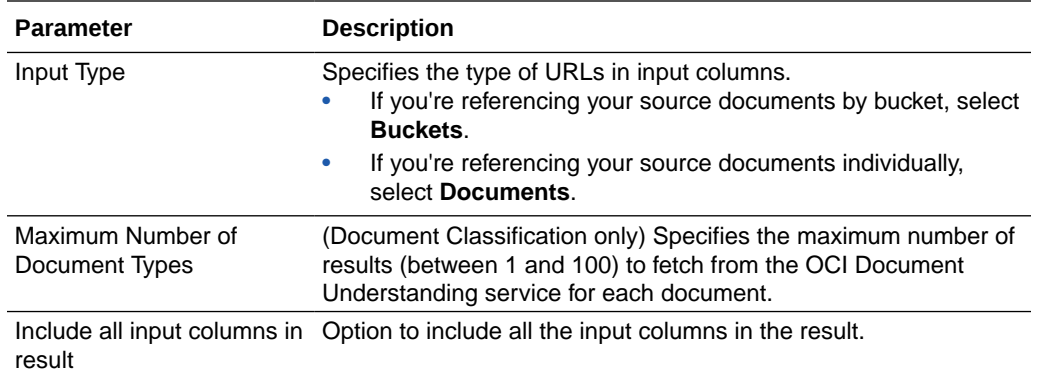

#### **Parameters for Key Value Extraction models**

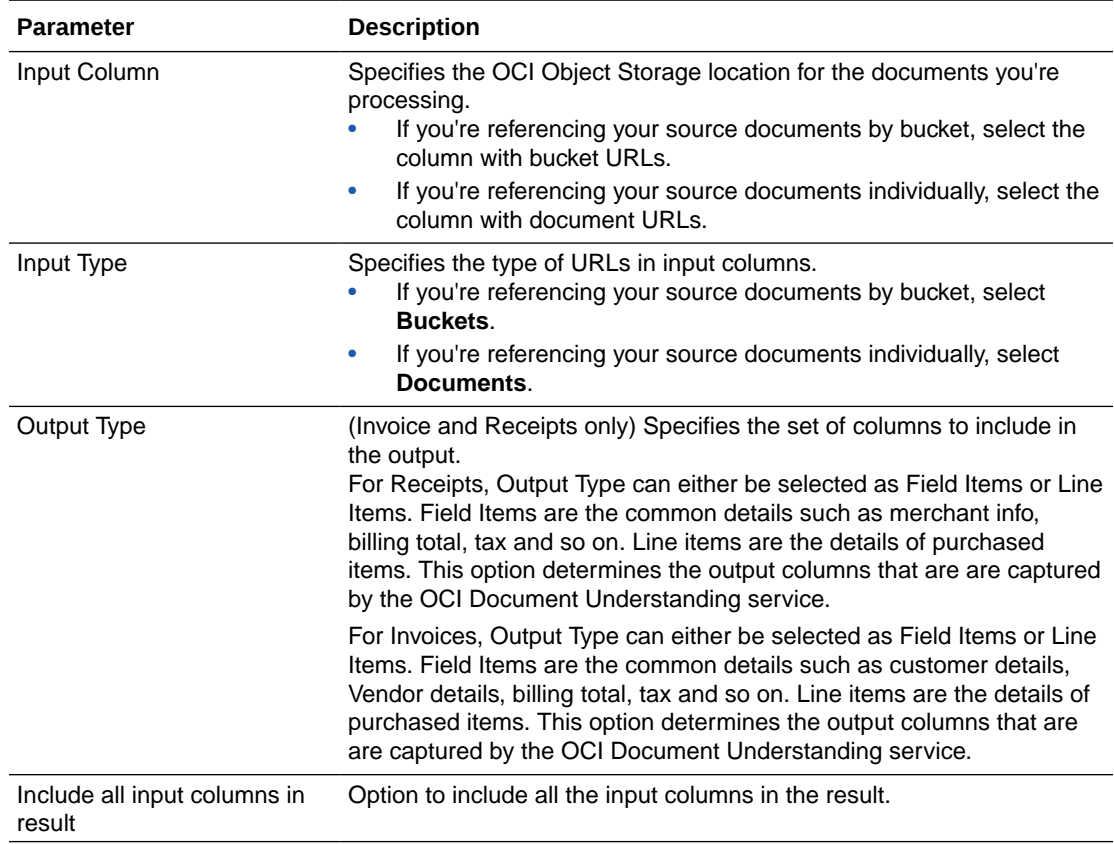

#### Output Data Generated for OCI Document Understanding Models

When you analyze documents using an OCI Document Understanding model, the Oracle Analytics data flow generates data about the documents and saves the results in a separate dataset.

To locate the generated dataset, from the Oracle Analytics home page, navigate to **Data**, then **Datasets**, and open the dataset. For example, here's an output dataset from a key value extraction of receipt information. Here, 'Document Type' is the predicted document type, and 'Confidence' is the confidence level of the prediction.

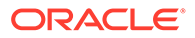

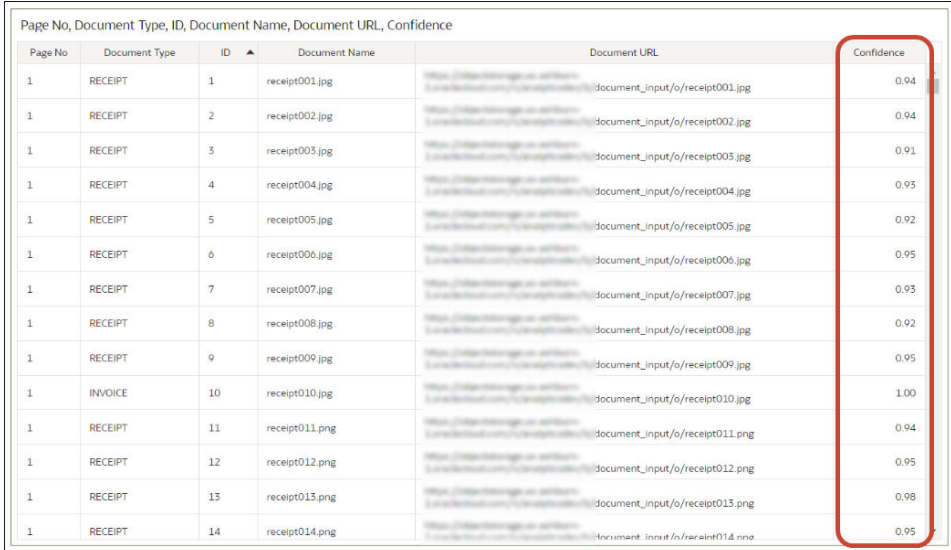

#### **Document Classification**

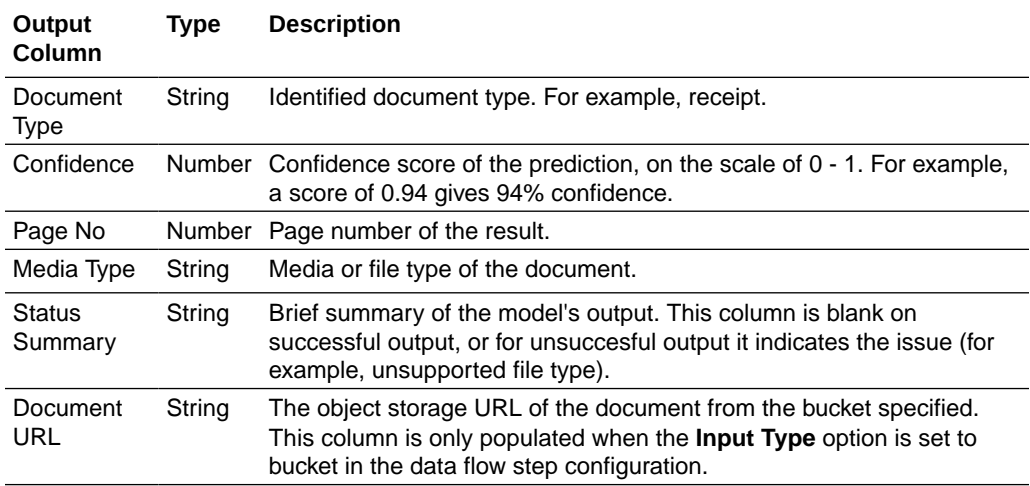

#### **Key value extraction**

To review output columns for key value extraction models, from the Oracle Analytics home page, navigate to **Machine Learning**, then **Models**.

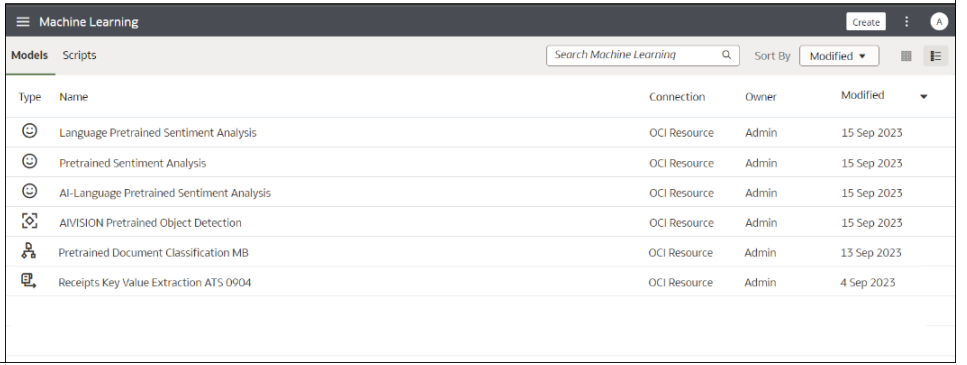

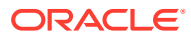

Hover over a model, click **Actions** (:).

Click **Inspect**, then click **Details** to review the output columns that are generated for that type of model.

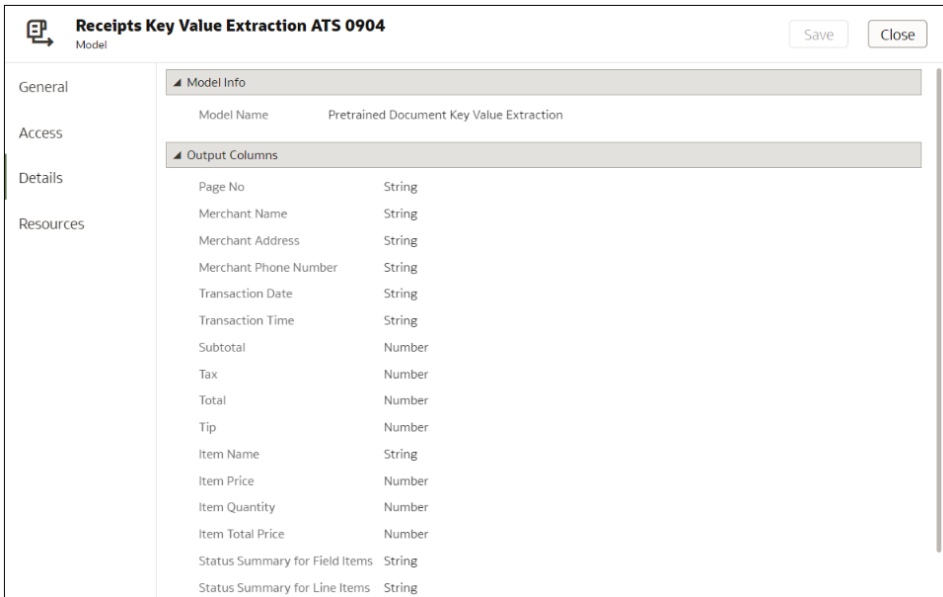

Click **Resources** to review and update the staging bucket compartment and the staging bucket.

# Use OCI Language Models in Oracle Analytics

Use Oracle Cloud Infrastructure (OCI) Language models to build key phrase extraction, sentiment analysis, classification, named entity recognition, language recognition, and obfuscation into your applications without requiring artificial intelligence (AI) expertise.

#### **Topics:**

- [Apply an OCI Language Model to a Dataset](#page-473-0)
- [Obfuscate Sensitive Data in a Dataset](#page-475-0)

Before you start, make sure that you've followed the prerequsites for OCI Data Science integration, and registered the models in Oracle Analytics. See [Prerequisites for Integrating](#page-677-0) [OCI Language Models With Oracle Analytics](#page-677-0) and [Make an OCI Language Model Available in](#page-678-0) [Oracle Analytics](#page-678-0).

Oracle Analytics supports these models:

- Key phrase extraction
- Language detection
- Name entity recognition
- PII Identification
- Sentiment analysis
- **Text classification**

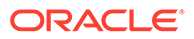

**Note**: Oracle Analytics doesn't support custom models created in OCI AI Language.

## <span id="page-473-0"></span>Apply an OCI Language Model to a Dataset

Apply an OCI Language model to a dataset in Oracle Analytics to analyze your data and store the results in another dataset. For example, with customer data, sentiment analysis can help you analyze customer reviews that they've typed into a feedback portal.

Prerequisites:

- Make sure that your Oracle Analytics instance is integrated with OCI Language. See [Integrate Oracle Analytics with OCI Language](#page-677-0).
- Register an OCI Language model in Oracle Analytics Cloud. See [Make an OCI](#page-678-0) [Language Model Available in Oracle Analytics](#page-678-0).
- Prepare a dataset that contains the data that you want to analyze.
- **1.** On the Oracle Analytics Home page, click **Create**, and then click **Data Flow**.
- **2.** Select the dataset containing the text you want to analyze, then click **Add**.
- **3.** In the Data Flow editor, click **Add a step (+)**.
- **4.** From the Data Flow Steps pane, double-click **Apply AI Model**, and then select the model to use.
- **5.** In the Apply AI Model dialog, go to the Inputs section, and configure the parameters.

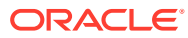

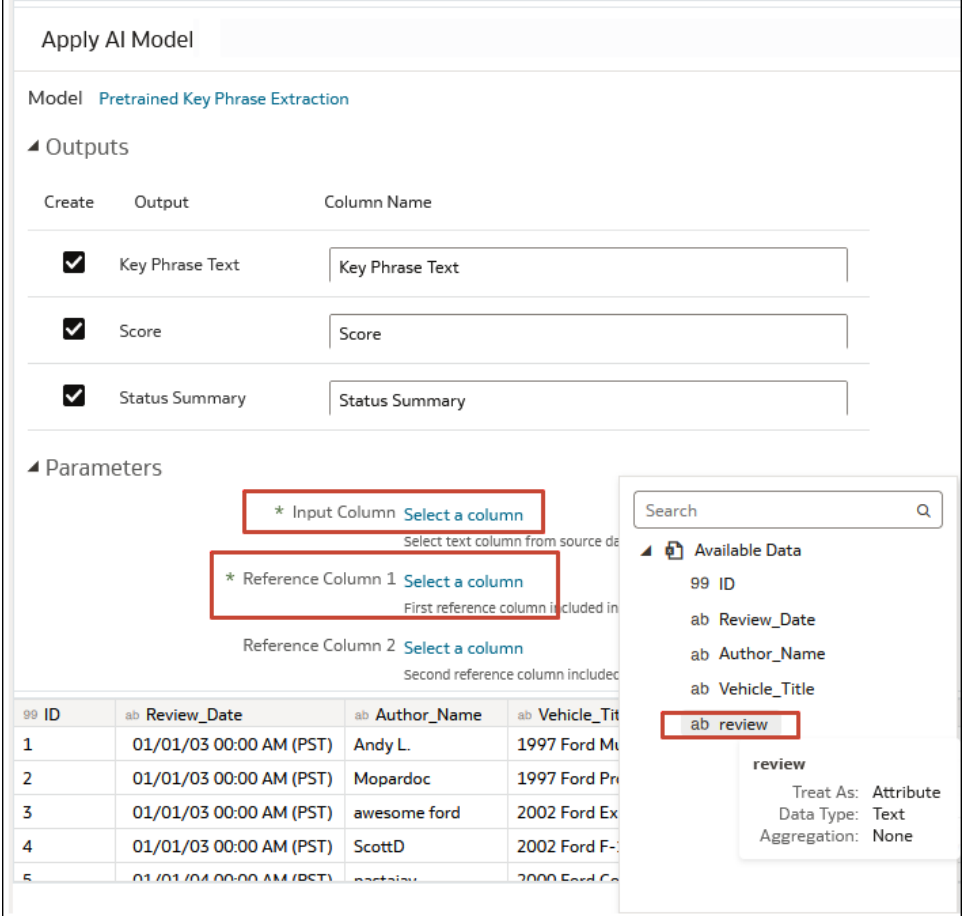

At a minimum, configure **Input Column** and **Reference Column 1**.

You can optionally assign values to Reference Columns 2 and 3 to further enhance the output dataset. For example, you might select two additional columns from your source dataset that will included in the AI model output dataset.

- **6.** In the data flow editor, click **Add a step (+)** and select **Save Data**.
- **7.** Enter the name of the dataset in which to store the output results.
- **8.** In the **Save data to** field, specify the location for saving the output data.
- **9.** Click **Save**, enter a name and description for the data flow, and click **OK** to save the data flow.
- **10.** Click **Run Data Flow** to analyze the images and output the results in a new dataset.

When the data flow completes the analysis, open the dataset that you specified in Step 7. To locate the generated dataset, from the Oracle Analytics home page, navigate to **Data**, then **Datasets**

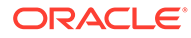

<span id="page-475-0"></span>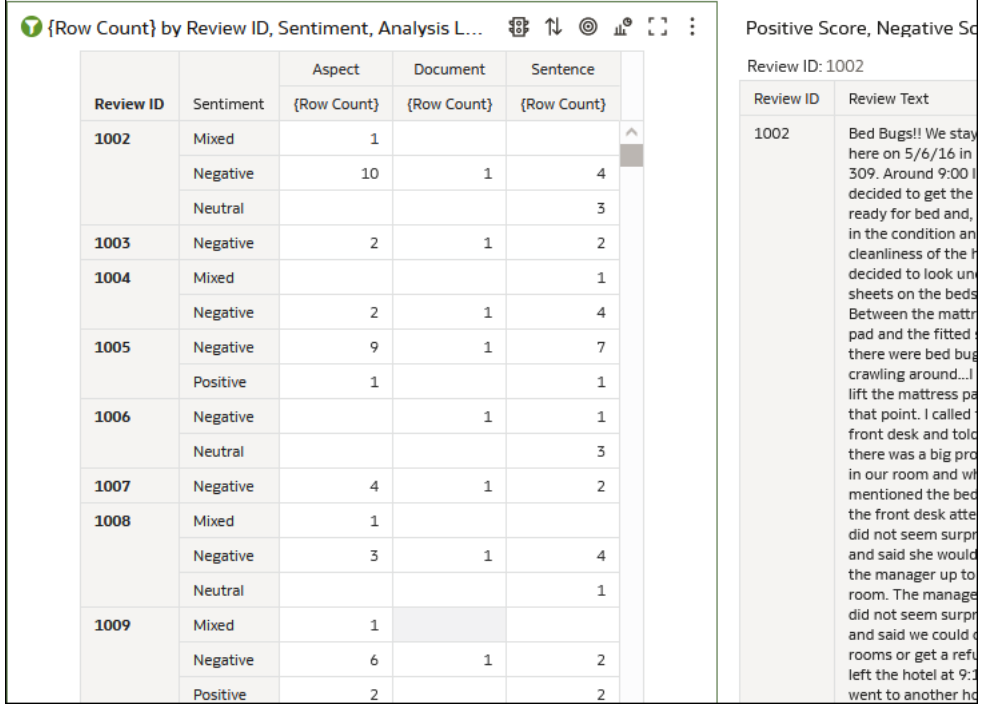

You can now visualize the data in a workbook.

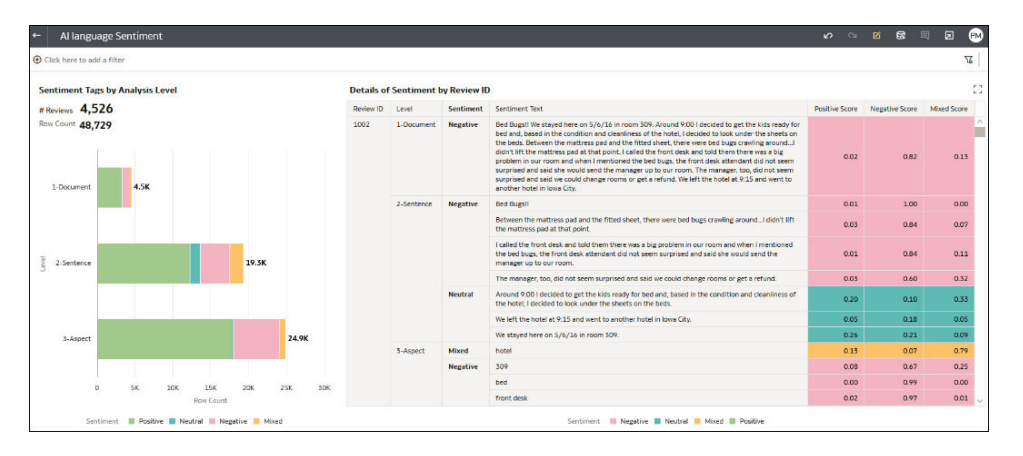

## Obfuscate Sensitive Data in a Dataset

.

Apply an Personal Identifiable Information (PII) model to a dataset to mask or hide sensitive data in a dataset. For example, you might partially mask customer address details in a description column so that workbook users don't have access to customers' personal details.

Before you start, perform these prerequisite steps:

- Make sure that your Oracle Analytics instance is integrated with OCI Language. See [Integrate Oracle Analytics with OCI Language](#page-677-0).
- Register an OCI Language model in Oracle Analytics Cloud. See [Make an OCI](#page-678-0) [Language Model Available in Oracle Analytics](#page-678-0).

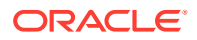

- Prepare a dataset that contains the data that you want to obfuscate.
- **1.** On the Oracle Analytics Home page, click **Create**, and then click **Data Flow**.
- **2.** Select the dataset containing the text you want to analyze, then click **Add**.
- **3.** In the Data Flow editor, click **Add a step (+)**.
- **4.** From the Data Flow Steps pane, double-click **Apply AI Model**, and then select the pretrained PII Identification model that is registered in your Oracle Analytics Cloud environment.

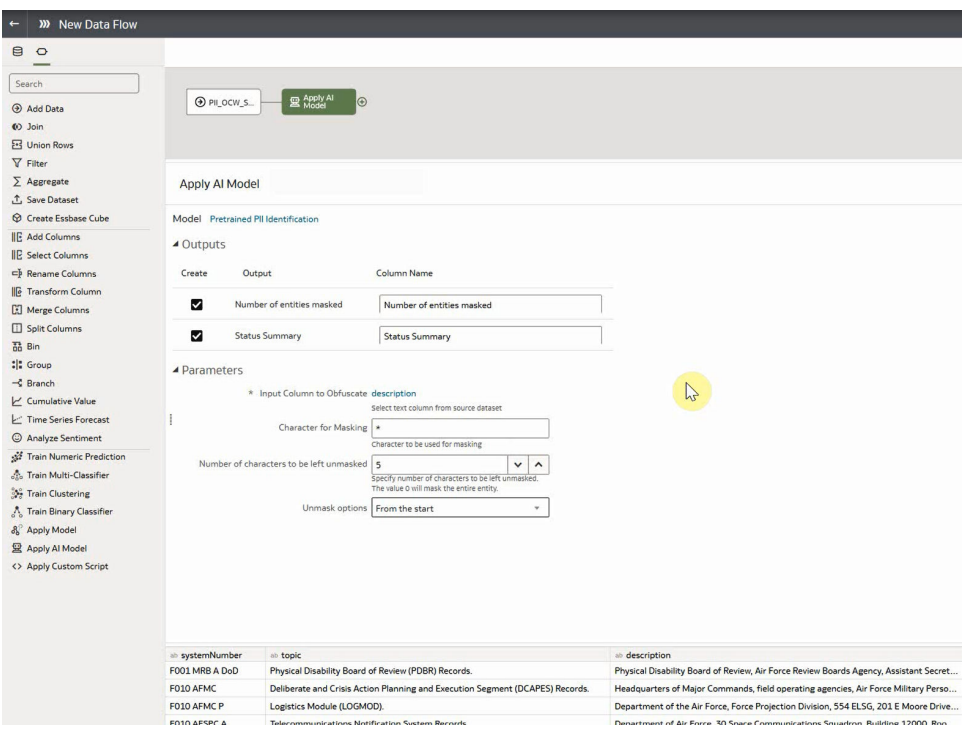

- **5.** In the Apply AI Model dialog, in the Parameters section, configure these options:
	- **Input Column to Obfuscate** Select the column containing the sensitive details that you want to mask or hide.
	- **Character for Masking**  Enter the character to use to obfuscate. For example, enter "\*" to obfuscate data with an asterisk.
	- **Number of characters to be left unmasked** Enter 0 to mask or hide all data, or enter a number of characters to leave visible. For example, enter "5" to leave the first five characters unchanged (if you choose **From the start** in **Unmask options**).
	- **Unmask options** Specify where to start obfuscating. For example, from the start of address details.
- **6.** In the data flow editor, click **Add a step (+)** and select **Save Data**.
- **7.** Enter the name of the dataset in which to store the output results.
- **8.** In the **Save data to** field, specify the location for saving the output data.
- **9.** Click **Save**, enter a name and description for the data flow, and click **OK** to save the data flow.
- **10.** Click **Run Data Flow** to analyze the images and output the results in a new dataset.

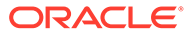

When the data flow completes the analysis, open the dataset that you specified in Step 7.

To locate the generated dataset, from the Oracle Analytics home page, navigate to **Data**, then **Datasets**.

You can now visualize the data in a workbook.

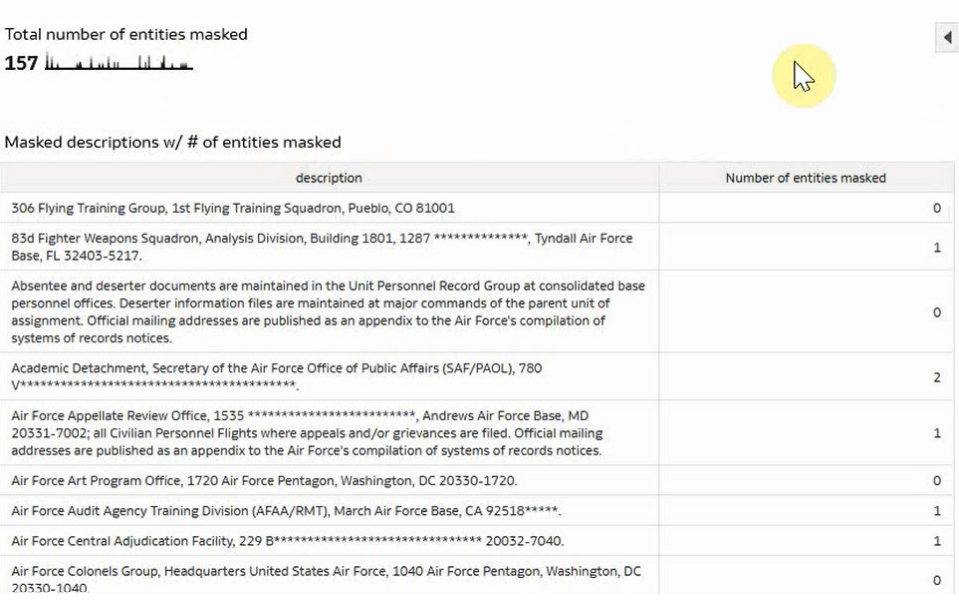

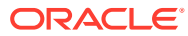

# 16 Import, Export, and Share

This topic describes how to import, export, and share your workbooks, visualizations, and stories with other users.

#### **Topics:**

- Import a Workbook File
- [Share a Workbook](#page-479-0)
- [Share a Workbook URL with a Specific Canvas Selected](#page-480-0)
- [Export a Workbook or Folder as a File](#page-480-0)
- [Export a Visualization From the Visualize or Present Page](#page-481-0)
- Share a Visualization, Canvas, or Dashboard to Social Media
- [Manage File Links Shared to Social Media](#page-484-0)
- [Print a Visualization, Canvas, or Dashboard](#page-484-0)

## Import a Workbook File

You can import a workbook file (.dva file) that was exported from Analytics Cloud or Oracle Analytics Desktop. You can also import workbooks that were exported from Oracle Fusion Cloud Applications Suite.

Oracle Analytics might prompt for a password to access the workbook's data.

The import includes everything that you need to use the workbook such as associated datasets, connection string, connection credentials, and stored data.

#### **Note:**

You can import a workbook file exported from the same version (or earlier version) as your Oracle Analytics environment. For example, if you exported a workbook from an Oracle Analytics environment that includes the May 2022 update, then you can import it into other Oracle Analytics environments that include the May 2022 update or a later update (such as July 2022).

However, you might experience unexpected results if you import a workbook that was exported from a more recent update of Oracle Analytics. For example, if you export a workbook from an Oracle Analytics environment that includes the September 2022 update, then Oracle doesn't recommend that you import this workbook into an Oracle Analytics environment that includes an earlier update, such as June 2022.

**1.** On the Home page, click the **Page Menu** icon and then select **Import Workbook/Flow**.

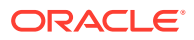

**2.** In the Import Workbook/Flow dialog, click **Select File** or drag a workbook file onto the dialog, and then click **Import**.

Following a successful import, check that your imported connections are valid by opening and saving them. See Edit a Data Source Connection.

## <span id="page-479-0"></span>Share a Workbook

You can share a workbook in Oracle Analytics with others by copying and sharing the workbook URL.

#### [LiveLabs Sprint](https://apexapps.oracle.com/pls/apex/dbpm/r/livelabs/view-workshop?wid=3249)

You must save the workbook in a shared folder and grant appropriate privileges to the workbook.

How the workbook is displayed when the user opens it depends on the user's permissions and how the workbook was set up.

- If the shared workbook contains a dashboard and the user has read-only permissions, then the workbook's dashboard is displayed and the user can't access the workbook in the Visualize page.
- If the shared workbook is displayed as a presentation flow in the Present page, then how the dashboard and canvas preferences are set determines how the user can interact with the presentation flow or dashboard in Preveiw. See [Open the](#page-415-0) [Presentation Flow](#page-415-0).
- If the workbook doesn't contain a dashboard and the user has read-only permission, then the workbook is displayed in the Visualize page. The user can change filter values, add filters, export, sort, and drill in the Visualize page.
- **1.** On the Home page, hover over a workbook, click **Actions** ( ), then select **Open**.
- **2.** Save the workbook to a shared folder.

If you don't have a shared workbook folder, click **Save As**, **New Folder**, enter a name and click **Create**.

- **3.** Grant roles to the shared workbook to enable users with the same roles to view or edit the workbook as appropriate.
	- **a.** In the Home Page, click **Navigator**, and then click **Catalog**.
	- **b.** Click **Shared Folders**, and then navigate to the shared workbook.
	- **c.** Hover over the workbook, click **Actions**, and click **Inspect**.
	- **d.** Click the **Share** tab.
	- **e.** Add or edit roles as appropriate.

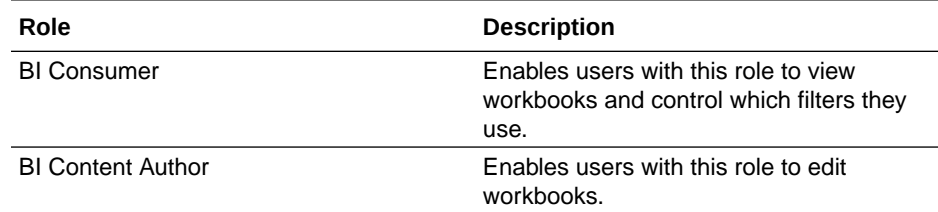

**4.** Copy the workbook URL and share with your users.

Users can now access the workbook from the catalog.

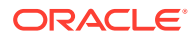

# <span id="page-480-0"></span>Share a Workbook URL with a Specific Canvas Selected

You can create a URL that displays a specific workbook canvas and then share the URL so that other users can display the workbook canvas without having to use the user interface to navigate to the specific workbook canvas.

- **1.** On the Home page, hover over the workbook containing the canvas that you want to share, click **Actions**, and select **Open**
- **2.** On the Visualize or Present canvas, click the **Export** icon in the workbook toolbar.

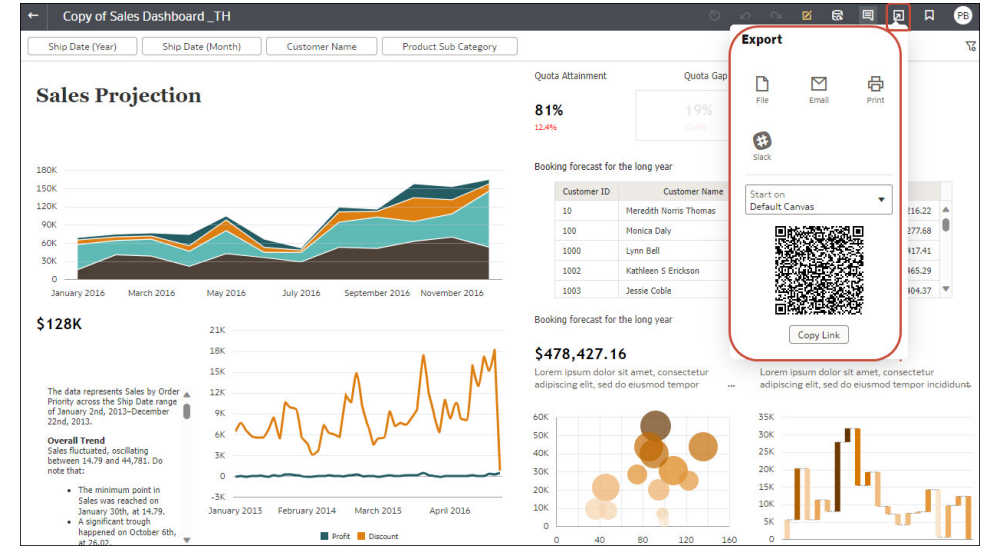

- **3.** From the **Start On** list, select a canvas.
	- Use **Default Canvas** to select the canvas that the workbook opens to based on how the workbook was saved.
	- Use **Selected Canvas** to select the canvas that you're currently viewing.
- **4.** Click **Copy Link** and share the URL with other users.
- **5.** Optional: Share the QR code to scan and open the workbook URL on a mobile device.

## Export a Workbook or Folder as a File

You can export a workbook or folder as an archive file (.DVA) for backup purposes or to provide to another user for import into their instance of Analytics Cloud or Oracle Analytics Desktop.

Exporting is a way to share workbooks and files with other users or move workbooks and files between Analytics Cloud and Oracle Analytics Desktop. The .DVA file is for export and import, and you can't open it with an application other than Analytics Cloud or Oracle Analytics Desktop.

The .DVA file includes items that you specify such as the associated datasets, connection strings, connection credentials, and stored data.

- **1.** On the Home page, click **Navigator**, and then click **Catalog**.
- **2.** In the Catalog page, highlight the workbook or folder that you want to share, click **Actions**, and select **Export** to open the Export dialog.

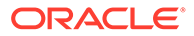

- <span id="page-481-0"></span>**3.** For **Name**, keep the default name or enter a new name for the export file (.DVA file).
- **4.** Enable the **Include Data** option to include the data when sharing a workbook or folder.
- **5.** Enable the **Include Connection Credentials** option so that users can open the workbook without having to sign in. Use the following guidelines to set this field:
	- **Excel, CSV, or TXT data sources** These data sources don't use a data connection, therefore you can clear the **Include Connection Credentials** option.
	- **Database data sources** If you enable the **Include Connection Credentials** option, the users must provide a valid user name and password to load data into the imported workbook.
	- - make sure that you also select the **Always use these credentials** option in the **Authentication** field on the Create Connection dialog.

If you clear the **Include Connection Credentials** option or specify the **Require users to enter their own credentials** option in the **Authentication** field, then users must provide a valid user name and password to load data into the imported workbook.

- **6.** If you enable **Include Data** or **Include Connection Credentials**, enter and confirm a password that the user must provide to import the workbook or folder and decrypt its connection credentials and data.
- **7.** Enable **Include Permissions** to include access permission details so that shared connections work when users import the workbook.
- **8.** Click **Save** to export to a .DVA file.
- **9.** Click **OK** to specify that you want to save the .DVA file rather open it in your browser.
- **10.** Browse to a folder where you want to save the .DVA file.
- **11.** Click **Save** to save the .DVA file to the folder that you specified.

# Export a Visualization From the Visualize or Present Page

You can export a visualization in a variety of formats: DVA (a visualization workbook file), Powerpoint (PPTX), Adobe Acrobat (PDF), PNG, or CSV (data only).

#### **Note:**

You can export data from a visualization that is embedded in another application or web page. See [About Embedding Oracle Analytics Content](#page-716-0) [into Applications and Web Pages](#page-716-0).

- **1.** On the Home page, hover over a workbook containing the visualization that you want to export, click **Actions**, and select **Open**.
- **2.** Go to the Visualize or Present canvas and click the visualization that you want to export.
- **3.** In the visualization's toolbar, click **Menu**, and **Export**, and then click **File**.

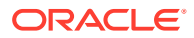

- **4.** In the **Format** field, select the output format you want and specify the output options:
	- For **Powerpoint (pptx)**, **Acrobat (pdf)**, and **Image (png)** Specify the file name, paper size, and orientation. When you share any of these visual formats, the visualization is re-rendered based on the size and orientation you select. So if you're sharing a table, then your output file might not contain all of the table's rows and columns displayed in your visualization.
	- For **Data (csv)** Specify the output file name. This option only includes the data used in the workbook. The outputted file uses the data delimiter for your computer's locale. For example, if your locale is set to Brazil, then the delimiter for numeric decimals is a comma instead of a period, which is used when your locale is set to United States.
	- For **Package (dva)** Specify whether to include workbook data, connection credentials and access permissions. To enable users to open the workbook DVA file without having to enter a password, click **Include Connection Credentials** and specify the password.
- **5.** In the **Include** field, select **Active Visual**.
- **6.** Click **Save**.

## Export Formatted Data from a Visualization to Excel

You can export formatted data from table and pivot table visualizations to the Microsoft Excel (XLSX) format.

Filters applied to data in your workbook are also applied to data in the exported file. You can export a visualization with 25,000 rows or fewer.

In Oracle Analytics Server an administrator must enable this feature. See Enable Export Excel in Oracle Analytics Server.

- **1.** On the Home page, hover over a workbook containing the table or pivot table visualization you want to export, click **Actions**, and select **Open**.
- **2.** In the visualization canvas, right-click the table or pivot table visualization that you want to export data for.
- **3.** Select **Export**, and then select **File**.
- **4.** In the File dialog, go to the **Format** field and select **Excel**.
- **5.** In the **Include** field, select **Active Visual**.
- **6.** Click **Save**.
- **7.** Select a location in your local file system to save the Excel file.
- **8.** Click **Save.**

# Export a Visualization's Data to a CSV File

You can export the data from a visualization to a CSV file. This allows you to open the file and work with the data in an application such as Excel.

**1.** Open the workbook that contains the visualization that you want to export data for.

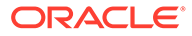

- **2.** In the Visualize or Present canvas, click the visualization that you want to export data for to select it.
- **3.** Go to the workbook toolbar, and then click **Export**.
- **4.** In the File dialog, go to the **Format** field and select Data (csv).
- **5.** Click **Save**.

The exported file uses the data delimiter for your computer's locale. For example, if your locale is set to Brazil, then the delimiter for numeric decimals is a comma.

# Share a Visualization, Canvas, or Dashboard to Social **Media**

You can share visualizations, canvases, or dashboards to social media channels such as Slack, X, or LinkedIn.

You can share to social media channels set up by your administrator. If you don't see the social media channel you'd like to share to, contact your administrator.

The links you share are listed on the Shared Links page in your user profile. Use the Shared Links page to manage your links. See [Manage File Links Shared to Social](#page-484-0) [Media](#page-484-0).

- **1.** On the Home page, hover over a workbook, click **Actions** ( ), then select **Open**.
- **2.** On the Visualize or Present canvas, click the **Export** icon on the workbook toolbar, then click the icon for the social channel to use. For example, Slack.

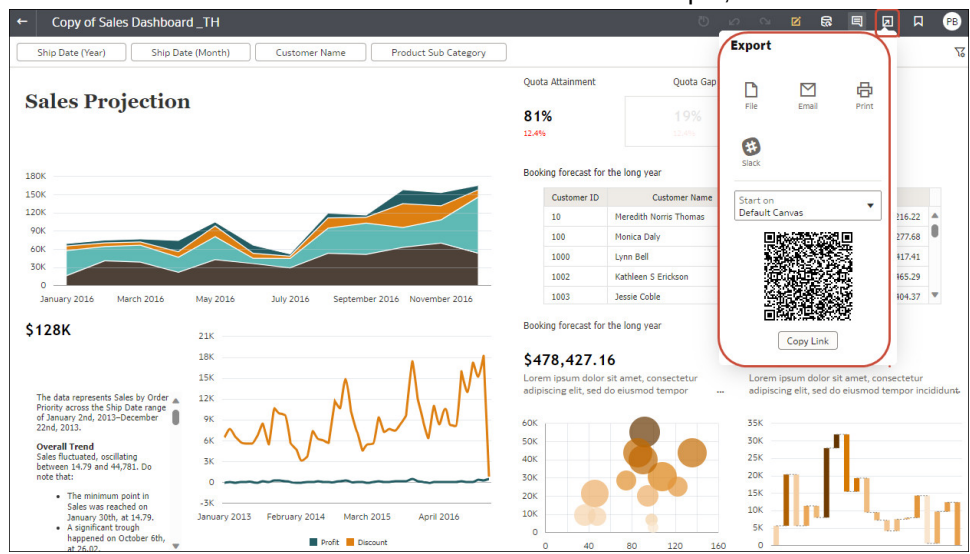

If you're opening a social channel for the first time, you might be prompted to sign in.

- **3.** Use the social channel options pane to specify sharing options.
- **4.** Click **Send**.

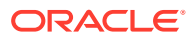

# <span id="page-484-0"></span>Manage File Links Shared to Social Media

You can view and delete the links to files that you shared to social channels such as Oracle Social Network (OSN), Oracle Content and Experience (OCE), Slack, Twitter, and LinkedIn.

- **1.** From the Home page, click the user profile icon.
- **2.** In the User Profile page, click the **Shared Links** tab.
- **3.** Review your list of shared file links. Delete links as needed.

# Email a File of a Visualization, Canvas, or Dashboard

You can email visualizations, canvases, or dashboards in formats like Powerpoint (PPTX), Acrobat (PDF), Image (PNG), CSV (data only), or Package (the whole workbook including connection credentials).

- **1.** On the Home page, hover over a workbook containing the visualization, canvas, or dashboard to export, click **Actions**, and select **Open**.
- **2.** On the Visualize or Present canvas, click the **Export** icon on the workbook toolbar, then click **Email**.

If you don't see the Email option, ask your administrator if this option was configured.

- **3.** Use the **Format** option to select the output format you want, and specify output options:
	- For **Powerpoint (pptx)**, **Acrobat (pdf)**, and **Image (png)** Specify the file name, paper size, and orientation. When you email any of these visual formats, the visualization or pages are rerendered based on the size and orientation you select. So if you're emailing a table, then your output file might not contain all of the table's rows and columns included in your visualization, canvas, or dashboard.
	- For **Data (csv)** Specify the output file name. This option only includes the data used in the workbook. The outputted file uses the data delimiter for your computer's locale. For example, if your locale is set to Brazil, then the delimiter for numeric decimals is a comma instead of a period, which is used when your locale is set to United States.
	- For **Package (dva)** Specify whether to include workbook data, connection credentials, and access permissions). To enable users to open the workbook DVA file without having to enter a password, click **Include Connection Credentials** and specify the password.
- **4.** Click **Email**.

Your email client opens a new partially composed email with the .DVA file attached.

## Print a Visualization, Canvas, or Dashboard

You can print your workbook's visualizations, canvases, or dashboards.

When you print, the visualization or pages are re-rendered based on the size and orientation you selected. So if you're printing a table, then your printed copy might not contain all of the table's rows and columns included in your visualization, canvas, or dashboard.

**1.** On the Home page, hover over a workbook containing the visualization, canvas, or dashboard to print, click **Actions**, and select **Open**.

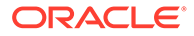

- **2.** On the Visualize or Present canvas, click **Menu**, and **Export**, and then click **Print**.
- **3.** Specify a name, and select an option from the include list.
	- **Name** You can update the name if needed.
	- **Include** You can select to print the Active Visual, Active Canvas, or All Canvases. You can also click **Include Filters** (if there are filters), and **Include Title** to include them in the printed output.
	- **Size** You can use the **Custom** setting (the default size) to print using the height and width displayed on your screen, and optionally select **Scale Proportionally**, or you can select a different size option (for example, US Letter, A4).
	- **Orientation** You can select whether to print in Landscape or Portrait format.
- **4.** Optional: If filters are in the visualization, workbook, or dashboard, and you want to include them, click **Include Filters**.
- **5.** Optional: If you want to include the title, click **Include Title**.
- **6.** Optional: From the **Size** list, select the paper to use. When using **Custom**, specify the width and height in inches (in), pixels (px), or millimeters (mm).
- **7.** Optional: Select the print format orientation.
- **8.** Click **Print**.

# Part III Report Data

This part explains how to work with data reports.

#### **Topics:**

- [Create Analyses](#page-487-0)
- [View Data in Different Ways](#page-514-0)
- [Build Dashboards](#page-571-0)
- [Filter and Select Data for Analyses](#page-589-0)
- [Prompt in Analyses and Dashboards](#page-608-0)
- [Make Analyses Interactive](#page-615-0)
- [Managing Content](#page-623-0)

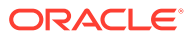

# <span id="page-487-0"></span>17 Create Analyses

This chapter describes how to create an analysis.

[Video](http://apexapps.oracle.com/pls/apex/f?p=44785:265:0::::P265_CONTENT_ID:29108)

#### **Topics:**

- Typical Workflow to Create Analyses
- [Create Your First Analysis](#page-488-0)
- **[Set Properties for Columns](#page-490-0)**
- [Export Content from Analyses and Dashboards](#page-494-0)
- [Edit Formulas or Calculated Measures](#page-496-0)
- **[Set Properties for Analyses](#page-498-0)**
- **[Set Your Preferences](#page-499-0)**
- [Combine Subject Areas in Analyses](#page-499-0)
- [Advanced Techniques: Import Formatting from Another Analysis](#page-501-0)
- [Advanced Techniques: Format with HTML Tags](#page-502-0)
- [Advanced Techniques: Combine Columns to Display Data Differently](#page-503-0)
- [Advanced Techniques: Set Caching Options for Your Analysis](#page-505-0)
- [Advanced Techniques: Examine the Logical SQL Statements for Analyses](#page-504-0)
- [Advanced Techniques: Reference Stored Values in Variables](#page-505-0)
- [Advanced Techniques: Issue Direct Database Requests](#page-512-0)

# Typical Workflow to Create Analyses

Here are the common tasks to start creating analyses.

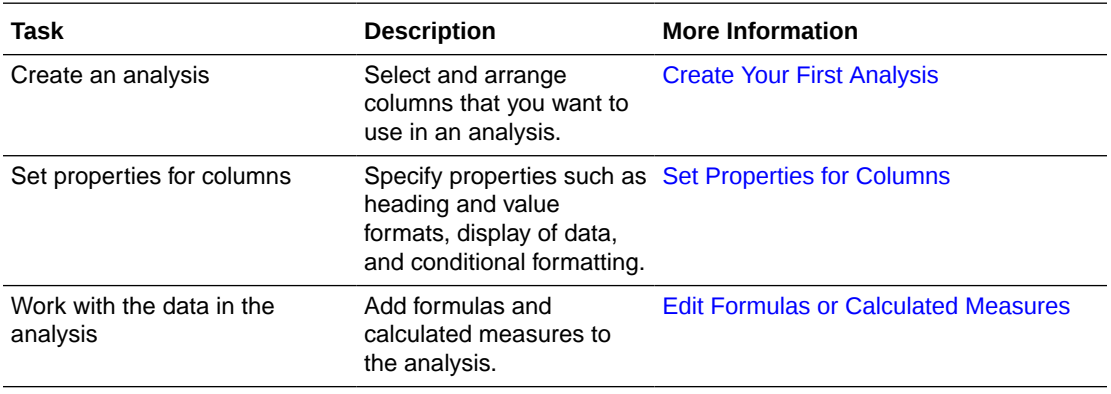

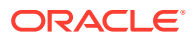

<span id="page-488-0"></span>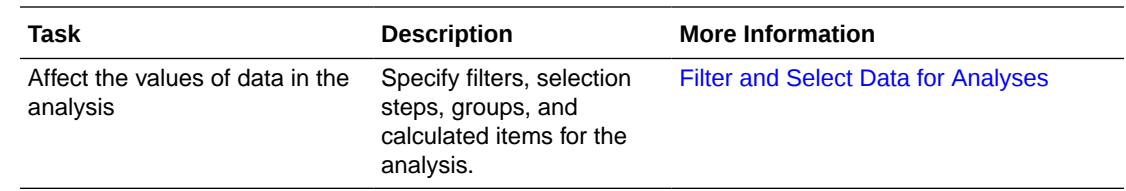

# Create Your First Analysis

You can quickly create an analysis to query against your organization's data. The analysis results help you answer your business questions. For example, you can create an analysis using the SampleApp subject area Brand and Revenue columns.

#### [Video](http://apexapps.oracle.com/pls/apex/f?p=44785:265:0::::P265_CONTENT_ID:29116)

- **1.** On the Classic Home page, in the **Create** pane, click **Analysis**.
- **2.** Use the Select Subject Area dialog to search for and select a subject area.
- **3.** Add the columns that you want to include in the analysis by dragging and dropping them from the Subject Areas pane to any position within the Selected Columns pane. You can select multiple non-contiguous columns by using the Ctrl key, selecting each column to include, and then dragging the columns to the Selected Columns pane.

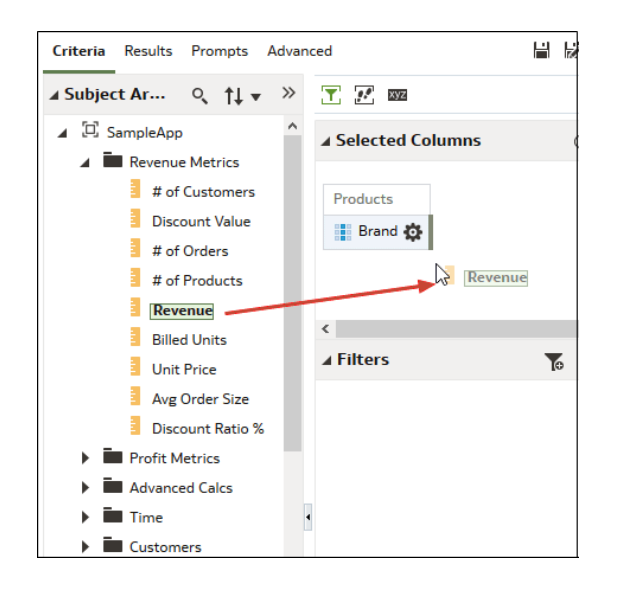

**4.** To change the column order, use the crosshairs on the column to drag and drop the column to a different position.

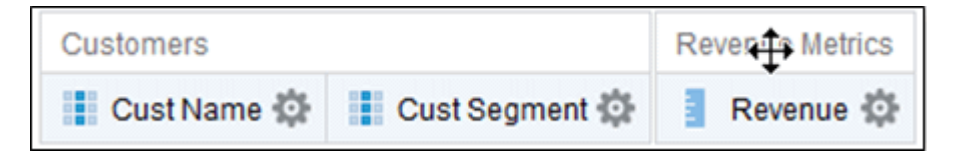

**5.** To save a column to the catalog, in the Selected Columns pane, click **Options** beside the column name, and click **Save Column As**.

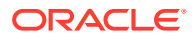

- **6.** In the Save As dialog, specify the folder, name, and description for the column and click **OK**.
- **7.** To remove a column, in the Selected Columns pane, click **Options** beside the column name, and click **Delete**.

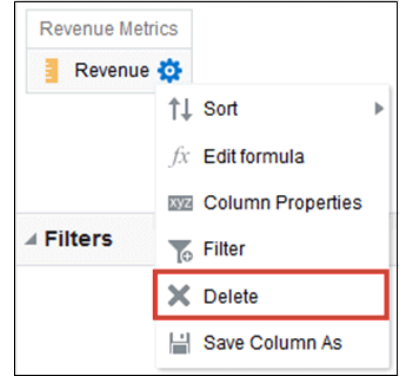

To remove all columns, click **Remove all columns from criteria**. Note that there is no undo action available for this option. Instead of removing columns, you can hide the columns whose appearance adds no value to the analysis.

**8.** Click the Results tab to see the results of the analysis in a table or pivot table.

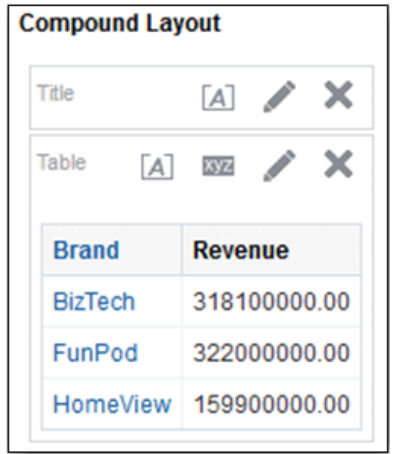

- **9.** Click **Save Analysis** to display the dialog to save the analysis.
- **10.** In the Save As dialog, select a folder, and specify a name, and optional description for the analysis.

If you want others to be able to view the analysis, then save it in the shared folder area. If your analysis contains other objects, then you'll be prompted to assign access permissions to those objects.

If you don't want anyone else but yourself to be able to view the analysis, then save it in My Folders.

**11.** Click **Refresh** at the bottom of the pane to double-check that the analysis is listed under the folder in which you saved it.

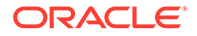

# <span id="page-490-0"></span>Set Properties for Columns

When you build an analysis, you can edit column properties to control the look and feel of the column. For example, you can specify that values in the Revenue column are displayed with two decimal places and a dollar sign.

- **1.** Open the analysis for editing.
- **2.** In the Selected Columns pane, click **Options** beside the column name, and then select **Column Properties**.

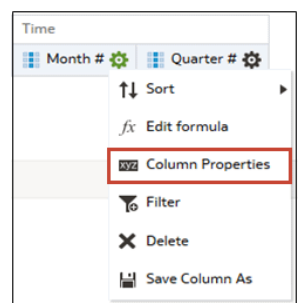

- **3.** Specify how you want column values to be displayed.
- **4.** Format column headings and custom text, and add data display conditions.
- **5.** Specify what action you want to happen when a user clicks a column heading or value.
- **6.** Set default column formatting.
- **7.** Click **OK**.

#### Apply Formatting to Content

You can apply basic formatting to values in many types of content including columns, views, and dashboard page sections.

For example, you might want region names in a column to be displayed as Arial 14 point and red. You might also want state names to be displayed as Calibri 12 point and blue.

- **1.** In the Selected Columns pane, click **Options** beside the column name, and then select **Column Properties**.
- **2.** Specify the style characteristics of the column such as font, cell alignment, and border.

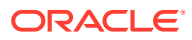

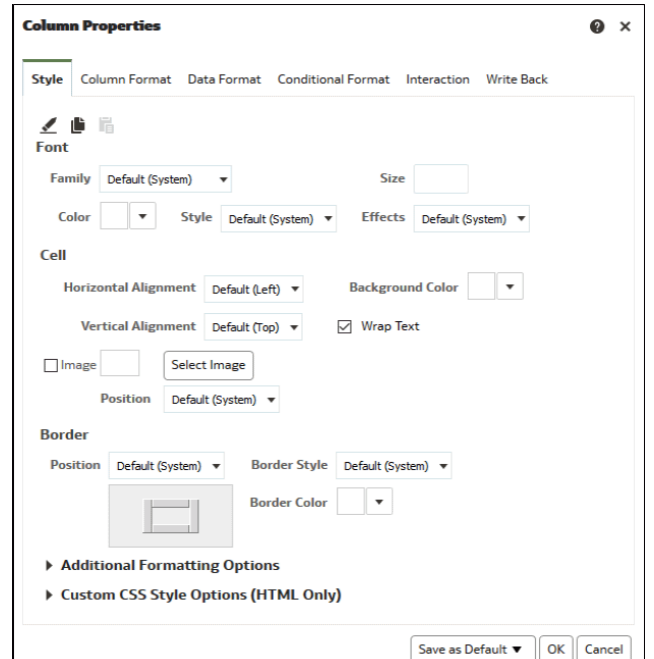

**3.** Click **OK**.

#### Format Columns

When you create an analysis, you can edit properties for columns to control their appearance and layout. You can also specify formatting to apply only if the contents of the column meet certain conditions.

For example, you can specify that values that exceed \$1 million in the Revenue column are displayed with a green background.

- **1.** In the Selected Columns pane, click **Options** beside the column name, and then select **Column Properties**.
- **2.** In the Column Properties dialog, click the Column Format tab.
- **3.** To hide the column in the analyses without affecting value aggregation, select the **Hide** check box.

For example, you might want to build an analysis that includes only Illinois customers. You can hide the Customers.State column because you only added this column for filtering purposes.

- **4.** To enter your own values in the **Folder Heading** and **Column Heading** fields, select **Custom Headings** . You can use these fields to reference variables and format the heading values. These values identify the column in the analysis.
- **5.** If enabled and you have administrator privileges, you can customize headings with HTML markup, including JavaScript. Select **Custom Heading**, then select **Contains HTML Markup**, and then enter the HTML markup you want to apply.

To enable this option, ask an administrator to set Allow HTML/JavaScript/CSS Content option in the Console (under **Security** in **System Settings**).

**6.** To affect the display of repeating data values for the column, select one of the **Value Suppression** options.

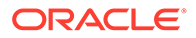

When the same value occurs in multiple consecutive rows, you can specify to show that value only once.

**7.** To override the default display of data for the column, click the Data Format tab.

The options on the tab differ depending on the data type.

- **8.** To specify if column values are displayed in a certain way based on certain criteria, click the Conditional Format tab. Conditional formats can include colors, fonts, images, and so on, for the data and for the cell that contains the data. You can't apply conditional formatting to the data cell background or font color in a heat matrix.
- **9.** Click **Add Condition**, and then select a column.

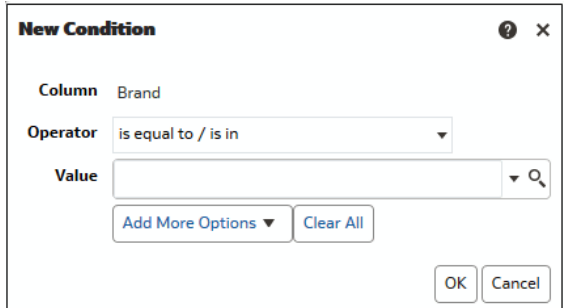

- **10.** Select an operator such as **is equal to / is in** or **is greater than**.
- **11.** Specify a value for the operator by either entering a value directly (such as 1000000) or by selecting a value from the list.
- **12.** Optional: Click **Add More Options** to add a variable to the condition.
- **13.** Specify the formatting to apply when the condition is true.
- **14.** Click **OK**.

## Make Your Analyses Dynamic

You can specify what you want to happen when a user clicks a column heading or value in an analysis. For example, you could specify that when a user clicks the Product column value, it drills down into the data that was summed to create the column value.

[Video](http://apexapps.oracle.com/pls/apex/f?p=44785:265:0::::P265_CONTENT_ID:29118)

**Topics:**

- Add Interactivity to Analyses
- **[Make Interactions Available](#page-493-0)**

#### Add Interactivity to Analyses

You can make views more interactive by adding interactions that are available to users who left-click in a view or right-click to display a popup menu. For example, you might

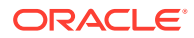

<span id="page-493-0"></span>specify the default primary interaction (the left-click action) for a geographical region column as **Drill**. This enables users to drill down to sub-regions.

For hierarchical data, the default left-click interaction is to drill down to detail in the data. You can add right-click options that display a web page or link to a view.

- **1.** Open the analysis for editing.
- **2.** In the Selected Columns pane, click **Options** beside the column name, and then select **Column Properties**.
- **3.** In the Column Properties dialog, click the Interaction tab.

You can specify interactions for the column heading and data values.

- **4.** Click **Primary Interaction** next to **Column Heading** or **Value** and select the behavior you want. For example, select None to disable the action or select Drill to display more detail.
	- Use None to disable all interactions on the column.
	- Use **Drill** to display a deeper level of detailed content if the data is hierarchical. If no hierarchy is configured for the column, then drilling isn't enabled.
	- Use **Action Links** to opens a web page or navigates to supporting BI content.
	- Use **Send Master-Detail Events** to connect views so that one view drives changes in one or more other views.
- **5.** Click **OK**.

You can specify the interactions that are available at runtime when you right-click a dashboard column or data cell. Here's an example of the available interactions when you right-click a product name in the Products column. This column is in a Top Product Performers Based on Revenue table.

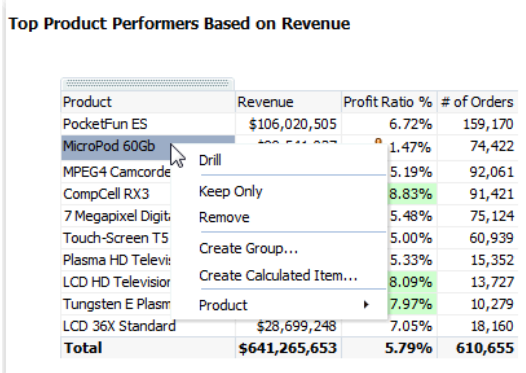

Of the selections shown, you can set **Drill**, **Create Group**, and **Create Calculated Item**.

#### Make Interactions Available

When you add interactions to analyses, you then make those interactions available to others in popup menus.

**1.** Open the analysis for editing.

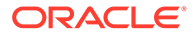

- <span id="page-494-0"></span>**2.** Click either the Criteria tab or the Results tab.
- **3.** Click **Edit Analysis Properties** on the toolbar.
- **4.** Click the Interactions tab.

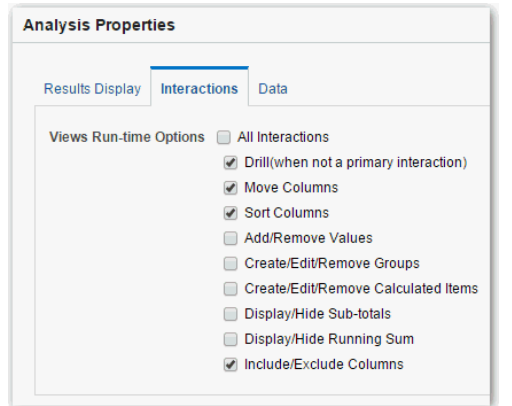

- **5.** Select the interactions that you want to make available for that analysis.
- **6.** Click **OK**.

## Set Default Formats for Your System

If you have the appropriate privileges, then you can save the formatting of a column as default formatting. When you set a system-wide default, it can provide users with a more consistent experience and save them time when working with analyses.

For example, you might set Times New Roman as the system-wide default for text columns.

A best practice is to change the default value rather than overriding the default with specific values.

- **1.** Open an analysis for editing.
- **2.** In the Selected Columns pane, click **Options** beside the column name, and then select **Column Properties**.
- **3.** In the Column Properties dialog, specify how you want columns to be formatted by default.
- **4.** Click **Save as Default**.
- **5.** Click **OK**.

# Export Content from Analyses and Dashboards

You can export content from analyses and dashboards.

**Topics:**

- [Export the Results of Analyses](#page-495-0)
- [Export Dashboards and Dashboard Pages](#page-495-0)

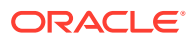

**Tips for Exporting** 

## <span id="page-495-0"></span>Export the Results of Analyses

You can export analyses results to various formats, including data and formatting in Microsoft Office Excel, Adobe PDF, and CSV formats, and various data-only formats (that is, with no formatting).

For example, you can export a Stock Control analysis, so that one of your suppliers can see the results in Microsoft Excel.

If you're exporting data with over one million rows, ask your administrator about the maximum number you're allowed to export.

- **1.** Open the analysis for editing.
- **2.** To export data and formatting, click **Export this analysis** then **Formatted**, and choose an output format.
- **3.** To export just data, click **Export this analysis** then **Data**, and choose an output format.

## Export Dashboards and Dashboard Pages

You can export an entire dashboard or a single dashboard page to Microsoft Excel 2007+. When you export dashboard content to Microsoft Excel, the state of the dashboard (such as prompts or drills) won't change.

For example, you can export the dashboard page that contains the Brand Revenue analysis. This enables brand managers to review this data in Microsoft Excel.

- **1.** Open the dashboard or dashboard page that you want to export.
- **2.** On the Dashboard page toolbar, click **Page Options**, select **Export to Excel**, and select either **Export Current Page** or **Export Entire Dashboard**.

If you export an entire dashboard:

- Each page is included on its own sheet in an Excel workbook.
- Each sheet is given the name of its corresponding dashboard page.
- **3.** Use the File Download dialog to open or save the dashboard or dashboard page as a spreadsheet file.

### Tips for Exporting

Here are some tips on exporting data from analyses, dashboards, and dashboard pages.

- If you're exporting data with over one million rows, ask your administrator about the maximum number you're allowed to export.
- By default, the **Value Suppression** option in the Column Properties dialog:Column Format tab determines if the cells in tables or pivot tables that span rows and cells that span columns are repeated when exporting to Excel (rather than always repeated). Don't suppress values when exporting to Excel if those who use the Excel spreadsheets want to manipulate the data.
	- If **Value Suppression** is set to **Suppress**, then cells that span rows and cells that span columns aren't repeated. For example, in a table that has Year and Month

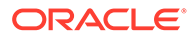

values, Year is displayed only once for Month values. This value suppression is useful if you want to simply view data in Excel spreadsheets.

- <span id="page-496-0"></span>– If **Value Suppression** is set to **Repeat**, then cells that span rows and cells that span columns are repeated. For example, in a table that has Year and Month values, Year is repeated for all Month values.
- In PDF format, rows are split across page breaks rather than kept together.
- Action links aren't included in exported formats.
- When exporting to Excel, numbers and dates are exported in raw format with full number precision and format mask, rather than as a string in the data format specified.
- When exporting analysis results to formatted Excel spreadsheets, you can choose whether to export full precision values or export abbreviated values that display in a performance tile. In the Performance Tile Properties dialog, select the **Abbreviate Values** option, which determines the level of abbreviation used in the performance tile, that is, thousands, millions, and so on. To export abbreviated values to Excel, select the **Abbreviate in formatted Excel** option.
- While you can export directly to an Excel format, you might notice better performance during the export of large numbers of rows if you export first to CSV, and then import that file into Excel.

# Edit Formulas or Calculated Measures

You can fine-tune the columns in an analysis by editing the formulas of columns or editing calculated measures.

**Topics:**

- **Edit the Formula for a Column**
- **[Edit Calculated Measures](#page-498-0)**

## Edit the Formula for a Column

You can edit the formulas for attribute columns and measure columns when you specify the criteria for an analysis. This editing affects the column only in the context of the analysis and doesn't modify the formula of the original column in the subject area.

#### [Video](http://apexapps.oracle.com/pls/apex/f?p=44785:265:0::::P265_CONTENT_ID:29119)

A column formula specifies what the column values represent. In its most basic form, such as "Revenue Metrics"."Revenue", a column takes the data from the data source as is. You can edit the formula to add functions, conditional expressions, and so on. This editing enables you to present analysis results in a variety of ways. For example, you can edit the formula of a Revenue column to display values after a 10% increase in revenue. You can do this by writing a formula that multiplies the Revenue column by 1.1.

- **1.** Open the analysis for editing.
- **2.** In the Selected Columns pane, click **Options** beside the column name, and then select **Edit Formula**.

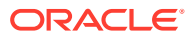

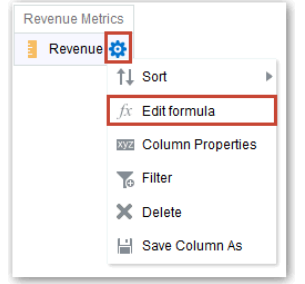

**3.** On the Column Formula tab of the Edit Column Formula dialog, enter a formula in the Column Formula pane.

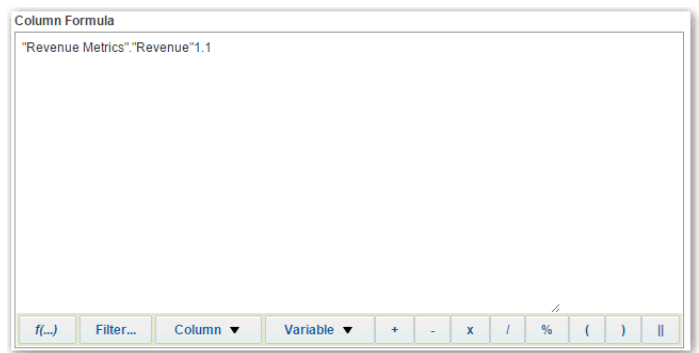

By default, the name of the column on the Selected Columns pane is displayed in the Column Formula pane.

- Use the operator and character buttons on the bottom of the Column Formula pane to help build the formula.
- Use the **f(...)** button to display the Insert Function dialog that enables you to include a function in the column formula. For example, you can build a formula based on a SQL function, such as RANK("Sales Measures"."Dollars"). See [Expression Editor](#page-687-0) [Reference](#page-687-0).
- Use the **Filter...** button to display the Insert Filter dialog that enables you to include a filter expression in the column formula. Start the filter expression with at least one measure column. Include a Boolean expression that contains no measure columns or nested queries.

For example, you can build a formula that uses the SQL FILTER function to filter the data, such as FILTER("Sales Measures"."Dollars" USING ("Markets"."Region" = 'EASTERN REGION').

- Reference a column name in the formula using the form *Folder-Name*.*Column.Name*. If either the folder name or the column name includes non-alphanumeric characters (such as spaces or underscores), then enclose each name in double quotes. You can enclose the names in double quotes even if they have all alphanumeric characters.
- Use single quotes to include literals or constants that have a data type of string. For example, you can include constants such as 'John Doe' or 'Best Selling Product' in a formula.
- **4.** Click **OK**. On the Results tab, the column displays its values with the formula applied.

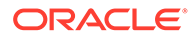

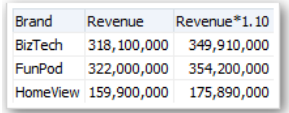

## <span id="page-498-0"></span>Edit Calculated Measures

You can use calculated measures that are derived from other measures and created by using formulas.

For example, you might need to find the value after discounts are taken off the revenue. You create a calculated measure that subtracts the Discounted Amount from the Revenue value.

- **1.** Open the analysis for editing.
- **2.** On the Results tab, click **New Calculated Measure** on the toolbar to display the dialog.
- **3.** If you have administrator privileges and want to customize folder and column headings with HTML markup, including JavaScript, select **Contains HTML Markup**, and then enter the HTML markup you want to apply. For examples, see [Advanced Techniques: Format with HTML Tags.](#page-502-0)
- **4.** Edit the formula for the calculated measure.
- **5.** Click **OK**.

## Set Properties for Analyses

You can set analysis properties to specify how results are displayed and how data is handled. You can also set which actions are available when users right-click in a pivot table, table, heat matrix, treemap, or trellis view.

For example, you can create a custom message for the Brand Revenue analysis. This message could display when a filter on the Revenue column is too restrictive and no results are displayed.

- **1.** Open the analysis for editing.
- **2.** In the Criteria tab toolbar or the Results tab toolbar, select **Edit Analysis Properties** to display the Analysis Properties dialog.

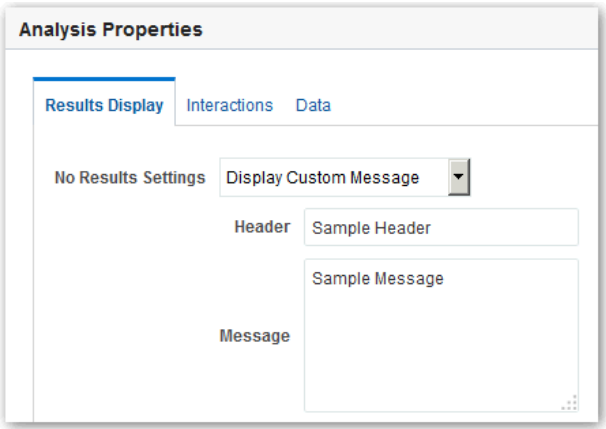

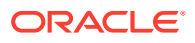

- <span id="page-499-0"></span>**3.** On the Results Display tab, select options to affect the display of results. For example, in the **No Results Settings** field, specify the default or custom message that displays if no results are returned when you run the analysis. You might see the message, for example, if you have a very restrictive filter placed on the columns in the analysis. You don't see the custom message if you simply create the analysis without including columns.
- **4.** If you have administrator privileges and want to customize messages with HTML markup, including JavaScript, select **Display Custom Message** in the **No Results Settings** field, then select **Contains HTML Markup**, and then enter the HTML markup you want to apply.
- **5.** In the dialog, click the Interactions tab.
- **6.** Specify which actions (for example, **Drill**) are available when you right-click in a pivot table, table, graph, heat matrix, treemap, or trellis view.
- **7.** In the dialog, click the Data tab.

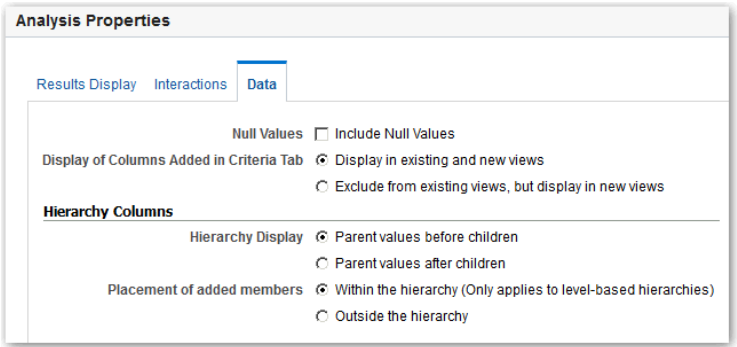

**8.** Click **OK**.

## Set Your Preferences

You can set account preferences to reflect where you live and to support how you work.

For example, you might select a specific Sales Dashboard as your starting page and Pacific Standard Time as your time zone. By specifying a starting page, you can start working with your dashboard right away.

**1.** In the Classic Home page, click **My Profile** *username* and select **My Account**.

If you can't see **Signed In As**, first click **Open Classic Home** from the toolbar or navigator.

- **2.** Use the tabs of the My Account dialog to specify preferences, such as your starting page, locale, and time zone.
- **3.** Click **OK** to save your changes.

# Combine Subject Areas in Analyses

You can combine multiple subject areas in an analysis.

#### **Topics:**

• [About Cross-Subject Area Joins](#page-500-0)

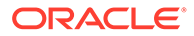

• Create a Cross-Subject Area Analysis

## <span id="page-500-0"></span>About Cross-Subject Area Joins

You can create analyses that combine data from more than one subject area.

Review guidelines for creating these joins in MyOracle Support (Doc ID 1567672.1).

# **Note:** Use joins sparingly with cross subject areas as they can affect report performance.

Cross-subject area analyses can be classified into three broad categories:

- **Using common dimensions** A common dimension is a dimensional attribute that exists in all subject areas in the analysis. These dimensions are considered common dimensions between subject areas and can be used to build a crosssubject area report.
- **Using common and local dimensions** A local dimension is available only in one of the combined subject areas in a cross-subject area query.
- **Combining more than one result set from different subject areas** You do this using set operators such as union, union all, intersection and difference.

## Create a Cross-Subject Area Analysis

You can easily create an analysis using columns from multiple subject areas.

When you create a cross-subject area analysis, you must include a measure from each subject area to support the join if it uses a local dimension. You can hide the measure in the results if you don't want it to appear in your analysis. Note that the subject areas have to be from the same Oracle Cloud application.

- **1.** On the Home page, click **Create** and then click **Analysis**.
- **2.** In the Select Subject Area dialog, search for and select a subject area.
- **3.** In the **Criteria** tab, expand the dimensions and add a column to the analysis
- **4.** In Subject Areas, click **Add/Remove Subject Areas**.
- **5.** To save a column to the catalog, in the Selected Columns pane, click **Options** beside the column name, and click **Save Column As**.
- **6.** In the Subject Area region of the Criteria tab, expand the dimensions and add a column to the analysis.
- **7.** If the column is a local dimension, add a measure from the subject area.

In any join query, you must add at least one measure from all subject areas involved, otherwise unexpected results or errors might occur.

**8.** If you want to hide the measure in your analysis, select its **Column Properties**, and in the **Column Format** tab of the Column Properties dialog, select **Hide** and click **OK**.

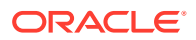

- <span id="page-501-0"></span>**9.** If you're using a local dimension, in the **Advanced** tab, navigate to **Advanced SQL Clauses**, and select **Show Total value for all measures on unrelated dimensions**, then click **Apply SQL**.
- **10.** Click the **Results** tab to see the analysis results.
- **11.** Click the **Criteria** tab again to return to the analysis definition.

# Advanced Techniques: Import Formatting from Another Analysis

You can quickly format new or existing analyses by importing the format of a saved analysis and its views. Most people don't need to perform this task.

For example, suppose you applied different colors to the Store, City, and Product columns of the Last Year's Brand Revenue analysis. You can apply the same colors to the This Year's Brand Revenue analysis by importing the column color format.

- To import formatting to all views in an analysis, click **Import formatting from another analysis** in the Compound Layout toolbar.
- To import formatting just to the view you're editing, click **Edit View**, then click **Import formatting from another analysis**.

Formatting is applied slightly differently depending on whether you import formatting applied to columns, views, or view containers in the Compound Layout.

## About Applying Formatting from Columns

Applying formatting from columns works best for views when the saved analysis has the same number of columns as the target analysis.

For a single column, formatting is applied to all columns in the tables, pivot tables, and trellises of the target analysis.

For multiple columns, formatting is applied from left to right for column headings and values. If there are fewer columns in the saved analysis than in the target analysis, the format of the last column in the saved analysis is repeated in the subsequent columns of the target.

For example, suppose the saved analysis contains four columns in the following color order: red, green, blue, yellow. When applied to the six columns in the target analysis, the color order would be: red, green, blue, yellow, yellow, yellow.

## About Applying Formatting from Views

When you import the format of one type of view, that format gets applied to all the views of the same type in the target analysis.

For example, suppose you import the custom formatting of a table to a target analysis containing three tables. The custom format gets applied to all three.

## About Applying Formatting from Containers

In the Compound Layout, you can specify formatting properties for view containers, including background color, borders, and padding.

When you import container formatting, the views in the target analysis inherit the exact container formatting properties as the views in the saved analysis.

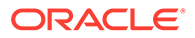

<span id="page-502-0"></span>However, the layout of the views in the two analyses don't have to be exactly the same. If the target analysis contains more views than the source analysis, the extra views also inherit the imported formatting.

For example, suppose that a saved analysis contains two tables that are stacked on top of each other in one layout column and that the target analysis contains four tables divided between two layout columns. When you import the formatting, the two tables in each of the first and second layout columns of the target analysis inherit the formatting.

## Import Formatting from a Saved Analysis to a Target Analysis

You can import formatting from one analysis to another.

For example, suppose you have an analysis that contains one column to which you have applied formatting, such as font family, horizontal alignment, and background color. You can save the analysis and apply the same formatting to all the columns in another analysis.

- **1.** Open the analysis for editing.
- **2.** Display the target analysis in the Results tab, or edit the view.
- **3.** Click **Import formatting from another analysis** on the toolbar.
- **4.** In the Select Analysis dialog, navigate to the saved analysis.
- **5.** Click **OK**.

# Advanced Techniques: Format with HTML Tags

If enabled and you have administrator privileges, then you'll see the option **Contains HTML/JavaScript/CSS Markup** on some dialogs.

#### **Note:**

Administrators must enable the Allow HTML/JavaScript/CSS Content option in the Console (under **Security** in **System Settings**).

This option allows you to format content with valid HTML markup, including JavaScript, and CSS. If you include additional formatting, prefix the HTML markup with "@". Devices that don't support custom formatting just ignore markup after " $@$ " and display the content without formatting .

For example, this HTML markup sets the width and height of a column in tables and pivot tables. The prefix @[html] means to apply HTML.

@[html]<span style="width:200px; height:50px>@</span>

The **Contains HTML/JavaScript/CSS Markup** option is available wherever you can apply formatting:

- For analyses:
	- In the analysis editor.
	- In the Analysis Properties dialog.

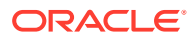

- <span id="page-503-0"></span>– In the Column Properties dialog.
- In the New Calculated Measure dialog.
- For dashboards:
	- In the Dashboard Properties dialog.

Here are some examples. If you find an example that is similar to what you want to do, copy and paste the example and tailor it to your needs.

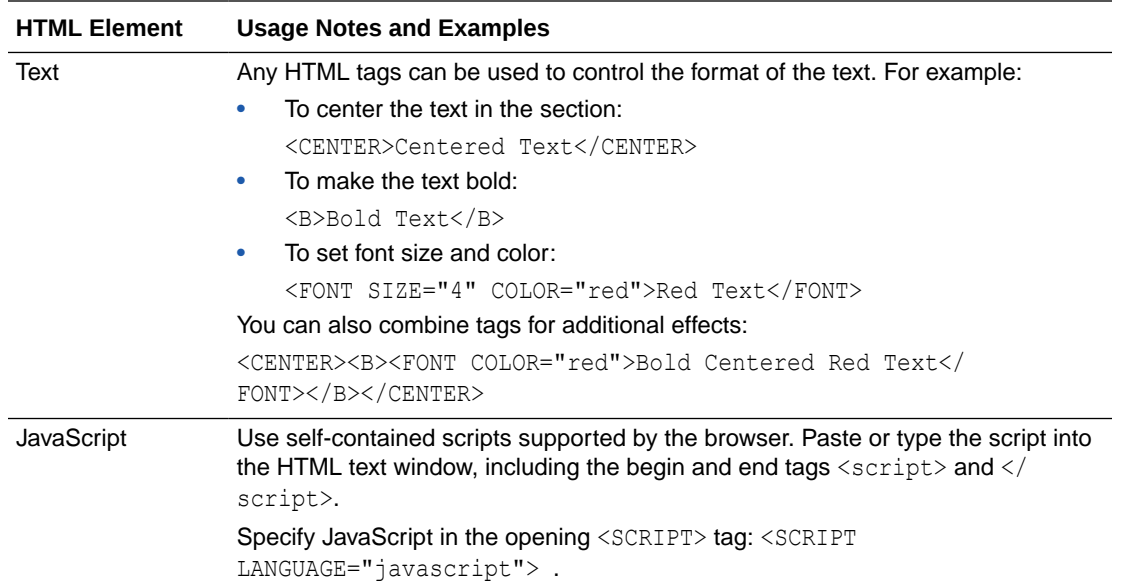

# Advanced Techniques: Combine Columns to Display Data **Differently**

You can combine columns based on set operations such as Union or Intersect. By combining columns, you create a column for displaying the data in a different way.

For example, you can combine a Region column with a City column and create a column named Regions and Cities.

The analysis must meet certain criteria if you want to use set operations:

- The number and data types of the columns must be the same.
- You can't use hierarchical columns, selection steps, or groups when you combine criteria.
- **1.** Open the analysis for editing.
- **2.** On the Criteria tab of the analysis editor, in the Selected Columns pane toolbar, click **Combine results based on union, intersection, and difference operations**.

The Set Operations area is displayed in the Selected Columns pane. Boxes with a dotted line border indicate columns that you must combine with other columns in the analysis.

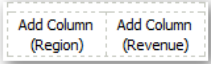

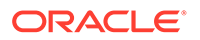
**3.** In the Subject Areas pane, select the columns to combine with the original columns. Note that the dotted line borders and contents have been replaced.

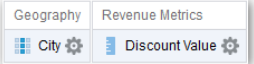

- **4.** In the Result Columns area on the Set Operations pane, click on the **Union** button and select a set operation.
	- Use **Union** to specify that only nonduplicate rows from all columns are returned.
	- Use **Union All** to specify that rows from all columns, including duplicate rows, are returned.
	- Use **Intersect** to specify that only rows common to all columns are returned.
	- Use **Minus** to specify that only rows from the first column that aren't in the second column are returned.
- **5.** Click the **Result Columns** link. The Selected Columns pane shows the newly combined columns.
- **6.** To rename the heading of the column:
	- **a.** Click the **Options** button for the column.
	- **b.** Select **Column Properties**.
	- **c.** Select **Column Format**.
	- **d.** Ensure that **Custom Headings** is selected.
	- **e.** In the **Column Heading** box, enter the new heading.
	- **f.** Click **OK**.
- **7.** Click the Results tab to view the columns in a table view.

# Advanced Techniques: Examine the Logical SQL Statements for Analyses

You can examine the logical SQL code to see the XML code and logical SQL statement that's generated for an analysis. You can optionally create an analysis based on that SQL statement using the Advanced tab of the analysis editor or using the **Create Analysis from Simple Logical SQL** option. Most people don't need to perform this task.

When you create an analysis using this method, the list of subject areas isn't displayed in the left-hand pane. Instead you see the message Invalid Subject Area displayed. The removal of the list of subject areas ensures that the changes made to the logical SQL code are honored.

Before using the Advanced tab, keep in mind that this tab is only for advanced users and developers who have the appropriate responsibilities to access the Advanced tab. You must understand advanced SQL statements and have expertise working with the metadata for analyses. You must also understand the content and structure of the underlying data sources.

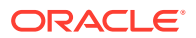

- **1.** Open the analysis for editing.
- **2.** Click the Advanced tab of the analysis editor.
- **3.** Use the read-only box in the SQL Issued area to examine and copy the SQL statement that's used for executing the analysis.
- **4.** Click **New Analysis** to create an analysis based on the SQL code.

# Advanced Techniques: Set Caching Options for Your Analysis

You can specify whether cached data is displayed in your analysis if it's available.

- **1.** Open the analysis for editing.
- **2.** Click the Advanced tab of the analysis editor.
- **3.** Use the **Bypass BI Presentation Services Cache** option to specify a caching policy.

Clear this option to improve performance by displaying cached data if it's available. Cached data might be stale if the source data changes rapidly. Select this option to always pull fresh data from the data source, even if cached data is available in the system cache. The analysis might take longer to display if it contains a large amount of data.

# Advanced Techniques: Reference Stored Values in Variables

You might want to create an analysis whose title displays the current user's name. You can do this by referencing a variable.

You can reference several different types of variable in your analyses, dashboards, and actions: *session*, *semantic model (repository)*, *presentation*, *request*, and *global*. Content authors can define presentation, request, and global variables themselves but other types ((session and semantic model (repository)) are defined for you in the semantic model.

**Note**: Oracle Analytics doesn't support the variables :user and :password in data source connection credentials.

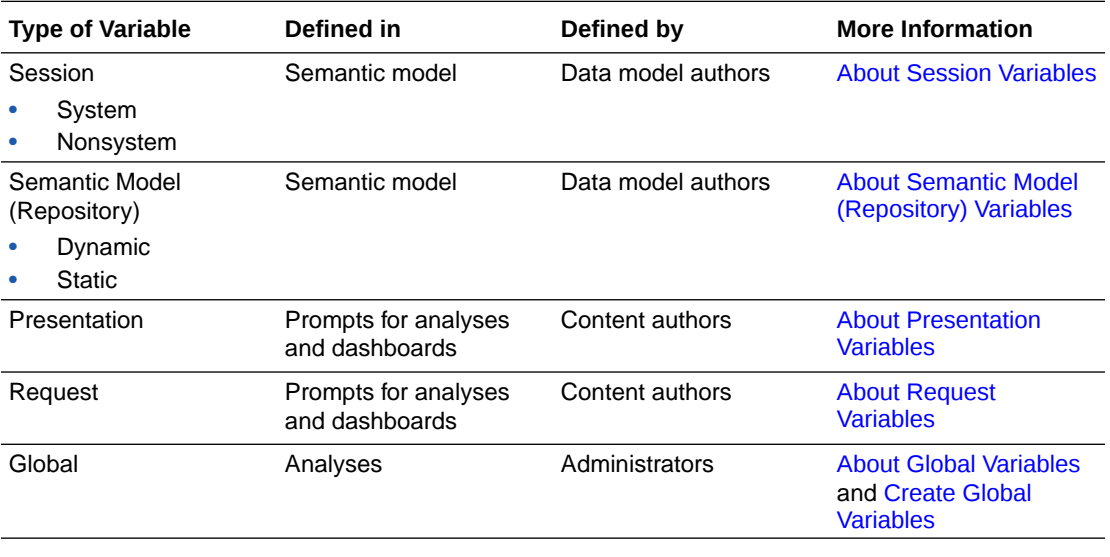

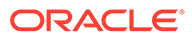

# <span id="page-506-0"></span>About Session Variables

Session variables are initialized when a user signs in.

These variables exist for each user for the duration of their browsing session and expire when the user closes the browser or signs out. There are two types of session variable: system and non-system.

### System Session Variables

There are several system session variables that you can use in your reports and dashboards.

The system session variables have reserved names so you can't use them for any other kind of variable.

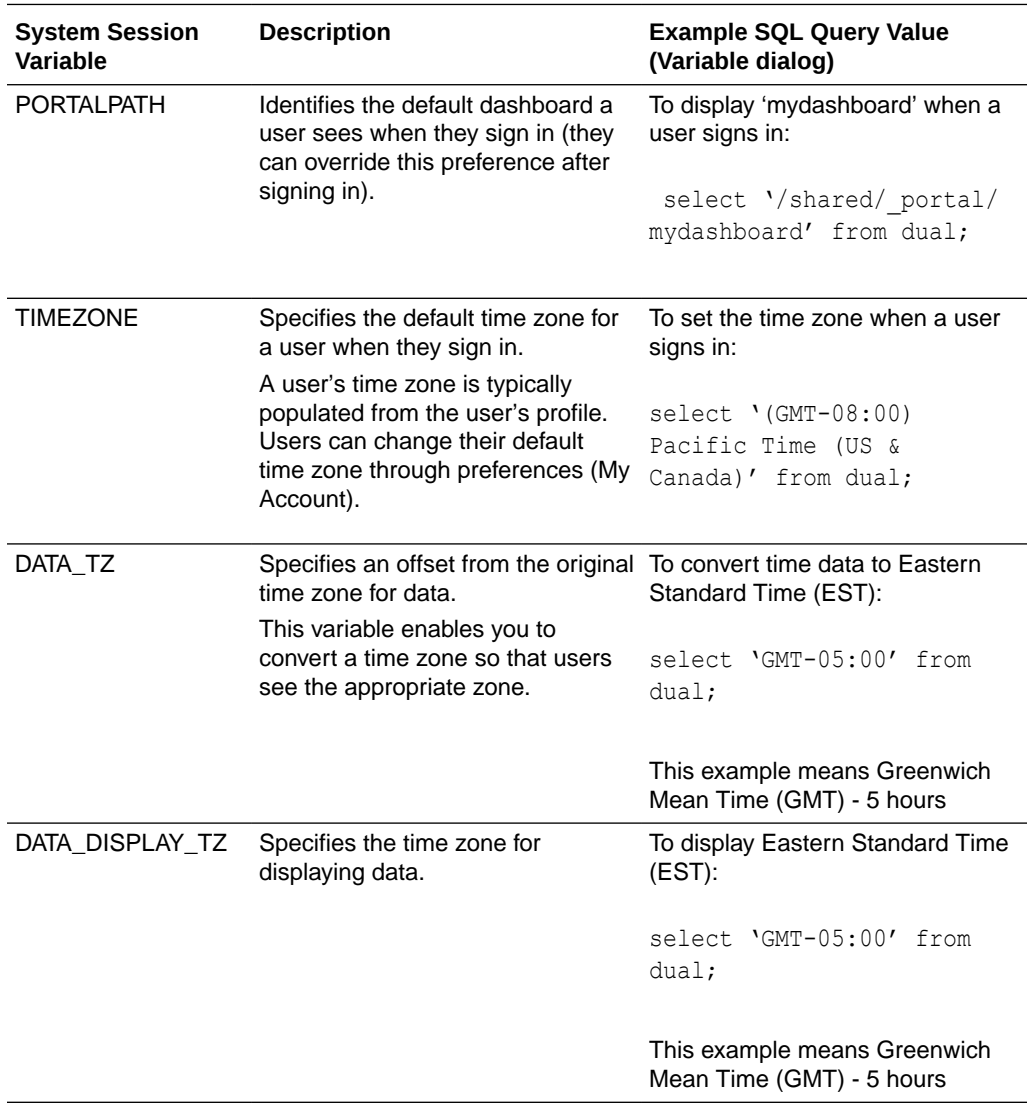

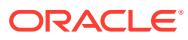

#### <span id="page-507-0"></span>Non-System Session Variables

The non-system session variables are named and created in your semantic model.

For example, your data modeler might create a SalesRegion variable that initializes to the name of a user's sales region when they sign in.

# About Semantic Model (Repository) Variables

A semantic model (repository) variable is a variable that has a single value at any point in time.

Semantic model (repository) variables can be static or dynamic. A static semantic model (repository) variable has a value that persists and doesn't change until the administrator changes it. A dynamic semantic model (repository) variable has a value that is refreshed by data returned from queries.

# About Presentation Variables

A presentation variable is a variable that you can create as part of the process of creating a column prompt or a variable prompt.

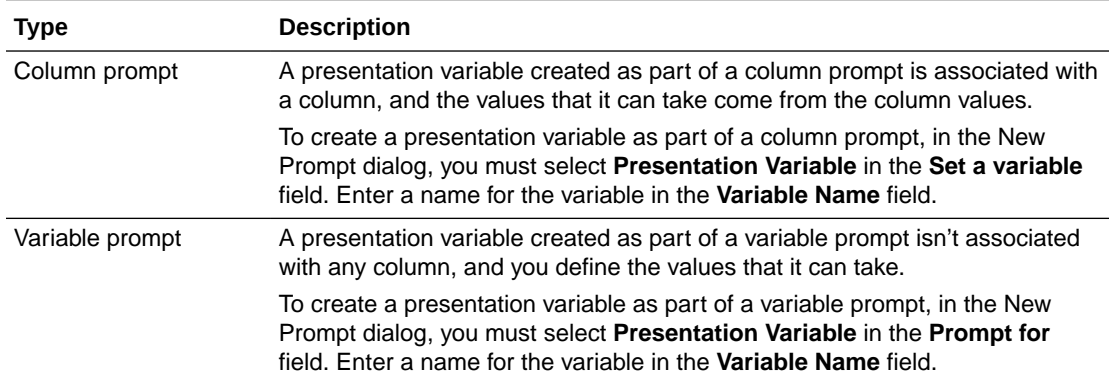

The value of a presentation variable is populated by the column or variable prompt with which it was created. That is, each time a user selects one or more values in the column or variable prompt, the value of the presentation variable is set to the value or values that the user selects.

# About Request Variables

A request variable enables you to override the value of a session variable but only for the duration of a database request initiated from a column prompt. You can create a request variable as part of the process of creating a column prompt.

You can create a request variable as part of the process of creating one of the following types of dashboard prompts:

• A request variable that is created as part of a column prompt is associated with a column, and the values that it can take come from the column values.

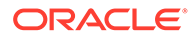

<span id="page-508-0"></span>To create a request variable as part of a column prompt, in the New Prompt dialog, you must select **Request Variable** in the **Set a variable** field. Enter the name of the session variable to override in the **Variable Name** field.

• A request variable that is created as part of a variable prompt isn't associated with any column, and you define the values that it can take.

To create a request variable as part of a variable prompt, in the New Prompt dialog (or Edit Prompt dialog), you must select **Request Variable** in the **Prompt for** field. Then enter a name of the session variable that you want to override in the *Variable Name* field.

The value of a request variable is populated by the column prompt with which it was created. That is, each time a user selects a value in the column prompt, the value of the request variable is set to the value that the user selects. The value, however, is in effect only from the time the user presses the **Go** button for the prompt until the analysis results are returned to the dashboard.

Certain system session variables (such as, USERGUID or ROLES) can't be overridden by request variables. Other system session variables, such as DATA\_TZ and DATA\_DISPLAY\_TZ (Timezone), can be overridden if configured in Model Administration Tool.

Only string and numeric request variables support multiple values. All other data types pass only the first value.

### About Global Variables

A global variable is a column created by combining a specific data type with a value. The value can be a Date, Date and Time, Number, Text, and Time.

The global variable is evaluated at the time the analysis is executed, and the value of the global variable is substituted appropriately.

Only users with the BI Service Administrator role can manage (add, edit, and delete) global variables.

You create a global value during the process of creating an analysis by using the Edit Column Formula dialog. The global variable is then saved in the catalog and made available to all other analyses within a specific tenant system.

# Create Global Variables

You can save a calculation as a global variable then reuse it in different analyses.

- **1.** Open the analysis for editing.
- **2.** In the Selected Columns pane, click **Options** beside the column name.

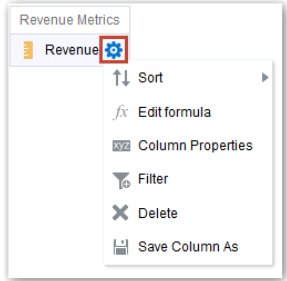

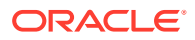

- **3.** Select **Edit Formula** to display the Column Formula tab.
- **4.** Click **Variable** and select **Global**.
- **5.** Click **Add New Global Variable**.

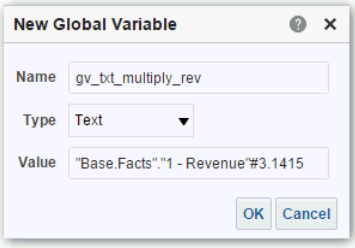

**6.** Enter the value for the **Name**. For example, gv\_region, date\_and\_time\_global\_variable, or rev\_eastern\_region\_calc\_gv.

The name for a global variable must be fully qualified when referencing the variable, and therefore is prefixed by the text "global.variables". For example, a global variable set to calculate revenue is displayed in the Column Formula dialog as follows: "Base Facts"."1- Revenue"\*@{global.variables.gv\_qualified}

- **7.** Enter values for the **Type** and **Value**.
	- If you're selecting "Date and Time" as the data type, then enter the value as in the following example: 03/25/2004 12:00:00 AM
	- If you're entering an expression or a calculation as a value, then you must use the Text data type, as in the following example: "Base Facts"."1- Revenue"\*3.1415
- **8.** Click **OK**. The new global variable is added to the Insert Global Variable dialog.
- **9.** Select the new global variable that you just created, and click **OK**. The Edit Column Formula dialog is displayed with the global variable inserted in the Column Formula pane. The **Custom Headings** check box is automatically selected.
- **10.** Enter a new name for the column to which you have assigned a global variable to reflect the variable more accurately.
- **11.** Click **OK**.

### Syntax for Referencing Variables

You can reference variables in analyses and dashboards.

How you reference a variable depends on the task that you're performing. For tasks where you're presented with fields in a dialog, you must specify only the type and name of the variable (not the full syntax), for example, referencing a variable in a filter definition.

For other tasks, such as referencing a variable in a title view, you specify the variable syntax. The syntax that you use depends on the type of variable as described in the following table.

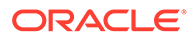

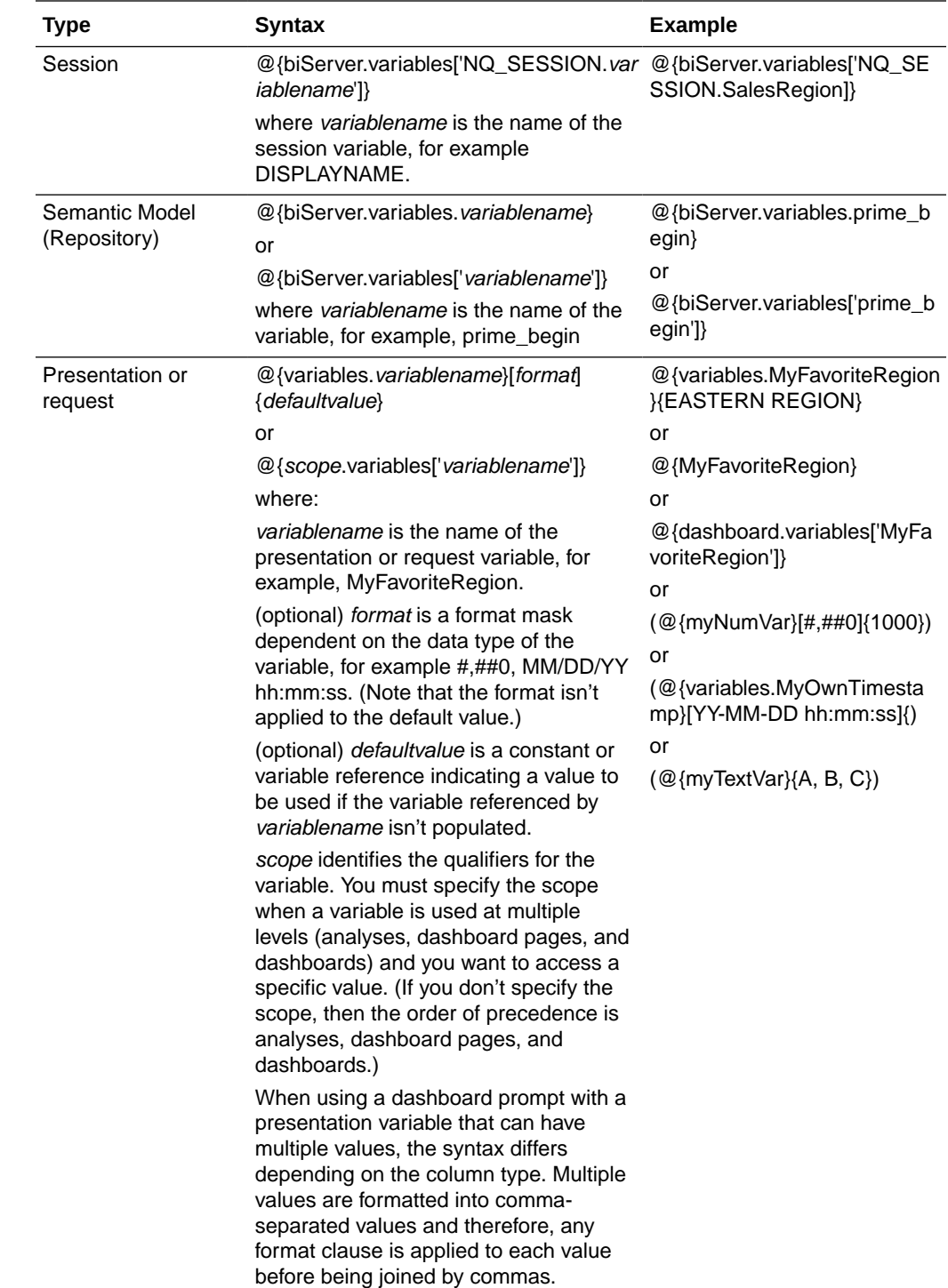

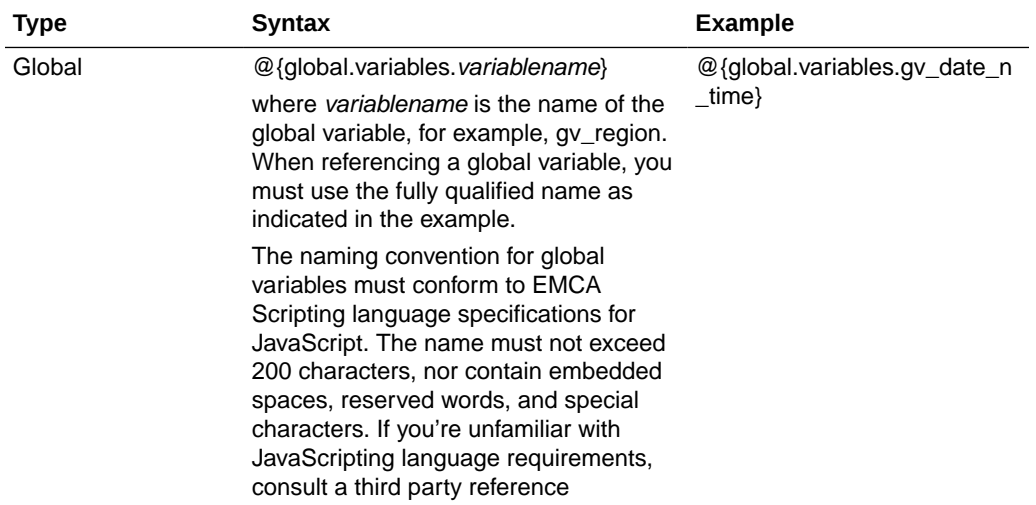

You can also reference variables in expressions. The guidelines for referencing variables in expressions are described in the following topics:

- **Session Variables**
- **Presentation Variables**
- [Semantic Model \(Repository\) Variables](#page-512-0)

#### Session Variables

You can use the following guidelines for referencing session variables in expressions.

- Include the session variable as an argument of the VALUEOF function.
- Enclose the variable name in double quotes.
- Precede the session variable by NO\_SESSION and a period.
- Enclose both the NQ\_SESSION portion and the session variable name in parentheses. For example:

```
"Market"."Region"=VALUEOF(NQ_SESSION."SalesRegion")
```
#### Presentation Variables

You can use the following guidelines for referencing presentation variable in expressions.

When referencing a presentation variable, use this syntax:

@{*variablename*}{*defaultvalue*}

where *variablename* is the name of the presentation variable and *defaultvalue* (optional) is a constant or variable reference indicating a value to be used if the variable referenced by *variablename* isn't populated.

To type-cast (that is, convert) the variable to a string or include multiple variables, enclose the entire variable in single quotes, for example:

```
'@{user.displayName}'
```
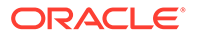

<span id="page-512-0"></span>If the  $@$  sign isn't followed by a {, then it's treated as an  $@$  sign. When using a presentation variable that can have multiple values, the syntax differs depending on the column type.

Use the following syntax in SQL for the specified column type in order to generate valid SQL statements:

- Text (@{*variablename*}['@']{'*defaultvalue*'})
- Numeric (@{*variablename*}{*defaultvalue*})
- Date-time (@{*variablename*}{timestamp '*defaultvalue*'})
- Date (only the date) (@{*variablename*}{date '*defaultvalue*'})
- Time (only the time) (@{*variablename*}{time '*defaultvalue*'})

For example:

```
'@{user.displayName}'
```
#### Semantic Model (Repository) Variables

You can use the following guidelines for referencing semantic model (repository) variables in expressions.

- Include the variable as an argument of the VALUEOF function.
- Enclose the variable name in double quotes.
- Refer to a static semantic model (repository) variable by name.
- Refer to a dynamic semantic model (repository) variable by its fully qualified name.

For example:

CASE WHEN "Hour" >= VALUEOF("prime begin") AND "Hour" < VALUEOF("prime\_end") THEN 'Prime Time' WHEN ... ELSE...END

# Advanced Techniques: Issue Direct Database Requests

You can create and issue a direct request to the back-end database using a connection pool and a database-specific SQL statement, if the administrator has granted you the appropriate privileges

You can also review and change the result columns of the database request by changing the SQL statement. After making the changes and retrieving the required results, you can incorporate the results into dashboards and agents.

**Topics:**

- [Privileges Required for Direct Database Requests](#page-513-0)
- [Create and Execute Direct Database Requests](#page-513-0)

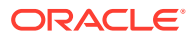

# <span id="page-513-0"></span>Privileges Required for Direct Database Requests

Administrators can use the Manage Privileges page in the Classic Administration page to view and set access permissions for direct database requests.

To create and issue a direct database request, you must have been granted the following privileges:

- Edit Direct Database Analysis You can create and edit direct database requests.
- Execute Direct Database Analysis You can issue direct requests and see the results

Oracle recommends that you keep the default privileges because they're optimized for Oracle Analytics. Editing privileges might cause unexpected behavior or access to features.

# Create and Execute Direct Database Requests

You can create a direct request to the database from the Classic home page.

Security rules for data are bypassed and can't be applied when creating direct database requests.

- **1.** On the Classic Home page, in the **Create** pane, click **Analysis** (or click **New** and select **Analysis**).
- **2.** In the Select Subject Area dialog, click **Create Direct Database Query**.
- **3.** In the Criteria tab, enter a connection pool and a query statement.
	- Use **Connection Pool** to specify the name of the connection pool to use for the query.
	- Use **SQL Statement** to specify the database-specific SQL statement for retrieving data from the database.
- **4.** Click **Validate SQL and Retrieve Columns** and review the retrieved columns in the Results Columns field.
- **5.** Click the **Results** tab to issue the request and see the results. The Results Columns field sometimes doesn't display any columns, because the SQL statement you provided in the Criteria tab retrieved no data from the database.

There are some functions you can't perform in analyses whose columns originated from direct database requests:

- Select columns in the Subject Areas pane, because you aren't working with columns from a semantic model.
- Create groups or selection steps for this analysis.
- Specify conditional formatting for the columns.
- Sort the values in the retrieved columns using the **Sort Ascending** and **Sort Descending** options in the column header of a pivot table, table, or trellis view.

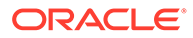

# 18 View Data in Different Ways

This chapter describes how views enable you to view data in different ways.

The result of an analysis is represented visually in a view. Depending on your needs and preferences, you can use different types of views to view the same data in different ways.

#### **Topics:**

- Typical Workflow to View Data in Different Ways
- **[About Views](#page-515-0)**
- **[Add Views](#page-517-0)**
- [Edit Views](#page-517-0)
- [Edit Various Types of Views](#page-518-0)
- [Graph Data in Analyses](#page-542-0)
- **[Save Views](#page-548-0)**
- **[Rearrange Views](#page-548-0)**
- [Refresh the Results in Views](#page-549-0)
- **[Print Views](#page-549-0)**
- [Change Print Options for Views](#page-549-0)
- [Preview How Views Are Displayed on Dashboards](#page-550-0)
- **[Remove Views](#page-550-0)**
- [Sort Values in Views](#page-551-0)
- **[Clear Sorts in Views](#page-552-0)**
- **[Drill in Results](#page-552-0)**
- [Resize Rows and Columns in Views](#page-555-0)
- [Suppress Null Values in Views](#page-557-0)
- [Assemble Views for Display](#page-557-0)
- [Link Views in Master-Detail Relationships](#page-558-0)
- [Modify the Layout of Data in Views](#page-561-0)
- [About Drop Targets in the Layout Pane](#page-565-0)

# Typical Workflow to View Data in Different Ways

Here are the common tasks to start adding views to analyses to view data in different ways.

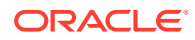

<span id="page-515-0"></span>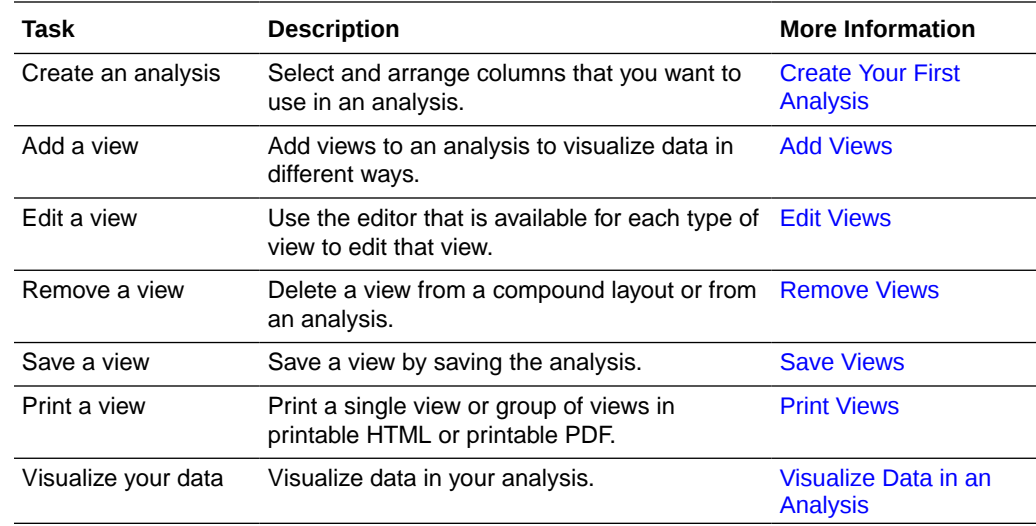

# About Views

A view is a visual representation of the results of an analysis. Views give you different ways of looking at your data to help you discover patterns, trends, outliers, and other interesting characteristics.

You can add a variety of views to the results, such as graphs and pivot tables that allow drilling down to more detailed information, such as explanatory text, filter controls, and more. This example shows the results of a revenue analysis displayed in a bar graph view.

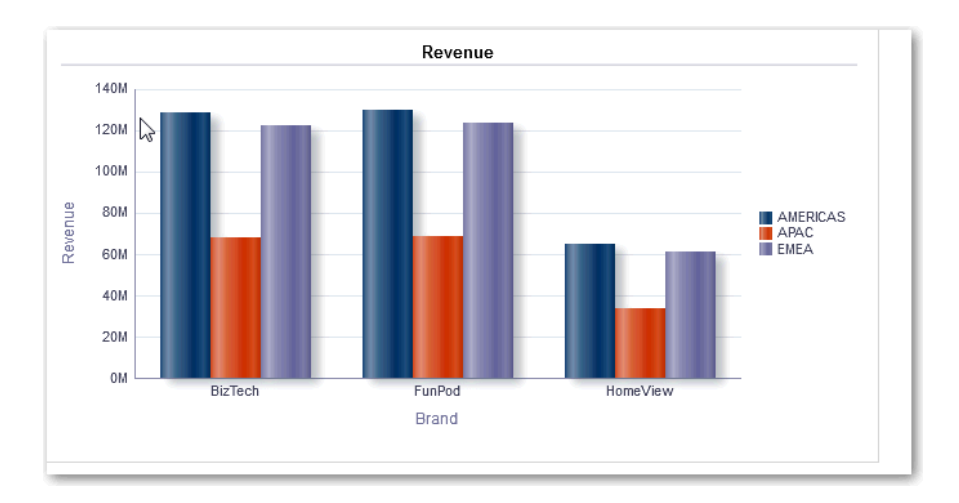

This table describes the view types that you can use to present your data (if you have the required privileges).

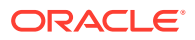

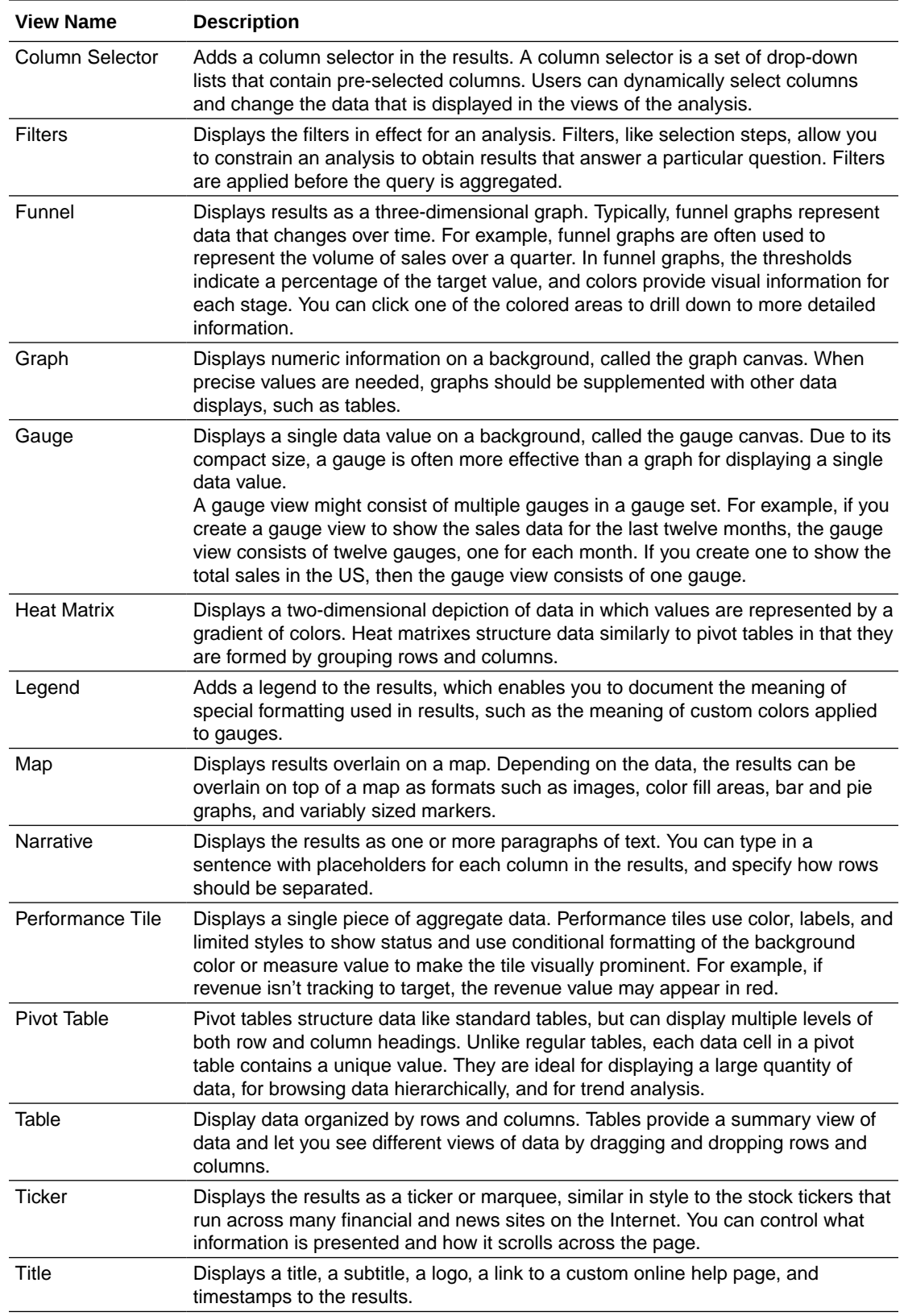

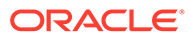

<span id="page-517-0"></span>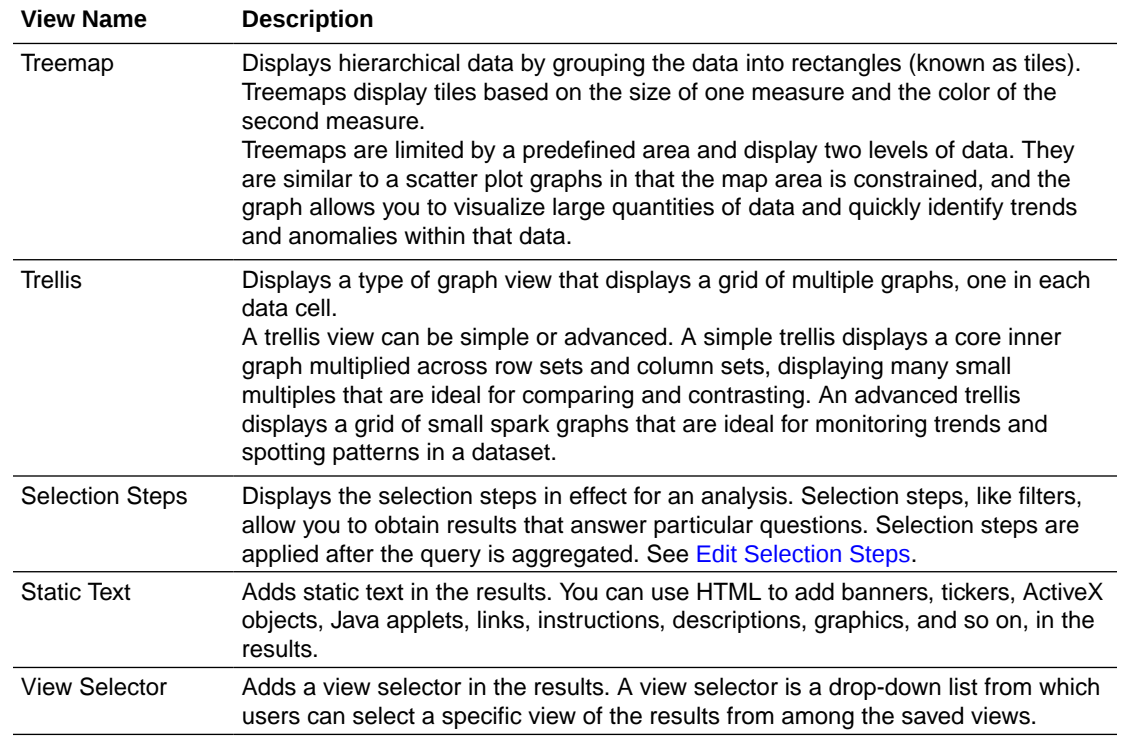

# Add Views

By default when you create an analysis, you see either a table or pivot table view, depending on the columns that you selected. You can add other views to the analysis that let you visualize the data in different ways.

For example, you can analyze trends for your Sales Forecast analysis by creating a new view and selecting **Recommended Visualization** and the **Analyzing Trends** option.

**1.** Open the analysis for editing.

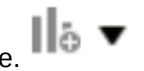

- **2.** On the Results tab, click **New View** , and select a view type.
- **3.** To format the container for the views in the analysis, click **Format Container**.
- **4.** Complete the fields in the Format Container dialog to specify options such as alignment, colors, and borders.
- **5.** Click **OK**.
- **6.** Click **Save Analysis**.

# Edit Views

Each type of view has its own editor. The editors include both common functionality across views and view-specific functionality.

For example, you can edit a graph in a Brand Revenue analysis in the Graph editor to show the legend.

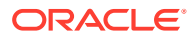

<span id="page-518-0"></span>The following procedure provides general information on editing views.

- **1.** Open the analysis for editing.
- **2.** Click the Results tab.
- **3.** To edit the view, click **Edit View**.
- **4.** In the view editor (such as the Graph editor) make the appropriate edits, such as showing the legend.

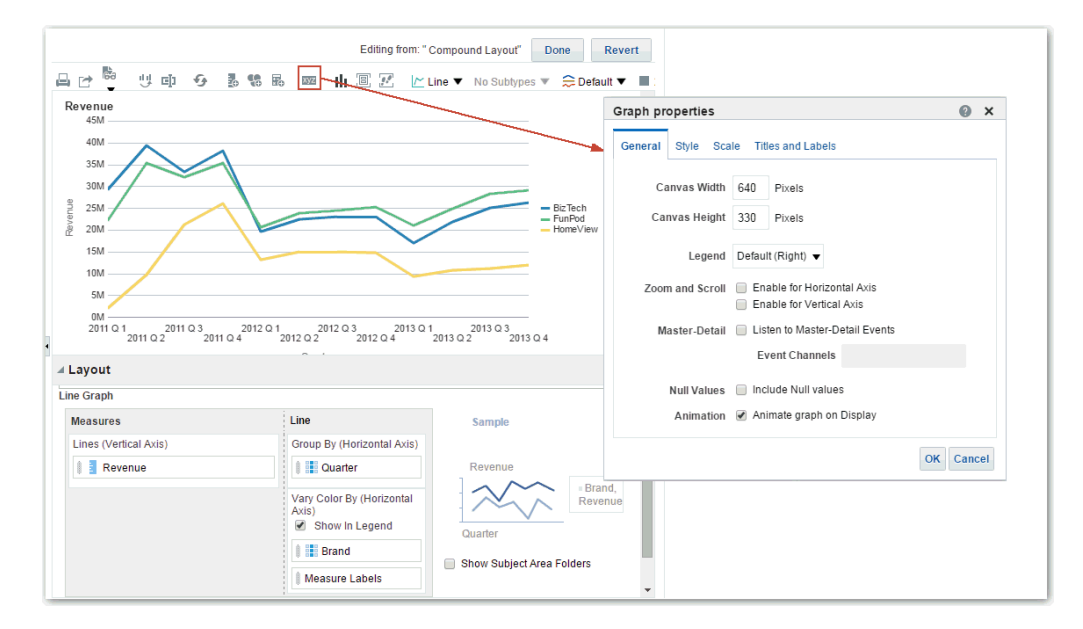

- **5.** Click **Done**.
- **6.** Save the view. Click **Save Analysis** or **Save As** in the toolbar of the Results tab.

# Edit Various Types of Views

This topic identifies additional information for editing various types of views.

#### **Topics:**

- **[Edit Table and Pivot Table Views](#page-519-0)**
- **[Edit Performance Tile Views](#page-520-0)**
- [Edit Treemap Views](#page-521-0)
- **[Edit Heat Matrix Views](#page-522-0)**
- **[Edit Trellis Views](#page-525-0)**
- **[Edit Gauge Views](#page-529-0)**
- **[Edit Map Views](#page-531-0)**
- **[Edit Narrative Views](#page-539-0)**
- [Edit Non-Data Views](#page-540-0)

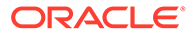

# <span id="page-519-0"></span>Edit Table and Pivot Table Views

Tables and pivot tables are commonly used views, and you can edit them in similar ways to display data the way you want.

For example, you can edit a pivot table in an analysis by moving the Brand column to the row edge to display its corresponding Revenue data for each Quarter and Region. You could also display the same data in a more conventional way by adding a table next to the pivot table in a compound layout, as shown below.

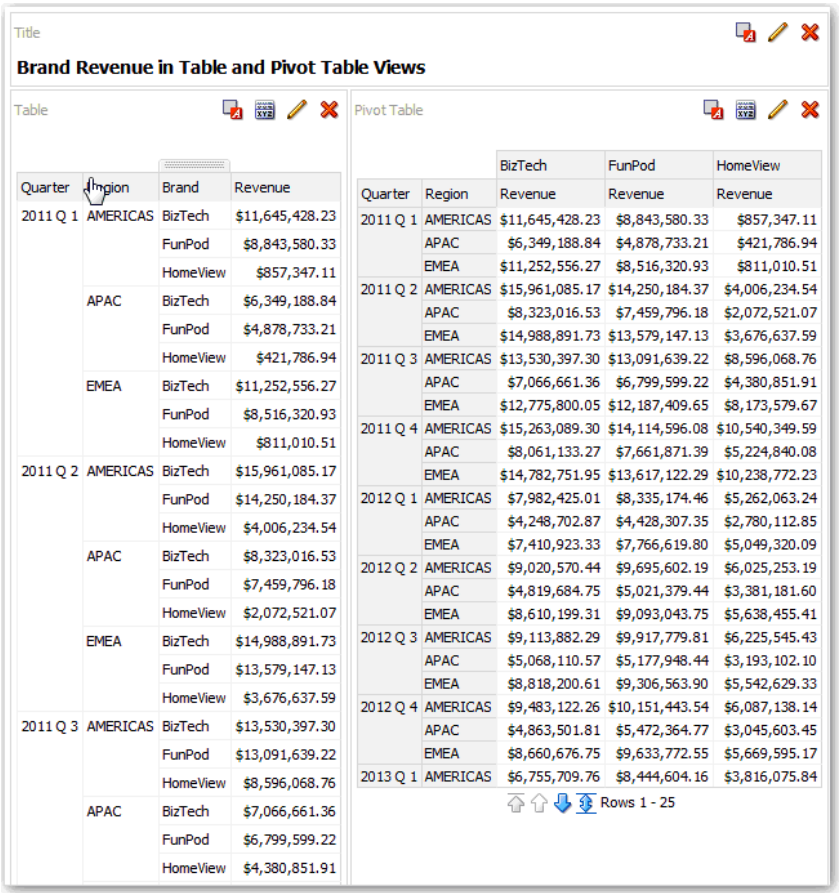

- **1.** Open the analysis for editing.
- **2.** Click the Results tab.
- **3.** Click **View Properties** on the table you want to edit.
- **4.** Edit the table properties.
- **5.** Click **OK**.
- **6.** Click **Edit View** to display the Table View editor.
- **7.** For a pivot table view, click the **Graph Pivoted Results** button on the toolbar to display the results of the pivot table in a graph view, which is displayed alongside the pivot table.

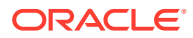

**8.** Click **Done**.

# <span id="page-520-0"></span>Edit Performance Tile Views

Performance tile views focus on a single piece of aggregate data. They use color, labels, and limited styles to show status and use conditional formatting of the background color or measure value to make the tile visually prominent.

By default, the first measure in the analysis on the Criteria tab is selected as the performance tile measure. To ensure the correct measure value is displayed in the tile, set up aggregation and filters on the Criteria tab. To include additional performance tile views for each measure in an analysis, add a separate view for each measure.

For example, you might want to edit a performance tile view to use Revenue as the measure. You can specify that the values and labels utilize the available space. This example shows performance tiles on a dashboard page.

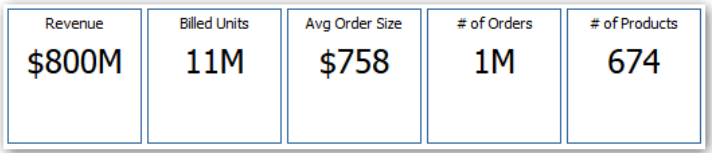

- **1.** Open the analysis for editing.
- **2.** Click the Results tab.
- **3.** Click **View Properties**. You can set the following properties:
	- The size of the tile You can select predefined options **Small**, **Medium**, or **Large**, or you can select **Custom** and then set the height and weight in pixels. Other options allow you to autofit the tile to the value that is displayed.
	- The position of the tile Options include **Fixed Position**, which sets (or "fixes") the positions of the labels, meaning the label text is displayed in fixed positions (recommended for layouts with multiple performance tiles of the same size in a row) and **Utilize available space**, which evenly spaces the label text on the performance tile vertically. The label text utilizes all available space on the performance tile. Note that when you have multiple tiles placed beside each other, the labels might be displayed at different heights and look uneven based on the varying label content.
	- The use of abbreviated values A performance tile can show a value using its measure's default formatting or the value can be abbreviated to the nearest thousand, million, and so on. For example, using abbreviated values, the default formatting of "123,456.50" would be displayed as "123K". Select the **Abbreviate in formatted Excel** option if you want to display abbreviated values when you export analysis results to a formatted Excel spreadsheet.
	- The appearance of the tile, such as the background and border colors Click the **Edit Conditional Formatting** link to apply conditional formatting to the tile.
- **4.** Click **OK**.
- **5.** Click **Edit View** to display the Performance Tile editor.
- **6.** In the Styles pane, change the tile size to **Small**, **Medium**, or **Large**.

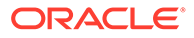

<span id="page-521-0"></span>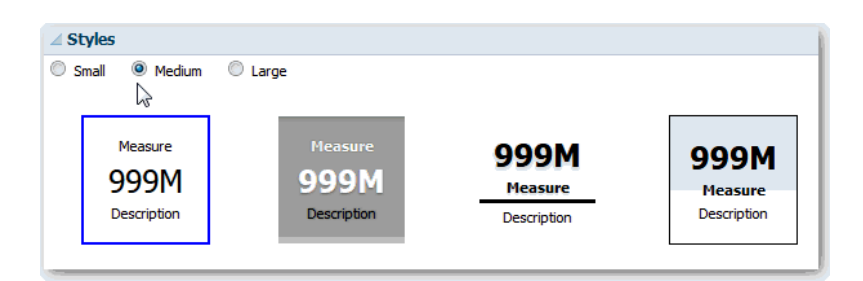

- **7.** Select a themed (or stylized) tile located below the **Tile Size** option buttons to change the theme for the performance tile.
- **8.** Click **Done**.

# Edit Treemap Views

Treemaps organize hierarchical data by grouping the data into rectangles (known as tiles). Treemaps display tiles based on the size of one measure and the color of the second measure.

The following figure shows an example of a treemap view. The country names are grouped by region and area. This treemap shows the correlation of revenue for a country (based on average order size) across different regions for an area.

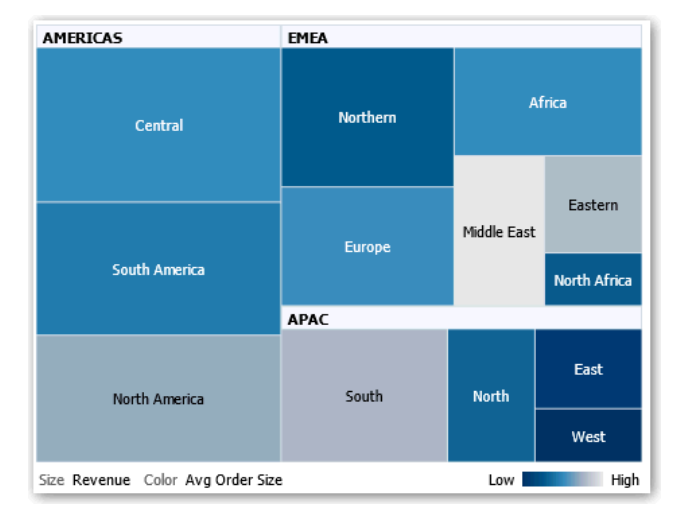

By default, the first measure of the analysis in the Criteria tab is selected as the Size By measure, and the second measure is selected as the Color By measure. If there is only one measure in the analysis, this measure is the default for both Size By and Color By options. Additionally, the Style element defaults to Percentile Binning with "quartile" as the value for the number of bins.

Treemaps have the following characteristics:

- Tiles are colored by percentile bins or continuously.
- First Group By dimension is displayed as the group (header) label.
- The order of the Group By dimensions implies the nesting order within the treemap. The last dimension in the Group By is the lowest level and this dimension

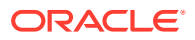

name is displayed as the tile label. If the label is too long to fit on the tile, then it's truncated. Full values for the labels display in the tooltip.

- <span id="page-522-0"></span>**1.** Open the analysis for editing.
- **2.** Click the Results tab.
- **3.** Click **View Properties**. You can set properties such as the following ones:
	- The size of the treemap.
	- Whether a legend is to be displayed to show the continuous color variations or binning for the treemap tiles.
	- The background color and fill of the legend.
	- The border colors of the groups and tiles.
- **4.** Click **OK**.
- **5.** Click **Edit View** to display the treemap view editor.
- **6.** In the Layout pane, select the **Percentile Binning** or **Continuous Color Fill** options to change the color palette of the view.
	- Use **Percentile Binning** to specify that the color of the tiles within the treemap is displayed as a percentile bin. In the **Bins** list, select the number of bins to display in the treemap. You can select an integer, Quartile (4), or Decile (10). Values range from 2 to 12. The number of bins selected corresponds to the number of colors in the treemap. For example: You create a treemap for Region and Area. You specify Revenue as the Size By measure and Avg Order Size as the Color By measure. Then, you select Percentile Binning as the Style with 4 (Quartile) bins. The First Quartile represents those areas within the region that are under performing for the average order size by revenue. The **Binning Properties** area displays the percentage for the bin based on a total of 100% and is calculated based on the number of bins selected. Each percentage is color-coded and corresponds to the Color selection.
	- Use **Continuous Color Fill** to specify that the tiles within the treemap are displayed as a gradient color scheme. The low value gradient color is the minimum value for the selected Color By measure. The high value gradient color is the maximum value for the selected Color By measure.
- **7.** Change the measures and attribute and hierarchal (excluding skip-level) columns to visualize the new data in more meaningful ways by using **Group By**, **Size By**, and **Color By** options.
- **8.** Click **Done**.

### Edit Heat Matrix Views

A heat matrix view visually represents the relationship between data values as a gradient of colors in a table format. You can edit properties such as view size, the display of header and data cells, and the display of a legend.

- **1.** Open the analysis for editing.
- **2.** Click the Results tab.
- **3.** Click **View Properties** on the heat matrix you want to edit.
- **4.** Edit properties as needed.

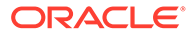

- Use **Data Viewing** to control the size of the view in the layout. Options include scrolling with optional maximum width and height or paging with optional number of rows per page.
- Use **Legend** to display a legend showing the continuous color variations or binning for the heat matrix.
- Use Master-Detail to link the table to a master view. In the **Event Channels** field, enter the case-sensitive name of the channel the table listens to for master-detail events. Separate multiple channels with commas.
- Use **Display Folder & Column Headings** to specify how to display headings for the columns and the view. Select the Folder.Column option to display the fully qualified folder name from the Subject Area and column name as the row or column title (for example, Offices.D1 Offices).
- **5.** Click **OK**.
- **6.** Left-click to drill in a cell.

When drilling in multiple-level hierarchies, all members from the lowest levels are displayed as cells, and the detail level data replaces the current data. For example, when you drill in a country name, such as United States, the heat matrix displays data for the state (or provinces) in that country, but not for the country itself.

- **7.** Right-click the outer edges to display a context menu of options, such as **Drill**, invoke actions, **Keep Only**, **Remove**, or focus on a specific cell.
- **8.** Click **Edit View** to display the Heat Matrix editor.
- **9.** In the Layout pane:
	- **a.** In the **Style** box, select **Percentile Binning** or **Continuous Color Fill** to change the color palette of the view.
	- **b.** Change the measures and columns to visualize the data in more meaningful ways by using **Rows**, **Columns**, and **Color By** drop targets.
- **10.** To specify sorting, right-click a cell in the view and click **Sort**. The interactions that are available in the Sort dialog depend on the location in which you right-click within the view.
- **11.** Click **Done**.

#### About Heat Matrix Views

A heat matrix view shows you a two-dimensional depiction of data in which values are represented by a gradient of colors. A simple heat matrix provides an immediate visual summary of information that is well suited for analyzing large amounts of data and identifying outlier values.

A heat matrix displays data from one measure. Colored cells are formed by the grouping and intersection of the columns and rows placed in the Prompts, Sections, Rows, Columns, and Color By drop targets. Cells are displayed as percentile bins or as a continuous color. You can hover over a cell to display its value or display values in cells all the time.

By default, the first measure of the analysis in the Criteria tab is selected as the Color By measure and represents the measure's value. The Style element defaults to Percentile Binning with "quartile" as the value for the number of bins. Cells display uniformly, in that each cell has the same width and the same height. Cell height and

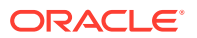

width don't have to be the same. A "transparent" diagonal pattern of stripes indicates null values.

You can display a legend below the heat matrix that includes:

- One measure (selected in the Color By list) and its corresponding label.
- The number of specified bins (for example, quartile), color-coded and labeled, or a gradient bar that is displayed as a continuous color fill and is labeled "low" to "high."

Here is an example of a heat matrix view on a dashboard page. Each sales representative's revenue is displayed by region and product and prompted by product type. Sales revenue is binned by year. This heat matrix depicts the product revenue outliers for each sales representative (for example, in 2008, Angela Richards has no sales revenue for Bluetooth Adaptors or MP3 Speakers Systems for any region.)

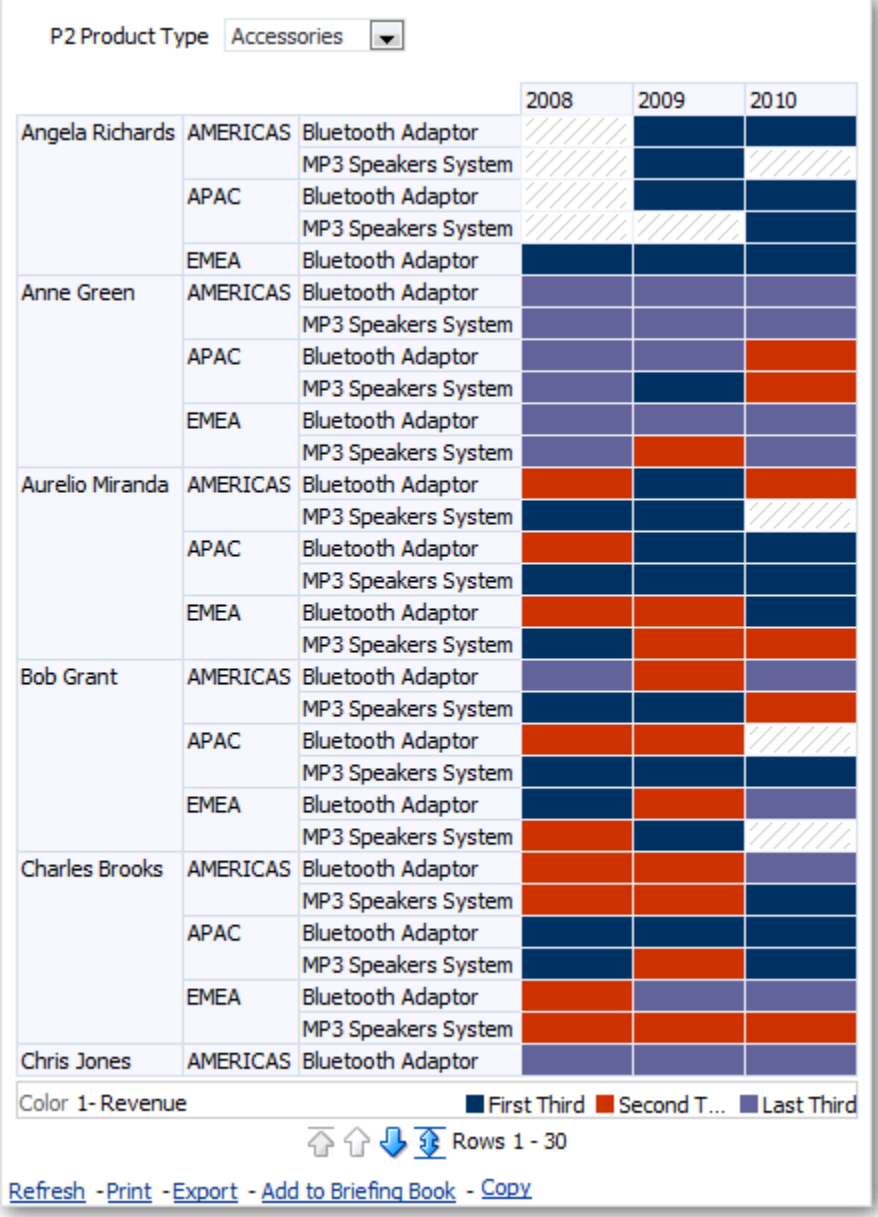

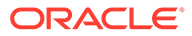

# <span id="page-525-0"></span>Edit Trellis Views

A trellis view is a type of graph view that displays a grid of multiple graphs, one in each data cell.

A trellis view can be simple or advanced. A simple trellis displays a core inner graph multiplied across row sets and column sets, displaying many small multiples that are ideal for comparing and contrasting. An advanced trellis displays a grid of small spark graphs that are ideal for monitoring trends and spotting patterns in a dataset.

The following figure shows a simple trellis view:

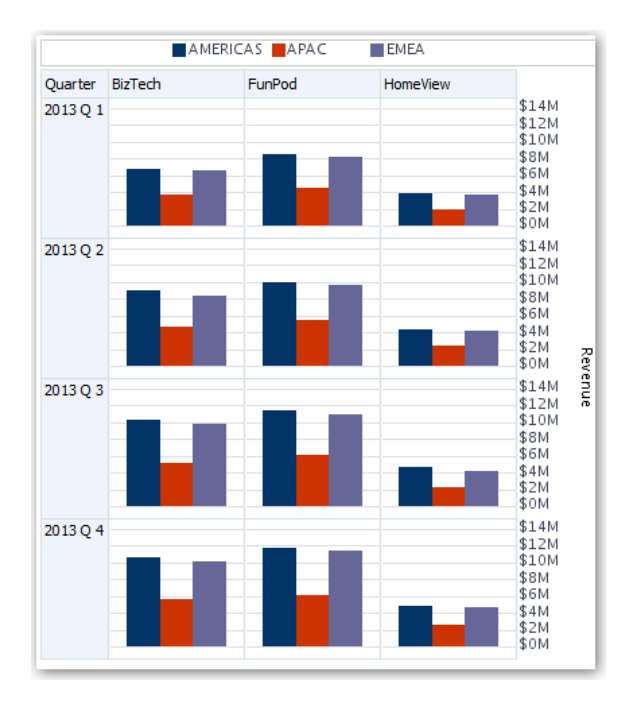

The trellis view ( also referred to as a trellis graph) is similar to a pivot table except that the data cells within the trellis contain graphs. Whereas a standalone graph type such as a single bar graph or a single scatter graph works on its own, the trellis graph works only by displaying a grid of nested graphs, known as inner graphs. So a bar graph trellis view is actually comprised of multiple bar graphs.

- **1.** Open the analysis for editing.
- **2.** Click the Results tab.
- **3.** Click **View Properties** to edit properties.

You can set the following kinds of properties:

- Related to the grid canvas, such as legend location (simple trellis views only).
- Related to graph size for the visualizations that are included in the trellis.
- That specify the method to be used to browse data either scrolling or paging controls.
- That control the appearance of the trellis's grid and its visualizations, such as various style choices and the way that legends are displayed.

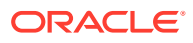

- That control the type of scale and the appearance of scale markers for each of the trellis's visualizations (simple trellis views only).
- That control the display of titles and labels (simple trellis views only).
- **4.** Click **OK**.
- **5.** Click **Edit View** to display the Trellis editor.
- **6.** In the Layout pane:
	- **a.** Drag and drop columns into the Columns and Rows fields to specify how data is arranged in the trellis.
	- **b.** Select the type of graph you want to display for each of the cells in the trellis.
	- **c.** Drag and drop columns to indicate how to color the graphs.
- **7.** Right-click a view heading, and click **Sort Column** to specify how values are sorted in the view.
- **8.** Click **Done**.

#### About the Functions of Trellis Views

For the most part, a trellis view behaves like a pivot table. The main difference between a trellis and a pivot table is the way the data cells are displayed.

In the row and column label cells of a trellis, you can:

- Right-click to hide or move measure labels.
- Right-click to sort data.
- Drag to reposition rows and columns.

In the data cells of a trellis, you can hover the mouse pointer to display related contextual information. Numeric data cells in a trellis behave the same as numeric data cells in a pivot table. The ways in which the behavior of a trellis view differs from the behavior of a pivot table are the following:

- Graph data cells There is no right-click functionality for the data cells in simple trellises, nor drilling in trellis graph data cells (left-click functionality).
- Microchart data cells When you hover the cursor over the data cells in spark graphs, you're shown contextual information (such as first, last, minimum, and maximum values) that otherwise isn't displayed as it's in a pivot table view.

#### About Simple Trellis Versus Advanced Trellis

A trellis view has one of two types: Simple Trellis and Advanced Trellis.

The Simple Trellis displays a single type of inner visualization, for example, all bar graphs. The inner visualization always uses a common axis, so that all inner graphs are viewed on the same scale. Having a common axis makes all graph markers easy to compare across rows and columns.

This figure shows a simple trellis view:

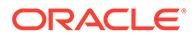

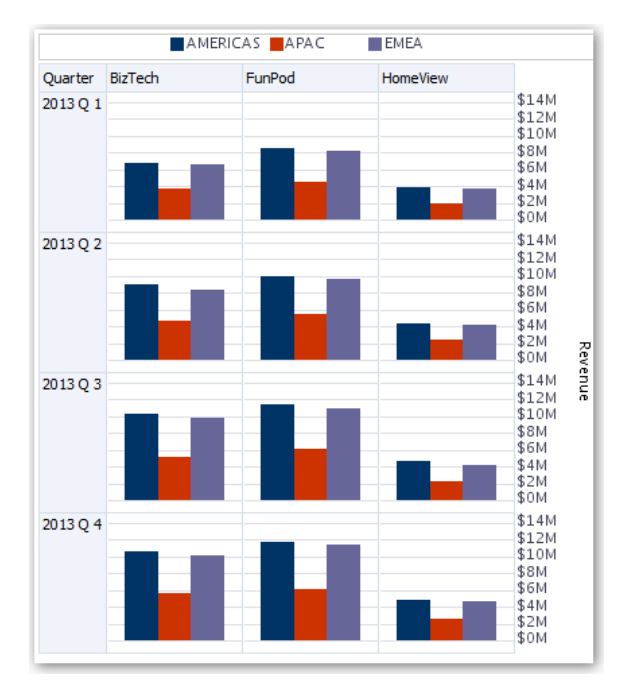

The Advanced Trellis accommodates the display of multiple visualization types within its grid. An advanced trellis that illustrates sales trends might show a grid that contains numbers in the cells of one column (revenue, for example). Another column alongside the numbers column displays Spark Line graphs in its cells. Next to that column, a different microchart might be displayed, such as a column of Spark Bar graphs that visualize a different measure, such as unit totals.

This figure shows an advanced trellis view:

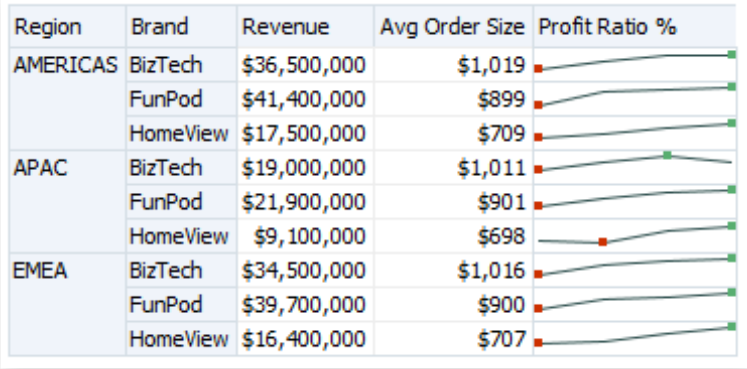

Each measure that is visualized is assigned a different inner graph type. Each cell of the grid is scaled independently.

Think of an advanced trellis as a pivot table with spark graphs inside its data cells. But, for each measure that you add, you can optionally associate a dimension and display it as a microchart visualization. This makes an advanced trellis very different from a simple trellis. In a simple trellis, all of the measures are displayed in the same visualization, along with additional dimensions.

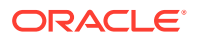

### Design Considerations for Trellis Views and Microcharts

This concept provides ideas to be considered when designing content displayed in trellis views.

For all trellis views:

- For comparisons, select the Simple Trellis.
- For trend analysis, select the Advanced Trellis.
- Make the inner graphs that comprise a trellis readable and not too dense. A trellis view isn't especially useful for displaying multiple series or multiple groups. If you can't easily target a data point with the mouse (to display a tooltip), then the inner graph is likely too dense to be readable.
- For the Simple Trellis:
	- Designing a simple trellis is like designing a pivot table, except that the total number of cells that can be displayed is much less for a trellis.
	- The main difference between designing a simple trellis and designing a pivot table is that for a trellis, one or two of the dimensions can be associated with the visualization. You add many fewer dimensions to the outer edge.
	- Design the trellis with a small number of outer-edge dimensions. The entire graph series should be visible at once (for easy comparison of like to like) with no need to scroll. If you must show additional dimensionality, then consider adding the dimensions to the graph prompt.
	- When determining which data to show in column headers and which to show in row headers, ensure that the column headers show one or two dimensions (each dimension with a small number of members).
- For the Advanced Trellis:
	- A common use case for an advanced trellis is to show trend graphs alongside numeric values, in a compressed form. So a typical advanced trellis contains a combination of spark graphs alongside number representations of the same measure.
	- Ideally, include no dimensions in the column headers. Include the measure in the column headers.
	- The dimensionality typically associated with a spark graph is time. Because a spark graph includes no visible labels, it's important that the data visualized is intrinsically ordered. For example, a spark graph that visualizes regions is meaningless, because the ordering of the regions (which would be the specific bars, in a Spark Bar graph) isn't intuitive.
	- Just as when designing pivot tables, you generally display time on the horizontal axis, with the other dimensions displayed on the vertical axis. The eye then scans from left to right to see how the dimensionality changes over time.
- Hierarchical columns don't work well with the Simple Trellis. When a hierarchical column is displayed on the outer edge, parents and children (such as Year and Quarter) are shown by default using a common axis scale. However, because Year and Quarter have different magnitudes, the markers in child graphs might be extremely small and hard to read against the parent scale. (Hierarchical columns do work well with the Advanced Trellis, because each data cell is a different scale.)

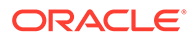

# <span id="page-529-0"></span>Edit Gauge Views

You use gauge views to compare performance to goals. Due to their compact size, gauges can be more effective than graphs for showing a single data value. Results show as a dial, bar, or bulb gauge. For example, you can use a gauge to see whether Actual Revenue falls within predefined limits for a brand.

The following figures show the same value in a dial, bar, and bulb gauge:

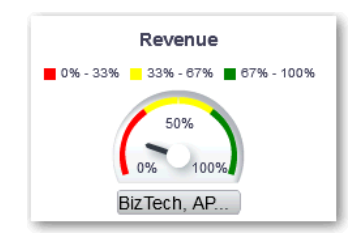

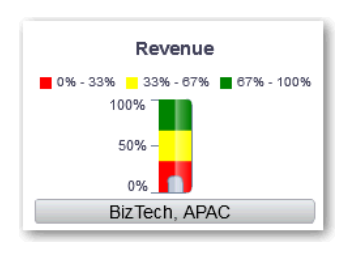

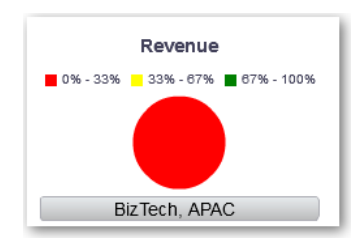

- **1.** Open the analysis for editing.
- **2.** Click the Results tab.
- **3.** Click **View Properties** on the gauge you want to edit.
- **4.** Edit the gauge properties.
	- Use **Gauges Per Row** to specify the number of rows of gauges to display and placement of labels.
	- Use **Listen to Master-Details Events** to link the gauge to a master view. In the **Event Channels** field, enter the case-sensitive name of the channel the gauge view listens to for master-detail events. Separate multiple channels with commas.
	- Use Gauge Style to change the width and height of gauges.
	- Use **Marker Type** to specify the marker type for a dial gauge, such as Needle, Line or Fill.

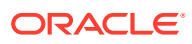

- Use **Gauge Limits** to specify the scale of gauge limits. For example, you can specify a custom gauge limit. You can specify a static value such as 1000 as either an actual value or as a percentage. The value that you specify depends on the range of data points. You must ensure that the maximum gauge limit is more than the maximum data point. Do so to ensure that all data points are displayed on the gauge.
- Use **Titles and Labels** to schange the appearance of titles and footers and the format of labels.
- **5.** Click **OK**.
- **6.** Click **Edit View**.
- **7.** Click the **Gauge Type** button on the toolbar and select the type of gauge.
- **8.** Optional: Define thresholds for the gauge.
- **9.** Click **Done**.

#### Set Thresholds

You can set thresholds for display in gauges and funnel graphs.

Each threshold has a high and a low value and is associated with a color in which the range identified by the threshold is displayed in the gauge, such as green for acceptable, yellow for warning, and red for critical.

- **1.** Click **Edit View** to display the view editor.
- **2.** In the Settings pane, select either **High values are desirable** or **Low values are desirable**.

For example, selecting **High values are desirable** lists the statuses in order from the most desirable indicator (such as Excellent) at the top to the least desirable indicator (such as Warning) at the bottom. Generally with columns such as Revenue, high values are desirable. With columns such as Expenses, low values are desirable.

**3.** In the Threshold list, specify the data values that highlight a particular range of values.

The values must be between the minimum and maximum values set for the view's limits. The range that a threshold identifies is filled with a color that differs from the color of other ranges.

To specify a data value, you can enter a static value directly in a Threshold field, or you can click **Threshold Options** to set the value based on a measure column, a variable expression, or the results of a SQL query. Select **Dynamic** to enable the system to determine the threshold value.

- **4.** Enter the labels for the ranges in the Status area.
	- Select **Threshold Values** to use the current threshold values as the label for the range.
	- Select **Specify Label** to use text that you specify as the label for the range, such as Excellent.

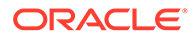

# <span id="page-531-0"></span>Edit Map Views

Map views present data in spatial form and use location context to uncover trends and transactions across regions. For example, a map view can show a map of the United States with the states color-coded by sales performance.

You create a map view after selecting columns to display in that view. The administrator can specify multiple background maps. Initially, the map view is displayed with the first background map that has at least one layer associated with a column that you selected. You can edit a map view by selecting a different background map, applying layers to the background map, and formatting the layers.

- **1.** Open the analysis for editing.
- **2.** Click the Results tab.
- **3.** Click **View Properties**.
- **4.** On the Canvas tab, specify the map size.
	- Use **Canvas Size** to specify the map size within its container. You can select either **Default**, **Custom**, or a predefined size. If you select **Default** or a predefined size, then no other options are available and the map is sized to fit its container. The container is whatever area is holding the map, such as the area in the Map editor or the section of a dashboard page.
	- Use **Map Wrap-Around** to specify a "wrap-around" feature when you include line formats on a map. Lines are the only format that cross map borders, such as an airplane flight from San Francisco to Tokyo. When this feature is turned on, you can pan the map so that lines aren't broken.
- **5.** On the Labels tab, specify whether to show labels for all layers or specific layers on the map view.

The tab includes a box for each layer on the map view. The labels are displayed in the same order as that of the layers listed in the Map Formats area of the Map editor. Custom point layers have labels hidden by default.

- **6.** On the Interaction tab, in the Initial Map View section, choose the initial center of the map and zoom level.
- **7.** On the Tools tab, specify which tools are available with the map such as the zoom slider and the distance indicator.
- **8.** Click **OK**.
- **9.** Apply formats to the layers.
- **10.** Click **Edit View**.
- **11.** Modify formats and layers.
- **12.** Click **Done**.
- **13.** Drill in values.

#### About Map Views

You use map views to display data on maps in several different formats and to interact with the data.

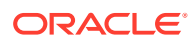

When data is visualized on a map, relationships among data values that might not have been obvious previously can be displayed in a much more intuitive manner. For example, a map view can show a map of a city with the postal codes color-coded by sales performance, while an image marker displays the average discount given per order.

#### Map Components

A map consists of numerous components including a background or template map and a stack of layers that are displayed on top of each other in a window. A map has an associated coordinate system that all layers in the map must share. The map can be an image file, the object representation of an image file, or a URL that refers to an image file.

- **Main Content** The main content is the background or template map, which provides the background geographic data and zoom levels. The main content can be an image such as the floor maps of office buildings or the appearance and presence of items such as countries, cities, and roads.
- **Layers** One or more interactive or custom layers can overlay the main content.
- **Toolbar** The toolbar is visible by default and you can click its buttons to manipulate map contents directly. The map view itself has a toolbar. The content designer specifies whether to display the toolbar for the map view on a dashboard page. On a dashboard page, the toolbar is displayed directly over the map and contains only the **Pan**, **Zoom Out**, and **Zoom In** buttons.

The toolbar in the Map editor contains additional options for modifying the map view.

• **Zoom Controls** - These controls adjust the detail of the geographic data that is shown in the map view. For example, zooming in from a country might show state and city details. The administrator specifies which zoom levels each layer is visible for. You can have multiple zoom levels for one layer, and you can have a single zoom level associated with multiple layers. When you zoom, you change the map information at that zoom level, but you do not affect the display of BI data at that level. You affect the display of data by drilling.

The zoom controls include a zoom slider that is displayed in the upper left-hand corner of the map view with a thumb for large scale zooming and buttons for zooming a single level. When the zoom control is zoomed-out all the way, the zoom level is set to 0 and the entire map view is displayed.

You determine the visibility of the zoom control. When you create a map view, by default the map is initially zoomed into the highest zoom level that fits the entire contents of the top-most layer. For example, if the highest ordered layer contains data only in the state of California, then the map zooms to the highest zoom level that still shows all of California.

- **Scale Tool** Also known as the Distance Indicator, this tool provides a key to distance interpretation of the map and consists of two horizontal bars that display in the lower lefthand corner of the map view below the information panel and above the copyright. The top bar represents miles (mi) and the bottom bar represents kilometers (km). Labels are displayed above the miles bar and below the kilometers bar in the format: [distance] [unit of measure]. The length and distance values of the bars change as the zoom level changes and as the map is panned.
- **Legend** The legend is a semi-transparent area in the upper right-hand corner of the map view that you can display and hide. The legend shows the information that relates to the current zoom level. The legend provides a read-only visual key for symbols, layers, and formatting on the map and displays all visible formats that are applied to the map. If a format is turned off, then the corresponding legend item is hidden also. If a format is turned on but zoomed out of view, then it is not displayed in the legend. The legend

displays text such as "No formats defined for current zoom level" if you have no formats defined at the current zoom level.

When you select a format on the map, the corresponding legend item is highlighted. Highlights have varying granularity, depending on the selected formats (for example, a pie graph does not have the level of granularity that color fill has).

Use the **Expand Map Legend** and **Collapse Map Legend** buttons in the upper right-hand corner to control the display of the legend.

• **Overview Map** - The overview map consists of a miniature view of the main map that is shown in the lower right-hand corner of the main map. This overview map provides regional context.

The reticule displays as a small window that you can move across a miniature view of the main map. The position of the reticule in the miniature map determines the viewable area of the main map. As you move the reticule, the main map is updated automatically. You can also pan in the overview map without using the reticule.

The overview map is automatically hidden if the reticule can't be shown. This hiding generally happens when the scale difference between successive zoom levels is too small to show the miniature view in the overview map.

• **Interactive Panel** - The top section of the interactive panel enables you to create and edit BI data formats in the analysis editor. If a format has editable thresholds, then a slider is displayed in the Map editor that enables you to edit thresholds by dragging the slider. The interactive panel enables you to rearrange formats within a geographic layer. For example, if the States layer has three formats, then you can select the order in which the formats are displayed. When displaying a tooltip by hovering the cursor over a map area, the

corresponding detail is updated and highlighted in the interactive panel.

Dashboard users can control the visibility of formats (by turning them on or off) and can adjust format thresholds if the content designer has allowed them to.

The lower section of the panel includes the Feature Layer area, where you can select non-BI layers to add to the map. A non-BI layer is one that has not been associated with a BI column. You can't apply formats to non-BI layers.

#### About Formats and Layers in Map Views

This topic describes how formats and layers interact in map views.

#### **Topics:**

- [About Layers in Map Views](#page-535-0)
- About Formats in Map Views

#### About Formats in Map Views

A format for a map view defines display properties for a feature such as a point or a line that represents a city or a river.

For example, if the feature is a polygon that shows a county, then the format can define the fill color for the county or can define a pie graph to be drawn over the county. Formats are tied to a particular geographic level such as continent, country, region, state, or city.

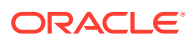

#### About the Types of Formats that Apply to Map Layers

A map view uses columns of BI data. Each column has a set of properties that define its characteristics, such as for formatting and interaction. Any formatting that is applied to a column isn't applied to the map, except for the settings for interaction. Any formatting that originates from the map thresholds is applied.

You can apply various kinds of formats to map views and BI layers. You can't apply formats to non-BI layers. You can define various formats to apply to BI layers.

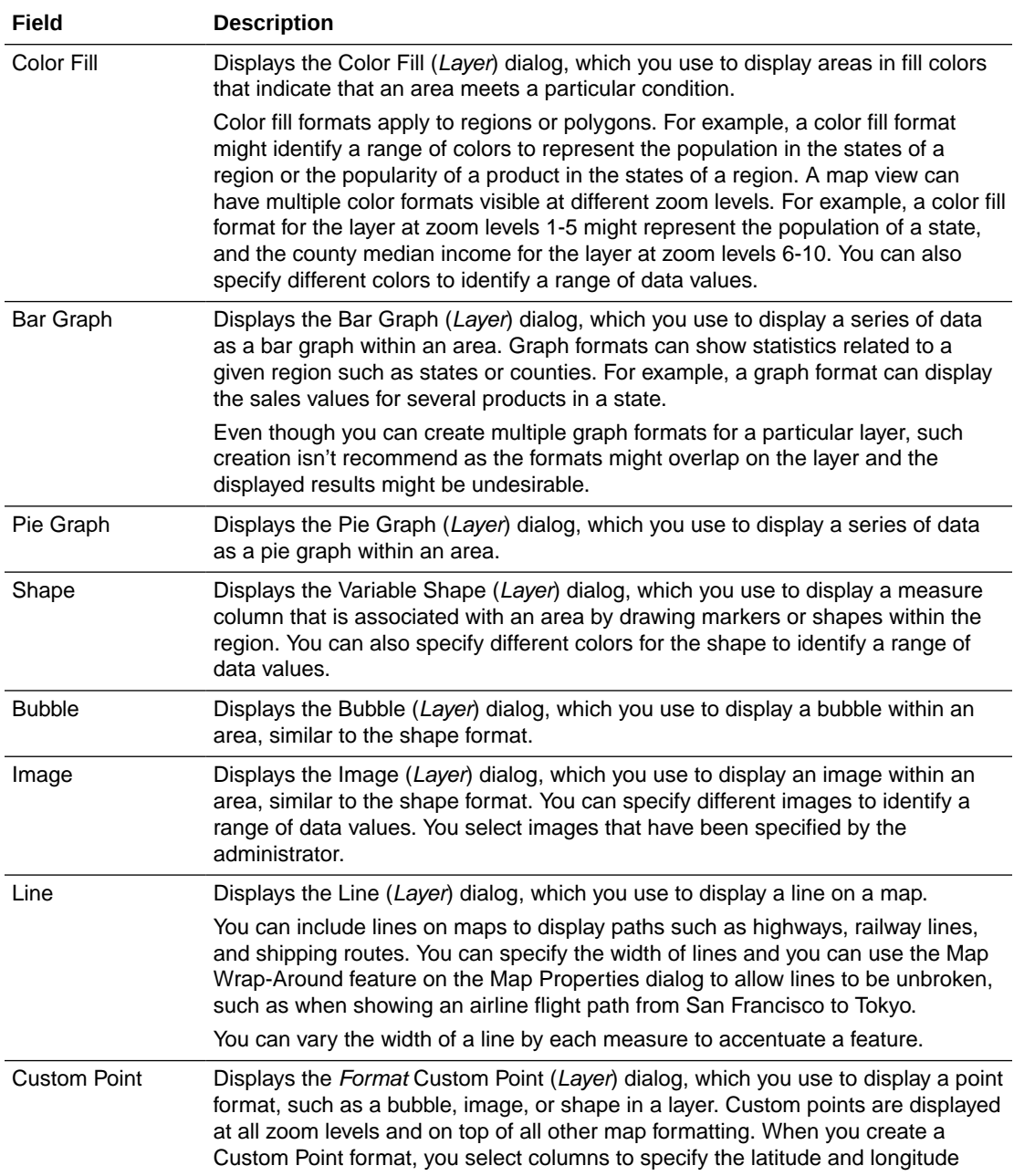

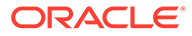

#### <span id="page-535-0"></span>About the Visibility of Formats in Map Views

The visibility of a format in a map view depends on various factors.

The factors on which visibility of a format depends:

- The zoom level on the map and the "zoom range" of the format. For example, a Color Fill format for States is visible when state boundaries are visible and it's turned on, but is no longer visible when the map is zoomed out to the Continent level.
- The data point limit. Formats are generally visible when they are zoomed into view and are turned on, but they might not be displayed if a particular layer has exceeded its maximum number of data points.

Custom point formats are unique in that they are displayed on the map always, for all zoom levels.

Format data is displayed in the legend only when the format is both turned on and zoomed into view. A format is turned on when the box beside its name is selected in the Map Formats area.

The map can't display multiple non-point formats at a time (at a single zoom level) but can display multiple point formats simultaneously, if they don't share the same latitude and longitude location. If multiple graph formats are specified at the same geographic layer, then they are displayed on top of each other.

#### About the Application of Formats in Map Views

There are various guidelines which apply to formats in map views.

- The Color Fill, Bubble, Pie Graph, and Bar Graph formats apply to geographic areas such as polygons.
- The Bubble, Variable Shape, Image, and Custom Point formats are based on a single latitude and longitude location (a point).
- The line format is displayed only when a line geometry is present. Line formats are the only format that you can create for line geometries.
- When you define formats, you can specify that different formats apply to different measure columns in a layer.

#### About Layers in Map Views

A layer in a map view is any collection of features and formats that have a common set of attributes and a location.

For example, a layer that shows US states can include color coding of states by sales, and a pie graph that shows sales per brand for that state. In addition to the US states layer, you can use a layer that displays stores within a state as individual points, with popup notes that show sales for each store.

Layers are displayed on a background or template map. When you zoom in and out on the map, various layers are hidden or displayed. Some layers must be enabled for data, so you can display it in the map. Other layers, such as one that shows roads, aren't related to data.

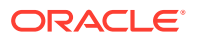

Layers can be either predefined or custom. A predefined layer is one whose geometry is defined in a spatial table in an Oracle Database. The administrator makes predefined layers available, as described in Configuring How Data Is Displayed on Maps. A custom point layer is one that you define while editing a map view.

Layers can be of different types. A polygon layer represents regions, such as states. An example is a New England layer for the United States that consists of Connecticut, Maine, Massachusetts, New Hampshire, Rhode Island, and Vermont.

A point layer represents specific points on a map, based on a coordinate system. For example, a point layer might identify the locations of warehouses on a map. The layer can use a different image for the type of inventory (electronics, housewares, garden supplies) in a set of warehouses to differentiate them from each other.

You can create a custom point layer that applies points to a map using longitude and latitude coordinates. For example, suppose that your company is headquartered in New York City. You can create a custom point layer that displays your company icon over New York City, and that icon is always displayed whenever a map that includes New York City is shown. The custom point layer is always on top of the other layers and isn't affected by zoom levels. The custom point layer is used only by the current map view in the current analysis; it isn't used by other map views, even for the same analysis.

You can select layers to be visible or hidden on a map, but you can't modify predefined layers. You also create formats to apply to the layers, such as colored regions, bubbles, points, lines, or bar or pie graphs. Not all formats are available for all layer types. For example, point layers can't have color fill formats.

#### Edit Formats and Layers in Map Views

You can edit the formats that are displayed on layers of a map view.

- **1.** Open the map view for editing.
- **2.** Click **Edit View** to display the Map editor.
- **3.** Click **New**, select a format type, then select a layer to display the appropriate dialog for defining that format.
- **4.** If no layers are specified in the map formats area, then click **New Map Format**. The map prompts you to import the geo-encoded columns for displaying a format for a particular geo-layer, if the columns aren't part of the analysis.
- **5.** Hover over a layer name in the list to display options for modifying the layer.
- **6.** Hover over a format name under a layer name in the list to display options for reordering, editing, and deleting formats.
- **7.** Click the box beside a format name to make the format visible or invisible on the map.
- **8.** Click **Done**.

#### Apply Formats to Layers in Map Views

You can format a map view, including with colors, bar graphs, pie graphs, variably sized bubbles, images, lines, or colored shapes that help you to apply binning and other formatting options.

• Click the **Create a new map format** link, if no layers are specified in the Map Formats list.

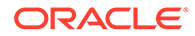

• Click the **Add new map formats** button, either in the Map Formats title bar or beside a layer name.

#### Move Around in Map Views

This topic describes various techniques for moving around in map views.

**Topics:**

- Pan in Map Views
- Zoom in Map Views
- [Modify Thresholds for Formats on a Map View](#page-538-0)
- [Show or Hide Formats on a Map View](#page-539-0)

#### Pan in Map Views

You pan using the map's toolbar and can pan on the main map or on the overview map. You can also use the reticule in the overview map to move around.

Pan is the default mode for the map view, and the pan mode is indicated by a hand cursor. With the Pan tool selected, you can move in various ways:

- Click and drag on the map background.
- Hover over a region of the map to display an information window for that region for the data that is directly below the cursor.
- Click to display an information window. The information window can be used to drill or update a detail view.
- Double-click the map to zoom.

To pan in a map view, using the Pan tool, click the **Pan** button on the toolbar, then click the map background and drag and drop it to the appropriate location.

#### Zoom in Map Views

Zooming the map adjusts the detail of the geographic data that is shown on the map.

Zooming in from a country level might show state and city details. Zooming out from a street-level view might show cities but not street-level information. For master-detail linking, the map view focuses on the detail feature that was selected in the master view.

You can zoom in various ways:

• Click on the map background. To zoom by clicking, you must first select the zoom mode from the toolbar. The default mode is pan, which is indicated by a hand cursor. When you're in zoom mode, the mouse pointer changes to a magnifying glass and you can click-zoom directly on the map itself.

When you're zooming in, you can either single-click or click and drag to use marquee zoom. You can draw a box that delineates the area in which you want to zoom.

• Hover over a region of the map to display an information window for that region for the data that is directly below the cursor.

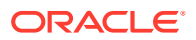

<span id="page-538-0"></span>• Click to zoom in and out. When you click, the map zooms in one "increment" using the click location as the center point.

Zooming and drilling aren't synonymous. When you zoom, no drill is performed (that is, no new query is issued). However, if you drill on a map layer, that drill likely results in a new zoom level being displayed, if a new layer is added to the map. If a new layer isn't added, then the zoom level doesn't change.

You can zoom using either the buttons on the toolbar or the zoom slider. When you use the zoom slider, you zoom in or out of the map as it's currently displayed. When you hover over the zoom slider, the names of the map layers are displayed beside their mid-range zoom level. Click the names to zoom the map to that level. When you zoom, a new query isn't issued.

You can zoom in map views with toolbar buttons, or you can use the slider:

• To zoom using the tools, click the **Zoom In** or **Zoom Out** button on the toolbar, then click the map background to zoom in that spot.

If you're zooming in, then you can click and drag to draw a rectangle to specify the area in which to zoom.

• To zoom using the buttons on the slider, click the plus or minus sign on either end of the slider.

You can also hover over the slider, then click the name of the level to zoom.

#### Modify Thresholds for Formats on a Map View

You can modify the thresholds that are used for displaying formats on the map view.

You know that you have this ability if you see a slider under a format name in the Map Formats pane. Modifying thresholds is sometimes referred to as "what-if analysis." Format ranges are displayed as color fills on the slider background, with a "thumb" for each threshold that you can edit.

- Hover over a thumb to display the value under that thumb.
- Drag the thumb to adjust the threshold.
- Click a section on the slider to move the thumb to that section.
- Right-click the slider to display a menu with various options.
	- **Edit Color** Displays a dialog, in which you select a predefined or custom color for the threshold.
	- **Add Threshold** Adds another threshold to the slider, including a thumb to indicate the threshold. This addition creates a new formatting bin with a new color. For example, if three bins exist (with colors red, yellow, and green) and you create a threshold, then four bins now exist. A maximum of 12 bins is allowed.
	- **Remove Threshold** Removes the threshold above where you right-clicked, including removing the thumb from the slider and a formatting bin.
- Click on a slider thumb number value to display a text box in which you can edit the number that corresponds to the threshold value. Press Enter or click outside the box to update the threshold value and the thumb position.

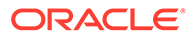

#### <span id="page-539-0"></span>Show or Hide Formats on a Map View

Content designers can superimpose multiple layers of information (sometimes known as themes) on a single map view. They can create formats to enhance the layers. You can display or hide the formats for a map.

- In the Map Formats pane, from the View menu, select either **View All Formats** or **View Visible Formats**.
- In the Map Formats pane, deselect the box beside a format's name.

#### Set the Initial View Ports for Map Views

You can set the initial view port (the initial center of the map and zoom level) when a map view is first loaded or refreshed in a browser.

- **1.** Open the map view:
	- **a.** Open the analysis for editing.
	- **b.** Click the Results tab of the analysis editor.
	- **c.** Click **View Properties**.
- **2.** In the Initial Map View section of the Interaction tab, select the appropriate value:

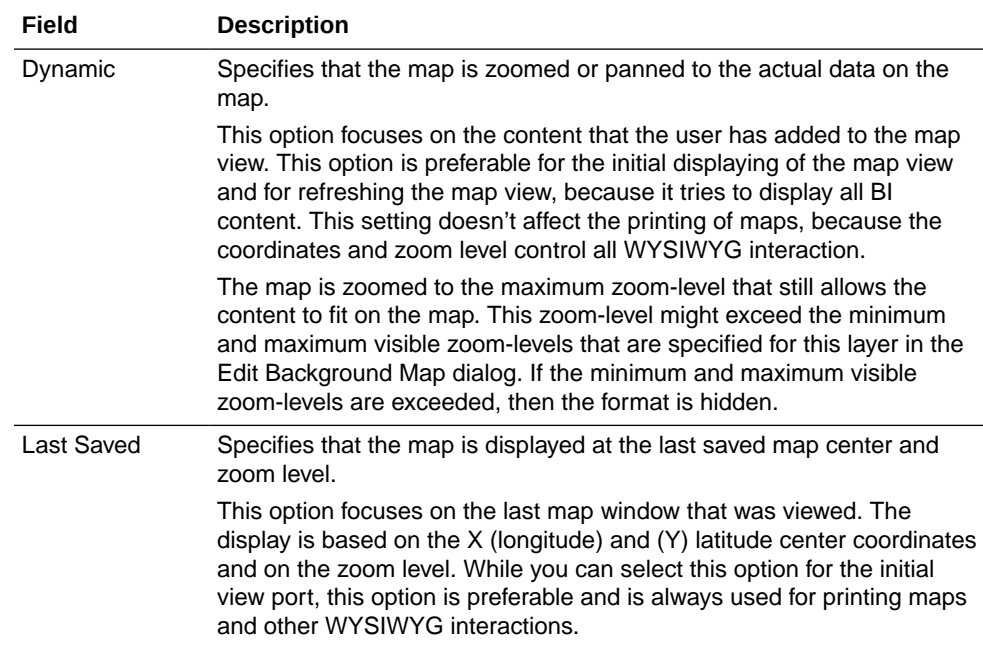

**3.** Click **OK**.

# Edit Narrative Views

A narrative view displays data results as one or more paragraphs of text. You use a narrative view to provide information such as context, explanatory text, or extended descriptions along with column values.

You can perform various tasks in the narrative view editor:

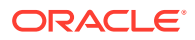
- Type a sentence with placeholders for each column in the results.
- Specify how rows are separated.
- Apply cosmetic formatting to the fonts used in the narrative view, or import the font formatting from a previously saved view.
- Add references to variables.
- **1.** Open the analysis for editing.
- **2.** Click the Results tab.
- **3.** Click **Edit View** to display the narrative view editor.
- **4.** If you have administrator privileges and want to format content in the narrative view with valid HTML markup, including JavaScript, select **Contains HTML Markup**.
- **5.** In the **Prefix** field, enter the header for the narrative.

This text is displayed at the beginning of the narrative.

**6.** In the **Narrative** box, enter the narrative text that is displayed for each row in the results.

You can include both text and column values. Include a line break code at the end of this field to force each line of text and values onto its own line.

To include column values, use an at sign (@), optionally followed by a number. Use an at sign by itself to indicate the first column. If you include multiple at signs, then the first occurrence of the sign corresponds to the first column, the second occurrence corresponds to the second column, and so on.

Use @*n* to include the results from the designated column in the narrative. For example,  $@1$  inserts the results from the first column in the analysis, and  $@3$  inserts the results of the third column.

For example, for an analysis that returns the region name in the second column, specify  $Q2$  to include the following values in the view: East Region and West Region.

- **7.** In the **Row separator** field, enter a row separator for each line from the Narrative field that contains values. For example you might enter a string of plus signs (+) between each line.
- **8.** In the **Rows to display** field, enter the number of rows from the column to return.

For example, enter 5 to display values from the first 5 rows of the column. For a hierarchical column, you can use selection steps to display hierarchy levels with the hierarchical column. For example, create a step to select members based on hierarchy and add members of the specified level. A hierarchy level is considered a row.

- **9.** In the **Postfix** field, enter the footer for the narrative. Ensure that the narrative ends in a line break, or that the footer begins with a line break.
- **10.** Click **Done**

### Edit Non-Data Views

You usually edit views that display data, such as tables, graphs, and gauges, but you can also edit views that don't contain data.

You can include the following types of non-data views in analyses and dashboards:

- Column Selector
- **Filter**

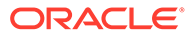

- Selection Step
- Static Text
- **Title**
- View Selector

### About Column Selector Views

A column selector view is a set of drop-down lists that contain pre-selected columns. Users can dynamically select columns and change the data that is displayed in the views of the analysis.

One drop-down list can be attached to each column in the analysis, and multiple columns can be attached to each drop-down list. Updates that you make in the column selector view affect all the data views in the analysis.

You add columns to drop-down lists from the Subject Areas pane. When you add columns in this way, they aren't added to the Criteria tab for the analysis. Instead, when you display the Criteria tab, you see that the column is now referred to as a "Column Group" with the default column for the list specified also. The default column is the one on which you created the drop-down list.

### About View Selector Views

A view selector view enables users to select a specific view of the results from among the saved views for an analysis. When placed on a dashboard, the view selector is displayed as a list from which users can choose the view that they want to display below the selector.

Generally, you include views in the view selector that aren't being displayed in the Compound Layout view. For example, you might create a table, graph, gauge, and view selector view for an analysis, but include only the table and view selector view on the Compound Layout view. When the analysis is displayed on a dashboard page, users can select the graph or gauge view from the view selector view.

### About Filters Views

A filters view displays the filters in effect for an analysis.

Filters, like selection steps, allow you to constrain an analysis to obtain results that answer a particular question. Filters are applied before the query is aggregated. See [Creating Filters for Columns](#page-590-0).

### About Selection Steps Views

A selection steps view displays the selection steps in effect for the analysis. Selection steps, like filters, enable you to obtain results that answer particular questions. Selection steps are applied after the query is aggregated.

You don't modify selection steps from this view editor. To modify the selection steps, exit the Selection Steps editor and use the Selection Steps pane. See [Refining](#page-598-0) [Selections of Data](#page-598-0).

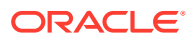

### About Static Text Views

A static text view adds static text to be displayed with the analysis results.

You can include variables in a static text view, as shown in the following example. See [Advanced Techniques: Referencing Stored Values in Variables](#page-505-0).

```
[u] Static Text View [/u][br/]
Region: @{variables.myFavoriteRegion} - Year:
@{variables.myFavoriteYear}[br/]
System Time: @{system.currentTime}[dddd,MMMM dd,yyyy][br/]
Product Version: @{system.productVersion}[br/]
[br/]
```
### About Title Views

A title view displays a title, a subtitle, a logo, and timestamps to the results.

If you don't specify a title, then the name of the saved analysis is used as the title. For unsaved analyses, the **Title** text box is blank. You can reference variables in the text fields of the Title editor.

# Graph Data in Analyses

This topic identifies additional information for graphing data in analyses.

#### **Topics:**

- **Edit Graph Views**
- [Zoom and Scroll in Graphs](#page-543-0)
- [Format the Visual Appearance of Graphs](#page-544-0)
- [Limit Data Displayed in Graphs and Gauges](#page-547-0)

### Edit Graph Views

You can use graphs of various types for analyzing and displaying data.

For example, in the Brand Revenue analysis, you can edit a bar graph to compare the product revenue for three different regions, as shown below.

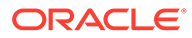

<span id="page-543-0"></span>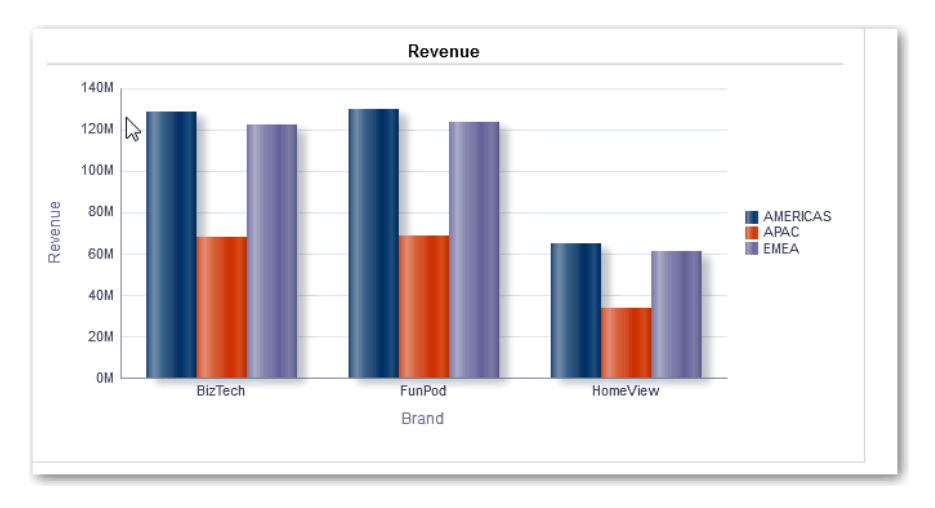

- **1.** Open the analysis for editing.
- **2.** Click the Results tab.
- **3.** Click **View Properties** on the graph view you want to edit.
- **4.** In the Graph Properties dialog, edit properties as needed.
- **5.** On the Scale tab of the properties dialog, select **Click to edit Scale Markers** to display the Scale Markers dialog.

Scale markers are accenting lines or shaded background ranges that mark key points, thresholds, ranges, and so on in a graph. Use a Line scale marker to draw a line across the graph at a specified position on the scale. Use Range to add a shaded background area behind the graph.

You can apply line or range scale markers on one or more axes depending on the type of graph.

- **6.** Click **OK**.
- **7.** Click **Edit View** to display the Graph editor.
- **8.** Use various toolbar buttons to affect the display of the graph.
- **9.** Optional: Define thresholds for a funnel graph.
- **10.** Optional: Drill in data in the view.
- **11.** Click **Done**.

### Zoom and Scroll in Graphs

If zooming and scrolling has been enabled for a graph, then the graph includes a Zoom icon. The Zoom icon enables you to zoom in and out of a graph's plot area using its axes.

After you zoom in on an axis, you can scroll the axis. Enable zooming and scrolling with the General tab of the Graph Properties dialog.

For example, while viewing a graph in results of a Brand Revenue analysis, you can zoom in on the Product Type axis. Doing so enables you to scroll the axis and view more data by product type.

To zoom and scroll in a graph, hover the cursor over the graph to reveal the **Zoom** button and click **Zoom**. If only one axis is enabled, select **Zoom In** or **Zoom Out**.

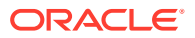

<span id="page-544-0"></span>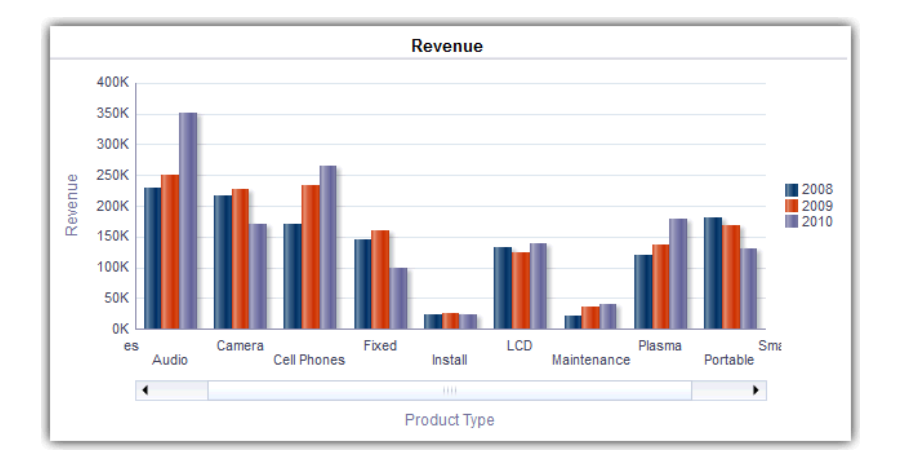

If both axes of the graph are enabled for zooming and scrolling:

- Select **Horizontal Axis**, then either **Zoom In** or **Zoom Out**. A zoom and scroll slider is displayed on the X axis. To unzoom the X axis, select **Actual Size**.
- Select **Vertical Axis**, then either **Zoom In** or **Zoom Out**.

A zoom and scroll slider is displayed on the Y axis.

To unzoom the Y axis, select **Actual Size**.

• To unzoom both the X and Y axes, select **Actual Size**.

Optionally, use other zoom features:

- Use **Zoom** to zoom in and out incrementally.
- Drag the scroll thumb on an axis to dynamically scroll the graph, revealing portions of the graph that are out of view.
- Click the scroll buttons on an axis to scroll left and right (on the X axis), or up and down (on the Y axis).
- Use the resize handles to zoom in and out on an axis.

### Format the Visual Appearance of Graphs

You can format the visual appearance of graphs.

Formatting the visual appearance is based on two settings:

- The position of the graph elements (such as lines or bars in a line-bar graph or slices in a pie graph).
- Conditions applied to columns.

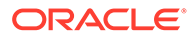

### Format Graphs Based on Position

Positional formatting enables you to customize the appearance of a graph based on the position of graph elements; that is, the numeric sequence in which graph elements (for example, bars) are displayed in a group.

A group is determined by the attribute columns that are displayed in the Group By drop target area.

You can format the visual appearance of a graph based on position in terms of its color, line width, and line symbols. You can't use positional formatting with waterfall graphs.

### Format Graphs Based on Columns

Conditional formatting enables you to customize the appearance of a graph based on conditions applied to columns. The formatting is applied to the column values that meet the condition.

You can specify a color in which to display graph data based upon a specific column value, or range of column values that meet the condition specified for the column. For example:

• Conditionally changing the color of a graph based on specific column values.

You want to create a bar graph to compare sales between two beverages, Lemonade and Cola. When creating a bar graph, you specify two conditions, one where the bar representing Lemonade sales is yellow and another where the bar representing Cola sales is blue.

• Conditionally changing the color of a graph based on a range of column values.

A sales manager wants to create a bar graph to compare sales for all representatives across two sales bands. When creating a bar graph the sales manager specifies two conditions, one where the bar is red for all sales representatives with sales less than \$250,000, and another where the bar is green for all sales representatives with sales greater than \$250,000.

- **1.** Click **Edit Graph Properties** on the toolbar of the graph editor.
- **2.** Click the Style tab of the Graph Properties dialog.
- **3.** Click **Style and Conditional Formatting**.
- **4.** Click the Style Formatting tab to format the appearance of a graph based on the position of the graph elements. To add a custom formatted position:
	- **a.** Select the tab for the graph element (for example, bar) to which you want to add a custom formatted position.
	- **b.** Click **Add new position**. A new position entry is displayed in the Custom Formatted Positions table.
	- **c.** Specify the formatting. For example, to select the color to be applied to the position, click the down arrow next to the **Color** box to access the Color Selector dialog. (Note that the formatting options depend on the element.)

If you specify 0 for the width of a line, then the legend marker changes from the default line marker to symbol markers for the line and for other lines in the graph. For example, the symbol markers are shown as the legend markers for all the lines in the graph.

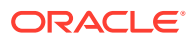

- **5.** Click the Conditional Formatting tab to format the appearance of a graph based on a condition that is applied to columns. To add a condition to a column:
	- **a.** Click **Add Condition Format** and select the column to which you want to apply a condition.
	- **b.** Select the operator and enter a column value, or a range of column values for this condition.
	- **c.** Click **OK**.
	- **d.** To select the color to be applied to column values when the condition is met, click the down arrow next to the **Color** box to display the Color Selector dialog.
- **6.** Click **OK**.

### Rules to Apply Conditional Formats in Graphs

Follow these rules when building and using conditions in graphs.

- You can create conditions only from columns that are being used by the graph.
- When format conditions conflict with each other, conflicting conditions are prioritized in the following order:
	- **1.** Conditional formatting on attributes.
	- **2.** Conditional formatting on measures
	- **3.** Style formatting based on the positions of graph elements.
- When a user drills on a graph that has conditional formatting applied, the following rules apply:
	- A conditional format based on measures isn't carried to the next level. (It doesn't make sense to carry the conditional format to a different level; for example if, in a geographic hierarchy, from Region to City.)
	- A conditional format based on attributes is carried to the next graph if it hasn't been drilled on.

For example, if you had the conditional format "Lemonade = Blue" and only drill on years, then "Lemonade = Blue" stays in place.

• Conditional formatting isn't supported on subtotals and totals for waterfall graphs.

### Graph Exceptions for Conditional Formatting on Columns

This reference lists the graph exceptions that apply to conditional formatting based on columns.

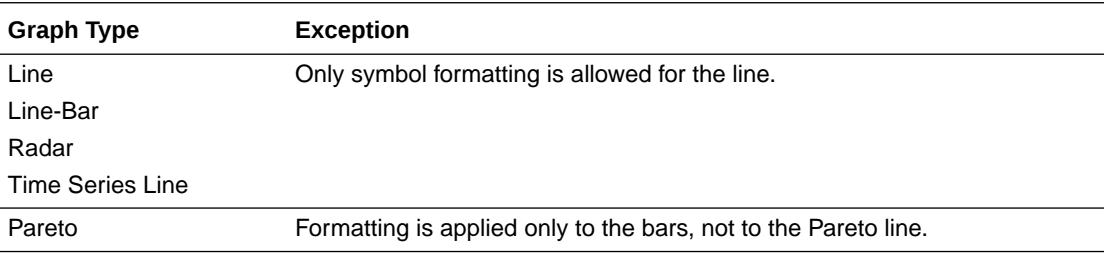

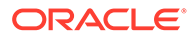

# <span id="page-547-0"></span>Limit Data Displayed in Graphs and Gauges

You can limit the data that is shown in graphs or gauges using section sliders. A section slider displays members of one or more attribute or hierarchical columns as values on a rectangular bar.

The slider also provides mechanisms to select a value for that column such as increase and decrease buttons. The play button sequentially moves through the slider values.

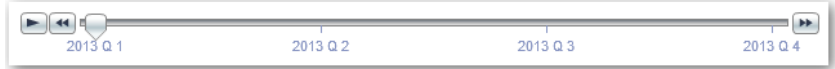

#### **Topics:**

- Define Section Sliders in Graphs and Gauges
- Use Section Sliders in Graphs and Gauges

### Define Section Sliders in Graphs and Gauges

You can define a section slider to limit the data that is shown in a graph or gauge.

For example, you can limit the data that is shown in a graph to a specific quarter in the year 2013.

- **1.** Open the analysis for editing.
- **2.** Click the Results tab.
- **3.** Create the graph or gauge.
- **4.** Click **Edit View** on the graph or gauge view.
- **5.** In the Layout pane, drag columns to the Sections drop target.
- **6.** Select **Display as Slider**.
- **7.** Click **Section properties**.
- **8.** Specify the maximum number of values to display in the section slider, and then click **OK**.
- **9.** To close the editor, click **Done**.
- **10.** To save the changes, click **Save Analysis**.

### Use Section Sliders in Graphs and Gauges

You can use a section slider in a graph or gauge.

- Move the slider thumb to the desired value.
- Click the decrease button to move the slider thumb to the left.
- Click the increase button to move the slider thumb to the right.
- To sequentially move the slider through all the values, click the play button.

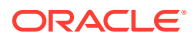

The play button changes to a pause button that enables you to stop on a particular value.

The data in the graph or gauge is limited by the current value indicated by the slider thumb.

# Save Views

You can save a view that you're working with at any time.

To save a view, you must save the new or existing analysis. For example, you can create a Brand Revenue analysis, edit its table view, and decide to save it for the first time.

Click **Save Analysis** or **Save As** in the toolbar of the Results tab of the analysis editor.

# Rearrange Views

You can rearrange a view within a compound layout to be alongside the boundary of another view or to the outer boundary of the compound layout (where the view is displayed across the length or breadth of the compound layout).

For example, you can rearrange the views in the Brand Revenue analysis. You can arrange the bar graph of Projected Revenue to be displayed before the line graph of Actual Revenue.

- **1.** Place the cursor just inside the top edge of the view that you want to rearrange.
- **2.** Click and hold the left mouse button on the view.

The view is displayed as a transparent, movable object.

**3.** Drag and drop the view to the position that you want.

The view is displayed in a position marked by a blue bar (the drop target).

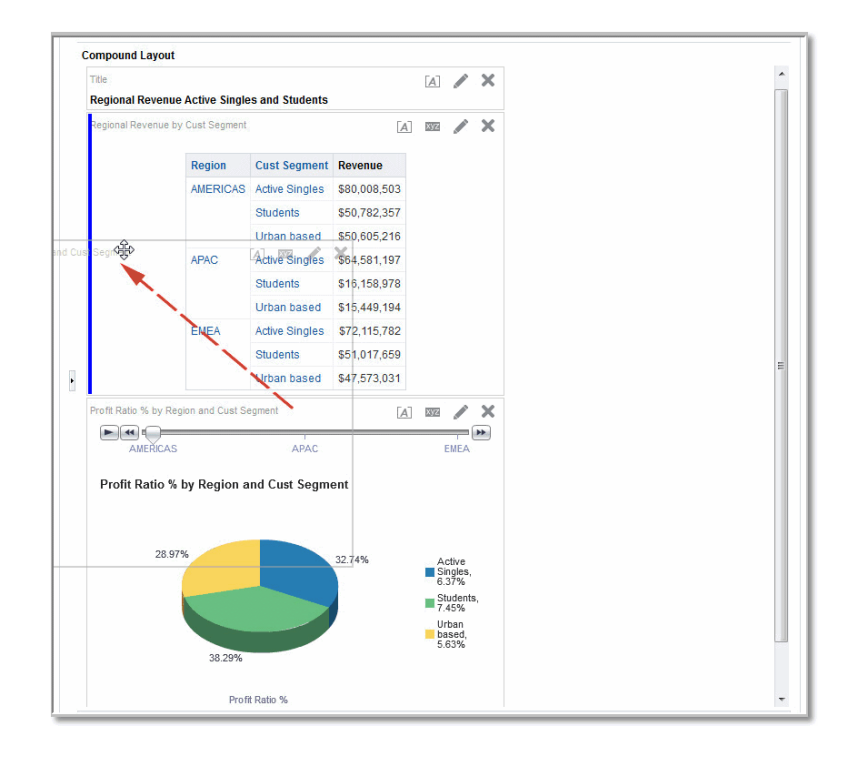

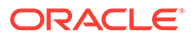

# Refresh the Results in Views

When you work with views that show results data, such as the table and pivot table, you can refresh the results of the current analysis.

For example, you can add a filter in the Brand Revenue analysis. After doing so, you might want to see the effects of your change.

On the toolbar of the Results tab, click **Refresh the results of the current analysis**.

# Print Views

You can print views using HTML or Adobe PDF (Portable Document Format).

For example, you can display and print the Brand Revenue analysis in a new browser window by selecting the **Printable HTML** option.

- **1.** Print one or more views.
	- To print a single view, click **Print this analysis** on the toolbar of the view's editor.
	- To print a group of views that displayed in the Compound Layout, click **Print this analysis** on the toolbar of the Results tab.
- **2.** Select **Printable HTML** or **Printable PDF**.
	- For HTML, a new browser window displays the view or views to print.

From the File menu of the new browser window, select **Print**.

• For PDF, an Adobe Acrobat window displays the view or views to print. Select the options in the window to save or print the file.

# Change Print Options for Views

You can specify settings for printing dashboard pages and views.

For example, when printing the Revenue Dashboard that contains many views sideby-side on each page, you can set the Orientation to Landscape.

The print selections that you specify apply to PDF output only. If you then print the PDF file on a local or network printer, then the print selections specified in the browser are in effect. For example, the selection for paper size for the browser is in effect.

**1.** On the toolbar of the Results tab, click **Print & Export Options**.

The Print & Export Options dialog is displayed.

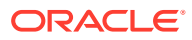

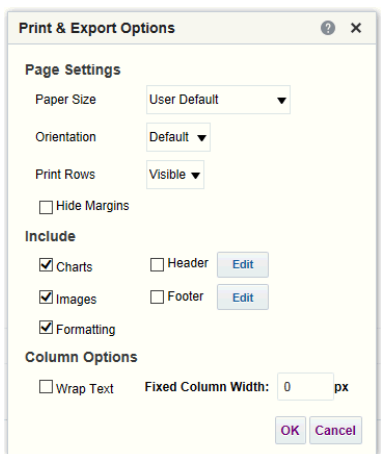

- **2.** Specify the appropriate options on the dialog. For example, specify the paper size and orientation and whether to include a header and footer.
- **3.** Click **OK**.

# Preview How Views Are Displayed on Dashboards

You can preview views to see how they are displayed on a dashboard page.

For example, you can select **Show how results will look on a dashboard**. Doing so previews how results from a group of views are displayed in a dashboard.

**1.** If you want to preview a single view:

On the toolbar of the view's editor, click **Show how results will look on a dashboard**.

**2.** If you want to preview a group of views that is displayed in the Compound Layout:

On the toolbar of the Results tab, click the **Show how results will look on a dashboard**.

The dashboard preview is displayed in a new window. Prompts are displayed and applied in the preview.

# Remove Views

You can remove a view from a compound layout or analysis.

For example, you might find that the trellis view isn't the best way to show the results of the Brand Revenue analysis. You can remove that trellis view.

- To remove a view from a compound layout, click **Remove View from Compound Layout** on the view's toolbar. Removing a view from a compound layout doesn't remove it from the analysis.
- To remove a view from an analysis, select the view, then click **Remove View from Analysis** in the Views pane on the Results tab. Removing a view from an analysis removes it from the analysis and any compound layout to which it was added.

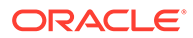

# Sort Values in Views

You can sort values in table, pivot table, graph, heat matrix, and trellis views. You can sort on members, measures, and rows (where you see sideways triangles). You can't sort on page or section edges.

In pivot table and trellis views, values in columns are sorted on an edge from left to right. You can't sort values in ascending or descending order in any of the columns.

You can use many options to sort in views. For example, when you sort a column, you can select from the following options:

- **Sort Ascending** Enables you to sort the values in the column by ascending order, as a first-level sort. For example, string values sort alphabetically A through Z, numbers sort lowest to highest, and dates sort earliest to latest.
- **Sort Descending** Enables you to sort the values in the column by descending order, as a first-level sort.
- **Add Ascending Sort** Specifies that an ascending sort for this column is added as another sort for the analysis.
- **Add Descending Sort** Specifies that a descending sort for this column is added as another sort for the analysis.
- **Clear Sort** Removes the sort specification for the specified column. This option works differently in the Selected Columns pane than in other places. If you make sort specifications in both the Selected Columns pane and in the view itself, then you return to the Selected Columns pane and click **Clear Sort**, only the sort that you specified in the Selected Columns pane is removed. A sort that you specified in the view remains.
- **Clear All Sorts in All Columns** Removes all sort specifications that you have made. This option works differently in the Selected Columns pane than in other places, as described for **Clear Sort**.

For example, in a table in the Brand Revenue analysis, you can select an ascending sort on the Revenue column. Doing so sorts revenue values from the lowest to highest.

You can sort values in the following ways:

• Right-click in a view heading, click **Sort Column**, and select the appropriate option.

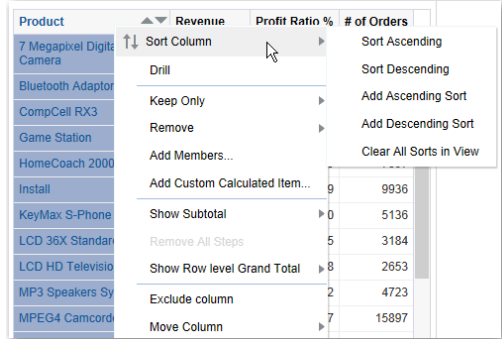

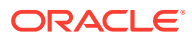

• Click the upwards and downward triangles that are found in column headings.

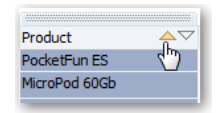

- Right-click a cell in a view and click **Sort** to display the Sort dialog. The interactions that are available in the Sort dialog depend on the type of data view (for example, graph or table) and the location in which you right-click within the view.
- From the Selected Columns pane of the Criteria tab, click **Options** beside a column, click **Sort**, and select the appropriate option.

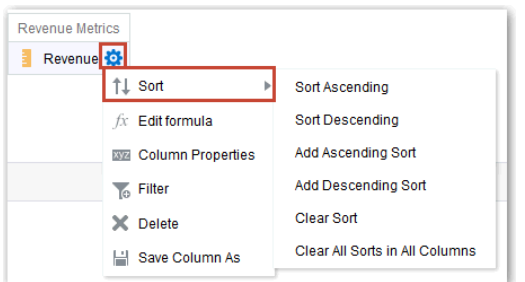

# Clear Sorts in Views

You can clear sorts that you have applied to columns in a view or analysis.

For example, you can clear all sorts in the Time column of the Brand Revenue analysis.

To clear sorts that you have applied in a pivot table, table, heat matrix, or trellis view, rightclick in the view heading and click **Clear All Sorts in View**.

- **1.** Display the Selected Columns pane of the Criteria tab.
- **2.** Click **Options** beside the column.
- **3.** Select **Sort**, then **Clear Sort**.

When you clear sorts from the Criteria tab, you clear only the sorts that were defined from the Column Options menu. You don't clear the sorting done within a specific view.

To remove the primary sort from the column to which it now applies and apply it to the column whose button you just clicked, click a sort button in an unsorted column.

# Drill in Results

You can drill in results.

**Topics:**

- **[About Drilling](#page-553-0)**
- [Drill in Tables and Other Views](#page-553-0)
- **[Drill in Graphs](#page-554-0)**

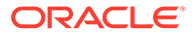

**[Drill in Map Views](#page-555-0)** 

# <span id="page-553-0"></span>About Drilling

Drilling enables you to navigate through hierarchical levels of data in views quickly and easily.

Many of the results that are displayed in views represent hierarchical data structures. The metadata specifies these hierarchies, and this enables you to access the different levels of detail within them.

- Drill down to display data in more detail, which displays more members.
- Drill up to display less data.

For example, in the results of the Brand Revenue analysis, you can drill for more data in the graph of Revenue by Product. To do this you can click on the MobilePhones data point. More data is displayed in the graph, such as the MobilePhones revenue per sales office for each of the last three years.

### Drill in Tables and Other Views

When you drill down in a table, pivot table, heat matrix, or trellis, the detail level data is added to the current data.

For example, when you drill from a continent, the table displays data for the continent and for the countries in that continent.

**1.** Hover over a value in a view.

The value is underlined.

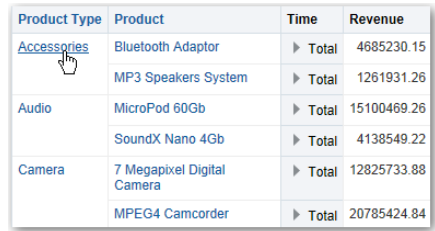

**2.** Click the heading or member in which you want to drill.

More detail is added to the table or trellis.

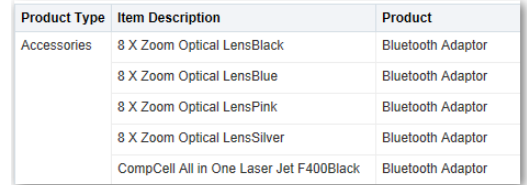

To drill in a hierarchical column in tables, pivot tables, and trellises, click the **Expand** or **Collapse** icon beside a member.

You can also use the right-click menu to expand and collapse columns.

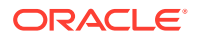

<span id="page-554-0"></span>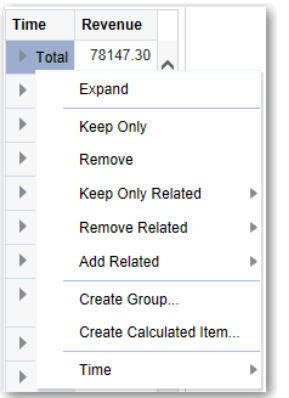

# Drill in Graphs

When you drill down in a graph, the detail level data replaces the current data.

For example, when you drill down from a continent, the graph displays data for the countries in that continent, but not for the continent itself.

• Click a label on any axis or in the legend.

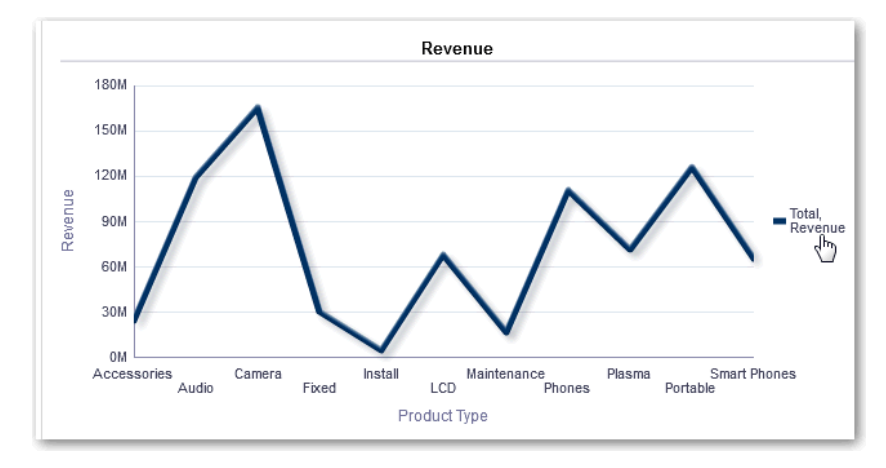

- Revenue 700K  $600K$ 500K Revente 400K ■ 2011<br>■ 2012<br>■ 2013 300K 200K 100K ok<br>1994 - Thegapixel Digital Camera T345Black<br>1994 - Thegapixel Digital Camera T345Blue<br>1994 - Thegapixel Digital Camera T345Blue Item Description
- Click on a data point.

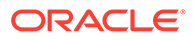

<span id="page-555-0"></span>• More detail is shown in the graph.

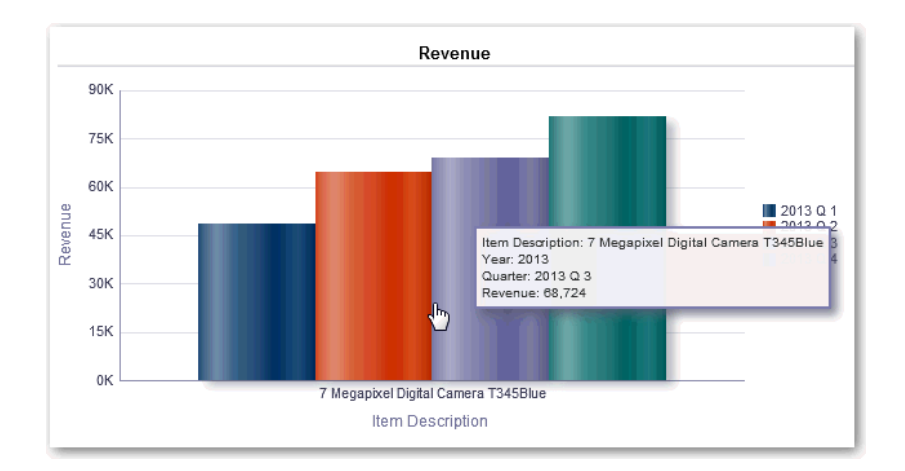

### Drill in Map Views

Drilling in a map enables you to navigate through the data. Drilling is available when the Pan tool is selected, as indicated by a hand cursor. If you hover over map data, then an information window is displayed with various information about that location.

When you click a region or a point on the map:

- If the column is configured as a master for another view, then that view is updated with the latest information.
- If the column or map is configured to drill into a column or to perform a single action, then the drill or action is immediately initiated.
- If the column is configured to perform multiple actions or if multiple drills are possible, then the information window that is displayed contains a list of the actions or links for the multiple columns.

All columns in which you can drill are displayed in the information window as link text. When you click the link for a simple drill, you drill in the data, the map is redrawn with a different layer, and the information window is closed. If action links are defined, then you see a popup window that shows additional links.

Drilling updates map formatting to reflect the newly drilled data. For some drills (such as drilling on a State), the map zooms to the specified region while simultaneously updating the formatting. How you zoom and the formats and geographic levels that the map contains affect what is displayed. Formats have particular "zoom ranges" and are visible at different zoom levels. Zooming back up might display a new format, if you zoom out past the zoom level of the drilled format.

After you have drilled down, use the zoom slider to drill back up. Use the **Return** button on a dashboard page to display the original map view at the zoom or drill level that was in place before you started drilling.

# Resize Rows and Columns in Views

You can resize the row and column edges of table, pivot table, and advanced trellis views.

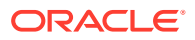

For example, you can resize the Time column in a table of results of the Brand Revenue analysis.

Note that the resizing of rows and columns:

- Isn't persisted if you resize rows and columns interactively. If you leave a table, then display it again, the interactive resizing is lost. If you set columns widths using properties, those widths are persisted.
- Is ignored if you export the view to PDF.

**Topics:**

- Configure to Resize in Views
- **Resize in Views**

### Configure to Resize in Views

You must configure views to use scrolling as the method for browsing data before resizing can occur.

- **1.** On the view's toolbar, click **View Properties**.
- **2.** Select **Fixed headers with scrolling content** in the properties dialog.
- **3.** Click **OK**. The scroll bar is displayed on the view, and rows and columns can be resized.

### Resize in Views

You can resize a row or column edge in a table view, pivot table view, or advanced trellis.

**1.** Hover the mouse pointer over the border of the column or row edge.

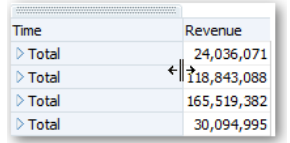

**2.** Click and hold the mouse button down.

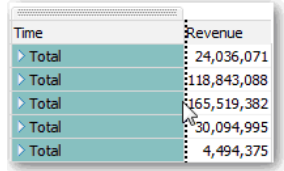

- **3.** Drag the dotted line to the required size.
- **4.** Release the mouse button.

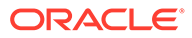

# Suppress Null Values in Views

You can select whether to include null values in an analysis when an entire row or column contains all null values. By default, null measure values are suppressed for all analyses.

For example, you might decide to display null values in the Revenue column of a Sales analysis.

- **1.** Display the Results tab for the analysis that includes the view.
- **2.** Click **View Properties**.
- **3.** Select the appropriate **Include Null Values** options for the view.

For example, suppose that you want to turn off null suppression for both rows and columns in a pivot table. Select **Include rows with only Null values** and **Include columns with only Null values**.

This setting displays corresponding dimensions that have data, as well as null values. Note that if the view contains prompts or section edges, then they also inherit the null suppression value from either the row or column edge.

#### **Note:**

Turning null suppression off might increase the volume of the data returned and impact performance. Contact your administrator for additional information.

If results for analyses that include null values aren't as you expect, then contact your administrator. Verify that data in your sources is consistent.

# Assemble Views for Display

You use a compound layout to assemble different views for display on a dashboard. The views are displayed in separate containers within a compound layout.

- You can create additional compound layouts to vary presentation of analyses. You can use different compound layouts for different dashboards or for different devices. For example, a Brand Revenue dashboard might have one compound layout that shows a table and a graph, and another that shows a pie chart.
- You can duplicate a compound layout as a shortcut to creating a new compound layout. Views from the original compound layout are preserved. You can add views in addition to views that are already there, and delete views you don't want. For example, suppose you have a duplicate compound layout for the Brand Revenue analysis. You can keep the table, graph, pie chart, and gauge views, and add a performance tile view.
- You can rename a view so that the name is more meaningful to you. For example, for a Brand Revenue analysis, suppose a western region now consists only of California. You can rename the Western Region compound layout to California.

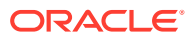

- You can delete compound layouts that are no longer useful for you. For example, for a Brand Revenue analysis, you might not need views for the Western region. You can delete the compound layout that contains those views.
- **1.** Open the analysis for editing.
- **2.** Click the Results tab, and use the toolbar options to assemble the view:
	- To create a compound layout, click on **Create Compound Layout**. A compound layout tab is displayed with only a title view. You can add views as needed.
	- To duplicate a compound layout, click on **Duplicate Compound Layout**. A compound layout tab that contains the same views as the selected compound layout is displayed. You can add or delete views as needed.
	- To rename a compound layout, click **Rename Compound Layout**. On the Rename dialog, type a new name for the compound layout and click **OK**.
	- To delete a compound layout, click on **Delete Compound Layout**.

# Link Views in Master-Detail Relationships

You can link views so that one view drives changes in other views.

For example, when you select 2011 as a 'Year' value in the master view, you see 2011 data in a chart in the detail view .

You define two views to link:

• A master view that drives data changes in one or more detail views.

The following types of views can be master views: funnel graph, gauge, graph, heat matrix, map, pivot table, table, and trellis. In a trellis view, only on the outer edges, can be master views, not the inner visualizations.

Master views can be the same analysis as the detail view or in a different analysis.

A master view contains a master column, where you set up the interaction that sends master-detail events on a channel. A channel carries master-detail events to the detail view. The master view must be displayed in the body of the view; it can't display on the page edge or section slider.

• A detail view that responds to events such as clicking on a value in a master view table.

The following types of views can be detail views: funnel graph, gauge, graph, heat matrix, map, pivot table, table, and trellis. In a trellis view, only the outer edge can be detail views, not the inner visualizations.

A detail view:

- Can listen for events from multiple master views.
- Can be in the same analysis as the master view or in a different analysis.
- Can't act as a master view to another view.

#### **Topics**

- [Define Master Views](#page-559-0)
- [Define Detail Views](#page-559-0)

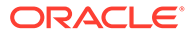

### <span id="page-559-0"></span>Define Master Views

As part of the process of linking views in master-detail relationships, you define the master view that sends changes to the detail views.

- **1.** Open the analysis for editing.
- **2.** For the column that is to be the master column, in the Criteria tab, click the **Options** button and select **Column Properties**.

Make sure that you use one of the supported types for master views.

- **3.** On the Column Properties dialog, click the **Interaction** tab.
- **4.** In the **Primary Interaction** box in the **Value** area, select **Send Master-Detail Events**.
- **5.** In the **Specify channel** field, enter a name for the channel on which the master view sends master-detail events.

For example, if you're selecting a geographical region, you might name the channel "RegionChoice".

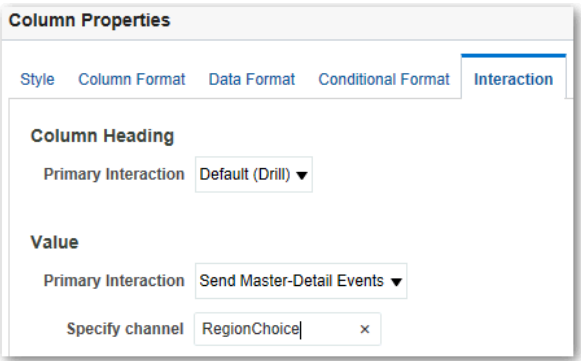

- **6.** Click the Results tab to view the default table or pivot table view.
- **7.** Click **OK**.

### Define Detail Views

As part of the process of linking views in master-detail relationships, you define the detail views that receive changes from the master view.

**Note**: Make sure that you position the master view column (that is, the column in the master view with **Primary Interaction** set to "Send Master-Detail Events") on the Prompts or Sections area of the detail view.

- **1.** Open the analysis for editing.
- **2.** Click the Results tab.
- **3.** Create the view that you want to use as the detail view.

Make sure that you use one of the supported types for detail views.

**4.** On the view's toolbar, click **Edit**.

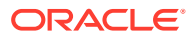

- **5.** Drag the master view column (with **Primary Interaction** set to "Send Master-Detail Events" in the master view) to either the **Prompts** box or the **Sections** box, then click **Done**.
- **6.** Click the **View Properties** button on the toolbar of the view's editor. The view's property dialog is displayed.
- **7.** Select **Listen to Master-Detail Events**.

The location of the **Listen to Master-Detail Events** option depends on the view type, as follows:

- Gauge Properties dialog: General tab
- Graph Properties dialog: General tab (for a graph or funnel graph)
- Heat Matrix Properties dialog: General tab
- Map Properties dialog: Interaction tab
- Pivot Table Properties dialog: Style tab
- Table Properties dialog: Style tab
- **8.** In the **Event Channels** field, enter the name of the channel that you defined in Step 5 in [Define Master Views.](#page-559-0)

For example, you might have named a geographical region channel "RegionChoice".

Channel names are case-sensitive and must match exactly the channel names specified in the master view. Separate channels with commas, for example, channel a, channel b.

**9.** Click **OK**.

In the following example, a table view of a City Revenue analysis is linked to a bar graph through a master-detail relationship.

In the graph view, the City column is configured as the master view. The City column sends events to the graph view through the specified CityChoice channel.

The graph view has a prompt that enables users to choose a city. Data on the graph is displayed based on the city choice.

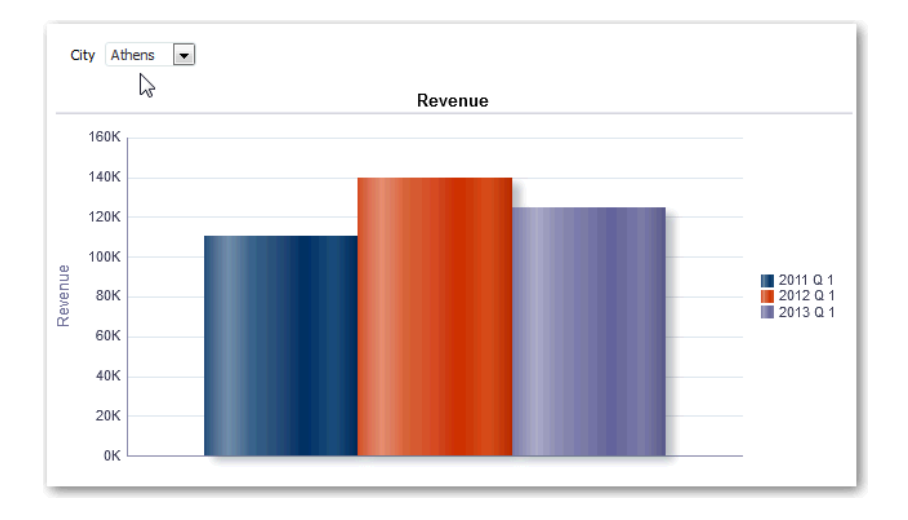

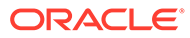

The graph is the detail view, with the City prompt listening for events from the table view on the specified CityChoice channel. Suppose the user clicks on a value in the City column in the table view. The prompt in the graph view is set to that city, and the graph is refreshed.

# Modify the Layout of Data in Views

Use the Layout pane to modify the way that data is arranged in a view.

Perform tasks such as adding and rearranging columns and adding totals.

#### **Topics:**

- Add and Rearrange Columns in Views
- [Set Properties for Sections of Data in Views](#page-562-0)
- [Add Totals to Tables and Pivot Tables](#page-563-0)
- [Display Running Sums and Relative Values in Pivot Tables](#page-564-0)

# Add and Rearrange Columns in Views

You can add and rearrange columns in views.

#### **Topics**

- Add Columns to Views
- Remove Columns from Views
- [Rearrange Columns in Views](#page-562-0)

### Add Columns to Views

This topic explains how to add a column to a view.

- Drag the column from the Subject Areas pane to the appropriate location in the view editor.
- Drag the column from the Subject Areas pane and drop it on a drop target on the Layout pane of the view's editor.

For example, suppose you want to include the Office column in a table of the Brand Revenue analysis. You can drag the Office column from the Subject Areas pane to a drop target after the Product column.

### Remove Columns from Views

You can remove columns from views.

Removing a column from a particular view doesn't remove it from the underlying analysis or remove it from other views. If you want to remove the column from the analysis and all views, remove it using the Criteria tab.

- **1.** Open the view for editing.
- **2.** In the Columns and Measures section of the Layout pane, click **More Options**.
- **3.** Select **Remove Column**.

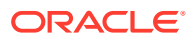

### <span id="page-562-0"></span>Rearrange Columns in Views

You can rearrange columns in views.

- **1.** Open the view for editing.
- **2.** Drag the column using the column handles and drop the column at a drop target.

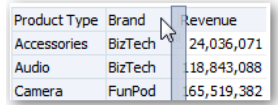

To rearrange columns in the Layout pane:

- **1.** Open the view for editing.
- **2.** In the Layout pane, drag and drop the column to the required location.

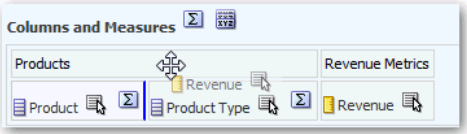

This procedure provides the most basic steps for using the Layout pane to rearrange columns. Many options are available for arranging columns in the Layout pane. See [About Drop Targets in the Layout Pane](#page-565-0).

# Set Properties for Sections of Data in Views

You can specify properties for the view body (such as a pivot table) or drop target (such as a section).

For example, you can set the background color to light green and insert a page break in a long table of revenue values.

- **1.** Open the view for editing.
- **2.** In the view editor, display the Layout pane.
- **3.** Click **Section Properties** next to the view body or drop target.

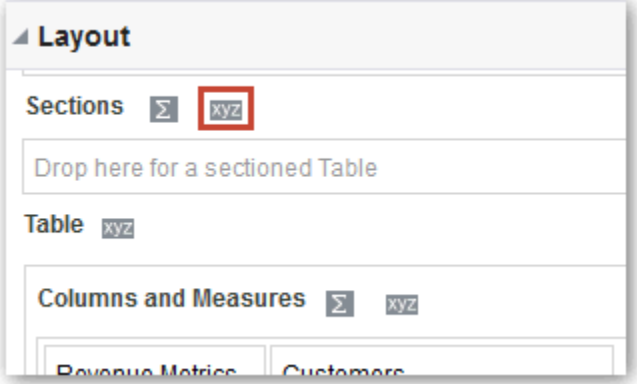

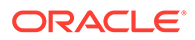

- <span id="page-563-0"></span>**4.** Set the appropriate properties.
	- Use **Insert Page Break** to specify whether to create a page break before the section, so that every time a value changes in the section drop target, the new section for that column is displayed on a new page. Page breaks are visible when you export an analysis to PDF. This is useful for data-driven detail analyses. Choose from:
	- No Page Break Don't break pages.
		- Innermost Column Break at the innermost column, which inserts a page break between every section.
		- Outermost Column Break at the outermost column, which inserts a page break when the section label in the outermost column changes. When the value of an outermost column changes, the value of the inner column is also considered changed. Therefore, setting page breaks at the outermost column inserts manual page breaks between every section.
		- Folder.Column For example, Markets.Region, or Products.Brand. Inserts a page break when the section label in the specified column changes. This option is available only when the Sections drop target contains a column.
	- Use **Show Blank Rows** to specify whether to display rows that have no data in the section. Select this option to display all rows, even if a row is an empty text string and contains no value. Deselect the option to hide rows when there are no results to display. This option might be useful for example, to hide empty address lines.
	- Use **Maximum number of section slider values** on graphs to specify the maximum number of values to display on a section slider bar, but not to exceed the system maximum. The administrator configures the system maximum. If you enter a number that exceeds the system maximum, then it's ignored.
- **5.** Click **OK**.

# Add Totals to Tables and Pivot Tables

In the Layout pane, you can add totals for columns in tables and pivot tables.

You can position the totals at various locations in the view. You can add totals for columns that are displayed on the various edges. For each measure, the total uses the aggregation rule for that measure.

If you specify a total in the Rows or Columns drop target of a pivot table, then the totals that are displayed are the result of the columns that are specified in the Measures drop target. Total values aren't displayed on the Columns or Rows edges of the pivot table but rather in the data in the center of the pivot table.

- **1.** Display the Layout pane for the view.
- **2.** To add grand totals to the entire table, in the Columns and Measures drop target, click the **Totals** button, then click the location such as **Before**.

For an entire pivot table, in the Rows or the Columns drop target, click **Totals**, then the location.

**3.** To turn on and off the totals that apply to all the values in the drop target, click the **Totals** button beside the drop target name, such as Sections.

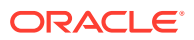

Then select the location for the total, such as **Before** the data items. A totals area is added to the view.

- <span id="page-564-0"></span>**4.** To specify custom text to insert into a total heading in tables and pivot tables, enter text in the **Caption** box.
	- Use  $\mathfrak g$  to display the data value. Suppose a total is specified for the Region column, and you enter the following text into the **Caption** box for the total heading: - All values in the @. The total heading displays the following text for the Western Region: - All values in the Western Region.
	- Use " $@$ " to display the  $@$  symbol.
	- Use " $\vee$ " to display double quote. The double quote syntax isn't limited to a single character. In general, you can use a backslash escaped string inside double quotes. For example: "1234567890\\abc\\d\"x\"yz!@#\$%^&\*()-+=\_{}[];:'|?/><,.` ~" is display as  $1234567890\abc\d"x"yz!\0$ #\$%^&\*()-+=\_{}[];:'|?/><,.` ~
	- Use  $\setminus$  to display the  $\setminus$  symbol.

### Display Running Sums and Relative Values in Pivot Tables

You can use the Layout pane to display running sums or the relative value of measure columns in pivot tables.

#### **Topics**

- Display Running Sums for Measure Columns in Pivot Tables
- [Display Relative Values for Measure Columns in Pivot Tables](#page-565-0)

### Display Running Sums for Measure Columns in Pivot Tables

In a pivot table, you can display numeric measures as running sums, where each consecutive cell for the measure displays the total of all previous cells for that measure. This option is a display feature only that has no effect on actual pivot table results.

Typically, running sums are displayed for duplicated attribute columns or for measure columns for which the option to show data as a percentage of the column has been selected, with the last value being 100 percent. For example, you can display a running sum and percentage, to view progress toward next year's revenue target of \$2 million. Running sums apply to all totals. The running sum for each level of detail is computed separately.

Column headings aren't affected when the running sum option is selected. You can format the column heading if you want it to indicate that the running sum option is in effect.

The following usage rules are in effect for running sums:

- A running sum is incompatible with the SQL RSUM function (the effect would be a running sum of the running sum).
- All running sums are reset with each new section. A running sum doesn't reset at a break within a section or continued across sections.
- If a measure doesn't display in a single column or in a single row, then the measure is summed left to right and then top to bottom. (The lower right cell contains the grand total.) A running sum doesn't reset with each row or column.
- **1.** Open the pivot table view in the view editor.

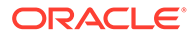

- **2.** In the Layout pane, in the Measures area, click **More Options** for the row or column to be summed.
- **3.** Select **Display as Running Sum**.

### <span id="page-565-0"></span>Display Relative Values for Measure Columns in Pivot Tables

In a pivot table, you can dynamically convert a stored or calculated measure into a percent or an index.

This shows the relative value of the item, compared to the total, without the need to explicitly create a calculated item for it. You can view the measure as a percentage between 0.00 and 100.00, or as an index between 0 and 1.

For example, if you're using a pivot table to examine sales by product, then you can duplicate the sales measure and view it as a percentage of the total. This enables you to see the actual sales, and the percentage of sales, that each product accounts for.

- **1.** Open the pivot table in the view editor.
- **2.** In the Layout pane, click **More Options** for the item that you want to show as a relative value.
- **3.** Optional: To duplicate the measure column, select **Duplicate Layer**.

The item is displayed in the pivot table, with the same name.

- **4.** Select **Show Data As**.
- **5.** Select **Percent of** or **Index of**.
- **6.** Select the appropriate value such as **Column**, **Row**, or **Section**.

The column is displayed in the pivot table view.

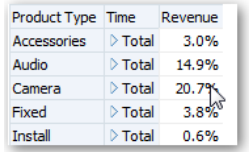

**7.** To rename the column, click **More Options** then **Format Headings**.

In the Edit Format dialog, enter a value in the **Caption** field.

# About Drop Targets in the Layout Pane

Drop targets enable columns in a data view to be displayed in the Layout pane. Drop targets indicate where you can insert, move, or drop a column. They represent a valid position for a column.

Each drop target has properties that you can set. You use drop targets to modify the way data is arranged in a data view by dragging and dropping columns to different targets within the view. Each editor for a data view contains the Layout pane. The Layout pane is displayed slightly differently for each view type, such as graphs, performance tiles, and pivot tables. The Layout pane shows how the data in a view is laid out.

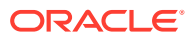

#### **Concepts**

- About the Types of Drop Targets
- About the Excluded Drop Target
- [About the Guidelines for Drop Targets for Various Views](#page-567-0)

# About the Types of Drop Targets

A data view can contain one or more drop targets, depending on the type of view.

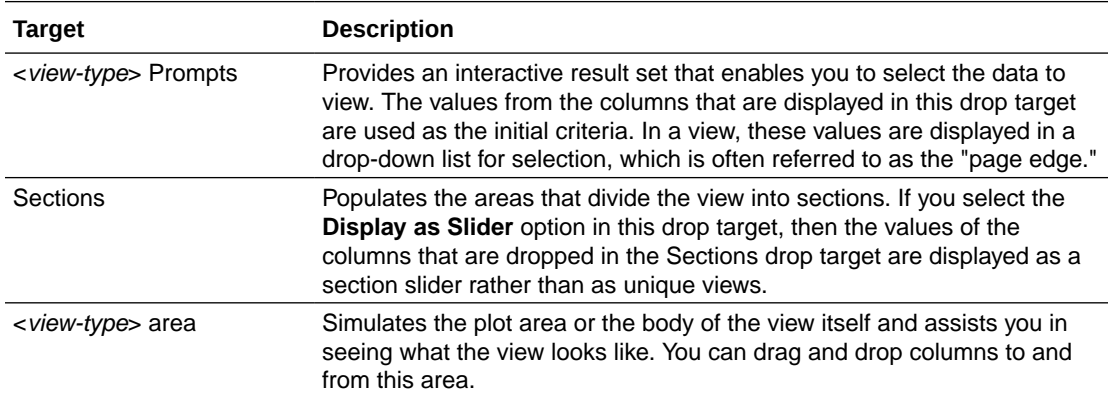

In addition to the drop targets explained in the table, the Layout pane shows excluded drop targets. The Layout pane includes other drop targets that are specific to the type of view. For example, the Layout pane for the radar graph includes a Radar Sections drop target that shows the columns values as points on each line along a radius of a circle.

### About the Excluded Drop Target

To modify the layout of data, you must understand the Excluded drop target. A column in the Excluded drop target isn't included in the view results but still remains as part of the analysis.

A general rule is that a column is placed in the Excluded drop target for a view if it isn't added explicitly to one or all views.

If you want a column that is in the Excluded drop target to be displayed in a view, then you can easily move it. Simply display the Layout pane for the view, and drag and drop the column from the Excluded drop target to the desired one.

Excluding columns differs from removing columns. You can use the **Remove Column** option from the **More Options** button in the Layout pane for a view to remove a column entirely from the analysis.

You place a column in the Excluded drop target after views have been created for the analysis in various ways. For example, you can select **Exclude Column** from the right-click menu of a view. Suppose that you're editing a view in its editor and you add a column to that view from the Subject Areas pane. The column is placed in the Excluded drop target for all other views in the analysis.

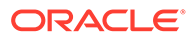

<span id="page-567-0"></span>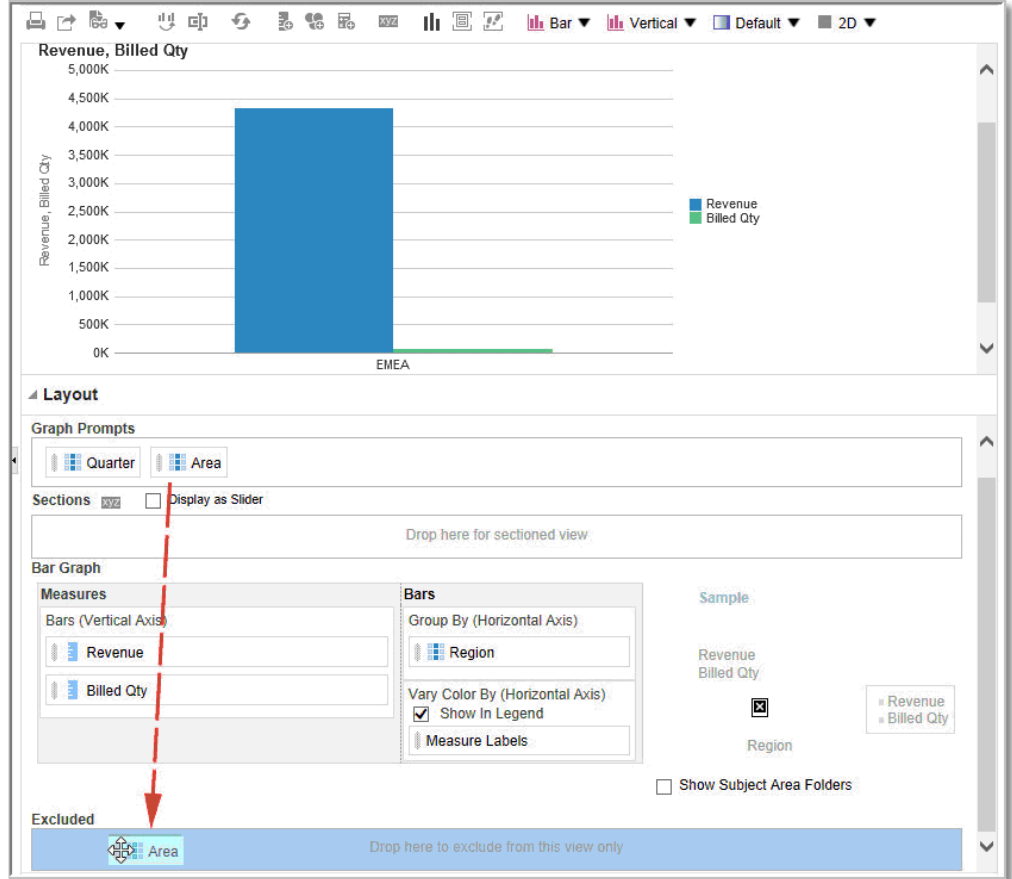

# About the Guidelines for Drop Targets for Various Views

As you modify the layout of views, there are guidelines that you need to bear in mind for drop targets in the Layout pane.

- Drop Target Guidelines for Graphs and Funnel Graphs
- [Drop Target Guidelines for Heat Matrices](#page-568-0)
- [Drop Target Guidelines for Trellises](#page-569-0)
- [Drop Target Guidelines for Treemaps](#page-569-0)

### Drop Target Guidelines for Graphs and Funnel Graphs

This reference describes the restrictions and guidelines that apply to dragging columns from one drop target and dropping them in another in graphs and funnel graphs.

- A bubble graph requires at least three measures. Plot one measure on the horizontal axis, another measure on the vertical axis, and a third measure on the bubble size axis.
- A pareto graph can have only one measure.

If you drop another measure on the Measures drop target, then the measures are swapped; that is, the existing measure is replaced by the newly dropped measure and is moved automatically to the Excluded drop target.

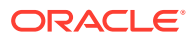

- <span id="page-568-0"></span>• A time series line graph requires a single date or date-time data column to be selected on the horizontal axis. It has a single vertical axis, but supports multiple data series.
- A scatter graph requires at least two measures. For example, you can plot one measure column on the horizontal axis and another measure column on the vertical axis. These measures are plotted for values on the Group By axis.
- A funnel graph uses two measures but only one is required. If you don't select a second measure, then the first measure is used for the second measure. If you have selected two measures and then select a new measure, then the new measure replaces the measure currently in the Actual Measures drop target.
- A stacked bar graph requires at least two measures to allow comparison of values.

### Drop Target Guidelines for Heat Matrixes

You use the Layout pane areas to visualize heat matrixes. You can quickly spot anomalies in large quantities of data and study individual values.

The Layout pane for heat matrixes is composed of various drop target areas:

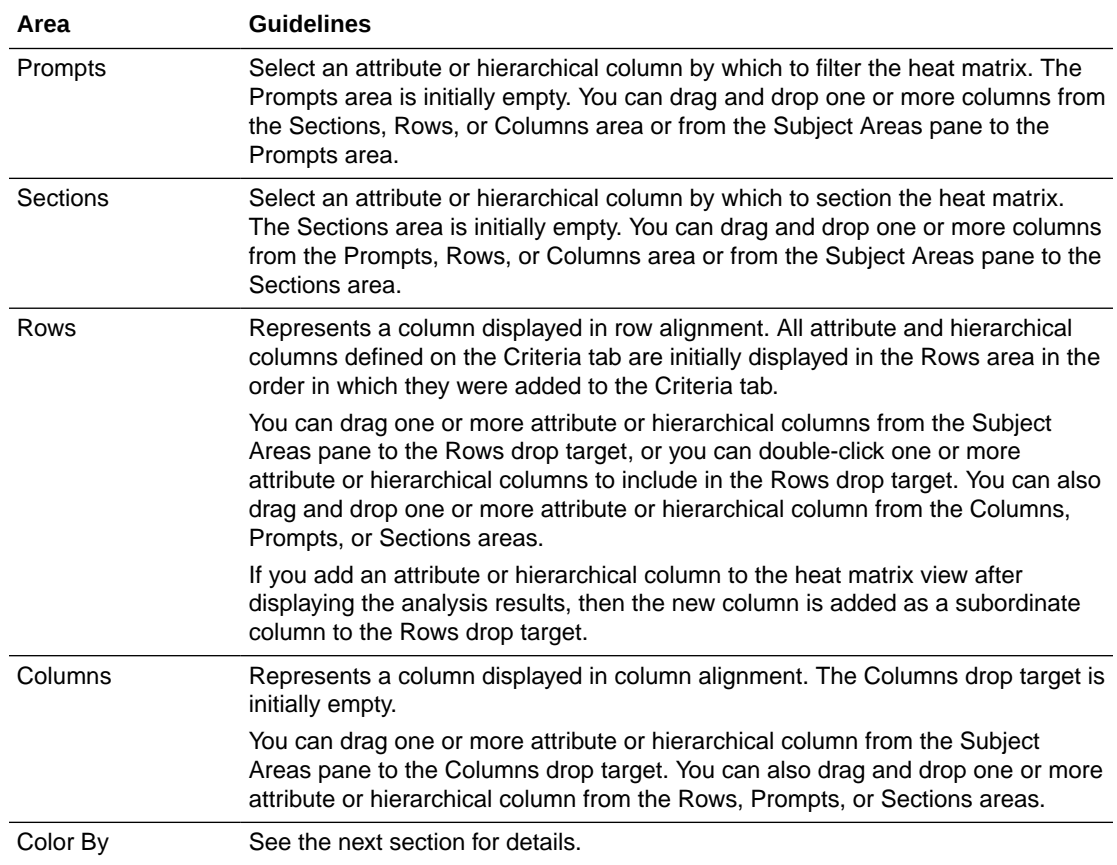

#### Details of the Color By Area for Heat Matrixes

The Color By area represents the measure value for the grouping and intersection of the row and column for heat matrixes.

The first measure added in the Criteria tab is displayed as the Color By measure.

- <span id="page-569-0"></span>• You can select a measure from the **Color By** list. This list initially contains all measures added to the analysis in the Criteria tab.
- You can drag and drop a measure column from the Subject Areas pane to the Color By drop target. The current Color By measure is replaced with the new measure, and the heat matrix redraws to reflect the new measure. If you add a measure column to the heat matrix view after displaying the analysis results, then the new column replaces the existing column in the view and in the Color By drop target.
- If you remove the Color By measure column in the Criteria tab, then it's removed from the Color By list. The new measure value for the Color By list defaults to the last measure value added to the analysis. The Color By drop target is divided into two options:
	- **Style:** Select the style for the heat matrix. Style contains two options: **Percentile Binning** and **Continuous Color Fill**. If you select Percentile Binning as an option, then you can enter the number of bins, choose a color palette, and enter a custom label for the bins. If you select Continuous Color Fill, then the heat matrix tiles are displayed as a gradient color scheme.
	- **Color:** Select the color palette for the heat matrix.

### Drop Target Guidelines for Trellises

This reference describes the guidelines that apply to working with drop targets in trellises.

- In advanced trellis views, measures comprise the innermost column headers of the trellis.
- When moving measures from the Color By drop target to or from the Group By drop target:
	- Dragging a single measure moves all the measures along with it. (This is known as sticky behavior.)
	- Dragging a new measure into the view moves all existing measures to wherever you place the new measure.
- To place a measure on the non-measure edge of a visualization, or in the Rows target or Columns target, you must first convert the measure to an attribute column. For information, see [Editing the Formula for a Column](#page-496-0).
- Attribute columns can be dragged out of the Measures drop target without causing the drop target or the measures inside it to move with the attributes.

### Drop Target Guidelines for Treemaps

You use the Layout pane areas to visualize treemaps, which are constrained, hierarchical data. You can quickly spot trends and anomalies in large quantities of data and study individual values.

The Layout pane for treemaps is composed of various drop-target areas:

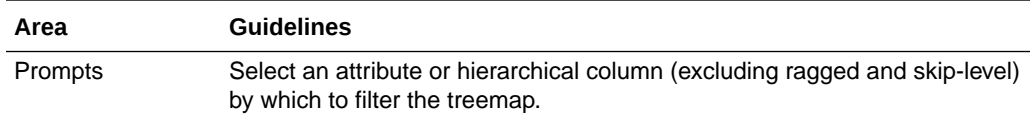

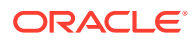

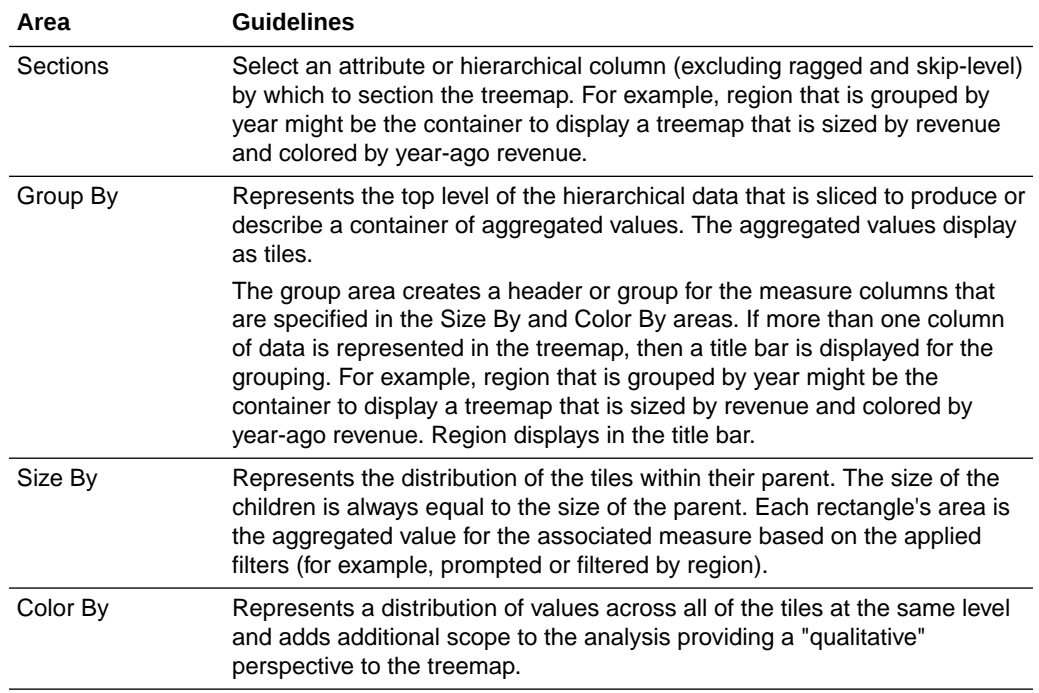

# Visualize Data in an Analysis

You can visualize data in analyses.

#### **From the Home page**

- **1.** In the Home page, locate the analysis you want to visualize. For example, click the **Workbooks and Reports** search tag below the Search bar, or click the Search bar and select **Analysis**.
- **2.** Hover over the analysis, click **Actions**, and select **Explore As Workbook**. You'll see the analysis displayed as a visualization. You can visualize the data, make changes, and save it as a visualization workbook.

#### **From the Classic Home page**

- **1.** Navigate to the Classic Home page. If you're in the Home page, from the **Page Menu**, click **Open Classic Home**.
- **2.** In the Recent pane or Catalog page, locate the analysis you want to visualize.
- **3.** Click **More**, then **Explore As Workbook**. You'll see the analysis displayed as a visualization in a new browser tab or page. You can visualize the data, make changes, and save the workbook as a visualization.

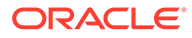

# 19 Build Dashboards

This chapter describes how to build dashboards to provide personalized views of corporate and external information.

#### [Video](http://apexapps.oracle.com/pls/apex/f?p=44785:265:0::::P265_CONTENT_ID:29108)

#### **Topics:**

- Typical Workflow to Build Dashboards
- [Create Your First Dashboard](#page-572-0)
- [Edit Dashboards](#page-573-0)
- [Add and Delete Pages in Dashboards](#page-573-0)
- [Create and Manage Layouts for Dashboards and Dashboard Pages](#page-579-0)
- [Print Dashboards](#page-582-0)
- [Organize Dashboard Pages in Briefing Books](#page-582-0)
- [Improve the Time to Display Dashboard Pages with Default Selections](#page-584-0)
- [Save and Restore Dashboard State](#page-585-0)
- [Publish Dashboard Pages](#page-587-0)
- [Link to Dashboard Pages](#page-587-0)

# Typical Workflow to Build Dashboards

Here are the common tasks to start building dashboards.

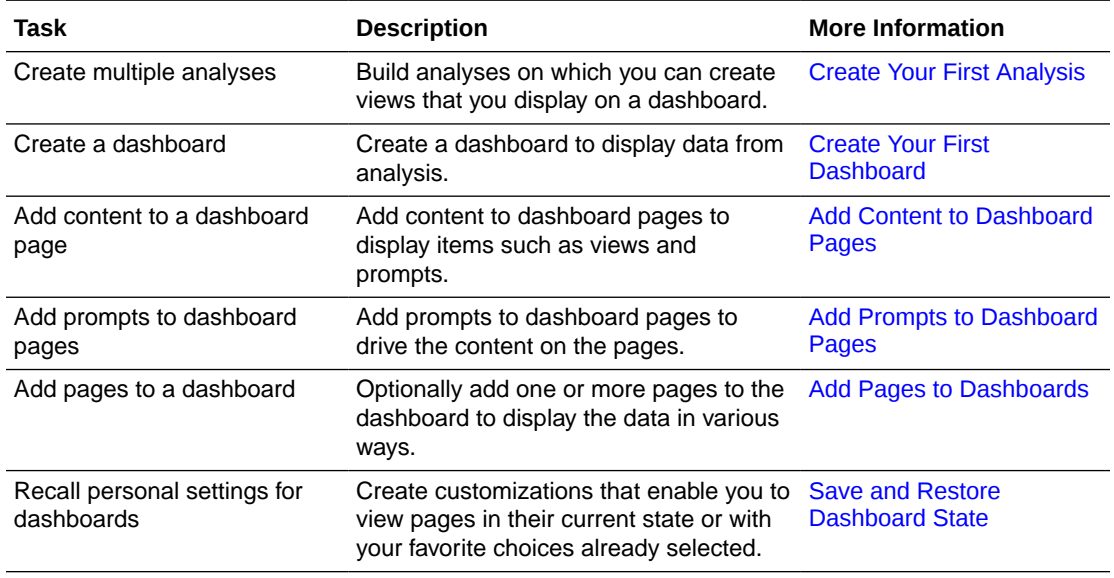

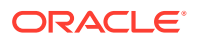

<span id="page-572-0"></span>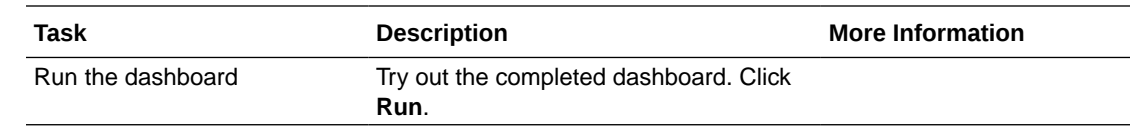

# Create Your First Dashboard

You can create dashboards to provide personalized views of corporate and external information. A dashboard consists of one or more pages that display results of an analysis.

#### [Video](http://apexapps.oracle.com/pls/apex/f?p=44785:265:0::::P265_CONTENT_ID:29117)

For example, you can create a Sales Performance dashboard and add content to track your team's revenue. Suppose you create three views for an analysis: performance tile view, a table view, and treemap view. You can create a dashboard that displays these three views. You can include prompts on the dashboard to enable users to specify the values to display in the views. See [Create Column Prompts](#page-609-0).

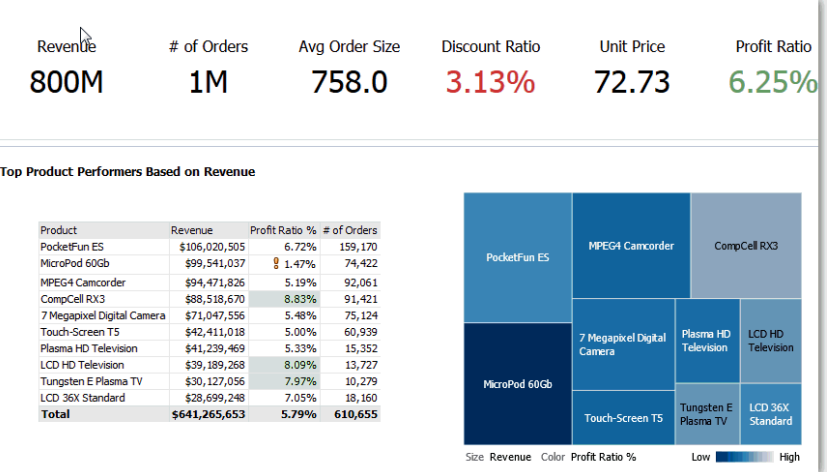

- **1.** On the Classic Home page, in the **Create** pane, click **Dashboard**.
- **2.** In the New Dashboard dialog, enter a short name and description for the dashboard.
- **3.** Under **Location**, select where to save the dashboard. Where you save a dashboard determines whether the dashboard is private to you or shared with others.
	- To save for your personal use and private to you, save the dashboard in / MyFolders.
	- To share with others, save the dashboard in /Shared Folders. To share a dashboard with others and to not list the dashboard in the **Dashboard** menu in the global header, save the dashboard in any level (such as /shared/Company/Sales/Eastern).

If you specify a shared folder in which no dashboards have been saved, then a new Dashboards sub-folder is created automatically in the folder.

For example, if you select a folder named /Shared Folders/Company/Sales in which no dashboards have been saved, a new Dashboards folder is created. The Location entry changes to /shared/Sales/Dashboards. (A new Dashboards folder isn't automatically created if you choose a folder at any other level.)

- <span id="page-573-0"></span>**4.** Specify that you want to add content to the new dashboard now.
- **5.** Click **OK**.

The new dashboard, which contains one blank page, is displayed in the Dashboard builder for editing.

# Edit Dashboards

You can edit dashboards to which you have appropriate permissions and privileges. You can add or delete dashboard pages, add content such as columns and sections, and edit properties and settings such as print options.

For example, you can add content to a Sales Performance dashboard to track your team's progress by adding a Brand Revenue analysis from the catalog.

- **1.** Open the dashboard.
- **2.** Click **Page Options**, then select **Edit Dashboard**, and make your changes.

# Add and Delete Pages in Dashboards

You can add and delete pages in dashboards.

#### **Topics:**

- Add Pages to Dashboards
- [Add Subpages to Dashboards](#page-574-0)
- [Add Content to Dashboard Pages](#page-574-0)
- [Understand How Dashboard Pages and BI Publisher Reports Interact](#page-575-0)
- [Configure the Style and Behavior of Dashboards and Pages](#page-576-0)
- [Change the Properties of Objects Added to Dashboard Pages](#page-578-0)
- [Delete Objects on Dashboard Pages](#page-578-0)
- [Delete Dashboard Pages](#page-578-0)
- [Delete Dashboard Subpages](#page-579-0)

### Add Pages to Dashboards

You can add new pages to organize content of a dashboard.

For example, you can first add a new dashboard page that contains regional sales data in a table and in a bar graph. Then, you can add another that contains links to various competitors' web sites.

- **1.** Open the dashboard for editing.
- **2.** On the toolbar of the Dashboard builder, click **Add Dashboard Page** and select the Add Dashboard Page menu option.

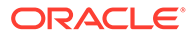

**3.** Follow the on-screen instructions.

### <span id="page-574-0"></span>Add Subpages to Dashboards

You can add a new subpage to a dashboard to display additional information.

Adding subpages allows a second level of information to be presented to users. For example, you can first add a new dashboard page that contains regional sales data in a table and in a bar graph. Then, you can add a subpage that contains links to various competitors' web sites.

- **1.** Open the dashboard for editing.
- **2.** On the toolbar of the Dashboard builder, click **Add Dashboard Page** and select the **Add Subpage** menu option.
- **3.** Follow the on-screen instructions.

### Add Content to Dashboard Pages

You can add dashboard objects (any of the objects from the Dashboard objects pane) to dashboard pages. You can also add objects that you have saved in the catalog.

For example, you can add content to the newly created Sales Performance dashboard to track your team's progress. To do so, you can add a Brand Revenue analysis from the catalog.

- **1.** Open the dashboard for editing.
- **2.** Navigate to the page to which you want to add content.
- **3.** In the Dashboard Builder, select the objects to analyze in the Dashboard Objects pane or the Catalog pane and drag and drop them to the Page Layout area.
	- Use **Column** to add a column to align content on a dashboard. You can create as many columns on a dashboard page as you need. You can place columns horizontally or vertically.
	- Use **Section** to add sections within columns to hold the content for the page, such as action links and analyses. You can include as many sections as you need for a column.
	- Use Publisher Report to add one or more reports to make them available to other users. You can use a report to add configured analyses to a dashboard page. You can add a report as embedded content for display on the dashboard page or as a link to open the report in Oracle Analytics Publisher. If you modify in Oracle Analytics Publisher a report you added to a dashboard page and save your changes, then you must refresh the dashboard page to see those modifications.
	- Use Visualizations to embed visualizations and canvases in dashboards to share them with analysts. Drag the project onto the canvas, then choose

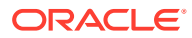

<span id="page-575-0"></span>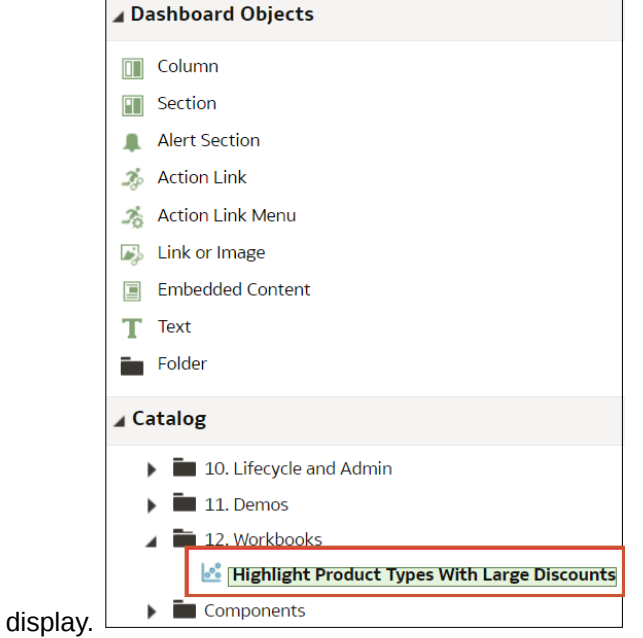

- **4.** Set the properties of each object, as appropriate by clicking **Properties**.
- **5.** Click **Save**.

### Understand How Dashboard Pages and BI Publisher Reports Interact

You can run, view, and interact with a BI Publisher report on a dashboard page.

When you add a BI Publisher report to a dashboard page, the report includes a toolbar that provides these options:

- Analyze the data in the report.
- Select the layout template of the report.

which canvas or insight to

- Change the output format of the report.
- Export the report.
- Send the report to an available destination such as a printer, fax, email, or FTP.
- Schedule the report.

When you configure an agent for a dashboard page that contains a BI Publisher report, be aware of these criteria:

- The output format of the BI Publisher report must be PDF.
- The agent must be set to deliver content in PDF format.

You can print a dashboard page or a briefing book that contains a BI Publisher report in certain formats.

If you want to print a dashboard page that contains a BI Publisher report or to include the page in a briefing book, then you must keep the following points in mind:

• If you print the briefing book as PDF and if the output format of the BI Publisher report is PDF, then the BI Publisher report is printed after the other objects on the page. If you print a dashboard page that contains a BI Publisher report as PDF, but the dashboard page isn't part of a briefing book, then the BI Publisher report isn't printed.

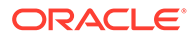
If you print the dashboard page or briefing book as MHTML, then the BI Publisher report isn't printed.

### Configure the Style and Behavior of Dashboards and Pages

Use dashboard properties to configure style and behavior of dashboards and pages. For example, you might specify whether your team members can export, refresh, or print pages in a dashboard.

- **1.** Open the dashboard for editing.
- **2.** To specify the dashboard style and behavior, click **Tools** and select **Dashboard Properties**.

In the Dashboard Properties dialog, make the property changes that you want. For example:

- Use **Style** to select from a list of available dashboard styles if you want to change dashboard properties, such as logo, branding, page color, and link color. Administrators create styles and make them available to dashboard builders and users. If you want to use a style that isn't listed, ask your administrator to create a new style for you then start a new browser session and try again.
- Use **Dashboard Report Links** to specify which report links (Analyze, Edit, Refresh, Print, Export, Add to Briefing Book, and Copy) to include with analyses at the dashboard level. You can set these links at the dashboard page level or the analysis level (which overrides dashboard level links).
- Use **Contains HTML Markup** if you have administrator privileges to format content with valid HTML markup, including JavaScript.
- Use **Hidden Page** to show the page heading of a hidden page when you navigate to it.
- **3.** To specify the options displayed when content is embedded in an application, click **Tools**, then select **Page Report Links** to display the Report Links dialog. Select **Inherit Dashboard Settings** to embed dashboards with the same options as displayed in Oracle Analytics Cloud, or click **Customize** to change the options.

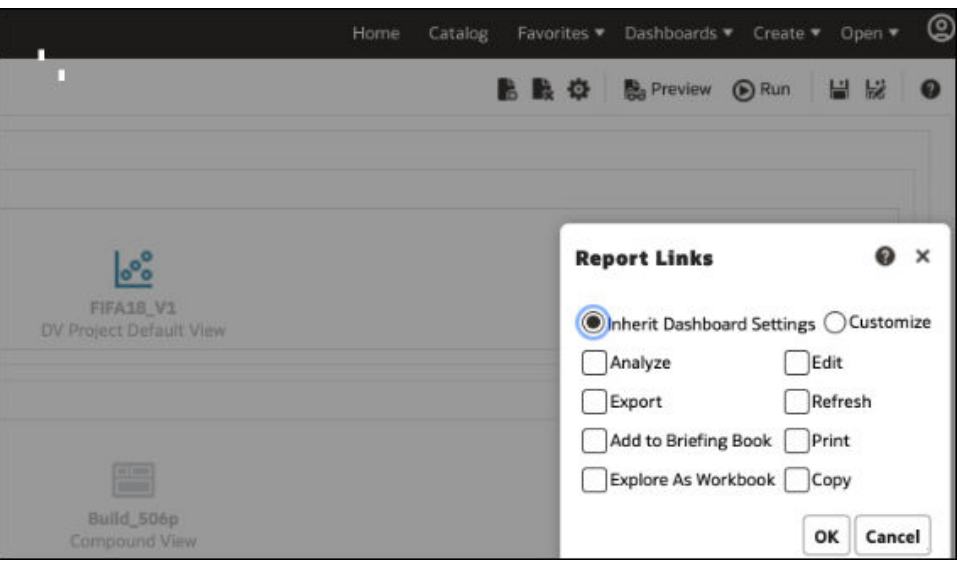

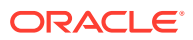

For example, you might click **Customize**, then click **Explore As Workbook** to display a link at the bottom of an embedded analysis that enables the dashboard user to explore the report as a visualization.

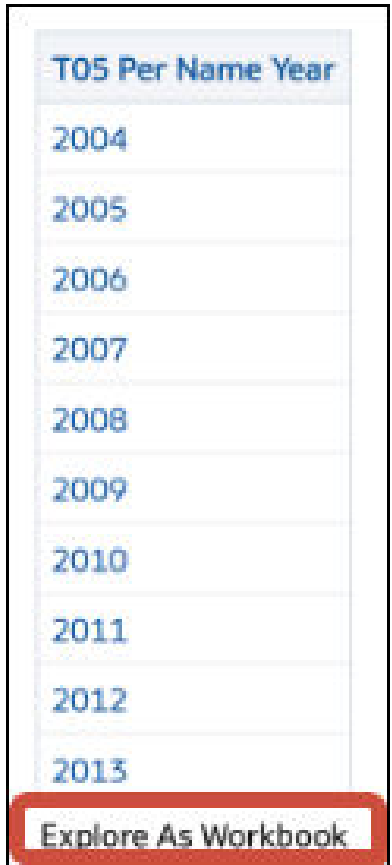

**4.** To specify how a dashboard handles incoming navigation parameters, click **Tools** and select **Advanced Page Properties** to review navigation options.

Incoming navigation parameters control the behavior of Oracle Analytics content shared to external portals or applications. For example, navigation parameters might direct users to a particular page in a dashboard, and format the content for PDF output. In the Advanced Page Properties dialog, you use the **Incoming Navigation Options** to specify whether navigation parameters are applied to all pages in the dashboard or just the landing page.

You can configure the behavior of these navigation links:

- **Prompted URL** These links direct users to a specific dashboard page and can include formatting parameters. For example, a Prompted URL might go straight to a particular page, and format the content for PDF output.
- **Go URL** These links include parameters to control how content looks and behaves. For example, a Go URL might include a username and password, and a command to refresh the results on a page.
- **"Navigate to BI Content" Actions** These links use the Action Framework to direct users to specific areas of content.
- **5.** For each type of navigation link, select the scope of the navigation parameters.

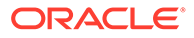

- Click **Dashboard** to apply the navigation parameters to all pages in the dashboard. For example, if a prompted URL link formats the content for PDF output (using &Action=Print), then you format all pages in the dashboard for output to PDF.
- Click **Page** to to apply the navigation parameters to the landing page only. For example, if a prompted URL link formats the content for PDF output (using &Action=Print), then you format just the landing page for output to PDF.
- **6.** Click **OK**, then click **Save**.

### Change the Properties of Objects Added to Dashboard Pages

You can change the properties of objects that have been added to a dashboard page.

For example, you can change the column properties of the Brand Revenue analysis to specify the heading display in 14-point bold Helvetica font.

- **1.** Open the dashboard for editing.
- **2.** Navigate to the page that contains the object.
- **3.** Hover the mouse pointer over the object in the Page Layout area to display the object's toolbar and click **Properties**.

Depending on the object type, you'll either display a menu of editing options or a properties dialog.

**4.** Make the property changes that you want.

For example, for a dashboard section, you might select **Rename** to change the default section name, or for a dashboard web link you might change the caption or target URL.

**5.** Save your changes.

### Delete Objects on Dashboard Pages

If you add an object that you later decide that you don't want, then you can delete it.

For example, you can delete last year's Brand Revenue analysis from the Sales Performance dashboard, to replace it with the current year's analysis.

- **1.** Open the dashboard for editing.
- **2.** Navigate to the page that contains the object to delete.
- **3.** Hover the mouse pointer over the object in the Page Layout area to display the object's toolbar and click **Delete**.

### Delete Dashboard Pages

You can delete the current dashboard page, or one or more dashboard pages.

For example, you can delete pages 2 and 3 from the Sales Performance dashboard to retain only the page with the most recent Brand Revenue analysis.

You can delete one or more dashboard pages:

- **1.** Open the dashboard for editing.
- **2.** Click **Tools** and select **Dashboard Properties**.

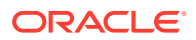

- **3.** For each page to delete:
	- **a.** In the **Dashboard Pages** area of the dialog, select the page.
	- **b.** On the Dashboard Pages toolbar, click **Delete.**

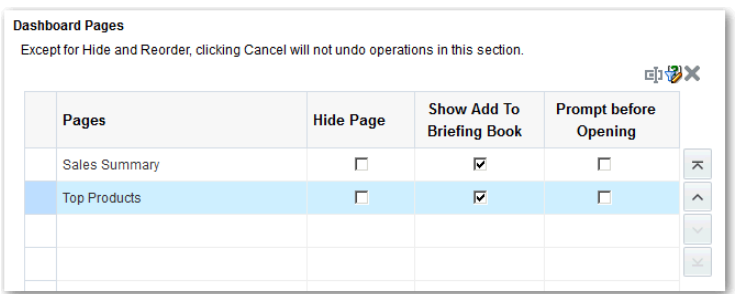

- **c.** Confirm the deletion.
- **4.** Click **OK**.

### Delete Dashboard Subpages

You can delete one or more dashboard subpages from within a dashboard page.

- **1.** Open the dashboard for editing.
- **2.** Click **Tools** and select **Dashboard Properties**.
- **3.** For each subpage that you want to delete:
	- **a.** In the **Dashboard Pages** area of the dialog, select the dashboard subpage that you want to delete.

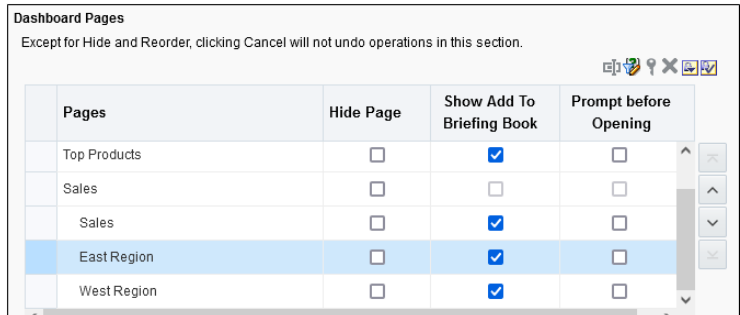

- **b.** On the Dashboard Pages toolbar, click **Delete**.
- **c.** Confirm the deletion.
- **4.** Click **OK**.

## Create and Manage Layouts for Dashboards and Dashboard Pages

You can specify and manage the layouts of a dashboard for printing or exporting.

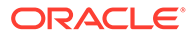

- About Custom Print and Export Layouts
- Create Custom Layouts
- [Edit, Replace, or Remove Custom Layouts](#page-581-0)
- [Items Not Supported for Custom Print Layouts in BI Publisher](#page-582-0)

### About Custom Print and Export Layouts

You can create and define custom layouts for printing and exporting an entire dashboard or a single dashboard page.

Custom layouts allow you to:

- Produce high-quality printed dashboard content.
- Export dashboard content customized for Excel.

When you create a custom layout:

- The dashboard page is exported to BI Publisher, and the following items are autogenerated:
	- A BI Publisher report with a layout based on the exported dashboard layout.
	- A data model to retrieve data for the dashboard page components.
- The BI Publisher Report Editor opens in a new browser window with the autogenerated layout displayed as a thumbnail. The report editor allows you to edit, delete, or add a layout.

When you're creating a print layout, BI Publisher doesn't support some of the customizations and views such as hierarchical columns and map views.

After you've saved the custom layouts in BI Publisher, they're available for that dashboard and appear in the Custom Print & Export Layouts area of the Print & Export Options dialog.

If you delete the data model or the layouts manually from the Oracle BI Presentation Catalog, then the associated BI Publisher report won't work, and the layouts aren't available. If you delete an analysis, then the data model and layout are available but fail when run.

#### Create Custom Layouts

You can create one or more custom layouts for printing and exporting an entire dashboard or a single dashboard page.

The administrator can control the display of the Custom Print & Export Layouts component.

- **1.** Open the dashboard or dashboard page that you want to print or export.
- **2.** On the Dashboard page toolbar, click **Tools** and select **Print & Export Options**.
- **3.** In the Custom Print & Export Layouts area, click the gear icon, then select **Create Layouts**.

The BI Publisher Report Editor opens in a new browser window with the autogenerated layout displayed as a thumbnail.

**4.** Make your changes in BI Publisher, and save the changes.

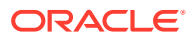

- <span id="page-581-0"></span>**5.** Close BI Publisher and save the dashboard.
- **6.** To make the custom layouts available to users, do the following:
	- **a.** Open the Print & Export Options dialog and go to the Custom Print & Export Layouts area.
	- **b.** For each custom layout that you want to make available, select the following:
		- **PDF** To make the layout available in the Print menu of a dashboard page.
		- **Excel**  To make the layout available in the Export to Excel menu of a dashboard page.
	- **c.** Click **OK** to close the Print & Export Options dialog.
	- **d.** Save the dashboard.

The analysis and dashboard font size is in pixels, but the Excel font size is in points. Therefore, when you export to Excel from an analysis or dashboard, the font size decreases to 75% of the analysis or dashboard font size.

#### Edit, Replace, or Remove Custom Layouts

You can edit, replace, or remove custom print and export layouts that you've created. For example, you might want to remove a custom print layout if the dashboard page to which the layout is associated has changed.

- **1.** Open the dashboard or dashboard page.
- **2.** On the Dashboard page toolbar, click **Tools** and select **Print & Export Options**.
- **3.** In the Print & Export Options dialog, go to the Custom Print & Export Layouts area and click the gear icon, then select one of the following:
	- **Create and Edit Layouts** A warning message is displayed indicating that the existing print layouts may not work properly if the dashboard page has been modified. Select one of the following and click **OK**:
		- **Keep existing layouts** The BI Publisher Report Editor opens in a new browser window, where you can edit the existing layouts.
		- **Remove existing layouts and create new layouts** The BI Publisher Report Editor opens in a new browser window, where you can create new layouts.
	- **Replace Layouts** A warning message is displayed indicating that all the existing layouts will be replaced. Click **OK** to delete the associated BI Publisher report and data model, and auto-generate new layouts. The BI Publisher Report Editor opens in a new browser window, where you can create new layouts.
	- **Remove Layouts** A warning message is displayed indicating that all the existing layouts will be removed. Click **OK** to remove the layouts and the associated BI Publisher report and data model.
- **4.** When you've finished editing, replacing, or removing layouts, click **OK** to close the Print & Export Options dialog.
- **5.** Save the dashboard.

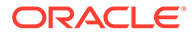

### <span id="page-582-0"></span>Items Not Supported for Custom Print Layouts in BI Publisher

Custom print layouts support a limited set of items.

If BI Publisher doesn't support an item, that item is removed from the layout and you see a message that indicates the reason for the unsupported item.

## Print Dashboards

You typically view dashboards in electronic form. You can easily print a dashboard if you want to see its pages in PDF or HTML format.

For example, you can print a Stock Control dashboard page so you can refer to it during a visit to a supplier's factory. At this location, no external computing devices are permitted.

- **1.** Open the dashboard.
- **2.** Navigate to the dashboard page to print.
- **3.** Click **Page Options**, then select **Print**.
- **4.** Select **Printable PDF** or **Printable HTML**.
- **5.** Open Adobe Acrobat or a browser window and print from there.

## Organize Dashboard Pages in Briefing Books

You can organize dashboard pages in briefing books.

**Topics:**

- Add Content to New or Existing Briefing Books
- **[Edit the Content of Briefing Books](#page-583-0)**
- [Download Briefing Books](#page-583-0)
- [Add a List of Briefing Books to a Dashboard Page](#page-584-0)

#### Add Content to New or Existing Briefing Books

You can add the content of dashboard pages or individual analyses to new or existing briefing books. A briefing book is a collection of static or updatable snapshots of dashboard pages and individual analyses.

For example, you might add the contents of a Regional Revenue analysis to a briefing book each quarter so that you can review quarterly revenue.

- **1.** Open the dashboard for editing.
- **2.** Navigate to the page to add or that contains the analysis to add.
- **3.** To add the results of an individual analysis to a briefing book:
	- **a.** Edit the dashboard, and select **Tools**, then **Page Report Links**.
	- **b.** Select the **Customize** option and click **Add to Briefing Book**.
	- **c.** Click **OK**.

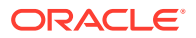

- <span id="page-583-0"></span>**4.** To add the contents of the dashboard page to a briefing book:
	- **a.** Click **Page Options** and select **Add To Briefing Book**.
	- **b.** In the Save Briefing Book Content dialog, click **Browse**.
	- **c.** In the Save As dialog, choose where to save content, then click OK.

#### Edit the Content of Briefing Books

You can edit briefing books to reorder content, delete content, and change the content type, navigation link properties, and content description.

For example, you can edit a briefing book to change the content description to reflect the periods of Brand Revenue analysis data.

- **1.** In the global header, click **Catalog** to display the Catalog page.
- **2.** Navigate to the briefing book to edit and click **Edit**.
- **3.** In the Edit Briefing Book dialog, change the content:
	- **a.** Select the content.
	- **b.** Click **Edit Page** and change the content type, the number of navigation links to follow for updatable content, or the content description.
	- **c.** Click **OK**.
- **4.** Click **OK**.

#### Download Briefing Books

You can download briefing books to share them for viewing in different formats.

You can:

- Download briefing books to your computer in MHTML format and then share them for offline viewing.
- Download briefing books in PDF format and print them (you'll need Adobe Reader). The PDF version of a briefing book contains an automatically generated table of contents.

For example, you can download a briefing book that contains all the Brand Revenue analyses for the year. After downloading, you can view the briefing book in Adobe Reader and print it in preparation for a sales presentation.

- **1.** In the global header, click **Catalog** to display the Catalog page.
- **2.** Navigate to the briefing book to download.
- **3.** Perform one of the following actions:
	- To download the briefing book in PDF format, click **PDF** and open or save the file.
	- To download the briefing book in MHTML format, click **Web Archive (.mht)** and open or save the file.

Downloaded briefing books are saved with an .mht file extension and can be opened in a browser. You can then email or share the briefing book.

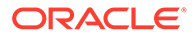

### <span id="page-584-0"></span>Add a List of Briefing Books to a Dashboard Page

You can add a list of briefing books to a dashboard page.

For example, you can add a list of briefing books that contain Brand Revenue analyses to a Sales Performance dashboard page.

- **1.** Open the dashboard for editing.
- **2.** Navigate to the page to which you want to add a list of briefing books.
- **3.** From the Dashboard Objects pane, drag and drop a folder object into a section.
- **4.** Hover the mouse pointer over the folder object in the Page Layout area to display the object's toolbar and click **Properties**.
- **5.** In the Folder Properties dialog, in the **Folder** field, enter the folder that contains the briefing books to list.
- **6.** In the **Expand** box, specify whether to show an expanded view of the folder.
- **7.** Click **OK** and click **Save** to save the dashboard.

## Improve the Time to Display Dashboard Pages with Default **Selections**

You can improve the time that it takes to display dashboard pages.

Under certain circumstances, dashboard pages might take several moments to display in a browser. When the pages are displayed, they might show the values that users had wanted to see in analyses based on the selection of prompts. You can enable users to specify prompt values (rather than using default prompt values) before analyses content is displayed on dashboard pages. This confirmation in displaying content initially improves the wait time for displaying the page with default prompt selections. The content of analyses isn't displayed on the page until the user responds to prompts. Other objects (such as dashboard prompts, text, and so on) are displayed

For example, you can prompt for which regions to include before displaying the Brand Revenue analysis on the Sales Performance dashboard page.

When you prompt users for values before displaying analyses, the following occurs:

- A message is displayed at the top of the page, which indicates that the page isn't fully loaded. The message also instructs the user to select prompt values and click **Continue**. Clicking **Continue** displays the content on the page using the prompt values that the user specifies. If the user doesn't specify any prompt values, then the analysis is displayed with default prompt values.
- The page displays static information about the objects that haven't yet been displayed. The information includes the object name, an icon that represents the object view, the view name, and the object description (if available).
- On the Page Options menu (displayed from **Page Options** on the Dashboard page toolbar), all options except **Edit Dashboard** are disabled.
- The **Apply** button on dashboard prompts isn't displayed. Instead any prompt values are applied automatically when the user clicks **Continue**.
- **1.** Open the dashboard for editing.

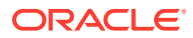

**2.** Click **Tools** and select **Dashboard Properties**.

The Dashboard Properties dialog is displayed.

**3.** Locate the page in the Dashboard Pages area and select **Prompt before Opening**.

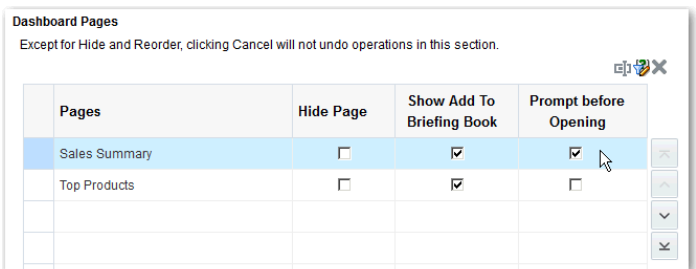

- **4.** Click **OK**.
- **5.** Click **Save**.

## Save and Restore Dashboard State

You can save personalized settings that you make for a dashboard page and later apply these settings to any dashboard.

As you work with dashboard pages, you frequently make the following types of settings:

- **Filters**
- Prompts
- Column sorts
- Drills in analyses
- Section expansion and collapse

If you save the settings as a customization, you don't have to make these choices manually each time you access the dashboard page.

#### **Topics:**

- Save Customizations of Dashboard Pages
- [Apply Saved Customizations](#page-586-0)
- **[Edit Saved Customizations](#page-586-0)**
- [Clear the Current Customization](#page-586-0)

### Save Customizations of Dashboard Pages

You can save customization for use by you or by others who have author, but not a consumer, role. You can also specify whether the customization is to be the default customization for a dashboard page, for you or for others.

For example, you can save a customization of the Sales Performance dashboard. The customization enables sales managers with permission to see a customized view of the Brand Revenue analysis.

**1.** Open the dashboard.

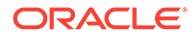

- <span id="page-586-0"></span>**2.** Navigate to the page on which you want to save a customization.
- **3.** Make your personalized settings.
- **4.** Click **Page Options** and select **Save Current Customization**.
- **5.** Enter a descriptive name for the customization and specify for whom the customization is to be saved.
- **6.** Click **OK**.

### Apply Saved Customizations

You can apply customizations that you have saved for your own personal use. You can also apply customizations that have been saved by someone else for your use.

For example, you can apply a shared Sales Team customization that was created for customized viewing of a Brand Revenue analysis by members of the sales team.

- **1.** Open the dashboard.
- **2.** Navigate to the page that contains the customization to apply.
- **3.** Click **Page Options** and select **Apply Saved Customization**.

Your personal saved customizations are shown, followed by shared saved customizations.

**4.** Click a saved customization in the list to apply it to the dashboard page.

#### Edit Saved Customizations

You can rename and delete customizations and change which customization to use as your default.

For example, you can change your default customization to one that you just saved for the Sales Performance dashboard.

- **1.** Open the dashboard.
- **2.** Navigate to the page that contains the customization to edit.
- **3.** Click **Page Options** and select **Edit Saved Customizations**.
- **4.** Rename or delete customizations or change the default customization, as appropriate.
- **5.** Click **OK**.

#### Clear the Current Customization

You can clear the current customization if you decide that the choices for items such as filters, prompts, column sorts, drills in analyses, and section expansion and collapse aren't what you want.

For example, you can clear a customization that collapses the display of the Brand Revenue analysis.

To clear the current customization, click **Page Options** and select **Clear My Customization**. The current customization is cleared.

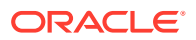

## Publish Dashboard Pages

You can publish your dashboard pages to a shared dashboard and make them available to other users.

When you publish a dashboard page:

- Contents on the dashboard page are copied to the destination dashboard, and their references are updated.
- References to the shared content are retained.
- Unsaved contents on the dashboard page are published with the saved contents.
- Ensure that other users who might display the published dashboard have the appropriate privileges for the objects on those pages. For example, if a page contains a BI Publisher report, then users must have privileges to view that report.
- **1.** Open the dashboard for editing and navigate to the page you want to publish.
- **2.** Click **Tools** ( ), then select **Publish Page to Dashboard**.

A message is displayed if you have unsaved contents on the dashboard page. Click **OK** to publish them.

**3.** In the Publish Page to Dashboard dialog, specify the destination dashboard in the Dashboard field.

A message is displayed if contents such as a page, analyses, and prompts exist in the destination dashboard. Click **OK** to replace the existing content in the destination dashboard.

**4.** 5. Click **OK** to publish the page to the destination dashboard.

## Link to Dashboard Pages

You can create links to dashboard pages so that you can easily enable other users to display those pages.

For example, you can create a link to the Sales Performance dashboard and send the link to team members in an email.

**Topics:**

- About Bookmark Links
- [Create Bookmark Links to Dashboard Pages](#page-588-0)

#### About Bookmark Links

A bookmark link is a URL that captures the path to a dashboard page and all aspects of the page state.

After you create a bookmark link, you can:

• Save the link as a bookmark so that you can return to the exact same page content at a later time.

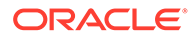

<span id="page-588-0"></span>• Copy and send the link to other users who then can view the exact same content that you're viewing. They can do this providing they have the same permissions as you and have access to the page.

When you create a bookmark link, the state of a dashboard page is saved in the catalog as a hidden bookmark object. The default number of days to save the object is 30.

### Create Bookmark Links to Dashboard Pages

You can create bookmark links to dashboard pages that you can revisit or share with others.

- **1.** Open the dashboard.
- **2.** Navigate to the page for which you want to create the link.
- **3.** From the Page Options menu, select **Create Bookmark Link**.

The link is displayed in the Address Bar of the browser. If the link is a bookmark link, then you can save it as a bookmark or copy and send it to other users.

You can drill in an analysis that has been set to replace the dashboard with the new results. You can do the replacement rather than showing the new results directly on the dashboard. In this case, the **Create Bookmark Link** option is displayed as a link below the new results. This option isn't displayed on the Page Options menu.

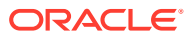

# 20 Filter and Select Data for Analyses

This chapter describes how to filter and select data for analyses.

#### **Topics:**

- Typical Workflow to Filter and Select Data
- [About Filters and Selection Steps](#page-590-0)
- [Create Filters for Columns](#page-590-0)
- [Edit Filters for Columns](#page-594-0)
- [Reuse Filters](#page-595-0)
- [Use a Saved Analysis as a Filter](#page-596-0)
- [Advanced Techniques: How Dashboard Prompts and Analysis Prompts Interact](#page-597-0)
- [Refine Selections of Data](#page-598-0)
- [Manipulate Members with Groups and Calculated Items](#page-602-0)

## Typical Workflow to Filter and Select Data

Here are the common tasks to start filtering and selecting data to display in analyses.

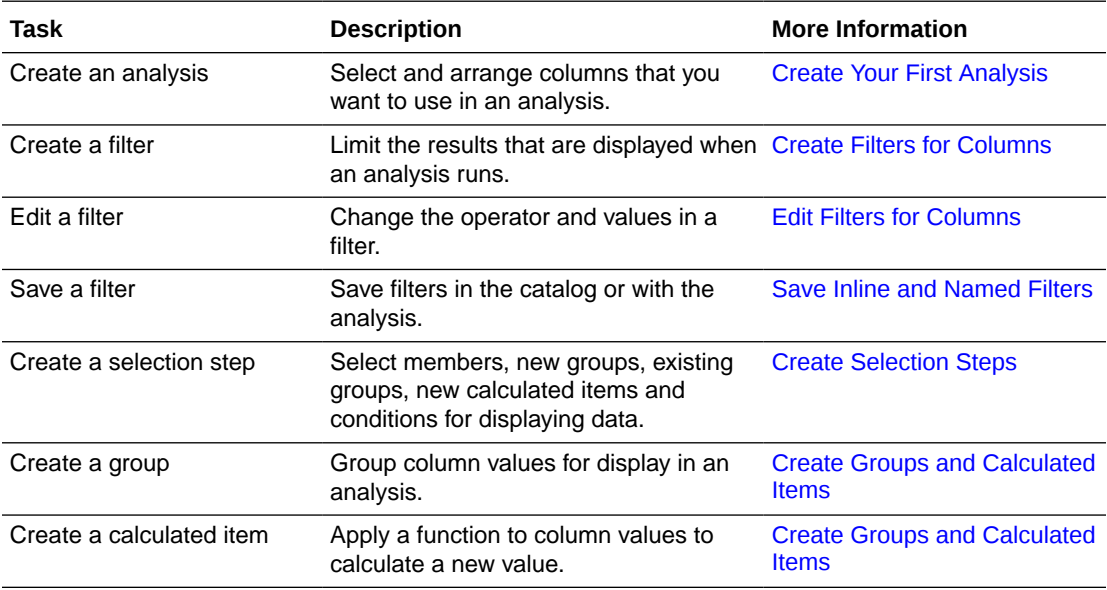

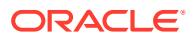

## <span id="page-590-0"></span>About Filters and Selection Steps

You use both filters and selection steps to limit the results in an analysis. For example, you might list the top ten sales performers, or the most profitable customers. A filter is applied to a column before selection steps are applied.

- Filters are applied directly to columns before the query is aggregated. Filters affect the query and thus the resulting values for measures. For example, suppose that you have a list of members in which the aggregate sums to 100. Over time, more members meet the filter criteria and are filtered in, which increases the aggregate sum to 200.
- Selection steps are applied after the query is aggregated and affect only the members displayed, not the resulting aggregate values. For example, suppose that you have a list of members in which the aggregate sums to 100. If you remove one of the members using a selection step, then the aggregate sum remains at 100.

### About Prompted Filters

A prompted filter is a filter whose operator is set to **is prompted**. This operator is valid for a column that contains text, numbers, or dates.

When you select the **is prompted** operator for a filter's column, you flag the column as ready to be filtered by a prompt. When a prompt is used, results include only records where the data in the column that is prompted matches the user's choices.

The **is prompted** operator is required for columns that are included in prompts where no prefiltered values are wanted.

## Create Filters for Columns

You can create filters for columns.

#### [Video](http://apexapps.oracle.com/pls/apex/f?p=44785:265:0::::P265_CONTENT_ID:29119)

#### **Topics:**

- [Create Inline and Named Filters](#page-591-0)
- **[Specify Values for Filters](#page-591-0)**
- [Embed an EVALUATE\\_PREDICATE Function in a Filter](#page-593-0)
- [Combine and Group Filters](#page-593-0)
- [Save Inline and Named Filters](#page-594-0)

A filter limits the results that are displayed when an analysis is run. Together with the columns that you select for the analysis, filters determine what the results contain. You specify filter criteria to display only the results that you want to show.

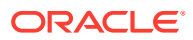

### <span id="page-591-0"></span>Create Inline and Named Filters

In most cases, you create and include a filter "inline" for use in only one analysis. You can also create a named filter to reuse the filter across all analyses and dashboards. Unless you want to reuse the filter, create an inline filter.

For example, as a sales consultant, you can analyze revenue for only those brands for which you're responsible.

#### **Create an inline filter from the Selected Columns pane on the Criteria tab**

- **1.** Open the analysis for editing.
- **2.** On the Selected Columns pane of the Criteria tab, click **Options** beside the column name and select **Filter**.

#### **Create an inline filter from the Filters pane on the Criteria tab**

- **1.** Open the analysis for editing.
- **2.** On the Filters pane of the Criteria tab, click **Create a filter for the current Subject Area**.
- **3.** Select a column name from the menu.

#### **Create a named filter from the Home page**

- **1.** From the Classic Home page, in the **Create** pane, click **More** under **Analysis and Interactive Reporting**, then click **Filter**.
- **2.** In the Select Subject Area dialog, select the data source that you want to filter. The New Filters dialog is displayed.

#### Specify Values for Filters

You can specify the values for a filter that displays in an analysis only those values in which you're interested.

For example, in the Brand Revenue analysis, a filter can limit the analysis results to only the first quarter values in three years. As a result, you can discover how revenue performed yearto-year in these quarters.

**1.** In the New Filter dialog, select the appropriate operator such as **is equal to / is in**.

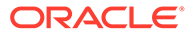

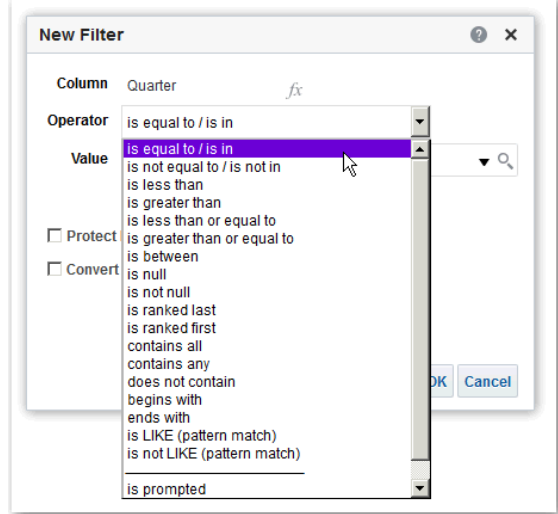

**2.** Select values from the list or click the **Search** icon to find more values from which to select.

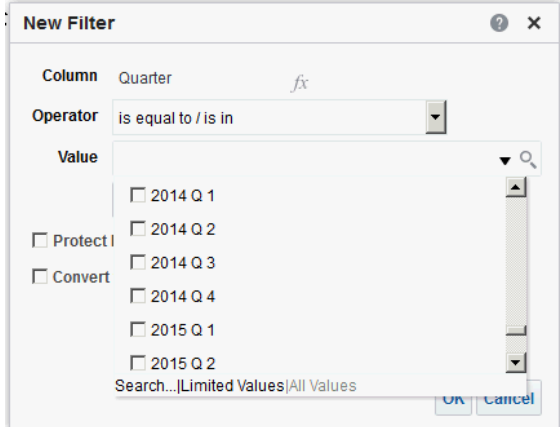

- **3.** Optional: Select **Protect Filter** to prevent prompts from overwriting the filter.
- **4.** Optional: Select **Convert this Filter to SQL**.
- **5.** Click **OK**.
- For inline filters, the filter is displayed in the Filters pane on the Criteria tab.

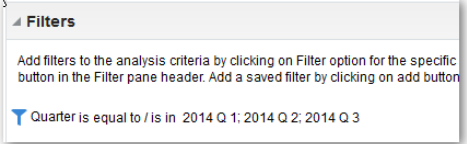

• For named filters, the filter is displayed in the Saved Filters pane.

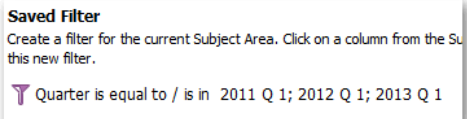

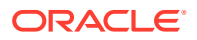

After specifying values, save the filter as named or inline.

## <span id="page-593-0"></span>Embed an EVALUATE\_PREDICATE Function in a Filter

You can add an EVALUATE\_PREDICATE function as an inline filter clause.

You can use this function when you can't create the required inline filter clause with filter operators. Use this function only for SQL functions and for database functions with a return type of Boolean. You can't use this function with hierarchical columns, XML data sources, and all multidimensional data sources. You need the Add EVALUATE\_PREDICATE Function privilege granted by an administrator to embed this function in a filter.

- **1.** Open the analysis for editing.
- **2.** On the Filters pane of the Criteria tab, click **More options** and select **Add EVALUATE\_PREDICATE Function**.
- **3.** Enter the function's formula in the New EVALUATE\_PREDICATE Function dialog.
- **4.** Click **OK** to add the EVALUATE\_PREDICATE function in the Filters pane.

For example, you can add the following filter clause using an EVALUATE\_PREDICATE function to exclude values with less than six letters in the Products.P4 Brand column.

```
SELECT
0 s_0,
"A - Sample Sales". "Products". "P3 LOB s 1,
"A - Sample Sales". "Products". "P4 Brand" s 2,
"A - Sample Sales". "Base Facts". "1- Revenue" s 3
FROM "A - Sample Sales"
Where EVALUATE PREDICATE('length(%1)>6',"A - Sample Sales"."Products"."P4
Brand").
ORDER BY 1,2,3
```
#### Combine and Group Filters

You can combine and group multiple inline filters to create complex filters without using SQL statements.

You group or combine filters to establish the precedence in which data in an analysis is filtered. When you add two or more inline filters to an analysis or named filters, by default, the inline filters are combined using the **AND** Boolean operator. The **AND** operator indicates that the criteria specified in all the inline filters must be met to determine the results when an analysis is run.

You use the **OR** Boolean operator to indicate that the criteria specified in at least one of the filters must be met to determine the results of the analysis. The **OR** operator helps you to create a group of multiple filters using alternate criteria.

- **1.** Open for editing a named filter or an analysis that contains inline filters.
- **2.** On the Filters pane of the Criteria tab, confirm that the analysis contains two or more inline filters. Alternatively, on the Saved Filter pane, confirm that the named filter contains two or more inline filters.
- **3.** On the Saved Filter pane or in the Filters pane of the Criteria tab, notice how the inline filters are combined using **AND** or **OR** operators.

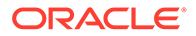

- <span id="page-594-0"></span>**4.** Click the word **AND** before an inline filter to change an **AND** operator to an **OR** operator. You can toggle between the **AND** and **OR** operator in this way.
- **5.** Change the **AND** and **OR** operators for other inline filters to create the required filter combinations. Alternatively, create more inline filters and change the **AND** and **OR** operators.
- **6.** Click **Save Analysis** or **Save Filter** to save the filter combinations.

#### Save Inline and Named Filters

You can save inline filters and named filters.

When you create an inline filter in the Filters pane, you can optionally save the inline filter as a named filter. When you save an inline filter as a named filter, other people on your team can use this filter in a new analysis. You can also create a named filter as a standalone object from the global header.

For example, you can save a filter for the Quarter column in a shared folder in the catalog. As a result, your manager has access to that filter. Suppose that you save the filter that limits quarters to 2011 Q1, 2012 Q1, and 2013 Q1. Your manager can use this filter in a Product Revenue analysis to find how products performed only during these quarters.

To save a named filter, simply click **Save As** on the toolbar, specify folder in the catalog, and click **OK**.

To save an inline filter as a named filter, do the following:

- **1.** On the Filters pane on the Criteria tab, click **More options** and select **Save Filters**.
- **2.** Specify a folder in the Oracle BI Presentation Catalog.
- **3.** Click **OK**.

### Edit Filters for Columns

You can edit an inline filter when you need to make changes to it. When you edit and save a named filter, the changes that you make to the filter propagate to wherever the filter is used.

For example, you can edit the filter for the Quarter column to include data for the "2010 Q1" quarter. This data is propagated to every analysis where the filter is applied.

**1.** Display the Edit Filter dialog.

For example, on the Saved Filter pane or in the Filters pane of the Criteria tab, hover the cursor over the filter, then click **Edit Filter**.

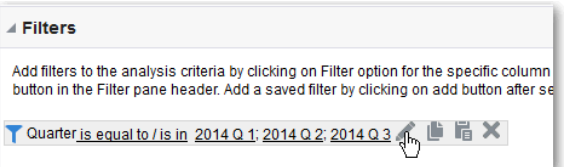

**2.** In the Edit Filter dialog, change the selection for any of the options that are described in the following table:

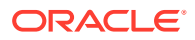

<span id="page-595-0"></span>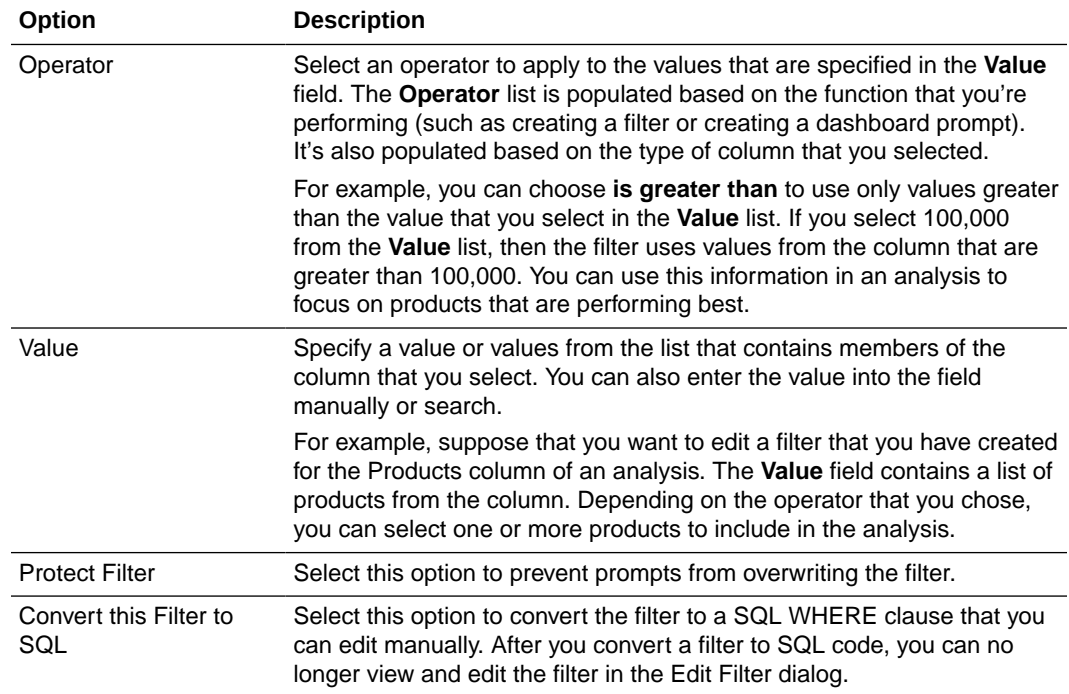

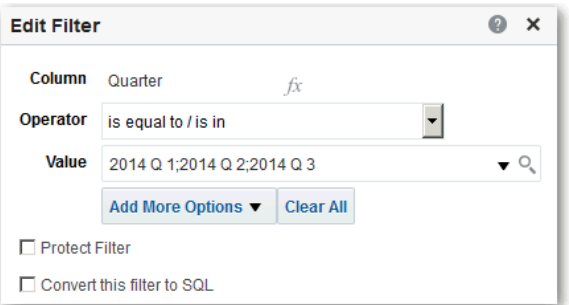

**3.** Click **OK**.

## Reuse Filters

You can reuse a filter that you have saved as a named filter in the catalog. You can apply a saved filter to an existing analysis.

For example, you can apply a filter for the Quarter column to the Brand Revenue analysis.

**1.** On the Catalog pane on the Criteria tab, select a named filter.

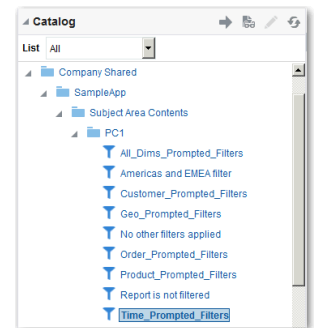

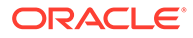

#### <span id="page-596-0"></span>**2.** Click **Add More Options**.

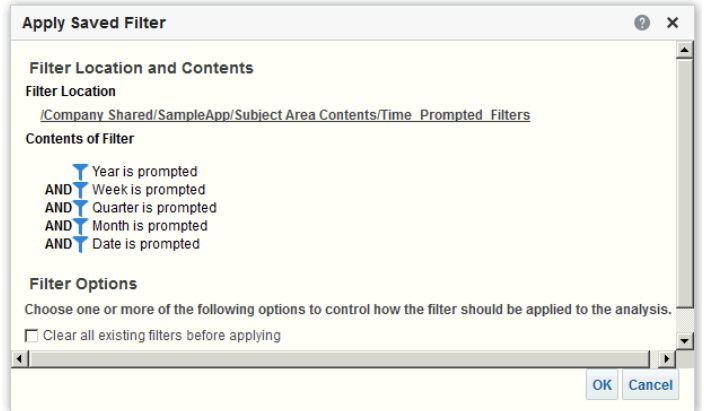

**3.** Click **OK**.

### Use a Saved Analysis as a Filter

You can create a filter based on the values that are returned by another analysis. You can use any saved analysis that returns a column of values to filter the matching column in an analysis.

For example, you can create a filter that is based on the results of the Brand Revenue analysis.

- **1.** Create or open a named filter or analysis to which you want to apply an inline filter.
- **2.** Find the filter.
	- If you're working with a named filter, then locate the Saved Filter pane. From the Subject Areas pane, select the column for which you want to create a filter.
	- If you're working with an inline filter, then locate the Filters Pane. From the Filters Pane toolbar, click **Create a filter for the current Subject Area**. Select the column for which you want to create the filter.
- **3.** In the **Operator** field of the New Filter dialog, select **is based on the results of another analysis**.
- **4.** In the **Saved Analysis** field, enter the path to the analysis or click **Browse** to locate it.
- **5.** Select a column name from the **Use Values in Column** menu.
- **6.** In the **Relationship** field, select the appropriate relationship between the results and the column to be filtered.
- **7.** Click **OK**.

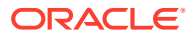

## <span id="page-597-0"></span>Advanced Techniques: How Dashboard Prompts and Analysis Prompts Interact

You can combine dashboard prompts and analysis prompts to quickly display precise, meaningful data.

There are various ways that you can combine prompts.

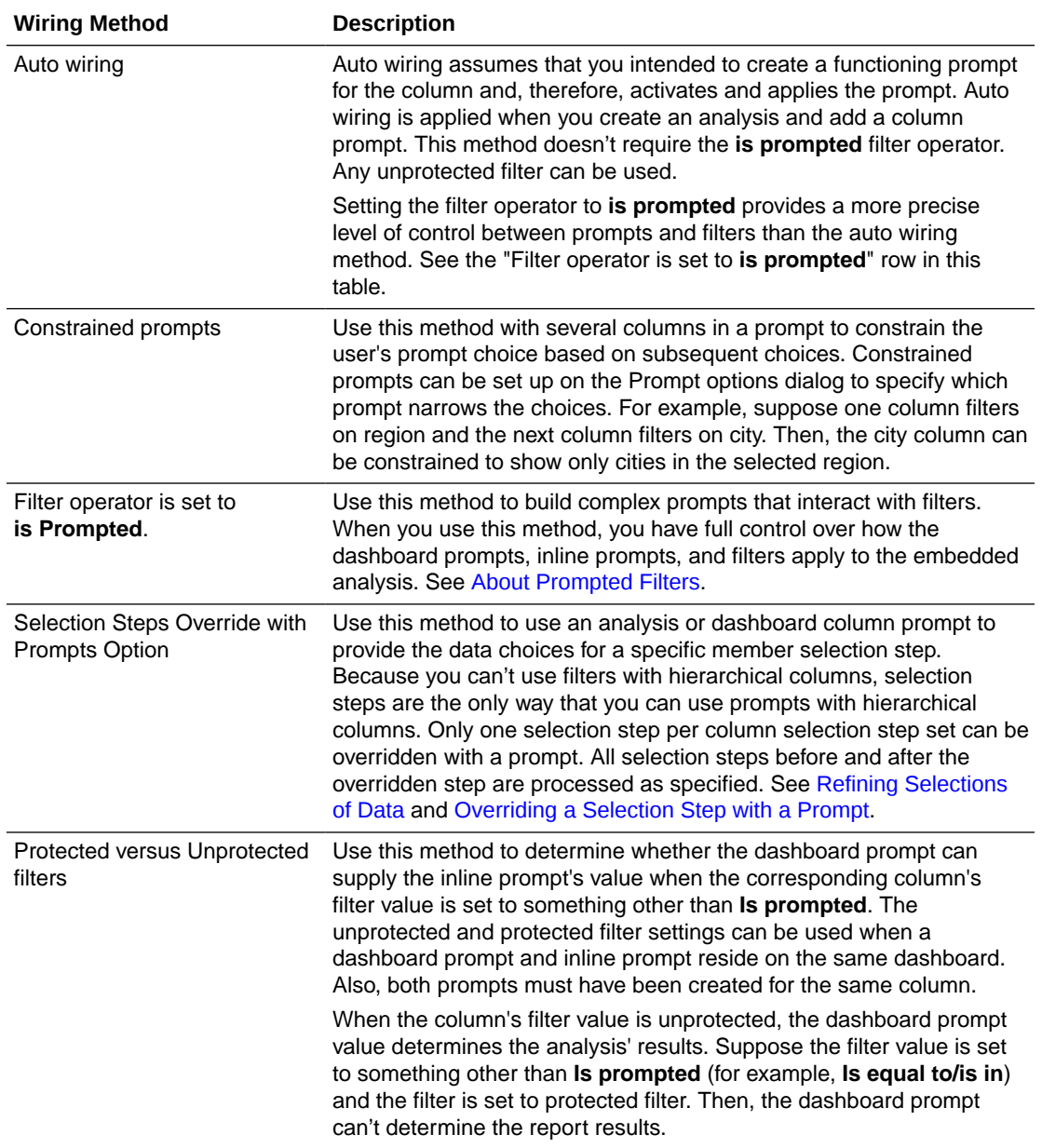

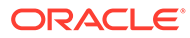

## <span id="page-598-0"></span>Refine Selections of Data

As you specify which data members to include in an analysis, you create selections of data from the data source. Each selection specifies the criteria for a set of members for a particular column, such as Product or Geography.

Each selection consists of one or more steps. A step is an instruction that affects the selection, such as add Product members whose values contain the text "ABC." The order in which steps are performed affects the selection of data. Each step acts incrementally on the results from previous steps, rather than acting on all the members for that column.

#### **Topics:**

- **Create Selection Steps**
- [Edit Selection Steps](#page-599-0)
- [Save Selection Steps for Reuse](#page-599-0)
- [Advanced Techniques: Create Condition Steps](#page-600-0)

#### Create Selection Steps

Selection steps help users display the data they want to analyze. When you add a column to an analysis, an implicit "Start with all members" step is added. The "all" implies all the members of the column after filters are applied.

For example, you can create a selection step to specify criteria for the following members in an Office column: Baltimore, Austin, and Athens.

- **1.** Open the analysis for editing.
- **2.** Select the Criteria tab.
- **3.** Display the Selection Steps pane by clicking **Show Selection Steps Pane** on the toolbar.
- **4.** Click **Then, New Step**, and select the kind of step to create. For example, you can specify a list of selected members for the step.
- **5.** For a member step, select **Add**, **Keep Only**, or **Remove** from the **Action** list.
- **6.** If you're creating a member step, then move the members to include in the step from the Available area to the Selected area.

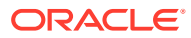

<span id="page-599-0"></span>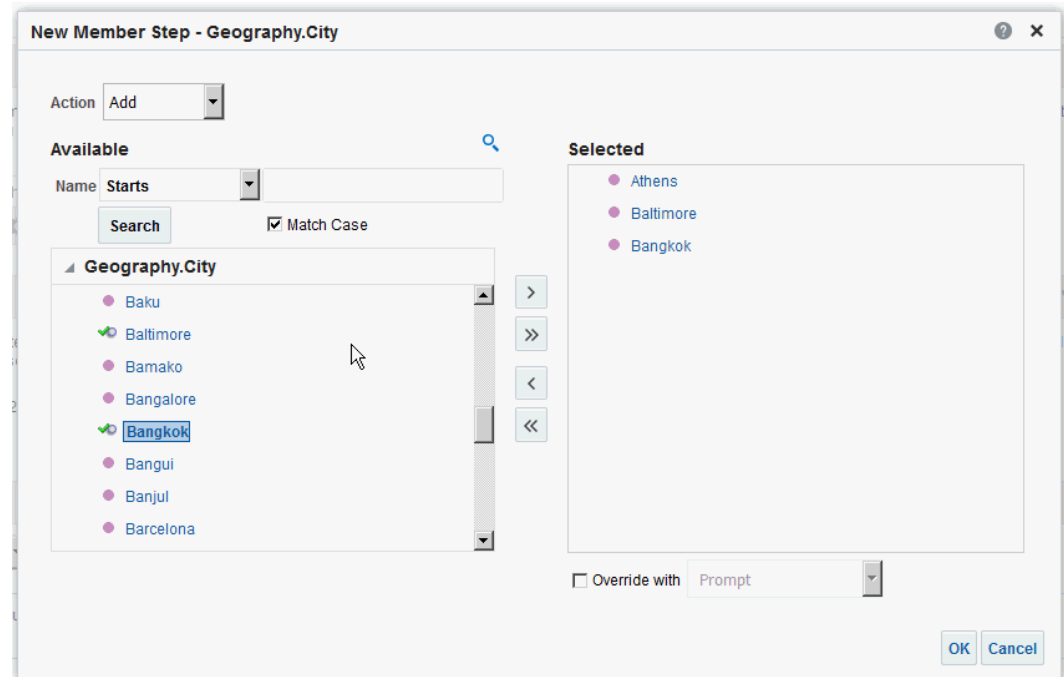

- **7.** Specify the appropriate values for the condition such as the action, measure, and operator to use for the values of the column.
- **8.** Click **OK**.

#### Edit Selection Steps

You can edit a selection step for an analysis or a selection step that has been saved as a group object.

For example, you can edit a member step for the Offices column in the Brand Revenue analysis. You can add then add another city to the list of cities.

- **1.** Open the analysis for editing.
- **2.** Click on the Results tab.
- **3.** On the Selection Steps pane, hover the mouse pointer over the selection step that you want to edit.
- **4.** Click the pencil icon on the toolbar.
- **5.** Perform the appropriate edits. For example, add one or more members from the column to the step.
- **6.** Click **OK**.

### Save Selection Steps for Reuse

If you have created a set of selection steps, then you can reuse them if you save them as a group in the catalog.

For example, you can reuse the selection steps for the Offices column as a group object. Doing this enables the set to be used inline with the Brand Revenue analysis.

**1.** Open the analysis for editing.

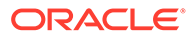

- <span id="page-600-0"></span>**2.** On the Results tab, display the Selection Steps pane.
- **3.** Click **Save Selection Steps** to the far right of the column name.
- **4.** In the **Save In** field, save it in /My Folders/*subfolder* (for personal use) or /shared/ *subfolder* to share it with other users.
- **5.** Enter a name for the saved selection steps.
- **6.** Click **OK**.

### Advanced Techniques: Create Condition Steps

One type of selection step that you can create is a condition step. Most people don't need to perform this task.

You specify that members are selected from a column based on a condition. The condition can be one of various types including based on measures or on top/bottom values. This member list is dynamic and determined at runtime. For example, you can select the top 5% of members based on Brand Revenue.

- **1.** Open the analysis for editing.
- **2.** Select the Criteria tab.
- **3.** Display the Selection Steps pane by clicking **Show Selection Steps Pane** on the toolbar.
- **4.** Click **Then, New Step**, then select **Apply a Condition**.
- **5.** In the New Condition Step dialog, select the type of condition to create, as described in the following table.

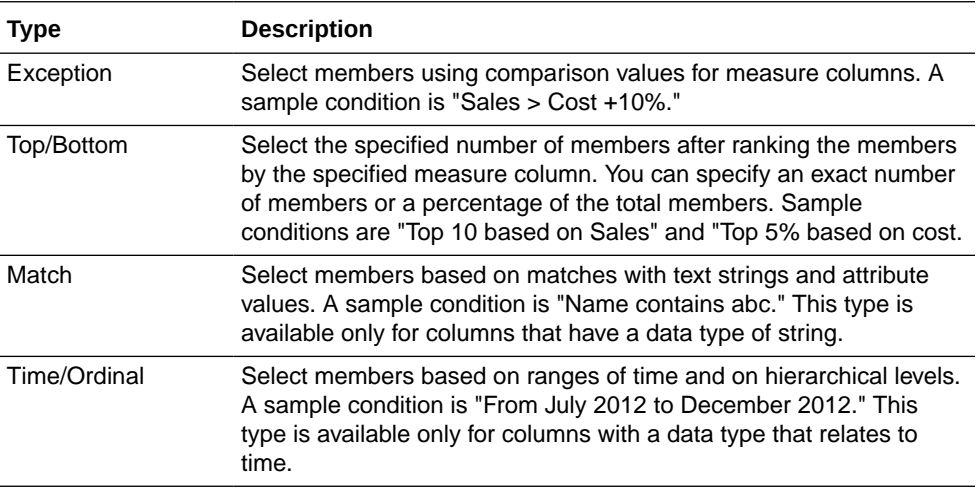

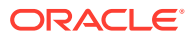

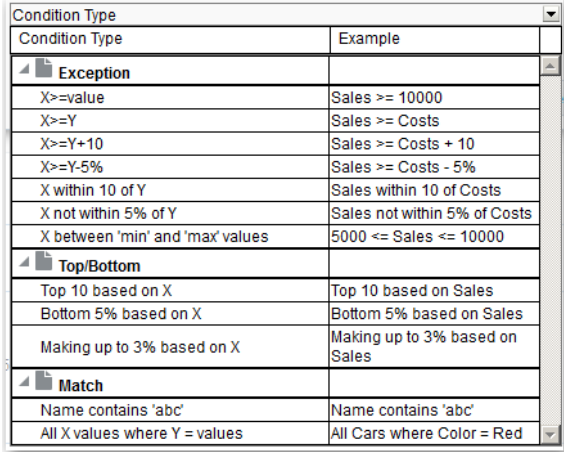

The components in this dialog differ slightly, depending on which type you select.

- **6.** In the **Action** box, select the type of action to create for the members. You can select to add the selected members to the selection, keep only the selected members and remove all others. Or, you can select to remove the selected members from the selection.
- **7.** In the box beside the action type, select the column for whose members you're creating the condition step.
- **8.** Enter the appropriate values for the various fields of the dialog.

For example, select the **Operator** based on the type of condition. For example, select Within for the Exception type.

**9.** Use the **Override with** box to specify whether an analysis prompt, a dashboard prompt, or a variable can override the values that you specify in this condition.

Depending on what you're overriding, you can override certain values with a prompt, a presentation variable, a session variable, or a semantic model (repository) variable.

If you select a variable type, then enter the name of the variable in the field. For example, suppose that you have a column called EMPLOYEE\_ID. You can specify USER as the session variable with which to override the value of that column. When a user signs in, the column value is set to his user name. See [Advanced Techniques: Reference Stored](#page-505-0) [Values in Variables](#page-505-0).

In a list of steps, specify that only one step in the list can be overridden by a prompt or presentation variable.

**10.** In the **For** area, qualify all of the dimensions of the analysis other than the dimension whose members you want to select.

Do this when creating condition steps of type Exception or Top/Bottom. For each dimension, you select which of its members to include. You can select specific members, or All, which specifies to aggregate the members when creating the condition. For example, suppose that you're qualifying the Region dimension. You can select a specific region, such as East, whose value is used in the New Condition Step dialog condition. If you select All, then the values of all regions are aggregated and used in the condition.

You can use the **For** area to create a qualified data reference (QDR). A QDR is a qualifier that limits one or more of the dimensions to retrieve a single value for a measure column. A QDR is useful when you want to temporarily reference a measure column value without affecting the current status of the dimensions. The following is an example of a QDR:

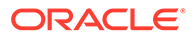

<span id="page-602-0"></span>Add members of Total Products (Rgd Sk Lvl) where "A - Sample Sales"."Base Facts"."1- Revenue", For: Cust Segments Hier: 'Active Singles', 'Baby Boomers' is greater than "A - Sample Sales"."Base Facts"."1- Revenue", For: Cust Segments"

When you specify a QDR, you can specify multiple members for limiting the dimensions. When you specify multiple members, the measure column value is aggregated using the default aggregation. For example, suppose that you want to create a condition for displaying those Regions in which Units is greater than 100. Suppose that you create a QDR for the Year dimension that specifies 2010 and 2011 and that the default aggregation is Sum. If the values for 2010 and 2011 for the Central region are 50 and 60 respectively, then both those years are displayed. Their sum exceeds the 100 units that were indicated.

**11.** Click **OK**.

## Manipulate Members with Groups and Calculated Items

You can manipulate members using groups and calculated items.

#### **Topics:**

- About Groups and Calculated Items
- [Create Groups and Calculated Items](#page-603-0)
- **[Edit Groups and Calculated Items](#page-604-0)**
- [View Group Contents](#page-605-0)
- [Save Groups and Calculated Items](#page-605-0)
- [Reuse a Group or Calculated Item in an Analysis](#page-606-0)
- [Delete Groups and Calculated Items](#page-607-0)

### About Groups and Calculated Items

You can create a group or calculated item as a way to display data in a table, pivot table, trellis, heat matrix, or graph.

Groups and calculated items enable you to add new "members" to a column, when those members don't exist in the data source. These members are also known as "custom members."

Use a group to define members of a column, as a list of members or a set of selection steps that generate a list of members. A group is represented as a member.

A calculated item is a computation between members, which is represented as a single member that can't be drilled. When you create a calculated item, you add a new member in which you have selected how to aggregate the item. You can aggregate using Sum or Average or custom formula.

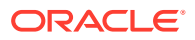

### <span id="page-603-0"></span>Create Groups and Calculated Items

Use a group or calculated item to add new "members" to a column.

For example, you can review how much revenue was generated for mobile devices and compare that number to other product types. You can create a group called Mobile Devices for the Product column that includes Flip Phones and Smart Phones.

#### [Video](http://apexapps.oracle.com/pls/apex/f?p=44785:265:0::::P265_CONTENT_ID:29120)

- **1.** Open the analysis for editing.
- **2.** On the toolbar of the Results tab, click **New Group** or **New Calculated Item**.

The New Group or New Calculated Item dialog is displayed.

- **3.** Enter a value for **Display Label** for the group or calculated item when it's displayed in a view.
- **4.** In the **Values From** list, select the column whose values you want to include in the group or calculated item.
- **5.** If you're creating a calculated item, select the function for the calculated item.
- **6.** Move the appropriate column values from the Available area to the Selected area.

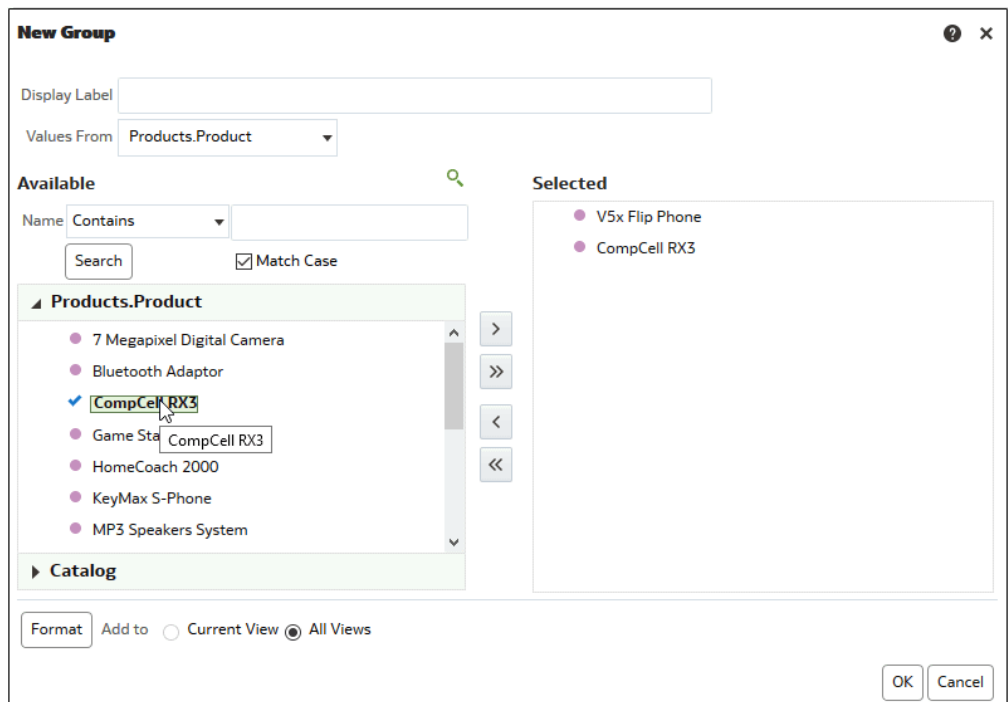

**7.** For a calculated item with **Custom Formula** selected as the function, select mathematical operators to include in the function using the toolbar. You can also use these functions: Absolute, Ceiling, Floor, Round, and Sqrt.

A formula creates a dynamic custom grouping within the view. All measures referenced in a formula must be from the same column and must be present in the results. Formulas can be inserted into, or combined with, other calculated items.

Instead of specifying a named item for columns, you can specify \$n or \$-n. Here, *n* is an integer that indicates the item's row position. If you specify \$n, then the measure is taken

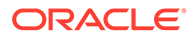

<span id="page-604-0"></span>from the *n*th row. If you specify \$-n, then the measure is taken from the *n*th to the last row.

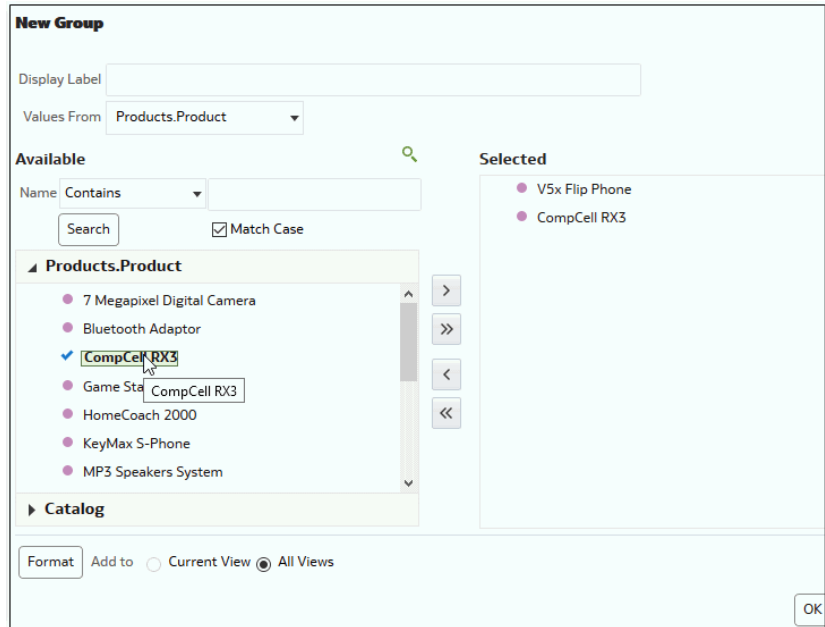

**8.** Optional: If you're creating a calculated item, select **Remove calculated item members from view**.

Use this box to suppress the display of members that you have included in the calculated item in the view.

**9.** Click **OK**.

By default, the new group or calculated item is created for all views in the analysis.

#### Edit Groups and Calculated Items

You can edit groups and calculated items through the Selection Steps pane or from the catalog pane. You can also edit groups and calculated items in a table, pivot table, heat matrix, or trellis.

For example, you can edit a group to include the Game Station and Plasma Television members.

Use one the following methods to edit a group or calculated item:

- In the Selection Steps pane, click the link to the group or calculated item, and then click **Edit**.
- In the Catalog pane (if you saved it in the Catalog), select the object, and click **Edit**.
- In a table, pivot table, heat matrix, or trellis (on an outside edge), right-click the group or calculated item and select **Edit Group** or **Edit Calculated Item**.

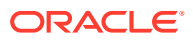

### <span id="page-605-0"></span>View Group Contents

You can view the contents of a group to verify that it contains the members that you want.

For example, suppose you created a group of categories in a Product Category column. You can view the group contents to verify that it contains the appropriate categories.

- **1.** Open the analysis for editing.
- **2.** Click on the Results tab.
- **3.** In the table view, right-click on the cell that contains the group.
- **4.** Select **View Group Definition**.

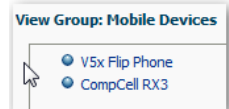

**5.** Click **Close**.

### Save Groups and Calculated Items

You can save a group or calculated item as either an inline object (with an analysis) or as a named object (a standalone object).

For example, you can save the Mobile Devices group as a named object in the catalog, for reuse in the Brand Revenue analysis.

#### **Save a group or calculated item as an inline object**

• To save the analysis and the group or calculated item that it contains, click **Save Analysis**.

The group or calculated item is saved as a part of the analysis.

#### **Save a group or calculated item as a named object**

- **1.** On the Results tab, display the Selection Steps pane.
- **2.** Click the link for the group or calculated item.
- **3.** Select **Save Group As** or **Save Calc Item As**.

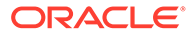

<span id="page-606-0"></span>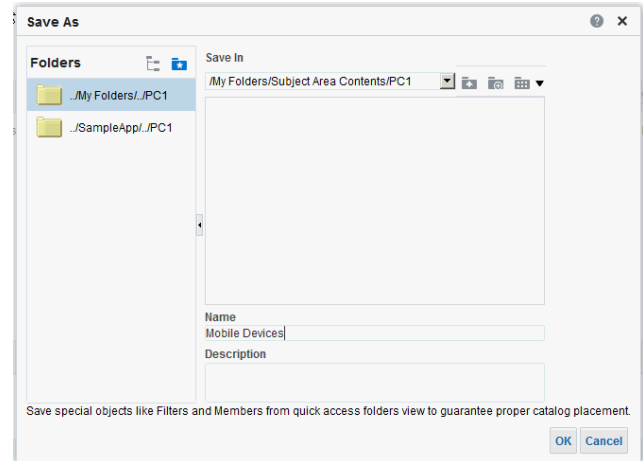

- **4.** Enter a folder in the **Save In** field.
- **5.** Click **OK**.

#### Reuse a Group or Calculated Item in an Analysis

You can add a group or calculated item to the same column on which it was created in another analysis. The group or calculated item can be either a list of members or a set of selection steps.

For example, you can display the Brand Revenue analysis and add the group members from the Mobile Devices group. The members of the Mobile Devices group are included as an "Add" step in the Selection Steps pane.

- **1.** On the Results tab, display an analysis containing the same column to which you want to apply the selections from a group or calculated item.
- **2.** In the Catalog pane, select the group or calculated item.

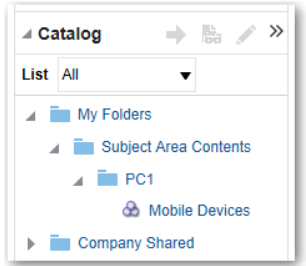

- **3.** On the toolbar of the Catalog pane, click **Add More Options**.
- **4.** Select **Add** to add the group or calculated item itself. Select **Add Members** to add only the group or calculated item members.

Reuse a group or calculated item from the Edit Member Step dialog:

- **1.** On the Results tab, display an analysis containing the same column to which you want to apply the selections from a group or calculated item.
- **2.** Display the Selection Steps pane.
- **3.** In the entry for the column you want, click the pencil icon.

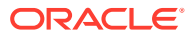

- <span id="page-607-0"></span>**4.** From the Action menu, select **Start with Group or Calculated Item**.
- **5.** Move the saved group or calculated item from the Available area to the Selected area.
- **6.** Click **OK**.

Reuse a group or calculated item from the Selection Steps pane:

- **1.** On the Results tab, display an analysis containing the same column to which you want to apply the selections from a group or calculated item.
- **2.** On the Selection Steps pane select **Then, New Step** for the appropriate column.
- **3.** Select **Add Groups or Calculated Items**.
- **4.** Select **Select Existing Groups and Calculated Items**.

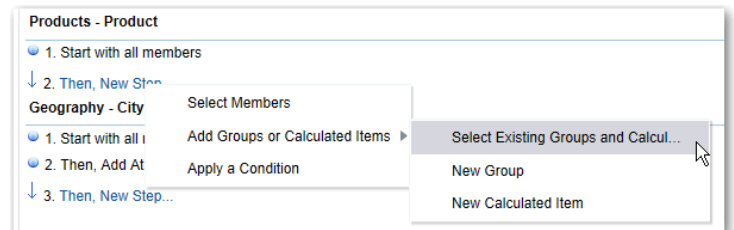

- **5.** On the resulting dialog, select the group or calculated item from the Available area and move it to the Selected area.
- **6.** Click **OK**.

#### Delete Groups and Calculated Items

You can delete inline and named groups and calculated items.

For example, suppose you no longer need the combination of Flip Phones and Smart Phones in the analysis. You can delete the Mobile Devices group.

Delete an inline group or calculated item:

- **1.** On the Results tab, right-click on the cell that contains the group or calculated item that you want to delete.
- **2.** Click **Remove**.

Delete a named group or calculated item:

- **1.** On the global toolbar, click **Catalog**.
- **2.** Locate the group or calculated item in the Catalog page.
- **3.** Click **More** on the group or calculated item.
- **4.** Select **Delete**.

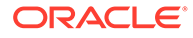

# 21 Prompt in Analyses and Dashboards

This chapter describes how to create prompts for soliciting values to display in analyses and dashboards.

#### **Topics:**

- Typical Workflow to Create Prompts in Analyses and Dashboards
- **Create Prompts**
- **[Edit Prompts](#page-613-0)**
- [Add Prompts to Dashboard Pages](#page-614-0)
- [Add Hidden Prompts to Dashboard Pages](#page-614-0)

## Typical Workflow to Create Prompts in Analyses and **Dashboards**

Here are the common tasks to start creating prompts for soliciting values to display in analyses and dashboards.

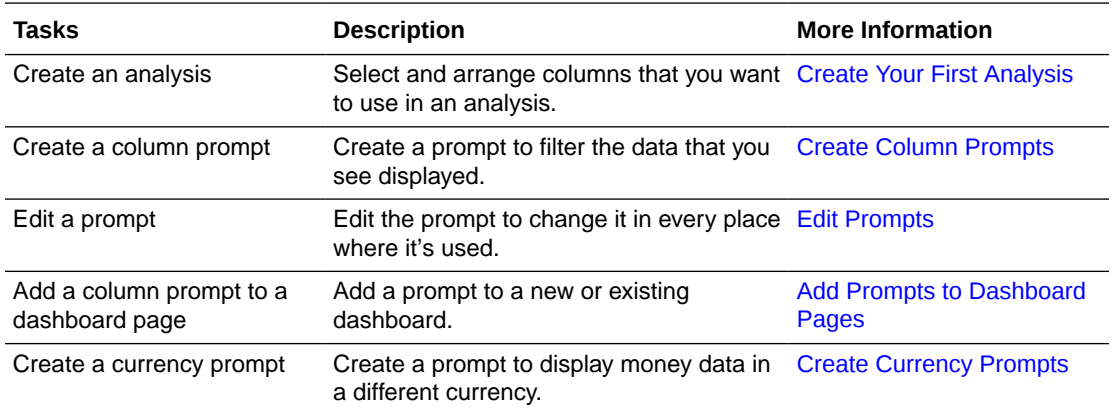

## Create Prompts

You create prompts to enable analysts to display the data they're interested in.

#### **Topics:**

- [Create Column Prompts](#page-609-0)
- [Create Variable Prompts](#page-610-0)
- [Override a Selection Step with a Prompt](#page-611-0)
- **[Create Currency Prompts](#page-612-0)**

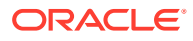

### <span id="page-609-0"></span>Create Column Prompts

A prompt enables you to filter the data that you see. A column prompt enables users viewing a dashboard to select a value for a column that affects what they see on the dashboard.

#### [Video](http://apexapps.oracle.com/pls/apex/f?p=44785:265:0::::P265_CONTENT_ID:29119)

Use the following procedure to create:

- A named column prompt that you can apply to one or more dashboards.
- An inline column prompt that is embedded in an analysis. For example, you can add a prompt to the Brand Revenue analysis so that the analysis can be reviewed for specific brands. You add a prompt directly to a column in the analysis (an inline prompt).
- **1.** Open the analysis for editing.
- **2.** On the Definition pane of the Prompts tab, click **New** to access the prompt type selection list. Select **Column Prompt** and select the appropriate column.
- **3.** Click **Custom Label** and enter a caption for the column filter prompt. The caption displays as the field label for the prompt.

For example, "Select a currency."

**4.** In the **Description** field, enter a short description for the prompt.

This description becomes tooltip text, which is displayed when the user hovers the mouse pointer over the prompt's label in the dashboard or analysis.

**5.** From the **Operator** list, select the operator to use, such as "is greater than." If you want the user to select the operator at runtime, then select the **\*Prompt User** operator.

If you're creating a prompt that includes a group in the prompt's value selection list, then you must set the Operator to either **is equal to/is in** or **is not equal to/is not in**. See [About Groups and Calculated Items.](#page-602-0)

**6.** In the **User Input** field, select how you want the prompt interface to ask the user for input. For example, prompt the user with a radio button to select only one prompt value.

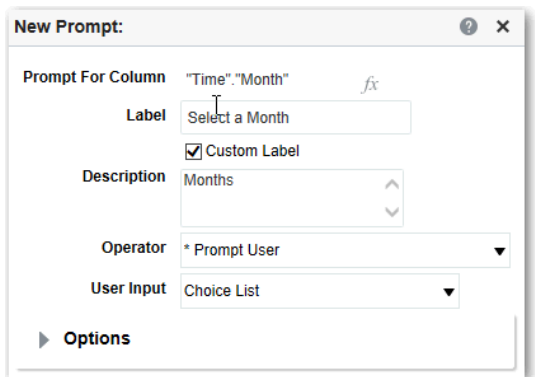

**7.** Depending on the type of user input that you specified, enter the appropriate values in the **User Input** field.

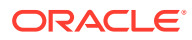

For example, select **Custom Values** to indicate that users can select from a list of prompt values that you created rather than the values supplied by the column.

<span id="page-610-0"></span>**8.** Within the Options section, select prompt options to specify the display of list values and user interaction with the prompt. The prompt options vary depending on the user input type and list values type that you selected.

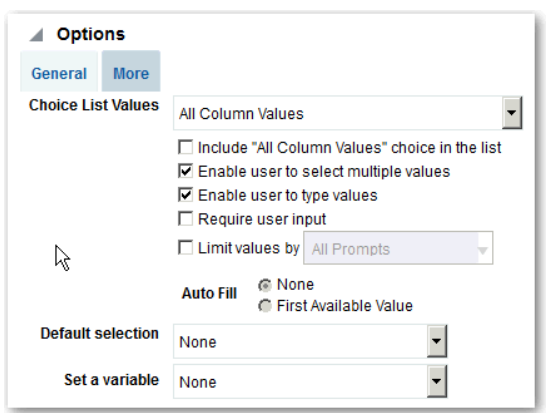

**9.** In the **Default selection** field, select the prompt value or values that users see initially.

If you select a default type, then a field is displayed where you can either select specific values, or specify how you want the default values to be determined. For example, if you select SQL Results, you must then supply a SQL statement to generate the list of values.

- **10.** Click **OK**.
- **11.** Click **Save Prompt** in the editor or save the analysis.
- **12.** Use the arrow buttons in the Definition pane to reorder the selected prompt. Reordering the prompts controls the order in which the choices are displayed to users at runtime.
- **13.** Select the type of layout you want on the prompts page by clicking **New Row** or **New Column** in the Definition pane.

A row-based layout saves space because it organizes prompts horizontally. A columnbased layout aligns prompts into neat columns. Click the boxes in the New Column or New Row column in the Definition table that correspond to where you want to add a new column or row to the prompts page.

**14.** Preview the prompt with sample data using the Display pane, or click **Preview** (if available) in the Definition pane toolbar to view the prompt with actual prompt values.

#### Create Variable Prompts

A variable prompt enables the user to select a value that is specified in the variable prompt to display on the dashboard.

A variable prompt isn't dependent upon a column, but can still use a column. You can use variable prompts to enable the user to specify existing data to perform sales projections.

For example, you can create a variable prompt called Sales Projections and specify the variable prompt values as 10, 20, and 30 percent. Then you create an analysis that contains the Region and Dollars columns. Within the Dollars column formula, you select the multiply operator and insert the Sales Projection variable. When users run this analysis, they can select a percentage by which to recalculate the Dollars column.

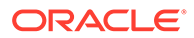

- <span id="page-611-0"></span>**1.** Open the analysis for editing.
- **2.** Display the Prompts tab.
- **3.** On the Definition pane of the Prompts tab, click **New** then **Variable Prompt** to display the New Prompt dialog.

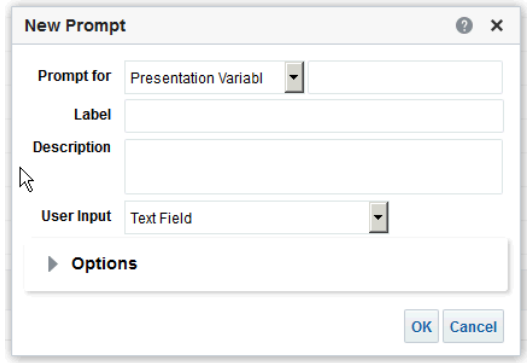

**4.** In the **Prompt for** field, select the variable type that you're creating and then enter the name of the variable.

This variable name is the name that you add to the analysis or dashboard where you want the variable prompt's value specified by the user to display. Currently, you can create only presentation variables.

- **5.** In the **Label** field, enter a caption for the variable filter prompt. The caption is displayed as the prompt's field label.
- **6.** In the **Description** field, enter a short description for the prompt. This description is displayed as tooltip text, which is displayed when the user hovers the mouse pointer over the prompt's label in the dashboard or analysis.
- **7.** In the **User Input** field, select how you want the prompt interface to ask the user for input. For example, prompt the user with a radio button to select only one prompt value.
- **8.** If you selected either the **Choice List**, **Check boxes**, **Radio buttons**, and **List box** user input type, then you must also specify the prompt's list of values.
- **9.** Within the Options section, select the prompt options. The prompt options vary depending on the user input type that you selected.

The prompt options enable you to further specify how you want the user to interact with the prompt. For example, whether user input is required.

- **10.** In the **Default selection** field, select the prompt value that users see initially. If you select a specific value, then the **Default Value** field is displayed in which you can enter a value.
- **11.** Click **OK** to display the prompt is displayed in the Definition pane.
- **12.** Save your changes.

#### Override a Selection Step with a Prompt

You can override a selection step with either a dashboard prompt or an inline prompt.

For example, you can specify that the Products.Brand selection step be overridden with a column prompt specifying the BizTech and FunPod members.

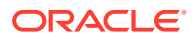
- **1.** Open the analysis for editing.
- **2.** In Results tab, select the columns for the analysis and then navigate to the Selection Steps pane by selecting **Show/Hide Selection Steps Pane**.
- **3.** Specify the selection steps for the analysis.

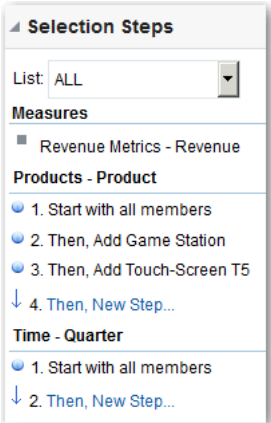

- **4.** Determine which selection step you want to override with a column prompt and click **Edit**.
- **5.** In the dialog, select **Override with prompt**, if it's available for that type of step.
- **6.** Click **OK** and save the analysis.

#### Create Currency Prompts

A currency prompt enables users to change the currency type that is displayed in a dashboard or analysis.

Use this procedure to create a currency prompt that you can apply to one or more dashboards, or to create a currency prompt that's embedded in an analysis.

- **1.** Open the analysis for editing.
- **2.** Display the Prompts tab.
- **3.** In the Definition pane, click the **New** button and select **Currency Prompt**.
- **4.** In the **Label** field, enter a caption.
- **5.** In the **Description** field, enter a short description. This description is displayed as tooltip text, which is displayed when the user hovers the mouse pointer over the prompt's label in the dashboard or analysis.
- **6.** Click **OK**.
- **7.** Save the prompt.
	- If you're creating a dashboard prompt, then click the **Save** button in the prompt's editor, specify the folder in which you want to save the prompt, and give the prompt a descriptive name. Dashboard prompts that are saved in personal folders are available only to you. Dashboard prompts that are saved in shared folders are available to other users that have permission to access the object.
	- If you're creating an inline prompt, then save the analysis.

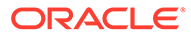

- **8.** Use the arrow buttons in the Definition pane to reorder the selected prompt. Reordering the prompts controls the order in which the choices are displayed to users at runtime, so ensure that the order is logical, especially if you're creating constrained prompts.
- **9.** If you want to add a new row or column to the prompts page, then click the **New Row** button or **New Column** button in the toolbar. In the Definition table, click the check box corresponding to the prompt that you want to display in a new row or column.
- **10.** To preview how the prompt is displayed on the dashboard, either use the Display pane to preview the prompt with sample data, or click the **Preview** button in the toolbar to view the prompt with actual prompt values.

# Edit Prompts

You can edit a saved dashboard prompt or inline prompt, to propagate its changes to wherever the prompt is used.

For example, you can edit the prompt for the Brand column to change the user input to a choice list. This change is propagated to the Brand Revenue analysis where the prompt is used.

**1.** In the Definition pane on the Prompts tab, double-click to open the appropriate prompt.

Alternatively, in the Definition pane on the Prompts tab, select the appropriate prompt and click **Edit**.

**2.** Make the appropriate changes in the Edit Prompt window.

For example, change the label for the prompt or change the user input to a choice list.

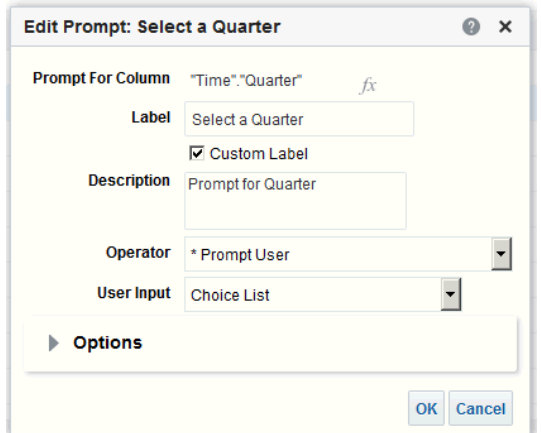

- **3.** Click **OK**.
- **4.** Click **Save Prompt**.

The changes are propagated to wherever the prompt is used.

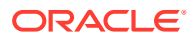

# Add Prompts to Dashboard Pages

You can add a prompt to a dashboard or dashboard page.

#### [Video](http://apexapps.oracle.com/pls/apex/f?p=44785:265:0::::P265_CONTENT_ID:29117)

For example, you can create a dashboard prompt for the Brand column. You add the prompt to the Sales Performance dashboard, to drive the content on the dashboard page. You add a filter for Brand that uses the "is prompted" operator to flag the column as ready to be filtered by a prompt. When the prompt is used, the results include only records where the data in the column that is prompted matches the user's choices.

- **1.** Open the dashboard for editing.
- **2.** In the Dashboard builder's Catalog pane, locate and drag and drop an object such as an analysis onto a section in the dashboard page.
- **3.** Add a new or pre-created prompt:
	- To add a new prompt, click **New**, then **Dashboard Prompt**, and follow the on-screen instructions.
	- To add a pre-created prompt, in the Dashboard builder's Catalog pane, locate and drag and drop the dashboard prompt onto a section in the dashboard page.

The dashboard prompt is added to the dashboard page.

- **4.** To specify whether to include the prompt's **Apply** and **Reset** buttons on the dashboard page, in the toolbar of the Dashboard builder, click **Tools**. Then select **Prompts Buttons on Current Page** and either **Apply Buttons** or **Reset Buttons**.
- **5.** Click **Save** in the dashboard toolbar.
- **6.** To preview the dashboard page, click **Preview** in the dashboard toolbar.

# Add Hidden Prompts to Dashboard Pages

You can add a hidden prompt to a dashboard or dashboard page.

- **1.** Create and save a prompt to use as a hidden prompt.
- **2.** Open a dashboard for editing.
- **3.** On the Dashboard page toolbar, click **Tools** and select **Dashboard Properties**.
- **4.** In the Dashboard Properties dialog, click the **Filters and Variables** pencil icon to add a hidden prompt to the entire dashboard.

Alternatively, to add a hidden prompt to a page, locate the page in the Dashboard Pages area and click **Select a prompt to capture default filters and variables** icon.

- **5.** In the Dashboard Filters and Variables dialog, click the **Embed new hidden dashboard prompt** plus icon to browse for and select the prompt. Click **OK** to add the hidden prompt.
- **6.** Click **OK** to save the dashboard properties.
- **7.** Click **Save** in the dashboard toolbar.
- **8.** To preview the dashboard page, click **Preview** in the dashboard toolbar.

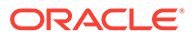

# 22 Make Analyses Interactive

Make your analyses and dashboards more interactive. Embed hyperlinks to some related business intelligence content or add links to other web pages.

#### [Video](http://apexapps.oracle.com/pls/apex/f?p=44785:265:0::::P265_CONTENT_ID:29118)

#### **Topics:**

- Typical Workflow to Make Analyses Interactive
- [Create Named Actions for Reuse](#page-616-0)
- **[Create Inline Actions](#page-617-0)**
- [Add Actions to Analyses](#page-617-0)
- [Add Actions to Dashboard Pages](#page-618-0)
- [Edit Named Actions](#page-619-0)
- [Edit and Delete Action Links in Analyses](#page-620-0)
- [Edit and Delete Action Links in Dashboard Pages](#page-621-0)
- [Save Inline Actions in Analyses to the Catalog](#page-621-0)
- [Save Inline Actions in Dashboards to the Catalog](#page-622-0)

# Typical Workflow to Make Analyses Interactive

Here are the common tasks to start making analyses more interactive.

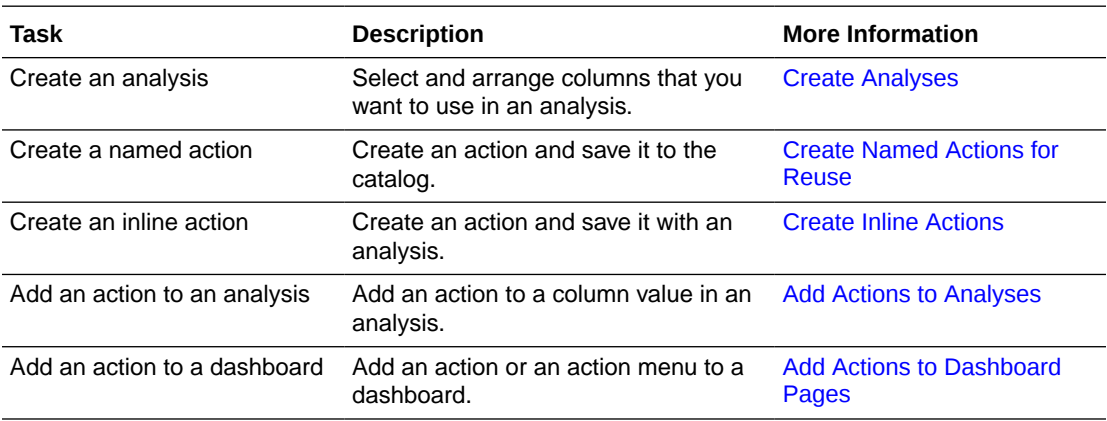

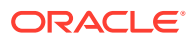

# <span id="page-616-0"></span>Create Named Actions for Reuse

Create action links so users can navigate to related BI content such as websites and reports, or perform business tasks. You save named actions to the catalog to that they're available to your analysts and business users.

Users can click an analysis that is embedded within column headings and column values. Users can also click links in views such as graphs, and on grand totals within tables and pivot tables.

- **1.** From the Classic Home page, go to **Create** and click **Action** under **Actionable Intelligence**.
- **2.** Click the option for the type of action you want to create.
- **3.** Optional: Change the default parameters to change the information that is displayed when the action executes.
	- **Navigate to BI Content** Display an analysis or dashboard stored in the My Folders or the shared folder area.
	- **Navigate to a Web Page** Display a web page.
	- **Invoke a Web Service** Invoke a web service operation or any Service-Oriented Architecture (SOA) service that is exposed as a Web Service (for example, a Business Process Execution Language (BPEL).
	- **Invoke a HTTP Request** Invoke an external system command that is exposed by a URL API. This sends a HTTP request through the server to a target URL.
	- **Invoke a Server Script** Execute a custom script when the current agent completes. The custom script type can be either Javascript or VBScript. This action supports custom script actions when the server is running on Microsoft Windows. For other platforms (including Windows), consider using the Invoke Java Method (EJB) or Invoke Web Services action.
	- **Invoke a Browser Script** Invokes a JavaScript function that the administrator has made available to you. Click **Browse** to see a list of functions that the administrator has made available, or type the name of a function in the **Function Name** field. For example, you might specify USERSCRIPT.mycurrencyconversion.
	- **Invoke a Java Method** Invokes a Java method in an Enterprise Java Bean (EJB). See **Invoke a Java Method (EJB)**.
- **4.** Click **Save Action** and choose where to save the action.
- **5.** Verify that the action runs properly:
	- **a.** Navigate to the named action in the catalog.
	- **b.** Click **Execute**.
	- **c.** Respond to any request for more information or any confirmation prompt that is displayed.

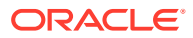

# <span id="page-617-0"></span>Create Inline Actions

An inline action is an action that you define for a particular analysis or dashboard and don't save by name in the catalog.

For example, in the Brand Revenue analysis, you might decide to create a link to an Opportunity Detail web site.

- Analyses Add actions to column headings, column values, or hierarchy level values using an action link. See Add Actions to Analyses.
- Dashboard page Add action links or action link menus to the page. See [Add Actions to](#page-618-0) [Dashboard Pages](#page-618-0).

# Add Actions to Analyses

You can use an action link to add actions to a column heading, column value, or hierarchy level value in an analysis.

For example, in the Brand Revenue analysis, you can include an action that contains an action link to an Opportunity Detail web site. Sale consultants can query the site for an opportunity by responding to a prompt for Opportunity Name or Opportunity ID.

- **1.** Open the analysis for editing.
- **2.** On the Criteria tab, open the **Options** menu for a column and select **Column Properties**.

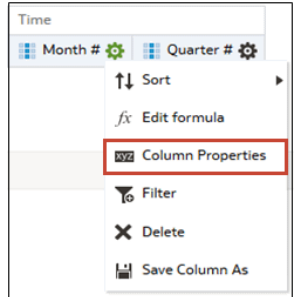

- **3.** Click the **Interaction** tab.
- **4.** In the Primary Interaction box in the Column Heading area or the Value area, select **Action Links**.

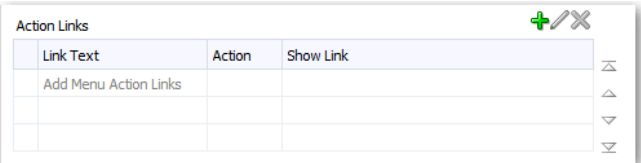

- **5.** Click **Add Action Link**.
- **6.** In the **Link Text** field, enter the text you want the link to display.
- **7.** To create an action, click **Create New Action**, select the type of action you want, and specify the settings for the action.

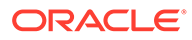

#### <span id="page-618-0"></span>See [Create Named Actions for Reuse](#page-616-0).

Alternatively, click **Select existing action**, select the action you want, and specify any associated parameters in the Edit Parameter Mapping dialog. If you chose to show the link conditionally, then in the visualization, you must place the column containing the action link at a more detailed grain than the columns used in the condition.

**8.** Save your changes.

# Add Actions to Dashboard Pages

You can add actions to dashboard pages using action links and action link menus.

#### **Topics**

- Add Actions to Dashboard Pages with Action Links
- [Add Actions to Dashboard Pages with Action Link Menus](#page-619-0)

### Add Actions to Dashboard Pages with Action Links

Link a related report or a useful web site to your dashboard. For example, give sales consultants a direct link to an Opportunity web site from the Sales Performance dashboard so they can query opportunities by responding to a prompt for Opportunity Name or Opportunity ID.

- **1.** Open the dashboard page for editing.
- **2.** From the Dashboard Objects pane, drag and drop an Action Link object on the dashboard page.
- **3.** Click **Properties** for the new link.

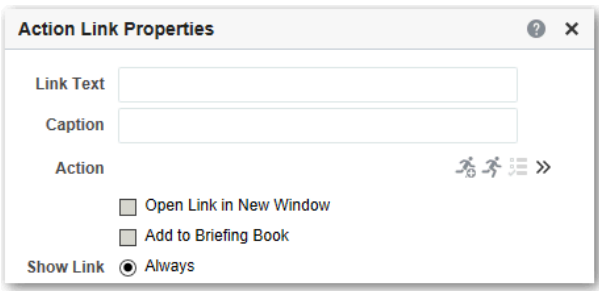

- **4.** Complete the fields in the dialog.
- **5.** Click **OK**.
- **6.** In Dashboard builder, click **Save**.

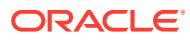

### <span id="page-619-0"></span>Add Actions to Dashboard Pages with Action Link Menus

You may want to offer several action links on your dashboards. Use menus to group your links together and keep things organized.

For example, you can give sales consultants a Related Information menu on the Sales Performance dashboard with useful links, such as an external Opportunity web site or a related Brand Revenue dashboard.

- **1.** Open the dashboard for editing.
- **2.** From the Dashboard Objects pane, drag and drop an Action Link Menu object on the dashboard page.
- **3.** Click **Properties** for the new menu.

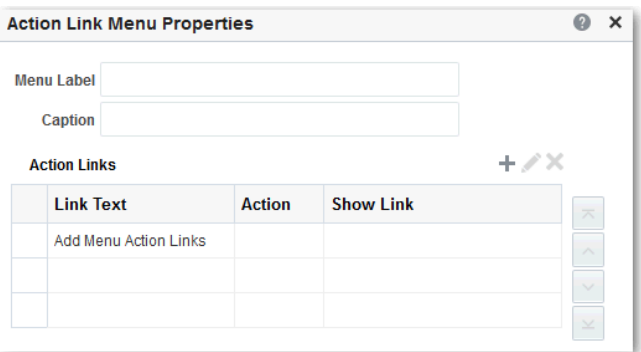

- **4.** Add the action links to the menu.
- **5.** Click **OK**.
- **6.** In Dashboard builder, click **Save**.

# Edit Named Actions

You can edit existing named actions. For example, you can edit the Brand Analysis action in the Sales Performance dashboard to navigate to a newly created analysis.

- **1.** Navigate to the action in the catalog.
- **2.** Click **Edit**.

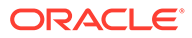

<span id="page-620-0"></span>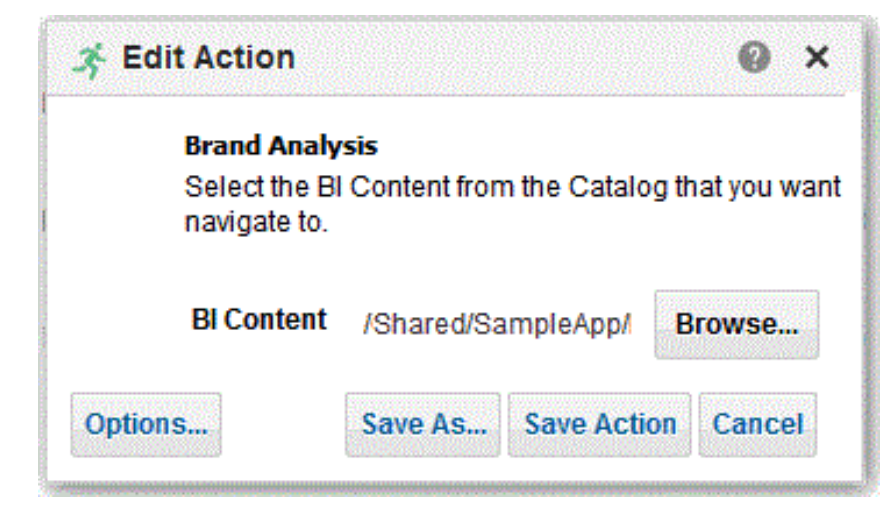

- **3.** Edit the action and click **OK**.
- **4.** Click **Save Action**.

# Edit and Delete Action Links in Analyses

You can edit action links or delete action links you don't want any more. So, if an action link navigates to an obsolete analysis or web site you can point somewhere new or remove the link.

- **1.** Open the analysis for editing.
- **2.** On the Criteria tab, open the **Options** menu for a column and select **Column Properties**.

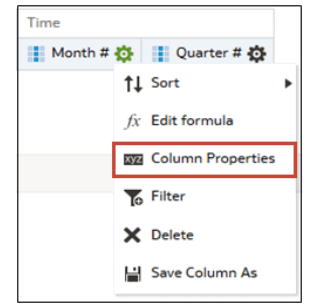

- **3.** Click the **Interaction** tab.
- **4.** To edit an action or action link:
	- **a.** In the Action Links area, select the action to edit and click **Edit Action Link**.
	- **b.** Make the changes you want.
	- **c.** To edit the associated action, click **More** and select **Edit Action**.
	- **d.** Make the changes you want.
- **5.** To delete an action link:
	- **a.** In the Action Links area, select the action link that you want to delete.
	- **b.** Click **Delete**.

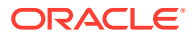

- **6.** Click **OK**.
- **7.** Click **Save Analysis** in the Criteria tab.

# <span id="page-621-0"></span>Edit and Delete Action Links in Dashboard Pages

You can edit action links or delete those you don't want any more. For example, if the URL to an "Opportunity" site changes you can point to the new URL.

- **1.** Open the dashboard for editing.
- **2.** If the action and action link are associated with an action link menu:
	- **a.** Click **Properties** for the action link menu.
	- **b.** Make the appropriate changes to the menu label and caption.
	- **c.** In the Action Links area, select the action you want and click **Edit**.
- **3.** To edit an action that isn't part of a menu, click **Properties** for the action link.
- **4.** Update the action link.
- **5.** Click **More** and select **Edit Action** to edit the action.
- **6.** Edit the action and click **OK**.
- **7.** Click **OK** in the Action Link Properties dialog, and in the Action Link Menu Properties dialog (if displayed).
- **8.** Click **Save**.
- **9.** Click **Delete** on the action link (or action link menu) toolbar to remove actions you don't want any more.

# Save Inline Actions in Analyses to the Catalog

You can save useful inline actions to the catalog and reuse them in other analyses and dashboards.

- **1.** Open the analysis for editing.
- **2.** On the Criteria tab, open the **Options** menu for a column and select **Column Properties**.

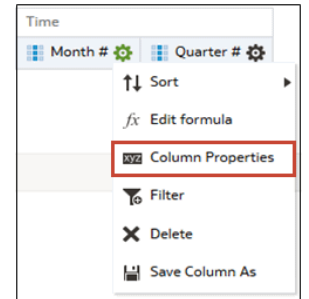

- **3.** Click the **Interaction** tab.
- **4.** In the Action Links area, select the action you want and click **Edit Action Link**.
- **5.** Click **More** and select **Save Action As**.

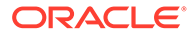

**6.** Specify how the action appears in the catalog, then click **OK** to save it.

# <span id="page-622-0"></span>Save Inline Actions in Dashboards to the Catalog

You can save useful inline actions to the catalog and reuse them in other analyses and dashboards.

- **1.** Open the dashboard for editing.
- **2.** If the action and action link are associated with an action link menu:
	- **a.** Click **Properties** for the action link menu.

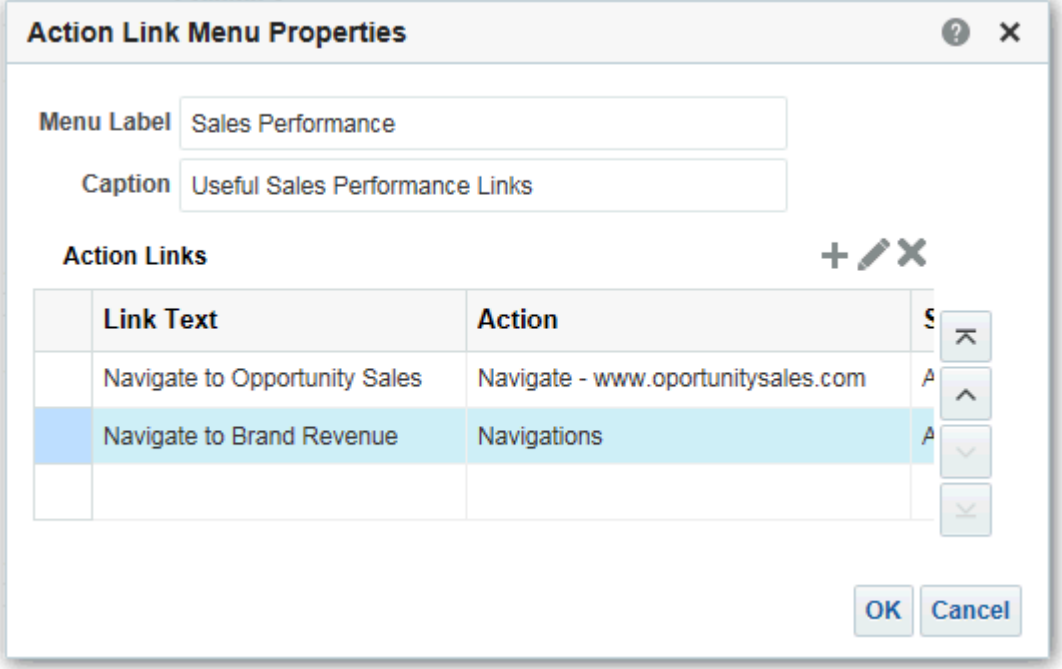

- **b.** Make the appropriate changes to the menu label and caption.
- **c.** In the Action area, select the action you want to save to the catalog.
- **3.** To save an action that isn't part of a menu, click **Properties** for the action link.
- **4.** Click **More** and select **Save Action As**.
- **5.** Specify how the action appears in the catalog and click **OK**.
- **6.** Click **Save**.

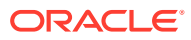

# 23 Managing Content

This chapter describes how to manage your content in the catalog.

#### **Topics:**

- **Typical Workflow to Manage Content**
- [About Naming Restrictions for Catalog Objects](#page-624-0)
- [Rename Content](#page-624-0)
- [Search for and Replace Text in Catalog Objects](#page-625-0)
- [Access Favorites Easily](#page-628-0)
- [Access Properties](#page-629-0)
- **[Assign Access Permissions](#page-630-0)**
- [Send Email Reports and Track Deliveries](#page-632-0)
- [Automate Business Processes with Agents](#page-636-0)
- Perform Advanced Agent Job Management Tasks
- [Assign Ownership of Items](#page-645-0)
- [Assume Ownership of Items](#page-645-0)
- [About Embedding External Images and Other External Resources in Your Content](#page-646-0)
- [Access Your Reporting Content in Smart View](#page-646-0)
- [Perform Advanced Catalog Management](#page-646-0)

# Typical Workflow to Manage Content

Here are some common tasks that you perform to access and organize content in the catalog.

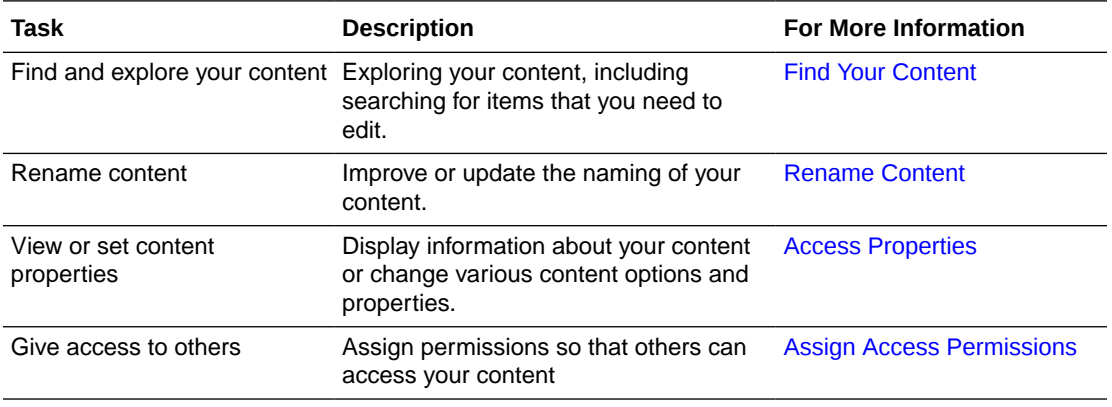

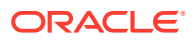

<span id="page-624-0"></span>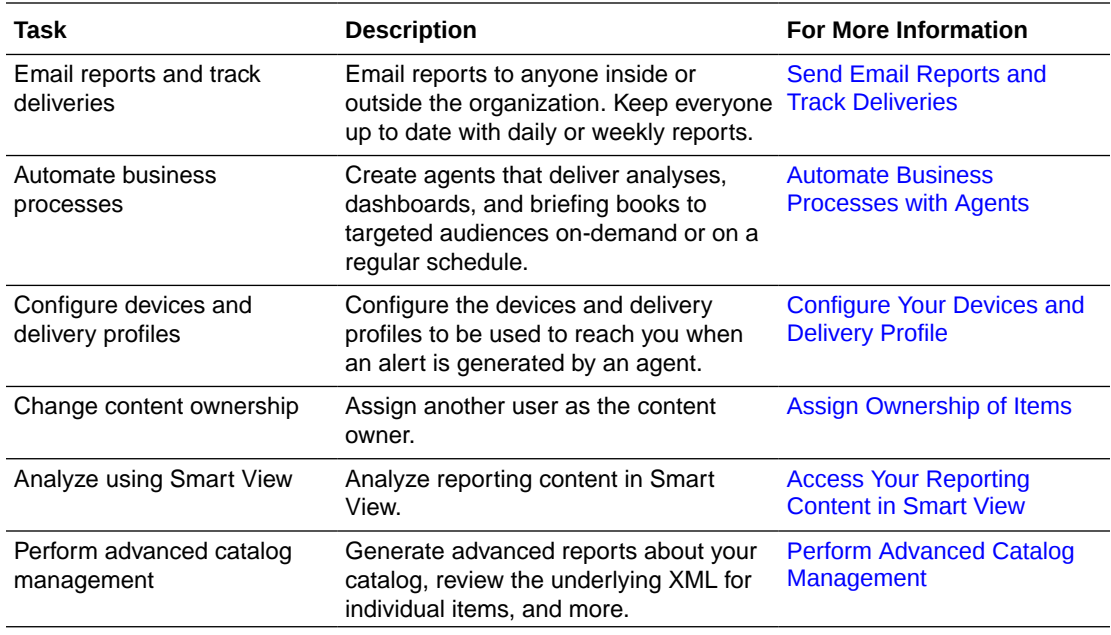

# About Naming Restrictions for Catalog Objects

You can't use special characters when naming or renaming catalog objects, such as workbooks, dashboards, and analyses.

When you name or rename a catalog object, don't use special characters  $(-, 1, 4, 3, 96, 1)$ ^, &, \*, +, `, |, :, ", \\, <, >, ?, ,, /) in the object name.

# Rename Content

You can rename items and views to make their names more meaningful to you.

#### **Topics:**

- **Rename Items**
- **[Rename Views](#page-625-0)**

#### Rename Items

You can rename items to make their names more meaningful to you. For example, you can change the name of the "High Products" filter to "Top 3 Products."

- **1.** On the Classic Home page, click **Catalog**.
- **2.** In the Catalog page, search for the item that you want to rename.
- **3.** In the search results for the item, click **More**, and then **Rename**.
- **4.** Give the item a new name.
- **5.** Optional: Click **Preserve references to the old name of the item**, if the option is available for the item.

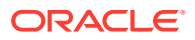

Use this option to specify that existing references to the previous name of the item are maintained. This creates a shortcut with the old name that points to the renamed item in the catalog. If you don't select this option, then existing references break.

**6.** Click **OK**.

#### <span id="page-625-0"></span>Rename Views

You can rename views to make their names more meaningful to you. For example, you can change the name of a view from "Sales Forecast 2014" to "Forecast 2014."

- **1.** Open the analysis for editing.
- **2.** On the Results tab, click **Edit View**.
- **3.** In the view editor toolbar, click **Rename View**.
- **4.** In the Rename View dialog, give the view a new name.
- **5.** Click **OK**.

# Search for and Replace Text in Catalog Objects

You can search for specific text in the catalog and replace it with other text.

This allows a power user with the catalog privilege Can Replace Text, and read/write permissions on catalog objects, to do plain text replacement on selected catalog objects and folders. You can perform single or multiple text searches on the selected content.

#### **Caution:**

Replacing text in this way doesn't guarantee correctness of the new change, and you must ensure the change is carefully reviewed and validated. Oracle recommends that you back up the catalog before making text replacement changes, as these changes can render artifacts invalid or unusable.

You can replace text in the following catalog object types:

- Dashboard
- Dashboard Prompt
- **Analysis**
- **Filter**
- Workbook
- **Agent**
- **Action**

Specifically, you can search for and replace:

• A simple text string, as described in [Search for and Replace a Simple Catalog Text](#page-626-0) [String](#page-626-0).

For example, suppose that an object contains the string "My Misspeled Wirds." You can search and replace that string with the proper text of "My Misspelled Words."

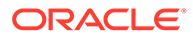

<span id="page-626-0"></span>• Multiple or complex text strings all at the same time using an JSON file, as described in [Search for and Replace Multiple Catalog Text Strings](#page-627-0).

For example, suppose that the administrator renames a workbook, subject area, a table, or column. The table "Sales" might be renamed "MySales." You can search and replace all uses of that object throughout the catalog.

### Search for and Replace a Simple Catalog Text String

You can search for a simple text string in the catalog and replace it with other text.

- **1.** On the Classic Home page, click **Catalog**.
- **2.** In the Catalog page, select a folder or an object to perform text replacement on.
- **3.** In the search results for the item, click **More**, and then click **Replace Text**.

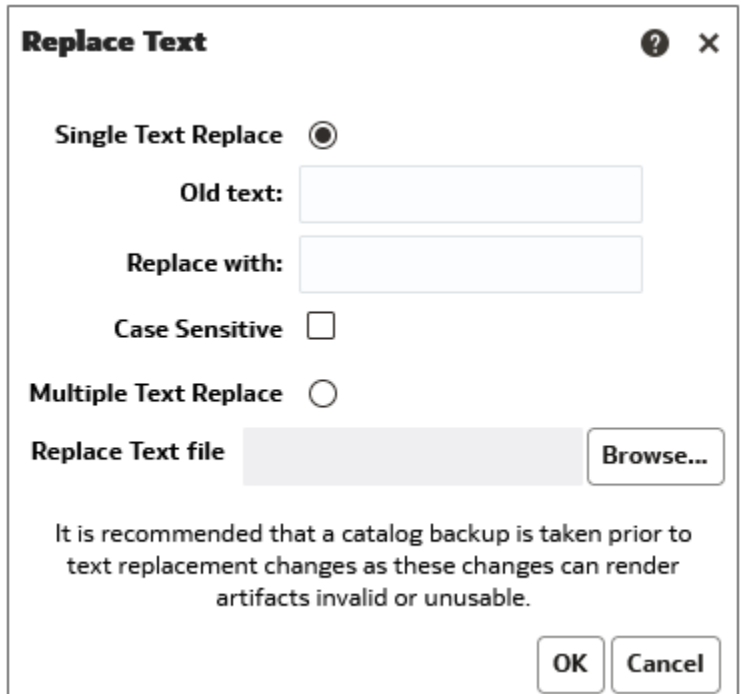

- **4.** Click **Single Text Replace**.
- **5.** In the **Old text** field, enter the text string to search for.
- **6.** In the **Replace with** field, enter the replacement text.
- **7.** To make the search case insensitive, deselect **Case Sensitive**.
- **8.** Click **OK**.
- **9.** You can review the progress of the job from the Classic Home page, by clicking **My Profile**, **Background Tasks**, and **Replace Text Tasks**.

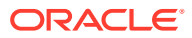

# <span id="page-627-0"></span>About Search and Replace of Multiple Catalog Text Strings

You can perform more powerful search and replace operations on multiple catalog text strings all at the same time by importing a JSON file that identifies each text string to search for and replace.

JSON File Format to Search for and Replace Text Strings

In the search and replace JSON file, you use an items element to identify all of the text strings to search for and replace.

The action elements are contained in a commands element.

- items Specifies the section containing the text items to replace.
- oldValue Specifies the text string to search for.
- newValue Specifies the replacement text.
- ignoreCase Ignores case when set to true, but becomes case-sensitive when set to false. The default value is false.

### Example JSON File for Searching for and Replacing Text Strings

The following is a partial example of an JSON file for searching for and replacing a text string.

```
{
   "Items": [
     {
       "oldValue": "Text1"
       "newValue": "New Value1"
       "ignoreCase": true
     },
     {
       "oldValue": "text2",
       "newValue": "New Value2",
       "ignoreCase": false
     }
   ]
}
```
### Search for and Replace Multiple Catalog Text Strings

Use this procedure to search for and replace multiple catalog text strings all at the same time.

**1.** Create the JSON file for searching for and replacing multiple text strings.

See About Search and Replace of Multiple Catalog Text Strings.

- **2.** On the Classic Home page, click **Catalog**.
- **3.** In the Catalog page, search for the item for which you want to replace the text.
- **4.** In the search results for the item, click **More**, and then click **Replace Text**.

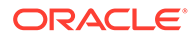

<span id="page-628-0"></span>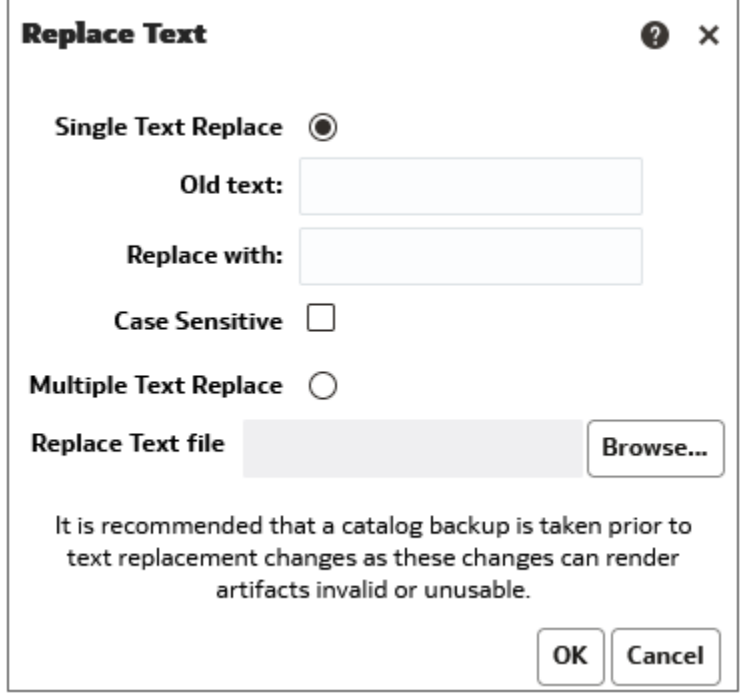

#### **5.** Click **Multiple Text Replace**.

- **6.** In the **Replace Text File** field, enter the path or click **Browse** to specify the JSON file that you created in Step 1.
- **7.** Click **OK**.

Text replacement triggers a background job to complete the task.

- **8.** Review the progress of the replace text job by following these steps:
	- **a.** Display the Classic Home page.
	- **b.** Click **My Profile**, **Background Tasks**, and then click **Replace Text Tasks**.

# Access Favorites Easily

You can access your favorite content easily using the **Favorites** option on the Home page.

**Topics:**

- Add Content to your Favorites List
- [Remove Content from your Favorites List](#page-629-0)

### Add Content to your Favorites List

You can bookmark as favorites the content that you work with the most. Your favorites are displayed with a gold star, and you can view all of your favorites by clicking **Favorites** on the Home page.

For example, you might regularly view the "Box Plot & Bar" project. You can flag the project as a favorite to help you quickly access it.

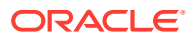

- **1.** Display the Classic Home page, Catalog page, or Favorites page where the content is displayed.
- **2.** Locate the content that you want to mark as a favorite.
- **3.** Click **More**, and then **Add to Favorites**.

### <span id="page-629-0"></span>Remove Content from your Favorites List

You can remove content from your favorites list that you no longer need to access as often. For example, you might remove the "Box Plot & Bar" project from your favorites because it's out-of-date.

- **1.** Display the Classic Home page, Catalog page, or Favorites page where the content is displayed.
- **2.** Locate the content that you want to remove from your favorites.
- **3.** Click **More**, and then **Remove from Favorites**.

#### Add or Remove Favorites from Other Pages

You can add or remove favorites from other pages.

For example, you might want to flag an analysis in the Alerts page as a favorite to help you quickly access it.

- **1.** Go to the page or folder and search for the content you want to add or remove from the favorites list.
- **2.** Select the item and click **More**.
- **3.** From the Action menu of the item, click **Add to Favorites** or **Remove from Favorites**.

### Access Properties

Administrators can access the properties of any item or folder to perform tasks such as view system information or change access levels. All other users can access and modify the properties for only those items that they create or own.

For example, you might want to change the Brand Revenue analysis to be read-only so that other users can't modify it.

- **1.** On the Classic Home page, click **Catalog**.
- **2.** In the Home page or Catalog page, locate the catalog item that you want to edit.

You can locate a catalog item in the Recent or Others list on the Home page, or use the Search tool to locate a catalog item. For example, you might locate an analysis named 'Revenue by Region'.

- **3.** Click **More**, then **Properties**.
- **4.** Review or change the settings in the Properties dialog.

For example, you can set an item as read-only or take ownership of an item.

<span id="page-630-0"></span>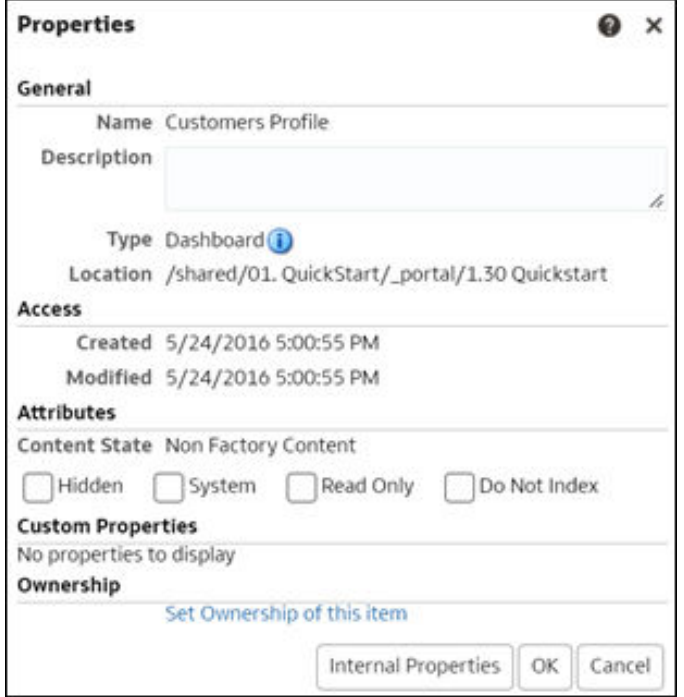

**5.** Click **OK** to save changes or click **Cancel**.

# Assign Access Permissions

You can give others access to items in the catalog and to dashboard sections. This helps you to control the content that users can view or edit.

#### **Topics:**

- Add or Update Item Permissions
- [Add or Update Dashboard Section Permissions](#page-631-0)

### Add or Update Item Permissions

You give catalog item access permissions to application roles.

The permissions that you can assign to others vary depending on the type of content. To change permissions, the application role that you are assigned to must have the Change Permission privilege.

- **1.** On the Home page, click **Catalog**.
- **2.** In the Catalog page, search for the content to which you want to assign permissions.
- **3.** In the search results for the item, click **More** and **Permissions**.

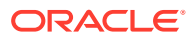

<span id="page-631-0"></span>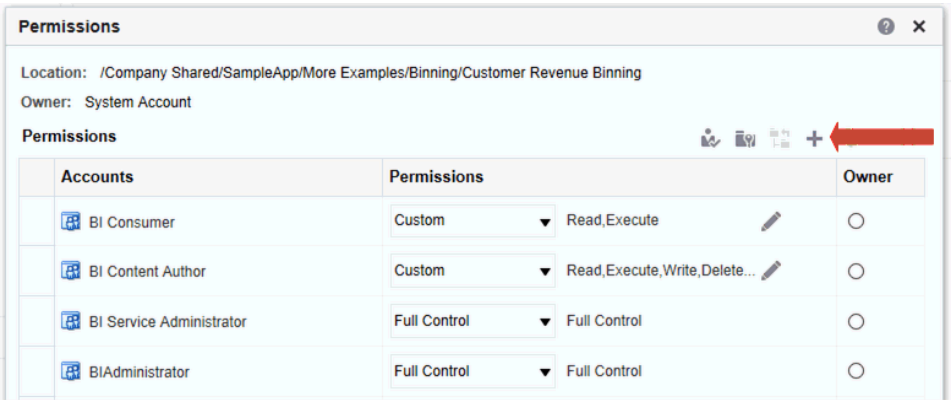

**4.** In the Permissions dialog, click **Add users/roles** to access the Add Application Roles and Users dialog to add any required accounts.

The roles and users inherit permissions from the roles of which they are members. For example, you can grant Full Control permission to the BIServiceAdministrator application role on the Sales Revenue analysis. This enables any user or application role with that role to have Full Control on the item. You can see the permissions that users and roles have on items (either granted directly or inherited). Click the **Click to see effective permissions** button in the Add Application Roles and Users dialog to display or hide a Permissions column to see the effective permissions for each row in the **Selected Members** table.

- **5.** In the Permissions dialog, click the **Permissions** list. Most of the items in the list are parent permissions and contain several child permissions.
- **6.** Optional: To build a specific list of permissions, click **Custom**. This option gives the user authority to bypass any permissions set on the folder that prevent the user from accessing the item from the Catalog or a dashboard. This option doesn't change the folder permissions.

For example, you can grant users the Traverse permission for the Test folder in the shared folder area. Then, they *can* access items embedded in dashboards stored in this folder. Also, they can access embedded items in dashboards stored in sub-folders, such as /<*shared folder area*>/Test/Guest folder. However, users can't access (meaning view, expand, or browse) the folder and sub-folders from the Catalog.

**7.** Click **OK** twice.

### Add or Update Dashboard Section Permissions

You can give others access to dashboard sections, thereby controlling which users have access to those sections. To grant access, you assign permissions to users of the dashboard.

For example, you assign permissions for the Project Costs section of the dashboard to the BI administrator. You can restrict access to BI consumers to prevent unwanted changes.

- **1.** Open a dashboard for editing.
- **2.** Select **Properties** in the section toolbar.
- **3.** Select **Permissions**.
- **4.** In the Permissions dialog, click the **Permissions** list to select permissions.
- **5.** Click **OK**.

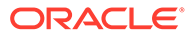

# <span id="page-632-0"></span>Send Email Reports and Track Deliveries

Send email reports to anyone inside or outside the organization or use agents to send reports to a range of other devices. Keep everyone up-to-date with regular daily or weekly reports.

#### **Topics**

- Send Email Reports Once, Weekly, or Daily
- Track the Reports You Distribute By Email or Through Agents
- [Restore and Enable Delivery Schedules](#page-635-0)
- **[Email Security Alert](#page-635-0)**

### Send Email Reports Once, Weekly, or Daily

Send Email reports to one or more recipients directly from the catalog. It's easy to distribute reports this way and quicker than downloading a report and mailing it from your email client. To keep everyone up-to-date, schedule daily or weekly emails.

- **1.** On the Classic Home page, do one of the following:
	- Navigate to the item you want to email, click **Edit**, and in the **Results** tab, click **Email**.
	- Click **Catalog**, navigate to the item you want to email, click the **More** action menu, and select **Email**.
- **2.** Enter the email address for one or more recipients.

Separate multiple email addresses with a comma. For example: jane.white@abc.com, steve.brown@abc.com.

- **3.** Customize the **Subject** line.
- **4.** Send the email **Now** or click **Later** to set a date and time in the future.
- **5.** To email report updates on a daily or weekly basis, click **Repeat** and then select **Daily** or **Weekly**.

You can check the status of email deliveries from the Console.

### Track the Reports You Distribute By Email or Through Agents

Track the reports you've chosen to send to people by email from the Console. Quickly see when reports were sent and which items are pending (scheduled to run in the future). Review, change, or delete your deliveries (scheduled or completed) from the same page.

Any agents that you set up to deliver content are displayed in the Console too. This way, all your delivery information is in one place.

You can filter the deliveries by their status to track deliveries most important to you. The various status messages are explained here.

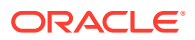

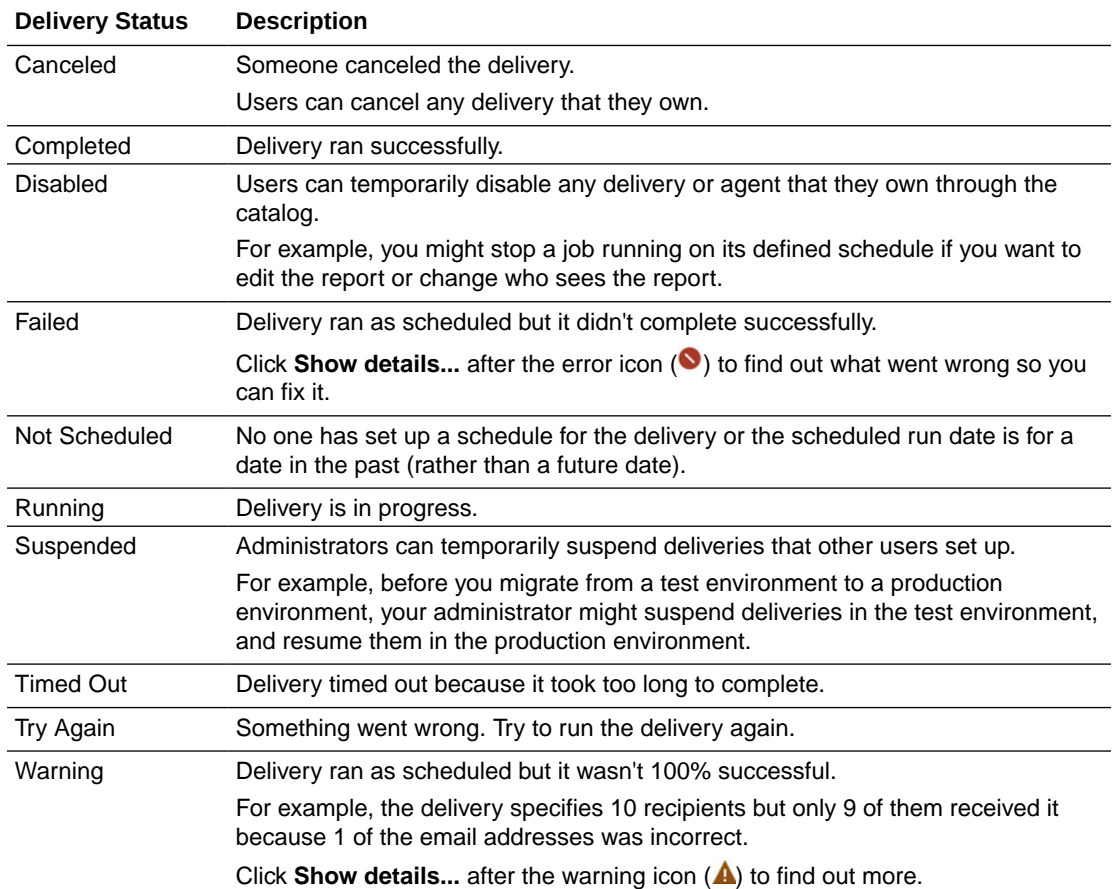

To track deliveries from the Console:

- **1.** Go to the Home Page, click **Navigator**, and then click **Console**.
- **2.** Click **Monitor Deliveries**.

Deliveries are listed by run date, with the most recent delivery displayed first. Initially, you see only the deliveries sent in the last 24 hours (**Last Day**). To see deliveries for the last week or all deliveries, select **Last 7 Days** or **All Times**.

Click **Show Scheduled Deliveries** to show deliveries that are scheduled to run in the future. For example, you might schedule a delivery to run tomorrow at 9am. If you look at the Deliveries page the night before or at 8am, you'll see the delivery only when you select **Show Scheduled Deliveries** as the delivery hasn't run yet.

- **3.** Filter the list of deliveries by name, time, or status.
	- **Name**: To filter by name, start typing the name of the delivery you're looking for in the search box, and then press **Enter**.
	- **Time**: To filter by time, click the time filter. Select from **Last Day**, **Last 7 Days**, **All Times**.
	- **Status**: To filter by status, click **Filter by Status**. Select one or more from **Failed, Warning, Completed, Canceled, Timed Out, Try Again, Running, Disabled, Suspended, Not Scheduled**, and then click **Apply**.

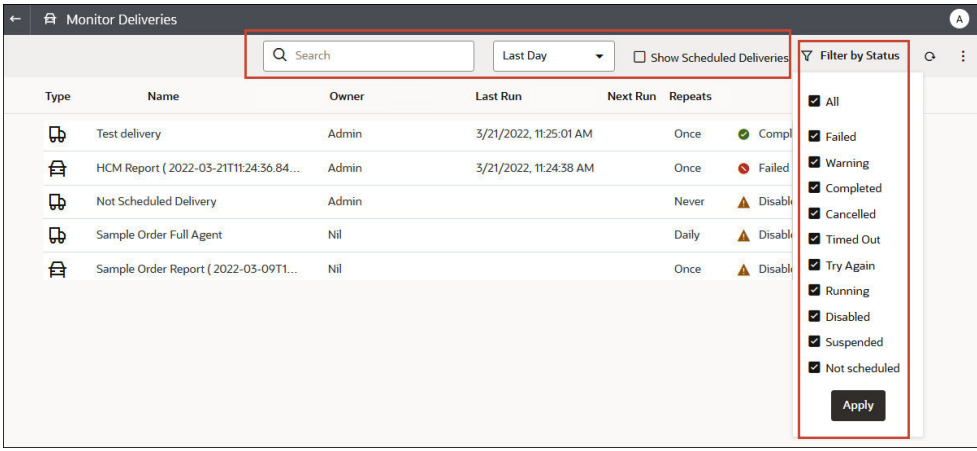

**4.** Click the **Actions** menu for a delivery to review or manage a single delivery.

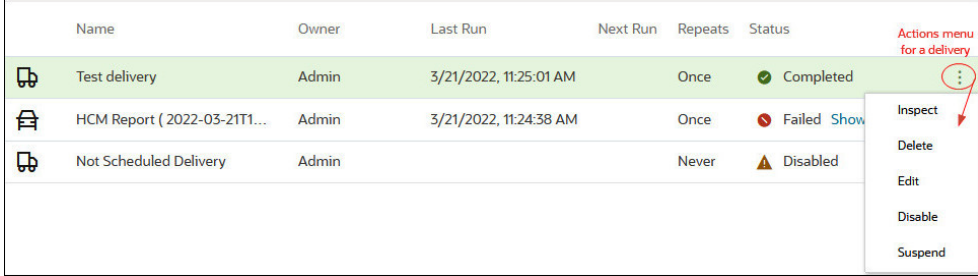

**5.** To preview the content, click the Actions menu for the delivery, and select **View Report**.

This option isn't available if the delivery is generated by an agent.

**6.** To see details about a delivery, such as the date of last and next run, delivery frequency, history, and so on, click the Action menu for the delivery and select **Inspect**.

Click **History** to view and search for historical job runs. Use the name, time, and status filters to help you find the delivery you want.

- **7.** To edit a delivery, click the Actions menu for the delivery, and select **Edit**.
	- Email deliveries Update the email options.
	- Agent deliveries Edit the agent associated with the delivery.
- **8.** To troubleshoot a delivery that fails or completes with a warning, click **Show details...**.

Failed - Click **Show details...** to find out what went wrong so you can fix it.

Warning - Click **Show details...** to find out more.

**9.** To disable a delivery, click the Actions menu for the delivery, and select **Disable**.

If you want to enable the delivery later on, click the Actions menu for the delivery, and select **Enable**.

**10.** To delete a delivery and all future scheduled deliveries, select **Delete**, then **OK** to confirm.

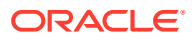

**11.** To delete, resume, or suspend multiple deliveries, Ctrl-click to select them and then rightclick to select the action you want to perform (**Delete**, **Resume**, **Suspend**).

#### <span id="page-635-0"></span>Email Security Alert

Content that you send by email isn't encrypted. It's your responsibility to safeguard any sensitive data that you send.

See Send Reports by Email and Track Deliveries.

### Suspend and Resume Deliveries

Administrators can temporarily suspend any delivery, at any time.

- **1.** In the Oracle Analytics Home page, click the **Navigator**, and then click **Console**.
- **2.** Click **Monitor Deliveries**.
- **3.** To access everyone's deliveries in addition to your own, click the Action menu for the page, and select **Admin View**.
- **4.** To suspend a delivery, click the Action menu for the delivery and select **Suspend**.

To suspend multiple deliveries at once, select **Shift** + click or **Ctrl** + click to select all the deliveries you want to suspend, then right-click and select **Suspend**.

- **5.** To resume a delivery, click the Action menu for the delivery and select **Resume**.
- **6.** To resume or suspend multiple deliveries, Ctrl-click to select them, and then right-click to select the action you want to perform (**Resume** or **Suspend**).

### Restore and Enable Delivery Schedules

When you restore content from a snapshot or migrate content from a different environment, delivery schedules defined for agents, analyses, and dashboards in the snapshot aren't restored or activated right away. When you're ready to restore deliveries on your system, you can decide whether to enable or disable delivery schedules on your system. This is useful as you might not want to immediately start delivering content.

For example, if you're restoring a production environment, you probably want to restart deliveries as soon as possible. Whereas in a test environment, you might prefer to disable deliveries after restoration and activate them at a later date.

- **1.** In the Oracle Analytics Home page, click the **Navigator**, and then click **Console**.
- **2.** Click **Monitor Deliveries**.
- **3.** To restore deliveries, click the **Action** menu for the page and select **Restore Deliveries**.
- **4.** Select whether to restore and activate deliveries or restore deliveries only. Select one of the following:
	- **Maintain Delivery Schedule Status**

All delivery schedules maintain their status (enabled or disabled).

- Existing delivery schedules remain unchanged.
- New delivery schedules created during the restore process inherit the schedule status that's defined in the corresponding agent, analysis or dashboard.

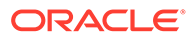

For example, this option is useful when you restore deliveries in a production environment where you want deliveries to be active immediately.

#### <span id="page-636-0"></span>• **Disable Delivery Schedules for New Deliveries**

Delivery schedules that are created during the restore process for agents, analyses, and dashboards are disabled. Existing delivery schedules remain unchanged.

For example, this option is useful when you restore deliveries in a test environment where you don't need to activate deliveries immediately.

#### • **Disable All Delivery Schedules And Delete All History (Not recommended)**

All delivery schedules are disabled during the restore process and any delivery history is deleted.

- Existing delivery schedules are disabled.
- New delivery schedules created for agents, analyses, and dashboards during the restore process are disabled.
- Historical delivery details no longer available.

This option is not recommended. If you do select this option, you must manually enable delivery schedules for all agents, analyses, and dashboards.

- **5.** Click **Restore**.
- **6.** To activate a delivery, click the Action menu for the delivery, and select **Enable**.

To activate multiple deliveries at once, select **Shift** + click or **Ctrl** + click to select all the deliveries you want to activate, then right-click and select **Enable**.

If necessary, click **Edit** to redefine the delivery schedule.

## Automate Business Processes with Agents

Content authors can create agents that deliver analyses, dashboards, and briefing books to targeted audiences on-demand or on a regular schedule.

#### **Topics:**

- Create Agents to Deliver Content
- [Schedule an Agent to Deliver Content Directly from an Analysis](#page-638-0)
- [Disable and Enable the Schedule for an Agent](#page-638-0)
- [Subscribe to Agents](#page-639-0)
- [List Agents You Subscribe To or Own](#page-639-0)
- [Access and Manage Your Alerts](#page-639-0)
- [Perform Advanced Agent Job Management Tasks](#page-640-0)

#### Create Agents to Deliver Content

You can create agents that deliver analyses, dashboard pages, and briefing books to specific recipients and subscribers. These agents can deliver content on-demand or on a regular schedule.

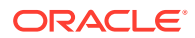

- **1.** On the Classic Home page, click **Create** and select **Agent**.
- **2.** Optional: Set some general options for the agent.
	- **a.** Set a priority level for the agent.

Consider the importance of the content you want to deliver.

- **b.** Define how you want to generate the content, that is, which user do you want to run report queries as.
- **3.** Set up a delivery schedule.
	- **a.** Click the **Schedule** tab.
	- **b.** Select whether you want the agent to run on a schedule, how often it runs, when to start, and when to stop.

When you select the date and time, for time zones where daylight savings applies, the time zone reflects the daylight savings time. For example, if, during the summer months, you select **(GMT) Greenwich Mean Time: Dublin, Edinburgh, Lisbon, London**, this means BST (British Summer Time).

The minimum frequency for daily run by delivery agent is 15 minutes.

- **4.** Optional: Click the **Condition** tab, and select **Use a condition** if you want the agent to only run under certain conditions.
	- Click **Create** to define the condition.
	- Click **Browse** to select an existing condition from the catalog.

Keep the default (**Do not use a condition**), if you want the agent to always deliver its content.

- **5.** Select the content you want to deliver, such as a dashboard page or an analysis.
	- **a.** Click the **Delivery Content** tab.
	- **b.** Enter a name in the **Subject** field.
	- **c.** Select the content that you want to deliver.
	- **d.** Select the format that you want to deliver the content in.
	- **e.** Select the option for how you want to deliver the content when the agent runs.
		- **Deliver results directly** Delivers the results in an email. This option displays if you have the Deliver Content in Email privilege (assigned to BI Consumer users by default).
		- **Deliver as attachment** Delivers the results as an email attachment. This option displays if you have the Deliver Content in Email privilege (assigned to BI Consumer users by default).
- **6.** Specify who you want the content to be delivered to and who else is allowed to subscribe to this agent.
	- **a.** Click the **Recipients** tab.
	- **b.** Click **Add Recipient** to add users individually or add users by their application role.
	- **c.** Click **Add Email Recipient** to enter the email address of one or more recipients.
	- **d.** Click **Get Recipients from the Analysis Used in the Agent Condition**, and select analysis columns from a condition used by this agent. If the **Condition** tab doesn't contain a condition, then you can't select this option. At runtime this adds recipients whose email addresses are configured for the selected columns used in the condition.

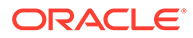

If you select this option the agent must be saved under Shared Folders.

- <span id="page-638-0"></span>**e.** Click **Only Return Rows Relevant to the User Running the Agent** to only return data available to the user.
- **f.** To allow other people to subscribe to this agent, select **Publish Agent for Subscription** and then define who can subscribe, by selecting their user name or an application role.

This option is only available for agents or reports saved in Shared Folders.

- **7.** Specify how you want content to be delivered to the recipients. You can send deliveries to Oracle Analytics, by email, and to devices such as mobile phones and pagers.
	- **a.** Click the **Destinations** tab.
	- **b.** Click **Home Page and Dashboard** to deliver content. Users receive alerts in Oracle Analytics whenever deliveries are sent to them.
	- **c.** Click **Devices** to deliver the content in other ways.
		- To let users decide how they receive deliveries, select **Active Delivery Profile**.
		- To restrict the types of devices that deliveries can be sent to, select **Specific Devices** and select only the device types you want.

Users set up their deliveries profile through **Delivery Options** preferences (My Account).

**8.** Save the agent.

If you want other people to subscribe to the agent, you must save it in a subfolder under /Shared Folders so they can find it. For example, /Shared Folders/ MySharedAgents/Sales/MonthlySalesTarget\_Agent.

After saving the agent, you can run the agent by clicking the **Run Agent Now** button. This is helpful, for example, if you want to test the agent.

The Actions tab is reserved for future use.

### Schedule an Agent to Deliver Content Directly from an Analysis

You can set up an agent to deliver content directly from an analysis. When you create an agent in this way, Oracle Analytics sets the **Content** property for you and creates a delivery condition for the agent to help you get started.

- **1.** Navigate to the analysis in the catalog.
- **2.** Click the **More** action menu, and select **Schedule**.
- **3.** Further define the agent, as required.

#### Disable and Enable the Schedule for an Agent

You can temporarily disable (and then enable) an agent's schedule.

Disabling an agent's schedule stops the agent from running on its defined schedule. It doesn't stop you from running it by other means, for example, by the **Run Agent Now** button in the agent editor.

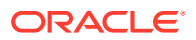

- <span id="page-639-0"></span>**1.** On the Classic Home page, click **Catalog** and navigate to the agent whose schedule you want to disable or enable.
- **2.** Click the **More** action menu, and select **Disable Schedule** to disable the agent's schedule.
- **3.** Click the **More** action menu, and select **Enable Schedule** to run the agent on schedule again.

You also can disable and enable an agent's schedule by using the **Enabled** box in the Schedule tab of the agent editor.

### Subscribe to Agents

Subscribe to an agent if you want to receive the most up-to-date information generated by the agent. You can only subscribe to agents if the owner allows you to do so.

- **1.** On the Classic Home page, click **Catalog**.
- **2.** Navigate to the agent you want to subscribe to.
- **3.** Click the **More** action menu, and select **Subscribe**.

To make an agent available for subscription, the owner must select **Publish Agent for Subscription** (**Recipients** tab) and identify who's allowed to subscribe.

**4.** To unsubscribe at any time, click the **More** action menu, and select **Unsubscribe**.

### List Agents You Subscribe To or Own

You can display a list of agents that you subscribe to and any agents that you own.

- **1.** On the Classic Home page, click **Catalog**.
- **2.** Click **Search**.
- **3.** To find all the agents, enter **\*** (asterisk) in the Search box, select **All** from the Location list, and then select **Agent** from the Type list.

Alternatively, enter the name or part of the name of an agent in the **Search** field, select a specific **Location**, and then select **Agent** from the Type list.

**4.** Click **Search**.

#### Access and Manage Your Alerts

Alerts notify you when content arrives from an agent.

- **1.** On the Classic Home page, click **Alerts!**
- **2.** View and manage your alerts.
	- View the content for an alert.
	- Clear an alert and all its occurrences.
	- Edit the agent that generated the alert, if you have permission to do so.
	- Run the agent that generated the alert, if you have permission to do so.
	- Subscribe to the alert.

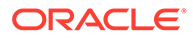

Clear all your alerts and all their occurrences.

# <span id="page-640-0"></span>Perform Advanced Agent Job Management Tasks

You can use Oracle Analytics to perform management tasks related to working with agent jobs.

If you want to perform advanced tasks, you can use the Job Manager Command Line Interface on a local Windows or Linux machine. For example, the Job Manager Command Line Interface enables you to add, remove, list, and view agent jobs.

#### **Topics:**

- About the Job Manager Command Line Interface
- Use the Job Manager Command Line Interface

#### About the Job Manager Command Line Interface

You can use the Job Manager command line interface to create and manage scheduled jobs.

You can configure and submit agents for execution using Oracle Analytics Classic, however you can also use the Job Manager command line interface for similar tasks using commands and scripts.

The Job Manager command line interface is deployed when you install Oracle Analytics Server.

#### Use the Job Manager Command Line Interface

You use the Job Manager command line interface to perform advanced job management. For example, you can create, delete, and view scheduled jobs.

**1.** To use the command line, change to the following directory:

ORACLE\_HOME/bi/modules/oracle.bi.jobmanager/scripts

- **2.** Run the appropriate script:
	- jobmanager.cmd (on Windows)
	- ./jobmanager.sh (on Linux)
	- For assistance about commands run: jobmanager.cmd - help | ./jobmanager.sh -help
- **3.** Enter a command. For example, use listJobs to generate a report of all scheduled jobs.

./jobmanager.sh listJobs /u admin /p myPassword /scheduler 123.456.78.9 /schedulerport 9502

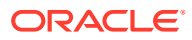

# <span id="page-641-0"></span>Configure Your Devices and Delivery Profile

You use the Delivery Options tab of the My Account dialog to configure the devices and delivery profiles to be used to reach you when an alert is generated by an agent.

- About Devices and Delivery Profiles
- **Configure Your Devices**
- **[Configure Your Delivery Profiles](#page-642-0)**

### About Devices and Delivery Profiles

Devices and delivery profiles control how best to reach you when an alert is generated by an agent and on which devices you want to receive the content.

- **Device** A device is the medium used to deliver content to you. The content of an agent can be delivered to you in different ways, such as, an email or SMS message.
- **Delivery profile** A delivery profile specifies which devices to use to deliver content to you, based on the priority of the content. You can define several delivery profiles to meet your needs, and switch among them. However, only one profile can be active at any given time.

For example, you might have an **In the Office** delivery profile that delivers content to an office email, and an **On the Road** profile that delivers content to your cell phone, depending on the priority of the information.

You configure your devices and your delivery profiles from the Delivery Options tab of the My Account dialog.

Your administrator manages the types of devices that are available to you. See .

Depending on the destinations that are specified for an agent, content can be delivered to the:

- Home page and dashboard (Alerts section).
- Active delivery profile or specific devices.

When the destinations are specific devices, content is delivered to the devices that you have configured rather than to the devices in your active delivery profile. For example, if an agent is defined to be delivered by email devices, then the default email device that you configured is used rather than any email devices that you configured in your active delivery profile.

Delivery content is assigned a specific priority. The default priority is normal. When you select devices for your active profile, you can indicate what priority content should be sent to that device. For example, if you have added a cell phone to your delivery profile, then you might associate it with high priority content only.

#### Configure Your Devices

You can configure one or more devices where you want alerts to be delivered.

**1.** On the Classic Home page, click **Signed In As** *Your-Username* and then select **My Account**.

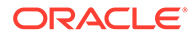

- <span id="page-642-0"></span>**2.** Click the **Delivery Options** tab.
- **3.** In the **Devices** area, click **Create Device** to add a device.

Some agents are set up to deliver alerts according to your active delivery profile but some agents only deliver to specific devices and you define those here. For example, if an agent is set up to deliver to email devices, then the email device that you specify here is used rather than any email devices that you specify in your active delivery profile.

- **4.** For **Name**, enter a name for the device that's easy to recognize. For example, **My Work Email** or **My Work Mobile**.
- **5.** Select the device category. For example, **Email**.
- **6.** For **Device Type**, specify the type that describes your device.
- **7.** For **Address/Number**, enter the address or number associated with your device. For example, your work email address or work mobile phone number.

Don't use punctuation such as spaces, dashes, or parentheses when you enter a number.

**8.** Click **OK** to return to the Deliver Options tab of the My Account dialog.

The device is displayed in the Devices list for the appropriate category (for example, **Email**).

- **9.** If you want this device to be the default device, then select the **Default** option to the right of the device name.
- **10.** To edit a device, perform the following steps:
	- **a.** Select the device in the list.
	- **b.** Click the **Edit Device** button to display the Edit Device dialog.
	- **c.** Make your edits and click **OK** to return to the Deliver Options tab of the My Account dialog.
- **11.** Click **OK**.

### Configure Your Delivery Profiles

You can set up one or more delivery profiles to say where you want alerts to be delivered.

- **1.** On the Classic Home page, click **Signed In As** *Your-Username*, and then select **My Account**.
- **2.** Click the **Delivery Options** tab.
- **3.** In the **Delivery Profile** area, click **Create Delivery Profile**.
- **4.** For **Name**, enter a name for the delivery profile that's easy to recognize. For example, **In the Office** or **On the Road**.
- **5.** For each delivery device you want to use when this is the active profile, select one or more priority options — **High**, **Normal**, or **Low**.

These priorities are used together with the priority of the delivery content to determine which device the content is delivered to.

Don't set the priority for devices that you don't want to use. Devices that don't have a priority selected aren't used by the profile.

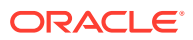

- **6.** Click **OK**.
- **7.** If you want this delivery profile to be your active profile, select the **Active** option.

# Migrate Content to Other Catalogs

You can copy catalog content from one environment to another using the catalog archive and unarchive options. Archiving saves your content to a . catalog file on your local file system. Unarchiving uploads content from catalog files to another catalog location.

#### **Topics**

- Save Content to a Catalog Archive
- [Upload Content from a Catalog Archive](#page-644-0)
- [Track the Progress of Your Catalog Unarchive Jobs](#page-644-0)

#### Save Content to a Catalog Archive

You can copy or move content you create in one environment to another environment using the catalog archive/unarchive feature. Archiving saves one or more objects or folders that contain multiple objects to a .catalog file on your local file system.

You can upload the .catalog file at a different location.

- **1.** On the Classic Home page, click **Catalog**.
- **2.** Navigate to the folder or object you want to copy or move to another catalog.

If you select a folder, all the content in that folder is included in the catalog archive, including any subfolders.

To select multiple items, press and hold the Ctrl key, and click the objects you want.

- **3.** Select **More** and then select **Archive**.
- **4.** Select **Keep Permissions** to save the permission settings, if any.

If you don't select this option, permissions are excluded. This can be useful if you're migrating content from a test environment and none of the permissions you assigned to test users are required in the production system. When you unarchive, the content inherits permissions from the parent folder on the target system.

**5.** Select **Keep Timestamps** to save information such as time created, last modified, and last accessed.

When you unarchive, timestamp information is retained and you can choose to only overwrite items that are older than those in the catalog archive.

If you don't select **Keep Timestamps**, the original age of content isn't saved or considered when you unarchive the content.

- **6.** Click **OK**.
- **7.** Select **Save File**.

If you want to, change the name of the catalog file.

**8.** Select a folder and click **Save**.

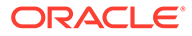

### <span id="page-644-0"></span>Upload Content from a Catalog Archive

You can upload content from Oracle Analytics and Oracle BI Enterprise Edition 11.1.1.9.0 or later. Select the custom catalog folder where you want the content to go, and , if you have BI Consumer permissions, you'll see an **Unarchive** option. Point to a catalog archive, any valid . catalog file, to copy its content to this folder.

- **1.** On the Classic Home page, click **Catalog**.
- **2.** Navigate to a custom folder where you want to unarchive the content of your file.
- **3.** In **Unarchive**, click **Browse** to select the archive file.
- **4.** In **Replace**, select an option:
	- **None:** Never overwrite existing content. This is the default setting.
	- **All:** Overwrite existing content, except for content marked Read-Only.
	- **Old:** Overwrite existing content if it's older than the content in the file.
	- **Force:** Overwrite all content, even newer content and content marked Read-Only.
- **5.** In **ACL**, select an option.
- **6.** Click **OK**.

### Track the Progress of Your Catalog Unarchive Jobs

You can track the progress and current status of any catalog unarchive operations that you initiate from the **Unarchive Jobs** tab in your My Accounts dialog.

Large catalogs might take some time to process. Check the information on this tab to find out when your job starts or completes, and troubleshoot any errors that might occur.

- **1.** Navigate to the Classic Home page.
- **2.** Click **My Profile**, and select **My Account**.
- **3.** Click **Unarchive Jobs**.

If the tab doesn't display, clear the browser cache.

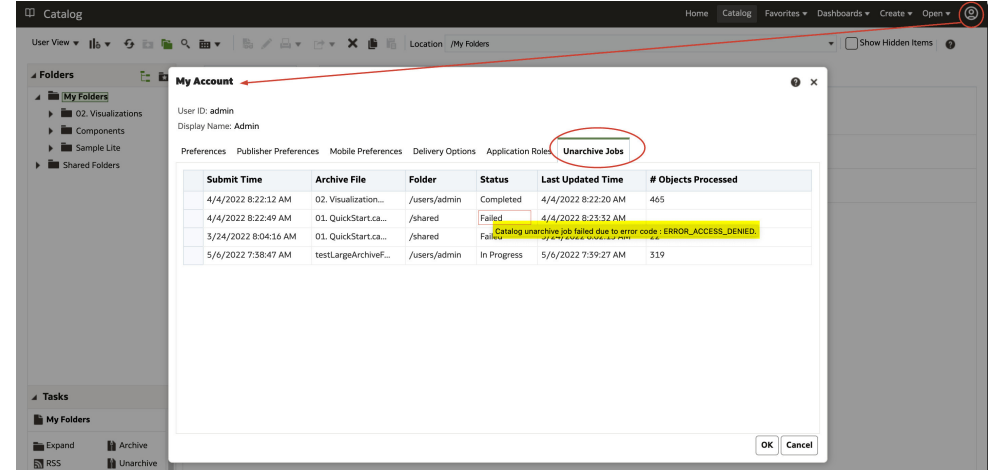

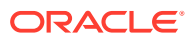

**4.** Check the status to see whether your unarchive operation is complete, still in progress, not started yet (submitted), or failed for some reason.

# <span id="page-645-0"></span>Assign Ownership of Items

When you create content in the catalog, you can grant ownership of the content to others. Also, a user who has been granted the proper privileges can take ownership of content.

For example, you can create a Brand Revenue analysis and grant ownership to a Regional Sales Analyst tasked with maintaining the analysis going forward.

- **1.** On the Classic Home page, click **Catalog**.
- **2.** In the Catalog page, search for the content to which you want to assign ownership.
- **3.** In the search results for the item, click **More** and **Permissions**.
- **4.** In the Permissions table, click the **Owner** column to specify the new owner.

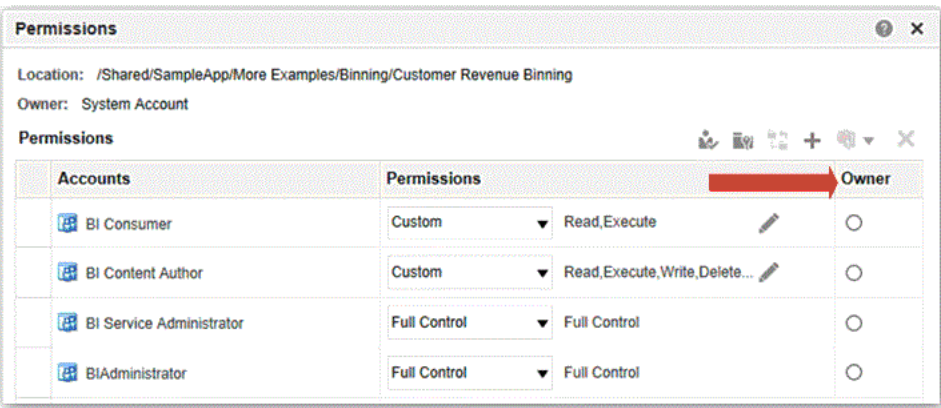

**5.** Click **OK**.

# Assume Ownership of Items

As a user or a member of a role, you can take ownership of shared folder content if you're assigned the BIServiceAdministrator role.

For example, if you're a user of the Sales group, you can assign properties to the Sales Forecast analysis to mark yourself as an owner.

- **1.** On the Classic Home page, click **Catalog**.
- **2.** In the Catalog page, search for the content that you want to own.
- **3.** In the search results for the item, click **More** and **Properties**.

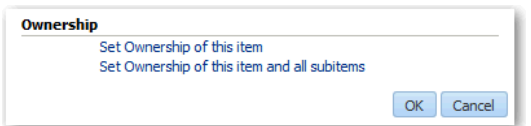

**4.** In the Ownership area, select whether to take ownership of just the item or of the item and its child items.

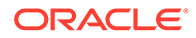

**5.** Click **OK**.

# <span id="page-646-0"></span>About Embedding External Images and Other External Resources in Your Content

You can embed external images and other external resources in reports if your administrator considers it safe to do so.

If you try to add an image from an unapproved source, an invalid image error prompts you to contact your administrator to configure a safe domain for the image.

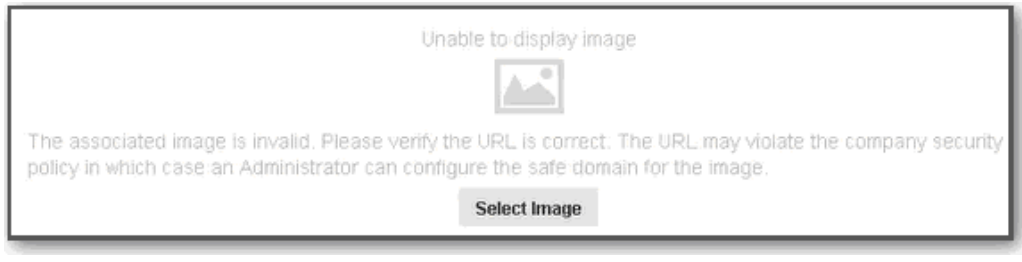

Your administrator maintains a list of safe domains. For example, if you want to embed images from \*.example.org, ask your administrator to add this domain to the safe list. See Register Safe Domains.

In addition to images, your administrator can authorize or restrict access to other web resources, such as frames, scripts, fonts, stylesheets, audio, video, and connections.

# Access Your Reporting Content in Smart View

Oracle Smart View for Office (Smart View) provides a common Microsoft Office interface designed specifically for Oracle's Enterprise Performance Management (EPM) and Business Intelligence (BI).

Using Smart View, you can view, import, manipulate, distribute and share data in Microsoft Excel, Word and PowerPoint interfaces. It's a comprehensive tool for accessing and integrating EPM and BI content from Microsoft Office products.

# Perform Advanced Catalog Management

You can use the Catalog page in Oracle Analytics to perform most management tasks for your catalog. You can also use Catalog REST APIs to programmatically perform searches, manage access control lists, move and copy catalog objects, manage folders, and so on. See [Catalog REST Endpoints.](https://docs.oracle.com/en/cloud/paas/analytics-cloud/acapi/api-catalog.html)

If you want to perform advanced tasks, you can deploy and use the Catalog Command Line Interface on a local Windows or Linux machine. For example, the Catalog Command Line Interface enables you to create advanced catalog reports and diagnose catalog issues by viewing the underlying XML code of catalog objects.

#### **Topics:**

- Download, Install, and Start the Client Tools for Oracle Analytics Server
- [Use the Catalog Manager Command Line Interface](#page-647-0)

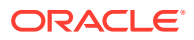

### <span id="page-647-0"></span>Use the Catalog Manager Command Line Interface

You use the Catalog Manager command line interface to perform advanced catalog management. For example, you can create, delete, rename, and view catalog objects.

- **1.** On Windows, from the Start menu, select **Oracle Analytics Client Tools**, then **Catalog Manager CLI**.
- **2.** When using the command line, change to the following directory:

BI\_DOMAIN\bitools\bin

- **3.** Run the appropriate script:
	- runcat.cmd (on Windows)
	- runcat.sh (on Linux)
	- For assistance about commands run: runcat.cmd - help | runcat.sh -help
- **4.** Enter a command.

For example, to generate a report that lists the contents of the catalog, enter runcat.sh -cmd report.

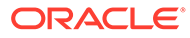
# Part IV Reference

This part provides reference information.

#### **Topics:**

- [Frequently Asked Questions](#page-649-0)
- [Troubleshoot](#page-652-0)
- [Data Preparation Reference](#page-657-0)
- [Expression Editor Reference](#page-687-0)
- [Embed Oracle Analytics Content into Applications and Web Pages](#page-716-0)
- [Accessibility Features and Tips](#page-733-0)

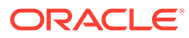

# <span id="page-649-0"></span>24 Frequently Asked Questions

This reference provides answers to frequently asked questions about visualizing and reporting data.

#### **Topics:**

- What's the maximum size map layer file that I can upload?
- When I want to save an object, where does the default location come from?
- [Can I enable other users to access my analyses, dashboards, and workbooks?](#page-650-0)
- [Can I make analyses and dashboards interact with prompts and other analyses?](#page-650-0)
- [I have interacted with a dashboard drilling and applying filters. How do I save the state of](#page-650-0) [my dashboard and share the dashboard with others?](#page-650-0)
- [How do I remove the Diagnose link displayed on my analyses and dashboards?](#page-650-0)
- [Can I migrate analyses between different environments?](#page-650-0)
- [Can I change default logo and dashboard style?](#page-650-0)
- [Why are background map images not included in exported images in PDF, PPT, PNG,](#page-651-0) [and print?](#page-651-0)
- [Why do some users have permissions that I didn't assign?](#page-651-0)

# FAQs to Explore and Report

This topic provides answers to frequently asked questions about exploring and reporting data.

#### **What are the display limits for prompts?**

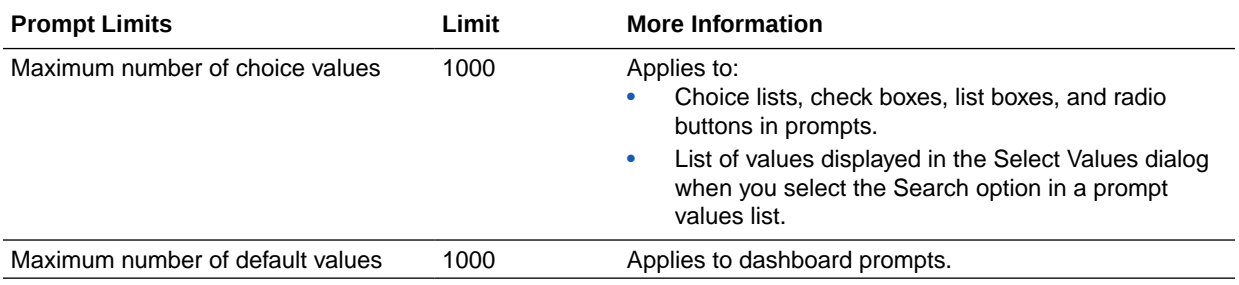

#### **What's the maximum size map layer file that I can upload?**

The maximum file size that you can upload is 25MB.

#### **When I want to save an object, where does the default location come from?**

You can save any object in any location. However, the **Save In** field in the Save dialog sometimes recommends the best location based on the object type that you're saving. For

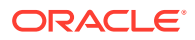

<span id="page-650-0"></span>example, you should save filters, groups, and calculated items within a subject area folder so that these items are available when you build an analysis for the same subject area. If a subject area folder doesn't exist in your  $/My$  Folders or within  $/$ Shared Folders, then a subject area folder is created automatically. The **Save In** field defaults a save path to /My Folders/Subject Area Contents/<*subject area*>; however, the dialog's Folders area displays all instances of the subject area folder in the catalog.

You can save other objects such as analyses and prompts in any folder. Bear in mind the distinctions between shared and personal folders, when deciding whether to share the object that you're saving with others.

#### **Can I enable other users to access my analyses, dashboards, and workbooks?**

Yes. To enable other users to access your analyses, dashboards, and workbooks, move or save the analysis, dashboard, or workbook to a shared folder and then give other users the required access permissions. See [Assign Access Permissions](#page-630-0) and [Assign Shared Catalog Folder and Workbook Permissions.](#page-282-0)

#### **Can I make analyses and dashboards interact with prompts and other analyses?**

Yes, analyses and dashboards interact with prompts. See [Advanced Techniques: How](#page-597-0) [Dashboard Prompts and Analysis Prompts Interact.](#page-597-0) You can link views such that one view drives changes in one or more other views. See [Linking Views in Master-Detail](#page-558-0) [Relationships](#page-558-0).

**I have interacted with a dashboard drilling and applying filters. How do I save the state of my dashboard and share the dashboard with others?**

You can save and get back the settings that you make on a dashboard. See [Save and](#page-585-0) [Restore Dashboard State.](#page-585-0) You can share dashboard pages with other users by sharing links to those pages. See [Link to Dashboard Pages](#page-587-0).

#### **How do I remove the Diagnose link displayed on my analyses and dashboards?**

In Classic view, sign in as a user with the BI Service Administrator role and set the value of the configuration setting **Diagnose BI Server Query** to **Denied**. You can find this setting under **Administration**\ **Security - Manage Privileges**\**Admin: General**.

**Tip**: You can access the Administration page by clicking the *user* **My Profile** icon, then **Administration**.

**Can I migrate analyses between different environments?**

Yes. You can migrate analyses between service environments by copying and pasting the XML code for the analyses using the Advanced tab of the analysis editor. See [Advanced Techniques: Examining the Logical SQL Statements for Analyses](#page-504-0).

#### **Can I change default logo and dashboard style?**

Yes. On the Dashboard Properties page, choose a predefined theme that includes a custom logo from the **Style** list. Administrators create these themes and make them available to dashboard builders.

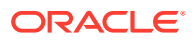

#### <span id="page-651-0"></span>**Why don't I see images from background maps when I print pages or when I export images in formats such as PDF, PPT, and PNG?**

You or a visualization builder might have added an image to a background map by referencing that image with a URL. For the image to print or be exported in various formats, the external website hosting that image must have the Access-Control-Allow-Origin header from the host server. If a map background includes an image reference that's taken from an external website that doesn't have this header, you won't see the image.

For more information about this header, see https://www.w3.org/wiki/CORS\_Enabled

#### **Why do some users have read permissions that I didn't assign?**

If you save or move a report, dashboard, or workbook containing an artifact (for example, a dataset) to a shared folder, and when prompted you share the related artifacts, then Oracle Analytics assigns the artifacts read permissions for the users who can access the report, dashboard, or workbook in the shared folder.

Without the read permission, users won't be able to access the correct content when they open the report, dashboard, or workbook.

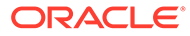

# <span id="page-652-0"></span>25 **Troubleshoot**

This topic describes common problems and how to solve them.

#### **Topics:**

- Troubleshoot General Issues
- [Troubleshoot Issues with Workbooks, Analyses, and Dashboards](#page-653-0)
- [Troubleshoot Visualization Issues](#page-655-0)

# Troubleshoot General Issues

This topic describes common problems that you might encounter and explains how to solve them.

#### **I can't access certain options from the Home page**

Check with your administrator to ensure that you have the correct permissions to access the options that you need.

#### **I see a performance decrease when using Mozilla Firefox**

If you use Mozilla Firefox and notice a decrease in performance, then ensure that the **Remember History** option is enabled. When Firefox is set to not remember the history of visited pages, then web content caching is also disabled, which greatly affects performance. See Firefox documentation for details on setting this option.

**I'm having trouble uploading data from a spreadsheet (XLSX) exported from Microsoft Access**

Open your spreadsheet in Microsoft Excel and resave it as an Excel Workbook (\*.xlsx).

When you export spreadsheets from other tools the file format can vary slightly. Saving your data again from Microsoft Excel can fix this.

Users can't see the **Auto Insights** option in the Visualize canvas in the workbook editor.

In Console, navigate to System Settings, then Performance and Compatibility, and enable the **Enable Auto Insights on Datasets** option. Then ask dataset developers to select the **Enable Insights** option on the Dataset Inspect dialog for datasets where they require insights. Workbook users can then use the **Auto Insights** option in the Visualize canvas in the workbook editor.

#### **My analysis or workbook times out**

You attempt to run an analysis or workbook and find that it times out. You see a message similar to this:

[nQSError: 60009] The user request exceeded the maximum query governing execution time.

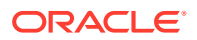

<span id="page-653-0"></span>This message is displayed when an Oracle Analytics query spends more than the allotted time communicating with the data source. For performance reasons, the limit for a single query to run is 11 minutes.

Try running the query again. To prevent this error, avoid long running queries or split the query into multiple queries.

#### **Note:**

For direct connections to Oracle Database, the query limit automatically extends to 60 minutes to accommodate occasional, longer running queries. To avoid excessive loads on the database, Oracle Analytics restricts the number of queries that are allowed to automatically extend at any one time. If your analysis or workbook connects to any other data source or connects to an Oracle Database indirectly through Data Gateway, the query limit is *always* 11 minutes; the limit doesn't extend beyond 11 minutes.

#### **Search results on the Home page don't include the data I'm looking for**

Datasets that users create from files must be indexed (and in some cases certified) to appear in search results on the Home page.

- A file-based dataset must be indexed before you can use it to build visualizations from the Home page.
- A file-based dataset must be indexed and certified before other users with permission to access the dataset can use it to build visualizations from the Home page.

See About Indexing a Dataset and Visualize Data from the Home Page.

# Troubleshoot Issues with Workbooks, Analyses, and **Dashboards**

This topic describes common problems that you might encounter when using workbooks, analyses and dashboards, and explains how to solve them.

**I can't see data in an analysis or workbook**

You open an analysis or workbook, but you don't see any data in it.

There might be some temporary issue with the database. Contact your administrator for assistance.

You might not have the permissions needed to access the data. Contact the object's owner or administer and ask them to check your access permissions. You'll need read permissions to the analysis or workbook and any artifacts included in the analysis or workbook (for example, a dataset).

**I can't access a particular analysis, dashboard, or workbook**

You attempt to display an analysis, dashboard, or workbook and find that you don't have access.

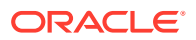

Typically you can't access an analysis, dashboard, or workbook if you lack the appropriate permissions or application role for accessing it. Contact the owner of the analysis, dashboard, or workbook or your administrator for assistance in obtaining the proper permissions or application role.

#### **I can't find an analysis, dashboard, or workbook**

Try searching the catalog. You can search for analyses, dashboards, or workbooks by name (full or partial) and by folder location. The search isn't case-sensitive. Searches of the catalog return only those objects that you have permission to see.

Contact your administrator if you still can't find an analysis, dashboard, or workbook and you suspect that it was deleted by mistake. Your administrator can restore earlier versions of the catalog from recent snapshots, if required.

#### **The analysis or workbook is running very slowly**

You attempt to run an analysis or workbook and find that it takes a long time.

Various underlying circumstances can cause an analysis or workbook to run slowly. Contact your administrator and ask that he review log files associated with the analysis or workbook. After reviewing the log files with the administrator, make the appropriate adjustments in the analysis or workbook.

#### **The analysis or workbook returned data that I didn't expect**

Various underlying circumstances can cause an analysis or workbook to return unexpected results. For an analysis, in the Subject Areas pane of the Criteria tab, click **Refresh** to ensure that you're seeing the most recent information. For a workbook, refresh the source data.

#### **I don't understand why my analysis or workbook shows a view display error**

When you display an analysis or workbook, you might see a message such as the following: "View Display Error. Exceed configured maximum number of allowed input records." This message indicates that you've selected more data than can be displayed in a view of that type. Add one or more filters to the analysis or workbook to reduce the amount of data. For example, add a filter that specifies a date range of only a few years.

#### **The matched Year columns for a subject area and external data source don't work properly**

This mismatch is generic to a column that contains numbers but that should be handled as if it contains characters. Microsoft Excel typically sets the data type of a column that contains only numbers to numeric. Numbers are then prefixed with a single quote that creates the problem of an added space at the start of the number. In the case of matches and filters, this leading space causes the match to fail.

To work around this issue, create a formula that concatenates a zero-length string (single quotes with nothing between them) to the column with the number. For example, if the column with numbers is in column A, you create a string equivalent by adding a column for each cell with the formula =concatenate( $A2, '',$ , =concatenate( $A3, ''.$ ).

#### **I can't see the Auto Insights option on the Visualize canvas in the workbook editor**

Ask the Oracle Analytics administrator to enable auto insights.

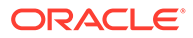

<span id="page-655-0"></span>**The Auto Insights option is greyed out on the Visualize canvas in the workbook editor**

On the Dataset Inspect dialog for datasets that require insights, select the **Enable Insights** option.

## Troubleshoot Visualization Issues

This topic describes common problems that you might encounter when working with visualizations and explains how to solve them.

**When I import a workbook, I get an error saying something went wrong and I'm unable to import my .dva file**

This message displays because one or more data sources use a connection with the same name as a connection you're trying to import. Delete these data sources.

**When I import a workbook, I get an error stating that the workbook, data source, or connection already exists**

When you're trying to import a workbook, you might receive the following error message:

"There is already a workbook, data source or connection with the same name as something you're trying to import. Do you want to continue the import and replace the existing content?"

This error message is displayed because one or more of the components exported with the workbook is already on your system. When a workbook is exported, the outputted .DVA file includes the workbook's associated data sources and connection string. To resolve this error, you can either click **OK** to replace the components on your system, or you can click **Cancel** and go into your system and manually delete the components.

This error message is also displayed when the workbook you're trying to import contains no data. When you export a workbook without data, the workbook's and data sources' metadata are included in the .DVA. To resolve this issue, you can click **OK** to replace the components on your system, or you can click **Cancel** and go into your system and manually delete the data source or connection that's causing the error.

#### **I have issues when I try to refresh data for file-based data sources**

Keep in mind the following requirements when you refresh data for Microsoft Excel, CSV, or TXT data sources:

- To refresh an Excel file, ensure that the newer spreadsheet file contains a sheet with the same name as the original file you uploaded. If a sheet is missing, then you must fix the file to match the sheets in the original uploaded file.
- If the Excel, CSV, or TXT file that you reload is missing some columns, then you'll get an error stating that your data reload has failed. If this happens, then you must fix the file to match the columns in the original uploaded file.
- If the Excel, CSV, or TXT file you used to create the data source was moved or deleted, then the connection path is crossed out in the Data Source dialog. You can reconnect the data source to its original source file, or connect it to a replacement file, by right-clicking the data source in the Display pane and in the

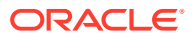

Options menu select **Reload Data**. You can then browse for and select the file to load.

• If you reloaded an Excel, CSV, or TXT file with new columns, then the new columns are marked as hidden and don't display in the Data Panel for existing workbooks using the dataset. To unhide these columns, click the **Hidden** option.

Your Excel spreadsheets must have a specific structure. See [About Files for Datasets](#page-118-0).

#### **I can't refresh data from a MongoDB data source**

The first time you connect to MongoDB, the MongoDB driver creates a cache file. If the MongoDB schema was renamed and you try to reload a MongoDB data source or use the data source in a workbook, then you might get an error or Oracle Analytics doesn't respond.

To correct this error, ask your administrator to clear the MongoDB cache.

#### **The visualizations that I embedded into a custom application or web page don't render correctly**

If the visualizations aren't rendering correctly, then view or open the application or web page's HTML page and confirm that the DOCTYPE declaration exists and is set to <!DOCTYPE html>. See Prepare the HTML Page.

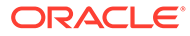

# <span id="page-657-0"></span>26 Data Preparation Reference

Learn about developer capabilities in Oracle Analytics for analyzing workbook performance and embedding content, and integration with a range of OCI services, for example OCI Data Science and OCI Language.

#### **Topics:**

- **[Developer Options](#page-658-0)**
- [Create a Connection to Your OCI Tenancy](#page-659-0)
- [Integrate Oracle Analytics with OCI Functions](#page-660-0)
- [Integrate Oracle Analytics with OCI Data Science](#page-666-0)
- [Integrate Oracle Analytics with OCI Document Understanding](#page-671-0)
- [Integrate Oracle Analytics with OCI Language](#page-677-0)
- [Integrate Oracle Analytics with OCI Vision](#page-679-0)

# Transform Reference

Find out about the data transform options that you can access in the transform editor by rightclicking on a dataset column. For example, to categorize racing lap times in a dataset column, you might right-click the 'Lap Time' column and select **Bin**.

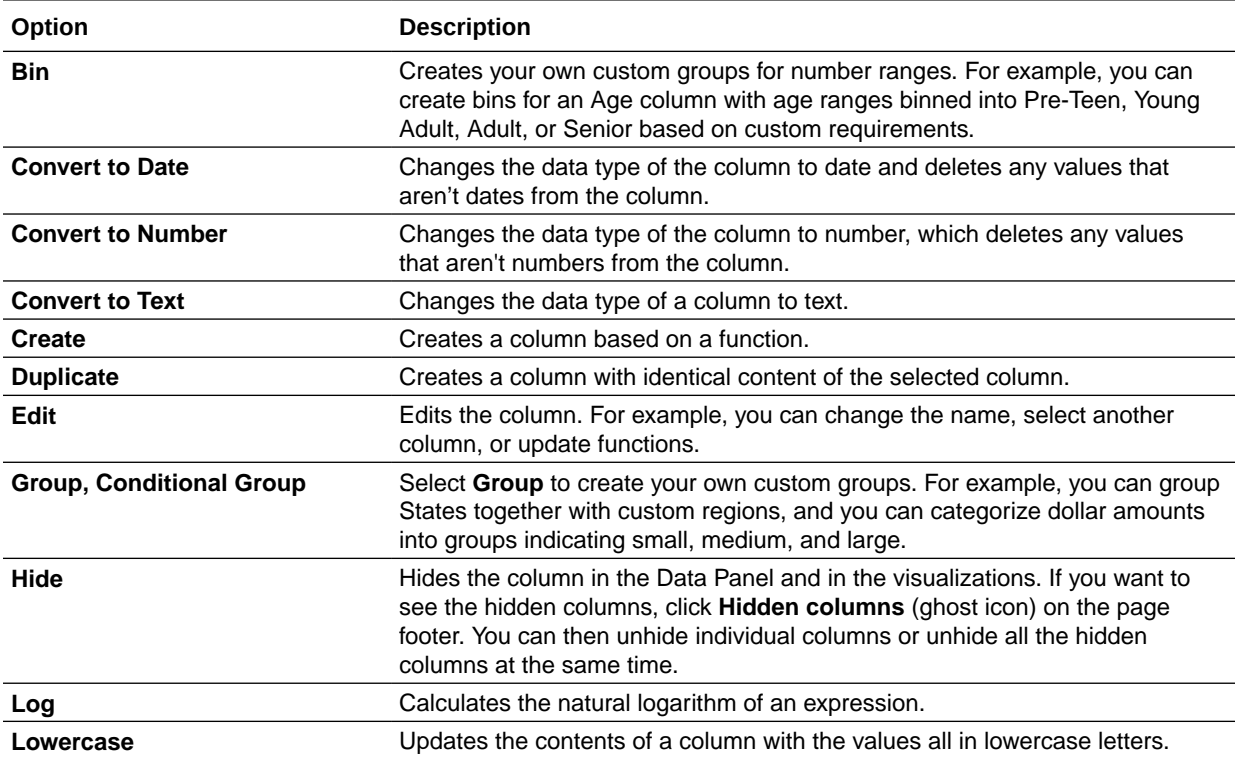

<span id="page-658-0"></span>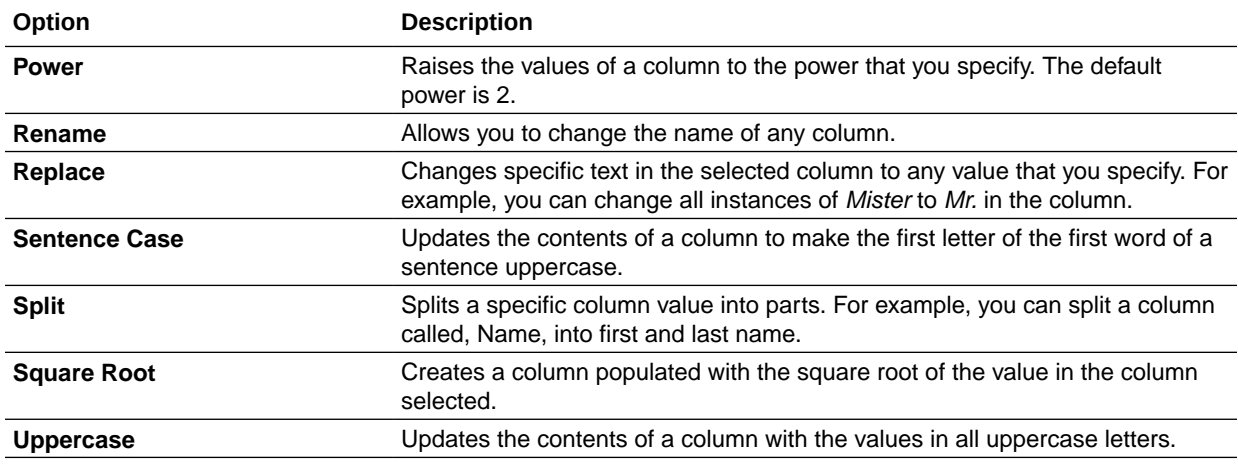

# Column Menu Options for Quick Data Transformations

In the transform editor, column options enable you to quickly transform your data. For example, to categorize racing lap times in a dataset column, you might right-click the 'Lap Time' column and select **Bin**.

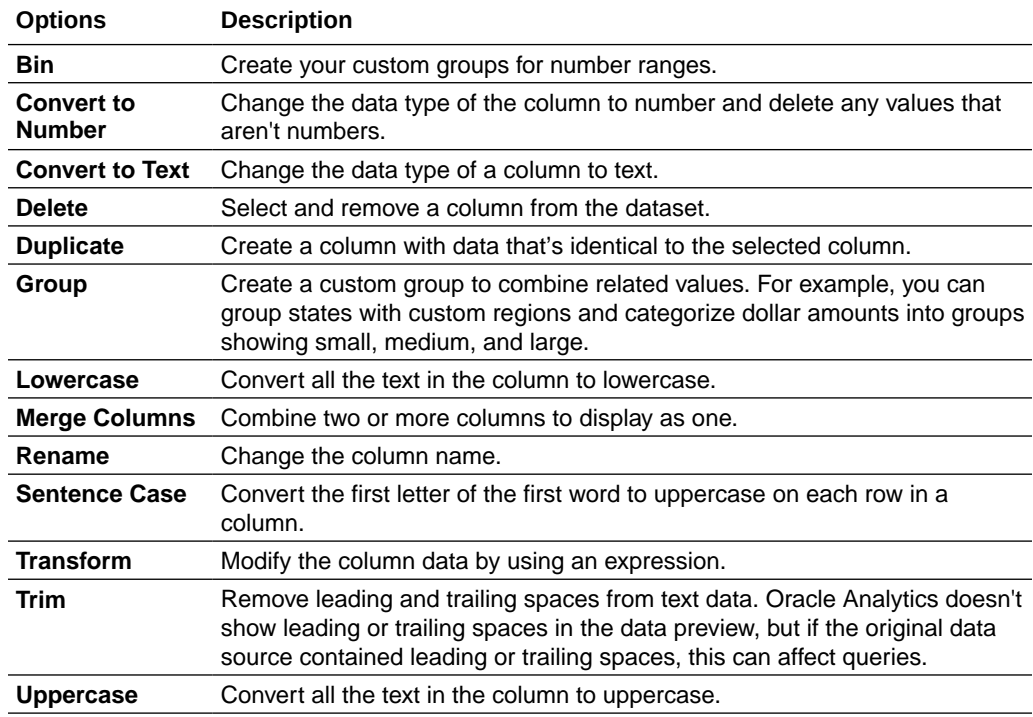

# Developer Options

The Visualize canvas includes developer options that enable you to embed analytics content in other applications, and review performance statistics for visualization

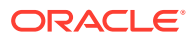

<span id="page-659-0"></span>components. To use developer options, you need to be logged in with administrator or content author privileges.

To display Developer options, open a workbook, display the Visualize pane, and click **Menu**, then **Developer**.

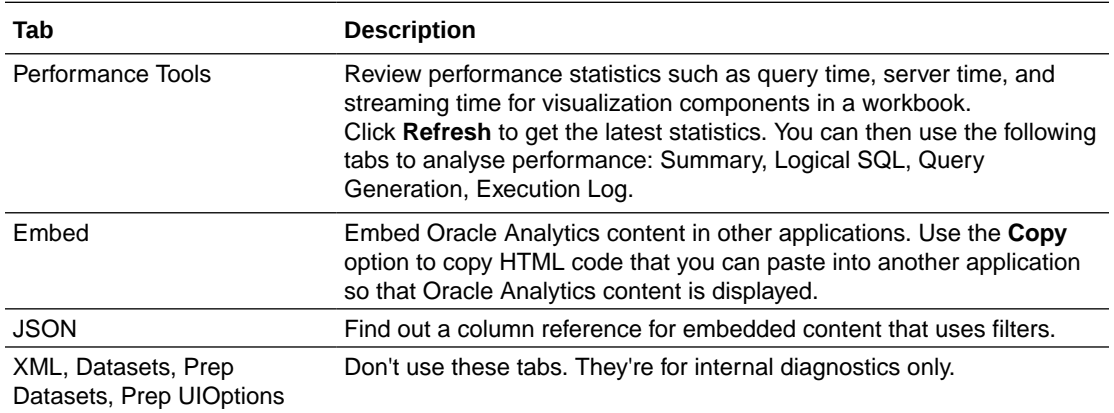

### Enable Developer Options

You enable developer options in Oracle Analytics Server to perform advanced tasks, such as accessing embedding links or analyzing workbook performance. To use developer options, you must have administrator or content author privileges. If you're not sure, contact your administrator.

Developer options aren't available if you log into Oracle Analytics Server with consumer privileges only. However, you can analyze the performance of a visualization canvas by appending a workbook URL in your browser with  $\&$  devtools=true.

- **1.** In the Home page, click the user icon, then click **Profile**.
- **2.** On the Admin page, click **Advanced**, and click **Enable Developer Options**.
- **3.** Click **Save**, then **Close**.

If you have administrator or content author privileges, you can now display developer options below the Visualize pane in workbook designer (click **Menu**, then **Developer**).

# Create a Connection to Your OCI Tenancy

Create a connection to your OCI tenancy so that you can integrate Oracle Analytics with OCI functions, OCI Vision, OCI Data Science, or OCI Language. For example, you might register a language conversion function hosted in OCI so that you can convert English text into Spanish or German using an Oracle Analytics data flow.

You connect to an OCI tenancy using an API key.

- **1.** In OCI Console, navigate to the OCI tenancy profile, and copy the Region, Tenancy OCID, and User OCID.
	- For Region, review the geographical region displayed at the top of the profile.
	- For Tenancy OCID, click the **Tenancy** name, and copy the **OCID**.
	- For User OCID, click **User Settings**, and copy the **OCID**.

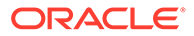

<span id="page-660-0"></span>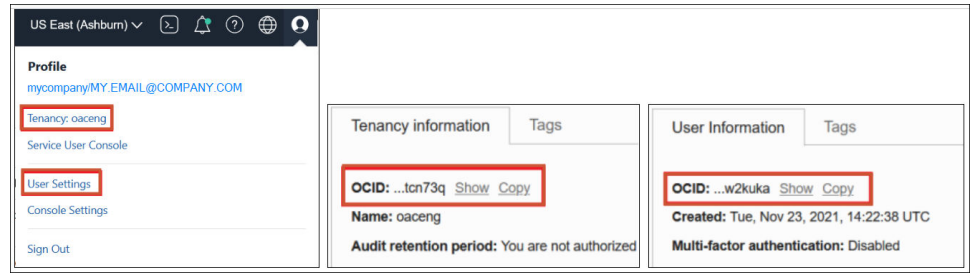

See [Where to Get the Tenancy's OCID and User's OCID](https://docs.oracle.com/en-us/iaas/Content/API/Concepts/apisigningkey.htm#five).

- **2.** In Oracle Analytics, on the Home page, click **Create**, then click **Connection**.
- **3.** At the Select Connection Type dialog, click **OCI Resource**.
- **4.** For **Connection Name**, specify a user-friendly name to identify this connection in Oracle Analytics.
- **5.** To connect using an API Key:
	- For **Connect Using**, select **API Key**.
	- For **Tenancy OCID**, paste in the Tenancy OCID that you copied in step 1.
	- For **Default Region**, select the region in which your OCI resource is located.
	- For **User OCID**, paste in the User OCID that you copied in step 1.
	- For **Public API Key**, click **Generate**, then click **Copy**.
	- In your OCI Tenancy, paste the API key into the API Keys page under User Settings and click **Add**.
- **6.** To connect using Resource Principal:
	- For **Connect Using**, select **Resource Principal**.
	- For **Default Region**, select the region in which your OCI resource is located.
	- For **Compartment**, click **Select** and select the OCI compartment that you're connecting to.
	- For **Services**, select the OCI services that the connection will be used for. To select services, you must be logged into Oracle Analytics as a user with BI Service Administrator privileges.
- **7.** In Oracle Analytics, in the Create Connection dialog, click **Save**.

If you're connecting using API key, wait a few seconds before saving the connection to avoid this error: "Failed to save the connection. Invalid connection parameters specified".

## Integrate Oracle Analytics with OCI Functions

Integrate Oracle Cloud Infrastructure (OCI) functions with Oracle Analytics so that you can use them in data flows to transform data.

- [About Using OCI Functions in Oracle Analytics](#page-661-0)
- [About Configuring OCI Functions to use in Oracle Analytics](#page-661-0)
- [Policies Required to Integrate OCI Functions with Oracle Analytics](#page-664-0)

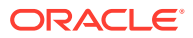

- [Typical Workflow for Transforming Data Using OCI Functions](#page-665-0)
- [Create a Connection to Your OCI Tenancy](#page-659-0)
- [Register OCI Functions in Oracle Analytics](#page-666-0)

### <span id="page-661-0"></span>About Using OCI Functions in Oracle Analytics

You can transform data in Oracle Analytics using functions created in OCI. For example, you might use a language conversion function to convert English text into Spanish or German.

You register OCI functions in Oracle Analytics first, and then any Oracle Analytics user with BI Service Administrator or DV Content Author privileges can use them in data flows.

### About Configuring OCI Functions to use in Oracle Analytics

Create functions in OCI Console so that you can use them to transform data in Oracle Analytics data flows.

#### **About Registering OCI Functions in Oracle Analytics**

When you register an OCI function in Oracle Analytics, if it's grayed out in the Select a Function dialog, check that it's configured with the oac-compatible tag and invoked with the correct funcMode value.

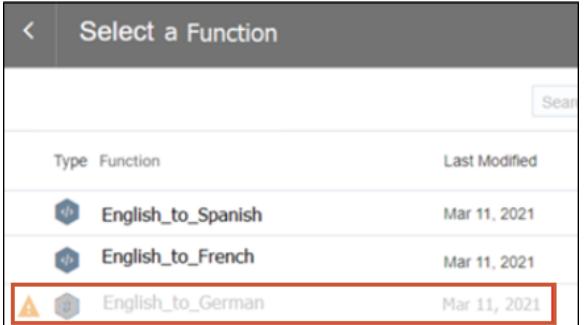

#### **About Configuring OCI Functions to use in Oracle Analytics**

OCI functions that you want to use in Oracle Analytics must have an oac-compatible tag and the function code must include the funcMode variable. Configure these settings in OCI Console:

• **oac-compatible** - Add a free form tag to the function with the name oac-compatible and

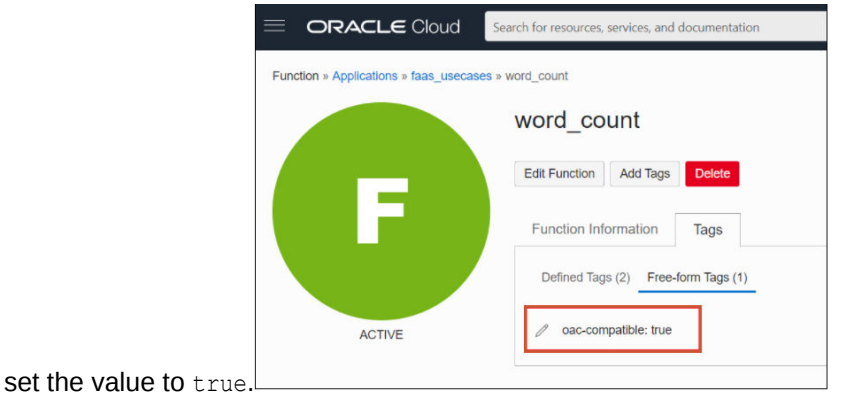

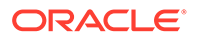

funcMode - Include the funcMode variable in your function code. Oracle Analytics sends a request to register an OCI function with funcMode=describeFunction and a request to invoke an OCI function with funcMode=executeFunction. The handler function in func.py should operate in describeFunction mode or executeFunction mode. This can be done based on the value of the input variable funcMode from the request as shown below.

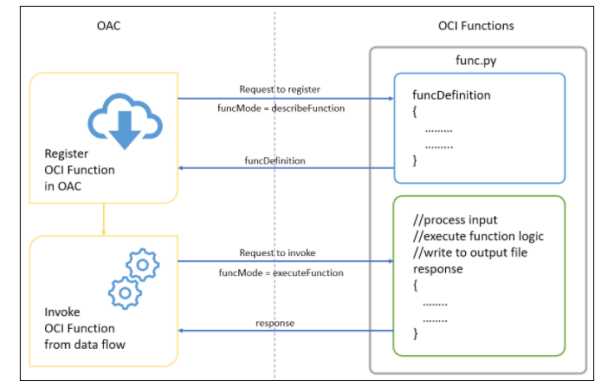

Here's the request and response format of OCI Functions for Word Count example in python.

#### **funcMode = describeFunction**

```
{ "funcMode": "describeFunction"}
```
When funcMode in the request is 'describeFunction', the function should return the function definition with status (returnCode & errorMessage), outputs(name, dataType of output column), parameters (name, description, type and so on of the input parameter), bucketName and so on as a JSON object in the following format (example of word count):

```
funcDefinition = {
     "status": {
         "returnCode": 0,
         "errorMessage": ""
     },
     "funcDescription": {
         "outputs": [
             {"name": "word_count", "dataType": "integer"}
        \cdot "parameters": [
              {"name": "textColumn", "displayName": "Text Column",
               "description": "Choose column to count words", 
"required": True,
               "value": {"type": "column"}}
        \vert,
         "bucketName": "bucket-OCI-FAAS",
         "isOutputJoinableWithInput": True
     }
}
```
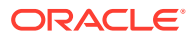

Add the following code in func.py to return funcDefinition when funcMode in the request is 'describeFunction'.

```
def handler(ctx, data: io.BytesIO = None):
    response data = "" try:
         body = json.loads(data.getvalue())
         funcMode = body.get("funcMode")
         if funcMode == 'describeFunction':
           response data = json.dumps(funcDefinition) except (Exception, ValueError) as ex:
        response data = \frac{1}{1}son.dumps(
             {``error": "0}".format(str(ex))})
     return response.Response(
         ctx, response_data,
         headers={"Content-Type": "application/json"}
     )
```
**funcMode = executeFunction** - When funcMode is 'executeFunction', the actual function logic should be executed and the response should be sent back to Oracle Analytics with the output. When the registered function is invoked from dataflow in Oracle Analytics, the request object will be in the following format with the column name in args, input(bucketName, fileName, fileExtension, fileName, method & rowID) and output(bucketName, fileName & fileExtension).

```
{
     "args":
     {
         "textColumn": "REVIEW"
     },
     "funcMode": "executeFunction",
     "input":
     {
         "bucketName": "bucket-OCI-FAAS",
         "fileExtension": ".csv",
         "fileName": "oac-fn-e99cd4fddb3844be89c7af6ea4bbeb76-input",
         "method": "csv",
        "rowID": "row_id"
     },
     "output":
     {
         "bucketName": "bucket-OCI-FAAS",
         "fileExtension": ".csv",
         "fileName": "oac-fn-e99cd4fddb3844be89c7af6ea4bbeb76-output"
     }
}
```
#### **About Creating Functions in OCI**

You can create functions using the OCI Console, command line (Fn Project CLI), or API. For example, in OCI Console, click **Developer Services**, then **Functions** and follow the onscreen instructions to create applications and one or more functions. For details, see [Creating Functions in OCI Documentation](https://docs.oracle.com/en-us/iaas/Content/Functions/Tasks/functionscreatingfunctions-toplevel.htm). If you're creating functions for the first time, follow the steps in the end to end example [Creating, Deploying, and Invoking a Helloworld Function](https://docs.oracle.com/en-us/iaas/Content/Functions/Tasks/functionscreatingfirst.htm).

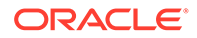

<span id="page-664-0"></span>Any functions that you want to use in Oracle Analytics must include the free form tag oac-compatible=true (see *About Configuring OCI Functions to use in Oracle Analytics* above).

#### **Tips on Creating Functions in OCI Console**

- **Enable Logs**  By default, logs are disabled for functions. To enable logs for functions, on the **Applications** page, click **Logs**, and enable the log provided for the **Log Name**. Under **Resources**, you can now select **Explore Log**, and drill into log entries to debug and diagnose function issues.
- **Include Dependencies** Include dependent packages in the requirements.txt file for the function.
- **Follow Indentation Rules** Follow the Python indentation rules while coding Python functions.
- **Use Function Response Errors** Use the error details listed on the Dataflow page to diagnose issues.
- **Test Functions Locally First** Before creating a function in OCI, test the function locally in your development environment to ensure that the function is syntactically and logically correct.
- **Test functions in OCI** Before integrating functions with Oracle Analytics, make sure that you can deploy and invoke them successfully as standalone functions in OCI.
- **Increase the Timeout** By default, functions have a timeout of 30 seconds. If necessary, increase the timeout setting (for example, change it to 300 seconds) in the Edit Function page in OCI Console.
- **Increase the Memory** By default, functions have a memory limit of 1024 MB. If necessary, increase the memory limit in the Edit Function page in OCI Console.
- **Optimize Space**  Delete unused files immediately after use.
- **Beware of Network Latency**  Bear in mind that network latency might cause a slight delay in overall processing.

### Policies Required to Integrate OCI Functions with Oracle Analytics

To integrate Oracle Analytics with OCI functions, make sure that you have the required security policies.

The OCI user that you specify in the connection between Oracle Analytics Cloud and your OCI tenancy must have read, write, and delete permissions on the compartment containing the OCI resources you want to use. Ensure that the OCI user belongs to a user group with the following minimum OCI security policies. When you connect to an OCI tenancy from Oracle Analytics, you can use either an OCI API key or resource principal.

**Note**: For resource principal, to include all Analytics instances under a compartment, specify {request.principal.type='analyticsinstance', request.principal.compartment.id='<compartmentA\_ocid>'} instead of {request.principal.id='<analytics\_instance\_ocid>'}.

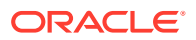

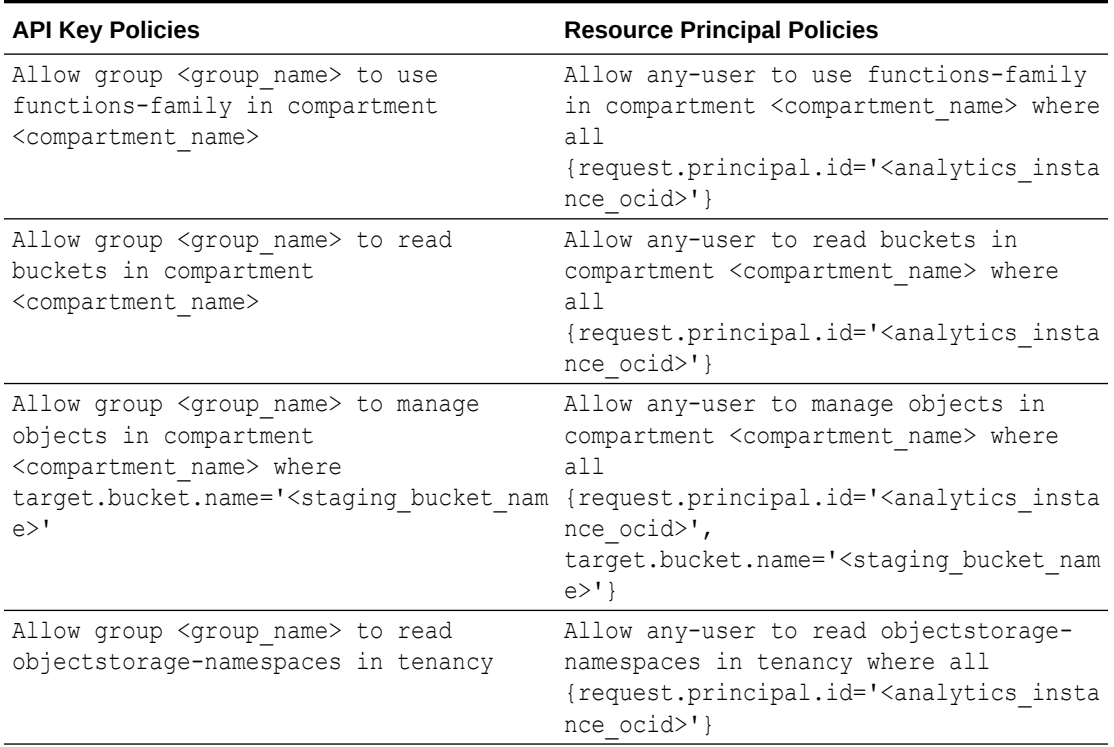

<span id="page-665-0"></span>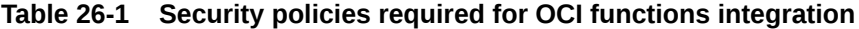

#### **Table 26-2 OCI Functions - Dynamic Group policies**

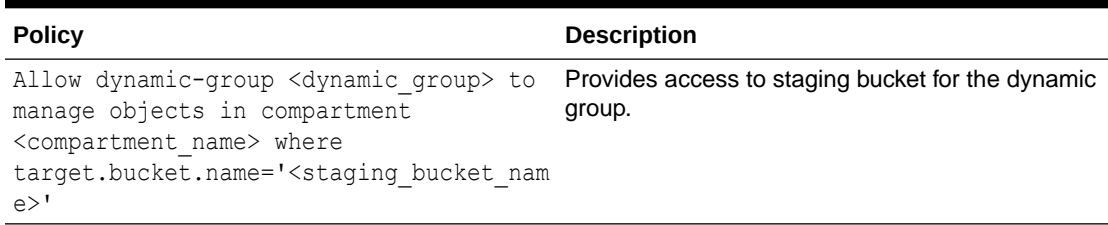

Example matching rule for <dynamic\_group>.{resource.type = 'fnfunc', resource.compartment.id = '<compartment\_ocid>'}

**Note:** <compartment\_id> is the OCID of the compartment that contains the functions.

# Typical Workflow for Transforming Data Using OCI Functions

Follow these high-level tasks in the order listed below to transform data in Oracle Analytics using OCI functions.

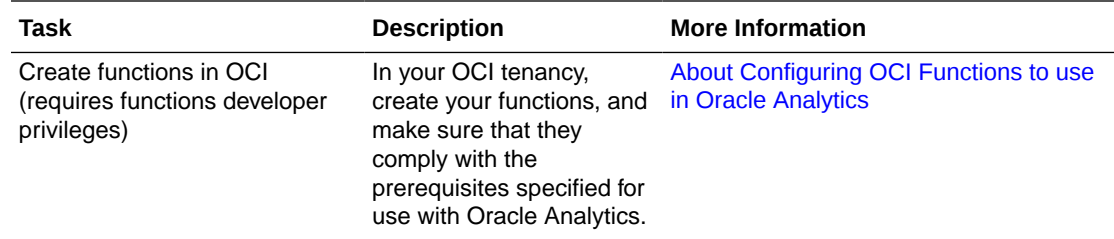

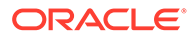

<span id="page-666-0"></span>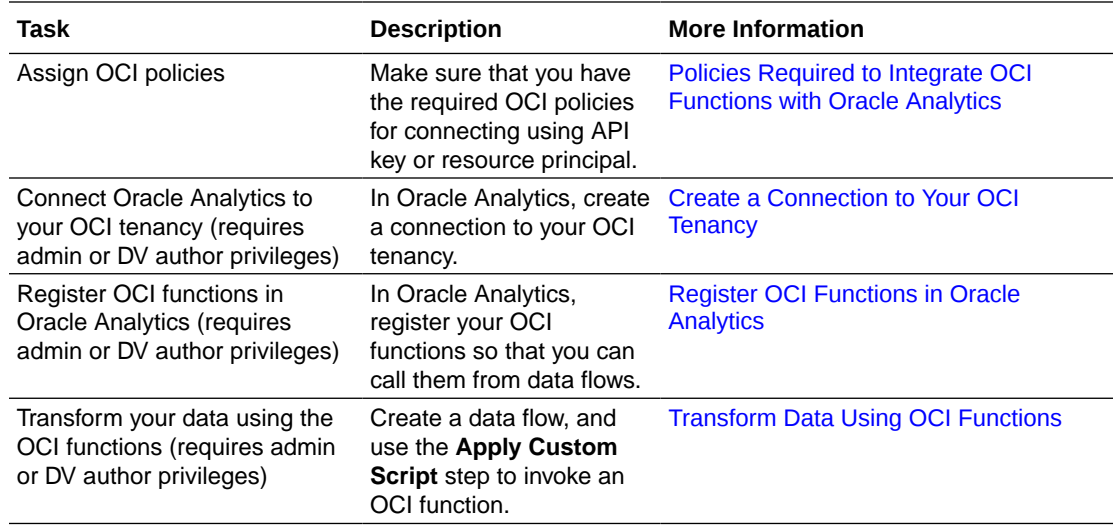

### Register OCI Functions in Oracle Analytics

Register OCI functions in Oracle Analytics so that you can use them in data flows to transform data. For example, you might register a language conversion function so that data analysts can convert English text into Spanish or German.

- **1.** In Oracle Analytics, on the home page, click **Page Menu**, then **Register Model/ Function**, then **OCI Functions**.
- **2.** At the Register a Custom Function dialog, select a connection to the OCI tenancy where your functions are located.
- **3.** At the Select Application dialog, select the application that contains your OCI functions.

If you're not sure, ask the person who created the functions in OCI.

**4.** At the Select a Function dialog, select a function, then click **Register**.

If the function you want to use is grayed out, ask the administrator to make sure that it's configured for Oracle Analytics. See [About Configuring OCI Functions to](#page-661-0) [use in Oracle Analytics.](#page-661-0)

You can use registered OCI functions in data flows to transform data. To verify which functions are registered, you can view registered functions on the Scripts tab of the Machine Learning page (from the Home page, click **Navigator**, then **Machine Learning**, then **Scripts**).

# Integrate Oracle Analytics with OCI Data Science

Integrate Oracle Analytics with Oracle Cloud Infrastructure (OCI) Data Science to perform machine learning and artificial intelligence without needing data scientist expertise. For example, with healthcare data, you might use a predictive model to identify risk factors and predict the risk of patient readmission after discharge.

**Topics:**

• [Prerequisites for Integrating OCI Data Science Models With Oracle Analytics](#page-667-0)

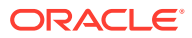

- Policies Required to Integrate OCI Data Science with Oracle Analytics
- Prerequisites for Integrating OCI Data Science Models With Oracle Analytics

## <span id="page-667-0"></span>Prerequisites for Integrating OCI Data Science Models With Oracle Analytics

You need these prerequisites to integrate OCI Data Science with Oracle Analytics.

- **Create a connection between your Oracle Analytics instance and your OCI service** - See [Create a Connection to Your OCI Tenancy](#page-659-0).
- **In OCI, save the machine learning models in the OCI Data Science Model Catalog.** These models should be created and saved using Oracle Accelerated Data Science Software Development Kit 2.6.1 or higher to be compatible with Oracle Analytics.

### Policies Required to Integrate OCI Data Science with Oracle Analytics

To integrate Oracle Analytics with OCI Data Science, make sure that you have the required security policies.

The OCI user that you specify in the connection between Oracle Analytics Cloud and your OCI tenancy must have read, write, and delete permissions on the compartment containing the OCI resources you want to use. Ensure that the OCI user belongs to a user group with the following minimum OCI security policies. When you connect to an OCI tenancy from Oracle Analytics, you can use either an OCI API key or resource principal.

**Note**: For resource principal, to include all Analytics instances under a compartment, specify {request.principal.type='analyticsinstance', request.principal.compartment.id='<compartmentA ocid>'} instead of

{request.principal.id='<analytics\_instance\_ocid>'}.

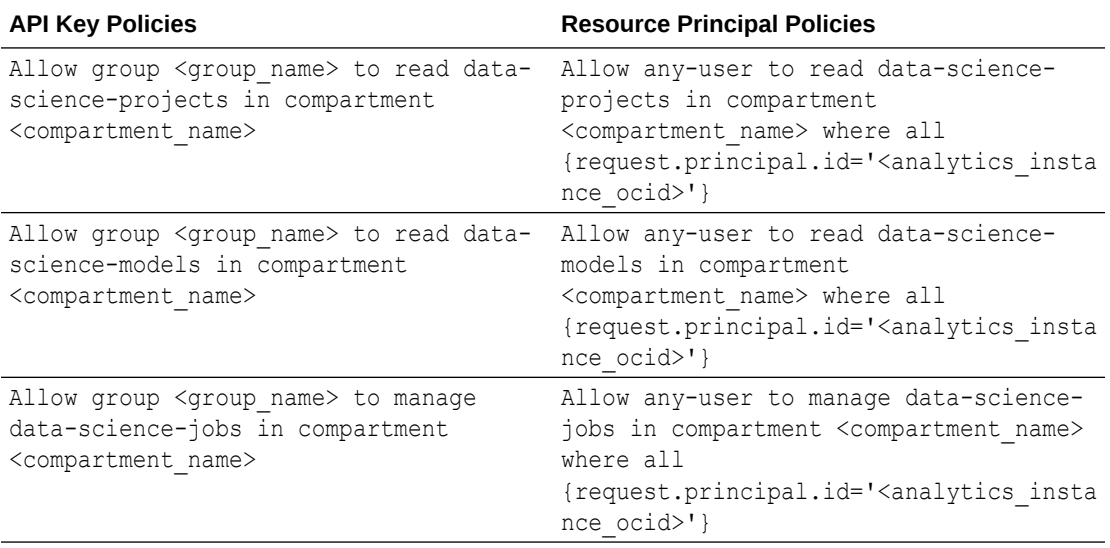

#### **Table 26-3 Security policies required for OCI Data Science integration**

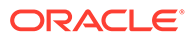

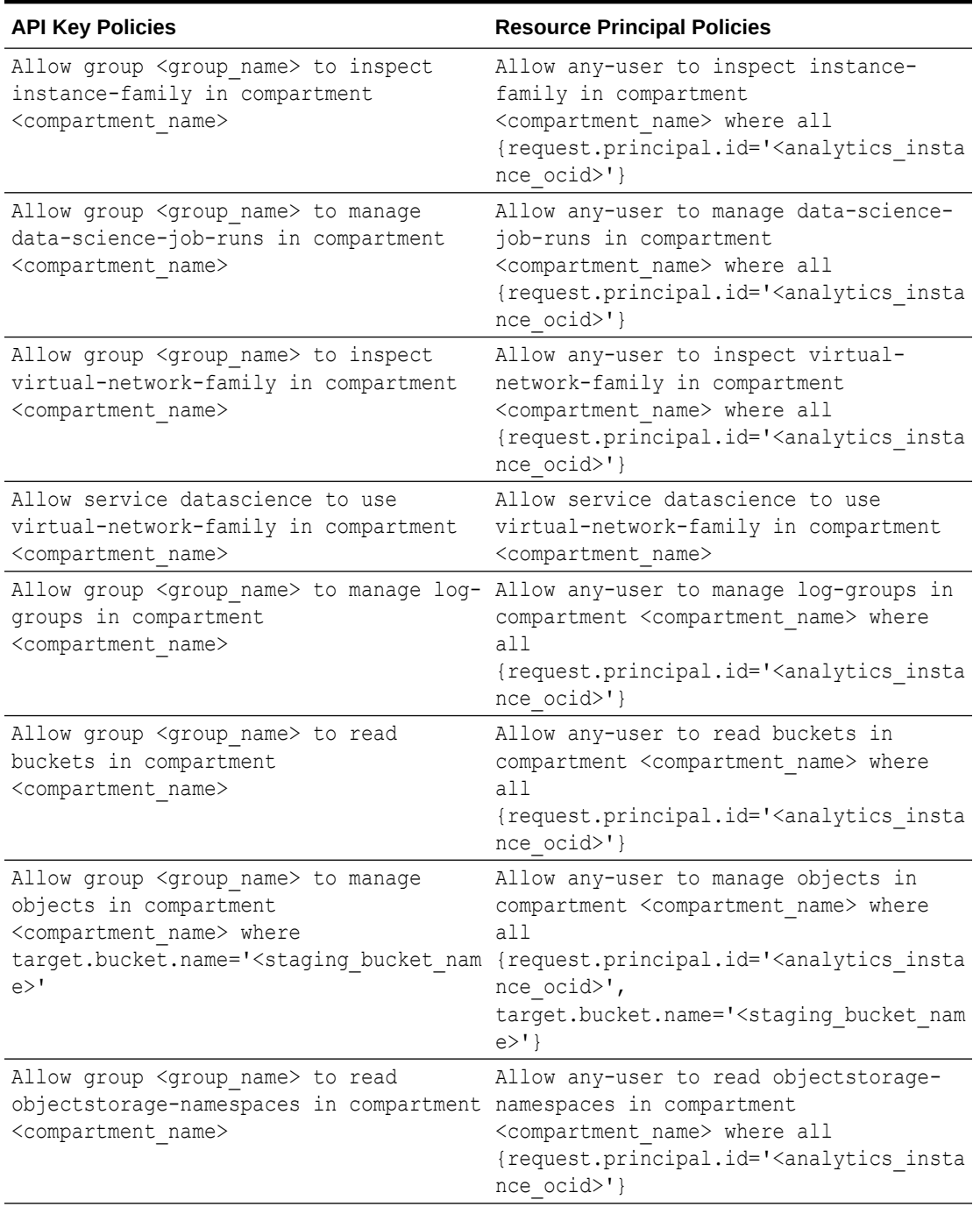

#### **Table 26-3 (Cont.) Security policies required for OCI Data Science integration**

#### **Table 26-4 OCI Data Science - Dynamic Group policies**

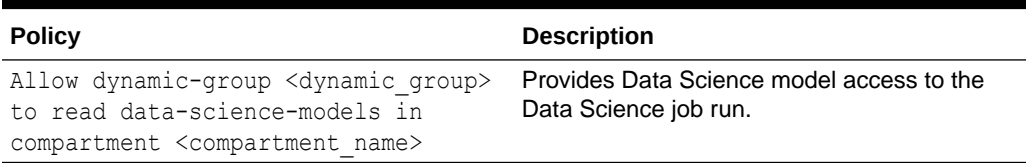

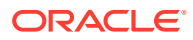

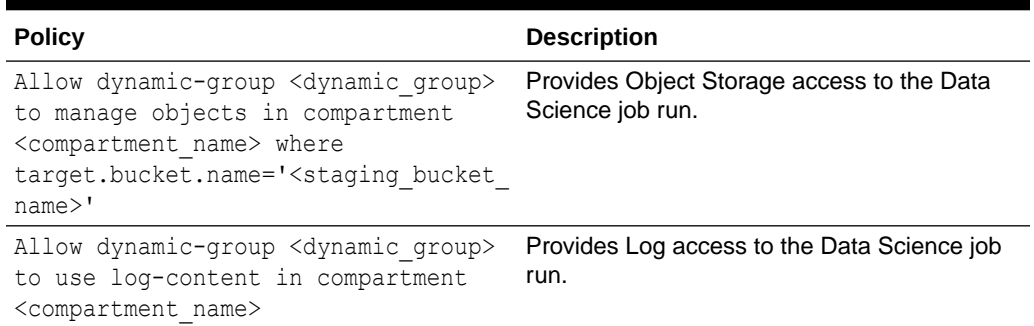

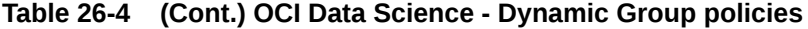

**Note:** When you specify <dynamic\_group>, use a matching rule with this format:

all { resource.type='datasciencejobrun', resource.compartment.id='<compartment\_id>' }

Where  $\leq$ compartment  $id$  is the OCID of the compartment that contains the Data Science models.

### Make an OCI Data Science Model Available in Oracle Analytics

Before you can use Oracle Cloud Infrastructure (OCI) Data Science models to analyze data, you register them in Oracle Analytics.

Register OCI Data Science Models in Oracle Analytics to build machine learning (ML) into your applications without requiring ML expertise.

Before you start, create a connection between your Oracle Analytics instance and your OCI service. See [Create a Connection to Your OCI Tenancy](#page-659-0).

In addition, make sure that you log into Oracle Analytics as a user with the BI Service Administrator or DV Content Author role.

**1.** On the Home page, click **Page Menu**, then **Register Model/Function**, then **Machine Learning Models**.

This option is available for users with the BI Service Administrator or DV Content Author role.

- **2.** On the Register an ML Model dialog, select the connection to your OCI tenancy.
- **3.** In Select a Project page, click **Select.**
- **4.** In Search Compartment, navigate to your stored model, and then click the model name.

When you select a model, you can review the details in the right-hand panel, for example, name, description, algorithm, and input and output columns.

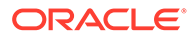

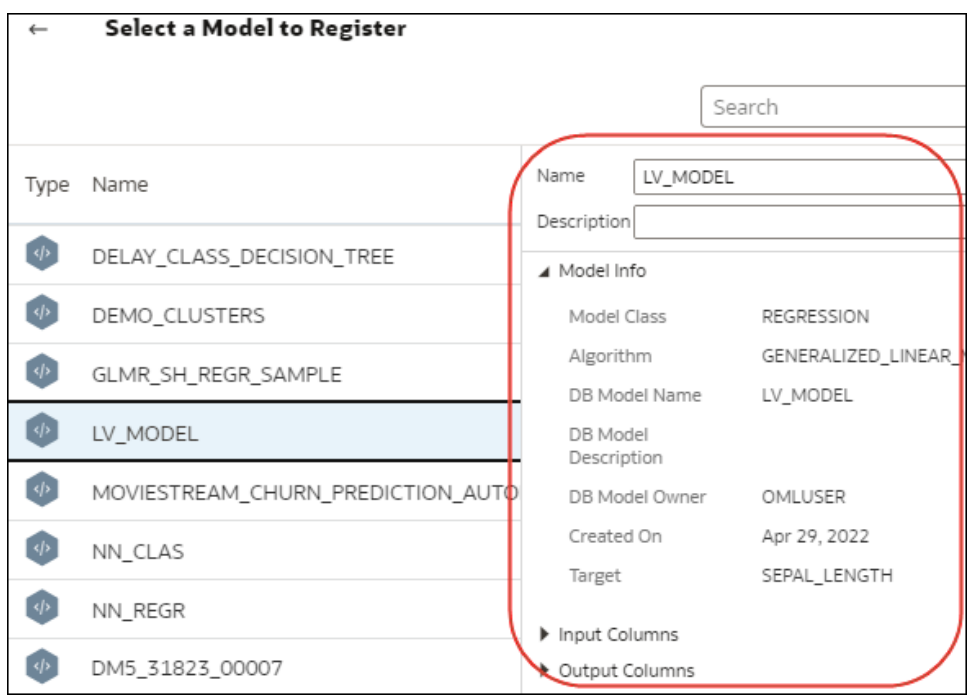

- **5.** Click **Next** to display the Enter Resource Parameters dialog, and configure the model:
	- **Staging Bucket Compartment**  Staging bucket's compartment name. Click **Select** to navigate to and select the compartment of the staging bucket.

**Staging Bucket** - Staging bucket name is required for data transfer.

**Compute Shape** - Compute shape is the virtual machine configuration, which is required for Data Science job creation.

**OCPUs** - Required only if the compute shape is a Flex shape.

**Memory (GB)** - Required only if the compute shape is a Flex shape.

**Storage (GB)** - Size of block storage required for the Data Science job.

**Use default networking** - Option to configure the network configuration. If you're not sure whether to use default networking, ask your Oracle Analytics administrator.

- Select this option to use default networking, which provides default egress to the public internet. With a default network option, you can skip creating a network and setting up subnets and gateways. If you use the default network configuration, you can't access or modify the provided default network for other purposes.
- Deselect this option to configure subnets and Network Address Translation (NAT) gateways. For egress access to the public internet, OCI recommends a private subnet with a route to a NAT Gateway. A NAT gateway gives instances in a private subnet access to the internet. The Virtual Cloud Network (VCN) that is created in this step creates a private subnet with egress access to the internet through the VCN's NAT Gateway.

**VCN Compartment** - Name of the compartment containing the VCN you want to use. Required only when **Use default networking** is deselected.

<span id="page-671-0"></span>**VCN** - The name of an existing VCN. Required only when **Use default networking** is deselected.

**Subnet Compartment** - Name of the compartment containing the subnet you want to use. Required only when **Use default networking** is deselected.

**Subnet** - Name of an existing subnet. Required only when **Use default networking** is deselected.

**Enable Logging** - Option to enable logging in OCI Data Science.

**Log Group Compartment** - Name of the compartment containing the log group in which Data Science logs are stored. Required only when logging is enabled.

**Log Group** - Name of an existing log group in which to store logs. Required only when logging is enabled.

- **6.** Click **Register**.
- **7.** Optional: To confirm that the model was registered successfully, from the Home page, click **Navigator**, click **Models**, then click **Machine Learning** to display registered models and confirm that the model was registered successfully. Click **Inspect** to check that you've configured the model correctly.

# Integrate Oracle Analytics with OCI Document Understanding

Integrate Oracle Analytics with Oracle Cloud Infrastructure (OCI) Document Understanding to perform document classification and key value extraction without needing machine learning or artificial intelligence expertise. For example, you might want to identify passport numbers in documents.

#### **Topics:**

- Typical Workflow to Integrate Oracle Analytics with OCI Document Understanding
- [Policies Required to Integrate OCI Document Understanding with Oracle Analytics](#page-672-0)
- [Make a OCI Document Understanding Model Available in Oracle Analytics](#page-673-0)

## Typical Workflow to Integrate Oracle Analytics with OCI Document Understanding

Perform these tasks to integrate Oracle Analytics with OCI Document Understanding.

When you've completed this integration, analysts can then use data flows to perform document classification and key value extraction. See [Perform Document Classification and](#page-467-0) [Key Value Extraction](#page-467-0).

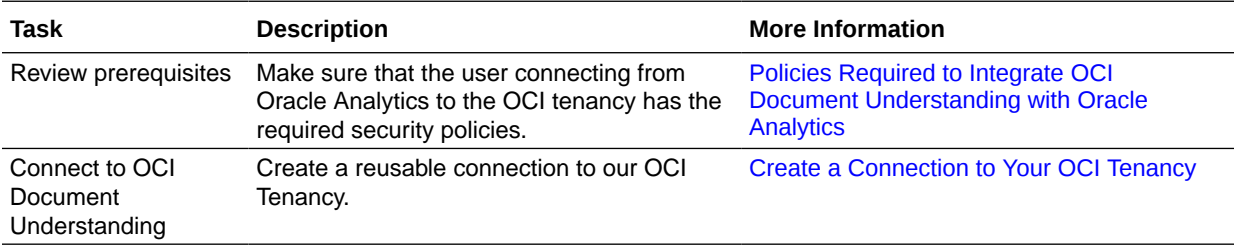

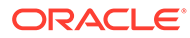

<span id="page-672-0"></span>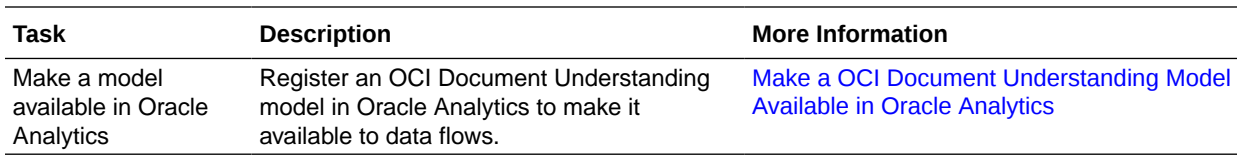

# Policies Required to Integrate OCI Document Understanding with Oracle Analytics

To integrate Oracle Analytics with OCI Document Understanding, make sure that you have the required security policies.

The OCI user that you specify in the connection between Oracle Analytics Cloud and your OCI tenancy must have read, write, and delete permissions on the compartment containing the OCI resources you want to use. Ensure that the OCI user belongs to a user group with the following minimum OCI security policies. When you connect to an OCI tenancy from Oracle Analytics, you can use either an OCI API key or resource principal.

**Note**: For resource principal, to include all Analytics instances under a compartment, specify {request.principal.type='analyticsinstance', request.principal.compartment.id='<compartmentA\_ocid>'} instead of {request.principal.id='<analytics\_instance\_ocid>'}.

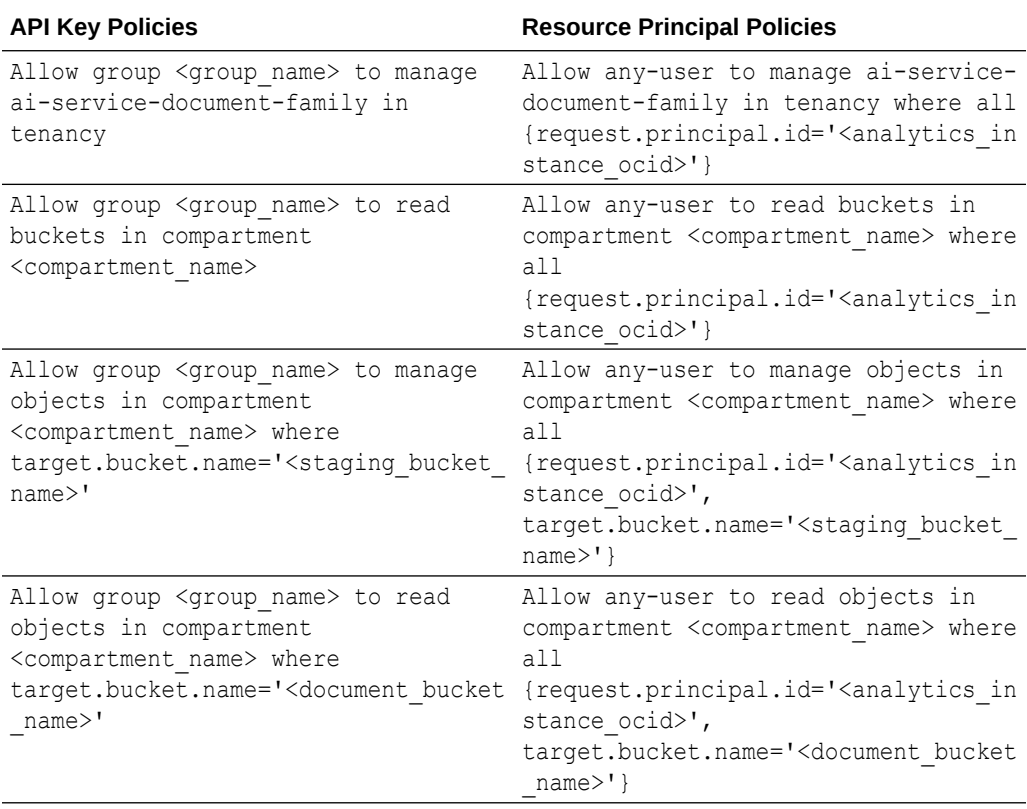

#### **Table 26-5 Security policies required for OCI Document Understanding integration**

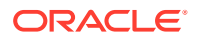

<span id="page-673-0"></span>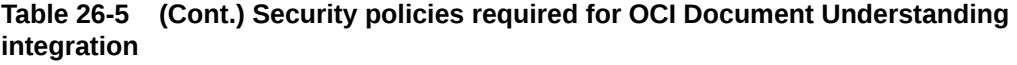

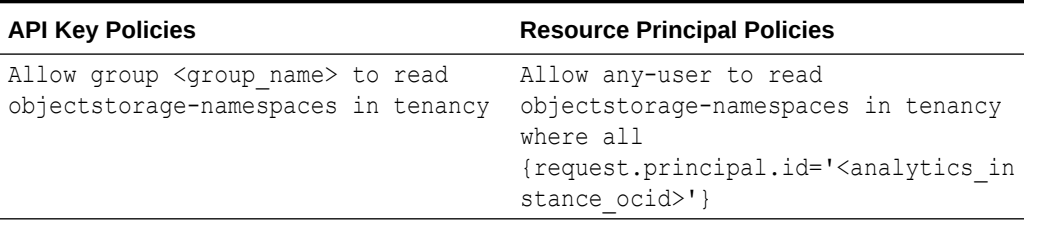

### Make a OCI Document Understanding Model Available in Oracle Analytics

Make an OCI Document Understanding model available in Oracle Analytics so that you can perform document classification and key value extraction using data flows.

**1.** In OCI Object Storage, create a bucket in a compartment using a suitable name (for example, MyDocumentsModelStagingBucket).

This staging bucket:

- Must be created in the accessible compartment.
- Must be created before registering a model.
- Can have private visibility.
- Can be used for multiple models.
- Can be changed in the Inspect screen.
- 2. In the Oracle Analytics home page, click **Page Menu**: select **Register Model/Function**, and then select **OCI Document Understanding Models**.

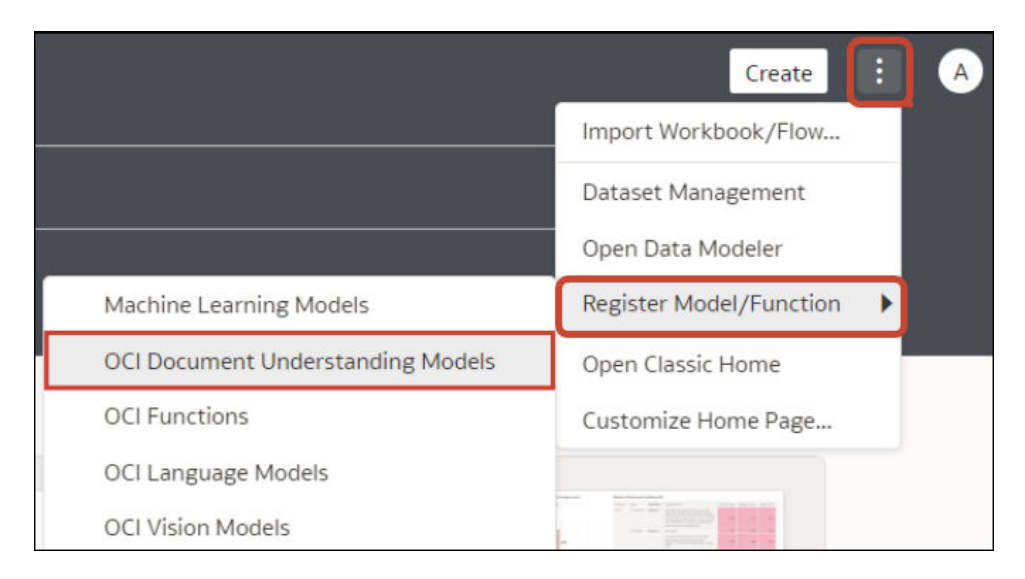

**3.** At the Register a Model dialog, under **From a Connection** click the connection that you created in [Create a Connection to Your OCI Tenancy](#page-659-0).

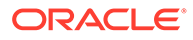

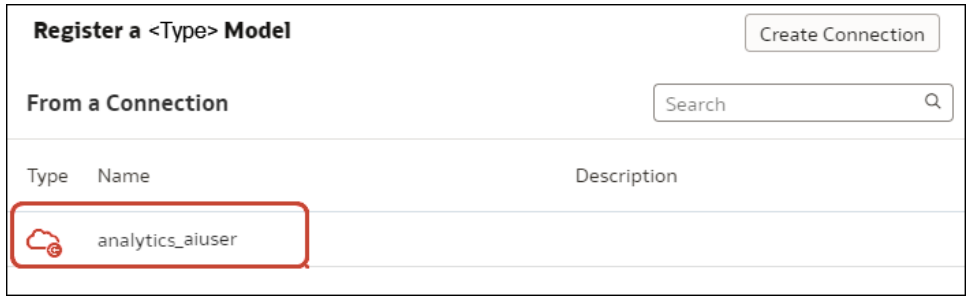

Oracle Analytics displays a list of available models in the default compartment.

To register models in a different compartment, click **Select** adjacent to the compartment name, and select a different compartment.

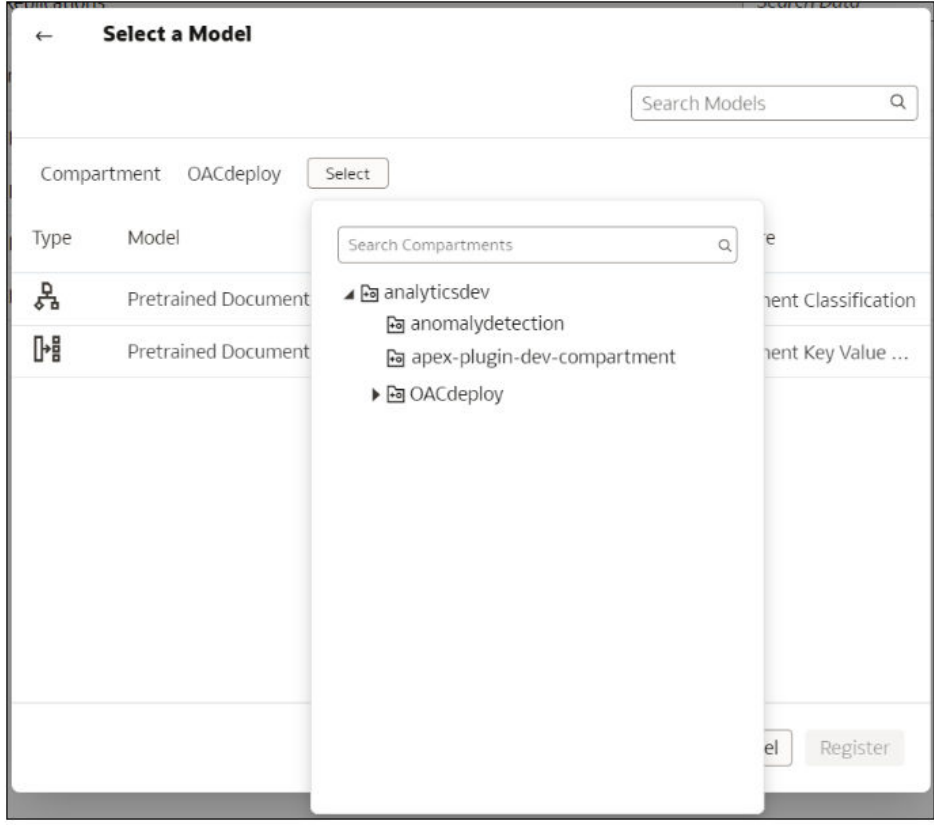

**4.** Select the model you want to use.

Select a document classification model to identify documents.

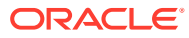

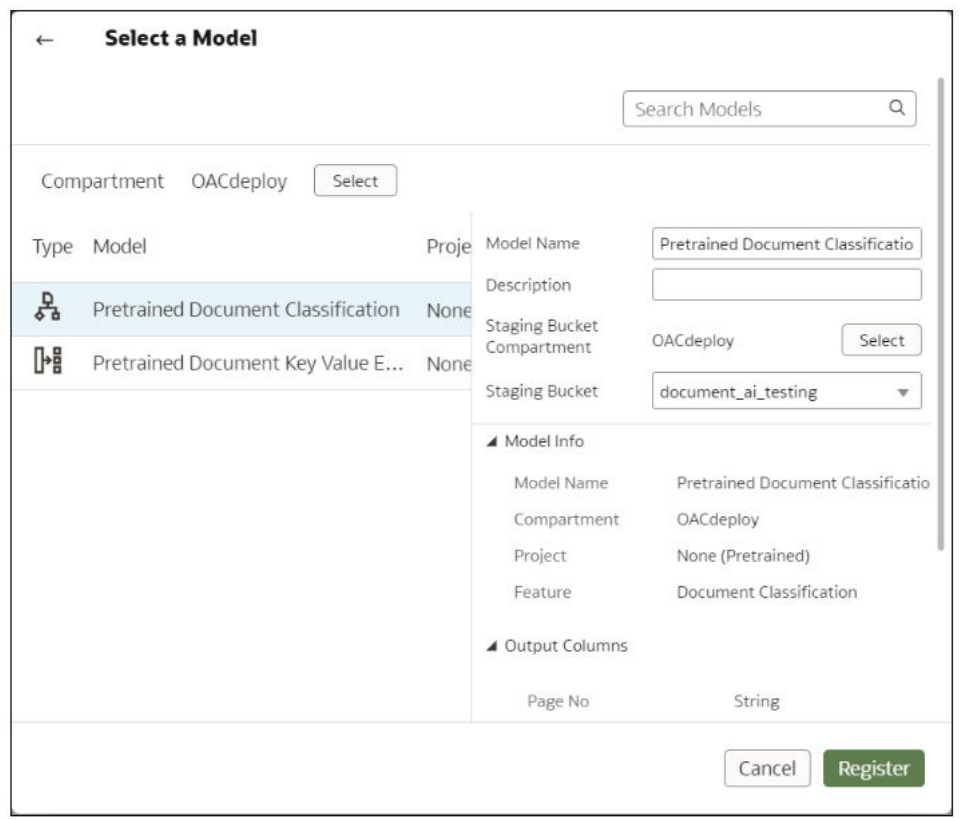

Select a key value extraction model to extract information from documents, then select **Receipt**, **Invoice**, **Driver License**, or **Passport** from the **Document Type** list.

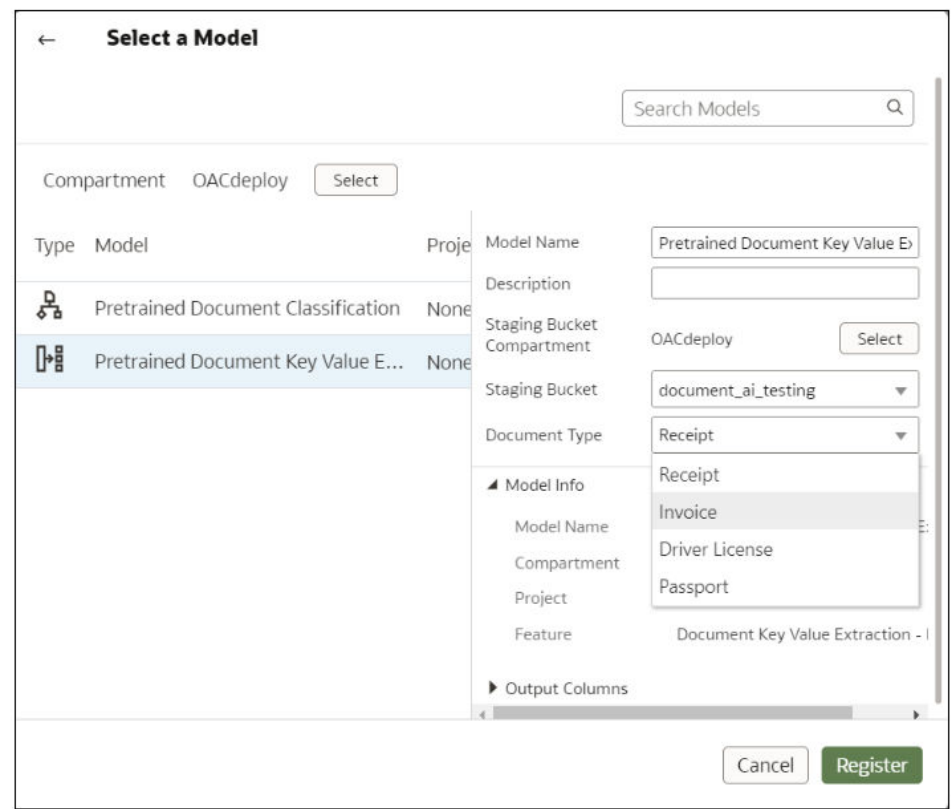

- **5.** In **Model Name**, specify a name to identify the model in Oracle Analytics.
- **6.** In **Staging Bucket Compartment**, select the location of your staging bucket.
- **7.** In **Staging Bucket Name**, select the bucket that you specified in Step 1 (for example, MyDocumentsModelStagingBucket).
- **8.** Click **Register**.

To review the registered model, from the Oracle Analytics home page, navigate to **Machine Learning**, then **Models**.

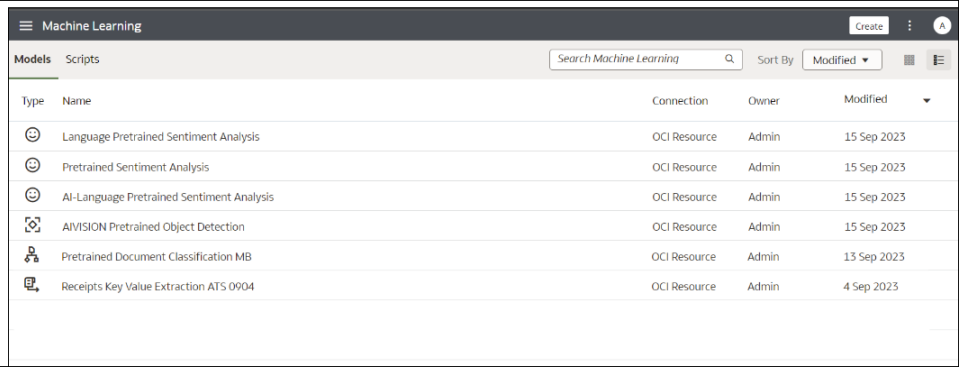

Hover over a model, click  $\cdot$  , then click **Inspect** to review the model. For example, click **Details** to review the ouput columns that are generated for that type of model.

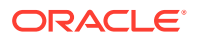

<span id="page-677-0"></span>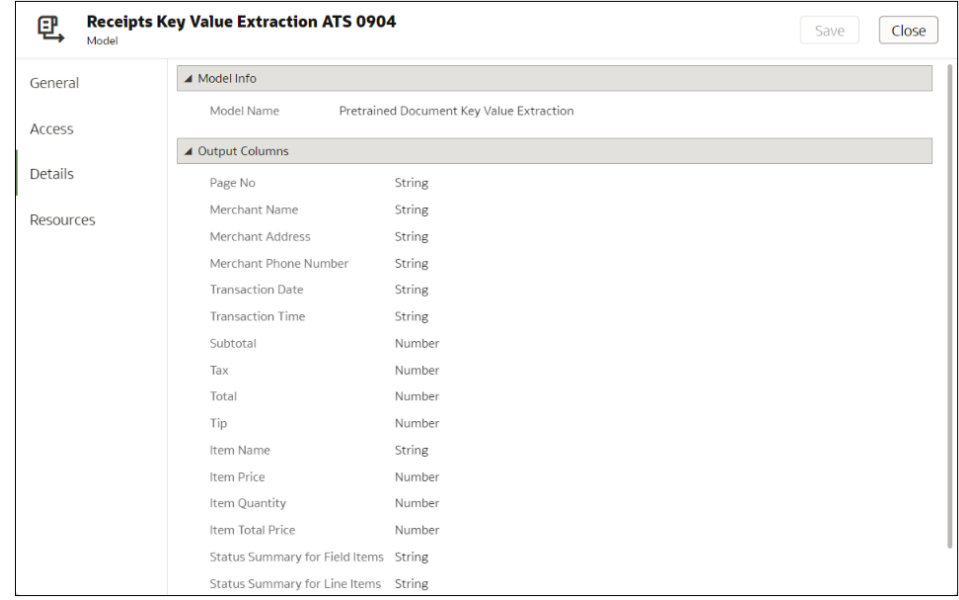

# Integrate Oracle Analytics with OCI Language

Integrate Oracle Analytics with Oracle Cloud Infrastructure (OCI) Language to perform machine learning and artificial intelligence without needing data scientist expertise. For example, with customer data, you might perform sentiment analysis to analyze reviews that customers have typed into a feedback portal.

#### **Topics:**

- Prerequisites for Integrating OCI Language Models With Oracle Analytics
- Policies Required to Integrate OCI Language with Oracle Analytics
- [Make an OCI Language Model Available in Oracle Analytics](#page-678-0)

### Prerequisites for Integrating OCI Language Models With Oracle Analytics

You need these prerequisites to integrate OCI Language with Oracle Analytics.

• **Create a connection between your Oracle Analytics instance and your OCI service** - See [Create a Connection to Your OCI Tenancy](#page-659-0).

### Policies Required to Integrate OCI Language with Oracle Analytics

To integrate Oracle Analytics with OCI Language, make sure that you have the required security policies.

The OCI user that you specify in the connection between Oracle Analytics Cloud and your OCI tenancy must have read, write, and delete permissions on the compartment containing the OCI resources you want to use. Ensure that the OCI user belongs to a user group with the following minimum OCI security policies. When you connect to an OCI tenancy from Oracle Analytics, you can use either an OCI API key or resource principal.

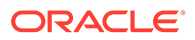

<span id="page-678-0"></span>**Note**: For resource principal, to include all Analytics instances under a compartment, specify {request.principal.type='analyticsinstance', request.principal.compartment.id='<compartmentA\_ocid>'} instead of {request.principal.id='<analytics\_instance\_ocid>'}.

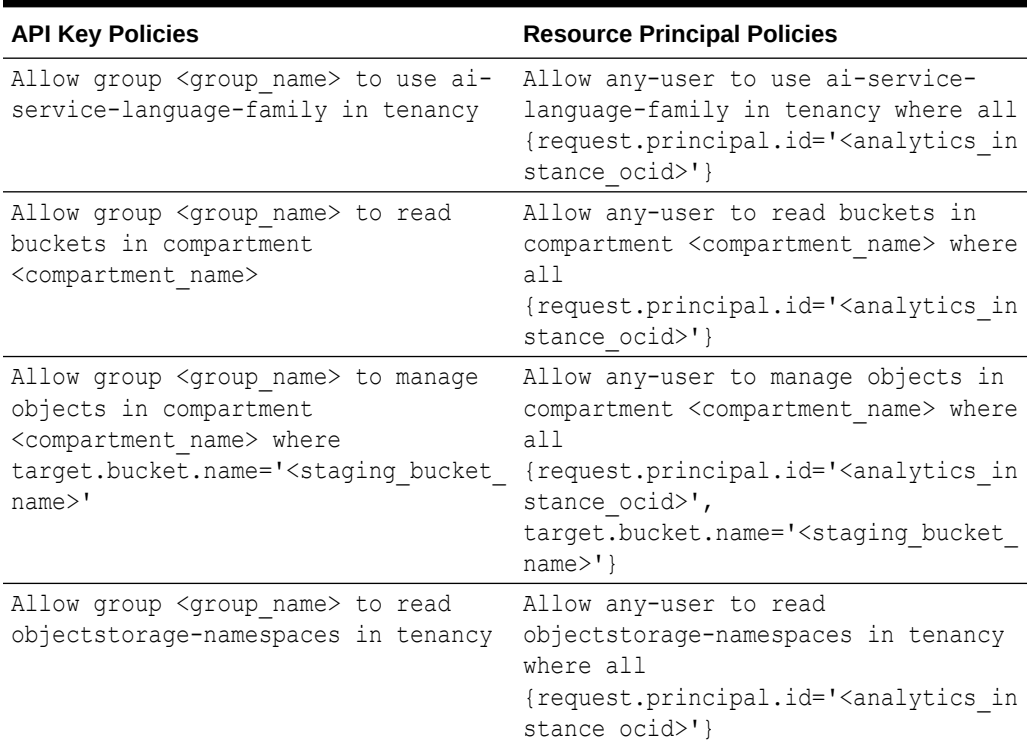

#### **Table 26-6 Security policies required for OCI Language integration**

### Make an OCI Language Model Available in Oracle Analytics

Before you can use Oracle Cloud Infrastructure (OCI) Language models to analyze data, you register them in Oracle Analytics.

Register OCI Language Models in Oracle Analytics to build key phrase extraction, sentiment analysis, classification, named entity recognition, and language recognition into your applications without requiring artificial intelligence (AI) expertise.

Oracle Analytics supports these models:

- Key phrase extraction
- Language detection
- Name entity recognition
- Sentiment analysis
- Text classification

**Note**: Oracle Analytics doesn't support custom models created in OCI AI Language.

Before you start, create a connection between your Oracle Analytics instance and your OCI service. See [Create a Connection to Your OCI Tenancy.](#page-659-0)

In addition, make sure that you log into Oracle Analytics as a user with the BI Service Administrator or DV Content Author role.

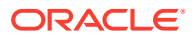

- <span id="page-679-0"></span>**1.** On the Home page, click **Page Menu**, then **Register Model/Function**, then **OCI Language Models**.
- **2.** On the Register a Language Model dialog, click the name of a connection to your OCI tenancy.
- **3.** On the Select a Model dialog, select the model that you'd like to make available in Oracle Analytics.
- **4.** In the pop-up panel, use the **Staging Bucket Name** field to specify the name of a staging bucket for the model.

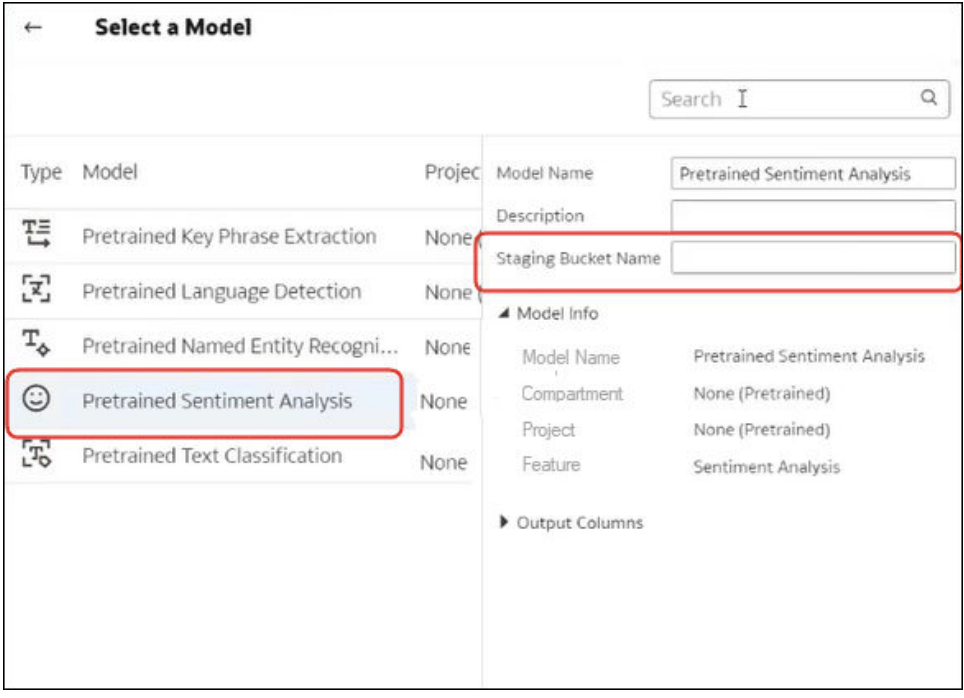

#### **5.** Click **Register**.

**6.** Optional: To confirm that the model was registered successfully, from the Home page, click **Navigator**, click **Models**, then click **Machine Learning** to display registered models and confirm that the model was registered successfully. Click **Inspect** to check that you've configured the model correctly.

# Integrate Oracle Analytics with OCI Vision

Integrate Oracle Analytics with Oracle Cloud Infrastructure (OCI) Vision to perform object detection, image classification, and text detection without needing machine learning or artificial intelligence expertise. For example, you might want to identify cars in photographs.

#### **Topics:**

- [Overview to Integrating Oracle Analytics with Vision](#page-680-0)
- [Policies Required to Integrate OCI Vision with Oracle Analytics](#page-680-0)
- [Typical Workflow to Integrate Oracle Analytics with Vision](#page-681-0)
- [Create a Connection to Your OCI Tenancy](#page-659-0)

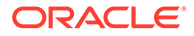

- [Prepare Images for Analysis With an Vision Model](#page-682-0)
- [Make a Vision Model Available in Oracle Analytics](#page-684-0)

### <span id="page-680-0"></span>Overview to Integrating Oracle Analytics with Vision

Vision is one of several artificial intelligence (AI) services provided by Oracle Cloud Infrastructure. It gives you the power to apply machine learning and artificial intelligence without needing data science expertise.

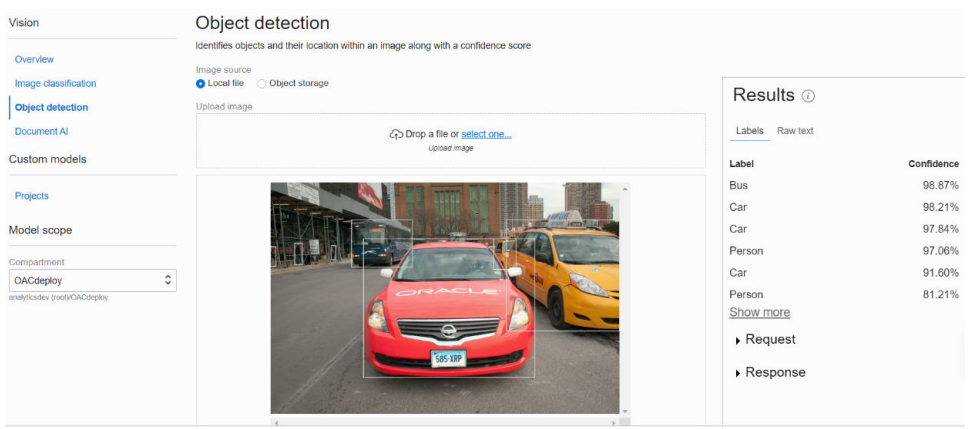

Integrating Oracle Analytics Cloud with Vision enables object detection, image classification, and text detection from within Oracle Analytics Cloud. You perform this AI analysis by invoking the Vision service from a data flow in Oracle Analytics Cloud.

Vision includes pre-trained models and custom-trained models.

#### **Pre-trained models**

Pre-trained models allow users to perform image analysis tasks on generic datasets.

- **Object Detection** finds instances of real-world objects or specific patterns in images or videos, for example, cats, dogs, bicycles, or aircraft.
- **Image Classification** uses a fixed category set to assign labels to images.
- **Text Detection** Convert printed or handwritten text into a digital format.

#### **Custom-trained model**

Custom-trained models are calibrated and fine-tuned to detect images and patterns for specific purposes. For example, whereas a pre-trained model might identify electric circuits, you can design a custom-trained model to identify the electric components that make up an electric circuit, for example, resistors, LEDs, diodes, and capacitors.

### Policies Required to Integrate OCI Vision with Oracle Analytics

To integrate Oracle Analytics with OCI Vision, make sure that you have the required security policies.

The OCI user that you specify in the connection between Oracle Analytics Cloud and your OCI tenancy must have read, write, and delete permissions on the compartment containing the OCI resources you want to use. Ensure that the OCI user belongs to a user group with the following minimum OCI security policies. When you connect to an

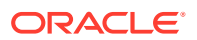

<span id="page-681-0"></span>OCI tenancy from Oracle Analytics, you can use either an OCI API key or resource principal.

**Note**: For resource principal, to include all Analytics instances under a compartment, specify {request.principal.type='analyticsinstance', request.principal.compartment.id='<compartmentA\_ocid>'} instead of {request.principal.id='<analytics\_instance\_ocid>'}.

**Table 26-7 Security policies required for OCI Vision integration**

| <b>API Key Policies</b>                                                                                                    | <b>Resource Principal Policies</b>                                                                                                    |
|----------------------------------------------------------------------------------------------------|----------------------------------------------------------------------------------------------------|
| Allow group <group name=""> to manage ai-<br/>service-vision-family in tenancy</group>                                                                                                    | Allow any-user to manage ai-service-<br>vision-family in tenancy where all<br>{request.principal.id=' <analytics insta<br="">nce ocid&gt;'}</analytics>                                                                                                    |
| Allow group <group name=""> to read<br/>buckets in compartment<br/><compartment name=""></compartment></group>                                                                                                    | Allow any-user to read buckets in<br>compartment <compartment name=""> where<br/>a11<br/>{request.principal.id='<analytics insta<br="">nce ocid&gt;'}</analytics></compartment>                                                                                    |
| Allow group <group name=""> to manage<br/>objects in compartment<br/><compartment name=""> where<br/>target.bucket.name='<staging bucket="" nam<br=""><math>e</math><math>&gt;</math>'</staging></compartment></group> | Allow any-user to manage objects in<br>compartment <compartment name=""> where<br/>a11<br/>{request.principal.id='<analytics insta<br="">nce ocid&gt;',<br/>target.bucket.name='<staging bucket="" nam<br="">e&gt;1</staging></analytics></compartment>            |
| Allow group <group_name> to read<br/>objects in compartment<br/><compartment name=""> where<br/>target.bucket.name='<images bucket="" name<br=""><math>\geq</math><sup>1</sup></images></compartment></group_name>     | Allow any-user to read objects in<br>compartment <compartment name=""> where<br/>a11<br/>{request.principal.id='<analytics insta<br="">nce ocid&gt;',<br/>target.bucket.name='<images bucket="" name<br=""><math>&gt;</math>' }</images></analytics></compartment> |
| Allow group <group_name> to read<br/>objectstorage-namespaces in tenancy</group_name>                                                                                                    | Allow any-user to read objectstorage-<br>namespaces in tenancy where all<br>{request.principal.id=' <analytics insta<br="">nce ocid&gt;'}</analytics>                                                                                                    |

### Typical Workflow to Integrate Oracle Analytics with Vision

Perform these tasks required to integrate Oracle Analytics with Vision and perform object detection, image classification, or text detection.

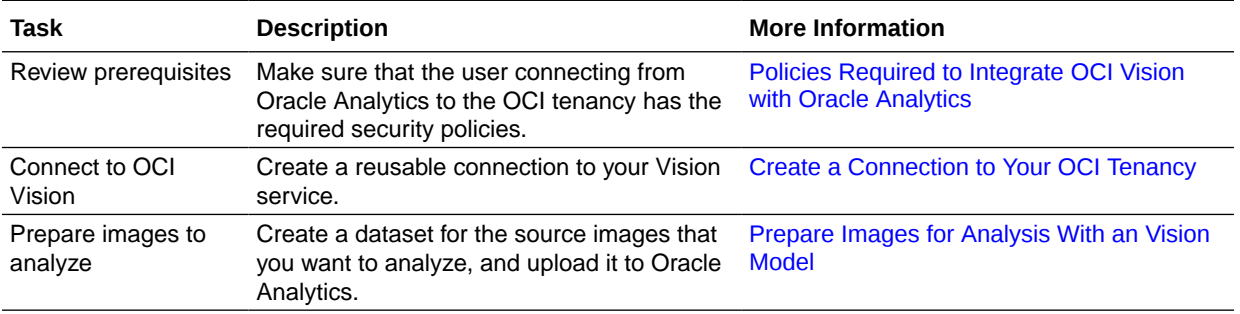

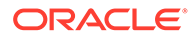

<span id="page-682-0"></span>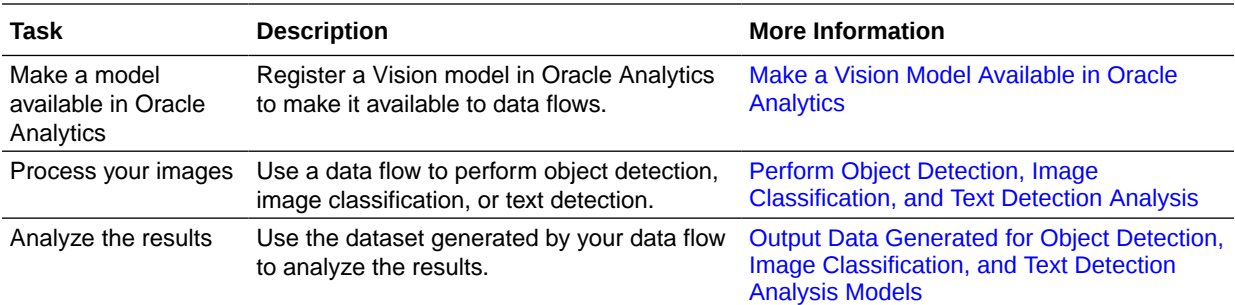

### Prepare Images for Analysis With an Vision Model

You use buckets in OCI Object Storage to store the images that you want to analyze, then create a dataset to access these images in Oracle Analytics.

In most cases, input images and Vision models are stored in the *same* Oracle Cloud account (tenancy). If your input images and Vision model are stored on *different* tenancies, you must ensure that the visibility of the storage bucket containing your input images is **public** and the input dataset for the data flow contains individual image URLs (as described in step 4). To learn how to make a bucket public, see [Change the](https://docs.oracle.com/en-us/iaas/Content/Object/Tasks/managingbuckets.htm) [visibility of a bucket](https://docs.oracle.com/en-us/iaas/Content/Object/Tasks/managingbuckets.htm).

Data flows in Oracle Analytics can process up to 20,000 images in one run. If you have more than 20,000 images to process, in OCI's Object Storage & Archive Storage create multiple buckets containing no more than 20,000 images in each one. Then, create a separate dataset and data flow for each bucket, and use a Sequence to sequentially process multiple data flows.

**1.** In OCI Console, navigate to **Object Storage & Archive Storage**, and create a bucket to store your images.

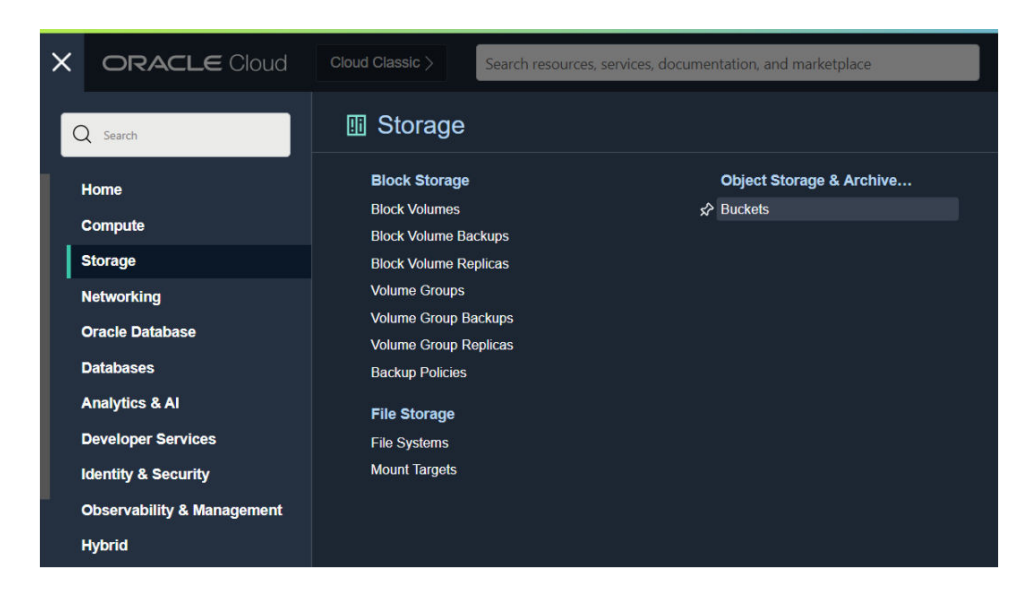

**2.** Upload your images to the bucket.

Make sure that the bucket contains no extraneous files. Oracle Analytics processes every file in the bucket.

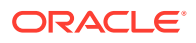

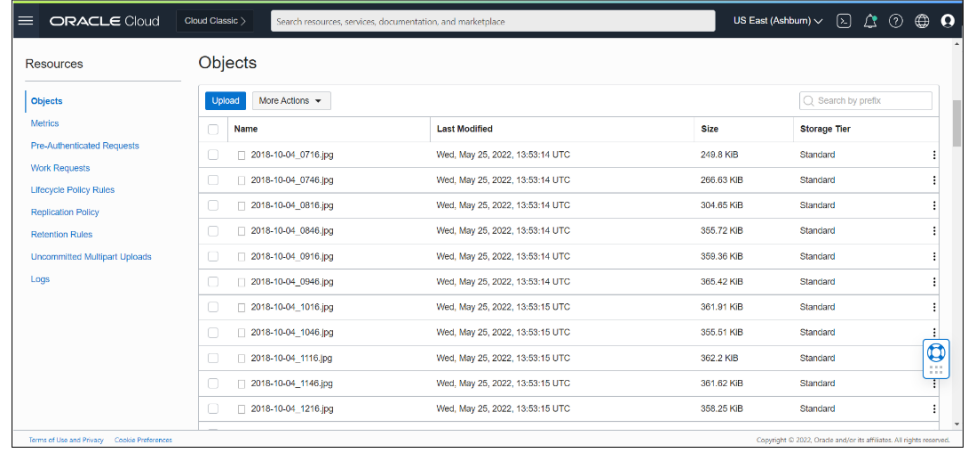

The bucket can be private or public, but must be accessible to the OCI user and comply with OCI's generic limits on images. See OCI documentation.

- **3.** To process every image in a bucket, add the bucket URL to a CSV file.
	- **a.** In Object Storage, select the bucket to display the images in the Objects dialog.
	- **b.** Copy the URL from the browser's URL bar.
	- **c.** Create a CSV file with fields for ID, Bucket Name, and Bucket URL.
	- **d.** Paste the bucket URL into the CSV file as the Bucket URL value.

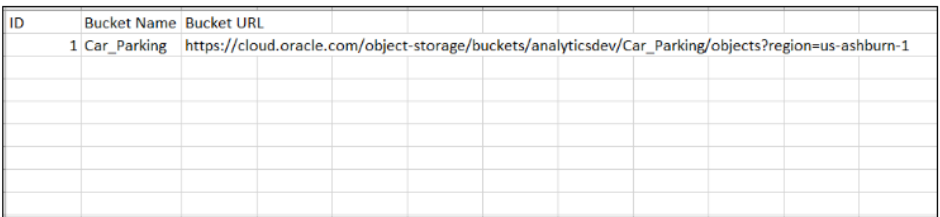

- **4.** To process images individually, add image URIs to a CSV file.
	- **a.** Create a CSV file with fields for ID, Image Name, and File Location.
	- **b.** For each image in Object Storage, click the ellipsis icon :, and select View Object **Details**.
	- **c.** Copy the **Name** value and **URL Path (URI)** value.
	- **d.** Paste the **Name** value into Image Name, and paste the **URL Path (URI)** value into File Location.

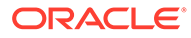
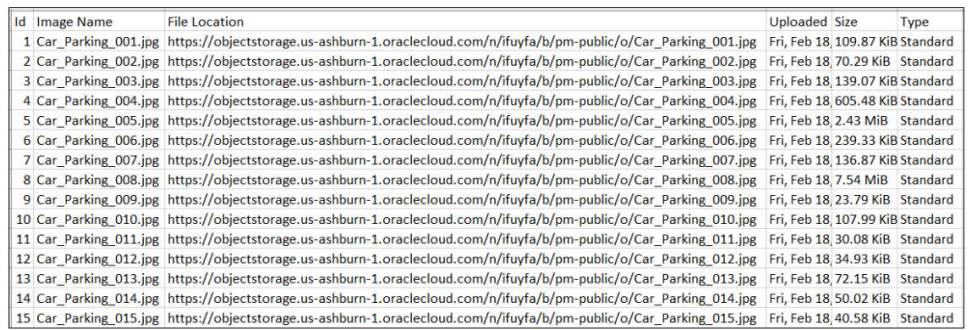

- **5.** In Oracle Analytics, click **Create**, then **Dataset**.
- **6.** Upload the CSV file that you created in Step 3 or Step 4, and save the dataset.

If you have more than 20,000 images, you typically create multiple buckets of up to 20,000 images and create a separate dataset for each bucket.

#### Make a Vision Model Available in Oracle Analytics

Make a Vision model available in Oracle Analytics so that you can perform object detection, image classification, or text detection using data flows.

**1.** In OCI Object Storage, create a bucket in a compartment using a suitable name (for example, MyVisionModelStagingBucket).

This staging bucket:

- Must be created in the accessible compartment.
- Must be created before registering a model.
- Can have private visibility.
- Can be used for multiple models.
- Can be changed in the Inspect screen.
- **2.** In the Oracle Analytics home page, click **Page Menu**: select **Register Model/ Function**, and then select **OCI Vision Models**.
- **3.** At the Register a Vision Model dialog, under **From a Connection** click the connection that you created in [Create a Connection to Your OCI Tenancy.](#page-659-0)

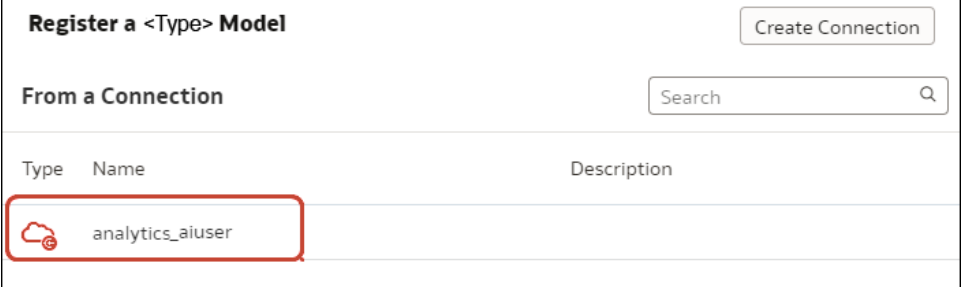

A list of available models is displayed.

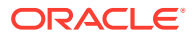

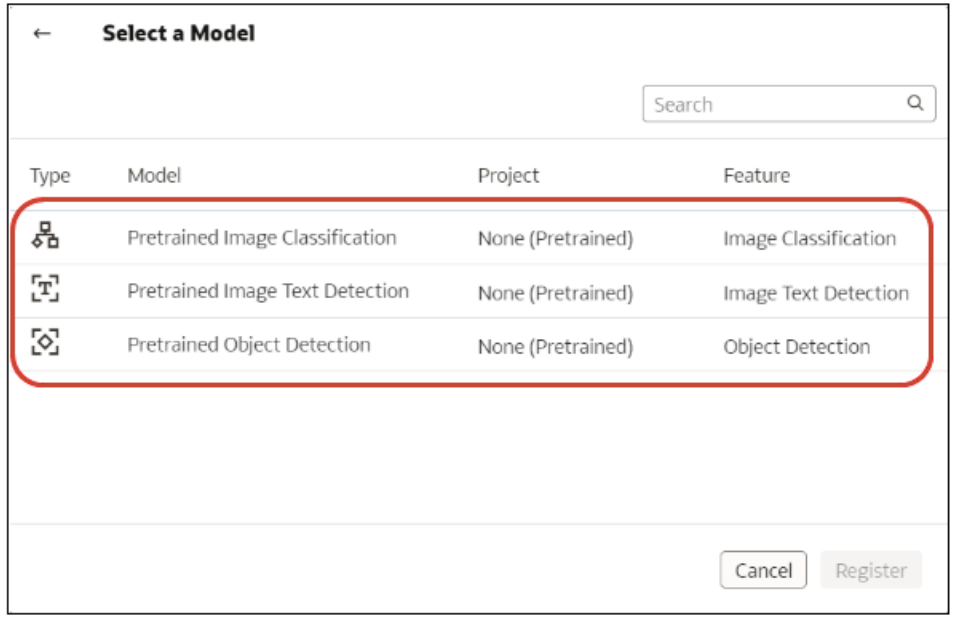

**4.** In the list of available models, click the model you want to apply to your image data.

For example, to detect cars in photographs, select **Pretrained Object Detection**. An information panel pops up displaying the model details.

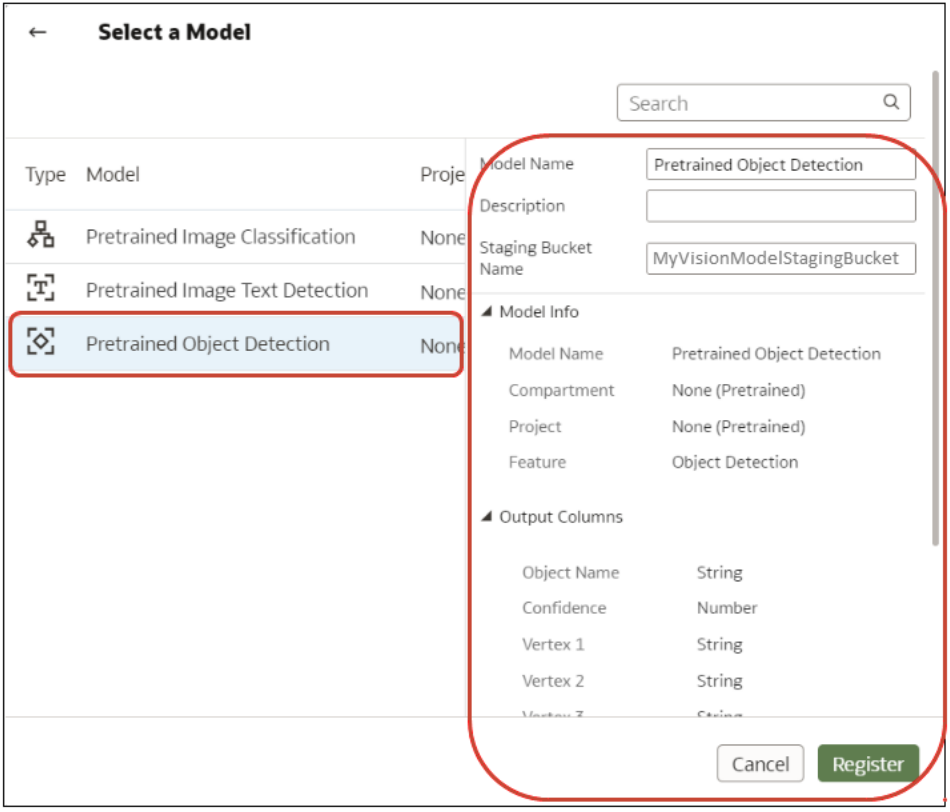

**5.** In **Model Name**, specify a name to identify the model in Oracle Analytics.

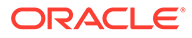

- **6.** In **Staging Bucket Name**, enter the name that you specified in Step 1 (for example, MyVisionModelStagingBucket).
- **7.** Click **Register**.

To review the registered model, from the Oracle Analytics home page, navigate to **Machine Learning**, then **Models**.

# 27 Expression Editor Reference

This section describes the expression elements that you can use in the Expression Editor.

#### **Topics:**

- **SQL Operators**
- [Conditional Expressions](#page-689-0)
- **[Functions](#page-693-0)**
- **[Constants](#page-715-0)**
- **[Types](#page-715-0)**

### Semantic Model Objects

You can use semantic model objects in expressions, like time levels, dimension columns, and fact columns.

To reference a semantic model object, use the syntax:

*"Fact/Dimension Table Name"."Column Name"*

For example: "Order Metrics"."Booked Amount"-"Order Metrics"."Fulfilled Amount"

The Expression Elements section includes only items that are relevant for your task, so not all fact tables and dimension tables might be listed. Similarly, time hierarchies are included only if the Time fact table is joined to the current table.

### SQL Operators

You use SQL operators to specify comparisons and arithmetic operations between expressions.

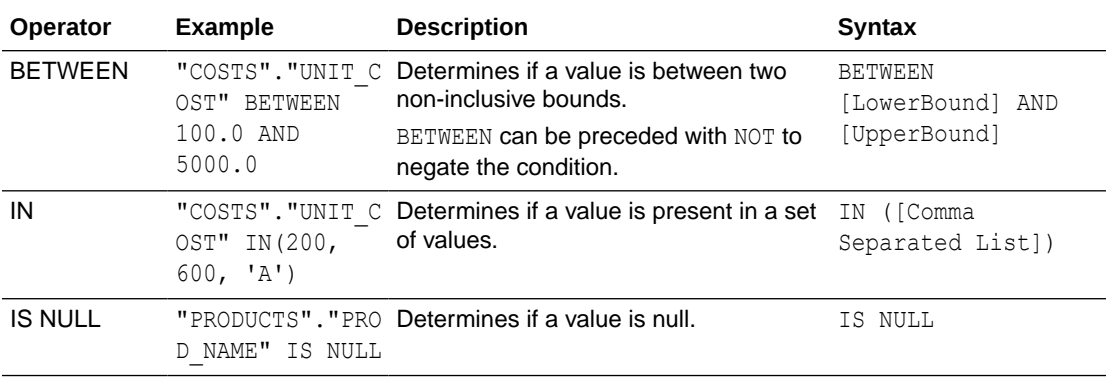

You can use various types of SQL operators.

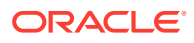

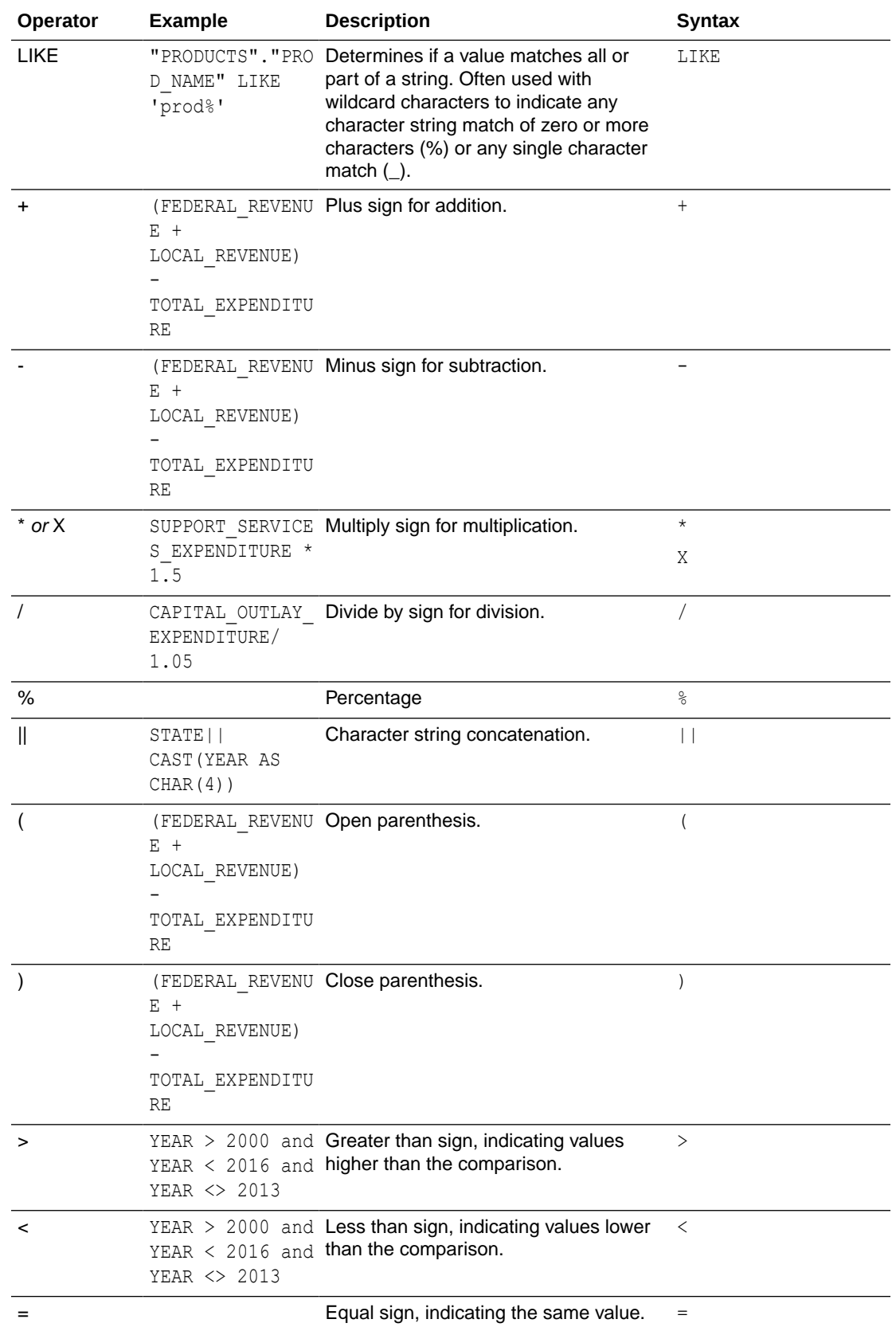

<span id="page-689-0"></span>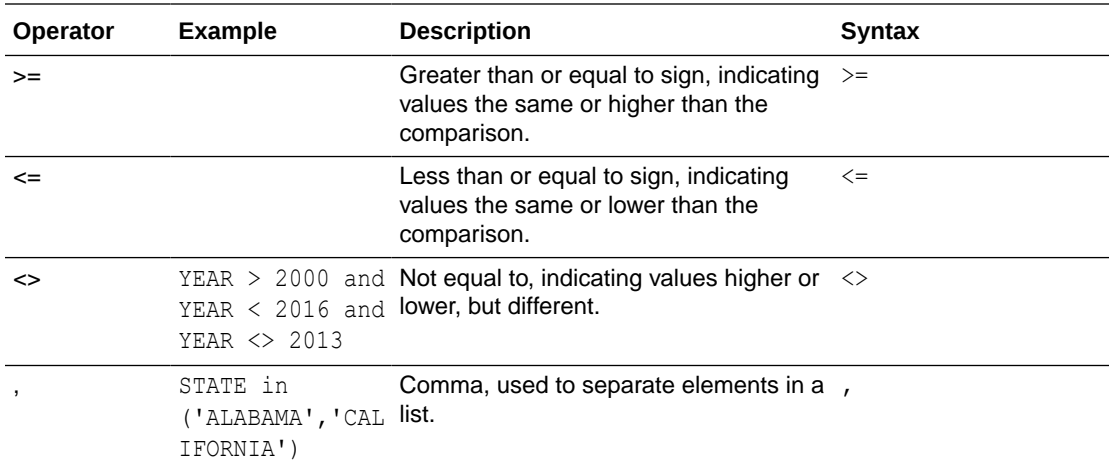

## Conditional Expressions

You use conditional expressions to create expressions that convert values.

The conditional expressions described in this section are building blocks for creating expressions that convert a value from one form to another.

Follow these rules:

- In CASE statements, AND has precedence over OR.
- Strings must be in single quotes.

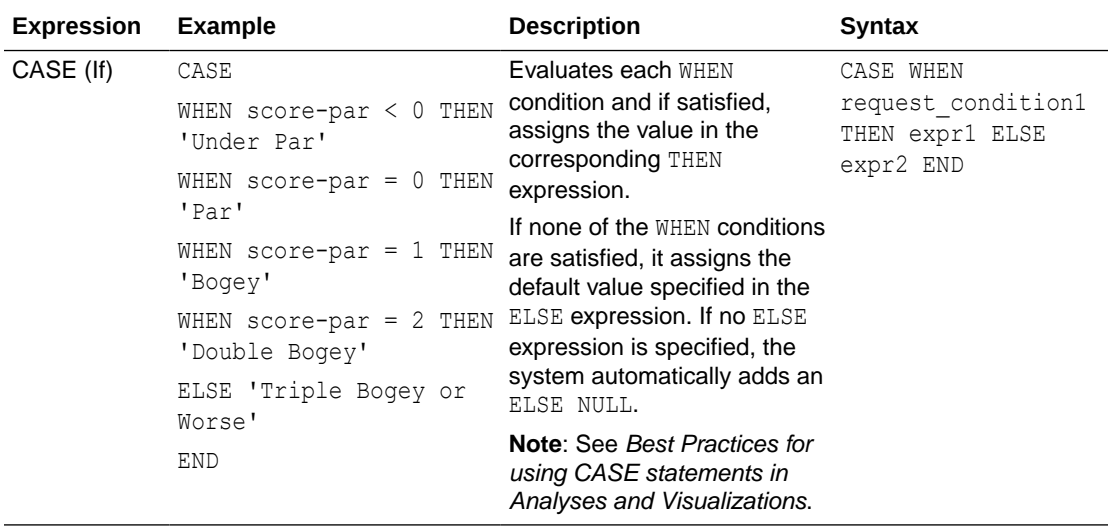

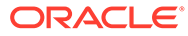

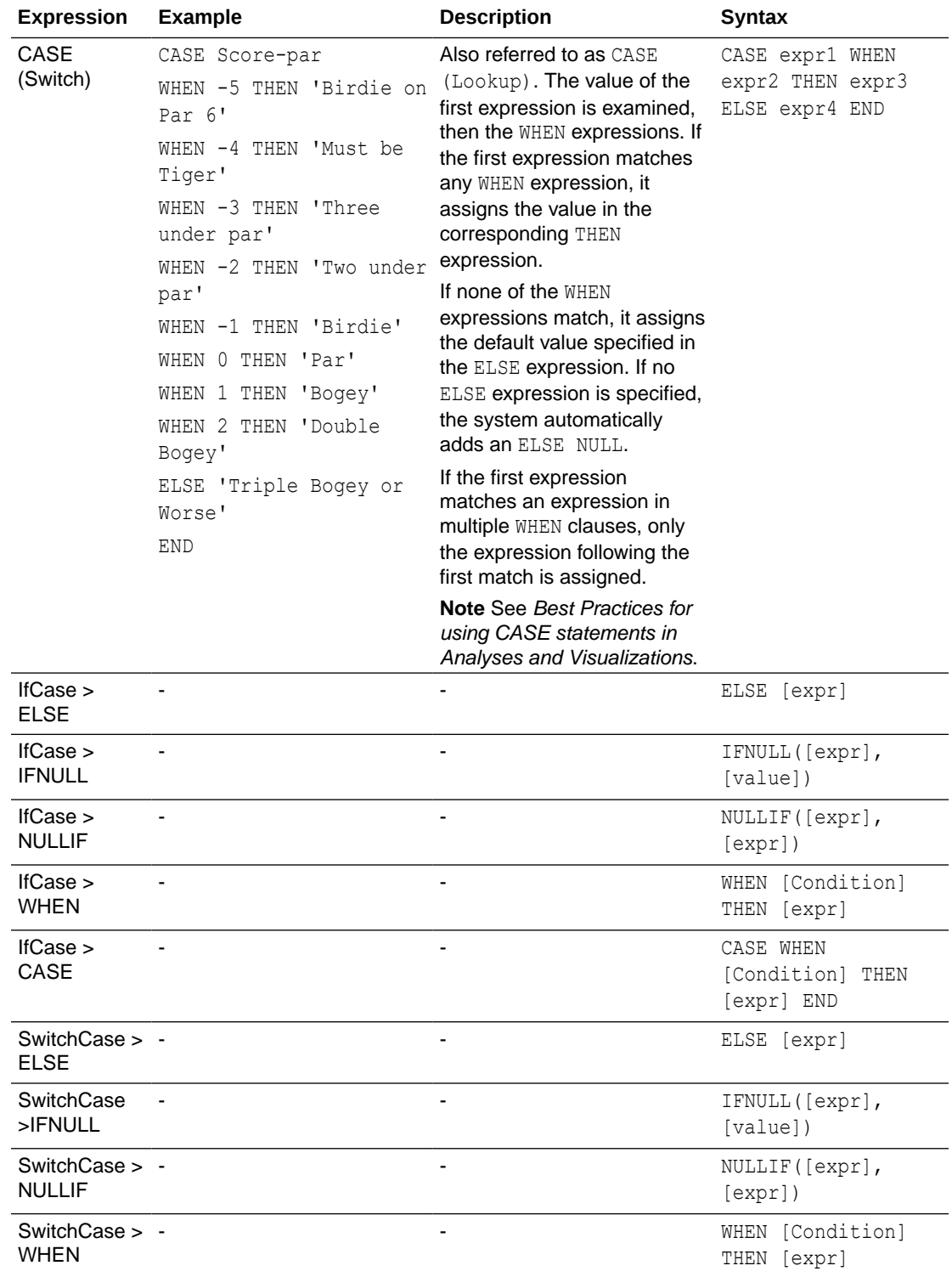

#### Best Practices For Using CASE statements in Analyses and Visualizations

When using CASE statements in reports and workbooks, consider the report columns and the order of aggregation because these affect how expressions and sub-totals are calculated.

- In general, when using CASE expressions, make sure that any columns used in the expression are included in the report.
- If the order of aggregation is important, then change the report aggregation rule from Default to Sum.
- If a condition has to be evaluated before the aggregation is computed (for example, if the column filtered isn't displayed in the report), then use the FILTER function.

#### **Example**

This example use data for Brand, Product Type, and Revenue.

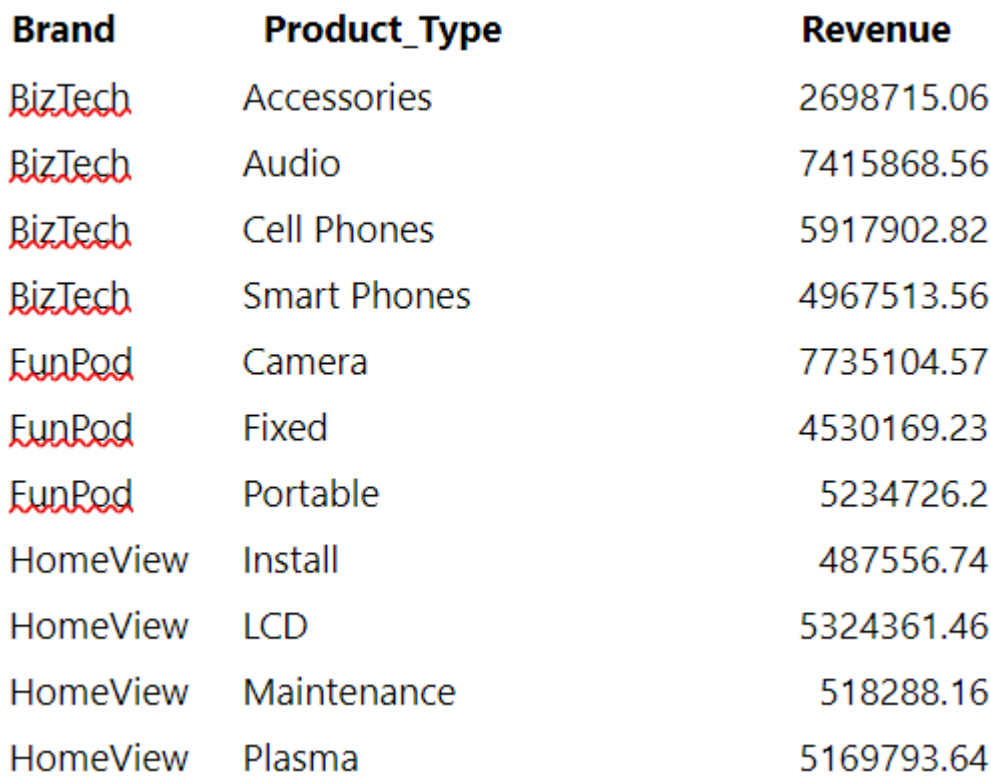

To apply a condition to set Camera revenue to 0, create the following conditional expression: CASE WHEN Product\_Type = 'Camera' THEN 0 ELSE Revenue END.

When Product Type is excluded from the report, data isn't available to evaluate the expression because it contains Product\_Type, and the results are:

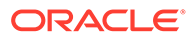

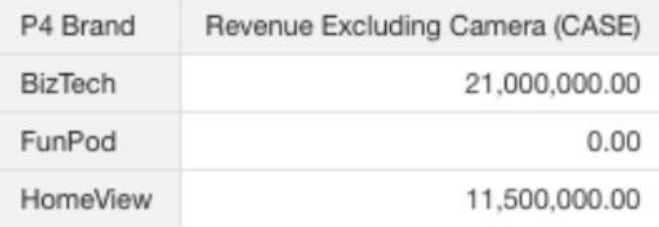

By adding PRODUCT\_TYPE to the report and setting report aggregation to SUM, the result aggregates after the base level values are calculated:

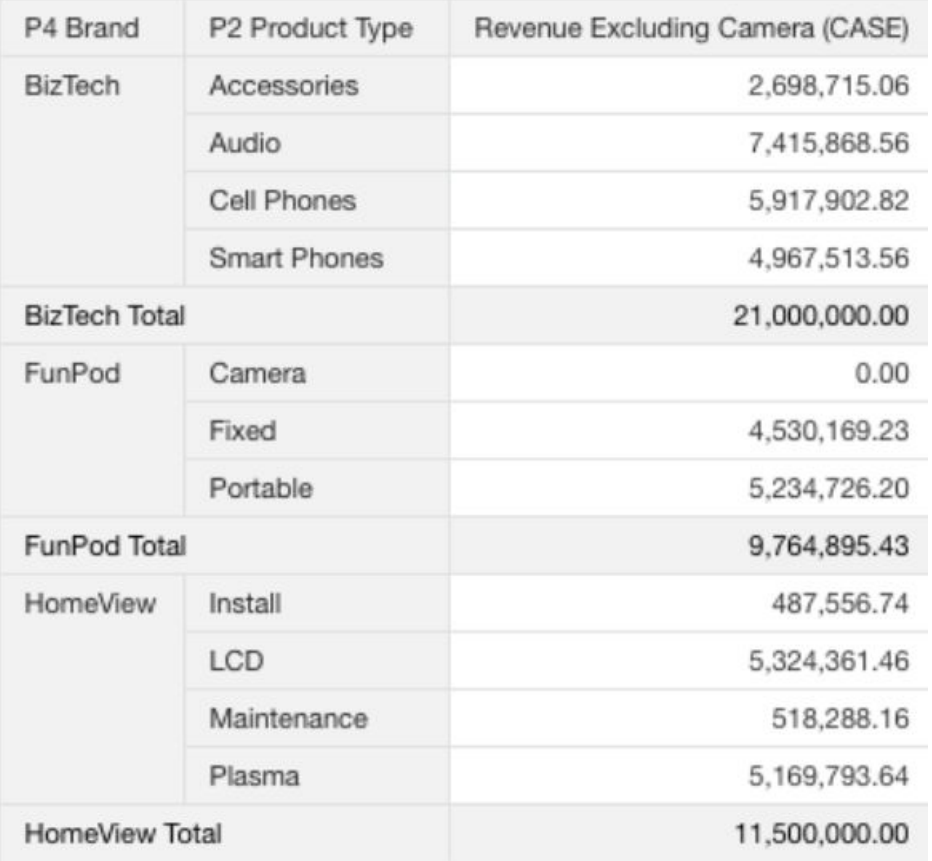

An alternative to using CASE is to use a filter expression: FILTER(Revenue using Product\_Type != 'Camera'). The expression is calculated independently of report columns, and aggregations are applied after calculation:

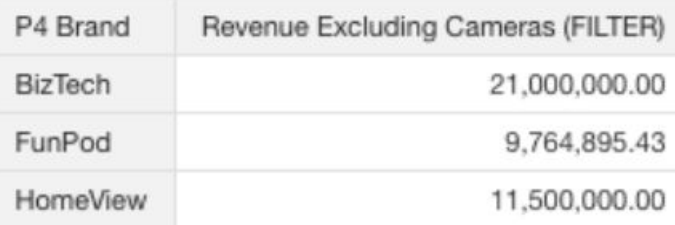

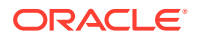

### <span id="page-693-0"></span>**Functions**

There are various types of functions that you can use in expressions.

#### **Topics:**

- Aggregate Functions
- [Analytics Functions](#page-697-0)
- [Conversion Functions](#page-701-0)
- [Date and Time Functions](#page-698-0)
- **[Date Extraction Functions](#page-699-0)**
- [Display Functions](#page-702-0)
- [Evaluate Functions](#page-704-0)
- **[Mathematical Functions](#page-704-0)**
- [Running Aggregate Functions](#page-706-0)
- **[Spatial Functions](#page-707-0)**
- **[String Functions](#page-708-0)**
- **[System Functions](#page-712-0)**
- **[Time Series Functions](#page-712-0)**

#### Aggregate Functions

Aggregate functions perform operations on multiple values to create summary results.

The following list describes the aggregation rules that are available for columns and measure columns. The list also includes functions that you can use when creating calculated items for analyses.

- **Default** Applies the default aggregation rule as in the semantic model or by the original author of the analysis. Not available for calculated items in analyses.
- **Server Determined** Applies the aggregation rule that's determined by the Oracle BI Server (such as the rule that is defined in the semantic model). The aggregation is performed within Oracle BI Server for simple rules such as Sum, Min, and Max. Not available for measure columns in the Layout pane or for calculated items in analyses.
- **Sum** Calculates the sum obtained by adding up all values in the result set. Use this for items that have numeric values.
- Min Calculates the minimum value (lowest numeric value) of the rows in the result set. Use this for items that have numeric values.
- **Max** Calculates the maximum value (highest numeric value) of the rows in the result set. Use this for items that have numeric values.
- **Average** Calculates the average (mean) value of an item in the result set. Use this for items that have numeric values. Averages on tables and pivot tables are rounded to the nearest whole number.

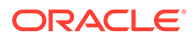

- **First** In the result set, selects the first occurrence of the item for measures. For calculated items, selects the first member according to the display in the Selected list. Not available in the Edit Column Formula dialog box.
- **Last** In the result set, selects the last occurrence of the item. For calculated items, selects the last member according to the display in the Selected list. Not available in the Edit Column Formula dialog box.
- **Count** Calculates the number of rows in the result set that have a non-null value for the item. The item is typically a column name, in which case the number of rows with non-null values for that column are returned.
- **Count Distinct** Adds distinct processing to the Count function, which means that each distinct occurrence of the item is counted only once.
- **None** Applies no aggregation. Not available for calculated items in analyses.
- **Server Complex Aggregate** Applies the aggregation rule that is determined by the Oracle BI Server (such as the rule that is defined in the semantic model). The aggregation is performed by the Oracle BI Server, rather than within Presentation Services. Not available for calculated items in analyses.
- **Report-Based Total (when applicable)** If not selected, specifies that the Oracle BI Server should calculate the total based on the entire result set, before applying any filters to the measures. Not available in the Edit Column Formula dialog box or for calculated items in analyses. Only available for attribute columns.

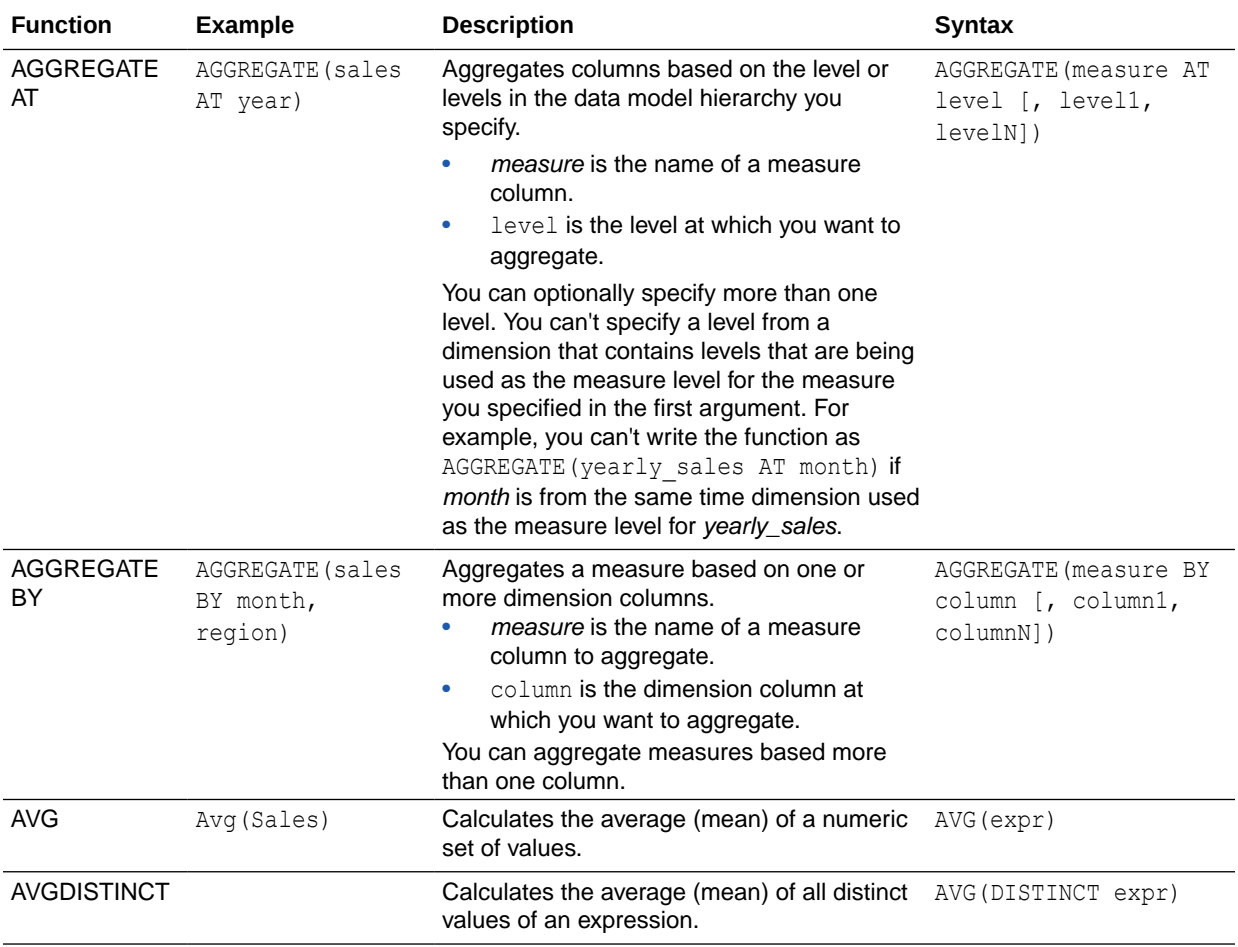

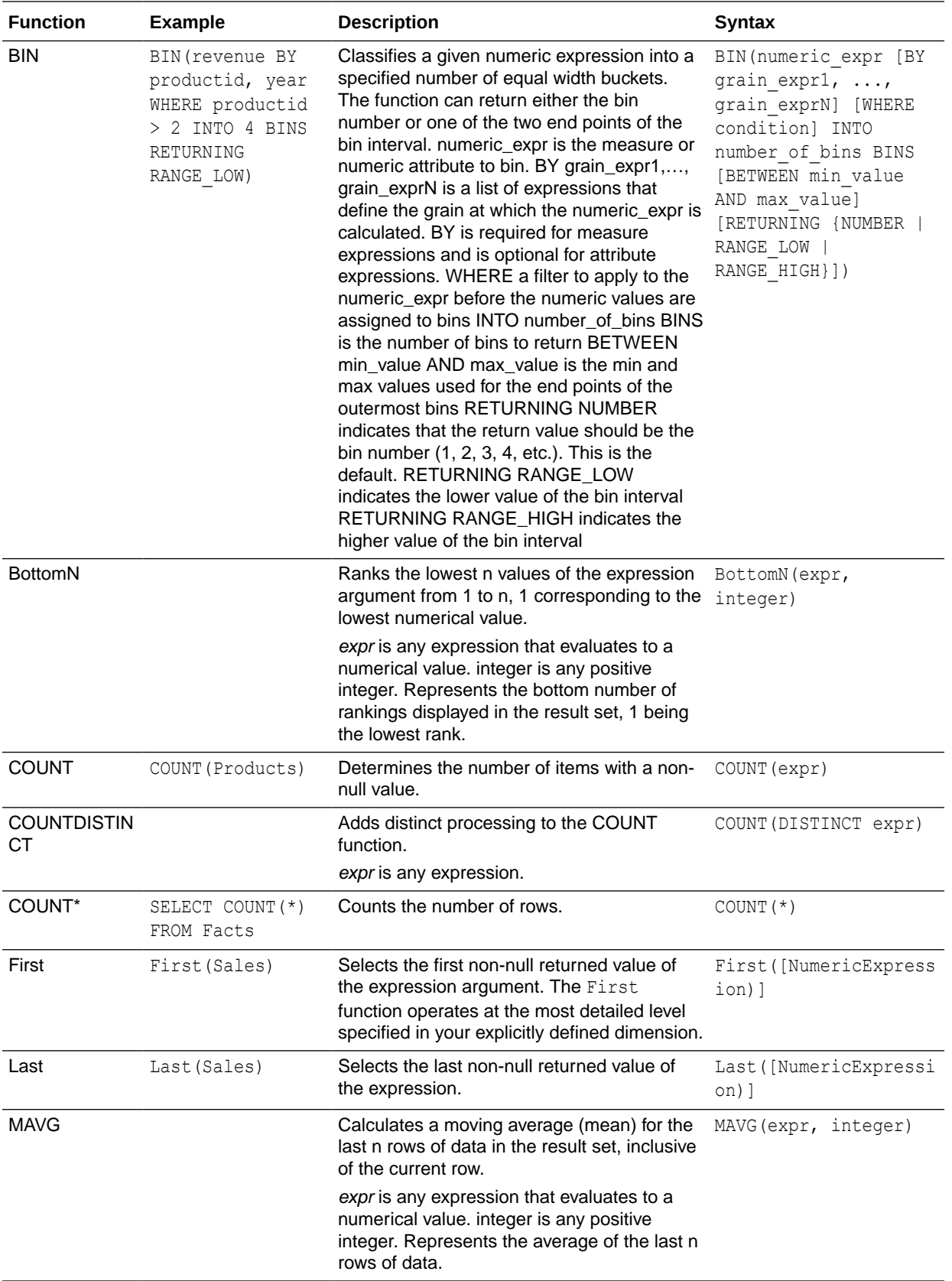

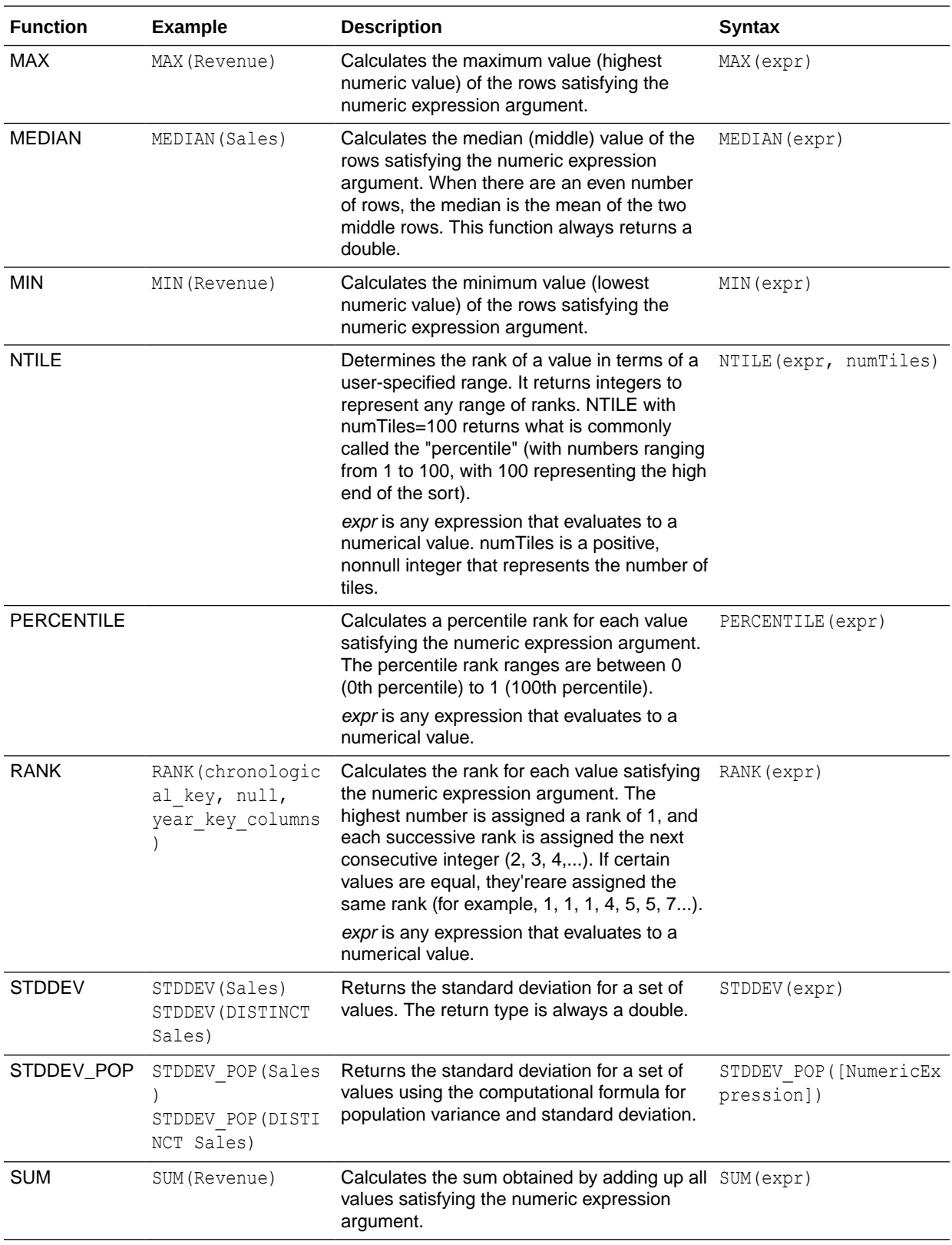

<span id="page-697-0"></span>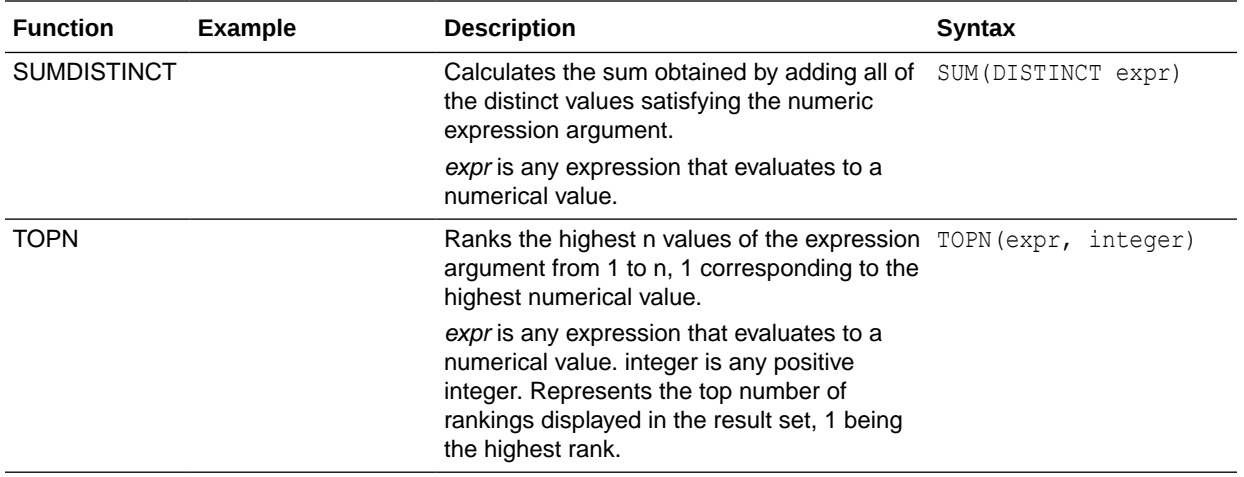

## Analytics Functions

Analytics functions allow you to explore data using models such as trendline and cluster.

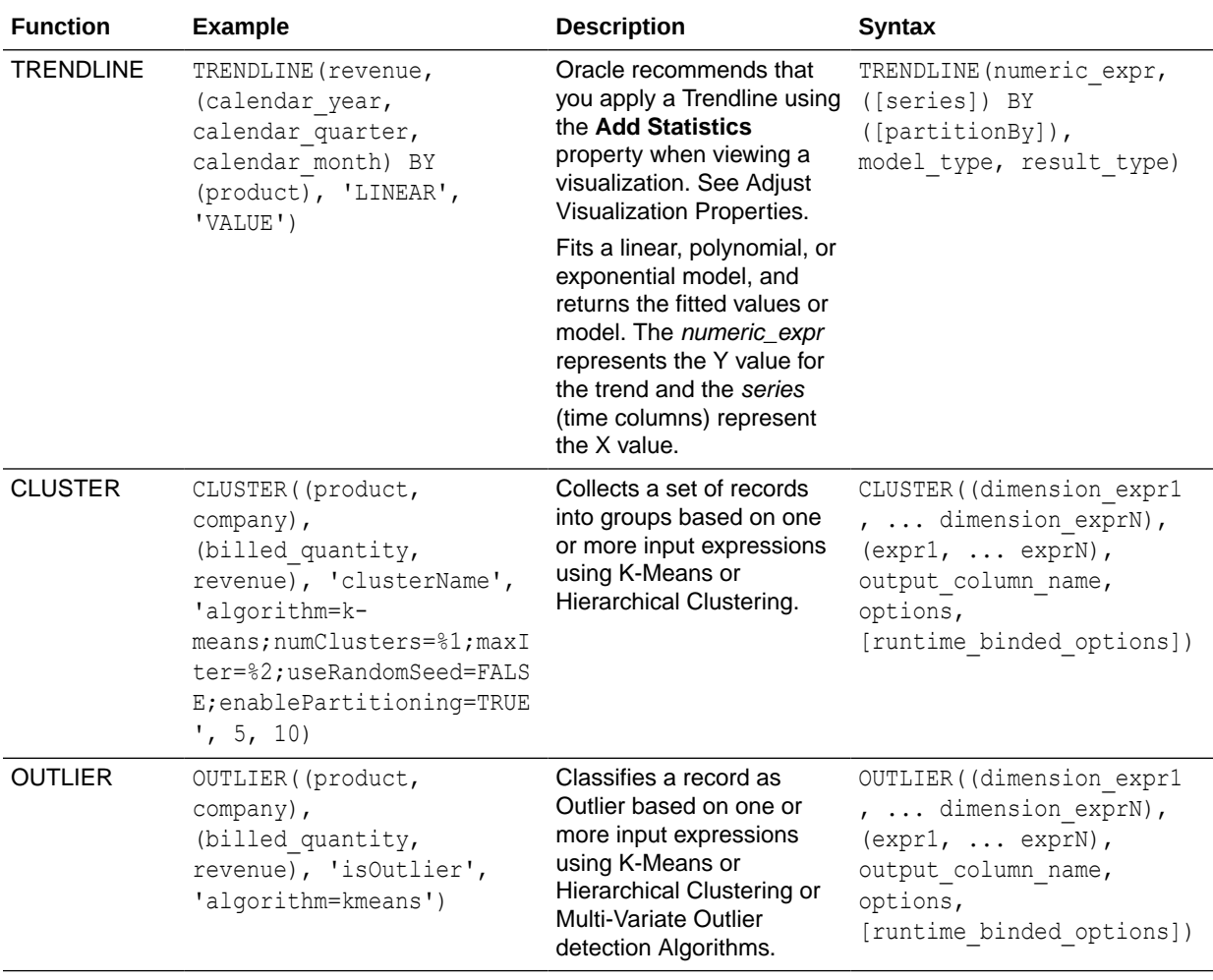

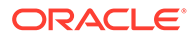

<span id="page-698-0"></span>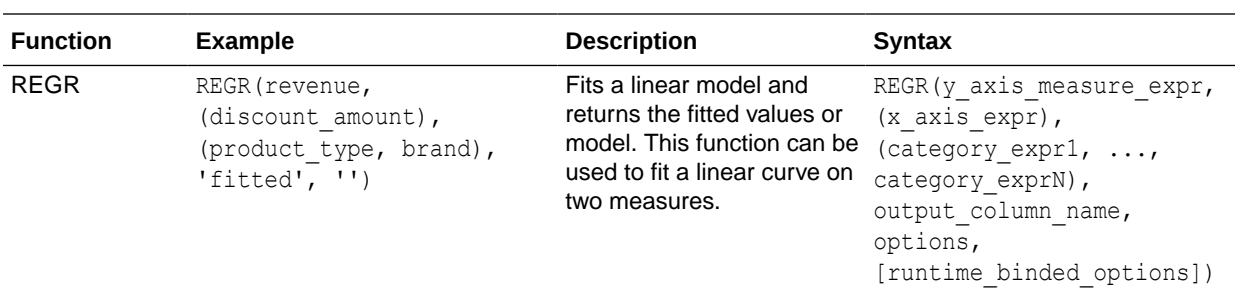

### Date and Time Functions

Date and time functions manipulate data based on DATE and DATETIME.

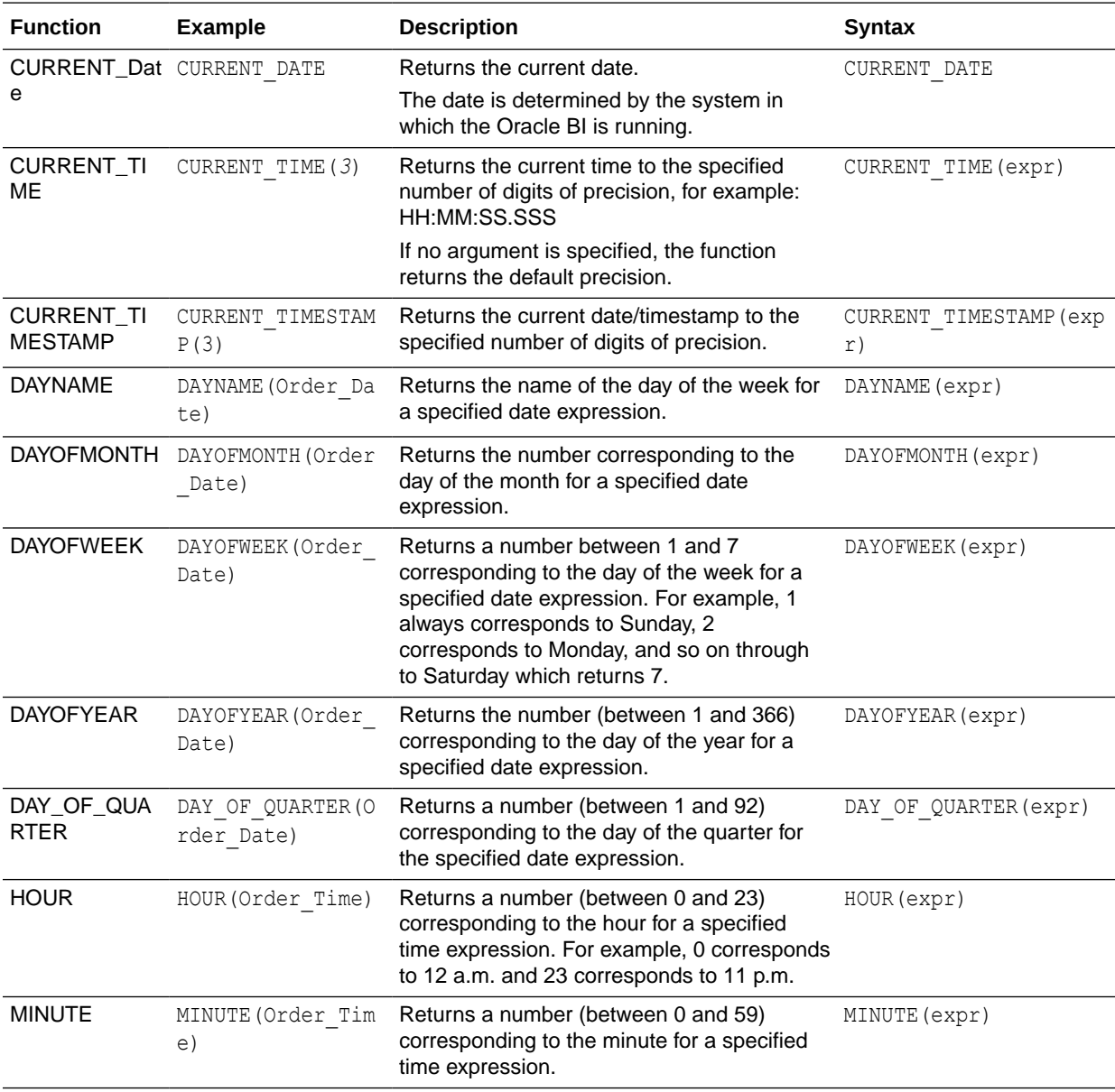

<span id="page-699-0"></span>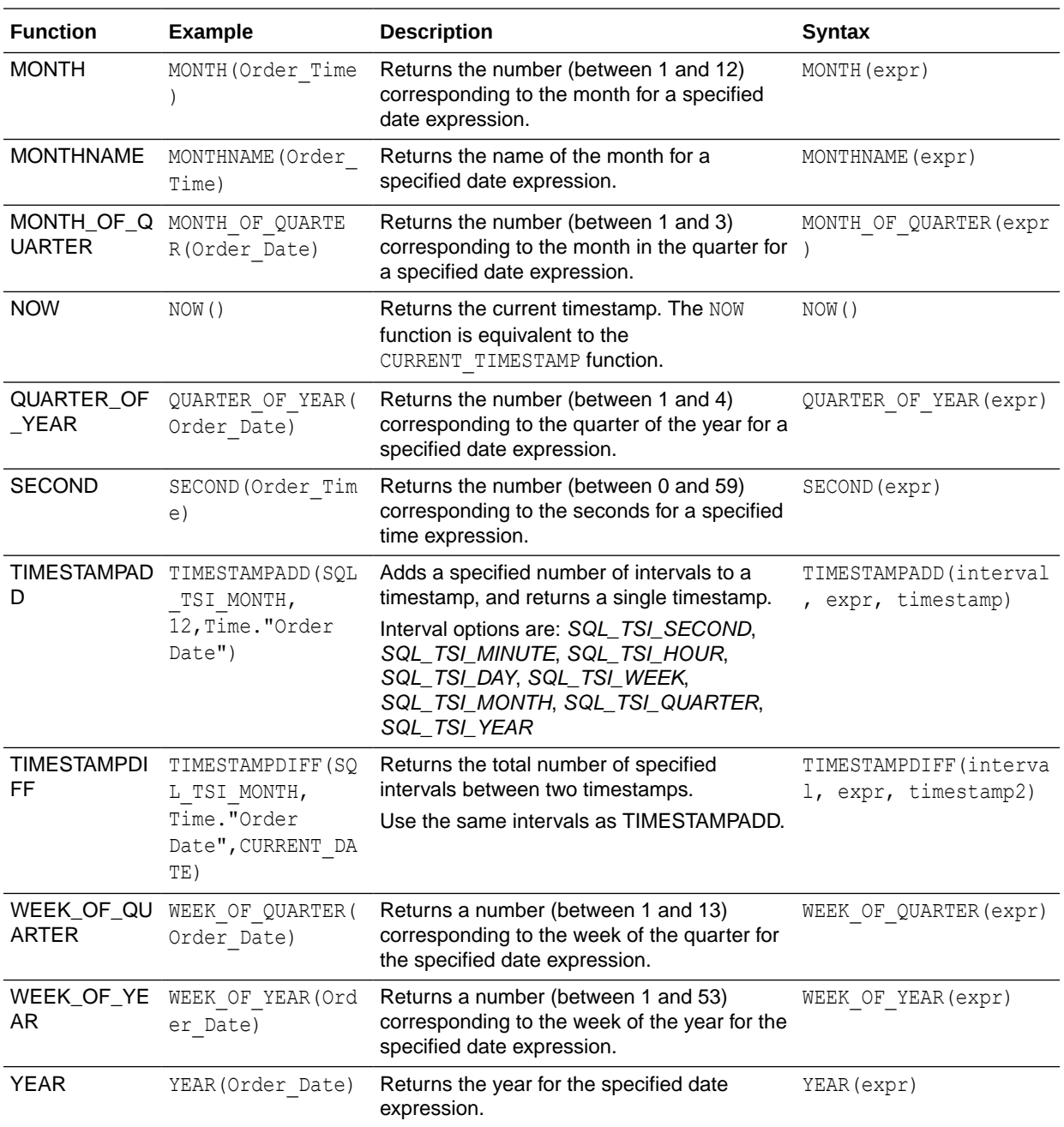

#### Date Extraction Functions

These functions calculate or round-down timestamp values to the nearest specified time period, such as hour, day, week, month, and quarter.

You can use the calculated timestamps to aggregate data using a different grain. For example, you might apply the EXTRACTDAY () function to sales order dates to calculate a timestamp for midnight on the day that orders occur, so that you can aggregate the data by day.

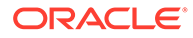

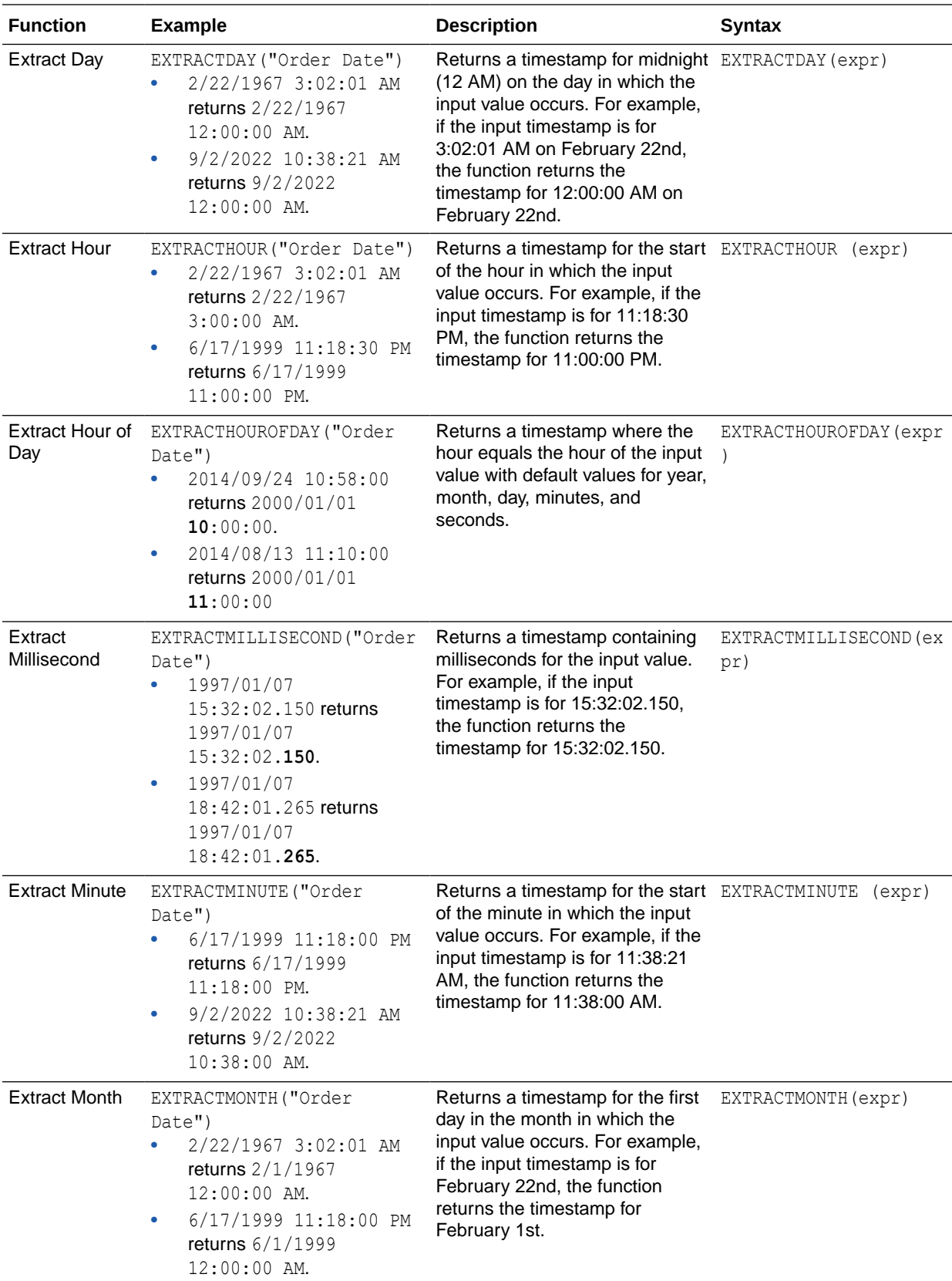

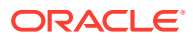

<span id="page-701-0"></span>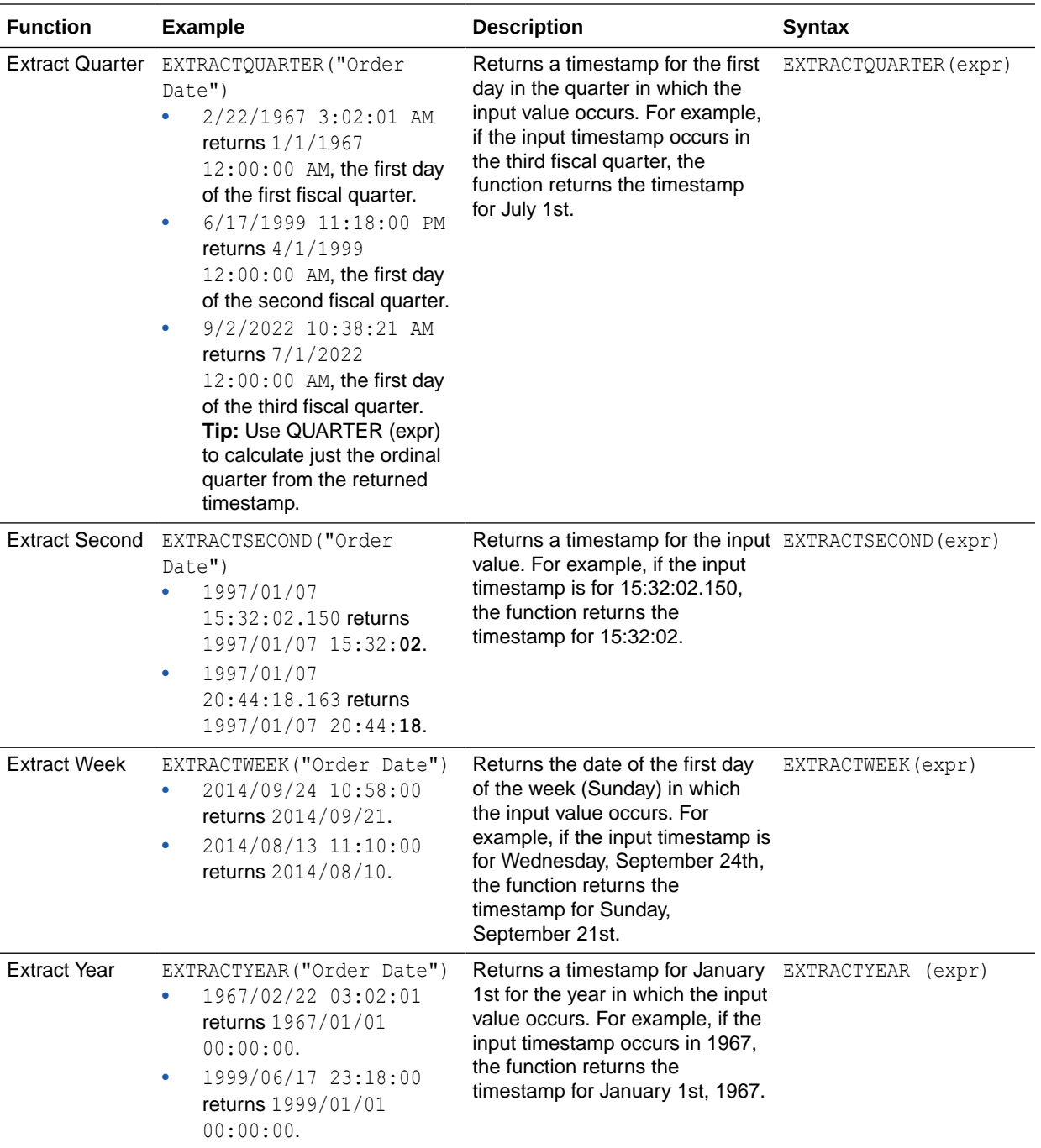

## Conversion Functions

Conversion functions convert a value from one form to another.

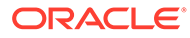

<span id="page-702-0"></span>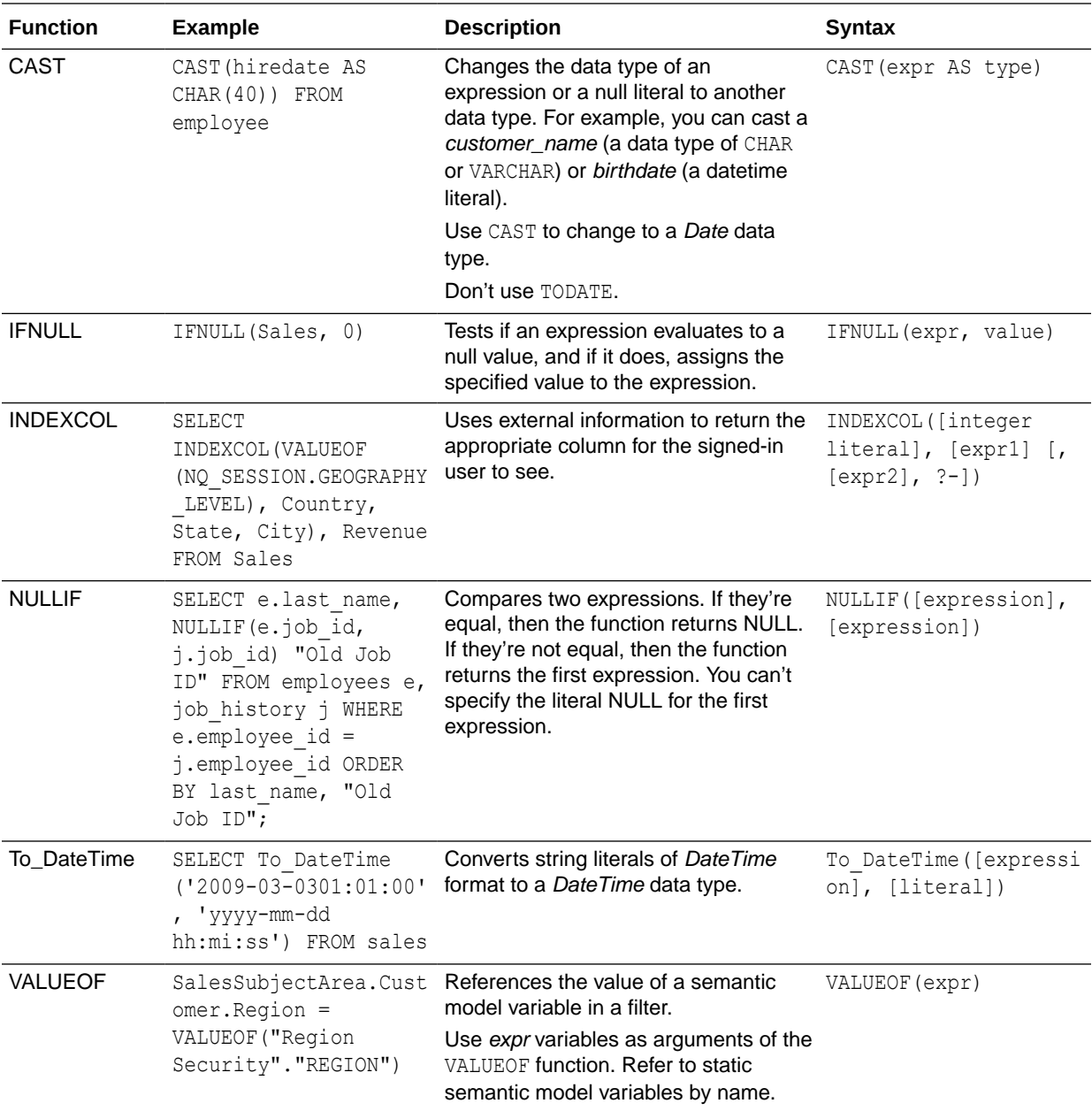

## Display Functions

Display functions operate on the result set of a query.

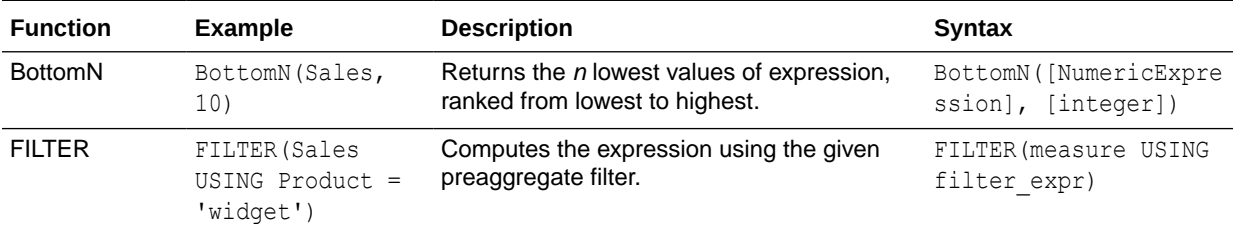

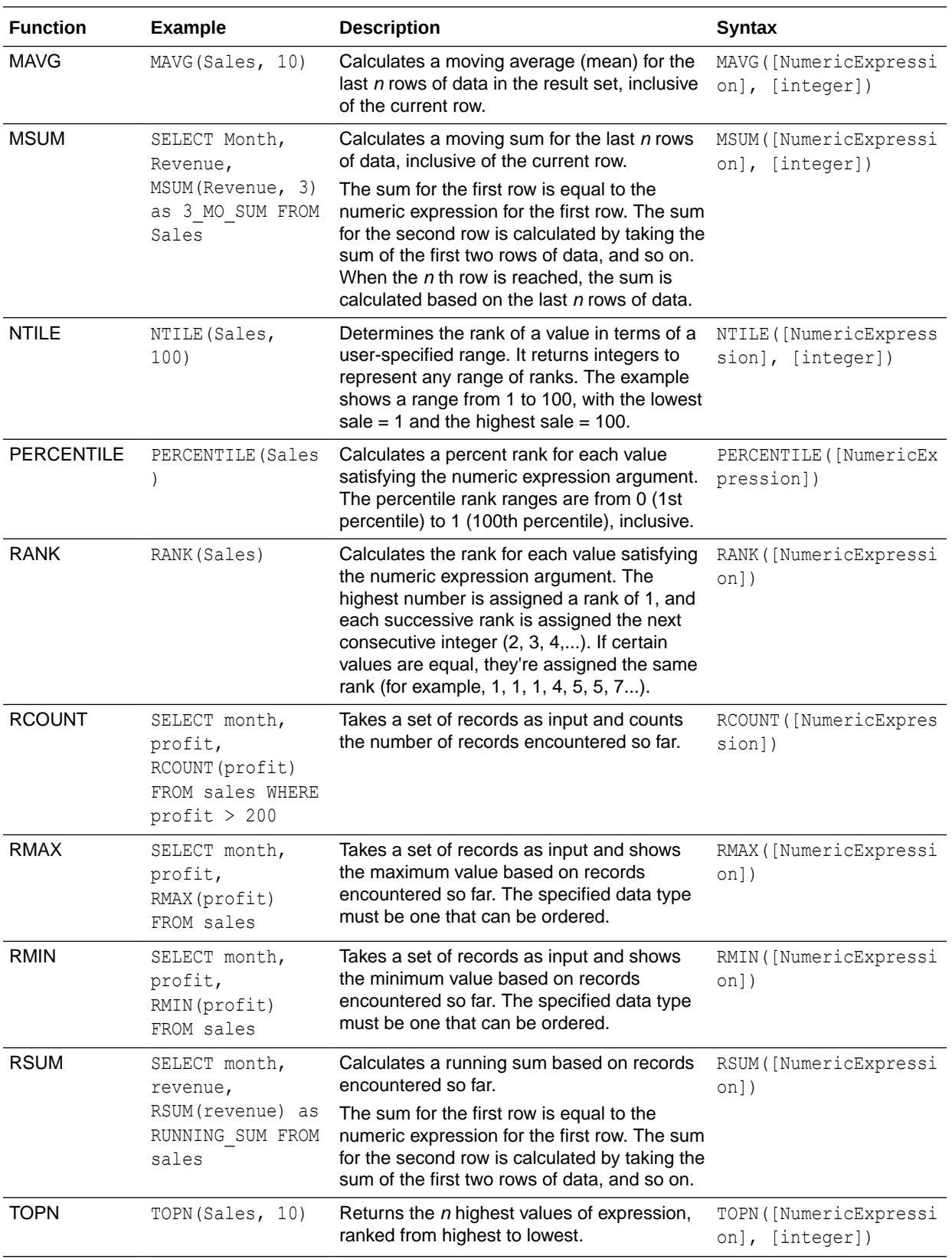

#### <span id="page-704-0"></span>Evaluate Functions

Evaluate functions are database functions that can be used to pass through expressions to get advanced calculations.

Embedded database functions can require one or more columns. These columns are referenced by %1 ... %N within the function. The actual columns must be listed after the function.

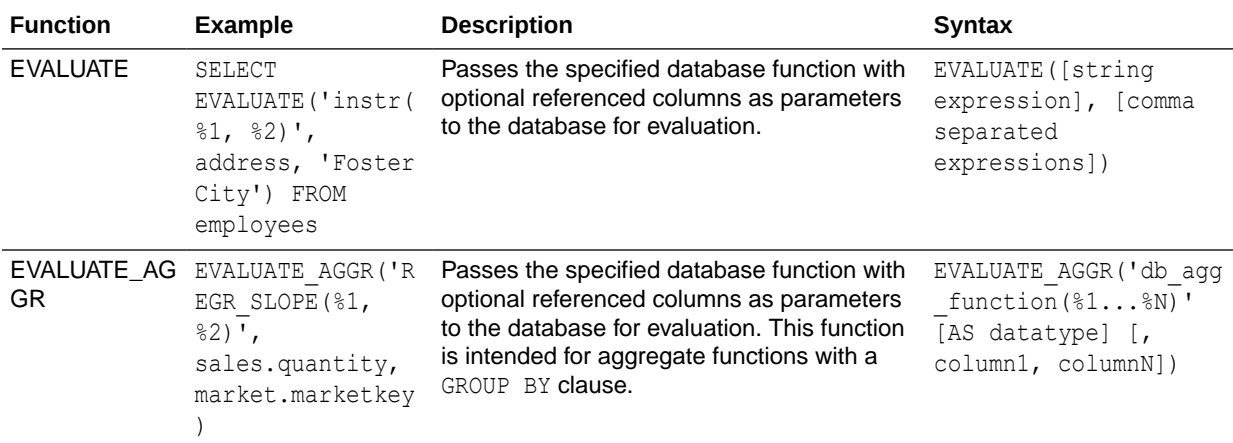

#### Mathematical Functions

The mathematical functions described in this section perform mathematical operations.

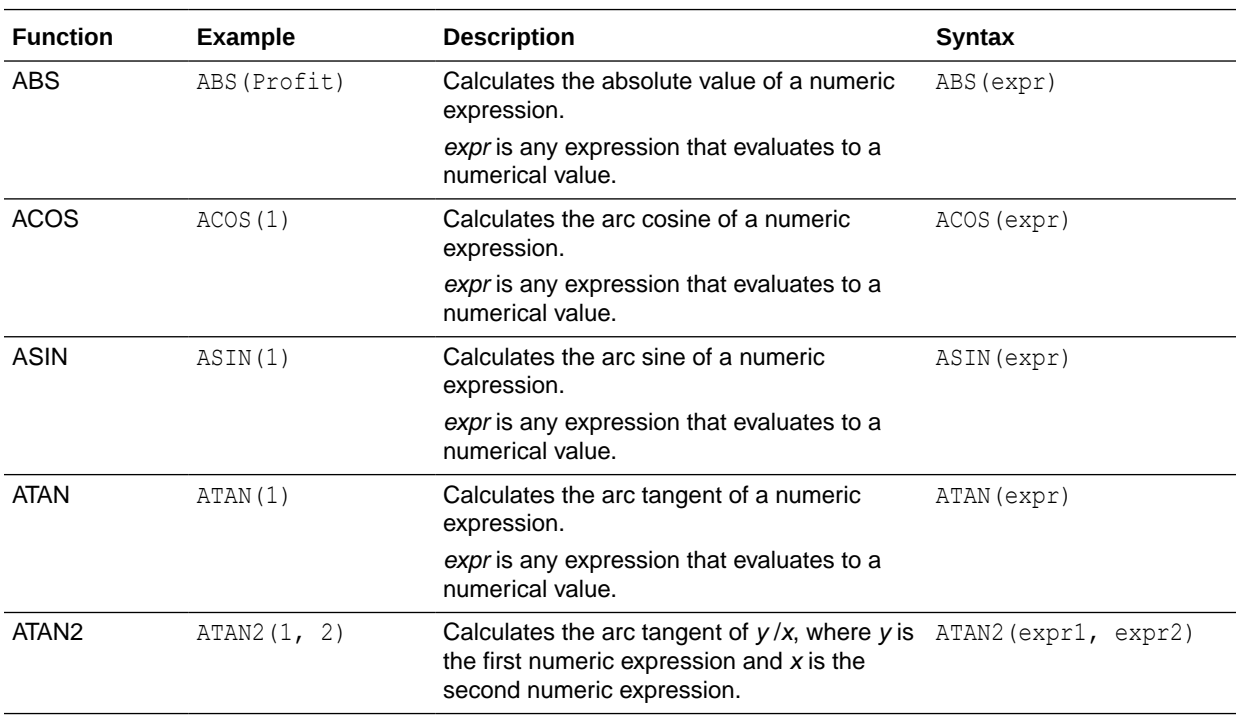

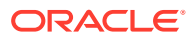

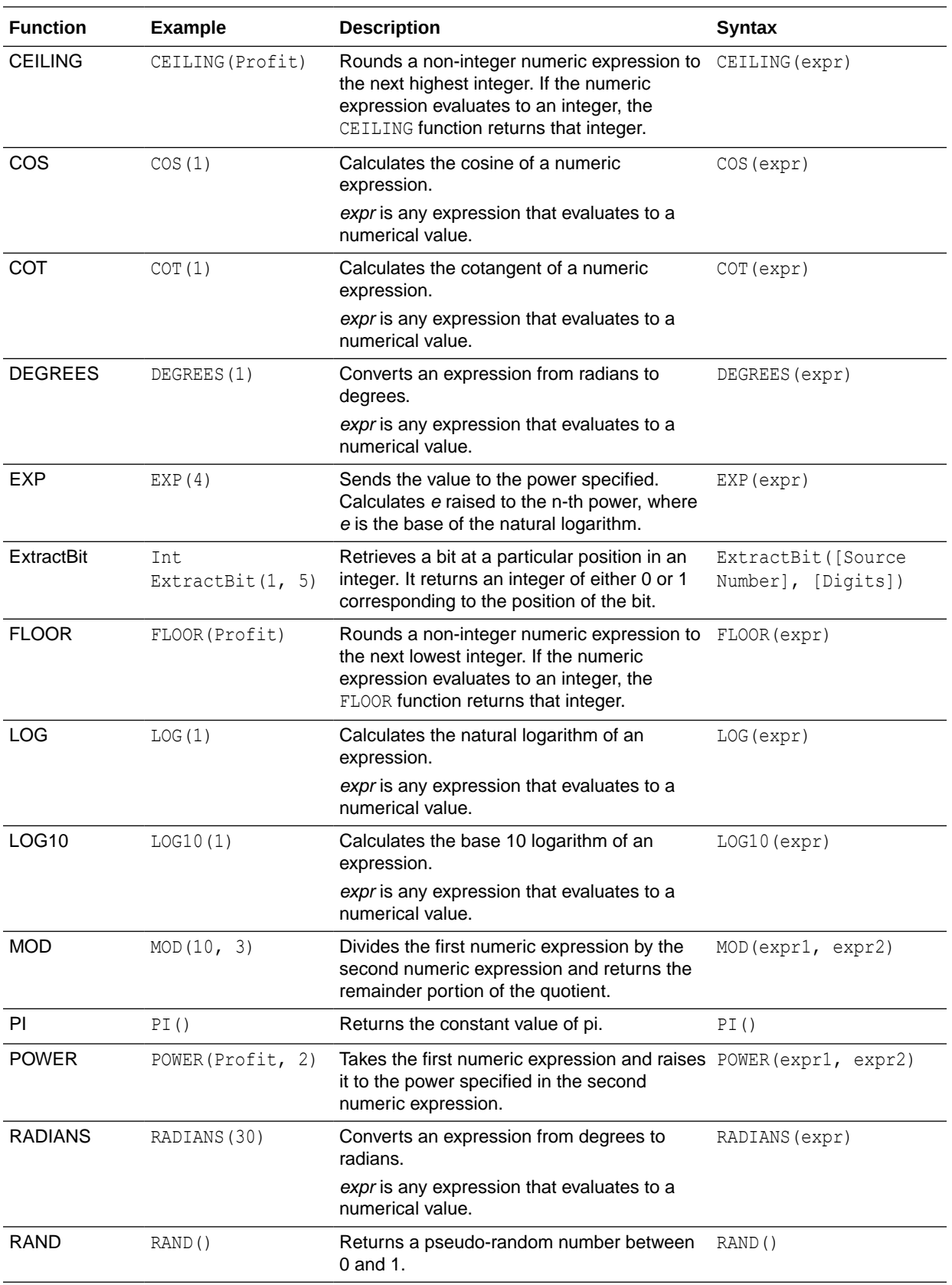

<span id="page-706-0"></span>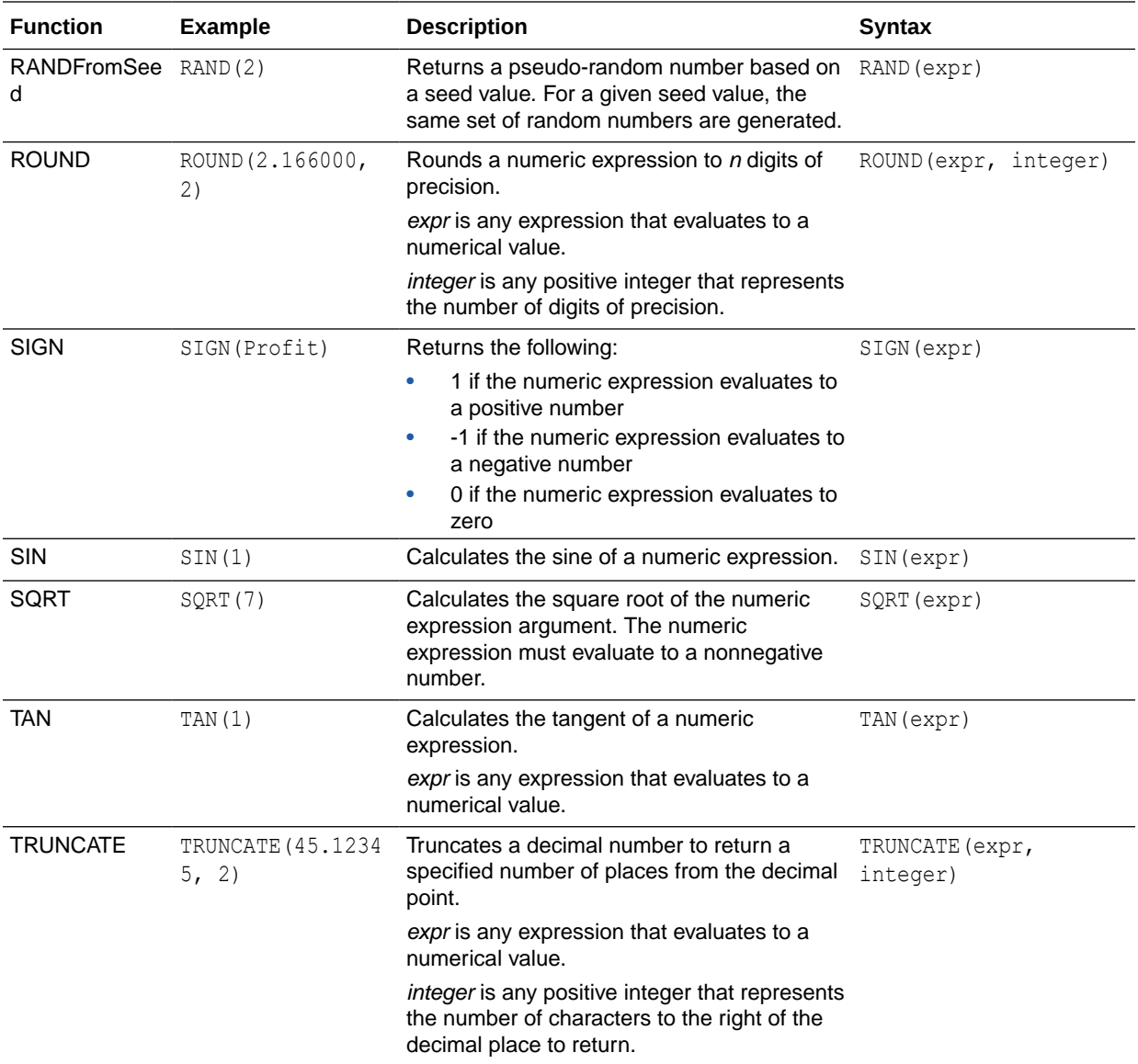

## Running Aggregate Functions

Running aggregate functions perform operations on multiple values to create summary results.

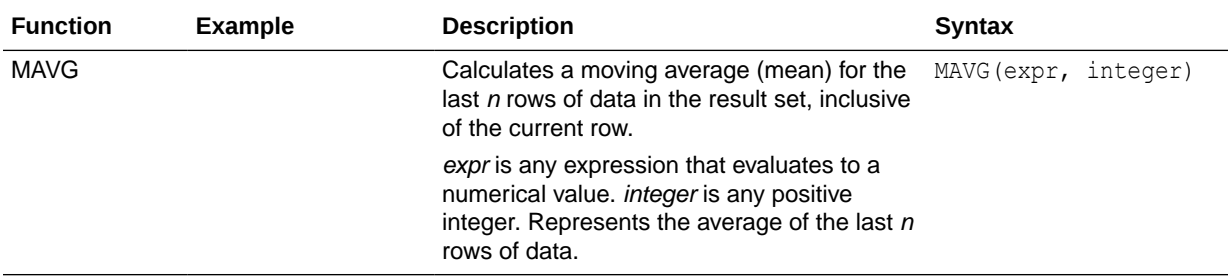

<span id="page-707-0"></span>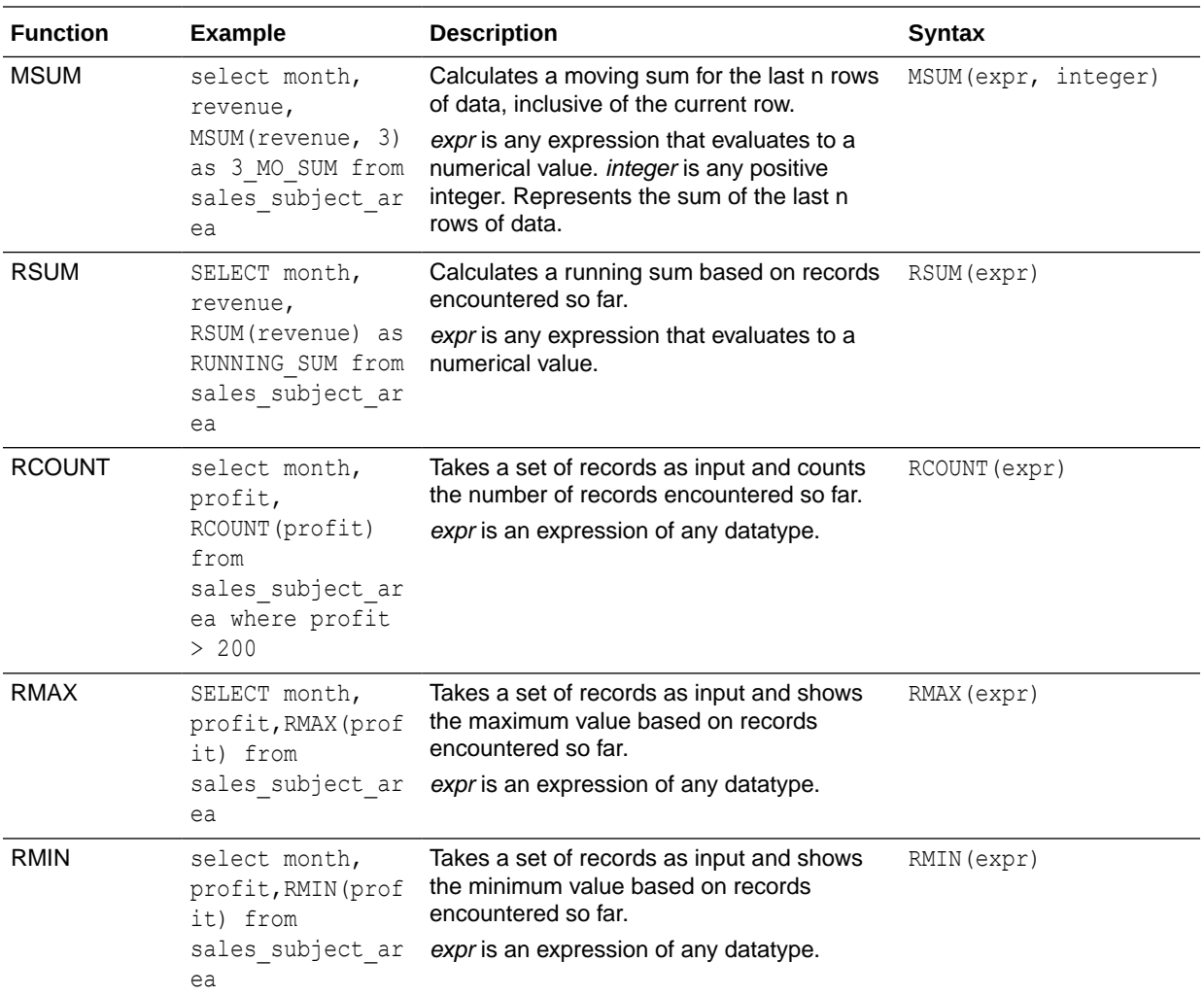

### Spatial Functions

Spatial functions enable you to perform geographical analysis when you model data. For example, you might calculate the distance between two geographical areas (known as shapes or polygons).

#### **Note:**

You can't use these spatial functions in custom calculations for visualization workbooks.

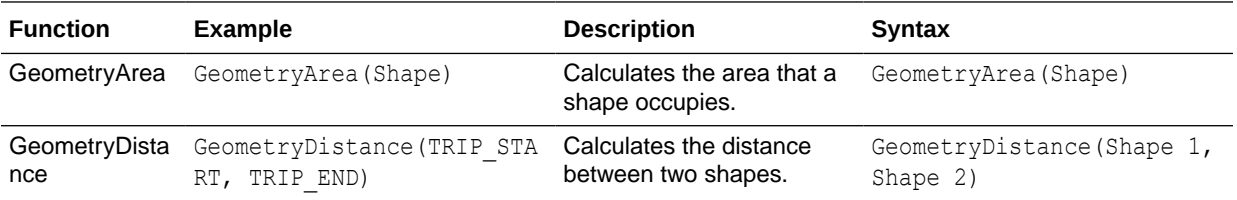

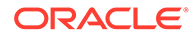

<span id="page-708-0"></span>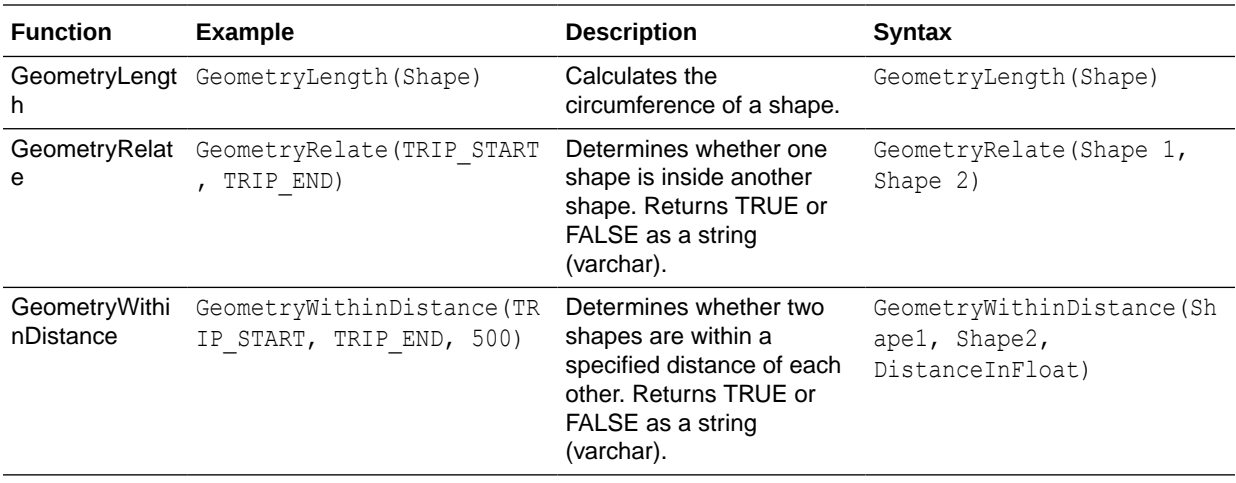

## **String Functions**

String functions perform various character manipulations. They operate on character strings.

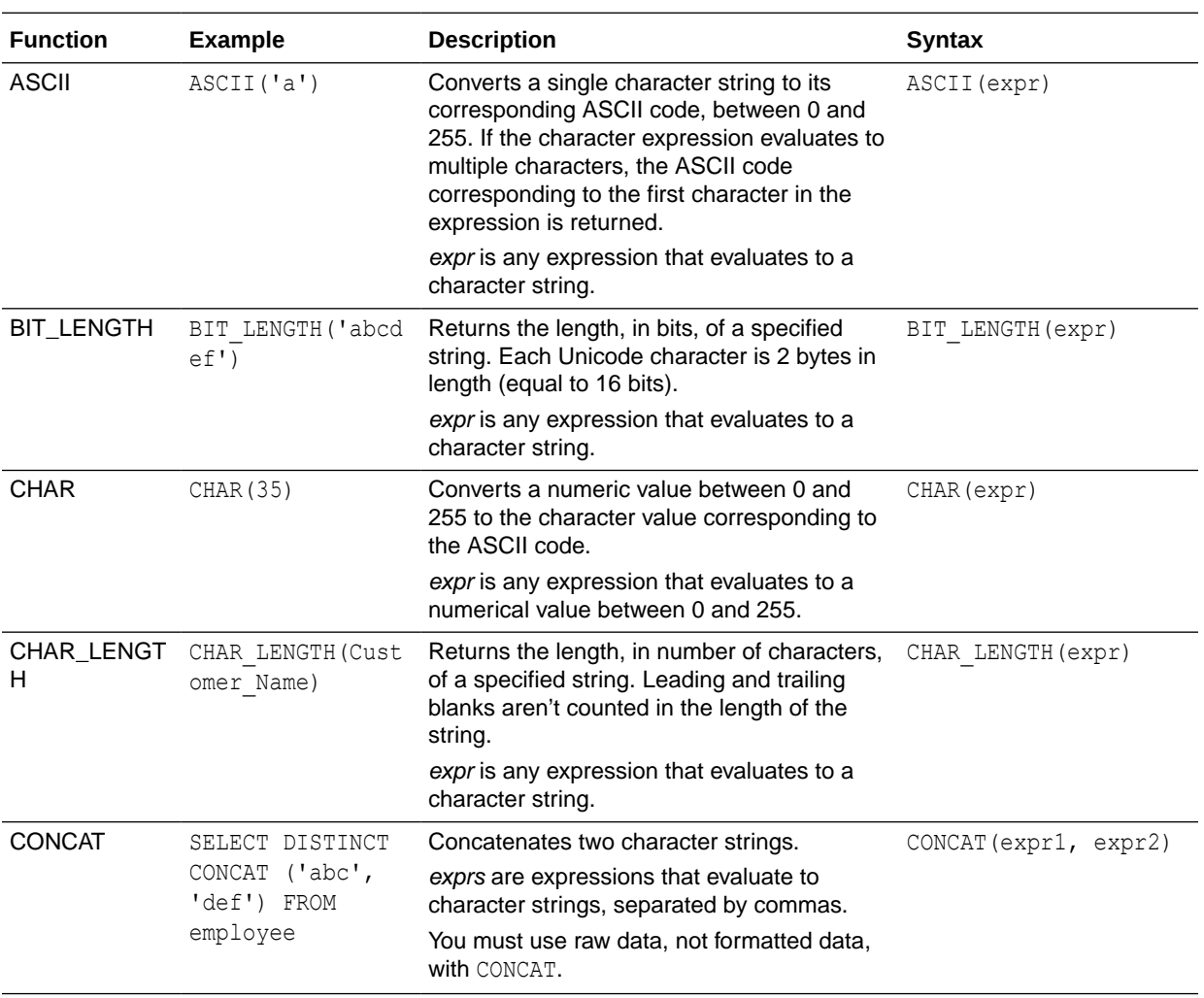

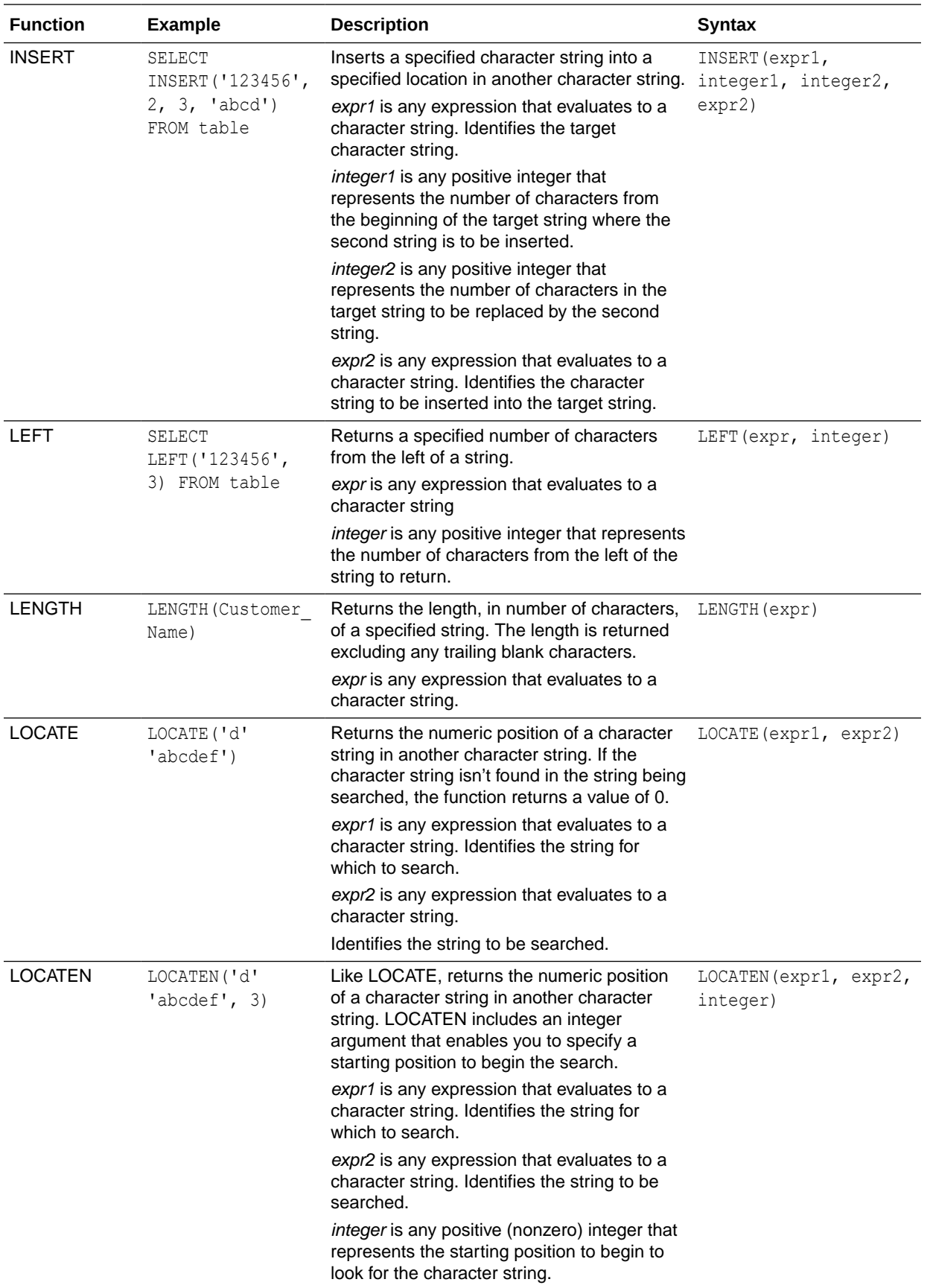

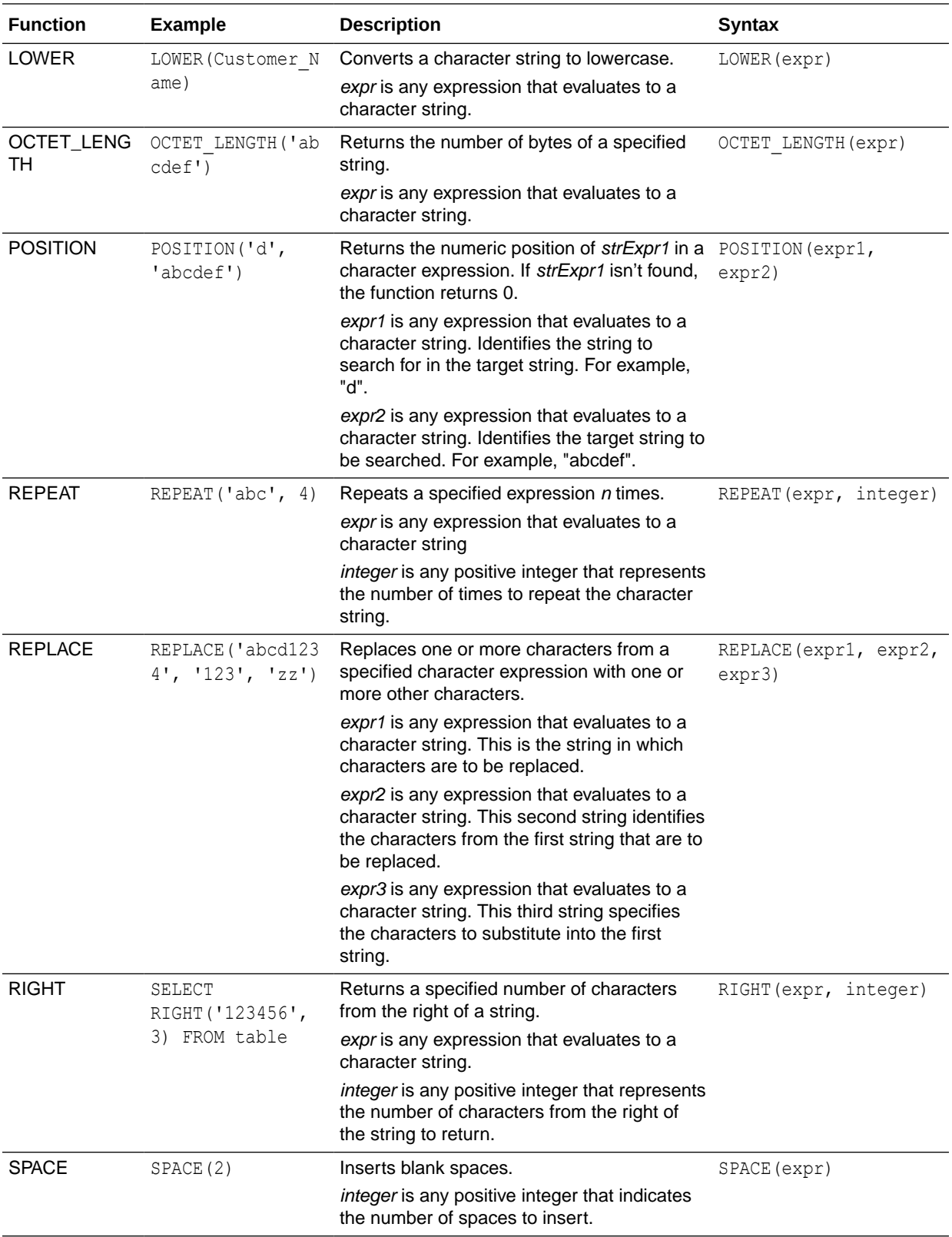

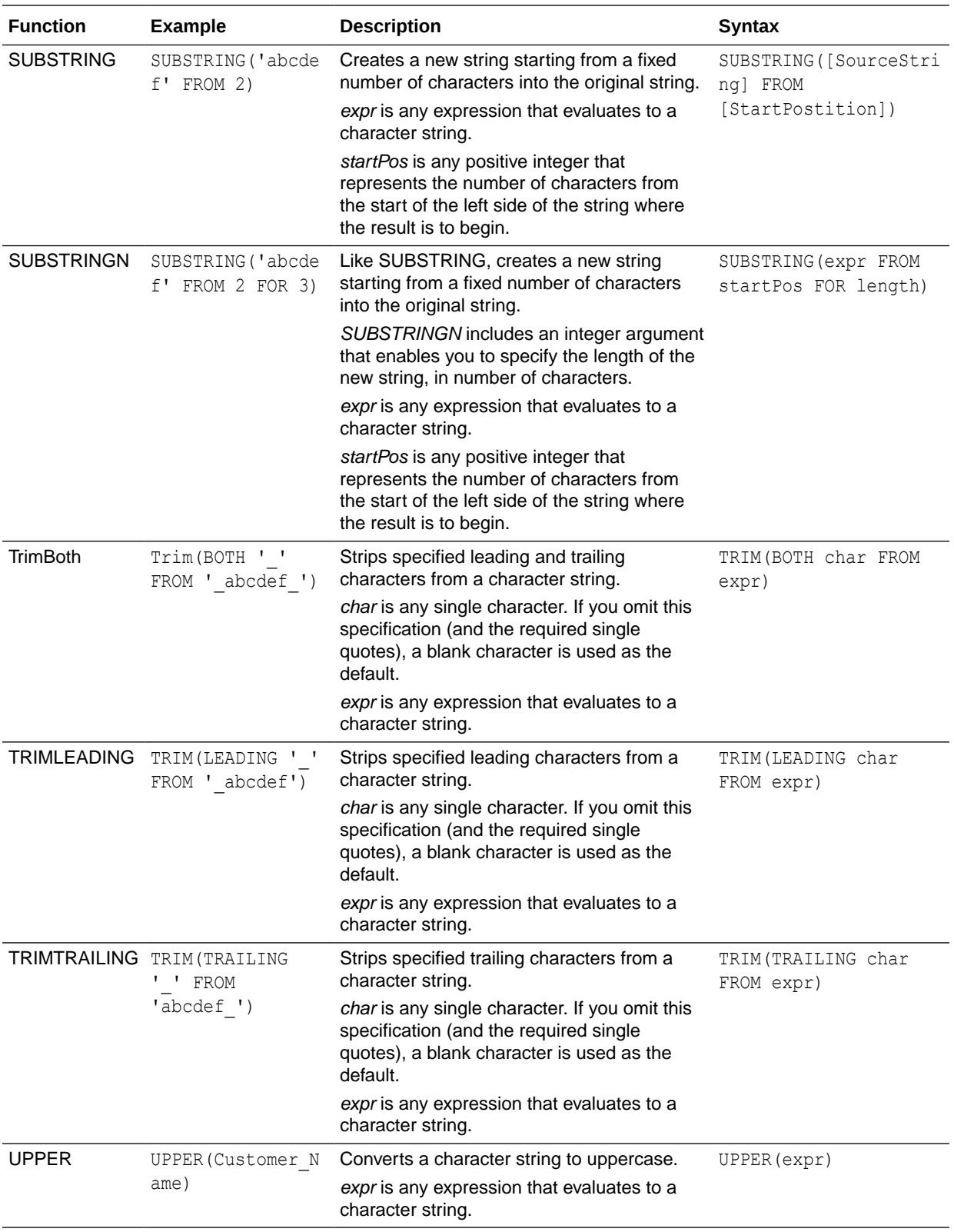

### <span id="page-712-0"></span>**System Functions**

The USER system function returns values relating to the session. For example, the user name you signed in with.

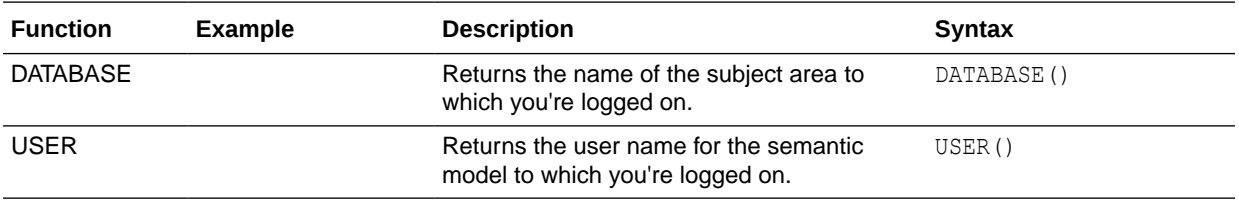

### Time Series Functions

Time series functions enable you to aggregate and forecast data based on time dimensions. For example, you might use the AGO function to calculate revenue from one year ago.

Time dimension members must be at or below the level of the function. Because of this, one or more columns that uniquely identify members at or below the given level must be projected in the query.

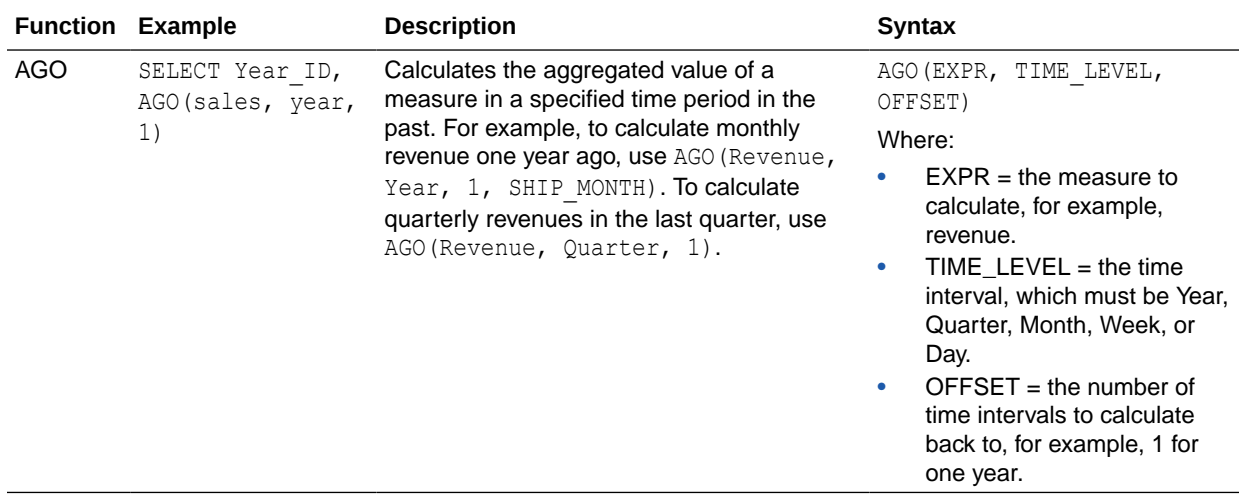

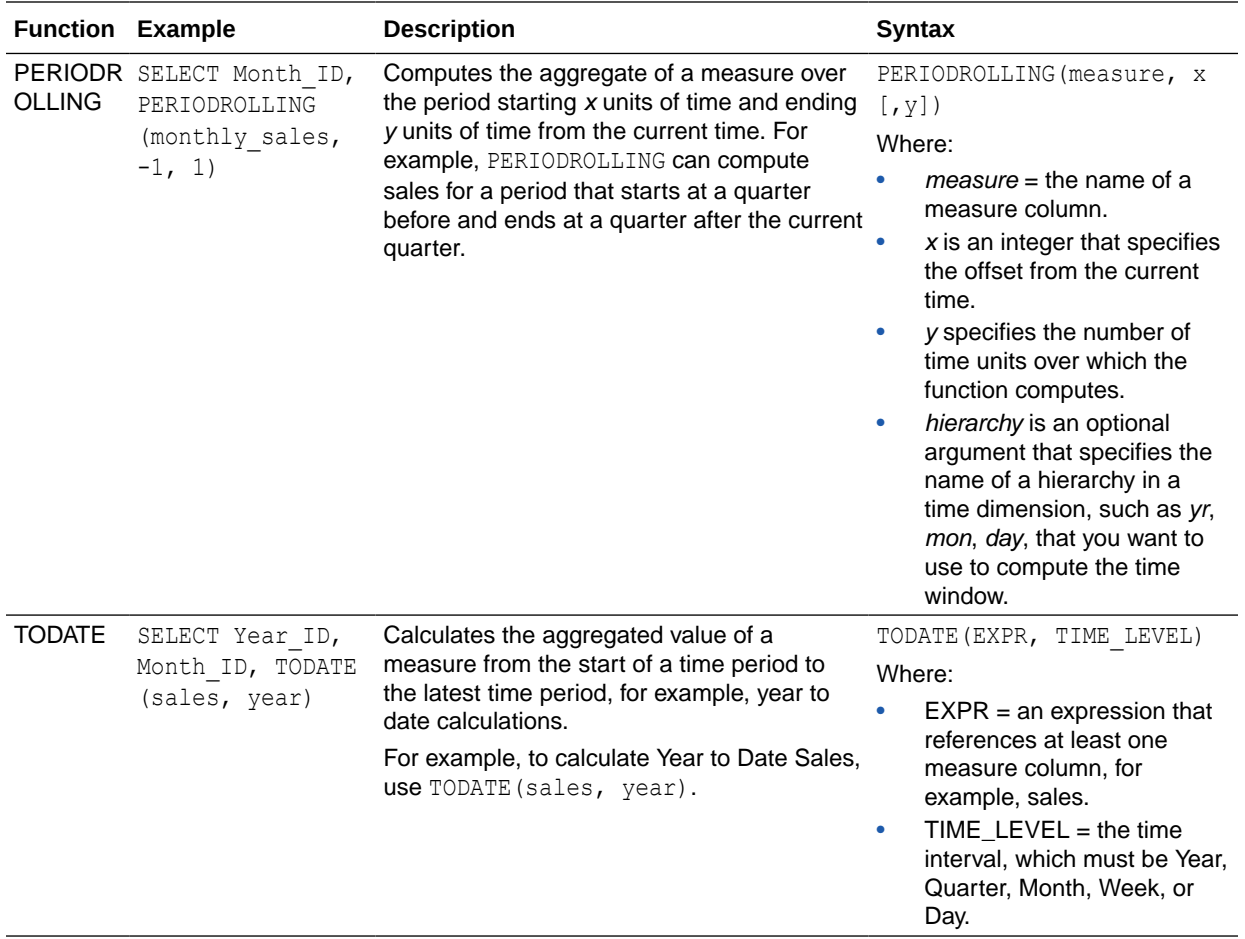

#### **FORECAST Function**

Creates a time-series model of the specified measure over the series using Exponential Smoothing (ETS) or Seasonal ARIMA or ARIMA. This function outputs a forecast for a set of periods as specified by the *numPeriods* argument.

```
Syntax FORECAST(numeric_expr, ([series]), output_column_name, options,
[runtime_binded_options])])
```
Where:

- *numeric\_expr* indicates the measure to forecast, for example, revenue data.
- *series* indicates the time grain used to build the forecast model. The series is a list of one or more time dimension columns. If you omit series, then the time grain is determined from the query.
- *output\_column\_name* indicates the valid column names of *forecast*, *low*, *high*, and *predictionInterval*.
- *options* indicates a string list of name/value pairs separated by a semi-colon (;). The value can include *%1 ... %N* specified in runtime\_binded\_options.
- *runtime\_binded\_options* indicates a comma separated list of columns and options. Values for these columns and options are evaluated and resolved during individual query execution time.

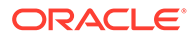

**FORECAST Function Options** The following table list available options to use with the FORECAST function.

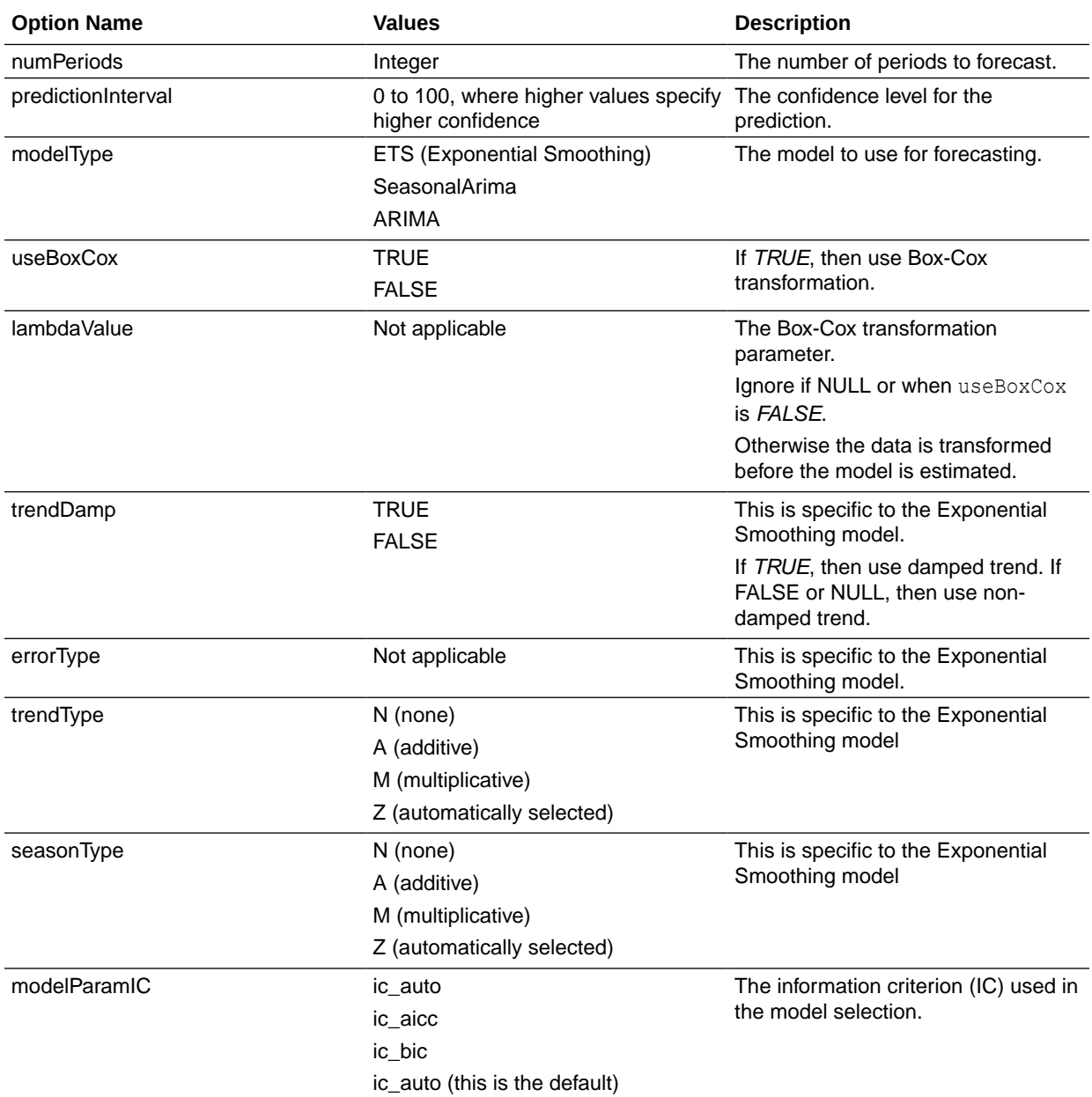

#### **Revenue Forecast by Day Example**

This example selects revenue forecast by day.

```
FORECAST("A - Sample Sales"."Base Facts"."1- Revenue" Target,
("A - Sample Sales"."Time"."T00 Calendar Date"),'forecast', 
'numPeriods=30;predictionInterval=70;') ForecastedRevenue
```
#### **Revenue Forecast by Year and Quarter Example**

This example selects revenue forecast by year and quarter.

```
FORECAST("A - Sample Sales"."Base Facts"."1- Revenue",
("A - Sample Sales"."Time"."T01 Year" timeYear, "A - Sample Sales"."Time"."T02
```
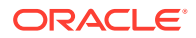

```
Quarter" TimeQuarter),'forecast', 'numPeriods=30;predictionInterval=70;') 
ForecastedRevenue
```
### <span id="page-715-0"></span>**Constants**

You can use constants to include specific fixed dates and times in workbooks and reports.

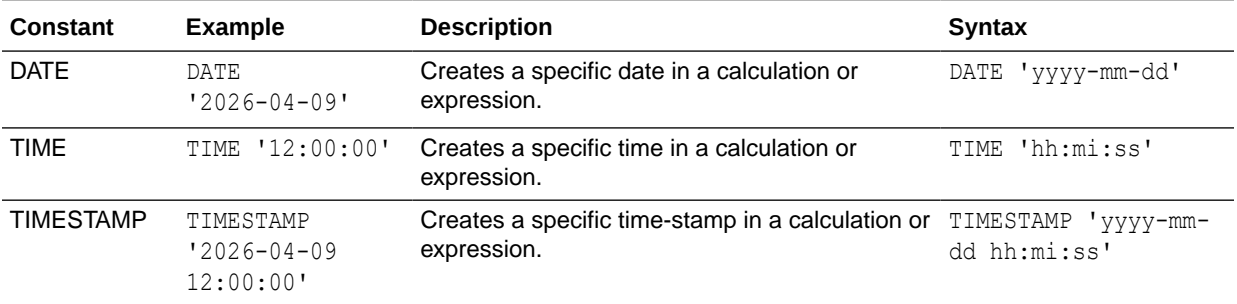

## **Types**

You can use data types, such as CHAR, INT, and NUMERIC in expressions.

For example, you use types when creating CAST expressions that change the data type of an expression or a null literal to another data type.

## Variables

Variables are used in expressions.

You can use a variable in an expression.

See Advanced Techniques: Reference Stored Values in Variables.

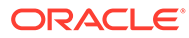

## <span id="page-716-0"></span>28 Embed Oracle Analytics Content into Applications and Web Pages

This chapter contains information to help you understand how to embed Oracle Analytics content into applications, web pages, and portals.

- About Embedding Oracle Analytics Content into Applications and Web Pages
- Register an Application as a Safe Domain
- [Embed Oracle Analytics Content With iFrames](#page-717-0)
- [Embed Oracle Analytics Content With the JavaScript Embedding Framework](#page-718-0)

## About Embedding Oracle Analytics Content into Applications and Web Pages

You can embed Oracle Analytics content into an application, custom application, or portal web page.

When you embed analytics, you put information where users need it to make business decisions. Embedded analytics delivers fast time-to-insight and increases user productivity.

There are two analytics content embedding methods:

- Use the analytics content item's URL. Typically this method uses an iFrame. See [Embed](#page-717-0) [Oracle Analytics Content With iFrames.](#page-717-0)
- Use the JavaScript embedding framework when you need an integrated way to embed analytics content. This method provides greater flexibility than the iFrame embedding method. For example, use this method when you want to embed visualizations into a custom web application. See [Typical Workflow to Use the JavaScript Embedding](#page-719-0) [Framework](#page-719-0).

### Register an Application as a Safe Domain

Before you can embed Oracle Analytics content into another application, your administrator must register the application's domain as safe.

For security reasons, you're not allowed to add analytics content to an applications unless your administrator considers it safe to do so.

See Register Safe Domains.

Web browsers have become more restrictive about dealing with third party cookies. This restriction can impact embedding projects where the browser won't display your embedded analytics content.

To work around this issue, make sure that the Oracle Analytics instance where you embed analytics content is on the same domain as the host web page or web application.

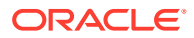

<span id="page-717-0"></span>Use this information if you're using JavaScript to embed analytics content:

- Due to CORS safeguarding, you can't open your HTML file containing embedded analytics content directly in a browser. To work around this issue you must register the web server (either localhost or another web server) as a safe domain.
- If you use a localhost web server for testing, then you may need to add references to http://localhost:<port> and http://127.0.0.1:<port>.

You must be an administrator to perform this task.

- **1.** Go to Oracle Analytics, click **Navigator**, and click **Console**.
- **2.** Click **Safe Domains**.
- **3.** Click **Add Domain** and enter the domain.
- **4.** Select **Embedding**.

### Embed Oracle Analytics Content With iFrames

This section explains how to use iFrames to embed Oracle Analytics content into applications and web pages.

#### **Topics:**

- Considerations for Embedding Analytics Content With iFrame
- Use iFrame to Embed Analytics Content into an Application or Web Page

#### Considerations for Embedding Analytics Content With iFrame

This topic describes issues that you might encounter when you use iFrame to embed analytics content into applications and web pages.

Users can open embedded Oracle Analytics Server content from an application if single sign-on is set up, or if there's already an active session for the embedded Oracle Analytics Server in the same browser.

If you're using the Safari browser and the embedded analytics content doesn't display as expected, try disabling Safari's **Prevent cross-site tracking** preference.

### Use iFrame to Embed Analytics Content into an Application or Web Page

You can embed your analytics content into an application or web page by adding the target analytics content's URL into an application or portal's iFrame. For example, you can use this method to embed analytics content into Microsoft Teams.

#### **Note:**

If you need an integrated way to embed analytics content, then use the JavaScript embedding framework. This method provides greater flexibility than the iFrame embedding method. See [Typical Workflow to Use the](#page-719-0) [JavaScript Embedding Framework.](#page-719-0)

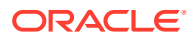

<span id="page-718-0"></span>Before you perform this task, confirm that you've registered the domain that you want to embed your analytics content into as a safe domain. See [Register an Application as a Safe](#page-716-0) [Domain](#page-716-0).

If you need to manually build the URL, for example to create a URL that includes parameters, be sure to properly escape any characters. All special characters in the URL need to be URLencoded. For example, use %2C to encode commas and %20 to encode spaces.

- **1.** On the Home page, click **Navigator**, and then click **Catalog**.
- **2.** Locate the item that you want to embed and click **Actions**. Click **Open**.
- **3.** Go to the browser's address bar and copy the item's URL. These are examples of URLs:
	- **Report** http://example.com/analytics/saw.dll? PortalGo&**path=**%2Fshared%2F**Revenue**http://example.com/analytics/saw.dll? PortalGo&Action=prompt&**path=**%2Fshared%2FSaled%2F**Sales%20by%20Brand**
	- **Dashboard** http://example.com/analytics/saw.dll? **Dashboard&PortalPath**=%2Fshared%2FSales%2F\_portal%2FQuickStart&page=**Top%20 Products**
	- **Workbook** http://example.com/ui/dv/home.jsp? pageid=visualAnalyzer&reportmode=full&**reportpath**=%2Fshared%2F**MySalesWorkb ook**
	- **Canvas** https://example.com:8080/ui/dv/? pageid=visualAnalyzer&reportmode=full&**reportpath**=%2F%40Catalog%2Fusers%2F admin%2FOAC%20Demo%20Samples%2FCost%20Management%20Analytics%20copy&**canva sname**=**canvas!2**. See [Share a Workbook URL with a Specific Canvas Selected.](#page-480-0)
- **4.** Alternatively, manually build and then copy the URL to insert into an iFrame.

This is an example of how to construct a URL containing parameters:

```
https://example.com/ui/dv/ui/project.jsp?
pageid=visualAnalyzer&reportmode=full&reportpath=%2F%40Catalog%2Fshared&p1n=
pCustomerSegment&p1v=Corporate&p2n=pCity&p2v=Bristol%2CCardiff%2CAustin
```
**5.** Open the target application or portal, locate an iFrame, and paste the analytics content's URL into it.

## Embed Oracle Analytics Content With the JavaScript Embedding Framework

The topics in this section explain how to use the JavaScript embedding framework to embed Oracle Analytics content into applications and web pages.

#### **Topics:**

- [Typical Workflow to Use the JavaScript Embedding Framework](#page-719-0)
- [Enable Oracle Analytics Developer Options](#page-720-0)
- [Find the Javascript and HTML for the Embedding Analytics Content](#page-720-0)
- [Prepare the HTML Page for Embedded Oracle Analytics Content](#page-721-0)
- [Pass Filters to the HTML Page for Embedded Oracle Analytics Content](#page-725-0)
- [Pass Parameters to the HTML Page for Embedded Oracle Analytics Content](#page-727-0)

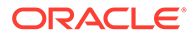

- <span id="page-719-0"></span>• [Refresh Data in the HTML Page for Embedded Oracle Analytics Content](#page-728-0)
- [Embed Oracle Analytics Content into a Custom Application That Doesn't Use](#page-729-0) [Oracle JET](#page-729-0)
- [Embed Oracle Analytics Content into a Custom Application that Uses Oracle JET](#page-728-0)
- [Use Login Prompt Authentication With Embedded Oracle Analytics Content](#page-731-0)

#### Typical Workflow to Use the JavaScript Embedding Framework

If you're using the JavaScript embedding framework to embed analytics content into an application or web page, then follow these tasks as a guide.

#### **Note:**

You can also embed analytics content using the analytic content item's URL. Typically this method uses an iFrame. See [Embed Oracle Analytics Content](#page-717-0) [With iFrames.](#page-717-0)

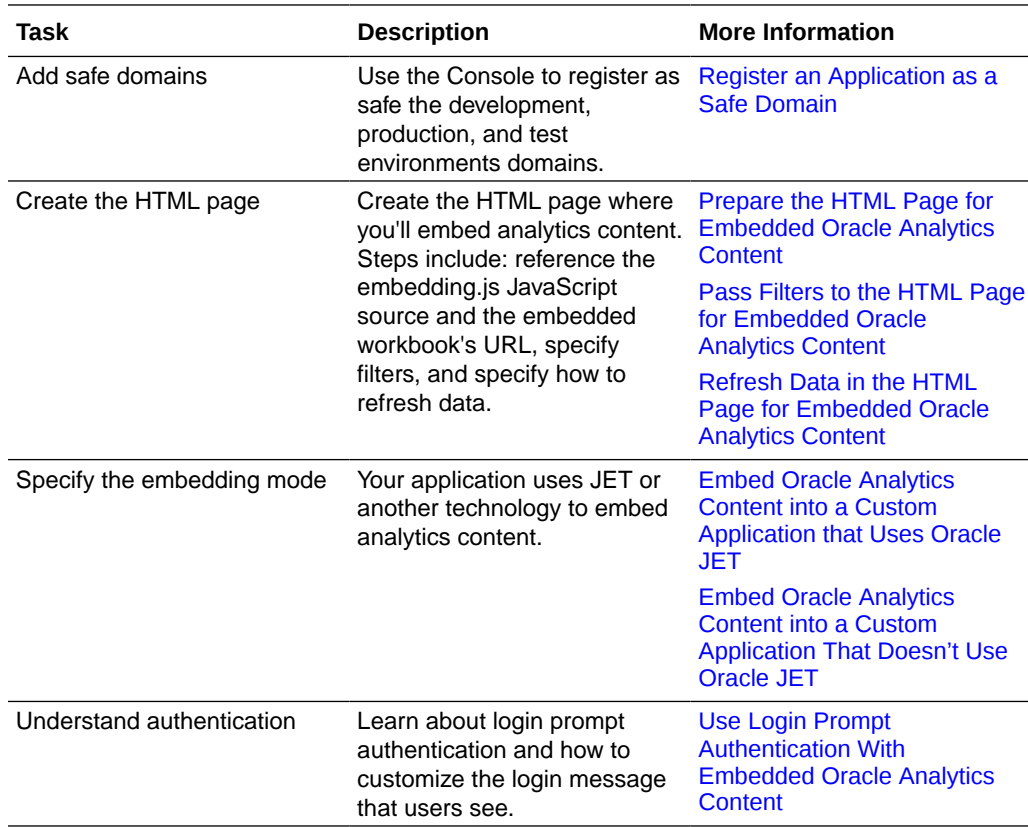

#### Get Started Embedding Analytics Content With the JavaScript Embedding Framework

Use the topics in this section to gather required information, perform prerequisite tasks, and begin creating the HTML page to embed analytics content into.
## <span id="page-720-0"></span>**Note:**

Before you perform the tasks in this section, confirm that you've registered the development, production, and test environments as safe domains. See [Register an](#page-716-0) [Application as a Safe Domain.](#page-716-0)

### **Topics:**

- **Enable Oracle Analytics Developer Options**
- Find the Javascript and HTML for the Embedding Analytics Content
- [Prepare the HTML Page for Embedded Oracle Analytics Content](#page-721-0)
- [Pass Filters to the HTML Page for Embedded Oracle Analytics Content](#page-725-0)
- [Pass Parameters to the HTML Page for Embedded Oracle Analytics Content](#page-727-0)
- [Refresh Data in the HTML Page for Embedded Oracle Analytics Content](#page-728-0)

# Enable Oracle Analytics Developer Options

Enable the developer's options to access the Oracle Analytics Developer's page. Use the Developer's page to find the <script> tag, HTML, and column's expression that you need to embed Oracle Analytics content into an application or web page.

- **1.** Go to the top toolbar and click your user name.
- **2.** Click **Profile** and in the Profile window, click **Advanced**.
- **3.** Click the **Enable Developer Options** icon and click **Save**.

# Find the Javascript and HTML for the Embedding Analytics Content

Oracle Analytics generates the analytics content's <script> tag and HTML for you to copy and paste in to your custom application or portal web page's HTML page.

If the **Developer** option isn't displayed in the workbook's **Menu**, then you need to enable it. See Enable Oracle Analytics Developer Options.

- **1.** Go to Oracle Analytics and open the workbook containing the analytics content you want to embed.
- **2.** Click the workbook's **Menu** and then click **Developer**.
- **3.** In the Developer window, click the Embed tab.
- **4.** Locate the **Embedding Script to Include** field and click **Copy** to copy the <script> tag to paste in to the HTML page.
- **5.** Optional: If you want the embedded workbook to show the workbook's default view, then locate the **Default** field, click **Copy** to copy the HTML, and paste it in to the HTML page.
- **6.** Optional: If you want the embedded workbook to show an item such as a specific canvas, then locate the item's field, click **Copy** to copy the HTML, and paste it in to the HTML page.

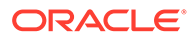

# <span id="page-721-0"></span>Prepare the HTML Page for Embedded Oracle Analytics Content

To embed Oracle Analytics content, you must create or update the HTML page to include the required DOCTYPE declaration, dir global attribute, and reference the embedding.js JavaScript source and the embedded workbook's URL. You must also specify the embedding mode (JET or standalone), an authentication method, and add any attributes.

This topic contains the following information:

- DOCTYPE Declaration
- Dir Global Attribute
- <script> Tag and JavaScript Source Reference
- **[Authentication](#page-722-0)**
- [<oracle-dv> Element](#page-722-0)
- **[Example](#page-724-0)**

### **Doctype Declaration**

Set the doctype declaration to <! DOCTYPE html>. Unpredictable behavior such as the page not rendering properly results if you use a doctype declaration other than <! DOCTYPE html>, or if you forget to include a doctype declaration.

#### **Dir Global Attribute**

Set the dir global attribute as required by the web page's locale. The dir global attribute indicates the embedded analytics content's layout direction.

# **Note:** If you need to support multiple locales, then use JavaScript to set the attribute.

The attribute's value options are:

- rtl Use for right to left layout direction.
- Itr Use for left to right layout direction.
- auto Don't use. This value isn't supported by Oracle Analytics.

#### **<script> Tag and JavaScript Source Reference**

### **Note:**

Oracle Analytics generates the <script> tag and JavaScript source's URL that you need to include.

Add a <script> tag that references embedding.js to your HTML page.

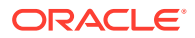

<span id="page-722-0"></span>The JavaScript source's URL structure is:

- $m$ https://<instance>/public/dv/v1/embedding/<embeddingMode>/embedding.js".The examples in this document use this URL.
- For older deployments, use: "http://<instance>/ui/dv/v1/embedding/ <embeddingMode>/embedding.js".

Where <embeddingMode> must be either jet or standalone:

Use  $\pm \epsilon$  if you're embedding analytics content within an existing Oracle JET application. If you use jet, then the version of Oracle JET that the application uses must match the same major version of Oracle JET that Oracle Analytics uses. For example, if Oracle Analytics uses JET 11.0.0, then your custom application must use JET 11.0.0 or 11.1.0. Oracle Analytics uses Oracle JET version 11.1.10.

To find the version of JET that Oracle Analytics uses, log into Oracle Analytics, open the browser console, and run this command:

requirejs('ojs/ojcore').version

If the embedding application uses Oracle JET, Oracle Analytics extends the application with the components it needs. See [Embed Oracle Analytics Content into a Custom](#page-728-0) [Application that Uses Oracle JET.](#page-728-0)

Oracle JET is a set of Javascript-based libraries used for the Oracle Analytics user interface.

Use standalone when embedding visualization content in a generic application that doesn't use Oracle JET.

If the embedding application doesn't use Oracle JET, then Oracle Analytics brings its JET distribution to the page with additional components. See [Embed Oracle Analytics Content](#page-729-0) [into a Custom Application That Doesn't Use Oracle JET](#page-729-0).

#### **Authentication**

You need an authenticated session to view the embedded analytics content. See [Use Login](#page-731-0) [Prompt Authentication With Embedded Oracle Analytics Content](#page-731-0).

#### **<oracle-dv> Element**

To embed a workbook, you must add the following HTML snippet with attribute values inside an appropriately sized element. Oracle Analytics generates the HTML that you need to include.

```
<oracle-dv project-path="" active-page="" active-tab-id="" filters=""></oracle—
dv>
```
**Supported attributes** — These attributes support static strings and properties defined within a Knockout model. Knockout is a technology used in Oracle JET.

# **Note:**

See [Embed Oracle Analytics Content into a Custom Application That Doesn't Use](#page-729-0) [Oracle JET](#page-729-0) for an example of binding these attributes to a Knockout model.

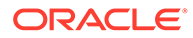

- project-path: Specifies the path of the workbook that you want to render.
- active-page: (Optional) Specifies whether an insight other than the default is rendered. When you specify active-page, you also use active-tab-id to specify the exact Present canvas that you're showing. Valid value is insight.

# **Note:**

The active-page value canvas is deprecated. Oracle recommends that you modify your embedding code that uses canvas to insight. Existing embedded analytics content that uses canvas will continue to work and a warning displays in the browser console.

- active-tab-id: (Optional) Specifies the ID of the Visualize canvas or Present canvas that you're showing.
- filters: (Optional) Allows the programmatic passing of filter values to an embedded workbook.
- project-options: (Optional) In this attribute, *project* refers to *workbook*. Allows you to pass these options:
	- bDisableMobileLayout: Disables or enables the mobile layout. Mobile layout refers to the summary card layout available only on phone devices. Value should be true or false.
	- $-$  bShowFilterBar: Shows or hides the filter bar. Value should be true or false.
	- showCanvasNavigation: Shows or hides the canvases in the workbook according to the canvas navigation setting in the workbook's Present tab. Value should be true or false.

For example, <oracle-dv project-path="{{projectPath}}" activepage="canvas" active-tab-id="1" filters="{{filters}}" projectoptions='{"bDisableMobileLayout":true, "bShowFilterBar":false}'></ oracle-dv>

- brushing-type: Controls how brushing works. The value you specify overrides all other settings, including system defaults and settings in the saved workbook. Value should be the string on, off, or auto.
	- on: Use to issue brushing queries with normal priority. Brushing queries and visualization queries are mixed and run at the same time.
	- auto: Default. Use to issue brushing queries with low priority. When a user interacts with a visualization, there may be a delay showing marks in other visualizations until the brushing queries complete.
- compatability-mode: Use when different major versions of Oracle JET are present. This creates an iFrame at runtime to sandbox the embedded analytics content. Value should be the string yes, no, or auto.

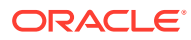

### <span id="page-724-0"></span>**Note:**

To find the version of JET that Oracle Analytics uses, log into Oracle Analytics, open the browser console, and run this command:

```
requirejs('ojs/ojcore').version
```
- yes: Use when you always want to sandbox the analytics embedded content. This is useful when embedding into Oracle APEX applications.
- no: Default. Use when you don't want to create an iFrame.
- auto: Use to automatically detect major differences in Oracle JET version between the host embedding application and Oracle Analytics. You can use this when embedding into Oracle APEX.

#### **Example**

In this example, all instances of *project* refer to *workbook*.

```
<!DOCTYPE html>
<html dir="ltr">
     <head>
         <meta http-equiv="Content-Type" content="text/html; charset=utf-8">
         <title>Embedded Oracle Analytics Workbook Example</title>
         <script src="https://<instance>/public/dv/v1/embedding/<embedding 
mode>/embedding.js" type="application/javascript">
         </script>
     </head>
     <body>
         <h1>Embedded Oracle Analytics Workbook</h1>
         <div style="border:1px solid black;position: absolute; width: 
calc(100\% - 40px); height: calc(100\% - 120px)" >
            < 1 - -The following <oracle-dv> tag is the tag that will embed the
specified workbook.
            -- <oracle-dv
                project-path="<project path>"
                active-page="insight"
                active-tab-id="snapshot!canvas!1">
             </oracle-dv>
         </div>
        < 1 - - Apply Knockout bindings after DV workbook is fully loaded. This 
should be executed in a body onload handler or in a <script> tag after the
<oracle-dv> tag.
         -->
         <script>
         requirejs(['knockout', 'ojs/ojcore', 'ojs/ojknockout', 'ojs/
ojcomposite', 'jet-composites/oracle-dv/loader'], function(ko) {
         ko.applyBindings();
```
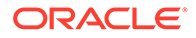

```
 });
          </script>
     </body>
</html>
```
# <span id="page-725-0"></span>Pass Filters to the HTML Page for Embedded Oracle Analytics Content

You can pass numeric and list filters to the HTML page where you're embedding Oracle Analytics content. You can filter any type of data with these filter types.

The filters payload is a Javascript array containing one filter Javascript object per array item.

In this example, all instances of *project* refer to *workbook*. Rendering a workbook while applying filters looks like this:

```
<oracle-dv project-path="{{projectPath}}" filters="{{filters}}">
</oracle-dv>
<script> 
requirejs(['knockout', 'ojs/ojcore', 'ojs/ojknockout', 'ojs/
ojcomposite', 'jet-composites/oracle-dv/loader'], function(ko) {
    function MyProject() {
       var self = this;
       self.projectPath = ko.observable("/users/weblogic/
EmbeddingStory");
       self.filters = ko.observableArray([{
          "sColFormula": "\"A - Sample Sales\".\"Products\".\"P2 
Product Type\"",
          "sColName": "P2 Product Type",
          "sOperator": "in", /* One of in, notIn, between, less, 
lessOrEqual, greater, greaterOrEqual */
          "isNumericCol": false,
          "bIsDoubleColumn": false,
          "aCodeValues": [],
          "aDisplayValues": ['Audio', 'Camera', 'LCD']
      \}, {
          "sColFormula": "\"A - Sample Sales\".\"Base Facts\".\"1- 
Revenue\"",
          "sColName": "Rev",
          "sOperator": "between", /* One of in, notIn, between, less, 
lessOrEqual, greater, greaterOrEqual */
          "isNumericCol": true,
          "bIsDoubleColumn": false,
          "aCodeValues": [],
          "aDisplayValues": [0, 2400000] /* Because the operator is 
"between", this results in values between 0 and 2400000 *
/
   }]);
}
    ko.applyBindings(MyProject);
});
</script>
```
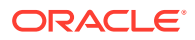

**Supported attributes** — Each filter object within the filters payload must contain the following attributes:

• sColFormula: Specifies the three-part formula of the column to filter. The column formula must include three parts.

If you're unsure of the formula, create a workbook that uses that column, and then in the Visualize tab, click the workbook's **Menu** and then click **Developer**. In the Developer page, click the JSON tab to view the column's expression. For example, sColFormula":  $"\$ "A - Sample Sales\".\"Base Facts\".\"1- Revenue\"'.

If the **Developer** option isn't displayed in the workbook's **Menu**, then you need to enable it. See [Enable Oracle Analytics Developer Options.](#page-720-0)

- sColName: (Required) Specifies a unique name for this column.
- sOperator: Use in, notIn, between, less, lessOrEqual, greater, or greaterOrEqual.
	- $-$  in and notIn Apply to list filters.
	- between, less, lessOrEqual, greater, and greaterOrEqual Apply to numeric filters.
- isNumericCol: Specifies if the filter is numeric or list. Value should be true or false.
- isDateCol: (Required) Indicates whether the column is a date column. Value should be true or false. Use true if the column is a date, but not for year, month, quarter, and so on. If set to true, then specify date or dates in the aDisplayValues attribute.
- bIsDoubleColumn: Specifies if the column has double column values behind the display values. Value should be true or false.
- aCodeValues: When bIsDoubleColumn is true, this array is used.
- bHonorEmptyFilter: (Optional) Indicates whether an empty filter is honored (for example, empty aCodeValues/aDisplayValues based on the bIsDoubleColumn flag). This attribute applies to all column filters: list filters, number range filters, and date range filters. Value should be true or false.
	- If set to true and the user passes empty aCodeValues/aDisplayValues, then all values are part of the filter.
	- If set to false and user passes empty aCodeValues/aDisplayValues, then the attribute won't be applied and there is no change in filter values.
	- If this attribute isn't present, then the default value is false.
- aDisplayValues: When bIsDoubleColumn is false, then this array is used to filter and to display values within the user interface.

When bIsDoubleColumn is true, then the values in this array are used for display in the user interface while the values in aCodeValues are used for filtering. When bIsDoubleColumn is true, there must be the same number of entries in this array as there are in the aCodeValues array and the values must line up. For example, suppose aCodeValues has two values 1 and 2, then aDisplayValues must have two values a and  $b$ , where 1 is the code value for a, and 2 is the code value for  $b$ .

If isDateCol attribute is set to true, then specify the aDisplayValues array with dates. If either no time zone in the time stamp or no time stamp is provided, then time is set with the local time zone. Use any of the following formats:

- mm/dd/yyyy (For example, 12/31/2011.)
- yyyy-mm-dd (For example, 2011-12-31.)

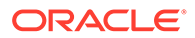

- <span id="page-727-0"></span>– yyyy/mm/dd (For example, 2011/12/31.)
- mm/dd/yyyy or yyyy/mm/dd, hh:mm:ss (For example, 12/31/2011 or 2011/12/31, 23:23:00.) **Note:** Use a 24 hour format. You can use a space as the separator.
- mm/dd/yyyy or yyyy/mm/dd, hh:mm:ss AM/PM (For example, 12/31/2011 or 2011/12/31, 11:23:00 PM.) **Note:** Use a 12 hour format. You can use a space as the separator.
- <3 letter month name> dd yyyy (For example, Mar 25 2015.)
- dd <3 letter month name> yyyy (For example, 25 Mar 2015.)
- Fri Sep 30 2011 05:30:00 GMT+0530 (India Standard Time)
- ISO Date Format 2011-10-05T14:48:00.000Z

# Pass Parameters to the HTML Page for Embedded Oracle Analytics Content

You can pass parameter values to the HTML page where you're embedding Oracle Analytics content. The parameter values that you pass can be utilized within query expressions and various parts of the product.

The parameters payload is a Javascript Object containing paired attributes of parameter names and values.

In this example, all instances of *project* refer to *workbook*. Rendering a project while applying parameters look like this:

```
<oracle-dv project-path="{{projectPath}}" active-page="canvas" active-
tab-id="3" parameters="{{parameters}}" 
project-options='{"bDisableMobileLayout":false, 
"bShowFilterBar":false}'>
</oracle-dv>
<script>
requirejs(['knockout', 'ojs/ojcore', 'ojs/ojknockout', 'ojs/
ojcomposite', 'jet-composites/oracle-dv/loader'], function(ko) {
    function MyProject() {
       var self = this;
       self.projectPath = ko.observable("/users/weblogic/
EmbeddingStory");
       self.parameters = ko.observable({
          "p1n": "Office",
          "p1v": "Bristol Office",
          "p2n": "Year",
          "p2v": [2023, 2022]
       });
     }
     ko.applyBindings(MyProject);
});
</script>
```
**Supported attributes** — Each parameter object within the parameters payload must contain the following attributes:

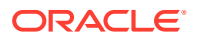

- <span id="page-728-0"></span>• p <number> n: (Required) Specifies the parameter's name as defined in the workbook. For example, "Office" or "Year".
- $p \leq$  number  $\rightarrow$  v: (Required) Specifies the parameter value that you want to pass. For example "Bluebell Office" or "10" or [2023, 2022].
- p <number> d: (Optional) Use with parameters with double columns. Specifies the parameter's display value corresponding to  $p \leq$ number $\geq v$ . For example, "My Office".

# Refresh Data in the HTML Page for Embedded Oracle Analytics Content

In the HTML page where you're embedding Oracle Analytics content, you can specify how to refresh the embedded workbook's data.

To refresh data without reloading a workbook, the refreshData function is attached to all <oracle-dv> elements. Invoking it forces all visualizations under that element to refresh.

This is the code to refresh data for a single embedded workbook. In this code, all instances of *project* refer to *workbook*.

```
<oracle-dv id="project1" project-path="{{projectPath}}">
</oracle-dv>
<script> 
    function refreshProject() {
       $('#project1')
   [0].refreshData();
}
</script>
```
This is the code to refresh data for multiple embedded workbooks. In this code, all instances of *project* refer to *workbook*.

```
<script> 
    function refreshProject()
    {
       $('oracle-dv').each(function() {
           this.refreshData();
           });
}
</script>
```
# Embed Oracle Analytics Content into a Custom Application that Uses Oracle JET

If the custom application uses Oracle JET, then the embedded Oracle Analytics content extends the application with the component it needs.

Before you begin to embed analytics content, confirm that the custom application uses the same major version of JET that Oracle Analytics uses. For example, if Oracle Analytics uses JET 11.0.10, then your custom application must use JET 11.x.x.

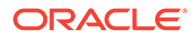

<span id="page-729-0"></span>To find the version of JET that Oracle Analytics uses, log into Oracle Analytics, open the browser console, and run this command:

```
requirejs('ojs/ojcore').version
```
Your JET application must also use the same style that Oracle Analytics uses, which is Alta.

For information about creating an Oracle JET quick start application where you'll embed analytics content, see Oracle JET Get Started.

This procedure uses an example embedding application named OAJETAPP.

- **1.** Follow the instructions to install the Oracle JET quickstart application and name the embedding application OAJETAPP using --template=navdrawer.
- **2.** Edit the index.HTML file of the embedding application (for example, OAJETAPP/src/index.html) and include embedding.js.

```
<script src="https://<instance>/public/dv/v1/embedding/jet/
embedding.js" type="text/javascript">
</script>
```
**3.** Include <oracle-dv> in the appropriate section (for example OACJETAPP/src/js/views/dashboard.html). Here project-path specifies the workbook's path.

```
<div class="oj-hybrid-padding" style="position: absolute; width: 
calc(100\% - 40px); height: calc(100\% - 120px)">
 <h3Dashboard Content Area</h3>
   <oracle-dv id="oracle-dv" project-path="/shared/embed/test-embed">
  </oracle-dv>
\langle div>
```
**4.** Run the quick start application using these commands.

ojet build ojet serve

# Embed Oracle Analytics Content into a Custom Application That Doesn't Use Oracle JET

If the custom application uses a technology other than Oracle JET, then the embedded Oracle Analytics content adds its Oracle JET distribution and all additional components into the page.

If the **Developer** option isn't displayed in the workbook's **Menu**, then you need to enable it. See [Enable Oracle Analytics Developer Options.](#page-720-0)

**1.** Include the standalone version of embedding.js.

<script src=https://<instance>/public/ui/dv/v1/embedding/standalone/ embedding.js type="text/javascript"> </script>

**2.** Find and include  $\langle \text{oracle-dv} \rangle$  under an appropriately sized  $\langle \text{div} \rangle$ . To find this tag:

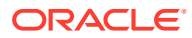

- **a.** Go to Oracle Analytics and open the workbook containing the analytics content you want to embed.
- **b.** Click the workbook's **Menu** and then click **Developer**.
- **c.** Click the Embed tab.
- **d.** Locate the item you want to embed and click **Copy** to copy it.

### **Example**

Here project-path specifies the workbook's path.

```
\langlediv style="position: absolute; width: calc(100% - 40px); height:
calc(100% - 120px)">
     <oracle-dv project-path="/@Catalog/users/admin/workbook_name">
     </oracle-dv>
\langle/div\rangle
```
**3.** Apply Knockout bindings after the visualization is fully loaded. This should be placed inside of a <script> tag after the <oracle-dv> tag, or executed in an onload body handler.

```
requirejs(['knockout', 'ojs/ojcore', 'ojs/ojknockout', 'ojs/ojcomposite', 
'jet-composites/oracle-dv/loader'], function(ko) {
    ko.applyBindings();
});
```
### **Complete Example**

Here project-path specifies the workbook's path.

```
<!DOCTYPE html>
<html dir="ltr">
    <head>
       <title>AJAX Standalone Demo</title>
       <script src="https://<instance>/public/dv/v1/embedding/standalone/
embedding.js""
type="text/javascript">
       </script> 
    </head>
    <body>
       <h1>AJAX Standalone Demo</h1>
       <div style="position: absolute; width: calc(100% - 40px); height: 
calc(100\text{°} -120px)" >
          <oracle-dv project-path="/shared/embed/test-embed">
          </oracle-dv>
      \langle div>
    <script>
requirejs(['knockout', 'ojs/ojcore', 'ojs/ojknockout', 'ojs/ojcomposite', 
'jet-composites/oracle-dv/loader'], function(ko) { ko.applyBindings();
});
       </script
```
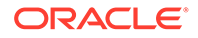

 </body </html

# <span id="page-731-0"></span>Use Login Prompt Authentication With Embedded Oracle Analytics **Content**

Login prompt authentication is the default authentication method for Oracle Analytics content embedded in a web application or portal web page.

When users access embedded analytics content, they're presented with a login screen where they enter login name and password before they can view data. If there is no common identity management between Oracle Analytics and the web application or portal web page, then users are presented with this login screen, even if they've already logged in to the web application or portal web page containing the embedded analytics content

#### **Customize the Login Prompt Authentication Message**

Add attributes to the <oracle-dv> tag to customize the login prompt authentication messages. The following attributes are supported:

- auth-message-prefix: Specifies the prefix text for the login message. The default value is "Oracle Analytics".
- auth-message-link: Specifies the text for the login link. The default value is "Login".
- auth-message-suffix: Specifies the suffix text for the login message. The default value is "Required".
- auth-needed-message: Specifies the text for the authentication needed message. The default value is "Requires Authentication".
- auth-message-prefix-small: Specifies the prefix text for the login message. The default value is "Oracle Analytics". Applicable only if the embedded container size is smaller than 215 pixels.
- auth-message-link-small: Specifies the text for the login link. The default value is "Login". Applicable only if the embedded container size is smaller than 215 pixels.
- auth-message-suffix-small Specifies the suffix text for the login message. The default value is the empty string. Applicable only if the embedded container size is smaller than 215 pixels.
- auth-needed-message-small: Specifies the text for the authentication needed message. The default value is "Requires Authentication". Applicable only if the embedded container size is smaller than 160 pixels.

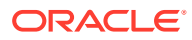

# 29 Certification Information

This appendix contains certification information for Oracle Analytics.

### **Topics:**

• Certification - Supported Browsers

# Certification - Supported Browsers

Oracle Analytics supports these web browsers:

- **Apple Safari**: Support for the most current major production release and one prior release.
- **Google Chrome**: Support for the most current major stable channel release only. Visit the Google Chrome FAQ for a description of the Chrome support policy: [https://](https://support.google.com/chrome/a/answer/188447?hl=en) [support.google.com/chrome/a/answer/188447?hl=en.](https://support.google.com/chrome/a/answer/188447?hl=en)
- **Microsoft Edge**: Support for the latest major version of Microsoft Edge Chromium. Beginning in Microsoft Edge v77, Microsoft has decoupled Edge from the Windows operating system and shifted to a Chromium-based browser technology and deployment model that follows a continuous 6-week update pattern, similar to Chrome and Firefox. Visit the Microsoft Edge FAQ for a description of the Edge support policy: [https://](https://docs.microsoft.com/en-au/deployedge/microsoft-edge-support-lifecycle) [docs.microsoft.com/en-au/deployedge/microsoft-edge-support-lifecycle](https://docs.microsoft.com/en-au/deployedge/microsoft-edge-support-lifecycle).
- **Mozilla Firefox**: Support for the most current major Extended Support Release (ESR) version and above, in production only. Visit the Mozilla FAQ for a description of the Firefox support policy: [https://www.mozilla.org/en-US/firefox/organizations/faq/.](https://www.mozilla.org/en-US/firefox/organizations/faq/)
- For mobile device operating systems, Oracle provides support for the most recent browser delivered by the device operating system only.

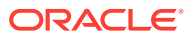

# 30 Accessibility Features and Tips

These topics describe accessibility features and information for Oracle Analytics.

**Topics:**

- Keyboard Shortcuts for Visualizations
- [Keyboard Shortcuts for Dashboards and Agents](#page-735-0)

For keyboard shortcuts for BI Publisher, see Keyboard Shortcuts in *Using Oracle Analytics Publisher in Oracle Analytics Server*.

# Keyboard Shortcuts for Visualizations

You can use keyboard shortcuts to navigate and to perform actions in visualizations.

Use these keyboard shortcuts for working in the Visualize canvas.

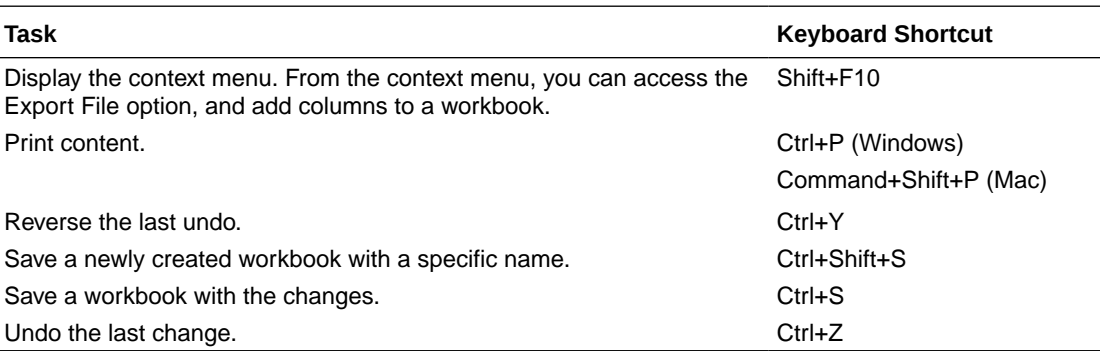

Use these keyboard shortcuts for working in tables and pivot tables in the Visualize canvas.

**Information for screen reader users:** Table and pivot table visualizations are interactive data grids. These data visualizations are not static table views, and therefore screen readers won't recognize these visualizations as table objects.

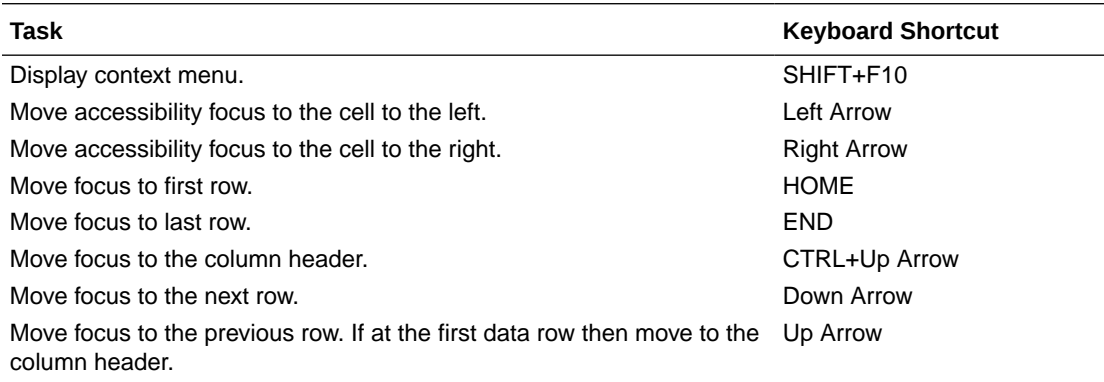

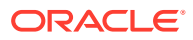

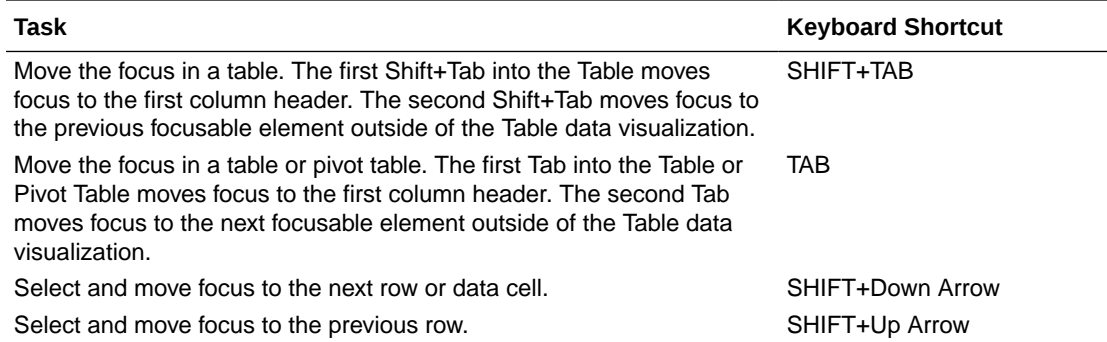

Use these keyboard shortcuts while working on a visualization in the Visualize canvas.

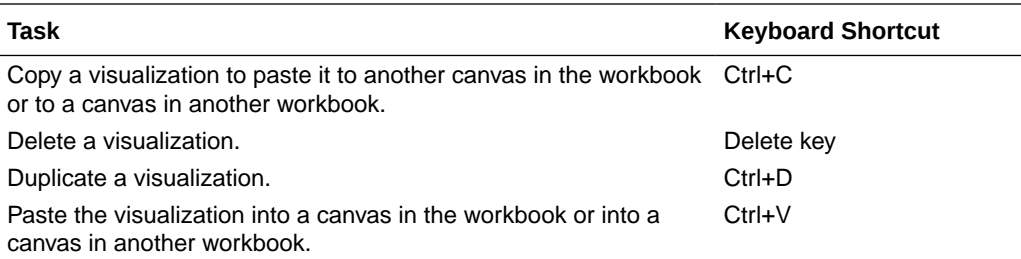

Use these keyboard shortcuts while working with a filter in the filter panel on the filter bar.

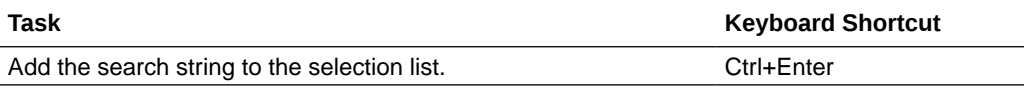

Use these keyboard shortcuts when you want to open, create, or edit artifacts such as datasets, workbooks, data flows, and sequences in a new tab or window.

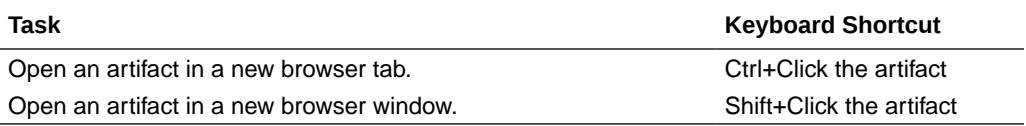

Use these keyboard shortcuts for working in the Grammar Panel.

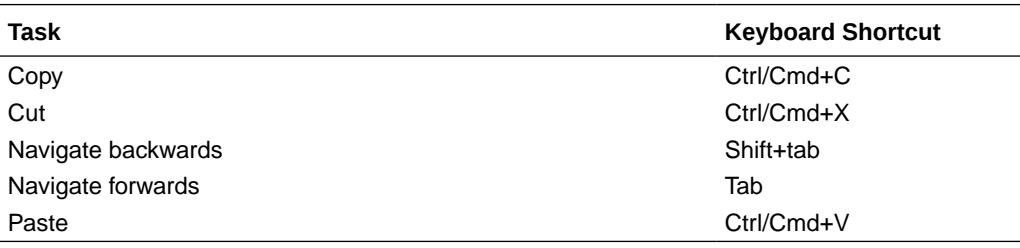

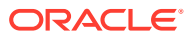

# <span id="page-735-0"></span>Keyboard Shortcuts for Dashboards and Agents

You can use keyboard shortcuts to navigate and to perform actions in dashboards and agents.

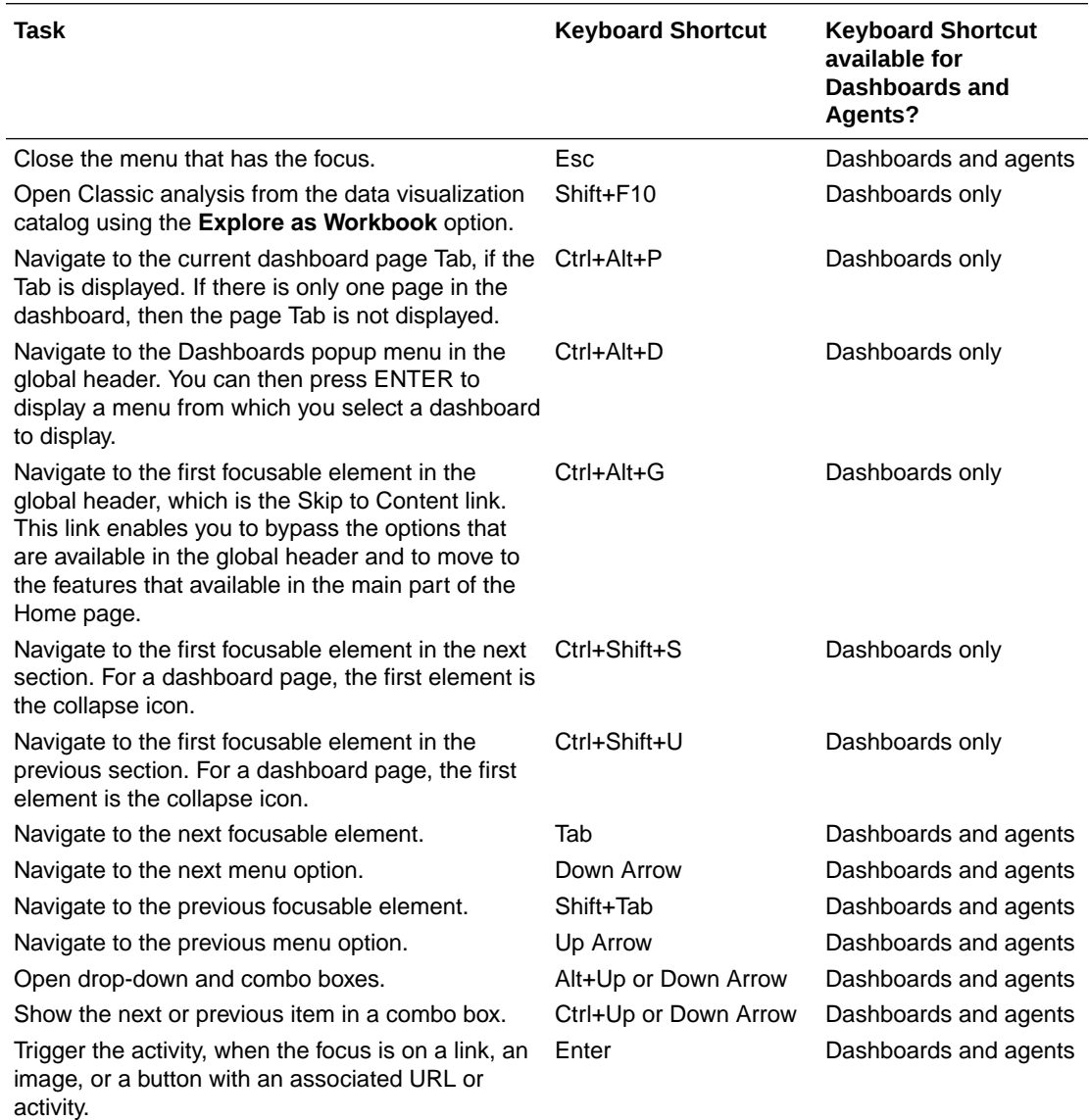